# **Manuel d'administration**

**Arcserve® Sauvegarde**

**18.0**

### **Mentions légales**

La présente documentation, qui inclut des systèmes d'aide et du matériel distribués électroniquement (ci-après nommés "Documentation"), vous est uniquement fournie à titre informatif et peut être à tout moment modifiée ou retirée par Arcserve.

La présente Documentation ne peut être copiée, transférée, reproduite, divulguée, modifiée ou dupliquée, en tout ou partie, sans autorisation préalable et écrite d'Arcserve. La présente Documentation est confidentielle et demeure la propriété exclusive d'Arcserve. Elle ne peut pas être utilisée ou divulguée, saufsi (i) un autre accord régissant l'utilisation du logiciel Arcserve mentionné dans la Documentation passé entre vous et Arcserve stipule le contraire ; ou (ii) si un autre accord de confidentialité entre vous et Arcserve stipule le contraire.

Nonobstant ce qui précède, si vous êtes titulaire de la licence du ou des produits logiciels décrits dans la Documentation, vous pourrez imprimer ou mettre à disposition un nombre raisonnable de copies de la Documentation relative à ces logiciels pour une utilisation interne par vous-même et par vos employés, à condition que les mentions et légendes de copyright d'Arcserve figurent sur chaque copie.

Le droit de réaliser ou de mettre à disposition des copies de la Documentation est limité à la période pendant laquelle la licence applicable du logiciel demeure pleinement effective. Dans l'hypothèse où le contrat de licence prendrait fin, pour quelque raison que ce soit, le titulaire de la licence devra renvoyer à Arcserve les copies effectuées ou certifier par écrit que toutes les copies partielles ou complètes de la Documentation ont été retournées à Arcserve ou qu'elles ont bien été détruites.

DANS LES LIMITES PERMISES PAR LA LOI EN VIGUEUR, ARCSERVE FOURNIT CETTE DOCUMENTATION "EN L'ÉTAT", SANS AUCUNE GARANTIE D'AUCUNE SORTE, Y COMPRIS, DE MANIÈRE NON LIMITATIVE, TOUTE GARANTIE IMPLICITE DE QUALITÉ MARCHANDE, D'ADÉQUATION À UN USAGE PARTICULIER ET D'ABSENCE D'INFRACTION. EN AUCUN CAS, ARCSERVE NE POURRA ÊTRE TFRA POUR RESPONSABLE EN CAS DE PERTE OU DE DOMMAGE, DIRECT OU INDIRECT, SUBI PAR L'UTILISATEUR FINAL OU PAR UN TIERS, ET RÉSULTANT DE L'UTILISATION DE CETTE DOCUMENTATION, NOTAMMENT TOUTE PERTE DE PROFITS OU D'INVESTISSEMENTS, INTERRUPTION D'ACTIVITÉ, PERTE DE DONNÉES OU DE CLIENTS, ET CE MÊME DANS L'HYPOTHÈSE OÙ ARCSERVE AURAIT ÉTÉ EXPRESSÉMENT INFORMÉ DE LA POSSIBILITÉ DE TELS DOMMAGES OU PERTES.

L'utilisation de tout produit logiciel mentionné dans la Documentation est régie par le contrat de licence applicable, ce dernier n'étant en aucun cas modifié par les termes de la présente.

Arcserve est le fabricant de la présente Documentation.

La présente Documentation étant éditée par une société américaine, vous êtes tenu de vous conformer aux lois en vigueur du Gouvernement des Etats-Unis et de la République française sur le contrôle des exportations des biens à double usage et aux autres réglementations applicables et ne pouvez pas exporter ou réexporter la documentation en violation de ces lois ou de toute autre réglementation éventuellement applicable au sein de l'Union Européenne.

© 2019 Arcserve, y compris ses filiales et sociétés affiliées. Tous droits réservés. Les marques ou copyrights de tiers sont la propriété de leurs détenteurs respectifs.

## **Références de produits Arcserve**

Ce document fait référence aux produits Arcserve suivants :

- Arcserve® Backup
- Arcserve® Unified Data Protection
- Agent pour Windows d'Arcserve® Unified Data Protection
- Agent pour Linux d'Arcserve® Unified Data Protection
- Arcserve® Replication and High Availability

## **Arcserve BackupDocumentation**

La documentation d'Arcserve Backupcontient les manuels spécifiques et les Notes de parution de toutes les versions majeures et des Service Pack. Cliquez sur les liens ci-dessous pour accéder à la documentation.

- Notes de parution [d'Arcserve](http://documentation.arcserve.com/Arcserve-backup/Available/18.0/FRA/Bookshelf_Files/HTML/Relnotes/Default.htm) Backup 18.0
- [Bibliothèque](http://documentation.arcserve.com/Arcserve-backup/Available/18.0/FRA/bookshelf.html) Arcserve Backup 18.0

## **Informations de contact du service de support Arcserve**

Le service de support de Arcservepermet d'accéder en toute simplicité aux informations les plus importantes sur le produit et propose de nombreuses ressources qui vous aideront à résoudre vos problèmes techniques.

### [Assistance](http://www.arcserve.com/support) technique

Le service de support de Arcserve offre les avantages suivants :

- Consulter directement la bibliothèque des informations partagées en interne par les spécialistes du support de Arcserve. Ce site vous permet d'accéder aux documents de la base de connaissances. et de rechercher facilement les articles de connaissances relatifs au produit, qui contiennent des solutions éprouvées à un grand nombre de problèmes courants et majeurs.
- Lancer instantanément une conversation en temps réel avec un membre de l'équipe de support de Arcserve grâce à un lien de discussion instantanée. Ce service vous permet de résoudre vos problèmes et d'obtenir une réponse immédiate à vos questions, tout en restant connecté au produit.
- Vous pouvez participer à la communauté globale d'utilisateurs Arcserve et poser des questions, apporter vos réponses, échanger des astuces et des conseils, discuter des meilleures pratiques ou encore participer à des conversations avec vos homologues.
- Ouvrir un ticket de support. En ouvrant un ticket de support en ligne, vous pouvez vous attendre à un appel de l'un de nos experts du domaine de produit pour lequel vous avez besoin d'aide.
- Vous pouvez accéder à d'autres ressources utiles relatives à votre produit Arcserve.

## **Sommaire**

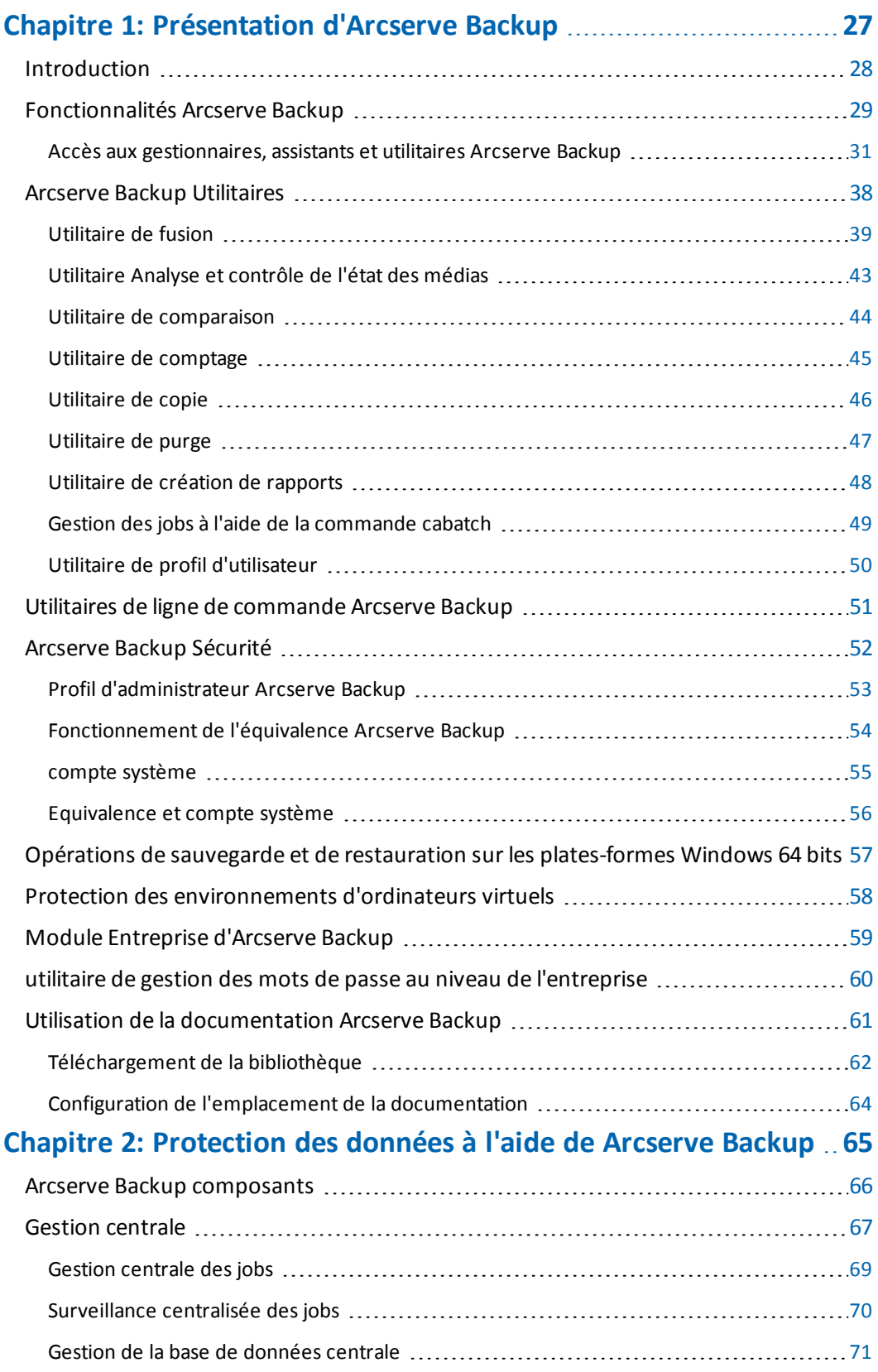

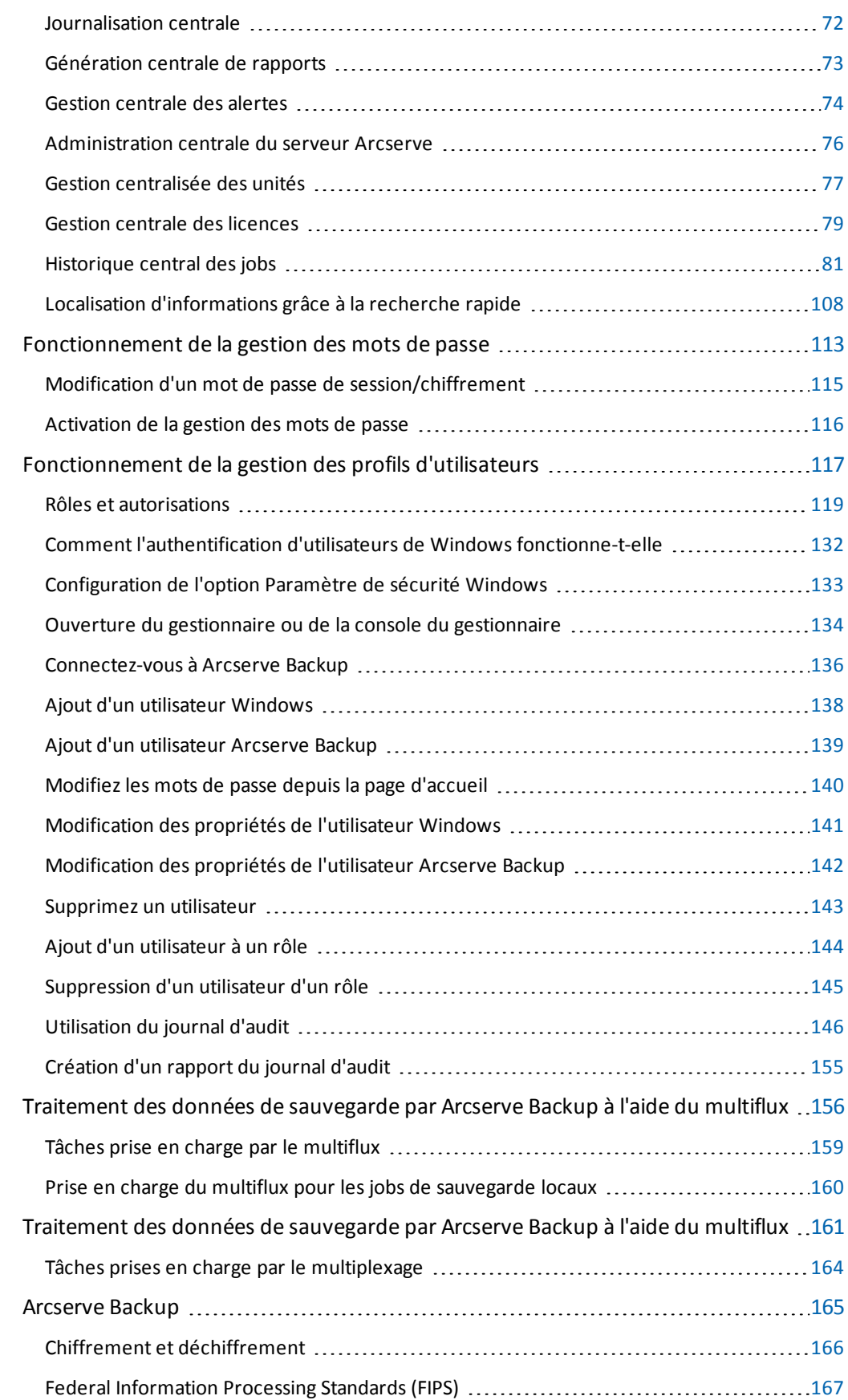

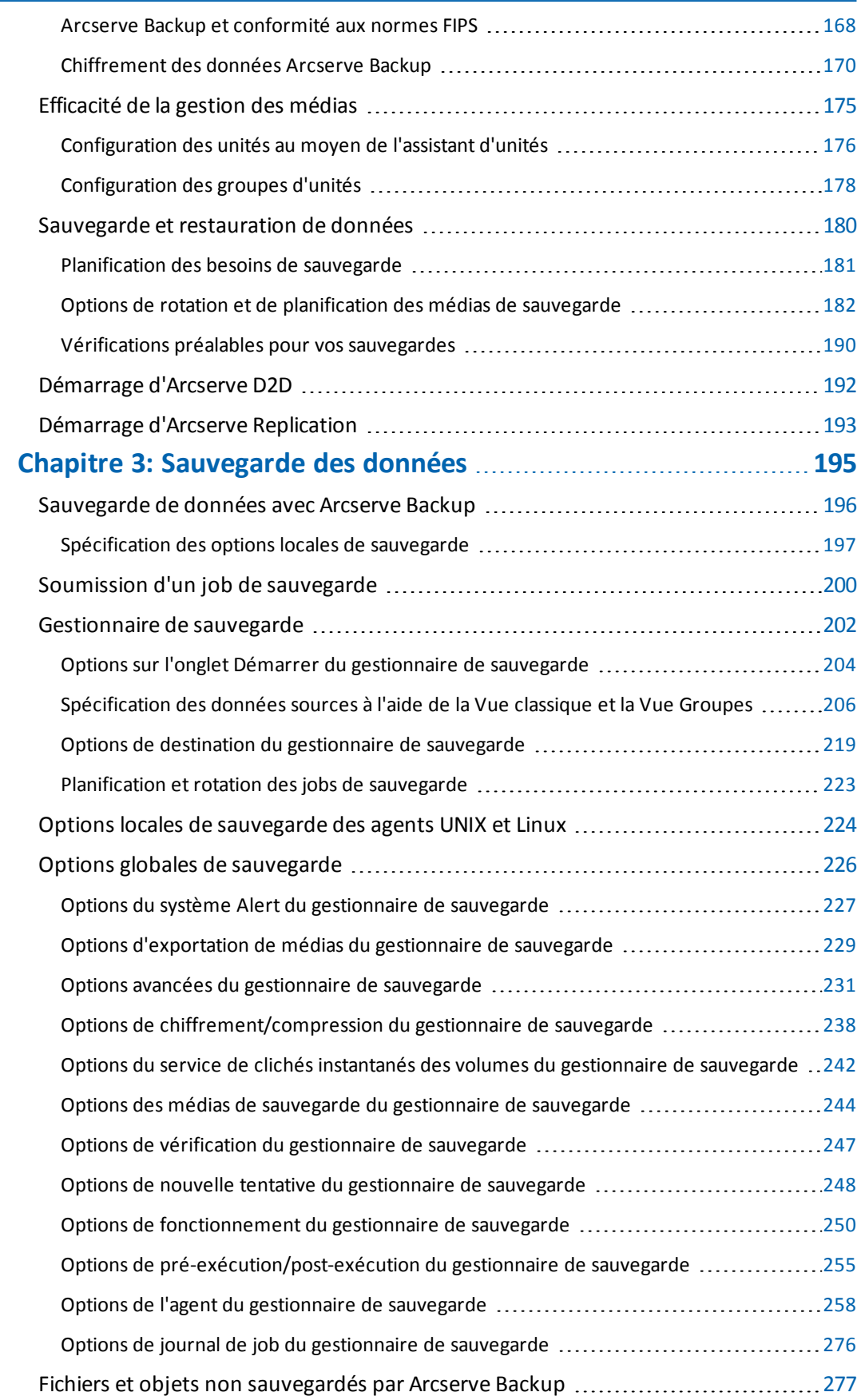

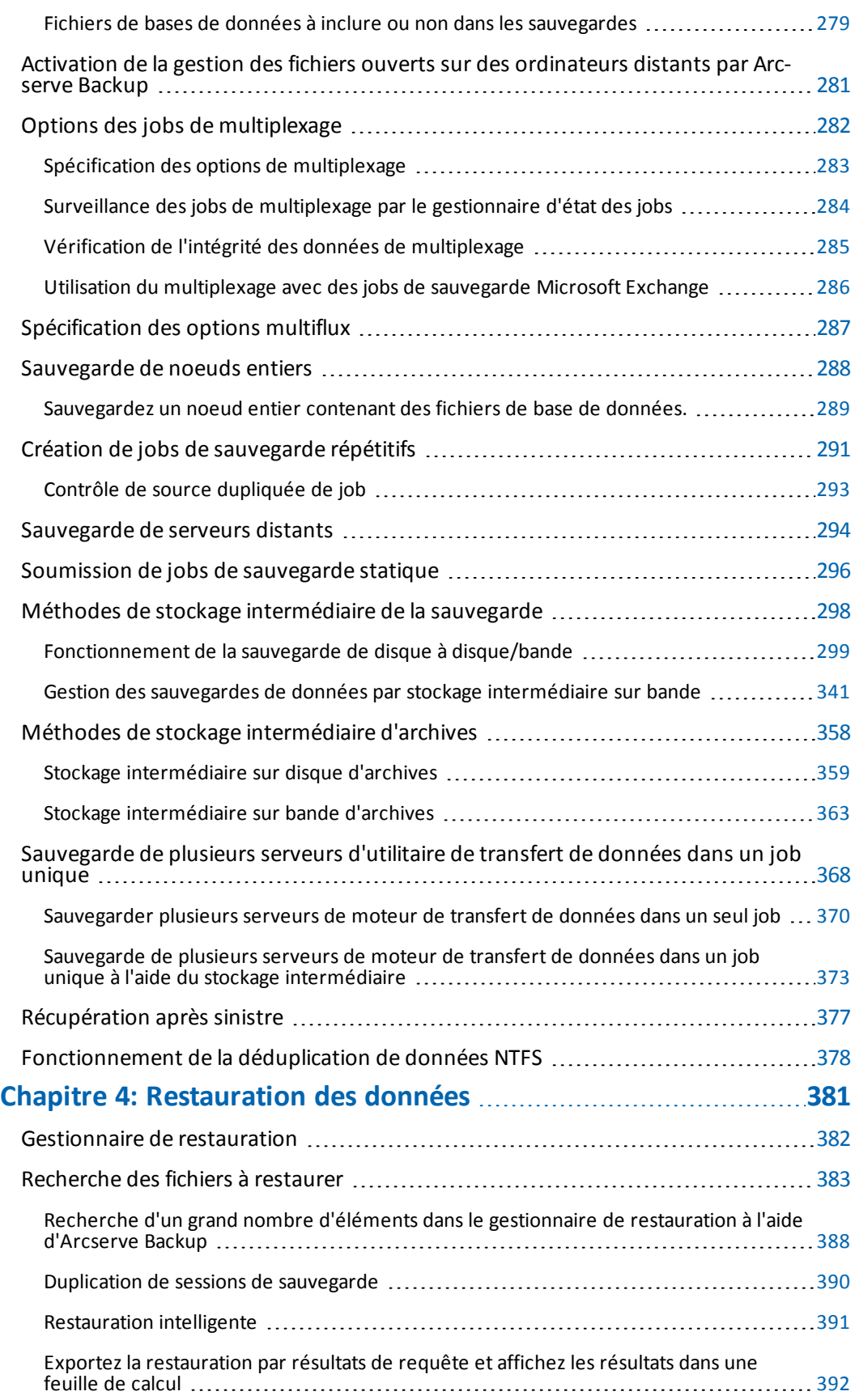

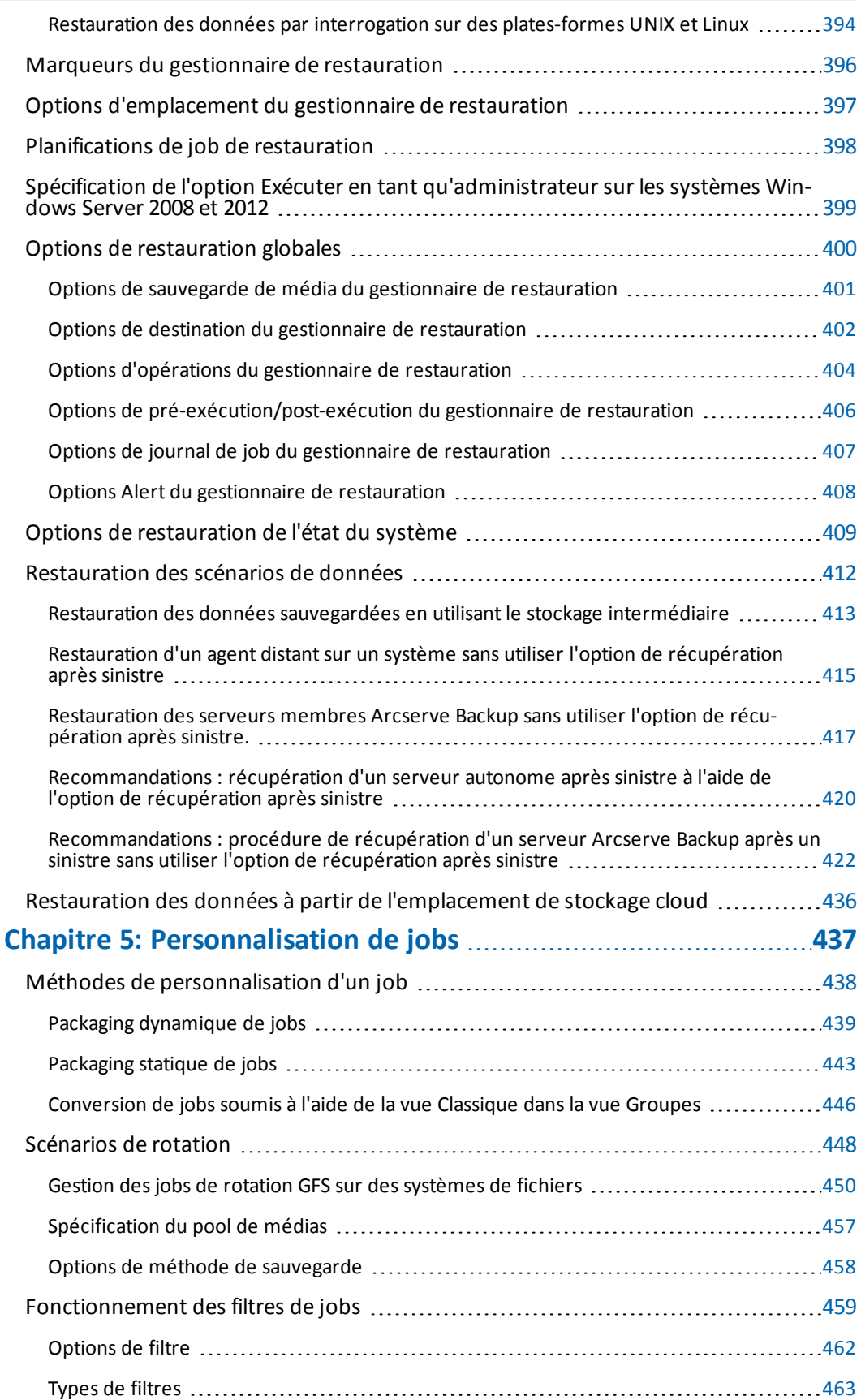

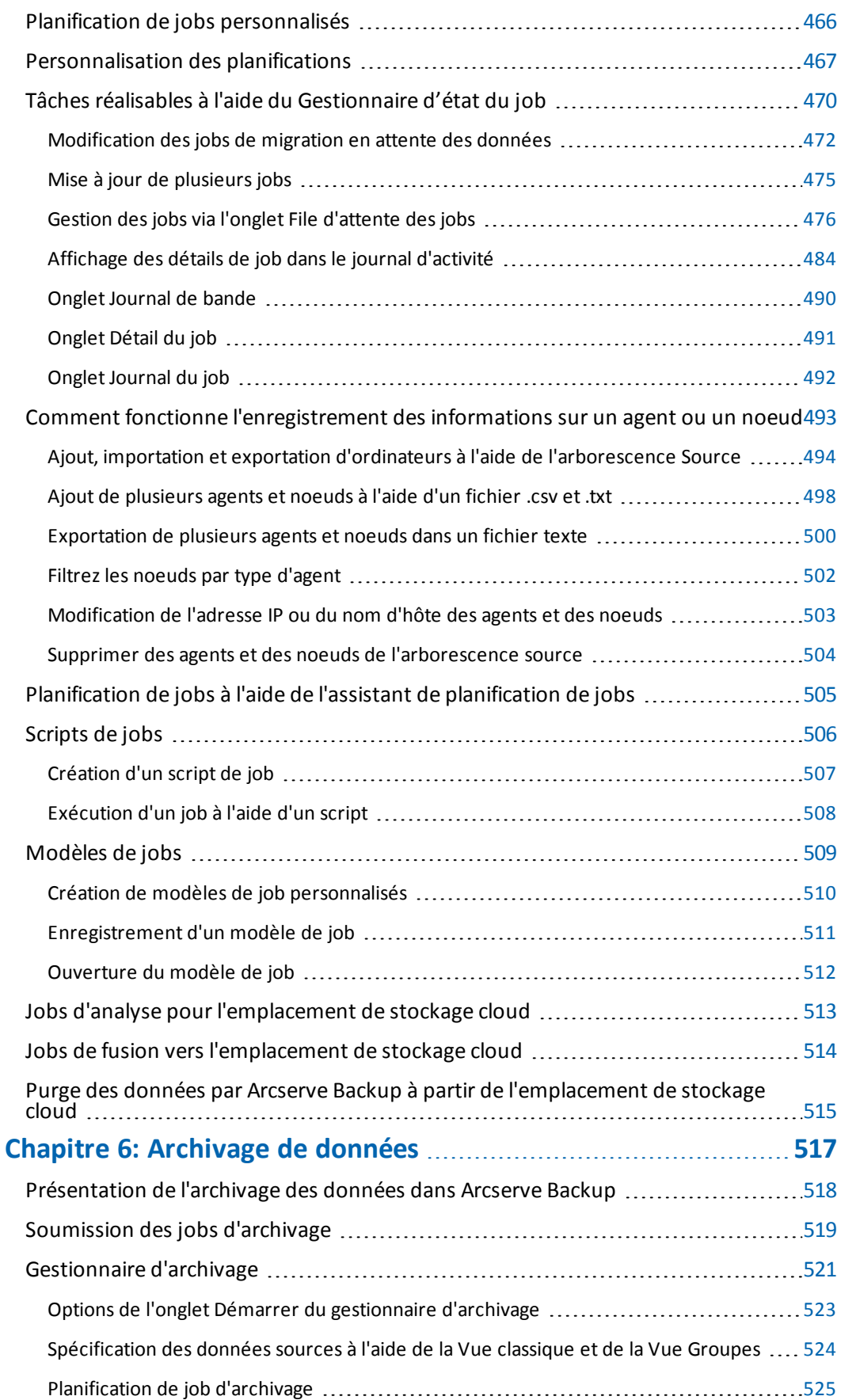

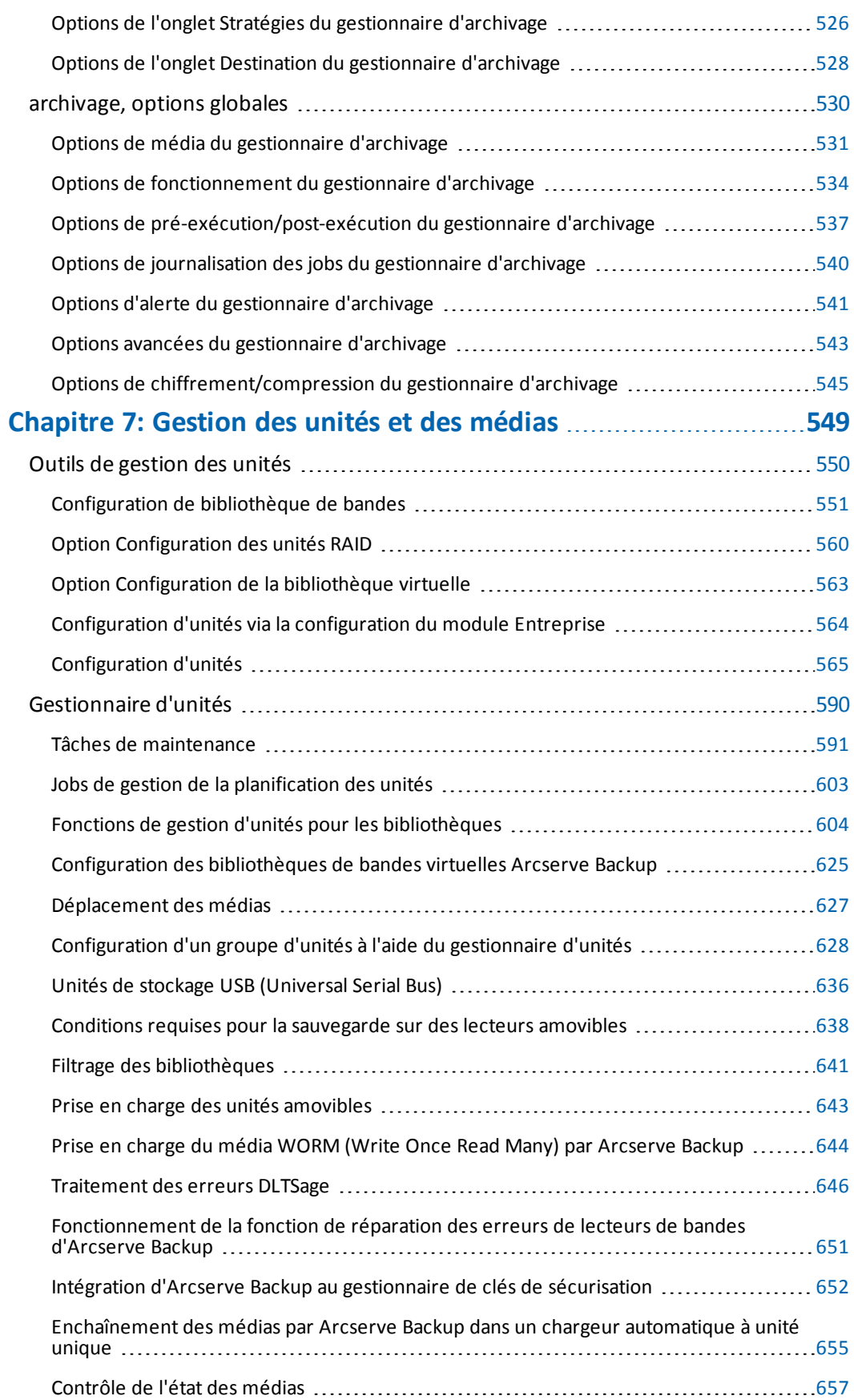

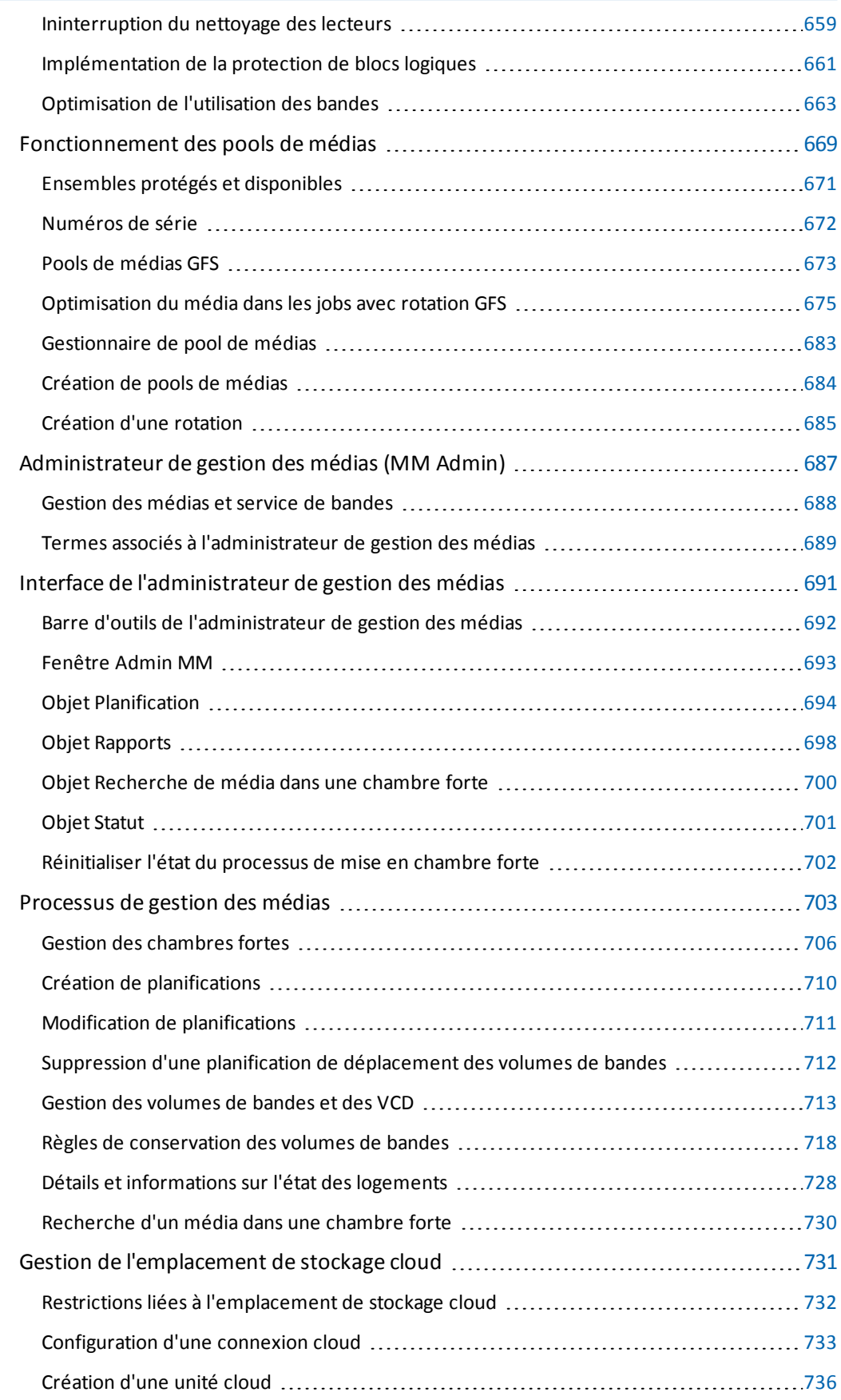

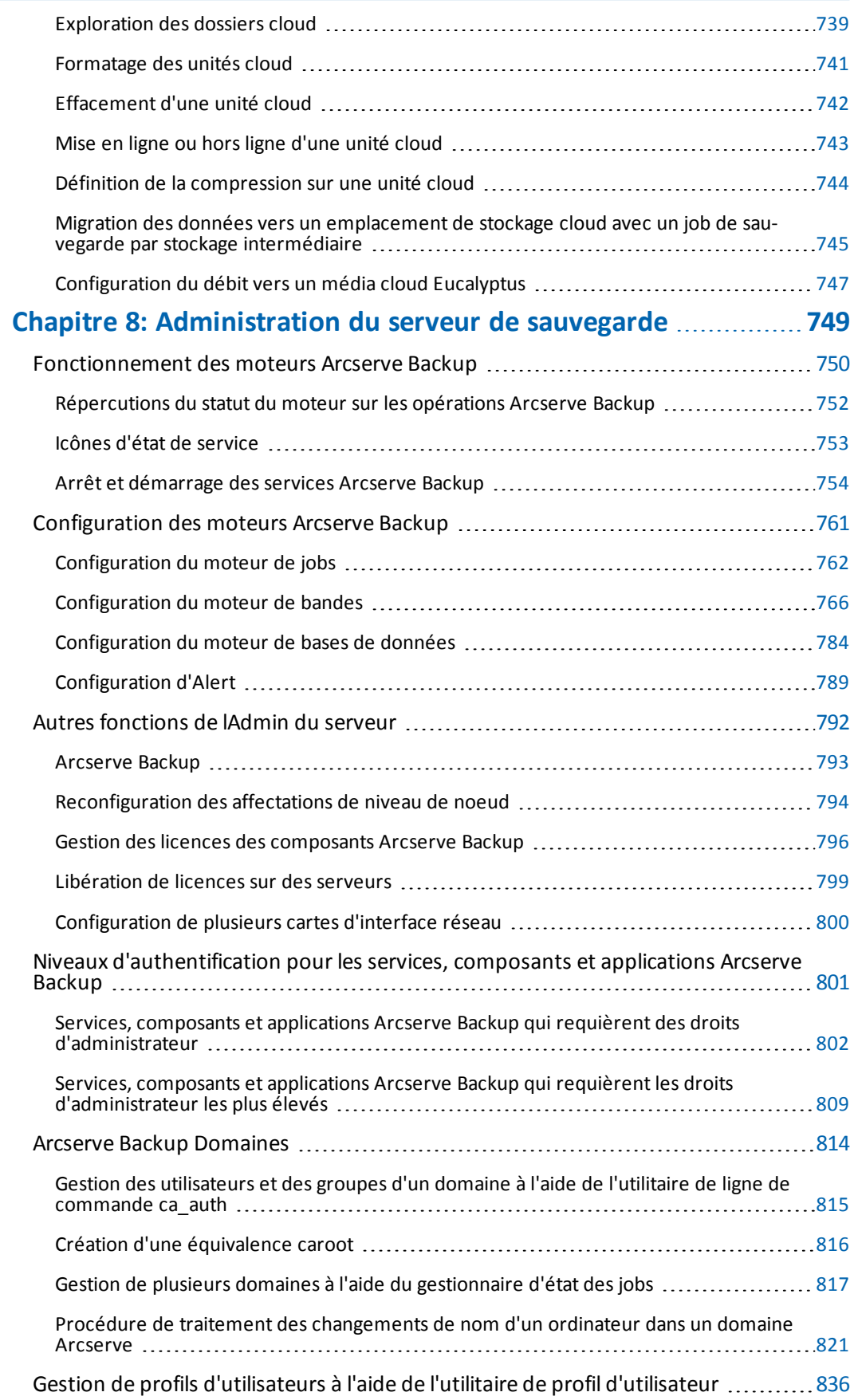

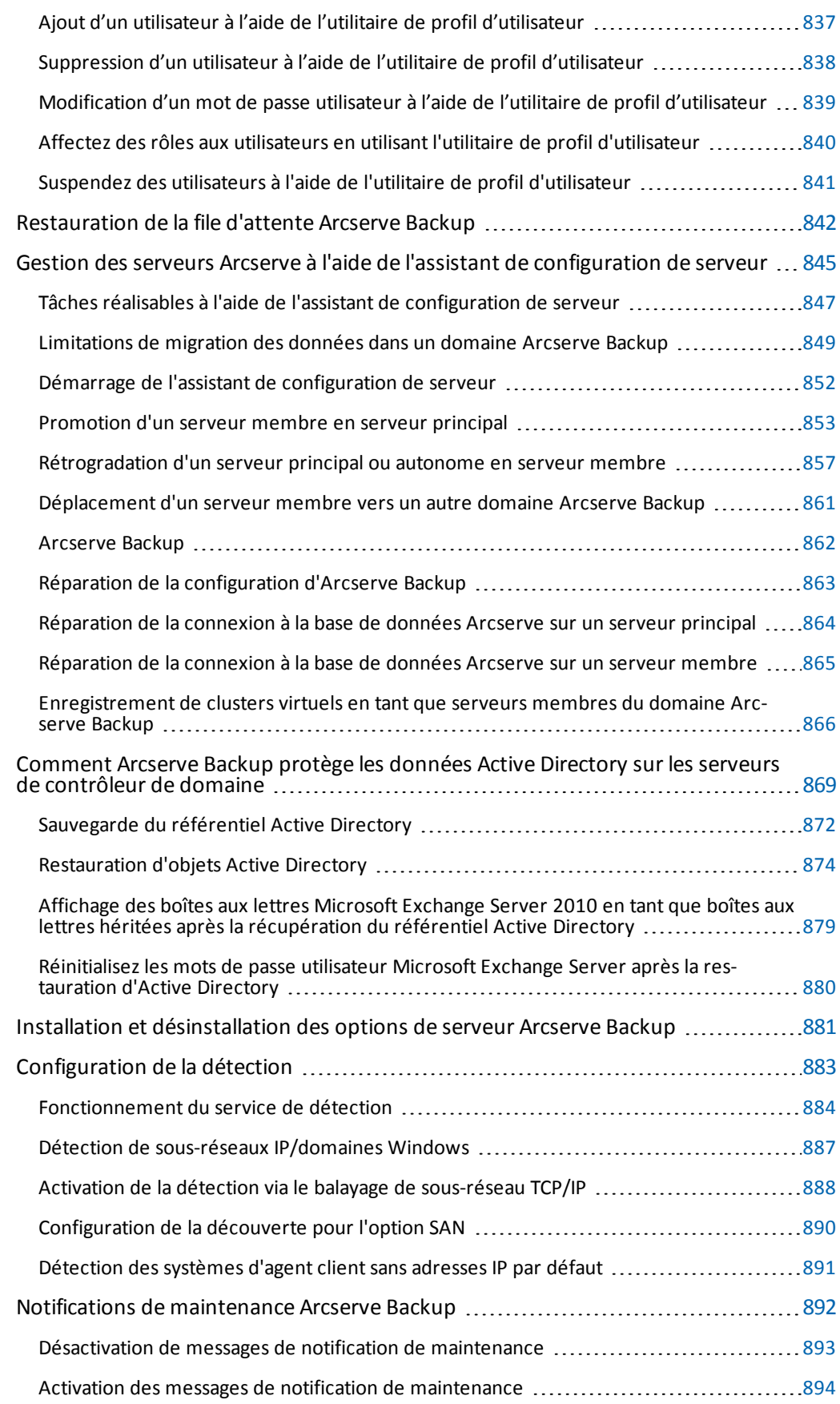

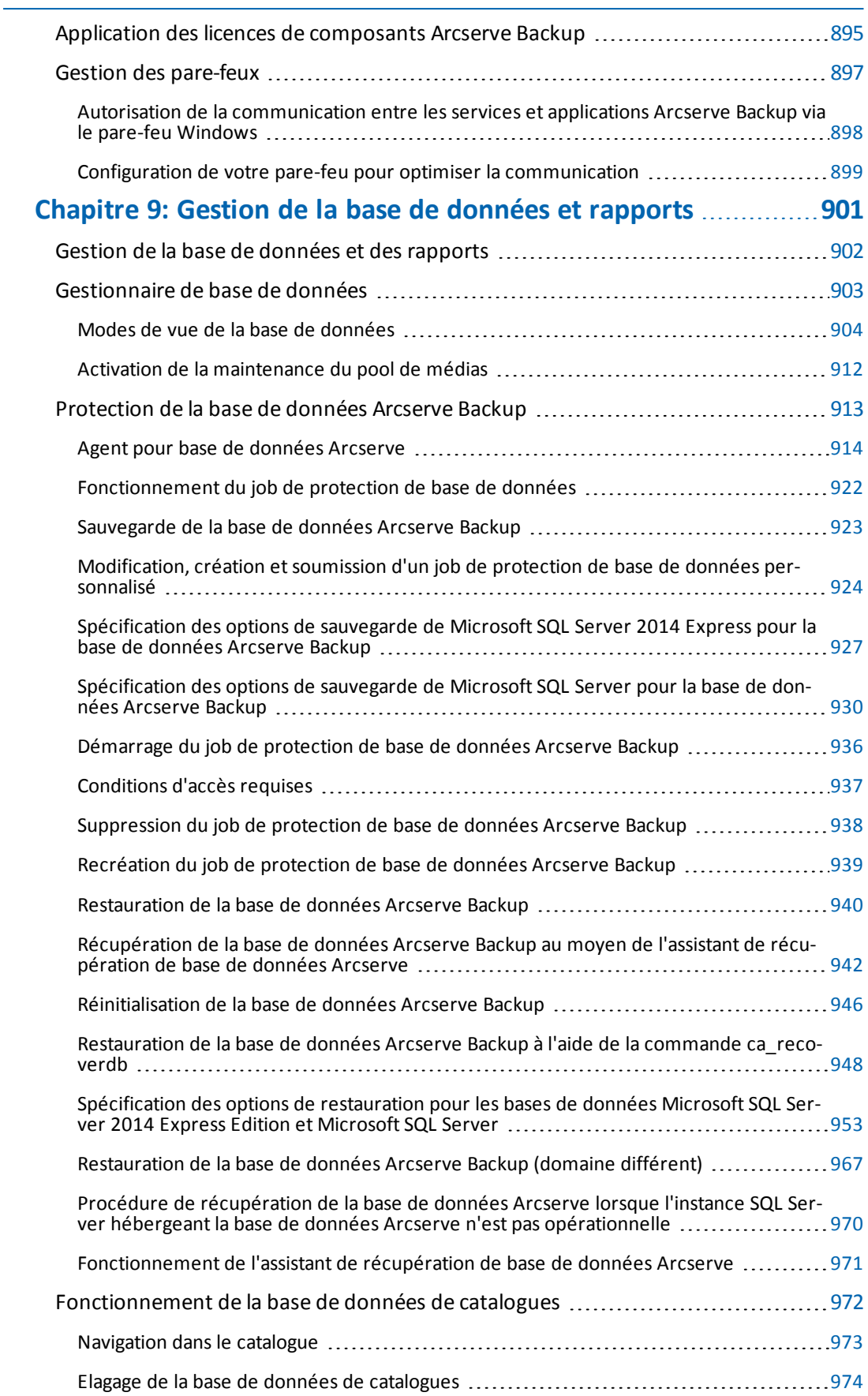

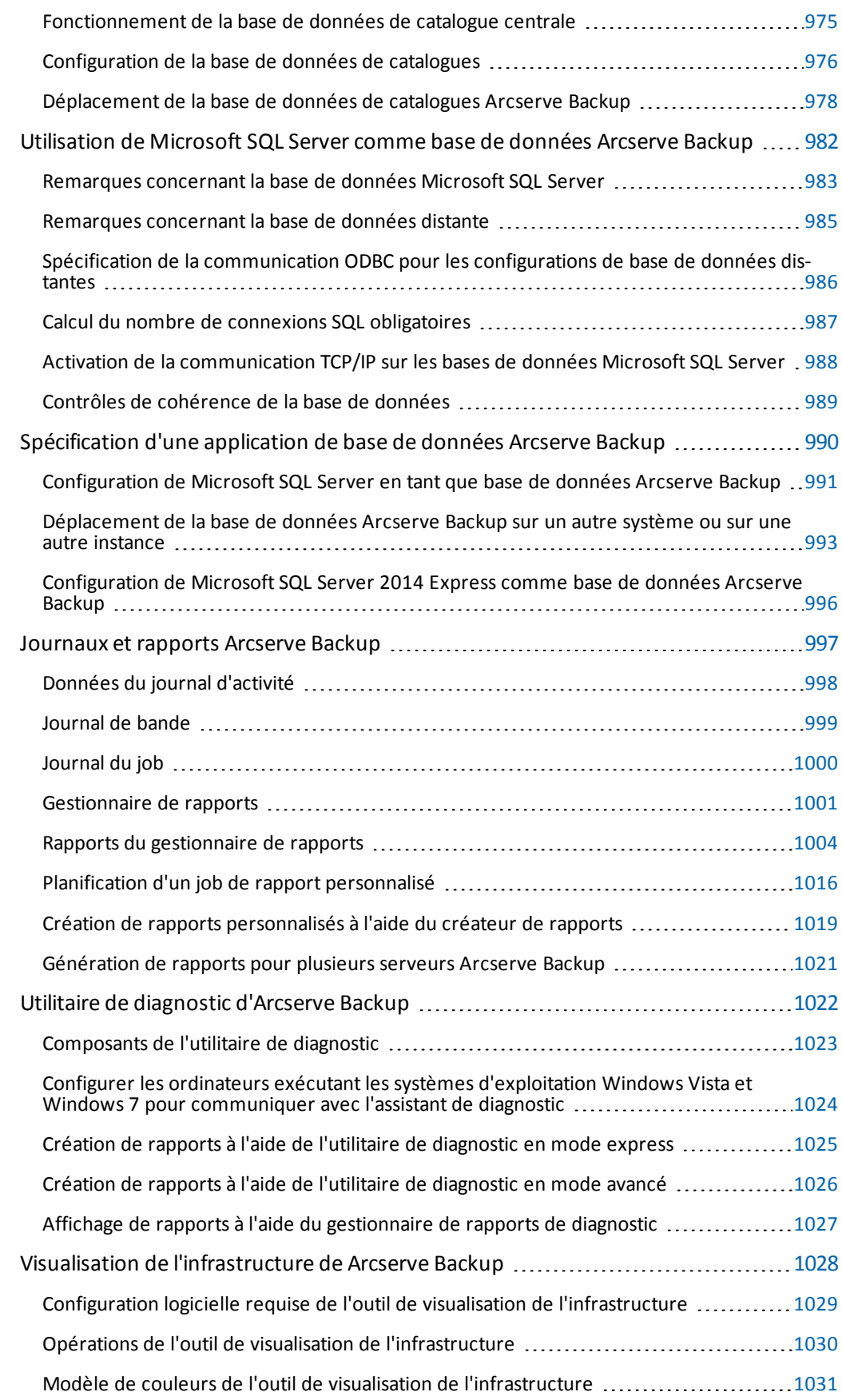

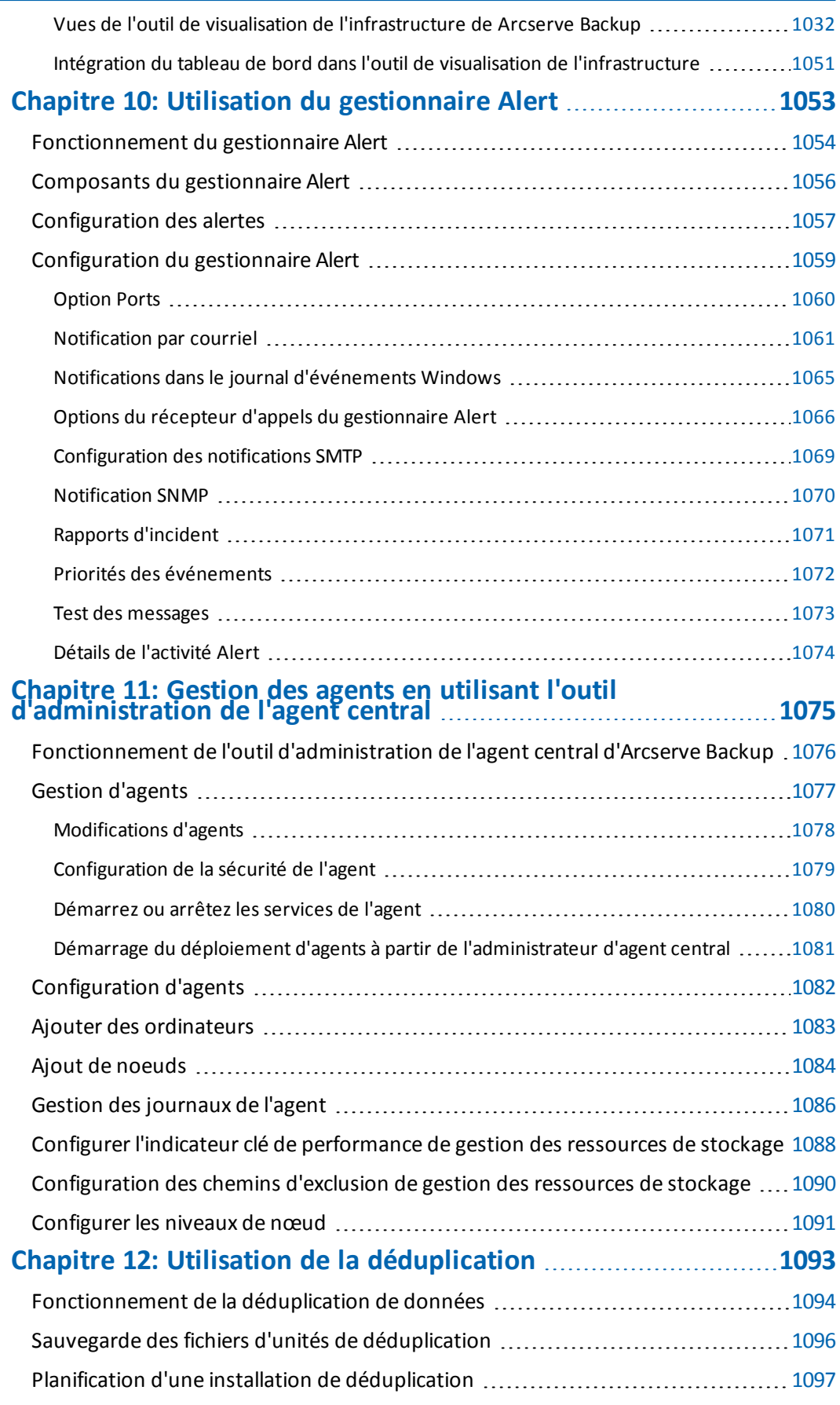

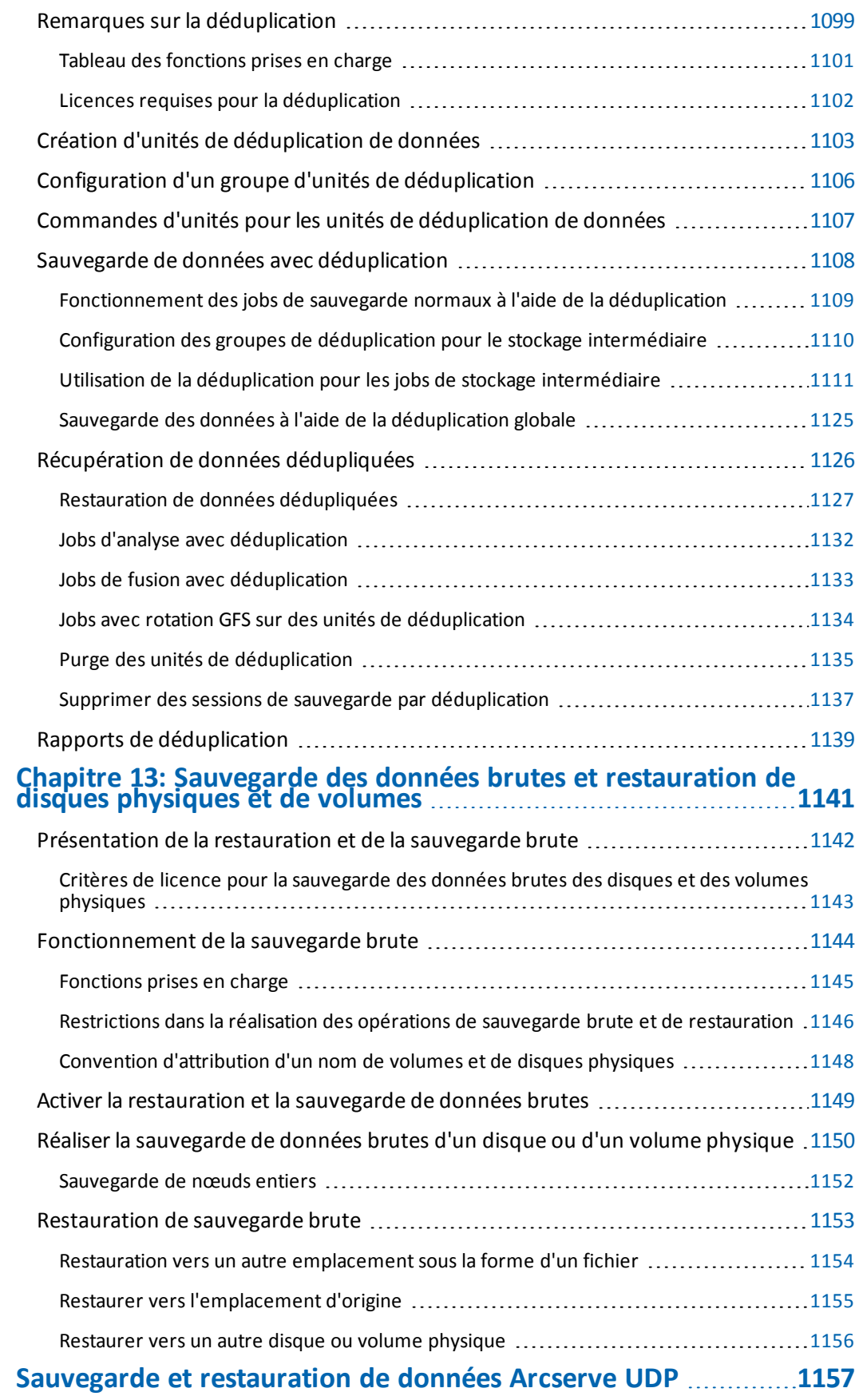

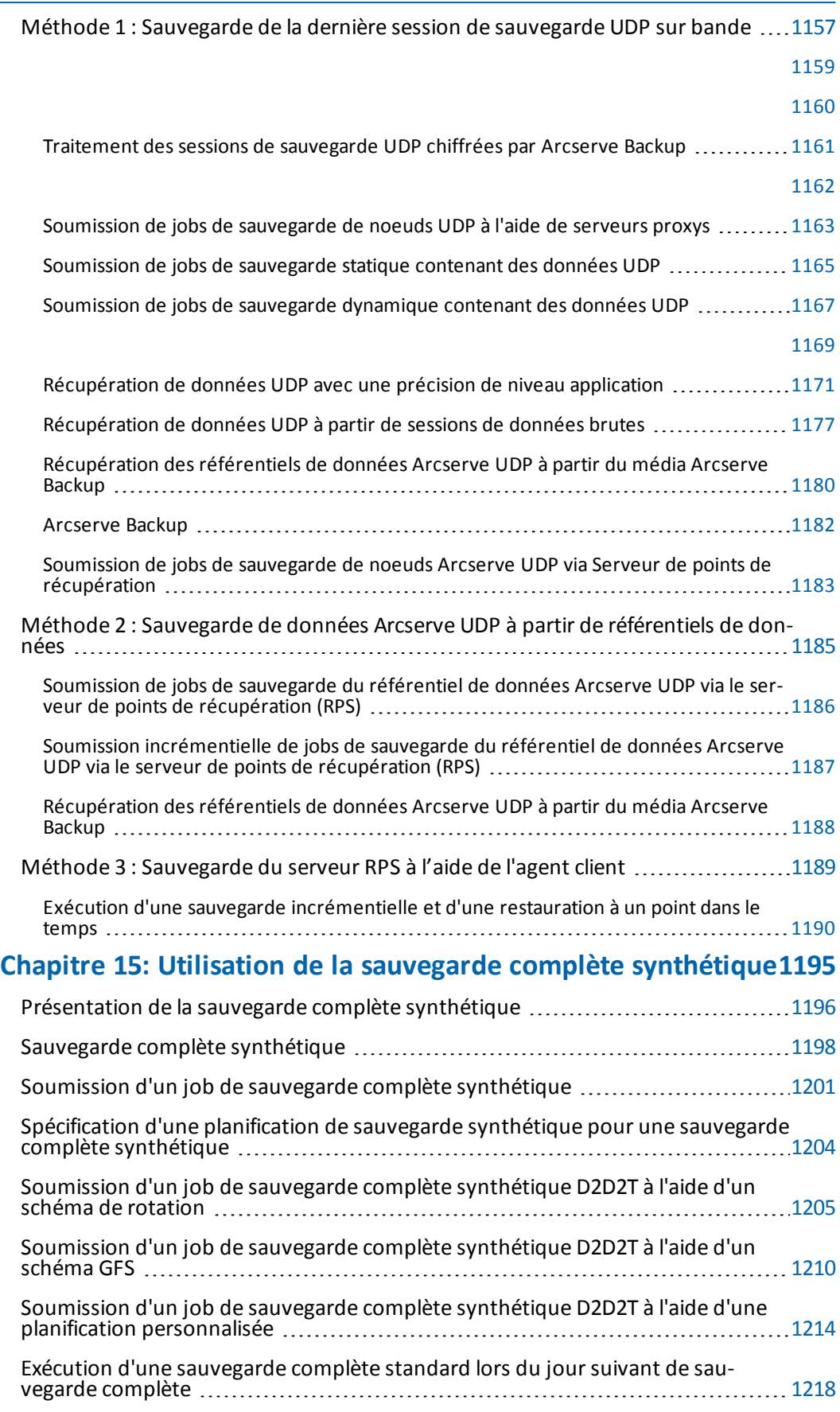

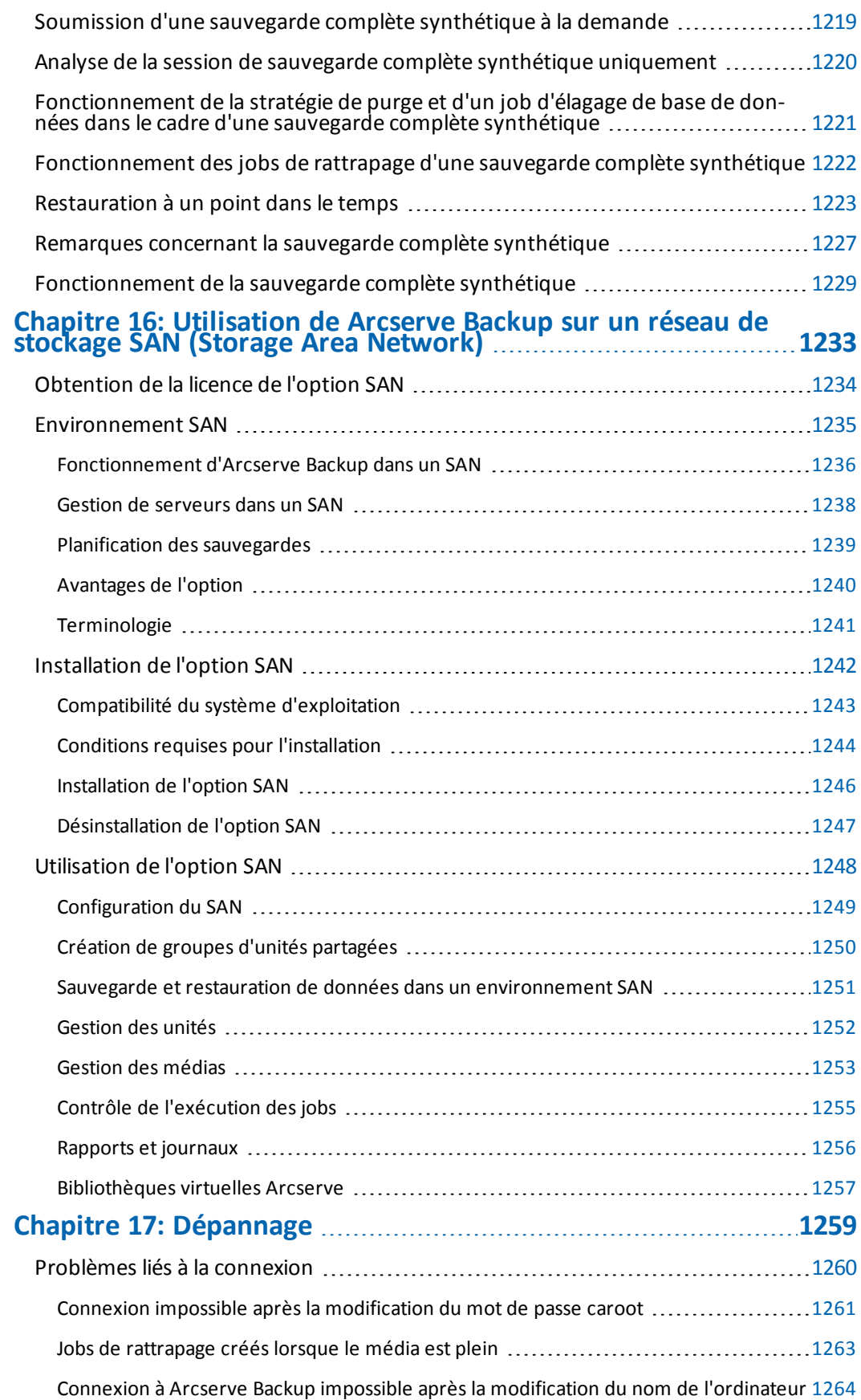

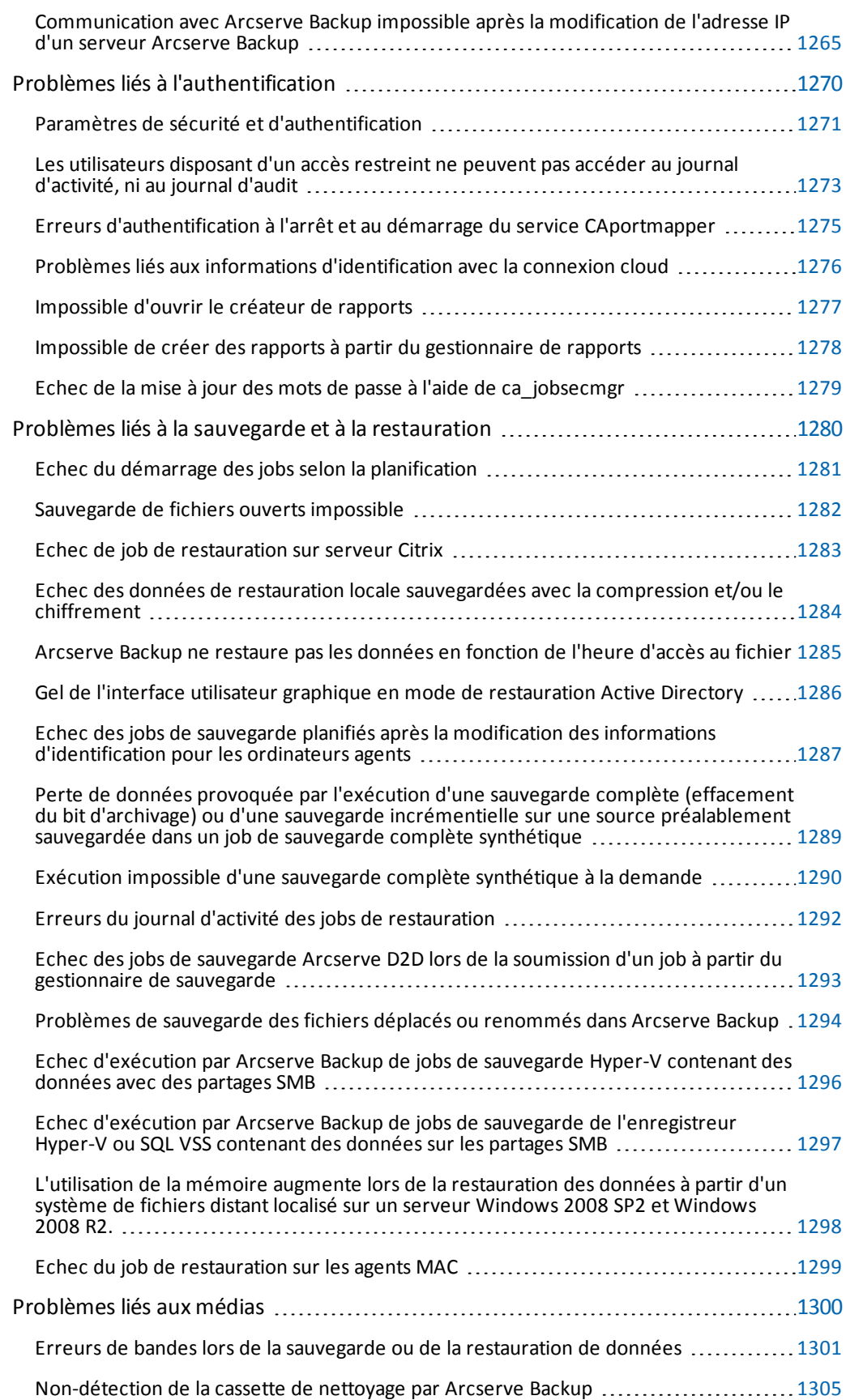

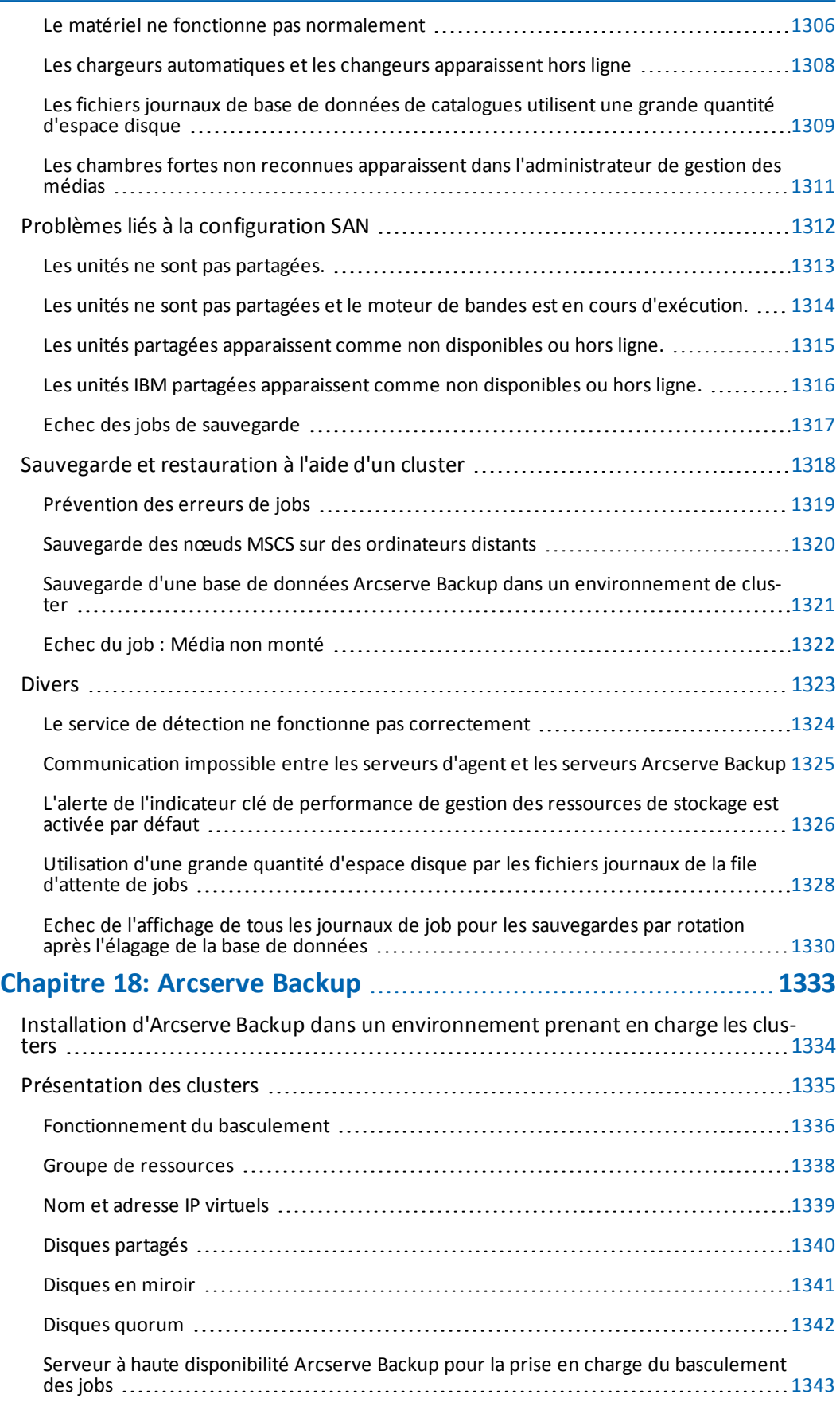

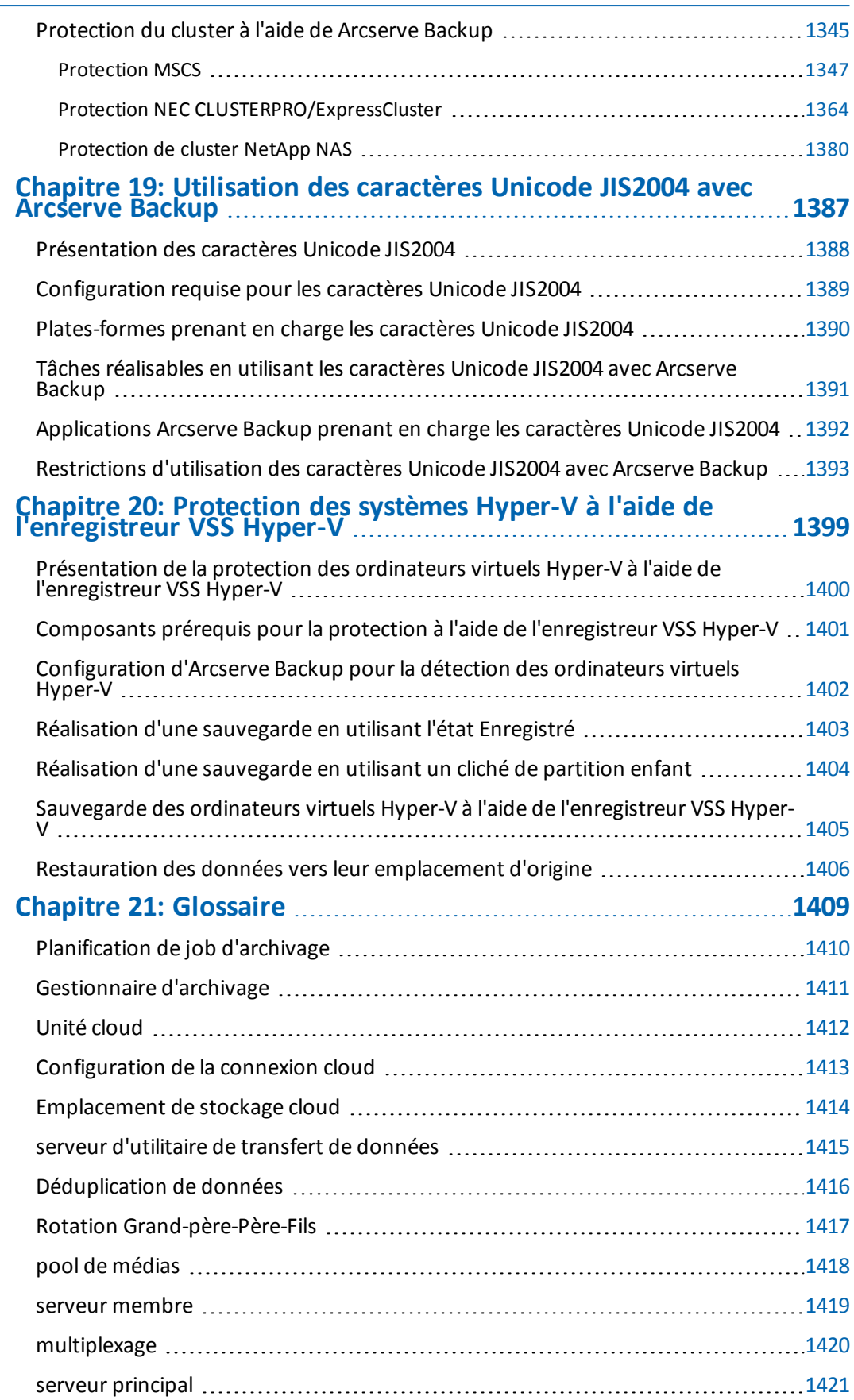

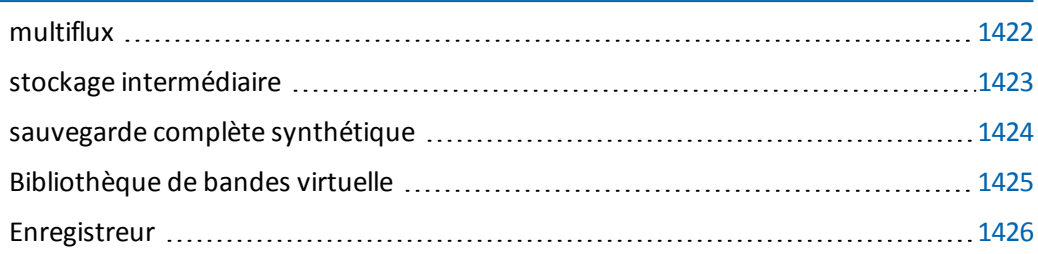

## <span id="page-26-0"></span>**Chapitre 1: Présentation d'Arcserve Backup**

Cette section comprend les sujets suivants :

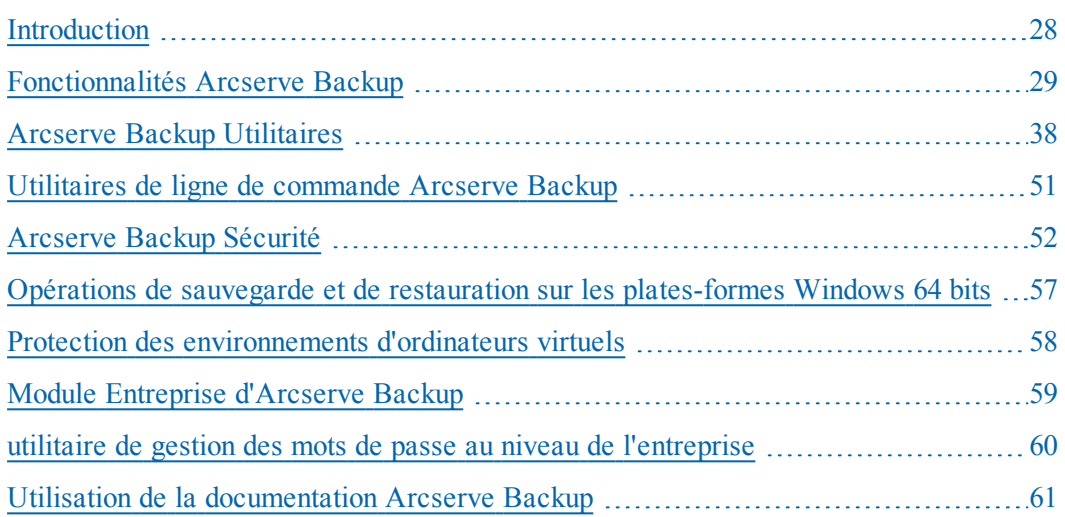

### <span id="page-27-0"></span>**Introduction**

Arcserve Backup est une solution complète de gestion de stockage pour les environnements distribués et multiplate-forme. L'application peut sauvegarder et restaurer des données à partir de tous les ordinateurs de votre réseau (notamment ceux fonctionnant sous Windows, UNIX et Linux) à l'aide d'agents clients facultatifs. Arcserve Backup propose également des utilitaires de gestion de médias et d'unités.

Arcserve Backup permet le contrôle à partir d'une console de gestion unique. Il prend en charge des environnements d'entreprise de petite ou de grande taille, composés d'un ou de nombreux ordinateurs couvrant diverses organisations et plates-formes.

### <span id="page-28-0"></span>**Fonctionnalités Arcserve Backup**

Arcserve Backup offre les composants, fonctions et utilitaires nécessaires aux gestionnaires de réseau pour réaliser des sauvegardes en réseau et les gérer de manière active.

Dans le groupe de programmes, sélectionnez l'icône Gestionnaire pour lancer le gestionnaire Arcserve Backup. Le didacticiel Ma première sauvegarde s'ouvre lorsque vous lancez le gestionnaire pour la première fois. La page d'accueil s'affiche, mais vous pouvez toujours accéder au didacticiel à partir du menu Aide. Dans la page d'accueil, vous pouvez accéder à toutes les fonctions Arcserve Backup et les lancer en utilisant les fonctionnalités de navigation suivantes :

- **Page d'accueil :** fournit des informations sur les nouveautés et l'assistance et vous dirige vers des outils vous aidant à résoudre les problèmes liés à votre ordinateur. Elle contient également des liens renvoyant au démarrage rapide, à la configuration, aux assistants et aux utilitaires.
- **Barre de navigation :** permet d'accéder rapidement et indépendamment aux gestionnaires, aux assistants, aux utilitaires, aux derniers écrans utilisés, au service de support d'Arcserve et à la page de satisfaction. Cette zone se trouve tout à fait à gauche de la page. Elle est composée de trois parties et inclut les boutons Contenu, Utilisés récemment et Support. Le contenu de la section Utilisés récemment est sauvegardé entre chaque session. La barre de navigation affiche toutes les pages des gestionnaires, à moins qu'elle ne soit désactivée. Vous pouvez masquer ou afficher la barre de navigation en sélectionnant Barre de navigation dans le menu Affichage de la page d'accueil d'Arcserve Backup. Pour désactiver cette fonctionnalité, sélectionnez Vue et désélectionnez Barre de navigation. Vous pouvez épingler la barre de navigation. Si elle n'est pas épinglée, elle peut également être masquée automatiquement.
- **Démarrage rapide :** fournit des liens d'accès rapide vers les fonctions du gestionnaire Arcserve Backup.
- **Configuration :** permet d'accéder à l'assistant Configuration des périphériques, au moyen duquel vous pouvez configurer rapidement les unités de sauvegarde sur votre serveur, et à la configuration SAN.

Le menu Configuration permet également d'accéder à l'outil de configuration de groupes d'unités, dans lequel vous pouvez configurer des groupes d'unités et des groupes de stockage intermédiaire.

**Assistants :** simplifie les tâches les plus courantes de Arcserve Backup. Vous pouvez accéder aux assistants d'unités, de création du kit de démarrage, de planification de jobs et de diagnostic.

**Utilitaires :** comporte différents utilitaires de gestion de base de données et de médias. Ces utilitaires sont les suivants : Fusion, Analyse, Comparaison, Comptage, Copie, Purge, Profil de l'utilisateur et Créateur de rapports.

## <span id="page-30-0"></span>**Accès aux gestionnaires, assistants et utilitaires Arcserve Backup**

Les gestionnaires, assistants et utilitaires Arcserve Backup constituent l'interface frontale utilisée pour exécuter toutes les fonctions nécessaires à la protection de vos données. Ces composants sont accessibles à partir de la barre de navigation de la console du gestionnaire.

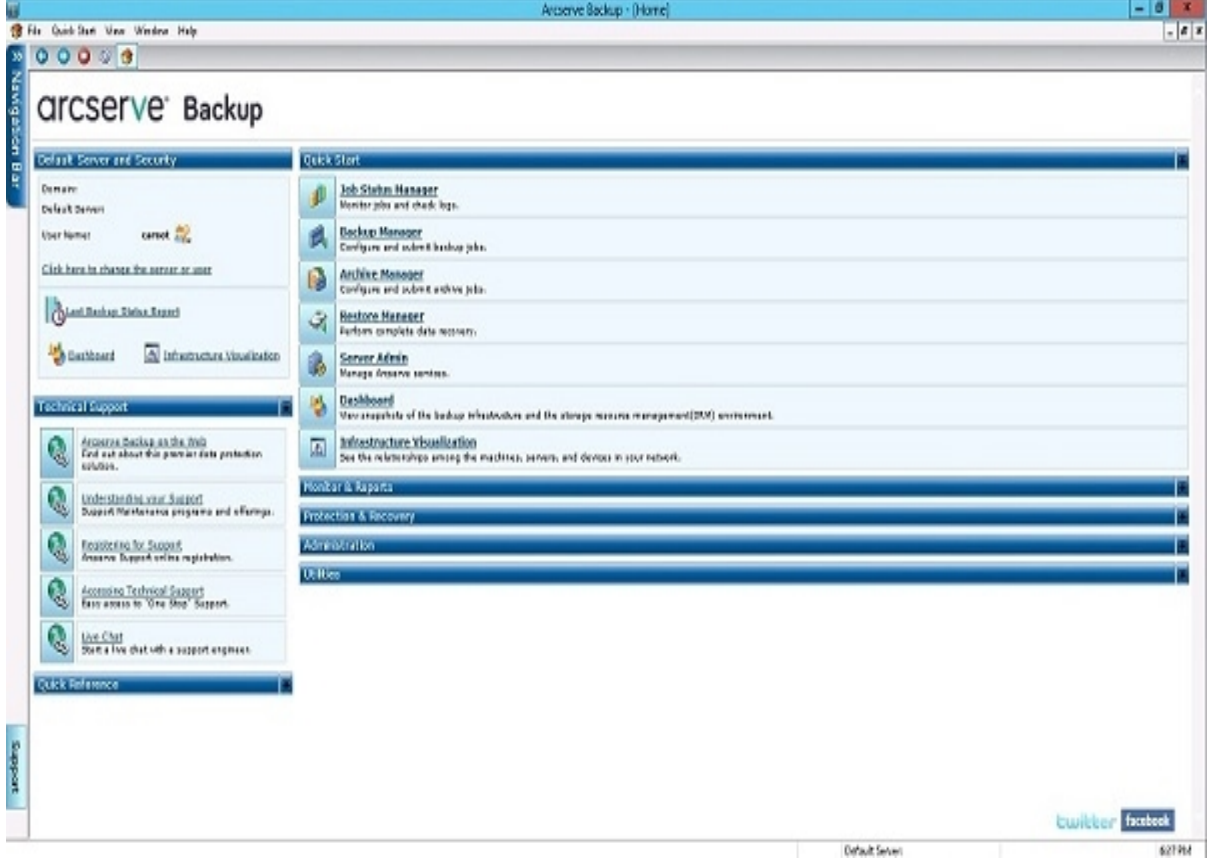

La liste ci-dessous répertorie ces composants, le menu à partir duquel vous pouvez y accéder, ainsi que leurs fonctions.

### **Menu Démarrage rapide**

**Gestionnaire d'état des jobs :** permet de surveiller tous les jobs en cours, terminés ou en attente à partir de la fenêtre Gestionnaire d'état des jobs. Vous pouvez planifier des jobs en cours ou terminés, soumettre de nouveau jobs, supprimer des jobs et arrêter des jobs actifs. Les informations relatives à chaque job terminé sont consignées dans un journal.

- **Gestionnaire de sauvegarde :** permet de sauvegarder des données sur un média. Vous pouvez planifier et configurer des sauvegardes de vos ordinateurs et serveurs. Les informations relatives à chaque job de sauvegarde (comme le chemin d'accès et le nom de chaque fichier ainsi que le média utilisé) sont consignées dans la base de données Arcserve Backup. Lors de l'utilisation du gestionnaire de sauvegarde, vous pouvez :
	- Définir la source (les données que vous souhaitez sauvegarder) et la cible (média) pour votre job de sauvegarde.
	- Définir votre job de sauvegarde de manière à ce qu'il sauvegarde les données sur les ordinateurs exécutant d'autres systèmes d'exploitation (UNIX, Linux et Windows).
	- Utiliser des agents de base de données qui s'exécutent sur votre serveur.
- **Gestionnaire de restauration :** permet de restaurer les données qui ont été sauvegardées par Arcserve Backup. Lors de l'utilisation du gestionnaire de restauration, vous pouvez :
	- Rechercher toutes les versions des fichiers qui ont été sauvegardés.
	- Spécifier la source et la cible du job de restauration.
	- Définir une méthode de sauvegarde et planifier les sauvegardes
	- Exécuter une restauration partielle ou complète des données.
- **Administrateur de serveurs :** permet de modifier le compte système d'Arcserve Backup et de gérer les services Arcserve Backup de base tels que le moteur de jobs, le moteur de bandes et le moteur de bases de données. L'icône Configuration vous permet de configurer des tâches pour ces services, et notamment de générer une alerte et de définir l'enregistrement des messages dans le journal. L'onglet Moteur de bases de données vous permet de configurer le job d'élagage de la base de données.
- **Tableau de bord :** fournit un aperçu du cliché de votre infrastructure de sauvegarde et de votre environnement de gestion des ressources de stockage. Pour plus d'informations, reportez-vous au *Manuel de l'utilisateur du tableau de bord*.
- **Outil de visualisation de l'infrastructure :** fournit une représentation visuelle de votre environnement Arcserve Backup, vous permettant de visualiser le statut de la sauvegarde et de connaître les relations entre les serveurs, les noeuds et les unités.

### **Menu Moniteur et rapports**

- **Gestionnaire d'état des jobs :** permet de surveiller tous les jobs en cours, terminés ou en attente à partir de la fenêtre Gestionnaire d'état des jobs. Vous pouvez planifier des jobs en cours ou terminés, soumettre de nouveau jobs, supprimer des jobs et arrêter des jobs actifs. Les informations relatives à chaque job terminé sont consignées dans un journal.
- **Gestionnaire de rapports :** génère des rapports à partir des données contenues dans la base de données Arcserve Backup. Différents rapports comprennent des informations sur les planifications de la sauvegarde, les erreurs relatives aux médias, les unités de sauvegarde, l'état et les stratégies des médias.
- **Créateur de rapports :** permet de créer des rapports personnalisés ou de générer des rapports prédéfinis d'après les activités de sauvegarde d'une période donnée.
- **Tableau de bord :** fournit un aperçu du cliché de votre infrastructure de sauvegarde et de votre environnement de gestion des ressources de stockage. Pour plus d'informations, reportez-vous au *Manuel de l'utilisateur du tableau de bord*.
- **Outil de visualisation de l'infrastructure :** fournit une représentation visuelle de votre environnement Arcserve Backup. L'outil de visualisation de l'infrastructure affiche chaque serveur Arcserve Backup sous une forme hiérarchique ressemblant à un organigramme. La fonctionnalité de carte miniature correspond à une version simplifiée de la vue actuelle, vous permettant d'effectuer un zoom, de déplacer et de mettre en surbrillance des parties de l'affichage.

### **Menu Protection et récupération**

- **Gestionnaire de sauvegarde :** permet de sauvegarder des données sur un média. Vous pouvez planifier et configurer des sauvegardes de vos ordinateurs et serveurs. Les informations relatives à chaque job de sauvegarde (comme le chemin d'accès et le nom de chaque fichier ainsi que le média utilisé) sont consignées dans la base de données Arcserve Backup.
- **Gestionnaire d'archivage :** permet de spécifier des planifications et des stratégies d'archivage pour les données de système de fichiers Windows, UNIX, Linux et MAC sélectionnés.
- **Gestionnaire de restauration :** permet de restaurer les données qui ont été sauvegardées par Arcserve Backup.
- **Arcserve Replication--** Arcserve Replication est une solution de protection des données utilisant une réplication asynchrone en temps réel pour offrir des

fonctionnalités de récupération après sinistre. Ce lien devient actif après l'installation de Arcserve Replication.

**Arcserve D2D** --Arcserve D2D fournit une solution séparée légère de suivi des modifications apportées au niveau bloc de l'ordinateur local et permet de réaliser des sauvegardes incrémentielles uniquement des blocs modifiés. Grâce à Arcserve D2D, vous pouvez réaliser des sauvegardes fréquentes (toutes les 15 minutes au minimum), ce qui réduit la taille de chaque sauvegarde incrémentielle et garantit des sauvegardes plus actualisées. Arcserve D2D inclut également des fonctionnalités de restauration (de fichiers, de dossiers et d'applications) et de récupération à chaud à partir d'une seule sauvegarde. Ce lien devient actif après l'installation de Arcserve D2D.

#### **Menu Administration**

- **Administrateur de serveurs :** permet de modifier le compte système d'Arcserve Backup et de gérer les services Arcserve Backup de base tels que le moteur de jobs, le moteur de bandes et le moteur de bases de données. L'icône Configuration vous permet de configurer des tâches pour ces services, et notamment de générer une alerte et de définir l'enregistrement des messages dans le journal. L'onglet Moteur de bases de données vous permet de configurer le job d'élagage de la base de données.
- **Gestionnaire d'unités :** permet d'afficher des informations sur vos unités et médias de stockage. Cette fonction permet également de modifier le mode de compression d'un lecteur et d'effectuer différentes opérations sur les médias (compression, formatage, suppression du contenu, éjection et rétention). Arcserve Backup prend en charge de nombreux médias, notamment les formats 4 mm, 8 mm, DLT, QIC, PD, MO, WORM et les cartouches Zip ou Jazz d'Iomega.
- **Configuration des unités :** outil permettant de configurer aisément les unités de sauvegarde telles que les bibliothèques de bandes, les unités RAID, les bibliothèques virtuelles, les unités sur disque (systèmes de fichiers, etc.) et les unités de déduplication (DDD). Cela vous permet également d'activer ou de désactiver les unités de gestion de stockage amovible (RSM) et d'enregistrer et d'annuler l'enregistrement des serveurs de moteur de transfert de données pour UNIX et Linux sur le serveur principal.
	- **Nombre maximum d'unités prises en charge :** 255 (unités physiques, systèmes de fichiers et unités de déduplication inclus)
	- **Nombre maximum de systèmes de fichiers et d'unités de déduplication pris en charge :** 255 (uniquement si le nombre d'unités physiques configurées est 0).
- **Assistant d'unités :** affiche les unités installées sur un système local ou distant et vous permet de formater, de supprimer, de compresser et d'éjecter facilement votre média de stockage.
- **Configuration de groupe d'unités :** outil permettant de configurer les groupes d'unités de votre environnement Arcserve Backup et de sélectionner les groupes à utiliser pour le stockage intermédiaire des données.

**Nombre maximum de groupes d'unités pris en charge :** 128

- **Gestionnaire de pools de médias :** permet de gérer, de créer et de mettre à jour des groupes logiques de médias pour une identification aisée des sauvegardes et une planification efficace de la maintenance et du recyclage des médias. Vous pouvez concevoir des schémas de rotation des médias adaptés à vos besoins d'archivage spécifiques.
- **Administrateur de gestion des médias :** fournit les outils nécessaires pour organiser le déplacement des bandes vers des emplacements de stockage hors site, ainsi que pour protéger, contrôler et gérer les ressources de médias.

**Remarque :** Pour utiliser l'Administrateur de gestion des médias, vous devez installer le module Entreprise.

- **Gestionnaire de base de données :** affiche des informations à partir de la base de données Arcserve Backup, telles que les jobs traités par Arcserve Backup, les médias utilisés par Arcserve Backup et les unités employées avec Arcserve Backup.
- **Gestionnaire Alert :** envoie au personnel de votre entreprise des messages relatifs aux événements survenant pendant l'utilisation d'Arcserve Backup, par le biais de plusieurs modes de communication.
- **Gestionnaire de profils d'utilisateurs :** permet d'affecter des privilèges de rôles à des comptes d'utilisateur Arcserve Backup.
- **Déploiement d'agents :** permet d'installer et de mettre à niveau simultanément un ensemble d'agents Arcserve Backup sur plusieurs hôtes distants.
- **Utilitaire d'administration centralisée des agents :** permet d'afficher les journaux d'événements et de l'agent, de configurer les options de l'agent et les informations de sécurité, de spécifier les niveaux de débogage pour les valeurs de registre de l'agent, de configurer les niveaux de noeuds et d'exécuter le déploiement d'agents.

#### **Menu Utilitaires**

- **Assistant de planification de jobs :** fournit un moyen facile de mettre en package et de soumettre les jobs habituellement soumis dans la fenêtre d'invite de commandes. Outre les commandes associées à Arcserve Backup, vous pouvez utiliser cet assistant avec pratiquement tous les fichiers exécutables.
- **Assistant de création du kit de démarrage :** crée et met à jour en toute sécurité des kits de démarrage spécifiques à un ordinateur qui vous permettront de récupérer vos données en cas de sinistre.

**Remarque :** L'assistant de création du kit de démarrage est uniquement disponible si l'option de récupération après sinistre d'Arcserve Backup est installée sur votre système. L'option de récupération après sinistre d'Arcserve Backup est disponible sous une licence distincte.

**Assistant de diagnostic :** rassemble et met en package plusieurs fichiers journaux système d'Arcserve Backup pouvant être nécessaires au dépannage.

**Remarque** :L'assistant de diagnostic apparaît uniquement si vous avez installé l'utilitaire de diagnostic.

- **Utilitaire de fusion :** permet de charger un média contenant une ou plusieurs sessions de sauvegarde et de fusionner ses informations à partir de ce média dans votre base de données Arcserve Backup.
- **Utilitaire d'analyse et de contrôle de l'état des médias :** permet de collecter des informations concernant les sessions de sauvegarde de média et de s'assurer que les sessions sur le média peuvent être restaurées.
- **Utilitaire de comparaison :** permet de comparer le contenu d'une session de média aux fichiers d'un ordinateur.
- **Utilitaire de décompte :** permet de compter le nombre de fichiers et de répertoires présents sur un ordinateur.
- **Utilitaire de copie :** permet de copier des fichiers d'un emplacement vers un autre.
- **Utilitaire de purge :** permet de supprimer des fichiers et des répertoires d'un ordinateur.

### **Support technique**

- **Arcserve Backup sur le Web :** mène vers le site Web où vous trouverez des informations sur le produit.
- **Description du support technique :**Arcserve mène vers le support où vous en apprendrez davantage sur les programmes de support disponibles.
- **Enregistrement pour obtenir du support technique :**Arcserve mène vers le formulaire d'inscription pour le support
- **Support technique :** mène vers le support spécifique à votre version où vous pouvez télécharger des logiciels, obtenir la documentation la plus récente ou afficher la matrice de produits pris en charge.

**Remarque :** Le bouton Support sur la barre de navigation mène également vers cette page.

#### **Référence rapide**

- **Fichier Readme :** comprend des mises à jour et compléments à la documentation et au système d'Aide.
- **Notes de parution :** comprend des récapitulatifs relatifs à l'amélioration du produit et aux nouvelles fonctionnalités.

#### **Nouveautés et informations sur le produit**

Pour des informations de dernière minute sur le produit, cliquez sur les liens Twitter ou Facebook dans la partie inférieure de la page d'accueil et suivez Arcserve Backup en ligne.

#### **RSS**

Dans la partie inférieure de la fenêtre, la barre RSS fait défiler les informations les plus récentes concernant Arcserve Backup. Cliquez sur un titre pour aller directement au site Arcserve.com où vous pouvez afficher les informations complètes.

Vous devez disposer d'un accès Internet pour afficher les informations RSS. Si vous n'utilisez pas le compte de domaine Arcserve Backup pour vous connecter, vous pouvez fournir des informations d'identification manuellement. Cliquez sur le bouton Actualiser dans l'angle droit de la barre RSS pour accéder à la boîte de dialogue d'informations d'identification et actualiser les informations RSS.

**Remarque :** Après l'installation d'Arcserve Backup, la barre RSS communique par défaut avec Arcserve.com. Si vous ne le souhaitez pas, vous pouvez arrêter la communication en fermant la barre RSS. Pour fermer la barre RSS, dans le gestionnaire Arcserve Backup, cliquez sur le menu Afficher, puis sur la barre d'actualités.

### **Arcserve Backup Utilitaires**

Arcserve Backup; propose différents utilitaires de gestion de fichiers. Vous pouvez y accéder à partir de la barre de navigation située sur la page d'accueil. Ces utilitaires sont décrits dans les sections ci-après:

- [Utilitaire](#page-38-0) de fusion
- [Utilitaire](#page-42-0) Analyse et contrôle de l'état des médias
- Utilitaire de [comparaison](#page-43-0)
- Utilitaire de [comptage](#page-44-0)
- [Utilitaire](#page-45-0) de copie
- [Utilitaire](#page-46-0) de purge
- [Utilitaire](#page-47-0) de création de rapports
- Gestion des jobs à l'aide de la [commande](#page-48-0) cabatch
- Utilitaire de profil [d'utilisateur](#page-49-0)
- Utilitaires de ligne de [commande](#page-50-0) d'Arcserve Backup

### <span id="page-38-0"></span>**Utilitaire de fusion**

Si vous devez restaurer des fichiers sur un serveur Arcserve Backup que vous n'avez pas utilisé pour créer la sauvegarde ou si vous avez supprimé de votre base de données Arcserve Backup des informations dont vous avez maintenant besoin, vous pouvez utiliser l'utilitaire de fusion.

Cette option permet de charger un média contenant une ou plusieurs sessions de sauvegarde et de fusionner ses informations de ce média dans votre base de données Arcserve Backup. Les informations de base de données provenant du média sont ajoutées aux fichiers existants de votre base de données.

A chaque exécution d'un job de sauvegarde, Arcserve Backup enregistre dans ses bases de données des informations relatives aux ordinateurs, aux répertoires et aux fichiers sauvegardés, ainsi qu'aux médias utilisés. Cela permet à Arcserve Backup de localiser les fichiers lorsque vous devez les restaurer. Ces informations de base de données sont sauvegardées lorsque vous effectuez une sauvegarde du répertoire de base de Arcserve Backup.

Si un média contient une session de sauvegarde qui n'est pas incluse dans la base de données Arcserve Backup (par exemple, la sauvegarde créée à l'aide de Arcserve Backup sur un serveur de sauvegarde différent), l'option Fusion du média vous permet d'intégrer les informations du média dans la base de données située dans le répertoire de base de Arcserve Backup.

#### **Dans quels cas l'utilitaire de fusion est-il utile ?**

Vous pouvez employer l'utilitaire Fusion si vous devez restaurer des fichiers sur un serveur Arcserve Backup que vous n'avez pas utilisé pour créer la sauvegarde. Il s'avère également utile si vous avez élagué (supprimé) de votre base de données Arcserve Backup des informations dont vous à présent avez besoin.

#### **Informations complémentaires :**

- Options de [l'utilitaire](#page-39-0) de fusion
- Options globales pour [l'utilitaire](#page-40-0) de fusion
- [Utilitaire](#page-41-0) de fusion : options globales de base de données

## <span id="page-39-0"></span>**Options de l'utilitaire de fusion**

L'utilitaire de fusion permet de fusionner les informations provenant d'un média avec celles de la base de données.

Vous pouvez appliquer l'utilitaire de fusion aux éléments suivants :

- Toutes les sessions
- Une session unique
- Une plage de sessions des types suivants :
	- Session de démarrage spécifique jusqu'à une session de fin spécifique
	- Session de démarrage spécifique jusqu'à la fin du média

#### **Options de fusion :**

Si vous choisissez de fusionner toutes les sessions, la bande contenant la séquence numéro 1 doit être présente pour que l'opération soit effectuée correctement.

Si la bande contenant la séquence numéro 1 n'est pas présente, un message vous indique que le média est introuvable et vous invite à continuer (après insertion de la bande appropriée) ou à annuler l'opération.

Si vous souhaitez fusionner une session à partir d'une autre bande, ne choisissez pas de fusionner toutes les sessions : vous devez définir le nombre de sessions ou la plage des numéros de sessions à inclure.

Si vous voulez fusionner une session qui s'étend sur plusieurs bandes, vous devez être en possession de la bande sur laquelle les informations d'en-tête de session sont localisées.

## <span id="page-40-0"></span>**Options globales pour l'utilitaire de fusion**

Arcserve Backup comporte plusieurs types d'options globales de fusion. L'utilitaire de fusion vous permet de restaurer des informations détaillées sur une session dans votre base de données Arcserve Backup.

Par exemple, si vous avez effectué une sauvegarde avec Arcserve Backup sur un autre serveur, l'option Fusion vous permet de transférer les informations présentes sur les médias dans la base de données du répertoire de base de Arcserve Backup. Ceci vous permettra de restaurer un média sauvegardé à partir d'un autre serveur au niveau des fichiers. Ceci peut être utile si les informations détaillées ont été élaguées de la base de données. Par défaut, les informations détaillées d'un job sont élaguées 30 jours après la sauvegarde pour conserver l'espace dans la base de données. Vous pouvez configurer ceci dans le gestionnaire de l'Admin de serveur.

**Remarque :** Par défaut, tous les détails de la dernière session fusionnée sont conservés pendant une semaine (7 jours) dans la base de données Arcserve Backup et ce, même si ces détails sont antérieurs à la durée de conservation de l'élagage.

Les options de fusion disponibles sont les suivantes :

- **Média de sauvegarde :** Permet de spécifier des options de média pour le job, comme par exemple le délai d'expiration du média.
- **Pré-exécution/Post-exécution** : permet d'exécuter des commandes ou des fichiers de commandes avant et/ou après exécution du job.
- **Journal de job :** permet de déterminer le niveau de détail que vous voulez enregistrer dans le journal de file d'attente des jobs.
- **Base de données :** permet d'indiquer si vous souhaitez enregistrer des informations détaillées sur les jobs ou uniquement les détails du job et au niveau de la session.
- **Alertes :** envoie des messages sur les événements survenus lors de votre opération.

## <span id="page-41-0"></span>**Utilitaire de fusion : options globales de base de données**

L'onglet Base de données de la boîte de dialogue Options globales dans l'utilitaire de fusion permet de spécifier le niveau des détails que vous souhaitez fusionner.

- **Fusion des informations détaillées** : permet de fusionner tous les détails, y compris les informations portant sur les jobs et les sessions.
- **Fusion des en-têtes de session uniquement** : permet de fusionner uniquement les informations d'en-tête, telles que les données concernant les jobs et les sessions.

### <span id="page-42-0"></span>**Utilitaire Analyse et contrôle de l'état des médias**

L'utilitaire Analyse et contrôle de l'état des médias vous permet de recueillir des informations sur vos sessions de sauvegarde de médias. Chaque source sélectionnée pour une sauvegarde est enregistrée en tant que session individuelle sur le média. L'utilitaire Analyse et contrôle de l'état des médias vous permet d'analyser les types de sessions ci-dessous.

- Sessions individuelles ou média entier
- Groupe de sessions, par exemple :
	- Session de démarrage spécifique jusqu'à une session de fin spécifique
	- Session de démarrage spécifique jusqu'à la fin du média

Les résultats du job d'analyse s'affichent dans la file d'attente des jobs. Il est utile de procéder à une analyse en cas de récupération d'un serveur Arcserve Backup, afin d'identifier la sauvegarde la plus récente de la base de données Arcserve Backup pour que vous puissiez la restaurer.

Si vous souhaitez qu'un job d'analyse produite une liste détaillée du contenu de vos médias, utilisez la fonction Enregistrer toute l'activité dans le journal situé sur l'onglet d'options Analyse. Vous pouvez également utiliser l'utilitaire Analyse et contrôle de l'état des médias pour obtenir la liste des fichiers sauvegardés.

Arcserve Backup comporte plusieurs types d'options d'analyse avancées :

- **Média de sauvegarde :** permet de spécifier les options de média du job.
- **Opération** : permet de spécifier les options générales du job, comme l'analyse de fichiers avec vérification du CRC ou l'activation de l'enregistrement dans la base de données.
- **Pré-exécution/Post-exécution :** permet d'exécuter des commandes ou des fichiers de commandes avant ou après le job.
- **Journal de job :** permet de déterminer le niveau de détail à enregistrer dans le journal de la file d'attente des jobs.
- **Alertes :** envoie des messages sur les événements survenus lors de l'opération.

## <span id="page-43-0"></span>**Utilitaire de comparaison**

Cet utilitaire compare le contenu d'une session sur média aux fichiers d'un ordinateur. Les résultats du job de comparaison peuvent être visualisés dans la file d'attente des jobs. Vous pouvez utiliser cette option après une sauvegarde pour vérifier que lors de la sauvegarde, tous les fichiers ont bien été copiés sans erreur sur le média.

Arcserve Backup comporte plusieurs types d'options de comparaison avancées :

- **Média de sauvegarde :** permet de spécifier les options de média du job.
- **Opération :** permet de spécifier si vous souhaitez activer l'enregistrement dans la base de données.
- **Pré-exécution/Post-exécution :** permet d'exécuter des commandes ou des fichiers de commandes avant ou après le job.
- **Journal de job :** permet de déterminer le niveau de détail à enregistrer dans le journal de la file d'attente des jobs.
- **Alertes :** envoie des messages sur les événements survenus lors de votre opération.

### <span id="page-44-0"></span>**Utilitaire de comptage**

L'utilitaire de comptage permet de savoir combien de fichiers et de répertoires sont présents sur l'ordinateur. Les résultats peuvent être visualisés dans la file d'attente des jobs. Utilisez cette option après un job de copie pour vérifier qu'au cours de la fonction de copie tous les fichiers ont bien été copiés sans erreur d'un disque vers un autre.

Arcserve Backup comporte plusieurs types d'options de comptage avancées :

- **Opération :** permet de spécifier si vous souhaitez activer l'enregistrement dans la base de données.
- **Pré-exécution/Post-exécution :** permet d'exécuter des commandes ou des fichiers de commandes avant et après le job.
- **Journal de job :** permet de déterminer le niveau de détail à enregistrer dans le journal de la file d'attente des jobs.
- **Alertes :** envoie des messages sur les événements survenus lors de votre opération.

## <span id="page-45-0"></span>**Utilitaire de copie**

L'utilitaire de copie permet de copier des fichiers vers d'un emplacement à l'autre. Vous pouvez par exemple lancer un job de copie sur votre ordinateur local pour stocker des fichiers et répertoires sur un autre ordinateur devant être ensuite sauvegardé sur média.

Les options de copie déterminent les actions qui surviennent pendant ou après l'opération de copie :

- **Nouvelle tentative :** permet de spécifier la date/l'heure de nouvelle tentative sur les fichiers ouverts ainsi que des options de partage des fichiers.
- **Opération :** permet de spécifier les options de l'opération ainsi que l'activation de l'enregistrement dans la base de données.
- **Destination :** permet de spécifier des options pour les résolutions de conflits de fichiers et de structure de répertoire.
- **Pré-exécution/Post-exécution :** permet d'exécuter des commandes ou des fichiers de commandes avant ou après le job.
- **Journal de job :** permet de déterminer le niveau de détail à enregistrer dans le journal de la file d'attente des jobs.
- **Alertes :** envoie des messages sur les événements survenus lors de votre opération.

### <span id="page-46-0"></span>**Utilitaire de purge**

L'utilitaire de purge permet de supprimer des fichiers et des répertoires d'un ordinateur. Les résultats peuvent être visualisés dans la file d'attente des jobs.

Arcserve Backup comporte plusieurs types d'options avancées de purge:

- **Opération :** permet de spécifier les options générales applicables au job, telles que la suppression de répertoires ou l'activation de l'enregistrement dans la base de données.
- **Pré-exécution/Post-exécution :** permet d'exécuter des commandes ou des fichiers de commandes avant ou après le job.
- **Journal de job :** permet de déterminer le niveau de détail à enregistrer dans le journal de la file d'attente des jobs.
- **Alertes :** envoie des messages sur les événements survenus lors de votre opération.

# <span id="page-47-0"></span>**Utilitaire de création de rapports**

Permet de créer des rapports personnalisés ou de générer des rapports prédéfinis en fonction de l'activité de sauvegarde d'une période donnée. Vous pouvez interroger ou filtrer les données du rapport. Les rapports générés peuvent être prévisualisés à l'écran, imprimés et enregistrés au format .csv ou .xml.

## <span id="page-48-0"></span>**Gestion des jobs à l'aide de la commande cabatch**

L'utilitaire cabatch est un outil de gestion des jobs qui permet d'effectuer les tâches suivantes :

- Soumission et suppression des jobs dans les files d'attente Arcserve Backup locales ou distantes à partir de la ligne de commande
- Modification des heures d'exécution des jobs dans les files d'attente de jobs
- Utilisation des scripts de job créés dans le gestionnaire Arcserve Backup ou dans un fichier texte généré à l'aide du modèle d'informations de job cabatch situé dans le répertoire de base d'Arcserve Backup.

Pour plus d'informations sur l'utilitaire cabatch, consultez le *Manuel de [référence](http://documentation.arcserve.com/Arcserve-Backup/available/18.0/FRA/Bookshelf_Files/HTML/cmndline/default.htm) sur la ligne de [commande](http://documentation.arcserve.com/Arcserve-Backup/available/18.0/FRA/Bookshelf_Files/HTML/cmndline/default.htm)*.

## <span id="page-49-0"></span>**Utilitaire de profil d'utilisateur**

L'utilitaire de profil d'utilisateur permet à l'administrateur de gérer les profils d'utilisateur et de fournir un accès à Arcserve Backup.

Lors de l'installation d'Arcserve Backup, le profil d'utilisateur caroot est configuré par défaut avec le groupe Administrateur. Ce groupe contrôle toutes les fonctions Arcserve Backup pour un domaine Arcserve Backup donné.

L'utilitaire de profil d'utilisateur permet aux administrateurs de serveurs Arcserve Backup d'effectuer les opérations suivantes :

- Ajout d'un utilisateur
- Suppression d'un utilisateur
- Modification du mot de passe d'un utilisateur
- Affectation d'un utilisateur à un groupe

### <span id="page-50-0"></span>**Utilitaires de ligne de commande Arcserve Backup**

Arcserve Backup offre des utilitaires de ligne de commande permettant de contrôler directement la quasi-totalité des opérations pouvant être effectuées par un serveur Arcserve Backup via l'invite DOS. Il s'agit là d'un autre moyen d'accès à la plupart des opérations disponibles dans le gestionnaire Arcserve Backup.

Une description complète de ces utilitaires de ligne de commande et de leurs fonctionnalités est disponible dans le *Manuel de référence sur la ligne de [commande](http://documentation.arcserve.com/Arcserve-Backup/available/18.0/FRA/Bookshelf_Files/HTML/cmndline/default.htm)*.

## **Arcserve Backup Sécurité**

Les sections ci-après décrivent les fonctionnalités de sécurité de Arcserve Backup :

- **Profil de [l'administrateur](#page-52-0) d'Arcserve Backup**
- [Fonctionnement](#page-53-0) de l'équivalence Arcserve Backup
- compte [système](#page-54-0)
- **[Equivalence](#page-55-0) et compte système**

### <span id="page-52-0"></span>**Profil d'administrateur Arcserve Backup**

Arcserve Backup contient un profil de superutilisateur de niveau root permettant un contrôle total d'Arcserve Backup.

Ce profil, appelé "caroot", est configuré lors de la première installation d'Arcserve Backup. Vous pouvez définir le mot de passe pour caroot lors de l'installation ou ultérieurement, à l'aide des utilitaires de ligne de commande ca\_auth et authsetup. Pour plus d'informations sur ces utilitaires, reportez-vous au *Manuel de [référence](http://documentation.arcserve.com/Arcserve-Backup/available/18.0/FRA/Bookshelf_Files/HTML/cmndline/default.htm) de la ligne de [commande](http://documentation.arcserve.com/Arcserve-Backup/available/18.0/FRA/Bookshelf_Files/HTML/cmndline/default.htm).*

Le mot de passe caroot peut se composer de n'importe quelle combinaison de caractères alphanumériques et spéciaux mais ne peut dépasser 15 octets. Un mot de passe de 15 octets est constitué d'environ 7 à 15 caractères.

#### Important : Un mot de passe doit être obligatoirement fourni pour caroot.

Le profil d'utilisateur caroot contrôle uniquement l'accès à la console du gestionnaire Arcserve Backup et aux fonctions de sauvegarde, comme la sauvegarde, la restauration, etc.

### <span id="page-53-0"></span>**Fonctionnement de l'équivalence Arcserve Backup**

Le gestionnaire de profils d'utilisateurs vous permet de créer une équivalence du compte caroot pour n'importe quel compte Windows. Cette fonctionnalité vous permet d'autoriser les utilisateurs avec des comptes Windows à se connecter à Arcserve Backup et à accéder aux gestionnaires et utilitaires d'Arcserve Backup. Cependant, pour autoriser les utilisateurs avec des comptes Windows à exécuter des utilitaires de ligne de commande d'Arcserve Backup (par exemple, ca\_backup et ca restore), vous devez créer une équivalence de caroot pour les comptes Windows à l'aide de l'utilitaire de ligne de commande ca\_auth.

**Remarque :** Les utilisateurs qui ont reçu une équivalence de caroot à l'aide de l'utilitaire de ligne de commande ca\_auth peuvent exécuter tous les utilitaires de ligne de commande, mais ne peuvent pas se connecter à la console du gestionnaire Arcserve Backup.

La création d'une équivalence offre les avantages suivants :

- **Facilité d'utilisation de la ligne de commande :** à mesure que vous créez une équivalence pour un utilisateur Windows, l'équivalence crée une connexion implicite pour l'utilisateur connecté à chaque fois qu'une fonctionnalité de ligne de commande requiert une authentification. Ce comportement permet l'exécution d'utilitaires de ligne de commande sans qu'il soit nécessaire pour les utilitaires de saisir un nom d'utilisateur et un mot de passe chaque fois qu'une commande est soumise.
- **Restriction d'accès :** bien que les comptes d'utilisateur Windows avec l'équivalence de caroot puissent exécuter tous les utilitaires de ligne de commande d'Arcserve Backup, les comptes d'utilisateur Windows ne peuvent pas se connecter au domaine et à la console du gestionnaire Arcserve Backup. Cependant, vous pouvez utiliser le gestionnaire de profils d'utilisateurs pour autoriser les utilisateurs Windows à se connecter au domaine et à la console du gestionnaire Arcserve Backup avec leurs informations d'identification de connexion de compte d'utilisateur Windows.

**Remarque :** En plus du gestionnaire de profils d'utilisateurs, vous pouvez ajouter des comptes d'utilisateur Arcserve Backup à l'aide de l'utilitaire de ligne de commande ca\_auth. Pour plus d'informations sur l'utilitaire ca\_auth, reportezvous au *Manuel de référence de la ligne de [commande.](http://documentation.arcserve.com/Arcserve-Backup/available/18.0/FRA/Bookshelf_Files/HTML/cmndline/default.htm)*

### <span id="page-54-0"></span>**compte système**

Les services Arcserve Backup requièrent un compte système Windows valide disposant des droits d'administrateur et d'opérateur de sauvegarde sur l'ordinateur local. Les services utilisent ce compte pour accéder aux ressources locales, telles que le disque dur et le réseau local.

Vous avez la possibilité d'entrer un compte système Windows lors de la première installation de Arcserve Backup. Si vous entrez un compte Windows lors de l'installation, Arcserve Backup lui accorde automatiquement les droits d'administrateur et d'opérateur de sauvegarde. Si vous sélectionnez l'option Ignorer lors de l'installation, vous devez entrer un compte système Windows valide à l'aide de l'administrateur Arcserve Backup et lui accorder manuellement les droits nécessaires.

**Remarque :** Les utilisateurs du groupe de l'opérateur de sauvegarde ne disposent pas des droits nécessaires pour accéder à la base de données Arcserve Backup. Ils ne peuvent donc pas voir les serveurs membres dans le gestionnaire de sauvegarde.

Vous pouvez à tout moment modifier les informations relatives au compte système à l'aide de l'administrateur de serveurs Arcserve Backup ou de l'assistant de configuration de serveur.

### <span id="page-55-0"></span>**Equivalence et compte système**

Ne confondez pas le profil d'utilisateur caroot avec le compte système Arcserve Backup. Le profil d'utilisateur caroot permet de contrôler l'accès au gestionnaire Arcserve Backup et aux fonctions de sauvegarde correspondantes. Le compte système accorde les droits de sécurité nécessaires pour que les services Arcserve Backup fonctionnent sur l'ordinateur local.

Bien que le compte système et le profil d'utilisateur caroot effectuent différentes fonctions, vous devez accorder au compte système l'équivalence à caroot pour que Arcserve Backup puisse exécuter correctement tous ses jobs. Par exemple, si le compte système est nommé BackupAdmin et le nom de l'ordinateur local est BAB01, utilisez la commande ca\_auth suivante pour accorder au compte l'équivalence à caroot :

#### **Comptes système locaux :**

ca\_auth -equiv add BAB01\BackupAdmin BAB01 caroot caroot caroot\_password

#### **Comptes systèmes de domaine :**

ca\_auth -equiv add DomainName\BackupAdmin BAB01 caroot caroot caroot\_password

**Remarque :** Le mot de passe caroot peut se composer de n'importe quelle combinaison de caractères alphanumériques et spéciaux mais ne peut dépasser 15 octets. Un mot de passe de 15 octets est constitué d'environ 7 à 15 caractères.

Pour plus d'informations sur la sécurité, reportez-vous à la section Administration du serveur de sauvegarde ou au *Manuel de référence de la ligne de [commande](http://documentation.arcserve.com/Arcserve-Backup/available/18.0/FRA/Bookshelf_Files/HTML/cmndline/default.htm).*

## **Opérations de sauvegarde et de restauration sur les plates-formes Windows 64 bits**

En raison des différences d'architecture entre les plates-formes Windows 64 bits et 32 bits, certains éléments des systèmes d'exploitation 64 bits ne sont pas accessibles aux applications 32 bits, notamment certains éléments du registre système Windows, les fichiers de paramètres système d'une sauvegarde d'état du système et les services de clichés instantanés des volumes.

Pour contourner ces limites et effectuer des opérations de sauvegarde et de restauration lorsque le serveur Arcserve Backup est exécuté sur une version 64 bits de Windows, vous devez installer la version 64 bits de l'agent client Arcserve Backup sur le serveur Arcserve Backup.

Cette configuration permet à l'agent client 64 bits de s'exécuter en tant que processus natif sur le serveur Arcserve Backup local et d'effectuer des opérations de navigation, de sauvegarde et de restauration sur le système de fichiers local, l'état du système, le registre système et les services de clichés instantanés des volumes de la même manière que les opérations de navigation, de sauvegarde et de restauration à distance de l'agent client 32 bits pour Windows.

Pour plus d'informations sur les agents et les options Arcserve Backupprises en charge par les plates-formes Windows 64 bits, consultez ce [lien.](https://support.arcserve.com/s/article/Arcserve-Backup-18-Software-Compatibility-Matrix)

## **Protection des environnements d'ordinateurs virtuels**

Utilisez les méthodes suivantes pour protéger les environnements d'ordinateurs virtuels utilisant Arcserve Backup:

**Agent pour ordinateurs virtuels Arcserve Backup :** l'agent pour ordinateurs virtuels permet de protéger les données des environnements des ordinateurs virtuels hébergés par des systèmes Windows Server Hyper-V, des systèmes hôtes VMware ESX/ESXi et des systèmes VMware vCenter Server.

Les systèmes VMware bénéficient du kit de développement de disques virtuels VMware (VDDK) qui permet de protéger les fichiers et données stockés sur les ordinateurs virtuels, sur les systèmes hôtes VMware ESX et sur les systèmes VMware vCenter Server. Pour intégrer Arcserve Backup aux systèmes VMware VDDK et Windows Server Hyper-V, vous devez installer l'agent pour ordinateurs virtuels et activer la licence correspondante.

**Remarque :** Pour plus d'informations sur la configuration système requise et sur les plates-formes prises en charge, consultez les Notes de [parution](http://documentation.arcserve.com/Arcserve-Backup/available/18.0/FRA/Bookshelf_Files/HTML/Relnotes/default.htm). Pour plus d'informations sur l'installation et la configuration de l'Agent, consultez le *Manuel de l'agent pour [ordinateurs](http://documentation.arcserve.com/Arcserve-Backup/available/18.0/FRA/Bookshelf_Files/HTML/virtmach/default.htm) virtuels*.

**Solutions générées par script pour les systèmes hôtes VMware ESX/ESXi :** l'installation de l'agent pour ordinateurs virtuels constitue la meilleure façon de protéger vos ordinateurs virtuels et systèmes hôtes VMware ESX. Cependant, les solutions générées permettent d'intégrer Arcserve Backup dans VMware ESX/ESXi sans installer l'agent pour ordinateurs virtuels. Les solutions générées vous permettent également de vérifier que vos ordinateurs virtuels et systèmes VMware ESX Host sont aussi bien protégés que tout autre serveur de votre environnement.

**Remarque :** Pour utiliser la solution générée, vous devez installer l'agent client pour Windows d'Arcserve Backup et configurer la licence correspondante.

**Installation des agents Arcserve Backup sur l'ordinateur virtuel :** pour sauvegarder et restaurer des données de vos ordinateurs virtuels, vous pouvez installer les agents Arcserve Backup qui correspondent aux systèmes d'exploitation hôtes et aux applications exécutées sur vos ordinateurs virtuels, selon les licences appliquées.

### **Module Entreprise d'Arcserve Backup**

Le module Entreprise d'Arcserve Backup est un composant installé séparément qui vous permet de déployer plusieurs fonctionnalités améliorées, dont les suivantes :

- **[Multiflux](#page-155-0).**
- Les sauvegardes de stockage intermédiaire sur disque et les sauvegardes de stockage intermédiaire sur bande avec multiflux transmettent deux ou plus (jusqu'à 32) flux de données de sauvegarde.

**Remarque :** Si vous n'autorisez pas le module Entreprise, Arcserve Backup vous permet de transmettre deux flux de données de sauvegarde pour les jobs de sauvegarde de stockage intermédiaire sur disque et sur bande. Pour plus d'informations, voir [Fonctionnement](#page-298-0) de la sauvegarde de disque à dis[que/bande](#page-298-0) et [Fonctionnement](#page-341-0) de la sauvegarde de bande à bande.

- **Option de [gestion](#page-686-0) des médias.**
- [Restauration](#page-1141-0) et sauvegarde de données brutes sur disque
- Option Entreprise pour clichés matériels VSS d'Arcserve Backup pour Windows

**Remarque :** Pour plus d'informations, consultez le *[Manuel](http://documentation.arcserve.com/Arcserve-Backup/available/18.0/FRA/Bookshelf_Files/HTML/micvscsv/default.htm) du service de clichés [instantanés](http://documentation.arcserve.com/Arcserve-Backup/available/18.0/FRA/Bookshelf_Files/HTML/micvscsv/default.htm) de volumes (VSS) de Microsoft.*

Par ailleurs, le module Entreprise d'Arcserve Backup est un composant prérequis pour l'option Image.

**Remarque :** Pour plus d'informations sur les options ci-dessus, reportez-vous au *Manuel du module [Entreprise.](http://documentation.arcserve.com/Arcserve-Backup/available/18.0/FRA/Bookshelf_Files/HTML/entermod/default.htm)*

# **utilitaire de gestion des mots de passe au niveau de l'entreprise**

En cas de changement de mot de passe de l'utilisateur, chaque job de la file d'attente doit être modifié en conséquence. L'utilitaire ca\_jobsecmgr permet d'effectuer des changements globaux de mot de passe utilisateur pour l'ensemble des jobs de la file d'attente du serveur local Arcserve Backup (par défaut).

- **Syntaxe** 
	- ca\_jobsecmgr [arguments serveur] <sécurité actuelle> <nouvelle sécurité>
- **Options**

Pour consulter la description complète des options de cette commande, reportezvous au *Manuel de référence de la ligne de [commande](http://documentation.arcserve.com/Arcserve-Backup/available/18.0/FRA/Bookshelf_Files/HTML/cmndline/default.htm)*.

### **Utilisation de la documentation Arcserve Backup**

Cette version d'Arcserve Backup contient une bibliothèque en ligne, qui comprend des systèmes d'Aide en ligne et des fichiers PDF auxquels vous pouvez accéder via Internet. Cette Aide en ligne permet d'accéder à la dernière version de la documentation d'Arcserve Backup sans avoir à installer les mises à jour du produit Arcserve Backup. Cette version en ligne de la bibliothèque est fournie par défaut.

Vous pouvez également afficher l'Aide en ligne et les fichiers PDF à partir d'un emplacement local. Pour cela, vous devez télécharger et installer la bibliothèque, puis configurer la documentation pour utiliser l'aide à partir d'une source locale dans la boîte de dialogue Configuration de la documentation.

## **Téléchargement de la bibliothèque**

Par défaut, vous pouvez accéder à la bibliothèque de la documentation en ligne, via le site du support d'Arcserve. Vous pouvez également télécharger et installer la version la plus récente de la bibliothèque de la documentation Arcserve Backup dans un emplacement local.

**Pour installer la bibliothèque de la documentation dans un emplacement local :**

1. Ouvrez la bibliothèque en ligne du support d'Arcserve en cliquant sur Démarrer, Programmes, Arcserve, Arcserve Backup, Documentation.

La bibliothèque de la documentation du support d'Arcserve s'ouvre.

2. Pour télécharger la bibliothèque sur votre serveur Arcserve Backup, cliquez sur le lien Télécharger cette bibliothèque.

**Remarque :** Vous pouvez également cliquer sur le lien Télécharger l'aide de la boîte de dialogue Configuration de la documentation.

La boîte de dialogue de téléchargement de fichiers s'affiche pour ce fichier.

**Exemple :** Arcserve Backup Backup 18.0-FRA.zip (version anglaise).

3. Cliquez sur Enregistrer.

La boîte de dialogue Enregistrer sous s'affiche.

- 4. Spécifiez ou vérifiez les champs suivants, puis cliquez sur Enregistrer.
	- **Enregistrez dans :** indiquez le dossier d'enregistrement du fichier ZIP.
	- **Nom du fichier** : vérifiez que le nom de fichier en cours d'enregistrement est correct.

**Exemple :** Arcserve Backup 18.0-FRA.zip

**Type de fichier :** permet de vérifier si le fichier est de type WinZip ou 7-zip.

La boîte de dialogue Téléchargement terminé s'affiche et le fichier ZIP est enregistré.

5. Cliquez sur Ouvrir, Ouvrir le dossier ou Fermer.

Le fichier ZIP s'ouvre, le dossier contenant le fichier ZIP s'ouvre ou la boîte de dialogue se ferme.

6. Extrayez le contenu du fichier ZIP dans l'emplacement d'enregistrement spécifié précédemment.

**Remarque :** Si l'utilitaire d'extraction inclut une option d'écrasement des fichiers existants, activez-la. Toutefois, si l'utilitaire vous demande si vous voulez écraser les fichiers du répertoire de destination, cliquez sur Oui pour tout.

La dernière version de la bibliothèque de la documentation est téléchargée et installée dans le répertoire local.

7. Pour afficher la bibliothèque de la documentation localement, vous devez configurer la documentation pour utiliser l'aide locale comme source dans la boîte de dialogue Configuration de la documentation. Pour plus d'informations, consultez la section Configuration de [l'emplacement](#page-63-0) de la documentation.

## <span id="page-63-0"></span>**Configuration de l'emplacement de la documentation**

Vous pouvez configurer la documentation pour afficher l'Aide en ligne et les fichiers PDF en ligne ou sur un ordinateur local. Par défaut, la documentation est accessible en ligne.

#### **Pour configurer l'emplacement de la documentation :**

1. Cliquez sur Démarrer, Programmes, Arcserve, Arcserve Backup, Configuration de la documentation.

La boîte de dialogue Configuration de la configuration s'ouvre.

- 2. Choisissez l'une des options suivantes :
	- **Utiliser l'Aide en ligne comme source :**Arcserve sélectionnez cette option d'accéder à la documentation du support de et recevoir les dernières mises à jour de la documentation.
	- **Utiliser l'Aide locale comme source :** sélectionnez cette option pour utiliser une version locale de la documentation téléchargée ou si vous ne disposez pas de connexion Internet.

**Important :** Si vous sélectionnez cette option, vous devrez d'abord télécharger la bibliothèque dans un répertoire local, puis indiquer un emplacement valide pour l'Aide ou cliquer sur Parcourir pour rechercher un emplacement valide dans le champ Emplacement de l'Aide. Cet emplacement doit contenir le fichier Bookshelf.html.

3. Pour tester l'emplacement d'Aide de la documentation, cliquez sur Ouvrir l'Aide.

Si vous avez sélectionné l'option Utiliser l'Aide en ligne comme source, la bibliothèque s'ouvrira sur le site de support d'Arcserve.

Si vous avez sélectionné l'option Utiliser l'Aide locale comme source, la bibliothèque s'ouvrira à partir de l'emplacement local spécifié précédemment.

4. Cliquez sur OK.

La documentation est configurée.

# **Chapitre 2: Protection des données à l'aide de Arcserve Backup**

Cette section comprend les sujets suivants :

 $\mathbb{R}^2$ 

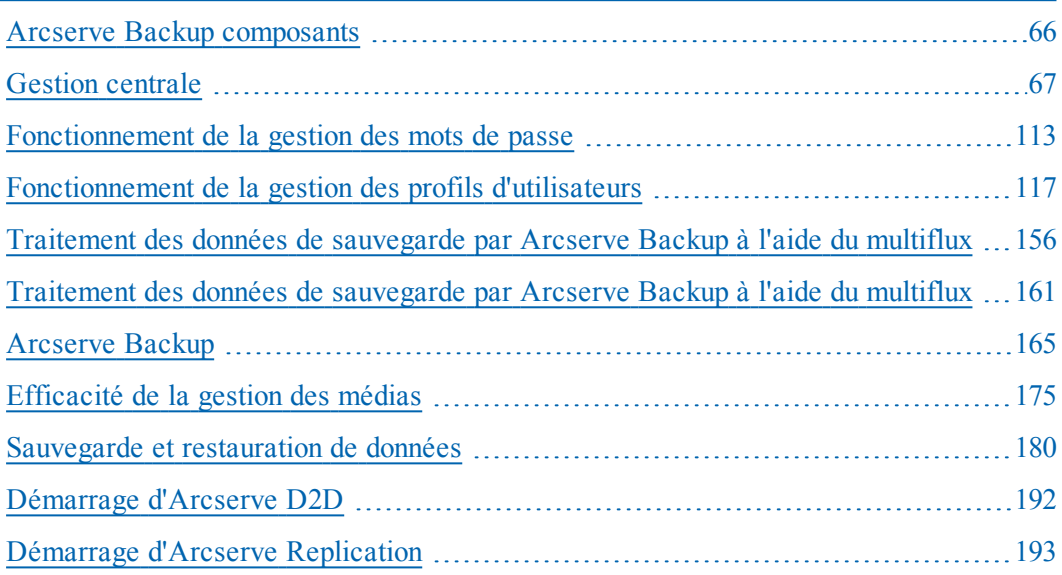

## <span id="page-65-0"></span>**Arcserve Backup composants**

Arcserve Backup est un produit flexible qui vous permet de gérer et de protéger votre environnement. Il comporte de puissants composants qui travaillent ensemble pour accomplir de façon transparente des tâches administratives cruciales.

### <span id="page-66-0"></span>**Gestion centrale**

#### Arcserve Arcserve

#### **Serveur principal**

Arcserve A partir de ce serveur principal, vous pouvez également gérer et surveiller de manière centralisée les jobs exécutés localement sur le serveur, mais aussi les jobs exécutés à distance sur un ou plusieurs serveurs membres du domaine. Arcserve

Arcserve Backup Cependant, comme le serveur principal est responsable de la gestion et de l'initialisation des serveurs membres partagés, il convient d'utiliser le serveur le plus fiable.

#### **Serveur membre**

Un serveur membre exécute les jobs répartis à partir du serveur principal. Arcserve

#### **Domaine Arcserve**

Arcserve Rappelez-vous que pour installer l'ASDB sur un système distant, vous devez héberger l'instance ASDB à l'aide de Microsoft SQL Server.

Le serveur principal et les serveurs membres peuvent ou non être connectés via un réseau SAN (Storage Area Network). Si les serveurs membres sont placés sur un SAN, le serveur principal doit également l'être.

**Remarque :** Un environnement SAN dans un domaine Arcserve est un environnement dans lequel plusieurs serveurs Arcserve peuvent partager une ou plusieurs unités (par exemple, des bibliothèques de bandes).

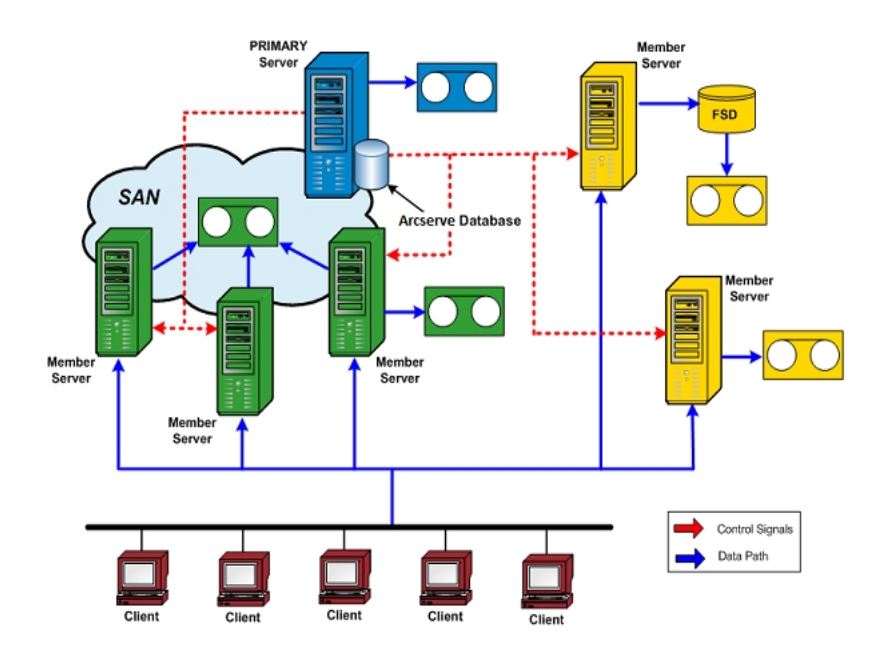

Cette section traite des sujets suivants :

- Gestion [centrale](#page-68-0) des jobs
- **[Surveillance](#page-69-0) centralisée des jobs**
- Gestion de la base de [données](#page-70-0) centrale
- **[Journalisation](#page-71-0) centrale**
- [Génération](#page-72-0) centrale de rapports
- Gestion [centrale](#page-73-0) des alertes
- [Administration](#page-75-0) centrale du serveur Arcserve
- Gestion [centralisée](#page-76-0) des unités
- **Gestion [centrale](#page-78-0) des licences**
- **[Historique](#page-80-0) central des jobs**
- Localisation [d'informations](#page-107-0) grâce à la recherche rapide

### <span id="page-68-0"></span>**Gestion centrale des jobs**

Tous les jobs planifiés pour être exécutés sur n'importe quel serveur Arcserve Backup du domaine sont placés dans la file d'attente centrale des jobs. Vous pouvez ainsi surveiller l'état de tous les jobs du domaine à partir du serveur principal.

Pour afficher les jobs en cours d'exécution à partir du serveur principal, sélectionnez le serveur principal. Pour afficher les jobs en cours d'exécution à partir d'un serveur membre ou d'un serveur de moteur de transfert de données, sélectionnez un serveur de ce type.

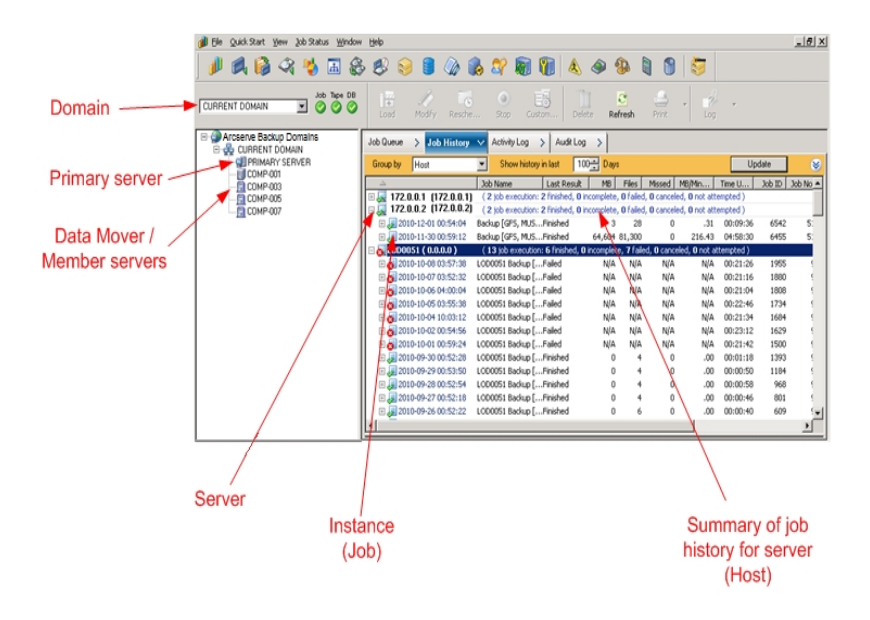

#### **Informations complémentaires :**

Tâches réalisables à l'aide du [Gestionnaire](#page-469-0) d'état du job

### <span id="page-69-0"></span>**Surveillance centralisée des jobs**

La surveillance centralisée des jobs vous permet de surveiller, à partir du serveur principal, la progression de tous les jobs exécutés sur n'importe quel serveur Arcserve du domaine. Dans la file d'attente des jobs du serveur principal, vous pouvez afficher en temps réel l'état des jobs actifs du domaine.

**Remarque :** La surveillance des jobs est disponible uniquement pour les jobs actifs (en cours d'exécution) dans le domaine. Lorsqu'un job est terminé, son état final s'affiche dans le gestionnaire d'état des jobs.

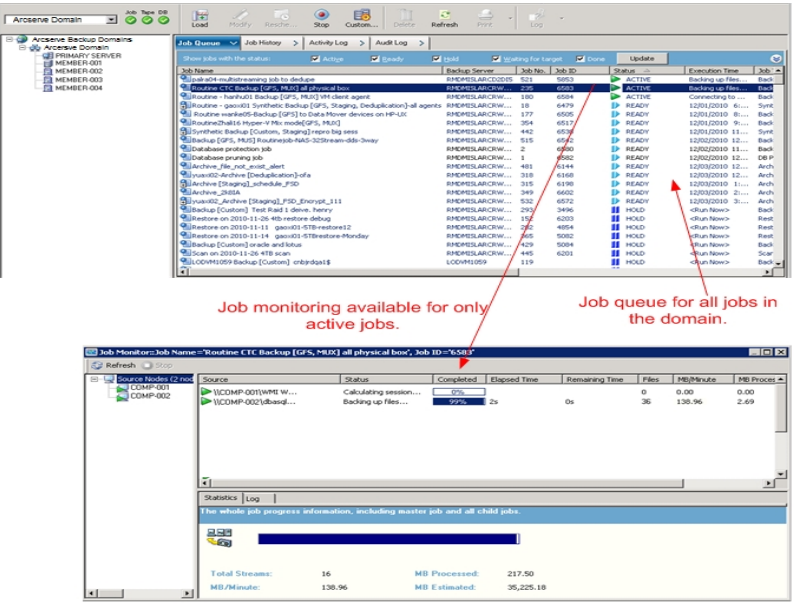

#### **Informations complémentaires :**

Tâches réalisables à l'aide du [Gestionnaire](#page-469-0) d'état du job

### <span id="page-70-0"></span>**Gestion de la base de données centrale**

Arcserve Backup La base de données centrale est configurée à partir du serveur principal. Les serveurs membres associés écrivent les informations dans cette base de données centrale.

Arcserve BackupArcserve Backup Outre la base de données, un fichier de catalogue central est également créé. Il contient les détails de chaque session et vous permet de sélectionner des fichiers et des répertoires à restaurer sans avoir à interroger la base de données. Grâce à la restructuration des fichiers de catalogue, qui n'ont plus besoin d'être fusionnés dans la base de données, les recherches dans ces fichiers sont plus efficaces. Arcserve Backup

#### **Informations complémentaires :**

[Gestionnaire](#page-902-0) de base de données

Modes de vue de la base de [données](#page-903-0)

[Fonctionnement](#page-971-0) de la base de données de catalogues

### <span id="page-71-0"></span>**Journalisation centrale**

Grâce à la journalisation centrale, les journaux d'activité et les journaux de job concernant tous les serveurs Arcserve Backup (serveur principal et serveurs membres) d'un domaine sont stockés dans une base de données centrale, ce qui vous permet de les afficher à partir d'un emplacement central.

La journalisation centrale vous aide également au dépannage. Vous pouvez utiliser différents filtres (tels que Mots clés, ID de job, Etat du job, Type de message, etc.) pour isoler certaines informations de journaux et afficher tous les événements survenus en rapport avec une situation particulière. Par exemple, vous pouvez choisir d'afficher uniquement les journaux pour les jobs ayant échoué ou les journaux contenant un mot clé particulier dans un message ou un nom de job ou encore les journaux concernant certains noms de jobs. La journalisation centrale vous permet d'effectuer ces fonctions pour tous les serveurs Arcserve Backup d'un domaine, à partir d'un emplacement central.

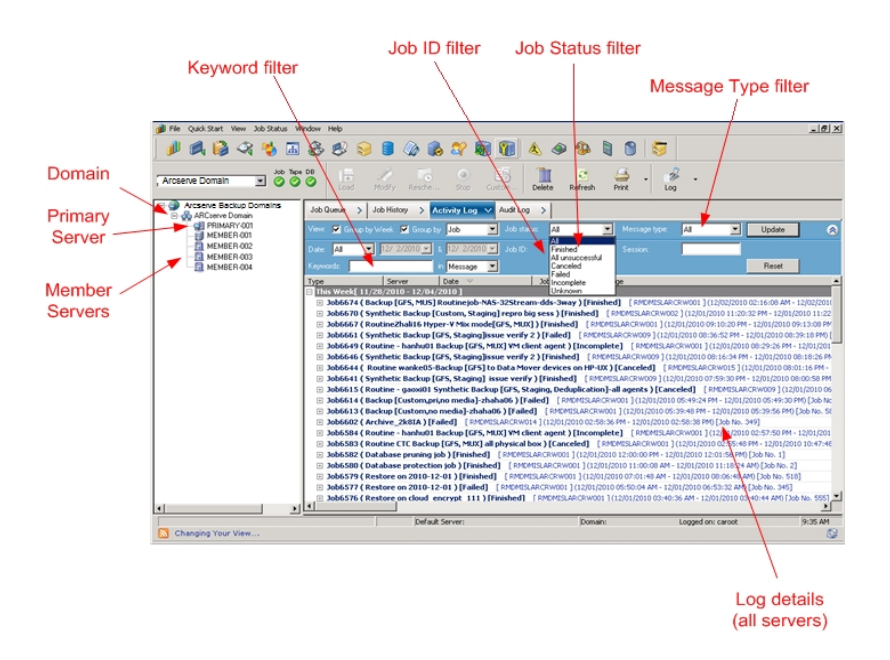

**Informations complémentaires :**

[Journaux](#page-996-0) et rapports Arcserve Backup
## **Génération centrale de rapports**

Arcserve Backup Arcserve Backup La génération centrale de rapports permet de prévisualiser et d'imprimer un rapport, d'envoyer des courriels et de planifier la génération d'un rapport pour tous les serveurs d'un domaine et ce, à partir du serveur principal.

A partir du serveur principal, vous pouvez par exemple créer un rapport qui identifie les agents échouant le plus grand nombre de fois consécutives, les agents présentant le plus de tentatives de sauvegarde ayant échoué ou les agents avec le plus de sauvegardes partielles. Vous pouvez obtenir le pourcentage des tentatives de sauvegarde réussies, incomplètes ou échouées. Vous pouvez également obtenir le nombre d'erreurs et d'avertissements générés pour le job de sauvegarde de chaque agent, ce qui peut vous aider à détecter les agents présentant le plus d'erreurs.

## **Informations complémentaires :**

[Catégories](#page-1007-0) de rapports

## **Gestion centrale des alertes**

Arcserve Backup Les alertes au niveau des jobs sont configurées sur le serveur principal et appliquées à tous les jobs exécutés sur ce serveur ou sur tout serveur membre associé du domaine.

## **Informations complémentaires :**

Utilisation du [gestionnaire](#page-1052-0) Alert

[Centralisation](#page-74-0) des alertes

## <span id="page-74-0"></span>**Centralisation des alertes**

Arcserve Backup intègre le service d'alertes pour transmettre les alertes par courriel, diffusions, événements, récepteurs d'appels et imprimantes. La fonctionnalité de centralisation des alertes se charge de cette tâche. La centralisation des alertes est un mécanisme qui rassemble toutes les alertes provenant de tous les serveurs du domaine.

Arcserve L'alerte au niveau du job est transmise au service d'alertes sur le serveur principal. Ensuite, le service d'alertes génère une alerte pour la totalité du système en fonction de la configuration préalablement établie. Pour plus d'informations sur la configuration d'un compte de service, reportez-vous à la rubrique [Configuration](#page-1058-0) du [gestionnaire](#page-1058-0) Alert.

## **Administration centrale du serveur Arcserve**

Les tâches d'administration de tous les serveurs Arcserve Backup d'un domaine sont effectuées de manière centralisée, à partir du serveur principal. A partir de ce dernier, vous pouvez surveiller l'état des moteurs Arcserve Backup (moteur de jobs, de bandes et de bases de données) pour tous les serveurs Arcserve Backup du domaine. Vous pouvez également sélectionner un serveur particulier à surveiller, puis gérer l'état des moteurs et des services sur ce serveur.

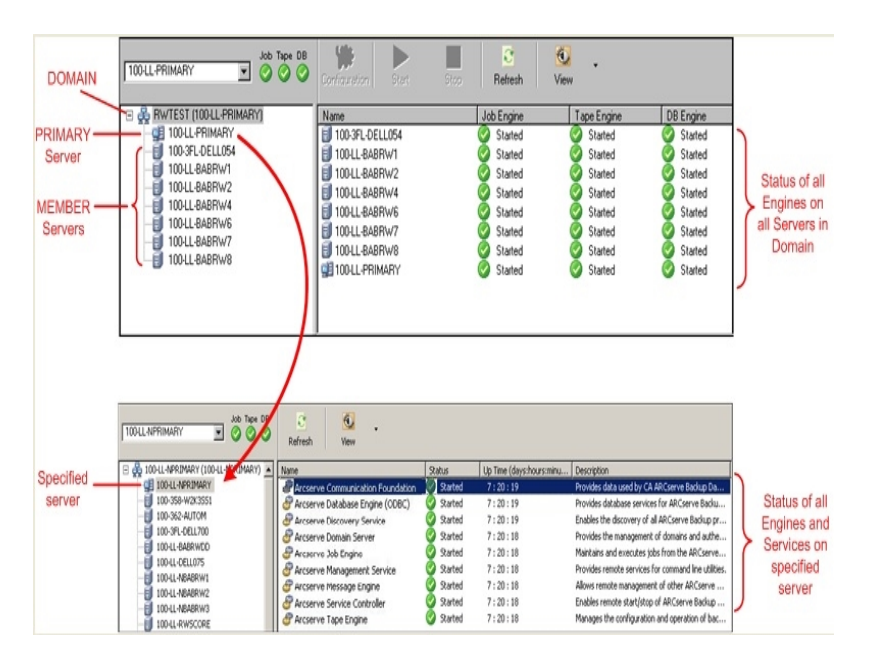

### **Informations complémentaires :**

[Fonctionnement](#page-749-0) des moteurs Arcserve Backup

## **Gestion centralisée des unités**

Grâce à la gestion centralisée des unités, vous pouvez gérer les unités pour tous les serveurs Arcserve Backup d'un domaine à partir du serveur principal et à l'aide du gestionnaire d'unités. Le gestionnaire d'unités permet d'obtenir des informations sur les unités de stockage connectées à un système, les médias correspondants et l'état de ces unités. Il permet également de formater, d'effacer, d'inventorier, d'importer et d'exporter des médias. La gestion centralisée des unités permet d'effectuer toutes ces fonctions à partir du serveur principal, pour des unités connectées à ce serveur ou n'importe quel serveur membre associé.

## **Configuration automatique d'une bibliothèque de bandes**

Arcserve Backup détecte désormais automatiquement la présence d'une bibliothèque de bandes, puis la configure. Vous n'avez donc plus besoin d'exécuter l'utilitaire d'installation de l'option pour bibliothèques de bandes, ni de reconfigurer une bibliothèque après le remplacement de lecteurs défectueux ou l'ajout de nouveaux lecteurs. En outre, les paramètres de bibliothèque sont modifiables à la volée, sans avoir à arrêter le moteur de bandes pour réaliser des tâches telles que le nettoyage des bandes ou la spécification de paramètres de nettoyage.

### **Configuration automatique du réseau SAN**

La configuration du SAN est à présent liée à la configuration du domaine Arcserve Backup, ce qui supprime la nécessité d'exécuter la configuration du SAN. Sur le serveur principal de domaine Arcserve Backup, les bibliothèques sont détectées automatiquement comme étant partagées à la volée. Les serveurs principaux de domaine peuvent disposer de serveurs membres de domaine SAN ou non SAN.

#### **Configuration automatique d'un FSD**

A partir d'un emplacement central du serveur principal, vous pouvez créer un système de fichiers sur n'importe quel serveur membre sans avoir à arrêter puis redémarrer le moteur de bandes.

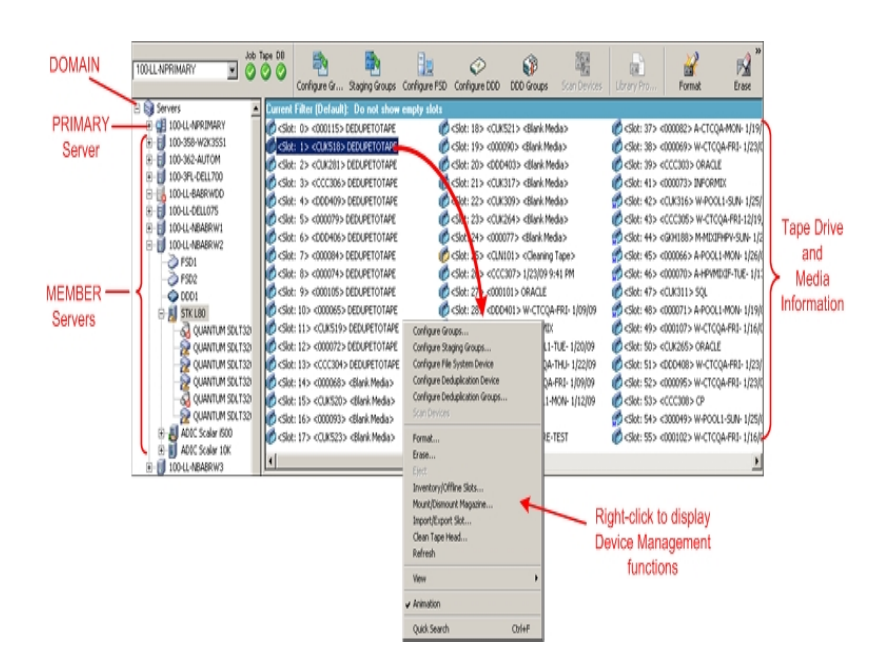

#### **Informations complémentaires :**

Outils de [gestion](#page-549-0) des unités

## **Gestion centrale des licences**

Arcserve Backup Le système d'attribution d'une licence liée à un compte octroie à l'application une licence globale unique avec un nombre prédéterminé de droits actifs inclus dans le pool de licences global.

Chaque nouvel utilisateur de l'application (serveur membre) se voit attribuer une licence active du pool sur la base du premier arrivé, premier servi jusqu'à ce que le nombre total de licences disponibles soit atteint. Si toutes les licences actives ont déjà été appliquées et que vous devez ajouter une licence à un autre serveur membre, vous devez tout d'abord supprimer manuellement la licence de l'un des serveurs membres (pour réduire le compte) puis demander que la licence soit attribuée à ce nouveau serveur membre (pour remettre le compte à niveau).

Avec la gestion centrale des licences, les licences sont allouées par serveur. Cela signifie que lorsqu'une licence est allouée à un serveur, la gestion centrale des licences enregistre cette allocation et utilise cette licence exclusivement pour ce serveur. Les futures demandes de licence émanant du même serveur seront toujours acceptées et les demandes d'autres serveurs entraîneront l'allocation d'une nouvelle licence au nouveau serveur. ArcserveArcserve Dans tous les cas, lorsqu'il n'y a plus de licences disponibles, vous recevez un message du journal d'activité vous avertissant qu'un problème de licence est survenu.

Grâce à l'utilisation centrale des licences, vous pouvez facilement supprimer des droits de licence pour permettre à d'autres serveurs membres de les obtenir. Dans l'écran du gestionnaire de l'administrateur de serveurs du serveur principal, vous pouvez accéder à la boîte de dialogue Gestion des licences pour afficher le nombre de licences actives pour chaque composant. Vous pouvez également gérer les licences attribuées aux serveurs.

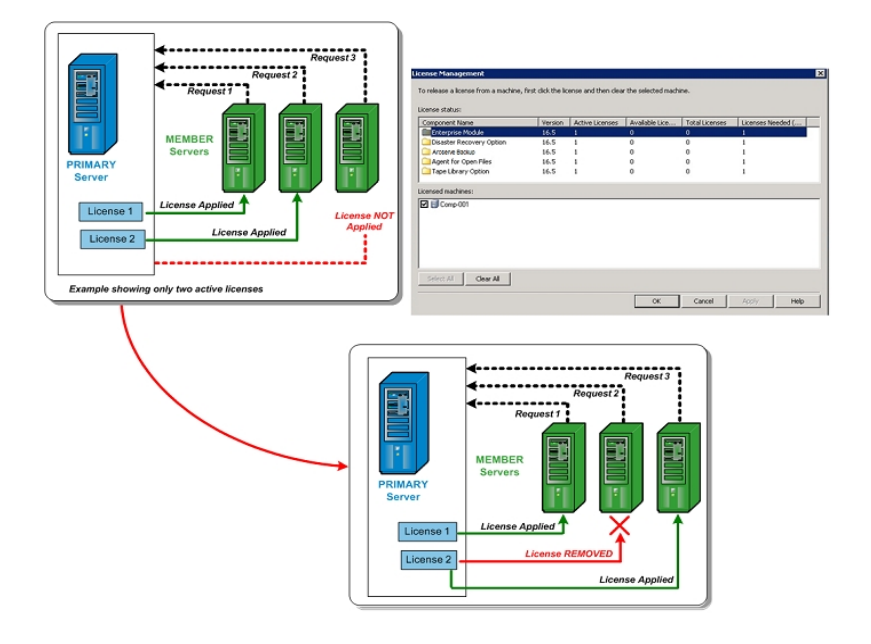

Arcserve BackupArcserve Backup Cependant, les agents suivants doivent disposer d'une licence sur les serveurs où sont installés les agents :

- **Arcserve Backup**
- **Arcserve Backup**
- Arcserve BackupOption Entreprise pour SAP R/3 sous Oracle d'< pour Windows

## **Informations complémentaires :**

Gestion des licences de [composants](#page-795-0) Arcserve Backup

[Libération](#page-798-0) de licences sur des serveurs

## **Historique central des jobs**

Grâce à l'historique central des jobs, vous pouvez afficher l'historique des jobs de sauvegarde de tous les serveurs Arcserve Backup d'un domaine à partir du serveur principal. Vous pouvez afficher l'historique en fonction de l'hôte, du groupe source ou du job lui-même.

Dans l'historique central des jobs, vous pouvez rechercher et réviser l'état des serveurs Arcserve Backup sauvegardés, les instances (ou jobs) de chaque serveur et les volumes (ou sessions) de chaque instance.

Vous pouvez également afficher les informations concernant l'unité et le média utilisés pour le job de sauvegarde. Cet historique est également utile lors du dépannage puisque toute erreur ou tout avertissement généré(e) lors de chaque job sur n'importe quel serveur (principal ou membre) est également affiché(e) à partir d'un emplacement central.

**Remarque :** Dans l'onglet Historique des jobs, le champ Mo/minute affiche le rapport de mégaoctets par minute pour l'ensemble du job. En plus du transfert des données de l'emplacement source vers la zone de stockage cible, un job peut inclure des activités de gestion des médias, des scripts de pré/post-exécution, etc. Par conséquent, la valeur affichée dans le champ Mo/minute peut être différente du débit réel. Pour afficher le débit réel du job, cliquez sur l'onglet Journal d'activité, recherchez le job, développez les journaux du Job maître et recherchez l'entrée de journal Débit moyen.

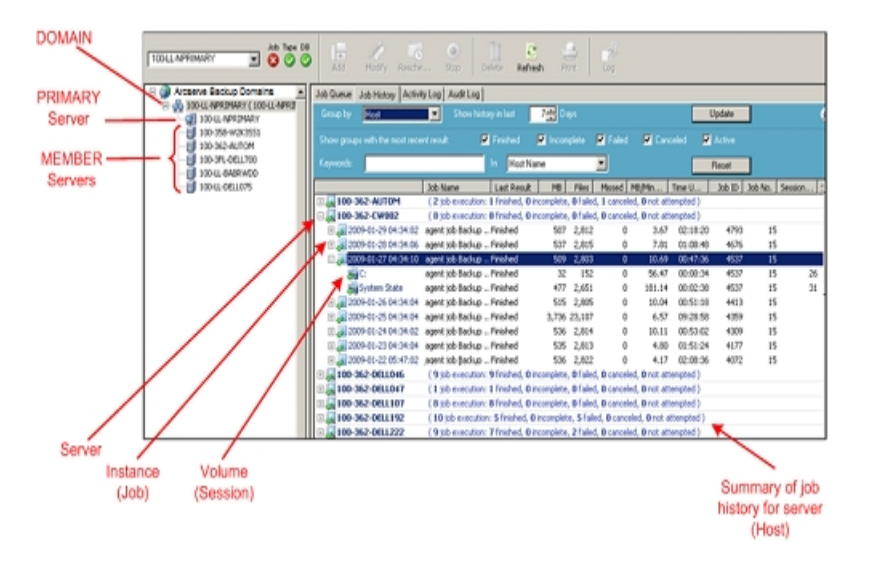

Cette section comprend les sujets suivants :

- [Affichage](#page-82-0) par job
- [Affichage](#page-91-0) par hôte
- Vue [Groupe](#page-97-0) source
- Filtrage de la file [d'attente](#page-104-0) des jobs
- Filtrage de [l'historique](#page-105-0) des jobs
- Afficher [l'historique](#page-106-0) du job

## <span id="page-82-0"></span>**Affichage par job**

L'affichage par job présente toutes les exécutions d'un job. Chaque exécution indique tous les hôtes sauvegardés. Vous pouvez également explorer un hôte et visualiser les sessions sauvegardées.

Pour chaque entrée de job, vous obtenez également les informations récapitulatives suivantes :

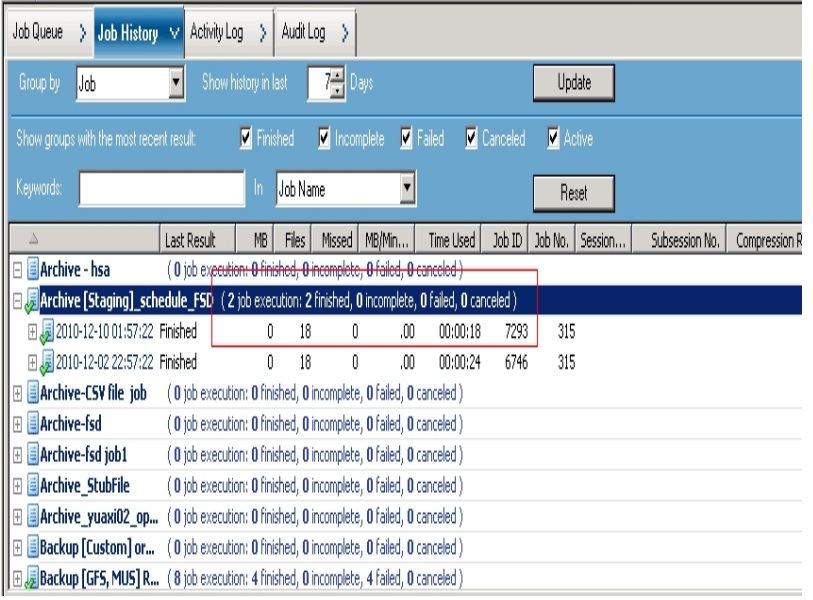

- **Nombre d'exécution du job** : indique le nombre de fois où l'hôte était censé être sauvegardé ou a été sauvegardé par un job.
- **Nombre de jobs terminés** : nombre de fois où l'hôte a été correctement sauvegardé.
- **Nombre de jobs incomplets** : nombre de fois où l'hôte n'a pas été sauvegardé entièrement.
- **Nombre de jobs ayant échoué** : nombre de fois où la sauvegarde de l'hôte a échoué.
- **Nombre de jobs annulés** : nombre de fois où la sauvegarde de l'hôte a été annulée.

Cette section comprend les sujets suivants :

- Détails sur l'exécution de la [sauvegarde](#page-83-0) d'un job sélectionné
- Détails de niveau noeud d'un job [sélectionné](#page-87-0)
- Détails de niveau session d'un noeud [sélectionné](#page-89-0)

# <span id="page-83-0"></span>**Détails sur l'exécution de la sauvegarde d'un job sélectionné**

Lorsque vous sélectionnez une exécution de job, les informations suivantes s'affichent :

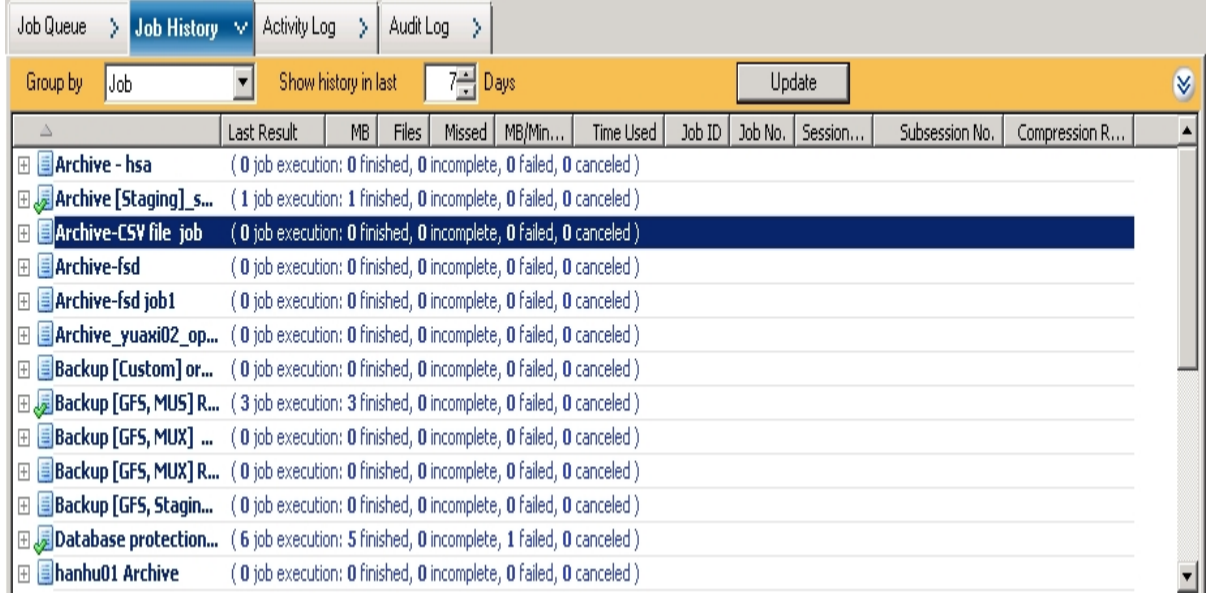

Le volet supérieur présente les informations suivantes :

## **Heure d'exécution du job**

Heure à laquelle le job a démarré.

## **Nom du job**

Nom du job.

**Remarque :** Cette version d'Arcserve Backup n'affiche pas les noms de job vides dans le gestionnaire d'état des jobs. Si vous effectuez une mise à niveau à partir d'une version antérieure d'Arcserve, puis migrez les données d'historique de jobs contenant des noms de job vides, les entrées du champ Nom de job du gestionnaire d'état des jobs s'affichent ainsi :

[<<nom\_ordinateur>>]<<numéro\_job>>

## **Dernier résultat**

Le dernier résultat est déterminé par les critères suivants :

- L'état devient Echec si l'une des sessions du job échoue.
- L'état devient Incomplet si des sessions sont incomplètes, même si certaines se sont déroulées correctement.

L'état apparaît comme correctement terminé uniquement si toutes les sessions sont correctement sauvegardées.

#### **Mo**

Quantité de données sauvegardées pour le job.

#### **Fichiers**

Nombre de fichiers sauvegardés pour le job.

#### **Manqué**

Nombre de fichiers ignorés pendant la sauvegarde.

**Remarque :** Utilisez Arcserve Backup Agent for Open Files pour sauvegarder des fichiers ouverts et éviter ainsi que des fichiers soient ignorés lors d'une sauvegarde.

## **Mo/Minute**

- Au niveau du job, Mo/minute indique le rapport entre le nombre de mégaoctets et le temps écoulé pour le job entier, y compris les scripts de pré/post-exécution et, le cas échéant, les activités de gestion de médias, et ainsi de suite. Pour connaître le débit moyen du job maître, consultez le journal d'activité.
- Au niveau de l'hôte, Mo/minute indique le rapport entre le nombre de mégaoctets et le temps écoulé pour le job entier, y compris les scripts de pré/postexécution et, le cas échéant, les activités de gestion de médias et ainsi de suite, pour un hôte unique.
- Au niveau de la session, Mo/minute indique le rapport entre le nombre de mégaoctets et le temps écoulé pour un volume spécifique et ses dossiers, qui constituent une session unique.

**Remarque :** Si la quantité de données sauvegardées par le job de sauvegarde est faible ou nulle, la valeur N/D apparaît dans le champ Mo/minute.

#### **Temps écoulé**

- Au niveau du job, Temps écoulé indique le temps écoulé pour le job entier, y compris les scripts de pré/post-exécution et, le cas échéant, les activités de gestion de médias, et ainsi de suite.
- Au niveau de l'hôte, Temps écoulé indique le temps écoulé pour le job entier, y compris les scripts de pré/post-exécution et, le cas échéant, les activités de gestion de médias, et ainsi de suite.
- Au niveau de la session, Temps écoulé indique le temps écoulé lors la sauvegarde d'un volume spécifique et de ses dossiers, qui constituent une session unique.

**ID du job**

Identifie l'exécution spécifique du job.

### **N° de Job**

Identifie le job.

## **Numéro de session**

Identifie le numéro de la session qui contient les données de sauvegarde.

#### **Numéro de sous-session**

Identifie le numéro de la sous-session qui contient les données de sauvegarde.

#### **Taux de compression**

Quantité de données réelles à stocker, divisée par la quantité de données stockées après déduplication, exprimée sous forme de taux ou de pourcentage.

Le volet inférieur présente les informations suivantes :

#### **Résumé**

## **Heure d'exécution**

Heure de début et de fin du job sélectionné.

## **Nombre d'hôtes sources**

Nombre total d'hôtes que le job a tenté de sauvegarder.

#### **Nombre de sessions**

Nombre de sessions sauvegardées par l'exécution de job sélectionnée.

#### **Nombre de migrations**

Nombre de sessions migrées dans un job de stockage intermédiaire sur disque ou sur bande.

## **Unités et médias**

## **Unité**

Lecteur de bandes ou système de fichiers utilisé lors de la sauvegarde. Plusieurs lecteurs de bandes peuvent être utilisés pour le même hôte dans une exécution de job unique si le job est de type multiflux.

## **Média utilisé**

Média utilisé lors de la sauvegarde de l'hôte. Plusieurs médias peuvent être utilisés pour le même hôte dans une exécution de job unique si le job est de type multiflux.

#### **Erreurs et avertissements**

Affiche les messages d'erreur et d'avertissement générés lors de la sauvegarde d'un hôte.

## <span id="page-87-0"></span>**Détails de niveau noeud d'un job sélectionné**

Lorsque vous sélectionnez le noeud d'un job exécuté, les informations suivantes s'affichent :

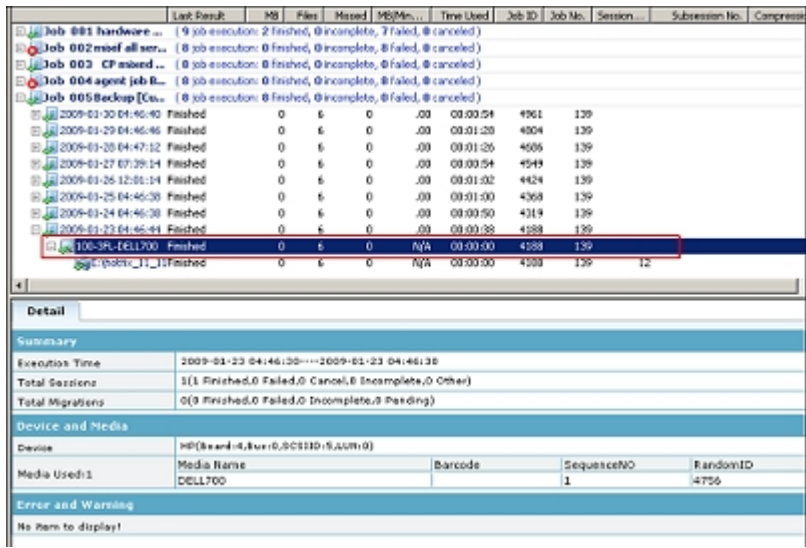

## **Résumé**

### **Heure d'exécution**

Heure de début et de fin du noeud sélectionné.

### **Nombre de sessions**

Nombre de sessions sauvegardées pour l'hôte.

### **Nombre de migrations**

Nombre de sessions migrées dans un job de stockage intermédiaire sur disque ou sur bande.

## **Unités et médias**

## **Unité**

Lecteur de bandes ou système de fichiers utilisé lors du job de sauvegarde. Plusieurs lecteurs de bandes peuvent être utilisés pour le même hôte dans une exécution de job unique si le job est de type multiflux.

### **Média utilisé**

Média utilisé lors de la sauvegarde de l'hôte. Plusieurs médias peuvent être utilisés pour le même hôte dans une exécution de job unique si le job est de type multiflux.

## **Erreurs et avertissements**

Affiche les messages d'erreur et d'avertissement générés lors de la sauvegarde d'un hôte.

## <span id="page-89-0"></span>**Détails de niveau session d'un noeud sélectionné**

Lorsque vous mettez une session en surbrillance pour obtenir plus de détails, les informations suivantes s'affichent :

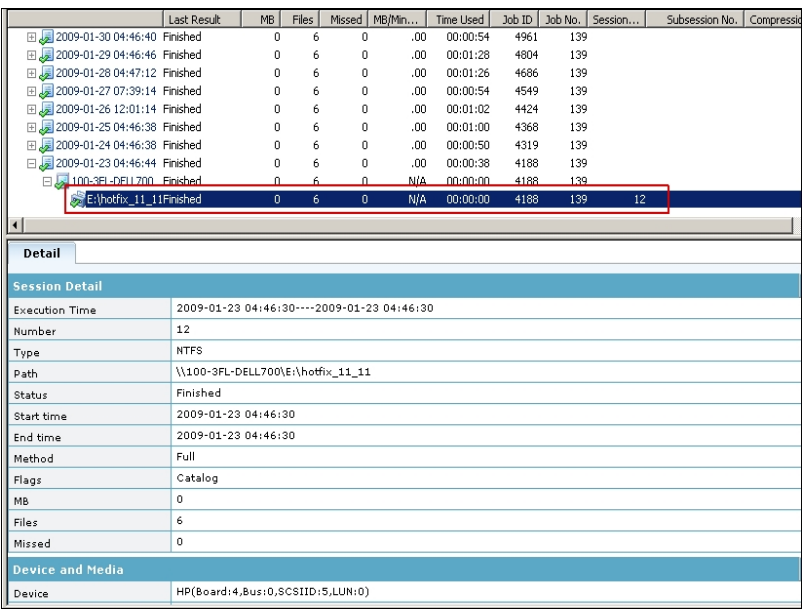

### **Détails de la session**

### **Heure d'exécution**

Indique les heures de début et de fin de la session sélectionnée.

#### **Numéro**

Indique le numéro de session.

### **Type**

Identifie le type de la session sauvegardée.

## **Chemin**

Indique le chemin racine de la session.

## **Statut**

Indique le résultat de la session de sauvegarde.

#### **Heure de début**

Indique l'heure de début de la session.

## **Heure de fin**

Indique l'heure de fin de la session.

## **Méthode**

Indique le type de méthode de sauvegarde utilisée pour la session.

#### **Indicateurs**

Indique les indicateurs internes créés par Arcserve Backup pour identifier la session.

## **Mo**

Indique la quantité de données sauvegardées pour la session.

## **Fichiers**

Indique le nombre de fichiers sauvegardés pour la session.

### **Manqué**

Indique le nombre de fichiers non sauvegardés pendant la session.

## **Unités et médias**

## **Unité**

Indique le lecteur de bandes ou système de fichiers utilisé lors de la sauvegarde de la session.

#### **Média utilisé**

Indique le média utilisé lors de la sauvegarde de la session.

### **Erreurs et avertissements**

Affiche les messages d'erreur et d'avertissement générés lors de la sauvegarde d'une session.

## <span id="page-91-0"></span>**Affichage par hôte**

L'affichage par hôte présente tous les hôtes sauvegardés et leur état après chaque job de sauvegarde. Vous pouvez également explorer un hôte et visualiser les sessions sauvegardées. Pour chaque entrée d'hôte, vous obtenez également les informations récapitulatives suivantes :

## **Nombre d'exécutions du job**

Indique le nombre de fois où une sauvegarde de l'hôte a été tentée ou effectuée.

### **Nombre de jobs terminés**

Nombre de fois où l'hôte a été correctement sauvegardé.

## **Nombre de jobs incomplets**

Nombre de fois où l'hôte n'a pas été entièrement sauvegardé.

**Remarque :** Pour éviter des sauvegardes incomplètes, utilisez Agent for Open Files d'Arcserve Backup pour sauvegarder les fichiers ouverts.

## **Nombre de jobs ayant échoué**

Nombre de fois où la sauvegarde de l'hôte a échoué.

### **Nombre de jobs annulés**

Nombre de fois où la sauvegarde de l'hôte a été annulée.

Cette section comprend les sujets suivants :

- Détails sur l'exécution de la [sauvegarde](#page-92-0) d'un hôte sélectionné
- Détails de niveau session d'un hôte [sélectionné](#page-95-0)

# <span id="page-92-0"></span>**Détails sur l'exécution de la sauvegarde d'un hôte sélectionné**

Lorsque vous sélectionnez une exécution de job, les informations suivantes s'affichent :

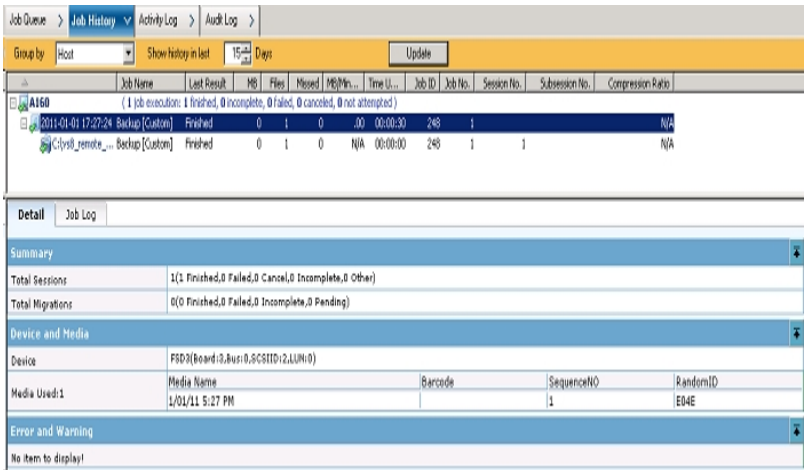

Le volet supérieur présente les informations suivantes :

## **Nom du job**

Nom du job qui a sauvegardé l'hôte.

**Remarque :** Cette version d'Arcserve Backup n'affiche pas les noms de job vides dans le gestionnaire d'état des jobs. Si vous effectuez une mise à niveau à partir d'une version antérieure d'Arcserve, puis migrez les données d'historique de jobs contenant des noms de job vides, les entrées du champ Nom de job du gestionnaire d'état des jobs s'affichent ainsi :

[<<nom\_ordinateur>>]<<numéro\_job>>

### **Dernier résultat**

Le dernier résultat est déterminé par les critères suivants :

- L'état est marqué comme échoué si l'une des sessions de l'hôte échoue.
- L'état devient Incomplet si des sessions sont incomplètes, même si certaines se sont déroulées correctement.
- L'état apparaît comme correctement terminé uniquement si toutes les sessions sont correctement sauvegardées.

**Mo**

Quantité de données sauvegardées pour l'hôte.

### **Fichiers**

Nombre de fichiers sauvegardés pour l'hôte.

### **Manqué**

Nombre de fichiers ignorés pendant le job de sauvegarde.

**Remarque :** Utilisez Arcserve Backup Agent for Open Files pour éviter que des fichiers soient ignorés lors d'un job de sauvegarde.

## **Mo/Minute**

- Au niveau du job, Mo/minute indique le rapport entre le nombre de mégaoctets et le temps écoulé pour le job entier, y compris les scripts de pré/post-exécution et, le cas échéant, les activités de gestion de médias, et ainsi de suite. Pour connaître le débit moyen du job maître, consultez le journal d'activité.
- Au niveau de la session, Mo/minute indique le rapport entre le nombre de mégaoctets et le temps écoulé pour un volume spécifique et ses dossiers, qui constituent une session unique.

## **Temps écoulé**

- Au niveau du job, Temps écoulé indique le temps écoulé pour le job entier, y compris les scripts de pré/post-exécution et, le cas échéant, les activités de gestion de médias, et ainsi de suite.
- Au niveau de la session, Temps écoulé indique le temps écoulé lors la sauvegarde d'un volume spécifique et de ses dossiers, qui constituent une session unique.

## **ID du job**

Identifie l'exécution spécifique du job.

### **N° de Job**

Identifie le job.

### **Numéro de session**

Identifie le numéro de série d'une session sur un média. Par exemple, le numéro session 4 représente la quatrième session sur le média.

Identifie le numéro de la session qui contient les données de sauvegarde.

### **Numéro de sous-session**

Identifie le numéro de série de la session logique dans une session physique lorsqu'un ordinateur virtuel est sauvegardé par l'agent pour ordinateurs virtuels. Si Arcserve Backup sauvegarde un ordinateur virtuel à l'aide de l'agent pour ordinateurs virtuels, Arcserve Backup sauvegardera tous les volumes et composants en une seule session. Chaque volume ou composant est sauvegardé dans une session logique. Cette session logique contient un numéro de série qui correspond au numéro de la sous-session.

#### **Taux de compression**

Quantité de données réelles à stocker, divisée par la quantité de données stockées après déduplication, exprimée sous forme de taux ou de pourcentage.

Le volet inférieur présente les informations suivantes :

#### **Résumé**

#### **Nombre de sessions**

Nombre de sessions sauvegardées pour l'hôte.

#### **Nombre de migrations**

Nombre de sessions migrées dans un job de stockage intermédiaire sur disque ou sur bande.

## **Unités et médias**

## **Unité**

Lecteur de bandes ou système de fichiers utilisé lors du job de sauvegarde. Plusieurs lecteurs de bandes peuvent être utilisés pour le même hôte dans une exécution de job unique si le job est de type multiflux.

## **Média utilisé**

Média utilisé lors de la sauvegarde de l'hôte. Plusieurs médias peuvent être utilisés pour le même hôte dans une exécution de job unique si le job est de type multiflux.

#### **Erreurs et avertissements**

Affiche les messages d'erreur et d'avertissement générés lors de la sauvegarde d'un hôte.

#### **Informations complémentaires :**

Affichage des résultats de la compression après [déduplication](#page-1115-0)

## <span id="page-95-0"></span>**Détails de niveau session d'un hôte sélectionné**

Lorsque vous mettez une session en surbrillance pour obtenir plus de détails, les informations suivantes s'affichent :

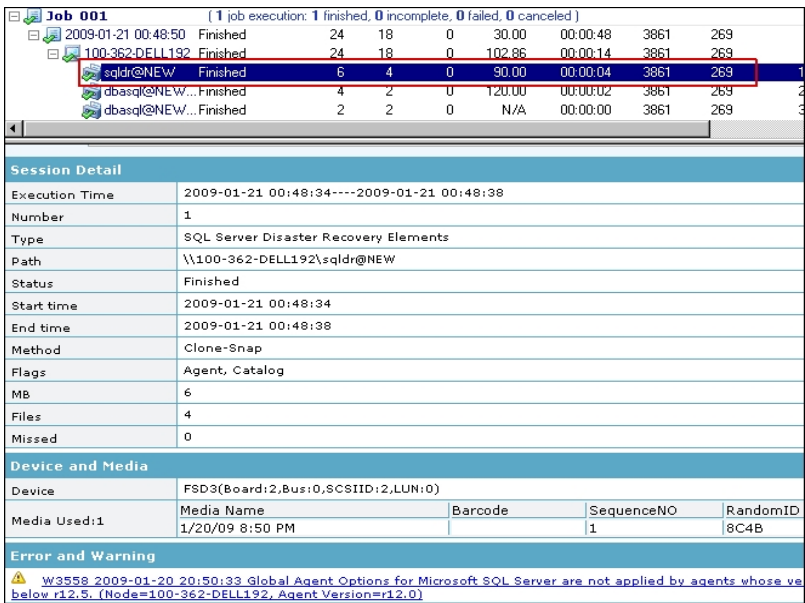

### **Détails de la session**

### **Heure d'exécution**

Indique les heures de début et de fin de la session sélectionnée.

#### **Numéro**

Indique le numéro de session.

#### **Type**

Identifie le type de la session sauvegardée.

## **Chemin**

Indique le chemin racine de la session.

## **Statut**

Indique le résultat de la session de sauvegarde.

#### **Heure de début**

Indique l'heure de début de la session.

## **Heure de fin**

Indique l'heure de fin de la session.

## **Méthode**

Indique le type de méthode de sauvegarde utilisée pour la session.

#### **Indicateurs**

Indique les indicateurs internes créés par Arcserve Backup pour identifier la session.

## **Mo**

Indique la quantité de données sauvegardées pour la session.

## **Fichiers**

Indique le nombre de fichiers sauvegardés pour la session.

### **Manqué**

Indique le nombre de fichiers non sauvegardés pendant la session.

## **Unités et médias**

## **Unité**

Indique le lecteur de bandes ou système de fichiers utilisé lors de la sauvegarde de la session.

#### **Média utilisé**

Indique le média utilisé lors de la sauvegarde de la session.

### **Erreurs et avertissements**

Affiche les messages d'erreur et d'avertissement générés lors de la sauvegarde d'une session.

## <span id="page-97-0"></span>**Vue Groupe source**

La vue Groupe source montre les exécutions des groupes d'applications et des groupes sources personnalisés. Chaque exécution affiche tous les serveurs sélectionnés dans le groupe source qui a été sauvegardé. Vous pouvez également effectuer une navigation descendante sur un serveur et visualiser les sessions sauvegardées.

Pour chaque groupe source, vous obtenez également les informations récapitulatives suivantes :

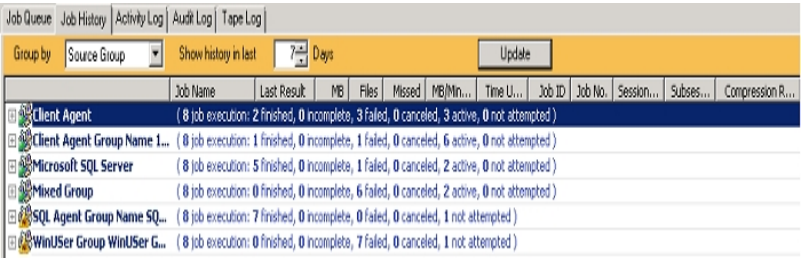

## **Nombre d'exécutions du job**

Indique le nombre de fois où le groupe source a été sauvegardé par un job ou devait l'être.

### **Nombre de jobs terminés**

Indique le nombre de fois où le groupe source a été sauvegardé avec succès.

## **Nombre de jobs incomplets**

Indique le nombre de fois où le groupe source n'a pas été sauvegardé entièrement.

### **Nombre de jobs ayant échoué**

Indique le nombre de fois où la sauvegarde du groupe source a échoué.

## **Nombre de jobs annulés**

Indique le nombre de fois où la sauvegarde du groupe source a été annulée.

## **Nombre de jobs actifs**

Indique le nombre de jobs de sauvegarde qui sont encore en cours d'exécution.

## **Nombre de jobs sans tentative**

Indique le nombre de jobs de sauvegarde qui restent à exécuter.

Cette section comprend les sujets suivants :

- Détails de niveau job pour un hôte [sélectionné](#page-99-0)
- Détails de niveau session d'un groupe [sélectionné](#page-102-0)

## <span id="page-99-0"></span>**Détails de niveau job pour un hôte sélectionné**

Lorsque vous sélectionnez un job, spécifique, les détails suivants s'affichent :

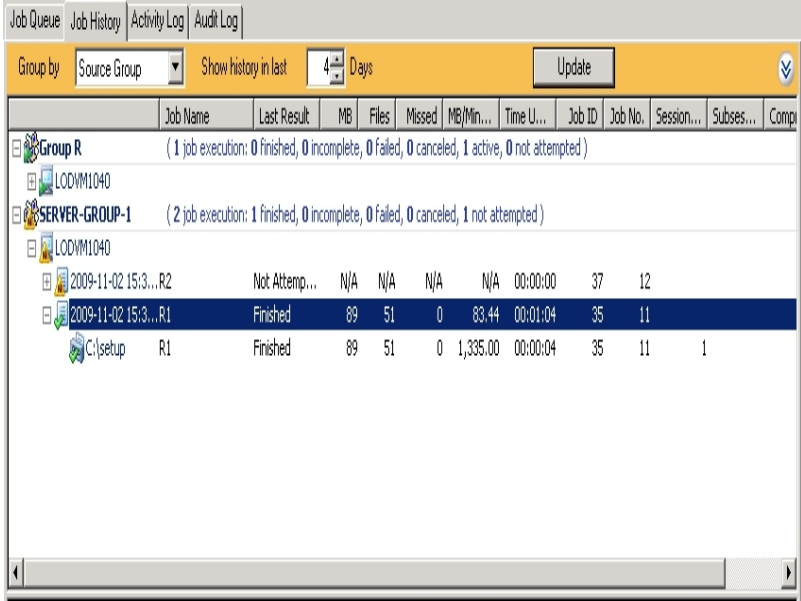

Les informations suivantes figurent dans le volet supérieur :

## **Heure d'exécution du job**

Indique l'heure à laquelle l'exécution du job a démarré.

#### **Nom du job**

Indique le nom du job.

### **Dernier résultat**

Le dernier résultat est déterminé par les critères suivants :

- L'état devient Echec si l'une des sessions du job échoue.
- L'état devient Incomplet si des sessions sont incomplètes, même si certaines se sont déroulées correctement.
- L'état apparaît comme correctement terminé uniquement si toutes les sessions sont correctement sauvegardées.

## **Mo**

Indique la quantité de données sauvegardées pour le job.

#### **Fichiers**

Indique le nombre de fichiers sauvegardés pour le job.

## **Manqué**

Indique le nombre de fichiers ignorés pendant la sauvegarde.

**Remarque :** Utilisez Agent for Open Files de Arcserve Backup pour sauvegarder les fichiers ouverts et éviter ainsi que des fichiers soient ignorés lors de la sauvegarde.

## **Mo/Minute**

- Au niveau du job, Mo/minute indique le rapport entre le nombre de mégaoctets et le temps écoulé pour le job entier, y compris les scripts de pré/post-exécution et, le cas échéant, les activités de gestion de médias, et ainsi de suite. Pour connaître le débit moyen du job maître, consultez le journal d'activité.
- Au niveau de l'hôte, Mo/minute indique le rapport entre le nombre de mégaoctets et le temps écoulé pour le job entier, y compris les scripts de pré/postexécution et, le cas échéant, les activités de gestion de médias et ainsi de suite, pour un hôte unique.
- Au niveau de la session, Mo/minute indique le rapport entre le nombre de mégaoctets et le temps écoulé pour un volume spécifique et ses dossiers, qui constituent une session unique.

**Remarque :** Si la quantité de données sauvegardées par le job de sauvegarde est faible ou nulle, la valeur N/D apparaît dans le champ Mo/minute.

#### **Temps écoulé**

- Au niveau du job, Temps écoulé indique le temps écoulé pour le job entier, y compris les scripts de pré/post-exécution et, le cas échéant, les activités de gestion de médias, et ainsi de suite.
- Au niveau de l'hôte, Temps écoulé indique le temps écoulé pour le job entier, y compris les scripts de pré/post-exécution et, le cas échéant, les activités de gestion de médias, et ainsi de suite.
- Au niveau de la session, Temps écoulé indique le temps écoulé lors la sauvegarde d'un volume spécifique et de ses dossiers, qui constituent une session unique.

### **ID du job**

Identifie l'exécution spécifique du job.

## **N° de Job**

Identifie le job.

#### **Taux de compression**

Quantité de données réelles à stocker, divisée par la quantité de données stockées après déduplication, exprimée sous forme de taux ou de pourcentage.

Le volet inférieur présente les informations suivantes :

#### **Résumé**

## **Nombre de sessions**

Indique le nombre de sessions sauvegardées par le job sélectionné.

#### **Nombre de migrations**

Indique le nombre de sessions migrées dans un job de stockage intermédiaire sur disque ou sur bande.

#### **Unités et médias**

## **Unité**

Indique le lecteur de bandes ou système de fichiers utilisé lors de la sauvegarde. Plusieurs lecteurs de bandes peuvent être utilisés pour le même hôte dans une exécution de job unique si le job est de type multiflux.

## **Média utilisé**

Indique le média utilisé lors de la sauvegarde de l'hôte. Plusieurs médias peuvent être utilisés pour le même hôte dans une exécution de job unique si le job est de type multiflux.

## **Erreurs et avertissements**

Affiche les messages d'erreur et d'avertissement générés lors de la sauvegarde d'un hôte.

## <span id="page-102-0"></span>**Détails de niveau session d'un groupe sélectionné**

Lorsque vous sélectionnez une session spécifique, les détails suivants s'affichent :

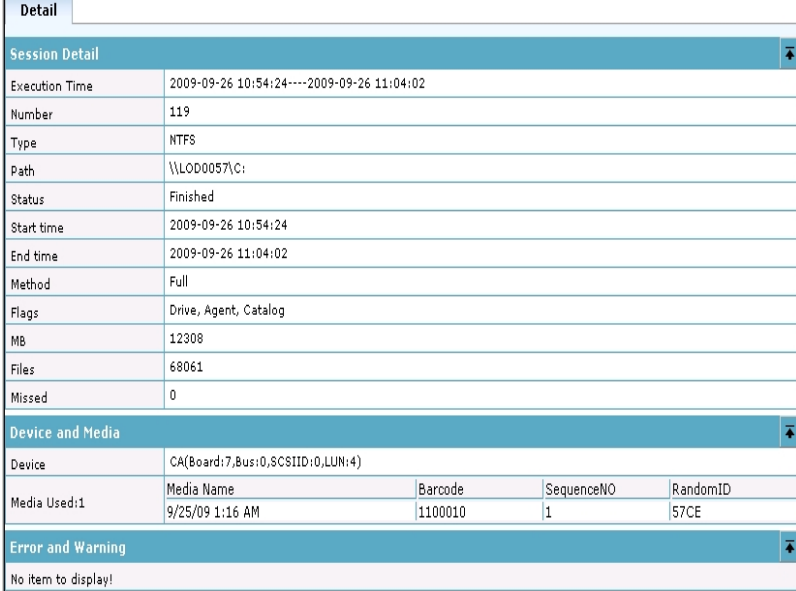

## **Détails de la session**

## **Heure d'exécution**

Indique les heures de début et de fin de la session sélectionnée.

#### **Numéro**

Indique le numéro de session.

#### **Type**

Identifie le type de la session sauvegardée.

## **Chemin**

Indique le chemin racine de la session.

## **Statut**

Indique le résultat de la session de sauvegarde.

#### **Heure de début**

Indique l'heure de début de la session.

#### **Heure de fin**

Indique l'heure de fin de la session.

## **Méthode**

Indique la méthode de sauvegarde utilisée pour la session.

#### **Indicateurs**

Indique les indicateurs internes créés par Arcserve Backup pour identifier la session.

## **Mo**

Indique la quantité de données sauvegardées pour la session.

## **Fichiers**

Indique le nombre de fichiers sauvegardés pour la session.

## **Manqué**

Indique le nombre de fichiers non sauvegardés pendant la session.

## **Unités et médias**

## **Unité**

Indique le lecteur de bandes ou système de fichiers utilisé lors de la sauvegarde de la session.

#### **Média utilisé**

Indique le média utilisé lors de la sauvegarde de la session.

### **Erreurs et avertissements**

Affiche les messages d'erreur et d'avertissement générés lors de la sauvegarde d'une session.

## <span id="page-104-0"></span>**Filtrage de la file d'attente des jobs**

Les options de filtrage vous permettent d'affiner votre recherche dans la file d'attente des jobs.

## **Pour filtrer la file d'attente des jobs**

- 1. Ouvrez le gestionnaire d'état des jobs.
- 2. Sélectionnez l'onglet File d'attente des jobs.
- 3. Développez la barre de titre en cliquant sur .

Choisissez parmi les options de filtrage suivantes :

- **Afficher les jobs dont l'état est** : permet de filtrer les jobs en fonction de l'état des jobs.
- **Afficher les jobs dont le résultat est** : permet de filtrer les jobs terminés en fonction de l'état des jobs.
- **Mots clés** : permet de filtrer les jobs contenant un mot clé précis.
- **Dans** : utilisée avec l'option Mots clés, cette option permet de préciser si le mot clé est contenu dans le nom du serveur de sauvegarde ou dans le nom du job.
- **Afficher les jobs appartenant aux autres utilisateurs** : permet d'afficher tous les jobs ou uniquement vos jobs.
- **Afficher les jobs des types sélectionnés** : permet d'afficher les jobs en fonction du type de job ; par exemple, job de sauvegarde, job de restauration, job de migration, etc. Pour spécifier les types de jobs à afficher, cliquez sur Sélectionner les types.
- 4. Cliquez sur Mettre à jour.

Les options de filtrage sont appliquées.

## <span id="page-105-0"></span>**Filtrage de l'historique des jobs**

Les options de filtrage vous permettent d'affiner votre recherche dans l'historique des jobs.

## **Pour filtrer l'historique des jobs :**

- 1. Ouvrez le gestionnaire d'état des jobs.
- 2. Sélectionnez l'onglet Historique des jobs.
- 3. Pour développer la barre de titre, cliquez sur .

Choisissez parmi les options de filtrage suivantes :

- **Grouper par** : permet de spécifier le type de groupe pour le tri. Ces options permettent d'effectuer un tri par job, par hôte ou par groupe source.
- **Afficher l'historique datant de xx jours** : permet de spécifier le nombre de jours souhaité pour l'historique des jobs. La plage est comprise entre 1 et 100 jours.
- **Groupes avec résultats les plus récents** : permet de spécifier le type d'historique de résultats que vous souhaitez afficher. Vous pouvez spécifier une, plusieurs ou toutes les options. Les options disponibles incluent : actif, terminé, incomplet, échoué ou annulé.

**Remarque :** La barre de titre devient jaune si vous modifiez le type de résultat d'historique à visualiser, ce qui indique que le filtre avancé a été utilisé.

- **Mots clés :** permet de spécifier les mots clés à utiliser lors du tri de l'historique des jobs par nom de job ou par nom d'hôte.
- **Dans** : permet de spécifier un nom de job ou un nom d'hôte. Les mots clés servent à identifier les jobs dans la catégorie choisie.
- 4. Cliquez sur Mettre à jour.

Les options de filtrage sont appliquées.

## <span id="page-106-0"></span>**Afficher l'historique du job**

Utilisez la boîte de dialogue Historique des jobs pour identifier les modèles ou zones d'erreurs répétées.

## **Pour afficher l'historique des jobs :**

- 1. Ouvrez le gestionnaire d'état des jobs.
- 2. Sélectionnez l'onglet Historique des jobs.
- 3. Dans la liste déroulante Grouper par, sélectionnez l'une des options suivantes :
	- Hôte
	- Job
	- Groupe source

En fonction de la sélection, l'historique des jobs s'affiche dans la vue Hôte ou Job.

4. Cliquez sur Mettre à jour.

Le volet Propriétés affiche l'historique des jobs.

# **Localisation d'informations grâce à la recherche rapide**

La recherche manuelle d'informations dans l'interface utilisateur peut être longue et fastidieuse, surtout en présence de nombreux jobs, noeuds, bandes, etc. dans le système. La fonction de recherche rapide vous permet de trouver rapidement et facilement les informations dont vous avez besoin dans l'interface utilisateur. Vous pouvez utiliser cette fonction pour rechercher un élément dans une arborescence ou une liste dans le gestionnaire Arcserve Backup. Par exemple, vous pouvez utiliser la recherche rapide pour localiser les types d'informations suivants :

- obs ou journaux dans le journal d'activité ;
- obs dans l'historique des jobs ;
- noeuds en cas d'utilisation de la Restauration par arborescence ;
- bandes ou sessions en cas d'utilisation de la Restauration par session ;
- pools de médias à partir du gestionnaire de pools de médias.

**Important :** La fonction de recherche rapide recherche uniquement les éléments affichés dans l'interface utilisateur. Elle ne recherche pas des données précises stockées sur une bande.

**Remarque :** Pour améliorer les performances de la fonction de recherche rapide, vous pouvez filtrer le journal d'activité pour réduire le nombre d'éléments affichés et demandés avant l'utilisation de la fonction de recherche rapide. Pour plus d'informations sur le filtrage du journal d'activité, consultez [l'ensemble](#page-487-0) des [demandes](#page-487-0) du journal d'activité.

## **Pour localiser des informations grâce à la fonction de recherche rapide :**

1. Appuyez sur les touches CTRL+F pour ouvrir la boîte de dialogue Recherche rapide à partir de n'importe quelle arborescence ou liste dans l'interface utilisateur d'Arcserve Backup.

Pour en savoir plus sur l'accès à la fonction de recherche rapide au moyen de la combinaison de touches **Ctrl+F** dans l'interface utilisateur et pour obtenir des exemples d'éléments de recherche, consultez la section [Accessibilité](#page-110-0) de la fonction de [recherche](#page-110-0) rapide.

**Remarque :** Vous pouvez également lancer une recherche rapide à partir du menu contextuel d'un affichage arborescence ou liste, en cliquant avec le bouton droit de la souris et en sélectionnant la recherche rapide.

2. Saisissez le mot clé à rechercher ou faites votre choix dans la liste déroulante.
Si vous saisissez un mot clé à rechercher, la recherche prend en charge la suggestion au cours de la saisie, fournie par l'historique des mots clés. Par exemple, si vous saisissez "job" et que les mots clés "Job 1943" et "Job 2048" ont été entrés précédemment, "Job 1943" et "Job 2048" sont alors répertoriés en dessous de la zone de saisie.

**Remarque :** La recherche ne prend pas en charge les caractères génériques.

Si vous cliquez sur la flèche déroulante, l'historique des mots clés apparaît. Par défaut, le nombre maximum de mots clés conservés est cinquante, mais cette limite peut être définie dans le registre local.

3. (Facultatif) Cliquez sur l'icône du signe plus pour développer le champ des options de recherche et sélectionner les options applicables.

#### **Respecter la casse**

Recherche sensible à l'utilisation des majuscules et minuscules.

#### **Mot entier**

Recherche par correspondance de mots entiers au lieu de parties de mots.

4. Appuyez sur Entrée ou cliquez sur le bouton Rechercher.

La liste de résultats de la recherche apparaît et affiche tous les éléments correspondants, le nombre d'éléments trouvés et le nombre total d'éléments recherchés.

**Important :** La fonction de recherche rapide détecte uniquement les éléments du niveau développé. Les éléments sous un noeud réduit sont indétectables. Par conséquent, si l'élément est visible dans l'interface utilisateur ou peut être trouvé par défilement, la recherche rapide peut le trouver.

**Remarque :** La fonction de recherche s'exécute à l'arrière-plan ; ainsi, vous pouvez continuer à travailler pendant les longues recherches, sans fermer la boîte de dialogue. Pour interrompre la recherche à tout moment, cliquez sur le bouton Rechercher.

5. (Facultatif) Sélectionnez un élément ou double-cliquez dessus dans la liste des résultats de recherche.

La recherche s'interrompt (si elle est toujours active) et l'élément est sélectionné dans l'arborescence ou la liste, à l'arrière-plan de l'interface utilisateur.

6. (Facultatif) Double-cliquez sur un autre élément dans les résultats.

La boîte de dialogue Recherche rapide reste ouverte.

**Remarque :** Si les éléments préférés sont introuvables, vous pouvez modifier le mot clé et effectuer une autre recherche.

7. Pour fermer la boîte de dialogue Recherche rapide, appuyez sur la touche Echap ou cliquez sur le bouton X.

### **Informations complémentaires :**

[Accessibilité](#page-110-0) de la fonction de recherche rapide

## <span id="page-110-0"></span>**Accessibilité de la fonction de recherche rapide**

Le tableau ci-dessous décrit l'accès à la fonction de recherche rapide au moyen de la combinaison de touches **Ctrl+F** dans l'interface utilisateur et fournit un exemple d'éléments de recherche :

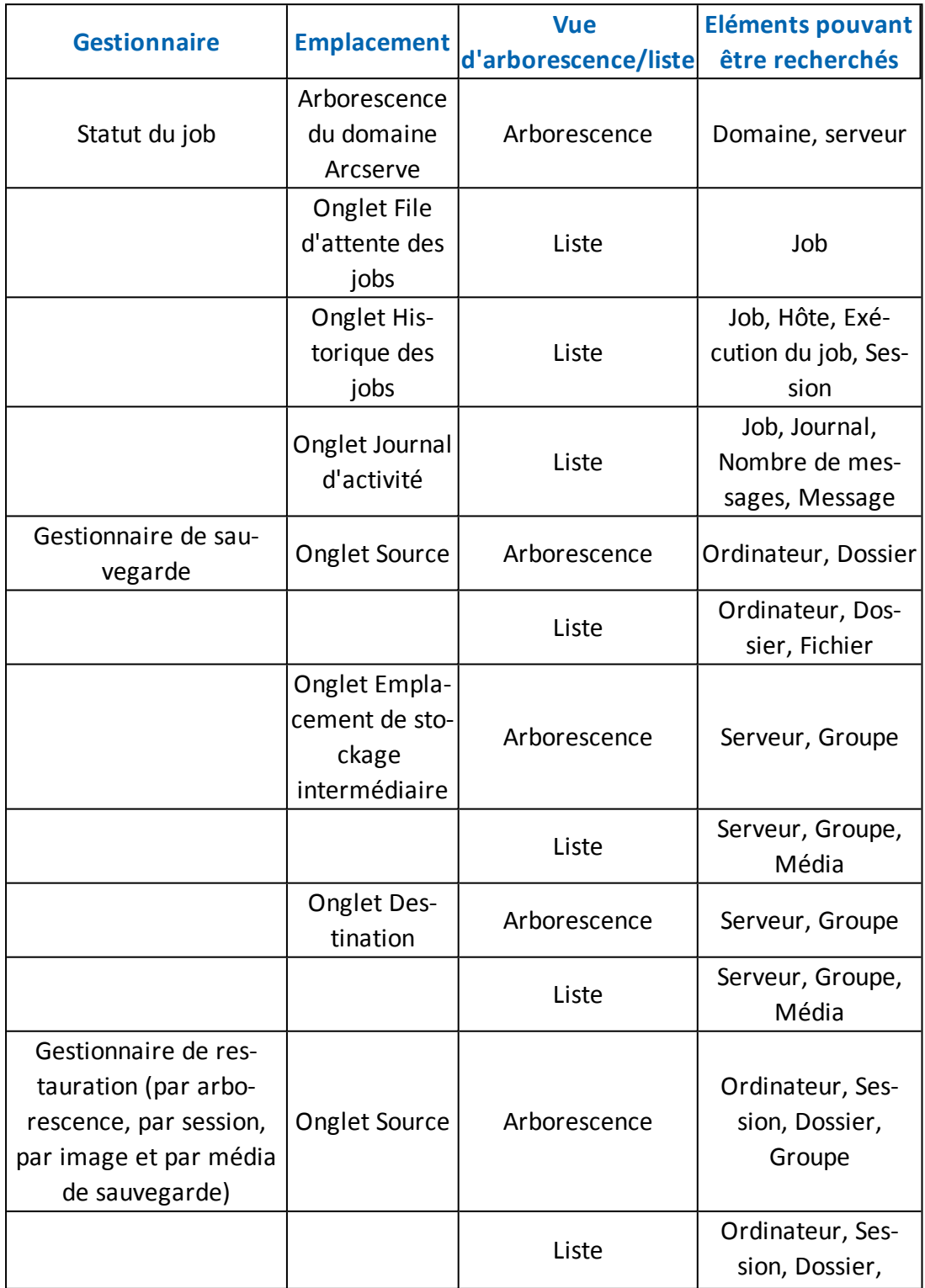

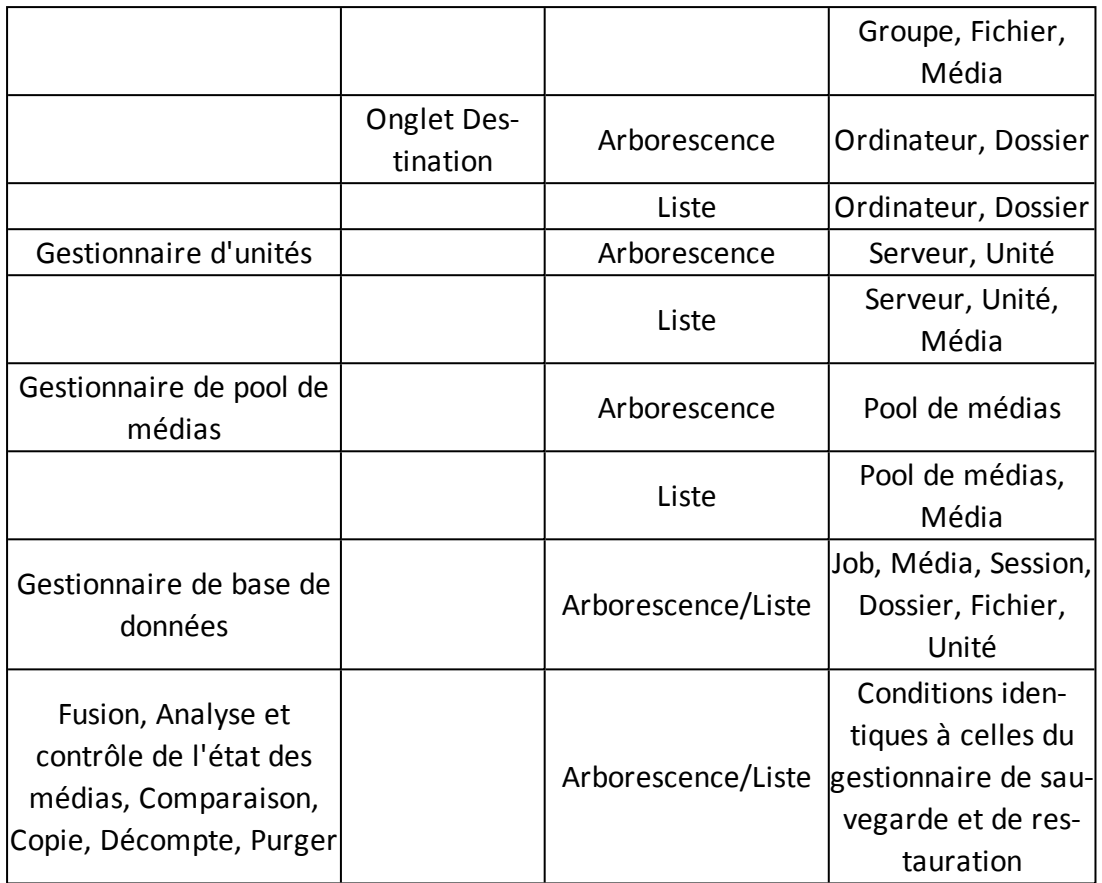

**Informations complémentaires :**

Localisation [d'informations](#page-107-0) grâce à la recherche rapide

### **Fonctionnement de la gestion des mots de passe**

La gestion des mots de passe permet de chiffrer les mots de passes de session pendant la sauvegarde et vous évite la saisie répétitive de mots de passe. Grâce à cette fonctionnalité, vous pouvez stocker des mots de passe de session dans la base de données Arcserve Backup. Pendant la soumission d'un job de sauvegarde, les mots de passe sont stockés sous forme chiffrée et sont utilisés automatiquement pendant la restauration. Outre le mot de passe de session, des informations sur l'expiration de votre mot de passe sont également stockées. Si vous oubliez de modifier votre mot de passe de session, vous recevez un rappel via le journal d'activité. Vous pouvez également restaurer des bandes chiffrées sur site sans que le mot de passe de chiffrement ne soit nécessaire. Cette fonction permet à d'autres opérateurs d'effectuer des tâches diverses sans avoir à saisir un mot de passe.

**Remarque :** Si vous exécutez un job de restauration, de fusion ou de comparaison pour des sessions créées avec une version antérieure de Arcserve Backup ou chiffrées sur une bande avec un domaine Arcserve Backup différent, ou encore si la gestion des mots de passe n'a pas été activée lors d'un job de sauvegarde, vous devez indiquer manuellement le mot de passe de session/chiffrement.

Lors de la soumission d'une session de sauvegarde, le mot de passe de chiffrement de la session est enregistré dans la base de données Arcserve Backup dans un format chiffré au moyen d'une clé aléatoire, et l'identificateur global unique (GUID, Globally Unique Identifier) est enregistré sous la forme d'une valeur binaire. Pendant une session de restauration, le mot de passe chiffré est extrait de la base de données Arcserve Backup, puis déchiffré. L'extraction du mot de passe chiffré nécessite de connaître le GUID de la session. Selon le mode de chiffrement des données (chiffrement côté serveur ou côté agent), il existe deux moyens d'identifier le GUID de session.

#### **Dans le cas d'un chiffrement côté serveur**

La session de restauration lit l'en-tête de session factice à partir du moteur de bandes, puis, en cas d'utilisation du chiffrement côté serveur, le GUID de session est extrait de la base de données Arcserve Backup.

### **Dans le cas d'un chiffrement côté agent**

La session de restauration lit l'en-tête de session à partir du moteur de bandes, puis extrait le GUID de session de la base de données Arcserve Backup.

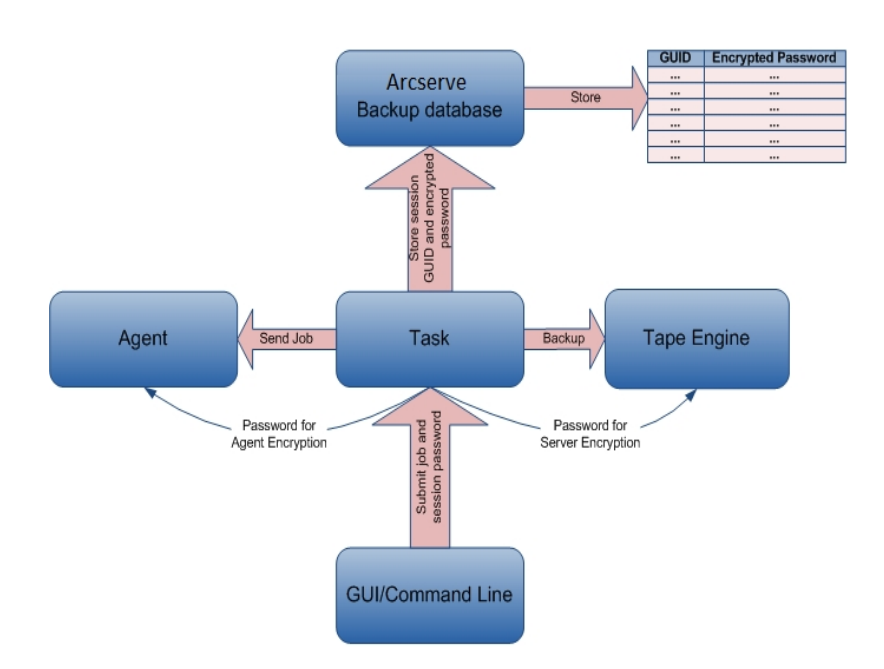

Cette section comprend les sujets suivants :

- Modification d'un mot de passe de [session/chiffrement](#page-114-0)
- [Activation](#page-115-0) de la gestion des mots de passe

## <span id="page-114-0"></span>**Modification d'un mot de passe de session/chiffrement**

Un message d'avertissement du journal d'activité est généré sept jours avant l'expiration d'un mot de passe de session de job.

**Remarque :** Cette procédure vous permet de modifier uniquement le mot de passe d'une option globale.

### **Pour modifier un mot de passe de session/chiffrement**

- 1. Dans le gestionnaire d'état des jobs, sélectionnez l'onglet File d'attente des jobs.
- 2. Sélectionnez un job et cliquez avec le bouton droit de la souris.
- 3. Dans le menu contextuel, sélectionnez Modifier le mot de passe de chiffrement. La boîte de dialogue Chiffrement s'affiche.
- 4. Saisissez un mot de passe de session/chiffrement.
- 5. Sélectionnez l'option **Enregistrer le mot de passe de session/chiffrement dans la base de données**.
- 6. (Facultatif) Saisissez le nombre de jours devant s'écouler avant de devoir modifier le mot de passe.

### <span id="page-115-0"></span>**Activation de la gestion des mots de passe**

Lors de la soumission d'un job de sauvegarde, vous pouvez choisir de définir un mot de passe de chiffrement de session.

### **Pour activer la gestion des mots de passe**

1. Dans le gestionnaire de sauvegarde, cliquez sur Options dans la barre d'outils.

La boîte de dialogue Options globales s'ouvre.

- 2. Dans l'onglet Chiffrement/Compression, saisissez un mot de passe de chiffrement/compression de session.
- 3. Sélectionnez l'option **Enregistrer le mot de passe de chiffrement de session dans la base de données**.
- 4. (Facultatif) Saisissez le nombre de jours devant s'écouler avant de devoir modifier le mot de passe.
- 5. Sélectionnez le bouton Soumettre dans la barre d'outils pour soumettre le job de sauvegarde et enregistrer le mot de passe de chiffrement de session dans la base de données Arcserve Backup.

#### **Informations complémentaires :**

[Chiffrement](#page-171-0) des données par Arcserve Backup au niveau du serveur de l'agent Chiffrement des données par Arcserve Backup lors des [sauvegardes](#page-172-0) [Chiffrement](#page-173-0) des données par Arcserve Backup lors de la migration de données

## **Fonctionnement de la gestion des profils d'utilisateurs**

La gestion des profils d'utilisateurs vous permet de disposer de différents utilisateurs qui accèdent à Arcserve Backup avec des droits différents. Au moyen du gestionnaire de profils d'utilisateurs, vous pouvez affecter différents rôles à différents utilisateurs avec des autorisations qui leur sont propres. Par exemple, vous pouvez avoir trois utilisateurs : l'un remplit le rôle d'administrateur, l'autre le rôle d'opérateur de sauvegarde et le troisième le rôle d'opérateur de restauration. L'affectation d'autorisations sur la base de rôles diminue la possibilité qu'un utilisateur non autorisé accède au domaine Arcserve Backup.

Lors de l'installation d'Arcserve Backup, le profil d'utilisateur caroot est configuré et le groupe d'administrateurs lui est affecté par défaut. Ce groupe contrôle toutes les fonctions Arcserve Backup pour un domaine Arcserve Backup donné.

Au moyen du gestionnaire de profils d'utilisateurs, Arcserve Backup prend en charge les fonctions de gestion suivantes pour les utilisateurs et les rôles :

- Ajout d'un utilisateur
- **Suppression d'un utilisateur**
- Modification du mot de passe d'un utilisateur
- Affectation d'un utilisateur à un rôle
- Suppression d'un utilisateur dans un rôle
- Affectation d'un rôle à un utilisateur
- Suppression d'un rôle d'un utilisateur

Vous pouvez affecter plusieurs rôles à un utilisateur et lui accorder ainsi différents droits. Le diagramme ci-dessous illustre un utilisateur disposant de plusieurs rôles.

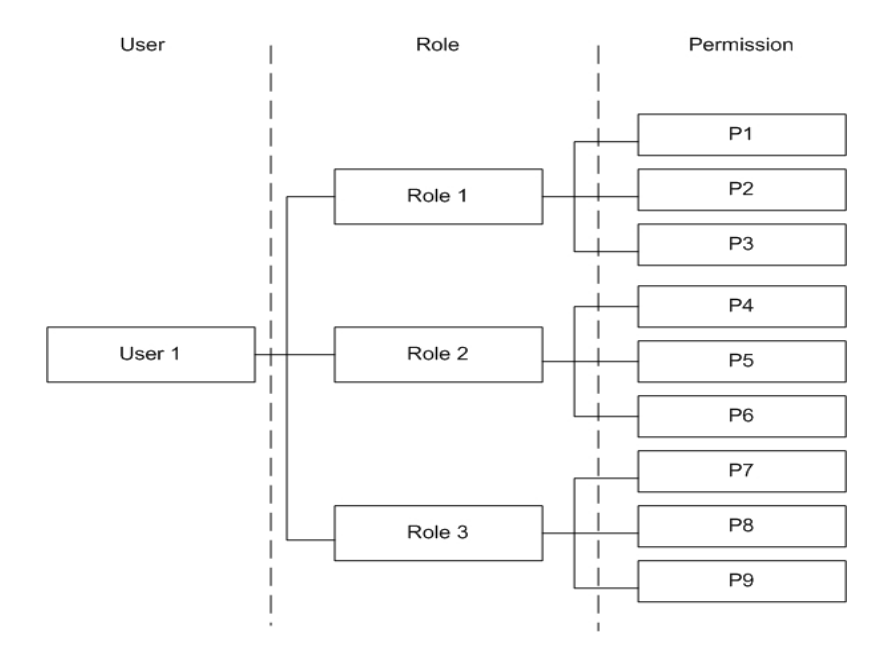

Cette section comprend les sujets suivants :

- Rôles et [autorisations](#page-118-0)
- Comment [l'authentification](#page-131-0) d'utilisateurs de Windows fonctionne-t-elle
- [Configuration](#page-132-0) de l'option Paramètre de sécurité Windows
- Ouverture du [gestionnaire](#page-133-0) ou de la console du gestionnaire
- **[Connexion](#page-135-0) à Arcserve Backup**
- Ajout d'un [utilisateur](#page-137-0) Windows
- Ajout d'un [utilisateur](#page-138-0) Arcserve Backup
- Modifiez les mots de passe depuis la page [d'accueil](#page-139-0)
- [Modification](#page-140-0) des propriétés de l'utilisateur Windows
- [Modification](#page-141-0) des propriétés de l'utilisateur Arcserve Backup
- **[Supprimez](#page-142-0) un utilisateur**
- Ajout d'un [utilisateur](#page-143-0) à un rôle
- [Suppression](#page-144-0) d'un utilisateur d'un rôle
- [Utilisation](#page-145-0) du journal d'audit
- [Création](#page-154-0) d'un rapport du journal d'audit

### <span id="page-118-0"></span>**Rôles et autorisations**

Vous pouvez affecter plusieurs rôles à un utilisateur et chaque rôle comprend un ensemble d'autorisations spécifiques. Au moins un rôle doit être affecté à chaque utilisateur. Les autorisations de certains rôles sont très restreintes. Par exemple, un opérateur de rapport peut uniquement afficher et créer des rapports alors que l'administrateur Arcserve Backup peut effectuer toutes les opérations.

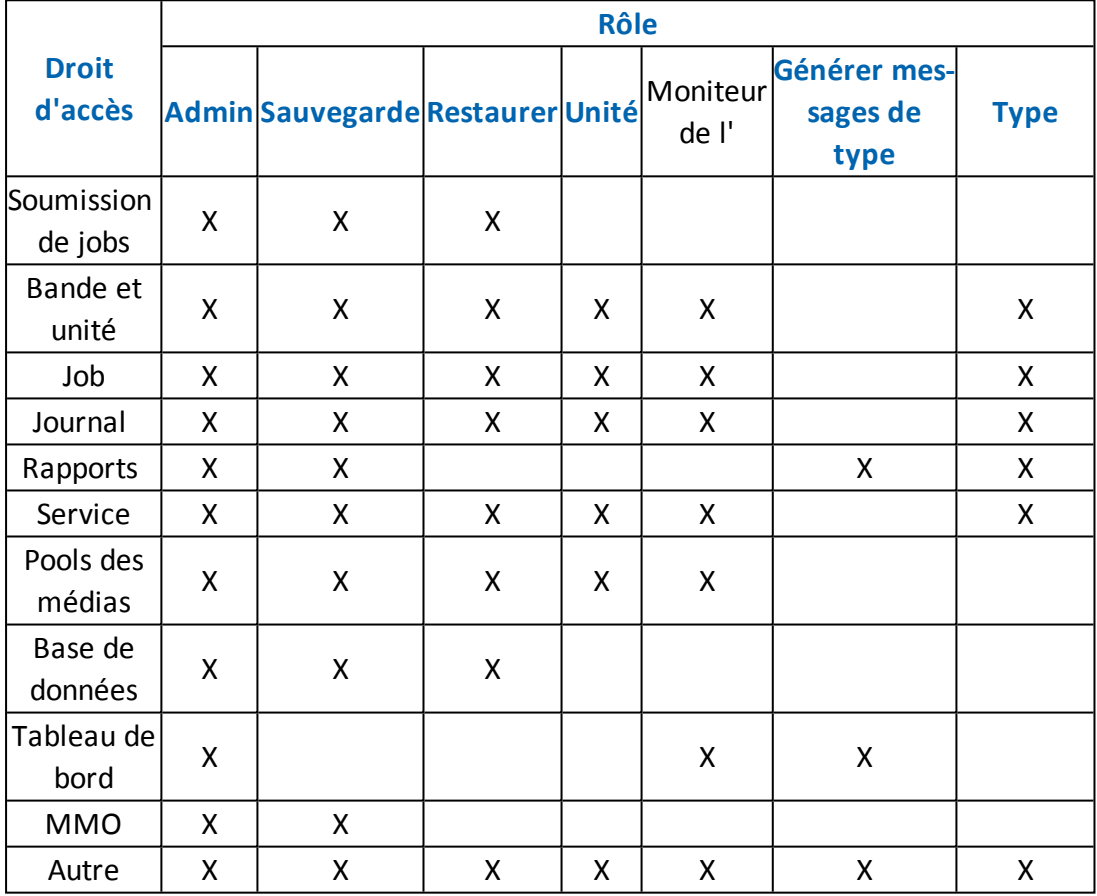

**Remarque :** Seul le rôle Administrateur peut ajouter ou supprimer des utilisateurs.

Cette section comprend les sujets suivants :

- Détails des [autorisations](#page-120-0) des options de soumissions de jobs
- Détails des [autorisations](#page-121-0) des opérations de bandes et d'unités
- Détails des [autorisations](#page-122-0) des opérations de jobs
- Détails des autorisations des opérations de [journalisation](#page-123-0)
- Détails des [autorisations](#page-124-0) des opérations de rapport
- Détails des [autorisations](#page-125-0) des opérations de services
- Détails des [autorisations](#page-126-0) des opérations de pools de médias
- Détails des [autorisations](#page-127-0) des opérations de bases de données
- Détails des autorisations des opérations MMO (Media [Management](#page-128-0) Option)
- Détails des [autorisations](#page-129-0) des autres opérations
- [Autorisations](#page-130-0) avancées

# <span id="page-120-0"></span>**Détails des autorisations des options de soumissions de jobs**

Le tableau ci-dessous détaille les autorisations des options de soumissions de jobs et identifie les rôles correspondants.

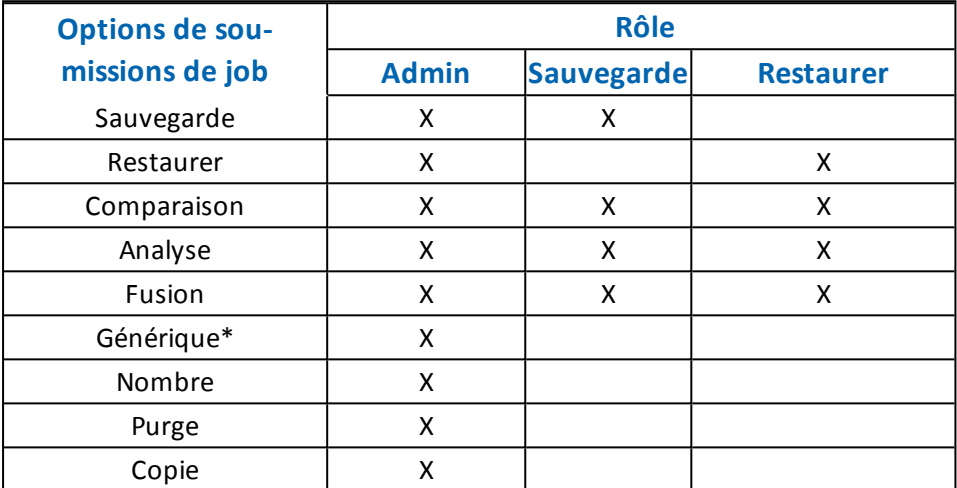

\* **Remarque :** Il s'agit d'un job créé à l'aide de l'Assistant de planification de jobs.

# <span id="page-121-0"></span>**Détails des autorisations des opérations de bandes et d'unités**

Le tableau ci-dessous détaille les autorisations des opérations de bandes et d'unités et identifie les rôles correspondants.

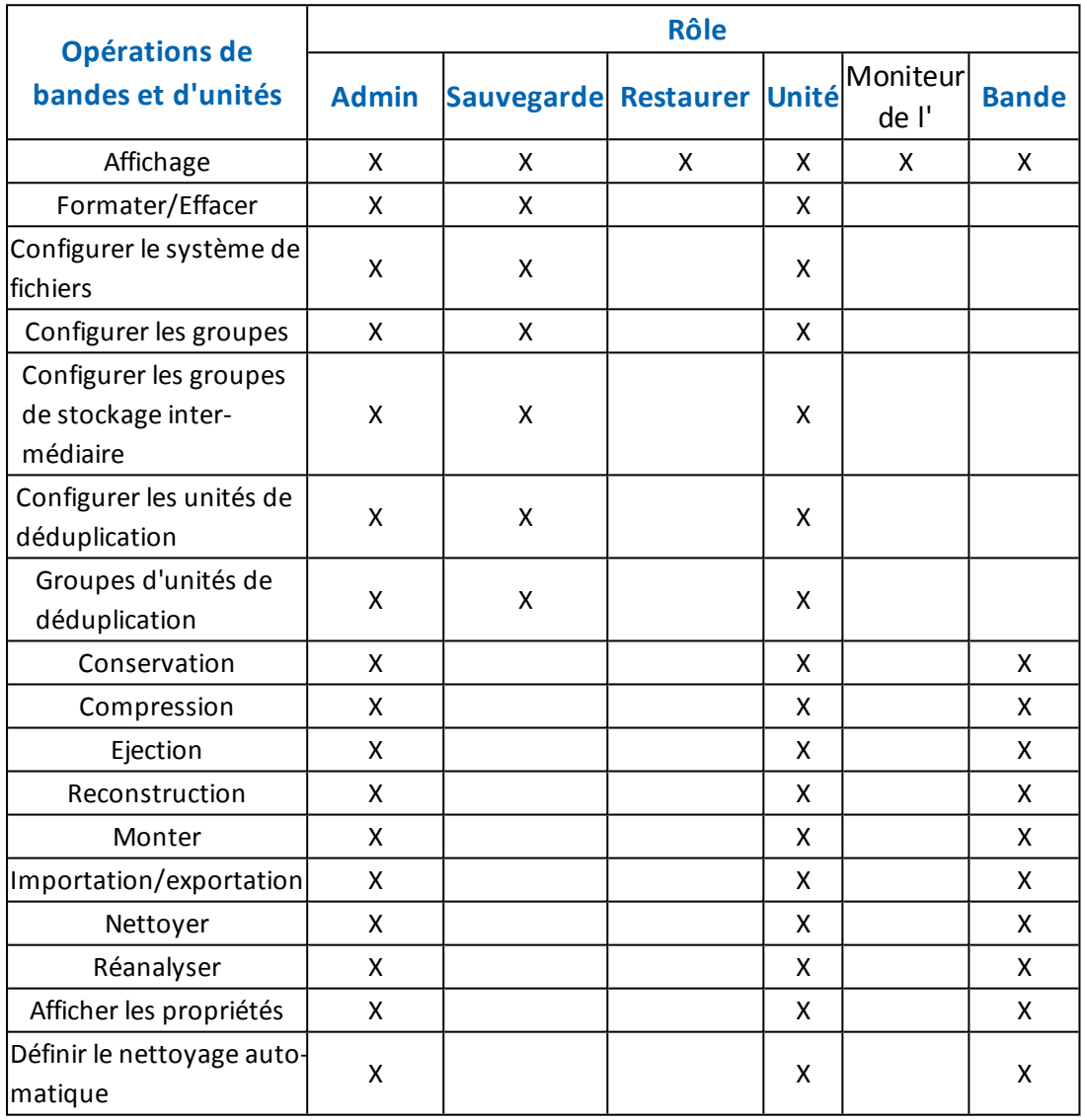

### <span id="page-122-0"></span>**Détails des autorisations des opérations de jobs**

Le tableau ci-dessous détaille les autorisations des opérations de jobs et identifie les rôles correspondants.

**Remarque :** L'opérateur de sauvegarde et l'opérateur de restauration peuvent uniquement modifier, replanifier, exécuter, arrêter ou supprimer les jobs qu'ils soumettent. Si l'autorisation Droit d'exemption de la vérification du propriétaire est sélectionnée, l'opérateur de sauvegarde et l'opérateur de restauration peuvent effectuer des opérations sur les jobs soumis par n'importe quel opérateur.

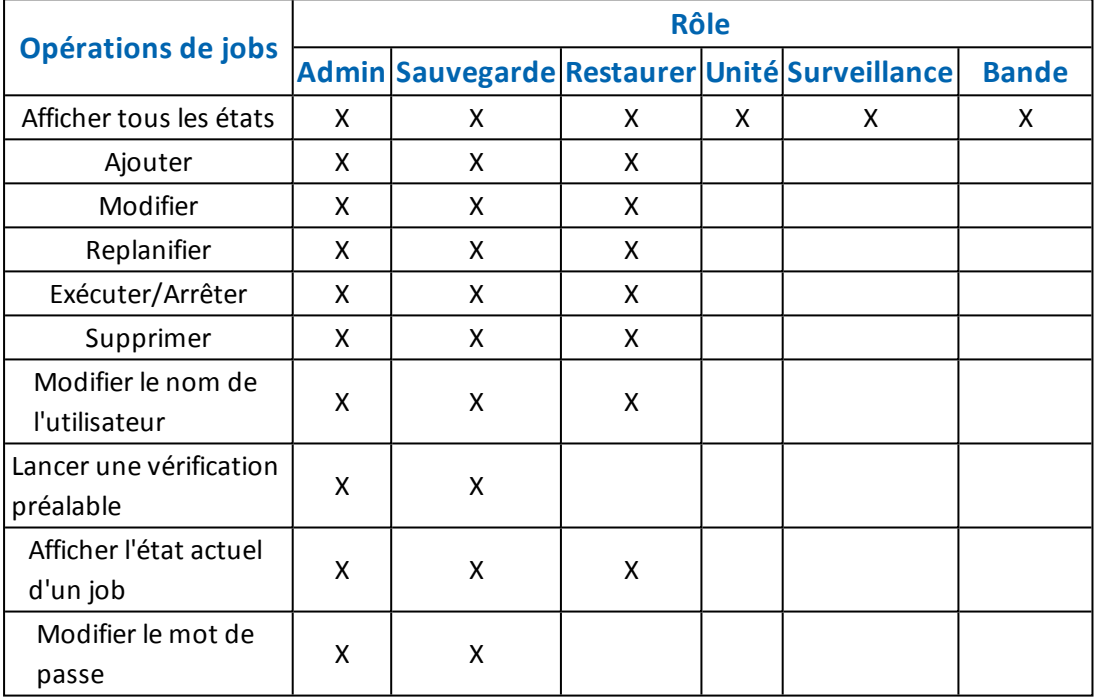

# <span id="page-123-0"></span>**Détails des autorisations des opérations de journalisation**

Le tableau ci-dessous détaille les autorisations des opérations de journalisation et identifie les rôles correspondants.

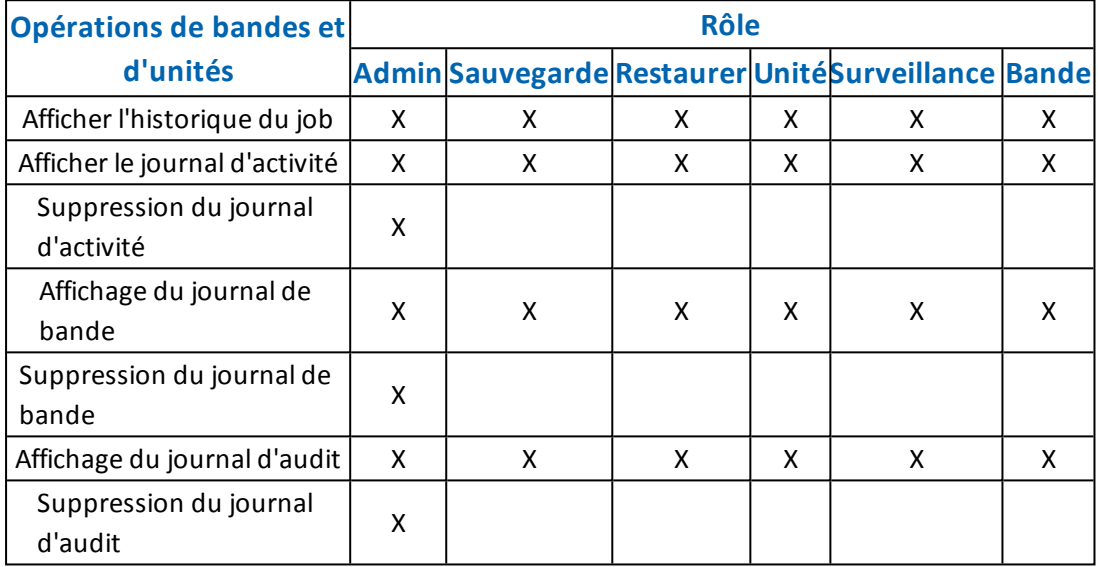

## <span id="page-124-0"></span>**Détails des autorisations des opérations de rapport**

Le tableau ci-dessous détaille les autorisations des opérations de rapports et identifie les rôles correspondants.

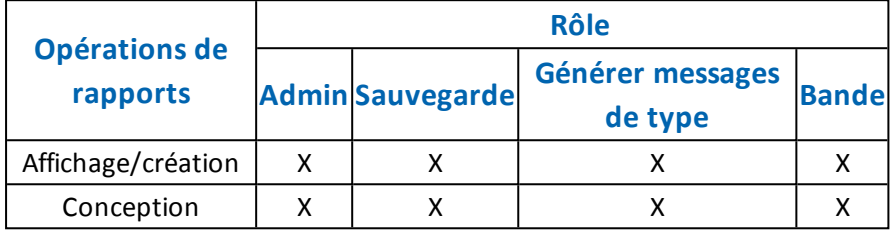

## <span id="page-125-0"></span>**Détails des autorisations des opérations de services**

Le tableau ci-dessous détaille les autorisations des opérations de services et identifie les rôles correspondants :

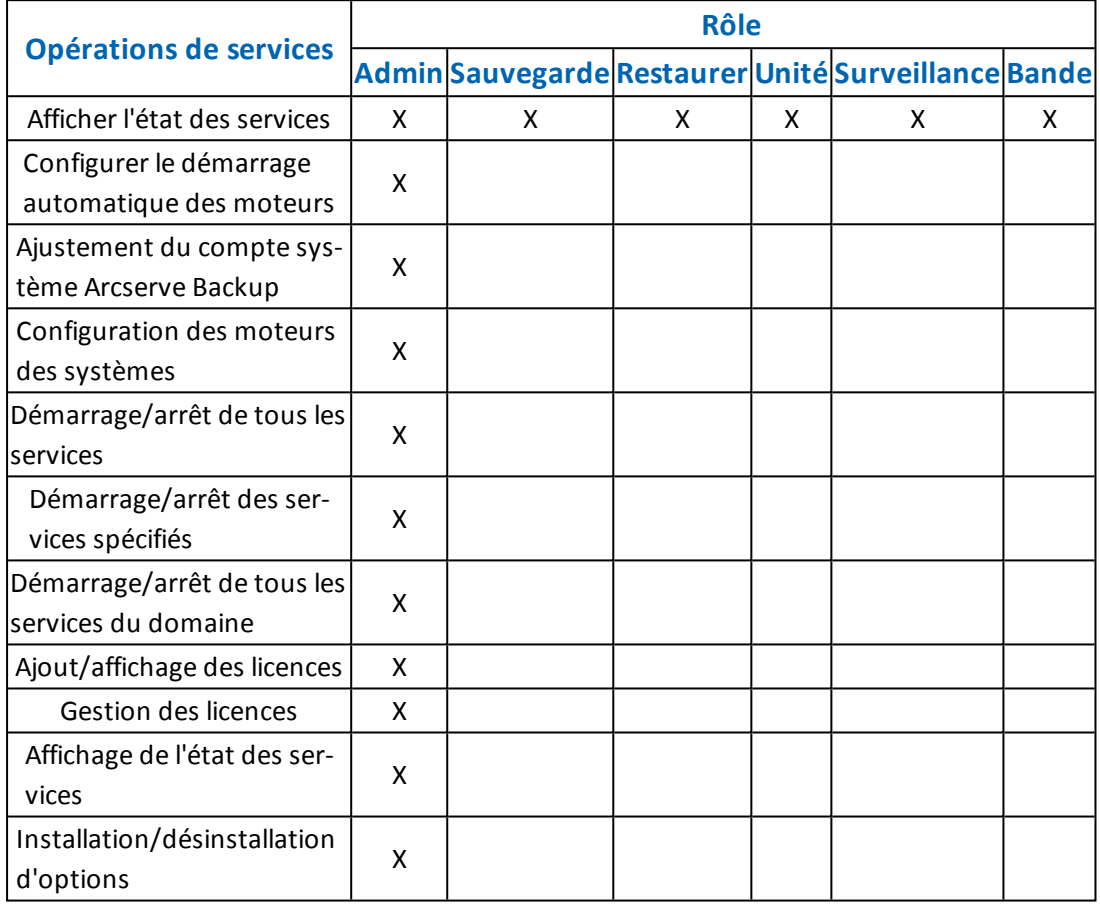

# <span id="page-126-0"></span>**Détails des autorisations des opérations de pools de médias**

Le tableau ci-dessous détaille les autorisations des opérations de pools de médias et identifie les rôles correspondants :

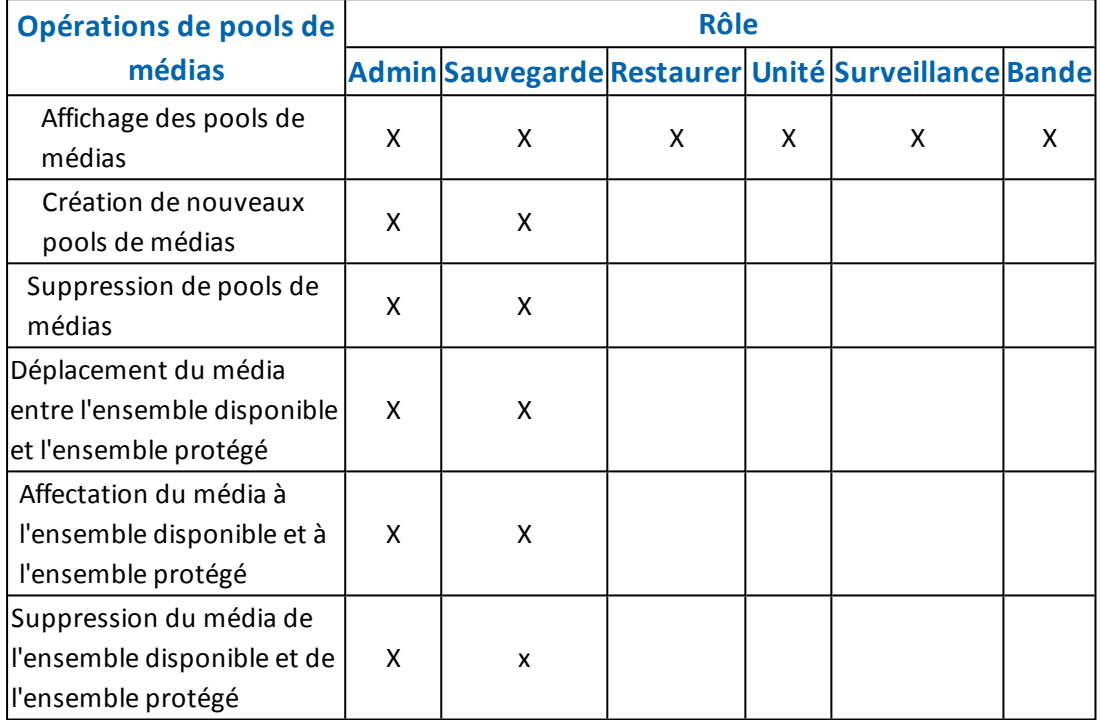

# <span id="page-127-0"></span>**Détails des autorisations des opérations de bases de données**

Le tableau ci-dessous détaille les autorisations des opérations de bases de données et identifie les rôles correspondants.

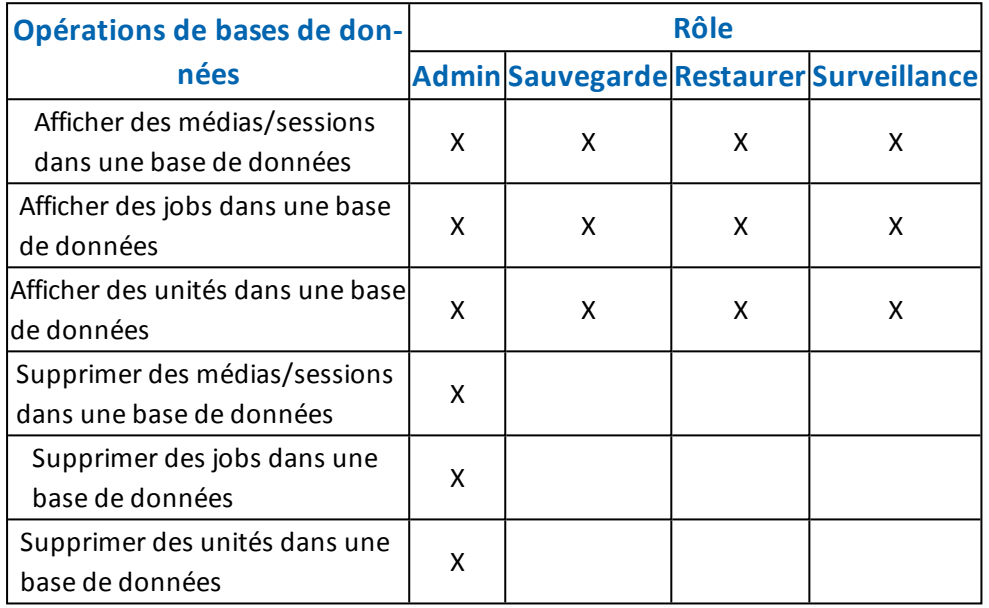

# <span id="page-128-0"></span>**Détails des autorisations des opérations MMO (Media Management Option)**

Le tableau ci-dessous détaille les autorisations des opérations MMO et identifie les rôles correspondants.

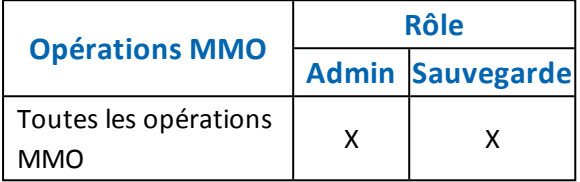

## <span id="page-129-0"></span>**Détails des autorisations des autres opérations**

Le tableau ci-dessous détaille les autorisations des autres opérations et identifie les rôles correspondants :

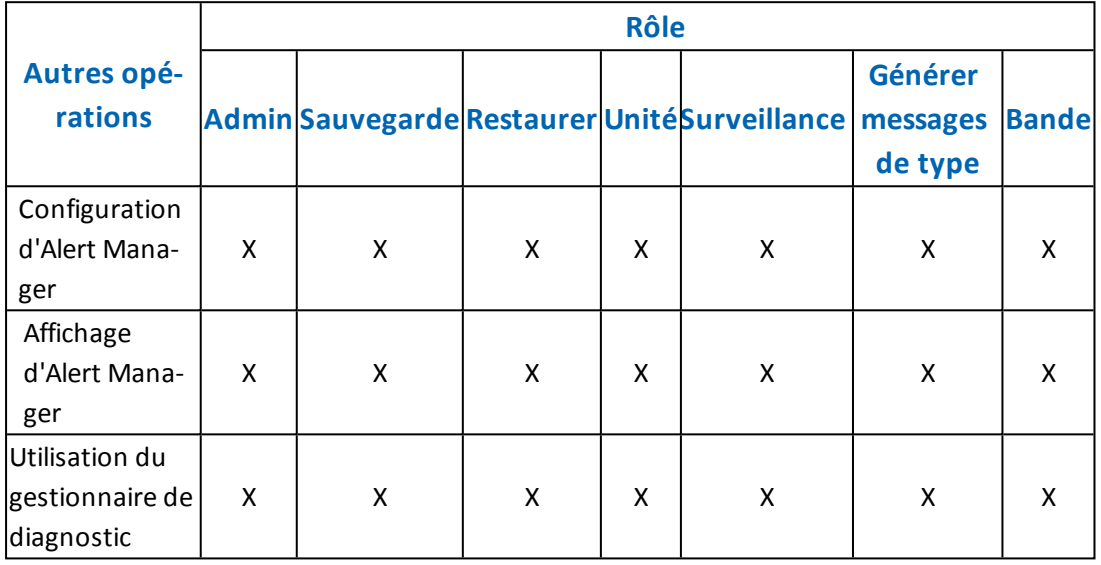

### <span id="page-130-0"></span>**Autorisations avancées**

Le gestionnaire de profils d'utilisateurs comprend les autorisations étendues suivantes :

- **Administrateur de sécurité :** L'autorisation Administrateur de sécurité peut être sélectionnée uniquement si le rôle Administrateur Arcserve Backup est sélectionné. Pour effectuer une tâche de gestion d'utilisateurs, l'Administrateur de sécurité doit être sélectionné.
- **Droit d'exemption de la vérification du propriétaire** : Le droit d'exemption de la vérification du propriétaire peut être sélectionné uniquement si le rôle Opérateur de sauvegarde ou de restauration est affecté à un utilisateur. Si l'autorisation Droit d'exemption de la vérification du propriétaire est sélectionnée, l'opérateur de sauvegarde et l'opérateur de restauration peuvent effectuer des opérations sur les jobs soumis par n'importe quel opérateur.

## <span id="page-131-0"></span>**Comment l'authentification d'utilisateurs de Windows fonctionne-t-elle**

L'authentification d'utilisateurs de Windows pour Arcserve Backup simplifie la gestion des utilisateurs Arcserve Backup. Elle permet aux utilisateurs de Windows de se connecter au domaine Arcserve Backup avec les informations de connexion de leur compte d'utilisateur Windows.

Les utilisateurs peuvent se connecter à Arcserve Backup lorsque l'administrateur Arcserve Backup a ajouté l'utilisateur à la base de données Arcserve Backup. Tout utilisateur Windows valide peut être ajouté en tant qu'utilisateur via le gestionnaire de profils d'utilisateurs.

L'authentification de l'utilisateur Windows est un processus en deux étapes, qui se déroule comme suit.

- L'utilisateur doit être authentifié dans le domaine Windows.
- L'utilisateur doit être authentifié dans la base de données Arcserve Backup.

**Remarque :** Pour vous assurer qu'un compte d'utilisateur de Windows dont le mot de passe est vide peut se connecter à Arcserve Backup correctement, vous devez configurer une Option de [paramètre](#page-132-0) de sécurité de Windows.

Pour vous assurer que les utilisateurs qui sont connectés à Arcserve Backup avec un compte d'utilisateur de Windows doté de droits d'administration pour Arcserve Backup peuvent accéder aux activités liées aux bases de données (par exemple, afficher le journal d'activité, afficher le journal d'audit, surveiller les jobs, etc.), le compte d'utilisateur de Windows doit être configuré comme suit :

- Le compte d'utilisateur de Windows doit pouvoir se connecter aux bases de données Microsoft SQL Server ou Microsoft SQL Server Express.
- Le compte d'utilisateur de Windows doit être affecté au rôle SysAdmin de Microsoft SQL Server ou de Microsoft SQL Server Express.

## <span id="page-132-0"></span>**Configuration de l'option Paramètre de sécurité Windows**

Pour vous assurer qu'un utilisateur Windows dépourvu de mot de passe parvienne à se connecter à Arcserve Backup, vous devez configurer une option Paramètre de sécurité Windows.

### **Pour configurer l'option Paramètre de sécurité Windows**

1. Dans le menu Démarrer, sélectionnez Panneau de configuration.

Le Panneau de configuration s'affiche.

2. Sélectionnez Outils d'administration.

La boîte de dialogue Outils d'administration s'affiche.

3. Sélectionnez Stratégie de sécurité locale.

La boîte de dialogue Stratégie de sécurité locale s'affiche.

- 4. Double-cliquez sur l'option Comptes : restreindre l'utilisation de mots de passe vides par le compte local à l'ouverture de session console.
- 5. Sélectionnez Désactiver et cliquez sur OK.

L'option Paramètre de sécurité Windows est configurée pour accepter les mots de passe vierges.

## <span id="page-133-0"></span>**Ouverture du gestionnaire ou de la console du gestionnaire**

La console du gestionnaire est une interface qui vous permet de gérer les opérations de sauvegarde et de restauration dans votre environnement. Avec la console du gestionnaire, vous pouvez vous connecter aux serveurs et domaines Arcserve Backup locaux et distants et les gérer.

Cette version d'Arcserve Backup a donné lieu à un remaniement de la console du gestionnaire. Si vous exécutez une version antérieure d'Arcserve Backup dans votre environnement, vous devez vous connecter au système exécutant cette version antérieure à l'aide de la version précédente du gestionnaire.

#### **Pour ouvrir le gestionnaire ou la console du gestionnaire :**

- 1. Effectuez l'une des opérations suivantes:
	- Pour accéder à un serveur exécutant cette version d'Arcserve Backup, cliquez sur le bouton Démarrer de Windows, pointez sur Tous les programmes, Arcserve, Arcserve Backup et cliquez sur Gestionnaire.
	- Pour accéder à un serveur Arcserve exécutant une version antérieure, naviguez jusqu'au fichier suivant :

C:\Programs Files\CA\ARCserve Backup\ARCserveMgr.exe

Double-cliquez sur le fichier ARCserveMgr.exe.

• Si vous avez installé une version d'Arcserve Backup antérieure dans le répertoire d'installation par défaut et avez utilisé le processus d'installation pour mettre à niveau Arcserve Backup, vous pouvez ouvrir le gestionnaire en cliquant sur le bouton Démarrer de Windows, sélectionnant Programmes, Arcserve, Arcserve Backup et cliquant sur Gestionnaire.

La page Informations sur le serveur par défaut s'affiche.

- 2. Pour remplacer le serveur par défaut ou pour spécifier un serveur différent, sélectionnez un serveur dans la liste Serveur principal Arcserve Backup. Si le serveur cible n'apparaît pas dans la liste déroulante, vous pouvez entrer le nom d'hôte ou l'adresse IP du serveur dans la liste Serveur principal Arcserve Backup.
- 3. Pour modifier l'utilisateur, sélectionnez Authentification Arcserve Backup ou Authentification Windows et spécifiez un nom d'utilisateur et un mot de passe.

Par défaut, Arcserve Backup ne conserve pas vos informations de sécurité. Pour enregistrer le nom d'utilisateur et le mot de passe entrés pour ce serveur, vous

devez sélectionner explicitement Mémoriser les informations de sécurité. Si vous ne les enregistrez pas, Arcserve Backup vous invite à fournir vo informations de sécurité Arcserve Backup la première fois que vous ouvrez les gestionnaires, les assistants, etc., et vous devez entrer un nom d'utilisateur et un mot de passe Arcserve Backup.

4. Saisissez caroot dans le champ Nom d'utilisateur et le mot de passe approprié dans le champ Mot de passe, puis cliquez sur OK.

Lors de votre première connexion à Arcserve Backup, un didacticiel appelé Ma première sauvegarde apparaît. Ce didacticiel vous permet de vous familiariser avec les bases de la sauvegarde et de la restauration de données de manière contrôlée et directe. Ce didacticiel apparaît automatiquement à la première connexion seulement. Néanmoins, vous pouvez accéder à Ma première sauvegarde dans le menu Aide.

### <span id="page-135-0"></span>**Connectez-vous à Arcserve Backup**

Lorsque vous ouvrez la console du gestionnaire Arcserve Backup, vous devez vous connecter à Arcserve Backup. Lors de votre première connexion à Arcserve Backup, vous pouvez vous connecter sous le nom caroot (dispose des droits d'administrateur) et saisir le mot de passe approprié dans le champ du mot de passe. Vous pouvez également vous connecter à Arcserve Backup à l'aide du compte Windows fourni lors de l'installation d'Arcserve Backup ou à l'aide de n'importe quel compte d'administration Windows associé à l'ordinateur sur lequel vous vous connectez.

Une fois que vous êtes connecté, vous pouvez modifier le mot de passe de l'utilisateur caroot et ajouter de nouveaux utilisateurs. Vous pouvez également ajouter de nouveaux utilisateurs grâce à l'utilitaire de ligne de commande ca\_auth.exe. Pour plus d'informations sur ca\_auth.exe, consultez le *Manuel de [référence](http://documentation.arcserve.com/Arcserve-Backup/available/18.0/FRA/Bookshelf_Files/HTML/cmndline/default.htm) sur la ligne de [commande.](http://documentation.arcserve.com/Arcserve-Backup/available/18.0/FRA/Bookshelf_Files/HTML/cmndline/default.htm)*

**Remarque :**Le mot de passe caroot peut se composer de n'importe quelle combinaison de caractères alphanumériques et spéciaux mais ne peut dépasser 15 octets. Un mot de passe de 15 octets est constitué d'environ 7 à 15 caractères.

#### **Pour vous connecter à Arcserve Backup**

-

1. Ouvrez la console du gestionnaire Arcserve Backup.

La page Informations sur le serveur par défaut s'affiche.

- 2. Pour remplacer le serveur par défaut ou pour spécifier un serveur différent, sélectionnez un serveur dans la liste Serveur principal Arcserve Backup. Si le serveur cible n'apparaît pas dans la liste déroulante, vous pouvez entrer le nom d'hôte ou l'adresse IP du serveur dans la liste Serveur principal Arcserve Backup.
- 3. Pour modifier l'utilisateur, sélectionnez Authentification Arcserve Backup ou Authentification Windows et spécifiez un nom d'utilisateur et un mot de passe.

Par défaut, Arcserve Backup ne conserve pas vos informations de sécurité. Pour enregistrer le nom d'utilisateur et le mot de passe entrés pour ce serveur, vous devez sélectionner explicitement Mémoriser les informations de sécurité. Si vous ne les enregistrez pas, Arcserve Backup vous invite à fournir vo informations de sécurité Arcserve Backup la première fois que vous ouvrez les gestionnaires, les assistants, etc., et vous devez entrer un nom d'utilisateur et un mot de passe Arcserve Backup.

4. Saisissez caroot dans le champ Nom d'utilisateur et le mot de passe approprié dans le champ Mot de passe, puis cliquez sur OK.

Lors de votre première connexion à Arcserve Backup, un didacticiel appelé Ma première sauvegarde apparaît. Ce didacticiel vous permet de vous familiariser avec les bases de la sauvegarde et de la restauration de données de manière contrôlée et directe. Ce didacticiel apparaît automatiquement à la première connexion seulement. Néanmoins, vous pouvez accéder à Ma première sauvegarde dans le menu Aide.

## <span id="page-137-0"></span>**Ajout d'un utilisateur Windows**

Avant d'affecter un rôle à un utilisateur, vous devez ajouter cet utilisateur dans la base de données Arcserve Backup. Un utilisateur Windows peut se connecter au moyen de sa connexion Windows standard.

#### **Pour ajouter un utilisateur Windows**

1. Dans le gestionnaire Arcserve Backup, sélectionnez Administration, Profil de l'utilisateur.

Le gestionnaire de profils d'utilisateurs s'ouvre.

2. Cliquez sur le bouton Ajouter un utilisateur dans la barre d'outils.

La boîte de dialogue Ajout d'un utilisateur s'ouvre.

- 3. Dans l'onglet Général, sélectionnez Authentification Windows et entrez les informations ci-dessous.
	- **Nom d'utilisateur :** Entrez le nom du nouvel utilisateur au format suivant : domaine\nom\_utilisateur. Vous pouvez également cliquer sur le bouton Rechercher pour obtenir une liste des utilisateurs disponibles.
	- **Description :** (Facultatif) Dans la zone Description, entrez des informations sur le compte d'utilisateur.
- 4. Sélectionnez l'onglet Rôles et affectez un rôle à l'utilisateur.

**Remarque :** Lorsqu'un utilisateur est créé, au moins un rôle doit lui être affecté.

5. Cliquez sur OK.

L'utilisateur Windows est ajouté à la base de données Arcserve Backup.

Tenez compte des éléments suivants :

- Tout utilisateur Windows valide peut être ajouté à Arcserve Backup à l'aide du gestionnaire de profils d'utilisateurs.
- Seul l'Administrateur Arcserve Backup doté du rôle d'Administrateur de sécurité peut ajouter un utilisateur.
- Remarque : Pour vous assurer qu'un utilisateur Windows dépourvu de mot de passe parvienne à se connecter à Arcserve Backup, vous devez configurer une option [Paramètre](#page-132-0) de sécurité Windows.

### <span id="page-138-0"></span>**Ajout d'un utilisateur Arcserve Backup**

Avant d'affecter un rôle à un utilisateur, vous devez ajouter cet utilisateur dans la base de données Arcserve Backup.

### **Pour ajouter un utilisateur Arcserve Backup**

1. Dans le gestionnaire Arcserve Backup, sélectionnez Administration, Profil de l'utilisateur.

Le gestionnaire de profils d'utilisateurs s'ouvre.

2. Cliquez sur le bouton Ajouter un utilisateur dans la barre d'outils.

La boîte de dialogue Ajout d'un utilisateur s'ouvre.

- 3. Dans l'onglet Général, sélectionnez Authentification Arcserve Backup et entrez les informations ci-dessous.
	- **Nom d'utilisateur :** Entrez le nouveau nom d'utilisateur. Ne pas utiliser le caractère "\".
	- **Mot de passe :** Vous devez saisir et confirmer le mot de passe.
	- **Description :** (Facultatif) Dans la zone Description, entrez des informations sur le compte d'utilisateur.
- 4. Sélectionnez l'onglet Rôles et affectez un rôle à l'utilisateur.

**Remarque :** Lorsqu'un utilisateur est créé, au moins un rôle doit lui être affecté.

5. Cliquez sur OK.

L'utilisateur Windows est ajouté à la base de données Arcserve Backup.

Tenez compte des éléments suivants :

- Tout utilisateur Windows valide peut être ajouté à Arcserve Backup à l'aide du gestionnaire de profils d'utilisateurs.
- Seul l'Administrateur Arcserve Backup doté du rôle d'Administrateur de sécurité peut ajouter un utilisateur.

## <span id="page-139-0"></span>**Modifiez les mots de passe depuis la page d'accueil**

Arcserve Backup

### **Pour modifier les mots de passe à partir de la page d'accueil**

1. Ouvrez le gestionnaire Arcserve Backup.

Arcserve Backup

2. Dans le menu, sélectionnez Fichier, Modifier le mot de passe.

La boîte de dialogue Modifier le mot de passe d'un utilisateur s'ouvre.

3. Renseignez les champs de mot de passe et cliquez sur OK.

Si les informations d'identification du mot de passe correspondent, votre mot de passe est correctement modifié et un message s'affiche.

4. Arcserve Backup

### <span id="page-140-0"></span>**Modification des propriétés de l'utilisateur Windows**

Si nécessaire, vous pouvez modifier les rôles affectés à un utilisateur ou suspendre/activer le compte d'utilisateur.

### **Pour modifier les propriétés de l'utilisateur Windows**

1. Dans le gestionnaire Arcserve Backup, sélectionnez Administration, Profil de l'utilisateur.

Le gestionnaire de profils d'utilisateurs s'ouvre.

2. Cliquez sur le bouton Propriétés dans la barre d'outils.

La boîte de dialogue Propriétés de l'utilisateur s'affiche.

- 3. Dans l'onglet Général, choisissez l'une des propriétés ci-dessous.
	- **Description :** Permet d'ajouter des informations dans le champ de description de l'utilisateur.
	- **Etat :** Permet de spécifier si le compte d'utilisateur est actif ou suspendu.
- 4. Dans l'onglet Rôle, ajoutez ou supprimez les rôles affectés à l'utilisateur.

# <span id="page-141-0"></span>**Modification des propriétés de l'utilisateur Arcserve Backup**

Si nécessaire, vous pouvez modifier les rôles affectés à un utilisateur ou suspendre/activer le compte d'utilisateur.

### **Pour modifier les propriétés de l'utilisateur Arcserve Backup**

1. Dans le gestionnaire Arcserve Backup, sélectionnez Administration, Profil de l'utilisateur.

Le gestionnaire de profils d'utilisateurs s'ouvre.

2. Cliquez sur le bouton Propriétés dans la barre d'outils.

La boîte de dialogue Propriétés de l'utilisateur s'affiche.

- 3. Dans l'onglet Général, choisissez l'une des propriétés ci-dessous.
	- **Description :** Permet d'ajouter des informations dans le champ de description de l'utilisateur.
	- **Etat :** Permet de spécifier si le compte d'utilisateur est actif ou suspendu.
	- **Mot de passe :** Saisissez un nouveau mot de passe.
	- **Confirmer le mot de passe :** Entrez à nouveau le nouveau mot de passe.
- 4. Dans l'onglet Rôle, ajoutez ou supprimez les rôles affectés à l'utilisateur.

### <span id="page-142-0"></span>**Supprimez un utilisateur**

Suivez les étapes ci-dessous pour supprimer un utilisateur de Arcserve Backup.

### **Pour supprimer un utilisateur**

1. Dans le gestionnaire Arcserve Backup, sélectionnez Administration, Profil de l'utilisateur.

Le gestionnaire de profils d'utilisateurs s'ouvre.

2. Sélectionnez l'utilisateur que vous souhaitez supprimer et cliquez sur le bouton Supprimer dans la barre d'outils.

La boîte de dialogue de confirmation de la suppression apparaît.

3. Sélectionnez Oui.

L'utilisateur est supprimé.

Tenez compte des éléments suivants :

- Seul l'Administrateur Arcserve Backup doté du rôle d'Administrateur de sécurité peut supprimer un utilisateur.
- L'utilisateur caroot Arcserve Backup ne peut pas être supprimé.
- Vous ne pouvez pas supprimer l'utilisateur actuel.

## <span id="page-143-0"></span>**Ajout d'un utilisateur à un rôle**

Vous pouvez ajouter des utilisateurs à un rôle précis.

**Remarque :** Avant de pouvoir affecter un rôle à un utilisateur, vous devez ajouter cet utilisateur au domaine Arcserve Backup.

#### **Pour ajouter un utilisateur à un rôle**

1. Dans le gestionnaire Arcserve Backup, sélectionnez Administration, Profil de l'utilisateur.

Le gestionnaire de profils d'utilisateurs s'ouvre.

- 2. Dans l'arborescence Sécurité, sélectionnez Rôles.
- 3. Mettez un rôle en surbrillance et cliquez sur le bouton Propriétés dans la barre d'outils.

La boîte de dialogue Propriétés du rôle s'affiche.

4. Sélectionnez l'onglet Utilisateurs et cliquez sur Ajouter.

La boîte de dialogue Sélection des utilisateurs s'affiche.

5. Sélectionnez un utilisateur et cliquez sur OK. Vous pouvez également double-cliquer sur un utilisateur.

La boîte de dialogue Propriétés du rôle s'affiche à nouveau.

6. Cliquez sur OK.

L'utilisateur est ajouté au rôle.
## **Suppression d'un utilisateur d'un rôle**

Vous pouvez supprimer des utilisateurs à partir d'un rôle précis.

#### **Pour supprimer un utilisateur d'un rôle**

1. Dans le gestionnaire Arcserve Backup, sélectionnez Administration, Profil de l'utilisateur.

Le gestionnaire de profils d'utilisateurs s'ouvre.

- 2. Dans l'arborescence Sécurité, sélectionnez Rôles.
- 3. Mettez un rôle en surbrillance et cliquez sur le bouton Propriétés dans la barre d'outils.

La boîte de dialogue Propriétés du rôle s'affiche.

4. Sélectionnez l'onglet Utilisateurs.

La boîte de dialogue Sélection des utilisateurs s'affiche.

- 5. Sélectionnez un utilisateur et cliquez sur Supprimer.
- 6. Cliquez sur OK.

L'utilisateur est supprimé du rôle.

Tenez compte des éléments suivants :

- Vous ne pouvez pas supprimer un utilisateur avec un seul rôle affecté.
- L'utilisateur caroot ne peut pas être supprimé de la liste des utilisateurs.

### **Utilisation du journal d'audit**

Le journal d'audit tient à jour une liste des opérations Arcserve Backup critiques notamment les informations de connexion et de déconnexion utilisateur, l'ajout ou la suppression d'un job, etc.

Cette section comprend les sujets suivants :

- [Filtrage](#page-146-0) du journal d'audit
- [Affichage](#page-147-0) du journal d'audit
- [Affichage](#page-148-0) d'une entrée du journal d'audit
- Copie des [entrées](#page-149-0) du journal d'audit
- [Exportation](#page-150-0) d'un journal d'audit
- [Impression](#page-151-0) d'un journal d'audit
- [Suppression](#page-152-0) du journal d'audit
- Configuration du journal [d'événements](#page-153-0) système

### <span id="page-146-0"></span>**Filtrage du journal d'audit**

Arcserve Backup vous permet d'utiliser les options de filtrage pour affiner votre recherche dans le journal d'audit.

#### **Pour filtrer le journal d'audit**

- 1. Ouvrez le gestionnaire d'état des jobs.
- 2. Sélectionnez l'onglet Journal d'audit.
- 3. Développez la barre de titre en cliquant sur .

Choisissez parmi les options de filtrage suivantes :

- **Types d'événements :** Spécifiez le type d'événements selon lequel effectuer un tri. Les options sont Réussite de l'audit et Echec de l'audit.
- **Ordinateur source :** Spécifiez l'ordinateur à auditer. Le paramètre par défaut est Tous.
- **Evénement :** Spécifiez l'événement que vous souhaitez afficher. Vous pouvez choisir une tâche d'utilisateur spécifique ou toutes les tâches d'utilisateur.

**Remarque :** La barre de titre devient jaune si vous modifiez le type d'événement à afficher, ce qui indique l'utilisation du filtre avancé.

**Utilisateur :** Spécifiez l'utilisateur pour lequel vous souhaitez afficher le journal d'audit. Le paramètre par défaut est Tous.

**Remarque :** La barre de titre devient jaune si un utilisateur est spécifié, ce qui indique l'utilisation du filtre avancé.

- **Processus source :** Spécifiez un processus Arcserve Backup spécifique. Le paramètre par défaut est Tous.
- **De :** Spécifiez le jour et l'heure de début d'un événement. Parmi ces options figurent Premier événement et Date et heure des événements.
- **A :** Spécifiez le jour et l'heure de fin d'un événement. Parmi ces options figurent Premier événement et Date et heure des événements.
- 4. Cliquez sur Mettre à jour.

Les résultats filtrés s'affichent dans le panneau Propriétés.

## <span id="page-147-0"></span>**Affichage du journal d'audit**

Arcserve Backup vous permet d'utiliser le journal d'audit pour identifier les modèles ou zones de tâches répétées.

#### **Pour afficher le journal d'audit**

- 1. Ouvrez le gestionnaire d'état des jobs.
- 2. Sélectionnez l'onglet Journal d'audit.

Le panneau Propriétés affiche le journal d'audit.

## <span id="page-148-0"></span>**Affichage d'une entrée du journal d'audit**

Arcserve Backup vous permet d'afficher les détails d'un journal d'audit spécifique.

#### **Pour afficher une entrée du journal d'audit**

- 1. Ouvrez le gestionnaire d'état des jobs.
- 2. Sélectionnez l'onglet Journal d'audit.
- 3. Sélectionnez l'entrée d'audit que vous souhaitez afficher.
- 4. Cliquez avec le bouton droit de la souris et sélectionnez Propriétés. Vous pouvez également double-cliquer sur l'entrée.

La boîte de dialogue Propriétés d'enregistrement de l'audit s'affiche.

- 5. Dans la boîte de dialogue Propriétés d'enregistrement de l'audit, les options ci-dessous sont disponibles.
	- **Précédent :** Permet d'accéder à la précédente entrée d'audit.
	- **Suivant :** Permet d'accéder à l'entrée d'audit suivante.
	- **Copie :** Permet de copier toutes les propriétés d'enregistrement d'audit dans le presse-papiers.
- 6. Cliquez sur OK.

La boîte de dialogue Propriétés d'enregistrement de l'audit se ferme.

## <span id="page-149-0"></span>**Copie des entrées du journal d'audit**

Arcserve Backup vous permet de copier les entrées du journal d'audit au format liste dans le presse-papiers.

#### **Pour copier les entrées du journal d'audit**

- 1. Ouvrez le gestionnaire d'état des jobs.
- 2. Sélectionnez l'onglet Journal d'audit.

Le panneau Propriétés affiche le journal d'audit.

- 3. Sélectionnez les entrées du journal d'audit que vous souhaitez copier.
- 4. Appuyez sur Ctrl+C pour copier les entrées dans le presse-papiers.
- 5. Ouvrez une application d'édition de texte et collez les entrées copiées.

### <span id="page-150-0"></span>**Exportation d'un journal d'audit**

Arcserve Backup vous permet d'exporter toutes les entrées d'audit ou les entrées d'audit sélectionnées vers un fichier texte.

#### **Pour exporter un journal d'audit :**

- 1. Ouvrez le gestionnaire d'état des jobs.
- 2. Dans l'arborescence des répertoires des domaines, cliquez sur le serveur principal Arcserve Backup contenant le journal d'audit à exporter.

Les onglets File d'attente de jobs, Historique des jobs, Journal d'activité et Journal d'audit s'affichent.

3. Cliquez sur l'onglet Journal d'audit.

Le panneau Propriétés affiche le journal d'audit.

- 4. Sélectionnez le journal d'audit que vous souhaitez exporter.
- 5. Avec le bouton droit de la souris, cliquez sur le journal d'audit que vous voulez exporter. Dans le menu contextuel, cliquez sur Exporter vers un fichier.

La boîte de dialogue Enregistrer sous s'ouvre.

- 6. Dans la boîte de dialogue Enregistrer sous, spécifiez l'emplacement et le nom du fichier.
- 7. Cliquez sur Enregistrer.

Le journal d'audit est exporté sous forme de fichier texte.

## <span id="page-151-0"></span>**Impression d'un journal d'audit**

Arcserve Backup vous permet d'imprimer le journal d'audit sur une imprimante locale.

#### **Pour imprimer un journal d'audit :**

- 1. Ouvrez le gestionnaire d'état des jobs.
- 2. Dans l'arborescence des répertoires des domaines, cliquez sur le serveur principal Arcserve Backup contenant le journal d'audit à imprimer.

Les onglets File d'attente de jobs, Historique des jobs, Journal d'activité et Journal d'audit s'affichent.

3. Cliquez sur l'onglet Journal d'audit.

Le panneau Propriétés affiche le journal d'audit.

- 4. Sélectionnez le journal d'audit que vous souhaitez imprimer.
- 5. Avec le bouton droit de la souris, cliquez sur le journal d'audit que vous voulez imprimer, puis, dans le menu contextuel, cliquez sur Imprimer.

La boîte de dialogue Imprimer s'ouvre.

6. Cliquez sur OK.

Le journal d'audit est imprimé.

## <span id="page-152-0"></span>**Suppression du journal d'audit**

Arcserve Backup vous permet de supprimer le journal d'audit.

#### **Pour supprimer le journal d'audit :**

- 1. Ouvrez le gestionnaire d'état des jobs.
- 2. Sélectionnez l'onglet Journal d'audit.

Le panneau Propriétés affiche le journal d'audit.

3. Cliquez sur le bouton Supprimer dans la barre d'outils.

La boîte de dialogue Suppression du journal d'audit s'affiche.

4. Sélectionnez les options de suppression.

Choisissez l'une des options de suppression ci-dessous.

- **Complète** : efface toutes les entrées du journal d'audit.
- **Partielle :** permet de supprimer des entrées sur une période spécifiée.
- **Antérieures à :** permet d'entrer une période en fonction des critères suivants : 1 à 365 jours, 1 à 54 semaines, 1 à 12 mois et 1 à 10 ans.
- 5. Cliquez sur OK.

Les entrées du journal d'audit sont supprimées.

## <span id="page-153-0"></span>**Configuration du journal d'événements système**

Arcserve Backup vous permet d'ajouter les informations du journal d'audit au journal d'événements système.

#### **Pour configurer le journal d'événements système**

1. Dans l'Administrateur de serveurs, sélectionnez le bouton Configuration dans la barre d'outils.

La boîte de dialogue Configuration du s'affiche.

- 2. Sélectionnez l'onglet Journal.
- 3. Sélectionnez la case à cocher Activer la journalisation des messages dans le journal d'événements Windows.

Les informations du journal d'audit sont incluses dans le journal d'événements Windows.

#### **Informations complémentaires :**

Configuration du journal [d'événements](#page-772-0) (serveurs Windows)

## **Création d'un rapport du journal d'audit**

Arcserve Backup vous permet de générer un rapport du journal d'audit à partir du Gestionnaire de rapports.

**Informations complémentaires :**

Génération de rapports à l'aide du [gestionnaire](#page-1001-0) de rapports

# **Traitement des données de sauvegarde par Arcserve Backup à l'aide du multiflux**

**Remarque :** Pour traiter plus de deux flux de données de sauvegarde en recourant au multiflux, vous devez vous munir d'une licence pour le module Entreprise d'Arcserve Backup.

Le multiflux est un processus qui fractionne vos jobs de sauvegarde en plusieurs sous-jobs (flux) exécutés simultanément et qui envoie les données vers le média de destination unité de bandes ou système de fichiers). Ce processus sert à optimiser l'efficacité des ordinateurs clients au cours des opérations de sauvegarde et de récupération. Il s'avère utile lors de l'exécution de jobs de sauvegarde volumineux car il fractionne plus efficacement plusieurs jobs en différentes unités de sauvegarde.

Le multiflux permet d'utiliser toutes les unités de bandes disponibles sur le système, en fractionnant vos jobs en plusieurs jobs de sauvegarde. Comparé à la méthode séquentielle, le débit de sauvegarde augmente dans son ensemble.

Vous pouvez utiliser toutes les unités ou vous pouvez spécifier un seul groupe d'unités. Si vous avez installé l'option pour bibliothèques de bandes d'Arcserve Backup et que le groupe avec la bibliothèque est sélectionné, le traitement multiflux utilise toutes les unités de bibliothèques. Si vous n'avez pas installé l'option pour bibliothèques de bandes d'Arcserve Backup, vous pouvez former différents groupes d'unités. Pour un changeur, le nombre total de flux créés (jobs enfants) dépend du nombre d'unités de bande. Pour une seule unité de bande, le nombre total des flux dépend du nombre des groupes d'unités.

Le multiflux est effectué au niveau du volume pour les fichiers ordinaires (deux volumes peuvent fonctionner simultanément sur deux unités distinctes) et au niveau de la base de données pour les serveurs locaux de bases de données. Le multiflux s'effectue au niveau du noeud du dossier Partages favoris, des serveurs de base de données distants et des agents clients Windows.

Le nombre de jobs pouvant être effectués simultanément correspond au nombre de groupes ou unités présents dans le système. Le multiflux crée un job parent générant un nombre de jobs enfants correspondant au nombre de volumes disponibles. Lorsqu'un job est terminé sur une unité, un autre job est exécuté jusqu'à ce qu'il n'y en ait plus à exécuter.

Le multiflux présente les caractéristiques et exigences suivantes :

- Chaque ordinateur client peut avoir plusieurs flux sources selon le nombre d'agents en cours de sauvegarde.
- Chaque agent peut avoir un flux séparé (un flux par agent).
- Afin d'éviter l'écrasement des bandes, le multiflux requiert toujours la sélection d'un pool de médias.
- Les unités de bande distinctes standards devraient être configurées en différents groupes. Par contre, celles des changeurs peuvent configurées dans le même groupe.
- L'annulation du job parent annule tous les jobs enfants. Sous Windows, l'annulation et la surveillance sont vérifiées entre les jobs pour des raisons de performances.
- Si un job génère des jobs enfants, leur nombre ne dépassera pas le nombre de flux spécifiés pour le job. Si vous ne spécifiez aucun nombre de flux à utiliser par un job générant des jobs enfants, ces derniers sont créés et sauvegardés en un flux continu.
- Dans le gestionnaire d'état des jobs, chaque job enfant possède une description par défaut, selon ce modèle :

JOB[ID][nom\_serveur](sous-job\_multiplexage [SID])[état][heure\_début - heure\_ fin][n°\_JOB]

**Remarque :** Le SID représente l'ID du sous-job (enfant).

L'option de multiflux est ignorée si les groupes que vous avez sélectionnés ont uniquement une unité ou si seule une sauvegarde (volume, base de données ou nœud distant) est soumise.

Tenez compte des éléments suivants :

- La sauvegarde de données sur des unités de déduplication à l'aide de l'option de multiflux des données peut affecter les performances du moteur de bandes. Pour plus d'informations sur les solutions permettant de remédier à ce problème, consultez la section [Augmentation](#page-781-0) de l'allocation de mémoire virtuelle pour améliorer les [performances](#page-781-0) du moteur de bandes.
- Vous devriez utiliser les mêmes types d'unités de bande pour les jobs multiflux. Afin d'atteindre la performance optimale avec vos jobs multiflux, vous devriez utiliser un serveur performant avec plusieurs processeurs et au moins 256 Mo de mémoire par processeur.

Cette section comprend les sujets suivants :

- Tâches prise en charge par le [multiflux](#page-158-0)
- Prise en charge du multiflux pour les jobs de [sauvegarde](#page-159-0) locaux

## <span id="page-158-0"></span>**Tâches prise en charge par le multiflux**

Le tableau suivant décrit les tâches prises en charge et non prises en charge par le multiflux.

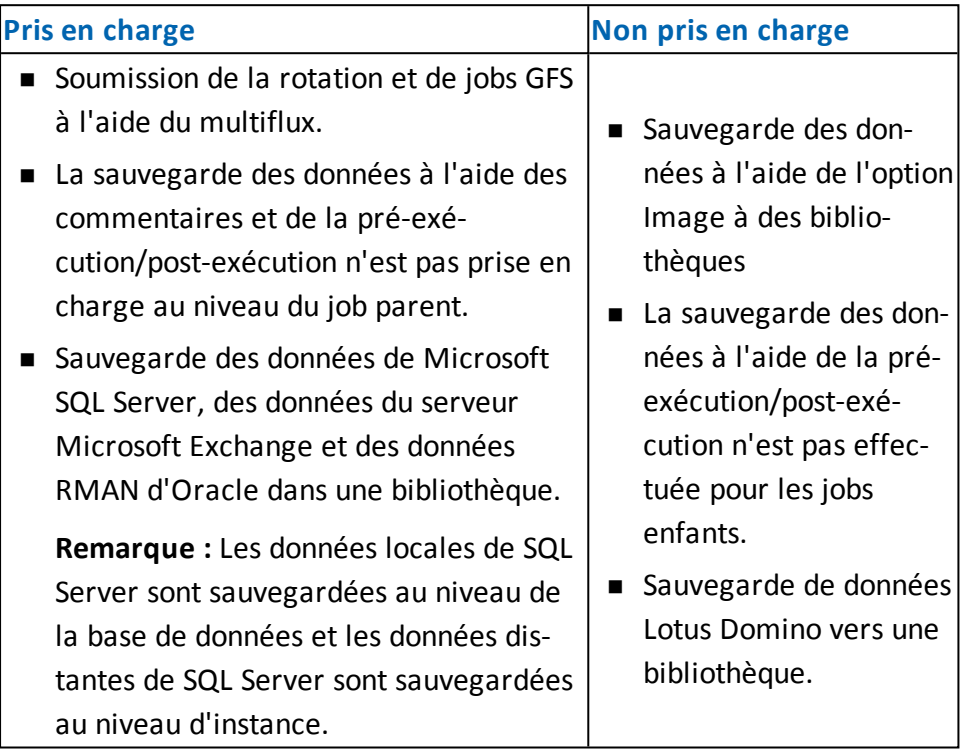

# <span id="page-159-0"></span>**Prise en charge du multiflux pour les jobs de sauvegarde locaux**

Les remarques suivantes s'appliquent à la prise en charge de multiflux pour les jobs de sauvegarde locaux :

- Si une sauvegarde locale ne contient *pas* d'enregistreur VSS, le job peut être un job de multiflux.
- Si une sauvegarde locale contient des enregistreurs VSS et que les *deux* options globales suivantes sont désactivées, alors le job peut être un job de multiflux :
	- Les enregistreurs et composants/fichiers ajoutés par un enregistreur seront exclus des sauvegardes du système de fichiers.
	- Les enregistreurs et composants/fichiers exclus par un enregistreur seront exclus des sauvegardes du système de fichiers.
- Si une sauvegarde locale contient des enregistreurs VSS, et que *l'une* des options globales suivantes est activée, il *ne peut alors pas* s'agir d'un job de multiflux :
	- Les enregistreurs et composants/fichiers ajoutés par un enregistreur seront exclus des sauvegardes du système de fichiers.
	- Les enregistreurs et composants/fichiers ajoutés par un enregistreur seront exclus des sauvegardes du système de fichiers et le message suivant s'affiche dans le journal d'activité : Le noeud local contient des enregistreurs VSS, le MUS de niveau disque sera désactivé.
		- Pour activer le MUS pour la sauvegarde VSS locale, désactivez les options globales sous Enregistreurs et composants.
- Si une sauvegarde locale contient des enregistreurs VSS et que la clé de registre HKEY\_LOCAL\_MACHINE\SOFTWARE\ComputerAssociates\CA ARCserve Backup\Base\Task\Backup\ForciblyMUSForLocalVSSBackup est définie sur 1, les options globales sous Enregistreurs et composants sont ignorées. Le job peut être un job de multiflux.

# **Traitement des données de sauvegarde par Arcserve Backup à l'aide du multiflux**

Le multiplexage est un processus au cours duquel les données de plusieurs sources sont écrites simultanément sur le même média (bandes). Ce processus sert à maximiser l'efficacité des lecteurs et des bibliothèques de bandes lors des opérations de sauvegarde et de récupération et s'avère utile lorsque le lecteur de bandes est bien plus rapide que la source à sauvegarder. Grâce au multiplexage, le matériel de sauvegarde est utilisé à sa capacité maximum pendant toute la durée du processus de sauvegarde. Une session incluse dans une sauvegarde de multiplexage ne devrait pas être affectée par la vitesse des autres sessions en cours de multiplexage. Le seul facteur susceptible de limiter la vitesse d'une session de sauvegarde est celle de l'unité matérielle.

Le nombre maximum de jobs pouvant être multiplexés est limité par la quantité de mémoire disponible. Le nombre par défaut de jobs pouvant être multiplexés est 4, le nombre minimum, 2 et le nombre maximum, 32.

Lorsqu'un job qui comporte plusieurs sources est soumis avec l'option de multiplexage, il est divisé en plusieurs jobs enfants, à savoir un par source. Ces jobs enfant écrivent simultanément des données sur le même média. Le nombre de jobs enfants générés sera au maximum égal au nombre de flux spécifié pour le multiplexage. Cependant, si un job génère plusieurs jobs enfants et que la valeur spécifiée pour l'option Nombre max. de flux pour le multiplexage est un, les jobs enfants sont créés puis sauvegardés en un flux continu (le nombre maximum de

#### flux par défaut est 4).

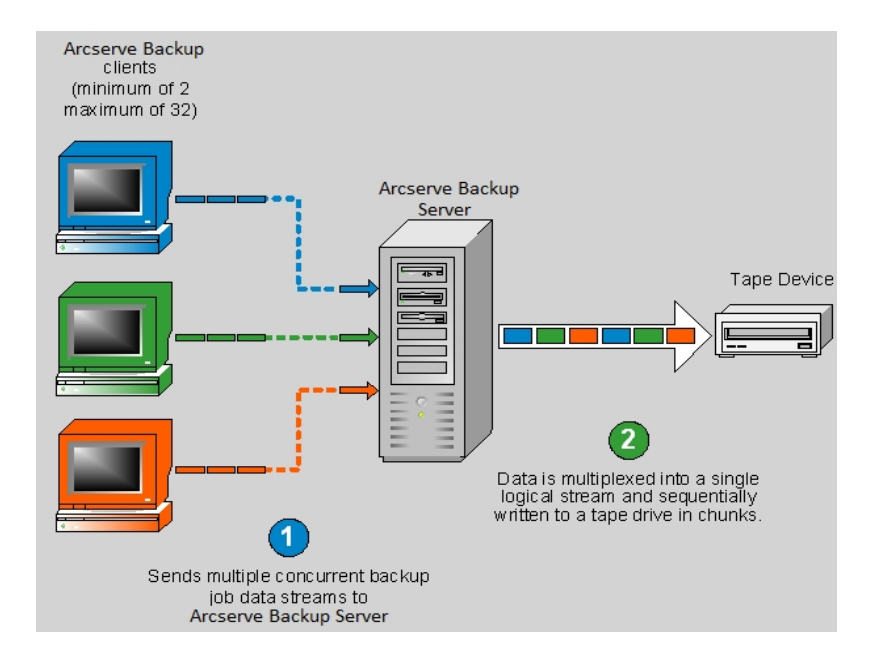

**Remarque : .** Lorsque vous recourez au multiplexage, vous pouvez sélectionner le nombre maximum de flux pouvant écrire simultanément sur une bande. Pour plus d'informations, consultez la section Spécification des options de [multiplexage](#page-282-0).

Le multiplexage est utile lorsque le débit de votre unité de bandes est plus rapide que la fréquence d'extraction des données de la source. Les facteurs pouvant affecter le débit de la sauvegarde sont les suivants :

- Le type de données actuellement sauvegardées. Par exemple, la sauvegarde d'un nombre important de petits fichiers réduit le débit de la sauvegarde en raison du nombre important d'opérations nécessaires sur le système de fichiers (ouverture et fermeture de fichiers).
- Certaines bases de données peuvent être fondamentalement lentes à fournir les données.
- Le débit réseau du serveur actuellement sauvegardé.
- La performance du disque sur lequel résident les données.
- Les ressources du serveur comme la vitesse de l'UC, la taille de la mémoire, la taille du fichier d'échange, la carte réseau et le volume des autres activités sur le serveur.
- Les sauvegardes en réseau impliquant des centaines de serveurs.

Lorsque les données sont sauvegardées sur le réseau à partir de sources multiples , la plupart des facteurs précédents sont impliqués, ce qui réduit le débit et augmente le temps nécessaire à la réalisation d'une sauvegarde. En outre, si le lecteur de bandes ne fonctionne pas en déroulement continu, sa durée de vie se trouve réduite de façon significative du fait de l'effet "brosse à reluire" occasionné par l'écriture intermittente (le lecteur doit s'arrêter, puis déplacer la bande d'avant en arrière sur le média pour l'ajuster à l'endroit où l'écriture doit reprendre). Grâce au multiplexage, les données sont continuellement disponibles et les unités de bandes peuvent écrire de façon continue. Cela réduit la durée de sauvegarde et améliore la durée de vie du matériel.

Le multiplexage est effectué au niveau du volume pour les fichiers ordinaires (deux volumes peuvent fonctionner simultanément pour deux jobs enfants distincts) et au niveau de la base de données pour les serveurs locaux de base de données. Le multiplexage s'effectue au niveau du noeud du dossier Partages favoris, des serveurs de base de données distants et des agents clients Windows.

Dans le gestionnaire d'état des jobs, chaque job enfant possède une description par défaut, selon ce modèle :

JOB[ID][ServerName](Multiplexing subjob [SID])[Status][Start time - End time][JOB No.]

**Remarque :** Le SID représente l'ID du sous-job (enfant).

#### **Informations complémentaires :**

Tâches prises en charge par le [multiplexage](#page-163-0)

## <span id="page-163-0"></span>**Tâches prises en charge par le multiplexage**

Le tableau suivant indique les tâches prises en charge par le multiplexage.

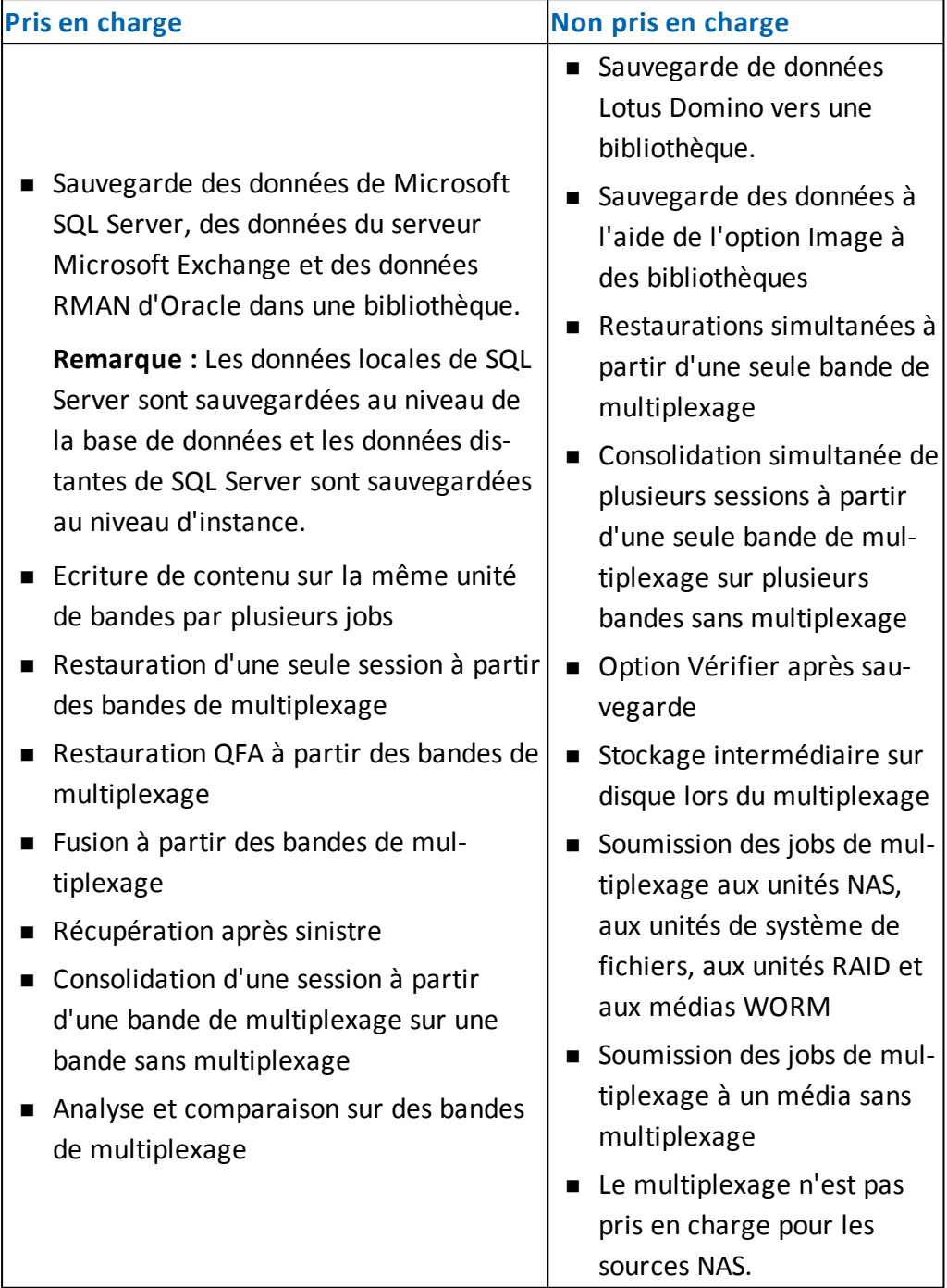

La sécurité des données désigne le processus de protection des informations confidentielles contre tout accès ou toute utilisation non autorisés. Cette sécurité vous permet de garantir la confidentialité et de protéger les données personnelles. Arcserve Backup veille à ce qu'aucune donnée confidentielle stockée sur un ordinateur ou sur un média amovible ne puisse être lue ou mise en péril par une personne non autorisée.

Souvent, ces médias amovibles contiennent des informations hautement confidentielles qui peuvent se perdre pendant leur transfert des centres de données d'une entreprise vers leurs emplacements de stockage dans des chambres fortes hors site. Les données contenues dans ces médias doivent rester en sécurité et ce, même pendant leur transfert.

Cette section traite des sujets suivants :

- Chiffrement et [déchiffrement](#page-165-0)
- [Modification](#page-168-0) de l'algorithme de chiffrement actuel

### <span id="page-165-0"></span>**Chiffrement et déchiffrement**

La plupart des mesures de sécurité requièrent le chiffrement des données ainsi que l'utilisation de mots de passe. Le chiffrement des données désigne la conversion de ces données sous une forme inintelligible, sans mécanisme de déchiffrement. Le déchiffrement désigne le décodage ou la conversion des données chiffrées en texte clair ; il s'agit de l'inversion du processus de chiffrement.

La solution de protection des données d'Arcserve Backup utilise des algorithmes de chiffrement standard sur de nombreux composants afin d'obtenir une sécurité et une confidentialité maximales des données. Les agents clients Windows utilisent un algorithme AES à 256 bits pour le chiffrement. Toutes les données collectées par des versions antérieures des agents d'Arcserve Backup utilisent, pour le chiffrement, un 3DES à 168 bits ou un algorithme Arcserve. Le produit de base Windows utilise également le même algorithme AES à 256 bits pour stocker les informations confidentielles sur le serveur Arcserve Backup.

La fonctionnalité AES (Advanced Encryption Standard, standard de chiffrement avancé) a été développée pour remplacer la DES (Data Encryption Standard, norme de chiffrement des données) en offrant une meilleure sécurisation. L'AES est un algorithme cryptographique, reconnu par les normes FIPS, qui sert à la protection des données électroniques. Il s'agit d'un codage par blocs symétriques qui permet de chiffrer et de déchiffrer des informations.

**Remarque :** Le chiffrement et la compression ne sont pas pris en charge sur les unités de déduplication.

## **Federal Information Processing Standards (FIPS)**

Les Federal Information Processing Standards (FIPS, normes fédérales pour le traitement de l'information) sont un jeu de normes qui décrivent le traitement de documents, fournissent des algorithmes standard pour la recherche ainsi que d'autres normes de traitement de l'information utilisables par les organismes gouvernementaux. Le National Institute of Standards and Technology (NIST, Institut national des normes et de la technologie) a diffusé une série de 140 publications visant à coordonner les exigences et les normes pour les modules cryptographiques, y compris les composants matériels et logiciels utilisés par les services et les organismes du gouvernement fédéral des Etats-Unis.

Le module Security Requirements for Cryptographic Module (FIPS 140-2) précise les exigences de sécurité devant être observées par un module de chiffrement utilisé dans un système de sécurité qui protège des informations confidentielles mais non classées situées dans des systèmes informatiques et de télécommunication.

### **Arcserve Backup et conformité aux normes FIPS**

Arcserve Backup utilise des algorithmes conformes aux normes FIPS pour la sauvegarde et la restauration d'informations d'identification telles que le nom d'utilisateur et le mot de passe.

- Si vous choisissez de chiffrer vos données pendant une sauvegarde sur un disque ou une bande, les algorithmes utilisés seront conformes aux normes FIPS.
- Pendant la sauvegarde, le nom de l'utilisateur et le mot de passe seront envoyés à l'agent du serveur Arcserve Backup (exécuté sur le serveur à protéger). Le nom d'utilisateur et le mot de passe seront chiffrés au moyen d'algorithmes conformes aux normes FIPS, puis transférés à l'agent.
- Arcserve Backup prend également en charge les lecteurs de bandes (provenant de fournisseurs tiers externes) qui proposent un chiffrement matériel conforme aux normes FIPS. Ces unités s'ajoutent au chiffrement de disque ou de bande, conforme aux normes FIPS, fourni par le logiciel Arcserve Backup.
- Arcserve Backup propose des agents et des options supplémentaires qui utilisent également des algorithmes conformes aux normes FIPS pour la prise en charge du chiffrement des données. Ces agents et ces options comprennent : Agent pour Microsoft Exchange Server, Agent pour Microsoft SQL Server, Agent pour Microsoft SharePoint Server et Arcserve Replication.

#### **Informations complémentaires :**

[Modification](#page-168-0) de l'algorithme de chiffrement actuel

## <span id="page-168-0"></span>**Modification de l'algorithme de chiffrement actuel**

Arcserve Backup Arcserve Backup Vous pouvez remplacer l'algorithme de chiffrement actuel par n'importe quel autre algorithme approprié de cette liste. Arcserve Backup

#### **Pour modifier l'algorithme de chiffrement actuel :**

- 1. Exécutez le script cstop.bat pour arrêter tous les services avant d'apporter les modifications.
- 2. Modifiez la valeur de l'algorithme de chiffrement actuel par l'une des valeurs possibles.
- 3. Exécutez Configencr.exe pour transférer les référentiels chiffrés et utiliser le nouvel algorithme de chiffrement.
- 4. Exécutez le script cstart.bat pour démarrer tous les services une fois la modification apportée.

### **Chiffrement des données Arcserve Backup**

Arcserve Backup offre la flexibilité d'utiliser le chiffrement pour protéger des données confidentielles pendant les différentes étapes du processus de sauvegarde. En général, plus le chiffrement des données aura lieu tôt au cours du processus de sauvegarde, mieux vos informations sont sécurisées. Toutefois, les restrictions de vitesse, de performance et de planification constituent d'autres facteurs à considérer lors du choix de la meilleure approche pour sécuriser vos données.

Les trois manières de chiffrer des données dans un job de sauvegarde sont :

- Le chiffrement au niveau du serveur de l'agent (ou à la source) avant de commencer le processus de sauvegarde.
- Le chiffrement au niveau du serveur Arcserve Backup pendant le processus de sauvegarde.
- Le chiffrement au niveau du serveur Arcserve Backup pendant le processus de migration (pour un job de stockage intermédiaire).

Ces options de chiffrement sont accessibles dans l'onglet Chiffrement/compression de la boîte de dialogue Options globales du gestionnaire de sauvegarde. Dans cette boîte de dialogue, vous pouvez choisir de chiffrer les données au niveau de l'agent ou au niveau du serveur de sauvegarde, pendant la sauvegarde ou pendant la migration.

Vous pouvez également créer un mot de passe de chiffrement de session, enregistré dans la base de données Arcserve Backup. Ce mot de passe est utilisé pour chiffrer les données de session. Pour plus d'informations sur les mots de passe, consultez la rubrique [Fonctionnement](#page-112-0) de la gestion des mots de passe.

**Remarque :** Arcserve Backup chiffre uniquement les données qui ne sont pas encore chiffrées. Si, à n'importe quel stade du processus, Arcserve Backup détecte que des données sont déjà chiffrées, il ne tente pas de les chiffrer à nouveau. La déduplication de données étant une forme de chiffrement, vous ne pouvez pas chiffrer les données enregistrées sur une unité de déduplication.

Il existe deux autres méthodes de base pour le chiffrement des données : le chiffrement matériel et le chiffrement logiciel. Les avantages du chiffrement matériel sont la rapidité et une amélioration des performances du processeur. Le chiffrement logiciel est plus lent que le chiffrement matériel et peut entraîner la création d'une fenêtre de sauvegarde plus lourde. Le chiffrement matériel permet en outre d'éviter les cycles de processeur inutiles, autant sur le serveur de l'agent que sur le serveur de sauvegarde, et le lecteur peut compresser les données avant le chiffrement.

Si vous sélectionnez le chiffrement des données pendant le processus de sauvegarde ou de migration, Arcserve Backup est capable de détecter si le média de destination finale (la bande) peut effectuer un chiffrement matériel. Par défaut, cette méthode est automatiquement choisie lorsqu'elle est disponible.

Cette section comprend les sujets suivants :

- [Chiffrement](#page-171-0) des données par Arcserve Backup au niveau du serveur de [l'agent](#page-171-0)
- Chiffrement des données par Arcserve Backup lors des [sauvegardes](#page-172-0)
- [Chiffrement](#page-173-0) des données par Arcserve Backup lors de la migration de don[nées](#page-173-0)

<span id="page-171-0"></span>Arcserve Backup Cette méthode a l'avantage de ne pas transférer des données non chiffrées d'un emplacement à un autre, mais elle ajoute des cycles de processeur lors du chiffrement des données sur le serveur de l'agent.

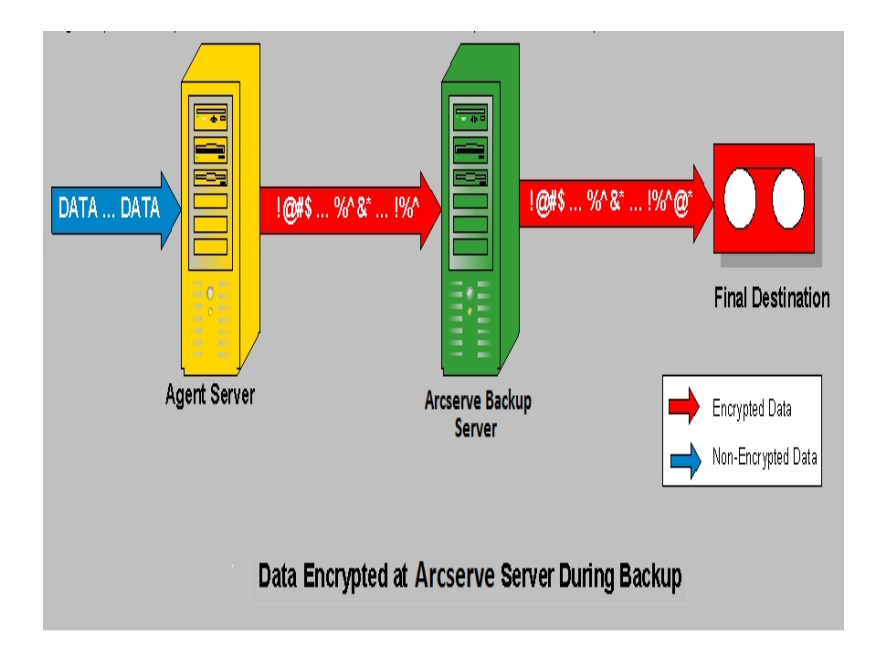

Arcserve BackupArcserve Backup

Arcserve Backup

- Arcserve Backup
- Agent pour Microsoft Exchange Server d'Arcserve Backup
- Agent pour Microsoft SQL Server d'Arcserve Backup

#### Arcserve Backup

- Arcserve Backup Agent pour IBM Informix
- Agent pour Lotus Domino d'Arcserve Backup
- Agent pour Microsoft SharePoint Server d'Arcserve Backup
- Agent pour Oracle d'Arcserve Backup
- Arcserve Backup

<span id="page-172-0"></span>Arcserve Backup Arcserve Backup Arcserve Backup Le cas échéant, les données non chiffrées sont transférées vers le média de destination finale où elles sont ensuite chiffrées. Il s'agit de la méthode par défaut, et à privilégier, car elle est plus rapide et elle n'interfère pas avec la fenêtre de sauvegarde.

Arcserve BackupArcserve Backup

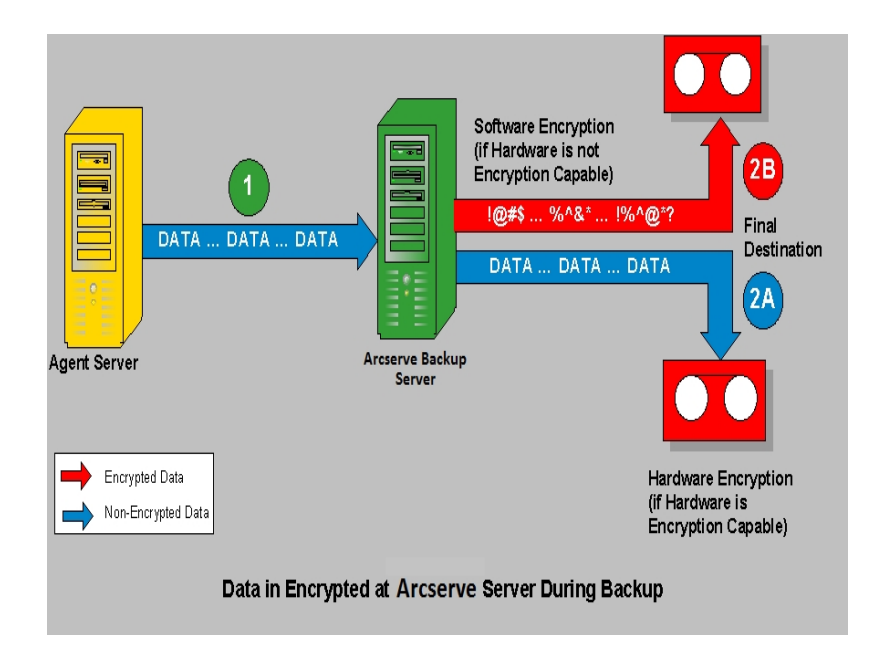

#### <span id="page-173-0"></span>Arcserve Backup

Arcserve Backup L'unité de stockage intermédiaire peut être un disque, une bande ou une bibliothèque de bandes virtuelle. Arcserve Backup Le cas échéant, les données non chiffrées sont transférées de l'unité de stockage intermédiaire vers le média de destination finale, où elles sont ensuite chiffrées. Il s'agit de la méthode par défaut, et à privilégier, car elle est plus rapide et elle n'interfère pas avec la fenêtre de migration.

Arcserve Backup

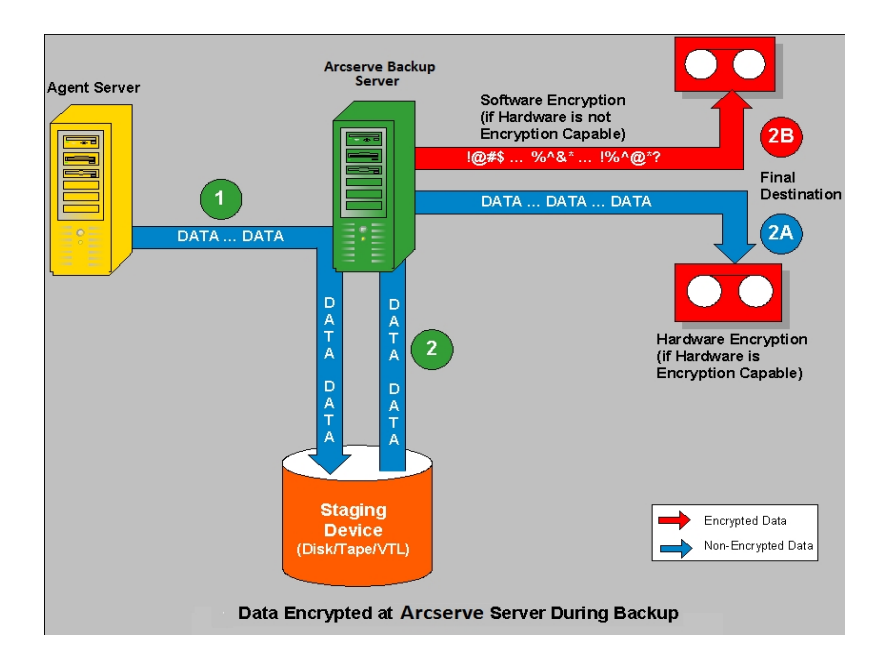

### **Efficacité de la gestion des médias**

Une gestion des médias efficace permet une préparation rigoureuse pour une sauvegarde et une récupération fiables. Les médias utilisés peuvent appartenir à la plupart des types de stockage amovibles connectés par bus SCSI ou fibre.

Des activités telles que le suivi des fichiers sauvegardés vers un média de stockage spécifique (une bande magnétique, par exemple) sont vitales pour votre organisation. C'est pourquoi vous devez connaître parfaitement le contenu et l'emplacement de tous les médias amovibles. Arcserve Backup vous permet de suivre vos médias grâce à l'assistant d'unités et au gestionnaire d'unités. Le gestionnaire desunités et lassistant des unités permettent de gérer et dassurer le suivi des médias de façon simple.

Cette section comprend les sujets suivants :

- [Configuration](#page-175-0) des unités au moyen de l'assistant d'unités
- [Configuration](#page-575-0) des groupes d'unités

# <span id="page-175-0"></span>**Configuration des unités au moyen de l'assistant d'unités**

Vous pouvez lancer l'assistant des unités à partir du menu Assistants. Lassistant des unités vous permet de visualiser toutes les unités connectées à votre ordinateur.

#### **Pour configurer des unités via l'assistant d'unités :**

1. Dans la barre de navigation de la page d'accueil du menu Administration, cliquez sur Assistant d'unités.

Lécran Bienvenue dans lassistant des unités saffiche.

2. Cliquez sur Suivant.

La boîte de dialogue Connexion s'affiche.

- 3. Entrez ou sélectionnez le serveur sur lequel doit être exécutée la commande liée à une unité. Saisissez votre nom d'utilisateur et votre mot de passe, puis cliquez sur Suivant.
- 4. Sélectionnez l'unité que vous souhaitez utiliser comme unité cible. Cliquez sur Plus dinformations pour visualiser des informations complémentaires sur lunité.
- 5. Cliquez sur OK, puis sur Suivant.
- 6. Sélectionnez lopération à effectuer sur lunité et cliquez sur Suivant.

**Exemple :** Sélectionnez Formatage.

- 7. Entrez un nouveau nom de média et une date d'expiration pour le média que Arcserve Backup est sur le point de formater, puis cliquez sur Suivant.
- 8. L'écran de planification qui apparaît vous permet d'effectuer la commande d'unité immédiatement ou de la planifier pour une date et une heure ultérieures. Pour lancer le job immédiatement, sélectionnez Exécuter maintenant, puis cliquez sur Suivant.

Pour planifier le job ultérieurement, sélectionnez loption Planifier, puis entrez la date et lheure dexécution du job.

- 9. Cliquez sur Terminer pour exécuter le job.
- 10. Vous êtes invité à confirmer l'action à exécuter. Cliquez sur OK pour lancer l'opération d'unité et afficher son état.
- 11. Un message apparaît pour vous informer qu'Arcserve Backup a terminé l'opération. Cliquez sur Suivant pour travailler avec une autre unité, ou sur Quitter pour fermer l'assistant des unités.

#### **Remarque :**

- car il ne prend pas en compte les unités de changeur.
- Si vous configurez une bibliothèque de bandes physiques ou une bibliothèque de bandes virtuelles sans changeur, l'assistant d'unités affiche les détails de l'unité et effectue les opérations effacement, formatage, retension, compression et éjection.

## **Configuration des groupes d'unités**

Le volet droit de la fenêtre du gestionnaire d'unités contient des informations sur les lecteurs de bandes autonomes.

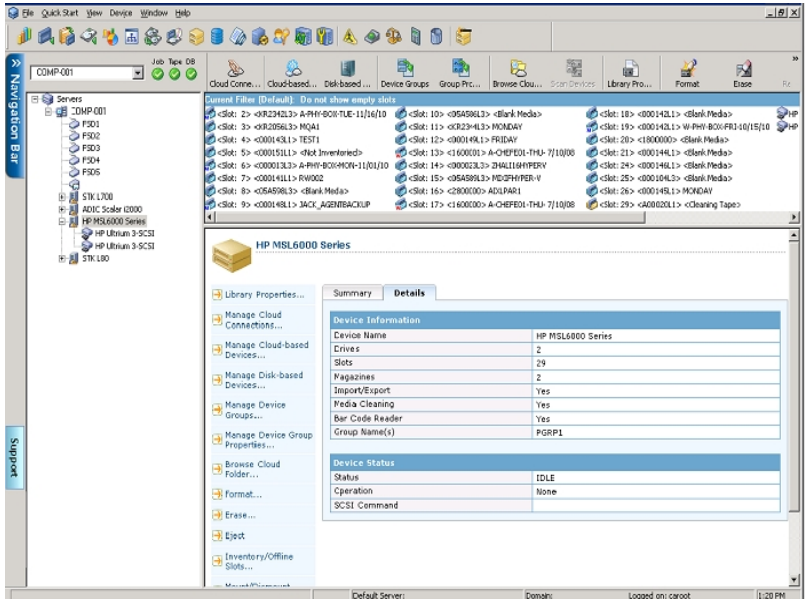

Arcserve Backup Ceci permet dutiliser le traitement parallèle : pendant quun groupe effectue une sauvegarde, un autre groupe effectue une opération de restauration.

Si un groupe comporte plusieurs unités et si votre job requiert plusieurs médias, le gestionnaire des unités peut enchaîner les médias automatiquement. Arcserve Backup

Arcserve Backup Si lenchaînement des médias nest pas activé, vous devez changer le média manuellement.

**Remarque :** Pour la déduplication, les groupes d'unités ne peuvent contenir qu'une seule unité de déduplication.

#### **Pour configurer les groupes d'unités**

- 1. Dans le gestionnaire d'unités, cliquez sur Configurer les groupes pour ouvrir la boîte de dialogue Configuration de groupe d'unités.
- 2. Pour attribuer une unité à un nouveau groupe, sélectionnez-la et cliquez sur Enlever.
- 3. Cliquez sur Nouveau pour créer un groupe.
- 4. Entrez le nom à attribuer au nouveau groupe et cliquez sur OK. Le nouveau groupe apparaît dans la zone Groupes.
- 5. Mettez l'unité et le nouveau groupe en surbrillance et cliquez sur Affecter pour attribuer l'unité au nouveau groupe.
- 6. Cliquez sur OK.

### **Sauvegarde et restauration de données**

La sauvegarde et la restauration de vos données sont essentielles pour garantir le succès de votre entreprise. En garantissant une protection et une récupération efficaces et fiables des fichiers, Arcserve Backup vous permet de protéger vos ressources les plus précieuses, à savoir vos données.

Cette section vous présente les fonctions essentielles de sauvegarde et de restauration des données d'Arcserve Backup :

- **[Planification](#page-180-0) des besoins de sauvegarde**
- Options de rotation et de [planification](#page-181-0) des médias de sauvegarde
- [Vérifications](#page-189-0) préalables pour vos sauvegardes
## **Planification des besoins de sauvegarde**

Avant la première utilisation d'Arcserve Backup, nous vous recommandons d'établir un plan de sauvegarde. Tenez compte des aspects suivantes :

- Quelle quantité de données devez-vous sauvegarder ?
	- Quelle est la capacité disque actuelle dans votre environnement ?
	- Quelle croissance envisagez-vous pour le serveur et les données au cours de lannée prochaine ?
- Comment souhaitez-vous gérer les médias que vous utilisez pour la sauvegarde ?
- De quelle manière prévoyez-vous de stocker les données ? Utilisez-vous des bandes magnétiques ou bien la stabilité des médias WORM convient-elle mieux à vos besoins ?

# **Options de rotation et de planification des médias de sauvegarde**

Le moment le plus propice pour planifier les sauvegardes se situe après les heures de travail, lorsque le déroulement de la sauvegarde n'a pas d'incidence sur le réseau. Arcserve Backup fournit les outils nécessaires à l'automatisation des opérations de sauvegarde.

Arcserve Backup vous permet de planifier des sauvegardes répétitives à intervalles réguliers, ce qui vous permet de sauvegarder vos données de façon fiable et à tout moment. Le gestionnaire de sauvegarde propose des options de planification et des Schémas de rotation qui facilitent la définition de la stratégie de sauvegarde automatique.

**Remarque :** Si vous utilisez des médias WORM, vous ne pouvez pas appliquer de schémas de rotation. De par sa nature, le contenu d'un média WORM ne peut pas être écrasé, vous ne pouvez donc pas le recycler dans un Schéma de rotation ou dans un pool de médias.

Cette section comprend les sujets suivants :

- Types de [schémas](#page-182-0) de rotation
- [Fonctionnement](#page-183-0) des pools de médias
- **[Utilisation](#page-184-0) des rotations GFS**

### <span id="page-182-0"></span>**Types de schémas de rotation**

Vous pouvez configurer des jobs de sauvegarde au moyen de planifications personnalisées, en utilisant les schémas de rotation prédéfinis proposés par Arcserve Backup ou en définissant vos propres paramètres de rotation. Vous pouvez sélectionner une méthode de répétition et associer l'une des trois méthodes de sauvegarde suivantes à votre schéma de rotation :

- **Sauvegarde complète :** tous les fichiers sont sauvegardés. Le temps de traitement via cette méthode est plus long que lors de sauvegardes incrémentielles ou différentielles. Cependant, comme toutes les données sont sauvegardées, pour restaurer complètement les données il suffit d'utiliser le dernier média de sauvegarde.
- **Sauvegarde incrémentielle :** sauvegarde uniquement les fichiers modifiés depuis la dernière sauvegarde complète ou incrémentielle. Comme seuls les nouveaux fichiers ou les fichiers modifiés sont sauvegardés, le temps de traitement des sauvegardes incrémentielles est réduit. Cependant, pour restaurer complètement les données après un sinistre, l'ensemble des médias de la sauvegarde complète et tous les ensembles incrémentiels, y compris le dernier, sont nécessaires pour restaurer les données après un sinistre.
- **Sauvegarde différentielle :** sauvegarde uniquement les fichiers qui ont été modifiés depuis la dernière sauvegarde complète. Comme les fichiers qui ont été sauvegardés lors du dernier job de sauvegarde différentielle sont à nouveau sauvegardés, le temps de traitement des jobs de sauvegarde différentielle est plus long que celui des jobs de sauvegarde incrémentielle. Cependant, cette stratégie nécessite uniquement deux ensembles de médias pour effectuer une restauration différentielle : l'ensemble de médias de sauvegarde complète et l'ensemble de médias de sauvegarde différentielle.

**Remarque :** Dans chaque schéma de rotation utilisé, vous devez inclure au moins une sauvegarde complète par semaine.

## <span id="page-183-0"></span>**Fonctionnement des pools de médias**

Pour éviter d'écraser par accident les données requises, Arcserve Backup gère les médias de façon à effectuer des schémas de rotation dans les pools de médias. Les pools de médias sont des collections logiques de médias de stockage réinscriptibles et amovibles gérées comme une entité unique.

### **Important :** Il est impossible d'affecter une unité de déduplication ou cloud à un pool de médias.

Un pool de médias est un ensemble de médias (bandes) de sauvegarde et d'archivage réservé à un job particulier et géré en tant qu'unité. Il s'agit d'un ensemble de bandes regroupées de façon logique et utilisées exclusivement pour un job de sauvegarde et d'archivage récurrent spécifique. Dans Arcserve Backup, chaque pool de médias est automatiquement fractionné en un ensemble disponible et un ensemble protégé. Il est impossible d'écraser un média présent dans l'ensemble protégé avant que certains critères définis par l'utilisateur ne soient remplis. Cela évite qu'une bande puisse être écrasée par mégarde avant la conservation des sauvegardes ou des archives appropriés. Une fois les critères définis par l'utilisateur remplis, l'ensemble protégé devient un ensemble disponible, puis est recyclé pour être réutilisé (écrasé).

Lorsqu'un média répond à certains critères, comme la période de conservation minimale et le nombre minimum de médias dans l'ensemble protégé, il est déplacé vers l'ensemble disponible. La période de conservation est le nombre de jours durant lesquels un média est conservé dans l'ensemble protégé d'un pool de médias. Lorsque ces critères sont atteints, le média est déplacé de l'ensemble protégé vers l'ensemble disponible et redevient utilisable.

Le gestionnaire de pools de médias vous permet de créer et de gérer des pools de médias Arcserve Backup. Chaque pool de médias se voit attribuer un nom et sa structure est organisée selon des numéros de série. Les numéros de série affectés sont définitifs. Si vous disposez d'une unité équipée d'un lecteur de codes à barres, les étiquettes de codes à barres sont utilisées comme numéros de série des médias. Les pools de médias sont organisés en fonction des numéros de série des médias qu'ils contiennent. Les pools de médias s'appliquent à tous les médias, indépendamment du type et de la méthode de sauvegarde ou d'archivage sélectionnés.

### <span id="page-184-0"></span>**Utilisation des rotations GFS**

Le Schéma de rotation GFS (Grandfather-Father-Son : grand-père, père, fils) est une méthode permettant de gérer les sauvegardes sur une base quotidienne, hebdomadaire et mensuelle. Les Schémas de sauvegarde GFS sont basés sur une planification hebdomadaire sur sept jours qui commence le jour de votre choix. Le Schéma GFS permet avant tout de conserver un intervalle minimum standard et cohérent pour la rotation des médias et leur mise hors du circuit. Dans ce Schéma, le média utilisé en premier est toujours le plus ancien.

Vous devez effectuer une sauvegarde complète au moins une fois par semaine. Les autres jours, vous pouvez effectuer une sauvegarde complète, partielle ou ne pas effectuer de sauvegarde du tout. L'avantage de définir un Schéma de rotation GFS est que, une fois configuré, il vous suffit de vérifier que le média approprié se trouve dans l'unité chaque jour de la semaine.

A partir de ce moment, le Schéma GFS vous indique le média à utiliser et gère les sauvegardes sans votre intervention.

- Les sauvegardes quotidiennes correspondent aux médias Fils (Son).
- Une sauvegarde complète est effectuée au moins une fois par semaine. La dernière sauvegarde complète de la semaine correspond au média Père (Father).
- La dernière sauvegarde complète du mois (sauvegarde mensuelle) correspond au média Grand-père (Grandfather).

**Remarque :** Les sauvegardes mensuelles sont conservées tout au long de l'année et les médias sur lesquels elles sont stockées doivent être placés hors site par mesure de sécurité. L'administrateur de gestion des médias vous permet de suivre ces médias.

**Important :** Les rotations GFS créent trois pools de médias : quotidien, hebdomadaire et mensuel. Vous ne pouvez pas personnaliser la rotation, et le média utilisé pour le Schéma de rotation doit être automatiquement nommé. Les Schémas de rotation personnalisés permettent de configurer les propriétés du Schéma, telles que le ou les pools impliqués, les jours de sauvegarde, etc. Les unités de déduplication constituent toutefois une exception : même si vous ne pouvez pas les affecter à des pools de médias, vous pouvez néanmoins configurer des rotations GFS. Pour plus d'informations, consultez la section Jobs de [rotation GFS](#page-1133-0) sur les unités de [déduplication.](#page-1133-0)

Cette section comprend les sujets suivants :

- [Fonctionnement](#page-186-0) des rotations GFS
- [Exemple](#page-188-0) de médias pour le schéma de rotation GFS

### <span id="page-186-0"></span>**Fonctionnement des rotations GFS**

La rotation Grand-père-Père-Fils est la planification de rotation des médias la plus couramment utilisée. Cette stratégie de planification utilise des ensembles de médias de sauvegarde (bandes) quotidiens (Fils), hebdomadaires (Père) et mensuels (Grand-père). Vous pouvez ainsi sauvegarder vos données pendant une année entière en utilisant un nombre minimum de médias (bandes). Le nombre de bandes utilisées pour les rotations GFS dépend du nombre de jours ouvrables spécifiés pour la stratégie de sauvegarde.

La méthode de rotation GFS fonctionne comme suit :

**Remarque :** Pour éviter toute confusion, veillez à étiqueter correctement et clairement vos bandes.

Sauvegardez vos données sur une bande séparée tous les jours ouvrables. Pour chaque sauvegarde quotidienne, nous vous conseillons d'utiliser une bande différente. Par exemple, si votre cycle de sauvegarde est de cinq jours ouvrables par semaine, vous devez utiliser quatre bandes quotidiennes avant de vous servir d'une bande hebdomadaire (vous pouvez par exemple étiqueter les bandes quotidiennes Lundi, Mardi, Mercredi et Jeudi ou de Jour 1 à Jour 4, etc.). Vos sauvegardes quotidiennes peuvent être complètes, incrémentielles ou différentielles. Après le quatrième jour, la première bande quotidienne utilisée est recyclée et écrasée par la sauvegarde quotidienne planifiée suivante.

Rappelez-vous qu'en raison de la fréquence d'utilisation plus élevée des bandes quotidiennes par rapport aux bandes hebdomadaires et mensuelles, vous devrez les remplacer plus souvent.

- Le cinquième jour, utilisez une bande hebdomadaire et non une autre bande quotidienne. Vos sauvegardes hebdomadaires doivent toujours être complètes. Vous devez utiliser cinq bandes hebdomadaires avant d'utiliser une bande mensuelle (vous pouvez étiqueter les bandes hebdomadaires de Semaine 1 à Semaine 5). Après la cinquième semaine, la première bande hebdomadaire utilisée est recyclée et écrasée par la sauvegarde hebdomadaire planifiée suivante.
- A la fin de la troisième semaine, utilisez une bande mensuelle et non une autre bande hebdomadaire. Vos sauvegardes mensuelles doivent être des sauvegardes complètes. Vous devez disposer de 12 bandes mensuelles afin de sauvegarder en toute sécurité une année entière de données (vous pouvez étiqueter les bandes mensuelles de Janvier à Décembre ou de Mois 1 à Mois 12). Après le douzième mois, la première bande mensuelle utilisée est recyclée et écrasée par la sauvegarde mensuelle suivante.

Le schéma suivant présente un exemple de stratégie de rotation GFS sur 5 jours qui vous offre une méthode sûre et fiable de sauvegarde des données sur une année entière en utilisant un nombre minimum de médias de sauvegarde :

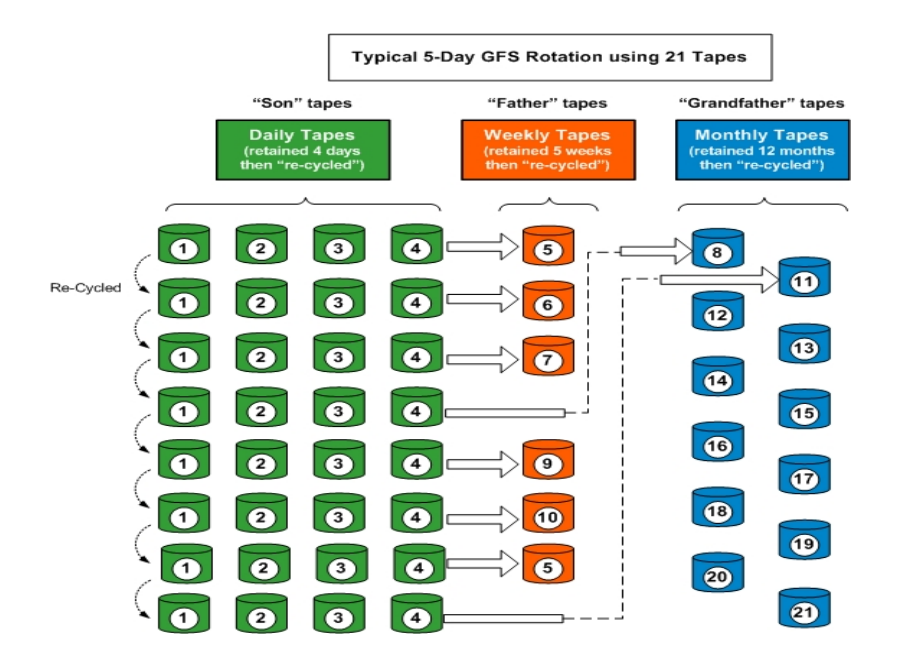

**Remarque :** Une stratégie de rotation GFS sur cinq jours nécessite environ 21 bandes par an, tandis qu'une stratégie sur sept jours nécessite environ 23 bandes par an (deux bandes quotidiennes de plus). Pour ces deux planifications, le nombre de médias nécessaire varie selon les critères de conservation spécifiés et le nombre de données sauvegardées. En outre, le nombre de médias nécessaires pour chaque planification peut également dépendre de l'utilisation du multiflux et de l'ajout éventuel de sessions de sauvegarde à vos médias.

### <span id="page-188-0"></span>**Exemple de médias pour le schéma de rotation GFS**

L'exemple ci-dessous montre comment déterminer le nombre de médias nécessaires pour un Schéma de rotation GFS :

Les heures de travail de votre entreprise sont comprises entre le lundi et le vendredi. Vous avez spécifié des sauvegardes incrémentielles quotidiennes du lundi au jeudi et une sauvegarde complète le vendredi. Vous avez décidé de conserver les données sauvegardées mensuellement durant six mois avant de recycler les médias, et vous avez spécifié qu'au moins six bandes mensuelles doivent être gardées dans l'ensemble protégé de votre pool de médias. En outre, vous avez spécifié qu'un minimum de quatre bandes hebdomadaires doivent être gardées dans l'ensemble protégé.

**Remarque :** Pour plus d'informations sur les pools de médias, les ensembles protégés et les ensembles disponibles, consultez le chapitre [Gestion](#page-548-0) des unités et des [médias](#page-548-0).

Dans le Schéma de rotation GFS que vous avez sélectionné, les sauvegardes incrémentielles sont le fils, les sauvegardes complètes hebdomadaires le père et les sauvegardes complètes mensuelles le grand-père.

Votre Schéma de rotation requiert quatre sauvegardes incrémentielles hebdomadaire, c'est-à-dire une bande par jour. Comme les données contenues par ces bandes sont aussi dans la sauvegarde complète hebdomadaire, ces bandes sont recyclées chaque semaine. C'est pourquoi votre Schéma requiert quatre bandes (fils) quotidiennes.

La sauvegarde exécutée chaque vendredi, la sauvegarde complète hebdomadaire, requiert une bande pour chaque semaine du mois. Ces bandes sont gardées un mois avant leur recyclage et vous avez spécifié qu'un minimum de quatre bandes doit rester dans l'ensemble protégé de votre pool de médias. Vous avez besoin d'un minimum de cinq bandes (père) hebdomadaires.

La dernière sauvegarde complète exécutée chaque mois est la sauvegarde mensuelle. Vous avez spécifié que ces bandes doivent être conservées six mois et que six bandes doivent être conservées dans l'ensemble protégé du pool de médias. Le nombre minimum de bandes mensuelles nécessaires avant recyclage du média est de six. C'est la raison pour laquelle vous devez disposer de sept bandes (grandpère) mensuelles.

Vous avez donc besoin d'un total de 16 bandes pour ce Schéma.

### **Vérifications préalables pour vos sauvegardes**

L'utilitaire de vérification préalable (PFC) vous permet d'effectuer des vérifications critiques sur le serveur et les agents Arcserve Backup pour identifier les conditions susceptibles d'entraîner l'échec des jobs de sauvegarde. Les vérifications préalables sont classées en quatre catégories.

- **Vérifications système :** ceci inclut les vérifications de la configuration du système du serveur, l'espace disque disponible pour la base de données et l'enregistrement du service RPC.
- **Vérifications Arcserve Backup : :** incluent la vérification du compte système Arcserve Backup et des droits associés, l'état des moteurs Arcserve Backup, la connectivité des serveurs SAN (si l'option SAN d'Arcserve Backup est installée) et l'état des unités de bande reliées au serveur.
- **Vérifications d'agents :** ceci inclut la vérification de la connexion et des informations d'identité de chaque agent client et de chaque agent de base de données nécessaire pour le job.

**Remarque :** L'utilitaire Vérification préalable ne valide pas les informations d'identification de connexion pour les agents de base de données suivants :

- Agent pour Informix
- Agent pour Lotus Domino
- Agent pour Microsoft SharePoint Server d'
- Agent pour Microsoft Exchange Server d'
- Agent pour Microsoft SQL Server
- Agent pour Oracle
- Agent pour Sybase
- Option Entreprise pour SAP R/3 sous Oracle d'
- **Vérifications de médias :** inclut la vérification de la disponibilité d'un média dans l'ensemble disponible (si un pool de médias est spécifié pour le job), des dates d'expiration du média et des conflits entre la source et la destination des systèmes de fichiers.

Il est préférable d'utiliser cette commande quelques heures avant l'exécution prévue de vos jobs afin de disposer de suffisamment de temps pour résoudre certains problèmes susceptibles d'apparaître dans le rapport PFC. Pour plus d'informations sur l'utilitaire PFC et les options correspondantes, consultez le *Manuel de [référence](http://documentation.arcserve.com/Arcserve-Backup/available/18.0/FRA/Bookshelf_Files/HTML/cmndline/default.htm) de la ligne de [commande](http://documentation.arcserve.com/Arcserve-Backup/available/18.0/FRA/Bookshelf_Files/HTML/cmndline/default.htm)*.

Avant de soumettre un job, vous pouvez exécuter une vérification préalable. Pour ce faire, cliquez sur le bouton Vérification préalable dans la boîte de dialogue Soumettre le job.

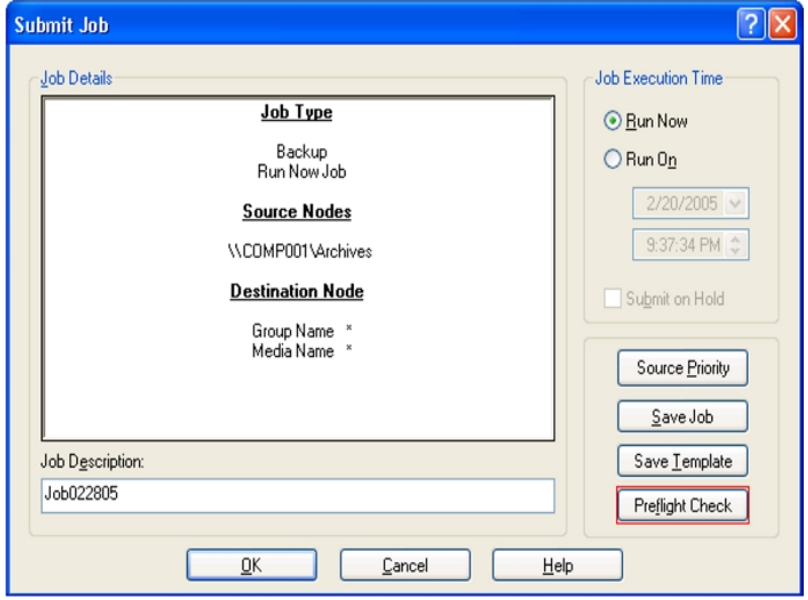

#### **Exemple : utilitaire PFC**

Vous soumettez un job et vous souhaitez exécuter l'utilitaire PFC. Si l'utilitaire PFC détecte qu'une unité n'est pas affectée au groupe d'unités utilisé pour le job de sauvegarde, il renvoie une notification d'échec du job. Pour résoudre le problème, vous devez utiliser un groupe d'unités avec une unité affectée ou affecter l'unité au groupe d'unités utilisé pour le job. Si vous ne tentez pas de résoudre le problème, le job risque d'échouer.

Vous pouvez également effectuer ce type de test en exécutant l'utilitaire de ligne de commande PFC. Pour plus d'informations, consultez le *Manuel de [référence](http://documentation.arcserve.com/Arcserve-Backup/available/18.0/FRA/Bookshelf_Files/HTML/cmndline/default.htm) de la ligne de [commande](http://documentation.arcserve.com/Arcserve-Backup/available/18.0/FRA/Bookshelf_Files/HTML/cmndline/default.htm)*.

### **Démarrage d'Arcserve D2D**

Arcserve D2D est une solution de sauvegarde qui vous permet de suivre les modifications apportées aux données au niveau de bloc et de sauvegarder uniquement les blocs modifiés. Arcserve D2D permet de réaliser des sauvegardes incrémentielles fréquentes qui réduisent la taille des sauvegardes et fournissent des données de sauvegarde actualisées.

Si Arcserve D2D n'est pas installé localement dans votre environnement de sauvegarde, vous pouvez spécifier le nom de serveur et le numéro de port pour vous connecter au serveur Arcserve D2D distant, ou vous pouvez télécharger et installer Arcserve D2D.

#### **Procédez comme suit :**

1. Ouvrez la console du gestionnaire Arcserve Backup.

Un des événements suivants se produit :

- Si Arcserve D2D n'est pas installé sur le serveur de sauvegarde, la boîte de dialogue Informations sur le serveur Arcserve D2D s'ouvre. Dans la boîte de dialogue Informations sur le serveur Arcserve D2D, vous pouvez vous connecter à un serveur Arcserve D2D distant, ou télécharger et installer Arcserve D2D.
- Si Arcserve D2D est installé sur le serveur de sauvegarde, l'écran de connexion à Arcserve D2D s'ouvre.
- 2. Dans l'écran de connexion à Arcserve D2D, complétez les champs suivants :
	- **Domaine** Arcserve: Indiquez le nom du domaine de D2D.
	- **Nom d'utilisateur :** Indiquez le nom d'utilisateur requis pour vous connecter au domaine Arcserve D2D.
	- **Mot de passe :**Arcserve Indiquez le mot de passe associé au nom d'utilisateur D2D.
- 3. Cliquez sur Connexion.

Arcserve D2D s'ouvre.

### **Démarrage d'Arcserve Replication**

Arcserve Replication est une solution de protection des données utilisant une réplication asynchrone en temps réel pour offrir des fonctionnalités de récupération après sinistre. Ce logiciel basé hôte offre une réplication continue des données qui transfère immédiatement les modifications faites sur des données d'application vers un serveur de réplication en attente placé localement ou sur le réseau étendu (WAN).

Si Arcserve Replication n'est pas installé localement dans votre environnement de sauvegarde, vous pouvez spécifier le nom du serveur et le numéro de port pour vous connecter au serveur Arcserve Replication distant, ou vous pouvez télécharger et installer Arcserve Replication.

#### **Procédez comme suit :**

1. Ouvrez la console du gestionnaire Arcserve Backup.

Un des événements suivants se produit :

- Si Arcserve Replication n'est pas installé sur le serveur de sauvegarde, la boîte de dialogue Informations sur le serveur Arcserve Replication s'ouvre. Dans la boîte de dialogue Informations sur le serveur Arcserve Replication, vous pouvez vous connecter à un serveur Arcserve Replication, ou télécharger et installer Arcserve Replication.
- Si Arcserve Replication est installé sur le serveur de sauvegarde, l'écran de connexion à Arcserve Replication s'ouvre.
- 2. Dans l'écran de connexion à Arcserve Replication, complétez les champs suivants :
	- **Domaine :** Arcserveindiquez le nom du domaine de Replication.
	- **Nom d'utilisateur :** indiquez le nom d'utilisateur requis pour vous connecter au domaine Arcserve Replication.
	- **Mot de passe :** indiquez le mot de passe associé au nom d'utilisateur Arcserve Replication.
- 3. Cliquez sur Connexion.

Arcserve Replication s'ouvre.

**Remarque :** Pour plus d'informations sur l'utilisation d'Arcserve Replication, reportez-vous au Manuel [d'intégration](http://documentation.arcserve.com/Arcserve-Backup/available/18.0/FRA/Bookshelf_Files/HTML/replintg/default.htm) d'Arcserve Replication.

## **Chapitre 3: Sauvegarde des données**

Cette section comprend les sujets suivants :

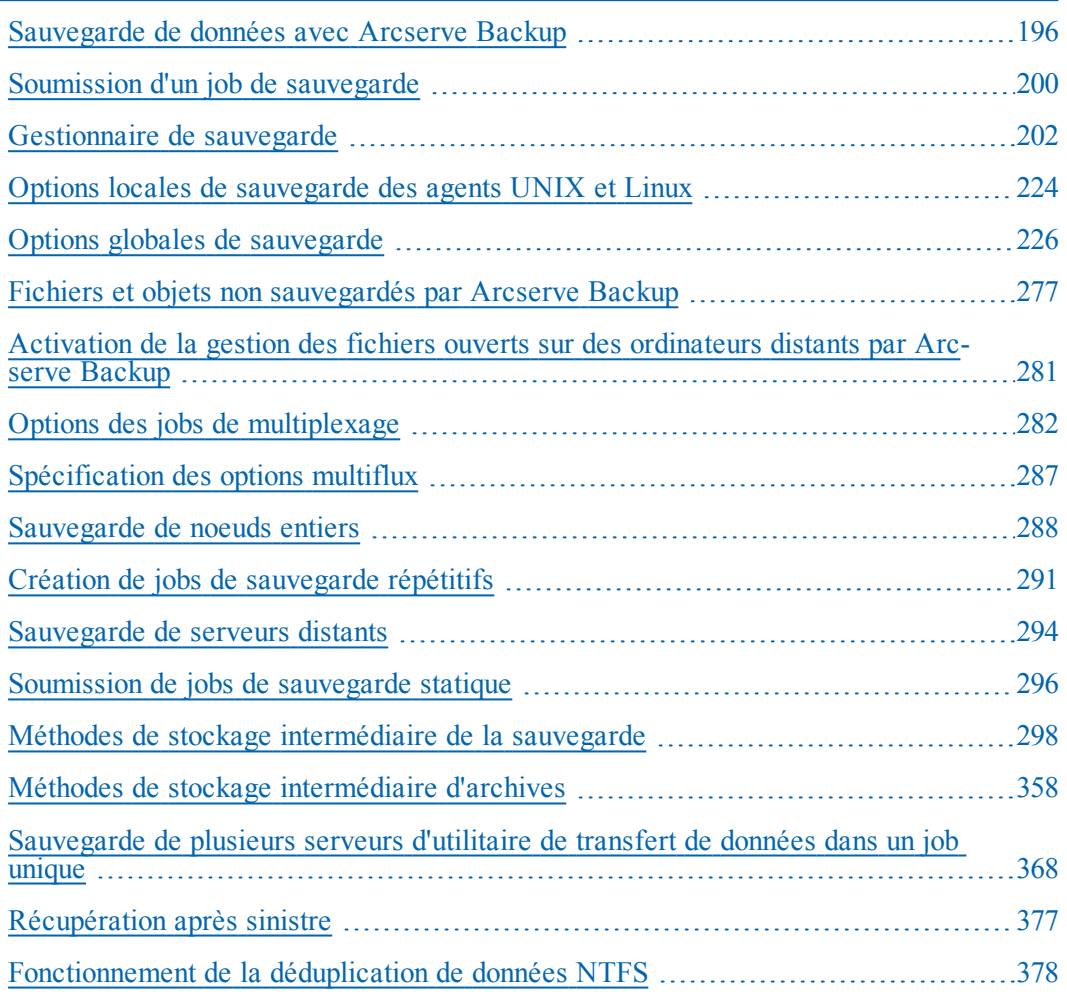

## <span id="page-195-0"></span>**Sauvegarde de données avec Arcserve Backup**

Arcserve Backup vous permet de sauvegarder la plupart des ordinateurs connectés à votre réseau Windows en utilisant l'une des sources suivantes :

- Unités administratives partagées
- Unités, répertoires et fichiers partagés par l'utilisateur

Etant donné qu'Arcserve Backup trie et liste les ordinateurs Windows en fonction du domaine ou du groupe de travail auxquels ils appartiennent, vous pouvez sauvegarder facilement tous les ordinateurs appartenant à un domaine ou un groupe de travail particulier en sélectionnant le nom du domaine ou du groupe de travail.

Les agents clients optionnels d'Arcserve Backup vous permettent de communiquer avec des stations de travail distantes fonctionnant dans divers environnements. L'utilisation des agents clients vous permet de réaliser des sauvegardes système complètes, y compris de systèmes non Windows, tels que UNIX.

De même, les agents de sauvegarde optionnels permettent à Arcserve Backup de sauvegarder et de restaurer des bases de données en ligne telles que Microsoft Exchange Server, Lotus Domino, Microsoft SQL Server, Oracle et IBM Informix.

### **Spécification des options locales de sauvegarde**

Arcserve Backup vous offre la puissance et la souplesse nécessaires pour personnaliser des options locales relatives à des lecteurs que vous souhaitez sauvegarder.

#### **Pour spécifier des options locales de sauvegarde :**

- 1. Ouvrez le gestionnaire de sauvegarde et cliquez sur l'onglet Source.
- 2. Cliquez sur la case située à côté du répertoire du lecteur.
- 3. Pour ouvrir la boîte de dialogue Options locales, cliquez avec le bouton droit de la souris sur le lecteur et sélectionnez Options locales dans le menu contextuel.

**Important :** Lorsque vous définissez des options locales, vous devez sélectionner des unités individuellement en tant que source, même si vous souhaitez sauvegarder un serveur entier. Vous ne pouvez pas cocher la case verte en regard du nom de serveur, puis personnaliser les options locales de sauvegarde relatives aux unités individuelles.

4. Spécifiez les options souhaitées.

#### **Options de vérification de sauvegarde**

Les options de vérification de la sauvegarde permettent de vérifier que vos données ont été sauvegardées correctement. Les options suivantes sont disponibles:

- **Aucune :** si vous sélectionnez cette option, aucune vérification n'est effectuée sur les données sauvegardées.
- **Analyser le contenu du média de sauvegarde :** si vous sélectionnez cette option, Arcserve Backup analyse le média et vérifie que l'en-tête est lisible pour chaque fichier sauvegardé.
- **Comparer le média de sauvegarde au disque :** sélectionnez cette option si vous souhaitez que Arcserve Backup lise les blocs du média et compare les données du média avec les fichiers, octet par octet.

#### **Option Mot de passe de session/chiffrement**

Cette option vous permet de spécifier un mot de passe pour protéger les données.

**Mot de passe de session/chiffrement :** permet de saisir un mot de passe pour votre job de sauvegarde.

**Important :** Pour restaurer la session, vous devez vous souvenir du mot de passe de session/chiffrement. Il est impossible de réinitialiser le mot de passe.

#### **Options de compression et chiffrement**

Ces options permettent de spécifier si les fichiers doivent être compressés ou chiffrés avant leur sauvegarde. Ces options ne sont pas prises en charge sur les unités de déduplication. Si vous spécifiez un groupe d'unités de déduplication comme destination de la sauvegarde ou du stockage intermédiaire, la compression et le chiffrement sont ignorés en cas de détection.

- **Compresser les fichiers avant la sauvegarde à l'aide de la compression de logiciel :** permet de compresser les fichiers avant d'exécuter le job de sauvegarde. Cette option permet à Arcserve Backup de compresser les fichiers avant leur sauvegarde via un algorithme de compression logicielle. La plupart des unités de bande étant équipées d'un mécanisme de compression matérielle, il est superflu d'utiliser à la fois la compression logicielle et la compression matérielle. Cela risque en outre d'entraîner un ralentissement des jobs de sauvegarde et d'altérer les résultats de la compression. Par conséquent, sélectionnez cette option uniquement si votre lecteur de bandes ne contient aucun mécanisme de compression matérielle.
- **Chiffrer les fichiers avant la sauvegarde :** permet de chiffrer les fichiers avant d'exécuter le job de sauvegarde.

**Important :** Arcserve Backup effectue une compression et un chiffrement en local au niveau du système de l'agent. Lorsque vous choisissez la compression et le chiffrement en local et basés sur le serveur Arcserve (option globale), Arcserve Backup effectue la compression et le chiffrement au niveau du système de l'agent.

**Remarque :** ArcservePour plus d'informations sur la spécification de la compression et du chiffrement pour un serveur , consultez la section Options des médias de sauvegarde du [gestionnaire](#page-243-0) de sauvegarde.

#### **Déduplication de données NTFS**

Cette option permet d'effectuer des sauvegardes complètes optimisées uniquement sur des volumes sur lesquels la déduplication de données NTFS est activée. Vous pouvez utiliser cette option sur des ordinateurs exécutant des systèmes d'exploitation Windows Server 2012.

**Valeur par défaut :** Désactivée.

**Remarque :** Pour plus d'informations sur la déduplication de données NTFS, consultez la section [Fonctionnement](#page-377-0) de la déduplication NTFS ou le site [Web](http://msdn.microsoft.com/en-us/library/windows/desktop/hh769303(v=vs.85).aspx) [Development](http://msdn.microsoft.com/en-us/library/windows/desktop/hh769303(v=vs.85).aspx) Center de Microsoft Windows.

3. Pour appliquer les paramètres locaux au volume spécifié, cliquez sur OK.

#### **Informations complémentaires :**

Options locales de [sauvegarde](#page-223-0) des agents UNIX et Linux

## <span id="page-199-0"></span>**Soumission d'un job de sauvegarde**

Cette section explique la soumission d'un job de sauvegarde.

Pour plus d'informations sur l'utilisation du stockage intermédiaire sur disque et du stockage intermédiaire sur bande dans le cadre de la gestion de vos opérations de sauvegarde, consultez la section Fonctionnement de la sauvegarde de disque à disque/bande.

#### **Pour soumettre un job de sauvegarde :**

- 1. Dans le gestionnaire de sauvegarde, sélectionnez les onglets [Démarrer,](#page-203-0) [Source,](#page-205-0) Destination et [Planifier](#page-222-0) pour spécifier les options requises pour le job.
- 2. Pour spécifier les options globales du job, cliquez sur le bouton Options dans la barre d'outils. Pour plus d'informations, consultez la section Options [globales](#page-225-0) de [sauvegarde](#page-225-0).
- 3. Cliquez sur le bouton Soumettre dans la barre d'outils pour soumettre le job.

La boîte de dialogue Informations sur l'agent et la sécurité s'affiche.

- 4. Dans la boîte de dialogue Informations sur l'agent et la sécurité, modifiez ou confirmez les informations de sécurité et d'agent pour votre job, puis cliquez sur OK.
- 5. Lorsque la boîte de dialogue Soumission du job s'affiche, sélectionnez Exécuter pour exécuter le job immédiatement ou cliquez sur Exécuter le, puis sélectionnez la date et l'heure auxquelles vous souhaitez exécuter le job.
- 6. Attribuez un nom au job.
- 7. Si vous avez sélectionné plusieurs sources de sauvegarde et que vous souhaitez définir l'ordre de priorité de lancement des sessions de job, cliquez sur Priorité des sources. Utilisez les boutons Haut, Monter, Descendre et Bas pour modifier l'ordre de priorité de traitement des jobs. Lorsque vous avez défini les priorités, cliquez sur OK.
- 8. Pour enregistrer le job en tant que script de job Arcserve Backup, cliquez sur le bouton Enregistrer le job.
- 9. Pour enregistrer le modèle de job, cliquez sur le bouton Enregistrer le modèle.
- 10. Pour effectuer une vérification préalable du job, cliquez sur le bouton Vérification préalable. Si la vérification préalable échoue, cliquez sur Annuler pour modifier les paramètres du job.
- 11. Dans la boîte de dialogue Soumettre le job, cliquez sur OK.

Le job est soumis.

**Informations complémentaires :**

Gestion des jobs via l'onglet File [d'attente](#page-475-0) des jobs

## <span id="page-201-0"></span>**Gestionnaire de sauvegarde**

Le gestionnaire de sauvegarde vous permet de personnaliser votre job de sauvegarde à l'aide de filtres, d'options et de la planification.

Vous pouvez utiliser le gestionnaire de sauvegarde pour :

- créer des groupes de sources de sauvegarde ;
- Effectuer une sauvegarde sur plusieurs médias ou créer un schéma de sauvegarde personnalisé
- Utiliser des filtres pour exclure ou inclure certains fichiers et répertoires des jobs de sauvegarde
- créer un schéma de sauvegarde automatisé à l'aide du schéma de rotation GFS (grand-père/père/fils) ;
- appliquer des filtres à des objets source locaux (tels que des volumes ou des noeuds), globalement à l'ensemble du job de sauvegarde ou aux deux simultanément.

Arcserve Backup vous permet de sauvegarder le registre Windows, ainsi que l'état du système pour les systèmes Windows. Chaque job de sauvegarde requiert une source et une destination (média). La fenêtre Gestionnaire de sauvegarde contient des onglets pour personnaliser votre job de sauvegarde :

- **Démarrer :** vous permet de spécifier le type de sauvegarde : Normale, Déduplication ou Moteur de transfert de données pour UNIX/Linux. Vous pouvez également activer le stockage intermédiaire pour chaque type de sauvegarde. Vous pouvez activer des sauvegardes complètes synthétiques pour les sauvegardes normales ou par déduplication.
- **Source :** vous permet de spécifier les données que vous souhaitez sauvegarder.
- **Planification :** vous permet de spécifier une planification, une méthode de répétition ou un schéma de rotation pour le job.
- **Destination :** vous permet de spécifier l'emplacement où vous souhaitez stocker vos données de sauvegarde.

Vous trouverez dans les rubriques suivantes des informations complètes sur les options disponibles dans chaque onglet.

Cette section comprend les sujets suivants :

- Options sur l'onglet Démarrer du [gestionnaire](#page-203-0) de sauvegarde
- [Spécification](#page-205-0) des données sources à l'aide de la Vue classique et la Vue **[Groupes](#page-205-0)**
- Options de destination du [gestionnaire](#page-218-0) de sauvegarde
- **[Planification](#page-222-0) et rotation des jobs de sauvegarde**

# <span id="page-203-0"></span>**Options sur l'onglet Démarrer du gestionnaire de sauvegarde**

A partir de l'onglet Démarrer du gestionnaire de sauvegarde, vous pouvez sélectionner le type de sauvegarde.

**Sauvegarde normale :** la sauvegarde normale vous permet de sauvegarder une source de données vers une destination cible, à l'aide d'une planification personnalisée, d'une méthode de répétition ou d'un schéma de rotation.

**Remarque :** Utilisez la sauvegarde normale lorsque vous souhaitez soumettre un job de sauvegarde vers un serveur de moteur de transfert de données.

- **Par déduplication :** la sauvegarde par déduplication vous permet d'enregistrer uniquement des fragments de données uniques sur le disque, en vous permettant d'ajuster plus de sessions de sauvegarde sur le média, de conserver des sauvegardes pendant des périodes plus longues et d'accélérer la récupération de données. Pour plus d'informations sur la soumission de jobs de sauvegarde de déduplication, reportez-vous à [Sauvegarde](#page-1107-0) des données avec la [déduplication](#page-1107-0).
- **Sauvegarde du moteur de transfert de données pour UNIX/Linux :** la sauvegarde du moteur de transfert de données pour UNIX/Linux vous permet de consolider plusieurs moteurs de transfert de données en un seul job de sauvegarde pourvu qu'ils partagent une bibliothèque unique.

Pour chaque type de sauvegarde, vous devez cliquer sur l'onglet [Source,](#page-205-0) [Planifier](#page-222-0), et Destination pour terminer la configuration du job de sauvegarde.

Vous pouvez également utiliser l'option Activer le stockage [intermédiaire](#page-297-0). Les opérations de stockage intermédiaire vous permettent de sauvegarder des données vers une unité de stockage intermédiaire, puis de migrer les données de sauvegarde vers la destination finale (généralement une bande). Vous pouvez choisir d'activer le stockage intermédiaire sur les jobs de sauvegarde normaux, par déduplication ou de moteur de transfert de données.

Vous pouvez également sélectionner Activer la sauvegarde complète [synthétique](#page-1197-0). Les sauvegardes complètes synthétiques permettent de synthétiser une session complète précédente ainsi que ses sessions incrémentielles ultérieures vers une session complète. Vous pouvez choisir d'activer les sauvegardes complètes synthétiques en mode Sauvegarde normale ou par déduplication avec l'option de stockage intermédiaire, ou les jobs de sauvegarde par déduplication. Vous devez remplir les informations de job de sauvegarde dans les onglets Source, Planifier et Destination ainsi

que les informations de l'onglet Emplacement de stockage intermédiaire et définir une planification de sauvegardes synthétiques dans l'onglet Planifier.

# <span id="page-205-0"></span>**Spécification des données sources à l'aide de la Vue classique et la Vue Groupes**

La source est le chemin d'accès aux données à sauvegarder. Vous pouvez rechercher facilement les fichiers que vous souhaitez sauvegarder en naviguant dans le répertoire du gestionnaire de sauvegarde et en sélectionnant les lecteurs et répertoires partagés par les utilisateurs.

Arcserve Backup vous permet de naviguer et de spécifier les données sources à l'aide des vues suivantes :

- **Vue classique** : il s'agit de la vue source traditionnelle. Les ordinateurs sont répertoriés en premier, vous permettant de développer puis de sélectionner des sources de données spécifiques. Avec la vue classique, Arcserve Backup classe les ordinateurs sources en fonction de la plate-forme qui s'exécute sur l'ordinateur. Par exemple, systèmes Windows, systèmes UNIX/Linux et systèmes Hyper-V.
- **Vue Groupes** : cette vue classe les ordinateurs sources en fonction de l'agent Arcserve Backup installé sur l'ordinateur. Les agents sont répertoriés comme des branches sur l'arborescence source. Au sein de chaque branche, les ordinateurs contenant l'agent spécifié sont répertoriés.

Vous pouvez également créer des groupes personnalisés qui vous permettent de regrouper des ordinateurs d'après vos propres critères. La vue Groupes, par exemple, est l'endroit approprié pour spécifier la source que vous souhaitez utiliser pour sauvegarder des fichiers de base de données de type Microsoft SQL Server, Microsoft Exchange Server, ou encore des données Microsoft SharePoint Server qui résident sur de nombreux ordinateurs, sans devoir développer chaque ordinateur et sélectionnez le noeud Base de données.

**Remarque :** L'agent pour Microsoft Exchange Server 2010 ou 2013 s'affiche uniquement dans l'objet Organisation Exchange. Vous ne pouvez pas ajouter l'agent pour les systèmes Microsoft Exchange Server 2010 ou 2013 au groupe Microsoft Exchange Server.

Lors de la sélection d'une source, vous pouvez sélectionner la sauvegarde :

- D'une application entière
- D'un groupe source personnalisé
- D'un serveur entier
- D'unités, de répertoires et de fichiers spécifiques

Pour sélectionner des unités, des répertoires et des fichiers afin de les sauvegarder, développez un nom de serveur et activez les cases à cocher vertes situées à côté des noms correspondants.

Pour sélectionner un groupe source complet, activez la case à cocher verte située à côté du nom du groupe. Tous les serveurs, noeuds, volumes, unités, répertoires et fichiers inclus dans le groupe source seront ainsi automatiquement sélectionnés.

#### **Tenez compte de ce qui suit :**

La vue que vous spécifiez lorsque vous soumettez un job ne peut pas être modifiée.

Par exemple, vous soumettez un job à l'aide de la Vue classique. Vous souhaitez ensuite modifier les sources sélectionnées pour le job. Lorsque vous modifiez le job et cliquez sur l'onglet Source du gestionnaire de sauvegarde, le menu déroulant de la vue est désactivé. L'écran suivant illustre ce comportement.

#### **Personnalisation des options locales de sauvegarde**

Vous pouvez cliquer avec le bouton droit de la souris sur chaque lecteur afin de personnaliser les options locales de sauvegarde. Si des agents de base de données sont installés, vous pouvez également cliquer dessus avec le bouton droit de la souris pour personnaliser les options locales de l'agent de sauvegarde. Si vous souhaitez personnaliser des options locales de sauvegarde ou de l'agent de sauvegarde, votre job doit être préparé de manière explicite, ce qui signifie que vous devez sélectionner les unités, les répertoires ou les agents de bases de données individuellement en tant que source, même si vous souhaitez sauvegarder un serveur entier. Vous ne pouvez pas cocher la case verte en regard du nom de serveur, puis personnaliser les options de sauvegarde locales relatives aux unités, répertoires, fichiers ou agents de bases de données individuels. Pour plus d'informations, consultez les sections Packaging [dynamique](#page-438-0) de jobs et [Packaging](#page-442-0) statique de jobs.

## **Marqueurs du gestionnaire de sauvegarde**

Un marqueur est la case verte ou grise qui apparaît à gauche de chaque objet affiché dans la fenêtre du gestionnaire de sauvegarde.

- Un **marqueur vert** vous permet de contrôler directement l'étendue de la sauvegarde pour un objet. Cliquez sur un marqueur pour exclure un objet d'une sauvegarde ou pour indiquer que vous voulez sauvegarder entièrement ou partiellement l'objet. Lorsque vous cliquez sur le marqueur, vous lui ajoutez ou enlevez de la couleur pour indiquer l'étendue de la sauvegarde.
- Un **marqueur gris** est associé aux objets qui ne sont pas réels et que vous ne pouvez pas sauvegarder/restaurer. En général, ces objets sont des éléments fictifs qui permettent de grouper ou d'afficher d'autres objets. Lorsque vous cliquez sur les marqueurs verts situés sous un élément associé à un marqueur gris, vous modifiez la proportion de remplissage du marqueur gris qui passe automatiquement de l'état vide à l'état partiellement rempli ou entièrement rempli, selon la proportion des fichiers que vous avez choisi de sauvegarder.

Le tableau suivant expose les différentes configurations de marqueurs et le niveau de sauvegarde correspondant :

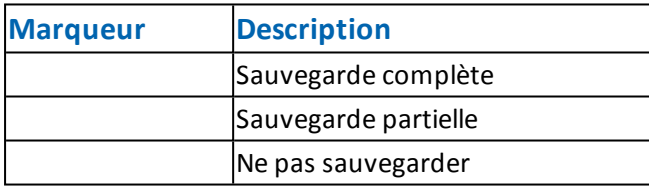

**Remarque :** La configuration des marqueurs gris suit le même modèle que celle des marqueurs verts, mais reflète la proportion des fichiers sélectionnés pour la sauvegarde.

La proportion de remplissage d'un marqueur de niveau supérieur dans l'arborescence du répertoire dépend de la proportion de remplissage des marqueurs des objets de niveau inférieur.

- Si vous cliquez sur un marqueur de niveau supérieur, de niveau parent, de façon à le remplir entièrement, tous les marqueurs des niveaux inférieurs, de niveaux enfant, sont automatiquement entièrement remplis.
- Si vous cliquez sur tous marqueurs des niveaux inférieurs, enfant, de façon à le remplir entièrement, alors le marqueur de niveau supérieur, de niveau parent, est automatiquement partiellement rempli.
- Si les marqueurs des niveaux inférieurs, enfant, sont entièrement remplis et d'autres partiellement remplis, le marqueur de niveau supérieur, de niveau parent, est automatiquement partiellement rempli.

# **Recherche d'un grand nombre d'éléments dans le gestionnaire de sauvegarde à l'aide d'Arcserve Backup**

Arcserve Backup permet d'interrompre le processus de chargement des éléments dans le gestionnaire de sauvegarde lorsque vous recherchez un grand nombre de répertoires, etc. Les étapes suivantes décrivent la recherche d'un grand nombre d'éléments dans la fenêtre Gestionnaire de sauvegarde à l'aide d'Arcserve Backup.

1. Lorsque vous sélectionnez un répertoire dans l'arborescence source du gestionnaire de sauvegarde, Arcserve Backup affiche une boîte de dialogue de chargement indiquant qu'un grand nombre d'éléments doivent être extraits et chargés vers le gestionnaire de sauvegarde. Vous ne pouvez pas cliquer sur Annuler lorsqu'Arcserve Backup est en train d'extraire une liste d'éléments vers le gestionnaire de sauvegarde.

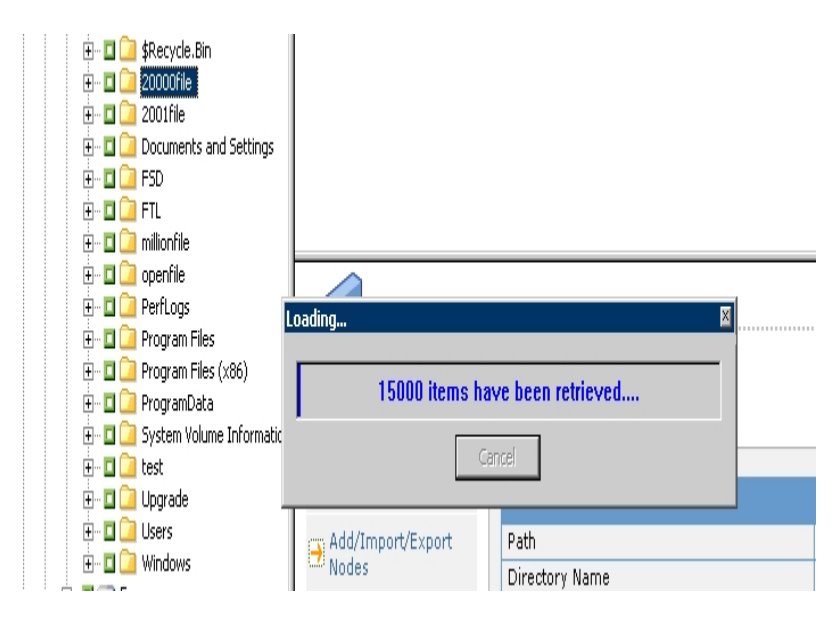

2. Après l'extraction de ces éléments par Arcserve Backup, la boîte de dialogue Chargement affiche le pourcentage d'éléments chargés vers le gestionnaire de sauvegarde. Si vous devez afficher un grand nombre d'éléments, cliquez sur Annuler

pour interrompre le processus de chargement.

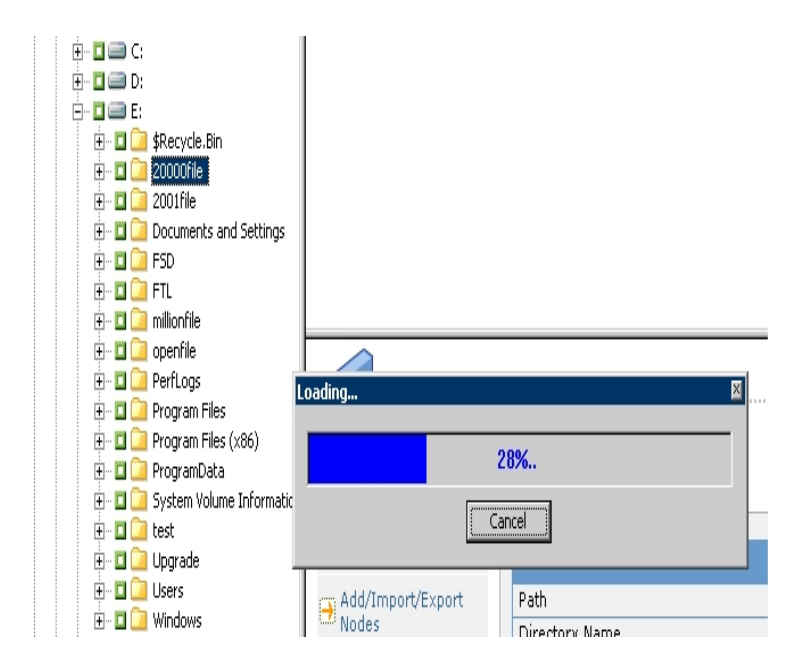

- 3. Après avoir interrompu le chargement, vous pouvez continuer ce processus en cliquant avec le bouton droit de la souris sur le répertoire cible et en sélectionnant Afficher plus dans le menu contextuel.
- 4. Si vous interrompez le chargement, l'icône du répertoire cible s'affiche de la manière suivante :
- 5. Vous pouvez interrompre le chargement autant de fois que nécessaire. Pour charger plus d'éléments, cliquez avec le bouton droit de la souris sur le répertoire cible, puis sur Afficher plus dans le menu contextuel.
- 6. Lorsque le chargement est terminé, l'icône du répertoire cible s'affiche de la manière suivante :

## **Recherche d'un grand nombre d'éléments dans le gestionnaire de sauvegarde**

La procédure suivante permet de rechercher un répertoire comprenant un grand nombre d'éléments dans le gestionnaire de sauvegarde.

**Remarque :** Le gestionnaire de sauvegarde peut afficher des chemins d'accès de noms de fichiers contenant jusqu'à 512 caractères. Cela concerne la lettre de l'unité ou les noms de serveur de réseau et de partage. Sur les systèmes de fichiers FAT32 et NTFS, la longueur maximale des noms de fichiers est limitée à 255 caractères.

#### **Pour rechercher un grand nombre d'éléments dans le gestionnaire de sauvegarde :**

1. Ouvrez le gestionnaire de sauvegarde, puis spécifiez un répertoire cible dans l'arborescence source.

La boîte de message Chargement s'affiche. Arcserve Backup extrait une liste d'éléments à afficher dans la fenêtre du gestionnaire de sauvegarde, puis Arcserve Backup charge les fichiers dans la fenêtre du gestionnaire de sauvegarde.

2. Cliquez sur Annuler dans cette boîte de message pour interrompre le chargement.

Si Arcserve Backup n'a pas chargé tous les éléments, pour afficher plus d'objets, cliquez avec le bouton droit de la souris sur le répertoire cible, puis sélectionnez Afficher plus dans le menu contextuel lorsque le message d'avertissement s'affiche.

**Remarque :** Le message ne s'affiche que lorsque vous cliquez pour la première fois sur Annuler dans la boîte de message Chargement.

3. Dans l'arborescence source, cliquez avec le bouton droit sur le répertoire cible, puis sur Afficher plus dans le menu contextuel.

La boîte de message Chargement s'affiche et Arcserve Backup continue de charger les éléments.

4. Vous pouvez interrompre, puis reprendre le processus de chargement autant de fois que nécessaire jusqu'à ce que Arcserve Backup charge tous les éléments dans le répertoire cible.

Si vous interrompez le chargement, l'icône du répertoire cible s'affiche de la manière suivante :

Lorsque le chargement est terminé, l'icône du répertoire cible s'affiche de la

manière suivante :

## **Exploration des ordinateurs selon le type d'agent**

Par défaut, la vue du gestionnaire de sauvegarde répertorie la source de sauvegarde dans la vue Groupes. La vue Groupes vous permet de parcourir les ordinateurs en fonction de l'agent Arcserve Backup installé sur l'ordinateur. Vous pouvez également configurer vos propres groupes, si vous le souhaitez.

Lorsque vous fermez le gestionnaire de sauvegarde, la vue sélectionnée s'ouvre à la prochaine ouverture du gestionnaire de sauvegarde. Par exemple, si vous sélectionnez la vue Classique, puis fermez le gestionnaire de sauvegarde, la vue Classique s'ouvre à la prochaine ouverture du gestionnaire de sauvegarde.

Etant donné qu'un ordinateur peut appartenir à plusieurs groupes de source, vous pouvez spécifier la même source de sauvegarde plusieurs fois. Lorsque Arcserve Backup détecte la même source spécifiée dans plusieurs jobs, un message d'avertissement s'affiche, vous permettant de déterminer si les mêmes données doivent être sauvegardées plusieurs fois.

#### **Pour parcourir les ordinateurs selon le type d'agent :**

- 1. Ouvrez le gestionnaire de sauvegarde
- 2. Cliquez sur l'onglet Source.

L'arborescence de répertoire Source s'affiche dans la vue Groupes.

**Remarque :** Si plusieurs agents sont installés sur un ordinateur (par exemple, Agent pour Microsoft Exchange Server, Agent pour Microsoft SharePoint Server) l'ordinateur peut s'afficher sous plusieurs groupes).

3. Développez les ordinateurs dans l'arborescence source. Si vous y êtes invité, vous devez fournir les informations de sécurité requises.

La fenêtre suivante illustre les ordinateurs disponibles dans la vue Groupes pour l'agent client pour Windows.

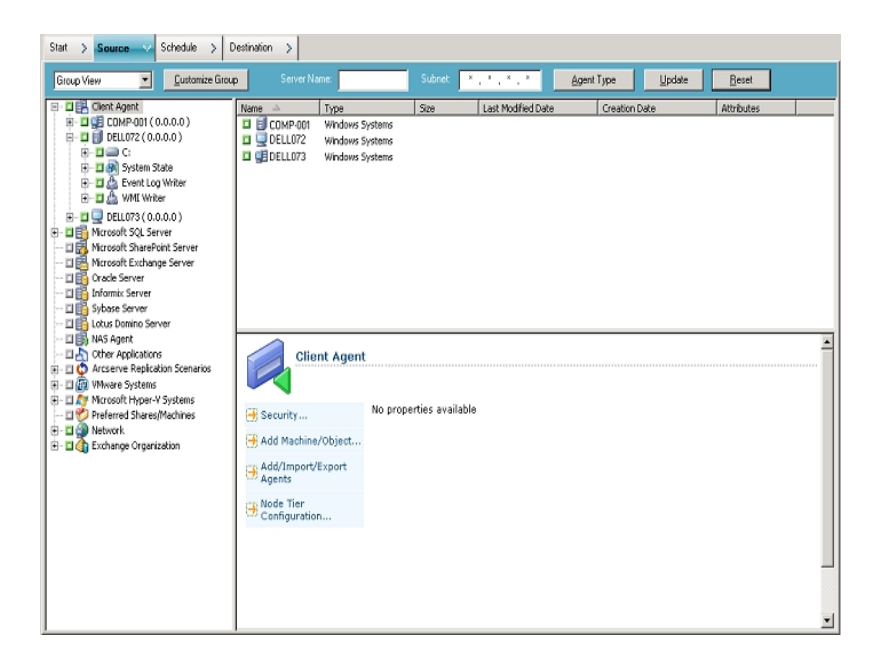

**Remarque :** Si vous voulez personnaliser les groupes qui s'affichent dans l'arborescence Source, cliquez Personnaliser le groupe. Pour plus d'informations, voir la rubrique concernant la configuration des groupes [personnalisés](#page-214-0) dans la vue [Groupes](#page-214-0).

- 4. Dans l'arborescence source, recherchez le type d'agent de votre choix et développez-le pour afficher une liste d'ordinateurs.
- 5. (Facultatif) Recherchez un ordinateur à l'aide des filtres globaux enregistrés lorsque vous quittez le gestionnaire de sauvegarde (ils restent en exécution jusqu'à .ce que vous les annuliez explicitement).
	- **Nom du serveur :** Vous permet de filtrer les ordinateurs source selon la chaîne que vous entrez.
	- **Sous-réseau :** Vous permet de filtrer les ordinateurs selon leurs adresses IP.
	- **Type d'agent :** Vous permet de filtrer les ordinateurs selon le type d'agent. Dans les vues Groupe et Classique, le filtre Type d'agent vous permet d'afficher uniquement les groupes d'agents qui correspondent à l'agent sélectionné. Pour plus d'informations, voir [Noeuds](#page-501-0) de filtre.

L'Historique des jobs vous permet également d'afficher les résultats par groupe de source. Pour plus d'informations, voir la rubrique concernant [l'analyse](#page-481-0) des jobs à l'aide de la vue [Groupes.](#page-481-0)

# <span id="page-214-0"></span>**Configuration des groupes personnalisés pour la vue Groupes**

Pour faciliter la gestion d'environnements étendus, vous pouvez créer des groupes personnalisés, puis ajouter des ordinateurs aux groupes, selon les critères que vous déterminez.

#### **Exemple : Groupes personnalisés pour la vue Groupes**

Supposez que votre service de ventes contient des fichiers de base de données de SQL distribués sur 100 ordinateurs. Vous pouvez ajouter tous les ordinateurs qui contiennent les données de ventes que vous souhaitez sauvegarder à un groupe personnalisé appelé Données de ventes. Les groupes personnalisés s'affichent dans l'arborescence source en branches principales, ce qui vous permet de localiser rapidement des groupes et de les sélectionner lorsque vous définissez vos jobs de sauvegarde.

#### **Pour configurer des groupes personnalisés pour la vue de groupe**

1. Ouvrez le gestionnaire de sauvegarde et cliquez sur l'onglet Source.

Le gestionnaire de sauvegarde s'ouvre, affichant la vue Groupes par défaut.

L'arborescence source affiche les agents Arcserve Backup en branches principales. Le bouton Personnaliser le groupe s'affiche à côté de la liste déroulante de vues.

2. Cliquez sur Personnaliser le groupe.

La boîte de dialogue Configuration du groupe personnalisé s'ouvre.

La Configuration du groupe personnalisé affiche les groupes existants, par nom, sur le côté gauche de la boîte de dialogue, ainsi que les serveurs qui appartiennent à chaque groupe, sur le côté droit.

- 3. Cliquez sur Nouveau pour créer un groupe.
	- a. Dans le champ Nom, entrez le nom de votre groupe.
	- b. Si vous le souhaitez, entrez un commentaire décrivant votre groupe.
- 4. Cliquez sur OK.

Le nouveau groupe est ajouté à la liste de groupes, à gauche.

- 5. Sélectionnez le groupe que vous venez de créer, s'il n'est pas déjà sélectionné.
- 6. Dans la liste de serveurs à droite, cliquez sur un serveur à ajouter au groupe et cliquez sur Affecter.

Le serveur s'affiche sous le groupe.

Répétez cette étape, le cas échéant, pour ajouter davantage de serveurs au groupe.

7. Cliquez sur OK pour enregistrer les paramètres et quitter Configuration du groupe personnalisé.
### **Gérez les groupes personnalisés**

Arcserve Backup vous permet de modifier le nom d'un groupe personnalisé, d'en supprimer un, et de modifier les serveurs du groupe, selon nécessaire.

#### **Pour gérer les groupes personnalisés**

1. Ouvrez le gestionnaire de sauvegarde et cliquez sur l'onglet Source.

Le gestionnaire de sauvegarde s'ouvre avec la vue Groupe affichée par défaut.

**Remarque :** Si l'arborescence source s'affiche dans la vue Classique, cliquez sur la liste déroulante au-dessus de l'arborescence et sélectionnez la vue Groupe.

2. Cliquez sur Groupe personnalisé.

La boîte de dialogue Configuration du groupe personnalisé s'ouvre.

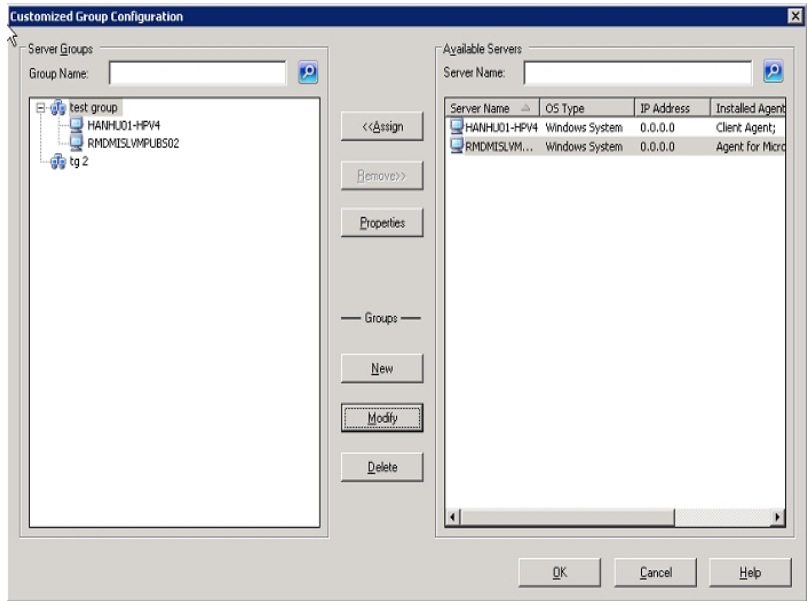

- 3. Effectuez l'une des opérations suivantes:
	- Pour supprimer un groupe, sélectionnez-le et cliquez sur Supprimer.
	- Pour renommer un groupe, sélectionnez le groupe, cliquez sur Modifier, entrez un nouveau nom et cliquez sur OK.
	- Pour réaffecter des serveurs, sélectionnez un serveur à supprimer sur le côté gauche de la boîte de dialogue, puis cliquez sur Supprimer.

Le serveur est ajouté à la liste de serveurs disponibles située à droite. Dans la liste de serveurs disponibles, choisissez un serveur à ajouter. Cliquez sur Affecter. Le serveur est ajouté au groupe.

4. Cliquez sur OK lorsque vous avez terminé de gérer les groupes personnalisés afin d'enregistrer les paramètres et de quitter la Configuration du groupe personnalisé.

## **Options de destination du gestionnaire de sauvegarde**

La destination est le disque ou l'unité de média de sauvegarde. L'onglet Destination du gestionnaire de sauvegarde permet de rechercher et de sélectionner des groupes et des unités.

**Remarque :** Possibilité de soumettre des jobs de sauvegarde directement vers le cloud. Pour plus d'informations, consultez ce [lien](http://documentation.arcserve.com/Arcserve-Backup/available/18.0/enu/Bookshelf_Files/PDF/Using_ASBU_with_AWS_Gateway_VTL.pdf).

L'onglet Destination du gestionnaire de sauvegarde comprend les options de sauvegarde suivantes :

#### **Multiplexage**

Les options suivantes définissent la manière dont Arcserve Backup gère le multiplexage.

**Nombre maximum de flux :** permet de définir le nombre maximal de flux pouvant écrire simultanément sur une bande. Le nombre de flux par défaut est 4 et la plage gérée est comprise entre 2 et 32.

**Remarque :** le multiplexage n'est pas pris en charge pour les jobs de sauvegarde du moteur de transfert de données pour UNIX/Linux.

#### **Multiflux**

Grâce à l'option Multiflux, vous pouvez fractionner des jobs de sauvegarde individuels en plusieurs jobs et utiliser toutes les unités de bande disponibles sur votre système pour effectuer la sauvegarde. Pour plus d'informations, reportez-vous à la section [Multiflux](#page-155-0).

#### **Champs Groupe et Média**

Les champs Groupe et Média permettent de spécifier le groupe d'unités à utiliser pour le job de sauvegarde.

- Placez un astérisque dans le champ Groupe ou Média pour utiliser la première unité ou le premier média disponible du groupe.
- Si vous ne souhaitez pas spécifier un groupe en particulier, cliquez sur l'option Utiliser n'importe quel groupe.

#### **Pool de médias**

Sélectionnez cette option si vous souhaitez utiliser un pool de médias particulier pour le job de sauvegarde.

Tenez compte des éléments suivants :

- Si vous sélectionnez un pool de médias, Arcserve Backup vérifie automatiquement les autres options de destination et de sauvegarde sélectionnées pour contrôler l'existence d'éventuels conflits ou restrictions avant l'exécution du job. Si Arcserve Backup détecte un conflit, un message d'avertissement s'affiche.
- Il est impossible d'affecter une unité cloud à un pool de médias.

#### **Serveur**

Ce champ affiche le nom du serveur principal et des serveurs membres de votre domaine Arcserve Backup.

**Remarque :** Si vous n'avez pas installé l'option de gestion centrale, le nom du serveur actuel s'affiche.

Lorsque l'option Stockage intermédiaire est sélectionnée :

#### **Stratégie de déduplication**

Cliquez sur ce bouton pour ouvrir la boîte de dialogue Stratégies de purge par déduplication. Cette boîte de dialogue vous permet de définir la stratégie de purge pour les sauvegardes complètes et différentielles/incrémentielles.

#### **Créer une duplication en ligne**

Cochez cette case pour activer les champs Groupe, Préfixe de média dupliqué et Préfixe de pool de médias dupliqué. Ces champs vous permettent d'effectuer une copie sur bande double, afin de migrer les données vers deux destinations simultanément. Pour vous assurer que le job de migration se poursuit lorsqu'une des unités devient indisponible, vous pouvez définir un délai d'expiration pour que le média de sauvegarde supplémentaire poursuive le job de migration sur une autre unité. Si vous ne définissez aucun délai d'expiration, le job de migration de données échoue après l'expiration du délai du premier média de sauvegarde. Pour plus d'informations sur la définition du délai d'expiration, consultez la rubrique Options des médias de sauvegarde du [gestionnaire](#page-243-0) de sau[vegarde](#page-243-0).

**Remarque :** Vérifiez qu'une unité de stockage intermédiaire sur disque est configurée dans votre environnement afin de pouvoir effectuer une copie sur bande double.

#### **Groupe**

Sélectionnez un groupe d'unités à partir de la liste déroulante pour déterminer l'emplacement dans lequel le doublon est créé.

**Remarque :** Les groupes de bande/changeur et les groupes de système de fichiers sont les seuls groupes d'unités disponibles. Lorsque le job de sauvegarde est soumis et le même groupe d'unités est sélectionné comme destination et destination dupliquée, l'application vérifie qu'il y a deux lecteurs au minimum.

#### **Préfixe de média dupliqué**

Ce champ vous permet de spécifier un préfixe pour le nom de média à dupliquer. Par exemple, CPY\_<*nom\_média*>.

#### **Préfixe de pool de médias dupliqué**

Ce champ vous permet de spécifier un préfixe pour le nom de pool de médias à dupliquer. Par exemple, TEST\_<*nom\_pool\_médias*>".

**Remarque :** Pour sauvegarder les données à l'aide du stockage intermédiaire sur disque, utilisez les options Configuration des unités et Configuration de groupe d'unités pour configurer l'unité de stockage intermédiaire. Pour plus d'informations, consultez la section Méthodes de stockage [intermédiaire](#page-297-0) de la sau[vegarde](#page-297-0).

#### **Informations complémentaires :**

Traitement des données de [sauvegarde](#page-155-0) par Arcserve Backup à l'aide du multiflux

# **Utilisation de caractères génériques avec les groupes de bibliothèques de bandes**

Le caractère générique d'astérisque et le point d'interrogation sont pris en charge par le champ Groupe. Lorsque vous utilisez des caractères génériques pour définir la destination d'un groupe de bibliothèques d'un job, le job est envoyé à un groupe dont le nom correspond aux critères et qui contient au moins un média disponible (si la bibliothèque contient au moins un lecteur disponible). Un média est disponible s'il n'est pas utilisé par un autre job. Remarque : la pertinence du média par rapport au schéma du job, par exemple Pool de médias, n'est pas prise en compte. Si plusieurs jobs utilisent des caractères génériques et si plusieurs groupes correspondent aux critères de sélection, tous les jobs sont dirigés vers le premier groupe contenant un média disponible.

Si vous saisissez un nom dans le champ Média, le job est dirigé vers un groupe correspondant aux critères et contenant le média défini, même si le média est occupé. Si les groupes correspondant aux critères ne contiennent pas le média spécifié, mais qu'ils contiennent un média vierge, ce média est utilisé et renommé. Si aucun média vierge n'est détecté, l'utilisateur est invité à en insérer un.

**Remarque** : Le champ de média ne prend pas en charge les caractères génériques.

Lorsque vous spécifiez un pool de médias, un média de ce pool est utilisé si le premier groupe correspondant aux critères contient un média disponible. Si ce n'est pas le cas, mais que ce groupe contient un média vierge, ce dernier est renommé et ajouté au pool. Si aucun média vierge n'est détecté, l'utilisateur est invité à en insérer un.

## **Planification et rotation des jobs de sauvegarde**

Vous pouvez définir l'utilisation d'une planification personnalisée ou synthétique ou d'un schéma de rotation pour votre job de sauvegarde à l'aide des modèles de schémas Arcserve Backup ou en spécifiant vos propres paramètres de rotation. Vous pouvez également spécifier une méthode de répétition et les méthodes de sauvegarde suivantes pour chaque sauvegarde:

- **Complète (conserver le bit d'archivage) :** la sauvegarde est effectuée chaque fois que le job est répété et en conservant le bit d'archivage.
- **Complète (effacer le bit d'archivage) :** la sauvegarde est effectuée chaque fois que le job est répété et en effaçant le bit d'archivage.
- **Sauvegarde incrémentielle :** sauvegarde uniquement les fichiers dont le bit d'archivage a été défini depuis la dernière sauvegarde complète ou incrémentielle. Après chaque sauvegarde, les bits d'archivage sont désactivés pour que les fichiers ne soient plus sauvegardés lors du prochain job de sauvegarde incrémentielle.
- **Sauvegarde différentielle :** sauvegarde uniquement les fichiers dont le bit d'archivage a été défini depuis la dernière sauvegarde complète. Les sauvegardes différentielles ne désactivent pas le bit d'archivage des fichiers. Par conséquent, les fichiers sauvegardés lors de la dernière sauvegarde différentielle sont de nouveau sauvegardés. Les jobs de sauvegarde sont plus longs à exécuter avec cette méthode. Cependant, cette stratégie requiert uniquement deux ensembles de médias pour restaurer une sauvegarde différentielle : l'ensemble de médias de la sauvegarde complète et l'ensemble de médias différentiel. En cas de sauvegarde incrémentielle, vous avez besoin de l'ensemble de médias complet et de chaque ensemble incrémentiel jusqu'au plus récent. Pour un job de sauvegarde complète synthétique, si l'agent prend en charge les sauvegardes complètes synthétiques, le job de sauvegarde différentielle devient un job de sauvegarde incrémentielle.

**Remarques** :Les méthodes de sauvegarde décrites ci-dessus ne s'appliquent pas à l'agent client Linux.

Pour obtenir une description détaillée des fonctionnalités de planification des jobs, consultez la section [Personnalisation](#page-436-0) des jobs.

## **Options locales de sauvegarde des agents UNIX et Linux**

Ci-dessous les options locales disponibles lors de la sauvegarde d'un ordinateur UNIX ou Linux utilisant l'agent client pour UNIX ou l'agent client pour Linux.

#### **Options supplémentaires**

- **Traverser les liens symboliques** : Arcserve Backupsuit les liens symboliques et sauvegarde les fichiers liés.
- **Traverser le NFS :** permet de sauvegarder les lecteurs montés NFS.
- **Traverser le système de fichiers** : Arcserve Backupinclut automatiquement dans la sauvegarde les systèmes de fichiers UNIX montés localement.
- **Désactiver l'estimation :** permet de désactiver l'estimation du nombre de fichiers et de la quantité de données à sauvegarder effectuée au début du job de sauvegarde . Cette option permet de réduire le temps que dure une sauvegarde.
- **Conserver l'heure d'accès aux fichiers** : cette option demande à Arcserve Backup de conserver l'heure du dernier accès aux fichiers lorsqu'une sauvegarde est effectuée.

**Remarque :** L'heure d'accès à un fichier est mise à jour automatiquement par le système d'exploitation lors de chaque ouverture, pour lecture ou écriture, de ce fichier. Cependant, après une comparaison, les heures d'accès à tous les fichiers sauvegardés sont également mises à jour. Par conséquent, si vous souhaitez vérifier si un fichier a été ouvert ou non (et pas seulement comparé), vous devez conserver l'heure d'accès d'origine.

- Si vous cochez la case correspondant à cette option, Arcserve Backup conserve l'heure du dernier accès aux fichiers sauvegardés en tant que valeur d'origine qui correspond à l'heure indiquée avant la sauvegarde (l'Heure du changement est mise à jour). Il s'agit du paramètre par défaut.
- $\bullet$  Si vous ne cochez pas cette case, l'heure du dernier accès aux fichiers sauvegardés est mise à jour et correspond à l'heure indiquée après la sauvegarde (l'Heure du changement n'est pas mise à jour).

**Remarque :** Pour les agents Windows, vous devez appliquer cette option globalement. Pour plus d'informations, consultez la section Options globales de sauvegarde.

#### **Informations complémentaires :**

Options globales de [sauvegarde](#page-225-0)

## <span id="page-225-0"></span>**Options globales de sauvegarde**

Cette section décrit les options globales de sauvegarde qui vous sont proposées lors de la soumission du job de sauvegarde. Pour accéder à la boîte de dialogue Options globales, cliquez sur le bouton Options dans la barre d'outils du gestionnaire de sauvegarde.

Les options globales, également connues comme options de jobs, définissent les procédures et les règles suivies par Arcserve Backup lors de la sauvegarde de tous les noeuds (serveurs, stations de travail et applications) pour lesquels vous avez défini un job de sauvegarde particulier. Les options globales définies pour un job de sauvegarde n'affectent pas les options globales définies pour les autres jobs de sauvegarde.

Pour plus d'informations sur les options de job de sauvegarde et les fonctionnalités de filtrage supplémentaires, reportez-vous à la section [Personnalisation](#page-436-0) des jobs.

Cette section comprend les sujets suivants :

- Options du système Alert du [gestionnaire](#page-226-0) de sauvegarde
- Options [d'exportation](#page-228-0) de médias du gestionnaire de sauvegarde
- Options avancées du [gestionnaire](#page-230-0) de sauvegarde
- Options de [chiffrement/compression](#page-237-0) du gestionnaire de sauvegarde
- Options du service de clichés instantanés des volumes du [gestionnaire](#page-241-0) de sau[vegarde](#page-241-0)
- Options des médias de sauvegarde du [gestionnaire](#page-243-0) de sauvegarde
- Options de vérification du [gestionnaire](#page-246-0) de sauvegarde
- Options de nouvelle tentative du [gestionnaire](#page-247-0) de sauvegarde
- Options de [fonctionnement](#page-249-0) du gestionnaire de sauvegarde
- Options de [pré-exécution/post-exécution](#page-254-0) du gestionnaire de sauvegarde
- Options de l'agent du [gestionnaire](#page-257-0) de sauvegarde
- Options de journal de job du [gestionnaire](#page-275-0) de sauvegarde

## <span id="page-226-0"></span>**Options du système Alert du gestionnaire de sauvegarde**

Vous pouvez utiliser le système de notification Alert pour envoyer des messages concernant des événements survenus pendant les opérations de sauvegarde et qui sont consignés dans le journal d'activité. Choisissez au moins un des événements suivants à propos duquel vous souhaitez être averti:

- **Job terminé** (tous les noeuds et les lecteurs/partages ont été traités)
- **Job incomplet** (certains noeuds, lecteurs ou partages ont été ignorés)
- **Job annulé par l'utilisateur** (l'utilisateur a annulé le job)
- **Echec du job** (le job a été lancé mais n'a pu être terminé)
- **Média non disponible :** le média n'était pas disponible pendant l'exécution d'un job.
	- **Remarque :** Les médias de sauvegarde doivent être des médias de bande.
- **Formater la bande vierge :** une bande a été formatée pendant l'exécution d'un job.
- **Evénement personnalisé** (un événement personnalisé s'est produit) Pour spécifier ce type d'événement, entrez un code d'erreur, d'avertissement ou de notification dans la zone située en dessous de la liste déroulante Evénement.

Choisissez au moins une des configurations Alert définies. L'utilisation de la configuration <par défaut> revient à faire appel à la configuration définie dans le gestionnaire Alert, quelle qu'elle soit. Cliquez sur Configurer pour définir d'autres configurations. Arcserve Backup propose les configurations Alert définies suivantes

**Diffusion** 

:

récepteur d'appels

**Remarque :** Les options du récepteur d'appels ne sont pas prises en charge sur les versions japonaises de Arcserve Backup.

- **SMTP**
- **SNMP**
- événement
- **Imprimante**
- Courriel
- **Lotus Notes**

Spécifiez diverses options.

**Joindre le journal des jobs** : permet d'inclure les informations du journal du job dans le message d'alerte. (Cette option ne concerne que les tickets d'incident et la messagerie.)

**Remarque** :La liste créée à l'aide des options Alert est enregistrée avec le script de job et la configuration définis à l'aide du bouton Configuration.

**Envoyer des messages d'alerte uniquement pour les jobs maîtres** : permet à Arcserve Backup de vous adresser des alertes indiquant uniquement le numéro de job maître dans le message d'alerte. Les messages d'alerte n'indiquent pas les numéros d'enfants et de sous-jobs. Vous pouvez spécifier cette option pour tous les jobs, y compris les jobs de multiplexage et multiflux.

## <span id="page-228-0"></span>**Options d'exportation de médias du gestionnaire de sauvegarde**

A la fin d'un job de sauvegarde, vous pouvez extraire les médias de la bibliothèque ou les transférer hors du site pour un stockage en lieu sûr. Arcserve Backup fournit les options d'exportation de médias suivantes :

- **Aucune :** aucune exportation de médias n'est effectuée à la fin du job de sauvegarde.
- **Exporter la bande dupliquée RAID1 après le job :** si le job couvre plusieurs médias, tous les médias dupliqués qui sont utilisés dans ce job sont exportés.

**Remarque :**Cette option est limitée à la prise en charge de RAID 1 avec des bibliothèques et des emplacements E/S uniquement.

**Exporter toutes les bandes après le job :**Arcserve Backup exporte tous les médias de la sauvegarde correspondante. Si le job couvre plusieurs médias, tous les médias utilisés dans ce job sont exportés. Si le nombre de logements d'E/S n'est pas suffisant pour exporter tous les médias, les médias qui n'ont pas pu être exportés sont replacés dans leur logement d'origine. Dans les bibliothèques à un seul logement d'entrée/de sortie, Arcserve Backup tente plusieurs fois de vérifier que le logement d'entrée/de sortie est vide afin d'y placer le média suivant. Si l'opérateur ne déplace pas le média, Arcserve Backup consigne cette information dans le journal d'activité.

**Remarque :**Cette option est limitée à la prise en charge de RAID 1 avec des bibliothèques et des emplacements E/S uniquement.

#### **Restrictions au niveau de l'exportation du média**

Gardez à l'esprit les restrictions suivantes concernant l'exportation de médias :

- Pour les jobs de sauvegarde par stockage intermédiaire, les options d'exportation de médias sont valables uniquement lors de la phase de migration du job.
- Les options d'exportation de médias s'appliquent uniquement aux jobs courants et de rotation et sont prises en charge sur les bibliothèques de médias ainsi que sur les RAID de bandes.
- Ces options ne sont pas prises en charge lorsque vous effectuez des sauvegardes de stockage intermédiaire sur bande (sauvegarde de bande à bande) et lorsque l'unité de stockage intermédiaire ou l'unité de destination finale est une unité RAID

Si le job inclut une vérification, l'exportation est effectuée une fois la vérification terminée.

## <span id="page-230-0"></span>**Options avancées du gestionnaire de sauvegarde**

Les options avancées déterminent la manière selon laquelle Arcserve Backup gère les extensions de système de fichiers lors d'une sauvegarde.

#### **Informations complémentaires :**

Options système [Windows](#page-231-0) Options de [récupération](#page-232-0) après sinistre Options de [sauvegarde](#page-233-0) Microsoft SQL Server [Déduplication](#page-234-0) de données NTFS Options de [restauration](#page-235-0) à un point dans le temps [Catalogue](#page-236-0) de systèmes de fichiers pour les sessions Arcserve UDP

## <span id="page-231-0"></span>**Options système Windows**

Les options du système Windows sont les suivantes :

- **Traverser les jonctions de répertoire et les points de montage de volume :** cette option permet au job de sauvegarde de parcourir le volume ou le répertoire indiqué et d'en effectuer une sauvegarde. Lors de la restauration de cette session, vous pouvez restaurer les fichiers et les répertoires contenus dans le volume ou répertoire indiqué. Lorsque cette option n'est pas sélectionnée, le job ne sauvegarde pas le volume ou le répertoire auquel le point de montage de volume ou la jonction de répertoire font respectivement référence. Ainsi, au moment de la restauration vous ne pourrez pas restaurer un fichier ou répertoire contenu dans le volume ou répertoire indiqué.
- **Points de montage de sauvegarde comme partie du volume sur lequel ils sont montés :** si vous avez sélectionné cette option, les volumes auxquels se rapportent les points de montage de volume sont sauvegardés comme faisant partie de la même session que les points de montage de volume. Lorsque cette option n'est pas sélectionnée, les volumes référencés par les points de montage de volume sont sauvegardés en tant que sessions séparées. Cette option n'est disponible que lorsque l'option précédente, Traverser les jonctions de répertoire et les points de montage de volume, est sélectionnée.
- **Conserver les liens matériels de fichiers :** lorsque cette case est cochée, Arcserve Backup conserve les liens matériels pendant la restauration.

**Remarque :** Lorsque vous appliquez les options *Parcourir les jonctions de répertoire et les points de montage de volume* et *Points de montage de sauvegarde comme faisant partie intégrante des volumes sur lesquels ils sont montés* à des volumes nommés et montés contenant des disques durs virtuels (VHD), Arcserve Backup crée des sessions de sauvegarde à part pour des volumes montés qui contiennent des disques durs virtuels.

#### **Exemple : Volumes montés qui contiennent des disques durs virtuels**

Un serveur contient un disque physique (C:\) qui contient les disques durs virtuels D:\ et E:\. Les fichiers de disque dur virtuel (D.vhd et E.vhd) résidant sur l'unité C:\ sont convertis en unités D:\ et E:\. L'unité D:\ est montée sur C:\MountD et l'unité E:\ est montée sur C:\MountE.

Si vous sauvegardez C:\MountD et définissez l'option *Parcourir les jonctions de répertoire et les points* de montage du volume ainsi que les *Points de montage de sauvegarde comme faisant partie intégrante du volume sur lequel ils sont montés*, Arcserve Backup crée des sessions de sauvegarde distinctes pour les unités D:\ et sur C:\MountD.

### <span id="page-232-0"></span>**Options de récupération après sinistre**

Les options de récupération après sinistre disponibles sont :

- **Générer les informations de récupération après sinistre des noeuds partiellement sélectionnés :** les informations de récupération après sinistre sont normalement générées lors de sauvegardes complètes de l'ordinateur. Cependant, dans certains cas, vous devrez mettre à jour les informations de récupération après sinistre, mais ne pourrez pas effectuer de sauvegarde complète de l'ordinateur trop souvent (par exemple, dans un environnement de disque partagé SAN). En activant cette option, vous pouvez générer ou mettre à jour les informations de récupération après sinistre d'un ordinateur sans avoir à sauvegarder tout le contenu de l'ordinateur.
- Arcserve Backup Par défaut, si vous sauvegardez un ordinateur en utilisant des filtres, les sessions de sauvegarde filtrée ne seront pas utilisées par la récupération après sinistre lors de la récupération du système. En activant cette option, vous pouvez modifier le comportement par défaut : la récupération après sinistre utilisera les sessions de sauvegarde filtrée lors de la récupération du système.

**Important :** L'activation de cette option est très risquée, notamment pour les volumes système. Les fichiers système manquants peuvent entraîner une récupération incomplète.

Cette option est désactivée par défaut. Si vous l'activez, elle s'applique au niveau du job. Si le job contient plusieurs sauvegardes d'ordinateurs, ces options s'appliquent à tous les ordinateurs.

## <span id="page-233-0"></span>**Options de sauvegarde Microsoft SQL Server**

Pour Microsoft SQL Server, Arcserve Backup prend en charge les options globales suivantes :

- **Ne pas appliquer la méthode de job planifiée ou la phase de rotation aux BdD Microsoft SQL Server :** Vous permet d'exclure la méthode de sauvegarde spécifiée dans l'onglet Planifier du gestionnaire de sauvegarde. Avec cette option spécifiée, Arcserve Backup se comporte comme suit :
	- Arcserve Backup ignore la planification personnalisée, la rotation et la méthode de rotation GFS spécifiée pour le job.
	- Arcserve Backup convertit la méthode de sauvegarde spécifiée dans l'onglet avec la méthode Sauvegarde complète, uniquement si la logique des sauvegardes de niveau de base de données et les options de sauvegarde globales nécessitent la méthode de sauvegarde spécifiée dans l'onglet Planifier.

**Remarque :** Pour plus d'informations sur la sauvegarde et la restauration de bases de données Microsoft SQL Server, consultez le *[Manuel](http://documentation.arcserve.com/Arcserve-Backup/available/18.0/FRA/Bookshelf_Files/HTML/sqlservr/default.htm) de l'agent pour [Microsoft](http://documentation.arcserve.com/Arcserve-Backup/available/18.0/FRA/Bookshelf_Files/HTML/sqlservr/default.htm) SQL Server*.

### <span id="page-234-0"></span>**Déduplication de données NTFS**

Cette option permet d'effectuer des sauvegardes complètes optimisées uniquement sur des volumes sur lesquels la déduplication de données NTFS est activée. Vous pouvez utiliser cette option uniquement sur des ordinateurs exécutant Windows Server 2012 ou une version ultérieure.

#### **Valeur par défaut :** option activée

**Remarque :** Pour plus d'informations sur la déduplication de données NTFS, consultez la section [Fonctionnement](#page-377-0) de la déduplication NTFS ou le site Web [Deve](http://msdn.microsoft.com/en-us/library/windows/desktop/hh769303(v=vs.85).aspx)lopment Center de [Microsoft](http://msdn.microsoft.com/en-us/library/windows/desktop/hh769303(v=vs.85).aspx) Windows.

### <span id="page-235-0"></span>**Options de restauration à un point dans le temps**

Arcserve Backup permet d'effectuer des restaurations à un point dans le temps des données stockées dans des sessions de sauvegarde synthétiques.

**Remarque** : Pour afficher cette option, activez l'option Enable Synthetic Full Backup (Activer la sauvegarde complète synthétique) dans l'onglet Démarrer du gestionnaire de sauvegarde. Pour plus de détails, consultez la section [Spécification](#page-1203-0) d'une [planification](#page-1203-0) de sauvegarde synthétique pour une sauvegarde complète syn[thétique](#page-1203-0).

**Activer la restauration à un point dans le temps :** Lorsque cette option est activée, Arcserve Backup exécute des sauvegardes incrémentielles à un point dans le temps, sur toutes les exécutions de sauvegarde quotidiennes, sauf les jours de planification d'exécution de sauvegardes complètes. Vous pouvez spécifier l'option de restauration à un point dans le temps pour tous les jobs planifiés qui s'appliquent à des agents de système de fichiers Arcserve Backup.

Pour les jobs pour lesquels cette option est activée, la méthode incrémentielle à un point dans le temps s'affiche comme méthode de Sauvegarde dans le journal d'activité et comme méthode de session dans la fenêtre Restauration par session. Toutefois, dans la Fenêtre Gestionnaire de sauvegarde, la méthode de sauvegarde incrémentielle s'affiche également.

**Important :** L'option Activer la restauration à un point dans le temps s'applique uniquement aux jobs de sauvegarde complète synthétique.

## <span id="page-236-0"></span>**Catalogue de systèmes de fichiers pour les sessions Arcserve UDP**

L'option **Catalogue de systèmes de fichiers pour les sessions Arcserve UDP** est activée par défaut. Lorsque cette option est spécifiée, Arcserve Backup active les restaurations de niveau application ou fichier pour les sessions Arcserve UDP.

# <span id="page-237-0"></span>**Options de chiffrement/compression du gestionnaire de sauvegarde**

Arcserve Backup vous permet de chiffrer, de compresser ou de chiffrer et compresser les données de sauvegarde.

Tenez compte des éléments suivants :

Arcserve Backup ne prend pas en charge la compression et le chiffrement des données sur les groupes d'unités de déduplication.

**Remarque** : Pour plus d'informations, reportez-vous à [Compression](#page-1114-0) et chiffrement avec [déduplication](#page-1114-0).

Si vous spécifiez des options de chiffrement et de compression et si la destination de la sauvegarde est un lecteur qui ne prend pas en charge la compression, Arcserve Backup chiffre les données de sauvegarde, mais ne les compresse pas.

Les options suivantes définissent le traitement des données de sauvegarde par Arcserve Backup pendant un job de sauvegarde et lors de la phase de migration d'un job de sauvegarde par stockage intermédiaire.

#### **Mot de passe de session/chiffrement**

**Mot de passe de session/chiffrement** : spécifiez ce mot de passe pour la restauration de ces données à partir d'un média.

Si vous spécifiez un mot de passe de session/chiffrement, vous devez le fournir pour réaliser les opérations ci-dessous.

- Restaurez les opérations où le chiffrement, la compression ou les deux ont été réalisés sur le serveur de l'agent ou sur le serveur de sauvegarde.
- Comparez les opérations où le chiffrement, la compression ou les deux ont été réalisés sur le serveur de l'agent ou sur le serveur de sauvegarde.
- Fusionnez et analysez les opérations où le chiffrement, la compression ou les deux ont été réalisés sur le serveur de sauvegarde. (Inutile de spécifier le mot de passe pour les opérations de fusion et d'analyse pour lesquelles le chiffrement, la compression ou les deux ont été réalisés sur l'agent.)

**Remarque :** Le mot de passe de session/chiffrement n'est pas requis lorsque vous fusionnez ou analysez uniquement les en-têtes de session. **Enregistrer le mot de passe de session/chiffrement dans la base de données Arcserve Backup** : utilisez cette option pour enregistrer le mot de passe dans la base de données Arcserve Backup et activer la gestion des mots de passe. Il s'agit de l'option par défaut. Cette option est disponible pour les mots de passe des options locales et globales.

**Remarque :** Vous pouvez uniquement modifier le mot de passe d'une option globale à partir de la boîte de dialogue Mot de passe de session ou de chiffrement, en cliquant avec le bouton droit sur le job dans la file d'attente des jobs.

**Me rappeler de modifier mon mot de passe n jours après sa définition** : spécifiez le nombre de jours de validité d'un mot de passe. Sept jours avant le nombre de jours spécifié, un message vous invitant à modifier votre mot de passe est consigné dans le journal d'activité.

#### **Exemple:**

Le 1er janvier, vous définissez n sur 30 jours. Le 24 janvier, le message "Le mot de passe du job de sauvegarde expirera dans 7 jours" apparaîtra dans le journal d'activité. Le 31 janvier, le message "Le mot de passe du job de sauvegarde a expiré" apparaîtra. Créez-en un nouveau dès maintenant apparaît dans le journal d'activité.

#### **Méthodes de chiffrement/compression**

- **Chiffrer les données** : utilisez cette option pour chiffrer les données de sauvegarde. Vous pouvez choisir l'une des options suivantes :
	- **Au niveau de l'agent :** permet de chiffrer les données de sauvegarde avant le début du processus de sauvegarde.. Pour plus d'informations sur cette option, consultez la section [Chiffrement](#page-171-0) des données au niveau du [serveur](#page-171-0) de l'agent.
	- **Au niveau du serveur de sauvegarde pendant la sauvegarde :** permet de chiffrer les données de sauvegarde au niveau du serveur de sauvegarde pendant le processus de sauvegarde. Pour plus d'informations, consultez la section [Chiffrement](#page-172-0) des données pendant la sauvegarde.
	- **Au niveau du serveur de sauvegarde pendant la migration :** permet de chiffrer les données de sauvegarde pendant la phase de migration d'un job de sauvegarde par stockage intermédiaire. Pour plus d'informations, consultez la section [Chiffrement](#page-173-0) des données pendant la migration.

**Remarque** : Vous pouvez activer cette option lors de la soumission des jobs de migration pour des unités cloud, que la compression soit activée ou pas.

Si vous chiffrez des données pendant la phase de sauvegarde, Arcserve Backup ne les chiffrera plus lors de la phase de migration d'une sauvegarde par stockage intermédiaire.

- **Compresser les données** : utilisez cette option pour compresser les données de sauvegarde. Vous pouvez choisir l'une des options suivantes :
	- **Au niveau de l'agent :** permet de compresser les données de sauvegarde sur le système où l'agent est installé et en cours d'exécution.

**Remarque :** Arcserve Backup ne prend pas en charge la compression des données au niveau du système de l'agent lorsque la source à sauvegarder se compose de données Unix et RMAN d'Oracle.

**Au niveau du serveur de sauvegarde :** permet de compresser les données de sauvegarde au niveau du serveur Arcserve Backup pendant le processus de sauvegarde. Cette option compresse les fichiers avant leur sauvegarde via un algorithme de compression logicielle.

#### **Tenez compte de ce qui suit :**

- Vous devez spécifier que le chiffrement des données a lieu soit au niveau du serveur pendant la sauvegarde, soit au niveau du serveur pendant la migration, pour activer la compression au niveau du serveur de sauvegarde.
- Lorsque vous sélectionnez les options de compression des données au niveau du serveur, ainsi que les options de chiffrement des données sur le serveur de sauvegarde lors de la sauvegarde ou de chiffrement des données sur le serveur de sauvegarde lors de la migration, Arcserve Backup utilise le chiffrement logiciel pour compresser les données au niveau du serveur de sauvegarde avant que les données ne soient chiffrées.
- Si l'unité de stockage associée au job ne prend pas en charge la compression matérielle, Arcserve Backup ignore le paramètre de compression des données au niveau du serveur de sauvegarde.

# **Spécification des options de chiffrement et de compression via la migration des jobs vers les unités cloud**

**Pour spécifier les options de chiffrement et de compression via la migration des jobs vers l'emplacement de stockage cloud :**

- 1. Ouvrez le gestionnaire de sauvegarde et cliquez sur Options.
- 2. Cliquez sur l'onglet Chiffrement/Compression.
	- a. Saisissez un mot de passe de session/chiffrement.
	- b. Activez l'option Chiffrer les données et sélectionnez l'option Au niveau serveur de sauvegarde pendant la migration.
	- c. Activez l'option Compresser les données et sélectionnez l'option Niveau serveur sauvegarde.

**Remarqu**e : L'option Compresser les données est désactivée lorsque la compression de l'unité cloud est désactivée.

3. Cliquez sur OK.

Les options de chiffrement et de compression sont appliquées.

# <span id="page-241-0"></span>**Options du service de clichés instantanés des volumes du gestionnaire de sauvegarde**

Vous pouvez définir des options globales pour utiliser le service de clichés instantanés de volumes (VSS). Ces options affectent tous les enregistreurs des sauvegardes VSS mais elles ne s'appliquent pas aux sauvegardes VSS transportables.

**Remarque** : Pour plus d'informations sur VSS, reportez-vous au *[manuel](http://documentation.arcserve.com/Arcserve-backup/available/18.0/FRA/Bookshelf_Files/HTML/micvscsv/default.htm) VSS Micro[soft.](http://documentation.arcserve.com/Arcserve-backup/available/18.0/FRA/Bookshelf_Files/HTML/micvscsv/default.htm)*

Dans l'onglet Service de clichés instantanés des volumes, la zone de groupes Sauvegarde de système de fichiers vous permet de spécifier comment Arcserve Backup doit traiter les fichiers ouverts lors des sauvegardes de systèmes de fichiers. Ces options n'affectent pas les enregistreurs ni les composants.

**Utiliser VSS :** vous indique Arcserve Backup d'utiliser VSS pour traiter la sauvegarde des fichiers ouverts.

Si vous n'avez pas coché cette case, la prise en charge de VSS n'est pas utilisée et les fichiers ouverts sont traités par Arcserve Backup Agent for Open Files (s'il est disponible). Si Arcserve Backup Agent for Open Files n'est pas disponible et que l'option Utiliser VSS n'est pas sélectionnée, une sauvegarde classique est effectuée. Toutefois, la sauvegarde sera incomplète si certains fichiers ouverts ne peuvent pas être sauvegardés.

**Revenir à la méthode de sauvegarde classique si VSS échoue** permet à Arcserve Backup d'exécuter une sauvegarde classique en cas d'échec d'une tentative de création de sauvegarde VSS.

**Remarque :** Cette option requiert l'installation et une licence Arcserve Backup Agent for Open Files sur l'ordinateur source.

Tenez compte de ce qui suit :

- Si Agent for Open Files est installé avec une licence sur l'ordinateur source, Arcserve Backup l'utilise pour la gestion des fichiers ouverts si cette option est spécifiée et que la sauvegarde VSS échoue.
- Sinon, Arcserve Backup traite les sauvegardes VSS comme des sauvegardes classiques, que cette option soit spécifiée ou non.

La zone de groupes Enregistreurs et composants vous permet d'indiquer comment Arcserve Backup doit traiter les enregistreurs et les composants. Il s'agit d'options globales qui affectent tous les enregistreurs, excepté ceux disposant d'options spécifiques. Pour plus d'informations sur la définition des options relatives à

l'enregistreur, consultez le *Manuel du service de clichés [instantanés](http://documentation.arcserve.com/Arcserve-backup/available/18.0/FRA/Bookshelf_Files/HTML/micvscsv/default.htm) des volumes (VSS) de [Microsoft](http://documentation.arcserve.com/Arcserve-backup/available/18.0/FRA/Bookshelf_Files/HTML/micvscsv/default.htm).*

- **Les fichiers ajoutés par un enregistreur seront exclus des sauvegardes du système de fichiers :** empêche les fichiers appartenant à un composant d'être sauvegardés à l'aide d'une méthode de sauvegarde de système de fichiers classique. Cette option offre les avantages suivants :
	- Evite la sauvegarde de fichiers déjà sauvegardés par VSS.
	- $-$  En excluant les fichiers des sauvegardes classiques, moins de fichiers sont traités et la sauvegarde classique prend moins de temps.
	- Les chances de réussite des sauvegardes augmentent, grâce à l'élimination de certains problèmes liés aux fichiers devant être traités en groupe, comme par exemple, les fichiers liés à un enregistreur ou une application de base de données. Dans une sauvegarde classique, aucun mécanisme ne garantit que les fichiers sont traités ensemble.
- **Les fichiers exclus par un enregistreur seront exclus des sauvegardes du système de fichiers :** empêche les fichiers exclus d'une sauvegarde par un composant d'être sauvegardés à l'aide d'une méthode de sauvegarde de système de fichiers classique.

Il est possible que certains fichiers associés à une application ne doivent jamais être sauvegardés (par exemple, le fichier d'échange de Windows). Chaque enregistreur sait quelle application associée gère ce type de fichiers. Lorsqu'elle est sélectionnée, cette option permet à Arcserve Backup d'utiliser ces informations lorsqu'il effectue des sauvegardes classiques.

**Arrêter la sauvegarde de l'enregistreur en cas d'échec de l'un des fichiers d'un composant :** annule la sauvegarde d'un enregistreur si la sauvegarde de l'un de ses composants échoue. La sauvegarde d'un composant échoue si un ou plusieurs fichiers ne peuvent pas être sauvegardés correctement.

Cette option garantit la cohérence de la sauvegarde et la sauvegarde de tous les fichiers associés à un enregistreur avant que la réussite de la sauvegarde ne soit confirmée et ce, quel que soit le nombre de composants associés à l'enregistreur.

# <span id="page-243-0"></span>**Options des médias de sauvegarde du gestionnaire de sauvegarde**

Vous avez la possibilité de définir les règles d'ajout/écrasement pour le média utilisé dans votre job de sauvegarde lors de la configuration de ce dernier. Cette section décrit les différentes règles afin que vous puissiez choisir la méthode qui vous convient le mieux.

Arcserve Backup permet de lancer jusqu'à 20 000 sessions sur une bande et jusqu'à 101 séquences d'une série de bandes enchaînées. Vous devez tenir compte de ces informations lorsque vous planifiez vos sauvegardes, car, si vos sessions sont de petite taille, leur nombre peut très rapidement atteindre la barre des 20000. De plus, si vous devez sauvegarder une quantité importante de données, vous pouvez dépasser rapidement 101 séquences selon la quantité de données que la bande peut accueillir. Vous pouvez arrêter l'ajout de données sur la bande lorsque le nombre de séquences maximum a été atteint, puis démarrer un nouvel ensemble de bandes en sélectionnant soit l'option Ecraser le média de même nom ou le média vierge, soit l'option Ecraser le média du même nom ou en utiliser un vierge d'abord, puis un de tout type.

Les sessions sont limitées à 4 294 967 295 sur une unité de système de fichiers unique.

Les jobs peuvent échouer lorsque vous sauvegardez des versions plus anciennes des agents de base de données et d'application Arcserve Backup dans des FSD contenant plus de 65 535 sessions. Par conséquent, vous devez mettre à niveau toutes les versions antérieures des agents de base de données et d'application Arcserve Backup vers cette version, afin d'éviter les échecs de jobs sur ces unités.

#### **Premier média de sauvegarde**

Le premier média de sauvegarde est le média utilisé au début du job de sauvegarde. Les options pour le premier média déterminent les règles d'écrasement pour le premier média utilisé pour le job de sauvegarde:

**Remarque :** Si l'option de sauvegarde Utiliser le schéma de rotation est activée dans l'onglet Planification, les règles de rotation écrasent ces options.

- **Ajouter au média :** ajoute des sessions de job au média sélectionné.
- **Ecraser le média de même nom ou le média vierge :** écrase le média inséré dans le lecteur uniquement s'il s'agit du média spécifié pour job ou s'il est vierge. Si aucune de ces conditions n'est remplie, Arcserve Backup vous invite à indiquer le nom du média.
- **Ecraser le média ou utiliser un média vierge, puis n'importe quel média :** écrase le média figurant dans le lecteur, quel que soit son type. Si vous sélectionnez cette option de média, Arcserve Backup vérifie si le média qui se trouve dans le lecteur est celui spécifié pour le job. Si ce n'est pas le cas, Arcserve Backup vérifie si le média est vierge. S'il ne l'est pas, Arcserve Backup reformate le média qui se trouve dans l'unité avant de commencer à sauvegarder les fichiers au début du média.
- **Délai pour le premier média :** délai (en minutes) pendant lequel Arcserve Backup tente d'écrire sur le média avant d'annuler le job ou de sélectionner un média différent.

Tenez compte des éléments suivants :

- L'unité de déduplication ne prend pas en charge **Ecraser le média de même nom**. Le job de sauvegarde ajoutera toujours à l'unité de déduplication, même si l'option **Ecraser le média de même nom ou utiliser un média vierge** ou **Ecraser le média du même nom ou en utiliser un vierge d'abord, puis de tout type** est sélectionnée.
- Si vous voulez formater l'unité de déduplication, formatez-la manuellement dans le gestionnaire Arcserve Backup.
- Arcserve Backup ignore les options que vous avez définies pour le premier média de sauvegarde après avoir spécifié l'option d'ajout de jours en tant qu'option de job personnalisé.

#### **Médias de sauvegarde suivants**

Ces options s'appliquent aux jobs qui requièrent plus d'un média et déterminent les règles d'écrasement pour les médias supplémentaires. Vous devez spécifier quels médias peuvent être utilisés par Arcserve Backup lorsque le job enchaîne des médias.

**Remarque :** Si l'option de sauvegarde Utiliser le schéma de rotation est activée dans l'onglet Planification, les règles de rotation écrasent ces options.

**Ecraser le média de même nom ou le média vierge :** permet d'écrire sur le média se trouvant dans l'unité, uniquement s'il porte le même nom (mais un ID différent) ou s'il est vierge. Arcserve Backup mémorise le nom et l'ID du premier média du job. Si le job requiert un média supplémentaire, Arcserve Backup vérifie si le nouveau média porte le même nom (avec un ID différent) ou s'il s'agit d'un média vierge. Tant que l'ID est différent, Arcserve Backup reformate le média et lui donne les mêmes noms et ID que le premier média. Le numéro de séquence change.

**Remarque :** Pour écraser le média en fonction de son nom, sélectionnez l'option Distinguer le média par le nom uniquement.

**Ecraser le média du même nom ou en utiliser un vierge d'abord, puis de tout type :** permet d'écraser le média détecté dans l'unité, quel que soit son type, mais à condition qu'il ait un ID différent de celui du premier média. Si aucune de ces conditions n'est remplie, Arcserve Backup reformate le média qui se trouve dans le lecteur, quel que soit son type, et lance la sauvegarde des fichiers au début du média. Tous les médias insérés par la suite sont reformatés avec le même nom et le même ID que le premier média. Seul le numéro de séquence change.

**Remarque :** Pour écraser le média en fonction de son nom, sélectionnez l'option Distinguer le média par le nom uniquement.

**Délai pour les médias suivants :** délai (en minutes) pendant lequel Arcserve Backup se met en pause avant d'essayer d'écrire des données de sauvegarde sur le même média, d'écrire des données de sauvegarde sur un média différent, ou d'annuler le job.

#### **Distinguer le média par le nom uniquement**

Arcserve Backup écrit sur n'importe quel média dont le nom est spécifié dans la zone de texte Média de l'onglet Destination, quel que soit son ID ou son numéro de séquence. Cette option est utile si vous exécutez un job d'écrasement répétitif avec un média spécifique et que vous souhaitez vous assurer que le même média est utilisé pour le job à chaque fois.

Si cette option est désactivée, à la deuxième exécution du job de sauvegarde, Arcserve Backup ne retrouvera peut-être pas la bande d'origine car certaines de ses caractéristiques d'identification auront été modifiées. En revanche, lorsque cette option est activée, Arcserve Backup recherche simplement un média dont le nom est spécifié dans la zone de texte Média et l'utilise, sans tenir compte des autres caractéristiques d'identification du média.

**Remarque :** Si plusieurs médias de la bibliothèque de bandes portent le même nom, Arcserve Backup utilise le premier média du groupe d'unités qui correspond au nom spécifié. C'est pourquoi nous vous recommandons d'utiliser cette option pour effectuer un écrasement ponctuel.

### <span id="page-246-0"></span>**Options de vérification du gestionnaire de sauvegarde**

Arcserve Backup vous permet de vérifier si vos données ont été correctement sauvegardées sur le média. Vous pouvez vérifier les données pour tout le job de sauvegarde ou seulement pour une unité. Les options définies pour une unité annulent les options de vérification globale (concernant tout le job). Arcserve Backup offre les options de vérification suivantes :

- **Aucune :** la sauvegarde n'est pas vérifiée.
- **Analyser le contenu du média de sauvegarde :** vérifie la zone de données propriétaire de Arcserve Backup (l'en-tête) de chaque fichier sur le média. Si cette zone est lisible, Arcserve Backup considère que les données sont fiables. Dans le cas contraire, le journal d'activité est mis à jour avec cette information. Il s'agit de la méthode la plus rapide.

Si vous avez sélectionné l'option Calculer et stocker la valeur CRC sur le média de sauvegarde dans l'onglet Opération, Arcserve Backup effectue automatiquement une vérification du CRC. Cette méthode attribue une valeur aux données copiées sur le média et la compare à celle attribuée aux données sauvegardées. Vous pouvez ainsi identifier les paquets de données individuels qui ont été sauvegardés.

**Comparer le média de sauvegarde au disque :** permet de lire les données du média de sauvegarde et de les comparer, octet par octet, aux fichiers sources. Cette méthode prend du temps mais vous garantit que toutes les données du média sont identiques à celles enregistrées sur le disque. Si Arcserve Backup détecte une incohérence, il enregistre les erreurs dans le journal d'activité.

## <span id="page-247-0"></span>**Options de nouvelle tentative du gestionnaire de sauvegarde**

Lorsque le job de sauvegarde détecte un fichier ouvert, Arcserve Backup vous propose les options suivantes :

- **Fichier ouvert** : détermine la fréquence à laquelle Arcserve Backup tente de sauvegarder les fichiers ouverts.
	- **Réessayer immédiatement** : réessaie de sauvegarder le fichier immédiatement après l'échec de la première tentative. Si le fichier est toujours indisponible, Arcserve Backup enregistre les informations dans le journal d'activité et le job affiche l'état Incomplet.
	- **Nombre maximum de tentatives** : spécifie le nombre de tentatives de sauvegarde du fichier.
	- **Intervalle entre les tentatives :** période d'attente entre deux tentatives.
- **Partage de fichiers** : permet de déterminer la procédure utilisée par Arcserve Backup pour partager les fichiers avec d'autres applications lors d'une sauvegarde de fichier.
	- **Utiliser le mode Aucune interdiction en cas d'échec de l'interdiction d'écriture :** [par défaut] tente de placer le fichier en mode Interdiction d'écriture. Si cela n'est pas possible (parce que le fichier est déjà ouvert), le fichier est alors placé en mode Aucune interdiction.
	- **Utiliser le mode de verrouillage en cas d'échec de l'interdiction d'écriture :** tente de placer le fichier en mode Interdiction d'écriture. Si cela n'est pas possible (parce que le fichier est déjà ouvert), le fichier est alors complètement verrouillé et son accès en ouverture ou en écriture est interdit à tout utilisateur. Cette option garantit que la version sauvegardée ou copiée du fichier est la plus récente.
	- **Interdiction d'écriture :** empêche l'écriture d'un fichier par tout autre processus si le fichier est déjà ouvert par Arcserve Backup. Si un autre processus ouvre le fichier avant Arcserve Backup, Arcserve Backup ne sauvegarde pas le fichier (à moins que vous ayez spécifié une option Nouvelle tentative d'ouverture de fichier).
	- **Aucune interdiction :** autorise un autre processus à accéder au fichier en lecture ou en écriture, que Arcserve Backup ait ouvert ce fichier en premier ou après l'autre processus. Cette option garantit la mise à jour

des fichiers, y compris lorsque la version du fichier sauvegardé n'est pas la plus récente.

**Remarque** : Si vous utilisez des applications qui doivent fonctionner 24 heures sur 24 (par exemple, une messagerie électronique), vous devrez peut-être sélectionner l'une des méthodes Aucune interdiction. Tant qu'aucun autre processus n'écrit dans ces fichiers au cours du job, la sauvegarde ou la copie reste cohérente. Si vous souhaitez vous assurer que seule la version la plus récente de chaque fichier est sauvegardée, sélectionnez l'option Interdiction d'écriture ou Mode verrouillé.

# <span id="page-249-0"></span>**Options de fonctionnement du gestionnaire de sauvegarde**

Les options d'opération pour la sauvegarde déterminent les actions associées qui surviennent pendant ou après la sauvegarde, ainsi que le niveau des informations enregistrées dans la base de données. Arcserve Backup propose les options ci-dessous.

#### **Options Ajouter les données Arcserve Backup sauvegardées à la fin du job**

Les options suivantes affectent le niveau d'informations enregistrées dans la base de données Arcserve Backup pour la base de données Arcserve Backup sousjacente.

- **Base de données Arcserve Backup :** cette option vous permet de sélectionner explicitement l'instance ou la base de données Arcserve Backup, avec tous les jobs de sauvegarde, à partir de l'arborescence source du gestionnaire de sauvegarde.
- **Fichiers de catalogue :** cette option vous permet de sauvegarder les fichiers de catalogue associés à la base de données Arcserve Backup lorsque le job de sauvegarde est terminé.
- **Scripts de jobs :** cette option vous permet de sauvegarder les scripts de jobs associés lorsque le job de sauvegarde est terminé.
- **Eléments de récupération après sinistre SQL Server pour la base de données Arcserve Backup :** cette option garantit la sauvegarde des éléments requis pour récupérer une base de données SQL Server après un sinistre, une fois que les jobs sont terminés.

#### **Options d'opération**

Les options suivantes affectent uniquement les opérations de sauvegarde.

**Désactiver l'estimation du nombre de fichiers :** l'estimation du nombre de fichiers est désactivée par défaut. Pour l'activer, désélectionnez cette option. Arcserve Backup procède alors à une estimation de la durée du job avant le début de la sauvegarde des fichiers sur un média.

Tenez compte des considérations suivantes.

- L'estimation du nombre de fichiers ne correspond plus à la valeur par défaut.
- Si vous utilisez un serveur Novell et que vous sélectionnez l'option Désactiver l'estimation des fichiers dans l'onglet Opérations de la boîte de

dialogue Options globales, vous vous apercevrez qu'il n'y a pas de barre d'état au bas de la fenêtre Vue file d'attente des jobs/Statistiques à l'arrière-plan.

- **Calculer et stocker la valeur CRC sur le média de sauvegarde :** le calcul et le stockage de la valeur CRC sur le média de sauvegarde permettent à Arcserve Backup de réaliser une vérification du CRC lors du job de sauvegarde. Pour indiquer à Arcserve Backup d'utiliser la valeur CRC stockée sur le média, consultez les options de sauvegarde de l'onglet Vérification.
- **Supprimer les fichiers sources après la sauvegarde vers le média (à utiliser avec précaution) :** cet argument supprime les fichiers du disque dur une fois la sauvegarde effectuée. Sélectionnez cette option si vous souhaitez supprimer les fichiers de l'ordinateur source après leur sauvegarde sur le média. Cette option supprime les fichiers du dossier non protégé spécifié, Elle ne supprime pas le dossier vide lui-même.

Cette option vous permet de nettoyer le disque dur. Par exemple, si vous configurez un job de sauvegarde avec un filtre afin de sauvegarder les fichiers qui n'ont pas été ouverts depuis un certain temps, vous pouvez inclure cette option pour supprimer ces fichiers du disque source.

Tenez compte des considérations ci-dessous.

- Sous Windows, les fichiers système protégés et les fichiers exclus de la sauvegarde par d'autres filtres ne sont pas supprimés. Pour un job de sauvegarde à distance, un job de sauvegarde locale sur un système d'exploitation 64 bits ou un job de sauvegarde locale Windows Server 2008, l'agent client Windows sauvegarde les fichiers. Après la sauvegarde, l'option supprime uniquement les fichiers du dossier non protégé spécifié. Elle ne supprime pas le dossier vide lui-même. Cependant, les fichiers de démarrage ne sont pas protégés et peuvent être supprimés.
- Sous Linux/UNIX et Mac, tous les fichiers sauvegardés sont supprimés, à l'exception des fichiers des répertoires protégés, tels que /bin, /etc et /lib. Pour désigner des répertoires protégés supplémentaires, ajoutez-les au fichier groom.cntl sur l'agent client.

**Remarque :** Nous vous conseillons de spécifier des options de vérification lors de l'utilisation de Supprimer les fichiers source après la sauvegarde vers le média. Avec des options de vérification, Arcserve Backup compare les fichiers source aux données de sauvegarde, afin de s'assurer que les données de sauvegarde sont identiques aux données source. Pour plus d'informations, consultez la section Options de vérification du [gestionnaire](#page-246-0) de sauvegarde.

- **Réinitialiser le bit d'archivage pour effectuer une sauvegarde vers une unité de déduplication** : sélectionnez cette option pour les jobs de sauvegarde personnalisés pour lesquels l'optimisation est activée afin de réinitialiser le bit d'archivage sur tous les fichiers inclus dans le job une fois celui-ci terminé. L'optimisation déduplique uniquement les fichiers qui ont été modifiés depuis le dernier job de sauvegarde, indiqués par des bits d'archivage d'une valeur de 1. Vous devez remettre à zéro les bits d'archivage de sorte que les jobs de sauvegarde ultérieurs pour lesquels l'optimisation est activée puissent dédupliquer seulement les fichiers modifiés. Si vous ne sélectionnez pas cette option pour des jobs dont l'optimisation est activée, les fichiers inchangés depuis la sauvegarde précédente pourraient être inclus dans des jobs ultérieurs, ce qui réduirait fortement les performances.
- **Sauvegarder les données des unités de déduplication ou les données du référentiel de données RPS UDP** : sélectionnez cette option si vous souhaitez protéger les données des unités de déduplication Arcserve Backup ou les données du référentiel de données RPS UDP sur une bande. Si vous sélectionnez cette option, vous devez également activer l'option Utiliser VSS et désactiver l'option Revenir à la méthode de sauvegarde classique si VSS échoue, qui se trouvent toutes deux dans l'onglet Service de clichés instantanés de volumes. Si vous oubliez d'activer l'option Utiliser VSS et de désactiver l'option Revenir à la méthode de sauvegarde classique si VSS échoue, alors le job de sauvegarde active automatiquement cette option lors de l'exécution du job de sauvegarde.
- **Ejecter le média de sauvegarde une fois l'opération terminée :** sélectionnez l'une des options suivantes :
	- **Utiliser les paramètres d'unités par défaut :** sélectionnez cette option si vous souhaitez utiliser les paramètres choisis lors de la configuration de la bibliothèque.
	- **Ejecter le média :** sélectionnez cette option si vous souhaitez éjecter le média du lecteur une fois le job terminé. Cette option permet d'éviter qu'un autre job n'écrase les informations sur le média. Si vous sélectionnez cette option, le paramètre que vous avez sélectionné lors de la configuration de la bibliothèque est ignoré.
	- **Ne pas éjecter le média :** sélectionnez cette option si vous ne souhaitez pas éjecter le média du lecteur une fois le job terminé. Si vous sélectionnez cette option, le paramètre que vous avez sélectionné lors de la configuration de la bibliothèque est ignoré.
**Remarque :** Pour plus d'informations sur la configuration de la bibliothèque, consultez le Manuel de l'option pour [bibliothèques](http://documentation.arcserve.com/Arcserve-Backup/available/18.0/FRA/Bookshelf_Files/HTML/tapelibr/default.htm) de bandes.

#### **Options Réessayer pour les cibles ignorées**

**Réessayer pour les cibles ignorées :** replanifie une sauvegarde pour les stations de travail, les systèmes de fichiers, les bases de données dont la sauvegarde a échoué pendant le job.

Vous pouvez sélectionner l'une des options de replanification suivantes :

#### **Après la fin du job**

Spécifie le nombre de minutes devant s'écouler après la fin du job d'origine pour lancer le job de rattrapage.

**Valeur par défaut :** 5 minutes

**Maximum :** 1439 minutes

#### **A**

Spécifie l'heure d'exécution du rattrapage.

**Nbre de tentatives max. :** spécifie le nombre maximum de tentatives de lancement des jobs de rattrapage.

**Valeur par défaut :** 1 tentative

#### **Maximum :** 12 tentatives

Lors de l'utilisation de l'option Réessayer pour les cibles ignorées, tenez compte des éléments suivants :

- Par défaut, les options Réessayer pour les cibles ignorées et Après la fin du job sont activées. L'option Nbre max. de tentatives est définie sur la valeur 1.
- **Sauvegardes du système de fichiers :** si le job de sauvegarde nécessitant un job de rattrapage doit sauvegarder un système de fichiers et si ce système de fichiers contient des répertoires qui résident dans différents volumes, le job de rattrapage sauvegarde uniquement les volumes ou les répertoires dont la sauvegarde a échoué. Si le système de fichiers contient des sauvegardes de volumes ou de répertoires réussies, le job de rattrapage ne le sauvegarde pas en entier.
- **Jobs enfants :** les jobs de rattrapage enfants (rattrapage de jobs de rattrapage) s'exécutent d'après la valeur spécifiée pour l'option Après la fin du job.
- **Sauvegardes Microsoft SQL Server :** si le job de sauvegarde nécessitant un job de rattrapage doit sauvegarder une instance Microsoft SQL Server, le job de rattrapage prend uniquement en compte les bases de données dont la sauvegarde a échoué. Si l'instance contient des sauvegardes de bases de données réussies, le job de rattrapage ne la sauvegarde pas en entier.
- **Sauvegardes Microsoft Exchange Server :** si le job de sauvegarde nécessitant un job de rattrapage se compose des sauvegardes de niveau base de données de Microsoft Exchange Server, le job de rattrapage sauvegarde uniquement les groupes de stockage qui ont échoué ou la base de données de boîtes aux lettres. Si la base de données contient des sauvegardes de groupes de stockage réussies, le job de rattrapage ne la sauvegarde pas en entier. Si le job de sauvegarde doit sauvegarder le niveau document de Microsoft Exchange Server, il prend uniquement en compte les banques et les bases de données de boîtes aux lettres dont la sauvegarde a échoué. Si les éléments sélectionnés contiennent des sauvegardes de banques et de bases de données de boîtes aux lettres réussies, le job de rattrapage ne sauvegarde pas la totalité de ces éléments.
- **Sauvegardes basées sur les agents :** si le job de sauvegarde nécessitant un job de rattrapage doit effectuer des sauvegardes basées sur les agents (par exemple, Sybase, Informix, Oracle, etc.), le job de rattrapage tente de sauvegarder toutes les sources sélectionnées (instances, bases de données, tables, etc.). Si le job de rattrapage échoue après une tentative, Arcserve Backup en crée un autre composé de toutes les sources sélectionnées pour le job d'origine, puis le soumet en mode En attente.

## **Options de pré-exécution/post-exécution du gestionnaire de sauvegarde**

Les options de pré-exécution/post-exécution vous permettent d'exécuter des commandes avant et après l'exécution d'un job.

La liste ci-après décrit les commandes que vous pouvez exécuter en utilisant les options de pré-exécution/post-exécution.

- Vous pouvez utiliser l'option de pré-exécution pour arrêter l'application propriétaire des données que vous allez sauvegarder. Vous pouvez utiliser ensuite l'option de post-exécution pour redémarrer cette application, une fois la sauvegarde terminée.
- Vous pouvez utiliser l'option de pré-exécution pour défragmenter un disque avant le démarrage d'un job de sauvegarde.
- Vous pouvez utiliser l'option de post-exécution pour supprimer des fichiers sur un disque, une fois la sauvegarde terminée.

Tenez compte des considérations suivantes lors de l'utilisation des options de préexécution/post-exécution.

- Arcserve Backup ne prend pas en charge l'exécution de commandes dont les fichiers exécutables se trouvent sur des systèmes distants.
- L'utilisation d'une option de pré-exécution avec définition d'un code de sortie empêche le démarrage de la sauvegarde avant la fin du processus de cette option.
- Si vous utilisez une option de pré-exécution, que vous définissez un code de sortie et que vous activez l'option Ignorer l'opération, Arcserve Backup ignore l'opération de sauvegarde et, sur activation de cette option, empêche le démarrage du processus de l'option de post-exécution.
- Les processus d'option de post-exécution ne démarrent pas dans les conditions ci-dessous.
	- Un code de sortie est défini, l'option Ignorer l'application de post-exécution est spécifiée et le code de sortie du résultat est égal au code de sortie défini.
	- Le résultat de la sauvegarde est égal à la valeur définie pour l'option Ne pas exécuter la commande dans les cas suivants.
- Les options de pré-exécution/post-exécution spécifiées comme options globales exécutent les commandes avant le début d'un job ou après un job. Les options

de pré-exécution/post-exécution définies comme options de niveau noeud (options locales) exécutent les commandes avant ou après la sauvegarde d'un noeud.

Par exemple, un utilisateur soumet un job de sauvegarde constitué des noeuds A et B. Une option de pré-exécution est définie comme une option globale et une option de pré-exécution est spécifiée pour le noeud B. L'option de pré-exécution globale est exécutée juste avant l'exécution du job. Pendant l'exécution du job, l'option de pré-exécution spécifiée pour le noeud B s'exécute avant la sauvegarde du noeud B.

#### **Options Exécution de la commande avant l'opération**

Entrez le chemin d'accès et le nom du fichier à exécuter sur l'ordinateur avant le démarrage du job.

- **Sur code de sortie :** Arcserve Backup détecte les codes de sortie des autres programmes. Vous pouvez préciser les options suivantes pour un code de sortie donné :
	- **Exécuter le job immédiatement** : le job s'exécute immédiatement si le code de retour sélectionné est renvoyé.
	- **Ignorer le job :** le job n'est pas exécuté si le code de sortie approprié est détecté.
	- **Ignorer l'application de post-exécution :** ignore toutes les commandes spécifiées pour une exécution après le job si le code approprié est détecté.
- **Délai en minutes :** permet de spécifier le délai d'attente de Arcserve Backup avant l'exécution d'un job lorsque le code de sortie approprié est détecté.

#### **Options Exécution de la commande après l'opération**

Entrez le chemin d'accès et le nom du fichier à exécuter sur l'ordinateur après l'exécution du job.

#### **Options Ne pas exécuter la commande dans les cas suivants**

Permettent d'indiquer qu'une commande ne doit pas être exécutée si Arcserve Backup détecte qu'un job échoue, est incomplet ou terminé.

**Remarque :** Cette option n'est pas disponible lorsque vous gérez un serveur UNIX ou Linux via Arcserve Backup.

#### **Options Exécuter la commande avant/après en tant que**

Le nom d'utilisateur et le mot de passe correspondent au système du serveur hôte sélectionné et sont requis pour vérifier les droits système sur ce serveur. Il ne faut pas confondre le nom d'utilisateur et le mot de passe saisis dans ces champs avec ceux d'Arcserve Backup.

**Exemple : soumission d'un job avec commandes de pré-exécution/post-exécution**

Un utilisateur soumet un job de sauvegarde du volume local C. L'utilisateur souhaite vérifier et corriger les erreurs à l'aide de chkdsk.exe sur le volume local C avant que ce dernier soit sauvegardé. Une fois le job terminé, l'utilisateur souhaite générer un rapport au moyen de CAAdvReports.exe.

#### **Commande de pré-exécution pour le noeud**

La commande qui suit vérifie et corrige les erreurs sur le volume local C avant le début du job de sauvegarde.

chkdsk.exe C: /F", Sur code de sortie = 0, Exécuter l'opération

#### **Commande de post-exécution pour le job**

La commande qui suit génère un rapport d'erreurs et l'enregistre à l'emplacement spécifié.

CAAdvReports.exe -reporttype 5 -maxSize 5 -Server DUVDO01 -outfile "C:\Program Files (x86)\CA\ARCserve Backup\Reports\Backup Error Report\_data.xml" -PastDays 1 -AutoName

### **Options de l'agent du gestionnaire de sauvegarde**

Vous pouvez sélectionner des options de sauvegarde pour chaque base de données ou définir un ensemble d'options par défaut pour toutes les bases de données dans un job de sauvegarde. L'agent applique ensuite les options à chaque base de données comme approprié.

- **Options de l'agent/de niveau de base de données :** il s'agit des options de sauvegarde d'agent, elles ne s'appliquent qu'à la base de données sélectionnée. Elles peuvent développer ou remplacer les options globales de l'agent. Accédez aux options de niveau base de données en cliquant avec le bouton droit sur l'objet de base de données et en sélectionnant l'option de l'agent dans le menu de raccourci.
- **Options globales/de l'agent** : ces options vous permettent de spécifier les options de job par défaut pour tous les objets sélectionnés dans le type d'agent. Les versions des agents antérieures à la version 16.5 SP1 et les versions ultérieures ne prennent pas en charge ces options globales. Accédez aux options globales de l'agent à partir de la boîte de dialogue Options globales, sous l'onglet Options de l'agent.

Les options globales de l'agent appliquées à un niveau global vous permettent de définir des options de job par défaut pour toutes les bases de données de l'agent sélectionné. Les options sélectionnées pour un objet précis au niveau de la base de données peuvent compléter ou remplacer les options définies comme options globales. En règle générale, les options appliquées au niveau global complètent ou remplacent les options que vous avez définies dans l'onglet Planification de job.

Certaines options sont disponibles uniquement à partir de la boîte de dialogue Option de l'agent ; elles sont notées.

**Remarque :** L'agent combine les options que vous spécifiez au niveau de la base de données avec ses options globales appropriées.

Vous pouvez définir des options globales d'agent pour les composants Arcserve Backup répertoriés ci-dessous.

- Agent pour [Microsoft](#page-259-0) SQL Server : inclut l'agent pour base de données Arcserve Backup, pris en charge par l'agent pour Microsoft SQL Server d'Arcserve Backup r16.5 SP1 et versions ultérieures.
- Agent pour [ordinateurs](#page-269-0) virtuels : pris en charge par l'agent pour ordinateurs virtuels d'Arcserve Backup r16.5 SP1 et versions ultérieures.
- Agent pour [Microsoft](#page-273-0) Exchange Server : inclut les options de niveau de base de données et de niveau document Microsoft Exchange Server.

Tenez compte des considérations suivantes lors du packaging de jobs au moyen des agents décrits ci-dessus.

- Les options globales de l'agent ne sont pas prises en charge par les versions des agents décrits ci-dessus avant les versions r16.5 SP1, et ultérieures d'Arcserve Backup et elles ne sont pas appliquées si vous utilisez tout autre agent pour sauvegarder des bases de données Microsoft SQL Server ou Exchange Server.
- **Lorsque vous mettez à niveau un ancien agent vers Arcserve Backup r16.5** SP1 ou une version ultérieure, cet agent applique les options locales pré-existantes et les options globales pertinentes qui ne contredisent pas les options de niveau base de données (options locales).
- Pour les jobs mis en package au moyen d'anciens agents, les options locales sont conservées comme options locales.

### <span id="page-259-0"></span>**Options de l'agent pour Microsoft SQL Server**

Les options décrites dans les sections suivantes ont un impact sur toutes les sauvegardes comprenant des bases de données Microsoft SQL Server ainsi que la base de données Arcserve Backup au niveau du job.

**Remarque :** Les options de l'agent de niveau base de données prévalent sur les paramètres définis dans l'onglet Options globales de l'agent.

## **Options de méthode de sauvegarde**

Les méthodes de sauvegarde suivantes sont fournies sur les boîtes de dialogue Options de l'agent (niveau base de données) et Options de l'agent (Options globales) :

**Options globales et de rotation :** cette option représente le paramètre par défaut.

Arcserve Backup peut appliquer des méthodes de sauvegardes globales incrémentielles et différentielles à partir du planificateur de jobs lors de la sauvegarde de bases de données Microsoft SQL Server. Cela vous permet d'utiliser des schémas de rotation pour effectuer des sauvegardes différentielles et des sauvegardes du journal des transactions de bases de données Microsoft SQL Server, qui sont ajustées dynamiquement selon les limites de chaque base de données.

Dans les versions de l'agent antérieures à Arcserve Backup r12, la méthode de sauvegarde globale ou le schéma de rotation du planificateur de jobs écrase les options de base de données locales. Dans la version actuelle, la méthode de sauvegarde globale ou le schéma de rotation est appliqué uniquement si vous avez sélectionné Options globales et de rotation dans les options au niveau de la base de données et dans les options globales de l'agent pour SQL Server.

Cette option sauvegarde la base de données sélectionnée en utilisant la méthode de sauvegarde du planificateur de jobs. Les méthodes de jobs sont appliquées conformément aux critères ci-dessous.

- La méthode Complète permet une sauvegarde complète de la base de données.
- La méthode Différentielle permet une sauvegarde différentielle de la base de données, sauf si une sauvegarde complète de la base de données n'a pas été effectuée au préalable.
- La méthode Incrémentielle permet la sauvegarde du journal des transactions avec troncation pour les bases de données utilisant des modèles de récupération complète et par journalisation en bloc. Elle permet également la sauvegarde différentielle des bases de données à l'aide du modèle de récupération simple, sauf si aucune sauvegarde complète de la base de données n'a été effectuée au préalable.
- Les trois bases de données système principales ne font pas partie de la méthode de job et de la méthode de sauvegarde dans les options globales de l'agent ; si vous sélectionnez cette option pour les bases de

données master, model ou msdb, une sauvegarde complète est effectuée.

- **Complète :** une sauvegarde complète est réalisée. Tous les fichiers contenus dans le sous-ensemble de base de données sélectionné sont sauvegardés dans leur intégralité.
- **Différentielle :** sauvegarde uniquement les données modifiées depuis la dernière sauvegarde complète. Par exemple, si vous avez exécuté une sauvegarde complète de votre base de données le dimanche soir, vous pouvez exécuter une sauvegarde différentielle le lundi soir pour sauvegarder uniquement les données modifiées durant la journée de lundi.

**Remarque :** Lorsque cette option est sélectionnée dans les options globales de l'agent, elle est ignorée par les bases de données système. Une sauvegarde complète sera effectuée automatiquement pour les bases de données qui n'en ont pas fait l'objet,

**Sauvegarder le journal des transactions après la BdD :** sauvegarde uniquement le journal de transactions. Cette option est disponible uniquement pour les bases de données utilisant les modèles de récupération complète ou de récupération par journalisation en bloc. Pour les bases de données utilisant le modèle de récupération simple, Arcserve Backup procède à une sauvegarde différentielle lorsque vous sélectionnez Journal de transactions uniquement dans l'onglet Options globales de l'agent.

**Remarque :** Lorsque cette option est sélectionnée dans les options globales de l'agent, elle est ignorée par les bases de données système. Une sauvegarde complète sera effectuée automatiquement pour les bases de données qui n'en ont pas fait l'objet,

Lors du choix de la méthode de sauvegarde globale ou par rotation, la méthode de sauvegarde sélectionnée dans l'onglet Options globales de l'agent a priorité sur celle sélectionnée dans le planificateur de jobs. Lorsque vous sélectionnez la méthode de sauvegarde dans l'onglet Options globales de l'agent, gardez en tête les informations suivantes :

- Les trois bases de données système (maître, modèle et msbd) ne sont pas assujetties à la méthode de sauvegarde choisie dans l'onglet Options globales de l'agent.
- Quand des bases de données n'ont pas encore fait l'objet d'une sauvegarde complète, Arcserve Backup ignore la méthode de sauvegarde choisie dans l'onglet Options globales de l'agent et procède à une sauvegarde complète par défaut.

Pour les bases de données utilisant le modèle de récupération simple, Arcserve Backup procède à une sauvegarde différentielle lorsque vous sélectionnez Journal de transactions uniquement dans l'onglet Options globales de l'agent.

Comme toute sélection différente de la méthode Options globales et de rotation pour une base de données remplace la sélection dans la boîte de dialogue Options globales de l'agent, la méthode de sauvegarde n'est pas affectée par le paramètre Ecraser les options globales de la boîte de dialogue Options de l'agent de la base de données.

### **Sous-ensemble Base de données**

Les options Sous-ensemble de base de données vous permettent de définir les types de composants de bases de données que vous souhaitez sauvegarder. Vous pouvez utiliser cette option pour choisir la base de données complète ou une sélection de fichiers et de groupes de fichiers dans cette base de données lorsque la taille de celle-ci et vos exigences en matière de performances ne vous permettent pas une sauvegarde de la base de données complète.

Les options Sous-ensemble de base de données sont désactivées si la méthode de sauvegarde sélectionnée pour une base de données est Journal de transactions uniquement.

**Important :** Parmi les options Sous-ensemble de base de données suivantes, seule l'option Sauvegarder le journal des transactions après la base de données est disponible dans la boîte de dialogue Options globales/Options de l'agent.

- **Base de données complète** : sauvegarde la totalité de la base de données.
- **Fichiers et groupes de fichiers** : sauvegarde les fichiers sélectionnés dans une base de données. Utilisez cette option pour sauvegarder un fichier ou un groupe de fichiers si la taille de la base de données et les exigences de performances sont incompatibles avec la réalisation d'une sauvegarde de base de données complète. Cette option est disponible uniquement pour les bases de données utilisant les modèles de récupération complète ou de récupération par journalisation en bloc.
- **Base de données partielle :** sauvegarde le groupe de fichiers principal et tout autre groupe de fichiers en lecture/écriture. Dans une base de données en lecture seule, seul le groupe de fichiers principal est sauvegardé. Cette option nécessite SQL Server 2008 ou version ultérieure.
- **Sauvegarder le journal des transactions après la BdD :** Sauvegarde le journal des transactions après la sauvegarde de la base de données, de la base de données partielle, ou de l'ensemble sélectionné de fichiers . Cela vous permet d'effectuer une sauvegarde complète ou différentielle, ainsi qu'une sauvegarde du journal des transactions dans le même job. Cette option est disponible uniquement pour les bases de données qui utilisent les modèles de récupération complète ou de récupération par journalisation en bloc. Elle est ignorée pour les bases de données qui utilisent le modèle de récupération simple s'il est défini dans la boîte de dialogue Options globales de l'agent.

Tenez compte de ce qui suit :

- Lorsque vous sélectionnez cette option dans l'onglet Options globales/Options de l'agent et que vous utilisez le planificateur de jobs pour spécifier la méthode de sauvegarde incrémentielle, Arcserve Backup effectue uniquement une sauvegarde du journal de transactions sur la base de données et utilise les options de troncation du journal des transactions spécifiées dans l'onglet Options globales de l'agent et non le comportement standard d'une sauvegarde incrémentielle (avec troncation du journal de transactions).
- Lorsque vous sélectionnez cette option au moyen des options de l'agent de niveau base de données, que vous choisissez Options globales ou de rotation comme méthode de sauvegarde au niveau base de données et que vous choisissez Journal de transactions uniquement comme méthode de sauvegarde dans les options globales de l'agent, Arcserve Backup effectue une seule sauvegarde du journal des transactions sur la base de données et utilise les options de troncation du journal des transactions définies au niveau base de données.
- Si vous sélectionnez cette option dans la boîte de dialogue Options globales de l'agent et si vous définissez Journal de transactions uniquement dans les options Niveau base de données, cette option et le paramètre global associé Options de troncation du journal sont ignorés pour cette base de données.

## **Options de troncation du journal**

Les options de troncation du journal sont accessibles à partir des boîtes de dialogue Niveau base de données/Options de l'agent et Options globales/Options de l'agent :

- **Supprimer les entrées inactives du journal des transactions après la sauvegarde :** (Troncation) Tronque le fichier journal de transactions en supprimant les entrées comprises dans la sauvegarde afin que cet espace puisse être réutilisé. Cette option est définie par défaut.
- **Ne pas supprimer les entrées inactives du journal des transactions après la sauvegarde :** (Aucune troncation) Conserve les entrées de journal sauvegardées après la sauvegarde. Ces entrées seront incluses dans la prochaine sauvegarde du journal des transactions.
- **Sauvegarder uniquement la fin du journal et laisser la base de données en mode non récupéré** : (Aucune récupération) Sauvegarde le journal et laisse la base de données dans un état de restauration. Cette option permet de capturer les activités depuis la dernière sauvegarde et de mettre la base de données hors ligne avant de la restaurer.

Les options de troncation du journal de transactions sont uniquement disponibles lorsque la méthode de sauvegarde sélectionnée est Journal de transactions ou lorsque l'option Sauvegarder le journal des transactions après la BdD est cochée.

**Important :** Ne sélectionnez pas l'option de troncation des journaux "Sauvegarder uniquement la fin du journal et ne pas récupérer la base de données" pour sauvegarder la base de données ARCServe. Si cette option est activée lors de la sauvegarde, la base de données est mise hors ligne et vous ne pourrez plus accéder aux sauvegardes de la base de données Arcserve à des fins de restauration et de mise en ligne. Si vous réalisez une sauvegarde de la base de données Arcserve à l'aide de cette option, vous pouvez utiliser l'assistant de récupération de bases de données Arcserve pour récupérer la base de données Arcserve Backup et la remettre en ligne.

Le paramètre Ecraser les options globales de la boîte de dialogue des options de l'agent de niveau base de données n'affecte pas les options de troncation du journal de transactions. Si Journal de transactions ou Sauvegarder le journal des transactions après la BdD est sélectionné pour la base de données, les options de troncation du journal de la base de données sont utilisées.

## **Options de contrôle de cohérence de la base de données (DBCC)**

Le contrôle de cohérence de la base de données permet de vérifier la cohérence physique et logique de la base de données. Le contrôle de cohérence inclut les options suivantes :

- **Avant la sauvegarde** : Vérifie la cohérence avant la sauvegarde de la base de données.
- **Après la sauvegarde** : Vérifie la cohérence après la sauvegarde de la base de données.
- **Continuer la sauvegarde en cas d'échec du contrôle de cohérence de la BdD :** Poursuit la sauvegarde de la base de données même si le contrôle de cohérence échoue.
- **Ne pas vérifier les index :** Vérifie la cohérence de la base de données sans contrôler les index des tables définies par les utilisateurs.

**Remarque :** Les index de tables système sont contrôlés même si vous n'avez pas sélectionné cette option.

**Contrôler uniquement la cohérence physique de la base de données :** Détecte les pages déchirées et les défaillances de matériel communes, mais ne vérifie pas les données par rapport aux règles du schéma de base de données. Toutefois, cette option vérifie l'intégrité de la structure physique de la page et des en-têtes d'enregistrement, ainsi que la cohérence entre l'ID d'objet de la page et l'ID d'index.

Tous les messages d'erreur générés lors du contrôle de cohérence de la base de données sont enregistrés dans le fichier journal de l'Agent pour Microsoft SQL Server, appelé sqlpagw.log. Ce journal se trouve dans le répertoire de l'agent de sauvegarde.

#### **Exemple : Fonctionnement des options du contrôle de cohérence de la base de données**

L'exemple ci-dessous illustre le fonctionnement des options du contrôle de cohérence de la base de données associées à Ecraser les options globales dans la boîte de dialogue Options de sauvegarde de l'agent.

Si l'option Ecraser les options globales est activée, les options de contrôle de cohérence sélectionnées au niveau de la base de données sont les seules options de contrôle de cohérence appliquées.

Si Ecraser les options globales n'est pas spécifié, toutes les options de contrôle de cohérence spécifiées pour la base de données et toutes les options de contrôle de cohérence sélectionnées dans les options globales sont appliquées ensemble.

Sous l'onglet Options globales/Options de l'agent, les options Contrôle de cohérence de la BdD suivantes sont définies.

- Après la sauvegarde
- Ne pas vérifier les index

Dans la boîte de dialogue Options de sauvegarde de l'agent, Ecraser les options globales n'est pas sélectionné et les options Contrôle de cohérence de la BdD suivantes sont définies.

- Avant la sauvegarde
- Continuer la sauvegarde en cas d'échec du contrôle de cohérence de la BdD

**Remarque :** Pour ouvrir la boîte de dialogue Options de sauvegarde de l'agent, ouvrez le gestionnaire de sauvegarde, cliquez sur l'onglet Source, naviguez jusqu'au serveur Arcserve Backup et développez-le. Cliquez ensuite avec le bouton droit de la souris sur la base de données Arcserve Backup, puis sélectionnez Options de l'agent dans le menu contextuel.

Lorsque vous soumettez le job de sauvegarde, Arcserve Backup applique les options de contrôle de cohérence de la base de données spécifiées, en respectant une séquence logique : Contrôler la cohérence de la base de données avant le démarrage de la sauvegarde. En cas d'échec, effectuez la sauvegarde. Une fois la sauvegarde terminée, ne pas vérifier les index.

### **Autres options**

A partir de l'onglet d'Options globales de l'agent, vous pouvez spécifier les options supplémentaires suivant :

- **Inclure les sommes de contrôle générées par SQL Server** : Inclut les informations de contrôle des erreurs de Microsoft SQL Server, qui peuvent être utilisées pour valider l'intégrité des données sauvegardées lors de l'opération de restauration. Cette option nécessite SQL Server 2008 ou version ultérieure.
- **Compression de sauvegarde native SQL :** Cette option s'applique uniquement à SQL Server 2014 (Enterprise) et aux versions ultérieures. Lorsqu'elle est activée, cette option indique à Arcserve Backup d'utiliser les paramètres de compression de sauvegarde de base de données de SQL Server, ce qui entraîne des temps de sauvegarde plus rapides et des sessions de plus petite taille.

Dans la boîte de dialogue Option de l'agent locale, vous pouvez choisir de remplacer les options globales. Ce paramètre vous permet de choisir une méthode de sauvegarde et un contrôle de cohérence de base de données qui s'applique uniquement à la base de données sélectionnée pour ce job.

### <span id="page-269-0"></span>**Options de l'agent pour les ordinateurs virtuels**

Les options suivantes affectent toutes les sauvegardes d'ordinateurs virtuels dans votre environnement, au niveau du job.

#### **Options du mode de sauvegarde**

Les options suivantes déterminent la méthode de sauvegarde utilisée.

- **Mode du fichier :** Permet de protéger des fichiers et répertoires spécifiques. Une sauvegarde en mode de fichier vous permet d'effectuer les tâches ci-dessous.
	- Sauvegarde de fichiers et répertoires contenus dans l'ordinateur virtuel, avec un niveau de précision fichier
	- Exécution de sauvegardes complètes, incrémentielles et différentielles
	- Restauration de données de niveau de précision fichier par fichier
	- Traitement simultané de plusieurs flux de données avec l'option Multiflux
	- Filtrage de données à l'aide de l'option Filtre

**Remarque :** La durée d'une sauvegarde de niveau fichier d'un ordinateur virtuel complet est supérieure à la durée d'une sauvegarde de niveau données brutes (ordinateur virtuel complet) du même volume.

- **Mode brut--**Permet de protéger des systèmes dans leur intégralité pour assurer la récupération après sinistre. Une sauvegarde en mode de données brutes vous permet d'effectuer les tâches ci-dessous.
	- Exécution de sauvegardes complètes d'images d'ordinateurs virtuels complets uniquement
	- Traitement simultané de plusieurs flux de données avec l'option multiflux

**Remarque :** Le mode données brutes ne vous permet pas de restaurer des données de niveau de précision fichier, ni de filtrer des données brutes (ordinateur virtuel complet). Lors de l'exécution, les filtres appliqués à des sauvegardes en mode données brutes (ordinateur virtuel complet) sont ignorés.

**Mode mixte :** Mode de sauvegarde par défaut. Une sauvegarde en mode mixte vous permet d'effectuer les tâches ci-dessous.

- Exécuter des jobs de sauvegarde GFS (Grandfather-Father-Son, Grandpère-Père-Fils) et de sauvegarde de rotation comprenant, dans un seul job de sauvegarde, des sauvegardes complètes hebdomadaires en mode d'ordinateur virtuel complet (données brutes) et des sauvegardes incrémentielles et différentielles quotidiennes en mode de fichier.

**Remarque :** Les jobs de rotation et de rotation GFS offrent des avantages car ils contiennent des données de sauvegarde pour une protection quotidienne (sauvegardes de niveau fichier) et pour une protection de récupération après sinistre (sauvegardes d'ordinateur virtuel complet, données brutes) dans un seul job de sauvegarde.

**Autoriser la restauration de niveau fichier :** cette option vous permet de sauvegarder des données grâce à l'efficacité du mode Brut et de restaurer des données avec une précision de niveau fichier Pour effectuer des restaurations de niveau de précision fichier à partir de sauvegardes des données brutes (machine virtuelle complète), vous devez spécifier le nom du serveur Arcserve Backup sur vos machines virtuelles. Pour plus d'informations, reportez-vous à la section [Indication](http://documentation.arcserve.com/Arcserve-Backup/available/18.0/FRA/Bookshelf_Files/HTML/virtmach/default.htm#vm_spec_name_of_caab_svr.htm) du nom du serveur Arcserve [Backup.](http://documentation.arcserve.com/Arcserve-Backup/available/18.0/FRA/Bookshelf_Files/HTML/virtmach/default.htm#vm_spec_name_of_caab_svr.htm)

Autoriser la restauration de niveau fichier vous permet d'effectuer les tâches ci-dessous.

- Restauration des données avec une précision de niveau fichier à partir des sauvegardes en mode Brut (VM complet)
- Restauration des données avec une précision de niveau fichier à partir des sauvegardes en mode Mixte

Avec l'option Autoriser la restauration de niveau fichier, Arcserve Backup adopte le comportement suivant :

Vous pouvez utiliser l'option Autoriser la restauration de niveau fichier avec tous les types de sauvegardes, notamment les sauvegardes personnalisées, les sauvegardes de rotation et les rotations GFS qui sont composées de sauvegardes complètes, incrémentielles et différentielles. Les sauvegardes complètes sont capturées en mode de données brutes (ordinateur virtuel complet) et les sauvegardes incrémentielles et différentielles sont capturées en mode de fichier. Si vous ne spécifiez pas Autoriser la restauration de niveau fichier, Arcserve Backup restaure uniquement les sauvegardes incrémentielles et différentielles. La sauvegarde complète, qui est capturée en mode de données brutes, n'est pas incluse dans la restauration.

#### **Options du mode de transport pour ordinateurs virtuels VMware**

Les options suivantes déterminent la méthode de transport utilisée pour la sauvegarde d'ordinateurs virtuel VMware.

- **Dynamique** (*par défaut*) : cette option permet au kit de développement de disques virtuels VMware (VDDK) de sélectionner le mode de transport disponible.
- **SAN** (Storage Area Network) : cette option permet de transférer les données de sauvegarde à partir de systèmes de proxy connectés au réseau SAN vers des unités de stockage, à l'aide du protocole de communication Fibre Channel.
- **Ajout à chaud** : cette option permet de sauvegarder des ordinateurs virtuels configurés avec des disques SCSI.
- **NBDSSL** (couche de sockets sécurisée d'unité de bloc réseau) : cette option permet d'utiliser le protocole NFC (Network File Copy) pour la communication. NBDSSL transfère les données chiffrées via les réseaux de communication TCP/IP.
- **NBD** (unité de bloc réseau, également appelé mode de transport LAN) : cette option permet d'utiliser le protocole NFC pour la communication. Lors de l'utilisation du mode NBD, plusieurs opérations VDDK et VCB utilisent une connexion pour chaque disque virtuel auquel elles accèdent sur chaque serveur ESX/ESXi et serveur hôte NBD.

**Remarque** : Si le mode de transport spécifié n'est pas disponible, le mode de transport utilise l'option Dynamique par défaut.

#### **Options de sauvegarde incrémentielle/différentielle pour ordinateurs virtuels VMware**

Permet de spécifier la méthode de communication utilisée par Arcserve Backup pour transférer les données de sauvegarde incrémentielle et différentielle des ordinateurs virtuels VMware vers le serveur proxy de sauvegarde.

**Utiliser VDDK :** permet à Arcserve Backup d'utiliser le kit de développement de disques virtuels VMware pour transférer les données de sauvegarde incrémentielle et différentielle vers les systèmes proxy de sauvegarde. Utilisez cette option pour réduire la charge de votre réseau.

**Remarque :** Cette option est définie par défaut.

**Utiliser l'agent client :** permet à Arcserve Backup d'utiliser le système de communication de l'agent client pour Windows afin de transférer les données de sauvegarde incrémentielle et différentielle vers les systèmes proxy de sauvegarde.

Cette option permet à Arcserve Backup de transférer les données par le biais de votre réseau.

## <span id="page-273-0"></span>**Options de l'Agent pour Microsoft Exchange Server**

Les Options globales de l'agent sont disponibles au niveau base de données et au niveau document.

#### **options niveau base de données**

#### **Méthodes de sauvegarde:**

- **Utiliser une personnalisation globalement planifiée ou une méthode de sauvegarde de rotation :** Cette option est activée par défaut. Décochez cette option pour activer les options de méthode de Sauvegarde. Si vous activez cette option, vous devez spécifier une méthode de sauvegarde dans l'onglet de Planification du Gestionnaire de sauvegarde lorsque vous configurez le job, qui est appliquée à toutes les bases de données sélectionnées pour la sauvegarde.
- **Sauvegarde complète --**Cette option sauvegarde toute la base de données.
- **Sauvegarde de copie :** Cette option sauvegarde également la base de données entière mais ne purge pas les fichiers journaux.
- **Sauvegarde incrémentielle --**Cette option sauvegarde uniquement les changements qui se sont produits depuis la dernière sauvegarde, quelle que soit la méthode de sauvegarde.
- **Sauvegarde différentielle --**Cette option sauvegarde uniquement les changements qui se sont produits depuis la dernière sauvegarde complète.

#### **Source de sauvegarde de la base de données de boîtes aux lettres :**

#### **Options Exchange Server ou**

Vous pouvez sauvegarder la base de données Exchange Server à partir d'un serveur de réplication ou d'une base de données active. La réplique est sélectionnée selon la préférence d'activation de copie de base de données d'Exchange Server.

- **Sauvegarder à partir de la réplication :** Il s'agit du paramètre par défaut, il active les options du groupe de disponibilité de la base de données. Si vous choisissez de sauvegarder à partir de la réplication, vous pouvez activer l'option Sauvegarder à partir de la répl. active si aucune répl. saine n'est dispo.
- **Options du groupe de disponibilité de la base de données:**
	- Premier de préférence
	- Dernier de préférence
- **Sauvegarder à partir de la BdD active**

#### **options niveau document**

- **Utiliser une personnalisation globalement planifiée ou une méthode de sauvegarde de rotation :** Cette option est activée par défaut. Décochez cette option pour activer les options de méthode de Sauvegarde. Si vous activez cette option, vous devez spécifier une méthode de sauvegarde dans l'onglet de Planification du Gestionnaire de sauvegarde lorsque vous configurez le job, qui est appliquée à toutes les bases de données sélectionnées pour la sauvegarde.
- **Sauvegarde complète --**Cette option sauvegarde toute la base de données.
- **Sauvegarde incrémentielle --**Cette option sauvegarde uniquement les changements qui se sont produits depuis la dernière sauvegarde, quelle que soit la méthode de sauvegarde.
- **Sauvegarde différentielle --**Cette option sauvegarde uniquement les changements qui se sont produits depuis la dernière sauvegarde complète.
- **Sauvegarde à heure fixe :** Sélectionnez cette option pour sauvegarder des boîtes aux lettres antérieures ou ultérieures à la date spécifiée dans le champ Date ou dans le champ étiqueté -- Jours avant l'exécution du job. Vous pouvez également activer la Purge de document après l'option de sauvegarde pour supprimer les documents dès qu'ils sont sauvegardés.

# **Options de journal de job du gestionnaire de sauvegarde**

Les options de journal déterminent le niveau de détail du rapport de journal pour l'opération. Vous pouvez définir les options de journal dans les fenêtres suivantes : Sauvegarde, Restauration, Comparaison, Analyse et contrôle de l'état des médias, Copie, Décompte et Purger. Arcserve Backup propose les options de journal suivantes :

**Journaliser toutes les activités** : enregistre dans le journal des jobs toutes les activités qui surviennent au cours de l'exécution du job.

**Remarque :** Lorsque vous activez l'option Journaliser toutes les activités, Arcserve Backup crée un fichier journal JobLog <ID job> <nom\_job>.Log. Ce fichier journal inclut les informations détaillées de journalisation relatives au job. Arcserve Backup stocke les fichiers journaux dans le répertoire suivant :

C\Program Files\CA\ARCserve Backup\LOG

- **Journaliser le récapitulatif uniquement :** permet d'enregistrer des informations récapitulatives sur le job (notamment la source, la destination, le numéro de session et les totaux) ainsi que les erreurs.
- **Désactiver la journalisation** : n'enregistre aucune information sur le job dans le journal des jobs.

## **Fichiers et objets non sauvegardés par Arcserve Backup**

Arcserve Backup ne sauvegarde pas les fichiers suivants pendant la réalisation de jobs de sauvegarde :

- Fichiers système DOS
- Les fichiers Windows suivants :
	- 386SPART.PAR
	- 386SPART.TMP
	- SPART.PAR
	- WIN386.SWP
- Les fichiers espace double (DBLSPACE avec une extension quelconque)
- Les fichiers espace pilote (DBLSPACE avec une extension quelconque)
- Les fichiers de dispositifs de bandes (STACVOL.DSK)
- Les fichiers delta BTrieve
- Les fichiers Win32System suivants :
	- PAGEFILE.SYS
	- NETLOGON.CHG
	- $-$  NTUSER.DAT.LOG
	- CPL.CFG
	- EA DATA.SF
- Les fichiers Arcserve Backup suivants :
	- RDS.BAK
	- RDS.LOG
- Les clés de registre suivantes :

\\HKEY\_LOCAL\_MACHINE\SYSTEM\CLONE

\\HKEY\_LOCAL\_MACHINE\HARDWARE

\\HKEY\_LOCAL\_MACHINE\SYSTEM\Cur-

rentControlSet\Control\BackupRestore\FilesNotToBackup (et tous les fichiers spécifiés)

La clé de registre ci-dessus est contrôlée par l'agent universel Arcserve. Cet agent s'exécute sous le compte de système local. Par conséquent, Arcserve

Backup sauvegarde les fichiers spécifiés sous FilesNotToBackup pour le compte d'administrateur Windows. Si vous ne souhaitez pas sauvegarder les fichiers spécifiés sous le compte d'administrateur Windows, vous devez exclure les fichiers explicitement dans la clé de registre mentionnée ci-dessus. Vous pouvez également modifier l'agent universel Arcserve afin de l'exécuter en tant qu'un compte d'administrateur Windows. Pour autoriser l'exécution du service Agent universel Arcserve en tant que compte d'administrateur Windows, procédez comme suit :

- 1. Dans le panneau de configuration, sélectionnez Outils administratifs, puis Services.
- 2. Dans la liste des services, cliquez sur le service Agent universel Arcserve.
- 3. Pour arrêter l'exécution du service, cliquez sur Action et Arrêter.
- 4. Avec le bouton droit de la souris, cliquez sur le service, puis sélectionnez Propriétés
- 5. Dans la boîte de dialogue Propriétés, cliquez sur l'onglet Connexion, puis sur Ce compte, et fournissez les informations d'identification requises.
- 6. Cliquez sur OK.
- 7. Redémarrez le service de l'agent universel d'Arcserve.
- Fichiers avec les extensions \*.ALT et \*.LOG qui sont localisés dans les chemins d'accès répertoriés de la clé de registre suivante :

HKEY\_LOCAL\_MACHINE\SYSTEM\CurrentControlSet\Control\hivelist

- Les fichiers de répertoire d'installation de cluster (généralement le dossier WINNT\cluster), les fichiers sans extension et les fichiers avec l'extension  $*$ .LOG
- Le dossier \RECYCLER
- Upocument and Settings\Administrator\Local Settings\Temp folder
- %systemroot%\Temp (tous les fichiers et sous-dossiers inclus)
- Dossier des systèmes de fichiers.
- Si les agents de base de données sont installés, tous les fichiers sauvegardés par ces agents sont exclus de la sauvegarde.
- Les dossiers de base de données situés dans le répertoire de base d'Arcserve Backup sont exclus de la sauvegarde de fichiers standard.

## **Fichiers de bases de données à inclure ou non dans les sauvegardes**

Arcserve Backup r16.5 inclut deux clés de registre permettant d'inclure ou d'ignorer certains fichiers de base de données lors des jobs de sauvegarde. L'utilisation de ces clés est déterminée par le type d'agent de base de données utilisé.

#### **Clé de registre SkipDSAFiles**

Agents utilisant la clé de registre SkipDSAFiles :

- Agent pour Oracle, Agent pour SAP R/3
	- $-$  \*.dbf
	- Contrôle\*.\*
	- Red\*.log
	- $-$  Arc\*.001
- Agent pour Domino
	- \*.nsf
	- \*.ntf
	- Mail.box
- Agent pour Sybase
	- Fichier physique pour l'unité principale
	- Fichier physique pour l'unité non principale
	- Fichier physique pour l'unité miroir
- Agent pour Informix
	- $-$  \*.000

#### **Pour utiliser la clé de registre SkipDSAFiles :**

1. Lors de l'exécution des sauvegardes de l'agent :

HKEY\_LOCAL\_MACHINE\SOFTWARE\Computer Associates\CA ARCserve Backup\ClientAgent\Parameters

2. Définissez la clé de registre sur Nom de valeur : SkipDSAFiles.

Type : DWORD

Valeur : 0 pour sauvegarder et 1 pour ignorer

#### **Clé de registre BackupDBFiles**

Agents utilisant la clé de registre BackupDBFiles :

**Agent pour Microsoft SQL Server** 

La liste des données et des fichiers journaux de transaction contenus dans les bases de données en ligne est extraite à partir de Microsoft SQL Server au démarrage de la sauvegarde d'un fichier. Les éléments suivants sont généralement (mais pas exclusivement) inclus dans cette liste :

- $-$  \*.ldf
- \*.mdf
- \*.ndf

Exception : distmdl.mdf, distmdl.ldf, mssqlsystemresource.mdf et mssqlsystemresource.ldf, car ils ne peuvent pas être ignorés. De même, si une instance SQL Server est arrêtée, les fichiers de base de données ne sont pas ignorés.

- Agent de niveau base de données Exchange/agent de niveau document Exchange
	- $-$  \*.chk
	- \*.Journal
	- Res1.log
	- Res2.log
	- \*.edb
	- $-$  \*.stm
- Agent pour Oracle (r16.5 SP1 et versions ultérieures)
	- $-$  \*.dbf
	- Contrôle\*.\*
	- Red\*.log
	- $-$  Arc $*$ .001

#### **Pour utiliser la clé de registre BackupDBFiles :**

1. Lors de l'exécution des sauvegardes de l'agent :

HKEY\_LOCAL\_MACHINE\SOFTWARE\ComputerAssociates\CA ARCserveBackup\ClientAgent\Parameters

2. Définissez la clé de registre sur Nom de valeur : BackupDBFiles.

Type : DWORD

Valeur : 0 pour ignorer, 0 pour sauvegarder (1 est la valeur par défaut)

## **Activation de la gestion des fichiers ouverts sur des ordinateurs distants par Arcserve Backup**

Si Arcserve Backup Agent for Open Files est installé sur l'un de vos ordinateurs, vous pouvez gérer le moteur BAOF directement à partir du gestionnaire de sauvegarde.

#### **Pour autoriser Arcserve Backup à gérer des fichiers ouverts sur des ordinateurs distants :**

- 1. Ouvrez le gestionnaire de sauvegarde et cliquez sur l'onglet Source.
- 2. Dans l'arborescence des répertoires sources, sélectionnez le système que vous souhaitez gérer à distance.
- 3. Si le moteur BAOF est installé sur le serveur, cliquez avec le bouton droit de la souris sur l'ordinateur, puis sélectionnez les options de menus suivantes, ou cliquez directement sur ces dernières dans le volet Informations supplémentaires situé dans la partie inférieure droite de l'écran:
	- **Configurer Agent for Open File :** permet d'afficher l'écran de configuration de BAOF. Définissez les paramètres généraux BAOF que vous souhaitez voir appliquer à l'ordinateur sélectionné.

**Remarque :** Pour plus d'informations sur les options Général, Fichier/Groupe et Clients, consultez le *[Manuel](http://documentation.arcserve.com/Arcserve-Backup/available/18.0/FRA/Bookshelf_Files/HTML/openfile/default.htm) de l'agent pour Open Files*.

- **Afficher l'état d'Agent for Open File :** permet d'afficher l'écran d'état de BAOF. Les fichiers et groupes en cours de traitement par BAOF sur l'ordinateur sélectionné apparaissent.
- **Afficher le journal d'Agent for Open File :** l'écran d'affichage des journaux s'affiche. Le journal correspondant à l'ordinateur sélectionné s'affiche.
- 4. Cliquez sur OK.

L'application des paramètres des fichiers ouverts a réussi.

## **Options des jobs de multiplexage**

Pour soumettre un job de multiplexage, vous devez activer la fonctionnalité Multiplexage dans l'onglet Destination du gestionnaire de sauvegarde. En outre, vous pouvez sélectionner l'une des options suivantes :

- Média de multiplexage (signalé par un cercle bleu et la lettre M)
- Média vierge
- Pool des médias

**Remarque** : Vous pouvez soumettre un job de multiplexage à une bibliothèque de bandes comportant un média WORM uniquement si vous partagez la bibliothèque de bandes en plusieurs groupes via l'option Bibliothèque virtuelle ; dès lors, un seul groupe contient le média WORM. Si vous effectuez cette opération, vous pouvez soumettre un job de multiplexage au groupe ne possédant pas de média WORM. Pour plus d'informations sur l'option Bibliothèque virtuelle, consultez la section sur l'option Configuration de la bibliothèque virtuelle.

#### **Informations complémentaires :**

Option [Configuration](#page-562-0) de la bibliothèque virtuelle

### **Spécification des options de multiplexage**

Arcserve Backup vous permet traiter des données de sauvegarde en recourant au multiplexage. Pour plus d'informations, reportez-vous à la rubrique [Traitement](#page-160-0) par Arcserve Backup des données de sauvegarde à l'aide du [multiplexage.](#page-160-0)

Tenez compte de ce qui suit :

Si un job de sauvegarde avec multiplexage génère des jobs enfants, le nombre réel de flux générés ne peut pas dépasser le nombre de flux spécifiés pour le job. Cependant, si un job génère plusieurs jobs enfants et que la valeur spécifiée pour l'option Nombre max. de flux pour le multiplexage est un, les jobs enfants sont créés puis sauvegardés en un flux continu (le nombre maximum de flux par défaut est 4).

#### **Pour spécifier les options de multiplexage :**

1. Ouvrez la fenêtre Gestionnaire de sauvegarde et cliquez sur l'onglet Destination.

**Remarque :** Si le job est une sauvegarde par stockage intermédiaire, cliquez sur l'onglet Emplacement du stockage intermédiaire.

- 2. Sélectionnez la case à cocher Multiplexage pour activer le multiplexage.
- 3. Définissez un nombre maximal de flux.

L'option Nombre maximum de flux permet de définir le nombre maximum de flux pouvant s'inscrire sur une bande au même moment.

**Valeur par défaut :** 4

**Plage :** 1 à 32

## **Surveillance des jobs de multiplexage par le gestionnaire d'état des jobs**

Après avoir soumis un job de multiplexage, vous pouvez contrôler son état à l'aide du gestionnaire d'état des jobs. Les jobs de multiplexage sont triés par niveaux dans la file d'attente, ce qui permet d'afficher l'état des jobs enfants apparentés au job parent.

Pour afficher les jobs enfants, ouvrez le gestionnaire d'état des jobs, sélectionnez l'onglet File d'attente, sélectionnez le job parent, puis double-cliquez dessus comme illustré ci-dessous.

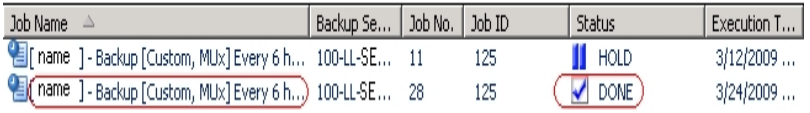

Une fois que vous avez double-cliqué sur le job parent, les jobs enfants apparaissent sur l'écran Moniteur de jobs comme illustré ci-dessous.

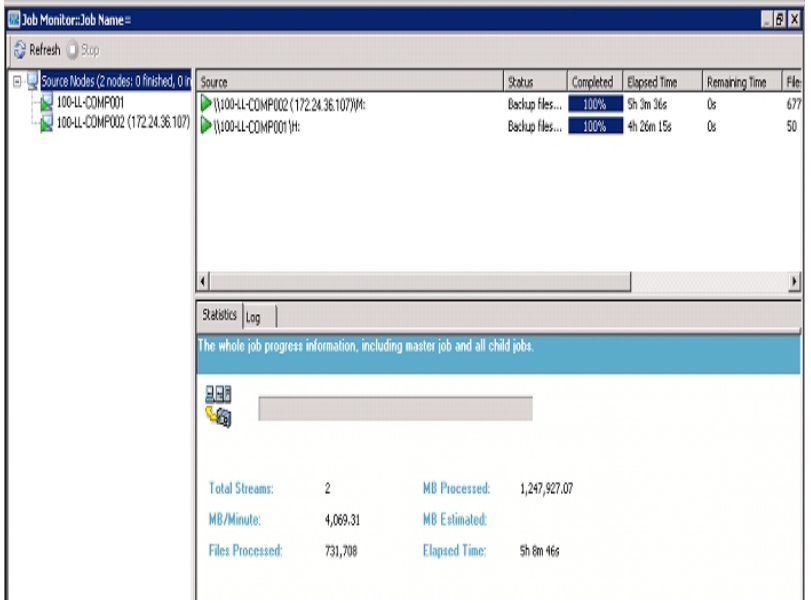

De plus, l'état du job parent correspond à l'état de gravité le plus élevé d'un job enfant. Par exemple, si la sauvegarde de l'enfant 1 a réussi, celle de l'enfant 2 est incomplète et celle de l'enfant 3 a échoué, l'état du job parent est ECHEC.

# **Vérification de l'intégrité des données de multiplexage**

Si vous souhaitez vérifier l'intégrité de vos données après l'exécution du job de multiplexage, servez-vous de l'utilitaire Analyse et contrôle de l'état des médias pour activer l'option globale Analyser les fichiers avec vérification du CRC et exécuter un job d'analyse de média.

Pour plus d'informations, consultez la section Utilitaire [d'analyse](#page-42-0) et de contrôle de l'état des [médias](#page-42-0).

# **Utilisation du multiplexage avec des jobs de sauvegarde Microsoft Exchange**

Utilisez la clé de registre suivante pour contrôler la manière dont Arcserve Backup sauvegarde les données Exchange lorsque vous utilisez le multiplexage. Vous pouvez sauvegarder des groupes de stockage Exchange ou des bases de données de boîtes aux lettres sur le même serveur de façon séquentielle, avec un sous-job, ou simultanément. Vous devez définir cette valeur de registre sur le serveur de sauvegarde exécutant le job multiplex.

**Remarque :** Dans les versions précédentes d'Arcserve Backup, tous les groupes de stockage sur le même serveur étaient sauvegardés simultanément lorsque le multiplexage était activé.

#### **Clé de registre**

SingleStreamExchangeAgent

#### **Emplacement**

HKEY\_LOCAL\_MACHINE\Software\Computer Associates\Arcserve Backup\Base\task\backup

#### **Valeur**

- 0 (Valeur par défaut) Arcserve Backup exécute les jobs de multiplexage au niveau du groupe de stockage.
- 1 Arcserve Backup exécute les jobs de multiplexage au niveau du serveur Exchange, ce qui signifie que tous les groupes de stockage sont sauvegardés de façon séquentielle par un sous-job.

## **Spécification des options multiflux**

Arcserve Backup vous permet de traiter des jobs de sauvegarde à l'aide du multiflux. Pour plus d'informations, voir la section [Traitement](#page-155-0) des données de sauvegarde avec le [multiflux](#page-155-0).

#### **Pour spécifier des options multiflux :**

- 1. Ouvrez la fenêtre Gestionnaire de sauvegarde et cliquez sur l'onglet Destination.
- 2. Cochez la case Multiflux.
- 3. Spécifiez un **nombre maximum de flux** à utiliser. Le nombre de flux par défaut est 4. Si vous avez installé le module Entreprise, la plage gérée est comprise entre 2 et 32.

**Remarque :** Si un job de sauvegarde avec multiflux génère des jobs enfants, le nombre de flux générés ne peut pas dépasser le nombre de flux spécifiés pour le job. Si vous ne spécifiez aucun nombre de flux à utiliser par un job générant des jobs enfants, ces derniers sont créés et sauvegardés en un flux continu.

### **Sauvegarde de noeuds entiers**

Si vous souhaitez sauvegarder un noeud entier, Arcserve Backup vous permet de sauvegarder tous les systèmes de fichiers et les bases de données sur le noeud spécifié. La sauvegarde d'un noeud entier présente les avantages suivants:

- Vous pouvez demander à Arcserve Backup de sauvegarder un noeud sélectionné et tout son contenu en seul clic dans l'arborescence des répertoires du gestionnaire de sauvegarde. Arcserve Backup sauvegarde l'ensemble des systèmes de fichiers, des bases de données et des lecteurs dans l'arborescence des répertoires lorsque vous spécifiez un noeud.
- Vous pouvez créer un job de sauvegarde unique pour lintégralité du noeud. Il n'est pas facile de suivre plusieurs jobs de sauvegarde sur un noeud unique et cette tâche demande beaucoup de temps.
- Vous pouvez modifier le noeud sans avoir à modifier les jobs de sauvegarde pré-configurés. Par exemple, si vous ajoutez un lecteur au noeud, Arcserve Backup le détecte automatiquement et sauvegarde l'intégralité du noeud lorsque vous exécutez le job de sauvegarde.

**Remarque** : Cette fonction prend en charge la gestion multiplate-forme centralisée.
## **Sauvegardez un noeud entier contenant des fichiers de base de données.**

Lors de la sauvegarde d'un nœud comprenant des fichiers de bases de données, vous devez vous authentifier pour accéder à toutes les bases de données lors de la création du job de récupération. Cette authentification comprend le nom d'utilisateur et le mot de passe correspondant aux bases de données. Vous n'avez pas à fournir cette authentification pendant l'exécution du job de sauvegarde.

Pour faciliter l'authentification de la base de données, Arcserve Backup affiche la boîte de dialogue Informations sur l'agent et la sécurité lorsque vous créez un job de sauvegarde sur un noeud entier. La boîte de dialogue Informations sur l'agent et la sécurité s'affiche lorsque vous cliquez sur le bouton Soumettre de la barre d'outils ou si vous sélectionnez Enregistrer ou Enregistrer sous dans le menu Fichier de la fenêtre Gestionnaire de sauvegarde.

La boîte de dialogue Informations sur l'agent et la sécurité a deux utilités:

- Afficher une liste de tous les fichiers de bases de données du nœud.
- Configurer ou modifier le nom d'utilisateur et le mot de passe de l'élément de base de données sélectionné dans la boîte de dialogue Informations sur l'agent et la sécurité.

#### **Pour sauvegarder un noeud entier qui contient des fichiers de base de données**

- 1. Ouvrez le gestionnaire de sauvegarde et cliquez sur l'onglet Source.
- 2. Dans l'arborescence des répertoires sources, sélectionnez le noeud à sauvegarder puis cliquez sur le bouton Soumettre de la barre d'outils pour soumettre le job.

Si le nœud contient des fichiers de bases de données, la boîte de dialogue Informations sur l'agent et la sécurité s'ouvre et affiche une liste de toutes les bases de données du nœud, des noms d'utilisateur et des mots de passe.

**Important :** La sécurité par mot de passe des agents clients est uniquement compatible avec l'agent client pour Windows, y compris Agent for Open Files et les enregistreurs VSS. Lorsque la sécurité par mot de passe est activée et qu'un agent de base de données, d'application ou de messagerie est installé sur le même ordinateur que l'agent client, il n'est pas possible de sauvegarder l'intégralité du noeud. La sécurité système est définie par défaut. Si vous avez activé la sécurité par mot de passe sur le serveur principal ou un serveur autonome, le job de protection de bases de données généré automatiquement ne fonctionne pas pour la file d'attente des jobs et la base de données de catalogue. Vous ne devez pas activer la sécurité par mot de passe au niveau de la configuration de l'agent sur les

ordinateurs exécutant un agent de base de données, d'application ou de messagerie avant la soumission du job.

3. Vous pouvez également définir ou modifier un nom d'utilisateur ou un mot de passe en cliquant sur le bouton Sécurité.

Entrez le nom d'utilisateur et le mot de passe appropriés, puis cliquez sur OK.

Dans la boîte de dialogue Sécurité, vous devez spécifier le nom et le mot de passe d'un utilisateur disposant de droits de sauvegarde sur cet ordinateur. Par exemple, Administrateur ou root.

**Remarque :** Arcserve Backup ne prend pas en charge la connexion aux systèmes dont les mots de passe dépassent 23 caractères. Si le mot de passe du système auquel vous tentez de vous connecter contient plus de 23 caractères, vous devez modifier le mot de passe du système de l'agent de manière à ce qu'il comporte au maximum 23 caractères pour pouvoir vous connecter.

4. Cliquez sur OK.

La boîte de dialogue Soumettre s'ouvre.

5. Complétez les champs requis pour le job, puis cliquez sur OK.

Le job de sauvegarde pour le noeud entier est soumis.

### **Création de jobs de sauvegarde répétitifs**

Les jobs de sauvegarde répétitifs vous permettent d'automatiser le processus de protection des systèmes de votre environnement.; schéma de rotation ou créer des schémas de rotation personnalisés.

Vous pouvez effectuer des sauvegardes complètes, complètes synthétiques, incrémentielles, différentielles ou GFS (Grandfather-Father-Son, Grand-père-Père-Fils).

Les étapes ci-dessous expliquent comment planifier une sauvegarde normale, y compris les sauvegardes sur un serveur de moteur de transfert de données. Pour en savoir plus sur la réalisation de sauvegardes par stockage intermédiaire, consultez la section Sauvegarde des données à l'aide du stockage intermédiaire sur disque et Sauvegarde des données à l'aide du stockage [intermédiaire](#page-352-0) sur bande.

#### **Pour créer des jobs de sauvegarde répétitifs :**

1. Ouvrez la fenêtre Gestionnaire de sauvegarde en cliquant sur Sauvegarde dans le menu Démarrage rapide.

La fenêtre Gestionnaire des sauvegardes s'ouvre et les onglets Démarrage, Source, Planifier et Destination s'affichent.

- 2. Cliquez sur l'onglet Démarrage s'il n'est pas sélectionné.
- 3. Sélectionnez le type de sauvegarde Normal du job de sauvegarde.
- 4. Cliquez sur l'onglet Source.

L'arborescence source de la sauvegarde s'affiche.

- 5. Dans l'onglet Source, recherchez et sélectionnez les fichiers que vous souhaitez sauvegarder.
- 6. Cliquez sur l'onglet Planification

Les options de planification s'affichent.

- 7. Pour utiliser un des schémas de sauvegarde prédéfinis, sélectionnez Utiliser le schéma de rotation.
	- Vous pouvez choisir une planification sur cinq ou sept jours en utilisant les sauvegardes incrémentielles, différentielles ou complètes.
	- Pour modifier un schéma de rotation, sélectionnez le jour que vous souhaitez changer et cliquez sur le bouton Modifier.

Par exemple, vous pouvez modifier une routine pour initialiser une sauvegarde complète le samedi.

Modifiez la planification selon vos besoins, puis cliquez sur OK.

- Vous pouvez utiliser le calendrier pour revoir le plan de sauvegarde que vous avez sélectionné. Cliquez sur l'onglet Calendrier pour visualiser le calendrier de votre schéma de rotation.
- Vous pouvez également cliquer sur l'onglet Exceptions pour effectuer des modifications sur le plan de sauvegarde ou afficher des modifications. Pour ajouter des exceptions à votre planification, cliquez sur Ajouter. La boîte de dialogue Exceptions s'ouvre. Pour afficher un calendrier et y sélectionner une date que vous souhaitez modifier, cliquez sur le menu déroulant Date.
- 8. Sélectionnez la date de début et l'heure d'exécution.

(Facultatif) Cliquez sur Activer GFS pour exécuter des sauvegardes Grand-Père-Père-Fils (GFS).

**Remarque :** Pour plus d'informations, consultez la section [Rotations](#page-184-0) GFS.

(Facultatif) Définir une méthode de sauvegarde quotidienne. Cette option permet de réaliser des sauvegardes complète, incrémentielle ou différentielle au quotidien.

(Facultatif) Définir l'utilisation du média WORM pour sauvegarder des données à lire une seule fois, alimenter plusieurs médias de sauvegarde (WORM).

### [Arcserve](#page-643-0) Backup

9. Cliquez sur l'onglet Destination.

Les options de destination s'affichent dans une arborescence des répertoires.

10. Cliquez sur l'onglet Destination pour sélectionner le groupe (média) dans lequel vous souhaitez sauvegarder les données.

(Facultatif) Dans le champ Pool de médias utilisé, saisissez le nom du pool de médias à utiliser pour la rotation.

11. Lorsque vous avez terminé, cliquez sur Soumettre sur la barre d'outils pour soumettre le job.

### **Contrôle de source dupliquée de job**

Lorsque vous soumettez un job de sauvegarde de répétition ou de rotation ou de sauvegarde GFS, Arcserve Backup vérifie si une source fait partie d'un job de sauvegarde de répétition existant. En cas de source dupliquée, un message s'affiche, vous demandant si vous souhaitez continuer le traitement de la source dupliquée. Si vous cliquez sur Oui, le job est soumis et Arcserve Backup sauvegarde plusieurs fois la source dupliquée. Si vous cliquez sur Non, le job de sauvegarde n'est pas soumis ; vous pouvez supprimer les sources dupliquées et soumettre le job à nouveau.

Par exemple, supposons que vous créez deux groupes sources personnalisés : un pour les serveurs de ventes de tous les emplacements géographiques et un autre pour tous les serveurs d'un emplacement géographique spécifique. Supposons que vous créez deux jobs de sauvegarde de répétition : un pour sauvegarder tous les serveurs de ventes tous les vendredis et un autre pour sauvegarder tous les serveurs de l'emplacement géographique tous les vendredis. Vos serveurs de ventes feront partie des deux jobs de sauvegarde. Lorsque vous soumettez le deuxième job, Arcserve Backup affiche un message indiquant que les serveurs de ventes font partie des deux jobs de sauvegarde et vous demandant si vous souhaitez continuer la création du deuxième job. Si vous cliquez sur Oui, les serveurs de ventes sont sauvegardés deux fois ; si vous cliquez sur Non, le job n'est pas soumis et l'onglet Source s'affiche, de sorte que vous puissiez exclure les serveurs de ventes du deuxième job et le soumettre à nouveau.

### **Sauvegarde de serveurs distants**

Avant de pouvoir sauvegarder des serveurs distants, Arcserve Backup doit être installé et exécuté sur un serveur. Vous devez par ailleurs installer l'agent approprié (dans ce cas, l'Agent client pour Windows) sur l'ordinateur distant.

#### **Pour sauvegarder des serveurs distants :**

**Remarque :** vous trouverez ci-dessous les étapes à suivre pour sauvegarder un serveur sous Windows Server.

1. Dans le gestionnaire de sauvegarde, sélectionnez l'objet Systèmes Windows. Cliquez sur le bouton droit de la souris et sélectionnez Ajouter un ordinateur/objet dans le menu contextuel.

La boîte de dialogue Ajouter un agent s'affiche.

**Remarque :**Sinon, vous pouvez ajouter des serveurs en utilisant la méthode Ajouter/Importer/Exporter des noeuds. Pour plus d'informations, consultez la section Ajouter, importer, et exporter des noeuds en utilisant l'interface utilisateur.

2. Saisissez le nom d'hôte du serveur distant dans le champ Nom de l'hôte.

**Remarque :** Les noms de serveurs Arcserve Backup et les noms de domaines Arcserve Backup ne peuvent pas dépasser 15 octets. Un nom de 15 octets est constitué d'environ 7 à 15 caractères.

Cochez la case Utiliser la résolution de nom d'ordinateur ou spécifiez l'adresse IP de l'ordinateur. Cliquez sur Ajouter pour inclure le serveur distant à la sauvegarde, puis cliquez sur Fermer.

**Remarque :** Arcserve Backup permet de traiter la sauvegarde de plusieurs serveurs comme un seul job. Si vous choisissez cette méthode, Arcserve Backup soumet automatiquement les tâches dans la file d'attente des jobs comme un seul job et sauvegarde les serveurs l'un après l'autre. Vous pouvez également sélectionner l'onglet Planification et indiquer à quel moment chaque job doit être exécuté pour que Arcserve Backup sauvegarde chaque ordinateur comme un job distinct.

3. Sélectionnez l'ordinateur distant et cliquez sur le signe + situé à sa gauche. La boîte de dialogue Sécurité s'affiche, vous invitant à entrer les informations sur la sécurité et l'agent.

Entrez votre nom d'utilisateur et votre mot de passe. Vous devez fournir ces informations pour vérifier que vous disposez des droits requis pour parcourir l'ordinateur et effectuer une sauvegarde. Cliquez sur OK.

**Remarque :** Arcserve Backup ne prend pas en charge la connexion aux systèmes

dont les mots de passe dépassent 23 caractères. Si le mot de passe du système auquel vous tentez de vous connecter contient plus de 23 caractères, vous devez modifier le mot de passe du système de l'agent de manière à ce qu'il comporte au maximum 23 caractères pour pouvoir vous connecter.

- 4. Répétez les étapes 1, 2, et 3 pour chaque ordinateur que vous voulez ajouter.
- 5. Choisissez les sources et la destination pour chaque ordinateur que vous souhaitez inclure dans la sauvegarde.

Avant de cliquer sur Soumettre pour soumettre le job de sauvegarde, vous pouvez définir une alerte afin de recevoir une notification à la fin du job.

### **Soumission de jobs de sauvegarde statique**

L'option Activer la sauvegarde statique vous permet de soumettre des sauvegardes planifiées de groupes source et de gérer un ensemble statique de volumes source. Si vous effectuez des sauvegardes statiques, vous pouvez soumettre des sauvegardes de stockage intermédiaire et de déduplication composées de sauvegardes complètes, incrémentielles et différentielles.

Les sauvegardes statiques affectent uniquement les objets secondaires du groupe source ou l'ordinateur spécifié lors de la soumission du job. Les sauvegardes ultérieures n'incluront pas d'objets ni de volumes ayant été ajoutés au groupe source ou à l'ordinateur après la soumission de la sauvegarde. Arcserve Backup sauvegarde les volumes source d'origine de manière dynamique. Les exécutions de job ultérieures incluront les modifications apportées aux fichiers et dossiers contenus dans les volumes source d'origine.

**Remarque :** Pour plus d'informations, consultez les sections Packaging [dynamique](#page-442-0) de [jobs](#page-442-0) et [Packaging](#page-438-0) statique de jobs.

#### **Pour soumettre des jobs de sauvegarde statique :**

1. Ouvrez le gestionnaire de sauvegarde et cliquez sur l'onglet Démarrer.

Les différents types de sauvegarde s'affichent.

- 2. Sélectionnez Standard.
- 3. Cliquez sur l'onglet Source.

L'arborescence de répertoires sources s'affiche.

- 4. Sélectionnez Vue classique dans la liste déroulante.
- 5. Naviguez jusqu'à l'ordinateur que vous voulez sauvegarder.
	- a. Cliquez sur la case située à côté du nom de l'ordinateur.
	- b. Cliquez sur l'ordinateur avec le bouton droit et cliquez sur Activer la sauvegarde statique dans le menu contextuel.

L'option Sauvegarde statique est appliquée à l'ordinateur, tel qu'illustré dans l'écran suivant :

**Remarque :** L'option Sauvegarde statique reste appliquée sur l'ordinateur spécifié jusqu'à ce que vous la désactiviez explicitement. Vous pouvez répéter cette étape pour désactiver l'option Activer la sauvegarde statique.

6. Cliquez sur l'onglet Planifier, puis spécifiez la planification à utiliser pour le job de sauvegarde.

**Remarque :** Pour plus d'informations, consultez les sections [Schémas](#page-447-0) de rotation et [Personnalisation](#page-466-0) des planifications.

7. Cliquez sur l'onglet Destination.

L'arborescence des répertoires de groupes de Destination s'affiche.

8. Spécifiez le groupe à utiliser pour stocker les données de sauvegarde.

Le groupe de stockage est appliqué.

9. Cliquez sur Options dans la barre d'outils.

La boîte de dialogue Options apparaît.

10. Spécifiez les options requises pour le job.

**Remarque :** Pour plus d'informations, consultez la section Options [globales](#page-225-0) de sau[vegarde](#page-225-0).

11. Cliquez sur OK.

Les options de sauvegarde sont appliquées.

12. (Facultatif) Développez le contenu de l'ordinateur.

Sélectionnez un lecteur ou volume contenu par l'ordinateur.

Répétez les deux étapes précédentes pour appliquer les options au lecteur ou au volume spécifié.

(Facultatif) Répétez cette étape pour tous les lecteurs ou volumes de l'ordinateur.

13. Cliquez sur le bouton Soumettre dans la barre d'outils.

La boîte de dialogue Soumettre le job s'ouvre.

14. Remplissez les champs de la boîte de dialogue Soumettre le job, puis cliquez sur OK.

Le job est soumis.

# **Méthodes de stockage intermédiaire de la sauvegarde**

Arcserve Backup propose deux méthodes pour sauvegarder des données vers une zone de stockage intermédiaire et migrer (ou copier) ces données vers une destination finale (généralement une bande).

- La méthode de stockage intermédiaire sur disque utilise un disque comme zone de stockage intermédiaire et est généralement appelée : sauvegarde de disque à disque/bande (D2D2T).
- La méthode de stockage intermédiaire sur bande utilise une bibliothèque de bandes ou une bibliothèque de bandes virtuelle comme zone de stockage intermédiaire et est généralement appelée sauvegarde de bande à bande.

Chaque méthode de stockage intermédiaire contient des options particulières permettant de contrôler le comportement d'Arcserve Backup pendant le processus de sauvegarde.

## **Fonctionnement de la sauvegarde de disque à disque/bande**

La sauvegarde sur disque est une méthode de protection des données qui permet de placer les données sur un emplacement de stockage temporaire (zone de stockage intermédiaire) et en fonction des options de stratégies sélectionnées, migrer (copier) les données vers la destination finale (qui peut être une bande ou un disque) ou purger automatiquement les données de la zone de stockage intermédiaire après une période définie. En cas de besoin, Arcserve Backup permet de restaurer directement les données à partir de la zone de stockage intermédiaire.

La sauvegarde sur disque/bande (B2D2T) est un processus de sauvegarde en deux parties.

- **Processus de sauvegarde :** Arcserve Backup sauvegarde les données de la source dans la zone de stockage intermédiaire. La zone de stockage intermédiaire est un système de fichiers.
- **Processus de copie :** Arcserve Backup copie ou migre les données de sauvegarde de la zone de stockage intermédiaire vers le média de la destination finale. La destination finale est généralement une bande mais il peut s'agir d'un autre système de fichiers.

**Remarque :** Lorsque vous sauvegardez des données à partir d'un emplacement de stockage intermédiaire sur disque vers la destination finale, vous pouvez effectuer une copie sur bande double. La copie sur bande double vous permet de migrer (copier) les données vers deux destinations simultanément. Utiliser cette fonctionnalité permet d'enregistrer les données sur les destinations en parallèle afin de gagner du temps.

Pour vous assurer que le job de migration se poursuit lorsqu'une des unités devient indisponible, vous pouvez définir un délai d'expiration pour que le média de sauvegarde supplémentaire poursuive le job de migration sur une autre unité. Si vous ne définissez aucun délai d'expiration, le job de migration de données échoue après l'expiration du délai du premier média de sauvegarde. Pour plus d'informations sur la définition du délai d'expiration, consultez la rubrique [Options](#page-243-0) des médias de sauvegarde du [gestionnaire](#page-243-0) de sauvegarde.

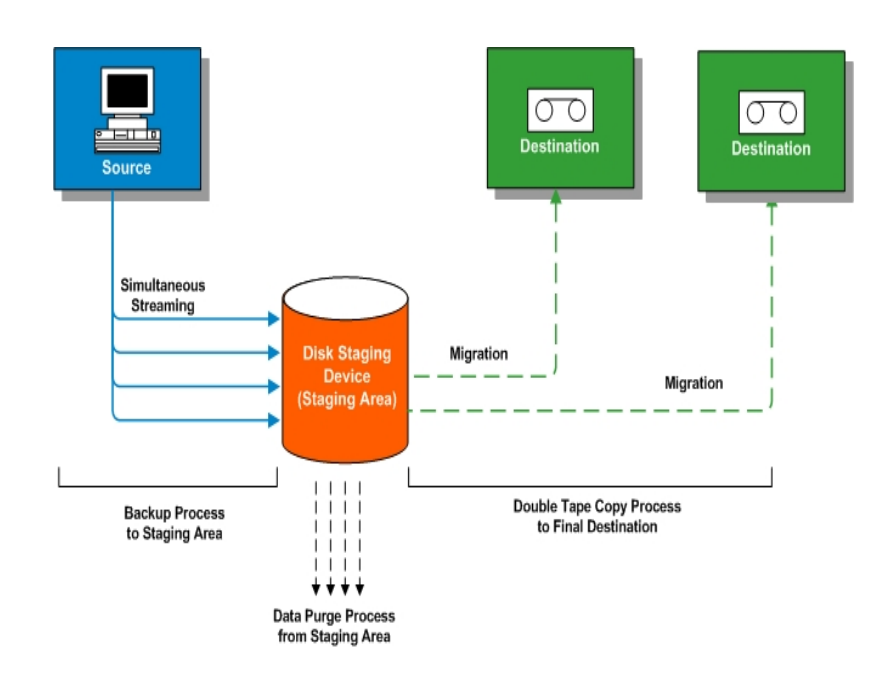

**Remarque :** Arcserve Backup vous permet de transmettre jusqu'à 32 flux de données à l'aide du multiflux. Pour sauvegarder des données à l'aide du multiflux et transmettre plus de deux flux de données de sauvegarde, vous devez disposer de la licence du module Entreprise de Arcserve Backup.

Cette section comprend les sujets suivants :

- Utilisation du stockage [intermédiaire](#page-300-0) sur disque pour gérer les données de [sauvegarde](#page-300-0)
- [Fonctionnalités](#page-302-0) de stockage intermédiaire sur disque
- Gestion des données de sauvegarde à l'aide du stockage [intermédiaire](#page-304-0)
- Désactivation des rotations du stockage [intermédiaire](#page-335-0) sur disque
- [Configuration](#page-309-0) d'Arcserve Backup pour la réalisation de sauvegardes par stockage [intermédiaire](#page-309-0) sur disque
- Sauvegarde des données par stockage [intermédiaire](#page-329-0) sur disque
- Modification d'un schéma de rotation avec stockage [intermédiaire](#page-333-0)
- **[Suspension](#page-334-0) de la migration de données**
- Désactivation des rotations du stockage [intermédiaire](#page-335-0) sur disque
- Désactivation du stockage [intermédiaire](#page-336-0)
- Gestion des données stockées sur un média [intermédiaire](#page-338-0) en cas d'échec de la base de [données](#page-338-0)
- [Récupération](#page-339-0) d'espace disque

## <span id="page-300-0"></span>**Utilisation du stockage intermédiaire sur disque pour gérer les données de sauvegarde**

La liste suivante décrit l'utilisation du stockage intermédiaire pour la gestion des données de sauvegarde.

- Le stockage intermédiaire sur disque permet de sauvegarder des données sur des systèmes de fichiers qui sont utilisés comme zone de stockage intermédiaire temporaire. Un job de stockage intermédiaire peut diviser votre job de sauvegarde en plusieurs sous-jobs fonctionnant simultanément. Le stockage intermédiaire sur disque permet de recourir à la diffusion en flux simultanée pour envoyer plusieurs flux de données vers le système de fichiers. Les jobs de sauvegarde avec flux en simultané s'exécutent de manière bien plus rapide que les jobs de sauvegarde standard car leurs données sont réparties en plusieurs flux.
- Vous pouvez alors migrer (copier) les données d'un système de fichiers vers un média de stockage final (ou d'un disque vers une bande). Dès lors, le lecteur de bandes fonctionne en continu, diminuant ainsi le nombre de démarrages, d'arrêts et de repositionnements de la bande (effet "brosse à reluire"). La durée de vie et l'efficacité du lecteur de bandes sont également améliorées. Tant que l'image de sauvegarde réside sur le système de fichiers, les données peuvent être restaurées directement depuis ce système. La durée de la restauration est réduite significativement, car la restauration de données à partir d'un disque est généralement plus rapide que la restauration à partir d'une bande (pas d'attente pendant le chargement de la bande, ni de temps de recherche).

**Remarque :** Lorsque vous sauvegardez des données à partir d'un emplacement de stockage intermédiaire sur disque vers la destination finale, vous pouvez effectuer une copie sur bande double. La copie sur bande double vous permet de migrer (copier) les données vers deux destinations simultanément et en parallèle afin de gagner du temps. Pour utiliser cette fonctionnalité, vous devez configurer une unité de stockage intermédiaire sur disque dans votre environnement. Pour plus d'informations, consultez la rubrique [Configuration](#page-564-0) des [unités.](#page-564-0)

Pour vous assurer que le job de migration se poursuit lorsqu'une des unités devient indisponible, vous pouvez définir un délai d'expiration pour que le média de sauvegarde supplémentaire poursuive le job de migration sur une autre unité. Si vous ne définissez aucun délai d'expiration, le job de migration de données échoue après l'expiration du délai du premier média de sauvegarde. Pour plus d'informations sur la définition du délai d'expiration, consultez la rubrique Options des médias de sauvegarde du [gestionnaire](#page-243-0) de [sauvegarde](#page-243-0).

Arcserve Backup Cela augmente le taux de réussite des sauvegardes. Arcserve Backup

**Remarque** : Si le disque est plein, le job de rattrapage créé pour la sauvegarde des données vers une bande tente d'envoyer les données vers une bande ou un média vierge de l'ensemble disponible. Les données ne seront pas envoyées vers un média existant.

- Les images de sauvegarde sont conservées sur le système de fichiers jusqu'à expiration de la date de conservation (telle que définie dans la stratégie de purge). Arcserve Backup
- Arcserve Backup Cette fonctionnalité est utile dans les situations où le système de fichiers est plein, doit subir des opérations de maintenance ou rencontre un problème.

#### **Informations complémentaires :**

Utilisation du stockage [intermédiaire](#page-343-0) sur bande pour gérer les opérations de sau[vegarde](#page-343-0)

### <span id="page-302-0"></span>**Fonctionnalités de stockage intermédiaire sur disque**

Le stockage intermédiaire sur disque réalisé pour stocker des données de sauvegarde fournit les fonctionnalités suivantes :

- Arcserve Backup Vous pouvez représenter le seuil maximum en valeur absolue ou en pourcentage de la capacité du volume.
- **Arcserve Backup**

**Important :** Le contenu des systèmes de fichiers faisant partie d'un groupe de stockage intermédiaire ne peut pas être effacé ou formaté via l'utilitaire correspondant de la fenêtre Gestionnaire d'unités. Les boutons Effacer et Formater de la barre d'outils de la fenêtre Gestionnaire d'unités sont désactivés pour empêcher tout effacement ou formatage accidentel du système de fichiers avant la migration des données stockées du média intermédiaire vers un média de destination final. Pour formater ou effacer le contenu d'une unité de système de fichiers, vous pouvez utiliser la ligne de commande ca\_devmgr ou désactiver l'option de stockage intermédiaire pour l'unité sélectionnée.

- **Augmentation du taux de réussite global des sauvegardes :** vous pouvez définir des stratégies de stockage intermédiaire qui vous permettent de créer des jobs de rattrapage qui sauvegardent directement sur bande en cas de dépassement de la limite maximale ou de créer un job de rattrapage en attente en cas d'échec de la migration des données.
- Arcserve Backup La sauvegarde des données vers le système de fichiers se poursuit, mais la migration des données stockées sur le système de fichiers vers la destination finale est suspendue. Cette fonctionnalité s'utilise notamment en cas de maintenance de la bibliothèque de bandes ou en cas de problème.
- **Flux en simultané :** désigne le processus permettant de fractionner les jobs de sauvegarde en plusieurs sous-jobs exécutés simultanément. Le stockage intermédiaire sur disque permet d'exécuter la fonction de diffusion en flux simultanée pour envoyer en même temps plusieurs flux de données vers l'unité de stockage intermédiaire (FSD) temporaire. Les jobs de sauvegarde avec flux en simultané s'exécutent de manière bien plus rapide que les jobs de sauvegarde standard car leur travail est réparti dans plusieurs flux (pour une écriture en simultané sur le système de fichiers). Les flux en simultané permettent également de restaurer des données pendant l'exécution de jobs de sauvegarde.
- **Prise en charge de SnapLock :** la technologie SnapLock™ (verrouillage des clichés) de Network Appliance offre une protection des données en effacement et en réinscription et permet d'écrire les données une fois, puis de les lire plusieurs fois (fonctionnalité WORM, Write Once Read Many). Arcserve Backup

vous permet d'utiliser la protection SnapLock pendant l'opération de sauvegarde. Lorsque des données sont sauvegardées avec la protection Snaplock activée, les données sauvegardées ne peuvent être ni purgées, ni écrasées pendant une période de conservation donnée. Vous avez ainsi la garantie qu'aucun utilisateur ne supprimera les données sur la FSD et que le disque bénéficie d'une protection de type WORM pour un temps donné. La durée de conservation des données protégées par le verrouillage des clichés est déterminée par les paramètres spécifiés dans les stratégies de purge du stockage intermédiaire.

**Remarque :** L'unité doit prendre en charge la technologie de verrouillage des clichés. Arcserve Backup

- Arcserve Backup Dès lors, une seule fusion des catalogues est nécessaire : les sessions constituant des copies renvoient au même catalogue.
- Arcserve Backup Si l'image de sauvegarde se trouve à la fois sur le système de fichiers et sur le média de destination finale, vous pouvez choisir à partir de quel emplacement vous souhaitez restaurer les données.
- Arcserve Backup Arcserve Backup La restauration intelligente aide à augmenter le taux de réussite des restaurations au cas où des problèmes de matériel se produisent pendant l'exécution du job.
- Arcserve Backup
- Arcserve Backup Si une opération de copie sur bande échoue, vous pouvez utiliser l'outil d'interrogation pour analyser le contenu du fichier et de la session sur le système de fichiers. Si vous devez purger des sessions dans les systèmes de fichiers, utilisez l'outil de purge pour éliminer des données et ainsi libérer de l'espace sur l'unité.
- Arcserve Backup Ces rapports contiennent le statut des sessions de sauvegarde et indiquent si une session a été copiée, le moment où la session a été copiée, l'emplacement où la session a été copiée, si la session a été verrouillée, le moment où la session sera purgée du système de fichiers et d'autres informations utiles.

# <span id="page-304-0"></span>**Gestion des données de sauvegarde à l'aide du stockage intermédiaire**

Les sections suivantes contiennent des informations sur la manière de protéger des données en recourant au stockage intermédaire sur disque (B2D2T) et au stockage internédiaire sur bande (B2T2T).

#### **Informations complémentaires :**

Gestion des sauvegardes de données par stockage [intermédiaire](#page-340-0) sur bande

## **Les tâches que vous pouvez accomplir en utilisant le stockage intermédiaire sur disque**

Les opérations et les tâches associées au stockage intermédiaire sont les suivantes :

- Spécification et configuration des systèmes de fichiers, des bibliothèques de bandes et des bibliothèques de bandes virtuelles
- Configuration des unités en tant que groupe de stockage intermédiaire et configuration des stratégies de ce groupe
- Soumettez des jobs de sauvegarde à des groupes de stockage intermédiaire.
- Définition de stratégies de gestion de la sauvegarde, de la migration, de la sécurité et de la purge des données, ainsi que des messages d'alerte et des opérations de scripts de post-exécution
- Mise en route d'opérations de sauvegarde simultanées sur les unités d'un groupe de stockage intermédiaire
- Désactivation du stockage intermédiaire pour un jour donné pour les jobs de sauvegarde de rotation ou de rotation GFS
- Affichage de l'état des jobs maître et enfant dans le gestionnaire d'état des jobs Le gestionnaire d'état des jobs affiche une arborescence de tous les jobs maîtres et des jobs enfants correspondants pour les opérations de sauvegarde et de migration.
- Affichage du journal d'activité (dans Windows) répertoriant sous forme d'arborescence tous les journaux associés aux jobs enfants et aux jobs de migration ainsi que les opérations de purge du job maître.
- Restauration de données depuis une unité de stockage intermédiaire. Si les données d'un job de sauvegarde se trouvent à deux emplacements (sur le système de fichiers et sur le média de destination finale), vous pouvez restaurer les données à partir de l'emplacement de votre choix.
- Exécution d'outils de ligne de commande permettant d'analyser et de purger les données stockées sur un système de fichiers d'un groupe de stockage intermédiaire.
- Accès aux rapports via le gestionnaire de rapports et affichage d'informations concernant les opérations de purge et de migration sur les système de fichiers.
- Exécution d'un job de migration de copie sur bande double à partir de l'emplacement de stockage intermédiaire sur disque vers deux destinations simultanément.

Pour vous assurer que le job de migration se poursuit lorsqu'une des unités devient indisponible, vous pouvez définir un délai d'expiration pour que le média de sauvegarde supplémentaire poursuive le job de migration sur une autre unité. Si vous ne définissez aucun délai d'expiration, le job de migration de données échoue après l'expiration du délai du premier média de sauvegarde. Pour plus d'informations sur la définition du délai d'expiration, consultez la rubrique Options des médias de sauvegarde du [gestionnaire](#page-243-0) de [sauvegarde](#page-243-0).

# **Répercussions de l'option de nombre de flux maximum sur les opérations de sauvegarde et de restauration**

Arcserve Backup vous permet de diffuser simultanément en flux plusieurs jobs vers des systèmes de fichiers. Le traitement de flux en simultané désigne un processus permettant de fractionner les jobs de sauvegarde en plusieurs sous-jobs exécutés simultanément. Arcserve Backup vous permet d'utiliser la diffusion en flux simultanée pour envoyer plusieurs flux de données vers un périphérique d'un groupe de stockage intermédiaire. Étant donné que les données sont réparties entre plusieurs flux différents, les jobs de sauvegarde avec diffusion simultanée en flux peuvent s'exécuter bien plus rapidement que les jobs de sauvegarde classiques.

Lorsque vous sauvegardez des données en utilisant le stockage intermédiaire sur disque, un job de sauvegarde peut générer des jobs enfants. Chaque job enfant utilise un flux de données. Le nombre réel de jobs enfants susceptibles d'être générés par le job parent varie suivant le niveau d'exécution du job de sauvegarde (noeud ou volume). Toutefois, ce nombre ne dépasse jamais le nombre de flux spécifié pour le stockage intermédiaire.

**Remarque :** Si vous ne spécifiez aucun nombre de flux à utiliser par un job générant des jobs enfants, ces derniers sont créés et sauvegardés en un flux continu.

Pour un job de sauvegarde effectué au niveau du noeud, le nombre d'enfants générés dépend du nombre d'agents spécifiés dans le job de sauvegarde. De même, pour un job de sauvegarde effectué au niveau du volume, le nombre d'enfants générés dépend du nombre de volumes spécifiés dans le job de sauvegarde.

**Exemple : Jobs de sauvegarde par stockage intermédiaire avec plusieurs flux**

Par exemple, si un job de sauvegarde consiste à sauvegarder quatre noeuds et que la sauvegarde se situe au niveau du noeud, le job parent peut générer un minimum de quatre jobs enfants. Dans cet exemple, si vous spécifiez trois flux, le job maître peut envoyer trois flux simultanés de job enfant et lancer le quatrième lorsque le traitement de l'un des trois premiers flux est terminé. Une fois tous les jobs enfants terminés, le job parent est considéré comme effectué.

### **Onglet Emplacement de stockage intermédiaire**

Pour accéder aux informations et aux options disponibles dans l'onglet Emplacement du stockage intermédiaire, lancez le gestionnaire de sauvegarde, puis sélectionnez l'onglet Stockage intermédiaire.

L'onglet Emplacement du stockage intermédiaire contient les options et champs suivants :

#### **Champ Groupe**

Affiche le nom du groupe sélectionné pour le job.

**Remarque :** Un groupe de stockage intermédiaire doit être sélectionné dans un job de stockage intermédiaire. La spécification d'un groupe "\*" n'est pas autorisée pour le stockage intermédiaire.

#### **Nombre maximum de flux**

Spécifie le nombre maximum de flux de données simultanés que ce job est autorisé à utiliser lors de l'enregistrement des données sur le système de fichiers du groupe de stockage intermédiaire. Par exemple, si le nombre maximum de flux spécifié est 4, cela signifie que ce job de stockage intermédiaire n'aura jamais plus de 4 jobs enfants enregistrant des données simultanément sur le système de fichiers. Pour définir plus de deux flux, vous devez disposer d'une licence pour le module Entreprise.

#### **Arborescence des répertoires des groupes de stockage intermédiaire**

Affiche le nom des groupes configurés comme groupes de stockage intermédiaire

#### **Vue Propriétés**

A partir de la vue Propriétés du gestionnaire de sauvegarde, vous pouvez exécuter les tâches suivantes :

- **Créer des unités utilisant un disque :** Affiche la boîte de dialogue Configuration d'une unité utilisant un disque pour vous permettre de configurer des unités de système de fichiers Windows et des unités de déduplication.
- **Configurer des groupes :** Affiche la boîte de dialogue Configuration du groupe d'unités pour vous permettre de configurer les groupes d'unités.
- **Définir les propriétés du groupe d'unités utilisant un disque :** Affiche la boîte de dialogue Configuration d'un groupe de systèmes de fichiers pour vous permettre de configurer les propriétés du groupe de stockage intermédiaire.

# <span id="page-309-0"></span>**Configuration de Arcserve Backup pour la réalisation de sauvegardes par stockage intermédiaire sur disque**

Si vous envisagez de sauvegarder vos données sur disque, la meilleure façon de faire consiste à recourir au stockage intermédiaire sur disque plutôt que de sauvegarder les données sur un système de fichiers (FSD). Le stockage intermédiaire sur disque permet d'effectuer les opérations suivantes :

Sauvegarder les données sur un disque, puis les copier vers deux destinations finales simultanément (copie sur bande double) et les supprimer de l'unité de stockage intermédiaire grâce à la création de groupes de stockage intermédiaire.

Pour vous assurer que le job de migration se poursuit lorsqu'une des unités devient indisponible, vous pouvez définir un délai d'expiration pour que le média de sauvegarde supplémentaire poursuive le job de migration sur une autre unité. Si vous ne définissez aucun délai d'expiration, le job de migration de données échoue après l'expiration du délai du premier média de sauvegarde. Pour plus d'informations sur la définition du délai d'expiration, consultez la rubrique Options des médias de sauvegarde du [gestionnaire](#page-243-0) de [sauvegarde](#page-243-0).

- Créer des stratégies flexibles déterminant le moment où les données sont copiées et supprimées.
- Réduire la fenêtre de sauvegarde lorsqu'un job est fractionné en plusieurs flux simultanés pendant l'écriture sur une zone de stockage intermédiaire sur disque. Vous pouvez contrôler le nombre de flux simultanés selon les capacités de débit du réseau du disque.

Avant d'utiliser l'option Stockage intermédiaire sur disque pour vos sauvegardes, effectuez les opérations suivantes :

Création d'unités de stockage intermédiaire Dans un premier temps, vous devez spécifier les unités de votre environnement que vous souhaitez utiliser dans le cadre des opérations de stockage intermédiaire.

**Important :** Les opérations de sauvegarde par stockage intermédiaire peuvent rapidement utiliser une quantité importante d'espace disque sur les systèmes de fichiers. Les limitations de taille maximum de fichiers des systèmes de fichiers FAT 16 et FAT 32 vous interdisent d'utiliser ces systèmes de fichiers sur des systèmes destinés aux opérations de stockage intermédiaire.

- Configuration des groupes de stockage intermédiaire. Après avoir spécifié les unités dans votre environnement, vous devez configurer le groupe d'unités comme groupe de stockage intermédiaire.
- Configuration des stratégies de stockage intermédiaire. Pour effectuer des opérations de sauvegarde par stockage intermédiaire, vous devez définir les stratégies de copie et de purge que Arcserve Backup utilisera pour gérer les données stockées sur les unités de stockage intermédiaire.

Les sections suivantes fournissent des informations sur la manière de configurer Arcserve Backup pour effectuer des sauvegardes de transfert.

### **Informations complémentaires :**

Configuration des groupes d'unités pour le stockage [intermédiaire](#page-311-0)

Définissez les paramètres des groupes de stockage [intermédiaire](#page-314-0) :

[Spécification](#page-316-0) de stratégies de copie et de purge pour les sauvegardes de stockage [intermédiaire](#page-316-0) sur disque

Spécification d'options diverses pour les sauvegardes de stockage [intermédiaire](#page-320-0) sur [disque](#page-320-0)

Spécification des options Alert pour les sauvegardes de stockage [intermédiaire](#page-323-0) sur bande et sur [disque](#page-323-0)

Spécification des options de scripts de [post-exécution](#page-327-0) pour les sauvegardes de stockage [intermédiaire](#page-327-0) sur bande et sur disque

# <span id="page-311-0"></span>**Configuration des groupes d'unités pour le stockage intermédiaire**

Cette section décrit la configuration des groupes d'unités pour les opérations de stockage intermédiaire.

**Remarque :** Avant de configurer les groupes d'unités, vous devez spécifier les unités à utiliser pour les opérations de stockage intermédiaire. Pour plus d'informations, consultez la section Création de [systèmes](#page-567-0) de fichiers.

**Pour configurer des groupes d'unités pour le stockage intermédiaire :**

1. Arcserve Backup

La fenêtre Configuration de groupe d'unités s'ouvre.

2. Cliquez sur Suivant.

La boîte de dialogue Page de connexion s'ouvre.

3. Dans la boîte de dialogue Page de connexion, remplissez les champs requis, puis cliquez sur Suivant.

La boîte de dialogue Options apparaît.

- 4. Dans la boîte de dialogue Options, sélectionnez le serveur à configurer, cliquez sur l'option Configurer les groupes utilisant un disque puis sur Suivant.
- 5. Dans la liste Groupes, sélectionnez le groupe que vous souhaitez configurer. Pour activer l'option de stockage intermédiaire pour le groupe sélectionné, cliquez sur l'option Activer le stockage intermédiaire, puis modifiez les options suivantes (si nécessaire) :
	- **Arcserve Backup Arcserve BackupArcserve Backup**

**Valeur par défaut :** si % est spécifié, 80 % ; si Go est spécifié, 8 Go ; si Mo est spécifié, 4 000 Mo.

La limite maximum peut être exprimée par une quantité (le nombre total de Mo ou de Go utilisés) ou par le pourcentage de la capacité totale du disque utilisé sur le système de fichiers. Si la valeur de la limite maximum est définie en pourcentage de la capacité pour le système de fichiers, elle doit être inférieure ou égale à 100 % et le seuil de purge doit être supérieur à 0 %.

**Remarque :** La limite maximum doit être supérieure au seuil de purge. Si vous spécifiez une valeur absolue (par exemple, Mo ou Go), cette valeur doit être supérieure ou égale à 1 Mo.

■ Arcserve Backup

**Remarque :** Pour vous assurez que le mécanisme de purge a démarré à l'heure, la bonne pratique est de spécifier la valeur d'une limite maximum d'au moins 100 Mo, inférieure à l'espace disque total.

■ Arcserve Backup

**Valeur par défaut :** Si % est spécifié, 60 % ; si Go est spécifié, 6 Go ; si Mo est spécifié, 3000 Mo.

Arcserve Backup spécifie automatiquement les unités de la valeur de la limite maximum (par exemple, %, Mo ou Go). La valeur du seuil de purge doit être inférieure à la valeur de la limite maximum. Si vous spécifiez une valeur absolue (par exemple, Mo ou Go), cette valeur doit être supérieure ou égale à 1 Mo.

**Exemple :** la capacité d'un système de fichiers est de 100 Go. La quantité d'espace disque utilisé est de 75 % (75 Go). La limite maximum est définie sur 80 % (80 Go) et le seuil de purge sur 50 % (50 Go). L'administrateur soumet un job totalisant 10 Go. Arcserve Backup détecte que le job, une fois terminé, dépassera la limite maximum. Arcserve Backup suspend le job et supprime du système de fichiers les sessions migrées les plus anciennes, jusqu'à ce que la quantité d'espace disque utilisé soit inférieure ou égale au seuil de purge, dans cet exemple, 50 % (ou 50 Go). Arcserve Backup

Arcserve BackupArcserve Backup

**Nbre max. de flux** : permet de définir le nombre maximum de flux simultanés vers le groupe de systèmes de fichiers sélectionné. Si vous avez obtenu une licence pour le module Entreprise, vous pouvez spécifier jusqu'à 32 flux, sinon, le nombre maximum est de 2.

**Remarque :** Si un job génère des jobs enfants, leur nombre ne peut pas dépasser le nombre de flux spécifiés pour le job. Si vous ne spécifiez aucun nombre de flux à utiliser par un job générant des jobs enfants, ces derniers sont créés et sauvegardés en un flux continu.

**Activer le verrouillage des clichés pour ce groupe** : active la protection SnapLock WORM sur le système de fichiers.

**Remarque :** Cette option n'est pas disponible pour les bibliothèques. Pour utiliser cette option, le système de fichiers doit prendre en charge la technologie SnapLock. Arcserve Backup

**Suspendre la migration des données :** permet de suspendre l'opération de migration des données.

- 6. Répétez l'étape précédente autant que nécessaire pour configurer les autres groupes.
- 7. Cliquez sur Suivant, puis sur Terminer.

Les options sont appliquées au job.

# <span id="page-314-0"></span>**Définissez les paramètres des groupes de stockage intermédiaire :**

Pour modifier les paramètres des groupes de stockage intermédiaire, suivez la procédure suivante.

#### **Pour spécifier des paramètres de stockage intermédiaire :**

- 1. Dans la fenêtre Gestionnaire de sauvegarde, cliquez sur l'onglet Emplacement du stockage intermédiaire.
- 2. Dans la liste Groupes, cliquez avec le bouton droit de la souris sur un groupe puis sélectionnez Définir les propriétés des groupes de systèmes de fichiers dans le menu contextuel.

La boîte de dialogue Configuration des propriétés des groupes utilisant un disque s'ouvre.

- 3. Sélectionnez le groupe souhaité et cliquez sur Activer le stockage intermédiaire.
- 4. Dans le champ Limite maximale, spécifiez le seuil maximum pour le système de fichiers. Dans la liste déroulante, sélectionnez Mo, Go ou un pourcentage.
- 5. Arcserve Backup

Arcserve Backup

- 6. Lorsque vous activez le stockage intermédiaire sur disque, l'option de multiflux est activée par défaut. Suivant le cas :
	- Si vous ne possédez pas de licence pour le module Entreprise, vous pouvez uniquement définir de deux flux simultanés au maximum.
	- Si vous possédez la licence du module Entreprise, vous pouvez spécifier un maximum de 32 flux simultanés.
- 7. Si l'unité de système de fichiers prend en charge la protection SnapLock et si vous souhaitez appliquer le verrouillage WORM aux données sauvegardées, cliquez sur l'option Activer SnapLock.
- 8. Cliquez sur OK.

Une fois cette procédure effectuée, le groupe de systèmes de fichiers que vous venez de créer s'affiche dans l'arborescence de répertoires Groupes de l'onglet Stockage intermédiaire.

**Remarque** : Les groupes d'unités définis en tant que groupes d'unités de stockage intermédiaire ne s'affichent pas dans l'onglet Destination du gestionnaire de sauvegarde.

### **Informations complémentaires :**

Configuration des groupes d'unités pour le stockage [intermédiaire](#page-311-0)

## <span id="page-316-0"></span>**Spécification de stratégies de copie et de purge pour les sauvegardes de stockage intermédiaire sur disque**

Arcserve Backup vous permet de spécifier des stratégies de copie (migration) et de purge pour les sauvegardes de stockage intermédiaire sur disque. Les stratégies de copie vous permettent de définir le moment où il convient de migrer les données de sauvegarde vers le média final de destination après que Arcserve Backup a terminé la sauvegarde vers une unité de stockage intermédiaire sur disque. Les stratégies de purge vous permettent de définir le moment où il convient de supprimer les sessions de sauvegarde pour l'unité afin de récupérer de l'espace disque.

Les informations suivantes décrivent la définition de stratégies pour des sauvegardes complètes, différentielles et incrémentielles vers un système de fichiers ou une unité de déduplication (sauvegarde de disque à bande). Pour plus d'informations sur la définition de stratégies pour des sauvegardes complètes, différentielles et incrémentielles vers une bibliothèque ou une bibliothèque virtuelle, reportez-vous à la section [Configuration](#page-345-0) de Arcserve Backup pour les sauvegardes de stockage [intermédiaire](#page-345-0) sur bande.

**Remarque :** Les stratégies de copie et de purge spécifiées pour les sauvegardes de stockage intermédiaire sur disque s'appliquent aux systèmes de fichiers et aux unités de déduplication.

### **Pour spécifier des stratégies de copie et de purge pour les sauvegardes de stockage intermédiaire sur disque :**

1. Ouvrez le gestionnaire de sauvegarde et sélectionnez l'onglet Démarrer.

Dans l'onglet Démarrer, cliquez sur Sauvegarde normale et Activer le stockage intermédiaire.

Les onglets Emplacement de stockage intermédiaire et Stratégies s'affichent dans le gestionnaire de sauvegarde.

2. Cliquez sur l'onglet Stratégies.

Les options de copie et de purge s'affichent.

- 3. Spécifiez les stratégies de copie suivantes pour le job, le cas échéant :
	- Cliquez sur **Sauvegarde complète** pour spécifier les stratégies pour les jobs de sauvegarde complète et sélectionnez **Sauvegarde différentielle/Incrémentielle** pour spécifier les stratégies pour les jobs de sauvegarde différentielle et incrémentielle.
	- **Ne pas copier les données** : Sélectionnez cette option si vous ne souhaitez pas copier les sessions de sauvegarde dans le média de destination finale.

Par exemple, les opérations de sauvegarde différentielle et incrémentielle présentent souvent des périodes de conservation courtes et une taille relativement réduite par rapport à la taille de sauvegarde globale. Si vous ne copiez pas les sauvegardes différentielles et incrémentielles sur le média de destination finale, vous pouvez diminuer le nombre de bandes nécessaires pour vos sauvegardes.

**Après** : permet de lancer le job de migration passée la durée spécifiée.

**Remarque :** Les disques physiques et volumes ne prennent pas en charge les sauvegardes différentielles et incrémentielles. En conséquence, Arcserve Backup applique des stratégies de sauvegarde complète aux sauvegardes incrémentielles et différentielles de disques et volumes physiques. Le temps de copie est la seule exception à ce comportement. Avec des sauvegardes par stockage intermédiaire, Arcserve Backup copie les sauvegardes incrémentielles et différentielles de disques et volumes physiques sur le média final de destination selon les stratégies de copie spécifiées.

Arcserve Backup lance la copie vers le média de destination finale en fonction des événements suivants :

- **Après le démarrage du job** : vous permet de lancer l'opération de migration à un moment fixe après le démarrage de l'opération de sauvegarde sur disque.
- **Après la fin du job** : vous permet de démarrer l'opération de migration après la fin de l'opération de sauvegarde sur disque.

En raison des variations de taille des différents jobs de sauvegarde et de la durée nécessaire à l'exécution des opérations de sauvegarde sur disque, il se peut que des opérations de lecture et d'écriture des données sur l'unité de stockage intermédiaire se produisent simultanément. Cette option permet d'empêcher la simultanéité de ce type d'opération sur les unités de stockage intermédiaire sur disque.

**A la fin de chaque session** : cette option permet de lancer l'opération de copie des données vers le média dès la fin de la sauvegarde sur disque.

La plupart des jobs de sauvegarde comprennent plusieurs sessions. Lorsque vous spécifiez cette option, vous pouvez demander à Arcserve Backup de copier les sessions de sauvegarde vers leur destination finale une fois le job de sauvegarde terminé. Cette option implique l'exécution simultanée d'opérations de sauvegarde et de copie.

L'exécution simultanée d'opérations de sauvegarde et de copie permet de réduire la durée globale de sauvegarde et de copie.

Cette option implique l'exécution simultanée d'opérations de lecture et d'écriture de données sur le système de fichiers ; vous devez la spécifier uniquement si vous utilisez une unité dotée d'une vitesse de traitement suffisamment élevée pour exécuter simultanément plusieurs opérations de lecture et d'écriture.

**Remarque :** Lorsque vous spécifiez une option Copier les données après, Arcserve Backup migre les sessions vers le média de destination finale uniquement lorsque le job de sauvegarde de session est terminé. Cette fonctionnalité s'applique notamment lorsque la période de conservation de la copie expire avant la fin de l'opération de sauvegarde.

- **A** : vous permet de démarrer l'opération de migration à un moment spécifique de la journée. Vous pouvez ainsi demander à Arcserve Backup de démarrer le processus de migration tous les jours, à une heure donnée.
	- Sélectionnez l'option Ou une fois le job terminé, ce qui se produit plus tard si vous pensez que l'opération de sauvegarde sur disque se terminera après l'heure de démarrage spécifiée pour l'opération de copie vers la destination finale. Cette option permet d'empêcher Arcserve Backup de copier vers une bande des sessions stockées sur un disque alors que l'opération de sauvegarde est toujours en cours d'exécution.
- **Copier les données pour les sauvegardes spécifiées uniquement :** permet d'effectuer des migrations mensuelles ou hebdomadaires associées à des jobs de rotation.

**Remarque :** Ces options ne s'appliquent pas aux sauvegardes incrémentielles et différentielles.

**Valeur par défaut :** Désactivée.

Si cette option est activée, vous pouvez spécifier une des options de migration suivantes :

**Copier les données uniquement pour les sauvegardes mensuelles :** Vous permet de migrer uniquement les sessions de sauvegarde complète mensuelles, et non les jobs de sauvegarde complète hebdomadaires, associées aux jobs de rotation.

**Remarque :** Cette option peut être appliquée aux jobs de rotation GFS uniquement.

**Copier les données uniquement pour les sauvegardes hebdomadaires :** Vous permet de migrer uniquement les sessions de sauvegarde complète hebdomadaires, et non les sessions de sauvegarde quotidiennes, associées aux jobs de rotation.

**Rotations de sept jours :** permet de migrer les données dans les cas suivants. Pour les sauvegardes complètes hebdomadaires de 7 jours, Arcserve Backup migre les sessions de sauvegarde (complète) le samedi. Pour une sauvegarde incrémentielle/différentielle hebdomadaire de 7 jours, une sauvegarde complète sur des sauvegardes de dimanche, Arcserve Backup migre les sessions de sauvegarde (complète) le dimanche.

**Rotations de cinq jours :** Arcserve Backup migre uniquement les sessions de sauvegarde (complète) le vendredi.

**Remarque :** Cette option peut être appliquée sur les jobs de rotation et les jobs de rotation GFS. Pour plus d'informations, reportez-vous à la section [Schémas](#page-447-0) de rotation.

- 4. Spécifiez les stratégies de purge suivantes, pour le job le cas échéant :
	- **Après** : vous permet de débuter l'opération de migration après l'écoulement d'une durée spécifiée. Arcserve Backup lance la purge en fonction des événements suivants :
		- **Après le démarrage du job :** vous permet de démarrer l'opération de purge à un moment donné après le démarrage de la sauvegarde sur l'unité de stockage intermédiaire.
		- **A la fin du job :** vous permet de démarrer l'opération de purge à un moment donné après la fin de la sauvegarde sur l'unité de stockage intermédiaire.
	- **A** : vous permet de démarrer l'opération de purge à un moment spécifique de la journée. Utilisez la boîte de défilement pour spécifier l'heure de la journée à laquelle vous voulez que l'opération démarre.
- 5. Pour activer le verrouillage des clichés, sélectionnez la case à cocher Activer le verrouillage des clichés.

**Remarque :** L'unité doit prendre en charge le verrouillage des clichés. Si vous activez le verrouillage des clichés sur une unité qui ne prend pas en charge la protection WORM de verrouillage des clichés, Arcserve Backup protège les données en écriture, mais permet de les supprimer de l'unité.

# <span id="page-320-0"></span>**Spécification d'options diverses pour les sauvegardes de stockage intermédiaire sur disque**

Pour effectuer des sauvegardes de disque à disque/bande, vous pouvez éventuellement spécifier des stratégies contrôlant la manière dont Arcserve Backup traite les données des jobs de sauvegarde.

**Remarque :** Les diverses options spécifiées pour les sauvegardes de stockage intermédiaire sur disque s'appliquent aux systèmes de fichiers et aux unités de déduplication.

### **Pour spécifier les options diverses pour les sauvegardes de stockage intermédiaire sur disque :**

- 1. Ouvrez le gestionnaire de sauvegarde et cliquez sur l'onglet Stratégies.
- 2. Cliquez sur Divers dans la liste de stratégies.
- 3. Spécifiez les options suivantes dont vous avez besoin pour le job :
	- **Purger les sessions annulées du disque :** utilisez cette option pour indiquer à Arcserve Backup de supprimer les sessions de l'unité de stockage intermédiaire tout de suite après l'annulation d'une sauvegarde sur cette unité de stockage intermédiaire.

Cette option aide à récupérer le plus rapidement possible de l'espace disque sur l'unité de stockage intermédiaire.

**Purger les sessions échouées du disque :** utilisez cette option pour indiquer à Arcserve Backup de supprimer les sessions de l'unité de stockage intermédiaire tout de suite après l'échec d'une sauvegarde sur cette unité de stockage intermédiaire sur disque.

Cette option aide à récupérer le plus rapidement possible de l'espace disque sur l'unité de stockage intermédiaire.

**Créer des jobs de rattrapage pour sauvegarder des données vers la destination finale lorsque le disque est plein :** utilisez cette option pour demander à Arcserve Backup de sauvegarder les données directement sur le média de destination finale en cas d'espace disque insuffisant sur le système de fichiers du groupe de stockage intermédiaire.

Si l'espace disque disponible sur l'unité de stockage intermédiaire est insuffisant, l'opération de sauvegarde échoue. Pour remédier à ce problème, Arcserve Backup peut orienter l'opération de sauvegarde du système de fichiers d'un groupe de stockage intermédiaire directement vers le média de destination finale. Le job de rattrapage recherche un média vierge ou un média disponible. Cette option permet ainsi d'augmenter le taux de réussite des opérations de sauvegarde lorsque les unités de stockage intermédiaire ne disposent plus de l'espace disque nécessaire.

**Créer un job de rattrapage en attente en cas d'échec du job de migration des données :** utilisez cette option pour indiquer à Arcserve Backup de créer des jobs de rattrapage EN ATTENTE en cas d'échec de la migration (copie sur bande) des données.

Un job de migration de données peut échouer si une erreur se produit au niveau d'un média ou d'un lecteur de bandes pendant l'opération de copie sur bande. Utilisez cette option pour créer un job de rattrapage avec un état EN ATTENTE, que vous pouvez remplacer par l'état Prêt après correction des erreurs de lecteur de bandes ou de média. S'il existe une condition d'erreur, cette option permet de minimiser le recours aux jobs de copie sur bande.

#### **Options Consolider les données de plusieurs jobs lors de la copie**

Elles permettent de consolider les données de sauvegarde lors de l'opération de migration.

- **Méthode de copie :** spécifiez la méthode de copie (Ajouter ou Ecraser) à utiliser pour l'opération de consolidation. La méthode spécifiée doit être la même pour tous les jobs à consolider.
	- Si vous devez consolider les données de plusieurs jobs et envoyer les bandes quotidiennement, vous devez choisir l'option Ecraser.
	- Si vous devez consolider les données de plusieurs jobs (pour des sauvegardes quotidiennes) pour une semaine complète sur une seule bande, puis envoyer les bandes chaque semaine, vous devez choisir l'option Ajouter.
- **Restrictions et remarques**
	- S'il s'agit d'une sauvegarde de rotation ou GFS, vous devez spécifier dans l'onglet Destination le préfixe du média cible et le préfixe du pool de médias que vous souhaitez utiliser pour la consolidation.

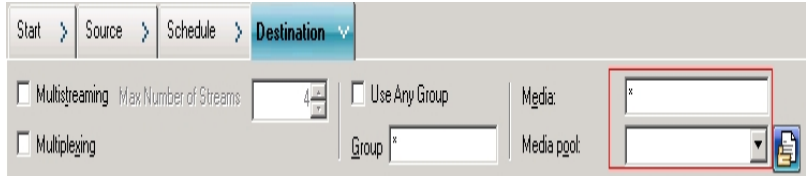

**Remarque :** Pour plus d'informations sur les options de consolidation et pour consul-ter des exemples, consultez la section [Consolidation](#page-665-0) pendant la migration.

# <span id="page-323-0"></span>**Spécification des options Alert pour les sauvegardes de stockage intermédiaire sur bande et sur disque**

Arcserve Backup vous permet d'utiliser le système de notification par alertes pour envoyer des messages concernant des événements de migration se produisant lors des opérations de stockage intermédiaire. Pour plus d'informations sur la configuration des alertes, consultez la section Utilisation du gestionnaire Alert.

**Remarque :** Les options d'alerte spécifiées pour les sauvegardes de stockage intermédiaire sur disque s'appliquent aux systèmes de fichiers et aux unités de déduplication.

### **Pour spécifier des options Alert pour les sauvegardes de stockage intermédiaire sur bande et sur disque**

- 1. Ouvrez le gestionnaire de sauvegarde et cliquez sur l'onglet Démarrer.
- 2. Dans l'onglet Démarrer, cliquez sur Sauvegarde normale ou sur l'option de sauvegarde de déduplication, puis cliquez sur Activer le stockage intermédiaire.

Les onglets Emplacement de stockage intermédiaire et Stratégies s'affichent dans le gestionnaire de sauvegarde.

3. Cliquez sur l'onglet Stratégies.

Les options de stratégie de copie s'affichent.

4. Cliquez sur Alert dans la liste de stratégies.

Les options Alert s'affichent.

- 5. Dans la liste Evénement, sélectionnez l'un des événements de migration suivants pour lequel vous souhaitez l'envoi d'une notification par alerte.
	- **Job correctement terminé** : job de migration terminé correctement.
	- **Job incomplet** : un job de migration ne s'est pas terminé correctement.
	- **Job annulé par l'utilisateur** : un job de migration a été annulé par l'utilisateur.
	- **Echec de job** : un job de migration a échoué.
	- **Le média n'est pas disponible** : le média n'était pas disponible pendant l'exécution d'un job de migration.

**Remarque :** Le média de migration (dernier média de destination) doit être un média de bande.

**Formater la bande vierge** : une bande a été formatée pendant l'exécution d'un job de migration.
**Evénement personnalisé** : un événement défini par l'utilisateur (message d'erreur, message d'avertissement, message d'erreur critique etc.) s'est produit pendant l'exécution d'un job de migration et le message s'est affiché dans le journal d'activité.

### **Codes d'événement :**

**Remarque :** Vous pouvez spécifier des codes d'événement uniquement lorsque vous sélectionnez Evénement personnalisé.

- **E\*** : Une erreur s'est produite et le message d'erreur s'est affiché dans le journal d'activité.
- **W\*** : Un avertissement s'est produit et le message d'avertissement s'est affiché dans le journal d'activité.
- **N\*** : Un message de notification s'est produit et le message de notification s'est affiché dans le journal d'activité.
- **C\*** : Un message critique s'est produit et le message critique s'est affiché dans le journal d'activité.
- **AE\*** : Un message d'erreur d'agent s'est produit et le message d'erreur d'agent s'est affiché dans le journal d'activité.
- **AW\*** : Un message d'avertissement d'agent s'est produit et le message d'avertissement d'agent s'est affiché dans le journal d'activité.

#### **Exemples :**

- AE\* est spécifié dans le champ de code d'événement. Une alerte sera envoyée lorsqu'un message d'erreur d'agent s'affiche dans le journal d'activité.
- AE0006 est spécifié dans le champ de code d'événement. Une alerte sera envoyée uniquement lorsque AE0006 se produit et que le message d'erreur s'affiche dans le journal d'activité.
- E\*;AE0006 est spécifié dans le champ de code d'événement. Une alerte sera envoyée lorsqu'une erreur quelconque se produit et que les messages d'erreur s'affichent dans le journal d'activité, lorsque AE0006 se produit et que le message d'erreur s'affiche dans le journal d'activité, ou que les deux événements surviennent.

**Remarque :** Vous devez séparer des codes d'événement par un point-virgule (;).

6. Dans le champ Méthodes et destinataires, vous pouvez accepter les options par défaut ou créer une alerte personnalisée pour l'événement. L'utilisation de la configuration <par défaut> revient à faire appel à la configuration des options Alert définie dans le gestionnaire Alert.

Pour créer des alertes personnalisées, cliquez sur le bouton Configurer.

La boîte de dialogue Configuration des destinataires et méthodes s'affiche. Vous pouvez spécifier une ou plusieurs des configurations Alert définies.Arcserve Backup propose les configurations Alert définies suivantes :

- **Diffusion**
- récepteur d'appels

**Remarque :** Les options du récepteur d'appels ne sont pas prises en charge sur les versions japonaises de Arcserve Backup.

- **SMTP**
- **SNMP**
- événement
- **Imprimante**
- **Messagerie**
- **Lotus Notes**
- Unicenter NSM
- 7. Pour ajouter une nouvelle configuration Méthodes et destinataires, cliquez sur le bouton Créer.

La boîte de dialogue Nom de la configuration s'ouvre. Spécifiez un nom pour la configuration, puis cliquez sur OK.

Une nouvelle arborescence de configuration s'affiche dans l'explorateur, à gauche de la boîte de dialogue. La nouvelle arborescence de configuration comporte une branche pour toutes les méthodes de notification disponibles. Vous devez à présent ajouter les destinataires aux branches de méthodes de votre arborescence. Par exemple, si vous souhaitez utiliser la méthode de notification via la file d'impression, vous devez ajouter une imprimante disponible à l'arborescence.

8. Pour ajouter un destinataire à une configuration, vous devez d'abord sélectionner une méthode (Diffusion, par exemple) dans l'arborescence de configuration, puis cliquer sur le bouton Ajouter.

La boîte de dialogue Ajouter un destinataire correspondant à la configuration sélectionnée s'affiche. Configurez le nouveau destinataire dans cette boîte de dialogue. Pour plus d'informations sur les diverses boîtes de dialogue Destinataire, cliquez sur le bouton Aide.

Une fois configuré, le nouveau destinataire est ajouté à l'arborescence.

9. Pour modifier une configuration Méthodes et destinataires, sélectionnez la configuration à partir de la liste déroulante Configuration.

L'arborescence de la configuration sélectionnée est affichée dans l'explorateur. Vous pouvez ajouter, modifier ou supprimer des destinataires en cliquant sur les boutons Ajouter, Modifier ou Supprimer.

Pour supprimer une configuration, sélectionnez-la dans la liste déroulante Configuration, puis cliquez sur le bouton Supprimer.

Pour renommer une configuration, sélectionnez-la dans la liste déroulante Configuration, puis cliquez sur le bouton Renommer.

# <span id="page-327-0"></span>**Spécification des options de scripts de post-exécution pour les sauvegardes de stockage intermédiaire sur bande et sur disque**

Arcserve Backup vous permet de spécifier des scripts de post-exécution exécutés par rapport à des événements de migration particuliers se produisant pendant des opérations de stockage intermédiaire.

Un script est un ensemble d'instructions stocké dans des fichiers définis par l'utilisateur que vous pouvez créer dans n'importe quel format (.bat ou .exe, par exemple). Vous pouvez exécuter les scripts avant ou après la réalisation d'un événement. Un script de post-exécution est un ensemble d'instructions exécuté après un événement, tel qu'un événement de migration. Les scripts de post-exécution ne se limitent pas à des scripts Arcserve Backup.

**Remarque :** Les options de scripts de post-exécution spécifiées pour les sauvegardes de stockage intermédiaire sur disque s'appliquent aux systèmes de fichiers et aux unités de déduplication.

### **Pour spécifier des options de scripts de post-exécution pour les sauvegardes de stockage intermédiaire sur bande et sur disque**

- 1. Ouvrez le gestionnaire de sauvegarde et cliquez sur l'onglet Démarrer.
- 2. Dans l'onglet Démarrer, cliquez sur Sauvegarde normale ou sur l'option de sauvegarde de déduplication, puis cliquez sur Activer le stockage intermédiaire.

Les onglets Emplacement de stockage intermédiaire et Stratégies s'affichent dans le gestionnaire de sauvegarde.

3. Cliquez sur l'onglet Stratégies.

Les options de stratégie de copie s'affichent.

4. Cliquez sur Scripts de post-exécution dans la liste de stratégies.

Spécifiez les options suivantes dont vous avez besoin pour le job :

- 5. Dans la liste Evénement, sélectionnez l'un des événements de migration suivants pour lequel vous souhaitez exécuter un script de post-exécution.
	- **Job de migration terminé :** toutes les sessions du job de migration actuelle ont été correctement migrées.

#### **Exemple:**

Un job de sauvegarde peut se composer d'un ou plusieurs jobs de migration. L'événement se produit après la réussite de chaque job de migration.

- **Job de migration non terminé :** une ou plusieurs sessions du job de migration ne se sont pas terminées correctement. Une session a été ignorée pendant le job de migration, par exemple.
- **Annulation du job de migration :** un job de migration a été annulé par un utilisateur lorsque sont état était Actif, Prêt ou En attente. Aucun job de rattrapage n'a été créé.
- **Echec du job de migration :** une ou plusieurs sessions d'un job de migration ont échouées.
- **Rattrapage du job de migration créé :** un job de migration a échoué et Arcserve Backup a créé un job de rattrapage.
- **Toutes les sessions ont été migrées :** toutes les sessions correspondant à un job de stockage intermédiaire ont été migrées correctement.

### **Exemple:**

Un job de sauvegarde se compose de plusieurs jobs de migration. Chaque job de migration se compose de plusieurs sessions. Cet événement se produit lorsque toutes les sessions de tous les jobs de migration pour le job de sauvegarde ont été correctement migrées.

- 6. Cliquez sur le champ Scripts de post-exécution en regard de l'événement sélectionné, puis procédez à l'une des actions suivantes :
	- Saisissez le chemin d'accès au script que vous souhaitez exécuter après l'événement.
	- Pour rechercher le script à exécuter après l'événement, cliquez sur le bouton représentant trois points de suspension .

**Remarque :** Vous pouvez spécifier un script de post-exécution par événement de migration.

- 7. Dans la section Exécuter en tant que, renseignez les champs suivants :
	- Nom d'utilisateur
	- Mot de passe
	- Confirmer le mot de passe

**Remarque :** Pour l'exécution des scripts de post-exécution, vous devez fournir les informations d'identification Windows.

8. Pour spécifier des scripts de post-exécution pour d'autres événements de migration, répétez les étapes 3, 4 et 5.

# **Sauvegarde des données par stockage intermédiaire sur disque**

Avant d'effectuer un job de sauvegarde par stockage intermédiaire sur disque (sauvegarde de disque à disque/bande), configurez les groupes de stockage intermédiaire. Arcserve Backu[pArcserve](#page-345-0) Backup

Arcserve Backup vous permet de soumettre un job de sauvegarde au moyen du gestionnaire de sauvegarde ou de l'utilitaire de ligne de commande. Cette rubrique décrit la procédure à suivre pour effectuer un job de sauvegarde par stockage intermédiaire sur disque via le gestionnaire de sauvegarde. Pour plus d'informations sur la soumission d'un job de sauvegarde par stockage intermédiaire à l'aide de la ligne de commande, consultez le *Manuel de référence de la ligne de [commande](http://documentation.arcserve.com/Arcserve-Backup/available/18.0/FRA/Bookshelf_Files/HTML/cmndline/default.htm)*.

Pour plus d'informations, consultez la section [Licences](#page-351-0) requises pour les sauvegardes par stockage [intermédiaire.](#page-351-0)

### **Sauvegarde de données par stockage intermédiaire sur disque**

- 1. Ouvrez le gestionnaire de sauvegarde.
- 2. Cliquez sur l'onglet Démarrage, sélectionnez Normal, Déduplication ou Moteur de transfert de données UNIX/Linux, puis cochez la case Activer le stockage intermédiaire.

Les onglets Emplacement de stockage intermédiaire et Stratégies s'affichent.

- 3. Cliquez sur l'onglet Source, puis recherchez et sélectionnez les objets sources à sauvegarder.
- 4. Cliquez sur l'onglet Planifier, puis spécifiez la planification à utiliser pour le job de sauvegarde.

**Remarque :** Pour plus d'informations, consultez les sections [Schémas](#page-447-0) de rotation et [Personnalisation](#page-466-0) des planifications.

5. Cliquez sur l'onglet Stockage intermédiaire et développez l'objet Serveurs de stockage intermédiaire.

Recherchez et sélectionnez le groupe de stockage intermédiaire à utiliser pour le job de sauvegarde. Si vous avez sélectionné un job de déduplication sur l'onglet Démarrage, choisissez un groupe d'unités de déduplication dans l'onglet Emplacement du stockage intermédiaire.

6. Cliquez sur l'onglet Stratégies. Appliquez les stratégies de stockage intermédiaire suivantes requises pour le job :

**Sauvegarde complète** : définissez les stratégies de copie et de purge des sauvegardes complètes requises pour le job.

(Facultatif) : cliquez sur Activer le verrouillage des clichés

**Sauvegarde incrémentielle/différentielle** : définissez les stratégies de copie et de purge des sauvegardes incrémentielles et différentielles requises pour le job.

(Facultatif) : cliquez sur Activer le verrouillage des clichés.

**Remarque : Pour obtenir plus d'informations, consultez la section** [Défi](#page-316-0)nition de stratégies de copie et de purge des [sauvegardes](#page-316-0) par stockage inter[médiaire](#page-316-0) sur disque.

**Divers :** Spécifiez les diverses stratégies requises pour le job de sauvegarde.

**Remarque :** Pour plus d'informations, consultez la section [Définition](#page-320-0) d'options diverses pour les sauvegardes de stockage [intermédiaire](#page-320-0) sur bande.

**Alertes :** spécifiez les stratégies d'alerte requises pour le job de sauvegarde.

**Remarque :** Pour plus d'informations, consultez la section Spécification des options Alert pour les sauvegardes de stockage intermédiaire sur bande et sur disque.

**Scripts de [post-exécution](#page-327-0) :** Spécifiez les stratégies de script de post-exécution requises pour le job.

**Remarque :** Pour plus d'informations, consultez la section Spécification des options de scripts de [post-exécution](#page-327-0) pour les sauvegardes de stockage inter[médiaire](#page-327-0) sur bande et sur disque.

- 7. Cliquez sur l'onglet Destination et développez l'objet Serveurs.
- 8. Recherchez l'unité de destination à utiliser pour le job de migration puis sélectionnez-la. Si vous le souhaitez, vous pouvez choisir un groupe d'unités de déduplication comme destination finale à condition qu'il soit différent de celui sélectionné comme groupe de stockage intermédiaire.

**Remarque :** Vous pouvez également effectuer une copie sur bande double. La copie sur bande double vous permet de migrer (copier) les données vers deux destinations simultanément. Utiliser cette fonctionnalité permet d'enregistrer les données sur les destinations en parallèle afin de gagner du temps. Pour cela, cochez la case Créer une duplication en ligne à partir de l'onglet Destination. Pour plus d'informations, consultez la rubrique Options de destination du [gestionnaire](#page-218-0) de sau[vegarde](#page-218-0).

9. Cliquez sur Options sur la barre d'outils.

La boîte de dialogue Options apparaît.

- 10. Sélectionnez l'onglet Chiffrement/compression, puis renseignez les champs suivants pour le job de sauvegarde, à condition que vous n'utilisiez pas des unités de déduplication :
	- **Mot de passe de session/chiffrement** : permet de spécifier un mot de passe pour la restauration de ces données à partir d'un média.

**Important :** Si vous spécifiez un mot de passe de session/chiffrement, vous devez le fournir pour restaurer la session.

- **Chiffrer les données** : utilisez cette option pour chiffrer les données de sauvegarde. Vous pouvez choisir l'une des options suivantes :
	- **Au niveau de l'agent :** permet de chiffrer les données de sauvegarde avant le début du processus de sauvegarde.. Pour plus d'informations sur cette option, consultez la section [Chiffrement](#page-171-0) des données au niveau du [serveur](#page-171-0) de l'agent.
	- **Au niveau du serveur de sauvegarde pendant la sauvegarde :** permet de chiffrer les données de sauvegarde au niveau du serveur de sauvegarde pendant le processus de sauvegarde. Pour plus d'informations, consultez la section [Chiffrement](#page-172-0) des données pendant la sauvegarde.
	- **Au niveau du serveur de sauvegarde pendant la migration :** permet de chiffrer les données de sauvegarde pendant la phase de migration d'un job de sauvegarde par stockage intermédiaire. Pour plus d'informations, consultez la section [Chiffrement](#page-173-0) des données pendant la [migration.](#page-173-0)
- **Compresser les données** : utilisez cette option pour compresser les données de sauvegarde. Vous pouvez choisir l'une des options suivantes :
	- **Au niveau de l'agent :** permet de compresser les données de sauvegarde sur le système où l'agent est installé et en cours d'exécution.
	- Arcserve Backup Arcserve Backup

**Remarque :** Lorsque vous utilisez la compression des données sur le serveur de sauvegarde avant le chiffrement des données, la quantité d'espace requis pour stocker les données sur l'unité de stockage intermédiaire peut représenter le double de la taille des fichiers sources. En raison de cette restriction, nous déconseillons la compression avant le chiffrement lors d'une sauvegarde sur disque.

Prenez en compte les considérations suivantes qui affectent le chiffrement et la compression :

- Si vous souhaitez appliquer d'autres options concernant le job de migration, vous devez le faire à ce stade. Par exemple, pour éjecter la bande d'une bibliothèque une fois le job de migration terminé, dans la boîte de dialogue Options globales, cliquez sur l'onglet Opération, puis sélectionnez l'option Ejecter le média.
- Arcserve Backup
- Le chiffrement et la compression ne sont pas pris en charge sur les unités de déduplication. Toutefois, si vous sélectionnez un système de fichiers ordinaire pour la destination de stockage intermédiaire ou la destination finale, vous pouvez activer le chiffrement ou la compression selon vos besoins. Pour plus d'informations, consultez la rubrique [Compression](#page-1114-0) et chiffrement avec dédu[plication.](#page-1114-0)
- 11. Cliquez sur le bouton Soumettre de la barre d'outils pour soumettre le job de sauvegarde.

La boîte de dialogue Soumettre le job apparaît.

12. Remplissez les champs de la boîte de dialogue Soumettre le job, puis cliquez sur OK.

Le job est soumis.

### **Informations complémentaires :**

Soumission d'un job de [sauvegarde](#page-199-0)

# **Modification d'un schéma de rotation avec stockage intermédiaire**

Arcserve Backup

### **Pour modifier le stockage intermédiaire dans le cadre d'un schéma de rotation :**

- 1. Ouvrez le gestionnaire de sauvegarde et cliquez sur l'onglet Planification.
- 2. Sélectionnez l'option Utiliser le schéma de rotation, puis sélectionnez le nom du schéma dans la liste déroulante Nom du schéma de rotation.
- 3. Cliquez sur l'onglet Règles de rotation.

La colonne Stockage intermédiaire affiche l'état actuel du stockage intermédiaire appliqué au schéma de rotation.

4. Sélectionnez le jour pour lequel vous souhaitez modifier le stockage intermédiaire, puis cliquez sur le bouton Modifier.

La boîte de dialogue Configuration s'affiche.

- 5. Dans la liste déroulante Stockage intermédiaire, sélectionnez Activé ou Désactivé.
- 6. Cliquez sur OK.

**Remarque :** Pour désactiver le stockage intermédiaire pour un groupe de stockage intermédiaire, reportez-vous à la section Désactivation du stockage [intermédiaire.](#page-336-0)

### **Suspension de la migration de données**

L'option Suspendre la migration de données permet de mettre temporairement en suspens la migration de données du système de fichiers vers le média de destination finale.

#### **Exemple : Quand suspendre la migration des données**

Pour procéder à la maintenance d'une bibliothèque de bandes, vous devez la mettre hors ligne. Vous pouvez suspendre la migration des données, effectuez les tâches de maintenance, remettre la bibliothèque en ligne, puis reprendre la migration.

### **Pour suspendre la migration des données :**

- 1. Dans l'arborescence des groupes de stockage intermédiaire de l'onglet Stockage intermédiaire, sélectionnez le groupe à suspendre.
- 2. Cliquez avec le bouton droit de la souris sur le nom du groupe et sélectionnez Configurer les groupes utilisant un disque dans le menu contextuel qui s'affiche.

La boîte de dialogue Configuration des propriétés des groupes utilisant un disque s'ouvre.

- 3. Sélectionnez le groupe dans la liste des groupes.
- 4. Cliquez sur Suspendre la migration de données.
- 5. Cliquez sur OK.

### Arcserve Backup

**Remarque :** Pour redémarrer l'opération de migration des données, répétez les opérations ci-dessus et annulez la sélection de la case Suspendre la migration des données.

# **Désactivation des rotations du stockage intermédiaire sur disque**

#### Arcserve Backup

### **Exemple : Situation où vous devez désactiver un job de sauvegarde par stockage intermédiaire**

Si le seuil de capacité de stockage du système de fichiers du groupe de stockage intermédiaire est dépassé ou sur le point d'être atteint, les jobs de sauvegarde risquent d'échouer. Le jour où ce cas de figure se produit, vous pouvez désactiver le stockage intermédiaire. Les données sont alors directement sauvegardées vers le média de destination finale.

Pour savoir si le stockage intermédiaire pour les rotations classiques et GFS est activé ou non, accédez au gestionnaire de sauvegarde, sélectionnez l'onglet Planification, puis sélectionnez l'onglet Règles de rotation. La colonne Stockage intermédiaire de la planification des règles de rotation affiche l'état actuel de toutes les rotations et rotations GFS. Pour modifier une règle de rotation, cliquez sur le bouton Modifier situé sous la planification.

### <span id="page-336-0"></span>**Désactivation du stockage intermédiaire**

Arcserve Backup offre la possibilité de désactiver (ou de passer outre) les opérations de sauvegarde du système de fichiers. Lorsque vous utilisez cette option, les données sont sauvegardées directement sur le média de destination finale, et non sur le système de fichiers.

Vous pouvez effectuer cette opération de deux manières :

- En cliquant successivement sur les onglets Règles de rotation et Planification du gestionnaire de sauvegarde.
- Via la boîte de dialogue Configuration d'un groupe de systèmes de fichiers.

#### **Gestionnaire de sauvegarde : onglet Planification**

Dans le gestionnaire de sauvegarde, pour désactiver les opérations de sauvegarde sur des unités de stockage intermédiaire, procédez comme suit :

- 1. Ouvrez la fenêtre Gestionnaire de sauvegarde et sélectionnez l'onglet Planification.
- 2. Sélectionnez un nom de schéma dans la liste déroulante.
- 3. Cliquez sur l'onglet Règles de rotation et sélectionnez la rotation à désactiver.
- 4. Cliquez sur le bouton Modifier.

La boîte de dialogue Configuration s'affiche.

- 5. Dans la liste déroulante Stockage intermédiaire de la boîte de dialogue Configuration, sélectionnez Désactivé.
- 6. Cliquez sur OK.

#### **Boîte de dialogue Configuration d'un groupe de systèmes de fichiers**

Pour désactiver les opérations de sauvegarde sur un groupe d'unités de stockage intermédiaire à partir de la boîte de dialogue Configuration d'un groupe d'unités, procédez comme suit :

- 1. Ouvrez la fenêtre Gestionnaire des sauvegardes et cliquez sur l'onglet Emplacement du stockage intermédiaire.
- 2. Cliquez avec le bouton droit de la souris sur le groupe que vous souhaitez désactiver et sélectionnez Définir les propriétés du groupe d'unités utilisant un disque.

La boîte de dialogue Configuration d'un groupe d'unités du système de fichiers s'ouvre. Elle contient tous les groupes spécifiés comme des groupes d'unités de système de fichiers dans votre environnement.

**Remarque :** Un indicateur bleu foncé s'affiche en regard des groupes qui sont activés pour le stockage intermédiaire, tandis qu'un indicateur bleu clair s'affiche en regard de ceux qui ne le sont pas.

- 3. Sélectionnez le groupe à désactiver.
- 4. Décochez la case Activer le transfert.
- 5. Cliquez sur OK.

# **Gestion des données stockées sur un média intermédiaire en cas d'échec de la base de données**

Arcserve Backup Arcserve Backup

Si cela se produit :

- Arcserve Backup ne peut pas copier (migrer) vers le média de destination finale les données de l'unité de stockage intermédiaire.
- Arcserve Backup ne peut pas purger les données d'un système de fichiers pour récupérer de l'espace disque. Par conséquent, les jobs de sauvegarde suivants échoueront probablement en raison du manque d'espace disque disponible sur l'unité de stockage intermédiaire.

Pour résoudre ce problème et conserver toutes les données de sauvegarde stockées sur l'unité de stockage intermédiaire, vous pouvez utiliser l'utilitaire de ligne de commande de copie sur bande pour copier toutes ces données sur le média de destination finale. (Lorsque vous utilisez cette approche, les règles de rotation des médias, telles que celles du vendredi ou du lundi, risquent de ne pas être respectées.) Ensuite, vous pouvez utiliser l'option - purge de l'utilitaire de ligne de commande du gestionnaire d'unités (ca\_devmgr) pour supprimer les données du système de fichiers et récupérer de l'espace disque.

### **Récupération d'espace disque**

Cette section propose des exemples de récupération rapide d'espace disque à l'aide des options **Purger les données à** et **Purger les données après**.

### **Exemple 1**

Vous disposez d'un disque haute performance avec un espace disque disponible limité. Vous pouvez récupérer rapidement de l'espace disque en spécifiant une durée réduite pour l'option Purger les données après et en sélectionnant l'option Au début du job. Cette méthode garantit que l'opération de purge est effectuée peu de temps après le début de l'opération de copie des données vers le média de destination finale, par opposition à l'option A la fin du job, qui lance l'opération de purge une fois l'opération de copie des données vers le média de destination finale terminée.

### **Exemple 2**

Votre rotation de job de sauvegarde ou votre schéma de rotation GFS débute à la même heure tous les jours et l'espace disponible sur votre disque haute performance est limité. Grâce à l'option Purger les données à, vous pouvez planifier le début de l'opération de purge avant le début de l'opération de sauvegarde suivante. Cette méthode permet de libérer suffisamment d'espace disque pour empêcher l'échec du job de sauvegarde.

**Important :** Arcserve Backup

## **Gestion des sauvegardes de données par stockage intermédiaire sur bande**

Les rubriques suivantes contiennent des informations relatives à la protection des données à l'aide d'opérations de sauvegarde de bande à bande.

Cette section comprend les sujets suivants :

- [Fonctionnement](#page-341-0) de la sauvegarde de bande à bande
- Utilisation du stockage [intermédiaire](#page-343-0) sur bande pour gérer les opérations de [sauvegarde](#page-343-0)
- [Configuration](#page-345-0) d'Arcserve Backup pour la réalisation de sauvegardes par stockage [intermédiaire](#page-345-0) sur bande
- Soumission d'un job de sauvegarde de stockage [intermédiaire](#page-350-0) sur bande
- Méthodes de stockage [intermédiaire](#page-357-0) d'archives

### <span id="page-341-0"></span>**Fonctionnement de la sauvegarde de bande à bande**

La sauvegarde de bande à bande est une solution de protection des données qui vous permet de sauvegarder des données dans une bibliothèque de bandes ou une bibliothèque de bandes virtuelle, puis de copier les données dans une autre bibliothèque de bandes ou un autre type d'unité. Les opérations de copie, également appelées migrations, sont régies par les stratégies de copie définies par l'utilisateur.

La sauvegarde de bande à bande (B2T2T) est un processus de sauvegarde en deux parties.

- **Processus de sauvegarde :** Arcserve Backup sauvegarde les données de la source dans la zone de stockage intermédiaire. La zone de stockage intermédiaire est une bibliothèque de bandes ou une bibliothèque de bandes virtuelle.
- **Processus de copie :** Arcserve Backup copie ou migre les données de sauvegarde de la zone de stockage intermédiaire vers le média de la destination finale. La destination finale est une bande.

Le schéma suivant illustre le flux de données allant de la source vers la bibliothèque de bandes matérielle ou virtuelle (première étape), puis vers la destination finale.

**Remarque :** Arcserve Backup vous permet de transmettre jusqu'à 32 flux de données à l'aide du multiflux. Pour sauvegarder des données à l'aide du multiflux et transmettre plus de deux flux de données de sauvegarde, vous devez disposer de la licence du module Entreprise de Arcserve Backup.

L'opération de sauvegarde de bande à bande pour la protection de données comporte deux phases :

#### **Phase de sauvegarde**

Dans un premier temps, Arcserve Backup sauvegarde des données de la source vers les bandes, en fonction des stratégies définies par l'utilisateur.

- Les jobs peuvent être des sauvegardes complètes, incrémentielles ou différentielles.
- Pendant le job de sauvegarde, les options globales, les règles de sélection des médias, l'utilisation du pool de médias, les règles de rotation, les règles de rotation GFS, les messages d'alerte, les options d'exportation sont identiques aux éléments d'une sauvegarde directe sur bande.

**Remarque :** Plusieurs options globales de sauvegarde ne s'appliquent pas aux opérations de la phase de sauvegarde.

Vous pouvez utiliser le multiplexage et le multiflux pour transmettre (et enregistrer) des données au média de la première étape.

**Remarque :** Vous pouvez utiliser l'option Multiplexage pour les opérations de sauvegarde sur unités de bande, à l'exception des systèmes de fichiers. Vous pouvez également utiliser l'option Multiplexage pour les opérations de sauvegarde sur les bibliothèques de bandes contenant au moins deux lecteurs.

#### **Phase de copie**

Arcserve Backup copie les données du média de la première étape sur le média de destination finale, en fonction des stratégies définies par l'utilisateur.

- Arcserve Backup effectue cette opération session par session. Il est impossible de copier simultanément plusieurs sessions sur une seule bande.
- Si vous devez copier des données provenant de plus d'un média de première étape sur un média de destination finale, Arcserve Backup copie chaque session l'une après l'autre.
- Les sessions Arcserve Backup associées aux différents jobs peuvent être consolidées pendant la migration. Vous pouvez activer cette fonctionnalité grâce à l'option de consolidation.
- Si une erreur matérielle se produit pendant le processus de copie des données vers la destination finale, le job est interrompu et Arcserve Backup crée un Job de rattrapage en attente. Après avoir corrigé l'erreur matérielle, vous pouvez définir l'état du job sur Prêt pour que le job reprenne.

#### **Informations complémentaires :**

Utilisation du stockage [intermédiaire](#page-343-0) sur bande pour gérer les opérations de sau[vegarde](#page-343-0)

Configuration pour les sauvegardes de stockage [intermédiaire](#page-345-0) sur bande

Soumission d'un job de sauvegarde de stockage [intermédiaire](#page-350-0) sur bande

# <span id="page-343-0"></span>**Utilisation du stockage intermédiaire sur bande pour gérer les opérations de sauvegarde**

Voici des scénarios courants décrivant l'utilisation des opérations de sauvegarde de bande à bande pour la gestion des opérations de sauvegarde :

- Si vous devez stocker deux copies de données de sauvegarde (l'une sur site et l'autre dans un emplacement de stockage hors site), la sauvegarde de bande à bande vous permet de sauvegarder les données directement sur bande. Une fois le job de sauvegarde terminé, vous pouvez utiliser les utilitaires de copie Arcserve Backup pour automatiser la création de copies de bandes de sauvegarde, puis envoyer ces bandes vers un emplacement de stockage hors site.
- Lorsque vous copiez des données de sauvegarde vers un média de destination finale, la sauvegarde de bande à bande vous permet de les chiffrer. Cette fonctionnalité se révèle utilise lorsque vous copiez des données d'une bibliothèque de bandes virtuelle ou d'une bibliothèque qui ne prend pas en charge le chiffrement vers une bibliothèque qui le prend en charge. Elle garantit également une création rapide de vos sauvegardes, ainsi que le chiffrement des bandes devant être envoyées vers un emplacement de stockage hors site.
- Au cours des opérations de sauvegarde, un grand nombre de jobs peuvent sauvegarder des données sur un grand nombre de bandes différentes. Il peut en résulter une sous-utilisation de la capacité du média. Les opérations de sauvegarde de bande à bande vous permettent de consolider les sauvegardes afin de garantir que toute la capacité d'un média est utilisée lors de la copie de données vers une destination finale. Cette fonctionnalité contribue à réduire les coûts liés aux médias, car elle permet d'utiliser moins de bandes pour le média de destination finale, le stockage hors site, voire les deux.
- Si vous devez réduire le temps requis pour la sauvegarde et la copie de données d'une zone de stockage intermédiaire vers une destination finale, vous pouvez utiliser des bibliothèques de bandes virtuelles (VTL, Virtual Tape Libraries) dans votre environnement pour la gestion des opérations de sauvegarde.

Une bibliothèque de bandes virtuelle est un emplacement de stockage temporaire, par exemple un lecteur de disques, configuré pour agir comme une bibliothèque. La plupart des données de sauvegarde étant transmises au travers d'un réseau, Arcserve Backup vous permet d'utiliser le multiplexage afin de réduire la fenêtre de sauvegarde. Lorsque vous utilisez une bibliothèque de bandes virtuelle pour stocker des données de sauvegarde, les données formatées par multiplexage qui s'y trouvent sont rapidement lisibles car vos opérations ne rencontrent aucune capacité réservée au positionnement de la

bande. Les processus de sauvegarde de données sur une bibliothèque de bandes virtuelle, de lecture à partir d'une bibliothèque de bandes virtuelle (disque) et de copie des données vers un média de destination finale sont donc rapides. Lorsque vous utilisez une bibliothèque de bandes virtuelle pour organiser vos données de sauvegarde, Arcserve Backup vous permet d'automatiser le processus de copie vers un média de destination finale.

### <span id="page-345-0"></span>**Arcserve Backup**

Avant de pouvoir sauvegarder des données à l'aide du stockage intermédiaire sur bande, vous devez réaliser les opérations suivantes :

Création d'unités de stockage intermédiaire

Si vous envisagez d'utiliser une bibliothèque virtuelle, ouvrez le gestionnaire d'unités pour confirmer que la configuration de la bibliothèque est correcte. Arcserve Backup configure automatiquement les bibliothèques lorsque vous arrêtez et redémarrez le moteur de bandes. Si la configuration de l'une des bibliothèques est incorrecte, vous pouvez exécuter l'outil de configuration des unités afin de paramétrer manuellement les bibliothèques et les bibliothèques virtuelles pour les opérations de stockage intermédiaire.

**Remarque :** Pour plus d'informations sur l'utilisation de cet outil pour le paramétrage des bibliothèques et des bibliothèques virtuelles, consultez la section [Configuration](#page-550-0) d'une bibliothèque de bandes.

- Spécification des groupes d'unités en tant que groupes de stockage intermédiaire
- Configuration de stratégies de stockage intermédiaire

Arcserve Backup Pour plus d'informations, reportez-vous à la section [Sau](#page-352-0)vegarde des données à l'aide du stockage [intermédiaire](#page-352-0) sur bande.

#### **Informations complémentaires :**

Spécification des options de scripts de [post-exécution](#page-327-0) pour les sauvegardes de stockage [intermédiaire](#page-327-0) sur bande et sur disque

[Spécification](#page-346-0) de stratégies de migration pour les sauvegardes de stockage inter[médiaire](#page-346-0) sur bande

[Spécification](#page-348-0) des stratégies de copie sur bande - Options diverses

# <span id="page-346-0"></span>**Spécification de stratégies de migration pour les sauvegardes de stockage intermédiaire sur bande**

Arcserve Backup vous permet spécifier les stratégies de migration (copie) pour les sauvegardes de stockage intermédiaire sur bande. Les stratégies de migration vous permettent de spécifier quand copier les données de sauvegarde sur leur média de destination finale une fois que Arcserve Backup a terminé la sauvegarde sur une unité de stockage intermédiaire sur bande (par exemple, une bibliothèque, une bibliothèque virtuelle, un lecteur de bandes, un système de fichiers, etc.).

### **Pour spécifier des stratégies de migration pour les sauvegardes de stockage intermédiaire sur bande :**

- 1. Ouvrez le gestionnaire de sauvegarde et sélectionnez l'onglet Démarrer.
- 2. Dans l'onglet Démarrer, cliquez sur Sauvegarde normale et Activer le stockage intermédiaire.

Les onglets Emplacement de stockage intermédiaire et Stratégies s'affichent dans le gestionnaire de sauvegarde.

3. Cliquez sur l'onglet Stratégies.

Les options de stratégie de copie s'affichent.

- 4. Spécifiez les stratégies de copie suivantes pour le job, le cas échéant :
	- Cliquez sur **Sauvegarde complète** pour spécifier les stratégies pour les jobs de sauvegarde complète et cliquez sur **Sauvegarde différentielle/Incrémentielle** pour spécifier les stratégies pour les jobs de sauvegarde différentielle et incrémentielle.
	- **Ne pas copier les données** : Sélectionnez cette option si vous ne souhaitez pas copier les sessions de sauvegarde dans le média de destination finale. Par exemple, les opérations de sauvegarde différentielle et incrémentielle présentent souvent des périodes de conservation courtes et une taille relativement réduite par rapport à la taille de sauvegarde globale. Si vous ne copiez pas les sauvegardes différentielles et incrémentielles sur le média de destination finale, vous pouvez diminuer le nombre de bandes nécessaires pour vos sauvegardes.

Tenez compte des considérations suivantes :

- Les disques physiques et volumes ne prennent pas en charge les sauvegardes différentielles et incrémentielles. En conséquence, Arcserve Backup applique des stratégies de sauvegarde complète aux

sauvegardes incrémentielles et différentielles de disques et volumes physiques. Le temps de copie est la seule exception à ce comportement. Avec des sauvegardes par stockage intermédiaire, Arcserve Backup copie les sauvegardes incrémentielles et différentielles de disques et volumes physiques sur le média final de destination selon les stratégies de copie spécifiées.

**Copier les données pour les sauvegardes spécifiées uniquement :** permet d'effectuer des migrations mensuelles ou hebdomadaires associées à des jobs de rotation.

**Remarque :** Ces options ne s'appliquent pas aux sauvegardes incrémentielles et différentielles.

**Valeur par défaut :** Désactivée.

Si cette option est activée, vous pouvez spécifier une des options de migration suivantes :

**Copier les données uniquement pour les sauvegardes mensuelles :** Vous permet de migrer uniquement les sessions de sauvegarde complète mensuelles, et non les jobs de sauvegarde complète hebdomadaires, associées aux jobs de rotation.

**Remarque :** Cette option peut être appliquée aux jobs de rotation GFS uniquement.

**Copier les données uniquement pour les sauvegardes hebdomadaires :** Vous permet de migrer uniquement les sessions de sauvegarde complète hebdomadaires, et non les sessions de sauvegarde quotidiennes, associées aux jobs de rotation.

**Rotations de sept jours :** permet de migrer les données dans les cas suivants. Pour les sauvegardes complètes hebdomadaires de 7 jours, Arcserve Backup migre les sessions de sauvegarde (complète) le samedi. Pour une sauvegarde incrémentielle/différentielle hebdomadaire de 7 jours, une sauvegarde complète sur des sauvegardes de dimanche, Arcserve Backup migre les sessions de sauvegarde (complète) le dimanche.

**Rotations de cinq jours :** Arcserve Backup migre uniquement les sessions de sauvegarde (complète) le vendredi.

**Remarque :** Cette option peut être appliquée sur les jobs de rotation et les jobs de rotation GFS. Pour plus d'informations, reportez-vous à la section [Schémas](#page-447-0) de rotation.

## <span id="page-348-0"></span>**Spécifications d'options diverses pour les sauvegardes de stockage intermédiaire sur bande**

Pour les opérations de sauvegarde de stockage intermédiaire sur bande, vous pouvez choisir de spécifier des stratégies contrôlant la manière dont Arcserve Backup traite les données des jobs de sauvegarde.

### **Pour spécifier les options diverses pour les sauvegardes de stockage intermédiaire sur bande :**

- 1. Ouvrez le gestionnaire de sauvegarde et cliquez sur l'onglet Stratégies.
- 2. Cliquez sur Divers dans la liste de stratégies.

Spécifiez les options suivantes dont vous avez besoin pour le job :

**Créer un job de rattrapage en attente en cas d'échec du job de migration des données** : utilisez cette option pour demander à Arcserve Backup de créer des jobs de rattrapage EN ATTENTE en cas d'échec de la migration (copie sur bande) des données.

Un job de migration de données peut échouer si une erreur se produit au niveau d'un média ou d'un lecteur de bandes pendant l'opération de copie sur bande. Utilisez cette option pour créer un job de rattrapage avec l'état EN ATTENTE, que vous pouvez remplacer par l'état PRET après correction des erreurs au niveau du lecteur de bandes ou du média. En cas d'erreur, cette option permet de minimiser le recours aux jobs de copie sur bande.

**Planifier un job de rattrapage en cas d'interruption du job de migration de données liée à l'indisponibilité de la bande ou du groupe source :** utilisez cette option pour demander à Arcserve Backup de planifier un job de rattrapage lorsque la bande ou le groupe source n'est pas disponible.

La source peut être indisponible pour différents motifs. Par exemple, la phase de sauvegarde du job n'est pas terminée ou un problème matériel s'est produit au niveau de la bibliothèque de bandes ou de la bibliothèque de bandes virtuelle.

- **Replanifier après :** spécifiez la durée en minutes devant s'écouler avant la replanification du rattrapage.
- 3. Pour consolider les données de sauvegarde pendant l'opération de migration, cliquez sur l'option Consolider les données de plusieurs jobs lors de la copie, puis complétez les champs suivants.

**Remarque :** Si vous souhaitez consolider les données de plusieurs jobs sur la même bande, les jobs de sauvegarde doivent être exécutés sur le même ordinateur.

**Méthode de copie :** spécifiez la méthode de copie (Ajouter ou Ecraser) à utiliser pour l'opération de consolidation.

La méthode spécifiée doit être la même pour tous les jobs à consolider.

- Si vous souhaitez consolider les données de plusieurs jobs et envoyer les bandes quotidiennement, nous vous conseillons de choisir l'option Ecraser.
- Si vous souhaitez consolider les données de plusieurs jobs (pour des sauvegardes quotidiennes) d'une semaine complète sur une seule bande, puis envoyer les bandes chaque semaine, nous vous conseillons de choisir l'option Ajouter.

**Remarque :** Pour plus d'informations sur les options de consolidation et pour consulter des exemples, consultez la section [Consolidation](#page-665-0) pendant la migra[tion.](#page-665-0)

# <span id="page-350-0"></span>**Soumission d'un job de sauvegarde de stockage intermédiaire sur bande**

Les sections suivantes contiennent des informations sur la soumission d'un job de sauvegarde de stockage intermédiaire sur bande:

- Licences requises pour les sauvegardes de stockage [intermédiaire](#page-351-0) sur bande
- Sauvegarde des données à l'aide du stockage [intermédiaire](#page-352-0) sur bande
- Soumission d'un job de sauvegarde de stockage [intermédiaire](#page-356-0) sur bande à l'aide d'un schéma de [rotation](#page-356-0)

## <span id="page-351-0"></span>**Licences requises pour les sauvegardes de stockage intermédiaire sur bande**

Pour réussir vos opérations de sauvegarde de bande à bande, vérifiez que vous disposez des licences suivantes.

- Vous devez autoriser le module Entreprise Arcserve Backup à sauvegarder des données à l'aide de plusieurs flux et à transmettre plus de deux flux de données de sauvegarde.
- Vous devez posséder la licence de l'option pour bibliothèques de bandes Arcserve Backup pour sauvegarder les données sur une bibliothèque de bandes contenant plus d'un lecteur de bandes.

## <span id="page-352-0"></span>**Sauvegarde des données à l'aide du stockage intermédiaire sur bande**

Avant d'effectuer un job de sauvegarde via le stockage intermédiaire sur bande (sauvegarde de bande à bande), vous devez configurer les groupes de stockage intermédiaire. Pour plus d'informations, voir Comment [configurer](#page-345-0) Arcserve Backup pour réaliser des sauvegardes de stockage [intermédiaire](#page-345-0) sur bande.

Arcserve Backup vous permet de soumettre un job de sauvegarde au moyen du gestionnaire de sauvegarde ou de l'utilitaire de ligne de commande. Les informations suivantes décrivent la procédure à suivre pour effectuer un job de sauvegarde de stockage intermédiaire sur bande via le gestionnaire de sauvegarde. Pour plus d'informations sur la soumission d'un job de sauvegarde par stockage intermédiaire à l'aide de la ligne de commande, consultez le *Manuel de référence de la ligne de commande*.

**Remarque :** Avant de pouvoir sauvegarder les données via le stockage intermédiaire sur bande, assurez-vous que toutes les tâches de préconfiguration sont terminées et que vous possédez les licences requises. Pour plus d'informations, consultez la section Licences requises pour les [sauvegardes](#page-351-0) par stockage inter[médiaire](#page-351-0).

#### **Pour sauvegarder des données à l'aide du stockage intermédiaire sur bande :**

- 1. Ouvrez le gestionnaire de sauvegarde
- 2. Cliquez sur l'onglet Démarrer, puis sur Activer le stockage intermédiaire.

Les onglets Emplacement de stockage intermédiaire et Stratégies s'affichent.

- 3. Cliquez sur l'onglet Source, puis recherchez et sélectionnez les objets sources à sauvegarder.
- 4. Cliquez sur l'onglet Planifier, puis spécifiez la planification à utiliser pour le job de sauvegarde.

**Remarque :** Pour plus d'informations, consultez les sections [Schémas](#page-447-0) de rotation et [Personnalisation](#page-466-0) des planifications.

5. Cliquez sur l'onglet Stockage intermédiaire et développez l'objet Serveurs de stockage intermédiaire.

Recherchez et sélectionnez le groupe de stockage intermédiaire à utiliser pour le job de sauvegarde. Si vous souhaitez activer la déduplication, choisissez un groupe d'unités de déduplication dans l'onglet Emplacement de stockage intermédiaire.

- 6. Cliquez sur l'onglet Stratégies. Complétez les stratégies de migration suivantes requises pour le job :
	- **Sauvegarde complète et sauvegarde incrémentielle/différentielle** : Spécifiez les stratégies de migration dont vous avez besoin pour des sauvegardes complètes et pour des sauvegardes incrémentielles/différentielles.

**Remarque :** Pour plus d'informations, consultez la section [Spécification](#page-346-0) de stratégies de migration pour les sauvegardes de stockage [intermédiaire](#page-346-0) sur [bande.](#page-346-0)

**Divers :** Spécifiez les diverses stratégies requises pour le job de sauvegarde.

**Remarque :** Pour plus d'informations, consultez la section [Spécification](#page-348-0) d'options diverses pour les sauvegardes de stockage [intermédiaire](#page-348-0) sur bande.

**Alertes :** spécifiez les stratégies d'alerte requises pour le job de sauvegarde.

**Remarque :** Pour plus d'informations, consultez la section Spécification des options Alert pour les sauvegardes de stockage intermédiaire sur bande et sur disque.

**Scripts de [post-exécution](#page-327-0) :** Spécifiez les stratégies de script de post-exécution requises pour le job.

**Remarque :** Pour plus d'informations, consultez la section Spécification des options de scripts de [post-exécution](#page-327-0) pour les sauvegardes de stockage inter[médiaire](#page-327-0) sur bande et sur disque.

7. Cliquez sur l'onglet Destination et développez l'objet Serveurs.

Spécifiez le groupe d'unités de destination finale pour le job en effectuant l'une des actions suivantes :

Si l'unité de stockage intermédiaire contient au moins deux lecteurs, vous pouvez sélectionner n'importe quel groupe d'unités dans l'onglet Destination.

**Exemple :** Vous devez stocker vos données de sauvegarde sur une bibliothèque de bandes virtuelle et envoyer le média final vers un emplacement de stockage hors site. Pour gérer une sauvegarde de ce type, vous pouvez spécifier un groupe lié à une bibliothèque virtuelle dans l'onglet Emplacement de stockage intermédiaire, puis spécifier un autre groupe lié à une bibliothèque de bandes dans l'onglet Destination.

Si l'unité de destination finale contient un lecteur (par exemple, un système de fichiers ou une bibliothèque à lecteur unique), dans l'onglet Destination, vous devez sélectionner un groupe d'unités différent de celui spécifié dans l'onglet Emplacement de stockage intermédiaire.

8. Cliquez sur Options dans la barre d'outils.

La boîte de dialogue Options apparaît.

- 9. Sélectionnez l'onglet Chiffrement/compression, puis renseignez les champs suivants comme nécessaire pour le job de sauvegarde :
	- **Mot de passe de session/chiffrement** : permet de spécifier un mot de passe pour la restauration de ces données à partir d'un média.

**Important :** Si vous spécifiez un mot de passe de session/chiffrement, vous devez le fournir pour restaurer la session.

- **Chiffrer les données** : utilisez cette option pour chiffrer les données de sauvegarde. Vous pouvez choisir l'une des options suivantes :
	- **Au niveau de l'agent :** permet de chiffrer les données de sauvegarde avant le début du processus de sauvegarde.. Pour plus d'informations sur cette option, consultez la section [Chiffrement](#page-171-0) des données au niveau du [serveur](#page-171-0) de l'agent.
	- **Au niveau du serveur de sauvegarde pendant la sauvegarde :** permet de chiffrer les données de sauvegarde au niveau du serveur de sauvegarde pendant le processus de sauvegarde. Pour plus d'informations, consultez la section [Chiffrement](#page-172-0) des données pendant la sauvegarde.
	- **Au niveau du serveur de sauvegarde pendant la migration :** permet de chiffrer les données de sauvegarde pendant la phase de migration d'un job de sauvegarde par stockage intermédiaire. Pour plus d'informations, consultez la section [Chiffrement](#page-173-0) des données pendant la [migration.](#page-173-0)
- **Compresser les données** : utilisez cette option pour compresser les données de sauvegarde. Vous pouvez choisir l'une des options suivantes :
	- **Au niveau de l'agent :** permet de compresser les données de sauvegarde sur le système où l'agent est installé et en cours d'exécution.
	- **Au niveau du serveur de sauvegarde :** permet de compresser les données de sauvegarde au niveau du serveur Arcserve Backup pendant le processus de sauvegarde. Cette option permet à Arcserve Backup de compresser les fichiers avant leur sauvegarde via un algorithme de compression logicielle.

**Remarque :** Les options de compression des données ne s'appliquent pas aux sauvegardes vers les serveurs de moteur de transfert de données pour UNIX/Linux.

Cliquez sur OK.

La boîte de dialogue Options se ferme et les options de chiffrement et de compression sont appliquées.

Tenez compte des éléments suivants :

- Si vous souhaitez appliquer d'autres options concernant le job de migration, vous devez le faire à ce stade. Par exemple, pour éjecter la bande d'une bibliothèque une fois le job de migration terminé, dans la boîte de dialogue Options globales, cliquez sur l'onglet Opération, puis sélectionnez l'option Ejecter le média.
- Si vous spécifiez des options de chiffrement et de compression et si la destination de la sauvegarde est une unité qui ne prend pas en charge la compression, ou s'il s'agit d'un système de fichiers (FSD, File System Device), Arcserve Backup chiffre les données de sauvegarde mais ne les compresse pas.
- 10. Cliquez sur le bouton Soumettre de la barre d'outils pour soumettre le job de sauvegarde.

La boîte de dialogue Soumettre le job s'ouvre.

11. Remplissez les champs de la boîte de dialogue Soumettre le job, puis cliquez sur OK.

Le job est soumis.

#### **Informations complémentaires :**

Soumission d'un job de [sauvegarde](#page-199-0)

# <span id="page-356-0"></span>**Soumission d'un job de sauvegarde de stockage intermédiaire sur bande à l'aide d'un schéma de rotation**

Cette section décrit la configuration de jobs de sauvegarde de stockage intermédiaire sur bande (D2T2T) à l'aide d'un schéma de rotation ou de rotation GFS. Un schéma de rotation vous permet de déterminer le type de sauvegarde (complète, différentielle et incrémentielle), la date d'exécution d'un job de sauvegarde et l'emplacement d'enregistrement des données de sauvegarde (média).

### **Pour soumettre un job de sauvegarde de stockage intermédiaire sur bande à l'aide d'un schéma de rotation :**

- 1. Ouvrez le gestionnaire de sauvegarde
- 2. Cliquez sur l'onglet Démarrer, puis sur Activer le stockage intermédiaire.

Les onglets Emplacement de stockage intermédiaire et Stratégies s'affichent.

- 3. Cliquez sur l'onglet Source, puis recherchez et sélectionnez les objets sources à sauvegarder.
- 4. Cliquez sur l'onglet Emplacement de stockage intermédiaire et sur l'onglet Destination pour configurer le pool et le groupe de médias.

Spécifiez les valeurs requises pour soumettre le job de sauvegarde dans les champs suivants :

■ Pool de médias ou Préfixe de pool de médias

**Remarque :** Le nom ou le préfixe du pool de médias spécifié dans le champ est identique au nom (ou préfixe) du pool de médias à utiliser pour le job de stockage intermédiaire.

- Groupe
- 5. Sélectionnez l'onglet Planification, puis l'option Utiliser le schéma de rotation.

La liste des schémas disponibles s'affiche dans la liste déroulante Nom du schéma.

- 6. Dans cette liste déroulante, sélectionnez le schéma requis pour les sauvegardes.
- 7. Cliquez sur le bouton Soumettre dans la barre d'outils.

La boîte de dialogue Soumettre le job s'ouvre.

8. Remplissez les champs de la boîte de dialogue Soumettre le job, puis cliquez sur OK.

### <span id="page-357-0"></span>**Méthodes de stockage intermédiaire d'archives**

Arcserve Backup propose deux méthodes pour archiver des données vers une zone de stockage intermédiaire, puis migrer (ou copier) ces données vers une destination finale (habituellement une bande).

- La méthode de stockage intermédiaire sur disque utilise un disque comme zone de stockage intermédiaire et est généralement appelée Archivage de disque à bande.
- La méthode de stockage intermédiaire sur bande utilise une bibliothèque de bandes ou une bibliothèques de bandes virtuelle comme zone de stockage intermédiaire et est généralement désignée comme Archivage de bande à bande.

Chaque méthode de stockage intermédiaire contient des options particulières permettant de contrôler le comportement d'Arcserve Backup pendant le processus d'archivage.

**Remarque :** Les méthodes de stockage intermédiaire d'archives fonctionnent comme les méthodes de stockage intermédiaire de sauvegardes. Pour plus d'informations, consultez la section Méthodes de stockage [intermédiaire](#page-297-0) de la sau[vegarde](#page-297-0).

### **Stockage intermédiaire sur disque d'archives**

La méthode de stockage intermédiaire sur disque d'archives utilise un disque comme zone de stockage intermédiaire et est généralement appelée Archivage de disque à bande.

Cette section aborde les thèmes suivants :

- [Fonctionnement](#page-359-0) de l'archivage de disque à bande
- Utilisation du stockage [intermédiaire](#page-360-0) sur disque pour gérer les données [d'archivage](#page-360-0)

### <span id="page-359-0"></span>**Fonctionnement de l'archivage de disque à bande**

L'archivage de disque à bande est une méthode de protection des données qui permet d'archiver les données sur un emplacement de stockage temporaire (zone de stockage intermédiaire) et en fonction des options de stratégies sélectionnées, migrer (copier) les données vers la destination finale (qui peut être une bande ou un disque) ou purger automatiquement les données de la zone de stockage intermédiaire après une période définie. En cas de besoin, Arcserve Backup permet de restaurer directement les données à partir de la zone de stockage intermédiaire.

L'archivage de disque à bande est un processus d'archivage en deux parties.

- **Processus d'archivage :** Arcserve Backup sauvegarde les données de la source dans la zone de stockage intermédiaire. L'emplacement de stockage intermédiaire est une unité de stockage intermédiaire sur disque.
- **Processus de copie :** Arcserve Backup copie ou migre les données d'archivage de la zone de stockage intermédiaire vers le média de destination finale. La destination finale est généralement un média de bande, mais il peut s'agir d'une autre unité de stockage intermédiaire sur disque.

**Remarque :** Arcserve Backup vous permet de transmettre jusqu'à 32 flux de données à l'aide du multiflux. Pour archiver des données à l'aide de plusieurs flux et transmettre plusieurs flux de données d'archivage, vous devez disposer de la licence du module Entreprise d'Arcserve Backup.
## **Utilisation du stockage intermédiaire sur disque pour gérer les données d'archivage**

La liste suivante décrit l'utilisation du stockage intermédiaire pour la gestion des données d'archivage.

- Le stockage intermédiaire sur disque permet d'archiver des données sur des systèmes de fichiers qui sont utilisés comme zone de stockage intermédiaire temporaire. Un job de stockage intermédiaire peut diviser votre job d'archivage en plusieurs sous-jobs fonctionnant simultanément. Le stockage intermédiaire sur disque permet d'utiliser des flux simultanés pour envoyer plusieurs flux de données vers l'unité de stockage intermédiaire sur disque. Les jobs d'archivage comportant des flux simultanés s'exécutent de manière bien plus rapide que les jobs d'archivage standard, car leurs données sont réparties sur plusieurs flux.
- Vous pouvez alors migrer (copier) les données à partir d'une unité de stockage intermédiaire sur disque vers un média de stockage final (ou à partir d'un disque vers une bande). Dès lors, le lecteur de bandes fonctionne en continu, diminuant ainsi le nombre de démarrages, d'arrêts et de repositionnements de la bande (effet "brosse à reluire"). La durée de vie et l'efficacité du lecteur de bandes sont également améliorées. Tant que l'image d'archivage réside sur l'unité de stockage intermédiaire sur disque, les données peuvent être restaurées directement à partir cette unité. La durée de la restauration est réduite significativement, car la restauration de données à partir d'un disque est généralement plus rapide que la restauration à partir d'une bande (pas d'attente pendant le chargement de la bande, ni de temps de recherche).
- Lors du processus d'archivage sur disque effectué par l'unité de stockage intermédiaire, si cette dernière est saturée ou si elle atteint le seuil maximum autorisé, Arcserve Backup permet de créer des jobs de rattrapage qui vont alors archiver directement les données sur la destination finale après échec du job d'archivage par stockage intermédiaire. Cela augmente le taux de réussite des opérations d'archivage. Par ailleurs, en cas d'erreurs pendant le processus de copie sur la destination finale, Arcserve Backup vous permet de créer des jobs de rattrapage.

**Remarque :** Si le disque est plein, le job de rattrapage créé pour l'archivage des données sur une bande tente d'envoyer les données vers une bande ou un média vierge de l'ensemble disponible. Les données ne seront pas envoyées vers un média existant.

Les images d'archivage sont conservées sur l'unité de stockage intermédiaire jusqu'à expiration de la durée de conservation, telle que définie dans la

stratégie de purge. Arcserve Backup purge alors automatiquement les données de l'unité de stockage intermédiaire sur disque, puis récupère l'espace disque afin que le processus d'archivage puisse se poursuivre.

## **Stockage intermédiaire sur bande d'archives**

La méthode de stockage intermédiaire sur bande d'archives utilise une bibliothèque de bandes ou une bibliothèques de bandes virtuelle comme zone de stockage intermédiaire et est généralement désignée comme Archivage de bande à bande.

Cette section aborde les thèmes suivants :

- [Fonctionnement](#page-363-0) de l'archivage de bande à bande
- Utilisation du stockage [intermédiaire](#page-365-0) sur bande pour gérer les opérations [d'archivage](#page-365-0)

## <span id="page-363-0"></span>**Fonctionnement de l'archivage de bande à bande**

L'archivage de bande à bande est une solution de protection des données qui vous permet d'archiver des données dans une bibliothèque de bandes ou une bibliothèque de bandes virtuelle, puis de copier les données dans une autre bibliothèque de bandes ou un autre type d'unité. Les opérations de copie, également appelées migrations, sont régies par les stratégies de copie définies par l'utilisateur.

L'archivage de bande à bande est un processus d'archivage en deux parties.

- **Processus d'archivage :** Arcserve Backup archive les données de la source dans la zone de stockage intermédiaire. La zone de stockage intermédiaire est une bibliothèque de bandes ou une bibliothèque de bandes virtuelle.
- **Processus de copie :** Arcserve Backup copie ou migre les données d'archivage de la zone de stockage intermédiaire vers le média de destination finale. La destination finale est une bande.

Le schéma suivant illustre le flux de données allant de la source vers la bibliothèque de bandes matérielle ou virtuelle (première étape), puis vers la destination finale.

**Remarque :** Arcserve Backup vous permet de transmettre jusqu'à 32 flux de données à l'aide du multiflux. Pour archiver des données à l'aide de plusieurs flux et transmettre plusieurs flux de données d'archivage, vous devez disposer de la licence du module Entreprise d'Arcserve Backup.

L'opération d'archivage de bande à bande pour la protection de données comporte deux phases :

#### **Phase d'archivage**

Dans un premier temps, Arcserve Backup archive des données à partir de la source vers les bandes, en fonction des stratégies définies par l'utilisateur.

- Les jobs d'archivage contiennent uniquement une méthode de sauvegarde complète.
- Pendant le job d'archivage, les options globales, les règles de sélection des médias, l'utilisation du pool de médias, les règles de rotation, les règles de rotation GFS, les messages d'alertes, les options d'exportation sont identiques aux éléments d'une sauvegarde directe sur bande.

**Remarque :** Plusieurs options globales d'archivage ne s'appliquent pas aux opérations de la phase d'archivage.

Vous pouvez utiliser le multiplexage et le multiflux pour transmettre (et enregistrer) des données au média de la première étape.

**Remarque :** Vous pouvez utiliser l'option Multiplexage pour les opérations d'archivage sur unités de bande, à l'exception des systèmes de fichiers. Vous pouvez également utiliser l'option Multiplexage pour les opérations d'archivage sur les bibliothèques de bandes contenant au moins deux lecteurs.

#### **Phase de copie**

Arcserve Backup copie les données du média de la première étape sur le média de destination finale, en fonction des stratégies définies par l'utilisateur.

- Arcserve Backup effectue cette opération session par session. Il est impossible de copier simultanément plusieurs sessions sur une seule bande.
- Si vous devez copier des données provenant de plus d'un média de première étape sur un média de destination finale, Arcserve Backup copie chaque session l'une après l'autre.
- Les sessions Arcserve Backup associées aux différents jobs peuvent être consolidées pendant la migration. Vous pouvez activer cette fonctionnalité grâce à l'option de consolidation.
- Si une erreur matérielle se produit pendant le processus de copie des données vers la destination finale, le job est interrompu et Arcserve Backup crée un **Job de rattrapage en attente**. Après avoir corrigé l'erreur matérielle, vous pouvez définir l'état du job sur **Prêt** pour que le job reprenne.

# <span id="page-365-0"></span>**Utilisation du stockage intermédiaire sur bande pour gérer les opérations d'archivage**

Voici des scénarios courants décrivant l'utilisation des opérations d'archivage de bande à bande pour la gestion des opérations d'archivage :

- Si vous devez stocker deux copies de données d'archivage (l'une sur site et l'autre dans un emplacement de stockage hors site), l'archivage de bande à bande vous permet de sauvegarder les données directement sur bande. Une fois le job d'archivage terminé, vous pouvez employer les utilitaires de copie d'Arcserve Backup pour automatiser la création de copies de bandes d'archives, puis envoyer ces bandes vers un emplacement de stockage hors site.
- L'archive de bande à bande vous permet de chiffrer les données d'archivage lorsque vous copiez ces données sur le média de destination finale. Cette fonctionnalité se révèle utilise lorsque vous copiez des données d'une bibliothèque de bandes virtuelle ou d'une bibliothèque qui ne prend pas en charge le chiffrement vers une bibliothèque qui le prend en charge. Elle garantit également une création rapide de vos archives, ainsi que le chiffrement des bandes devant être envoyées vers un emplacement de stockage hors site.
- Au cours des opérations d'archivage, une grand nombre de jobs peuvent archiver des données sur un grand nombre de bandes différentes. Il peut en résulter une sous-utilisation de la capacité du média. Les opérations d'archivage de bande à bande vous permettent de consolider les archives afin de garantir que toute la capacité d'un média est utilisée lors de la copie de données vers une destination finale. Cette fonctionnalité contribue à réduire les coûts liés aux médias, car elle permet d'utiliser moins de bandes pour le média de destination finale, le stockage hors site, voire les deux.
- Si vous devez réduire le temps requis pour l'archivage et la copie de données d'une zone de stockage intermédiaire vers une destination finale, vous pouvez utiliser des bibliothèques de bandes virtuelles dans votre environnement pour la gestion des opérations d'archivage.

Une bibliothèque de bandes virtuelle est un emplacement de stockage temporaire, par exemple un lecteur de disques, configuré pour agir comme une bibliothèque. La plupart des données d'archivage étant transmises via un réseau, Arcserve Backup vous permet d'utiliser le multiplexage afin de réduire la fenêtre d'archivage. Lorsque vous utilisez une bibliothèque de bandes virtuelle pour archiver des données d'archivage, les données formatées par multiplexage sont rapidement lisibles, car aucun problème de mémoire lié au

positionnement de la bande ne survient lors des opérations. Les processus d'archivage des données sur une bibliothèque de bandes virtuelle, de lecture à partir d'une bibliothèque de bandes virtuelle et de copie des données vers un média de destination finale sont donc rapides. Lorsque vous utilisez une bibliothèque de bandes virtuelle pour stocker de façon intermédiaire vos données d'archivage, Arcserve Backup vous permet d'automatiser le processus de copie vers un média de destination finale.

# **Sauvegarde de plusieurs serveurs d'utilitaire de transfert de données dans un job unique**

Arcserve Backup permet, dans un seul job, de soumettre des sauvegardes comportant plusieurs serveurs de moteur de transfert de données vers des bibliothèques de bandes partagées. Cette fonction vous permet de simplifier le traitement de gestion des sauvegardes, et vous aide à réduire la quantité de média utilisé pour stocker les données de sauvegarde.

- **Types de sauvegarde pris en charge :** Arcserve Backup vous permet de soumettre des sauvegardes d'utilitaire de transfert de données pour UNIX/Linux normales et des sauvegardes d'utilitaire de transfert de données UNIX/Linux de stockage intermédiaire sur bande.
- **Unités de stockage prises en charge :** Arcserve Backup vous permet de soumettre plusieurs sauvegardes de serveur d'utilitaire de transfert de données pour UNIX/Linux dans un job unique dans des bibliothèques de bandes partagées.
- **Configuration requise de licence :** Arcserve Backup vous permet de soumettre des sauvegardes de l'utilitaire de transfert de données pour UNIX/Linux avec les licences suivantes :

L'utilitaire de transfert de données pour UNIX et Linux d'Arcserve Backup doit être installé sur les serveurs de transfert de données. Les licences pour l'utilitaire de transfert de données UNIX et Linux doivent être enregistrées avec le serveur principal.

**Remarque :** Pour plus d'informations sur la configuration requise en matière de licence pour l'utilitaire de transfert de données pour UNIX et Linux, voir le *guide de l'utilitaire de transfert de données pour [UNIX/Linux](http://documentation.arcserve.com/Arcserve-Backup/available/18.0/FRA/Bookshelf_Files/HTML/datamovr/default.htm)*.

- **Remarques concernant la sauvegarde :** La sauvegarde de l'utilitaire de transfert de données pour UNIX/Linux ne prend pas en charge la fonctionnalité d'Arcserve Backup suivante :
	- La sauvegarde des données sur des unités de déduplication de données Arcserve Backup, des unités de systèmes de fichiers et des unités RAID de bandes d'Arcserve Backup.
	- La sauvegarde des données à l'aide du multiplexage, avec le chiffrement côté serveur d'Arcserve Backup, la compression côté serveur d'Arcserve Backup et le chiffrement LTO.

Protection de données de base de données Oracle à une précision de niveau d'objet Oracle.

**Remarque :** Pour plus d'informations sur l'installation et l'utilisation de l'utilitaire de transfert de données pour UNIX et Linux, voir le *guide de [l'utilitaire](http://documentation.arcserve.com/Arcserve-Backup/available/18.0/FRA/Bookshelf_Files/HTML/datamovr/default.htm) de transfert de données pour [UNIX/Linux](http://documentation.arcserve.com/Arcserve-Backup/available/18.0/FRA/Bookshelf_Files/HTML/datamovr/default.htm)*.

Cette section comprend les sujets suivants :

- [Sauvegarder](#page-369-0) plusieurs serveurs de moteur de transfert de données dans un [seul](#page-369-0) job
- [Sauvegarde](#page-372-0) de plusieurs serveurs de moteur de transfert de données dans un job unique à l'aide du stockage [intermédiaire](#page-372-0)

## <span id="page-369-0"></span>**Sauvegarder plusieurs serveurs de moteur de transfert de données dans un seul job**

Arcserve Backup vous permet de soumettre des sauvegardes composées de plusieurs serveurs de moteur de transfert de données dans une bibliothèque de bandes partagée dans un job unique.

Le diagramme suivant illustre la manière dont Arcserve Backup traite les sauvegardes de serveurs de moteur de transfert de données dans un job unique. Notez que ce type de job n'utilise pas de processus de stockage intermédiaire sur bande.

#### **Tâches prérequises**

Assurez-vous de configurer au moins une bibliothèque. Pour plus d'informations sur la configuration de bibliothèques, voir la rubrique concernant la [confi](#page-552-0)guration des [bibliothèques](#page-552-0).

#### **Pour sauvegarder plusieurs serveurs de moteur de transfert de données dans un job unique**

- 1. Ouvrez la console du gestionnaire Arcserve Backup.
- 2. Dans le menu Démarrage rapide, cliquez sur Sauvegarde.

Le gestionnaire de sauvegarde s'ouvre et l'onglet Démarrer s'affiche.

3. Dans l'onglet Démarrage, cliquez sur la sauvegarde de moteur de transfert de données pour UNIX/Linux.

Le type de sauvegarde est appliqué au job.

**Important :** Vous ne pouvez pas spécifier d'unités de système de fichiers en tant qu'unités de stockage intermédiaire pour des sauvegardes via le moteur de transfert de données UNIX/Linux. Pour utiliser un périphérique de système de fichiers comme unité de stockage intermédiaire pour des sauvegardes de moteur de transfert de données, vous devez indiquer Standard.

4. Cliquez sur l'onglet Source.

L'arborescence source de la sauvegarde s'affiche.

5. Développez l'objet de moteur de transfert de données UNIX/Linux.

Les serveurs de moteur de transfert de données s'affichent.

- 6. Spécifiez la source que vous voulez sauvegarder, comme illustré à l'écran suivant :
- 7. Cliquez sur l'onglet Planification.

Les options de planification s'affichent.

8. Spécifiez les options de planification requises pour le job.

**Remarque :** Pour plus d'informations sur la planification des jobs, voir la section Méthodes de [personnalisation](#page-437-0) d'un job.

9. Cliquez sur l'onglet Destination.

L'arborescence des répertoires de groupe de destination s'affiche.

10. Développez l'objet SAN et développez l'objet Groupes partagés.

Indiquez le groupe d'unités dans lequel vous souhaitez stocker les données de sauvegarde.

**Remarque :** Cliquez sur le Groupe de périphériques pour identifier la bibliothèque associée au groupe, tel qu'illustré dans l'écran suivant :

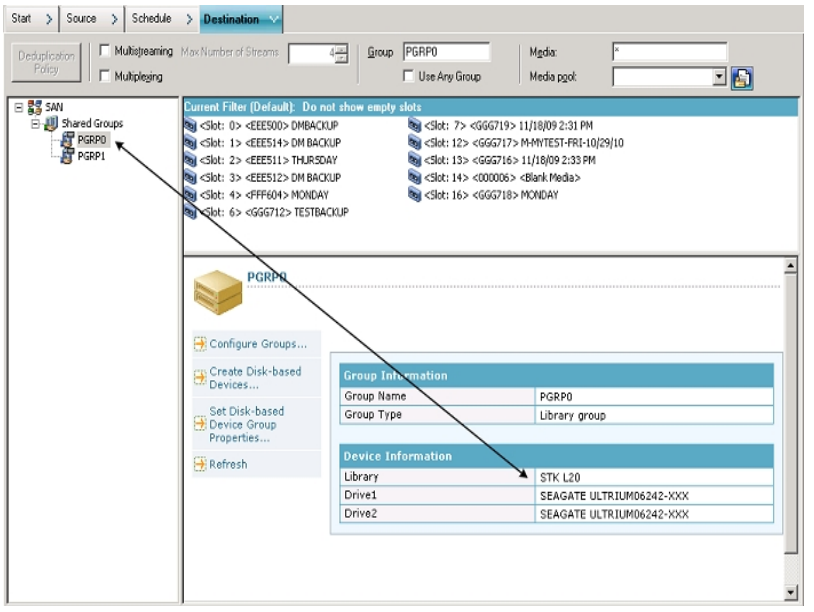

**Important :** Arcserve Backup vous empêche de soumettre des jobs de sauvegarde lorsque le serveur de moteur de transfert de données spécifié dans l'onglet Source ne partage pas le groupe d'unités indiqué dans l'onglet Destination.

11. (Facultatif) Dans l'onglet Destination, cochez la case Multiflux pour sauvegarder vos données à l'aide du multiflux. Sans le multiflux, Arcserve Backup traite les sessions de sauvegarde de façon séquentielle. Avec le multiflux, Arcserve Backup vous permet de distribuer les sessions de sauvegarde sur plusieurs flux, ce qui vous aide à passer moins de temps à effectuer la sauvegarde.

**Remarque :** Pour plus d'informations, reportez-vous à la section [Traitement](#page-155-0) des données de [sauvegarde](#page-155-0) avec le multiflux par Arcserve Backup.

12. (Facultatif) Cliquez sur Options dans la barre d'outils pour spécifier d'autres options requises pour la sauvegarde.

**Remarque :** Pour plus d'informations sur les options de job de sauvegarde, voir Options globales de [sauvegarde](#page-225-0).

- 13. Cliquez sur le bouton Soumettre de la barre d'outils pour soumettre le job. La boîte de dialogue Informations sur l'agent et la sécurité s'affiche.
- 14. Dans la boîte de dialogue Informations sur l'agent et la sécurité, modifiez ou confirmez les informations de sécurité et d'agent pour votre job, puis cliquez sur OK.

La boîte de dialogue Soumettre le job s'ouvre.

15. Remplissez les champs de la boîte de dialogue Soumettre le job, puis cliquez sur OK.

Le job est soumis.

# <span id="page-372-0"></span>**Sauvegarde de plusieurs serveurs de moteur de transfert de données dans un job unique à l'aide du stockage intermédiaire**

Arcserve Backup vous permet de soumettre des sauvegardes composées de plusieurs serveurs de moteur de transfert de données dans une bibliothèque de bandes partagée dans un job unique, à l'aide du stockage intermédiaire (D2T2T).

Le diagramme suivant illustre la manière dont Arcserve Backup traite les sauvegardes de serveurs de moteur de transfert de données dans un job unique à l'aide du stockage intermédiaire.

#### **Tâches prérequises**

Assurez-vous de configurer au moins une bibliothèque. Pour plus d'informations sur la configuration de bibliothèques, voir la rubrique concernant la [confi](#page-552-0)guration des [bibliothèques](#page-552-0).

### **Pour sauvegarder plusieurs serveurs de moteur de transfert de données dans un job unique à l'aide du stockage intermédiaire :**

- 1. Ouvrez la console du gestionnaire Arcserve Backup.
- 2. Dans le menu Démarrage rapide, cliquez sur Sauvegarde.
- 3. Le gestionnaire de sauvegarde s'ouvre et l'onglet Démarrer s'affiche.

Dans l'onglet de Démarrage, cliquez sur les éléments suivants :

- Sauvegarde du moteur de transfert de données pour UNIX/Linux
- Activer le stockage intermédiaire

Le type de sauvegarde est appliqué au job.

**Important :** Vous ne pouvez pas spécifier d'unités de système de fichiers en tant qu'unités de stockage intermédiaire pour des sauvegardes via le moteur de transfert de données UNIX/Linux. Pour utiliser un périphérique de système de fichiers comme unité de stockage intermédiaire pour des sauvegardes de moteur de transfert de données, vous devez indiquer Standard.

4. Cliquez sur l'onglet Source.

L'arborescence source de la sauvegarde s'affiche.

5. Développez l'objet de moteur de transfert de données UNIX/Linux.

Les serveurs de moteur de transfert de données s'affichent.

- 6. Spécifiez la source que vous voulez sauvegarder, comme illustré à l'écran suivant :
- 7. Cliquez sur l'onglet Planification.

Les options de planification s'affichent.

8. Spécifiez les options de planification requises pour le job.

**Remarque :** Pour plus d'informations sur la planification des jobs, voir la section Méthodes de [personnalisation](#page-437-0) d'un job.

9. Cliquez sur l'onglet Emplacement de stockage intermédiaire.

L'emplacement du stockage intermédiaire et l'arborescence de répertoire de groupe s'affichent.

- 10. Développez l'objet SAN et développez l'objet Groupes partagés.
- 11. Indiquez le groupe d'unités dans lequel vous souhaitez stocker de manière intermédiaire les données de sauvegarde.

**Remarque :** Cliquez sur le Groupe de périphériques pour identifier la bibliothèque associée au groupe, tel qu'illustré dans l'écran suivant :

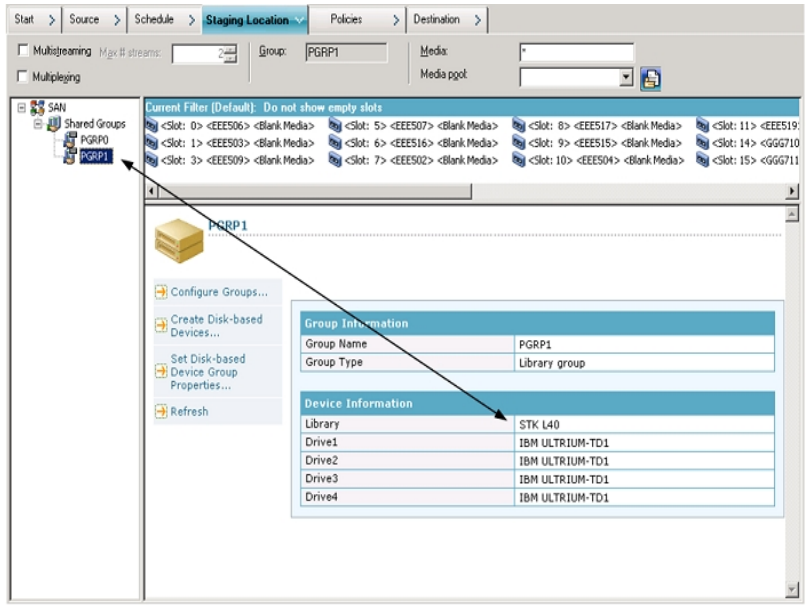

**Important :** Arcserve Backup vous empêche de soumettre des jobs de sauvegarde lorsque le serveur de moteur de transfert de données spécifié dans l'onglet Source ne partage pas le groupe d'unités indiqué dans l'onglet Emplacement de stockage intermédiaire.

12. (Facultatif) Dans l'onglet Emplacement de stockage intermédiaire cochez la case Multiflux pour sauvegarder vos données à l'aide du multiflux. Sans le multiflux,

Arcserve Backup traite les sessions de sauvegarde de façon séquentielle. Avec le multiflux, Arcserve Backup vous permet de distribuer les sessions de sauvegarde sur plusieurs flux, ce qui vous aide à passer moins de temps à effectuer la sauvegarde.

**Remarque :** Pour plus d'informations, reportez-vous à la section [Traitement](#page-155-0) des données de [sauvegarde](#page-155-0) avec le multiflux par Arcserve Backup.

13. Cliquez sur l'onglet Stratégies.

Les options de stratégie de migration s'affichent.

- 14. Complétez les stratégies de migration suivantes requises pour le job :
	- **Sauvegarde complète et sauvegarde incrémentielle/différentielle** : Spécifiez les stratégies de migration dont vous avez besoin pour des sauvegardes complètes et pour des sauvegardes incrémentielles/différentielles.

**Remarque :** Pour plus d'informations, consultez la section [Spécification](#page-346-0) de stratégies de migration pour les sauvegardes de stockage [intermédiaire](#page-346-0) sur [bande.](#page-346-0)

**Divers :** Spécifiez les diverses stratégies requises pour le job de sauvegarde.

**Remarque :** Pour plus d'informations, consultez la section [Spécification](#page-348-0) d'options diverses pour les sauvegardes de stockage [intermédiaire](#page-348-0) sur bande.

**Alertes :** spécifiez les stratégies d'alerte requises pour le job de sauvegarde.

**Remarque :** Pour plus d'informations, consultez la section Spécification des options Alert pour les sauvegardes de stockage intermédiaire sur bande et sur disque.

**Scripts de [post-exécution](#page-327-0) :** Spécifiez les stratégies de script de post-exécution requises pour le job.

**Remarque :** Pour plus d'informations, consultez la section Spécification des options de scripts de [post-exécution](#page-327-0) pour les sauvegardes de stockage inter[médiaire](#page-327-0) sur bande et sur disque.

15. Cliquez sur l'onglet Destination.

L'arborescence des répertoires de Destination s'affiche.

16. Développez l'objet Serveurs sur l'onglet Destination.

Spécifiez le groupe d'unités contenant l'unité dans laquelle vous souhaitez stocker les données.

**Remarque :** Arcserve Backup vous permet d'exécuter des jobs de migration via le serveur principal ou le serveur de moteur de transfert de données. Les jobs de migration sont exécutés à partir du serveur principal ou du serveur de moteur de

transfert de données selon la méthode utilisée pour spécifier le dernier média de destination, tel qu'illustré par l'écran suivant :

17. (Facultatif) Cliquez sur Options dans la barre d'outils et indiquez les options requises pour le job.

Il est recommandé d'appliquer à cette étape les autres options qui affectent le job de migration. Par exemple, pour éjecter la bande d'une bibliothèque une fois le job de migration terminé, dans la boîte de dialogue Options globales, cliquez sur l'onglet Opération, puis sélectionnez l'option Ejecter le média.

**Remarque :** Pour en savoir plus sur les options de sauvegarde, voir les [Options](#page-225-0) globales de [sauvegarde](#page-225-0).

18. Cliquez sur le bouton Soumettre de la barre d'outils pour soumettre le job.

La boîte de dialogue Informations sur l'agent et la sécurité s'affiche.

19. Dans la boîte de dialogue Informations sur l'agent et la sécurité, modifiez ou confirmez les informations de sécurité et d'agent pour votre job, puis cliquez sur OK.

La boîte de dialogue Soumettre le job s'ouvre.

20. Remplissez les champs de la boîte de dialogue Soumettre le job, puis cliquez sur OK.

Le job est soumis.

### **Récupération après sinistre**

Pour se protéger contre une perte éventuelle des données, effectuez des sauvegardes fréquentes de tous vos serveurs et stations de travail. L'absence de telles sauvegardes limite la capacité d'Arcserve Backup à récupérer les données. Veillez à créer un Schéma de rotation des médias et une planification pour mettre constamment à jour les sauvegardes.

Par défaut, le serveur Arcserve Backup génère ou met systématiquement à jour les informations de récupération après sinistre pour tous les systèmes de sauvegarde complète, même lorsque l'option de récupération après sinistre d'Arcserve Backup n'est pas installée. Ainsi, les dernières informations de sauvegarde sont toujours disponibles en cas d'installation ultérieure de l'option de récupération après sinistre d'Arcserve Backup.

**Remarque :** Pour empêcher le serveur Arcserve Backup de générer ou de mettre à jour les informations de récupération après sinistre, créez et définissez sur 1 la valeur de la clé de registre suivante sur le serveur Arcserve Backup :

HKEY\_LOCAL\_MACHINE\SOFTWARE\Computer Associates\CA ARCserve Backup\Base\Task\backup\SkipDRSession

Pour plus d'informations, reportez-vous au *Manuel de l'option Disaster [Recovery](http://documentation.arcserve.com/Arcserve-Backup/available/18.0/FRA/Bookshelf_Files/HTML/distrecv/index.htm)*.

## **Fonctionnement de la déduplication de données NTFS**

La fonctionnalité de déduplication de données NTFS est incluse dans les systèmes d'exploitation Windows Server 2012. La déduplication de données NTFS supprime des données dupliquées sur un volume, ce qui permet de stocker davantage de données sur le volume.

Il ne faut pas confondre la déduplication de données NTFS avec la déduplication de données Arcserve Backup. La déduplication de données NTFS est une implémentation de Windows qui affecte les données qui résident sur un volume. Arcserve Backup permet de sauvegarder et de restaurer des données qui résident sur des volumes sur lesquels la déduplication de données NTFS est activée. La déduplication de données Arcserve Backup est une implémentation qui affecte la méthode de stockage des données de sauvegarde sur le média. Pour plus d'informations sur l'implémentation de la déduplication de données d'Arcserve Backup, consultez la section Utilisation de la déduplication. Pour plus d'informations sur la déduplication de données NTFS, consultez le site Web [Deve](http://msdn.microsoft.com/en-us/library/windows/desktop/hh769303(v=vs.85).aspx)lopment Center de [Microsoft](http://msdn.microsoft.com/en-us/library/windows/desktop/hh769303(v=vs.85).aspx) Windows.

Définissez la [déduplication](#page-234-0) de données NTFS comme option de sauvegarde locale ou comme option de sauvegarde globale.

Le processus de sauvegarde de données de déduplication de données NTFS est identique à tout autre type de sauvegarde standard vers un disque ou un média de bande. Cette approche s'applique également à la restauration de données optimisées par la déduplication de données NTFS. Toutefois, lorsque vous restaurez des données qui ont été sauvegardées comme déduplication de données NTFS optimisées, l'espace disque libre doit être suffisant sur le volume de destination dont la taille est supérieure ou égale à la taille logique des fichiers que vous voulez restaurer.

**Exemple :** la taille du fichier A est de 100 Mo et la taille du fichier B est de 100 Mo. Les deux fichiers contiennent exactement les mêmes données. Une sauvegarde de déduplication de données NTFS optimisée requiert un espace de stockage de 100 Mo. Toutefois, pour récupérer les deux fichiers, le volume de destination requiert 200 Mo d'espace disque libre.

**Remarque :** Cet exemple ne s'applique pas à la récupération de données à l'aide d'opérations de récupération après sinistre d'Arcserve Backup.

La déduplication de données NTFS permet d'effectuer des sauvegardes optimisées ou non optimisées, étant donné que cette option est activée sur le volume que vous sauvegardez. Avec les sauvegardes optimisées, Arcserve Backup sauvegarde les fichiers optimisés, les fichiers non optimisés et le magasin de fragments. Lorsque

vous effectuez des sauvegardes de déduplication de données NTFS optimisées, mais que la déduplication de données NTFS n'est pas activée sur le volume, Arcserve Backup effectue des sauvegardes optimisées.

Les limites suivantes s'appliquent aux sauvegardes de déduplication de données NTFS :

Par défaut, l'option de déduplication des données NTFS est activée comme une option de sauvegarde globale et désactivée comme une option de sauvegarde locale. Avec cette configuration, Arcserve Backup effectue des sauvegardes optimisées sur tous les volumes de déduplication NTFS activés.

Pour activer ou désactiver cette option pour des jobs de sauvegarge pour des volumes spécifiques, désactivez cette option comme une option de [sauvegarde](#page-234-0) [globale](#page-234-0) et activez ou désactivez-la (selon le cas) comme une option de sauvegarde locale.

- Arcserve Backup peut récupérer des données à partir de sessions de sauvegarde optimisées uniquement vers des ordinateurs exécutant Windows Server 2012.
- Arcserve Backup ne peut pas effectuer de jobs de comparaison avec des données sauvegardées à l'aide de la déduplication de données NTFS (optimisées). Lorsque vous soumettez ce type de jobs de comparaison, les jobs échouent et un message d'erreur (Compare job not supported (Job de comparaison non pris en charge)) s'affiche dans le journal d'activité.
- Lorsque vous effectuez des sauvegardes de déduplication de données NTFS optimisées et que vous spécifiez l'option de comparaison du média de sauvegarde au disque, Arcserve Backup compare uniquement les fichiers réanalysés (non le volume complet).

## **Chapitre 4: Restauration des données**

Arcserve Backup offre divers outils et options de restauration de données. Ce chapitre inclut des informations sur la manière de restaurer des données efficacement et en toute sécurité.

Cette section comprend les sujets suivants :

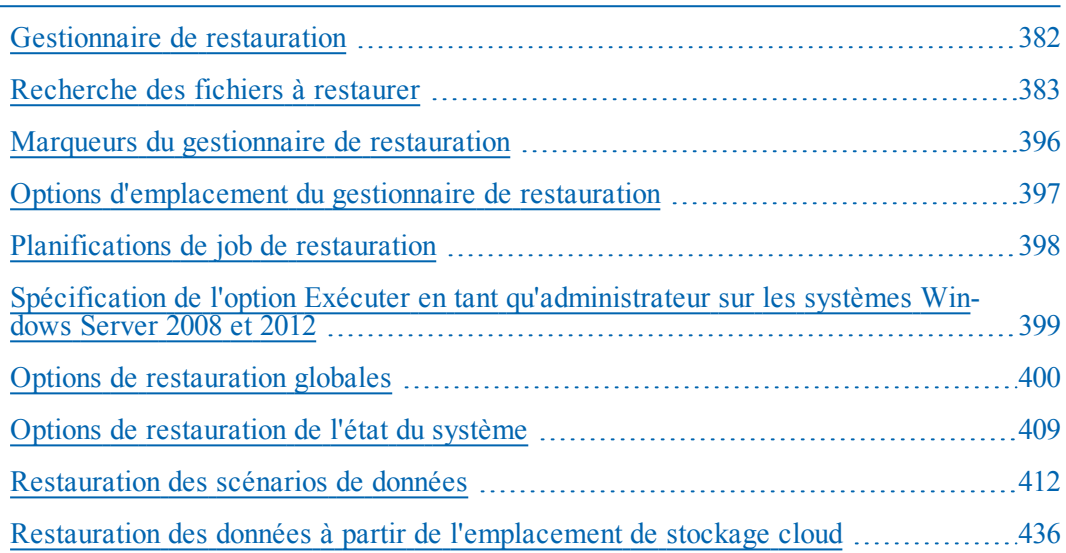

## <span id="page-381-0"></span>**Gestionnaire de restauration**

Les jobs de restauration ont pour but d'identifier rapidement les données requises et de les extraire à partir du média de sauvegarde et d'archivage approprié.

Arcserve Backup permet de restaurer des données vers la plupart des ordinateurs connectés à votre réseau Windows. Chaque job de restauration requiert une source et une destination. Les fichiers sélectionnés comme sources doivent provenir d'un média de sauvegarde ou d'archivage créé par Arcserve Backup et un disque dur doit être défini comme destination. La fenêtre du gestionnaire de restauration comporte trois onglets. Ces onglets permettent de personnaliser vos jobs de restauration :

- Source
- **Destination**
- **Planifier**

Les agents clients optionnels de Arcserve Backup vous permettent de communiquer avec des stations de travail distantes dans plusieurs environnements afin de restaurer des données sur des systèmes non Windows, tels qu'UNIX.

De même, les agents de sauvegarde optionnels de Arcserve Backup vous permettent de restaurer des bases de données et des applications en ligne telles que Microsoft Exchange Server, Microsoft SharePoint Server, Microsoft SQL Server, Lotus Domino, Oracle et IBM Informix.

## <span id="page-382-0"></span>**Recherche des fichiers à restaurer**

Arcserve Backup facilite la tâche de recherche des fichiers à restaurer. En fonction des différentes conditions et circonstances possibles, Arcserve Backup propose plusieurs méthodes pour sélectionner les données (la source) à restaurer :

**Restauration par arborescence :** permet de restaurer un répertoire ou un lecteur à partir de l'affichage des fichiers et des répertoires sauvegardés ou archivés avec Arcserve Backup. Utilisez cette méthode lorsque vous savez sur quel ordinateur la sauvegarde ou l'archivage ont été effectués, mais que vous ne savez pas quel média contient les données dont vous avez besoin.

La vue Restauration par arborescence ne présente que la dernière instance d'une sauvegarde ou d'un archivage. Pour afficher toutes les autres instances et y accéder, sélectionnez l'objet que vous souhaitez restaurer et cliquez sur le bouton Point de récupération. S'il existe plusieurs sauvegardes/archivages partiels d'un même lecteur, la vue Restauration par arborescence affiche uniquement la dernière sauvegarde ou le dernier archivage. Néanmoins, si une sauvegarde complète ou un archivage des volumes du lecteur sont disponibles, la dernière sauvegarde complète ou le dernier archivage s'afficheront au lieu de la dernière sauvegarde partielle ou du dernier archivage.

Le champ Nom de l'ordinateur vous permet de filtrer en fonction d'une recherche de nom partiel. Vous pouvez saisir une partie quelconque du nom ; une liste des éléments pertinents est renvoyée. Si, par exemple, les noms de certains ordinateurs contiennent BB, vous pouvez saisir BB dans le champ Nom de l'ordinateur et cliquer sur le bouton Mise à jour. Les ordinateurs pertinents sont trouvés. Le champ Nom de l'ordinateur prend aussi en charge les recherches de nom complet et de caractères génériques.

**Remarque :** Le gestionnaire de restauration ne peut pas afficher des chemins de fichiers contenant plus de 512 octets. Cette limitation porte sur la lettre de l'unité ou les noms de serveur de réseau et de partage. Pour les langues à un octet, cela équivaut à environ 500 caractères. Pour les langues multioctets combinant des caractères à un octet et à plusieurs octets, cela équivaut à une fourchette comprise entre 250 et 500 caractères. Pour les langues à plusieurs octets utilisant uniquement des caractères à plusieurs octets, cela équivaut à environ 250 caractères. Si un chemin de fichier contient plus de 512 octets, il est tronqué. Pour restaurer les données d'un répertoire tronqué, vous devez soumettre le job de restauration à partir du dernier répertoire du chemin dont le nom n'est pas tronqué.

**Remarque** : Arcserve Backup vous permet d'exporter les résultats à partir de l'arborescence du gestionnaire de restauration vers un fichier texte. Cliquez avec le bouton droit de la souris sur la session, le média, le répertoire ou le noeud de serveur et cliquez sur Exporter les données. Enregistrez le fichier sur votre lecteur local.

**Rechercher :** cliquez sur le bouton Rechercher pour rechercher dans vos sauvegardes ou dans vos archives un fichier particulier ou un groupe de fichiers portant un nom de fichier similaire. Dans le champ Rechercher, Arcserve Backup vous permet de spécifier des noms de fichiers contenant jusqu'à 255 caractères, extension comprise. Si vous ne connaissez pas le nom complet du fichier, vous pouvez simplifier les résultats de la recherche en utilisant les caractères génériques \* et ? dans le champ Rechercher.

**Remarque :** La méthode de restauration Recherche ne fonctionne pas si le moteur de bases de données est arrêté.

#### **Exemples :**

- 1. Le lecteur D:\ contient deux répertoires sauvegardés/archivés de façon hebdomadaire : D:\Temp et D:\Documents. D:\Temp et D:\Documents ont tous les deux été sauvegardés/archivés les 21 et 28 avril. Une sauvegarde ou un archivage complets du lecteur D:\ a eu lieu le 1er avril.
- 2. Le gestionnaire de restauration affiche les instances liées à la sauvegarde ou à l'archivage complets du lecteur D:\ effectués le 1er avril.
- 3. Pour restaurer l'instance du 28 avril de D:\Documents, sélectionnez le répertoire D:\Documents dans la vue Restauration par arborescence et cliquez sur Point de récupération. Dans la boîte de dialogue oint de récupération, sélectionnez l'instance du 28 avril et cliquez sur Sélectionner.
- **Restauration par session :** permet de sélectionner la session, les fichiers et les répertoires à restaurer. Utilisez cette méthode lorsque vous connaissez le nom du média mais que vous n'êtes pas sûr de la session à restaurer.

Cette méthode de restauration ne fonctionne pas lorsque le moteur de bases de données est arrêté.

Les unités de déduplication prennent en charge la restauration par session, mais elles risquent de comprendre des milliers de sessions. Vous serez invité à spécifier une option d'affichage pour gérer le volume.

Le champ Nom du média vous permet de filtrer en fonction d'une recherche de nom partiel. Vous pouvez saisir une partie quelconque du nom ; une liste des éléments pertinents est renvoyée. Si, par exemple, les noms de certaines sessions contiennent BB, vous pouvez saisir BB dans le champ Nom du média et cliquer sur le bouton Mise à jour. Les sessions pertinentes sont trouvées. Le champ Nom du média prend aussi en charge les recherches de nom complet et de caractères génériques.

**Remarque :** Le gestionnaire de restauration ne peut pas afficher des chemins de fichiers contenant plus de 512 octets. Pour les langues à un octet, cela équivaut à environ 500 caractères. Pour les langues multioctets combinant des caractères à un octet et à plusieurs octets, cela équivaut à une fourchette comprise entre 250 et 500 caractères. Pour les langues à plusieurs octets utilisant uniquement des caractères à plusieurs octets, cela équivaut à environ 250 caractères. Si un chemin de fichier contient plus de 512 octets, il est tronqué. Pour restaurer les données d'un répertoire tronqué, vous devez soumettre le job de restauration à partir du dernier répertoire du chemin dont le nom n'est pas tronqué.

**Remarque** : Arcserve Backup vous permet d'exporter les résultats à partir de l'arborescence du gestionnaire de restauration vers un fichier texte. Cliquez avec le bouton droit de la souris sur la session, le média, le répertoire ou le noeud de serveur et cliquez sur Exporter les données. Enregistrez le fichier sur votre lecteur local.

**Restauration par interrogation :** restaure les fichiers en fonction du modèle de recherche utilisé pour localiser les noms des fichiers ou des répertoires. Cette option permet de spécifier le type de requête à restaurer, par exemple Tout (valeur par défaut), Session de sauvegarde ou Session d'archivage. Utilisez cette méthode lorsque vous connaissez le nom du fichier ou du répertoire à restaurer, mais pas l'ordinateur sur lequel le fichier ou le répertoire a été sauvegardé/archivé.

La restauration par interrogation ne respecte pas la casse.

Dans le champ Nom du fichier, Arcserve Backup vous permet de spécifier des noms de fichiers contenant jusqu'à 255 caractères, extension comprise. Si vous ne connaissez pas le nom complet du fichier, vous pouvez simplifier les résultats de la requête en utilisant les caractères génériques \* et ? dans le champ Nom du fichier.

**Remarque :** Cette méthode de restauration ne fonctionne pas lorsque le moteur de bases de données est arrêté.

**Restauration par média de sauvegarde :** restaure une session de sauvegarde complète à partir d'un média spécifié placé dans une unité de stockage. Tous les fichiers de la session sont restaurés vers la destination, à moins que des filtres n'aient été ajoutés au job de restauration. Utilisez cette méthode si le média a été créé par une autre version d'Arcserve Backup ou si la base de données ne le reconnaît pas.

**Important :** Si les éléments que vous souhaitez restaurer ne s'affichent pas, les enregistrements correspondants ont peut-être été élagués de votre base de données. Vous pouvez réalimenter votre sélection de sources de restauration en exécutant l'utilitaire de fusion. Pour plus d'informations sur l'utilitaire de fusion, consultez la section Utilitaire de fusion.

- **Récupérer l'ordinateur virtuel** : il existe deux options de récupération d'une ordinateur virtuel :
	- **Rechercher des ordinateurs virtuels par nom d'hôte ou par type** : permet de récupérer un ordinateur virtuel à l'aide de son nom ou de son type. Si vous effectuez une recherche par type de VM, VMware Converter 3.0.2 doit être installé sur le proxy ou vous devez procéder à la récupération des jobs ayant échoué. L'utilisation de cette méthode de restauration active les options supplémentaires sur l'onglet Opération d'options globales.
	- **Modes de transport pour VMware VM** : permet de récupérer un ordinateur virtuel par le biais de la sélection d'une méthode de transport spécifique.
		- **Dynamique** (*par défaut*) : cette option permet au kit de développement de disques virtuels VMware (VDDK) de sélectionner le mode de transport disponible.
		- **SAN** (Storage Area Network) : cette option permet de transférer les données de sauvegarde à partir de systèmes de proxy connectés au réseau SAN vers des unités de stockage, à l'aide du protocole de communication Fibre Channel.
		- **Ajout à chaud** : cette option permet de sauvegarder des ordinateurs virtuels configurés avec des disques SCSI.
		- **NBDSSL** (couche de sockets sécurisée d'unité de bloc réseau) : cette option permet d'utiliser le protocole NFC (Network File Copy) pour la communication. NBDSSL transfère les données chiffrées via les réseaux de communication TCP/IP.

**NBD** (unité de bloc réseau, également appelé mode de transport LAN) : cette option permet d'utiliser le protocole NFC pour la communication. Lors de l'utilisation du mode NBD, plusieurs opérations VDDK et VCB utilisent une connexion pour chaque disque virtuel auquel elles accèdent sur chaque serveur ESX/ESXi et serveur hôte NBD.

**Remarque** : Si le mode de transport spécifié n'est pas disponible, le mode de transport utilise l'option Dynamique par défaut.

La récupération de l'ordinateur virtuel rend l'ordinateur virtuel spécifié indisponible pendant l'exécution du job de récupération.

Si vous avez installé le module Entreprise d'Arcserve Backup, l'option Restauration par image est également disponible. Utilisez cette méthode lorsque vous devez lire ou restaurer rapidement les blocs de données en contournant le système de fichiers.

# **Recherche d'un grand nombre d'éléments dans le gestionnaire de restauration à l'aide d'Arcserve Backup**

Arcserve Backup permet d'interrompre le processus de chargement des éléments dans le gestionnaire de restauration lorsque vous recherchez un grand nombre de répertoires, de fichiers, etc. Pour interrompre le chargement, cliquez sur l'onglet Destination, désélectionnez l'option Restaurer les fichiers à leur(s) emplacement(s) d'origine, puis recherchez les éléments dans cet onglet.

Les étapes suivantes décrivent la recherche d'un grand nombre d'éléments dans la fenêtre Gestionnaire de restauration à l'aide d'Arcserve Backup.

- 1. Lorsque vous sélectionnez un élément dans l'onglet Destination en cliquant sur l'arborescence de répertoires du gestionnaire de restauration, Arcserve Backup affiche une boîte de dialogue de chargement indiquant qu'un grand nombre d'éléments doivent être extraits et chargés vers le gestionnaire de restauration. Vous ne pouvez pas cliquer sur Annuler lorsqu'Arcserve Backup est en train d'extraire une liste d'éléments vers le gestionnaire de restauration.
- 2. Une fois qu'Arcserve Backup a extrait la liste des éléments à afficher dans la fenêtre Gestionnaire de restauration, la boîte de dialogue Chargement affiche le pourcentage d'éléments chargés dans le gestionnaire de restauration. Cliquez sur Annuler pour interrompre l'opération.
- 3. Après avoir interrompu le chargement, vous pouvez continuer ce processus en cliquant avec le bouton droit de la souris sur le répertoire cible et en sélectionnant Afficher plus dans le menu contextuel.
- 4. Si vous interrompez le chargement, l'icône du répertoire cible s'affiche de la manière suivante :
- 5. Vous pouvez interrompre le chargement autant de fois que nécessaire. Pour charger plus d'éléments, cliquez avec le bouton droit de la souris sur le répertoire cible, puis sur Afficher plus dans le menu contextuel.
- 6. Lorsque le chargement est terminé, l'icône du répertoire cible s'affiche de la manière suivante :

## **Recherche d'un grand nombre de fichiers dans le gestionnaire de restauration**

La procédure suivante permet de rechercher un répertoire comprenant un grand nombre de fichiers dans le gestionnaire de restauration.

**Remarque :** Le gestionnaire de restauration peut afficher des chemins d'accès de noms de fichiers contenant jusqu'à 512 caractères. Cela concerne la lettre de l'unité ou les noms de serveur de réseau et de partage. Sur les systèmes de fichiers FAT32 et NTFS, la longueur maximale des noms de fichiers est limitée à 255 caractères.

### **Pour rechercher un grand nombre de fichiers dans le gestionnaire de restauration :**

- 1. Ouvrez le gestionnaire de restauration, puis cliquez sur l'onglet Destination.
- 2. Dans l'onglet Destination, désélectionnez l'option Restaurer les fichiers vers leurs emplacements d'origine, puis recherchez un répertoire cible dans l'arborescence.

La boîte de message Chargement apparaît.

3. Cliquez sur Annuler dans cette boîte de message pour interrompre le chargement.

Si Arcserve Backup n'a pas chargé tous les éléments, pour afficher plus d'objets, cliquez avec le bouton droit de la souris sur le répertoire cible, puis sélectionnez Afficher plus dans le menu contextuel lorsque le message d'avertissement s'affiche.

**Remarque :** Le message ne s'affiche que lorsque vous cliquez pour la première fois sur Annuler dans la boîte de message Chargement.

4. Dans l'arborescence de répertoires, cliquez avec le bouton droit sur le répertoire cible, puis sur Afficher plus dans le menu contextuel.

La boîte de message Chargement s'affiche et Arcserve Backup continue de charger les éléments.

5. Vous pouvez interrompre, puis reprendre le processus de chargement autant de fois que nécessaire jusqu'à ce que Arcserve Backup charge tous les éléments dans le répertoire cible.

Si vous interrompez le chargement, l'icône du répertoire cible s'affiche de la manière suivante :

Lorsque le chargement est terminé, l'icône du répertoire cible s'affiche de la manière suivante :

## **Duplication de sessions de sauvegarde**

Lorsque vous sauvegardez des données en utilisant le stockage intermédiaire sur disque ou si vous copiez les médias en utilisant l'utilitaire de ligne de commande de la copie sur bande, les doublons de sessions de sauvegarde peuvent exister dans plusieurs emplacements. Par exemple, vous pouvez définir les stratégies de copie et de purge des données de stockage intermédiaire de manière à conserver les sessions sauvegardées sur le système de fichiers de stockage intermédiaire pendant un certain temps une fois la copie vers le média de destination finale commencée. Si la session de sauvegarde n'a pas été purgée du système de fichiers, les données sont conservées à la fois sur le système de fichiers et sur le média de destination finale. Le cas échéant, vous pouvez restaurer rapidement la session en utilisant les données qui résident sur le système de fichiers.

Lorsque vous copiez un média, les sessions de sauvegarde sont dupliquées sur plusieurs médias. Arcserve Backup

### **Restauration intelligente**

Arcserve Backup propose une fonctionnalité de restauration intelligente transparente capable d'augmenter le taux global de réussite de vos opérations de restauration. Si une erreur de lecture de média ou une erreur matérielle se produit pendant un job de restauration, Arcserve Backup recherche un autre média pour terminer le job.

#### **Exemple : Restauration intelligente**

Pendant un job de restauration, le média source se bloque et entraîne la désactivation de la bibliothèque. Arcserve Backup recherche des doublons de la session sauvegardée. S'il existe un doublon de la session, et indépendamment du fait qu'il existe sur un système de fichiers ou un autre média, l'opération de restauration continue sans intervention de l'utilisateur.

**Remarque :** S'il se produit une seconde erreur de média pendant le job de restauration, le job échoue.

# **Exportez la restauration par résultats de requête et affichez les résultats dans une feuille de calcul**

Arcserve Backup vous permet d'interroger la base de données Arcserve Backup et d'exporter les résultats de la requête dans un fichier texte. Arcserve Backup exporte les valeurs en les séparant par une tabulation. Avec ce format, vous pouvez importer les données dans un tableur (par exemple, Microsoft Excel) pour analyser les résultats.

#### **Exemple : Exportez la restauration par résultats de requête et affichez les résultats dans une feuille de calcul**

Les utilisateurs vous ont demandé de restaurer plusieurs fichiers situés sur différents ordinateurs de votre environnement. Les utilisateurs ne connaissent pas les noms exacts des fichiers. Il existe d'autres fichiers portant des noms similaires sur les ordinateurs. Vous pouvez interroger la base de données Arcserve Backup en utilisant des caractères génériques afin d'obtenir les noms d'hôte, les chemins d'accès des fichiers, les noms des fichiers, ainsi que leurs dates de modification. A l'aide d'une feuille de calcul Excel, vous pouvez trier les résultats et demander à vos utilisateurs de vous signaler les fichiers à restaurer.

### **Pour exporter la restauration par résultats de requête et afficher les résultats dans une feuille de calcul**

1. Dans le menu Démarrage rapide de la page d'accueil d'Arcserve Backup, cliquez sur Restaurer.

La fenêtre Gestionnaire de restauration s'ouvre.

2. Dans la liste déroulante, cliquez sur Restauration par interrogation.

Les champs d'options d'interrogation s'affichent.

3. Spécifiez les valeurs requises et cliquez sur Interroger.

Les résultats de la requête s'affichent en dessous des champs d'interrogation.

4. Cliquez sur Exporter résultats de l'interrog.

Arcserve Backup rassemble les résultats de l'interrogation et la boîte de dialogue Enregistrer sous s'ouvre.

- 5. Spécifiez un emplacement et un nom de fichier, puis cliquez sur Enregistrer. Les résultats de l'interrogation sont enregistrés en fichier texte.
- 6. Ouvrez votre tableur.

Importez le fichier texte que vous venez de créer.

**Remarque :** Pour plus d'informations sur la manière d'importer les fichiers texte, voir la documentation de votre tableur.

Les résultats de l'interrogation s'affichent dans la feuille de calcul.

# **Restauration des données par interrogation sur des plates-formes UNIX et Linux**

La méthode de restauration des données par interrogation vous permet de rechercher et de restaurer des fichiers grâce à des critères de recherche servant à localiser les noms des fichiers ou des répertoires stockés dans vos données de sauvegarde. Sur les plates-formes UNIX et Linux, la syntaxe utilisée pour interroger la base de données Arcserve à l'aide de l'option Rechercher dans (emplacement du fichier) diffère de celle des plates-formes Windows. La procédure suivante décrit la syntaxe à utiliser pour restaurer des données par interrogation sur des platesformes UNIX et Linux.

### **Pour restaurer des données par interrogation sur des plates-formes UNIX et Linux :**

1. Dans le gestionnaire de restauration, sélectionnez Restauration par interrogation dans la liste déroulante de l'affichage Source.

Les champs Restauration par interrogation apparaissent.

- 2. Pour spécifier vos critères de recherche, renseignez les champs suivants :
	- **Nom de l'ordinateur :** permet de spécifier le nom de l'ordinateur dans lequel lancer la recherche. Vous pouvez spécifier le nom d'un ordinateur en particulier ou sélectionner <<TOUT>> dans la liste déroulante pour rechercher dans tous les ordinateurs de votre environnement Arcserve.
	- **Nom du fichier :** permet de spécifier un caractère générique ou un nom de fichier particulier à rechercher. Sur les plates-formes UNIX et Linux, Arcserve Backup utilise la convention de dénomination standard 8.3. Par exemple, si vous indiquez \*.txt, tous les fichiers portant l'extension .txt apparaissent dans les résultats de l'interrogation.

**Remarque :** Dans ce champ, n'introduisez aucun espace à droite ou à gauche.

**Rechercher dans :** permet de spécifier le répertoire dans lequel lancer la recherche. Le nom de répertoire indiqué dans ce champ doit correspondre exactement à la chaîne et commencer par la lettre du lecteur.

Les plates-formes UNIX et Linux considèrent la barre oblique "\" comme un séparateur (par exemple, \root\dir1\text.txt).

#### **Exemple : Rechercher dans**

Si le point de montage est "/", utilisez la chaîne de recherche suivante : /\root\dir1\text1

Si le point de montage est "/root", utilisez la chaîne de recherche suivante : \/root\dir1\

**Remarque :** Dans ce champ, n'introduisez aucun espace à droite ou à gauche.

- **Inclure les sous-répertoires :** permet de rechercher dans les sous-répertoires du répertoire spécifié dans le champ Rechercher dans.
- 3. Cliquez sur Requête.

Arcserve Backup interroge la base de données et affiche les fichiers répondant à vos critères de recherche.

4. Sélectionnez les fichiers et les répertoires que vous souhaitez restaurer en doublecliquant sur leur nom.

Un indicateur de couleur verte apparaît lorsqu'un fichier ou un répertoire est sélectionné.

## <span id="page-395-0"></span>**Marqueurs du gestionnaire de restauration**

Un marqueur vert ou gris apparaît à gauche de chaque objet affiché dans la fenêtre du gestionnaire de restauration.

- Un **marqueur vert** permet de contrôler l'étendue de la restauration d'un objet directement. Cliquez sur un marqueur pour exclure un objet d'une restauration ou pour indiquer que vous voulez restaurer entièrement ou partiellement l'objet. Lorsque vous cliquez sur un marqueur, vous lui ajoutez ou enlevez de la couleur pour indiquer l'étendue de la restauration.
- Un **marqueur gris** est associé aux objets qui ne sont pas réels et que vous ne pouvez pas restaurer. En général, ces objets sont des éléments fictifs qui permettent de grouper ou d'afficher d'autres objets. Lorsque vous cliquez sur le marqueur vert situé sous un élément associé à un marqueur gris, vous modifiez la proportion de remplissage du marqueur gris qui passe automatiquement de l'état vide à l'état partiellement rempli ou entièrement rempli, selon la proportion des fichiers que vous avez choisis de restaurer.

Le tableau suivant expose les différentes configurations de marqueurs et le niveau de restauration correspondant :

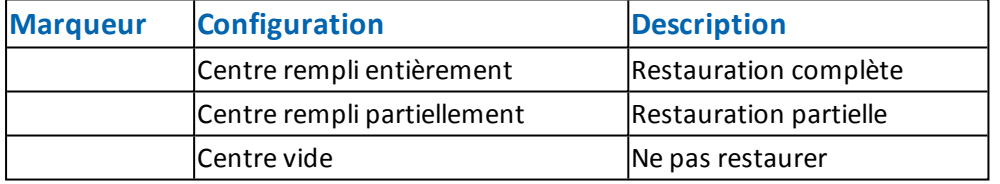

**Remarque :**La configuration des marqueurs gris suit le même modèle que celle des marqueurs verts, mais reflète la proportion des fichiers sélectionnés pour la restauration.

La proportion de remplissage d'un marqueur de niveau supérieur dans l'arborescence du répertoire dépend de la proportion de remplissage des marqueurs des objets de niveau inférieur.

- Si vous cliquez sur un marqueur de niveau supérieur, de niveau parent, de façon à le remplir entièrement, tous les marqueurs des niveaux inférieurs, de niveaux enfant, sont automatiquement entièrement remplis.
- Si vous cliquez sur tous marqueurs des niveaux inférieurs, enfant, de façon à le remplir entièrement, alors le marqueur de niveau supérieur, de niveau parent, est automatiquement partiellement rempli.
- Si les marqueurs des niveaux inférieurs, enfant, sont entièrement remplis et d'autres partiellement remplis, le marqueur de niveau supérieur, de niveau parent, est automatiquement partiellement rempli.
# **Options d'emplacement du gestionnaire de restauration**

Arcserve Backup vous propose deux méthodes pour sélectionner l'emplacement vers lequel vous voulez restaurer les données :

- En restaurant les fichiers à leur emplacement d'origine ;
- Restauration vers des unités et des répertoires partagés par l'utilisateur

**Remarque** : La méthode par défaut consiste à restaurer les fichiers vers leur emplacement d'origine. Si vous désactivez l'option Restaurer les fichiers à leur emplacement d'origine, Arcserve Backup affiche une liste d'ordinateurs, de répertoires et de fichiers que vous pouvez utiliser pour spécifier l'emplacement de restauration des données.

### **Planifications de job de restauration**

Les jobs peuvent être soumis afin qu'ils se répètent comme suit :

- **Une fois :** le job n'est pas répété.
- **Tous les n :** le job est répété à un intervalle de n minute(s), heure(s), jour(s), semaine(s) ou mois spécifié.
- **Jour(s) de la semaine :** le job est répété le(s) jour(s) sélectionné(s).
- **Semaine(s) du mois :** le job est répété la(les) semaine(s) sélectionnée(s).
- **Jour du mois :** le job est répété le jour spécifié.
- **Personnalisé(e) :** le job est répété le mois, le jour, l'heure ou la minute spécifié.

**Remarque :** Si vous sélectionnez l'option Exécuter le job alors que votre unité de stockage est en cours d'utilisation, Arcserve Backup indique que cette dernière est occupée et le job n'est pas soumis à la file d'attente des jobs. Vous devez planifier le job de sauvegarde en conservant la date et l'heure courantes. Ainsi, lorsque Arcserve Backup détecte que l'unité de stockage est active, la tentative d'exécution du job est renouvelée automatiquement jusqu'à ce que ce lecteur soit libre.

Pour obtenir une description détaillée des fonctionnalités de planification des jobs, consultez la section Personnalisation des jobs.

# **Spécification de l'option Exécuter en tant qu'administrateur sur les systèmes Windows Server 2008 et 2012**

Pour les systèmes d'exploitation Windows Vista et Windows Server 2008 et 2012, une fonction de sécurité vous invite à fournir ou à confirmer les informations d'identification d'administrateur (nom d'utilisateur et mot de passe) à chaque tentative de lancement d'un exécutable ou d'une application. Pour passer outre ces invites permanentes, vous pouvez indiquer que vous lancez chacun de ces exécutables ou applications en tant qu'administrateur.

Par exemple, si vous voulez lancer l'invite de commandes Windows, cherchez l'icône de l'invite de commandes (dans le menu Démarrer), faites un clic droit dessus et dans le menu contextuel, sélectionnez l'option Exécuter en tant qu'administrateur. Une fois que vos droits d'administrateur ont été définis pour la console de l'invite de commandes, toutes les demandes ultérieures peuvent être lancées sans invite supplémentaire jusqu'à la fermeture de la console.

**Remarque :** Cette tâche doit être réalisée sur tous les exécutables et les applications de Arcserve Backup. Par exemple, ca\_auth, ca\_backup, ca\_restore, cabatch, etc.

#### **Procédez comme suit :**

- 1. Dans l'Explorateur Windows, cherchez l'exécutable ou l'application que vous souhaitez Exécuter en tant qu'administrateur.
- 2. Faites un clic droit sur l'exécutable ou l'application et choisissez Exécuter en tant qu'administrateur dans le menu contextuel.

Windows vous invite à fournir les références de l'administrateur (nom d'utilisateur et mot de passe).

- 3. Lorsque vous êtes invité à fournir les références de l'administrateur, effectuez l'une des actions suivantes :
	- Si vous n'êtes pas connecté en tant qu'administrateur, entrez le nom d'utilisateur et le mot de passe de l'administrateur.
	- Si vous êtes connecté en tant qu'administrateur, cliquez sur Continuer.
- 4. Suivez les invites et complétez les champs requis pour réaliser cette tâche.

### **Options de restauration globales**

Cette section décrit les options de restauration globales que vous pouvez sélectionner lors de la soumission de votre job. Pour accéder à la boîte de dialogue Options globales, cliquez sur le bouton Options du gestionnaire de restauration.

Les options globales, également appelées options de jobs, définissent les procédures et les règles suivies par Arcserve Backup lors de la restauration de tous les noeuds (serveurs, stations de travail et applications) pour lesquels vous avez défini un job de restauration particulier. Les options globales définies pour un job de restauration n'affectent pas les options globales définies pour les autres jobs de restauration.

Plusieurs options sont disponibles :

- Options de média de [sauvegarde](#page-400-0)
- **Options de [destination](#page-401-0)**
- Options [d'opération](#page-403-0)
- Options de [pré-exécution/post-exécution](#page-405-0)
- [Options](#page-406-0) du journal de job
- **C** [Options](#page-407-0) Alert

### <span id="page-400-0"></span>**Options de sauvegarde de média du gestionnaire de restauration**

Le gestionnaire de restauration prend en charge les options de média de sauvegarde suivantes :

- **Options de temporisation :** vous pouvez spécifier une période de temporisation pendant laquelle Arcserve Backup doit attendre avant que vous fournissiez le média nécessaire pour restaurer vos données. Les options de média disponibles sont les suivantes :
	- **Délai maximum pour le premier média de sauvegarde :** période pendant laquelle Arcserve Backup attend le premier média requis pour le job de restauration. Si le délai expire, le job échoue.
	- **Délai maximum pour les médias suivants :** période pendant laquelle Arcserve Backup attend que les médias suivants soient disponibles.
- **Optimiser la restauration :** si, lors d'une opération de restauration, Arcserve Backup détecte des sessions de sauvegarde dupliquées, où une session réside sur un média de bande et l'autre sur un système de fichiers, l'option Optimiser la restauration demande à Arcserve Backup de restaurer les données de la session qui se trouvent sur le système de fichiers.

L'option Optimiser la restauration est un paramètre global activé par défaut, et qui est appliqué à toutes les opérations de restauration.

Dans la plupart des cas, la restauration de données à partir du système de fichiers est plus rapide que la restauration à partir de média de bande. Cependant, si vous utilisez une bibliothèque ou un média de bande doté de capacités de lecture ultra rapides ou si votre système de fichiers présente un problème connu, il peut être préférable de désactiver l'option Optimiser la restauration.

Pour désactiver l'option Optimiser la restauration, décochez la case correspondante.

# <span id="page-401-0"></span>**Options de destination du gestionnaire de restauration**

Les options de destination déterminent la façon dont la structure des répertoires est créée dans la destination, lors de la copie ou de la restauration des fichiers. Elles vous permettent également de définir les fichiers pouvant éventuellement être écrasés.

#### **Options de structure des répertoires**

Arcserve Backup

- **Ne pas créer les répertoires de base** : (option par défaut) permet de ne pas créer le répertoire de base dans le chemin de destination, mais de créer tous les sous-répertoires se trouvant sous le répertoire de base source. Le répertoire de base est le premier répertoire sélectionné dans le chemin d'accès source.
- **Créer les répertoires à partir de la base** : permet de créer le chemin de destination en commençant par le répertoire de base.
- **Créer le chemin entier à partir de la racine :** permet de créer l'intégralité du chemin de la source (à l'exclusion du lecteur racine ou du nom de volume) sur la destination. Aucun des fichiers provenant des répertoires parents n'est restauré. Seul le chemin d'accès au répertoire de base est créé sur la destination.

#### **Options de résolution des conflits de fichiers**

Arcserve Backup

- **Ecraser tous les fichiers :** restaure tous les fichiers sources sur la destination, même en cas de noms de fichier conflictuels. Les fichiers de la source écrasent les fichiers existants sur la destination.
- **Renommer les fichiers :** permet de copier le fichier source vers la destination en conservant le nom du fichier, mais en modifiant son extension. Le format de l'extension renommée peut varier selon le système de fichiers présent sur la partition de destination.
	- Si la longueur du nom de fichier est supérieure à 251 caractères, Arcserve Backup tronque le nom de fichier à 251 caractères et ajoute '.\_\_0' au nom du fichier après la première restauration. Pour toutes les restaurations ultérieures, Arcserve Backup ajoute '.\_\_1', '.\_\_2', et ainsi de suite au nom de fichier tronqué.
	- Arcserve Backup Arcserve Backup Arcserve Backup Arcserve Backup Arcserve Backup Arcserve Backup\_\_0' à la fin du nom de fichier. Si Arcserve Backup ajoute '. O' au nom du fichier après la première restauration, le

processus de changement de nom ajoute deux caractères après la 10ème restauration (par exemple, nom du fichier.\_10), et après la 100ème restauration, le processus de changement de nom ajoute trois caractères au nom du fichier (par exemple, nomfichier.100). Arcserve Backup

- **Ignorer les fichiers existants :** empêche la restauration d'un fichier source s'il existe déjà un fichier du même nom dans la destination.
- **Ecraser seulement avec les fichiers les plus récents :** restaure les fichiers sources dont la date de modification est ultérieure à la date de modification d'un fichier du même nom sur la destination. Les fichiers source dont la date de modification est antérieure ne sont pas copiés sur la destination.

### <span id="page-403-0"></span>**Options d'opérations du gestionnaire de restauration**

Les options d'opération permettent de déterminer les actions ou actions associées à effectuer au cours d'un job ou après un job, ainsi que le niveau de détail enregistré dans la base de données Arcserve Backup.

Les options ci-dessous s'appliquent à la base de données Arcserve Backup :

- **Enregistrer uniquement les informations sur le job :** enregistre les informations du job.
- **Désactiver l'enregistrement dans la BdD :** n'enregistre pas les informations du job.
- **Restaurer et conserver les attributs de répertoire et les informations de sécurité :** restaure les attributs de répertoire existants (tels que Lecture seule, Archive et Caché), ainsi que les données de sécurité sur l'ordinateur.
- **Restaurer et conserver les attributs de fichier et les informations de sécurité :** restaure les attributs existants des fichiers (tels que Lecture seule, Archive et Masqué) ainsi que les données de sécurité sur l'ordinateur.
- **Restaurer les fichiers du registre et les journaux d'événements :** restaure les fichiers de registre et les journaux d'événements sur l'ordinateur de restauration cible si les sessions sélectionnées pour la restauration possèdent des fichiers de registre et des journaux d'événements.

Les options suivantes s'appliquent uniquement aux restaurations d'ordinateurs virtuels. Elles s'affichent dans l'onglet Opération uniquement si la méthode de restauration Récupérer l'ordinateur virtuel est celle spécifiée dans le gestionnaire de restauration.

**Démarrer les ordinateurs virtuels VMware ou Hyper-V après la restauration** : permet de démarrer l'ordinateur virtuel lorsque le job de restauration est terminé.

**Valeur par défaut :** option activée

**Ecraser l'ordinateur VMware, si disponible** : permet d'écraser l'ordinateur virtuel, si ce dernier existe.

Lorsque vous restaurez un ordinateur virtuel VMware, Arcserve Backup détecte les ordinateurs virtuels se trouvant sur le système hôte. Si l'ordinateur virtuel existe sur le système hôte, cette option vous permet de l'écraser en utilisant l'UUID d'ordinateur virtuel existant.

**Valeur par défaut :** Désactivée.

**Remarque :** Pour les ordinateurs virtuels Hyper-V, l'agent écrase toujours l'ordinateur virtuel si celui-ci existe sur l'hôte Hyper-V.

L'option ci-dessous s'applique aux scénarios Arcserve Replication :

**Poursuivre le job de restauration même lorsque l'arrêt du scénario est impossible** : permet de restaurer un scénario Arcserve Replication lors de sa sauvegarde.

Si vous tentez de restaurer un scénario Arcserve Replication lors de sa sauvegarde, par défaut, le job de restauration échoue. Si cette option est spécifiée, Arcserve Backup termine le job de restauration lorsqu'une sauvegarde est en cours.

**Remarque :** Cette option s'affiche dans la boîte de dialogue Options globales lorsque vous intégrez Arcserve Backup avec Arcserve Replication.

# <span id="page-405-0"></span>**Options de pré-exécution/post-exécution du gestionnaire de restauration**

Les options de pré-exécution/post-exécution vous permettent d'exécuter des commandes sur votre système avant que ou après l'exécution des jobs.

Par exemple, vous pouvez utiliser l'option Pré pour arrêter l'application propriétaire des données que vous allez sauvegarder. Vous pouvez utiliser ensuite l'option Post pour la redémarrer.

**Remarque** : Les commandes impliquant des exécutables se trouvant sur des systèmes distants ne sont pas prises en charge.

- **Exécuter la commande avant le job :** sélectionnez les options suivantes pour exécuter une commande sur votre ordinateur avant l'exécution du job :
	- Entrez le chemin et le nom du fichier à exécuter sur l'ordinateur avant le démarrage du job.
	- **Sur code de sortie :** Arcserve Backup détecte les codes de sortie des autres programmes. Pour un code de sortie spécifié, vous pouvez décider d'exécuter le job immédiatement, d'ignorer le job ou d'ignorer l'application Post.
	- **Délai en minutes :** spécifie le délai d'attente d'Arcserve Backup avant l'exécution d'un job lorsque le code de sortie approprié est détecté.
- **Exécuter la commande après le job--**Entrez le chemin et le nom du fichier à exécuter sur l'ordinateur une fois le job terminé.
- **Ne pas exécuter la commande dans les cas suivants :** indique qu'une commande ne sera pas exécutée si Arcserve Backup détecte les événements suivants :
	- **Echec du job** (si le job échoue, la commande ne s'exécute pas)
	- **Job incomplet** (si le job est incomplet, la commande ne s'exécute pas)
	- **Job terminé** (si le job est terminé, la commande ne s'exécute pas)
- **Exécution de la commande avant/après le job :** le nom d'utilisateur et le mot de passe correspondent à ceux du serveur hôte local et sont requis pour vérifier les droits du système sur ce serveur. Il ne faut pas confondre le nom d'utilisateur et le mot de passe saisis dans ces champs avec ceux d'Arcserve Backup.

## <span id="page-406-0"></span>**Options de journal de job du gestionnaire de restauration**

Ces options déterminent le niveau de détail inclus dans le journal pour le job de restauration. Vous pouvez afficher le rapport de journal dans la fenêtre File d'attente des jobs ou dans la fenêtre Vue job du gestionnaire de base de données. Les options de journal sont les suivantes :

**Journaliser toutes les activités :** permet d'enregistrer toutes les activités qui se produisent lors de l'exécution du job.

**Remarque :** Lorsque vous activez l'option Journaliser toutes les activités, Arcserve Backup crée un fichier journal JobLog\_<ID\_job>\_<nom\_job>.Log. Ce fichier journal inclut les informations détaillées de journalisation relatives au job. Arcserve Backup stocke les fichiers journaux dans le répertoire suivant :

C\Program Files\CA\ARCserve Backup\LOG

- **Journaliser le récapitulatif uniquement :** permet d'enregistrer un récapitulatif du job (y compris la source, la destination, le numéro de session et les totaux) ainsi que les erreurs.
- **Journal désactivé :** n'enregistre pas d'informations concernant le job dans le journal des jobs.

### <span id="page-407-0"></span>**Options Alert du gestionnaire de restauration**

Vous pouvez utiliser le système de notification Alert pour envoyer des messages concernant des événements survenus pendant les opérations de restauration et qui sont consignés dans le journal d'activité. Choisissez au moins un des événements suivants à propos duquel vous souhaitez être averti:

- **Job terminé** (tous les noeuds et les lecteurs/partages ont été traités)
- **Job incomplet** (certains noeuds, lecteurs ou partages ont été ignorés)
- **Job annulé par l'utilisateur** (l'utilisateur a annulé le job)
- **Echec du job** (le job a été lancé mais n'a pu être terminé)
- **Evénement personnalisé** (un événement personnalisé s'est produit) Pour spécifier ce type d'événement, entrez un code d'erreur, d'avertissement ou de notification dans la zone située en dessous de la liste déroulante Evénement.

Choisissez au moins une des configurations Alert définies. L'utilisation de la configuration <par défaut> revient à faire appel à la configuration définie dans le gestionnaire Alert, quelle qu'elle soit. Cliquez sur Configurer pour définir d'autres configurations. Arcserve Backup propose les configurations Alert définies suivantes :

- Diffusion
- récepteur d'appels
- SMTP
- **SNMP**
- événement
- **Imprimante**
- Courriel
- **Lotus Notes**

Pour inclure les informations du journal du job dans le message d'alerte, sélectionnez l'option **Joindre le journal du job** (Cette option ne concerne que les tickets d'incident et la messagerie.)

**Remarque** :La liste créée à l'aide des options Alert est enregistrée avec le script de job et la configuration définis à l'aide du bouton Configuration.

### **Options de restauration de l'état du système**

Cliquez avec le bouton droit de la souris sur la session d'état du système pour afficher le menu contextuel de l'option de restauration. Les options suivantes sont disponibles :

**Définir la copie restaurée d'Active Directory comme faisant autorité :** la copie restaurée devient la version d'Active Directory faisant autorité sur le système. Cela signifie que, même si l'ensemble de réplication restauré est antérieur aux copies actuelles, les anciennes données sont répliquées vers tous les partenaires de réplication. La restauration faisant autorité permet en général de restaurer un ancien état connu d'un système.

**Remarque :** Les serveurs exécutant Windows Server 2008, Windows Server 2008 R2 ou Windows Server 2012 ne prennent pas en charge l'utilisation d'Active Directory en mode faisant autorité.

- **Marquer les données comme principales pour toutes les réplications lors de la restauration d'ensembles de données répliqués :** force la réplication des données restaurées du service de réplication de fichiers vers d'autres serveurs. Si cette option n'est pas activée, les ensembles de données répliquées ne seront pas répliqués sur les autres serveurs, car les données restaurées seront plus anciennes que les données sur les autres serveurs.
- **Arrêter le cluster si nécessaire pour restaurer la base de données de cluster :** permet d'arrêter un service de cluster afin de restaurer la base de données de cluster. Cela ne s'applique qu'aux ordinateurs en cluster. Si cette option n'est pas activée alors que le service de cluster est exécuté, Arcserve Backup vide les fichiers de base de données de clusters dans le dossier %SYSTEMROOT%\clusbkup sans les charger. Arcserve Backup contient un programme utilitaire, caclurst.exe, qui vous permet de charger les fichiers de base de données de clusters au moment qui vous convient.
- **Activer la sélection de lecteur de quorum lorsque l'emplacement du quorum change (clusters antérieurs à Windows Server 2008) :** permet de définir l'unité de la ressource de quorum actuellement utilisée par un cluster. Si un système de cluster a été reconfiguré pour utiliser une autre unité quorum depuis la dernière sauvegarde d'état du système, cette option vous permet d'obtenir la nouvelle unité quorum. Autrement, la copie de sauvegarde du lecteur de quorum est utilisée, ce qui entraîne l'échec de la restauration de la base de données de clusters.
	- **Sélectionner la lettre d'unité en cas de modification de l'emplacement du quorum après cette sauvegarde :** permet de

spécifier une lettre d'unité pour restaurer les données lorsque l'emplacement du quorum est modifié depuis la dernière sauvegarde.

**Restauration faisant autorité de la base de données de clusters (cluster Windows Server 2008 ou ultérieur) :** permet d'effectuer une restauration faisant autorité sur des clusters Windows Server 2008 (ou version ultérieure). La restauration faisant autorité permet de restaurer la base de données de clusters sur tous les noeuds. Activez cette option lorsque vous souhaitez annuler la configuration de cluster pour revenir à la version précédente.

Utilisez les directives suivantes pour déterminer la manière de traiter une restauration faisant autorité ou une restauration ne faisant pas autorité :

- La **restauration faisant autorité** permet d'utiliser la configuration de cluster stockée dans les données de sauvegarde, et non la configuration de noeud de cluster actuelle, pour récupérer le noeud. Une restauration faisant autorité vous permet d'autoriser le cluster pour utiliser la configuration restaurée comme la configuration la plus récente. Si vous récupérez le noeud à l'aide d'une restauration faisant autorité, la configuration de cluster actuelle se réplique à tous les noeuds dans le cluster.
- La **restauration ne faisant pas autorité** permet d'utiliser les données de sauvegarde pour récupérer les noeuds désactivés. Avec une restauration ne faisant pas autorité, les toutes dernières informations sur la configuration de cluster sont répliquées vers le noeud récupéré après son inclusion dans le cluster et son activation.

Tenez compte des limites et considérations suivantes :

- L'option Restauration faisant autorité de la base de données de clusters (cluster Windows Server 2008 ou ultérieur) peut être appliquée au niveau noeud.
- Si le noeud à restaurer est endommagé ou désactivé, vous devez le restaurer avant de procéder à une restauration faisant autorité. Pour effectuer une restauration du noeud, n'activez pas cette option.
- Vous devez redémarrer le noeud après avoir effectué une restauration faisant autorité ou ne faisant pas autorité.

**Remarque :** Pour plus d'informations sur la récupération de clusters après sinistre, reportez-vous au chapitre Récupération de clusters dans le *[Manuel](http://documentation.arcserve.com/Arcserve-Backup/available/18.0/FRA/Bookshelf_Files/HTML/distrecv/default.htm) de l'option de [récupération](http://documentation.arcserve.com/Arcserve-Backup/available/18.0/FRA/Bookshelf_Files/HTML/distrecv/default.htm) après sinistre*.

**Ne pas arrêter le service World Wide Web :** permet de continuer le service www pendant la restauration du serveur de certificat. Le service de publication IIS peut utiliser les fichiers dynamiques de service de certificat au moment de la restauration du serveur de certificat. C'est pour cette raison que le service WWW sera arrêté pendant la restauration du serveur de certificat. Si vous ne souhaitez pas qu'il soit arrêté, utilisez cette option.

### **Restauration des scénarios de données**

Les sections qui suivent décrivent la restauration de données selon des scénarios précis.

- Restauration des données sauvegardées à l'aide du stockage [intermédiaire.](#page-412-0)
- [Restauration](#page-414-0) d'un agent distant sur un système sans utiliser l'option de récu[pération](#page-414-0) après sinistre.
- [Restauration](#page-416-0) des serveurs membres Arcserve Backup sans utiliser l'option de [récupération](#page-416-0) après sinistre.
- [Recommandations :](#page-419-0) récupération d'un serveur autonome après sinistre à l'aide de l'option de [récupération](#page-419-0) après sinistre.
- [Recommandations](#page-421-0) : procédure de récupération d'un serveur Arcserve Backup après sinistre sans utiliser l'option de [récupération](#page-421-0) après sinistre.

# <span id="page-412-0"></span>**Restauration des données sauvegardées en utilisant le stockage intermédiaire**

Le processus de restauration des données sauvegardées avec l'option de stockage intermédiaire est identique au processus de restauration des données sauvegardées sur tout autre type de média de stockage. Le stockage intermédiaire vous assure cependant la possibilité de restaurer les données à partir de l'emplacement convenant le mieux à vos besoins.

Lorsque vous exécutez des opérations de sauvegarde par stockage intermédiaire et que les données sauvegardées ont été copiées sur leur média de destination finale, les données peuvent se trouver à deux emplacements (l'unité de stockage intermédiaire et son média de destination finale). Si vous souhaitez restaurer des données stockées à deux emplacements différents, vous pouvez restaurer les données directement à partir de l'unité de stockage intermédiaire. La restauration de données à partir d'une unité de stockage intermédiaire est plus rapide qu'à partir d'une bande.

#### **Procédez comme suit :**

- 1. Ouvrez le gestionnaire de restauration et sélectionnez la méthode Restauration par arborescence.
- 2. Dans le volet gauche du gestionnaire de restauration, sélectionnez le volume, le lecteur, le répertoire ou le fichier à restaurer.

Arcserve Backup recherche, dans la base de données, toutes les versions sauvegardées de ce fichier, de ce répertoire, de ce lecteur ou de ce volume.

**Remarque :** Lorsque vous utilisez le stockage intermédiaire sur disque ou sur bande, assurez-vous que la bande de stockage intermédiaire est bien en ligne, sans la formater ni l'effacer. Vous pourrez ainsi afficher les détails de la session à partir de la bande cible (migration).

- 3. Cliquez sur la liste déroulante Points de récupération pour spécifier la date du point de récupération à utiliser pour le job de restauration.
- 4. Ensuite, spécifiez le point de récupération précis que vous voulez utiliser pour le job de restauration, comme illustré dans l'exemple suivant :
- 5. Sélectionnez dans cette liste la version que vous souhaitez restaurer.

**Remarque :** Des doublons de sessions de sauvegarde peuvent existent lorsque des clones de la session résident sur différents médias et ayant probablement été générés suite à des jobs de sauvegarde de stockage intermédiaire ou à des copies de

bandes. Lorsque le nom de média est un système de fichiers (FSD) ou une unité de déduplication des données (DDD), la restauration des données à partir d'un disque est généralement plus rapide qu'à partir d'une bande. Si vous restaurez des données à partir d'un disque, il n'y a pas d'attente de chargement de bande ni de temps de recherche. Si vous avez besoin de restaurer des données résidant sur deux emplacements (disque et bande), vous pouvez réduire le temps de la restauration en effectuant la restauration directement à partir du disque au lieu d'effectuer une récupération des données à partir d'une bande.

- 6. Dans l'onglet Destination, spécifiez l'emplacement où vous voulez restaurer les données.
- 7. Cliquez sur l'onglet Planification et spécifiez une planification pour le job.
- 8. (Facultatif) Dans la barre d'outils, cliquez sur Options pour spécifier les options supplémentaires à appliquer au job
- 9. Cliquez sur le bouton Soumettre de la barre d'outils pour soumettre le job.
- 10. Remplissez les champs obligatoires de la boîte de dialogue Soumettre et cliquez sur OK pour lancer le processus de restauration.

### <span id="page-414-0"></span>**Restauration d'un agent distant sur un système sans utiliser l'option de récupération après sinistre**

Cette section présente la procédure de restauration d'un agent distant sur un système sans utiliser l'option de récupération après sinistre d'Arcserve Backup.

Avant de commencer, effectuez les tâches suivantes :

- Vérifiez qu'il existe une sauvegarde complète de l'ordinateur de l'agent distant et que le média de sauvegarde est disponible.
- Enregistrez la configuration de la partition/du volume, y compris tous les lecteurs et les points de montage, lorsque le système est actif et en cours d'exécution.
- Enregistrez la configuration réseau lorsque le système est actif et en cours d'exécution.
- Assurez-vous que vous disposez du CD du système d'exploitation, des pilotes d'unités et du média d'installation d'Arcserve Backup.

#### **Pour restaurer un agent distant sur un système sans utiliser l'option de récupération après sinistre, procédez comme suit :**

- 1. Démarrez l'ordinateur que vous souhaitez récupérer en utilisant le CD du système d'exploitation Windows.
- 2. Créez les partitions nécessaires à l'installation du système d'exploitation. Les autres partitions de disque/volumes peuvent être restaurées manuellement une fois le système d'exploitation installé. Les disques dynamiques peuvent être restaurés et configurés une fois le système d'exploitation installé.
- 3. Installez le système d'exploitation et vérifiez que le nom d'hôte est identique à celui du système d'origine.
- 4. Restaurez la configuration du disque ou du volume restant, l'organisation des partitions de disques, les volumes sur disque dynamique, etc.

**Remarque :** La lettre du lecteur doit être identique à celle du système d'origine.

- 5. Installez les pilotes d'unités qui ne sont pas inclus sur le CD d'installation du système d'exploitation, y compris les pilotes SCSI/RAID/FC et les pilotes de l'adaptateur réseau.
- 6. Configurez le réseau et assurez-vous que la configuration est identique à celle du système d'origine.
- 7. Appliquez le patch du système d'exploitation. Cette opération est nécessaire si le système doit être connecté au réseau.
- 8. Installez le même logiciel antivirus que celui que vous utilisiez au moment de la sauvegarde et mettez-le à jour à l'aide du dernier patch. Cette opération est nécessaire si le système doit être connecté au réseau.
- 9. Installez l'agent client d'Arcserve Backup.
- 10. Si nécessaire, ajoutez l'ordinateur à la liste de noeuds sources du serveur de sauvegarde d'Arcserve.
- 11. Sélectionnez l'option Restauration par arborescence dans le gestionnaire de restauration d'Arcserve Backup et soumettez le job de restauration.

# <span id="page-416-0"></span>**Restauration des serveurs membres Arcserve Backup sans utiliser l'option de récupération après sinistre.**

Cette section décrit la restauration des serveurs membres Arcserve Backup sans utiliser l'Option de récupération après sinistre.

**Important :** Cette procédure ne s'applique pas à la restauration des serveurs principaux et autonomes Arcserve Backup.

#### **Tâches prérequises:**

Avant de commencer, effectuez les tâches suivantes :

- Assurez-vous qu'il existe au moins une sauvegarde complète du système et que le média de sauvegarde est disponible.
- Enregistrez la configuration de la partition/du volume, y compris tous les lecteurs et les points de montage, lorsque le système est actif et en cours d'exécution.
- Enregistrez la configuration réseau lorsque le système est actif et en cours d'exécution.
- Assurez-vous de disposer du CD du système d'exploitation, des pilotes d'unité et du média d'installation d'Arcserve Backup.

#### **Pour restaurer un serveur membre Arcserve Backup sans utiliser l'Option de récupération après sinistre**

- 1. Démarrez l'ordinateur que vous souhaitez récupérer en utilisant le CD du système d'exploitation Windows.
- 2. Créez les partitions nécessaires à l'installation du système d'exploitation. Les autres partitions de disque/volumes peuvent être restaurées manuellement une fois le système d'exploitation installé. Les disques dynamiques peuvent être restaurés et configurés une fois le système d'exploitation installé.
- 3. Installez le système d'exploitation et vérifiez que le nom d'hôte est identique à celui du système d'origine.
- 4. Restaurez la configuration du disque ou du volume restant, l'organisation des partitions de disques, les volumes sur disque dynamique, etc.

**Remarque :** La lettre du lecteur de volume doit être identique à celle du système d'origine.

5. Installez les pilotes d'unités qui ne sont pas inclus sur le CD d'installation du système d'exploitation, y compris les pilotes SCSI/RAID/FC et les pilotes de l'adaptateur réseau.

- 6. Configurez le réseau et assurez-vous que la configuration est identique à celle du système d'origine.
- 7. Appliquez le patch du système d'exploitation.

**Remarque** : Cette étape est nécessaire en cas de connexion du système au réseau.

8. Installez le même logiciel antivirus que celui utilisé lors de la dernière sauvegarde et mettez le patch à jour.

**Remarque** : Cette étape est nécessaire en cas de connexion du système au réseau.

- 9. Installez toutes les applications de la même façon que dans le système d'origine.
- 10. Installez Arcserve Backup, les agents et les options dans les mêmes répertoires que pour l'installation d'origine.
- 11. Ouvrez le gestionnaire de restauration et cliquez sur le bouton Options de la barre d'outils.

La boîte de dialogue Options apparaît.

- 12. Cliquez sur l'onglet Opération, sélectionnez l'option Restore Registry File and Event Log (Restaurer le fichier de registre et le journal d'événements) et cliquez sur OK. Les options de restauration sont appliquées.
- 13. Dans le gestionnaire de restauration, spécifiez la méthode de restauration par arborescence et soumettez le job de restauration pour la restauration du système.
- 14. Redémarrez le système une fois le job de restauration terminé.

Si le système n'est pas un contrôleur de domaine, passez à l'Etape 17.

- 15. A l'invite, sélectionnez Mode de restauration des services d'annuaire pour démarrer le système en mode de restauration.
- 16. Restaurez l'Etat du système avec les options suivantes :
	- Spécifiez l'Etat du système comme source.
	- A partir du serveur Arcserve, spécifiez les Options globales pour la restauration des données (voir l'Etape 10).
- 17. Restaurez le système.
- 18. Une fois le job terminé, redémarrez le système.
- 19. D'après l'un des scénarios suivants, confirmez que le système a bien été restauré après le redémarrage.
	- Si le système d'exploitation détecte que les informations de registre sauvegardées ne correspondent pas au disque dur utilisé actuellement, vous devrez peut-être modifier l'affectation de la lettre du lecteur. Le cas échéant,

réaffectez la bonne lettre de lecteur.

Si un fichier est nécessaire au système, en plus du lecteur système, vous devrez peut-être redémarrer le système après avoir réaffecté la lettre du lecteur. Si d'autres lecteurs contiennent uniquement des données, le redémarrage du système n'est pas nécessaire. Si vous n'êtes pas sûr des types de données qui résident sur les autres lecteurs, vous devez redémarrer le système après avoir réaffecté la lettre du lecteur.

# <span id="page-419-0"></span>**Recommandations : récupération d'un serveur autonome après sinistre à l'aide de l'option de récupération après sinistre**

Le scénario ci-dessous indique la procédure à suivre pour tirer pleinement profit de l'option de récupération après sinistre afin de protéger un serveur Arcserve Backup hébergeant des bases de données SQL Server.

#### **Spécifications de serveur**

Le serveur Arcserve Backup est configuré comme suit :

- L'option d'installation du serveur autonome Arcserve est installée sur le serveur.
- La base de données Arcserve est hébergée sur un serveur Microsoft SQL Server 2014 Express Edition.
- Le serveur autonome héberge diverses bases de données Microsoft SQL Server.

#### **Spécifications de logiciel**

Les applications ci-dessous sont installées sur le serveur Arcserve Backup :

- Microsoft Windows Server
- **Microsoft SQL Server**
- Microsoft SQL Server 2014 Express Edition en tant que base de données Arcserve Backup
- **-** Arcserve Backup pour Windows
- Agent client pour Windows d'Arcserve Backup
- Agent pour Microsoft SQL Server d'Arcserve Backup
- Option de récupération après sinistre d'Arcserve Backup

**Remarque :** Microsoft SQL Server et Microsoft SQL Server 2014 Express se trouvent sur le même noeud. La routine d'installation d'Arcserve Backup a installé l'application Microsoft SQL Server 2014 Express.

#### **Utilisez les instructions ci-dessous pour récupérer un serveur Arcserve Backup hébergeant des bases de données SQL Server après un sinistre.**

- 1. Lors de l'opération de sauvegarde, assurez-vous de ne pas donner l'état hors ligne aux instances SQL Server et SQL Server 2014 Express.
- 2. Effectuez une sauvegarde complète de l'ordinateur. La sauvegarde doit être réussie.
- 3. Créez le kit de démarrage de la récupération après sinistre.

**Remarque :** Pour plus d'informations sur la création du kit de démarrage pour la récupération après sinistre, consultez le *Manuel de l'option de [récupération](http://documentation.arcserve.com/Arcserve-Backup/available/18.0/FRA/Bookshelf_Files/HTML/distrecv/default.htm) après [sinistre](http://documentation.arcserve.com/Arcserve-Backup/available/18.0/FRA/Bookshelf_Files/HTML/distrecv/default.htm)*.

4. Effectuez une restauration de récupération après sinistre. La restauration doit être réussie.

Au cours de l'opération de restauration, l'Option de récupération après sinistre récupère les bases de données maîtresse et modèle dans la base de données Arcserve Backup (Microsoft SQL 2014 Express).

5. A l'invite, redémarrez le serveur Arcserve Backup.

Après avoir redémarré le serveur Arcserve Backup, le processus de récupération après sinistre continue à récupérer la base de données Arcserve Backup. Une fois la base de données Arcserve Backup récupérée, vous pouvez démarrer Arcserve Backup normalement.

6. Restaurez les sessions d'éléments de récupération après sinistre pour les instances de la base de données SQL Server.

**Remarque :** Pour plus d'informations, consultez le *[Manuel](http://documentation.arcserve.com/Arcserve-Backup/available/18.0/FRA/Bookshelf_Files/HTML/sqlservr/default.htm) de l'agent pour Microsoft SQL [Server](http://documentation.arcserve.com/Arcserve-Backup/available/18.0/FRA/Bookshelf_Files/HTML/sqlservr/default.htm)*.

- 7. Relancez les instances SQL.
- 8. Restaurez les données pour chacune des instances SQL.

# <span id="page-421-0"></span>**Recommandations : procédure de récupération d'un serveur Arcserve Backup après un sinistre sans utiliser l'option de récupération après sinistre**

Arcserve Backup permet d'effectuer une récupération complète après sinistre d'un serveur Arcserve Backup sans devoir installer l'option de récupération après sinistre. Pour activer cette fonctionnalité, vous devez suivre les étapes décrites dans la section Récupération du serveur Arcserve Backup ci-après. Si le serveur Arcserve Backup pour lequel vous effectuez une récupération est un serveur principal ou autonome, vous devez également suivre les étapes de la section Récupération de la base de données Arcserve Backup ci-après.

La procédure comprend les tâches suivantes :

- 1. Effectuez une sauvegarde complète et une restauration du serveur Arcserve Backup.
- 2. Récupérez le serveur Arcserve Backup.
- 3. Récupérez la base de données Arcserve Backup.
- 4. Réactivez la base de données Arcserve Backup existante (étape facultative).
- 5. Récupération de la session de la file d'attente des jobs.

**Important :**Vous devez restaurer la file d'attente des jobs sur le serveur principal ou autonome Arcserve Ne restaurez pas la file d'attente des jobs sur un serveur membre de l'un des domaines Arcserve.

6. Récupération d'Active Directory.

**Remarque :** Cette tâche s'applique uniquement aux serveurs Arcserve Backup qui fonctionnent en tant que contrôleur de domaine.

7. Confirmez les licences Arcserve Backup, si nécessaire.

#### **Tenez compte de ce qui suit :**

- Pendant et après le processus de récupération, des messages d'erreur apparaissent dans le journal du système et dans le journal Arcserve Backup. Il est normal de voir ces messages après une récupération. Ils ne causeront aucune perte de données ou dysfonctionnement.
- Lorsque vous restaurez le serveur Arcserve Backup sans utiliser l'option de récupération après sinistre sur le même serveur, vérifiez que l'espace disponible sur le volume réservé du système est suffisant. Le volume réservé du système est alloué lors de l'installation de Windows Server 2012 avec une taille par

défaut de 350 Mo. Il est recommandé de modifier la taille et d'appliquer une taille d'environ 490 Mo, n'excédant pas les 500 Mo. Si vous ne pouvez pas augmenter le volume réservé du système, récupérez le serveur Arcserve Backup à l'aide de l'option de récupération après sinistre ou créez un nouveau volume réservé de système.

Lorsque vous créez de nouveaux volumes réservés de système, n'oubliez pas que vous pouvez créer le volume réservé de système uniquement sur la partition principale d'un disque d'enregistrement de démarrage principal. Lorsque le volume système et le volume de démarrage sont combinés, vous ne pouvez pas utiliser la fonctionnalité BitLocker pour chiffrer les volumes sur votre ordinateur.

#### **Procédez comme suit :**

- 1. Créez un volume. Par exemple : F:, sur le même disque qui contient la partition de démarrage d'environ 490 Mo. Vérifiez que la taille du volume est inférieure à 500 Mo.
- 2. Si Windows Server 2012 est installé sur le lecteur C:\, ouvrez l'invite de commande DOS (exécution en tant qu'administrateur) et saisissez la commande suivante : bcdboot.exe C:\Windows /s F:.
- 3. Tapez DISKPART
- 4. Dans l'invite de commande DISKPART, entrez la commande suivante : DISKPART> select volume F DISKPART > active
- 5. Redémarrez l'ordinateur et le nouveau volume réservé de système est créé sur F:.

**Remarque :** Pour rétablir la configuration précédente, répétez ces mêmes étapes à l'aide du volume système d'origine en lui affectant une lettre de lecteur, par exemple, D:.

#### **Pour récupérer le serveur Arcserve Backup :**

**Important :** Vous devez avoir réalisé au moins une sauvegarde complète du serveur Arcserve Backup avant de pouvoir récupérer le serveur Arcserve Backup.

1. Réinstallez le système d'exploitation sur le serveur Arcserve Backup.

Remarque : Vérifiez que les configurations des partitions de disque dur, du matériel et du système d'exploitation (version, édition et Service Pack) sont identiques à celles qui ont été sauvegardées.

- 2. Réinstallez Arcserve Backup, les agents et les options dans les mêmes répertoires que pour l'installation d'origine.
- 3. Après avoir installé Arcserve Backup, ouvrez l'utilitaire de fusion et fusionnez les médias utilisés pour la sauvegarde complète.
- 4. Une fois la fusion terminée, ouvrez le gestionnaire de restauration et vérifiez que l'option Restaurer les fichiers à leur emplacement d'origine est sélectionnée.
- 5. Recherchez les sessions de sauvegarde complète.

Sélectionnez les sessions de sauvegarde de l'ordinateur, en excluant toutes les sessions spécifiques de Arcserve Backup :

- Session de récupération après sinistre
- Session de la file d'attente des jobs Arcserve
- Session de base de données Arcserve
- Session des éléments de récupération après sinistre de SQL Server

**Remarque :** Si la session de la base de données de catalogues Arcserve Backup a été sélectionnée lors de la restauration, vous devez fermer la console du gestionnaire de Arcserve Backup après avoir soumis le job de restauration. (Par défaut, Arcserve Backup active la base de données de catalogues. Cette approche permet au processus de restauration d'écraser la base de données de catalogues. Vous pouvez rouvrir le gestionnaire d'état des jobs ou le moniteur de jobs pour surveiller l'état du job. Toutefois, vous ne devez pas ouvrir le gestionnaire de restauration ou le gestionnaire de base de données tant que le job n'est pas terminé.

6. Cliquez sur Options dans la barre d'outils.

La boîte de dialogue Options du gestionnaire de restauration s'ouvre.

7. Cliquez sur l'onglet Opération, sur Restaurer le fichier de registre et le journal d'événements, puis sur OK.

La boîte de dialogue Options se referme.

8. Cliquez sur le bouton Soumettre de la barre d'outils pour soumettre le job de restauration.

La boîte de dialogue Nom d'utilisateur et mot de passe de session s'ouvre.

9. Dans la boîte de dialogue Nom d'utilisateur et mot de passe de session, remplissez comme requis les champs qui suivent, puis cliquez sur OK.

- **Nom d'utilisateur :**nom d'utilisateur pour le serveur Arcserve Backup cible.
- **Mot de passe :** mot de passe pour le serveur Arcserve Backup cible.
- **Mot de passe de session :** mot de passe des sessions de sauvegarde chiffrées.
- **Adresse IP :** adresse IP du serveur Arcserve Backup cible.
- 10. Dans la boîte de dialogue Nom d'utilisateur et mot de passe de session, cliquez sur Modifier pour modifier le nom d'utilisateur, le mot de passe et l'adresse IP de la session sélectionnée.

La boîte de dialogue Nom d'utilisateur et mot de passe s'affiche.

11. Dans la boîte de dialogue Nom d'utilisateur et mot de passe, spécifiez le nom d'utilisateur et le mot de passe du serveur Arcserve Backup, cochez la case Appliquer [nom d'utilisateur et mot de passe] à toutes les lignes, afin d'appliquer le nom d'utilisateur et les mots de passe spécifiés à toutes les sessions.

**Remarque :** Lorsque vous éditez les adresses IP et les mots de passe, vous devez modifier individuellement l'adresse IP et le mot de passe pour chaque session.

12. Cliquez sur OK.

La boîte de dialogue Nom d'utilisateur et mot de passe se ferme.

13. Cliquez sur OK pour fermer la boîte de dialogue Nom d'utilisateur et mot de passe de session.

**Remarque :** Une fois que vous avez cliqué sur OK, une zone de message intituléeArcserve Backup vous demandera peut-être de spécifier les adresses IP des sessions qui nécessitent une authentification pour soumettre le job de restauration. Si la boîte de dialogue Arcserve Backup s'ouvre, vous devez spécifier toutes les adresses IP de toutes les sessions pour soumettre le job, puis cliquer sur OK.

Le job de restauration est soumis.

14. Une fois la restauration terminée, redémarrez l'ordinateur.

Tenez compte de ce qui suit :

- Après redémarrage des systèmes Windows Server 2012, il se peut que le menu Démarrer n'apparaisse pas lors du passage du curseur sur ce menu. Dans ce cas, déconnectez-vous, puis connectez-vous à l'ordinateur pour afficher le menu Démarrer.
- Lorsque vous vous connectez au système d'exploitation, vous recevrez peutêtre un message d'erreur vous demandant pourquoi l'ordinateur s'est éteint de manière inattendue. Il s'agit d'un comportement normal, causé par la

récupération de l'état du système. Le cas échéant, sélectionnez la réponse appropriée dans la liste déroulante et continuez.

- Il se peut que le message suivant apparaisse : Au moins un service ou pilote n'a pas pu démarrer au démarrage du système. Pour plus d'informations, consultez le journal d'événements dans l'observateur d'événements. En outre, le service SQL Server (ARCSERVE\_DB) ne parvient pas à démarrer, ce qui entraîne cette erreur. Il s'agit d'un comportement normal, car le service du serveur SQL n'a pas été récupéré pendant cette étape. Cette erreur sera corrigée lorsque toutes les étapes de la section Récupérer la base de données Arcserve Backup auront été effectuées.
- 15. Après le redémarrage de l'ordinateur, procédez comme suit :
	- Si le service SQL Server est démarré et que la base de données Arcserve Backup *n'est pas de type* Microsoft SQL Server 2014, passez à la tâche suivante : (**récupération de la base de donnéesArcserve Backup)**.
	- Si le service SQL Server est démarré et que la base de données Arcserve Backup*est de type* Microsoft SQL Server 2014, procédez comme suit :
	- a. Ouvrez le gestionnaire de services Windows.
	- b. Arrêtez le service Moteur de bases de données Arcserve et le service SQL Server.
	- c. Démarrez le service SQL Server en mode utilisateur unique à l'aide de sqlservr.exe -m.
	- d. A l'aide de SQL Server Management Studio, connectez-vous au serveur SQL local.
	- e. Dans le volet de l'explorateur d'objets, accédez à <nom\_hôte>, [Security] et [Logins].
	- f. Supprimez le compte Windows d'origine.

**Exemple** : <nom hôte>\Administrateur

**Remarque :** Si un message s'affiche vous déconseillant de supprimer ce compte, vous pouvez l'ignorer.

Ajoutez le compte Windows à utiliser pour vous connecter au serveur SQL.

**Exemple** : < nom\_hôte>\Administrateur

- g. Indiquez la langue par défaut pour la base de données.
- h. Spécifiez les droits [public] et [sysadmin] d'accès à ce compte.
- i. Arrêtez la mode utilisateur unique pour le service SQL Server.
- j. Ouvrez le gestionnaire de services Windows et démarrez le service SQL Server.
- k. Passez à la tâche suivante : **Récupération de la base de données Arcserve Backup**.
- Si le service de serveur SQL n'est pas démarré, passez à la tâche suivante.
- 16. Cliquez avec le bouton droit de la souris sur le dossier Données et sélectionnez Propriétés dans le menu contextuel.

La boîte de dialogue Propriétés s'ouvre.

17. Cliquez sur l'onglet Sécurité, puis sur Avancé.

La boîte de dialogue Paramètres avancés de sécurité de données s'ouvre.

**Remarque :** Sous les systèmes Windows Server 2008, cliquez sur Modifier dans l'écran Paramètres détaillés de sécurité des données.

18. Cliquez sur l'onglet Autorisations et sélectionnez l'option Remplacer les entrées d'autorisations de tous les objets enfants par les entrées affichées ici et qui s'appliquent aux objets enfants, puis cliquez sur OK.

**Remarque :** Sous les systèmes Windows Server 2008, cliquez sur l'option Remplacer les autorisations héritables existantes sur tous les descendants par des autorisations héritables de cet objet.

Si la base de données Arcserve Backup est configurée de sorte que ses fichiers de données soient stockés dans un répertoire différent, répétez les étapes 16,17 et 18 sur ce dossier pour modifier ses attributs de sécurité.

- 19. Ouvrez le gestionnaire des services Windows et démarrez le service SQL Server (ARCSERVE\_DB).
- 20. Effectuez l'une des opérations suivantes:
	- Si le service SQL Server est démarré, passez à la tâche suivante, **Récupération de la base de données Arcserve Backup**.
	- Si le service SQL n'est pas démarré et que vous ne pouvez pas le démarrer, passez à l'étape suivante.
- 21. Ouvrez la console de gestion de l'ordinateur Windows et cliquez sur Utilisateurs locaux, puis sur Groupes.

Le nom de groupe suivant devrait apparaître :

SQLServer2008MSSQLUser\$MACHINENAME\$ARCSERVE\_DB

**Remarque :** La valeur de MACHINENAME doit être le nom de l'ordinateur.

22. Enregistrez ce nom de groupe.

Revenez au dossier Data (voir l'étape 16).

23. Cliquez avec le bouton droit de la souris sur le dossier Données et sélectionnez Propriétés dans le menu contextuel.

La boîte de dialogue Propriétés s'ouvre.

24. Cliquez sur l'onglet Sécurité, puis sur Ajouter.

La boîte de dialogue Sélectionner les utilisateurs, l'ordinateur et les groupes s'ouvre.

25. Cliquez sur Emplacements, puis sur Ordinateur local.

Ajoutez le groupe que vous avez enregistré à l'étape 18, puis cliquez sur OK.

La boîte de dialogue Sélectionner les utilisateurs, l'ordinateur et les groupes se ferme.

- 26. Cliquez sur l'onglet Avancé, puis sur l'onglet Autorisations.
- 27. Sélectionnez l'option Remplacer les entrées d'autorisations de tous les objets enfants par les entrées affichées ici et qui s'appliquent aux objets enfants, puis cliquez sur OK.

**Remarque :** Si la base de données Arcserve Backup est configurée de sorte que ses fichiers de données soient stockés dans un répertoire différent, répétez les étapes 16 à 27 sur ce dossier pour modifier ses attributs de sécurité.

28. Ouvrez le gestionnaire des services Windows et démarrez le service SQL Server (ARCSERVE\_DB).

#### **Pour récupérer la base de données Arcserve Backup**

**Important :** Arcserve Backup sera indisponible jusqu'à ce que vous récupériez la base de données. Des messages d'erreur que vous pouvez ignorer peuvent apparaître dans le journal d'activité Arcserve Backup.

- 1. Ouvrez le gestionnaire des services Windows et démarrez le service Moteur de bases de données Arcserve.
- 2. Ouvrez le gestionnaire de restauration.
- 3. Dans la liste déroulante des méthodes de restauration, cliquez sur Restauration par session.

Localisez et sélectionnez la session de la base de données Arcserve Backup comme source de restauration.

4. Cliquez sur l'onglet Destination et assurez-vous que l'option Restaurer les fichiers à leur emplacement d'origine est sélectionnée.

**Remarque :** Si la base de données Arcserve Backup que vous récupérez est stockée dans une instance SQL Server locale indépendante, vous devez sélectionner la base de données maîtresse à restaurer avant de restaurer la base de données ASDB Arcserve Backup.

- 5. Cliquez sur Options dans la barre d'outils pour afficher les options de restauration.
- 6. Cliquez sur l'onglet Opération, sélectionnez l'option Enregistrement de la base de données désactivé et cliquez sur OK

La boîte de dialogue Options se referme.

- 7. Cliquez avec le bouton droit de la souris sur la session de base de données Arcserve et sélectionnez l'option Agent dans le menu contextuel.
- 8. Cliquez sur l'onglet Options de restauration, sélectionnez l'option Forcer la restauration sur les fichiers existants et cliquez sur OK.

**Remarque :** Si vous ne sélectionnez pas cette option, le job de restauration peut échouer et vous ne pourrez pas démarrer le moteur de bases de données. Pour l'assistance de dépannage, suivez les étapes de la section Pour réactiver la base de données Arcserve Backup existante.

9. Cliquez sur le bouton Soumettre de la barre d'outils pour soumettre le job de restauration.

**Remarque :** Une fois que vous avez cliqué sur Démarrer dans la barre d'outils pour soumettre le job de restauration, vous devez spécifier un nom d'utilisateur et un mot de passe dans l'onglet Agent de base de données de la boîte de dialogue Nom d'utilisateur et mot de passe de session.

Lors de la restauration, le moteur de bases de données peut être suspendu ou arrêté et la console du gestionnaire peut répondre lentement. Le moteur de bases de données étant indisponible pendant le processus de récupération, les clients ne peuvent pas s'y connecter. Par conséquent, l'erreur E1516 [stockage intermédiaire] sera peut-être enregistrée dans le journal d'activité : Impossible d'interroger la base de données (erreur = 4294967293) Ce comportement est normal pendant le processus de récupération de la base de données.

Une fois la restauration terminée, le moteur de bases de données reprend automatiquement et Arcserve Backup refonctionne normalement.

#### **Pour réactiver la base de données Arcserve Backup existante**

Il s'agit d'une tâche de facultative. Si la récupération échoue parce que les bonnes options n'ont pas été sélectionnées lors des précédentes étapes, la base de données sera en mode hors ligne pendant la récupération. Par conséquent, le moteur de bases de données ne pourra pas accéder à la base de données Arcserve Backup

pendant la récupération. Les étapes suivantes expliquent comment réactiver la base de données Arcserve Backup.

- 1. Parcourez le répertoire de base Arcserve Backup et localisez le fichier asdbe\_start. bat.
- 2. Exécutez asdbe start.bat.

**Remarque :** Le script utilise un utilitaire de ligne de commande Microsoft SQL (sqlcmd) pour exécuter un ensemble de commandes qui mettront la base de données Arcserve Backup en ligne.

Une fois le script exécuté, le moteur de bases de données est relancé.

3. Répétez les étapes de la section Pour récupérer la base de données Arcserve Backup.

**Remarque :** Avant de démarrer le job, assurez-vous d'avoir activé les options Désactiver l'enregistrement dans la BdD et Forcer la restauration sur les BdD ou fichiers existants.

#### **Récupération de la session de la file d'attente des jobs**

1. Après le lancement du serveur Arcserve Backup, ouvrez le gestionnaire de restauration, recherchez et sélectionnez la session de la file d'attente des jobs.

**Remarque :** Lorsque vous sélectionnez cette session, Arcserve Backup nécessite un job de fusion de la session de la file d'attente des jobs.

Cliquez sur Oui pour poursuivre la récupération de la session de la file d'attente des jobs.

- 2. Dans l'onglet Destination, spécifiez un autre emplacement pour la restauration de la session de la file d'attente des jobs.
- 3. Cliquez sur Soumettre dans la barre d'outils pour soumettre le job afin de restaurer la session de la file d'attente des jobs vers un autre emplacement.

**Remarque :** Vérifiez que l'autre emplacement est un répertoire vide.

- 4. Après la restauration de la session de la file d'attente des jobs vers un autre emplacement, ouvrez l'administrateur de serveurs et procédez comme suit :
	- a. Localisez le serveur principal Arcserve Backup ou le serveur autonome.
	- b. Cliquez avec le bouton droit de la souris sur le serveur Arcserve Backup et sélectionnez Arrêter tous les services dans le menu contextuel.

Tous les services Arcserve Backup s'arrêtent.

- 5. Accédez à l'autre emplacement et copiez tous les fichiers de la file d'attente des jobs dans le dossier que vous avez restauré vers le répertoire suivant : ARCSERVE\_ HOME\00000001.qsd
- 6. Dans Administrateur de serveurs, relancez tous les services Arcserve Backup comme suit :
	- a. Localisez le serveur principal Arcserve Backup ou le serveur autonome.
	- b. Cliquez avec le bouton droit de la souris sur le serveur Arcserve Backup et sélectionnez Lancer tous les services dans le menu contextuel.

Tous les services Arcserve Backup démarrent.

**Remarque :** L'état du job de sauvegarde que vous avez utilisé pour la restauration est En panne. Lorsque la file d'attente des jobs a été sauvegardée ce job était inactif mais le processus correspondant n'avait pas été lancé. Par conséquent, ce job est désormais en état En panne et le message d'erreur E1311 est indiqué dans le journal d'activité : Le job s'est interrompu brutalement. Ce comportement est normal lorsque la file d'attente est en cours de restauration.

7. Si Arcserve Backup n'est pas un contrôleur de domaine, accédez à la section **Confirmation des licences du produit Arcserve Backup**. S'il s'agit d'un contrôleur de domaine, passez à la section **Récupération d'Active Directory**.

#### **Récupération d'Active Directory**

- 1. Redémarrez le système.
- 2. Une fois le système redémarré, appuyez sur la touche F8.

Le menu Options avancées s'affiche.

3. Sélectionnez Mode de restauration des services d'annuaire et démarrez le système en mode de restauration.

Start Arcserve Backup.

Le message d'erreur E3073 apparaît :

Impossible d'ouvrir une session utilisateur, utilisateur =Administrateur, CE=Echec de connexion ou W3073 Impossible d'ouvrir une session utilisateur, utilisateur =Admministrateur, CE=Echec de connexion

- 4. Ouvrez le gestionnaire de restauration et cliquez sur l'onglet Source.
- 5. Dans la liste déroulante des méthodes de restauration, cliquez sur Restauration par session.
- 6. Recherchez et sélectionnez la session Etat système.
- 7. Procédez de l'une des façons suivantes :

#### **Pour les systèmes Windows Server 2008 (ou versions ultérieures) :**

- Accédez à l'étape 9.
- 8. Dans la boîte de dialogue Options de restauration de l'état du système, cliquez sur Définir la copie restaurée de Active Directory comme faisant autorité, puis sur OK.
- 9. Cliquez sur Options dans la barre d'outils.

La boîte de dialogue Options globales s'ouvre.

10. Cliquez sur l'onglet Opération.

Cliquez sur Restaurer les fichiers du registre et les journaux d'événements, puis sur OK.

Les options globales sont appliquées.

- 11. Procédez de l'une des façons suivantes :
	- **Systèmes Windows Server 2008 (ou versions ultérieures) :** suivez la procédure décrite dans la section [Restauration](#page-873-0) d'objets Active Directory.

Pour récupérer un système Active Directory faisant autorité sur des systèmes Windows Server 2008 (ou versions ultérieures), procédez comme suit :

- a. A l'issue du job de restauration de l'état du système, redémarrez le serveur Active Directory en mode Restauration du service d'annuaire.
- b. Ouvrez une invite de commande et exécutez la commande suivante : ntdsutil
- c. Exécutez "activate instance ntds".
- d. Exécutez "authoritative restore".
- e. Exécutez "restore subtree dc=Domain\_Name, dc=xxx".

Active Directory est restauré.

Une fois le job de restauration terminé, redémarrez le système.

#### **Confirmation des licences du produit Arcserve Backup**

Vous devez confirmer la licence du produit une fois la restauration terminée. La licence actuelle de Arcserve Backup est restaurée à l'état d'origine lorsque vous effectuez une sauvegarde complète. Si vous appliquez des nouvelles licences après une sauvegarde complète, ou les licences dynamiquement attribuées à d'autres serveurs, des erreurs de licence peuvent se produire. Enregistrez ou ajustez les licences du produit en conséquence.

#### **Messages d'erreur**

Après la récupération du serveur Arcserve Backup, vous pouvez détecter des erreurs, des avertissements et des échecs des audits dans le journal des
événements du système identiques aux messages d'erreur listés ci-dessous, selon la configuration de votre système. Ces messages sont générés par l'état de récupération intermédiaire ou sont liés à la commande de démarrage de Arcserve Backup et du serveur SQL.

Arcserve Backup peut signaler les erreurs suivantes pendant l'état de récupération intermédiaire.

#### **Erreur 8355**

Ce message d'erreur est rapporté lorsque les paramètres désactivés d'un service broker sont détectés dans le MSDB récupéré. Vous pouvez ignorer sans crainte cette erreur car c'est un comportement par défaut d'une récupération de base de données système limitée à SQL Server 2014 Express Edition.

Vous pouvez supprimer cette erreur en faisant comme suit :

- 1. Ouvrez une fenêtre de ligne de commande Windows.
- 2. Connectez-vous à la base de données Arcserve Backup (ARCSERVE\_ DB) en exécutant la commande sqlcmd suivante : SQLcmd -S <nom\_ordinateur>\<nom\_instance> Exemple : C:\Users\Administrator>sqlcmd -S localhost\ARCSERVE\_DB
- 3. Confirmez que la valeur de service\_broker sur msdb est 0 :

select name,is\_broker\_enabled from sys.databases go

4. Exécutez la commande avec les arguments suivants :

alter database msdb set enable\_broker go

5. Confirmez que la valeur de service broker sur msdb est 1 :

select name,is\_broker\_enabled from sys.databases go **Quitter** 

6. Fermez la fenêtre de la ligne de commande.

Arcserve Backup corrige les conditions d'erreur suivantes une fois le processus de récupération terminé :

#### **Erreur 615**

Ce message d'erreur apparaît lorsque la base de données maîtresse est restaurée pendant la récupération sans l'utilisation de l'option de récupération après sinistre Arcserve Backup et que le serveur SQL héberge une base de don-

nées Arcserve Backup unique. Cette erreur ne doit pas se produire lorsque SQL Server 2014 Express Edition héberge la base de données Arcserve Backup.

L'agent Arcserve Backup pour Microsoft SQL Server ne sauvegardera pas la base de données tempdb même si une instance complète est sélectionnée. Tempdb est également exclu par le serveur Arcserve Backup et l'agent du système de fichiers lorsque le système de fichiers normal est sauvegardé. Toutefois, tempdb est enregistré comme une base de données existante dans la base de données maîtresse du serveur SQL, donc lorsque le maître est restauré, le service du serveur SQL rapporte qu'il ne trouve pas tempdb.

#### **Erreur 15466**

Ce message d'erreur est signalé lorsque l'état du système est restauré pendant la récupération sans l'aide de l'option Récupération après sinistre Arcserve Backup . SQL Server 2014 Express Edition ou le serveur SQL peuvent héberger la base de données Arcserve Backup.

Lors d'une récupération du serveur Arcserve Backup sans l'option Récupération après sinistre, le système d'exploitation Windows et le serveur SQL sont réinstallés et la clé principale de service du serveur SQL est créée. La clé principale de service sert à chiffrer toutes les clés des bases de données maîtresses et tous les secrets au niveau serveur, tels que les secrets d'informations d'identification ou les mots de passe de connexion au serveur.

La clé est une clé 128 bits 3DES. La clé principale de service est chiffrée à l'aide de l'interface DPAPI et des informations d'identification du compte du service. Lorsque l'état du système est restauré mais que les sessions du serveur SQL n'ont pas encore été restaurées, l'état du système est réécrit pat l'opération de restauration. Toutefois, l'instance du serveur SQL n'est pas encore réécrite. La clé principale de service se trouve dans l'état du système. Elle est donc restaurée, ce qui est donc incohérent avec l'instance du serveur SQL. A ce stade, la procédure de récupération requiert le redémarrage du système d'exploitation.

Pendant le redémarrage, le serveur SQL lit la clé principale de service et la compare à la base de données SQL. La clé principale de service et la base de données SQL Server étant incohérentes, une erreur se produit.

#### **Erreur 17113**

Ce message d'erreur est rapporté lorsque les paramètres d'autorisation de l'utilisateur pour les fichiers ou les dossiers contenus sont incorrects. En suivant les procédures décrites dans cette rubrique, vous pouvez ajuster ces autorisations. L'erreur sera corrigée une fois que vous aurez ajusté les autorisations.

#### **Erreurs non liées au processus de récupération**

Si les services Arcserve Backup et SQL Server ne démarrent pas dans le bon ordre, des messages d'erreur SQL Server peuvent apparaître dans le journal système. Il s'agit d'un problème connu. Pour plus d'informations, rendez-vous sur cette [page](http://documentation.arcserve.com/Arcserve-Backup/available/18.0/FRA/Bookshelf_Files/HTML/Relnotes/Default.htm).

## **Restauration des données à partir de l'emplacement de stockage cloud**

Arcserve Backup permet de restaurer des données depuis des unités cloud et vers la plupart des ordinateurs connectés à votre réseau Windows.

Vous pouvez restaurer les données des unités cloud à l'aide des méthodes de restauration suivantes :

**Restauration par session** 

Dans cette vue, vous pouvez supprimer manuellement une session.

- Restauration par arborescence
- **Restauration par média**

**Remarque** : Pour plus d'informations sur la restauration des données, reportezvous à la section Restauration des données.

# **Chapitre 5: Personnalisation de jobs**

Cette section comprend les sujets suivants :

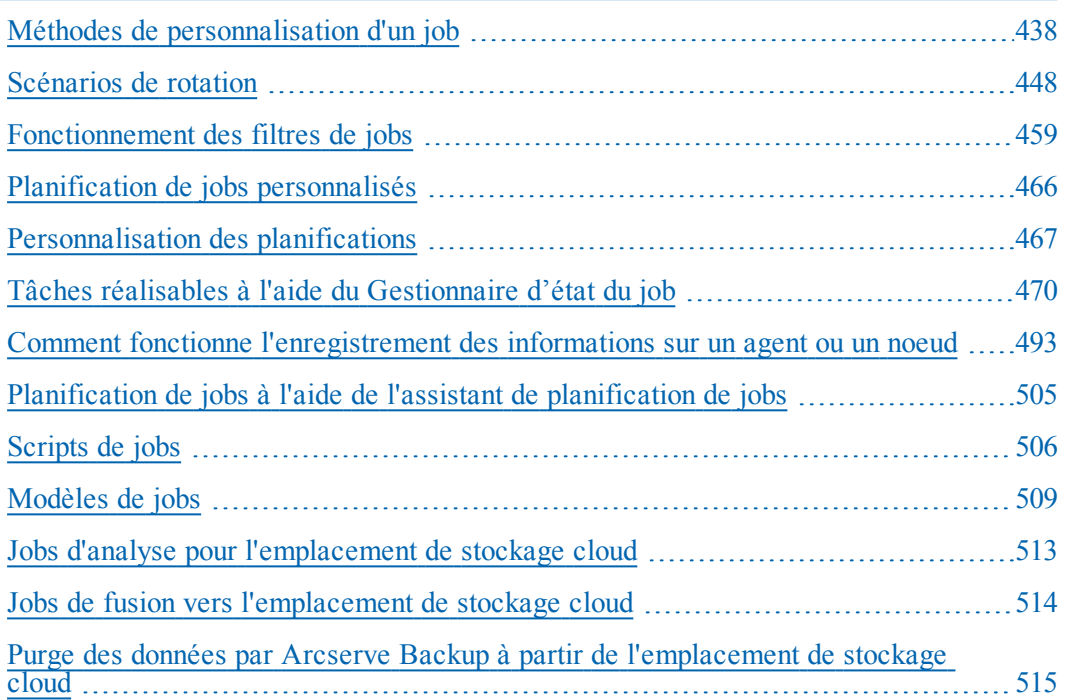

## <span id="page-437-0"></span>**Méthodes de personnalisation d'un job**

Arcserve Backup propose un vaste choix de méthodes vous permettant de personnaliser les jobs selon vos besoins. Cette section décrit en détail plusieurs méthodes de personnalisation.

- Les **planifications de rotation** vous permettent de définir des intervalles standard et cohérents de rotation et de retrait des médias de sauvegarde.
- Les **filtres** vous permettent de sélectionner les fichiers et les répertoires, que vous pouvez inclure ou exclure dans les jobs de sauvegarde et de restauration, en fonction d'une grande variété de critères.
- Les **options de planification** vous offrent la possibilité de planifier vos jobs pour qu'ils soient exécutés immédiatement, ultérieurement ou à intervalles réguliers.
- L'**assistant de planification des jobs** est un outil puissant vous permettant de planifier et de soumettre rapidement et aisément tout job pouvant être saisi dans la ligne de commande.
- Le **gestionnaire d'état des jobs** est un outil graphique qui permet de gérer de manière centralisée des serveurs Arcserve Backup couvrant toute l'entreprise.
- Les **scripts de jobs** vous permettent d'enregistrer dans un fichier les options, les filtres et les informations de planification que vous définissez pour un job. Vous pouvez ensuite réutiliser, copier ou soumettre de nouveau les jobs avec ces paramètres.
- Les **modèles de jobs** vous permettent d'utiliser des paramètres préconfigurés pour soumettre des jobs sur n'importe quel ordinateur exécutant Arcserve Backup, sans avoir à reconfigurer toutes les tâches pour chaque job. Le modèle de job copie vos paramètres de planification de sauvegarde configurés pour vous permettre de les réutiliser ultérieurement sur tout ordinateur.

### <span id="page-438-0"></span>**Packaging dynamique de jobs**

Si vous cliquez sur la case située en regard d'un élément et si la case apparaît totalement verte, cet élément est conditionné de façon dynamique. Le conditionnement dynamique d'un job signifie que le contenu de votre sélection est déterminé lors de l'exécution du job. Par exemple, si vous choisissez de sauvegarder un groupe ou un serveur source, et que les noeuds ou les volumes répertoriés sur ce groupe ou serveur sont modifiés entre l'heure de planification du job et l'heure d'exécution du job, les noeuds et les volumes modifiés depuis l'heure d'exécution du job sont sauvegardés.

Lorsque vous sélectionnez de façon dynamique un élément parent, tous ses éléments associés (ou enfants) sont également automatiquement sauvegardés de façon dynamique.

# **Exclusion d'objets de jobs mis en package de façon dynamique**

Lorsque vous mettez un job en package pour sauvegarder les données de façon dynamique, vous pouvez exclure des noeuds ou des disques de la sauvegarde. Par exemple, si vous choisissez de sauvegarder de manière dynamique un groupe source personnalisé où un serveur fait partie d'un autre groupe source personnalisé, vous pouvez empêcher le serveur d'être sauvegardé par l'un des groupes sources personnalisés.

L'option Exclure cet élément permet d'exclure uniquement des ordinateurs et des disques ; dans Arcserve Backup, vous ne pouvez pas sélectionner des dossiers individuels à exclure d'un job mis en package de façon dynamique.

Lorsque vous excluez un ordinateur ou un disque d'un job mis en package de façon dynamique, Arcserve Backup ne sauvegarde pas les données qui résident sur l'objet exclu. Toutefois, Arcserve Backup capture les informations dont il a besoin pour récupérer l'objet exclu après un sinistre.

Vous pouvez appliquer l'option Exclure cet élément à tous les objets de serveur qui s'affichent dans l'arborescence Source. Par exemple, vous pouvez exclure des objets des serveurs qui s'affichent sous l'objet Systèmes VMware, l'objet Serveurs Arcserve D2D, etc. comme illustré dans la capture suivante :

**Remarque :** Pour plus d'informations, consultez la section Packaging [dynamique](#page-438-0) des [jobs.](#page-438-0)

#### **Pour exclure des éléments des jobs mis en package de façon dynamique**

- 1. Ouvrez le gestionnaire de sauvegarde et procédez à la mise en package dynamique d'un job de sauvegarde. Exemple :
- 2. Cliquez avec le bouton droit sur l'ordinateur ou le disque que vous ne voulez pas sauvegarder puis cliquez sur Exclure cet élément dans le menu contextuel.

*(Exclu)* s'affiche à côté du nom de l'ordinateur ou du disque.

3. Accédez aux autres onglets et créez le job de sauvegarde.

Arcserve Backup ne sauvegardera pas les éléments marqués lors de l'exécution du job de sauvegarde.

# **Exclusion de la base de données Arcserve Backup des jobs de sauvegarde**

Arcserve Backup sauvegarde la base de données Arcserve Backup lorsque vous soumettez une sauvegarde complète du noeud du serveur principal ou du serveur autonome. Il s'agit d'un comportement par défaut qui est conçu pour vous permettre de vérifier que vous protégez les données les plus actuelles dans la base de données Arcserve Backup lors de la sauvegarde du serveur principal ou du serveur autonome. Vous pouvez aussi exclure la base de données Arcserve Backup du job de sauvegarde en effectuant les étapes suivantes.

#### **Pour exclure la base de données Arcserve Backup des jobs de sauvegarde :**

- 1. Ouvrez le gestionnaire de sauvegarde
- 2. Cliquez sur l'onglet Démarrer et spécifiez le type de sauvegarde souhaité pour le job.
- 3. Cliquez sur l'onglet Source.

Dans la liste déroulante Affichage, sélectionnez Vue Groupes.

Le gestionnaire de sauvegarde regroupe les agents installés dans votre environnement Arcserve Backup.

4. Développez l'objet de Microsoft SQL Server.

Localisez le serveur principal ou le serveur autonome.

Cliquez sur la case à cocher à côté du serveur principal ou du serveur autonome.

Le gestionnaire de sauvegarde sélectionne tout le contenu dans le serveur de sauvegarde.

- 5. Effectuez l'une des opérations suivantes:
	- **Bases de données Microsoft SQL Server Express Edition :** décochez la case en regard de la base de données Arcserve Backup.
	- **Bases de données Microsoft SQL Server --** Décochez la case à cocher à côté de ASDB.

La base de données Arcserve Backup est exclue de la source pour le job de sauvegarde.

6. Cliquez sur l'onglet Planification, puis spécifiez la planification à utiliser pour le job.

- 7. Cliquez sur l'onglet Destination et spécifiez la destination à utiliser pour les données de sauvegarde.
- 8. Cliquez sur le bouton Options dans la barre d'outils et spécifiez les options supplémentaires à utiliser pour le job.
- 9. Cliquez sur le bouton Soumettre de la barre d'outils pour soumettre le job.

Arcserve Backup sauvegarde le serveur de sauvegarde entier et ne sauvegarde pas la base de données Arcserve Backup.

### **Packaging statique de jobs**

Si vous cliquez sur la case en regard d'un élément enfant, et si la case correspondante au parent apparaît en partie verte, l'élément parent est mis en package de manière statique. Le packaging statique de jobs implique la sélection, dans un objet parent, des éléments enfants à inclure dans votre job uniquement. Ainsi, le contenu à mettre en package à partir de l'élément parent est déterminé lorsque vous planifiez le job et non lors de l'exécution du job.

Lorsqu'un élément parent est explicitement sélectionné, la sélection s'applique uniquement aux éléments enfants (le niveau suivant immédiatement). La sélection ne s'applique pas aux éléments sélectionnés au niveau des éléments enfants (par exemple, si vous sélectionnez la sauvegarde de certains fichiers des éléments enfants uniquement).

#### **Exemples : Fonctionnement de la sauvegarde statique**

Un ordinateur contient un lecteur c:\ et un lecteur d:\ lorsque vous soumettez le job.

- Le lecteur e:\ a été ajouté à l'ordinateur à la fin du job. A la prochaine exécution du job, Arcserve Backup sauvegarde le lecteur c:\ et le lecteur d:\. Le lecteur e:\ n'est pas sauvegardé.
- Le répertoire c:\documents a été ajouté au lecteur c:\ à la fin du job. A la prochaine exécution du job, Arcserve Backup sauvegarde tout le lecteur c:\, y compris c:\documents, ainsi que le lecteur d:\.
- Le lecteur d:\ a été supprimé de l'ordinateur à la fin du job. A la prochaine exécution du job, Arcserve Backup sauvegarde le lecteur c:\ et signale un échec de sauvegarde du lecteur d:\.

Un groupe source contient les ordinateurs A, B, C et D lorsque vous soumettez le job. L'ordinateur A contient le lecteur c:\.

- L'ordinateur E a été ajouté au groupe source à la fin du job. Lors de la prochaine exécution du job, Arcserve Backup sauvegarde les ordinateurs A, B, C et D. Arcserve Backup ne sauvegarde pas l'ordinateur E car celui-ci n'était pas inclus dans le groupe source d'origine.
- Le lecteur d:\ a été ajouté à l'ordinateur A à la fin du job. Lors de la prochaine exécution du job, Arcserve Backup sauvegarde les ordinateurs A, B, C et D et le lecteur d:\ de l'ordinateur A. Arcserve Backup se comporte de cette façon car l'ordinateur A était inclus dans le groupe source de sauvegarde d'origine et que Arcserve Backup sauvegarde dynamiquement les volumes du groupe source.

**Remarque :** Pour plus d'informations, consultez la section Soumission de jobs de sauvegarde statique.

### **Création de jobs de sauvegarde statiques**

Un job de sauvegarde statique sauvegarde uniquement les serveurs, les noeuds et les volumes dans un groupe source ou un serveur que vous avez sélectionnés au moment de la création du job. Si vous ajoutez un serveur à un groupe source ou un noeud ou un volume à un serveur après avoir créé un job de sauvegarde statique, celui-ci n'est pas sauvegardé à l'exécution du job.

#### **Pour créer des jobs de sauvegarde statiques :**

- 1. Ouvrez le gestionnaire de sauvegarde et sélectionnez l'onglet Source.
- 2. Cliquez avec le bouton droit sur le groupe source ou le serveur que vous voulez sauvegarder de manière statique et cliquez sur Activer la sauvegarde statique dans le menu contextuel.

*(Sauvegarde statique)* s'affiche à côté du nom du groupe ou de l'ordinateur.

3. Accédez aux autres onglets et créez le job de sauvegarde.

Lorsque vous exécutez le job, seuls les noeuds et les volumes que vous avez sélectionnés au moment de la création du job sont sauvegardés.

# **Conversion de jobs soumis à l'aide de la vue Classique dans la vue Groupes**

Arcserve Backup vous permet de parcourir des données source et de soumettre les jobs dans deux formats de vue :

- **Vue classique :** vous permet de parcourir les données source et de soumettre les jobs selon le système d'exploitation exécuté sur les ordinateurs source. Par exemple, Windows, UNIX/Linux, etc.
- **Vue Groupes :** vous permet de parcourir des données source et de soumettre des jobs en fonction des agents Arcserve Backup exécutés sur les ordinateurs source. Par exemple, Agent pour Microsoft Exchange, Agent pour Microsoft SQL Server, etc.

La vue Groupes permet une méthode pratique de soumission de jobs. La vue Groupes vous permet de soumettre des jobs de sauvegarde incluant des agents spécifiques. Toutefois, vous ne pouvez pas changer la vue spécifiée lorsque vous avez soumis le job (de la vue Classique à la vue Groupes et vice versa) après la soumission du job.

Si vous avez mis à niveau vers cette version, tous les jobs que vous avez soumis à l'aide de la version précédente sont mis en package dans la vue Classique. Les étapes suivantes expliquent comment convertir des jobs soumis avec la vue Classique en jobs soumis avec la vue Groupes.

#### **Pour convertir les jobs soumis à l'aide de la vue Classique en vue Groupes :**

1. Ouvrez le gestionnaire d'état des jobs et cliquez sur l'onglet File d'attente des jobs.

Les jobs s'affichent dans la file d'attente des jobs.

2. Localisez le job à convertir.

Cliquez avec le bouton droit sur le job et cliquez sur Convertir un job pour la vue Groupes dans le menu contextuel.

La boîte de dialogue Convertir un job pour la vue Groupes s'ouvre.

- 3. Effectuez l'une des opérations suivantes:
	- (Recommandations) Dans le champ Nom de groupe, acceptez le nom fourni par défaut ou fournissez-en un nouveau pour le groupe. Cliquez sur OK.
	- Dans la liste déroulante Nom de groupe, sélectionnez un nom pour le groupe et cliquez sur OK.

La boîte de dialogue Notification de source dupliquée s'ouvre uniquement lorsque les deux conditions suivantes sont satisfaites :

- Un ou plusieurs noeuds dans le job à convertir sont inclus aux jobs de sauvegarde complète qui sont configurés comme planifiés, répétitifs ou jobs de rotation de GFS.
- Le nom de groupe spécifié, qui est un groupe existant, est inclus aux jobs de sauvegarde complète qui sont configurés comme planifiés, répétitifs ou jobs de rotation de GFS.

Si vous êtes sûr(e) de vouloir utiliser le nom de groupe spécifié, cliquez sur Oui.

Le job est converti.

### <span id="page-447-0"></span>**Scénarios de rotation**

Cette rubrique décrit la procédure de configuration d'un schéma de rotation associé à un job de sauvegarde à l'aide du schéma de rotation par défaut de Arcserve Backup ou en spécifiant vos propres paramètres de rotation. Pour accéder aux paramètres de configuration d'un schéma de rotation, sélectionnez l'onglet Planification dans le gestionnaire Arcserve Backup. Les paramètres disponibles sont décrits cidessous.

- **Nom du schéma :** sélectionnez le type de schéma de rotation souhaité, sur 5 ou 7 jours et avec des sauvegardes incrémentielles, différentielles ou complètes. Pour plus d'informations sur ces schémas standard, consultez la section sur l'onglet [Calendrier](#page-453-0) traitant de la modification du schéma de rotation.
- **Date de début :** date à laquelle démarre la sauvegarde.
- **Heure d'exécution :** heure à laquelle démarre la sauvegarde.
- **Activer GFS :** Arcserve Backup vous permet de choisir entre plusieurs schémas de rotation GFS (Grandfather-Father-Son, Grand-père-Père-Fils) prédéfinis, associant des jobs de sauvegardes complètes hebdomadaires à des jobs quotidiens de sauvegardes incrémentielles et différentielles. La stratégie GFS est une méthode permettant de gérer des sauvegardes sur une base quotidienne, hebdomadaire et mensuelle.

Accessible depuis le gestionnaire de sauvegarde, l'objectif principal du schéma GFS est de suggérer un intervalle minimum standard et cohérent qui sera utilisé pour la rotation et le retrait du média. Les sauvegardes quotidiennes correspondent au niveau fils (Son). La dernière sauvegarde complète de la semaine (la sauvegarde hebdomadaire) équivaut au père (Father). La dernière sauvegarde complète du mois (la sauvegarde mensuelle) désigne le niveau grand-père (Grandfather). Ces schémas permettent de sauvegarder les serveurs pendant une année entière en utilisant un nombre minimum de médias.

Les schémas de sauvegarde GFS sont basés sur une planification hebdomadaire de cinq ou sept jours, pouvant commencer tout jour. Une sauvegarde complète est effectuée au moins une fois par semaine. Les autres jours de la semaine, les sauvegardes effectuées sont complètes ou partielles, ou aucune sauvegarde n'est effectuée. Les rotations de type GFS permettent de restaurer des données de manière fiable tout jour de la semaine, en utilisant la sauvegarde hebdomadaire complète associée aux sauvegardes quotidiennes incrémentielles ou différentielles.

**Remarque** :Un schéma de rotation GFS sur cinq jours requiert 21 médias par an ; un schéma sur sept jours requiert 23 médias par an.

Bien que les schémas de rotation GFS soient prédéfinis, vous pouvez les modifier en fonction de vos besoins. Vous pouvez modifier le schéma de rotation standard (par exemple, si un jour férié tombe un mercredi, jour de la sauvegarde).

- **Ajout au média :** si l'option Activer GFS est activée, vous pouvez demander à Arcserve Backup d'ajouter les données de la rotation GFS aux jobs existants sur le média.
- **Méthode de sauvegarde quotidienne :** l'option Méthode de sauvegarde quotidienne permet de configurer les jobs de sauvegarde quotidiens. Les options disponibles sont les suivantes :
	- **Complète :** tous les fichiers sources sont sauvegardés. Ce type de sauvegarde efface le contenu du bit d'archivage.
	- **Différentielle (bit d'archivage) :** les fichiers modifiés depuis la dernière sauvegarde complète sont sauvegardés. Ce type de sauvegarde ne modifie pas le bit d'archivage.
	- **Incrémentielle :** les fichiers modifiés depuis la dernière sauvegarde sont sauvegardés. Ce type de sauvegarde efface le contenu du bit d'archivage.
- **Utiliser le média WORM :** cette option permet d'indiquer à Arcserve Backup que des médias WORM doivent être utilisés pour toutes les règles de rotation. Vous pouvez ainsi utiliser des médias WORM pour les jobs de sauvegarde GFS quotidiens, hebdomadaires et mensuels.

**Important :** Arcserve Backup ne prend pas en charge l'utilisation de médias WORM des jobs de sauvegarde avec multiplexage et multiflux. Par conséquent, lorsque vous activez l'option Multiplexage ou Multiflux dans l'onglet Destination du gestionnaire de sauvegarde, l'option Utiliser le média WORM est désactivée.

# **Gestion des jobs de rotation GFS sur des systèmes de fichiers**

Arcserve Backup prend en charge l'utilisation d'un schéma de rotation GFS sur des systèmes de fichiers. Une durée de conservation pour le média utilisé dans le schéma avec rotation GFS peut être déterminée avec le cycle de conservation par défaut suivant pour une rotation hebdomadaire de sept jours.

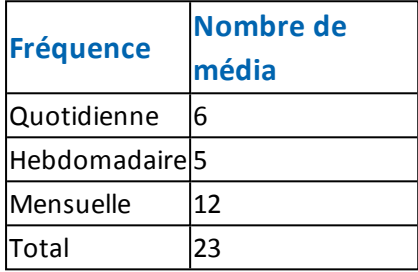

Pour exécuter un job de rotation au-delà d'un an, un schéma avec rotation GFS doit créer 23 unités de systèmes de fichier. Ces paramètres peuvent être modifiés en fonction de vos besoins spécifiques. La modification des valeurs par défaut pour la rotation GFS peut modifier le nombre d'unités de système de fichier nécessaires.

**Remarque** : Auparavant, seuls les disques locaux étaient considérés comme des unités de systèmes de fichiers. Vous avez désormais la possibilité de créer des FSD (unités de système de fichiers) accessibles via un partage réseau [chemin d'accès UNC (Universal Naming Convention)].

Un job avec rotation GFS peut utiliser des unités de disque locales et des baies de disque, c'est pourquoi les utilisateurs doivent en premier lieu s'assurer que l'espace sur le système de fichiers est suffisant pour stocker toutes les données sauvegardées pendant toute la période de conservation. Nous vous déconseillons la création d'unités de système de fichiers sur des partitions de démarrage, car un disque de démarrage rempli peut entraîner des erreurs au niveau du système d'exploitation.

**Remarque** : Toutes les unités de système de fichiers doivent être affectées au même groupe d'unités.

Un job configuré avec rotation GFS peut être exécuté quotidiennement à une heure définie. Arcserve Backup utilise les systèmes de fichiers comme une bande physique. Selon vos besoins, Arcserve Backup déplace les bandes entre les ensembles protégés et les ensembles disponibles des pools de médias, formate les médias vierges, écrase les médias expirés et suit toutes les opérations dans la base de données sur une base quotidienne.

Vous pouvez dupliquer les données de sauvegarde stockées sur les unités de système de fichiers vers des médias de bandes physiques. L'assistant de planification de jobs et l'utilitaire de copie sur bande permettent d'automatiser la création d'images dupliquées.

Les sections suivantes décrivent les onglets disponibles pour personnaliser votre job de rotation :

- [Configuration](#page-451-0) des schémas de rotation GFS
- Onglet Règles de [rotation](#page-452-0)
- **Onglet [Calendrier](#page-453-0)**
- **Onglet [Exceptions](#page-454-0)**
- **Conglet Média**

## <span id="page-451-0"></span>**Configuration des schémas de rotation GFS**

Cette section décrit la définition d'un schéma de rotation GFS à l'aide du gestionnaire de sauvegarde. Pour plus d'informations sur les fonctions, les fonctionnalités, les options et les tâches réalisables avec le gestionnaire de sauvegarde, consultez le chapitre Sauvegarde de données.

#### **Pour configurer des schémas de rotation GFS :**

- 1. A partir du gestionnaire de sauvegarde, sélectionnez une source et une destination et cliquez sur l'onglet Planifier.
- 2. Activez l'option Utiliser le Schéma de rotation. Dans le menu déroulant Nom du Schéma, sélectionnez l'un des Schémas de sauvegarde.

**Remarque :** L'option Activer GFS est automatiquement cochée lorsqu'un schéma GFS est sélectionné.

- 3. Si vous désirez ajouter des données d'une session de sauvegarde incrémentielle ou différentielle au même média comme session de sauvegarde précédente, activez l'option Ajouter au média.
- 4. Dans le champ Préfixe du nom du pool de médias, entrez le préfixe que vous souhaitez utiliser pour tous vos noms de média.

Arcserve Backup crée et nomme automatiquement vos médias de sauvegarde en utilisant le nom que vous avez spécifié.

**Remarque :** Arcserve Backup interdit l'utilisation du trait de soulignement ( \_ ) et du tiret ( - ) dans les noms de pools de médias.

- 5. Sélectionnez la date de début et l'heure d'exécution.
- 6. Cliquez sur Soumettre pour soumettre le job.

L'exécution du job de sauvegarde et le recyclage des médias sont exécutés exactement comme vous l'avez défini.

# <span id="page-452-0"></span>**Onglet Règles de rotation**

Vous pouvez modifier la méthode de sauvegarde ou l'heure d'exécution pour chaque jour de la semaine.

## <span id="page-453-0"></span>**Onglet Calendrier**

Vous pouvez personnaliser des jours individuels. Que la rotation GFS soit activée ou désactivée, vous pouvez utiliser la fonctionnalité Calendrier pour personnaliser le Schéma de rotation en fonction des types de sauvegarde que vous souhaitez réaliser certains jours de la semaine ou du mois en fonction du calendrier.

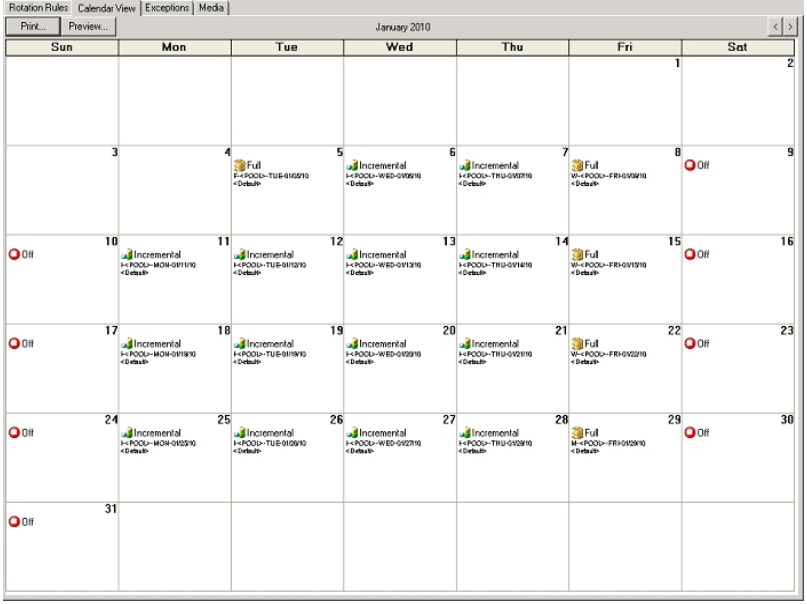

**Remarque** : Vous pouvez ainsi spécifier des exceptions au schéma de rotation standard que vous utilisez.

## <span id="page-454-0"></span>**Onglet Exceptions**

Permet de définir des jours pour lesquels la méthode de sauvegarde et l'heure ou la date d'exécution diffèrent des Schémas prédéfinis.

## <span id="page-455-0"></span>**Onglet Média**

Permet d'afficher des informations sur le pool de médias sélectionné, notamment le nom, le numéro de série, le numéro de série suivant, la plage de numéros de série de base, le nombre minimum de médias, la durée de conservation et la durée de conservation de l'élagage. Vous pouvez également cliquer sur les zones déroulantes Quotidienne, Hebdomadaire ou Mensuelle pour modifier le nombre de médias nécessaires par an.

## **Spécification du pool de médias**

Spécifiez le pool de médias (non partagé) affecté au Schéma de rotation. Si nécessaire, vous pouvez ajouter des données au média et modifier le nom du média.

## **Options de méthode de sauvegarde**

Trois types de sauvegarde sont disponibles : sauvegarde complète, sauvegarde différentielle et sauvegarde incrémentielle. Vous pouvez les combiner. Pour des informations détaillées concernant chacune de ces méthodes, consultez la section [Personnalisation](#page-466-0) des planifications.

### <span id="page-458-0"></span>**Fonctionnement des filtres de jobs**

Les filtres vous permettent d'inclure ou d'exclure des fichiers et des répertoires des jobs de sauvegarde et de restauration, ainsi que des utilitaires, tels que Copie, Comptage et Purge.

En ce qui concerne les jobs de sauvegarde, vous pouvez effectuer le filtrage nœud par nœud. Vous pouvez inclure un répertoire provenant d'un nœud et exclure ce même répertoire s'il provient d'un autre nœud. Un job de sauvegarde peut comporter des filtres de niveau job (global) ou noeud (local) pour un même job. Les filtres définis au niveau du nœud s'appliquent à un nœud précis et non au job tout entier. Si vous souhaitez que le filtre s'applique à la totalité du job, utilisez un filtre de niveau job ou filtre global. Si vous spécifiez des filtres locaux (au niveau du noeud) et globaux (au niveau du job) pour un job de sauvegarde, Arcserve Backup applique les filtres locaux et ignore les filtres globaux.

Vous avez la possibilité d'inclure ou d'exclure les fichiers en fonction des critères suivants:

- Noms, modèles, attributs et taille de fichier
- Noms ou modèles de répertoires spécifiques
- Ouverture, création ou modification d'un fichier avant, après ou pendant une plage de dates donnée

Arcserve Backup utilise des caractères génériques ou de remplacement, sauf quand il détecte qu'un chemin d'accès absolu a été défini. Dans ce cas, Arcserve Backup exclut (ou inclut) seulement le chemin absolu spécifié et aucun autre répertoire, alors que ces répertoires seraient exclus (ou inclus) avec une expression courante.

Les caractères génériques suivants sont pris en charge pour les filtres de jobs concernant des noms de fichiers ou de répertoires :

- "\*" : l'astérisque remplace un, plusieurs ou aucun caractère(s) dans un nom de fichier ou de répertoire.
- "?" : le point d'interrogation remplace un seul caractère dans un nom de fichier ou de répertoire.

**Important :** Définissez avec précaution les filtres de vos opérations de sauvegarde et de restauration. Si les filtres sont mal appliqués, les données dont vous avez besoin risquent de ne pas être sauvegardées ou restaurées, entraînant une perte de données et de temps.

**Exemples : Sauvegarde de données avec utilisation de caractères génériques**

Le tableau suivant présente des exemples d'utilisation des caractères génériques avec des filtres pour la sauvegarde de données.

**Remarque :** Dans les exemples suivants, les données sources résident sur le lecteur  $C:\ \bigr\}$ .

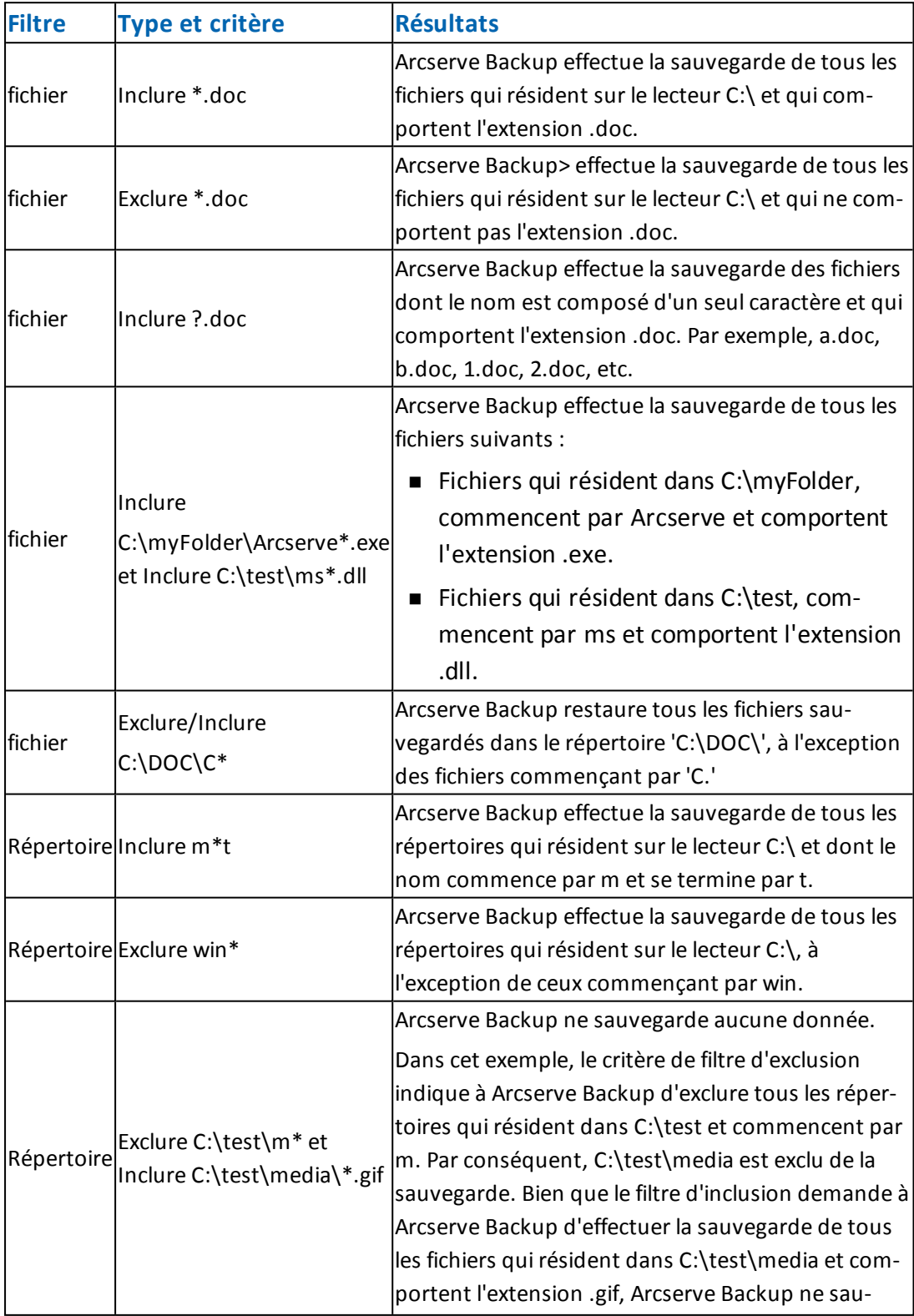

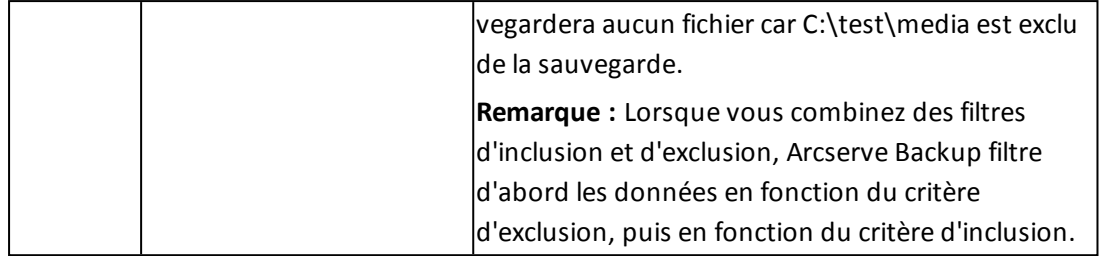

## **Options de filtre**

Vous pouvez accéder aux options Filtres depuis les fenêtres Gestionnaire de sauvegarde, Gestionnaire de restauration ou des utilitaires de copie, de comptage , d'analyse, de comparaison et de purge.

- **Filtres d'exclusion :** les exclusions priment toujours sur les inclusions. Par exemple, si vous ajoutez un filtre de manière à inclure les fichiers portant une extension .exe, puis un filtre pour exclure le répertoire \SYSTEM, tous les fichiers portant l'extension .exe contenus dans ce répertoire seront exclus.
- **Filtres d'inclusion :** les résultats contiennent uniquement les fichiers répondant aux spécifications du filtre. Supposons que vous choisissez de sauvegarder la totalité de votre disque dur local et que vous définissez un filtre pour inclure les fichiers du répertoire \SYSTEM. Dans ce cas, Arcserve Backup sauvegarde uniquement les fichiers du répertoire \SYSTEM. Aucun autre fichier ne sera sauvegardé.

### **Types de filtres**

Les filtres sont disponibles, ce qui vous permet d'inclure et d'exclure des fichiers en fonction de vos besoins. La liste suivante décrit les types de filtres que vous pouvez utiliser pour filtrer des données.

**Filtre Modèle de fichier :** permet d'inclure ou d'exclure certains fichiers d'un job. Vous pouvez spécifier un nom de fichier particulier ou utiliser des caractères génériques pour définir un modèle de fichier.

**Remarque :** Les caractères génériques \* (astérisque) et ? (point d'interrogation) peuvent être utilisés dans le filtre Modèle de fichier.

**Filtre Modèle de répertoire :** permet d'inclure ou d'exclure certains répertoires d'un job. Vous pouvez saisir un nom de répertoire complet ou utiliser des caractères génériques pour spécifier un modèle de répertoire.

**Remarque :** Les caractères génériques \* (astérisque) et ? (point d'interrogation) peuvent être utilisés dans le filtre Modèle de répertoire.

- **Filtre Attributs de fichier :** permet d'inclure ou d'exclure certains types de fichiers d'un job. Sélectionnez autant de types d'attributs de fichiers que vous voulez dans la liste ci-dessous.
	- **Masqué :** fichiers qui n'apparaissent pas dans une liste de répertoires. Par exemple, IO.SYS est un fichier caché.
	- **Système :** fichiers spécifiques à l'ordinateur que vous utilisez.
	- **Archive** : fichiers dont le bit d'archivage est activé.
	- **Lecture seule** : fichiers ne pouvant pas être modifiés.
- **Filtres Fichiers modifiés :** permet d'inclure ou d'exclure des fichiers en fonction de la date à laquelle ils ont été modifiés pour la dernière fois. Vous avez le choix entre quatre options :
	- **Avant le :** les fichiers dont la date est antérieure ou correspond à la date spécifiée sont inclus ou exclus.
	- **Après le :** les fichiers dont la date est postérieure ou correspond à la date spécifiée sont inclus ou exclus.
	- **Entre :** les fichiers dont la date est comprise entre les deux dates indiquées sont inclus ou exclus du job. Vous devez spécifier deux dates pour cette sélection.
- **Pendant :** les fichiers dont la date se situe dans la période spécifiée sont inclus ou exclus du job. Vous devez spécifier le nombre de jours, de mois ou d'années.
- **Filtres Fichiers créés :** permet d'inclure ou d'exclure des fichiers en fonction de la date à laquelle ils ont été créés. Vous avez le choix entre quatre options :
	- **Avant le :** les fichiers dont la date est antérieure ou correspond à la date spécifiée sont inclus ou exclus.
	- **Après le :** les fichiers dont la date est postérieure ou correspond à la date spécifiée sont inclus ou exclus.
	- **Entre :** les fichiers dont la date est comprise entre les deux dates indiquées sont inclus ou exclus du job. Vous devez spécifier deux dates pour cette sélection.
	- **Pendant :** les fichiers dont la date se situe dans la période spécifiée sont inclus ou exclus du job. Vous devez spécifier le nombre de jours, de mois ou d'années.
- **Filtres Fichiers ouverts :** permet d'inclure ou d'exclure des fichiers en fonction du moment où ils ont été ouverts pour la dernière fois. Vous avez le choix entre quatre options :
	- **Avant le :** les fichiers dont la date est antérieure ou correspond à la date spécifiée sont inclus ou exclus.
	- **Après le :** les fichiers dont la date est postérieure ou correspond à la date spécifiée sont inclus ou exclus.
	- **Entre :** les fichiers dont la date est comprise entre les deux dates indiquées sont inclus ou exclus du job. Vous devez spécifier deux dates pour cette sélection.
	- **Pendant :** les fichiers dont la date se situe dans la période spécifiée sont inclus ou exclus du job. Vous devez spécifier le nombre de jours, de mois ou d'années.
- **Filtres Taille de fichier :** l'attribut de taille de fichier permet d'inclure ou d'exclure des fichiers en fonction de leur taille spécifique. La taille doit être comprise entre 0 et 99999999999 octets, Ko, Mo ou Go. Vous avez le choix entre quatre options :
	- **Egal à :** les fichiers dont la taille est égale à la plage de tailles spécifiée sont inclus ou exclus du job.
- **Supérieur à :** les fichiers dont la taille est égale ou supérieure à la plage de tailles spécifiée sont inclus ou exclus du job.
- **Inférieur à :** les fichiers dont la taille est égale ou inférieure à la plage de tailles spécifiée sont inclus ou exclus du job.
- **Entre :** les fichiers dont la taille est comprise entre les deux tailles indiquées sont inclus ou exclus du job.

Cette version prend en charge deux nouveaux types de filtres :

- **Modèle de nom de noeud :** Seuls les noeuds dont le nom correspond au modèle sont inclus dans la sauvegarde. Vous pouvez tout spécifier ou spécifier une partie d'une chaîne de recherche à l'aide de caractères génériques.
- **Modèle de sous-réseau de noeud :** Seul le noeud dont l'adresse IP se trouve dans le sous-réseau est sauvegardé.

### <span id="page-465-0"></span>**Planification de jobs personnalisés**

Vous pouvez planifier tous les jobs à l'aide des options de planification disponibles dans chaque gestionnaire. Les jobs peuvent être soumis avec une méthode de répétition. Pour plus d'informations sur les méthodes de répétition, reportez-vous aux sections [Schémas](#page-447-0) de rotation ou [Personnalisation](#page-466-0) des planifications.

Si vous sélectionnez l'option Exécuter le job immédiatement alors que votre unité de stockage est en cours d'utilisation, Arcserve Backup indique que cette dernière est active et le job n'est pas soumis à la file d'attente des jobs. Vous devez planifier le job de sauvegarde en conservant la date et l'heure courantes. Ainsi, lorsque Arcserve Backup détecte que l'unité de stockage est active, la tentative d'exécution du job est renouvelée automatiquement jusqu'à ce que ce lecteur soit libre.

Vous devez sélectionner l'option Exécuter le job immédiatement lorsque :

- Le job soumis est un job unique que vous souhaitez exécuter immédiatement.
- Vous souhaitez contrôler l'exécution du job.

Planifiez le job dans les situations suivantes :

- Vous soumettez un job ponctuel, mais vous souhaitez l'exécuter à une heure donnée.
- Vous soumettez un job ponctuel que vous ne souhaitez pas exécuter maintenant. Vous souhaitez soumettre le job en mode Bloqué et le démarrer manuellement ultérieurement.
- Le job que vous soumettez doit être exécuté à intervalles réguliers. La planification est particulièrement utile pour définir un schéma de rotation des médias pour votre réseau.
- Les sauvegardes que vous soumettez sont relativement faibles et sont quotidiennes et complètes. Grâce aux planifications personnalisées, Arcserve Backup vous permet de spécifier l'option d'ajout de jours. Cette option permet d'augmenter la quantité de données stockées sur la bande tout en minimisant le nombre de bandes devant être stockées pour le job.
- Votre unité de stockage est en cours d'utilisation et vous souhaitez exécuter un job de sauvegarde dès qu'elle est disponible. A cette fin, planifiez le job de sauvegarde en conservant la date et l'heure courantes.

**Important :** Les heures planifiées pour les jobs Arcserve Backup reposent sur le fuseau horaire où se trouve le serveur Arcserve Backup. Si l'ordinateur de l'agent se trouve dans un autre fuseau horaire que le serveur Arcserve Backup, vous devez calculer l'heure locale équivalente d'exécution du job.

### <span id="page-466-0"></span>**Personnalisation des planifications**

Vous pouvez sélectionner une planification personnalisée dans l'onglet Planification du gestionnaire de sauvegarde. Une planification personnalisée vous permet d'exécuter un job de sauvegarde une seule fois ou de manière répétitive. Vous pouvez définir les paramètres suivants pour un job de sauvegarde ou de restauration :

- **Méthode de répétition :** vous pouvez planifier tous les jobs à l'aide des options de planification disponibles dans chaque gestionnaire. Les jobs peuvent être soumis :
	- **Une fois :** le job n'est pas répété.

**Remarque :** Cette option n'est pas disponible pour des jobs de sauvegarde complète synthétique.

**Tous les n :** le job est répété à un intervalle de n minute(s), heure(s), jour (s), semaine(s) ou mois spécifié.

**Remarque :** Cette option n'est pas disponible pour des jobs de sauvegarde complète synthétique.

- **Jour(s) de la semaine :** le job est répété le(s) jour(s) sélectionné(s).
- **Semaine(s) du mois :** le job est répété la(les) semaine(s) sélectionnée(s).

**Remarque :** Cette méthode n'est pas disponible pour des jobs de sauvegarde complète synthétique.

**Jour du mois :** le job est répété le jour spécifié.

**Remarque :** Cette méthode n'est pas disponible pour des jobs de sauvegarde complète synthétique.

**Personnalisée :** le job est répété dans l'intervalle spécifié, mais les jours sélectionnés sont exclus.

**Remarque :** Cette méthode n'est pas disponible pour des jobs de sauvegarde complète synthétique.

**Option d'ajout de jours** : l'option d'ajout de jours vous permet d'ajouter des sauvegardes à une bande pour le nombre de jours que vous spécifiez. Cette option permet d'augmenter la quantité de données stockées sur la bande tout en minimisant le nombre de bandes devant être stockées pour le job. Nous vous conseillons d'utiliser cette option lorsque vous effectuez des sauvegardes complètes quotidiennes dont le volume est relativement faible. Toutefois, vous pouvez appliquer cette option à tous les plans de sauvegarde personnalisés à

l'exception des jobs de sauvegarde à exécution unique et des jobs de rotation Grand-père-Père-Fils.

- **Valeur par défaut :** 6 jours
- **Intervalle :** 1 à 3650 jours

**Remarque :** L'option d'ajout de jours ne peut pas être appliquée aux jobs pour lesquels l'unité de destination spécifiée est une unité de déduplication de données ou une unité cloud. Lorsque l'option d'ajout de jours est appliquée à la sauvegarde, Arcserve Backup ignore le Premier média de sauvegarde (options globales) appliqué au job. Pour plus d'informations sur l'option Premier média de sauvegarde, reportez-vous à la section Options des médias de [sauvegarde](#page-243-0) du [gestionnaire](#page-243-0) de sauvegarde.

Vous pouvez définir les paramètres suivants pour une sauvegarde :

- **Méthode de sauvegarde :** permet de spécifier les données à sauvegarder. Les jobs peuvent être soumis avec les méthodes de sauvegarde suivantes:
	- **Complète (conserver le bit d'archivage) :** la sauvegarde est effectuée chaque fois que le job est répété et en *conservant* le bit d'archivage.
	- **Complète (effacer le bit d'archivage) :** la sauvegarde est effectuée chaque fois que le job est répété et en *effaçant* le bit d'archivage.
	- **Sauvegarde incrémentielle :** sauvegarde uniquement les fichiers dont le bit d'archivage a été défini depuis la dernière sauvegarde complète ou incrémentielle. Après chaque sauvegarde, les bits d'archivage sont désactivés pour que les fichiers ne soient plus sauvegardés lors du prochain job de sauvegarde incrémentielle.
	- **Sauvegarde différentielle :** sauvegarde uniquement les fichiers dont le bit d'archivage a été défini depuis la dernière sauvegarde complète. Les sauvegardes différentielles ne désactivent pas le bit d'archivage des fichiers. Par conséquent, les fichiers sauvegardés lors de la dernière sauvegarde différentielle sont de nouveau sauvegardés. Avec cette méthode de sauvegarde, les jobs de sauvegarde nécessitent plus de temps que les jobs de sauvegarde incrémentielle. Cependant, cette stratégie présente l'avantage d'être moins contraignante lors de la restauration de serveurs et de stations de travail, car le nombre de médias nécessaires à la restauration des ordinateurs sera probablement inférieur.

**Remarque :** Pour un job de sauvegarde complète synthétique, si l'agent prend en charge les sauvegardes complètes synthétiques, le job de sauvegarde différentielle devient un job de sauvegarde incrémentielle.
**Utiliser le média WORM :** programme Arcserve Backup pour qu'il utilise un média WORM lors de l'exécution du job de sauvegarde.

# **Tâches réalisables à l'aide du Gestionnaire d'état du job**

Le gestionnaire d'état des jobs est un outil graphique vous permettant de gérer de manière centralisée des serveurs Arcserve Backup dans toute l'entreprise.

Grâce au gestionnaire d'état des jobs, vous pouvez effectuer les opérations suivantes :

- Visualiser l'ensemble des serveurs, des files d'attente de jobs, des journaux d'activité et de l'historique des jobs de Arcserve Backup disponibles.
- Gérer les jobs : arrêter, ajouter, exécuter, supprimer, modifier et replanifier des jobs ou encore définir des jobs sur l'état En attente.
- Surveiller la progression des jobs actifs exécutés sur les serveurs principaux et secondaires de Arcserve Backup. Visualiser en temps réel l'état des jobs actifs dans la file d'attente.
- Afficher des informations détaillées sur le job et le journal du job pour tous les jobs exécutés.
- Afficher des journaux de média et d'activité.
- Arrêter un job actif.
- Modifier les noms d'utilisateur et les mots de passe associés à ce job.
- Effectuer la vérification préalable du job.

Des menus contextuels permettent d'effectuer différentes opérations à l'aide du gestionnaire d'état des jobs. Ces menus apparaissent à la fois dans les volets gauche (explorateur de serveurs) et droit (file d'attente des jobs). Pour accéder à un menu, cliquez avec le bouton droit de la souris sur un élément sélectionné. Pour accéder à un menu contextuel dans l'explorateur, vous devez placer le curseur sur un groupe, un serveur ou un objet sélectionnés. Pour accéder à un menu contextuel dans la file d'attente des jobs, vous devez sélectionner un job.

**Remarque :** Lorsque vous soumettez un job qui génère des jobs enfants, l'onglet File d'attente des jobs affiche uniquement les détails du job maître. L'onglet Journal d'activité affiche les détails des jobs maîtres et enfants, ainsi que la description du job.

**Important :** Lorsque vous exécutez un job multiflux, de multiplexage ou de stockage intermédiaire sur disque, le nombre de jobs enfants associés à un job maître ne dépasse jamais le nombre de flux spécifié pour le job. Cependant, si un job génère plusieurs jobs enfants et que la valeur spécifiée pour l'option Nombre max.

de flux pour le multiplexage est un, les jobs enfants sont créés, puis sauvegardés en un flux continu (le nombre max. de flux par défaut est quatre).

**Informations complémentaires :**

[Vérifications](#page-189-0) préalables pour vos sauvegardes

# **Modification des jobs de migration en attente des données**

La migration est le processus de déplacement des données de sauvegarde d'un emplacement de stockage intermédiaire temporaire (unité ou média) vers le média de destination finale.

**Remarque :** Lorsque vous définissez l'unité de stockage intermédiaire sur disque comme emplacement de stockage intermédiaire, vous pouvez effectuer une copie sur bande double afin de migrer les données vers deux destinations simultanément. Pour plus d'informations, consultez la rubrique Options de [destination](#page-218-0) du gestionnaire de [sauvegarde](#page-218-0).

Un job de migration est la tâche Arcserve Backup associée à la migration des données (ou copie des données) de l'emplacement de stockage intermédiaire vers le média de destination finale. Les paramètres du job de migration, comme la planification, les stratégies de copie, etc., sont définis par les stratégies de stockage intermédiaire spécifiées lors de la soumission du job.

Pour vous aider à gérer les jobs de migration en attente, Arcserve Backup met un outil à votre disposition : la boîte de dialogue Etat du job de migration. Cette boîte de dialogue affiche la liste de toutes les sessions de sauvegarde pour un job dans la file d'attente des jobs en attente de migration des données. Grâce à cet outil, vous pouvez replanifier les jobs de migration et de purge, annuler des jobs de migration et modifier le groupe d'unités contenant le média de destination finale.

### **Pour modifier les jobs de migration en attente des données**

1. Ouvrez le gestionnaire d'état des jobs et sélectionnez l'onglet File d'attente des jobs.

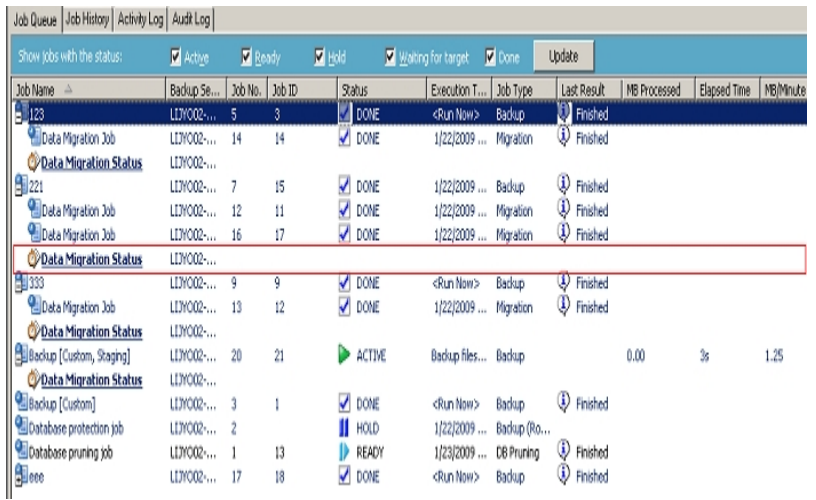

2. Recherchez les jobs en attente de migration des données et cliquez sur Etat de la migration des données.

La boîte de dialogue Etat du job de migration <nom du serveur de sauvegarde> s'affiche, telle qu'illustrée par l'écran ci-dessous.

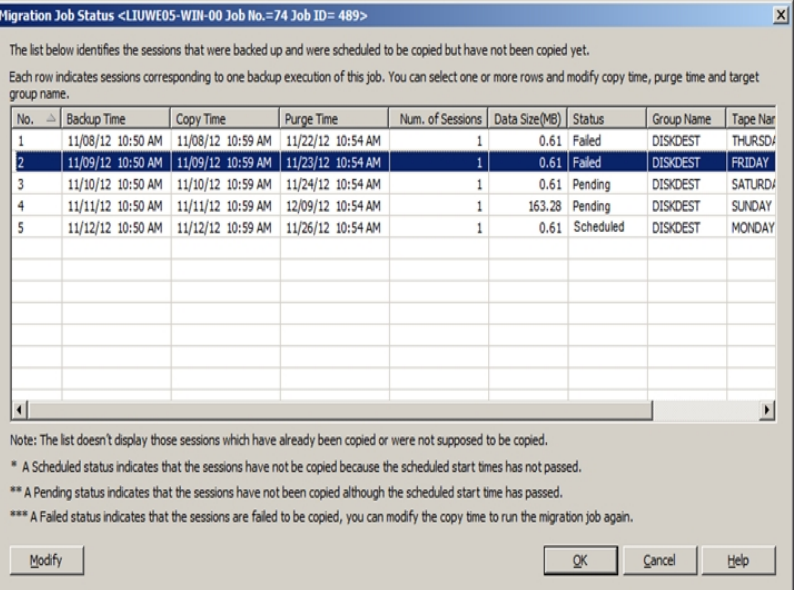

3. Recherchez et sélectionnez les sessions que vous souhaitez modifier, puis cliquez sur Modifier.

La boîte de dialogue Configuration du job de migration s'affiche.

- 4. Spécifiez les options ci-dessous.
	- **Heure de copie**--Permet de spécifier la date et l'heure de début du job de migration.

**Remarque :** Si vous ne souhaitez pas migrer les données de sauvegarde vers un média de destination finale, désélectionnez la case à cocher en regard de l'option Ne pas copier les données.

- **Heure de la purge**--Permet de spécifier la date et l'heure auxquelles purger les données de sauvegarde sur l'unité de stockage intermédiaire.
- **Cible--**Permet de spécifier le groupe contenant le média de destination finale.
- **Appliquer aux lignes sélectionnées**--Si vous avez sélectionné plusieurs sessions dans la boîte de dialogue Etat du job de migration, cette option vous permet d'appliquer les options Heure de la copie, Heure de la purge et Cible spécifiées à toutes les sessions sélectionnées dans cette boîte de dialogue.
- 5. Cliquez sur OK.

**Remarque :** Vous pouvez également afficher les jobs de migration en attente qui sont associés à un emplacement de stockage intermédiaire en effectuant les étapes suivantes :

- a. Ouvrez le gestionnaire de sauvegarde et sélectionnez Stockage intermédiaire dans l'onglet Démarrer.
- b. Cliquez sur l'onglet Emplacement de stockage intermédiaire.
- c. Cliquez avec le bouton droit de la souris sur un groupe ou une unité de déduplication ou un groupe de stockage intermédiaire sur disque ou une unité.
- d. Cliquez sur Etat du job de migration dans le menu contextuel pour ouvrir la boîte de dialogue Etat du job de migration.

La boîte de dialogue répertorie tous les jobs de migration en attente associés au groupe de stockage intermédiaire sélectionné ou à l'unité. Par exemple, la boîte de dialogue répertorie les jobs de migration en attente qui migreront des données à partir du groupe de stockage intermédiaire ou de l'unité sélectionné(e).

#### **Informations complémentaires :**

Sauvegarde des données à l'aide du stockage [intermédiaire](#page-352-0) sur bande [Récupération](#page-339-0) d'espace disque

### **Mise à jour de plusieurs jobs**

Dans l'environnement Arcserve Backup, la file d'attente des jobs peut contenir un grand nombre de jobs. Si vous devez modifier l'état PRET ou EN ATTENTE de plusieurs jobs, vous pouvez mettre à jour plusieurs jobs à la fois. Les mises à jour que vous pouvez effectuer simultanément comprennent la modification de l'état PRET en EN ATTENTE (ou inversement) ainsi que la suppression des jobs.

**Remarque :** Si vous sélectionnez un job qui contient des jobs enfants, Arcserve Backup applique la mise à jour au job parent et à tous les jobs enfants.

#### **Pour mettre à jour plusieurs jobs :**

- 1. Dans le gestionnaire d'état des jobs, sélectionnez l'onglet File d'attente des jobs.
- 2. Cliquez sur le job à mettre à jour.
	- Pour sélectionner plusieurs jobs adjacents, maintenez la touche Maj. enfoncée et sélectionnez les jobs.
	- Pour sélectionner plusieurs jobs non adjacents, maintenez la touche Ctrl enfoncée et sélectionnez les jobs.
- 3. Cliquez avec le bouton droit de la souris sur les jobs sélectionnés.
- 4. Dans le menu contextuel, sélectionnez EN ATTENTE, PRET ou Supprimer un job, selon le cas.

### **Gestion des jobs via l'onglet File d'attente des jobs**

L'onglet File d'attente des jobs du volet droit affiche des informations sur tous les jobs. Chaque fois que vous exécutez ou planifiez un job via le gestionnaire Arcserve Backup, vous le soumettez à la file d'attente des jobs. Arcserve Backup recherche en permanence les jobs en attente d'exécution dans la file d'attente des jobs. Sélectionnez un job et cliquez sur l'une des options suivantes avec le bouton droit de la souris:

- **Prêt/En attente :** permet de définir l'état du job sur le mode En attente ou Prêt. En attente signifie que l'exécution du job n'est pas planifiée, tandis que Prêt signifie que le job peut être exécuté.
- **Ajouter un job :** permet de soumettre rapidement un job à la file d'attente en utilisant un script préalablement enregistré. (Un script est un job que vous avez enregistré sous la forme de fichier. Il contient les informations sur la source, la destination, les options et la planification du job d'origine.)
- **Modifier un job :** permet de modifier un job. Cette option vous permet d'ajouter des options ou des sources à un job existant sans avoir à créer de job.
- **Replanifier un job :** permet de modifier rapidement l'état, l'heure ou la date d'exécution d'un job. Cette option permet également de soumettre de nouveau un job Terminé qui se trouve toujours dans la file d'attente. Vous pouvez éventuellement effectuer cette opération si l'exécution du job a échoué lors de la première tentative.
- **Exécuter :** cette option est disponible pour les jobs dont l'état est Prêt ou Terminé. Elle s'utilise dans les situations suivantes :
	- Lorsque vous souhaitez exécuter un job avant l'heure d'exécution planifiée.
	- Lorsqu'un job planifié ne s'est pas exécuté en raison d'un problème matériel et que vous souhaitez l'exécuter immédiatement après la résolution de ce problème.

Si un groupe de périphériques est disponible, cette option exécute immédiatement le job. Si vous sélectionnez l'option Exécuter et qu'un groupe de périphériques n'est pas disponible, le job reste dans la file d'attente et attend qu'un groupe soit disponible.

Si vous sélectionnez l'option Exécuter pour un job répétitif, de rotation simple ou de rotation GFS, les conditions suivantes s'appliquent :

- Le job s'exécute immédiatement et la planification existante n'est pas modifiée, sauf si la durée du job dépasse le début de la prochaine exécution planifiée. Dans ce cas, l'exécution planifiée est annulée pour le jour en question. Par exemple, si un job est planifié du lundi au vendredi à 21 h et si vous sélectionnez l'option Exécuter à 18 h et que cette exécution ne se termine pas avant 22 h, l'exécution planifiée pour cette journée est annulée.
- La méthode de sauvegarde utilisée pour le job est la même que celle qui sera utilisée pour l'exécution planifiée pour cette journée. Par exemple, si un job de sauvegarde incrémentielle est planifié pour 21 h et si vous sélectionnez l'option Exécuter à 18 h, le job exécuté à 18 h est une sauvegarde incrémentielle. Si vous sélectionnez cette option un jour où **aucune** exécution n'est planifiée, la méthode de sauvegarde du prochain job planifié est utilisée. Par exemple, si un job de sauvegarde incrémentielle est planifié pour le lundi et si vous sélectionnez l'option Exécuter le samedi, le job exécuté le samedi est une sauvegarde incrémentielle.
- **Arrêter un job :** permet d'annuler un job actif à partir de la file d'attente Arcserve Backup et de le replanifier pour son prochain intervalle régulier.

**Remarque** :Si vous arrêtez un job, le champ Dernier résultat affiche Annulé.

**Supprimer un job :** permet d'annuler le job et de le supprimer complètement de la file d'attente Arcserve Backup.

Vous ne pouvez pas utiliser l'option Supprimer un job sur un job actif. Utilisez l'option Arrêter le job si vous souhaitez supprimer un job actif répété à intervalles réguliers (définis lors de la création du job). Si vous sélectionnez l'option Supprimer un job, le système interrompt et supprime complètement le job. Ce dernier ne sera pas replanifé. Si vous n'avez pas sauvegardé le job dans un fichier script, vous devrez le recréer.

**Remarque :** Arcserve Backup vous permet recréer le job de protection de bases de données de Arcserve Backup et le job d'élagage de base de données au cas où ils seraient supprimés volontairement ou involontairement. Pour plus d'informations, reportez-vous aux sections Recréation du job de protection de bases de données de Arcserve Backup et [Recréation](#page-482-0) du job d'élagage de base de données de [Arcserve](#page-482-0) Backup.

**Modifier un nom d'utilisateur :** permet de modifier le nom d'utilisateur et le mot de passe des noeuds sources et de serveurs.

- **Modifier le mot de passe de chiffrement :** permet de modifier le mot de passe de chiffrement précédemment spécifié pour un job.
- **Vérification préalable :** permet d'effectuer des vérifications vitales sur le serveur Arcserve Backup et les agents pour détecter les conditions qui risquent de causer l'échec des jobs de sauvegarde.
- **Trier par :** les jobs de la file d'attente sont listés par heure d'exécution. Cette option modifie l'ordre dans lequel les jobs apparaissent dans la file d'attente. Le tri des jobs dans la file d'attente n'a qu'un but informatif. Il n'a aucune incidence sur l'ordre de traitement des jobs. Pour trier les jobs, cliquez sur l'un des champs suivants : Etat, Heure d'exécution, Type de job, Serveur, Dernier résultat, Propriétaire, Nombre de fichiers et Description.

**Remarque :**Vous pouvez redimensionner ces colonnes à l'aide de la fonction de glisser-déposer de la souris. Positionnez le curseur sur la séparation des colonnes, cliquez et maintenez le bouton gauche de la souris enfoncé, puis déplacez la séparation jusqu'à ce que vous obteniez la dimension souhaitée.

**Propriétés :** lors du traitement d'un job, double-cliquez pour ouvrir la boîte de dialogue Propriétés du job.

### **Types d'états de job**

Lorsqu'un job se trouve dans la file d'attente Arcserve Backup, il est répertorié avec un état. Cet état peut être :

- **Terminé :** un job sans répétition, exécuté et terminé avec succès.
- **Prêt :** un nouveau job non répétitif ou un job répétitif (par exemple, un job de sauvegarde exécuté tous les vendredis) en attente d'exécution.
- **Actif :** un job en cours d'exécution.
- **En attente :** un job placé dans la file d'attente, dont l'état est En attente.

**Remarque :** Un job ayant l'état En attente est exécuté uniquement lorsque vous supprimez l'état d'attente.

**En attente de la cible :** Un job qui est prêt à être exécuté et attend que l'unité cible, le média cible ou les deux deviennent disponibles. Un média ou une unité peut ne pas être disponible parce qu'il/elle est occupé(e) avec un autre job, par exemple. Pour déterminer la raison spécifique pour laquelle un job attend une unité, cliquez sur le lien hypertexte En attente de la cible pour ouvrir la boîte de dialogue Etat du groupe cible.

La boîte de dialogue Etat du groupe cible représente les sauvegardes basées sur le flux ou les sauvegardes basées sur l'unité.

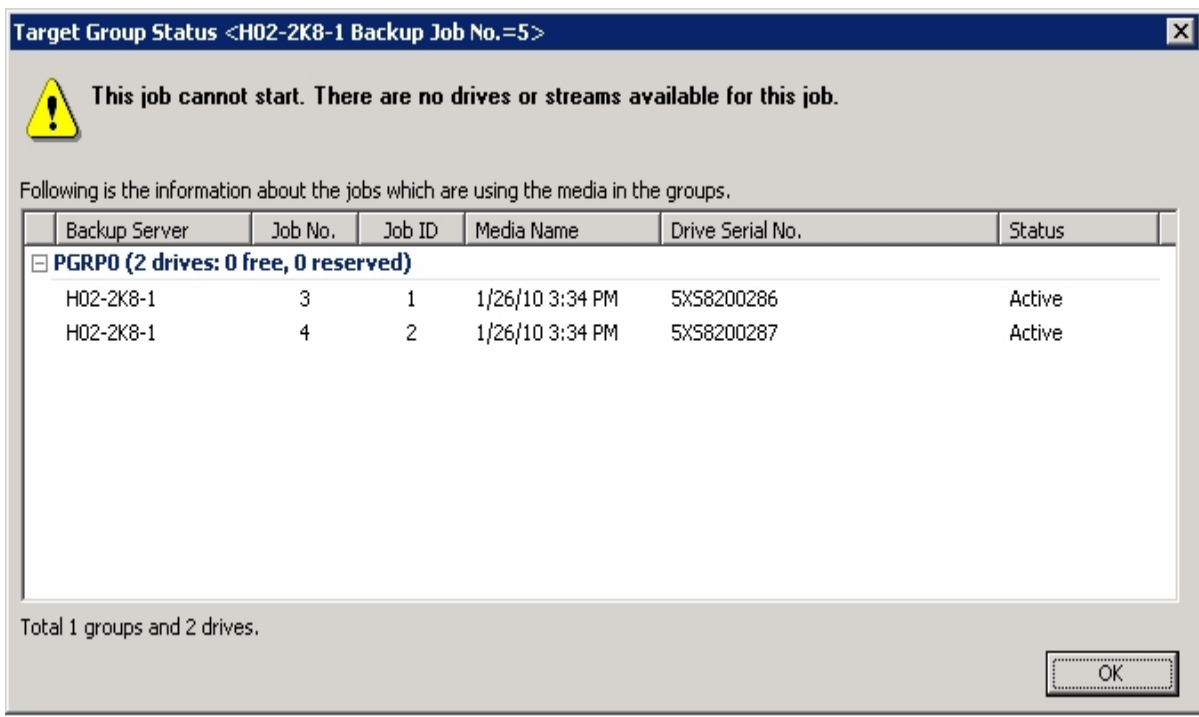

La boîte de dialogue Etat du groupe cible décrit les informations ci-dessous.

- **Barre de titre** : affiche le nom du serveur de sauvegarde, le numéro du job et l'ID du job sélectionné dans Gestionnaire d'état des jobs.
- Raison pour laquelle le job attend (une unité ou un média)
- **Serveur de sauvegarde :** le nom du serveur de sauvegarde utilisant l'unité répertoriée.
- **N° de Job :** le numéro du job utilisant l'unité répertoriée, s'il est disponible.
- **ID du job :** l'ID du job utilisant l'unité répertoriée, s'il est disponible.
- **Nom du média :** le nom du média dans l'unité répertoriée, s'il est disponible.
- **N° de série de l'unité :** le numéro de série de l'unité répertoriée.
- **Etat :** l'état du job qui utilise l'unité répertoriée.
- **En attente du groupe source :** un job de migration attend que le groupe source devienne disponible.
- **En attente de la bande source :** un job de migration attend que la bande source devienne disponible.
- **En attente de la bande cible :** un job qui doit être actif, mais ne l'est pas parce qu'il attend l'unité ou le média cible.
- **Positionnement de la bande source :** un job de migration attend le positionnement de la bande source dans le lecteur.
- **Positionnement de la bande cible :** un job de migration attend le positionnement de la bande cible dans le lecteur.
- **Copie :** un job de migration (copie vers le média de destination final) est en cours.

**Remarque :** Les jobs terminés demeurent dans la file d'attente pendant un nombre d'heures déterminé. Pour configurer cette durée, utilisez l'administrateur de serveurs Arcserve Backup. Pour plus d'informations, consultez la section [Configuration](#page-761-0) du [moteur](#page-761-0) de jobs.

## **Analyse des jobs à l'aide du champ Dernier résultat**

Le champ Dernier résultat de l'onglet Historique des jobs indique si le job exécuté a réussi. Si ce n'est pas le cas, les informations contenues dans ce champ permettent de déterminer les raisons de l'échec. Le champ Dernier résultat peut indiquer l'un des états suivants :

- **Terminé :** tous les noeuds, lecteurs et partages ont été traités.
- **Incomplet--**Le job a été partiellement traité avec succès. Consultez le journal d'activité pour connaître la nature exacte du problème ayant empêché la conclusion du job.
- **Annulé :** le job a été volontairement annulé. Les actions qui suivent peuvent s'être produites:
	- Un utilisateur a annulé le job à partir de la file dattente des jobs.
	- Un utilisateur a répondu NON ou ANNULER à l'invite de la console.
	- le job nécessitait une confirmation (par OK) ou l'insertion d'un média avant l'expiration du délai ; (Le délai est défini dans les options de média de la fenêtre Gestionnaire de sauvegarde.)
- **Echec :** l'exécution de la tâche du job a échoué. Cela se produit généralement si Arcserve Backup ne parvient pas à sauvegarder des noeuds sources d'un job (par exemple, si l'agent n'est pas chargé ou si un mot de passe erroné a été saisi) ou si une erreur matérielle s'est produite. Si le job a été lancé, mais que le gestionnaire ne peut pas terminer le job, le système affiche l'état "L'exécution a échoué". Consultez le journal d'activité pour connaître la nature exacte du problème ayant empêché la conclusion du job.
- **L'exécution a échoué :** le job a été lancé, mais le programme exécutant le job a échoué en raison d'un manque de mémoire ou de l'absence d'un fichier DLL.
- **En panne :** le job a été lancé mais une erreur système n'a pas permis à Arcserve Backup d'achever la tâche, en raison par exemple d'une violation de mémoire, qui a provoqué l'arrêt d'Arcserve Backup ou du système d'exploitation. Lorsque l'état du job est En panne, il peut être relancé après le redémarrage du moteur de jobs. Pour ce faire, il est nécessaire de l'avoir configuré au préalable dans l'onglet Configuration du moteur de jobs de l'administrateur de serveurs Arcserve Backup.

## **Analyse des jobs à l'aide de la vue Groupes**

L'onglet Historique des jobs vous permet de grouper les résultats par Groupe source. La vue Groupe source vous permet d'afficher les résultats de sauvegarde pour les jobs utilisant la fonctionnalité de vue Groupe.

#### **Vue par défaut :** Vue Job

Pour afficher les jobs par groupe source, ouvrez le Gestionnaire de jobs, cliquez sur l'onglet Historique des jobs et sélectionnez Groupe source dans la liste déroulante Grouper par. Cliquez sur le bouton Actualiser pour mettre l'affichage à jour.

Les résultats s'affichent par groupe, ce qui vous permet de développer des résultats pour l'ordinateur, l'unité et le détail de session spécifique au sein d'un groupe.

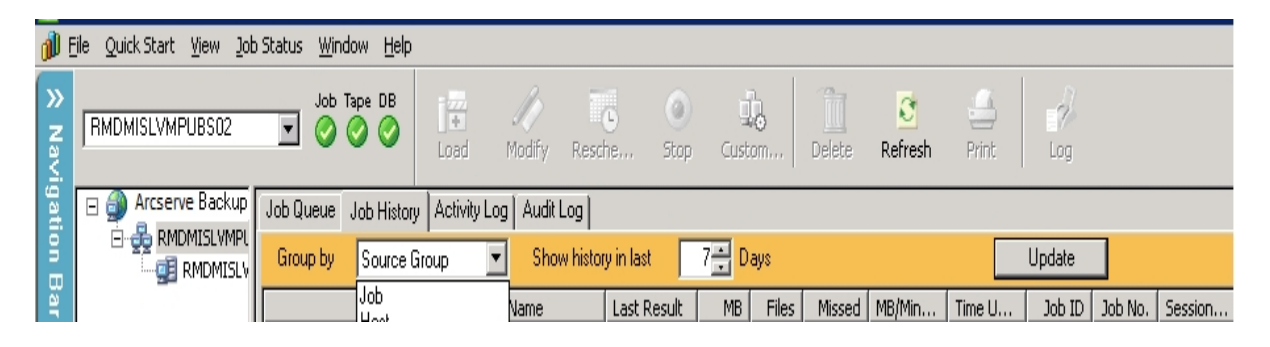

## <span id="page-482-0"></span>**Arcserve Backup**

Arcserve BackupArcserve Backup

### **Arcserve Backup**

1. Arcserve Backup

La boîte de dialogue Configuration s'affiche.

- 2. Sélectionnez longlet Moteur de base de données.
- 3. Activez l'option Soumettre le job d'élagage.

**Remarque :** L'option Soumettre le job d'élagage est active uniquement si le job d'élagage de base de données a été supprimé.

4. Cliquez sur OK.

Le job d'élagage de base de données est soumis à la file d'attente des jobs et sera exécuté à l'heure spécifiée.

## **Affichage des détails de job dans le journal d'activité**

L'onglet Journal d'activité situé dans le volet droit affiche des informations complètes sur toutes les opérations effectuées par Arcserve Backup.

Le journal d'activité contient des informations d'audit sur chaque job exécuté. Pour chaque job, le journal comprend les informations suivantes:

- heure de début et de fin du job;
- type de job;
- débit moyen des données;
- le nombre de répertoires et de fichiers traités (sauvegardés, restaurés ou copiés) ;
- le numéro de session et l'ID du job ;
- résultat du job.
- **P** erreurs et avertissements survenus.

Lorsque vous installez l'option de gestion centrale, vous pouvez afficher les données du journal d'activité relatives au serveur principal du domaine, à un serveur membre du domaine ou à ces deux types.

Sur l'illustration suivante, l'option de gestion centrale est installée, le serveur membre de domaine MEMBER01 est sélectionné et les détails du journal d'activité pour MEMBER01 s'affichent.

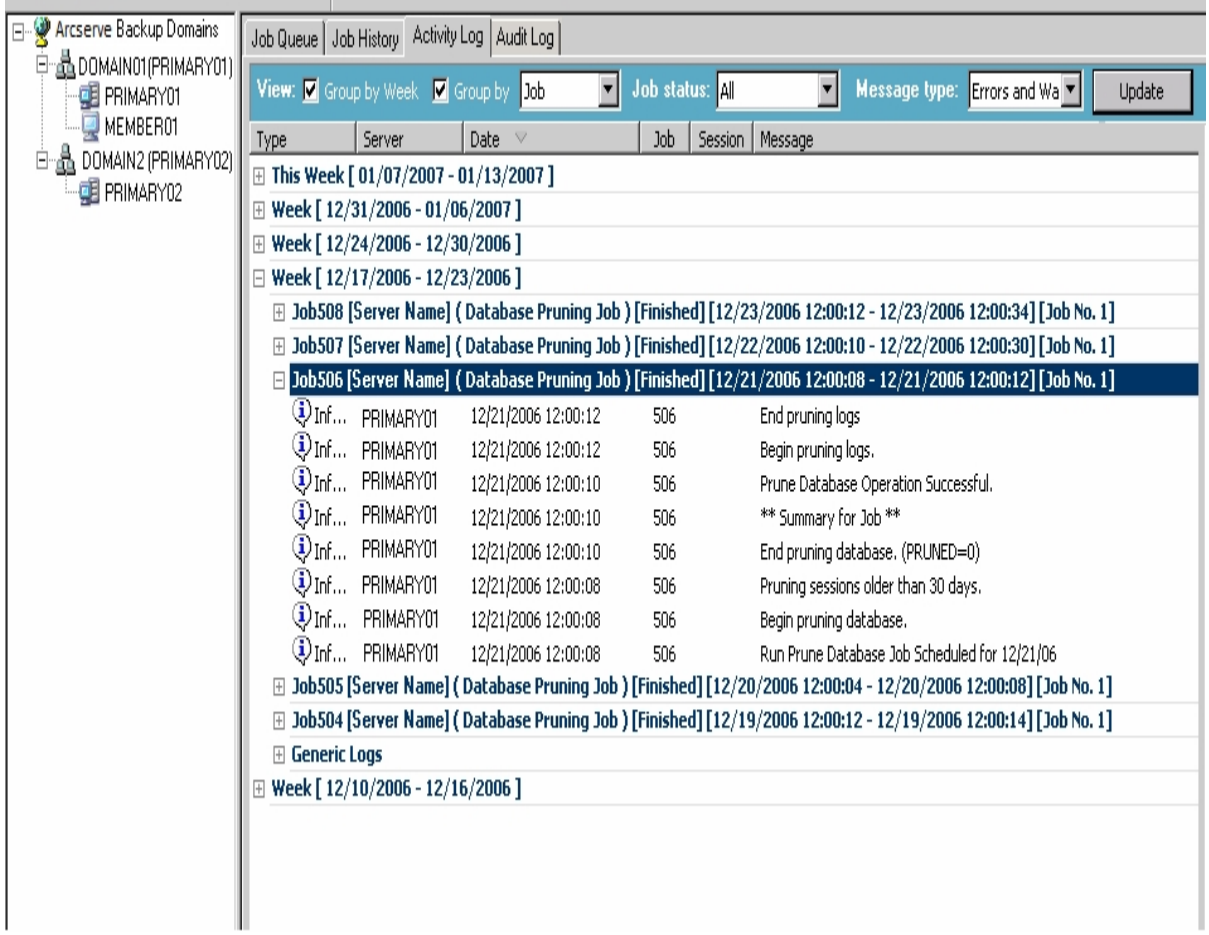

L'affichage Grouper par semaine présente toujours le premier niveau. La date provient des paramètres du système d'exploitation.

Le format du noeud des semaines est le suivant :

Semaine [date\_début - date\_fin]

Le format du noeud des jobs est le suivant :

JobID [Nom du serveur](Nom du job)[Etat du job][Heure de début - Heure de fin][N° de job]

Le journal générique apparaît à la fin de la liste des jobs maîtres. Il contient les journaux qui n'appartiennent à aucun job.

**Remarque :** Si vous n'installez pas l'option de gestion centrale, le journal d'activité affiche les données associées au serveur Arcserve Backup sur lequel vous êtes connecté.

Vous pouvez consulter ce journal chaque jour pour vérifier si des erreurs se sont produites. Vous pouvez également lutiliser pour trouver un numéro de session au cas où vous souhaiteriez restaurer une session spécifique. Vous pouvez organiser la vue du journal d'activité ou l'imprimer dans un fichier.

## **Suppression de fichiers du journal d'activité**

Pour économiser de l'espace disque, vous pouvez supprimer le journal d'activité complet ou les enregistrements de journaux superflus antérieurs à une période donnée.

### **Pour supprimer des fichiers du journal d'activité :**

1. Ouvrez le gestionnaire d'état du job et sélectionnez l'onglet Journal d'activité. Cliquez sur le bouton Supprimer de la barre d'outils.

La boîte de dialogue Suppression apparaît.

- 2. Sélectionnez les critères que vous souhaitez appliquer parmi les options suivantes :
	- **Journal complet :** supprime tous les enregistrements d'un journal.
	- **Partiel :** permet de sélectionner des journaux en fonction d'une période. Vous avez le choix entre les critères suivants :
		- **jours :** plage de 1 à 365
		- **semaines :** plage de 1 à 54
		- **mois :** plage de 1 à 12
		- **années :** plage de 1 à 10
- 3. Cliquez sur OK.

La boîte de dialogue Attention s'affiche.

4. Cliquez sur OK.

Les journaux d'activité sont supprimés.

Vous pouvez également utiliser l'interface de la ligne de commande pour purger des journaux de jobs (ou tout autre fichier journal) du journal d'activité. Utilisez la commande ca\_log -purge pour supprimer d'un fichier journal les journaux antérieurs à une période spécifiée. Vous pouvez également utiliser la commande ca\_log -clear si vous souhaitez supprimer toutes les données de journal des fichiers journaux sans période spécifique définie.

**Remarque :** Pour plus d'informations sur la commande ca\_log, consultez le *[Manuel](http://documentation.arcserve.com/Arcserve-Backup/available/18.0/FRA/Bookshelf_Files/HTML/cmndline/default.htm) de référence de la ligne de [commande](http://documentation.arcserve.com/Arcserve-Backup/available/18.0/FRA/Bookshelf_Files/HTML/cmndline/default.htm).*

# **Elagage du journal d'activité**

Pour économiser de l'espace disque, vous pouvez planifier un élagage du journal.

## **Paramètres d'interrogation du journal d'activité**

Arcserve Backup vous permet de personnaliser la nature et l'affichage des informations dans le journal d'activité.

Par défaut, les valeurs d'interrogation du journal d'activité sont les suivantes :

- Affichage : Grouper par semaine et Grouper par job
- Etat du job : Tous les messages
- Type : Tous
- Date : Toutes les dates
- ID de job : vierge
- Session : vierge
- Mots clés : Message

**Remarque :** Pour récupérer à tout moment les paramètres par défaut , cliquez sur Réinitialiser.

#### **Pour paramétrer les interrogations du journal d'activité :**

- 1. Ouvrez le gestionnaire d'état du job et sélectionnez l'onglet Journal d'activité.
- 2. Développez la barre Requête de journal. Par défaut, la barre Requête de journal est réduite.

La barre Requête de journal s'ouvre.

- 3. Spécifiez les options souhaitées.
	- **Afficher :** permet de spécifier le mode de regroupement des messages affichés dans le journal d'activité. Vous pouvez les regrouper par semaine, par type ou par job.
		- L'option par défaut Grouper par semaine vous permet de regrouper les messages du journal d'activité par semaine.
		- L'option Grouper par job vous permet de regrouper tous les jobs enfants d'un job parent dans le journal d'activité. Le journal d'activité présente une description de chaque job parent et des jobs enfants correspondants (par défaut).
		- L'option Grouper par type permet de regrouper les messages d'erreur, les messages d'avertissement et les messages d'information.
- **Statut du job :** permet de spécifier les types de jobs que vous souhaitez afficher dans le journal d'activité. Vous pouvez afficher les types Tous, Terminé, Echec complet, Annulé, Echoué, Incomplet, En panne et Inconnu.
- **Type de message :** permet de spécifier les types de messages que vous souhaitez afficher dans le journal d'activité.
- **Date :** permet de spécifier la date ou la plage de dates correspondant aux messages que vous souhaitez afficher dans le journal d'activité.

Vous pouvez afficher Tous, Erreur, Avertissements, Erreurs et avertissements, Informations, Erreurs et informations ou Avertissements et informations.

Vous pouvez afficher tous les messages, filtrer les messages émis avant ou après une date spécifique ou afficher les messages émis pendant une période donnée.

- **ID du job :** permet de spécifier un ID du job connu.
- **Session :** permet de spécifier une session connue.
- **Mots clés :** permet de trier le contenu du journal d'activité par mots clés. Vous pouvez spécifier le nom du job ou le message.
- 4. Cliquez sur Mettre à jour.

Le journal d'activité affiche les résultats qui correspondent aux critères d'interrogation.

**Remarque :** Pour obtenir les derniers jobs tout en conservant les filtres existants, cliquez sur Actualiser dans la barre d'outils ou appuyez sur F5.

## **Onglet Journal de bande**

L'onglet Journal de bande du Gestionnaire d'état du job s'affiche si vous avez activé l'option Show Tape Log on Job Status Manager lors de la configuration du moteur de bandes. Pour plus d'informations, reportez-vous à la section [Configuration](#page-765-0) du [moteur](#page-765-0) de bandes.

**Remarque** : Une fois l'option Afficher le journal de bande dans le gestionnaire d'état du job activée, vous devez cliquer sur Actualiser dans le gestionnaire d'état du job pour que les modifications prennent effet.

### **Informations complémentaires :**

[Configuration](#page-765-0) du moteur de bandes

## **Onglet Détail du job**

L'onglet Détail du job situé dans le volet inférieur affiche des informations détaillées sur chaque job de la file d'attente, notamment la ou les sources, la destination et la planification du job. Cet onglet affiche également les options de personnalisation éventuellement sélectionnées, telles que des options de sauvegarde Pré/Post. Après le démarrage d'un job de sauvegarde, vous pouvez afficher sa séquence et son numéro de session.

### **Onglet Journal du job**

L'onglet Journal du job situé dans le volet inférieur contient des informations sur des jobs spécifiques qui ont été exécutés. Un journal est généré pour chaque job exécuté par Arcserve Backup. Vous pouvez spécifier le niveau de détail du journal en sélectionnant les options de journal avant de soumettre le job.

Arcserve Backup propose les options de journal suivantes :

**Journaliser toutes les activités :** permet d'enregistrer toutes les activités qui se produisent lors de l'exécution du job.

**Remarque :** Lorsque vous activez l'option Journaliser toutes les activités, Arcserve Backup crée un fichier journal JobLog\_<ID\_job>\_<nom\_job>.Log. Ce fichier journal inclut les informations détaillées de journalisation relatives au job. Arcserve Backup stocke les fichiers journaux dans le répertoire suivant :

C\Program Files\CA\ARCserve Backup\LOG

- **Journaliser le récapitulatif uniquement (par défaut) :** permet d'enregistrer un récapitulatif du job (y compris la source, la destination, le numéro de session et les totaux) ainsi que les erreurs.
- **Journal désactivé :** n'enregistre pas d'informations concernant le job dans le journal des jobs.

# **Comment fonctionne l'enregistrement des informations sur un agent ou un noeud**

L'enregistrement d'un agent ou d'un noeud dans la base de données Arcserve Backup permet à tous les utilisateurs d'un même domaine d'y accéder. Arcserve Backup affiche le serveur principal, les serveurs membres et tous les agents d'un domaine comme des noeuds.

La fonction d'enregistrement des informations sur l'agent ou le noeud vous permet d'effectuer les tâches suivantes :

- Enregistrer les nouveaux noeuds dans la base de données Arcserve Backup.
- Enregistrer les informations de compte d'utilisateur dans la base de données Arcserve Backup.
- Filtrer les noeuds par type d'agent
- Grouper des agents par type d'agent

# **Ajout, importation et exportation d'ordinateurs à l'aide de l'arborescence Source**

La fonctionnalité d'ajout, d'importation et d'exportation permet d'ajouter plusieurs ordinateurs (noeuds, agents serveurs Arcserve UDP, etc.) dans l'arborescence Source du gestionnaire de sauvegarde, que les ordinateurs soient destinés à être sauvegardés ou pas.

Cette fonction est avantageuse dans des environnements de sauvegarde qui contiennent un grand nombre d'ordinateurs. Vous pouvez ajouter, importer et exporter des noeuds à partir de la vue classique et de la vue Groupes du gestionnaire de sauvegarde.

### **Pour ajouter, importer et exporter des ordinateurs à l'aide de l'arborescence des sources :**

- 1. Ouvrez le gestionnaire de sauvegarde et cliquez sur l'onglet Source.
- 2. Dans la liste déroulante, sélectionnez l'une des vues suivantes :
	- Vue Groupe

**Remarque :** Il s'agit de la vue par défaut.

■ Vue classique

L'option de vue est appliquée.

- 3. Selon l'option de vue spécifiée, procédez comme suit :
	- **Vue Groupes :** cliquez avec le bouton droit sur un des objets de groupe dans le navigateur (par exemple, les objets Microsoft SQL Server, Microsoft Exchange Server et Oracle Server) et sélectionnez Ajouter/Importer/Exporter des agents dans le menu contextuel.

**Remarque :** Si le groupe spécifié est Serveurs Arcserve UDP, cliquez sur Ajouter/Importer/Exporter des serveurs UDP dans le menu contextuel.

**Vue classique :** cliquez avec le bouton droit de la souris sur un des objets classiques dans le navigateur (par exemple, les objets des systèmes Windows) et sélectionnez Ajouter/Importer/Exporter les noeuds du menu contextuel

**Remarque :** Si l'objet classique spécifié est Serveur Arcserve UDP, cliquez sur Ajouter/Importer/Exporter des serveurs UDP dans le menu contextuel.

La boîte de dialogue Ajouter/Importer/Exporter s'ouvre. Tous les ordinateurs existants sont indiqués dans la liste d'ordinateurs qui seront ajoutés à l'arborescence Source (volet droit).

- 4. Ajoutez dans la liste dans le volet droit les ordinateurs qui seront ajoutés à l'arborescence Source. Pour cela, procédez de l'une des manières suivantes :
	- Spécifiez le nom d'hôte ou l'adresse IP des ordinateurs que vous souhaitez ajouter dans la zone de texte, puis cliquez sur Ajouter.

La recommandation consiste à spécifier le nom d'hôte et l'adresse IP du système cible. Grâce à cette approche, Arcserve Backup peut détecter avec précision le système cible en fonction de son adresse IP, et afficher le système sous l'objet Systèmes Windows.

**Remarque :** Si vous ne spécifiez que le nom d'hôte, Arcserve Backup définit la valeur de l'adresse IP sur 0.0.0.0.

Dans la liste des ordinateurs détectés automatiquement (volet gauche), sélectionnez les ordinateurs, puis cliquez sur Ajouter ou Tout ajouter.

Pour sélectionner plusieurs ordinateurs et agents, maintenez la touche CTRL ou MAJ enfoncée tout en cliquant sur les ordinateurs et agents à ajouter.

**Remarque :** Les ordinateurs sont supprimés de la liste du volet gauche après avoir été ajoutés à la liste du volet droit.

Pour ajouter une liste d'ordinateurs à l'aide d'un fichier .csv ou .txt, cliquez sur Importer.

### **Exemple : fichier .txt :**

Nom d'hôte1(IP)

```
Nom d'hôte2(IP)
```
Nom d'hôte3(IP)

Nom d'hôte4(IP)

### **Exemple : fichier .csv :**

Nom d'hôte1(IP), Nom d'hôte2(IP), Nom d'hôte3(IP), Nom d'hôte4(IP), etc.

**Remarque :** Pour plus d'informations, consultez la section Ajout de [plusieurs](#page-497-0) [ordinateurs](#page-497-0) à l'aide d'un fichier .csv et .txt.

Les ordinateurs ajoutés à l'arborescence Source du gestionnaire de sauvegarde apparaissent dans la liste du volet droit.

5. (Facultatif) Cliquez sur Supprimer ou Supprimer tout, le cas échéant, pour supprimer des éléments de la liste du volet droit.

Les boutons Supprimer et Tout supprimer sont uniquement activés si vous sélectionnez un ou plusieurs noeuds dans la liste du volet droit. Si l'ordinateur a été saisi dans la zone de texte ou importé à partir d'un fichier .csv ou .txt, il est supprimé de la liste du volet droit lorsque vous cliquez sur Supprimer. Les ordinateurs détectés

automatiquement s'affichent dans la liste des ordinateurs du volet gauche lorsque vous cliquez sur Supprimer.

6. Dans la liste du volet droit, sélectionnez les ordinateurs pour lesquels vous souhaitez entrer un nom d'utilisateur et un mot de passe, puis cliquez sur Sécurité.

(Facultatif) Dans la liste des ordinateurs allant être ajoutés à l'arborescence de répertoires sources, double-cliquez sur le nom d'hôte ou la valeur d'adresse du système cible.

La boîte de dialogue Sécurité s'ouvre et vous permet d'ajouter en une fois le nom d'utilisateur et le mot de passe de plusieurs noeuds et agents. Les noeuds et agents affichés dans la boîte de dialogue Sécurité sont indiqués dans la liste du volet droit de la boîte de dialogue Ajouter/Importer/Exporter.

7. Entrez le nom d'utilisateur et le mot de passe , puis cliquez sur OK.

Vous revenez à la boîte de dialogue Ajouter/Importer/Exporter ; le nom d'utilisateur et le mot de passe sont ajoutés à la liste du volet droit.

8. (Facultatif) Sélectionnez un noeud ou agent dans la liste du volet gauche et cliquez sur Propriétés.

La boîte de dialogue Propriétés du serveur s'ouvre et affiche le nom de domaine, le nom du serveur, l'adresse IP, la dernière heure de réponse et les produits installés. Ces propriétés sont repérées par le service de détection automatique. Ainsi, le bouton Propriétés est activé uniquement lorsque vous sélectionnez un noeud ou agent dans la liste du volet gauche et que vous cliquez sur Propriétés.

9. Cliquez sur OK.

Si Arcserve Backup ne peut pas accéder aux ordinateurs qui viennent d'être ajoutés, la boîte de dialogue Ajouter les résultats d'agents s'ouvre.

Tenez compte des éléments suivants :

- La boîte de dialogue Ajouter les résultats d'agents ou Ajouter les résultats de serveurs UDP s'ouvre lorsque vous ajoutez des noeuds ou des serveurs Arcserve UDP.
- La boîte de dialogue de résultats fournit une liste des ordinateurs auxquels Arcserve Backup ne peut pas accéder, ainsi que le motif (statut) correspondant pour chaque ordinateur. Si le motif de l'impossibilité d'accéder à un ordinateur spécifique est lié aux informations d'identification de sécurité, vous pouvez, dans la boîte de dialogue des résultats, modifier le nom d'utilisateur et le mot de passe requis par Arcserve Backup pour se connecter à l'ordinateur. Pour ajouter les ordinateurs, suivez les instructions de la boîte de dialogue des résultats, puis cliquez sur OK.

Les ordinateurs sont ajoutés dans l'arborescence Source du gestionnaire de sauvegarde. Si un ordinateur existant a été supprimé, il disparaît de l'arborescence Source du gestionnaire de sauvegarde. Si un nom d'ordinateur est dupliqué, un message d'avertissement s'affiche pour indiquer que ce nom est un doublon et que l'ordinateur ne sera pas ajouté à l'arborescence Source. De plus, Arcserve Backup permet d'ajouter plusieurs noms d'hôte avec la même adresse IP.

# <span id="page-497-0"></span>**Ajout de plusieurs agents et noeuds à l'aide d'un fichier .csv et .txt**

La fonction d'importation permet d'ajouter plusieurs ordinateurs (noeuds, agents, serveurs Arcserve D2D, etc.) à partir de l'interface utilisateur de Arcserve Backup, via l'importation d'un fichier .csv ou .txt.

**Remarque :** Un fichier .csv est un fichier utilisant des valeurs séparées par des virgules.

#### **Pour ajouter des ordinateurs à l'aide d'un fichier .csv ou .txt :**

- 1. Ouvrez le gestionnaire de sauvegarde et cliquez sur l'onglet Source.
- 2. Dans la liste déroulante, sélectionnez l'une des vues suivantes :
	- Vue Groupe

**Remarque :** Il s'agit de la vue par défaut.

Vue classique

L'option de vue est appliquée.

- 3. Selon l'option de vue spécifiée, procédez comme suit :
	- **Vue Groupes :** cliquez avec le bouton droit sur un des objets de groupe dans le navigateur (par exemple, les objets Microsoft SQL Server, Microsoft Exchange Server et Oracle Server) et sélectionnez Ajouter/Importer/Exporter des agents dans le menu contextuel.

**Remarque :** Si l'objet de groupe spécifié est Serveur Arcserve D2D, cliquez sur Ajouter/Importer/Exporter des serveurs D2D dans le menu contextuel.

**Vue classique :** cliquez avec le bouton droit de la souris sur un des objets classiques dans le navigateur (par exemple, les objets des systèmes Windows) et sélectionnez Ajouter/Importer/Exporter les noeuds du menu contextuel

**Remarque :** Si l'objet classique spécifié est Serveur Arcserve D2D, cliquez sur Ajouter/Importer/Exporter des serveurs D2D dans le menu contextuel.

La boîte de dialogue Ajouter/Importer/Exporter s'ouvre.

4. Cliquez sur Importer.

La boîte de dialogue Ouvrir de Windows apparaît.

5. Accédez au fichier contenant la liste des ordinateurs que vous souhaitez importer, puis cliquez sur Ouvrir.

Les ordinateurs sont ajoutés dans la liste du volet droit de la boîte de dialogue Ajouter/Importer/Exporter.

6. Dans la liste du volet droit, sélectionnez les ordinateurs pour lesquels vous souhaitez entrer un nom d'utilisateur et un mot de passe, puis cliquez sur Sécurité.

La boîte de dialogue Sécurité s'affiche. La boîte de dialogue Sécurité vous permet d'ajouter le nom d'utilisateur et le mot de passe de plusieurs ordinateurs à la fois. Les ordinateurs affichés dans la boîte de dialogue Sécurité sont indiqués dans la liste du volet droit de la boîte de dialogue Ajouter/Importer/Exporter.

7. Cliquez sur OK.

Les ordinateurs sont ajoutés dans l'arborescence Source du gestionnaire de sauvegarde.

## **Exportation de plusieurs agents et noeuds dans un fichier texte**

Les noeuds et agents qui sont déjà dans l'onglet Source du gestionnaire de sauvegarde peuvent être exportés vers un fichier .txt afin de faciliter l'importation de la liste de noeuds et d'agents sur un autre serveur Arcserve Backup.

#### **Pour exporter plusieurs agents et noeuds dans un fichier texte**

- 1. Ouvrez le gestionnaire de sauvegarde et cliquez sur l'onglet Source.
- 2. Dans la liste déroulante, sélectionnez l'une des vues suivantes :
	- Vue Groupe

**Remarque :** Il s'agit de la vue par défaut.

Vue classique

L'option de vue est appliquée.

- 3. Selon l'option de vue spécifiée, procédez comme suit :
	- **Vue Groupes :** cliquez avec le bouton droit sur un des objets de groupe dans le navigateur (par exemple, les objets Microsoft SQL Server, Microsoft Exchange Server et Oracle Server) et sélectionnez Ajouter/Importer/Exporter des agents dans le menu contextuel.

La boîte de dialogue Ajouter/Importer/Exporter des agents s'ouvre.

**Vue classique :** cliquez avec le bouton droit de la souris sur un des objets classiques dans le navigateur (par exemple, les objets des systèmes Windows) et sélectionnez Ajouter/Importer/Exporter les noeuds du menu contextuel

La boîte de dialogue Ajouter/Importer/Exporter des noeuds s'affiche.

4. Cliquez sur Exporter.

La boîte de dialogue Exporter s'ouvre.

5. Sélectionnez les agents ou les noeuds que vous souhaitez exporter dans un fichier texte.

**Remarque :** Par défaut, tous les agents ou noeuds sont déjà sélectionnés.

- 6. (Facultatif) Cliquez sur Tout sélectionner ou Tout effacer pour sélectionner ou effacer les agents ou noeuds de la liste que vous souhaitez exporter.
- 7. Cliquez sur OK.

La boîte de dialogue Enregistrer sous de Windows apparaît.

8. Sélectionnez un chemin pour créer et enregistrer le fichier.

Les agents ou noeuds sélectionnés sont exportés dans un fichier .txt.

**Remarque :** Le nom d'utilisateur et le mot de passe ne sont pas exportés.

## **Filtrez les noeuds par type d'agent**

Vous pouvez déterminer quels ordinateurs du domaine disposent des mêmes agents installés. Arcserve Backup vous permet de filtrer des nœuds à partir de l'arborescence source du gestionnaire de sauvegarde, de l'arborescence source du gestionnaire de restauration et de l'arborescence de destination.

**Remarque :** La Vue classique vous permet de filtrer uniquement l'objet du système Windows et des systèmes UNIX/Linux.

### **Pour filtrer les noeuds par type d'agent**

- 1. Ouvrez le gestionnaire de sauvegarde et cliquez sur l'onglet Source.
- 2. Dans la liste déroulante, sélectionnez l'une des vues suivantes :
	- Vue Groupe

**Remarque :** Il s'agit de la vue par défaut.

Vue classique

L'option de vue est appliquée.

3. Dans la barre d'outils Source, cliquez sur Type d'agent.

La boîte de dialogue Filtrer par type d'agent s'affiche. L'option par défaut est Afficher tous les noeuds.

- 4. Cliquez sur Filtrer par type d'agent.
- 5. Dans la liste des agents de Arcserve Backup, spécifiez les agents que vous voulez que l'arborescence Source affiche.
- 6. Cliquez sur OK.

Les noeuds sont filtrés et seuls les noeuds contenant les agents spécifiés s'affichent.

**Remarque :** Pour effacer les filtres, afin d'afficher tous les noeuds, cliquez sur Réinitialiser dans la barre d'outils Source.

# **Modification de l'adresse IP ou du nom d'hôte des agents et des noeuds**

Arcserve Backup permet de modifier l'adresse IP, le nom d'hôte ou ces deux éléments pour les agents et les noeuds.

### **Pour modifier l'adresse IP ou le nom d'hôte des agents et des noeuds :**

- 1. Ouvrez le gestionnaire de sauvegarde et cliquez sur l'onglet Source.
- 2. Dans la liste déroulante Affichage, sélectionnez Vue classique.

L'option de vue est appliquée.

- 3. Localisez l'agent ou le noeud que vous voulez modifier.
- 4. Sélectionnez l'agent que vous voulez modifier et cliquez dessus avec le bouton droit de la souris.
- 5. Dans le menu contextuel, cliquez sur Modifier l'agent.

La boîte de dialogue Options de l'agent s'affiche.

- 6. Dans la boîte de dialogue Options de l'agent, désactivez la case à cocher Résolution de nom de l'ordinateur.
- 7. Saisissez un nom d'hôte et une adresse IP.
- 8. Cliquez sur OK.

La nouvelle adresse IP, le nom d'hôte, ou les deux sont appliqués à l'agent ou au noeud.

# **Supprimer des agents et des noeuds de l'arborescence source**

Arcserve Backup vous permet de supprimer des agents et des noeuds de l'arborescence source du gestionnaire de sauvegarde. Les informations d'agent et de noeud, tous les comptes associés aux agents sont supprimés de la base de données Arcserve Backup.

#### **Pour supprimer des agents et des noeuds de l'arborescence source**

1. Ouvrez le gestionnaire de sauvegarde et cliquez sur l'onglet Source.

Dans la liste déroulante, sélectionnez l'une des vues suivantes :

Vue Groupe

**Remarque :** Il s'agit de la vue par défaut.

Vue classique

L'option de vue est appliquée.

2. Localisez l'agent ou le noeud que vous voulez supprimer.

Selon la vue spécifiée, procédez comme suit :

- **Vue Groupe** : Sélectionnez l'agent que vous voulez supprimer et cliquez dessus avec le bouton droit de la souris.
- **Vue classique** : Sélectionnez le noeud que vous voulez supprimer et cliquez dessus avec le bouton droit de la souris.

Dans le menu contextuel, cliquez sur Supprimer un ordinateur/objet.

La boîte de dialogue de confirmation de la suppression apparaît.

3. Cliquez sur Oui.

L'agent ou le noeud est supprimé.
# **Planification de jobs à l'aide de l'assistant de planification de jobs**

La ligne de commande d'Arcserve Backup permet de contrôler directement toutes les opérations pouvant être effectuées par un serveur Arcserve Backup. L'assistant de planification des jobs propose un autre moyen de rentrer des commandes de planification de jobs dans la fenêtre Invite de commandes.

Les avantages offerts par l'utilisation de l'assistant plutôt que du mode commande sont les suivants:

- Les jobs peuvent être planifiés et répétés.
- Les jobs apparaissent dans le journal d'activité et la file d'attente des jobs .
- Les jobs peuvent être arrêtés dans la file d'attente des jobs.
- Les commandes que vous pouvez entrer ne sont pas limitées à Arcserve Backup. Vous pouvez utiliser cet assistant pour pratiquement tout fichier exécutable, comme par exemple Notepad.exe ;
- Le gestionnaire offre une manière simple et rapide de conditionner les jobs et de les soumettre.

**Important :** Les heures planifiées pour les jobs Arcserve Backup reposent sur le fuseau horaire où se trouve le serveur Arcserve Backup. Si l'ordinateur de l'agent se trouve dans un autre fuseau horaire que le serveur Arcserve Backup, vous devrez calculer l'heure locale équivalente pour l'exécution du job.

Lorsque vous soumettez un job en utilisant l'assistant de planification des jobs, le job est qualifié de Job générique dans le journal d'activité et la file d'attente des jobs. Même s'il est possible de modifier un job générique à l'aide de la file d'attente des jobs, vous pouvez seulement le planifier de nouveau et l'arrêter.

**Remarque :** Pour soumettre des jobs à l'aide de l'assistant de planification de jobs, vous devez disposer de droits d'administrateur sur l'ordinateur Windows local.

# **Scripts de jobs**

Un script est un job que vous avez enregistré sous la forme de fichier. Il contient des informations sur la source, la destination, les options et la planification du job. Il contient également les filtres que vous avez créés pour inclure ou exclure des fichiers et des répertoires.

La création d'un script offre les avantages suivants :

- Vous pouvez réutiliser les mêmes paramètres ultérieurement.
- Vous pouvez copier les paramètres sur un autre ordinateur Windows exécutant Arcserve Backup.
- Vous pouvez soumettre de nouveau rapidement les jobs exécutés à intervalles réguliers en cas de suppression accidentelle d'un job.

## **Création d'un script de job**

Vous pouvez enregistrer presque tous les types de jobs sous forme de script. Un script est un ensemble d'instructions Arcserve Backup vous permettant d'exécuter des jobs.

#### **Pour créer un script de job :**

- 1. Après avoir créé le job, cliquez sur le bouton Soumettre sur la barre d'outils. La boîte de dialogue Soumettre le job s'ouvre.
- 2. Pour enregistrer les critères du job dans un script, cliquez sur Enregistrer le job. La boîte de dialogue Enregistrement du script de job apparaît.
- 3. Entrez un nom pour le script et cliquez sur Enregistrer. Le script de job est enregistré.
- 4. Pour soumettre le job à la file d'attente, cliquez sur OK. Le job est soumis et un script de job est créé.

## **Exécution d'un job à l'aide d'un script**

Vous pouvez exécuter presque tous les types de jobs à l'aide d'un script. Un script est un ensemble d'instructions Arcserve Backup vous permettant d'exécuter des jobs.

### **Pour exécuter un job à l'aide d'un script :**

- 1. Ouvrez le gestionnaire d'état des jobs et sélectionnez l'onglet File d'attente des jobs.
- 2. Cliquez sur Charger sur la barre d'outils.

La boîte de dialogue Ajouter un job s'affiche.

- 3. Recherchez et sélectionnez le script du job à exécuter.
- 4. Cliquez sur Ouvrir.

La boîte de dialogue Sélection d'un serveur s'ouvre.

- 5. Dans la liste déroulante, sélectionnez le serveur à partir duquel vous souhaitez exécuter le job.
- 6. Cliquez sur l'option Soumettre les jobs en attente pour soumettre le job à l'état En attente.

**Remarque :** L'option Soumettre les jobs en attente est sélectionnée par défaut.

7. Cliquez sur OK.

Les informations de job du script précédemment enregistré s'afficheront dans la file d'attente comme celles d'un nouveau job.

## **Modèles de jobs**

Un modèle de job contient des paramètres comme la source, la destination, les options et les informations de planification du job. Comme les scripts de job, il contient également les filtres que vous avez créés pour inclure ou exclure des fichiers et des répertoires.

Cependant, les modèles de jobs diffèrent des scripts de jobs dans la mesure où ils permettent de reproduire des paramètres personnalisés de planification des sauvegardes sur d'autres ordinateurs Arcserve Backup. Le modèle de job ne contenant pas d'informations sur la source de sauvegarde, à la différence d'un script de job, les fichiers modèles peuvent être copiés et appliqués à tout nouveau serveur source exécutant Arcserve Backup. Cependant, les scripts de jobs ne peuvent pas être modifiés pour utiliser de nouveaux serveurs sources.

Vous pouvez choisir parmi sept modèles de job par défaut ou créer un modèle personnalisé pour répondre à vos besoins de sauvegarde personnels. Les modèles de job par défaut sont conçus pour répondre à des besoins de sauvegarde précis, tels que les schémas de rotation, les méthodes de sauvegarde et les options GFS. Pour accéder aux modèles de job par défaut, choisissez l'option Ouvrir modèle de job dans le menu Fichier.

# **Création de modèles de job personnalisés**

Arcserve Backup

### **Pour créer un modèle de job :**

1. Arcserve Backup

La fenêtre Gestionnaire de sauvegarde s'ouvre.

- 2. Effectuez les sélections souhaitées pour votre job de sauvegarde en accédant aux onglets Démarrer, Source, Destination et Planification.
- 3. Cliquez sur le bouton Soumettre sur la barre d'outils pour soumettre le job.

La boîte de dialogue Soumettre le job apparaît.

4. Cliquez sur Enregistrer le modèle.

La boîte de dialogue Enregistrer le modèle de job s'affiche.

5. Dans le champ Nom de fichier, spécifiez le nom du modèle de job, puis cliquez sur Enregistrer.

Le job est enregistré comme modèle de job et porte l'extension de fichier .ast.

 Arcserve Backup Pour ouvrir votre modèle de job personnalisé sur un ordinateur local ou à partir d'un serveur distant, accédez au menu Fichier et choisissez l'option Ouvrir à partir du modèle. Une fois que le modèle du job est ouvert, spécifiez les données sources. Vous pouvez ensuite soumettre le job.

## **Enregistrement d'un modèle de job**

Vous pouvez créer des modèles de jobs personnalisés pour enregistrement ultérieur sur toute machine Arcserve Backup. La boîte de dialogue Enregistrer le modèle de job vous permet d'enregistrer votre modèle de job personnalisé avec une extension .ast.

#### **Pour enregistrer des modèles de jobs :**

1. Ouvrez le gestionnaire de sauvegarde en sélectionnant Gestionnaire de sauvegarde dans le menu Démarrage rapide.

La fenêtre Gestionnaire de sauvegarde s'ouvre.

- 2. Dans les onglets Source, Stockage intermédiaire, Destination et Planification, sélectionnez les options souhaitées pour votre job de sauvegarde.
- 3. Soumettez votre job en cliquant sur le bouton Soumettre.

La boîte de dialogue Informations sur l'agent et la sécurité s'affiche.

4. Modifiez ou confirmez les informations sur l'agent et la sécurité pour votre job, puis cliquez sur OK.

La boîte de dialogue Soumettre le job s'ouvre.

5. Cliquez sur Enregistrer le modèle dans la boîte de dialogue Soumettre le job pour enregistrer votre nouveau modèle de job avec l'extension de fichier .ast.

La boîte de dialogue Enregistrer le modèle de job s'affiche.

- 6. Complétez les champs suivants, puis cliquez sur Enregistrer.
	- **Enregistrer dans :** spécifiez le chemin du fichier de modèle de job. Les modèles de jobs par défaut sont stockés dans le dossier Modèles/Jobs dans le répertoire Arcserve Backup, mais vous pouvez enregistrer votre modèle dans le répertoire de votre choix.
	- **Nom du fichier :** entrez un nom pour le modèle de job. Par défaut, ce nom est enregistré avec l'extension .asx.
	- **Type de fichier :** pour enregistrer le modèle de job dans un autre format, sélectionnez le format de fichier.
	- **Informations sur le job :** entrez une brève description du job.

Le modèle de job est enregistré.

## **Ouverture du modèle de job**

La boîte de dialogue Ouvrir le modèle de job vous permet d'ouvrir un modèle de job existant que vous aviez enregistré, ou de choisir un des modèles de job par défaut.

#### **Pour ouvrir un modèle de job :**

1. Sélectionnez Fichier dans le menu principal, puis Ouvrir à partir du modèle.

La boîte de dialogue Ouvrir le modèle de job s'ouvre.

- 2. Complétez les champs suivants, puis cliquez sur Ouvrir.
	- **Rechercher dans :** spécifie le chemin du fichier de modèle de job. Les modèles de jobs par défaut sont stockés dans le dossier Modèles/Jobs dans le répertoire Arcserve Backup, mais vous pouvez enregistrer votre modèle dans le répertoire de votre choix.
	- **Nom du fichier** : entrez un nom pour le modèle de job à ouvrir.
	- **Fichiers de type** : si vous avez enregistré le modèle de job dans un autre format, sélectionnez le format de fichier à ouvrir. Par défaut, le modèle de job est enregistré avec l'extension .ast.

Lorsque le modèle de job est ouvert, vous pouvez soumettre votre job.

**Remarque :** Vous pouvez choisir parmi sept modèles de job par défaut ou créer un modèle personnalisé pour répondre aux besoins de sauvegarde qui vous sont propres. Les modèles de job par défaut sont conçus pour répondre à des besoins de sauvegarde précis, tels que les schémas de rotation, les méthodes de sauvegarde et les options GFS. Vous pouvez accéder aux modèles de jobs par défaut à partir du menu Fichier lorsque vous sélectionnez l'option Ouvrir à partir du modèle.

## **Jobs d'analyse pour l'emplacement de stockage cloud**

L'exécution d'un job d'analyse pour l'emplacement de stockage cloud est la même que pour un job d'analyse standard. Si vous le souhaitez, cliquez sur Contrôle de l'état des médias pour accéder aux options de contrôle de l'état des médias, puis cliquez sur l'option Activer le contrôle de l'état des médias.

L'option de contrôle de l'état des médias fonctionne avec tous les types de média. Avec l'emplacement de stockage cloud, l'option de contrôle de l'état des médias doit sélectionner au hasard des grandes quantités de sessions remplissant les critères spécifiés afin de rendre possible la récupération des données. Par ailleurs, les vitesses d'accès à l'emplacement de stockage cloud sont parfois lentes. Les jobs d'analyse associés à l'emplacement de stockage cloud peuvent donc prendre plus de temps.

Vous pouvez analyser des sessions spécifiques ou l'intégralité de l'emplacement de stockage cloud, ou encore définir des options de filtrage. Vous pouvez spécifier un seul noeud ou plusieurs noeuds, en séparant les noms par des virgules dans le champ fourni. Vous ne pouvez pas spécifier de groupes \* pour les jobs d'analyse de contrôle de l'état des médias de l'emplacement de stockage cloud, mais vous pouvez spécifier une bande \* dans un groupe donné ou sélectionner une bande particulière. Le job analyse les sessions qui correspondent à vos critères de sélection et se répète périodiquement jusqu'à ce qu'il soit supprimé.

**Remarque :** Le contrôle de l'état des médias prend en charge l'analyse d'un seul groupe et elle est suspendue par d'autres jobs qui ciblent le même média. Si elle est suspendue, l'erreur suivante se produit : E3708 Impossible de réserver le groupe <nom\_groupe> dans <minutes> minutes.

#### **Informations complémentaires :**

[Utilitaire](#page-42-0) Analyse et contrôle de l'état des médias

## **Jobs de fusion vers l'emplacement de stockage cloud**

Le processus de fusion d'un job associé à l'emplacement de stockage cloud est identique à celui d'un job de fusion standard. Vous pouvez, par exemple, fusionner des détails de session spécifiques ou l'intégralité de l'unité cloud à la base de données. Pour plus d'informations, reportez-vous à la section [Utilitaire](#page-38-0) de fusion.

**Remarque** : Les vitesses d'accès à l'emplacement de stockage cloud sont parfois lentes. Les jobs de fusion associés à l'emplacement de stockage cloud peuvent donc prendre plus de temps.

# **Purge des données par Arcserve Backup à partir de l'emplacement de stockage cloud**

Plusieurs modes de purge des sessions cloud sont disponibles :

- Dans la console du gestionnaire de sauvegarde, allez dans l'onglet Destination, puis utilisez l'option Stratégie de purge cloud pour définir la durée de conservation lors de la soumission d'un job de migration. A l'expiration de la stratégie de purge, la session cloud est supprimée afin de libérer de l'espace et de limiter des coûts.
- Dans la console du gestionnaire d'unités, accédez à la barre d'outils, cliquez sur Rechercher dans les dossiers cloud, sélectionnez un dossier, puis, avec le bouton droit de la souris, cliquez sur Supprimer.
- Dans la console du gestionnaire de restauration :
- 1. Dans l'onglet Source, sélectionnez la méthode Restauration par session.
- 2. Dans l'arborescence de répertoires Sessions, sélectionnez les sessions cloud à supprimer.
- 3. Avec le bouton droit de la souris, cliquez sur les sessions, puis cliquez sur Supprimer les sessions sélectionnées.

Les sessions sont immédiatement supprimées de l'emplacement de stockage cloud.

# **Chapitre 6: Archivage de données**

Arcserve Backup offre la possibilité de planifier l'archivage des fichiers, de définir des stratégies d'archivage des fichiers et de sélectionner la source et les destinations sur des systèmes de fichiers Windows, UNIX/Linux et MAC.

Cette section comprend les sujets suivants :

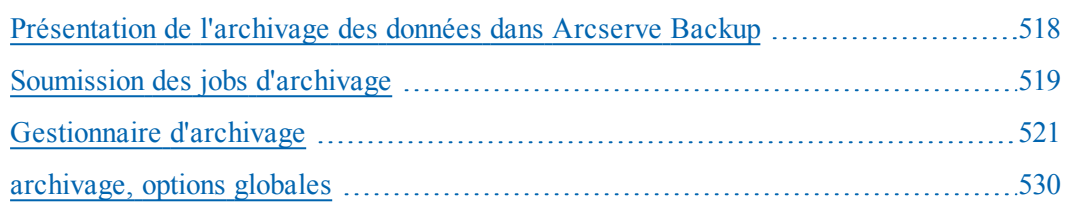

# <span id="page-517-0"></span>**Présentation de l'archivage des données dans Arcserve Backup**

Arcserve Backup permet d'archiver des données résidant sur Windows, UNIX/Linux et sur des systèmes de fichiers Mac sur un média de bande ou sur des unités d'emplacement de stockage cloud. Vous pouvez utiliser le [gestionnaire](#page-520-0) d'archivage d'Arcserve Backup pour archiver les données. Pour ouvrir le gestionnaire d'archivage, allez dans la page d'accueil d'Arcserve Backup. Vous pouvez archiver des fichiers anciens vers un média pouvant être conservé pendant une période prédéterminée, puis récupérer les fichiers archivés à tout moment à l'aide du [ges](#page-381-0)tionnaire de [restauration](#page-381-0).

Arcserve Backup permet également de définir des planifications et des stratégies, ainsi que de sélectionner la source et la destination des fichiers à archiver, dans le cadre de la soumission des jobs [d'archivage.](#page-518-0)

# <span id="page-518-0"></span>**Soumission des jobs d'archivage**

Cette section inclut la procédure à suivre pour soumettre un job d'archivage.

### **Pour soumettre des jobs d'archivage :**

- 1. Dans le gestionnaire d'archivage, sélectionnez les onglets [Source](#page-523-0), [Planifier](#page-524-0), [Stra](#page-525-0)[tégies](#page-525-0) et [Destination](#page-527-0) pour spécifier les options requises pour le job.
- 2. Pour spécifier les options globales du job, cliquez sur le bouton Options dans la barre d'outils. Pour plus d'informations, reportez-vous à la section Options [globales](#page-529-0) pour [l'archivage](#page-529-0).
- 3. Cliquez sur le bouton Soumettre dans la barre d'outils pour soumettre le job. La boîte de dialogue Informations sur l'agent et la sécurité s'affiche.
- 4. Dans la boîte de dialogue Informations sur l'agent et la sécurité, modifiez ou confirmez les informations de sécurité et d'agent pour votre job, puis cliquez sur OK.
- 5. Lorsque la boîte de dialogue Soumission du job s'affiche, sélectionnez Exécuter pour exécuter le job immédiatement ou cliquez sur Exécuter le, puis sélectionnez la date et l'heure auxquelles vous souhaitez exécuter le job.

**Remarque :** Pour plus d'informations sur l'option Exécuter, consultez la section Onglet File [d'attente](#page-104-0) des jobs.

- 6. Entrez une description du job.
- 7. Si vous avez sélectionné plusieurs sources d'archivage et que vous souhaitez définir l'ordre de priorité de lancement des sessions de job, cliquez sur Priorité des sources. Utilisez les boutons Haut, Monter, Descendre et Bas pour modifier l'ordre de priorité de traitement des jobs. Lorsque vous avez défini les priorités, cliquez sur OK.
- 8. Pour enregistrer le job en tant que script de job Arcserve Backup, cliquez sur le bouton Enregistrer le job.
- 9. Pour enregistrer le modèle de job, cliquez sur le bouton Enregistrer le modèle.
- 10. Pour effectuer une vérification préalable du job, sélectionnez le job et cliquez sur Vérification préalable. Si la vérification préalable échoue, cliquez sur Annuler pour modifier les paramètres du job.
- 11. Dans la boîte de dialogue Soumettre le job, cliquez sur OK.

Le job est soumis.

Si vous souhaitez afficher l'état du job d'archivage, accédez au [Gestionnaire](#page-469-0) d'état des [jobs.](#page-469-0)

### **Informations complémentaires :**

Gestion des jobs via l'onglet File [d'attente](#page-475-0) des jobs

## <span id="page-520-0"></span>**Gestionnaire d'archivage**

Le gestionnaire d'archivage permet de personnaliser les jobs d'archivage à l'aide de filtres, d'options, et de planifications.

Vous pouvez utiliser le gestionnaire d'archivage pour :

- Définir des planifications et des stratégies d'archivage pour les données des systèmes de fichiers Windows, UNIX/Linux, et MAC sélectionnées
- Soumettre des jobs d'archivage
- Rechercher des données pouvant être archivées et sauvegardées, puis supprimer les données archivées de leur emplacement d'origine
- Utiliser des filtres pour exclure ou inclure certains fichiers et répertoires des jobs d'archivage
- Spécifier la taille de fichier et l'ancienneté du fichier pour un job d'archivage
- Définir la durée de conservation des données archivées dans le média d'archivage
- Récupérer les données d'archivage d'un média d'archivage à l'aide d'un job de restauration
- Afficher l'état des archives dans les rapports du tableau de bord (Pour plus d'informations sur les rapports, reportez-vous au Manuel de [l'utilisateur](http://documentation.arcserve.com/Arcserve-Backup/available/18.0/FRA/Bookshelf_Files/HTML/dashuser/index.htm) du [tableau](http://documentation.arcserve.com/Arcserve-Backup/available/18.0/FRA/Bookshelf_Files/HTML/dashuser/index.htm) de bord.)
- Afficher des fichiers de liste archivés Arcserve Backup enregistre la liste des fichiers au format CSV et stocke les fichiers CSV dans le répertoire suivant :

BAB\_HOME\Archived Files

- Le fichier CSV est sauvegardé dans le job de protection de base de données Arcserve Backup.
- Le fichier CSV est sauvegardé dans un job de sauvegarde incluant la base de données de catalogues spécifiée dans les options globales du job.
- Le fichier CSV est compressé sur les systèmes de fichiers NTFS.

Le gestionnaire d'archivage inclut des onglets permettant de personnaliser le job d'archivage :

**Onglet Démarrer**: permet de spécifier le type d'archivage : Normal, Déduplication ou Cloud. Vous pouvez également activer le stockage intermédiaire pour chaque type d'archivage. Pour l'archivage cloud, l'option Activer Option le stockage intermédiaire est automatiquement sélectionnée.

- **Onglet Source :** permet de spécifier les données à sauvegarder.
- **Onglet Planifier** : permet de spécifier la méthode de répétition du job.
- **Onglet Stratégies :** permet de spécifier le type de fichier, la taille du fichier, la date du dernier accès au fichier, de sa dernière modification ou de sa création, ainsi que d'activer la vérification des données.
- **Onglet Destination :** permet de spécifier l'emplacement où vous souhaitez stocker les données de sauvegarde.

Vous trouverez dans les rubriques suivantes des informations complètes sur les options disponibles dans chaque onglet.

Cette section comprend les sujets suivants :

Options de l'onglet Démarrer du [gestionnaire](#page-522-0) d'archivage

[Spécification](#page-523-0) des données sources à l'aide de la Vue classique et de la Vue Groupes

[Planification](#page-524-0) d'un job d'archivage

Options de l'onglet Stratégies du [gestionnaire](#page-525-0) d'archivage

Options de l'onglet Destination du [gestionnaire](#page-527-0) d'archivage

# <span id="page-522-0"></span>**Options de l'onglet Démarrer du gestionnaire d'archivage**

Dans l'onglet Démarrer du gestionnaire d'archivage, vous pouvez sélectionner l'un des types d'archivage suivants :

- **Archivage normal** : permet de définir une méthode de répétition pour l'archivage d'une source de données vers une destination.
- **Archivage par déduplication** : permet d'enregistrer des fragments de données uniques vers un disque afin de stocker davantage de données d'archivage sur le média et de conserver les fichiers pendant plus longtemps.
- **Archivage dans le cloud** : permet d'archiver des données vers une destination d'unité cloud uniquement.

**Remarque** : L'option Activer le stockage [intermédiaire](#page-357-0) est automatiquement sélectionnée avec cette option.

Pour chaque type d'archivage, vous devez cliquer sur l'onglet [Source](#page-523-0), [Planifier,](#page-524-0) [Stra](#page-525-0)[tégies](#page-525-0) et [Destination](#page-527-0) pour terminer la configuration du job de d'archivage.

Vous pouvez également utiliser l'option Activer le stockage [intermédiaire](#page-357-0). Les opérations de stockage intermédiaire permettent d'archiver des données vers une unité de stockage intermédiaire, puis de les migrer vers la destination finale (généralement une bande). Vous pouvez choisir d'activer le stockage intermédiaire pour des jobs d'archivage standard ou d'archivage par déduplication.

# <span id="page-523-0"></span>**Spécification des données sources à l'aide de la Vue classique et de la Vue Groupes**

La source est le chemin d'accès aux données à archiver. Vous pouvez rechercher facilement les fichiers que vous souhaitez archiver : accédez au répertoire du gestionnaire d'archivage et sélectionnez les lecteurs et répertoires partagés par les utilisateurs.

Arcserve Backup vous permet de naviguer et de spécifier les données sources à l'aide des vues suivantes :

- **Vue classique** : il s'agit de la vue source traditionnelle. Les ordinateurs sont répertoriés en premier, vous permettant de développer puis de sélectionner des sources de données spécifiques. Avec la vue classique, Arcserve Backup classe les ordinateurs sources en fonction de la plate-forme qui s'exécute sur l'ordinateur. (systèmes Windows, UNIX ou Linux par exemple).
- **Vue Groupes** : cette vue classe les ordinateurs sources en fonction de l'agent Arcserve Backup installé sur l'ordinateur. Les agents sont répertoriés comme des branches sur l'arborescence source. Au sein de chaque branche, les ordinateurs contenant l'agent spécifié sont répertoriés.

Vous pouvez également créer des groupes personnalisés qui vous permettent de regrouper des ordinateurs d'après vos propres critères. La vue Groupes est une méthode efficace de spécification de la source dans le cadre de la création d'un groupe pour un serveur de fichiers spécifique.

Lors de la sélection d'une source, vous pouvez activer l'archivage de lecteurs, de répertoires et de fichiers individuels.

Pour sélectionner des unités, des répertoires et des fichiers à archiver, développez un nom de serveur et activez les cases à cocher vertes situées à côté des noms correspondants.

Pour sélectionner un groupe source complet, activez la case à cocher verte située à côté du nom du groupe. Tous les serveurs, noeuds, volumes, unités, répertoires et fichiers inclus dans le groupe source seront ainsi automatiquement sélectionnés.

### **Tenez compte de ce qui suit :**

La vue que vous spécifiez lorsque vous soumettez un job ne peut pas être modifiée.

Par exemple, vous soumettez un job à l'aide de la Vue classique. Vous souhaitez ensuite modifier les sources sélectionnées pour le job. Le menu déroulant de la vue se désactive lorsque vous modifiez le job et que vous cliquez sur l'onglet Source du gestionnaire d'archivage.

## <span id="page-524-0"></span>**Planification de job d'archivage**

La planification de job d'archivage permet de configurer votre job d'archivage à l'aide de la méthode de répétition dans l'onglet Planification du gestionnaire d'archivage. La planification permet d'exécuter un job d'archivage de façon répétitive. Les paramètres suivants sont disponibles pour les jobs d'archivage :

- Méthode de répétition : vous pouvez planifier tous les jobs à l'aide des options de planification disponibles dans chaque gestionnaire. Les méthodes de répétition suivantes sont disponibles pour la soumission des jobs :
	- **Jour(s) de la semaine :** le job est répété les jours spécifiés. (Option par défaut)

Par défaut, le vendredi est le jour de la semaine où l'archivage a lieu.

- **Semaine(s) du mois :** le job est répété les semaines spécifiées.
- **Jour du mois :** le job est répété le jour spécifié.
- **Personnalisée :** le job est répété dans l'intervalle spécifié, mais les jours sélectionnés sont exclus.
- Ajouter : sélectionnez cette option pour ajouter des jours à votre job d'archivage planifié.
- Utiliser le média WORM : sélectionnez cette option pour sauvegarder des données sur des médias de sauvegarde WORM (write once, read many) lors de l'exécution du job de sauvegarde.

# <span id="page-525-0"></span>**Options de l'onglet Stratégies du gestionnaire d'archivage**

Vous pouvez utiliser l'onglet Stratégies du gestionnaire d'archivage pour définir les stratégies d'archivage des données des systèmes de fichiers Windows, UNIX/Linux et MAC sélectionnés. L'onglet Stratégies du gestionnaire d'archivage inclut les filtres suivants :

**Filtre de fichier :** les options du filtre de fichier permettent d'inclure ou d'exclure des fichiers ou des répertoires de votre job d'archivage.

Types de filtres disponibles dans cette section :

**Modèle de fichier** : ce filtre permet d'inclure ou d'exclure des fichiers dans un job. Vous pouvez spécifier un nom de fichier particulier ou utiliser des caractères génériques pour définir un modèle de fichier.

**Remarque :** Les caractères génériques \* (astérisque) et ? (point d'interrogation) peuvent être utilisés dans le filtre Modèle de fichier.

**Modèle de répertoire :** permet d'inclure, ou d'exclure des répertoires spécifiques dans un job. Vous pouvez saisir un nom de répertoire complet ou utiliser des caractères génériques pour spécifier un modèle de répertoire.

**Remarque :** Les caractères génériques \* (astérisque) et ? (point d'interrogation) peuvent être utilisés dans le filtre Modèle de répertoire.

- **Attributs de fichier** : permet d'inclure ou d'exclure des types de fichiers spécifiques dans un job. Sélectionnez autant de types d'attributs de fichiers que vous voulez dans la liste ci-dessous.
	- **Archive** : fichiers dont le bit d'archivage est activé.
	- **Lecture seule** : fichiers ne pouvant pas être modifiés.
- **Modèle de nom d'hôte** : permet d'inclure ou d'exclure des systèmes informatiques spécifiques dans un job.
- **Taille de fichier :** Les options de taille de fichier permettent de spécifier l'attribut de taille des fichiers à inclure. La taille doit être comprise entre 0 et 999999 octets, Ko, Mo ou Go. Trois options de taille de fichier sont disponibles :
	- **Supérieure à :** les fichiers dont la taille est égale ou supérieure à la plage indiquée sont inclus dans le job ou en sont exclus.
	- **Inférieure à :** les fichiers dont la taille est égale ou inférieure à la plage indiquée sont inclus dans le job ou en sont exclus.
- **comprise entre :** les fichiers dont taille est comprise dans la plage indiquée sont inclus ou dans le job ou en sont exclus.
- **Ancienneté de fichier :** les options d'ancienneté de fichier permettent d'exclure des fichiers en fonction de leur dernière date d'accès, de modification et de création, indiquée sous forme de jour, mois et année.

**Remarque** : Arcserve Backup conserve la date et l'heure du dernier accès au fichier.

- **Vérification** : les options de vérification permettent de vérifier l'archivage correct des données. Les options suivantes sont disponibles:
	- **Aucune :** si vous sélectionnez cette option, aucune vérification n'est effectuée sur les données sauvegardées.
	- **Analyser le contenu du média d'archivage** : permet à Arcserve BackupArcserve Backup d'analyser le média et de vérifier que l'en-tête est lisible pour chaque fichier archivé.
	- **Comparer le média d'archive au disque** (valeur par défaut) : permet de lire des blocs du média et de comparer (octet par octet) les données se trouvant sur le média avec les fichiers.

**Remarque** : Lorsque cette option est sélectionnée, le débit du job peut s'en trouvé ralenti.

# <span id="page-527-0"></span>**Options de l'onglet Destination du gestionnaire d'archivage**

La destination d'un job d'archivage standard peut être un système de fichiers (FSD) ou une bande (y compris une bande autonome, une bibliothèque de bandes et une bibliothèque de bandes virtuelle).

La destination d'un job d'archivage par déduplication peut uniquement être une unité de déduplication.

L'onglet Destination du gestionnaire d'archivage permet de rechercher et de sélectionner des groupes et des unités. L'onglet Destination du gestionnaire d'archivage comprend les options de sauvegarde suivantes :

### **Multiplexage**

Les options suivantes définissent la manière dont Arcserve Backup gère le multiplexage.

**Nombre maximum de flux :** permet de définir le nombre maximal de flux pouvant écrire simultanément sur une bande. Le nombre de flux par défaut est de 4 et la plage gérée est comprise entre 2 et 32.

### **Multiflux**

Grâce à l'option Multiflux, vous pouvez fractionner des jobs d'archivage individuels en plusieurs jobs et utiliser toutes les unités de bande disponibles sur votre système pour effectuer l'archivage.

### **Champs Groupe et Média**

Permet de spécifier le groupe d'unités à utiliser pour le job d'archivage.

- Placez un astérisque dans le champ Groupe ou Média pour utiliser la première unité ou le premier média disponible du groupe.
- Si vous ne souhaitez pas spécifier un groupe en particulier, cliquez sur l'option Utiliser n'importe quel groupe.

### **Pool de médias**

Spécifiez un pool de médias pour le job d'archivage. Un pool de médias est requis pour pouvoir spécifier un média de bandes ou média de groupes.

### **Tenez compte des éléments suivants :**

Vous ne pouvez pas utiliser de pools de médias inactifs créés à l'aide du gestionnaire de pools de médias pour des jobs d'archivage. Si vous voulez utiliser ce type de pool de médias, supprimez le pool de médias à l'aide du gestionnaire de pools de médias, puis soumettez le job d'archivage en utilisant le nom du pool de médias supprimé.

- Si vous spécifiez un pool de médias, Arcserve Backup vérifie automatiquement les autres options de destination et d'archivage sélectionnées pour contrôler l'existence d'éventuels conflits ou restrictions avant l'exécution du job. Si Arcserve Backup détecte un conflit, un message d'avertissement s'affiche. Pour plus d'informations sur les pools de médias, reportez-vous à la section [Fonc](#page-183-0)[tionnement](#page-183-0) des pools de médias.
- Si l'emplacement final est une unité ou un groupe d'unités de déduplication, il n'est pas nécessaire de spécifier un pool de médias.

#### **Durée de conservation**

Cette option permet de définir la durée de non-utilisation du média d'archivage avant son déplacement vers l'ensemble disponible (média de bande) ou sa purge (unités de déduplication et sauvegarde vers des unités cloud).

#### **Exemples :**

L'unité est une bibliothèque et le délai de conservation est de 30 jours : le média restera dans l'ensemble protégé à condition d'avoir été utilisé au cours des 30 jours. Si le média n'a pas été utilisé au cours des 30 jours, Arcserve Backup le déplace de l'ensemble protégé à l'ensemble disponible.

L'unité est une unité de déduplication et le délai de conservation est de 30 jours : Arcserve Backup purge les données de l'unité de déduplication une fois la période de conservation de 30 jours expirée.

#### **Serveurs**

Ce champ affiche le nom du serveur principal et des serveurs membres de votre domaine Arcserve Backup.

**Remarque :** Si vous n'avez pas installé l'option de gestion centrale, le nom du serveur de sauvegarde actuel s'affiche.

#### **Informations complémentaires :**

Traitement des données de [sauvegarde](#page-155-0) par Arcserve Backup à l'aide du multiflux

## <span id="page-529-0"></span>**archivage, options globales**

Cette section décrit les options globales d'archivage lors de la soumission du job d'archivage. Pour plus d'informations sur les options de job et les fonctionnalités de filtrage supplémentaires, reportez-vous au chapitre [Personnalisation](#page-436-0) des jobs.

Pour accéder à la boîte de dialogue Options globales, allez dans la barre d'outils du gestionnaire d'archivage et cliquez sur Options.

Cette section comprend les sujets suivants :

Options de média du [gestionnaire](#page-530-0) d'archivage

Options de [fonctionnement](#page-533-0) du gestionnaire d'archivage

Options de [pré-exécution/post-exécution](#page-536-0) du gestionnaire d'archivage

Options de [journalisation](#page-539-0) des jobs du gestionnaire d'archivage

Options d'alerte du [gestionnaire](#page-540-0) d'archivage

Options avancées du [gestionnaire](#page-542-0) d'archivage

Options de [chiffrement/compression](#page-544-0) du gestionnaire d'archivage

## <span id="page-530-0"></span>**Options de média du gestionnaire d'archivage**

Vous avez la possibilité de définir, lors de la configuration du média utilisé pour le job d'archivage, ses règles d'ajout/écrasement. Cette section décrit les différentes règles afin que vous puissiez choisir la méthode qui vous convient le mieux.

Arcserve Backup permet de lancer jusqu'à 20 000 sessions sur une bande et jusqu'à 101 séquences d'une série de bandes enchaînées. Vous devez tenir compte de ces informations lorsque vous planifiez des archivages, car, si les sessions sont de petite taille, leur nombre peut très rapidement atteindre la barre des 20 000. De plus, si vous devez archiver un grand nombre de données, vous pouvez dépasser rapidement les 101 séquences selon la quantité de données que la bande peut accueillir. Vous pouvez arrêter l'ajout de données sur la bande lorsque le nombre de séquences maximum a été atteint, puis démarrer un nouvel ensemble de bandes en sélectionnant soit l'option Ecraser le média de même nom ou le média vierge, soit l'option Ecraser le média du même nom ou en utiliser un vierge d'abord, puis un de tout type.

### **Premier média d'archivage**

Le premier média d'archivage est le média utilisé au début du job d'archivage. Les options du premier média déterminent les règles d'écrasement du premier média utilisé pour le job d'archivage :

- **Ajouter au média :** ajoute des sessions de job au média sélectionné.
- **Ecraser le média de même nom ou le média vierge :** écrase le média inséré dans le lecteur uniquement s'il s'agit du média spécifié pour job ou s'il est vierge. Si aucune de ces conditions n'est remplie, Arcserve Backup vous invite à indiquer le nom du média.
- **Ecraser le média ou utiliser un média vierge, puis n'importe quel média :** écrase le média figurant dans le lecteur, quel que soit son type. Si vous sélectionnez cette option de média, Arcserve Backup vérifie si le média qui se trouve dans le lecteur est celui spécifié pour le job. Si ce n'est pas le cas, Arcserve Backup vérifie si le média est vierge. S'il ne l'est pas, Arcserve Backup reformate le média qui se trouve dans l'unité, puis lance l'archivage des fichiers au début du média.
- **Délai pour le premier média :** délai (en minutes) pendant lequel Arcserve Backup tente d'écrire sur le média avant d'annuler le job ou de sélectionner un média différent.

Tenez compte des éléments suivants :

- Les unités de déduplication ne prennent pas en charge l'option **Ecraser le média du même nom.** Le job d'archivage s'ajoute toujours à l'unité de déduplication, même si l'option **Ecraser le média du même nom ou utiliser un média vierge** ou **Ecraser le média du même nom ou en utiliser un vierge d'abord, puis de tout type** est sélectionnée.
- Si vous voulez formater l'unité de déduplication, procédez à cette opération manuellement dans le gestionnaire Arcserve Backup.

### **Média d'archivage supplémentaire**

Les options de média d'archivage supplémentaire s'appliquent aux jobs qui requièrent plusieurs médias pour déterminer les règles d'écrasement des médias supplémentaires. Vous devez spécifier quels médias peuvent être utilisés par Arcserve Backup lorsque le job enchaîne des médias.

**Ecraser le média de même nom ou le média vierge :** permet d'écrire sur le média se trouvant dans l'unité, uniquement s'il porte le même nom (mais un ID différent) ou s'il est vierge. Arcserve Backup mémorise le nom et l'ID du premier média du job. Si le job requiert un média supplémentaire, Arcserve Backup vérifie si le nouveau média porte le même nom (avec un ID différent) ou s'il s'agit d'un média vierge. Tant que l'ID est différent, Arcserve Backup reformate le média et lui donne les mêmes noms et ID que le premier média. Le numéro de séquence change.

**Remarque :** Pour écraser le média en fonction de son nom, sélectionnez l'option Distinguer le média par le nom uniquement.

**Ecraser le média du même nom ou en utiliser un vierge d'abord, puis de tout type :** permet d'écraser le média détecté dans l'unité, quel que soit son type, mais à condition qu'il ait un ID différent de celui du premier média. Si aucune de ces conditions n'est remplie, Arcserve Backup reformate le média qui se trouve dans le lecteur, quel que soit son type, puis lance l'archivage des fichiers au début du média. Tous les médias insérés par la suite sont reformatés avec le même nom et le même ID que le premier média. Seul le numéro de séquence change.

**Remarque :** Pour écraser le média en fonction de son nom, sélectionnez l'option Distinguer le média par le nom uniquement.

**Délai pour les médias suivants :** délai (en minutes) pendant lequel Arcserve Backup se met en pause avant d'essayer d'écrire les données d'archivage sur le même média, d'écrire les données d'archivage sur un autre média, ou d'annuler le job.

#### **Distinguer le média par le nom uniquement**

Arcserve Backup écrit sur n'importe quel média dont le nom est spécifié dans la zone de texte Média de l'onglet Destination, quel que soit son ID ou son numéro de séquence. Cette option est utile si vous exécutez un job d'écrasement répétitif avec un média spécifique et que vous souhaitez vous assurer que le même média est utilisé pour le job à chaque fois.

Si cette option est désactivée, à la deuxième exécution du job d'archivage, Arcserve Backup ne parviendra peut-être pas à localiser la bande d'origine, étant donné que certaines de ses caractéristiques d'identification auront été modifiées. En revanche, lorsque cette option est activée, Arcserve Backup recherche simplement un média dont le nom est spécifié dans la zone de texte Média et l'utilise, sans tenir compte des autres caractéristiques d'identification du média.

**Remarque :** Si plusieurs médias de la bibliothèque de bandes portent le même nom, Arcserve Backup utilise le premier média du groupe d'unités qui correspond au nom spécifié. C'est pourquoi nous vous recommandons d'utiliser cette option pour effectuer un écrasement ponctuel.

# <span id="page-533-0"></span>**Options de fonctionnement du gestionnaire d'archivage**

Les options de fonctionnement déterminent les actions associées qui surviennent pendant ou après l'archivage, ainsi que le niveau des informations enregistrées dans la base de données. Arcserve Backup propose les options ci-dessous.

### **Options d'opération**

Les options suivantes affectent uniquement les opérations d'archivage.

**Désactiver l'estimation du nombre de fichiers :** l'estimation du nombre de fichiers est désactivée par défaut. Pour l'activer, désélectionnez cette option. Arcserve Backup procède alors à une estimation de la durée du job avant le début de l'archivage des fichiers sur un média.

Tenez compte de ce qui suit :

- L'estimation du nombre de fichiers ne correspond plus à la valeur par défaut.
- **Calculer et enregistrer la valeur CRC sur le média d'archivage :** le calcul et le stockage de la valeur CRC sur le média l'archivage permettent à Arcserve Backup de réaliser une vérification du CRC pendant le job d'archivage. Pour indiquer à Arcserve Backup d'utiliser la valeur CRC stockée sur le média, consultez la section [Vérification](#page-525-0) de l'onglet Stratégies.
- **Ejecter le média d'archivage à l'issue de l'opération :** sélectionnez l'une des options suivantes :
	- **Utiliser les paramètres d'unités par défaut :** sélectionnez cette option si vous souhaitez utiliser les paramètres choisis lors de la configuration de la bibliothèque.
	- **Ejecter le média :** sélectionnez cette option si vous souhaitez éjecter le média du lecteur une fois le job terminé. Cette option permet d'éviter qu'un autre job n'écrase les informations sur le média. Si vous sélectionnez cette option, le paramètre que vous avez sélectionné lors de la configuration de la bibliothèque est ignoré.
	- **Ne pas éjecter le média :** sélectionnez cette option si vous ne souhaitez pas éjecter le média du lecteur une fois le job terminé. Si vous sélectionnez cette option, le paramètre que vous avez sélectionné lors de la configuration de la bibliothèque est ignoré.

**Remarque :** Pour plus d'informations sur la configuration de la bibliothèque, reportez-vous au chapitre [Gestion](#page-548-0) des unités et des médias.

**Réessayer pour les cibles ignorées :** replanifie un archivage pour les stations de travail, les systèmes de fichiers, les bases de données, etc. dont l'archivage a échoué.

Vous pouvez sélectionner l'une des options de replanification suivantes pour un job d'archivage :

#### **Après la fin du job**

Spécifie le nombre de minutes devant s'écouler après la fin du job d'origine pour lancer le job de rattrapage.

**Valeur par défaut :** 5 minutes

**Maximum :** 1 439 minutes (moins de 24\*60 minutes)

**A**

Spécifie l'heure d'exécution du rattrapage.

**Nbre de tentatives max. :** spécifie le nombre maximum de tentatives de lancement des jobs de rattrapage.

#### **Valeur par défaut :** 1 tentative

**Maximum :** 12 tentatives

Tenez compte des considérations ci-dessous.

- Par défaut, les options Réessayer pour les cibles ignorées et Après la fin du job sont activées. L'option Nbre max. de tentatives est définie sur la valeur 1.
- **Archives du système de fichiers :** si le job d'archivage nécessitant un job de rattrapage concerne des archives d'un système de fichiers dont certains répertoires résident sur différents volumes, le job de rattrapage archive uniquement les volumes ou les répertoires dont l'archivage a échoué. Si le système de fichiers contient des volumes ou des répertoires dont l'archivage a réussi, le job de rattrapage n'en archive qu'une partie.
- **Jobs enfants :** les jobs de rattrapage enfants (rattrapage de jobs de rattrapage) s'exécutent d'après la valeur spécifiée pour l'option Après la fin du job.
- **Archives d'agent** : si le job d'archivage requérant un job de rattrapage concerne des archives basées sur un agent, le job de rattrapage essaiera d'archiver toutes les sources sélectionnées pour archivage. Si le job de rattrapage échoue après une tentative, Arcserve Backup en crée un autre composé

de toutes les sources sélectionnées pour le job d'origine, puis le soumet en mode En attente.

#### **Informations complémentaires :**

Options locales de [sauvegarde](#page-223-0) des agents UNIX et Linux

# <span id="page-536-0"></span>**Options de pré-exécution/post-exécution du gestionnaire d'archivage**

Les options de pré-exécution/post-exécution vous permettent d'exécuter des commandes avant et après l'exécution d'un job.

La section suivante est consacrée à une commande exécutable à l'aide des options de pré-exécution/post-exécution.

■ L'option de pré-exécution permet de défragmenter un disque avant de lancer un job d'archivage.

Tenez compte des considérations suivantes lors de l'utilisation des options de préexécution/post-exécution.

- Arcserve Backup ne prend pas en charge l'exécution de commandes dont les fichiers exécutables se trouvent sur des systèmes distants.
- L'utilisation d'une option de pré-exécution et la définition d'un code de sortie empêchent le démarrage de l'archivage avant la fin du processus de cette option.
- Si vous utilisez une option de pré-exécution, que vous définissez un code de sortie et que vous activez l'option Ignorer l'opération, Arcserve Backup ignore l'opération d'archivage et, sur activation de cette option, empêche le démarrage du processus de l'option de post-exécution.
- Les processus d'option de post-exécution ne démarrent pas dans les conditions ci-dessous.
	- Un code de sortie est défini, l'option Ignorer l'application de post-exécution est spécifiée et le code de sortie du résultat est égal au code de sortie défini.
	- Le résultat de l'archivage correspond à la valeur définie pour l'option Ne pas exécuter la commande dans les cas suivants.
- Les options de pré-exécution/post-exécution spécifiées comme options globales exécutent les commandes avant le début d'un job ou après un job. Les options de pré-exécution/post-exécution définies comme options de niveau noeud (options locales) exécutent les commandes avant ou après l'archivage d'un noeud.

Par exemple, un utilisateur soumet un job d'archivage constitué des noeuds A et B. Une option de pré-exécution est définie comme une option globale et une option de pré-exécution est spécifiée pour le noeud B. L'option de préexécution globale est exécutée juste avant l'exécution du job. Pendant l'exécution du job, l'option de pré-exécution spécifiée pour le noeud B s'exécute avant l'archivage du noeud B.

#### **Options Exécuter la commande avant le job**

Entrez le chemin et le nom du fichier à exécuter sur l'ordinateur avant le démarrage du job.

- **Sur code de sortie :** Arcserve Backup détecte les codes de sortie des autres programmes. Vous pouvez préciser les options suivantes pour un code de sortie donné :
	- **Exécuter le job immédiatement** : le job s'exécute immédiatement si le code de retour sélectionné est renvoyé.
	- **Ignorer le job :** le job n'est pas exécuté si le code de sortie approprié est détecté.
	- **Ignorer l'application de post-exécution :** ignore toutes les commandes spécifiées pour une exécution après le job si le code approprié est détecté.
- **Délai en minutes :** permet de spécifier le délai d'attente de Arcserve Backup avant l'exécution d'un job lorsque le code de sortie approprié est détecté.

### **Options Exécuter la commande après le job**

Entrez le nom du fichier à exécuter une fois le job terminé :

#### **Options Ne pas exécuter la commande dans les cas suivants**

Permettent d'indiquer qu'une commande ne doit pas être exécutée si Arcserve Backup détecte qu'un job échoue, est incomplet ou terminé.

**Remarque :** Cette option n'est pas disponible lorsque vous gérez un serveur UNIX ou Linux via Arcserve Backup.

### **Options Exécuter la commande avant/après en tant que**

Le nom d'utilisateur et le mot de passe correspondent au système du serveur hôte sélectionné et sont requis pour vérifier les droits système sur ce serveur.

Il ne faut pas confondre le nom d'utilisateur et le mot de passe saisis dans ces champs avec ceux d'Arcserve Backup.

#### **Exemple : soumission d'un job avec commandes de pré-exécution/post-exécution**

Un utilisateur soumet un job d'archivage du volume local D. L'utilisateur souhaite vérifier et corriger les erreurs à l'aide de chkdsk.exe sur le volume local D avant que ce dernier ne soit archivé. Une fois le job terminé, l'utilisateur souhaite générer un rapport au moyen de CAAdvReports.exe.

#### **Commande de pré-exécution pour le noeud**

La commande suivante vérifie et corrige les erreurs sur le volume local D avant le début du job d'archivage.

chkdsk.exe D: /F", Sur code de sortie = 0, Exécuter l'opération

#### **Commande de post-exécution pour le job**

La commande suivante génère un rapport d'erreurs et l'enregistre à l'emplacement spécifié.

CAAdvReports.exe -reporttype 5 -maxSize 5 -Server DUVDO01 -outfile "C:\Program Files (x86)\CA\ARCserve Backup\Reports\Backup Error Report\_data.xml" -PastDays 1 -AutoName

# <span id="page-539-0"></span>**Options de journalisation des jobs du gestionnaire d'archivage**

Les options de journal déterminent le niveau de détail du rapport de journal pour l'opération. Les options de journalisation peuvent être définies au niveau des gestionnaires Arcserve Backup suivants :

- **Sauvegarde**
- Archivage
- Restaurer
- Comparaison
- Analyse et contrôle de l'état des médias
- Copie
- Nombre
- **Purge**

Arcserve Backup propose les options de journal suivantes :

**Journaliser toutes les activités** : enregistre dans le journal des jobs toutes les activités qui surviennent au cours de l'exécution du job.

**Remarque :** Lorsque vous activez l'option Journaliser toutes les activités, Arcserve Backup crée un fichier journal JobLog\_<ID\_job>\_<nom\_job>.Log. Ce fichier journal inclut les informations détaillées de journalisation relatives au job. Arcserve Backup stocke les fichiers journaux dans le répertoire suivant :

C\Program Files\CA\ARCserve Backup\LOG

- **Journaliser le récapitulatif uniquement :** permet d'enregistrer des informations récapitulatives sur le job (notamment la source, la destination, le numéro de session et les totaux) ainsi que les erreurs.
- **Désactiver la journalisation** : n'enregistre aucune information sur le job dans le journal des jobs.
### **Options d'alerte du gestionnaire d'archivage**

Vous pouvez utiliser le système de notification Alert pour envoyer des messages concernant les événements survenus pendant l'archivage restauration et consignés dans le journal d'activité. Choisissez au moins l'un des événements suivants, pour lequel ou lesquels vous souhaitez être averti :

- **Job terminé** (tous les noeuds et les lecteurs/partages ont été traités)
- **Job incomplet** (certains noeuds, lecteurs ou partages ont été ignorés)
- **Job annulé par l'utilisateur** (l'utilisateur a annulé le job)
- **Echec du job** (le job a été lancé mais n'a pu être terminé)
- **Média non disponible :** le média n'était pas disponible pendant l'exécution d'un job.

**Remarque :** Le média d'archivage doit être un média de bande.

- **Formater la bande vierge :** une bande a été formatée pendant l'exécution d'un job.
- **Evénement personnalisé** (un événement personnalisé s'est produit) Pour spécifier ce type d'événement, entrez un code d'erreur, d'avertissement ou de notification dans la zone située en dessous de la liste déroulante Evénement.

Choisissez au moins une des configurations Alerte définies. Si vous utilisez la configuration par défaut, tous les éléments configurés dans le gestionnaire Alert seront alors utilisés. Cliquez sur Configurer pour définir d'autres configurations. Arcserve Backup propose les configurations Alert définies suivantes :

- **Diffusion**
- récepteur d'appels

**Remarque :** Les options du récepteur d'appels ne sont pas prises en charge sur les versions japonaises de Arcserve Backup.

- SMTP
- **SNMP**
- événement
- **Imprimante**
- Courriel
- **Lotus Notes**

Spécifiez diverses options.

**Joindre le journal des jobs** : permet d'inclure les informations du journal du job dans le message d'alerte. (Cette option ne concerne que les tickets d'incident et la messagerie.)

**Remarque** :La liste créée à l'aide des options Alert est enregistrée avec le script de job et la configuration définis à l'aide du bouton Configuration.

**Envoyer le fichier CSV en tant que pièce jointe** : permet d'enregistrer des noms de fichiers archivés dans un fichier CSV qui sera envoyé dans le message d'alerte.

Le fichier CSV inclut les champs suivants :

- ArchiveDate (date d'archivage)
- HostName (nom de l'hôte)
- TapeName (nom de la bande)
- TapeId (ID de la bande)
- TapeSerialNo (numéro de série de la bande)
- SessionNumber (numéro de session)
- PathName (nom du chemin d'accès)
- FileName (nom du fichier)
- FileModifiedTime (heure de modification du fichier)
- FileSize (taille du fichier)
- **Envoyer des messages d'alerte uniquement pour les jobs maîtres** : permet à Arcserve Backup de vous adresser des alertes indiquant uniquement le numéro de job maître dans le message d'alerte. Les messages d'alerte n'indiquent pas les numéros d'enfants et de sous-jobs. Vous pouvez spécifier cette option pour tous les jobs, y compris les jobs de multiplexage et multiflux.

### **Options avancées du gestionnaire d'archivage**

L'option avancée d'archivage détermine le mode de gestion des extensions de système de fichiers par Arcserve Backup lors de l'exécution d'un job d'archivage.

Les options du système Windows sont les suivantes :

**Remarque :** Les options suivantes ne sont pas prises en charge sur les systèmes d'exploitation Windows antérieurs à Windows XP.

- **Traverser les jonctions de répertoire et les points de montage de volume :** cette option permet au job d'archivage de parcourir le volume ou le répertoire indiqué et d'en effectuer un archivage. Lors de la restauration de cette session, vous pouvez restaurer les fichiers et les répertoires contenus dans le volume ou répertoire indiqué. Lorsque cette option n'est pas sélectionnée, le job n'archive pas le volume ou le répertoire auquel le point de montage de volume ou la jonction de répertoire font respectivement référence. Ainsi, au moment de la restauration vous ne pourrez pas restaurer un fichier ou répertoire contenu dans le volume ou répertoire indiqué.
- **Archiver les points de montage simultanément au volume sur lequel ils sont montés :** si vous sélectionné cette option, les volumes auxquels se rapportent les points de montage de volume sont archivés pendant la même session que les points de montage de volume. Lorsque cette option n'est pas sélectionnée, les volumes référencés par les points de montage de volume sont archivés en tant que sessions distinctes. Cette option n'est disponible que lorsque l'option précédente, Traverser les jonctions de répertoire et les points de montage de volume, est sélectionnée.

**Remarque :** Lorsque vous appliquez les options *Parcourir les jonctions de répertoire et les points de montage de volume* et *Archiver les points de montage simultanément au volume sur lequel ils sont montés* à des volumes nommés et montés contenant des disques durs virtuels (VHD), Arcserve Backup crée des sessions d'archivage à part pour des volumes montés qui contiennent des disques durs virtuels.

#### **Exemple : Volumes montés qui contiennent des disques durs virtuels**

Un serveur contient un disque physique (C:\) qui contient les disques durs virtuels D:\ et E:\. Les fichiers de disque dur virtuel (D.vhd et E.vhd) résidant sur l'unité C:\ sont convertis en unités D:\ et E:\. L'unité D:\ est montée sur C:\MountD et l'unité E:\ est montée sur C:\MountE.

Si vous sauvegardez le lecteur C:\MountD, que vous définissez l'option *Traverser les jonctions de répertoire et les points de montage de volume*, Arcserve Backup crée

des sessions d'archivage distinctes pour les lecteurs D:\ et C:\MountD, que l'option *Archiver les points de montage simultanément au volume sur lequel ils sont montés* soit activée ou pas.

# **Options de chiffrement/compression du gestionnaire d'archivage**

Arcserve Backup vous permet de chiffrer ou de compresser les données d'archivage, ou les deux à la fois.

Tenez compte des éléments suivants :

Arcserve Backup ne prend pas en charge la compression et le chiffrement des données sur les groupes d'unités de déduplication.

**Remarque** : Pour plus d'informations, reportez-vous à [Compression](#page-1114-0) et chiffrement avec [déduplication](#page-1114-0).

Si vous spécifiez des options de chiffrement et de compression, et si la destination d'archivage est un lecteur qui ne prend pas en charge la compression, Arcserve Backup chiffre les données d'archivage, mais ne les compresse pas.

Les options suivantes permettent de définir le traitement des données d'archivage par Arcserve Backup pendant un job d'archivage.

#### **Mot de passe de session/chiffrement**

- **Mot de passe de session/chiffrement** : spécifiez ce mot de passe pour la restauration de ces données à partir d'un média.
	- Si vous spécifiez un mot de passe de session/chiffrement, vous devez le fournir pour réaliser les opérations ci-dessous.
	- Opérations de restauration pour lesquelles le chiffrement, la compression ou les deux ont été réalisés sur le serveur de l'agent ou sur le serveur d'archivage.
	- Opérations de comparaison pour lesquelles le chiffrement, la compression ou les deux ont été réalisés sur le serveur de l'agent ou sur le serveur d'archivage.
	- Opérations de fusion et d'analyse pour lesquelles le chiffrement, la compression ou les deux ont été réalisés sur le serveur d'archivage. (Inutile de spécifier le mot de passe pour les opérations de fusion et d'analyse pour lesquelles le chiffrement, la compression ou les deux ont été réalisés sur l'agent.)

**Remarque :** Le mot de passe de session/chiffrement n'est pas requis lorsque vous fusionnez ou analysez uniquement les en-têtes de session. **Enregistrer le mot de passe de session/chiffrement dans la base de données Arcserve Backup** : utilisez cette option pour enregistrer le mot de passe dans la base de données Arcserve Backup et activer la gestion des mots de passe. Il s'agit de l'option par défaut. Cette option est disponible pour les mots de passe des options locales et globales.

**Remarque :** Vous pouvez uniquement modifier le mot de passe d'une option globale à partir de la boîte de dialogue Mot de passe de session ou de chiffrement, en cliquant avec le bouton droit sur le job dans la file d'attente des jobs.

**Me rappeler de modifier mon mot de passe n jours après sa définition** : spécifiez le nombre de jours de validité d'un mot de passe. Sept jours avant le nombre de jours spécifié, un message vous invitant à modifier votre mot de passe est consigné dans le journal d'activité.

#### **Exemple:**

Le 1er janvier, vous définissez n sur 30 jours. Le 24 janvier, le message Le mot de passe du job d'archivage expirera dans 7 jours apparaîtra dans le journal d'activité. Le 31 janvier, le message Le mot de passe du job d"archivage a expiré apparaîtra. Créez-en un nouveau dès maintenant apparaît dans le journal d'activité.

#### **Méthodes de chiffrement/compression**

- **Chiffrer les données** : utilisez cette option pour chiffrer les données d'archivage. Vous pouvez choisir l'une des options suivantes :
	- **Au niveau de l'agent :** permet de chiffrer les données d'archivage avant le début du processus d'archivage. Pour plus d'informations sur cette option, consultez la section [Chiffrement](#page-171-0) des données au niveau du serveur de [l'agent.](#page-171-0)
	- **Au niveau du serveur de sauvegarde pendant l'archivage :** permet de chiffrer les données d'archivage au niveau du serveur de sauvegarde pendant l'archivage.
- **Compresser les données** : utilisez cette option pour compresser les données d'archivage. Vous pouvez choisir l'une des options suivantes :
	- **Au niveau de l'agent :** permet de compresser les données d'archivage sur le système où l'agent est installé et en cours d'exécution.

**Remarque :** Arcserve Backup ne prend pas en charge la compression des données au niveau du système de l'agent lorsque la source d'archivage inclut des données UNIX.

**Au niveau du serveur de sauvegarde :** permet de compresser les données d'archivage au niveau du serveur Arcserve Backup pendant le processus d'archivage. Cette option compresse les fichiers avant leur archivage via un algorithme de compression logicielle.

#### **Tenez compte de ce qui suit :**

- Pour activer la compression au niveau du serveur de sauvegarde, activez l'option Chiffrer les données au niveau du serveur de sauvegarde pendant l'archivage.
- Avec les options Au niveau du serveur de sauvegarde (section Compresser les données) et Au niveau du serveur de sauvegarde pendant l'archivage (section Chiffrer les données), Arcserve Backup utilise la compression logicielle pour compresser les données au niveau du serveur de sauvegarde avant leur chiffrement.
- Si l'unité de stockage associée au job ne prend pas en charge la compression matérielle, Arcserve Backup ignore l'option Au niveau du serveur de sauvegarde (sélectionnée dans la section Compresser les données).

## **Chapitre 7: Gestion des unités et des médias**

Cette section comprend les sujets suivants :

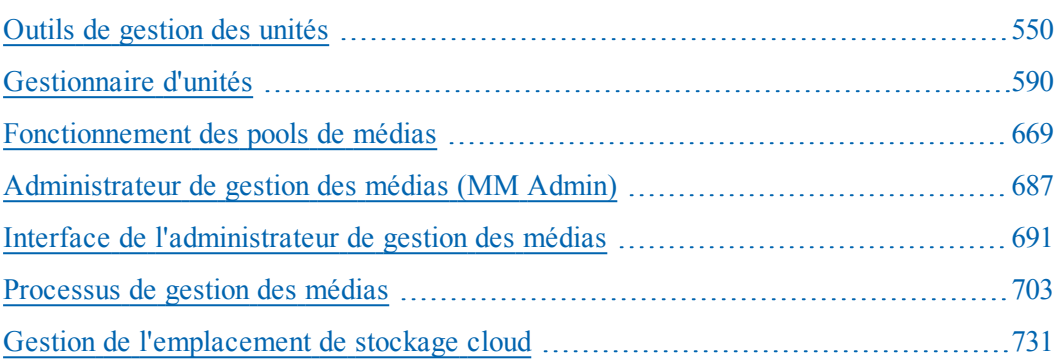

### <span id="page-549-0"></span>**Outils de gestion des unités**

Arcserve Backup propose différentes méthodes de gestion, de surveillance et d'entretien des unités et des médias.

- Le gestionnaire de périphériques fournit des informations sur les unités de stockage connectées à votre système, les médias correspondants et l'état de ces unités. Il constitue le point de départ de toutes les opérations de surveillance et de gestion des médias et des périphériques.
- Le gestionnaire de pool de médias vous permet de créer, de modifier, de supprimer et de gérer des pools de médias, ensembles de médias gérés comme des unités distinctes, en vue d'organiser et de protéger vos médias.
- L'administrateur de gestion des médias (MMO) fournit les outils nécessaires au contrôle, à la gestion et à la protection des ressources de média.

### **Configuration de bibliothèque de bandes**

L'option Configuration de bibliothèque de bandes vous permet de configurer une bibliothèque de bandes de lecteur unique dans un environnement Windows.

Les sections suivantes décrivent les tâches que vous pouvez accomplir pour configurer entièrement votre bibliothèque.

**Remarque :** Pour plus d'informations sur l'utilisation et la configuration de bibliothèques de bandes à lecteurs multiples ainsi que de bibliothèques de RAID de bandes, consultez le *Manuel de l'option pour bibliothèques de bandes.*

Cette section comprend les sujets suivants :

- [Affectation](#page-551-0) d'unités
- **[Configuration](#page-552-0) des bibliothèques**
- Indication de la taille de bloc pour des [sauvegardes](#page-557-0) vers des lecteurs de [bandes](#page-557-0)

## <span id="page-551-0"></span>**Affectation d'unités**

L'affectation d'un lecteur à une bibliothèque permet à Arcserve Backup de reconnaître son existence au sein de la bibliothèque.

Généralement, la bibliothèque est configurée par le fabricant de manière à ce que la première unité ait lID SCSI le plus bas et la dernière l'ID le plus élevé.

**Remarque :** Notez que ce n'est pas toujours le cas. Reportez-vous à la documentation accompagnant votre bibliothèque pour plus d'informations sur le mode de configuration de ses unités.

Pour affecter manuellement une unité à une bibliothèque, sélectionnez dans la liste des unités disponibles l'unité que vous souhaitez affecter et dans la liste des unités de bibliothèque, la bibliothèque dans laquelle l'unité doit résider. Utilisez ensuite le bouton Affecter pour relier l'unité à la bibliothèque. Pour annuler l'affectation d'une unité à une bibliothèque, mettez l'unité en surbrillance dans la liste Unités de bibliothèque, puis cliquez sur le bouton Enlever.

**Remarque :** Pour qu'Arcserve Backup puisse effectuer la configuration des lecteurs, tous les lecteurs doivent être vides. Cette opération peut prendre quelques minutes, en fonction du nombre de lecteurs de votre bibliothèque.

#### <span id="page-552-0"></span>**Configuration des bibliothèques**

Arcserve Backup détecte et configure automatiquement vos bibliothèques au démarrage du moteur de bandes. Pour que Arcserve Backup détecte vos bibliothèques, il n'est pas nécessaire d'exécuter un assistant ou d'autres applications externes.

**Remarque :** Si Arcserve Backup ne configure pas automatiquement vos bibliothèques, configurez-les manuellement à l'aide de l'outil de configuration des unités.

Pour configurer une bibliothèque, vérifiez que les conditions suivantes sont remplies :

- 1. Installez le produit de base Arcserve Backup.
- 2. Installez la licence de l'option pour bibliothèques de bandes Arcserve Backup requise pour votre environnement.
- 3. Démarrez le moteur de bandes.

Arcserve Backup détecte et configure automatiquement vos bibliothèques.

- 4. Si vous souhaitez que Arcserve Backup lise les données inscrites sur les bandes, procédez comme suit :
	- a. Ouvrez le gestionnaire d'unités d'Arcserve Backup.
	- b. Naviguez jusqu'à la bibliothèque et sélectionnez-la.
	- c. Cliquez sur Inventaire dans la barre d'outils.

Arcserve Backup lit les bandes.

#### **Pour configurer des bibliothèques**

- 1. Ouvrez la fenêtre Gestionnaire d'unités et naviguez jusqu'à la bibliothèque.
- 2. Cliquez avec le bouton droit de la souris sur la bibliothèque et sélectionnez Propriétés de la bibliothèque dans le menu contextuel.

La boîte de dialogue Propriétés de la bibliothèque s'affiche :

3. Cliquez sur l'onglet Général.

Modifiez les options générales en fonction de votre bibliothèque :

**Lecteur de code à barres installé** : Si votre bibliothèque contient un lecteur de code à barres, cette option vous permet de l'utiliser pour inventorier les bandes de la bibliothèque.

**Définir les médias de code à barres inconnus comme non inventoriés pendant l'initialisation :** Pour activer cette option, vous devez d'abord sélectionner l'option Lecteur de code à barres installé.

Cette option permet à Arcserve Backup de s'initialiser plus rapidement en désignant les médias contenant un code à barres qui n'est pas enregistré dans la base de données Arcserve Backup comme Non inventorié. Elle empêche Arcserve Backup de procéder à l'inventaire des logements non inventoriés au démarrage du moteur de bandes. Les médias définis comme Non inventoriés peuvent rester dans leurs logements jusqu'à ce que vous en ayez besoin. Pour pouvoir utiliser les médias définis comme Non inventoriés, vous devez les inventorier à l'aide de l'option Inventaire manuel de la fenêtre Gestionnaire d'unités.

- **Lecteur de codes à barres non installé :** sélectionnez cette option si votre bibliothèque ne contient aucun lecteur de codes à barres.
	- **Initialisation rapide de la bibliothèque** : pour activer cette option, sélectionnez l'option Lecteur de codes à barres non installé.

Cette option est conçue pour les bibliothèques qui ne peuvent pas lire les codes à barres. Si cette option est activée, Arcserve Backup conserve les informations à propos des logements de bibliothèque dans la base de données d'Arcserve Backup. Par conséquent, Arcserve Backup ne répète pas le processus d'inventaire au redémarrage du moteur de bandes. Arcserve Backup ignore cette option sur les bibliothèques qui contiennent un lecteur de code à barres.

**Remarque :** Si la bibliothèque ne prend pas en charge les codes à barres et que cette option est désactivée, Arcserve Backup dresse un inventaire de la totalité de la bibliothèque lors du lancement d'Arcserve Backup.

Lorsque cette option est activée, l'initialisation d'Arcserve Backup est plus rapide, car le processus d'inventaire des logements est ignoré au démarrage du moteur de bandes. Arcserve Backup considère en effet qu'aucun média du logement n'a été ajouté, supprimé, déplacé ou échangé depuis le dernier arrêt du système. Si vous avez ajouté, supprimé, déplacé ou échangé des médias, vous devez effectuer un inventaire manuel de l'ensemble de la bibliothèque ou des logements dont l'état a changé.

**Remarque :** Une fois que vous avez configuré la bibliothèque, Arcserve Backup doit l'inventorier. L'option d'initialisation rapide est appliquée une fois que vous avez terminé le premier inventaire complet de la bibliothèque.

**Ejecter le média une fois le job de sauvegarde terminé :** cette option permet d'indiquer à Arcserve Backup de replacer les bandes dans leurs logements d'origine au terme du job de sauvegarde, plutôt que de les laisser dans les lecteurs.

**Remarque** : Vous pouvez passer outre cette option pour chaque job en activant l'option globale pour les jobs appelée Ne pas éjecter le média. De plus, si vous n'activez pas l'éjection du média après un job de sauvegarde et que vous décidez ultérieurement d'éjecter le média après un job particulier, vous pouvez activer l'option globale pour les jobs appelée Ejecter média.

**La bibliothèque est une bibliothèque de bandes virtuelle :** cette option vous permet de configurer la bibliothèque afin qu'elle fonctionne comme une bibliothèque de bandes virtuelle.

Tenez compte de ce qui suit :

- Arcserve Backup ignore les dates d'expiration des médias si vous sélectionnez cette option.
- Les performances sont améliorées lorsque vous identifiez une bibliothèque en tant que bibliothèque de bandes virtuelle. Cette fonctionnalité permet à Arcserve Backup d'optimiser l'efficacité des lecteurs ainsi que les performances globales de sauvegarde et de migration de données de la bibliothèque de bandes virtuelle.
- Vous ne devez pas identifier une bibliothèque physique en tant que bibliothèque de bandes virtuelle, sous peine d'affecter les performances de sauvegarde et de migration des données de la bibliothèque.
- **Surveiller les bandes vides** : permet de journaliser un message d'avertissement dans le journal d'activité lorsque le nombre de bandes vides disponibles pour la bibliothèque est inférieur à la valeur spécifiée. Vous pouvez appliquer cette option à des bibliothèques munies d'un seul ou de plusieurs lecteur.

**Valeur par défaut :** 1

**Plage** : 1 à 65535

4. Cliquez sur l'onglet Nettoyage.

Modifiez les options de nettoyages suivantes en fonction de votre bibliothèque :

- **Nettoyer par logement :** cette option vous permet de désigner des logements spécifiques en logements de nettoyage. Vous pouvez spécifier un ou plusieurs logements de nettoyage ; il n'est pas nécessaire que les numéros se suivent.
- **Nettoyer par code à barres :** cette option vous permet de spécifier, en utilisant un préfixe ou un caractère générique, des logements de nettoyage pour votre bibliothèque par rapport à un code à barres particulier ou à une plage de codes à barres. Dans le champ Préfixes de code à barres de nettoyage, saisissez les préfixes de vos cassettes de nettoyage dotées de code à barres.

Indiquez les préfixes de code à barres dans le champ Préfixes de code à barres de nettoyage.

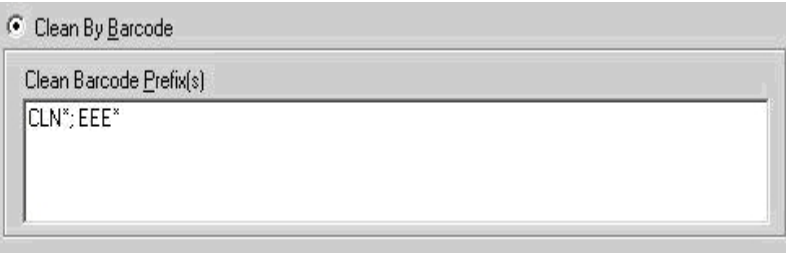

**Remarque :** L'astérisque (\*) est un caractère générique.

#### 5. Cliquez sur OK.

Les logements de nettoyage sont définis par rapport au préfixe de leur code à barres.

#### **Exemples :**

- Le code à barres de votre cassette de nettoyage est CLN123. Dans le champ Nettoyer le ou les préfixes de codes à barres, entrez CLN123.
- Votre bibliothèque contient plusieurs cassettes de nettoyage. Le préfixe de code à barres des cassettes de nettoyage est ABC. Dans le champ Nettoyer le ou les préfixes de codes à barres, entrez ABC\*.
- Votre bibliothèque contient plusieurs cassettes de nettoyage. Les préfixes de codes à barres des cassettes de nettoyage sont ABC, CLN1 et MX. Dans le champ Nettoyer le ou les préfixes de codes à barres, entrez ABC\* ; CLN1\* ; MX\*.
- **Nettoyage automatique du lecteur de bandes :** cette option permet de demander à Arcserve Backup de gérer automatiquement les tâches de nettoyage des bandes. Si vous activez cette option, vous devez définir le nombre d'heures devant s'écouler entre les tâches de nettoyage.
- 6. Cliquez sur OK.

La bibliothèque est configurée.

# <span id="page-557-0"></span>**Indication de la taille de bloc pour des sauvegardes vers des lecteurs de bandes**

Arcserve Backup permet de spécifier la taille de bloc des sauvegardes sur bande. Arcserve Backup peut ainsi transférer davantage de données par bloc vers l'unité. Avant de spécifier une taille de bloc de bande supérieure, tenez compte de ce qui suit :

Arcserve Backup peut transférer un bloc de bande par défaut de 64 Ko maximum. Vous pouvez augmenter la taille de bloc de bande jusqu'à 128 Ko, 256 Ko ou 512 Ko lors de l'utilisation de lecteurs de bandes dans l'environnement de sauvegarde, qui prennent en charge des blocs de bande plus volumineux.

**Remarque :** Pour vérifier la prise en charge des transferts de données plus volumineux par l'unité, reportez-vous à la documentation du fabricant de l'unité et de l'adaptateur de bus hôte (HBA).

- Les sauvegardes de blocs volumineux requièrent des HBA qui prennent en charge des tailles de transfert volumineuses. Si Arcserve Backup détecte que le HBA ne prend pas en charge la taille de transfert de données requise pour la taille de bloc la plus volumineuse, Arcserve Backup désactivera cette dernière et journalisera un message d'erreur dans le fichier journal du moteur de bandes.
- Si Arcserve Backup écrase des bandes ou utilise des bandes vides, Arcserve Backup formate le média au moyen de la taille du bloc de bande récemment définie.
- Lorsqu'Arcserve Backup ajoute des données sur un média, Arcserve Backup écrit les données ajoutées sur le média à l'aide de la taille de bloc appliquée à l'origine au média.
- Pour les bibliothèques SAN connectées, vérifiez que le HBA de tous les serveurs membres SAN prend en charge la taille de transfert de bloc de bande requise. Les sauvegardes vers des serveurs membres SAN qui ne prennent pas en charge la taille de transfert maximale échouent généralement.

#### **Pour spécifier la taille de bloc de bande pour des lecteurs de bandes :**

1. Arrêtez le service du moteur de bandes Arcserve Backup sur le serveur de sauvegarde que vous voulez configurer.

- 2. Ouvrez l'éditeur du Registre de Windows et accédez à l'élément suivant :
	- **plates-formes x86 :**

HKEY\_LOCAL\_MACHINE\SOFTWARE\ComputerAssociates\CA ARCServe Backup\Base\TapeEngine

**plates-formes x64 :**

HKEY\_LOCAL\_MACHINE\SOFTWARE\Wow6432Node\ComputerAssociates\CA ARCServe Backup\Base\TapeEngine

- 3. Recherchez la clé DEVICE# pour le lecteur de bandes que vous voulez configurer.
- 4. Sous la clé DEVICE#, créez une clé de registre DWORD appelée ForceBlockSize.
- 5. Spécifiez l'une des valeurs DWord suivantes :
	- $* 128 Ko : 0x80$
	- $\div$  256 Ko: 0x100
	- $512 Ko : 0x200$
- 6. Fermez la boîte de dialogue Edition de la valeur DWORD ainsi que l'éditeur du Registre de Windows.
- 7. Redémarrez le service du moteur de bandes Arcserve Backup.

La taille de bloc de bande est appliquée au lecteur de bandes.

## **Option Configuration des unités RAID**

L'option de configuration des unités RAID vous permet de configurer une unité RAID dans l'environnement Windows.

Pour pouvoir configurer une unité RAID, vous devez d'abord arrêter le moteur de bandes. Si votre moteur de bandes est en cours d'exécution, une fenêtre contextuelle vous permettant d'arrêter celui-ci s'affiche.

**Remarque :** Pour plus d'informations sur la configuration d'une unité de bandes RAID, consultez le *Manuel de l'option pour bibliothèques de bandes.*

Les sections suivantes décrivent les étapes nécessaires à la configuration complète de votre unité RAID:

- [Configuration](#page-560-0) d'un niveau RAID
- **[Configuration](#page-561-0) du groupe RAID**

### <span id="page-560-0"></span>**Configuration d'un niveau RAID**

Choisissez l'unité RAID dans la boîte de dialogue Configuration des unités.

Lorsque vous cliquez sur Suivant, la boîte de dialogue Configuration de l'option RAID apparaît vous permettant:

- de créer une nouvelle unité RAID
- d'affecter un niveau RAID ;
- de supprimer un RAID existant
- de modifier le niveau RAID

Pour vérifier les attributs de chaque niveau RAID, ainsi que les instructions sur la sélection d'un niveau RAID et l'affectation d'unités à l'unité RAID, consultez le *Manuel de l'option pour bibliothèques de bandes*.

### <span id="page-561-0"></span>**Configuration du groupe RAID**

Vous devez ajouter l'unité RAID à un groupe dans le gestionnaire d'unités pour permettre la sauvegarde, la restauration et la copie avec cette unité RAID. Lors de l'exécution du job, Arcserve Backup attribue automatiquement une unité RAID à un groupe si elle n'est pas encore affectée.

Pour savoir comment affecter manuellement une unité RAID à un groupe RAID, consultez le *Manuel de l'option pour [bibliothèques](http://documentation.arcserve.com/Arcserve-Backup/available/18.0/FRA/Bookshelf_Files/HTML/tapelibr/default.htm) de bandes.*

### **Option Configuration de la bibliothèque virtuelle**

L'option Configuration de la bibliothèque virtuelle vous permet de configurer ou de modifier la configuration d'une bibliothèque virtuelle dans l'environnement Windows.

Pour pouvoir configurer une bibliothèque virtuelle, vous devez d'abord arrêter le moteur de bandes. Si votre moteur de bandes est en cours d'exécution, une fenêtre contextuelle vous permettant d'arrêter celui-ci s'affiche.

L'option Bibliothèque virtuelle permet de configurer toutes les bibliothèques virtuelles. Elle vous permet de définir des bibliothèques virtuelles et leurs paramètres, notamment le nombre de logements et de lecteurs requis. Au moins un logement et un lecteur doivent être associés aux bibliothèques virtuelles.

La fonctionnalité Bibliothèque virtuelle s'exécutant sur des bibliothèques préalablement configurées, vous devez installer l'option pour bibliothèques de bandes d'Arcserve Backup et configurer vos bibliothèques physiques avant de configurer des bibliothèques virtuelles.

**Remarque :** Vous devez séparer les médias WORM (Write Once Read Many) des médias non WORM dans la même bibliothèque à l'aide de l'option Configuration de la bibliothèque virtuelle. Si les médias WORM et standard ne sont pas séparés, le gestionnaire de jobs traite tous les médias comme des médias WORM. Cependant, le gestionnaire d'unités peut gérer correctement ces médias.

Pour plus d'informations, reportez-vous à la section [Configuration](#page-624-0) de bibliothèques pour fonctionner comme une [bibliothèque](#page-624-0) de bandes virtuelle.

# **Configuration d'unités via la configuration du module Entreprise**

**Option Image :** permet d'installer un pilote sur des systèmes cibles afin d'activer les fonctionnalités de l'option Image. Cette option vous permet d'effectuer des sauvegardes ultra rapides en contournant le système de fichiers, en créant un cliché du lecteur et en lisant les blocs de données du disque.

Pour plus d'informations sur la sauvegarde et la restauration de données avec l'option Image, reportez-vous au *Manuel du module Entreprise*.

#### **Pour configurer des unités à l'aide de la configuration du module Entreprise :**

1. Arcserve Backup

La boîte de dialogue d'options Configuration du module Entreprise s'ouvre.

2. Cliquez sur le bouton correspondant à l'unité à configurer, suivez les invites des boîtes de dialogue et fournissez toutes les informations nécessaires.

### **Configuration d'unités**

La configuration des unités permet de créer des systèmes de fichiers Windows, des systèmes de fichiers de moteur de transfert de données ou des unités de déduplication à l'aide d'un assistant, ou de modifier la configuration des unités existantes dans l'environnement Windows. Les unités sont configurées dans un dossier sur un disque partagé spécifique. Lorsque vous sélectionnez l'unité en tant que destination de sauvegarde, chaque session est stockée sous forme de fichier individuel dans ce dossier.

Arcserve Backup vous permet de configurer des unités sur disque sans arrêter le moteur de bandes. Lorsque vous configurez des unités, vous pouvez changer les informations d'identification des unités utilisées pour l'accès distant en cliquant sur Sécurité dans la boîte de dialogue Configuration des unités sur disque.

Dans Configuration des unités, vous pouvez ajouter une ou plusieurs unités. Lorsque vous cliquez sur Suivant, Arcserve Backup vérifie la validité des informations spécifiées pour toutes les unités et affiche les résultats sous forme d'infobulles. Pointez la souris sur l'icône dans la colonne Nom de l'unité. Le statut d'unité est indiqué par la série d'icônes décrites dans le tableau suivant :

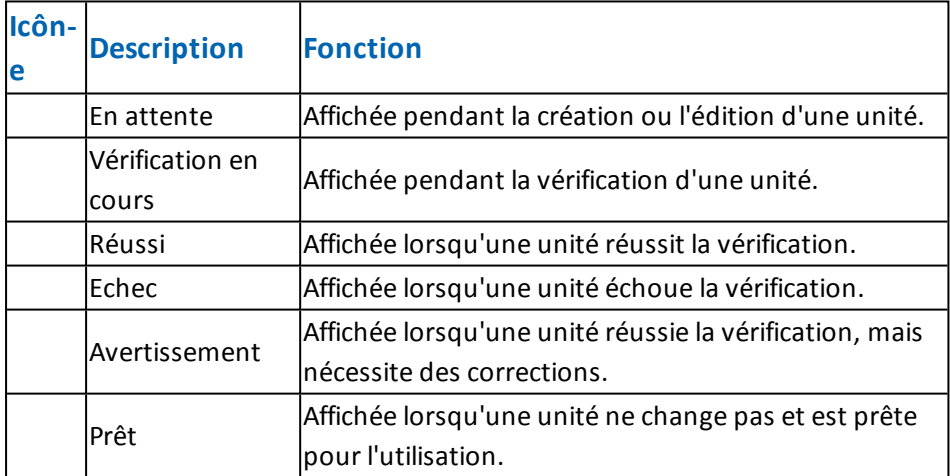

Lorsque le statut affiché est Echec :

- Assurez-vous que les chemins spécifiés pour l'emplacement sont propres à chaque unité.
- Vérifiez que les informations de sécurité sont correctes.
- Vérifiez que ce volume est en partage.
- Vérifiez que le chemin d'accès spécifié vers l'emplacement est valide.

La sauvegarde par stockage intermédiaire peut rapidement utiliser une quantité importante d'espace disque sur les systèmes de fichiers. Les limitations de taille

maximum de fichiers des systèmes de fichiers FAT 16 et FAT 32 vous interdisent d'utiliser ces systèmes de fichiers pour les opérations de stockage intermédiaire.

Vous pouvez spécifier l'emplacement du FSD en utilisant l'un des formats suivants :

- Pour spécifier un chemin d'accès à un dossier local, utilisez le format suivant : c:\unité\_fs
- Pour spécifier un chemin d'accès à un dossier qui réside sur un lecteur mappé, utilisez le format suivant :

k:\unité\_fs

Arcserve Backup convertit le chemin d'accès et vous demande des informations d'identification lorsque vous avez terminé l'édition.

En d'autres termes, pour utiliser un dossier partagé en tant que système de fichiers auquel vous souhaitez accéder sur le réseau, vous devez spécifier le chemin UNC (Universal Naming Convention) du dossier partagé (par exemple, \\SERVEUR1\unité\_syst\_fich). En ce qui concerne le chemin UNC, nous conseillons aux utilisateurs de toujours insérer les informations d'identification dans la fenêtre de sécurité. Des informations d'identification incorrectes pourraient produire des résultats inattendus sur certaines plateformes, telles que Windows 2008, Vista, etc.

Lorsque vous utilisez une unité mappée en tant qu'unité de système de fichiers :

- Arcserve Backup peut utiliser le lecteur mappé, mais vous devez d'abord vous connecter à ce dernier.
- Si vous utilisez un lecteur mappé en tant que système de fichiers, Arcserve Backup convertit ce lecteur en chemin UNC (Universal Naming Convention, convention de dénomination uniforme) et vous invite à fournir les informations d'identification lorsque vous cliquez sur Terminer.
	- les informations de connexion fournies doivent activer le plein accès au lecteur mappé.
	- Par défaut, Arcserve Backup utilise le compte système de Arcserve Backup pour accéder à chaque système de fichiers distant. Vous pouvez modifier les informations d'identité que vous utilisez avec l'unité de système de fichiers sélectionnée à l'aide de l'option Sécurité.
	- Lors de la création d'un système de fichiers via un disque local, les informations d'identification ne sont pas nécessaires.

**Important :**Arcserve Backup ne prend pas en charge le partage d'un système de fichiers avec plusieurs serveurs Arcserve Backup. Lorsqu'un système de fichiers est partagé, les serveurs Arcserve utilisant ce système de fichiers peuvent écraser les données de sauvegarde des autres serveurs.

**Remarque :** Arcserve Backup prend en charge la configuration d'un total agrégé de 255 systèmes de fichiers et unités de déduplication (uniquement si le nombre d'unités physiques configuré correspond à 0).

### <span id="page-567-0"></span>**Création de systèmes de fichiers**

Les unités de système de fichiers (FSD) peuvent être utilisées comme des destinations de sauvegarde dans des jobs normaux ou de stockage intermédiaire. Si vous souhaitez créer des unités de déduplication, reportez-vous à la rubrique [Créa](#page-571-0)tion d'unités de [déduplication.](#page-571-0)

**Remarque :** Lorsque vous créez des unités de système de fichiers sur des volumes NTFS sur lesquels la compression NTFS est activée, Arcserve Backup désactive la compression au niveau du dossier FSD. Ce comportement d'Arcserve Backup empêche les problèmes liés à la compression NTFS et permet de créer des fichiers volumineux lors de la sauvegarde des données.

#### **Pour créer des systèmes de fichiers :**

- 1. Ouvrez la console du gestionnaire Arcserve Backup.
- 2. Dans la barre de navigation, développez Administration et cliquez sur Configuration d'unités.

La fenêtre Configuration des unités s'ouvre.

- 3. Dans la boîte de dialogue Bienvenue dans la configuration d'unités, sélectionnez l'option Unités sur disque, puis cliquez sur Suivant.
- 4. Dans la boîte de dialogue de Serveur de connexion, fournissez les informations d'identification de sécurité requises pour le serveur principal, puis cliquez sur Suivant.
- 5. Dans la deuxième boîte de dialogue Serveur de connexion, sélectionnez le serveur souhaité et cliquez Suivant.

La boîte de dialogue Configuration des unités sur disque s'ouvre, affichant des branches distinctes dans l'arborescence pour les unités de système de fichiers Windows et les unités de déduplication.

6. Cliquez sur la branche du type d'unité que vous souhaitez créer, par exemple Système de fichiers Windows, puis cliquez sur Ajouter.

Une nouvelle unité vide est ajoutée à la branche appropriée de l'arborescence.

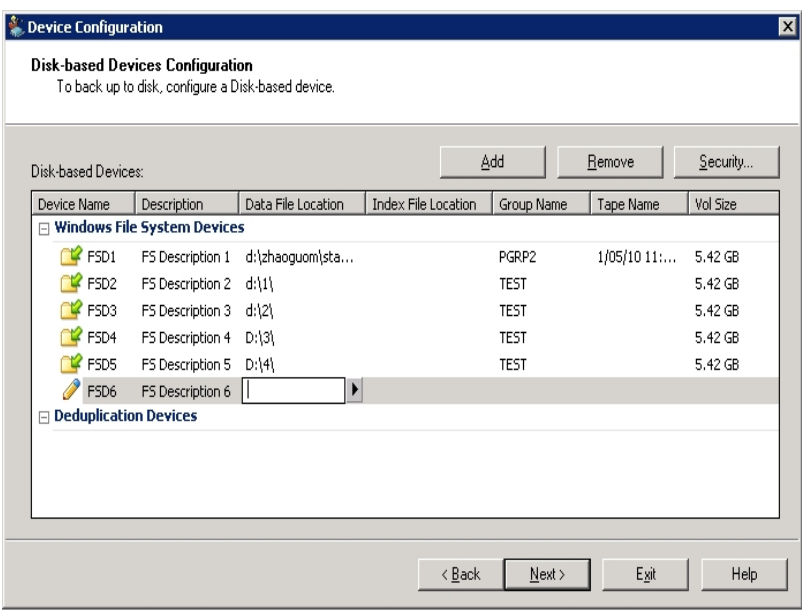

- 7. Pour effectuer la configuration des unités, procédez comme suit :
	- a. Dans le champ Nom de l'unité, entrez un nom ou acceptez la valeur par défaut.
	- b. Dans le champ Description, entrez dans une description ou acceptez la valeur par défaut.
	- c. Dans le champ Emplacement du fichier de données, tapez un emplacement ou cliquez sur Parcourir pour en chercher un.
	- d. Dans le champ Nom du groupe, entrez un nom.

**Remarque**: Le champ Emplacement du fichier d'index s'applique uniquement aux unités de déduplication et n'est pas disponible lors de la création de FSD. Les champs Nom de la bande et Taille du volume se remplissent automatiquement lorsque la vérification aboutit.

### **Ajout de plusieurs systèmes de fichiers à un groupe**

Pour ajouter plusieurs systèmes de fichiers au même groupe d'unités, le type d'unité de fichiers spécifié dans la Configuration des unités doit être identique pour chaque unité que vous souhaitez inclure dans le groupe. Vous pouvez également utiliser Configurer groupes pour placer plusieurs unités de système de fichiers dans le même groupe une fois les unités créées.

**Remarque :** Vous pouvez placer une seule unité de déduplication dans un groupe d'unités de déduplication.

### **Commandes des systèmes de fichiers**

Les commandes disponibles pour les unités de système de fichiers sont les suivantes :

- **Formater :** supprime les sessions du dossier.
- **Effacer :** supprime les sessions et enregistre un fichier d'en-tête vierge dans le dossier.

Les commandes non disponibles pour les unités de système de fichiers sont les suivantes :

- **Retension**
- Compression
- **Ejection**
- **Effacement complet**

## <span id="page-571-0"></span>**Création d'unités de déduplication**

Les unités de déduplication (DDD) peuvent être utilisées comme destinations de sauvegarde dans des jobs normaux ou de stockage intermédiaire. Pour plus d'informations, voir Création d'unités de [déduplication](#page-1102-0) de données.

**Remarque :** Si vous souhaitez créer des unités de système de fichiers, reportez-vous à la rubrique [Création](#page-567-0) d'unités de système de fichiers.

#### **Suppression des unités utilisant un disque**

Si des unités de système de fichiers ou de déduplication tombent en panne ou si vous ne souhaitez plus utiliser une unité, vous pouvez supprimer celle-ci de Arcserve Backup.

**Remarque** : La procédure suivante s'applique aux unités de système de fichiers et de déduplication.

#### **Supprimer des unités utilisant un disque**

- 1. Lancez Configuration des unités et choisissez Unités utilisant un disque.
- 2. Cliquez sur Suivant.

L'écran Serveur de connexion s'ouvre.

- 3. Spécifiez le nom du domaine, le nom du serveur principal et le type d'authentification.
- 4. Entrez votre nom d'utilisateur et votre mot de passe, puis cliquez sur Suivant.

5.

- 6. Dans la branche souhaitée de l'arborescence (Système de fichiers ou Unité de déduplication), cliquez sur l'unité que vous souhaitez supprimer pour la sélectionner.
- 7. Cliquez sur Supprimer.

L'unité sélectionnée est marquée pour suppression. Si vous revenez sur votre décision et souhaitez conserver l'unité, cliquez sur Annuler la suppression.

- 8. Cliquez sur Suivant et vérifiez les résultats. L'unité que vous avez supprimée apparaît comme comme Suppression - Opération réussie dans la colonne Rapport.
- 9. Cliquez sur Suivant pour supprimer d'autres unités ou sur Quitter pour terminer la configuration des unités.

L'unité utilisant un disque est supprimée.

### **Modification des unités utilisant un disque**

Arcserve Backup vous permet de changer un nom d'unité utilisant un disque, sa description et les emplacements de fichiers de données ou d'index (unités de déduplication uniquement). Toutefois, vous ne pouvez pas modifier ici les noms de groupe de l'unitée ou de la bande.

**Remarque** : La procédure suivante s'applique aux unités de système de fichiers et de déduplication.

#### **Modifier des unités utilisant un disque**

1. Arcserve Backup

L'écran Configuration des unités s'ouvre.

2. Sélectionnez Unités utilisant un disque, puis cliquez sur Suivant.

L'écran Serveur de connexion s'ouvre.

- 3. Spécifiez le nom du domaine, le nom du serveur principal et le type d'authentification.
- 4. Entrez votre nom d'utilisateur et votre mot de passe, puis cliquez sur Suivant.
- 5. Spécifiez le serveur sur lequel l'unité utilisant un disque que vous souhaitez modifier est connectée, puis cliquez sur Suivant.

L'écran Configuration des unités utilisant un disque s'ouvre.

6. Dans la branche appropriée de l'arborescence, cliquez sur l'unité que vous souhaitez modifier pour la sélectionner.

Pour les unités de système de fichiers, vous pouvez changer le nom de l'unité, la description ou l'emplacement du fichier de données.

Pour les unités de déduplication, vous pouvez changer le nom de l'unité, la description, le fichier de données ou l'emplacement du fichier d'index.

**Remarque** : Vous ne pouvez pas modifier les noms du groupe et de la bande dans cet écran. Utilisez Configuration de groupe d'unités pour changer le nom du

#### groupe.

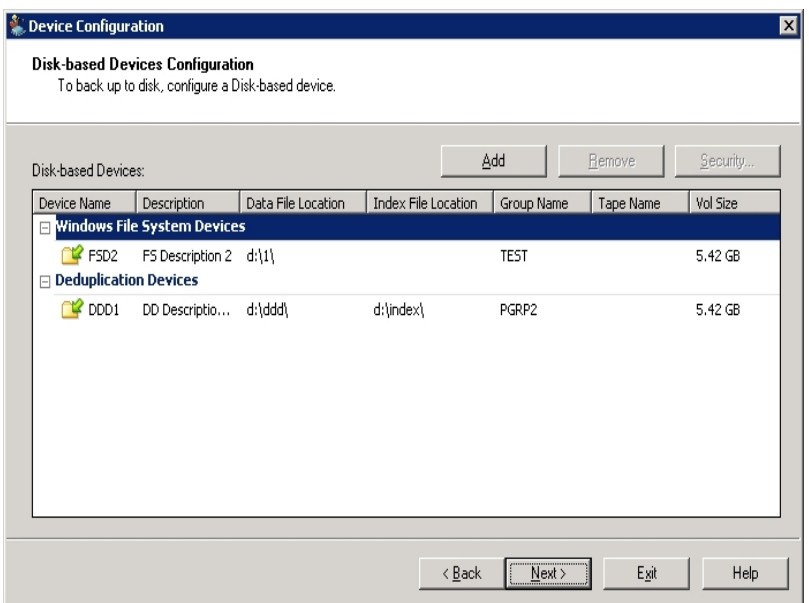

- 7. Spécifiez les nouveaux paramètres de sécurité. Si vous choisissez des emplacements distants pour Emplacement du fichier de données ou Emplacement du fichier d'index, cliquez sur Sécurité et fournissez le nom d'utilisateur, le domaine et le mot de passe requis. Saisissez de nouveau le mot de passe pour le confirmer.
- 8. Cliquez sur Suivant.
- 9. Si vous avez terminé de modifier les unités, cliquez sur Quitter pour quitter la Configuration des unités.

## **Configuration des groupes d'unités**

Le volet droit de la fenêtre du gestionnaire d'unités contient des informations sur les lecteurs de bandes autonomes.

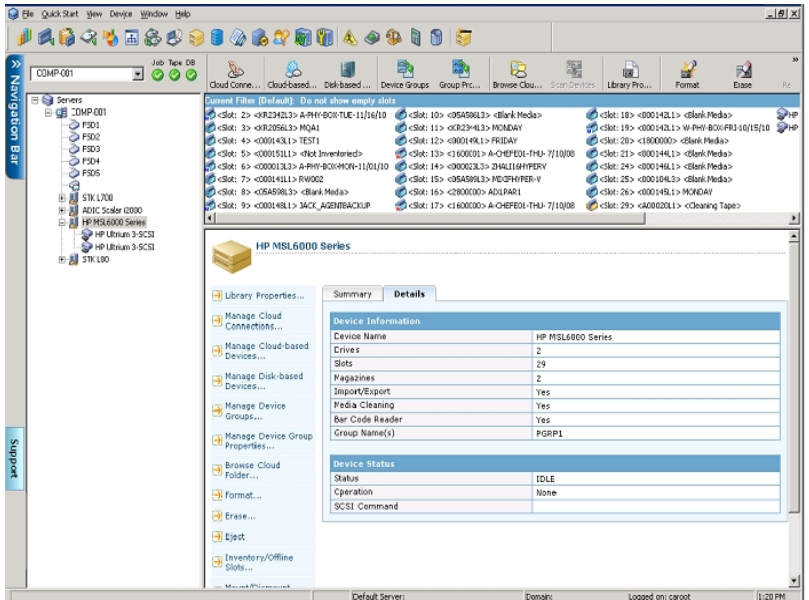

Arcserve Backup Ceci permet dutiliser le traitement parallèle : pendant quun groupe effectue une sauvegarde, un autre groupe effectue une opération de restauration.

Si un groupe comporte plusieurs unités et si votre job requiert plusieurs médias, le gestionnaire des unités peut enchaîner les médias automatiquement. Arcserve Backup

Arcserve Backup Si lenchaînement des médias nest pas activé, vous devez changer le média manuellement.

**Remarque :** Pour la déduplication, les groupes d'unités ne peuvent contenir qu'une seule unité de déduplication.

#### **Pour configurer les groupes d'unités**

- 1. Dans le gestionnaire d'unités, cliquez sur Configurer les groupes pour ouvrir la boîte de dialogue Configuration de groupe d'unités.
- 2. Pour attribuer une unité à un nouveau groupe, sélectionnez-la et cliquez sur Enlever.
- 3. Cliquez sur Nouveau pour créer un groupe.
- 4. Entrez le nom à attribuer au nouveau groupe et cliquez sur OK. Le nouveau groupe apparaît dans la zone Groupes.
- 5. Mettez l'unité et le nouveau groupe en surbrillance et cliquez sur Affecter pour attribuer l'unité au nouveau groupe.
- 6. Cliquez sur OK.

## **Configurer groupes**

L'option Configurer des groupes de l'Assistant de Configuration de groupe d'unités vous permet de créer, de renommer et de supprimer des groupes ainsi que d'affecter des unités à des groupes ou de les en supprimer.

Lorsque des unités utilisant un disque sont créées,elles sont automatiquement ajoutées à des groupes. Toutefois, lorsque vous avez besoin de réaffecter des unités, notamment pour la maintenance ou le remplacement de matériel, vous pouvez ajouter un groupe nouveau (vide) et y affecter des unités ultérieurement, ou permuter des unités entre groupes existants.

Cette section comprend les sujets suivants :

- Ajout d'un [nouveau](#page-578-0) groupe d'unités utilisant un disque (Vide)
- [Affectation](#page-579-0) d'unités utilisant un disque à des groupes
- [Suppression](#page-580-0) d'unités utilisant un disque de groupes
- [Suppression](#page-581-0) de groupes d'unités utilisant un disque.
- [Changement](#page-582-0) de nom de groupes d'unités utilisant un disque

# <span id="page-578-0"></span>**Ajout d'un nouveau groupe d'unités utilisant un disque (Vide)**

Vous pouvez créer un nouveau groupe standard et y affecter une unité utilisant un disque, faisant du groupe standard un groupe d'unités de déduplication ou un groupe d'unités de système de fichiers, selon les besoins. Si un groupe existant est occupé ou endommagé, alors que le groupe a été spécifié dans différents jobs de sauvegarde, vous pouvez supprimer l'unité d'un groupe particulier et y affecter une nouvelle unité à sa place.

**Remarque :** Vous pouvez affecter plusieurs unités de système de fichiers à un groupe, mais une seule unité de déduplication à un groupe.

#### **Ajouter un nouveau groupe vide**

1. Arcserve Backup

La Configuration de groupe d'unités s'affiche.

- 2. Cliquez sur Suivant.
- 3. Dans la Page de connexion, fournissez les informations d'identification et cliquez sur Suivant.
- 4. Dans la boîte de dialogue Options :
	- a.
	- b.
	- c. Cliquez sur Suivant.
- 5. Dans la boîte de dialogue Configuration de groupe d'unités, cliquez sur Nouveau.

La boîte de dialogue Nouveau groupe s'affiche.

- 6. Dans la boîte de dialogue Nouveau groupe :
	- a. Entrez un nom pour le nouveau groupe,
	- b. cliquez sur OK.

Le nouveau groupe normal apparaît dans la liste Groupes vides, mais il ne contient aucune unité. Vous pouvez alors affecter une unité utilisant un disque disponible à ce groupe.

## <span id="page-579-0"></span>**Affectation d'unités utilisant un disque à des groupes**

Vous pouvez affecter des unités à des groupes à l'aide de la Configuration de groupe d'unités. Si vous souhaitez affecter une unité de déduplication à un groupe, le groupe souhaité doit être vide. Une seule unité de déduplication peut être affectée à un groupe.

Arcserve Backup

### **Affecter des unités utilisant un disque à des groupes**

- 1. Dans Configuration de groupe d'unités, cliquez sur un groupe dans la liste des groupes disponibles sur la gauche.
- 2. Dans la liste des Unités disponibles, sur la droite, cliquez sur une unité pour la sélectionner.

**Remarque :** En l'absence d'Unités disponibles à choisir, supprimez une unité d'un autre groupe ou supprimez un groupe d'unités existant. Les unités des groupes supprimés sont déplacées dans la liste Unités disponibles.

3. Cliquez sur Affecter.

L'unité est ajoutée au groupe sélectionné.

- 4. Cliquez sur Terminer lorsque vous avez fini d'affecter des unités.
- 5. Cliquez sur Quitter pour sortir de la Configuration de groupe d'unités.

Vous pouvez convertir un groupe d'unités de système de fichiers existant en un groupe d'unités de déduplication en y supprimant les unités FSD et en y ajoutant une unité de déduplication. De la même manière, vous pouvez convertir un groupe de déduplication en groupe normal de systèmes de fichiers.

### <span id="page-580-0"></span>**Suppression d'unités utilisant un disque de groupes**

Vous pouvez supprimer des groupes des unités de système de fichiers ou de déduplication pour réaffecter ailleurs les unités.

### **Supprimer des unités utilisant un disque de groupes**

- 1. Dans Configuration de groupe d'unités, cliquez sur un groupe dans la liste des groupes disponibles sur la gauche.
- 2. Sélectionnez l'unité dans le groupe pour la sélectionner.
- 3. Cliquez sur Supprimer.

L'unité est supprimée du groupe et ajoutée à la liste des Unités disponibles.

4. Cliquez sur OK lorsque vous avez terminé la suppression d'unités.

Vous pouvez réaffecter des unités supprimées à d'autres groupes d'unités.

### <span id="page-581-0"></span>**Suppression de groupes d'unités utilisant un disque.**

Vous pouvez supprimer des groupes d'unités de système de fichiers ou de déduplication. Les unité affectées à des groupes supprimés sont transférées dans la liste des unités disponibles pour réaffectation.

### **Supprimer des groupes d'unités utilisant un disque.**

1. Lancez Configuration de groupe d'unités.

La Configuration de groupe d'unités s'affiche.

- 2. Cliquez sur Suivant.
- 3. Dans la Page de connexion, renseignez les champs requis et cliquez sur Suivant.
- 4. Dans la boîte de dialogue Options, sélectionnez le serveur que vous souhaitez configurer, choisissez Configurer les groupes et cliquez sur Suivant.
- 5. Dans la boîte de dialogue Configuration de groupe d'unités, cliquez sur un groupe dans la liste Groupes pour le sélectionner.
- 6. Cliquez sur Supprimer.

Un message de confirmation s'affiche.

7. Cliquez sur OK pour continuer.

Le groupe sélectionné est supprimé. L'unité affectée au groupe supprimé est déplacée dans la liste Unités disponibles.

- 8. Cliquez sur Terminer si vous avez fini de supprimer des groupes.
- 9. Cliquez sur Quitter pour sortir de la Configuration de groupe d'unités.
- 10. Cliquez sur Oui pour faire disparaître le message de confirmation.

# <span id="page-582-0"></span>**Changement de nom de groupes d'unités utilisant un disque**

Si vous souhaitez renommer un groupe existant d'unités de système de fichiers ou de déduplication, vous pouvez le faire à l'aide de la Configuration de groupe d'unités.

### **Renommer des groupes d'unités utilisant un disque**

1. Lancez Configuration de groupe d'unités.

La Configuration de groupe d'unités s'affiche.

- 2. Cliquez sur Suivant.
- 3. Dans la Page de connexion, renseignez les champs requis et cliquez sur Suivant.
- 4. Dans la boîte de dialogue Options, sélectionnez le serveur que vous souhaitez configurer, choisissez Configurer les groupes et cliquez sur Suivant.
- 5. Dans la boîte de dialogue Configuration de groupe d'unités, cliquez sur un groupe dans la liste Groupes pour le sélectionner.
- 6. Cliquez sur Renommer.

La boîte de dialogue Renommer le groupe s'ouvre.

- 7. Dans l'écran Attribution d'un nouveau nom au groupe, spécifiez un nouveau nom pour le groupe d'unités.
- 8. Cliquez sur OK

Le nom est modifié, mais l'unité précédemment affectée au groupe ne change pas.

# **Définir les propriétés du groupe d'unités**

Utilisez l'option Définir les propriétés du groupe d'unités pour définir les propriétés des groupes. Vous pouvez définir des propriétés de stockage intermédiaire pour des unités de système de fichiers ou pour des unités de déduplication.

### **Pour définir les propriétés d'un groupe utilisant un disque :**

- 1. Lancez Configuration de groupe d'unités et cliquez sur Suivant.
- 2. Spécifiez le Serveur principal et le Type d'authentification, entrez les informations d'identification de sécurité requises et cliquez sur Suivant.
- 3. Activez l'option Définir les propriétés du groupe d'unités et cliquez sur Suivant.
- 4. Pour les groupes d'unités de système de fichiers, cliquez sur l'option Activer le stockage intermédiaire pour définir les propriétés de stockage intermédiaire. Pour les groupes d'unités de déduplication, définissez les propriétés d'unités de déduplication.
- 5. Cliquez sur Terminer.

### <span id="page-584-0"></span>**Propriétés de groupe d'unités sur disque**

Dans la liste de groupes affichée, choisissez le groupe d'unités à configurer, puis renseignez les champs ci-dessous.

Plusieurs types de propriétés sont configurables selon le groupe sélectionné :

### **Propriétés du groupe de déduplication**

Les options suivantes s'appliquent aux unités configurées comme unités de déduplication.

**Seuil maximal :** indique la quantité maximale d'espace pouvant être utilisée sur un disque avant l'échec d'un job. Lorsque le seuil maximal est atteint, Arcserve Backup fait échouer les jobs.

### **Valeur par défaut :** 80%

Le seuil maximal est représenté comme un pourcentage de la capacité totale utilisée sur le disque ou comme un nombre total de Go ou de Mo utilisés.

**Max. de flux :** indique le nombre maximal de flux simultanés envoyés à l'unité.

### **Valeur par défaut :** 4

**Suspendre la migration de données :** demande à Arcserve Backup d'arrêter le processus de migration de données. Cette option s'applique uniquement aux groupes de déduplication utilisés dans les opérations de stockage intermédiaire.

### **Réglage par défaut :** Désactivé

**Autoriser l'optimisation pour les sauvegardes par déduplication :** demande à Arcserve Backup de tout d'abord examiner les paramètres d'en-tête de fichier. L'identification des limites naturelles et les calculs de hachage sont effectués uniquement sur les fichiers dont les en-têtes ont changé depuis la dernière sauvegarde, ce qui améliore considérablement le débit de sauvegarde.

Valeur par défaut : Activé.

**Remarque :** Vous ne pouvez pas optimiser les données de flux (par exemple MS SQL ou Oracle). Si vous utilisez l'optimisation, assurez-vous que l'option Réinitialiser le bit d'archivage pour effectuer une sauvegarde vers une unité de déduplication dans l'onglet Opération dans Options globales est activée. L'échec de la réinitialisation des bits d'archivage après un job de sauvegarde indique que l'optimisation considère que tous les fichiers ont été modifiés, même si aucune modification n'a eu lieu. Nous recommandons de désactiver l'optimisation dans les rares circonstances où des applications qui s'exécutent

sur l'ordinateur en cours de sauvegarde réinitialisent le bit d'archivage des fichiers, ainsi que les attributs de fichiers comme l'heure de modification.

**Activer la déduplication globale :** permet d'effectuer une déduplication sur les lecteurs C:\ de différents ordinateurs.

**Remarque :** Arcserve Backup vous permet d'effectuer des opérations de déduplication globale dans des sessions d'Oracle RMAN.

- **Réclamation de disque différée :** permet de récupérer l'espace disque créé par la déduplication. La récupération de disque différée réduit le risque de fragmentation du disque.
- **Réclamation de disque envoyée :** permet de récupérer immédiatement l'espace disque créé par la déduplication. Bien que l'accélération de la récupération de disque optimise ce processus, elle peut produire une fragmentation du disque sur l'unité. Cette option est activée par défaut pour améliorer les performances en matière de récupération de disque.

#### **Options du groupe d'unités de stockage intermédiaire**

Les options suivantes sont disponibles lorsque l'option Activer le stockage intermédiaire est sélectionnée :

**Seuil maximal :** indique la quantité maximale d'espace pouvant être utilisée sur un disque avant l'échec d'un job. Lorsque le seuil maximal est atteint, Arcserve Backup fait échouer les jobs.

#### **Valeur par défaut :** 80%

Le seuil maximal est représenté comme un pourcentage de la capacité totale utilisée sur le disque ou comme un nombre total de Go ou de Mo utilisés.

- **Purger les données en cas de dépassement du seuil d'espace disque utilisé** : demande à Arcserve Backup de supprimer d'anciennes sessions lorsque l'espace disque utilisé pour la sauvegarde dépasse la valeur Seuil maximal.
- **Purger jusqu'au seuil :** disponible uniquement lorsque l'option Purger les données en cas de dépassement du seuil d'espace disque utilisé est activée.
- **Max. de flux :** indique le nombre maximal de flux simultanés envoyés à l'unité. **Valeur par défaut :** 2
- **Activer le verrouillage de clichés pour ce groupe :** cette option est disponible uniquement sur les unités qui prennent en charge la technologie SnapLock et empêche la purge ou le remplacement des données jusqu'à expiration de la période de conservation spécifiée.

**Suspendre la migration de données :** demande à Arcserve Backup d'arrêter le processus de migration de données. Cette option s'applique uniquement aux groupes de déduplication utilisés dans les opérations de stockage intermédiaire.

**Valeur par défaut :** Désactivée.

#### **Propriétés du groupe cloud**

Les options suivantes s'appliquent aux unités cloud :

- **Max. de flux :** indique le nombre maximal de flux simultanés envoyés à l'unité cloud.
	- **Valeur par défaut :** 4

**Informations complémentaires :**

Sauvegarde des données à l'aide de la [déduplication](#page-1124-0) globale

# **Gestion des unités de déduplication**

Utilisez la Configuration des unités pour créer des unités de déduplication de données, supprimer des unités de déduplication existantes ou modifier les propriétés d'une unité existante. Vous devez disposer des droits d'accès appropriés pour pouvoir créer une unité de déduplication de données sur un serveur distant.

**Remarque :** Vous pouvez également créer des unités de déduplication en utilisant l'option Créer des unités sur disque dans le gestionnaire d'unités.

### **Informations complémentaires :**

[Suppression](#page-572-0) des unités utilisant un disque [Modification](#page-573-0) des unités utilisant un disque Protection des unités de [déduplication](#page-588-0) avec Arcserve Replication [Propriétés](#page-584-0) de groupe d'unités sur disque Création d'unités de [déduplication](#page-1102-0) de données

# <span id="page-588-0"></span>**Protection des unités de déduplication avec Arcserve Replication**

En cas d'unités de déduplication installées localement, les fichiers de données de déduplication sont exclus des jobs Arcserve Backup. Si vous souhaitez protéger l'unité de déduplication, vous pouvez le faire à l'aide de Arcserve Replication.

Grâce à Arcserve Replication, vous pouvez créer un scénario qui réplique les chemins d'accès aux fichiers de données et d'index pour une unité de déduplication. Pour plus d'informations, voir la rubrique, Création de [scénarios](#page-1118-0) Arcserve Replication pour des unités de [déduplication.](#page-1118-0)

### **Gestionnaire d'unités**

Le gestionnaire d'unités permet d'obtenir des informations sur les unités de stockage connectées à votre système, les médias correspondants et l'état de ces unités. Lorsque vous sélectionnez une unité de stockage ou la carte adaptateur sur laquelle elle est configurée, un récapitulatif des informations les concernant est affiché, comprenant le fournisseur et le nom du modèle et la configuration de l'adaptateur.

Si plusieurs unités de stockage sont connectées à votre ordinateur, Arcserve Backup vous permet de les séparer en plusieurs groupes. La création de groupes d'unités est la clé de la souplesse et de l'efficacité de Arcserve Backup.

Lors de l'installation de Arcserve Backup, chaque unité de stockage est affectée par défaut à son propre groupe. Si des unités de stockage identiques (même marque et même modèle) sont détectées, il les place automatiquement dans le même groupe. La configuration d'un groupe d'unités permet de réaliser les actions suivantes :

- Création d'un groupe d'unités ;
- Affectation d'une unité à un groupe d'unités (y compris un groupe RAID) ;
- Suppression d'une unité de stockage d'un groupe d'unités ;
- Renommage ou suppression d'un groupe d'unités ;
- Utilisation d'un ensemble d'unités de bandes RAID défini comme une unité ;

### **Tâches de maintenance**

Le gestionnaire d'unités vous permet d'effectuer les opérations de maintenance suivantes sur les médias :

- **[Formatage](#page-591-0)**
- [Effacement](#page-593-0) des données
- **[Retension](#page-595-0) des bandes**
- [Compression](#page-596-0) des données
- **[Ejection](#page-597-0)**
- [Lecteurs](#page-598-0) en ligne et hors ligne
- **[Reconstruction](#page-599-0) (unités RAID uniquement)**
- [Analyse](#page-600-0) des unités

**Important :** Avant d'utiliser ces options, en particulier les options de formatage et d'effacement, vérifiez que vous avez sélectionné le média approprié.

### <span id="page-591-0"></span>**Formatage d'un média**

Bien qu'Arcserve Backup formate automatiquement les médias vierges lors d'un job de sauvegarde, vous pouvez utiliser cette option pour formater vos médias manuellement. Le formatage inscrit un nouveau nom au début du média, ce qui détruit complètement toutes les données présentes sur ce dernier.

**Remarque :** Utilisez cette option avec précaution. Une fois le média formaté, Arcserve Backup ne peut plus restaurer les données ni les sessions de job associées.

Le formatage de niveau inférieur requis sur la plupart des disques durs et sur certains lecteurs de mini-cartouches s'avère superflu pour les lecteurs pris en charge par Arcserve Backup.

#### **Pour formater un média :**

1. Cliquez sur le bouton Formater dans la barre d'outils du gestionnaire d'unités.

La boîte de dialogue Formatage s'ouvre. Elle affiche des informations concernant les médias présents dans les logements de la bibliothèque. Par exemple, les médias non formatés sont marqués <Média vierge>, et les logements réservés pour les médias de nettoyage n'apparaissent pas.

**Important :** Le bouton Formater de la barre d'outils ne permet pas de formater les systèmes de fichiers faisant partie d'un groupe de stockage intermédiaire. Pour éviter tout formatage accidentel d'un système de fichiers avant la migration de ses données vers un média de destination finale, Arcserve Backup désactive le bouton Formater dans la barre d'outils de la fenêtre Gestionnaire d'unités. Si vous souhaitez formater l'unité, vous pouvez utiliser la ligne de commande (ca\_devmgr) ou désactiver l'option de stockage intermédiaire pour l'unité.

2. Sélectionnez le logement contenant le média à formater. Attribuez un nom et une date d'expiration au média que vous souhaitez formater.

**Remarque :** Lorsque vous attribuez un nom à un logement, le voyant situé à côté du logement sélectionné passe au vert. Les logements contenant des médias protégés en écriture apparaissent en rouge. Ces médias ne peuvent pas être formatés. Vous devez spécifier un nom avant de formater le média.

Répétez cette étape si nécessaire pour spécifier d'autres médias.

3. Si vous souhaitez utiliser les médias dans un pool de médias, sélectionnez un logement accompagné de l'icône verte et vérifiez l'option Utiliser la rotation. Dans la liste déroulante Pool de médias, sélectionnez le pool de médias dans lequel vous souhaitez utiliser le média que vous venez de formater. Dans le champ N° de série, vous pouvez accepter le numéro de série par défaut ou en définir un vous-même.

(Si aucun nom de pool de médias n'est défini et si le média possède un numéro de série par code à barres, Arcserve Backup n'écrase pas ce numéro de série pendant la procédure de formatage.)

**Remarque :** Cliquez sur le bouton Appliquer à tous si vous souhaitez utiliser tous les médias formatés d'un pool de médias et affecter tous les médias au même pool de médias.

- 4. Attribuez un nom et une date d'expiration au média que vous souhaitez formater. Vous devez spécifier un nom avant de formater le média. Pour plus d'informations, voir la rubrique concernant le choix des dates [d'expiration](#page-605-0).
- 5. Cliquez sur OK.

La boîte de dialogue Formatage se ferme, et le message suivant s'affiche :

Le formatage effacera TOUTES les données du média. Voulez-vous poursuivre ?

- 6. Effectuez l'une des opérations suivantes:
	- Pour lancer le processus de formatage, cliquez sur OK. Arcserve Backup formate le média.
	- Pour annuler le processus de formatage, cliquez sur Annuler. Arcserve Backup ne formate pas le média.

## <span id="page-593-0"></span>**Effacement d'un média**

Utilisez cette option pour effacer toutes les données d'un ou de plusieurs médias. Arcserve Backup efface également toutes les références au contenu de ce média (le cas échéant) dans la base de données. Lorsque vous reformatez un média, son historique physique (passes de lecture et d'écriture) est conservé.

Assurez-vous que vous avez sélectionné le média approprié avant d'utiliser l'option d'effacement. Une fois que vous aurez effacé les données, vous ne pourrez plus les récupérer. Lors de l'effacement du média, vous pouvez choisir l'une des options suivantes :

- **Effacement rapide :** efface efficacement le média. Elle est plus rapide que l'effacement complet (qui peut durer de quelques minutes à plusieurs heures) et écrase l'étiquette du média. L'historique du média reste à la disposition d'Arcserve Backup à des fins de suivi.
- **Effacement rapide avancé :** cette option fonctionne comme l'option Effacement rapide, mais elle efface également les codes à barres et les numéros de série. Pour plus d'informations sur le catalogage des codes à barres et des numéros de série, consultez la section relative à l'option de montage/démontage.

**Remarque :** Si le média en cours de suppression ne comporte pas de numéro de série ni de code à barres, cette option fonctionne de la même manière que l'option Effacement rapide.

Arcserve Backup ne peut plus suivre un média effacé à l'aide de l'option Effacement rapide avancé et certaines informations, telles que la date d'expiration, ne sont plus reportées.

**Effacement complet :** supprime toutes les données présentes sur le média. Cette opération est beaucoup plus longue qu'un effacement rapide mais le média redevient vierge. Pour des raisons de sécurité, utilisez l'option Effacement complet pour vous assurer que votre média est entièrement effacé.

**Remarque :** Le processus d'effacement complet dure plus longtemps que l'effacement rapide, notamment lorsque vous effacez des bibliothèques très volumineuses. Utilisez donc cette option avec précaution sur les bibliothèques volumineuses.

**Effacement rapide et conversion en média WORM :** cette option efface rapidement toutes les données du média. En outre, Arcserve Backup convertit les médias en médias non réinscriptibles (WORM, Write Once, Read Many).

Pour utiliser cette option, Arcserve Backup doit détecter un média DLTWORM dans la bibliothèque ou un lecteur autonome.

#### **Pour effacer des médias :**

1. Cliquez sur le bouton Effacer de la barre d'outils.

La boîte de dialogue Effacement s'affiche.

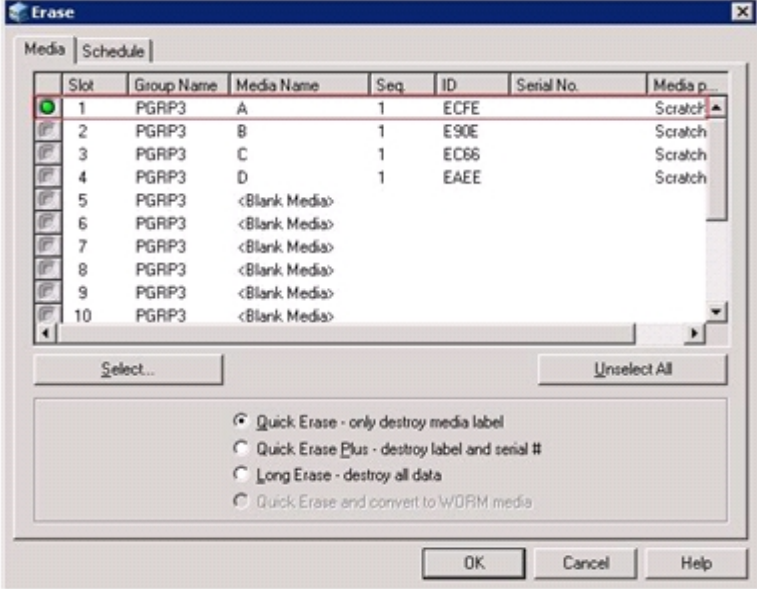

**Remarque :** Les logements réservés pour le média de nettoyage ne s'affichent pas dans la boîte de dialogue Effacement.

2. Sélectionnez le logement que vous voulez effacer. Lorsque vous sélectionnez un média, le voyant situé à côté du média devient vert.

Appuyez sur la touche MAJ pour sélectionner plusieurs médias consécutifs. Appuyez sur la touche Ctrl pour sélectionner plusieurs médias non-consécutifs. Vous pouvez aussi cliquer et faire glisser le voyant pour sélectionner plusieurs médias en continu.

3. Sélectionnez une méthode d'effacement, puis cliquez sur OK. Cliquez à nouveau sur OK pour confirmer.

Arcserve Backup efface le média.

### <span id="page-595-0"></span>**Retension des bandes**

L'option Retension permet de vous assurer que les bandes sont correctement tendues, afin d'éviter des erreurs, des bourrages ou des ruptures. Vous devez retendre un média si l'écriture ou la lecture des données sur cette bande pose quelques problèmes.

**Remarque :** Cette fonction s'applique uniquement aux bandes de type QIC (Quarter Inch Cartridge).

### **Aux bandes de retension**

- 1. Insérez la bande dans une unité de stockage.
- 2. Sélectionnez la bande.
- 3. Dans le volet gauche du gestionnaire d'unités, développez l'arborescence sous l'unité de stockage contenant la bande,
- 4. puis sélectionnez la bande.
- 5. Cliquez sur Retension dans la barre d'outils.
- 6. Cliquez sur OK.

Arcserve Backup retend la bande.

### <span id="page-596-0"></span>**Compression de médias**

Arcserve Backup vous permet de compresser les données de sauvegarde qui sont stockées sur le média. Utilisez l'option Compression uniquement si votre unité de stockage prend en charge la compression de bandes. Si ce n'est pas le cas, l'option Compression est désactivée dans la barre d'outils.

**Remarque :** Désactivez cette option uniquement si vous envisagez d'utiliser un média dans un lecteur ne prenant pas en charge la compression En effet, l'unité qui ne prend pas en charge la compression ne sera pas en mesure de lire les données compressées sur le média.

#### **Pour activer ou désactiver la compression :**

- 1. Ouvrez le gestionnaire d'unités et naviguez jusqu'à la bibliothèque à configurer.
- 2. Sélectionnez le lecteur dans l'arborescence Gestion des unités.

Si le lecteur est compatible avec la compression, Arcserve Backup active le bouton de la barre d'outils Compression. Pour savoir si l'unité est compatible avec la compression, cliquez sur Détails quand l'unité est sélectionnée.

- 3. Cliquez sur Compression dans la barre d'outils.
- 4. Cliquez sur OK pour désactiver le mode de compression (s'il est actif) ou pour l'activer (s'il est inactif).

# <span id="page-597-0"></span>**Ejecter le média**

Utilisez cette option pour éjecter un média se trouvant dans un lecteur de la bibliothèque et le renvoyer à son logement d'accueil (celui auquel il était associé lors de l'inventaire).

**Pour éjecter les médias de tous les lecteurs d'une bibliothèque ou d'un seul lecteur :**

- 1. Ouvrez la fenêtre Gestionnaire d'unités.
- 2. Dans l'arborescence des unités du gestionnaire, procédez comme suit :
	- Pour éjecter les médias de tous les lecteurs d'une bibliothèque, sélectionnez la bibliothèque.
	- Pour éjecter le média d'un seul lecteur, sélectionnez le lecteur en question.
- 3. Pour éjecter le média, effectuez l'une des opérations suivantes :
	- Cliquez avec le bouton droit de la souris sur la bibliothèque ou le lecteur, puis sélectionnez l'option Ejecter dans le menu contextuel.
	- Cliquez sur le bouton Ejecter dans la barre d'outils.
- 4. Cliquez sur OK pour confirmer.

Arcserve Backup éjecte le média.

### <span id="page-598-0"></span>**Lecteurs en ligne et hors ligne**

Vous pouvez indiquer l'état des unités comme hors ligne ou en ligne à partir du gestionnaire d'unités. Pour ce faire, cliquez avec le bouton droit de la souris sur l'unité, puis sélectionnez hors ligne ou en ligne, selon l'état actuel de l'unité.

Cette option permet d'indiquer que les lecteurs défectueux d'une bibliothèque sont hors ligne, ce qui empêche Arcserve Backup de les utiliser jusqu'à ce qu'ils soient réparés et remis en ligne.

**Remarque :** Si un média est présent dans le lecteur, vous devez l'éjecter avant de marquer le lecteur comme Hors ligne. Arcserve Backup ne peut pas accéder à un média situé dans un lecteur hors ligne.

### **Pour mettre les lecteurs en ligne et hors ligne**

- 1. Ouvrez le gestionnaire d'unités et recherchez le serveur connecté à la bibliothèque contenant le lecteur dont vous souhaitez modifier l'état.
- 2. Développez la bibliothèque, cliquez avec le bouton droit de la souris sur le lecteur et sélectionnez En ligne ou Hors ligne dans le menu contextuel.

L'état du lecteur est modifié en conséquence.

**Remarque :** Les lecteurs s'affichent en mode désactivé lorsqu'ils sont dans l'état Hors ligne.

### <span id="page-599-0"></span>**Reconstruction du média**

Arcserve Backup vous permet de reconstruire une bande manquante ou inutilisable contenant des données de sauvegarde dans un environnement RAID de niveau 5. En raison de l'architecture d'un RAID de niveau 5 (répartition avec parité), vous ne pouvez pas reconstruire plusieurs bandes manquantes ou défectueuses.

### **Pour reconstruire des lecteurs de bandes RAID**

- 1. Ejectez l'ensemble RAID incomplet à l'aide de l'option d'éjection du gestionnaire d'unités Arcserve Backup(si vous sélectionnez Ejecter en mettant le RAID en surbrillance, toutes les bandes de RAID sont éjectées).
- 2. Insérez, dans l'une des unités de bande, la bande de remplacement pour la bande manquante.
- 3. Choisissez l'option Effacer dans le gestionnaire d'unités.

Arcserve Backup efface la bande.

4. Insérez l'ensemble RAID incomplet dans les autres lecteurs de bandes et cliquez sur le bouton Reconstruire dans la barre d'outils.

Arcserve Backup reconstruit le média.

#### **Pour reconstruire des bibliothèques de bandes RAID**

- 1. Si la bibliothèque ne contient aucune bande vierge, importez-en une ou effacez une bande inutilisée de la bibliothèque.
- 2. Choisissez l'ensemble RAID à reconstruire et cliquez sur le bouton Reconstruire dans la barre d'outils.

Arcserve Backup reconstruit le média.

### <span id="page-600-0"></span>**Analyser des unités**

Utilisez l'option Analyser les unités pour répertorier les unités de stockage USB qui sont directement connectées au serveur Arcserve Backup.

**Remarque** : Cette option s'applique uniquement aux unités USB.

### **Pour analyser une unité de stockage USB à l'aide de l'option d'analyse des unités, procédez comme suit :**

- 1. Ouvrez le gestionnaire d'unités.
- 2. Connectez l'unité de stockage USB au serveur Arcserve Backup.
- 3. Dans l'arborescence des unités, cliquez sur l'icône du contrôleur USB, puis sur le bouton d'analyse des unités dans la barre d'outils.

Arcserve Backup détecte et répertorie les unités disponibles dans l'arborescence des dossiers du gestionnaire d'unités.

**Important :** Si les lecteurs de l'unité de stockage USB ne sont pas compatibles avec la norme Plug-and-Play (PnP), il se peut qu'Arcserve Backup ne puisse ni détecter, ni répertorier l'unité de stockage. Pour remédier à ce problème, arrêtez le moteur de bandes, puis redémarrez-le pour configurer l'unité de stockage USB.

### **Pour analyser une unité de stockage USB en arrêtant et redémarrant le moteur de bandes, procédez comme suit :**

- 1. Arrêtez le moteur de bandes comme suit :
	- a. Dans le menu Démarrage rapide, sélectionnez Administrateur de serveurs.

La fenêtre du gestionnaire de l'admin. serveur s'affiche.

b. Dans l'arborescence des serveurs, recherchez le serveur principal, puis sélectionnez-le.

Les services Arcserve Backup apparaissent dans la partie droite de la fenêtre.

c. Cliquez avec le bouton droit de la souris sur Moteur de bandes Arcserve, puis sélectionnez Arrêter dans le menu contextuel.

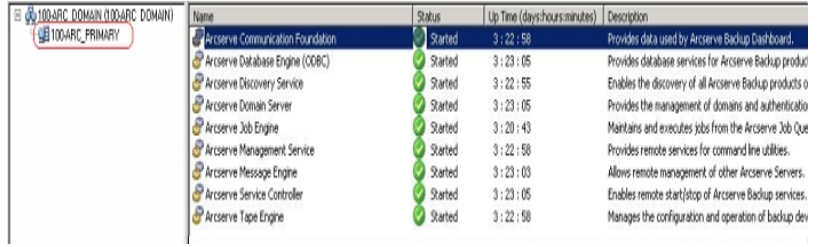

Le moteur de bandes s'arrête.

**Remarque :** ne fermez pas le gestionnaire de l'admin. serveur.

- 2. Reliez l'unité de stockage USB directement au serveur Arcserve.
- 3. Redémarrez le moteur de bandes comme suit :
	- a. Dans l'arborescence des serveurs, recherchez le serveur principal, puis sélectionnez-le.

Les services Arcserve Backup apparaissent dans la partie droite de la fenêtre.

b. Cliquez avec le bouton droit de la souris sur Moteur de bandes Arcserve, puis sélectionnez Démarrer dans le menu contextuel.

Le moteur de bandes démarre.

Une fois le moteur de bandes démarré, Arcserve Backup détecte et répertorie les unités disponibles dans l'arborescence des dossiers du gestionnaire d'unités.

- <sup>l</sup> **Informations complémentaires :**
- **[Configuration](#page-636-0) d'unités de stockage USB**

# **Jobs de gestion de la planification des unités**

Dans le gestionnaire d'unités, vous pouvez soumettre un job planifié de formatage ou d'effacement. Dans la boîte de dialogue Formatage ou Effacement, sélectionnez Exécuter maintenant pour soumettre la commande d'unité immédiatement ou sélectionnez Planifier pour placer un job de commande d'unité dans la file d'attente d'Arcserve Backup et l'exécuter ultérieurement. Spécifiez la date et l'heure à laquelle vous souhaitez exécuter la commande d'unité.

Pour plus d'informations sur l'option Exécuter maintenant, consultez la section traitant de l'onglet File [d'attente](#page-475-0) des jobs.

### **Informations complémentaires :**

Gestion des jobs via l'onglet File [d'attente](#page-475-0) des jobs

# **Fonctions de gestion d'unités pour les bibliothèques**

Le gestionnaire des unités vous permet d'effectuer les opérations de gestion suivantes pour les bibliothèques :

- Inventaire de la plage de [logements](#page-609-0)
- Montage et [démontage](#page-611-0) d'un magasin
- **[Importation](#page-612-0) et exportation d'un média**
- [Nettoyage](#page-615-0) du média.
- **Mise hors ligne ou en ligne des [lecteurs](#page-621-0)**
- [Configuration](#page-627-0) des groupes d'unités de bibliothèque

# **Etiquetage des médias dotés de codes à barres ou de numéros de série avec Arcserve Backup**

L'étiquetage des médias permet à la bibliothèque de reconnaître et de différencier rapidement un média d'un autre. La reconnaissance par code à barres est une fonctionnalité spécifique à la bibliothèque. Chaque média provient de son fabricant avec une étiquette de code à barres fixée sur le bord extérieur de la cartouche du média. Cette étiquette a un numéro de série prédéfini, comportant des lettres et des chiffres, qui est utilisé comme numéro de série du média lorsque le média est formaté.

Si vous sélectionnez un nom de pool de médias alors que le média est pourvu d'un numéro de série à code à barres, ce numéro sera conservé alors que le pool de médias sera ignoré.

**Remarque :** Lorsque le numéro de série ou le code à barres n'existe pas sur le média, Arcserve Backup affiche N/D (non disponible) dans la description du média, dans le gestionnaire d'unités.

J.

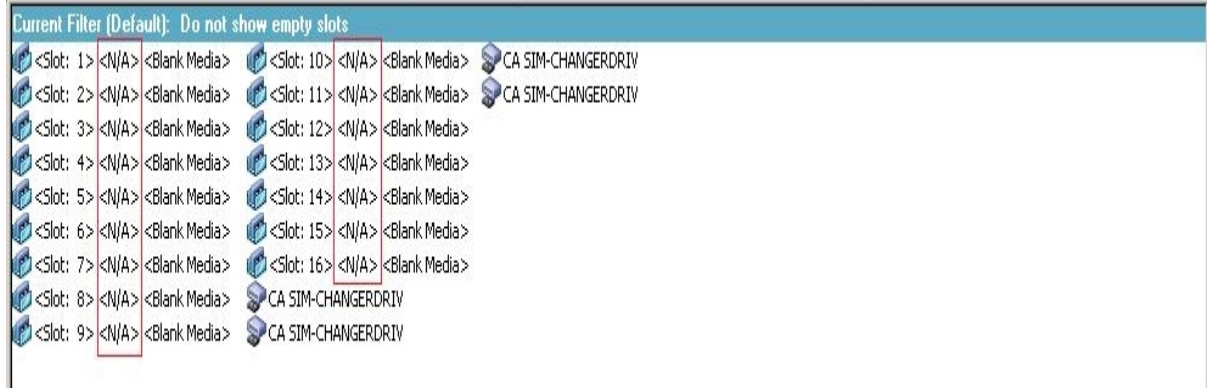

### <span id="page-605-0"></span>**Choix des dates d'expiration**

La date d'expiration permet de savoir pendant combien de temps un média a été en service. La durée de vie d'un média est généralement déterminée par le nombre de passages effectués. Une passe se définit comme le passage d'une tête d'unité de stockage sur un point précis du média. Par exemple, une sauvegarde sans vérification constitue une passe, alors qu'une sauvegarde avec vérification en constitue deux.

Les fabricants de bandes considèrent que celles-ci ont une durée de vie comprise entre 500 et 1500 passes environ. Cela ne signifie pas que la bande devient inutilisable une fois quelle a atteint ce seuil, mais tout simplement que le risque d'erreurs augmente à partir de cette limite.

Vous devez déterminer les dates d'expiration en fonction de la manière dont vous envisagez d'utiliser la bande. Si vous envisagez un usage fréquent (plusieurs fois par semaine, par exemple), il est préférable de fixer la date d'expiration à un an maximum après la date de formatage. En revanche, si vous n'envisagez d'utiliser la bande qu'une ou deux fois par mois, vous pouvez fixer la date d'expiration à deux ou trois ans après la date courante.

Lorsqu'un média atteint sa date d'expiration, Arcserve Backup vous informe que vous ne pouvez plus l'écraser. Pour y remédier, vous pouvez spécifier l'ajout de données de sauvegarde au média ayant expiré en procédant comme suit :

1. Ouvrez le gestionnaire de sauvegarde, puis cliquez sur le bouton Options de la barre d'outils.

La boîte de dialogue Options globales s'ouvre.

2. Sélectionnez l'onglet Média de sauvegarde.

Dans la section Premier média de sauvegarde, cliquez sur Ajouter, sur OK, puis soumettez le job de nouveau.

# **Expiration du média dans le gestionnaire de sauvegarde et le gestionnaire d'unités**

Arcserve Backup peut détecter les médias expirés.

La capture suivante illustre l'affichage des médias expirés dans l'onglet Destination du gestionnaire de sauvegarde.

La capture suivante illustre l'affichage des médias expirés dans le gestionnaire d'unités.

### **Dates d'expiration pour un nouveau média**

Arcserve Backup formate les médias selon les directives suivantes :

- Si vous formatez un média vierge, la date d'expiration par défaut équivaut à la date courante plus trois ans.
- Si vous reformatez un média, la date d'expiration qui s'affiche est la date que vous avez spécifiée lors du premier formatage de ce média.

# **Journalisation par Arcserve Backup des médias arrivés à expiration**

Arcserve Backup consigne dans le journal d'activité les messages liés aux médias arrivés à expiration ou qui arriveront à expiration dans un nombre de jours déterminé.

Lorsqu'un job de sauvegarde ajoute des données de sauvegarde à un média arrivé à expiration, le message d'avertissement suivant apparaît :

Ce job ajoute des données à un média arrivé à expiration. (MEDIA=nom\_média [N/S : numéro\_série], ID=id\_média, SEQ=numéro\_séquence)

Lorsqu'un job de sauvegarde choisit un média sur lequel écraser ou ajouter des données de sauvegarde, il contrôle la période d'alerte d'expiration du média et affiche le message suivant :

Ce job utilise un média qui arrivera à expiration dans <nombre de jours> (MEDIA-A=nom\_média[N/S : numéro\_série], ID=id\_média, SEQ=numéro\_séquence).

<nombre de jours> représente un nombre de jours donné (par exemple, 3, 5), nom média représente le nom du média (par ex., bande1), id média représente l'ID du média (par ex., 3d3c) et numéro séquence représente le numéro de séquence.

**Remarque :** Cette opération s'applique pour la première bande et pour la bande d'enchaînement.

Par défaut, la période d'alerte d'expiration du média est définie sur 30 jours. Vous pouvez modifier cette valeur en ajoutant le DWORD AlertPeriodForTapeExpiration à la clé de registre suivante :

\\HKEY\_LOCAL\_MACHINE\ComputerAssociates\Arcserve Backup\Base\Task\Backup\AlertPeriodForTapeExpiration

**Remarque :** Cette approche s'applique uniquement à une bande. Vous ne pouvez pas écraser de données sur un média arrivé à expiration.

### <span id="page-609-0"></span>**Inventaire des logements**

L'option Inventorier les logements vérifie les logements de bibliothèque et lit l'entête des médias. Elle associe ensuite l'en-tête de média au logement dans lequel il a été trouvé (appelé logement d'origine). De cette façon, le moteur de bandes peut suivre les modifications apportées aux médias de la bibliothèque, par exemple, les médias ajoutés ou retirés d'un magasin ou déplacés vers un logement différent.

Tenez compte des considérations suivantes lorsque vous utilisez l'option Inventorier les logements pour inventorier les médias :

- Chaque média chargé dans les lecteurs de stockage des bibliothèques doit posséder un numéro de série à code à barres unique.
- Ajoutez et retirez les médias uniquement lorsque le moteur de bandes est en cours d'exécution, afin de pouvoir inventorier les logements immédiatement.
- Pour les médias créés avec une version antérieure d'Arcserve, cette version crée automatiquement un pool de médias avec le même nom que celui attribué aux médias inventoriés et utilisés dans un pool de médias dans la version antérieure d'Arcserve.

### **Pour inventorier les logements :**

1. Cliquez avec le bouton droit de la souris sur un logement et, dans le menu déroulant qui s'affiche, sélectionnez Inventorier/Mettre les logements hors ligne.

La boîte de dialogue Inventaire/Logements hors ligne s'affiche.

2. Sélectionnez le logement que vous souhaitez inventorier. Appuyez sur la touche Maj pour sélectionner plusieurs médias consécutifs. Appuyez sur la touche Ctrl pour sélectionner plusieurs médias non consécutifs. Le voyant situé à côté du média passe au vert.

**Remarque :**Vous pouvez également cliquer sur le voyant et le faire glisser pour sélectionner plusieurs médias contigus.

- 3. Choisissez la méthode d'inventaire :
	- **Inventaire rapide :** si la bibliothèque prend en charge les codes à barres et que l'option du code à barres est activée, le moteur de bandes utilise le numéro de série du média comme numéro de code à barres. Vous pouvez uniquement utiliser cette méthode si vous utilisez l'option du code à barres.
	- **Inventaire normal :** le moteur de bandes lit toutes les informations sur le média.

**Remarque :** Cette méthode est également appelée Inventaire manuel.

- **Mise hors ligne :** démonte les logements sélectionnés.
- 4. Cliquez sur OK.

Arcserve Backup inventorie les logements.

### <span id="page-611-0"></span>**Montage et démontage des magasins**

Utilisez cette option pour monter (charger) ou démonter (supprimer) un magasin de la bibliothèque. Le montage d'un magasin déclenche l'inventaire de ses logements. Le démontage d'un magasin renvoie tous les médias à leur logement d'origine et prépare le magasin au retrait. La durée de ce processus varie selon le nombre de médias situés dans le magasin que vous montez ou démontez. En outre, le temps nécessaire pour monter et démonter les magasins peut varier d'un fabricant à un autre.

Cette option vérifie les logements de bibliothèque et lit l'en-tête de média. Elle associe ensuite l'en-tête de média avec le logement dans lequel il a été trouvé (son logement d'origine). De cette façon, le moteur de bandes peut suivre les modifications apportées aux médias de la bibliothèque (médias ajoutés ou supprimés d'un magasin ou bien déplacés vers un logement).

Si vous utilisez les codes à barres, chaque média chargé dans une unité de stockage des bibliothèques doit posséder un numéro de série sous forme de code à barres unique. Si vous avez acheté deux médias ayant le même numéro de série, vous devez les utiliser dans des sessions de sauvegarde différentes.

Afin de pouvoir inventorier immédiatement les logements, ajoutez et supprimez les médias uniquement lorsque le serveur de moteurs de bandes est en cours d'exécution.

### **Pour monter ou démonter un magasin**

1. Cliquez sur le bouton Monter de la barre d'outils.

La boîte de dialogue Montage/Démontage des magasins s'affiche.

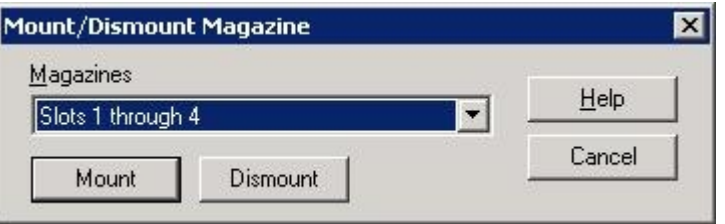

- 2. Dans la liste déroulante Magasins, sélectionnez le magasin que vous souhaitez monter ou démonter.
- 3. Options disponibles :
	- Monter
	- Démonter

Arcserve Backup monte ou démonte les magasins.
### **Importation et exportation de médias**

Arcserve Backup permet d'importer un média et de récupérer les informations qu'il contient à partir du média ou de la base de données Arcserve Backup. Vous pouvez également importer ou exporter plusieurs médias vers et à partir des logements de votre bibliothèque.

Si la bibliothèque dispose de logements d'entrée/de sortie, Arcserve Backup permet d'insérer des bandes dans la bibliothèque et de les extraire. Ainsi, vous pouvez :

- Importer un ou plusieurs médias depuis des logements d'entrée/de sortie vers des logements de bibliothèque.
- Exporter un ou plusieurs médias depuis des logements de bibliothèque dans des logements d'entrée/de sortie.

Vous pouvez sélectionner l'une des méthodes d'importation suivantes :

**Importation rapide :** Arcserve Backup permet d'importer les médias et d'utiliser les informations de codes à barres de ces derniers pour récupérer les informations correspondantes dans la base de données Arcserve Backup.

**Remarque :**Vous pouvez utiliser cette méthode uniquement si vous utilisez l'option du code à barres.

**Importation normale :** permet de lire toutes les informations du média à partir de ce même média.

#### **Pour importer des médias dans les bibliothèques**

- 1. Ouvrez le gestionnaire d'unités et naviguez jusqu'à la bibliothèque à configurer. Sélectionnez la bibliothèque dans l'arborescence du gestionnaire d'unités.
- 2. Dans la barre d'outils, cliquez sur Importer/Exporter.

La boîte de dialogue Importation/Exportation s'affiche:

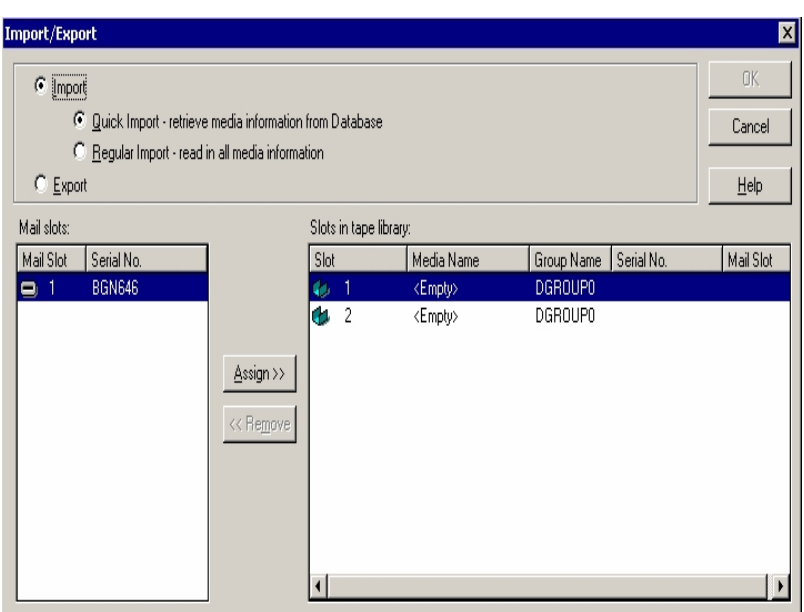

3. Cliquez sur Importer pour afficher tous les logements vides disponibles dans la bibliothèque de média.

**Remarque :** Si votre bibliothèque comporte un lecteur de code à barres, le champ N° de série affiche le numéro de code à barres de votre bande. Vous pouvez utiliser le champ N° de série pour identifier les bandes se trouvant dans un logement d'entrée/de sortie spécifique.

Sélectionnez le logement d'entrée/sortie contenant le média que vous souhaitez affecter à votre bibliothèque.

Sélectionnez le logement vide vers lequel vous voulez importer le média et cliquez sur Affecter.

Arcserve Backup importe le média dans la bibliothèque.

**Remarque :** Il est recommandé d'importer des cassettes de nettoyage dans des logements désignés comme des logements de nettoyage, ou de définir le code à barres comme préfixe de cassette de nettoyage. Pour ce faire, ouvrez la fenêtre Propriétés de la bibliothèque du gestionnaire d'unités. Si vous l'importez dans un autre logement, des messages d'erreur indiquant que le média n'est pas reconnu s'affichent.

- 4. Répétez l'étape précédente pour chaque média à importer.
- 5. Sélectionnez une méthode d'importation, puis cliquez sur OK.

Le média est importé dans la bibliothèque.

#### **Pour exporter des médias depuis des bibliothèques**

- 1. Ouvrez le gestionnaire d'unités et naviguez jusqu'à la bibliothèque à configurer.
- 2. Sélectionnez la bibliothèque dans l'arborescence du gestionnaire d'unités.
- 3. Dans la barre d'outils, cliquez sur Importer/Exporter.

La boîte de dialogue Importation/Exportation s'affiche:

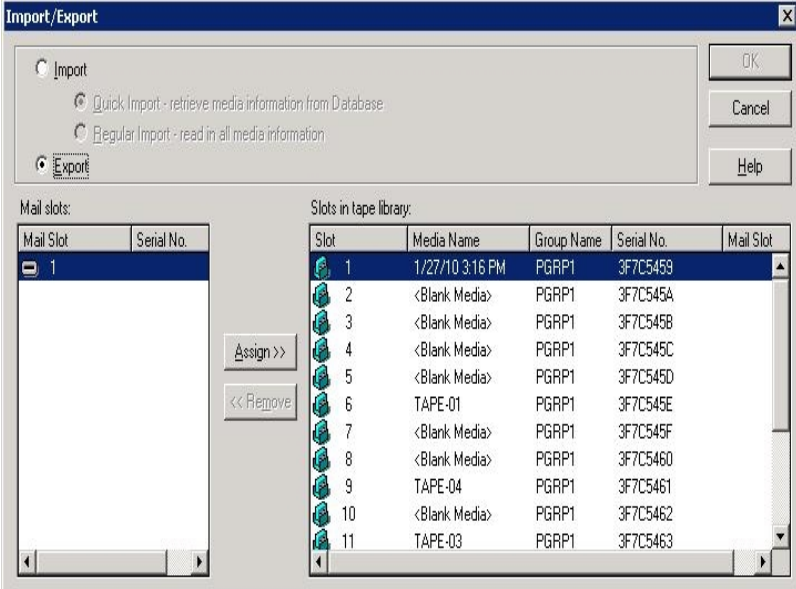

4. Sélectionnez l'option Exporter pour afficher les logements occupés.

Sélectionnez le média à exporter.

Sélectionnez le logement d'entrée/de sortie vers lequel exporter le média, puis cliquez sur Affecter.

Arcserve Backup exporte le média de la bibliothèque.

- 5. Répétez l'étape précédente pour chaque média à exporter.
- 6. Cliquez sur OK.

Le média est exporté de la bibliothèque.

### **Nettoyage du média**

Cette option permet de nettoyer les têtes des lecteurs de médias de votre bibliothèque.

**Remarque :** Pour utiliser cette option, vous devez configurer au moins une cassette de nettoyage dans votre bibliothèque.

#### **Pour nettoyer le média (les têtes des lecteurs de bandes) :**

1. Cliquez sur le bouton Nettoyer de la barre d'outils.

**Clean Tape Head**  $\overline{\mathbf{x}}$ Choose the cleaning tape slot:  $\overline{\phantom{a}}$ <Slot 10> Clean tape heads within tape devices: Device Name Description **IBM ULT3580-TD3** Device:1=Board:2.Bus:0.SCSI ID:0.LUN:0 IBM ULT3580-TD3 Device:2=Board:2,Bus:0,SCSI ID:1,LUN:0  $0K$ Cancel Help

La boîte de dialogue Nettoyer la tête de lecture s'affiche.

**Remarque :**Les lecteurs hors ligne ne s'affichent pas dans les listes Nom de l'unité et Description.

- 2. Dans la liste déroulante Sélectionner le logement de la cassette de nettoyage, choisissez le logement de nettoyage à utiliser.
- 3. Dans la liste Nettoyer les têtes des unités de bandes, sélectionnez le lecteur que vous souhaitez nettoyer.
- 4. Cliquez sur OK.

Arcserve Backup nettoie les têtes des lecteurs de bandes.

#### **Informations complémentaires :**

[Configuration](#page-552-0) des bibliothèques

## <span id="page-616-0"></span>**Configuration des logements de nettoyage**

Cette section décrit la procédure de configuration de plusieurs logements de nettoyage.

Si votre bibliothèque prend en charge cette fonctionnalité, vous pouvez utiliser Arcserve Backup pour spécifier plusieurs logements de nettoyage. Vous pouvez désigner un logement en fonction des caractéristiques suivantes :

- **N° du logement :** cette option vous permet de désigner des logements comme logements de nettoyage. Vous pouvez spécifier un ou plusieurs logements de nettoyage ; il n'est pas nécessaire que les numéros se suivent.
- **Préfixe de code à barres :** cette option vous permet de désigner des logements en fonction d'un préfixe de code à barres.

**Exemple 1 :** si le numéro de code à barres de votre cassette de nettoyage est CLN123, spécifiez CLN\* comme préfixe de code à barres.

**Exemple 2 :** si vous utilisez plusieurs cassettes de nettoyage et que leurs codes à barres commencent par ABC, spécifiez ABC\* comme préfixe de code à barres.

#### **Informations complémentaires :**

Ajout de [logements](#page-617-0) de nettoyage en fonction de leur numéro

[Suppression](#page-618-0) de logements de nettoyage en fonction de leur numéro

[Configuration](#page-619-0) de logements de nettoyage en fonction du préfixe de code à barres

# <span id="page-617-0"></span>**Ajout de logements de nettoyage en fonction de leur numéro**

Arcserve Backup vous permet d'ajouter des logements de nettoyage en fonction du numéro de logement.

#### **Pour ajouter des logements de nettoyage en fonction de leur numéro :**

- 1. Ouvrez le gestionnaire d'unités et naviguez jusqu'à la bibliothèque à configurer.
- 2. Cliquez avec le bouton droit de la souris sur la bibliothèque et sélectionnez Propriétés de la bibliothèque dans le menu contextuel.

La boîte de dialogue Propriétés de la bibliothèque s'affiche :

3. Sélectionnez l'onglet Nettoyage.

Les options de nettoyage s'affichent.

4. Sélectionnez l'option Nettoyer par logement.

Dans la liste Logements disponibles, sélectionnez le logement à utiliser comme logement de nettoyage et cliquez sur le bouton Ajouter.

Le logement disponible est ajouté à la liste Logements nettoyés.

- 5. Répétez l'étape précédente pour ajouter d'autres logements de nettoyage.
- 6. Cliquez sur OK.

Vous avez ajouté des logements de nettoyage en fonction de leur numéro.

#### **Informations complémentaires :**

[Configuration](#page-616-0) des logements de nettoyage

# <span id="page-618-0"></span>**Suppression de logements de nettoyage en fonction de leur numéro**

Arcserve Backup vous permet de supprimer des logements de nettoyage en fonction du numéro de logement.

#### **Pour supprimer des logements de nettoyage en fonction de leur numéro :**

- 1. Ouvrez le gestionnaire d'unités et naviguez jusqu'à la bibliothèque à configurer.
- 2. Cliquez avec le bouton droit de la souris sur la bibliothèque et sélectionnez Propriétés de la bibliothèque dans le menu contextuel.

La boîte de dialogue Propriétés de la bibliothèque s'affiche :

3. Sélectionnez l'onglet Nettoyage.

Les options de nettoyage s'affichent.

- 4. Sélectionnez l'option Nettoyer par logement.
- 5. Dans la liste Logements disponibles, sélectionnez le logement à supprimer.
- 6. Cliquez sur le bouton Supprimer pour exclure le logement des logements de nettoyage.

Le logement disponible est supprimé de la liste Logement de nettoyage.

- 7. Répétez l'étape précédente pour supprimer d'autres logements de nettoyage.
- 8. Cliquez sur OK.

Les logements de nettoyage sont supprimés en fonction de leurs numéros de logement.

#### **Informations complémentaires :**

[Configuration](#page-616-0) des logements de nettoyage

# <span id="page-619-0"></span>**Configuration de logements de nettoyage en fonction du préfixe de code à barres**

La fonction Nettoyer par code à barres vous permet de spécifier, en utilisant un préfixe ou un caractère générique, des logements de nettoyage pour votre bibliothèque par rapport à un code à barres particulier ou à une plage de codes à barres.

#### **Pour configurer des logements de nettoyage en fonction du préfixe de code à barres :**

- 1. Ouvrez le gestionnaire d'unités et naviguez jusqu'à la bibliothèque à configurer.
- 2. Cliquez avec le bouton droit de la souris sur la bibliothèque et sélectionnez Propriétés de la bibliothèque dans le menu contextuel.

La boîte de dialogue Propriétés de la bibliothèque s'affiche :

3. Sélectionnez l'onglet Nettoyage.

Les options de nettoyage s'affichent.

4. Sélectionnez l'option Nettoyer par code à barres.

Indiquez les préfixes de code à barres dans le champ Préfixes de code à barres de nettoyage.

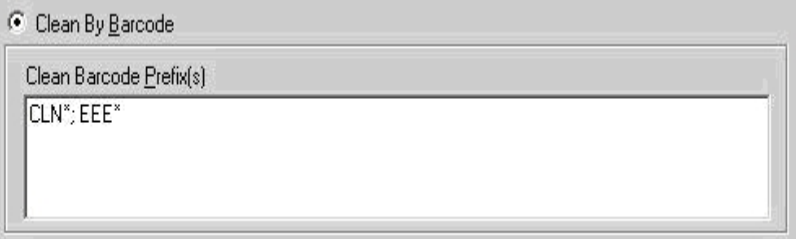

**Remarque :** L'astérisque (\*) est un caractère générique.

5. Cliquez sur OK.

Les logements de nettoyage sont définis en fonction du préfixe de leur code à barres.

#### **Exemples : Nettoyer le ou les préfixes de codes à barres**

Le code à barres de votre cassette de nettoyage est CLN123. Dans le champ Nettoyer le ou les préfixes de codes à barres, entrez CLN123.

Votre bibliothèque contient plusieurs cassettes de nettoyage. Le préfixe de code à barres des cassettes de nettoyage est ABC. Dans le champ Nettoyer le ou les préfixes de codes à barres, entrez ABC\*.

Votre bibliothèque contient plusieurs cassettes de nettoyage. Les préfixes de codes à barres des cassettes de nettoyage sont ABC, CLN1 et MX. Dans le champ Nettoyer le ou les préfixes de codes à barres, entrez ABC\* ; CLN1\* ; MX\*.

#### **Informations complémentaires :**

[Configuration](#page-616-0) des logements de nettoyage

## **Lecteurs amovibles en ligne/hors ligne**

Arcserve Backup détecte automatiquement les lecteurs amovibles connectés via USB (Universal Serial Bus) ou SATA (Serial Advanced Technology Attachment) à un serveur Arcserve Backup principal ou secondaire. Avant de pouvoir sauvegarder des données sur un lecteur amovible, vous devez effectuer une configuration unique, puis mettre le lecteur amovible en ligne.

Une fois la configuration unique terminée, vous pouvez mettre les lecteurs amovibles en ligne ou hors ligne à partir du gestionnaire d'unités en cliquant avec le bouton droit de la souris sur le lecteur et en sélectionnant En ligne ou Hors ligne (selon l'état actuel du lecteur) dans le menu contextuel.

**Remarque :** Si vous souhaitez connecter ou déconnecter un média présent dans le lecteur, vous devez le retirer avant de procéder à l'opération. Arcserve Backup ne peut pas accéder à un média placé dans un lecteur hors ligne.

Arcserve Backup détecte et configure automatiquement les lecteurs amovibles connectés via USB ou SATA à un serveur Arcserve Backup principal ou secondaire. Avant de pouvoir sauvegarder des données, vous devez configurer, puis mettre en ligne le lecteur amovible.

#### **Pour marquer un lecteur amovible comme En ligne :**

- 1. Assurez-vous que le lecteur amovible est associé à un serveur de domaine Arcserve Backup principal ou secondaire.
- 2. Ouvrez la fenêtre Gestionnaire d'unités et développez l'objet Serveurs.
- 3. Sélectionnez le serveur auquel le lecteur amovible est connecté.

Arcserve Backup affiche la liste des unités associées au serveur sélectionné.

- 4. Dans la liste des unités associées au serveur, sélectionnez le lecteur amovible que vous souhaitez mettre en ligne et cliquez dessus avec le bouton droit de la souris.
- 5. Dans le menu contextuel, sélectionnez **En ligne**.

Arcserve Backup vous invite à confirmer votre souhait de configurer l'unité.

**Remarque :** Ce message s'affiche uniquement lorsque vous connectez le lecteur amovible pour la première fois.

6. Cliquez sur OK.

Arcserve Backup vous invite à confirmer votre souhait de mettre l'unité en ligne.

7. Cliquez sur OK.

Le lecteur amovible est à présent configuré et son état est défini sur En ligne.

Utilisez l'option **Hors ligne** du lecteur amovible lorsque vous souhaitez réaliser des tâches de maintenance, des réparations ou détacher un lecteur de l'environnement Arcserve Backup. Exemple :

- Vous ne souhaitez pas utiliser le lecteur amovible pendant une certaine période et vous ne souhaitez pas non plus écraser les médias qui se trouvent dans ce lecteur.
- Vous souhaitez détacher le lecteur amovible du serveur Arcserve Backup pour le remplacer par un autre lecteur identique ou pour le supprimer complètement de l'environnement Arcserve Backup.

**Important :** Lorsqu'un lecteur amovible est hors ligne, les jobs associés à ce lecteur peuvent échouer.

#### **Pour marquer un lecteur amovible comme Hors ligne :**

- 1. Ouvrez la fenêtre Gestionnaire d'unités et développez l'objet Serveurs.
- 2. Sélectionnez le serveur auquel le lecteur amovible est associé.

Arcserve Backup affiche la liste des unités associées au serveur sélectionné.

3. Dans la liste des unités associées au serveur, sélectionnez le lecteur amovible que vous souhaitez déconnecter et cliquez dessus avec le bouton droit de la souris.

Dans le menu contextuel, sélectionnez **Hors ligne**.

Arcserve Backup vous invite à confirmer votre choix de déconnecter le lecteur amovible.

4. Cliquez sur OK.

L'état du lecteur amovible apparaît comme étant hors ligne dans le gestionnaire d'unités.

**Remarque :** Une fois le lecteur amovible marqué comme hors ligne, *<Déconnecté>* s'affiche dans le gestionnaire d'unités :

### **Remplacement des unités**

Dans certains cas, il peut s'avérer nécessaire de réparer ou de remplacer une unité connectée directement au serveur Arcserve Backup (par exemple, une bibliothèque à un seul lecteur, un lecteur de bandes, un lecteur de CD-ROM, etc.).

Lorsque vous remplacez une unité, Arcserve Backup se comporte de la manière suivante :

Lorsque vous remplacez une unité par une unité **différente** de celle d'origine et démarrez le moteur de bandes, Arcserve Backup considère qu'il s'agit d'une nouvelle unité et crée un groupe d'unités. Puisque l'unité de remplacement n'est pas associé au groupe d'unités initial, les jobs associés à ce dernier échouent.

Pour corriger les jobs qui ont échoué, vous devez reconfigurer les jobs associés au groupe d'unités initial et les soumettre à nouveau.

Lorsque vous remplacez une unité par une unité **identique** à celle d'origine et démarrez le moteur de bandes, Arcserve Backup affecte l'unité au groupe d'unités auquel était affectée l'unité d'origine.

Ce comportement garantit le bon fonctionnement des jobs associés au groupe d'unités initial.

#### **Limitations:**

- L'unité de remplacement doit provenir du même fabricant que l'unité d'origine.
- L'unité de remplacement doit être du même type que celle d'origine (bibliothèque à un seul lecteur, lecteur de bandes, etc.).
- L'unité de remplacement doit être connectée au même adaptateur et au même canal que celle d'origine.
- L'unité d'origine ne doit pas être affectée à un groupe d'unités RAID.
- Le serveur Arcserve Backup auquel l'unité d'origine est connectée ne doit pas appartenir à un domaine SAN.

# **Configuration des bibliothèques de bandes virtuelles Arcserve Backup**

Les bibliothèques de bandes virtuelles sont des unités sur disque qui sont conçues pour se comporter comme des bibliothèques de bandes physiques. Pour permettre à Arcserve Backup de sauvegarder des données vers ces unités, vous devez configurer ces dernières afin qu'elles fonctionnent en tant que bibliothèques de bandes virtuelles Arcserve Backup.

**Important :** Ne configurez pas des bibliothèques physiques standard comme des bibliothèques de bandes virtuelles Arcserve Backup. Les performances de migration de données et sauvegarde de bibliothèque peuvent être amoindries lors de la configuration de fonctionnement en tant que bibliothèque de bandes virtuelle.

#### **Tâches prérequises**

Pour pouvoir configurer des unités afin qu'elles fonctionnent comme des bibliothèques de bandes virtuelles, assurez-vous que les conditions suivantes sont remplies :

- L'option pour bibliothèques de bandes est sous licence.
- Les bibliothèques de bandes virtuelles ont été correctement configurées à l'aide de la Configuration des unités.
- Arcserve Backup détecte les bibliothèques de bandes virtuelle.

#### **Pour configurer des bibliothèques de bandes virtuelles Arcserve Backup :**

1. Dans la barre de navigation de la page d'accueil du menu Administration, cliquez sur Unité.

La fenêtre du gestionnaire d'unités s'ouvre.

- 2. Dans l'arborescence des répertoires du serveur, recherchez la bibliothèque de bandes virtuelle.
- 3. Cliquez avec le bouton droit de la souris sur la bibliothèque de bandes virtuelle et sélectionnez Propriétés de la bibliothèque dans le menu contextuel.

La boîte de dialogue Propriétés de la bibliothèque s'affiche :

4. Sélectionnez l'onglet Général.

Dans la section bibliothèque de bandes virtuelle, cochez la case La bibliothèque est une bibliothèque de bandes virtuelle, puis cliquez sur OK. Arcserve Backup ignore les dates d'expiration de média spécifiées lorsque vous sélectionnez cette option.

La bibliothèque est identifiée comme une bibliothèque de bandes virtuelle dans le gestionnaire de sauvegarde, sous l'onglet Destination.

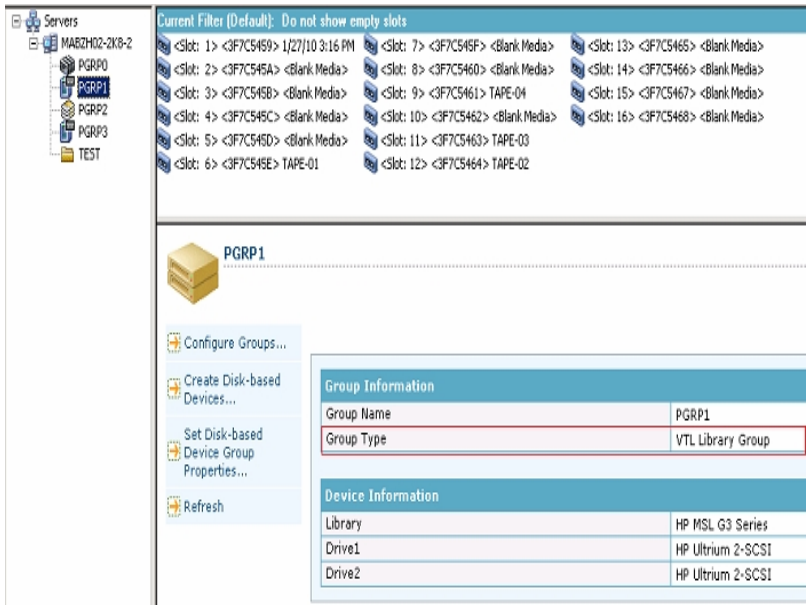

**Remarque :** Si vous ne souhaitez pas identifier une bibliothèque en tant que bibliothèque de bandes virtuelle, répétez les étapes ci-dessous et décochez la case La bibliothèque est une bibliothèque de bandes virtuelle.

## **Déplacement des médias**

Lorsque vous insérez ou retirez un média d'un logement de magasin, vous devez soit en faire l'inventaire, soit remonter le magasin.

**Important :** En cas d'insertion manuelle de médias, insérez ceux-ci dans les logements, jamais dans les unités de bibliothèque.

# **Configuration d'un groupe d'unités à l'aide du gestionnaire d'unités**

Arcserve Backup vous permet de séparer les logements de votre bibliothèque en groupes. En regroupant des logements, vous pouvez lancer simultanément plusieurs types de jobs. Par ailleurs, si un groupe contient plusieurs logements, la bibliothèque peut enchaîner les médias dans le groupe.

Par défaut, la première fois que vous lancez le moteur de bandes, tous les logements de chacune des bibliothèques connectées à votre ordinateur sont automatiquement affectés à ce groupe.

Après le démarrage d'Arcserve Backup, vous pouvez utiliser le gestionnaire d'unités pour effectuer les opérations suivantes :

- Créer des [groupes](#page-628-0)
- Affecter des [logements](#page-630-0) à des groupes
- **Supprimer des [logements](#page-632-0) des groupes**
- **[Supprimer](#page-633-0) des groupes**
- **[Renommer](#page-634-0) des groupes**

#### **Exemple : configuration de bibliothèques à l'aide du gestionnaire d'unités**

Par exemple, si deux bibliothèques sont connectées à votre ordinateur, vous aurez deux groupes de bibliothèques : tous les logements de la première bibliothèque seront affectés au GROUPE0 et tous les logements de la seconde au GROUPE1. Vous pouvez conserver ces noms de groupes ou effectuer le regroupement différemment et les renommer. Etant donné que chaque logement de la bibliothèque est traité comme une unité de stockage virtuelle, il est possible d'affecter chaque logement à un groupe qui lui est propre.

## <span id="page-628-0"></span>**Création d'un groupe de bibliothèques**

Pour créer un groupe de bibliothèques, vous devez d'abord ouvrir la boîte de dialogue Configuration de groupe d'unités. Afin d'ouvrir cette boîte de dialogue, vous pouvez utiliser l'une des méthodes suivantes :

- Dans le gestionnaire d'unités, cliquez sur le menu Unité, puis sur Gérer les groupes d'unités.
- Dans la fenêtre Gestionnaire d'unités ou dans l'onglet Emplacement de stockage intermédiaire de la fenêtre Gestionnaire de sauvegarde, cliquez sur l'option Configurer les groupes d'unités située dans le volet de prévisualisation des propriétés des unités.

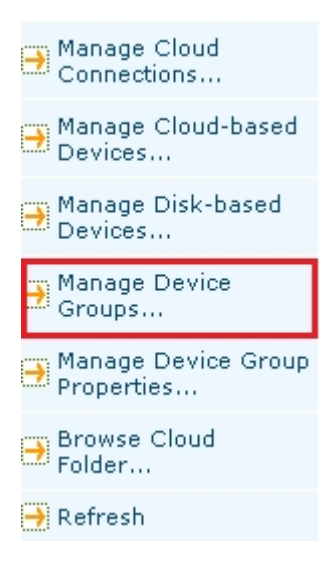

**Remarque :** Pour accéder à la boîte de dialogue Configuration de groupe d'unités à l'aide d'une application de type assistant, à partir d'une fenêtre de gestionnaire, cliquez sur le menu Configuration et sélectionnez l'option de configuration de groupes d'unités.

#### **Pour créer un groupe de bibliothèques :**

1. Dans le gestionnaire d'unités, cliquez sur le menu Unité et sélectionnez Gérer les groupes d'unités.

La boîte de dialogue Configuration du groupe d'unités s'ouvre. Les groupes existants et les logements affectés à chaque groupe y sont répertoriés. Si vous avez réservé l'un de vos logements à un média de nettoyage, celui-ci ne peut pas être affecté à un groupe et ne s'affichera donc pas dans cette boîte de dialogue.

2. Cliquez sur New.

La boîte de dialogue Nouveau groupe s'affiche.

3. Entrez un nom pour le groupe de bibliothèques et cliquez sur OK.

Le nouveau groupe de bibliothèques apparaît dans le champ Groupes. Vous pouvez maintenant commencer à affecter des logements à ce groupe.

# <span id="page-630-0"></span>**Affectation de logements à un groupe de bibliothèques**

Arcserve Backup vous permet d'affecter des logements spécifiques à un groupe de bibliothèque.

#### **Pour affecter des logements à un groupe de bibliothèques :**

1. Dans le menu Administration situé dans la barre de navigation de la console du gestionnaire Arcserve Backup, sélectionnez Configuration de groupe d'unités.

La boîte de dialogue Bienvenue dans la configuration de groupe d'unités s'affiche.

2. Cliquez sur Suivant.

La boîte de dialogue Page de connexion s'ouvre.

3. Dans la boîte de dialogue Page de connexion, remplissez les champs requis, puis cliquez sur Suivant.

La boîte de dialogue Options apparaît.

4. Sélectionnez le serveur à configurer, cliquez sur l'option Configurer les groupes, puis sur Suivant.

La boîte de dialogue Configuration du groupe d'unités s'ouvre. Les unités de bibliothèque et les logements leur correspondant (disponibles pour l'affectation) s'affichent dans la liste Unités disponibles.

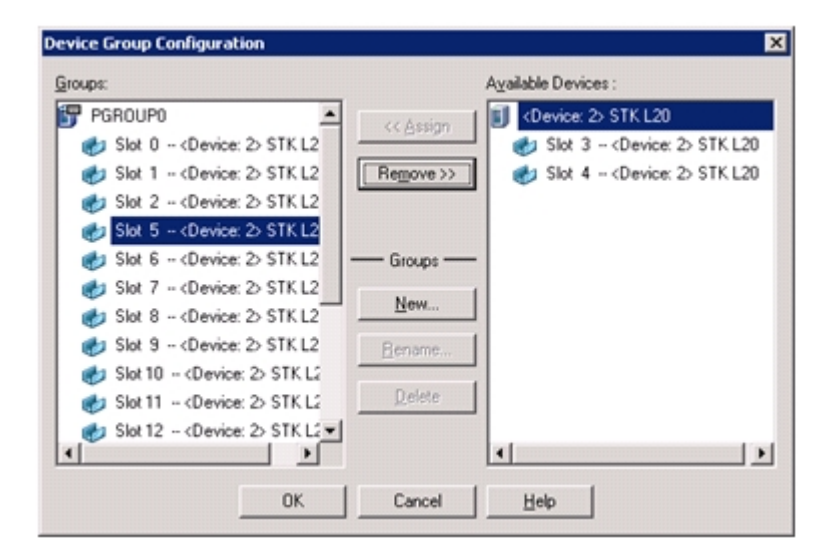

5. Dans la liste Unités disponibles, sélectionnez les logements que vous souhaitez affecter à un groupe. Vous pouvez sélectionner un seul logement disponible à la fois ou bien la bibliothèque, pour que tous les logements disponibles dans celle-ci soient affectés à un groupe.

- 6. Dans la liste Groupes, sélectionnez le groupe auquel vous souhaitez affecter le logement.
- 7. Cliquez sur Affecter.

Arcserve Backup supprime le logement de la liste Unités disponibles et le place dans la liste Groupes, sous le groupe auquel il a été affecté.

8. Répétez les étapes 5 à 7 pour affecter d'autres logements aux groupes.

**Remarque :** Si aucun logement n'est disponible, vous pouvez supprimer des logements de leur groupe d'affectation actuel afin de les rendre disponibles pour les autres groupes. Pour ce faire, dans la liste Groupes, sélectionnez le logement que vous souhaitez rendre disponible pour les autres groupes et cliquez sur Supprimer. Le logement est maintenant disponible pour les autres groupes. Répétez les étapes 5 à 7 pour affecter le logement à un autre groupe.

9. Cliquez sur Terminer, puis sur Quitter pour fermer la fenêtre Configuration de groupe d'unités.

Les logements sont affectés aux groupes de bibliothèques.

# <span id="page-632-0"></span>**Suppression de logements d'un groupe de bibliothèques**

Arcserve Backup vous permet de supprimer (d'annuler l'affectation) les logements spécifiques d'un groupe de bibliothèques.

#### **Pour supprimer des logements d'un groupe de bibliothèques :**

1. Dans le gestionnaire d'unités, cliquez sur le menu Unité et sélectionnez Configurer les groupes.

La boîte de dialogue Configuration du groupe d'unités s'ouvre.

- 2. Sélectionnez le logement que vous souhaitez supprimer. Les logements sont répertoriés dans la liste Groupes, au-dessous du nom du groupe auquel ils ont été affectés.
- 3. Cliquez sur Supprimer.

Le logement est retiré du groupe auquel il a été affecté dans la liste Groupes et apparaît dans la liste Unités disponibles.

- 4. Répétez les étapes 2 et 3 pour supprimer d'autres logements.
- 5. Cliquez sur OK.

Les logements sont supprimés des groupes de bibliothèques.

## <span id="page-633-0"></span>**Suppression d'un groupe de bibliothèques**

Arcserve Backup vous permet de supprimer les groupes de bibliothèques dont vous n'avez plus besoin.

#### **Pour supprimer un groupe de bibliothèques :**

1. Dans la fenêtre Gestionnaire d'unités, cliquez sur Configurer les groupes (dans la liste des fonctions) ou sur le bouton Groupes de la barre d'outils.

La boîte de dialogue correspondante s'ouvre.

- 2. Sélectionnez le groupe que vous souhaitez supprimer.
- 3. Cliquez sur Supprimer, puis sur OK pour confirmer.

Le groupe est supprimé de la liste Groupes. Tous les logements affectés au groupe sont placés dans la liste Unités disponibles.

## <span id="page-634-0"></span>**Renommage d'un groupe de bibliothèques**

Arcserve Backup vous permet de renommer des groupes de bibliothèques spécifiques.

#### **Pour renommer un groupe de bibliothèques :**

1. Dans la fenêtre Gestionnaire d'unités, cliquez sur Configurer les groupes (dans la liste des fonctions) ou sur le bouton Groupes de la barre d'outils.

La boîte de dialogue Configuration du groupe d'unités s'ouvre.

- 2. Sélectionnez le groupe à renommer et cliquez sur Renommer. La boîte de dialogue Renommer le groupe s'ouvre.
- 3. Indiquez un nouveau nom pour le groupe et cliquez sur OK. Le nouveau nom de groupe s'affiche dans la liste Groupes.

## **Unités de stockage USB (Universal Serial Bus)**

Arcserve Backup peut détecter plusieurs types d'unités de stockage USB (Universal Serial Bus, bus série universel) connectés au serveur Arcserve Backup

- Des lecteurs de bandes
- Des changeurs de médias
- Des lecteurs USB amovibles

Vous pouvez utiliser les unités de stockage USB connectées à votre serveur Arcserve Backup dans le cadre d'opérations de sauvegarde et de restauration.

**Remarque :** Si vous déconnectez les unités USB du serveur Arcserve Backup sans redémarrer le moteur de bandes après la déconnexion, vous pouvez affecter manuellement les unités déconnectées à de nouveaux groupes. Ces affectations prennent effet une fois les unités reconnectées au serveur et après le redémarrage du moteur de bandes. Si vous redémarrez le moteur de bandes après avoir déconnecté les unités USB du serveur Arcserve Backup, vous ne pouvez pas affecter manuellement les unités déconnectées à de nouveaux groupes.

## **Configuration d'unités de stockage USB**

L'option Analyser les unités permet à Arcserve Backup de détecter et de répertorier les unités de stockage USB. Pour activer cette option, cliquez sur le bouton Analyser les unités de la barre d'outils du gestionnaire d'unités.

**Important :**Pour que Arcserve Backup puisse détecter les unités et communiquer avec elles, vous devez installer les pilotes de l'unité de stockage USB sur le serveur Arcserve Backup.

**Remarque :** Pour plus [d'informations](#page-600-0) sur la configuration des unités de stockage USB, consultez la section Option [d'analyse](#page-600-0) des unités.

# **Conditions requises pour la sauvegarde sur des lecteurs amovibles**

Avant d'effectuer toute sauvegarde de données sur des lecteurs amovibles, vous devez :

Vous assurer que le média est formaté pour un système de fichiers NTFS ou FAT32.

**Remarque :** Si vous devez formater ou reformater le média, consultez la documentation du fabricant ou utilisez une application Windows.

- Associer le lecteur amovible à un serveur de domaine Arcserve Backup principal ou secondaire.
- Définir l'état du lecteur amovible sur En ligne.

### **Formatage d'un média amovible**

Une fois que Arcserve Backup a détecté le lecteur, vous devez formater le média de stockage amovible en tant que média de stockage Arcserve Backup. Dans l'interface graphique de Arcserve Backup, un média amovible est représenté sous la forme d'une bande. Ce n'est pas une erreur. En effet, Arcserve Backup traite les médias amovibles comme s'il s'agissait de bandes.

**Remarque :** Les médias fournis par les fabricants sont souvent préformatés ; vous devez les formater manuellement avant de les utiliser. Pour plus d'informations sur le formatage des médias en fonction du lecteur utilisé, consultez la documentation du fabricant.

#### **Pour formater un média amovible**

- 1. Ouvrez la fenêtre Gestionnaire d'unités et développez l'objet Serveurs.
- 2. Naviguez jusqu'au serveur auquel le lecteur amovible est connecté.
- 3. Sélectionnez le lecteur amovible et cliquez dessus avec le bouton droit de la souris.
- 4. Dans le menu contextuel, sélectionnez Formater des médias.

Arcserve Backup formate le média.

## **Configuration de groupes d'unités amovibles**

La configuration des groupes d'unités amovibles s'effectue à partir de la fonction Gestion des unités. Cette fonctionnalité vous permet d'effectuer les tâches suivantes :

- Créer ou supprimer des groupes d'unités amovibles
- Renommer des groupes d'unités amovibles
- Affecter ou supprimer des unités dans un groupe d'unités

**Remarque** : Vous ne pouvez pas affecter un lecteur amovible à un groupe de lecteurs de média. Vous devez créer un groupe pour les unités amovibles.

### **Filtrage des bibliothèques**

Arcserve Backup vous permet d'utiliser des filtres pour configurer le gestionnaire d'unités afin que seules les informations pertinentes soient affichées, ce qui permet une meilleure gestion des données et une meilleure performance de l'application.

#### **Pour filtrer les bibliothèques :**

1. Ouvrez la fenêtre Gestionnaire d'unités et sélectionnez Préférences dans le menu Affichage.

La boîte de dialogue Préférences s'ouvre.

- 2. Sélectionnez l'onglet Filtre de bibliothèque et spécifiez les options de filtrage en fonction de vos besoins :
	- **Afficher les médias protégés en écriture dans les boîtes de dialogue Formater/Effacer :** permet d'afficher les informations concernant les médias protégés en écriture dans toutes les boîtes de dialogue Formater et Effacer.
	- **Afficher le nom de l'unité en tant qu'ID de fournisseur le numéro de série :** permet d'afficher les noms des unités en ID de fournisseur et numéro de série.
	- **Afficher les logements vides :** permet d'afficher les logements vides de la bibliothèque.
	- **Afficher les logements entre :** permet de spécifier la plage de logements à afficher dans le gestionnaire en cours. Pour définir la plage, entrez les numéros des logements minimum et maximum permis.
	- **Afficher les médias vierges uniquement :** Permet d'afficher le média vierge dans la bibliothèque.
	- **Afficher les bandes du pool de médias :** permet d'afficher les bandes au sein d'un pool de médias spécifique. Les caractères génériques (\* et ?) sont acceptés dans le pool de médias.
	- **Afficher les bandes correspondant au N° de série :** permet d'afficher les bandes correspondant à un numéro de série particulier. Les caractères génériques (\* et ?) sont acceptés dans le numéro de série.

Si vous avez appliqué un filtre au gestionnaire actuel, la barre d'état indique FILTRE dans le second volet, tandis que les détails sont affichés dans le volet de droite.

**Remarque :** Pour effacer toutes les informations des champs et pour supprimer tous les critères de filtrage des bibliothèques, cliquez sur le bouton Effacer.

- 3. Une fois les critères de filtrage des bibliothèques saisis, vous pouvez également cliquer sur le bouton Enregistrer par défaut pour appliquer les critères de filtrage à toutes les vues du gestionnaire d'unités.
- 4. Cliquez sur Appliquer.

Les critères de filtrage sont appliqués à la vue en cours.

**Remarque :** Pour ignorer les modifications apportées à vos options de filtrage, cliquez sur le bouton **Annuler**.

### **Prise en charge des unités amovibles**

Arcserve Backup prend en charge les unités amovibles SCSI et USB, qui vous permettent de sauvegarder et de restaurer des données, d'analyser et de fusionner des sessions sur médias amovibles ou encore de gérer des médias amovibles sur les unités amovibles. Le gestionnaire de sauvegarde identifie et traite les médias amovibles comme s'il s'agissait de bandes.

**Remarque :** Pour accéder à la liste des unités certifiées la plus récente, cliquez sur le lien Support technique sur la page d'accueil de Arcserve Backup

# **Prise en charge du média WORM (Write Once Read Many) par Arcserve Backup**

Arcserve Backup permet de sauvegarder des données sur un média réinscriptible ou sur un média WORM. Les médias WORM ont une durée de vie supérieure à celle des médias magnétiques ; ils permettent en outre de stocker de façon sécurisée et permanente les données que vous ne souhaitez pas effacer.

Arcserve Backup permet d'utiliser un mélange de médias WORM et non-WORM dans une même bibliothèque. Dans le gestionnaire d'unités, les médias WORM sont identifiables par une icône portant la lettre W entourée d'un cercle rouge. Arcserve Backup vous permet également de spécifier des médias WORM pour des jobs de sauvegarde personnalisés.

Le gestionnaire de sauvegarde contient trois options de rotation GFS pour les médias WORM (rotations quotidiennes, hebdomadaires et mensuelles). Ces options sont accessibles à partir de l'onglet Planification du gestionnaire de sauvegarde, lorsque vous spécifiez Utiliser le schéma de rotation.

#### **Médias WORM pris en charge**

Arcserve Backup prend en charge la sauvegarde de données sur les médias WORM suivants :

- DLT WORM (DLTIce)
- STK Volsafe
- $\bullet$  IBM 3592 WORM
- LTO3 WORM
- **+ SAIT WORM**

#### **Remarques concernant les médias WORM**

La liste ci-dessous décrit des problèmes susceptibles de survenir lors de l'utilisation d'une unité DLT WORM avec un média DLT WORM, ainsi que la façon dont Arcserve Backup gère ces situations.

- Lorsqu'un job de sauvegarde analyse des bandes et que le média est un média WORM, Arcserve Backup requiert un média WORM pour terminer le job.
	- Si aucun média WORM vierge n'est disponible et qu'un média compatible DLT WORM vierge est disponible, Arcserve Backup convertit automatiquement le média DLT vierge en média DLT WORM, puis termine le job de sauvegarde.
- Si aucun média WORM n'est disponible pour la poursuite du job WORM, Arcserve Backup ne convertit pas le média non vierge en média WORM.
- Lorsque vous exécutez un job de sauvegarde pour lequel l'option Utiliser le média WORM est activée alors qu'aucun média WORM n'est disponible, Arcserve Backup peut convertir un média compatible WORM vierge en média WORM pour ce job.

**Remarque :** Dans ces cas de figure, le média WORM disponible doit être de type DLT SDLT-II ou version ultérieure.

#### **Restrictions liées aux médias WORM**

Lorsque vous utilisez des médias WORM, certaines fonctionnalités Arcserve Backup, notamment celles qui impliquent des pools de médias, le reformatage, l'écrasement ou la réutilisation des médias, sont désactivées. Les restrictions suivantes s'appliquent notamment :

- Vous ne pouvez pas effacer un média WORM.
- Vous ne pouvez pas soumettre un job d'écrasement à un média WORM.
- Il est impossible de formater un média WORM excepté lorsqu'il est vierge.
- Vous ne pouvez pas utiliser de média WORM pour des jobs de multiplexage.
- Arcserve Backup n'affecte pas automatiquement un média WORM à l'ensemble disponible d'un pool de médias. Un média WORM ne peut pas être recyclé et, de ce fait, est toujours affecté à l'ensemble protégé d'un pool de médias.
- Arcserve Backup ne peut pas utiliser de média WORM avec les unités de système de fichiers et les unités RAID de bandes Arcserve Backup.
- Dans les environnements SAN multiplate-forme, UNIX ne prend pas en charge les médias WORM.

### **Traitement des erreurs DLTSage**

DLTSage est une technologie développée par Quantum permettant la gestion, la création de rapports et les avertissements d'erreurs et destinée aux unités de bandes SuperDLT. Pour recevoir des avertissements d'unités de bandes, vous devez utiliser des unités de bandes SuperDLT équipées de firmware DLTSage.

Arcserve Backup interagit avec le firmware d'unités de bandes SuperDLT pour analyser les paramètres importants de performance des lecteurs de bandes et des médias collectés pour chaque piste, segment, canal magnétorésistif (MR) et bande optique. Arcserve Backup utilise les informations collectées pour :

- Diagnostiquer des informations telles que les conditions de seuil et l'historique des unités de bandes.
- Identifier les unités de bandes et les médias à haut risque approchant ou ayant atteint le terme de leur durée de vie.
- Prévoir les besoins de nettovage des unités de bandes.
- Analyser les conditions environnementales des unités de bandes.
- Générer des messages d'erreur relatifs aux médias et au matériel.

**Remarque :** Pour plus d'informations détaillées, voyez [Traitement](#page-646-0) des erreurs [DLTSage.](#page-646-0)

#### **Résolution des erreurs DLTSage**

Pour plus d'informations sur la résolution des erreurs DLTSage, consultez les sections suivantes :

- Erreurs DLTSage avec l'option pour [bibliothèques](#page-647-0) de bandes
- Erreurs DLTSage sans l'option pour [bibliothèques](#page-649-0) de bandes

### <span id="page-646-0"></span>**Traitement des erreurs DLTSage**

Arcserve Backup interroge DLTSage à l'aide d'un journal Sense SCSI. Lorsqu'une erreur matérielle ou de média se produit au démarrage, pendant le traitement ou à la fin d'un job de sauvegarde, Arcserve Backup utilise les informations du journal Sense SCSI pour générer des messages d'erreur de lecteur de bandes qui s'affichent dans le journal de bande et dans le journal d'activité.

Un message d'erreur est peut-être dû à ce qui suit :

- L'unité de bandes rencontre des difficultés de lecture ou d'écriture.
- L'unité de bandes ne peut lire ou écrire sur une bande ou la performance du média s'est nettement dégradée.
- Le média a dépassé sa durée de vie ou a atteint le seuil de passages.
- La tête de l'unité de bandes est sale ou doit être nettoyée.
- L'unité de bandes connaît un problème de refroidissement.
- Il existe un risque de défaillance matérielle de l'unité de bandes.

S'il détecte l'une de ces conditions, Arcserve Backup risque d'essayer de corriger automatiquement le problème et de terminer le job. Toutefois, pour utiliser les fonctionnalités de nettoyage en ligne ininterrompu, d'équilibrage de l'utilisation des lecteurs et de sélection préventive de lecteurs, vous devez installer l'option pour bibliothèques de bandes d'Arcserve Backup. Pour plus d'informations sur la résolution automatisée des erreurs, consultez le *[Manuel](http://documentation.arcserve.com/Arcserve-Backup/available/18.0/FRA/Bookshelf_Files/HTML/tapelibr/default.htm) de l'option pour biblio[thèques](http://documentation.arcserve.com/Arcserve-Backup/available/18.0/FRA/Bookshelf_Files/HTML/tapelibr/default.htm) de bandes*.

Si l'option pour bibliothèques de bandes d'Arcserve Backup n'est pas installée, vous devez corriger manuellement les erreurs ou zones posant problème. Veuillez, si nécessaire, consulter la documentation fournie par le fabricant.

# <span id="page-647-0"></span>**Erreurs DLTSage avec l'option pour bibliothèques de bandes**

Arcserve BackupArcserve Backup

#### **Prévention des problèmes d'unités**

Arcserve Backup Arcserve Backup

- Si un autre lecteur de bandes est disponible (vide), Arcserve Backup déplace la bande vers ce lecteur disponible et exécute le job de sauvegarde.
- Si aucun lecteur de bandes n'est disponible, Arcserve Backup déplace la bande vers un lecteur qui n'est pas verrouillé et exécute le job de sauvegarde.
- Si tous les lecteurs sont verrouillés, Arcserve Backup exécute le job de sauvegarde avec le lecteur de bandes actuel.

#### **Utilisation égale des unités**

Arcserve Backup équilibre l'utilisation des lecteurs de bandes en effectuant des rotations, de sorte que tous les lecteurs de bandes de la bibliothèque sont utilisés de manière égale. Lorsqu'il lance un job de sauvegarde, Arcserve Backup détecte le dernier lecteur utilisé et utilise le lecteur disponible suivant dans la bibliothèque.

Pour minimiser les déplacements de bandes entre les lecteurs, Arcserve Backup effectue les analyses et les opérations suivantes :

- Si le média de destination du job est chargé, la bande demeure dans l'unité où elle se trouve et le job de sauvegarde est effectué.
- Si le média de destination du job n'est pas chargé, le programme identifie l'unité utilisée en dernier et charge la bande dans l'unité vide disponible suivante et exécute le job de sauvegarde.

#### **Nettoyage ininterrompu des unités de bandes**

L'encrassement d'une unité de bandes est en général détecté lors de l'exécution d'un job de sauvegarde. Un nombre significatif de problèmes d'unités de bandes et de médias peut être réparé par le nettoyage des unités de bandes.

Arcserve Backup Si vous ne planifiez pas de job de nettoyage, Arcserve Backup définit par défaut un intervalle de 100 heures entre les opérations de nettoyage planifiées.

Lorsqu'Arcserve Backup détecte un lecteur de bandes encrassé pendant un job de sauvegarde et qu'un logement de nettoyage est configuré, Arcserve Backup effectue automatiquement les analyses et les opérations suivantes :
- Lorsqu'Arcserve Backup détecte une erreur d'écriture pendant un job de sauvegarde et que les symptômes indiquent un encrassement du lecteur de bandes ou du média, Arcserve Backup effectue une deuxième tentative d'écriture sur le lecteur de bandes.
- Si la deuxième tentative échoue, Arcserve Backup nettoie le lecteur de bandes lorsqu'une ou plusieurs des conditions suivantes sont réunies :
	- L'unité de bandes n'a jamais été nettoyée auparavant.
	- DLTSage a détecté le besoin de nettoyer l'unité de bandes et le temps d'utilisation de l'unité dépasse un quart de l'intervalle prévu avant le prochain job de nettoyage planifié.
	- Le temps d'utilisation de l'unité dépasse un tiers de l'intervalle prévu avant le prochain job de nettoyage planifié.
	- L'utilisateur a demandé un nettoyage forcé de l'unité de bandes à l'aide de la fonction ForceClean.

Lorsqu'il détecte que le lecteur de bandes doit être nettoyé avant de pouvoir poursuivre le job, Arcserve Backup effectue les opérations suivantes :

- Arcserve Backup suspend le job.
- La bibliothèque renvoie la bande à son logement d'origine et verrouille l'unité de bandes.
- Arcserve Backup lance l'opération de nettoyage.
- La bibliothèque charge à nouveau la bande dans l'unité nettoyée et aligne la bande sur le tampon.
- **Arcserve Backup reprend le job.**

**Remarque :** Ces mécanismes sont exécutés automatiquement dès la détection du problème. Aucune intervention de l'utilisateur n'est requise. Une fois le problème résolu, Arcserve Backup poursuit le job de sauvegarde. Pour plus d'informations sur la résolution automatisée des erreurs, consultez le *[Manuel](http://documentation.arcserve.com/Arcserve-Backup/available/18.0/FRA/Bookshelf_Files/HTML/tapelibr/index.htm) de l'option pour biblio[thèques](http://documentation.arcserve.com/Arcserve-Backup/available/18.0/FRA/Bookshelf_Files/HTML/tapelibr/index.htm) de bandes*.

# **Erreurs DLTSage sans l'option pour bibliothèques de bandes**

Arcserve Backup Toutefois, si l'option n'est pas installée, vous devez corriger manuellement la zone de condition d'erreur ou de problème. Pour recevoir le rapport d'erreur DLTSage sur les bibliothèques de bande multi-unité, l'option doit être installée.

Arcserve Backup Arcserve BackupArcserve Backup Vous pouvez afficher les détails concernant les conditions d'erreur dans le journal d'activité.

Après avoir déterminé la cause de la condition d'erreur et résolu le problème, vous devez soumettre à nouveau le job.

### **Informations complémentaires :**

[Traitement](#page-645-0) des erreurs DLTSage

# **Fonctionnement de la fonction de réparation des erreurs de lecteurs de bandes d'Arcserve Backup**

Lorsqu'une erreur survient, Arcserve Backup essaie une deuxième fois de terminer le job. Si l'erreur persiste, Arcserve Backup arrête le job de sauvegarde. Le lecteur de bandes transmet ensuite les informations concernant l'erreur à Arcserve Backup. Vous pouvez afficher les détails concernant les conditions d'erreur dans le journal d'activité.

Déterminez la cause de l'erreur, résolvez le problème et relancez le job.

# **Intégration d'Arcserve Backup au gestionnaire de clés de sécurisation**

Le gestionnaire de clés de sécurisation (SKM) est une technologie de chiffrement qui permet aux fournisseurs de matériel, tels que HP et Quantum, de sécuriser des données qui sont stockées sur des unités de stockage. Pour prendre en charge les fonctions de gestion de clé de chiffrement de ces fournisseurs, Arcserve Backup s'intègre à la technologie de SKM.

Si vous sauvegardez des données sur des unités qui prennent en charge la technologie SKM, il est recommandé d'utiliser les fonctions de chiffrement fournies par les unités plutôt que celles qui sont fournies par Arcserve Backup. En effet, le chiffrement basé sur le matériel fournit un niveau supérieur de sécurité que le chiffrement basé sur le logiciel.

L'intégration à la technologie SKM permet à Arcserve Backup de se comporter d'une manière transparente côté utilisateur.

Parfois, il arrive que les unités ne puissent pas lire le média parce qu'il n'est pas reconnu ou que la clé de chiffrement n'est pas disponible. L'unité apparaît alors hors ligne ou hors service. Si une unité apparaît comme hors ligne ou hors service, Arcserve Backup se comporte comme suit :

**Remarque :** Les comportements suivants s'appliquent aux bibliothèques à lecteur unique et aux bibliothèques à lecteurs multiples prenant en charge la technologie SKM.

### **Gestionnaire d'unités**

Le gestionnaire d'unités adopte le comportement suivant lorsqu'Arcserve Backup détecte que l'application SKM est installée sur l'unité et qu'elle est hors ligne ou hors service :

**Type de chiffrement** : pour les unités contrôlées par le SKM, le chiffrement inconnu s'affiche dans le gestionnaire d'unités.

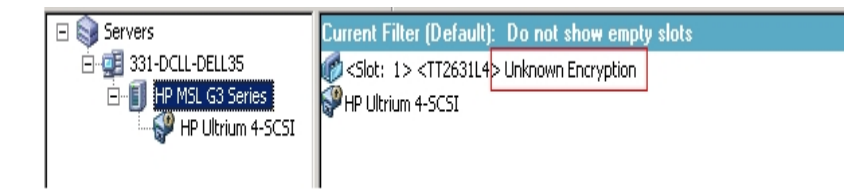

**Opérations de formatage et d'effacement :** Pour les unités contrôlées par le SKM, le chiffrement inconnu s'affiche dans le gestionnaire d'unités.

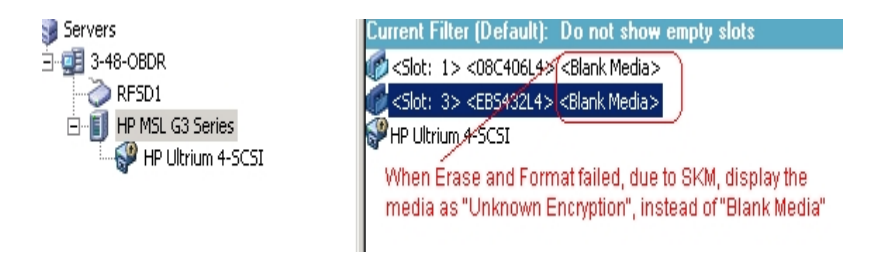

#### **Messages**

Les messages suivant s'affichent lorsqu'Arcserve Backup détecte la présence de l'application SKM sur l'unité dans l'état hors ligne ou hors service :

**Echec d'opérations de formatage et d'effacement :** Le message qui suit s'affiche lorsque les opérations Formater et Effacer échouent sur les unités contrôlées par SKM :

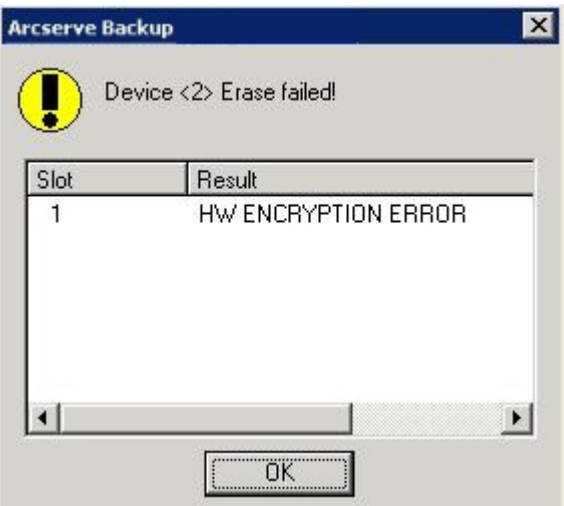

**Messages du journal d'activité :** Arcserve Backup génère les messages du journal d'activité mis en surbrillance dans l'écran suivant lorsque les opérations Formater et Effacer échouent sur des unités contrôlées par SKM :

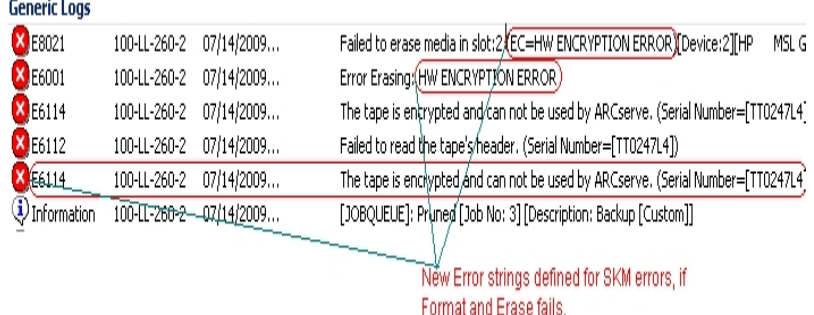

Le message de journal d'activité suivant s'affiche lorsqu'Arcserve Backup n'arrive pas à déchiffrer le chiffrement détecté sur le média contrôlé par SKM :

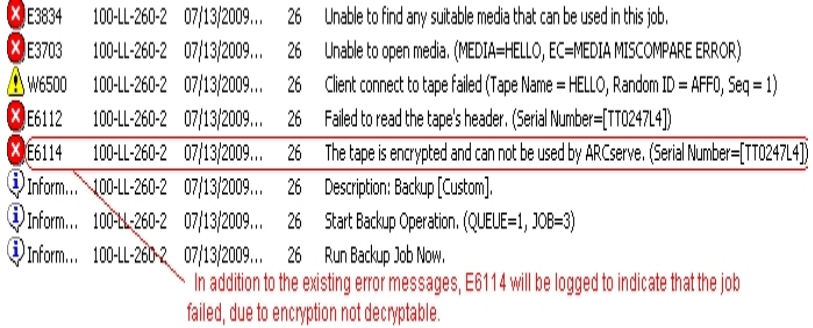

# **Enchaînement des médias par Arcserve Backup dans un chargeur automatique à unité unique**

Si, pendant une sauvegarde de données vers un chargeur automatique à unité unique, Arcserve Backup détecte qu'il n'y a pas de média vierge au moment de l'enchaînement, Arcserve Backup suspend le job pour vous laisser insérer des bandes vierges dans l'unité. Ce comportement permet de garantir l'enchaînement sans heurt des données de sauvegarde d'un média à un autre.

Lorsque Arcserve Backup ne détecte aucun média vierge dans un chargeur automatique à unité unique en enchaînant plusieurs médias, les événements suivants se produisent :

1. Arcserve Backup interrompt le job, et un message vous invite à insérer un média vierge dans le chargeur automatique.

**Remarque :** Si tous les logements sont occupés, vous pouvez remplacer un ancien média par un média vierge. Toutefois, vous ne devez pas remplacer ni supprimer le média des logements récemment couverts. Lors de la répartition des bandes, Arcserve Backup verrouille les logements concernés pendant le processus d'inventaire. Par conséquent, la suppression ou le remplacement des bandes d'enchaînement empêche Arcserve Backup de mettre à jour correctement les informations de logement. Si le média que vous insérez n'est pas vierge, vous risquez d'effacer par mégarde son contenu en utilisant le Gestionnaires d'unités.

2. Une fois que vous avez refermé la porte du chargeur automatique, Arcserve Backup inventorie tous les médias présents dans les logements.

Si le processus d'inventaire ne démarre pas automatiquement, vous pouvez inventorier manuellement les médias en utilisant le Gestionnaires d'unités.

**Remarque :** Vous devez attendre la fin de l'inventaire, qui peut prendre plusieurs minutes.

Une fois le processus d'inventaire terminé, le job de sauvegarde reprend avec le média vierge, après que vous avez cliqué sur OK dans la fenêtre du message de remplacement du média.

### **Pour s'assurer qu'Arcserve Backup enchaîne les médias dans un chargeur automatique à unité unique :**

1. Ouvrez le gestionnaire d'unités, puis naviguez jusqu'au chargeur automatique.

Cliquez avec le bouton droit de la souris sur l'unité, puis sélectionnez Propriétés de la bibliothèque dans le menu contextuel.

La boîte de dialogue Propriétés de la bibliothèque s'affiche :

2. Cliquez sur l'onglet Général.

Désélectionnez la case à cocher Définir les médias de code à barres inconnus comme non inventoriés pendant l'initialisation.

3. Cliquez sur OK.

Arcserve Backup inventorie automatiquement les médias vierges lorsque l'enchaînement est nécessaire.

**Important :** Si vous n'effectuez pas ces opérations, vous devez inventorier le média manuellement à l'aide du gestionnaire d'unités.

### **Contrôle de l'état des médias**

Dans l'utilitaire Analyse et contrôle de l'état des médias, vous pouvez sélectionner le bouton Contrôle de l'état des médias pour afficher la boîte de dialogue Option de contrôle de l'état des médias. Cette boîte de dialogue vous permet d'activer une opération de contrôle de l'état des médias, pour vérifier que les sessions du média peuvent être restaurées. Un job de contrôle de l'état des médias examine des sessions au hasard en se basant sur des critères donnés.

A la fin d'un job d'analyse et de contrôle de l'état des médias, recherchez d'éventuelles erreurs dans le journal d'activité du gestionnaire d'état des jobs. Selon la nature des erreurs, vous pouvez prendre les mesures correctives nécessaires correspondantes.

**Remarque :** Le contrôle de l'état des médias dépend des enregistrements de sessions dans la base de données Arcserve Backup. Si la base de données ne contient aucun enregistrement pour le média concerné ou si les enregistrements de sessions pour ce média ont été détruits, le contrôle de l'état des médias n'analyse aucune session.

- **Activer le contrôle de l'état des médias** : choisissez cette option pour activer un job d'analyse avancée qui sélectionne de façon aléatoire certaines sessions à analyser. Si cette option n'est pas utilisée, un job d'analyse normal est activé.
- **Analyser toutes les données d'une session :** sélectionnez cette option pour analyser tous les détails d'une session.
- **Analyser uniquement les en-têtes de chaque session** : sélectionnez cette option pour analyser uniquement les en-têtes de session et non les détails de session. Cette analyse est plus rapide que l'analyse de toutes les données d'une session, mais elle peut rendre la détection d'un problème plus difficile.
- **Analyser les sessions qui correspondent aux critères suivants :**
	- **Sessions dont la sauvegarde date de moins de (nombre de jours)** : spécifie le nombre de jours durant lequel les sessions ont été sauvegardées, à inclure dans l'opération Contrôle de l'état des médias. La valeur par défaut est de 7 jours. Toutes les sessions sauvegardées au cours des 7 derniers jours sont donc analysées.
	- **Sessions inférieures à** : limite le nombre de sessions analysées lorsque trop de sessions correspondent à une condition d'analyse. Le paramètre par défaut est de 20 %. Vous pouvez choisir un pourcentage ou une valeur numérique.

**Spécifiez les noeuds dont les sessions doivent être analysées (utilisez la virgule comme séparateur)** : indique les sessions à analyser dans les noeuds spécifiés. Vous pouvez utiliser un caractère générique. Par exemple, si vous spécifiez le nom de noeud ARC\*, des sessions sont sélectionnées dans les noeuds de nom ARC001 et ARC002. Si vous ne spécifiez aucun nom de noeud, des sessions peuvent être sélectionnées dans tous les noeuds. Par défaut, toutes les sessions de tous les noeuds peuvent être sélectionnées.

### **Ininterruption du nettoyage des lecteurs**

L'encrassement d'une unité de bandes est en général détecté lors de l'exécution d'un job de sauvegarde. Un nombre significatif de problèmes d'unités de bandes et de médias peut être réparé par le nettoyage des unités de bandes.

Pour que Arcserve Backup puisse effectuer un nettoyage ininterrompu des lecteurs, vous devez installer une cassette de nettoyage dans le logement correspondant spécifié lors de l'installation et planifier un job de nettoyage. Si vous ne planifiez pas de job de nettoyage, Arcserve Backup définit par défaut un intervalle de 100 heures entre les opérations de nettoyage planifiées.

Lorsqu'Arcserve Backup détecte un lecteur de bandes encrassé pendant un job de sauvegarde et qu'un logement de nettoyage est configuré, Arcserve Backup effectue automatiquement les analyses et les opérations suivantes :

- Lorsqu'Arcserve Backup détecte une erreur d'écriture pendant un job de sauvegarde et que les symptômes indiquent un encrassement du lecteur de bandes ou du média, Arcserve Backup effectue une deuxième tentative d'écriture sur le lecteur de bandes.
- Si la deuxième tentative échoue, Arcserve Backup nettoie le lecteur de bandes lorsqu'une ou plusieurs des conditions suivantes sont réunies :
	- L'unité de bandes n'a jamais été nettoyée auparavant.
	- DLTSage a détecté le besoin de nettoyer l'unité de bandes et le temps d'utilisation de l'unité dépasse un quart de l'intervalle prévu avant le prochain job de nettoyage planifié.
	- Le temps d'utilisation de l'unité dépasse un tiers de l'intervalle prévu avant le prochain job de nettoyage planifié.
	- L'utilisateur a demandé un nettoyage forcé de l'unité de bandes à l'aide de la fonction ForceClean.

Lorsqu'il détecte que le lecteur de bandes doit être nettoyé avant de pouvoir poursuivre le job, Arcserve Backup effectue les opérations suivantes :

- 1. Arcserve Backup suspend le job.
- 2. La bibliothèque renvoie la bande à son logement d'origine et verrouille l'unité de bandes.
- 3. Arcserve Backup lance l'opération de nettoyage.
- 4. La bibliothèque charge à nouveau la bande dans l'unité nettoyée et aligne la bande

sur le tampon.

5. Arcserve Backup reprend le job.

# **Implémentation de la protection de blocs logiques**

La protection de blocs logiques (LBP) est une fonctionnalité proposée par des fabricants de lecteurs de bandes autonomes, tels que IBM et HP, qui permet à Arcserve Backup de détecter des erreurs de lecture et d'écriture qui se produisent sur des lecteurs dans les conditions suivantes :

- Une erreur se produit lors du processus d'écriture des données de sauvegarde vers le média. Par exemple, les données sont endommagées.
- Les données de sauvegarde ont été modifiées lors de leur transmission dans le réseau ou le réseau SAN.

Lorsqu'une erreur se produit, le lecteur signale une erreur SCSI dans le fichier journal du moteur de bandes et la sauvegarde échoue.

L'implémentation par Arcserve Backup de la fonction LBP ne prend pas en charge les sauvegardes suivantes :

- **F** Fonction LBP sur des opérations de lecture
- ArcserveSauvegardes sur bande RAID
- Sauvegardes NAS (Network Attached Storage)
- Sauvegardes du moteur de transfert de données pour UNIX/Linux d'Arcserve Backup
- Sauvegardes du système de fichiers

**Exemple :** sauvegardes par déduplication de données et par stockage intermédiaire

Pour implémenter la fonction LBP, vous pouvez créer la clé de registre décrite dans la procédure suivante. Vous pouvez créer l'entrée de registre sous la clé DEVICE<#> dans le registre du lecteur de bandes autonome.

### **Procédez comme suit :**

- 1. Connectez-vous au serveur Arcserve Backup.
- 2. Ouvrez la clé de registre suivante :

HKEY\_LOCAL\_MACHINE\SOFTWARE\ComputerAssociates\CA ARCServe Backup\Base\TapeEngine\DEVICE#

**Remarque :** DEVICE# représente le numéro de l'unité dans laquelle vous voulez implémenter la fonction LBP.

3. Créez la valeur DWORD suivante :

LBP

4. Définissez la valeur DWORD de LBP sur 1 et enregistrez les modifications.

**Remarque :** Pour désactiver la fonction LBP, définissez la valeur DWORD de LBP sur 0.

## <span id="page-662-0"></span>**Optimisation de l'utilisation des bandes**

Supposons que vous avez configuré plusieurs jobs de sauvegarde de stockage intermédiaire sur disque ou de sauvegarde par rotation GFS et que chaque job formate sa propre bande pour des sauvegardes incrémentielles ou différentielles. Si la taille des données des sauvegardes incrémentielles ou différentielles est inférieure à la capacité des bandes, l'utilisation de ces dernières n'est pas optimisée et de l'espace est ainsi gaspillé. De plus, l'utilisation de bandes supplémentaires augmente le nombre de logements nécessaires dans une bibliothèque de bandes et peut également créer le besoin de stocker davantage de bandes hors site.

Deux approches permettent de résoudre ce problème : la [maximisation](#page-663-0) des médias et la [consolidation](#page-665-0) pendant la migration.

### **Informations complémentaires :**

[Optimisation](#page-663-0) du média

[Consolidation](#page-665-0) pendant la migration

## <span id="page-663-0"></span>**Optimisation du média**

La maximisation des médias est un processus qui permet d'optimiser l'utilisation des disques et des bandes pour les jobs GFS et de rotation. Dans un job GFS ou de rotation, lorsque des données sont sauvegardées de manière planifiée sur le même pool de médias, Arcserve Backup ajoute automatiquement les dernières données sauvegardées sur une bande partiellement remplie, au lieu de formater une nouvelle bande à chaque fois. Grâce à la maximisation des médias, vous pouvez optimiser l'espace des disques et bandes, et réduire d'autant le nombre de bandes nécessaires pour stocker vos données d'un job de rotation GFS.

La maximisation des médias peut être utilisée avec les types de jobs ci-dessous :

- lobs GFS
- Jobs GFS de stockage intermédiaire sur disque
- Jobs de rotation de stockage intermédiaire sur disque
- Jobs personnalisés de stockage intermédiaire sur disque, utilisant des pools de médias pour ajouter les données de sauvegarde

**Remarque :** Arcserve Backup applique la maximisation des médias à un job de rotation GFS uniquement si le préfixe de pool de médias spécifié est le même pour les ensembles de jobs censés utiliser la maximisation des médias. Par exemple, vous pouvez consolider les données des jobs 1 et 2 sur la même bande d'un pool de médias A, puis consolider les données des jobs 3 et 4 sur une autre bande d'un pool de médias B.

Toutefois, lors du processus de maximisation des médias, Arcserve Backup ne sauvegarde pas les données vers un média déjà utilisé par un job de sauvegarde actif. Vous devez donc vous assurer que la planification du job de sauvegarde ou la planification de la migration (pour un job de stockage intermédiaire) est configurée de telle sorte que la sauvegarde ou la migration des données soit séquentielle. Si Arcserve Backup détecte que le média est en cours d'utilisation, il passe au formatage d'une nouvelle bande pour le deuxième job, au lieu d'attendre la fin du premier job.

#### **Exemples : Fonctionnement de la maximalisation de média**

**Rotations GFS :** les serveurs de sauvegarde multiples traitent des jobs de sauvegarde GFS. Arcserve Backup stockera les données de sauvegarde sur le même média, uniquement si vous spécifiez le même préfixe de pool de médias pour tous les jobs.

**Sauvegardes par stockage intermédiaires :** les serveurs de sauvegarde multiples (serveur A et serveur B) traitent des jobs de migration et de sauvegarde. Le job sur le serveur B démarre pendant que le job sur le serveur A est en cours. Arcserve Backup écrit les données pour le job sur le serveur B sur une bande différente du job sur le serveur A. Arcserve Backup adopte ce comportement car plusieurs serveurs de sauvegarde ne peuvent pas écrire des données sur le même média simultanément. Toutefois, si le job sur le serveur B démarre après la fin du job sur le serveur A, Arcserve Backup écrit les données sur la même bande qui était utilisée par le serveur A.

**Remarque :** comme bonnes pratiques, vous pouvez augmenter la temporisation pour la valeur du premier média afin de contrôler la durée que le job attend avant de sélectionner une bande différente pour stocker les données de sauvegarde. Pour plus d'informations, consultez la section [Options](#page-243-0) du média de sauvegarde du [gestionnaire](#page-243-0) de sauvegarde.

#### **Informations complémentaires :**

[Optimisation](#page-662-0) de l'utilisation des bandes [Consolidation](#page-665-0) pendant la migration

## <span id="page-665-0"></span>**Consolidation pendant la migration**

La consolidation pendant la migration est un processus qui aide à optimiser l'utilisation des bandes dans des jobs de stockage intermédiaire. Cette option est utilisable dans un job personnalisé, de rotation ou de rotation GFS.

Dans un job de stockage intermédiaire, si les données sont migrées (ou copiées) de la zone de stockage intermédiaire vers une même destination (même préfixe de pool de médias), la consolidation pendant la migration vous permet d'ajouter les données migrées à la bande partiellement remplie au lieu de formater à chaque fois une nouvelle bande. Vous pouvez ainsi optimiser l'espace d'une bande et réduire le nombre de bandes nécessaires pour stocker les données migrées.

Comme la fonctionnalité de maximisation des médias, la consolidation pendant la migration ne migre pas les données sur un média présentant déjà un job de migration actif. Par contre, cette fonction vous évite d'avoir à planifier les jobs de façon à ce que chaque job de migration commence uniquement lorsque le job précédent est terminé. Arcserve Backup Pour que les données appartenant à des jobs différents soient consolidées sur la même bande, vous devez spécifier les mêmes préfixes de média et de pool de médias cibles.

L'option Consolider les données de plusieurs jobs lors de la copie, une option Divers apparaît dans l'onglet Stratégies. Activez-la pour consolider les données de plusieurs jobs sur une bande unique pendant la migration.

#### **Exemple : Fonctionnement de la consolidation des données pendant la migration**

Vous pouvez consolider les données des jobs 1 et 2 sur la même bande, puis consolider les données des jobs 3 et 4 sur une autre bande.

- Lorsque vous soumettez une sauvegarde du job 1, choisissez la consolidation. Indiquez le préfixe de média AAA et le pool de médias MP1.
- Lorsque vous soumettez une sauvegarde du job 2, choisissez la consolidation. Indiquez le préfixe de média AAA et le pool de médias MP1.
- Lorsque vous soumettez une sauvegarde du job 3, choisissez la consolidation. Indiquez le préfixe de média BBB et le pool de médias MP2.
- Lorsque vous soumettez une sauvegarde du job 4, choisissez la consolidation. Indiquez le préfixe de média BBB et le pool de médias MP2.

Si vous souhaitez consolider les données des jobs 1 et 2 et des jobs 3 et 4, vous devez spécifier exactement les mêmes préfixes de média et pool de médias pour chaque job soumis. Puisque la consolidation doit être effectuée sur le même ensemble de bandes, vous devez également choisir le même groupe de

bibliothèques de bandes dans la destination cible. Vous devez également exécuter les jobs à consolider sur le même serveur de sauvegarde.

**Important :** Si l'un de ces quatre paramètres diffère (préfixe de média, pool de médias, destination cible et serveur de sauvegarde), les données NE sont PAS consolidées vers le même ensemble de bandes.

Vous pouvez également spécifier la méthode de copie : écrasement des données d'une bande ou ajout aux données d'une bande.

**Ecraser :** si vous devez consolider les données de plusieurs jobs et expédier les bandes hors site quotidiennement, nous vous conseillons de choisir l'option Ecraser. Cette option garantit le formatage quotidien d'une bande ainsi que la migration sur une seule bande de toutes les données sauvegardées chaque jour.

Par exemple, si vous possédez deux jobs (le job 1 et le job 2) et que vous souhaitez expédier les bandes hors site quotidiennement, vous devez choisir Ecraser. Arcserve Backup Arcserve Backup Une bande est ainsi formatée tous les jours, ce qui permet d'expédier quotidiennement les bandes hors site.

**Ajouter :** si vous devez consolider les données des jobs d'une semaine complète (pour des sauvegardes quotidiennes) sur une seule bande, puis envoyer les bandes hors site chaque semaine, nous vous conseillons de choisir Ajouter. Cette option garantit que, dans des jobs de rotation GFS sur cinq jours, par exemple, toutes les données incrémentielles ou différentielles appartenant à différents jobs et qui sont sauvegardées le lundi, le mardi, le mercredi et le jeudi sont consolidées sur le même ensemble de bandes. Les sauvegardes complètes des différents jobs qui ont lieu le vendredi sont consolidées sur un autre ensemble de bandes.

Par exemple, si vous possédez deux jobs (le job 1 et le job 2) et que vous ne souhaitez pas expédier les bandes hors site quotidiennement, vous devez choisir Ajouter. Arcserve Backup Arcserve Backup Aucune nouvelle bande n'est formatée et une seule bande est formatée pour toute la semaine de sauvegardes quotidiennes. Cela vous permet d'utiliser plus efficacement les bandes.

Le schéma suivant montre comment les bandes sont utilisées si vous n'activez pas l'option de consolidation pendant la migration :

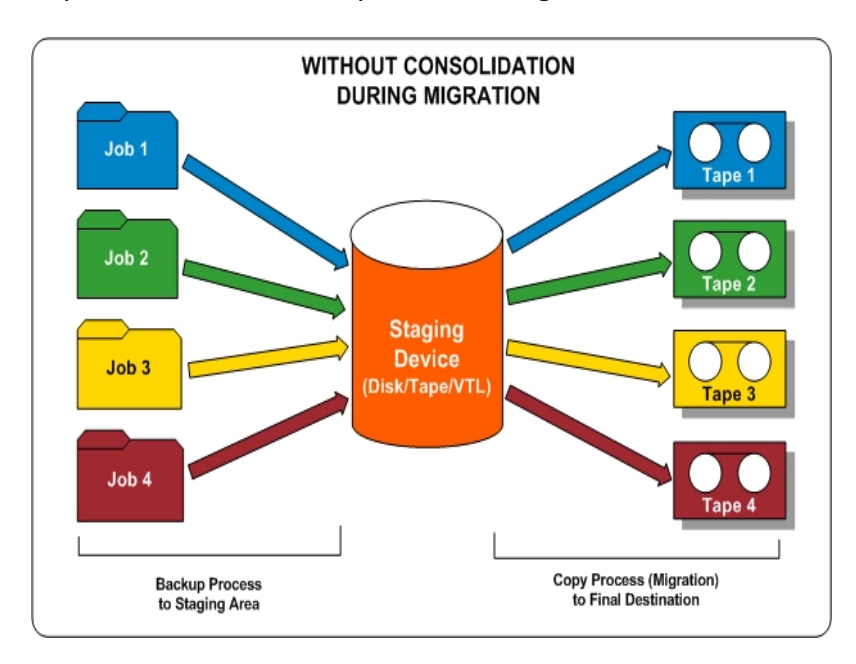

Le schéma suivant montre comment les bandes sont utilisées si vous activez l'option de consolidation pendant la migration :

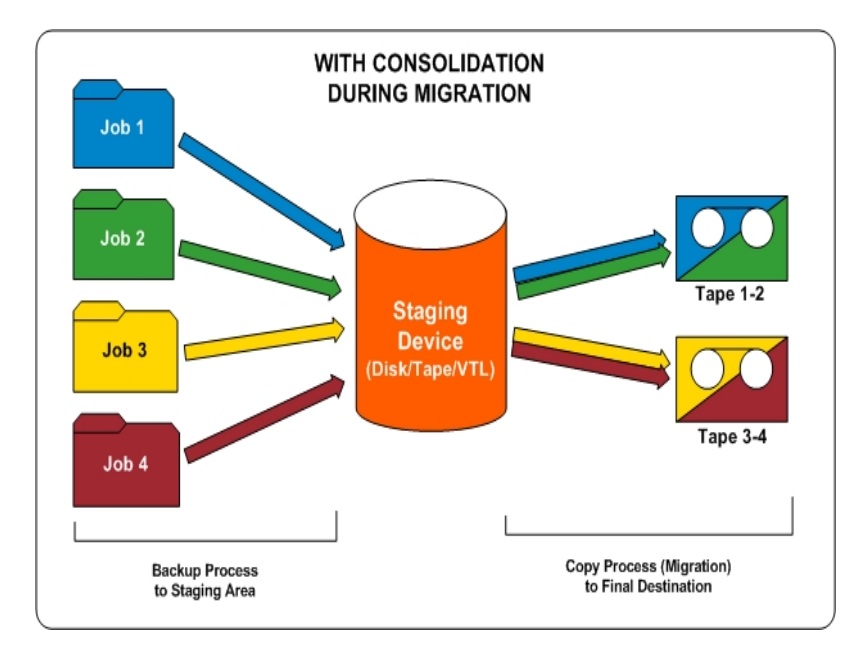

### **Informations complémentaires :**

[Optimisation](#page-662-0) de l'utilisation des bandes [Optimisation](#page-663-0) du média

### **Fonctionnement des pools de médias**

Chaque pool de médias se compose d'ensembles protégés et d'ensembles disponibles. Ces ensembles sont utilisés conjointement pour contrôler la conservation des données de sauvegarde sur les bandes jusqu'à ce que les critères définis soient remplis. Vous pouvez ensuite recycler ces bandes. Les deux critères de conservation définis par l'utilisateur sont :

- Le nombre minimum de médias contenus dans l'ensemble protégé
- La durée de conservation (en jours)

### **Exemple : Pool de médias utilisé dans une rotation**

Lors d'une semaine de 5 jours, les sauvegardes quotidiennes sont effectuées tous les lundis, mardis, mercredis et jeudis. Chacune de ces sauvegardes quotidiennes dispose de son propre ensemble de médias de sauvegarde (ensembles protégés quotidiens), qui sont conservés pendant 4 jours (durée de conservation définie par l'utilisateur). Le cinquième jour (vendredi), un ensemble de sauvegarde hebdomadaire est créé et l'ensemble protégé quotidien du lundi précédent devient un élément de l'ensemble disponible et peut ainsi être réutilisé (écrasé). En d'autres termes, le chaque lundi, le pool de médias quotidien du lundi précédent passe dans l'ensemble disponible et peut être réutilisé pour les sauvegardes de ce lundi. Une fois la nouvelle sauvegarde du lundi terminé, l'ensemble disponible de ce jour devient l'ensemble protégé du lundi et est conservé pendant le reste de la semaine.

Le schéma suivant illustre la façon dont un pool de médias typique effectue un job de sauvegarde, ainsi que les déplacements des ensembles protégés et disponibles à l'intérieur d'un pool de médias.

### **Ensembles protégés**

L'ensemble protégé du pool de médias désigne l'ensemble de médias qui est conservé tant que les conditions de conservation du pool ne sont pas satisfaites. Vous pouvez modifier les informations se rapportant à l'ensemble protégé pour tous les jobs de sauvegarde personnalisés, déplacer des médias de l'ensemble protégé vers l'ensemble disponible ou de l'ensemble protégé d'un pool de médias vers l'ensemble protégé d'un autre pool.

C'est vous qui définissez le nombre minimum de médias devant se trouver dans l'ensemble protégé ainsi que la durée de conservation (en jours). Ces paramètres déterminent le laps de temps pendant lequel les médias sont conservés. Une fois ces deux conditions satisfaites, Arcserve Backup libère le média le plus ancien de

l'ensemble protégé et le déplace vers l'ensemble disponible, où il peut être recyclé et réutilisé (écrasé).

- La durée de conservation est le nombre de jours pendant lesquels un média n'est pas utilisé (écrit) avant d'être déplacé vers l'ensemble disponible. Par exemple, si vous spécifiez une durée de conservation de 14 jours, un média reste dans l'ensemble protégé s'il a été utilisé au cours de la période spécifiée. Si ce média n'a pas été utilisé pendant 14 jours, il est déplacé vers l'ensemble disponible.
- Le nombre minimum de médias contenus dans l'ensemble protégé est le nombre de médias devant être conservés dans cet ensemble avant que le média le plus ancien soit recyclé vers l'ensemble disponible. Cette mesure de sécurité a pour but d'éviter la perte de données si aucune sauvegarde n'est effectuée pendant une longue période.

**Remarque :** Un avertissement s'affiche lorsque vous essayez de formater ou de supprimer un média d'un ensemble protégé.

### **Ensembles disponibles**

L'ensemble disponible du pool de médias comprend les médias recyclés qui sont déplacés de l'ensemble protégé lorsque leur période de conservation est terminée. Les médias de l'ensemble protégé pouvant être réutilisés et écrasés sont placés dans l'ensemble disponible dès lors qu'ils répondent aux conditions spécifiées (nombre minimum de médias à protéger et période de conservation dépassée). Les médias les plus anciens de l'ensemble disponible (ceux qui n'ont pas été utilisés pendant la période la plus longue) sont recyclés en premier lieu.

Chaque fois qu'un média de l'ensemble disponible est utilisé, il est déplacé vers l'ensemble protégé. Une fois que les conditions de conservation spécifiées sont remplies, le média est replacé dans l'ensemble disponible. Si le média satisfait à ces conditions, Arcserve Backup vous invite à fournir une bande vierge ou accepte le média de l'ensemble disponible.

Arcserve Backup procède à la maintenance du pool de médias lors du lancement d'un job et empêche le déplacement de médias se trouvant dans l'ensemble protégé vers l'ensemble disponible tant que les deux conditions de conservation ne sont pas remplies. Lorsque vous sélectionnez l'ensemble disponible d'un pool de médias dans le volet gauche du gestionnaire de pools de médias, le volet droit affiche le nom du pool de médias, le nom de l'ensemble, le nom du propriétaire et la date de création de l'ensemble disponible.

### **Ensembles protégés et disponibles**

L'ensemble des médias contenant des données importantes qui ne peuvent pas être écrasées est appelé ensemble protégé. Vous pouvez déplacer un média de l'ensemble protégé d'un pool de médias vers l'ensemble protégé d'un autre pool de médias. Les médias dont la date de formatage est la plus ancienne sont utilisés en premier.

**Remarque :** Un avertissement s'affiche lorsque vous essayez de formater ou de supprimer un média dans un ensemble protégé.

Lorsqu'un média a atteint certains critères dans un ensemble protégé (nombre minimum de médias dans l'ensemble protégé et période de conservation), il est déplacé vers l'ensemble disponible. Toute écriture sur un média de l'ensemble disponible entraîne son déplacement de l'ensemble disponible vers l'ensemble protégé. De plus, si Arcserve Backup détecte des médias non vierges dans l'ensemble disponible, le gestionnaire de pools de médias contrôle l'utilisation des médias tels que les médias WORM qui contiennent des données non utilisées.

La durée de conservation est le nombre de jours pendant lesquels un média n'a pas été utilisé avant d'être déplacé vers l'ensemble disponible. Par exemple, si vous spécifiez une durée de conservation de 14 jours, un média reste dans l'ensemble protégé s'il a été utilisé au cours de la période spécifiée. Si ce média n'a pas été utilisé pendant 14 jours, il est déplacé vers l'ensemble disponible.

Vous pouvez définir le nombre minimum de médias contenus dans l'ensemble protégé. Il s'agit du nombre de médias qui seront conservés dans l'ensemble protégé avant que les médias les plus anciens ne soient recyclés et déplacés vers l'ensemble disponible. Cette mesure de sécurité a pour but d'éviter la perte de données si aucune sauvegarde n'est effectuée pendant une longue période.

Les pools de médias s'appliquent à chaque média, indépendamment du type et de la méthode de sauvegarde sélectionnés. Arcserve Backup procède à la maintenance du pool de médias lors du lancement d'un job et empêche le déplacement de médias se trouvant dans l'ensemble protégé vers l'ensemble disponible tant que les deux critères suivants ne sont pas remplis :

- La bande la plus ancienne de l'ensemble protégé doit avoir été conservée plus longtemps que la durée de conservation définie.
- L'ensemble protégé comporte le nombre de médias requis minimal.

Si le média satisfait à ces critères, Arcserve Backup vous invite à fournir une bande vierge ou accepte le média de l'ensemble disponible.

### **Numéros de série**

Le numéro de série d'un média constitue l'une des manières de classer les pools de médias. Vous ne pouvez pas modifier le numéro de série du média. Vous pouvez créer un numéro de série pour un média en utilisant une des méthodes suivantes:

- **Code à barres :** le numéro figurant sur l'étiquette de code à barres est lu et affecté comme numéro de série. Cette méthode nécessite un changeur équipé d'un lecteur de codes à barres. Cette procédure remplacera toute configuration du pool de médias définie précédemment.
- **Automatique :**Arcserve Backup attribue automatiquement un numéro de série au média en fonction d'un numéro de série de base et de l'intervalle de numéros de série définis à la création du pool.
	- **De base :** il s'agit du numéro de base qu'Arcserve Backup utilise pour affecter automatiquement des numéros de série. Le premier média formaté se voit attribué le numéro de série correspondant au numéro de base. Pour chaque média suivant, le numéro de série est ce numéro augmenté de 1.
	- **Intervalle :** vous pouvez spécifier l'intervalle de classement (jusqu'à 31 chiffres) des numéros de série des pools de médias.

### <span id="page-672-0"></span>**Pools de médias GFS**

Les pools de médias Rotation GFS (Grandfather-father-Son ou Grand-père-Père-Fils) sont basés sur une architecture simple de pools de médias.

Les jobs de rotation GFS utilisent trois pools de médias (quotidiens, hebdomadaires et mensuels) basés sur les informations que vous saisissez dans le champ Préfixe du nom du pool de médias lors de la soumission du job.

Lorsque vous exécutez un job de rotation GFS, Arcserve Backup formate et nomme automatiquement vos médias en fonction du type de sauvegarde, du pool de médias et de la date en utilisant la syntaxe suivante :

(type sauvegarde)-(préfixe du pool de médias défini par l'utilisateur)-(jour de la semaine)-(date)

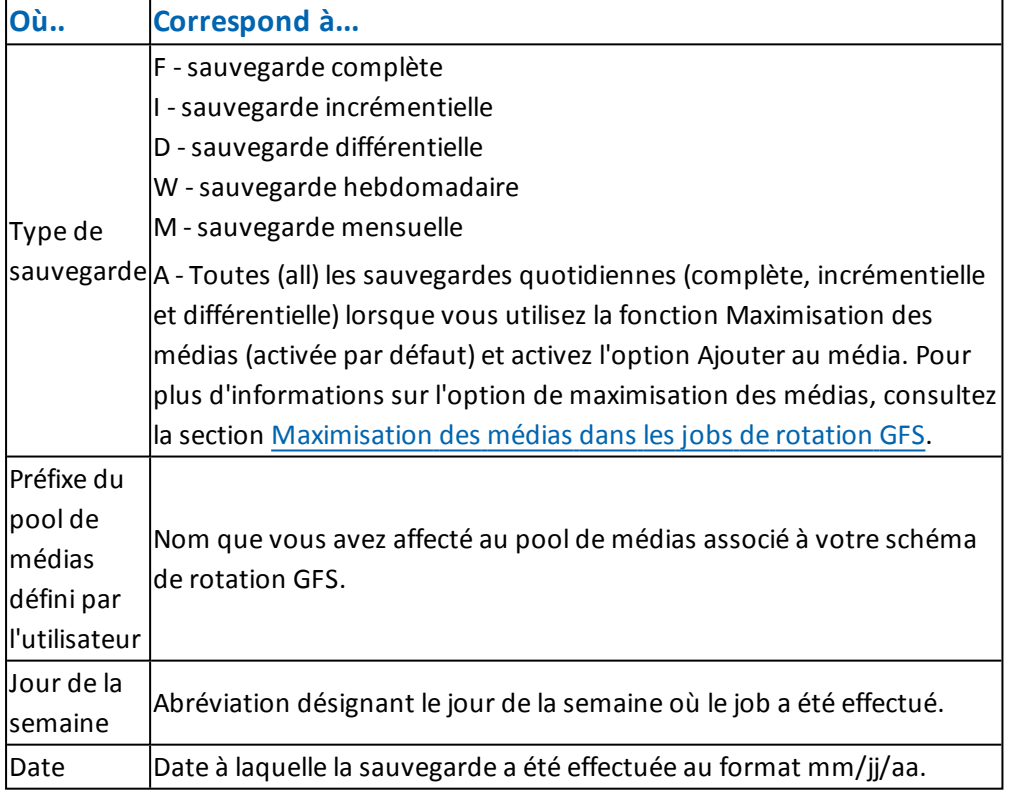

La convention de désignation du média vous permet d'identifier aisément des médias. Par exemple, vous pouvez attribuer le nom suivant au média utilisé pour la première sauvegarde complète d'un schéma de rotation : F TP MON 11/1/05.

**Remarque :** Arcserve Backup interdit l'utilisation du trait de soulignement ( \_ ) et du tiret ( - ) dans les noms de pools de médias.

Les durées de conservation, définies pour chaque pool de médias dans le cadre de schémas de rotation sur cinq jours, sont les suivantes :

- **Sauvegarde quotidienne (\_DLY) :** six jours (les médias quotidiens dans un schéma de rotation sur sept jours ont une durée de conservation de huit jours)
- **Sauvegarde hebdomadaire (\_WLY) :** cinq semaines
- **Sauvegarde mensuelle (\_MLY) :** 343 jours

Vous trouverez ci-après les formules utilisées pour calculer le nombre de médias des ensembles protégés et les durées de conservation associées aux pools de médias GFS :

- **Pool quotidien :** ce pool contient les médias utilisés pour les jobs de sauvegarde quotidiens. La durée de conservation par défaut est de six jours et le nombre de médias de l'ensemble protégé correspond au nombre de médias quotidiens dans la rotation GFS moins un [nombre de médias quotidiens -1].
- **Pool hebdomadaire :** ce pool contient les médias hebdomadaires. La durée de conservation est égale au nombre de médias hebdomadaires multiplié par sept, moins un [(nombre de médias hebdomadaires x 7) - 1]. Le nombre de médias de l'ensemble protégé correspond au nombre de médias hebdomadaires de la configuration GFS moins un [nombre de médias hebdomadaires - 1].
- **Pool mensuel :** ce pool contient les médias mensuels. La durée de conservation est égale au nombre de médias mensuels multiplié par vingt-neuf, moins cinq [(nombre de médias mensuels x 29) - 5]. Le nombre de médias de l'ensemble protégé correspond au nombre de médias mensuels de la configuration GFS moins un [nombre de médias mensuels - 1].

### **Informations complémentaires :**

[Optimisation](#page-674-0) du média dans les jobs avec rotation GFS

# <span id="page-674-0"></span>**Optimisation du média dans les jobs avec rotation GFS**

Par défaut, l'option d'optimisation des médias est activée dans Arcserve Backup, ce qui vous permet de soumettre plusieurs jobs de sauvegarde GFS en utilisant le même pool de médias. En partageant le même pool de médias, vous pouvez ajouter plusieurs jobs aux mêmes ensembles de bandes au lieu de créer de nouveaux ensembles pour chaque job. Vous réduisez ainsi sensiblement la quantité de média utilisée lors de la soumission de jobs de rotation GFS.

**Important :** Afin de garantir l'écriture des données de sauvegarde de rotation de GFS sur la même bande par Arcserve Backup, vous devez spécifier le même préfixe de pool de médias pour les jobs souhaités dans la fenêtre Gestionnaire de sauvegarde.

**Remarque :** Pour désactiver l'option Optimisation des médias, définissez la valeur EnableMediaMaximization de type DWORD du registre NT sur 0. La clé de registre est :

HKEY\_LOCAL\_MACHINE\SOFTWARE\ComputerAssociates\Arcserve Backup\Base\Task\Backup

#### **Informations complémentaires :**

Pools de [médias](#page-672-0) GFS

## **Optimisation de l'utilisation des médias**

Pour tirer pleinement parti de l'option Maximisation du média, suivez les instructions ci-après lors de la soumission des jobs de sauvegarde GFS utilisant le même pool de médias :

- **Utilisez le même schéma de rotation :** les jobs GFS qui utilisent différents schémas de rotation peuvent nécessiter différents noms de bandes. Pour s'assurer que plusieurs jobs GFS partageront le média, utilisez le même Schéma de rotation.
- **Lancez les jobs GFS le même jour :** le premier jour d'un job GFS est une sauvegarde complète. Les jobs commençant à différentes dates ne partageront peut-être pas le média lors de la première semaine. Pour s'assurer que plusieurs jobs GFS partageront le média lors de la première semaine, lancez-les le même jour. Sinon le partage de média commencera après le week-end.
- **Si vous souhaitez modifier plusieurs jobs sauvegarde GFS pour utiliser un nouveau pool de médias, modifiez-les le même jour** : les jobs partageront immédiatement le même média. Sinon le partage de média commencera après le week-end.
- **Modifiez les jobs GFS existants afin qu'ils utilisent le même pool de médias que les autres jobs GFS :** si les jobs GFS que vous modifiez utilisent le même schéma de rotation, le partage de média doit commencer immédiatement. Néanmoins, si des jobs ont été exécutés pendant moins d'une semaine, le partage de média peut commencer après le week-end.

## **Méthodes d'optimisation des médias**

Il existe deux méthodes différentes permettant de maximiser l'utilisation des médias. La méthode choisie varie selon que vous activez ou non la fonction Ajouter au média lors de la soumission du job de sauvegarde GFS. Les deux méthodes réduisent de façon significative la quantité de média nécessaire. Chacune de ces méthodes est décrite ci-après :

- [Soumission](#page-677-0) de jobs de rotation GFS sans activation de l'option Ajouter au [média](#page-677-0)
- [Soumission](#page-679-0) de jobs de rotation GFS sans activation de l'option Ajouter au [média](#page-679-0)

# <span id="page-677-0"></span>**Soumission de jobs de rotation GFS sans activation de l'option Ajouter au média**

Si vous soumettez des jobs de rotation GFS sans avoir activé la fonction Ajouter au média, vous pouvez maximiser l'utilisation des médias en soumettant plusieurs jobs utilisant le même pool de médias.

Par exemple, si vous soumettez trois jobs de rotation GFS, tous utilisant le même pool de médias, et un schéma de rotation de 5 jours, les trois jobs partageront le même ensemble de bandes. Chaque jour du Schéma de rotation, les trois jobs sont ajoutés à la même bande.

- Lundi = Une bande incluant les données de la sauvegarde complète du job 1 (jour 1), du job 2 (jour 1) et du job 3 (jour 1).
- Mardi = Une bande incluant les données de la sauvegarde incrémentielle du job 1 (jour 2), du job 2 (jour 2) et du job 3 (jour 2).
- Mercredi = Une bande incluant les données de la sauvegarde incrémentielle du job 1 (jour 3), du job 2 (jour 3) et du job 3 (jour 3).
- Jeudi = Une bande incluant les données de la sauvegarde incrémentielle du job 1 (jour 4), du job 2 (jour 4) et du job 3 (jour 4).
- Vendredi = Une bande incluant les données de la sauvegarde hebdomadaire du job 1 (jour 5), du job 2 (jour 5) et du job 3 (jour 5)

Ceci équivaut à cinq bandes dans la semaine.

Sans l'option Maximisation du média, chaque job exigerait sa propre bande :

- $\blacksquare$  Lundi = Trois bandes de sauvegarde complète. Une bande pour le job 1 (jour 1), une pour le job 2 (jour 1) et une pour le job 3 (jour 1)
- Mardi = Trois bandes de sauvegarde incrémentielle. Une bande pour le job 1 (jour 2), une pour le job 2 (jour 2) et une pour le job 3 (jour 2).
- Mercredi = Trois bandes de sauvegarde incrémentielle. Une bande pour le job 1 (jour 3), une pour le job 3 (jour 3) et une pour le job 3 (jour 2).
- Jeudi = Trois bandes de sauvegarde incrémentielle. Une bande pour le job 1 (jour 4), une pour le job 4 (jour 4) et une pour le job 3 (jour 2).
- Vendredi = Trois bandes de sauvegarde hebdomadaire. Une bande pour le job 1 (jour 5), une pour le job 5 (jour 5) et une pour le job 3 (jour 2).

Sans l'option Maximisation du média, 15 bandes seraient nécessaires pour la semaine.

**Remarque :** Lorsque vous soumettez plusieurs jobs de rotation GFS avec le même pool de médias sans activer la fonction Ajouter au média, seules les bandes utilisant la même méthode de sauvegarde peuvent être partagées. Ainsi, une bande dont les données proviennent d'un job de sauvegarde complète ne peut être partagée qu'avec des données provenant d'un autre job de sauvegarde complète. Elle ne peut pas être partagée avec les données provenant de jobs de sauvegarde incrémentielle, différentielle, hebdomadaire ou mensuelle.

# <span id="page-679-0"></span>**Soumission de jobs de rotation GFS sans activation de l'option Ajouter au média**

Tout comme pour la soumission de jobs de rotation GFS sans activation de la fonction Ajouter au média, vous pouvez maximiser l'utilisation des médias lorsque vous activez l'option Ajouter au média en soumettant plusieurs jobs utilisant le même pool de médias. De plus, l'activation de l'option Ajouter au média vous permet de maximiser l'utilisation des médias en vous donnant la possibilité de partager des bandes entre différents jobs, quelle que soit la méthode sauvegarde utilisée. (Les seules exceptions à cette règle sont les sauvegardes hebdomadaires et mensuelles. En effet, ces types de jobs ne peuvent jamais partager des bandes avec des sauvegardes complètes, incrémentielles et différentielles.)

Par exemple, lorsque vous soumettez plusieurs jobs de rotation GFS utilisant le même pool de médias sans avoir activé l'option Ajouter au média, une bande comportant les données d'une sauvegarde complète peut être uniquement partagée avec celles d'une autre sauvegarde similaire. Lorsque vous activez l'option Ajouter au média, une bande comportant les données d'une sauvegarde complète peut être partagée avec les données d'une sauvegarde complète, incrémentielle et différentielle.

Pour partager des bandes entre différents jobs utilisant différentes méthodes de sauvegarde, Arcserve Backup utilise la même syntaxe de désignation de rotation GFS, mais emploie une convention de dénomination différente pour les types de sauvegarde lorsque la fonctionnalité Ajouter au média est activée :

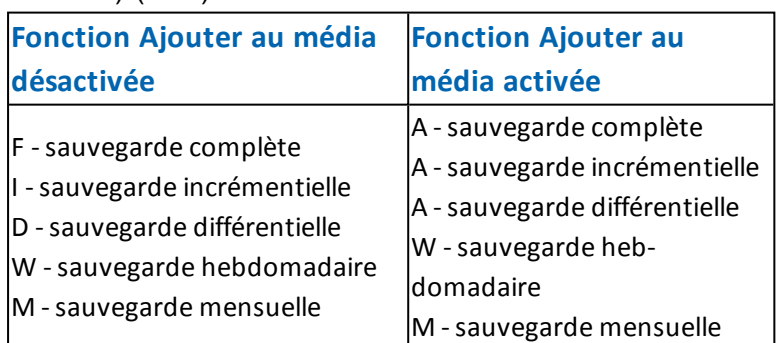

(type sauvegarde)-(préfixe du pool de médias défini par l'utilisateur)-(jour de la semaine)-(date)

Si vous soumettez des jobs de rotation GFS après avoir activé la fonction Ajouter au média, vous pouvez maximiser l'utilisation du média en soumettant plusieurs jobs utilisant le même pool de médias et utiliser la bande du jour précédant de la semaine en cours.

Par exemple, si vous soumettez trois jobs de rotation GFS, tous utilisant le même pool de médias, et un schéma de rotation de 5 jours, les trois jobs partageront le même ensemble de bandes. En outre, plusieurs jours peuvent partager la même bande, ce qui réduit significativement le nombre de bandes utilisées :

- Lundi, mardi, mercredi, jeudi = Une bande incluant les données d'une sauvegarde complète du job 1 (jour 1), du job 2 (jour 1) et du job 3 (jour 1), et celles d'une sauvegarde incrémentielle du job 1 (jours 2, 3 et 4), du job 2 (jours 2, 3 et 4) et du job 3 (jours 2, 3 et 4).
- Vendredi = Une bande incluant les données de la sauvegarde hebdomadaire du job 1 (jour 5), du job 2 (jour 5) et du job 3 (jour 5)

Ceci équivaut à deux bandes dans la semaine.

Sans l'option de maximisation des médias, chaque job exigerait son propre ensemble de bandes. Parmi ces bandes, seules celles qui incluent les données que la même méthode de sauvegarde peuvent être partagées :

- $\blacksquare$  Lundi = Trois bandes de sauvegarde complète. Une bande pour le job 1 (jour 1), une pour le job 2 (jour 1) et une pour le job 3 (jour 1)
- Mardi, mercredi, jeudi = Trois bandes de sauvegarde incrémentielle. Une bande pour le job 1 (jours 2, 3 et 4), une pour le job 2 (jours 2, 3 et 4) et une pour le job 3 (jours 2, 3 et 4).
- $\blacksquare$  Vendredi = Trois bandes de sauvegarde hebdomadaire. Une bande pour le job 1 (jour 5), une pour le job 5 (jour 5) et une pour le job 3 (jour 2).

Ceci équivaut à neuf bandes dans la semaine.

**Remarque :** Si vous soumettez un job de rotation GFS avec l'option Ajouter au média activée et si Arcserve Backup ne peut pas utiliser les médias de la veille pour une raison quelconque, il formate un média de l'ensemble disponible ou un média vierge à l'aide de la convention de dénomination correspondant à la fonction Ajouter au média. Pour empêcher que cette situation ne se produise, reportez-vous à la section Règles de maximisation des médias de ce chapitre.

## **Chevauchement de règles de gestion des médias**

L'option Maximisation du média permettant à plusieurs jobs GFS utilisant le même pool de médias de partager des bandes, il est parfois possible qu'un média ne soit pas disponible, car il est utilisé par un autre job GFS. Si tel est le cas lorsque vous soumettez un job de sauvegarde GFS sans Ajouter au média activé, le job attend que la bande devienne disponible avant de faire l'ajout. Le temps d'attente par défaut est de 10 minutes. Si le média est toujours occupé passé ce délai, le job fait appel à une autre bande.

Si cela se produit lorsque vous soumettez un job de sauvegarde GFS avec la fonction Ajouter au média activée, Arcserve Backup tente de procéder à l'ajout sur un média d'un jour précédent. Si ce média est occupé, il attend 10 minutes. Si le média est encore occupé après 10 minutes, le job utilise la date actuelle pour générer un autre média et tente de l'utiliser. Si le nouveau média est occupé, le job attend 10 minutes. Si ce média est toujours utilisé après 10 minutes, le job en formate un autre et lui attribue un nouveau nom.

**Remarque :** Vous pouvez modifier le temps d'attente en attribuant une nouvelle valeur à la clé de registre Windows GFSwaittime. La valeur est stockée dans la clé de registre suivante :

HKEY\_LOCAL\_MACHINE\SOFTWARE\ComputerAssociates\Arcserve Backup\Base\Task\Backup

### **Gestionnaire de pool de médias**

Le gestionnaire de pools de médias vous permet de créer et de gérer des pools de médias. Arcserve Backup crée un fichier de catalogue sur votre média afin d'améliorer les performances lors des jobs de fusion et de sauvegarde de bases de données. Le gestionnaire du pool de médias, vous permet d'effectuer les opérations suivantes:

- **Créer un pool de médias :** pour affecter un média à un pool de médias, vous devez d'abord créer le pool de médias. Un nom de pool de médias peut contenir jusqu'à 16 caractères majuscules.
- **Supprimer un pool de médias existant :** pour supprimer un pool de médias, vous devez d'abord réaffecter le média à un autre pool de médias.
- **Déplacer un média dans un pool :** vous pouvez déplacer des médias d'un ensemble à un autre. Vous pouvez également déplacer des médias de l'ensemble disponible vers l'ensemble protégé et inversement en utilisant les options Affecter le média et Supprimer le média.
- **Gérer les emplacements :** vous pouvez entrer des informations sur un nouvel emplacement, modifier les informations sur un emplacement existant ou affecter un média à un emplacement.
- **Affecter un média à un pool de médias :** vous pouvez affecter un média à un pool de médias pendant le processus de formatage. Lorsque vous formatez un média à laide de la Gestion des unités, vous définissez certaines informations sur le pool de médias qui vont être associées au média.
- **Supprimer des médias d'un pool :** vous pouvez supprimer des médias d'un pool.

**Remarque :** Les opérations sur les pools de médias, les jobs de sauvegarde utilisant l'option Ecraser, les opérations d'effacement de bandes et les jobs de sauvegarde impliquant des pools de médias (tels que des jobs de rotation GFS) ne sont pas pris en charge sur les médias de type WORM (Write Once Read Many). Ces opérations sont verrouillées ou désactivées dans les mises à jour de prise en charge du média WORM.

## **Création de pools de médias**

Vous pouvez utiliser des Schémas de rotation automatiques pour contrôler les médias que vous utilisez lors des sauvegardes. Cependant, si vous préférez ne pas utiliser les fonctionnalités automatiques, le gestionnaire du pool de médias est un outil indispensable pour planifier efficacement la maintenance et le recyclage des médias. Le gestionnaire de pool de médias vous permet d'organiser vos médias en pools de médias comme ceux utilisés dans les Schémas de rotation. Comme dans ces Schémas, les pools de médias que vous créez sont des collections de médias de stockage réinscriptibles gérés comme une entité unique.

**Remarque :** Si vous utilisez des médias WORM, les options de pool de médias sont désactivées. De par sa nature, le contenu d'un média WORM ne peut pas être écrasé, vous ne pouvez donc pas le recycler dans un Schéma de rotation ou dans un pool de médias.

Pour plus d'informations sur les pools de médias, reportez-vous à la section [Gestion](#page-548-0) des unités et des [médias](#page-548-0).

### **Pour créer un pool de médias :**

1. Dans le menu Administration situé dans la barre de navigation de la page d'accueil, cliquez sur Pool de médias.

La fenêtre du gestionnaire de pools de médias s'ouvre :

2. Depuis la fenêtre Gestionnaire du pool de médias, cliquez sur Nouveau.

La boîte de dialogue Configuration du pool de médias s'affiche.

**Remarque :** Arcserve Backup détecte et affecte automatiquement des numéros de série aux médias lorsqu'ils sont formatés et placés dans un pool de médias.

3. Entrez un nom de pool de médias dans le champ Nom du pool. Remplissez les champs restants comme il convient.

Les champs Nbre min. de médias dans l'ensemble protégé, Durée de conservation, Durée de conservation des données élaguées, N° de série de base et Plage de numéros de série contiennent des valeurs par défaut que vous pouvez changer.

**Remarque :** Vous ne pouvez pas définir le champ N° de série suivant.

4. Cliquez sur OK lorsque vous avez terminé.

Le nouveau pool de médias que vous avez créé apparaît dans le gestionnaire de pool de médias. Vous pouvez maintenant affecter le média aux ensembles protégés et disponibles de ce pool de médias.
## **Création d'une rotation**

Pour créer une rotation, sélectionnez l'objet Planification dans le volet gauche de la fenêtre MM Admin, double-cliquez dessus et sélectionnez une planification dans la liste. Double-cliquez sur la planification pour accéder à l'objet Rotation. Cliquez avec le bouton droit sur l'objet Rotation et sélectionnez Créer. La boîte de dialogue Créer une rotation s'affiche afin que vous puissiez configurer les paramètres suivants :

- **N° de séquence :** MM Admin génère automatiquement un numéro de séquence pour votre rotation. Les cycles de chambre forte commencent avec le numéro de séquence le plus petit. La valeur par défaut pour une nouvelle rotation est 10 et la rotation suivante aura la valeur 20. Si vous préférez affecter un numéro de séquence particulier, sélectionnez l'option Numéro de séquence et sélectionnez un numéro.
- **Nom de chambre forte :** vous devez spécifier un nom de chambre forte pour chaque rotation. Vous pouvez sélectionner le nom d'une chambre forte dans la liste déroulante.
- Dans les champs Conservation, vous pouvez définir les conditions suivantes :
	- **Jours de conservation :** nombre de jours pendant lesquels les volumes de bandes doivent être conservés.
	- **Cycles de conservation :** nombre de cycles de chambres fortes pendant lesquels les volumes de bandes doivent être conservés dans cette rotation.
	- **Jours écoulés depuis le premier formatage :** à partir de la date du premier formatage des volumes de bandes, saisissez le nombre de jours de conservation des volumes de bandes dans cette rotation.
	- **Par date :** les volumes de bandes sont conservés dans cette rotation jusqu'à la date saisie ici.
	- **Par date d'expiration de bande :** les volumes de bandes sont conservés dans cette rotation jusqu'à leur date d'expiration.
	- **Permanent :** tous les volumes de bandes resteront dans cette rotation de façon permanente.

Si un volume de bande remplit l'une de ces conditions, il reste dans la même rotation. Aucune de ces conditions n'a de priorité sur les autres donc si une seule condition est remplie, le média restera dans la chambre forte même si des conditions sont en conflit. Par exemple, si vous sélectionnez 60 dans le champ Jours bloqués

mais que vous saisissez une date dont l'échéance n'est que de 30 jours dans le champ Par date, le volume de bande restera 60 jours.

Lorsque vous cliquez sur Ajouter, la nouvelle rotation est enregistrée et ajoutée à la branche Rotation dans la fenêtre de gestion MM.

Lorsque la période de conservation pour un volume de bande expire, le volume de bande est enlevé de la chambre forte et renvoyé au service de bandes pour réutilisation.

### **Administrateur de gestion des médias (MM Admin)**

**Remarque :** Pour utiliser MM Admin, vous devez installer le module Entreprise.

MM Admin vous permet de protéger, contrôler et gérer vos ressources de média. MM Admin vous permet d'organiser le déplacement de bandes vers des emplacements de stockage hors site, définir les règles de conservation pour vous assurer que vos bandes sont protégées contre un écrasement prématuré, de sécuriser l'accès aux fichiers des bandes et de conserver un inventaire complet des ressources de la bibliothèque de bandes.

Les activités de MM Admin sont enregistrées dans le journal d'activité. Elles comprennent les informations, les avertissements et les erreurs. Cette fonction importante vous permet de garder un suivi centralisé de toutes les opérations de gestion des médias.

Pour gérer les médias à l'aide de MM Admin, vous devez créer une chambre forte, créer une planification, sélectionner un descripteur de critères de chambre forte et définir une rotation. Les sections suivantes comportent des informations sur chacune de ces étapes et recouvrent tous les sujets associés à la gestion de vos médias avec MM Admin.

### **Gestion des médias et service de bandes**

Dans les centres de données avec des emplacements de stockage hors site, les volumes de bande sont généralement déplacés hors de la bibliothèque centrale de bandes vers des zones de stockages plus sécurisées (chambre forte) puis réinsérés dans la bibliothèque centrale. L'administrateur de gestion des médias utilise le service de bande pour améliorer le contrôle des médias, la rotation, l'affectation du nombre de logements et la génération de rapports sur les volumes de bandes en chambre forte, de manière à ce que vous puissiez physiquement acheminer ces volumes de bandes vers des emplacements de stockage hors site, puis les réintégrer au centre de données si nécessaire.

Vous pouvez définir des critères de mise en chambre forte à l'aide de MM Admin. Ces critères peuvent être différents pour chaque planification et pour chaque chambre forte. Lorsque les volumes de bandes correspondent à ces critères, ils sont sortis du service de bandes avec un code de chambre forte approprié et le système génère des rapports contenant l'emplacement actuel et celui dans lequel les volumes de bandes doivent être déplacés.

# **Termes associés à l'administrateur de gestion des médias**

Vous trouverez ci-dessous les termes importants associés à l'administrateur de gestion des médias :

- **Chambre forte :** zone ou emplacement de stockage identifiable que vous définissez.
- **Logement :** des logements virtuels dans une chambre forte sont affectés lorsqu'un volume de bande est mis en chambre forte. Chaque logement est utilisé pour stocker un volume de bande. Par défaut, une chambre forte contient 32 000 logements, mais vous pouvez définir un autre nombre maximum de logements lorsque vous créez une chambre forte.
- **Planification :** détermine à quel moment un volume de bande doit être mis en chambre forte ou retiré de celle-ci.
- **Rotation :** détermine à quel moment déplacer des volumes de bandes et les associer à une planification. Chaque rotation définie pointe vers une chambre forte.
- **Descripteur de critères de chambre forte (VCD) :** définit l'ensemble de données de contrôle à utiliser pour le volume de bande sélectionné. Vous pouvez choisir l'ensemble de contrôle de données par nom de média ou nom de fichier, ou vous pouvez sélectionner un média individuel en tant qu'ensemble de contrôle de données.
- **Cycle de chambre forte--**Déplacement effectif des volumes de bande. Vous devez décrire la chambre forte, les volumes de bandes et les règles de déplacement de ces derniers dans l'administrateur de gestion des médias en créant un enregistrement VCD (Vault Criteria Descriptor : descripteur de critères de chambre forte). MMO utilise ces descriptions pour exécuter un cycle de chambre forte lorsqu'un déplacement est planifié.
- **Rapports :** à chaque exécution d'un cycle réel ou estimé de mise en chambre forte, Arcserve Backup génère plusieurs rapports avant le lancement d'un autre cycle. Le rapport de sélection de chambre forte contient la liste des volumes de bandes à sélectionner en vue de les déplacer dans les chambres fortes via le VCD. Le rapport d'expédition et le rapport de réception fournissent des informations fiables sur le résultat du cycle de chambre forte et sur l'emplacement actuel des volumes de bandes.

Outre les informations contenues dans les rapports d'expédition et de réception, le rapport d'expédition de contenu et le rapport de réception de contenu fournissent des détails essentiels sur la session tels que le numéro de session, le chemin source, la date de début, la taille et le nombre de fichiers.

Vous pouvez également générer un rapport d'inventaire à tout moment.

## **Interface de l'administrateur de gestion des médias**

L'interface MM Admin est conçue pour faciliter la création de chambres fortes, la planification, la création de VCD, les rotations et la création de rapports. Les outils fournis par MM Admin vous permettent d'établir les règles de chambre forte nécessaires à la complétion de la gestion de médias.

L'espace de travail MM Admin comprend une barre de menus, la barre d'outils principale de MM Admin et la fenêtre de gestion MM. Le volet gauche de la fenêtre de gestion MM permet d'afficher le serveur de gestion MM principal dans une arborescence permettant une navigation facilitée. Le volet droit permet d'afficher des informations relatives aux objets sélectionnés dans le volet gauche. Il permet également d'afficher les messages de sortie et rapports générés lors de la session MM Admin.

# **Barre d'outils de l'administrateur de gestion des médias**

Le tableau suivant récapitule les tâches pouvant être exécutées avec l'Administrateur de gestion des médias (Administration MM). Pour lancer la tâche, cliquez sur le bouton correspondant de la barre d'outils.

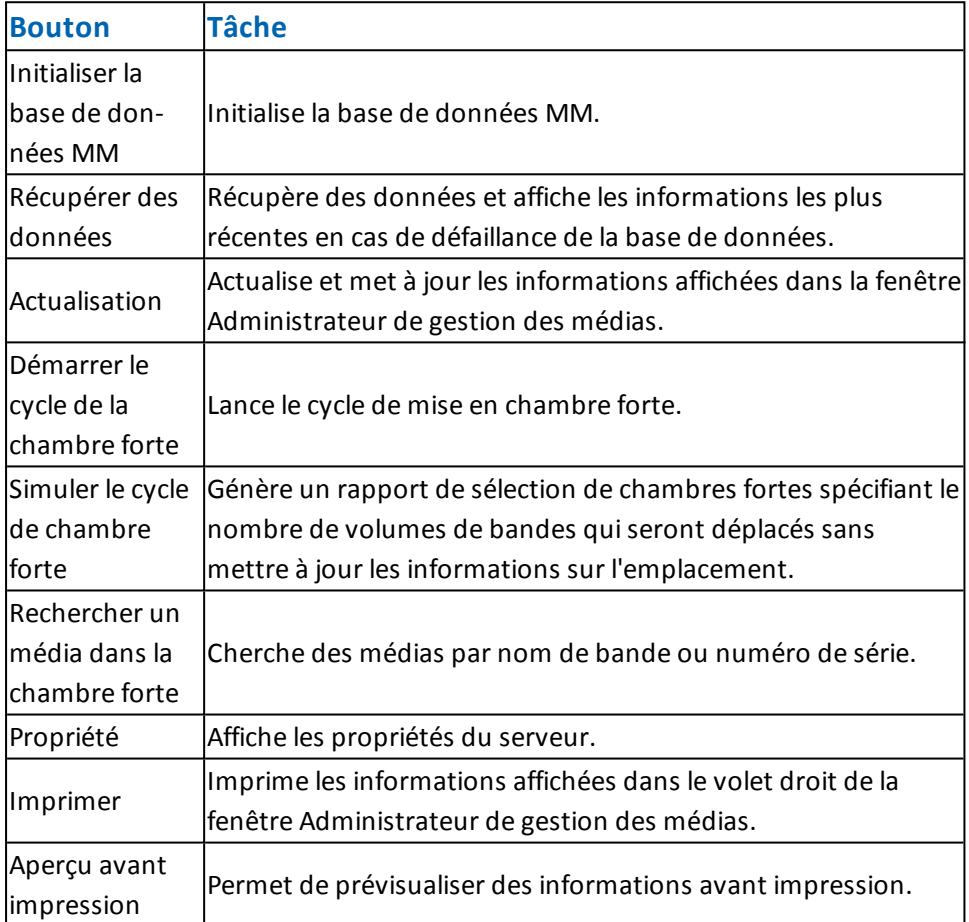

### **Fenêtre Admin MM**

Les objets qui se trouvent dans le volet gauche de la fenêtre Administrateur de gestion des médias sont organisés dans une arborescence extensible. Pour afficher les informations associées, double-cliquez sur la branche dont vous avez besoin. Une fois dans la branche, vous pouvez ajouter, modifier ou supprimer des objets dans l'arborescence à l'aide des menus contextuels disponibles. Cliquez avec le bouton droit de la souris sur un objet pour accéder aux menus contextuels.

Lorsque vous ouvrez MM Admin, le serveur de gestion principal MM apparaît en haut de l'arborescence. Double-cliquez sur la branche pour la développer et accéder aux objets suivants :

- **Serveur actuel :** affiche les informations relatives au serveur que vous utilisez.
- **Chambre forte :** fournit des informations sur les chambres fortes créées au préalable.
- **Planifier :** répertorie les planifications précédemment créées et vous permet d'accéder aux objets Descripteur de critères de chambre forte et Rotation.
- **Rapports :** permet d'accéder aux sept rapports disponibles.
- **Etat :** permet d'afficher l'état de l'opération la plus récente.
- **Rechercher un média dans une chambre forte :** permet d'accéder à la boîte de dialogue Recherche de média pour localiser un média particulier.

# **Objet Planification**

L'objet Planification met à votre disposition des informations sur les planifications précédemment définies et vous permet d'en créer de nouvelles. Vous devez créer un plan avant de définir le descripteur de critères de chambre forte et la rotation qui déterminent les stratégies de sélection et de conservation pour votre chambre forte.

Lorsque vous sélectionnez l'objet Planification, le volet droit de la fenêtre Admin MM affiche les noms des planifications précédemment définies. Ces dernières sont également listées sous l'objet Planification dans le volet gauche. Cliquez avec le bouton droit sur l'objet Planification pour créer une nouvelle planification. Cliquez avec le bouton droit de la souris sur une planification spécifique pour la supprimer. Pour plus d'informations sur la création ou la suppression d'une planification, reportez-vous à la section Planification des déplacements des volumes de bandes.

Après la création d'une planification et l'attribution d'un nom à cette dernière, les objets Descripteur de critères de chambre forte (VCD) et Rotation apparaissent dans le volet gauche de la fenêtre Admin MM.

### <span id="page-694-0"></span>**Objet Descripteur de critères de chambre forte**

Le descripteur de critères de chambre forte vous permet de définir les informations source qui régissent les volumes de bandes affectés à une chambre forte. Vous pouvez sélectionner un nom de pool de médias ou un nom de fichier en tant qu'ensemble de contrôle de données. Si vous souhaitez affecter une seule bande, sélectionnez l'option Assigné par l'utilisateur en tant qu'ensemble de contrôle de données. Si vous utilisez cette option, vous devez saisir les informations relatives à la ligne de commande. Lorsque cet ensemble de données est mis en chambre forte, les volumes de bande sont assignés aux logements de la chambre forte.

Lorsque vous sélectionnez l'objet Descripteur de critères de chambre forte, le volet droit de la fenêtre Administrateur de gestion des médias affiche des colonnes qui contiennent les informations suivantes sur les descripteurs de critères de chambre forte existants :

- **Nom du VCD :** nom du descripteur de critères de chambre forte.
- **Type de VCD :** indique si l'ensemble de contrôle de données est défini par le pool de médias, le nom de fichier ou l'utilisateur.
- **Pool de médias** : si l'ensemble de données de contrôle est un pool de médias, le nom du pool de médias s'affiche.
- **Nom d'hôte :** si l'ensemble des données de contrôle est un nom de fichier, l'hôte où le fichier réside apparaît dans cette colonne.
- **Chemin/Nom de fichier :** si l'ensemble des données de contrôle est un nom de fichier, le chemin complet et le nom du fichier s'affichent dans cette colonne.
- **Date de création :** date à laquelle le VCD a été créé.

Dans le volet droit de la fenêtre MM Admin, cliquez avec le bouton droit de la souris sur un VCD existant pour le mettre à jour ou le supprimer. Cliquez avec le bouton droit sur l'objet Descripteur de critères de chambre forte dans le volet gauche pour un créer un VCD. Pour plus [d'informations](#page-712-0) sur la création, la mise à jour ou la [suppression](#page-712-0) d'un VCD, consultez la section Gestion des volumes de bandes et des [VCD.](#page-712-0)

## **Objet Rotation**

La gestion des médias se base sur les règles de rotation définies par l'utilisateur pour déterminer le moment et l'emplacement où les volumes de bandes doivent être déplacés. Utilisez l'objet Rotation pour définir ou mettre à jour les règles de conservation qui définissent quand les bandes doivent être déplacées ou libérées de la chambre forte et renvoyées au service de bande.

Lorsque vous sélectionnez l'objet Rotation, le volet droit de l'interface MM Admin liste ces informations relatives aux rotations définies précédemment :

- **Nom de rotation :** nom de la rotation.
- **Nom de chambre forte :** nom de la chambre forte à laquelle est associée la rotation.
- **Jours de conservation :** nombre de jours pendant lesquels les volumes de bandes seront conservés dans cette rotation, à compter de la dernière date d'écriture sur le média.

**Remarque :**Pour afficher la dernière date d'écriture, développez l'objet Chambre forte et sélectionnez un nom de média dans le volet supérieur droit. La dernière date d'écriture s'affiche dans le volet inférieur droit.

- **Cycles de conservation :** indique le nombre de volumes de bandes et de cycles de mise en chambre forte conservés dans cette rotation.
- **Jours de conservation écoulés depuis la première date de formatage :** indique que les volumes de bandes sont conservés dans cette rotation jusqu'à ce qu'un nombre spécifique de jours se soient écoulés depuis leur premier formatage.
- **Conservation permanente :** indique que les volumes de bandes restent définitivement dans cette rotation.
- **Conservation par date d'expiration de bande :** indique que les volumes de bandes restent dans cette rotation jusqu'à l'arrivée à échéance des dates d'expiration de bandes.
- **Conservation par date :** indique que les volumes de bandes restent dans cette rotation jusqu'à la date spécifiée.
- **Date de création :** date à laquelle la rotation a été créée.
- **Description :** description de la rotation définie par l'utilisateur.

Les rotations existantes sont également répertoriées dans le volet droit de la fenêtre MM Admin sous l'objet Rotation.

- Pour mettre à jour une rotation existante, cliquez avec le bouton droit de la souris sur le nom de la rotation et sélectionnez Mettre à jour dans le menu contextuel.
- Pour créer une rotation, cliquez avec le bouton droit de la souris sur l'objet Rotation et sélectionnez Créer.

# **Objet Rapports**

Bien que les informations sur les emplacements des volumes de bandes dans la base de données soient mises à jour lorsque vous lancez un cycle de chambre forte, le déplacement physique des volumes de bandes est réalisé manuellement. L'administrateur de gestion des médias génère des rapports indiquant l'emplacement actuel et la destination vers laquelle les volumes de bandes doivent être déplacés, afin que vous puissiez , si nécessaire, les acheminer vers d'autres emplacements de stockage et les renvoyer au centre de données.

L'objet Rapports fournit un accès aux rapports générés par le processus de cycle de chambre forte, ainsi qu'aux rapports d'inventaire, qui peuvent être générés à tout moment. Développez cet objet dans le volet gauche de la fenêtre Administrateur de gestion des médias pour afficher les types de rapport suivants :

- **Rapport sur la sélection en chambre forte :** répertorie les volumes de bandes à sélectionner pour les déplacer dans les chambres fortes à l'aide du descripteur de critères de chambre forte.
- **Rapport d'expédition :** répertorie les volumes de bandes à extraire de chaque chambre forte.
- **Rapport d'expédition de contenu :** dresse la liste des volumes de bandes et des sessions de chaque volume de bande devant être extraits de chacune des chambres fortes.
- **Rapport de réception :** dresse la liste des volumes de bandes à répartir entre les chambres fortes.
- **Rapport de réception de contenu :** dresse la liste des volumes de bandes et des sessions de chaque volume de bande à répartir entre les chambres fortes.
- **Rapport d'inventaire par chambre forte :** répertorie les volumes de bandes regroupés selon la chambre forte dans laquelle ils résident.
- **Rapport d'inventaire par média :** répertorie les volumes de bandes regroupés par chambre forte et affiche le nom du média.

Lorsque vous sélectionnez un type de rapport dans le volet gauche de la fenêtre Administrateur de gestion des médias, le volet droit affiche les contenus, avec une liste des rapports disponibles classés par date. Cliquez sur un rapport pour l'afficher dans le volet inférieur droit. Vous pouvez imprimer n'importe lequel de ces rapports à l'aide du bouton Imprimer dans la barre d'outils de l'administrateur de gestion des médias. Au moment de sa génération, vous pouvez également choisir d'envoyer un rapport par courrier électronique si vous configurez le système de notification d'alerte de manière à ce qu'il utilise Microsoft Exchange. Pour de plus

amples informations sur l'envoi des rapports par courriel, consultez la section [Pro](#page-702-0)cessus de [gestion](#page-702-0) des médias. Pour plus d'informations sur les alertes, reportezvous à la section Utilisation du gestionnaire Alert.

Les rapports d'inventaire se basent sur les informations du tableau des logements, et peuvent être générés à tout moment. Les rapports d'expédition et de réception se basent sur les enregistrements de déplacements générés pendant un cycle de chambre forte, et sont mis à jour à chaque fois qu'un processus de cycle de chambre forte se termine.

Le rapport de sélection de chambre forte est créé chaque fois que la commande Démarrer le cycle de chambre forte est exécutée. A chaque fois qu'un descripteur de critères de chambre forte est traité, ce rapport identifie le premier volume de bande dans l'ensemble de volumes de bandes et l'ensemble de données de contrôle. Ces informations sont fournies pour tous les ensembles de volumes de bande sélectionnés pour le cycle de mise en chambre forte.

## **Objet Recherche de média dans une chambre forte**

L'objet Rechercher un média dans la chambre forte est le moyen le plus rapide de rechercher un média spécifique dans des chambres fortes si, par exemple, vous avez besoin de ce média pour exécuter un job de restauration. Vous pouvez rechercher le média par nom de bande ou par numéro de série (en respectant la casse).

Pour ouvrir la boîte de dialogue Rechercher un média dans la chambre forte, cliquez avec le bouton droit de la souris sur l'objet correspondant et sélectionnez l'option Rechercher dans le menu contextuel. Cette boîte de dialogue vous permet de définir les critères de votre recherche de médias.

### **Objet Statut**

MM Admin ne peut exécuter qu'un cycle de chambre forte à la fois. Pour surveiller la progression du cycle de chambre forte, ou pour obtenir l'état en ligne en cours, double-cliquez sur l'objet Etat dans le volet gauche de l'interface de l'administrateur de gestion des médias pour afficher les informations suivantes :

- **Etat actuel :** état de l'opération actuelle qui est affiché comme étant Actif ou Terminé.
- **Dernier opérateur :** personne qui a effectué la dernière opération.
- **Type de la dernière opération :** les types d'opération peuvent être les suivants : Prêt, Cycle de mise en chambre forte, Validation, Navigation, Mettre à jour et Réinitialiser.
- **La dernière opération a démarré le :** date et heure de début de la dernière opération.
- **La dernière opération s'est terminée le :** date et heure de fin de la dernière opération.

# **Réinitialiser l'état du processus de mise en chambre forte**

En cas de problème (altération de la base de données de l'administrateur de gestion des médias, par exemple) pendant le cycle de mise en chambre forte, utilisez l'administrateur de gestion des médias pour réinitialiser manuellement l'état du traitement en chambre forte.

L'utilitaire de ligne de commande ca mmo vous permet de réinitialiser l'état. Une fois l'état réinitialisé, vous pouvez redémarrer un autre cycle de chambre forte.

**Remarque :** Pour plus d'informations sur l'utilitaire de ligne de commande ca\_ mmo, reportez-vous au *Manuel de référence de la ligne de [commande](http://documentation.arcserve.com/Arcserve-Backup/available/18.0/FRA/Bookshelf_Files/HTML/cmndline/default.htm)*.

### <span id="page-702-0"></span>**Processus de gestion des médias**

Le processus gestion des médias comprend la définition d'une règle de chambre forte, la planification du déplacement des volumes de bandes, la sélection des volumes de bandes, l'établissement des stratégies de conservation, l'exécution du cycle de chambre forte et le déplacement du média vers l'emplacement approprié.

Une fois les stratégies de mise en chambre forte et de conservation définies, le processus de rotation de chambre forte commence. Exécutez des cycles de chambre forte à chaque fois que vous effectuez des opérations de sauvegarde. Si vous sauvegardez vos données tous les jours, par exemple, vous devez aussi exécuter un cycle de chambre forte chaque jour. Si vous sauvegardez vos données une fois par semaine, exécutez un cycle de chambre forte une semaine après l'opération de sauvegarde.

Le processus de cycle de chambre forte met à jour les informations d'emplacement pour les ensembles de volumes de bandes et indique les déplacements vers une chambre forte ou à partir d'une chambre forte vers le service de bandes. Vous devez lancer le processus en cliquant sur le bouton Démarrer dans le menu Cycle de mise en chambre forte, dans la barre d'outils de l'administrateur de gestion des médias. Vous pouvez également initier le cycle de mise en chambre forte en utilisant la commande ca mmo -start ou -startAll à l'invite du DOS.

#### **Remarques :**

- Lorsque vous utilisez l'administrateur de gestion des médias, le cycle de mise en chambre forte traite les bandes du serveur principal et de tous les serveurs membres.
- vous devez cliquer sur le bouton Démarrer le cycle de la chambre forte à chaque fois que vous avez besoin d'informations récentes sur l'emplacement MM du média.

Exécutez le processus Démarrer le cycle de la chambre forte pour générer des rapports détaillant les mouvements des volumes de bandes et les informations d'emplacement. Les logements contenant déjà des volumes de bandes et les nouveaux logements sur le point d'être mis en chambre forte sont regroupés par leur planification commune. Au début de la première rotation dans la planification, les ensembles de volumes de bandes sont affectés à une chambre forte et des logements en fonction des critères d'expiration. Les logements sont automatiquement créés et les volumes de bande automatiquement placés en chambre forte au cours de ce processus.

La première rotation terminée, la rotation planifiée suivante est traitée, et ainsi de suite jusqu'à ce que toutes les rotations programmées aient été exécutées. Ensuite, la gestion des médias génère des rapports indiquant l'emplacement actuel et la destination vers laquelle les volumes de bandes doivent être déplacés. Si vous ne souhaitez pas supprimer ces bandes manuellement, vous pouvez utiliser le mode commande d'exportation (ca\_mmo) dans l'invite DOS pour que l'administrateur de gestion des médias les exporte automatiquement. Pour plus d'informations sur les utilitaires de ligne de commande permettant de gérer les médias, reportez-vous à la section [Gestionnaire](#page-589-0) d'unités.

Vous pouvez utiliser la commande Simuler le cycle de chambre forte pour générer un rapport de sélection en chambre forte. A tout moment, cette commande vous permet de spécifier le nombre de volumes de bandes qui seront déplacés sans qu'une mise à jour des informations d'emplacement n'ait lieu. Si vous souhaitez envoyer le rapport de sélection de la chambre forte à quelqu'un par courrier électronique, vérifiez que votre système est bien configuré pour envoyer des alertes avec Microsoft Exchange et, à partir du menu Configuration, activez l'option Envoyer le rapport par courrier électronique. Pour plus d'informations sur la configuration des alertes, reportez-vous à la section Utilisation du gestionnaire Alert.

Le cycle de chambre forte génère les rapports d'expédition et de réception, répertoriant les nouveaux et anciens emplacements des ensembles de volumes de bandes pour vous fournir les informations nécessaires à la gestion de vos médias. Ces rapports vous fournissent les informations suivantes :

- **Rapport d'expédition :** indique le média à extraire manuellement et où l'envoyer.
- **Rapport d'expédition de contenu :** répertorie tous les volumes de bandes et les sessions de chaque volume de bande à extraire de chacune des chambres fortes.
- **Rapport de réception :** indique le média à envoyer à chaque chambre forte.
- **Rapport de réception de contenu :** répertorie tous les volumes de bandes et les sessions de chaque volume de bande à répartir entre les chambres fortes.

Si vous souhaitez envoyer les rapports d'expédition et de réception à quelqu'un par courrier électronique, vérifiez que votre système est bien configuré pour envoyer des alertes avec Microsoft Exchange et, à partir du menu Configuration, activez l'option Envoyer le rapport par courrier électronique. Pour plus d'informations sur la configuration des alertes, reportez-vous à la section Utilisation du gestionnaire Alert.

Lorsqu'un volume de bande passe sous le contrôle de la gestion des médias, le service de bandes met à jour l'état de l'emplacement de ce volume, qui devient OFF\_ SITE. Pour éviter qu'un volume de bande ne soit utilisé lorsqu'il est sous le contrôle de la gestion des médias, il est automatiquement sorti du service de bandes et l'emplacement est mis à jour en conséquence. Tous les volumes de bandes en chambre forte étant placés en état Sorti, si vous devez récupérer des volumes de bandes, ils doivent être entrés dans le service de bandes avant de pouvoir être utilisés.

# **Gestion des chambres fortes**

La première étape de l'établissement d'une stratégie de chambre forte consiste à créer une chambre forte. Vous pouvez créer des chambres fortes à l'aide de MM Admin.

Cette section comprend les sujets suivants :

- Création de [chambres](#page-706-0) fortes.
- **[Modification](#page-707-0) de chambres fortes.**
- **[Suppression](#page-708-0) de chambres fortes.**

## <span id="page-706-0"></span>**Création de chambres fortes**

Lorsque vous créez une chambre forte, les informations sur l'emplacement sont automatiquement mises à jour et intégrées à la fonction Gestion des emplacements dans Arcserve Backup. Si vous sélectionnez une bande mise en chambre forte par l'intermédiaire de Arcserve Backup, les informations sur l'emplacement de la chambre forte apparaissent. Les informations sur l'emplacement sont également mises à jour dans le gestionnaire de pools de médias. Si vous sélectionnez une bande mise en chambre forte pour la restaurer, un message indiquant que la bande est HORS SITE apparaît.

#### **Pour créer des chambres fortes**

- 1. Dans la page d'accueil de Arcserve Backup, ouvrez la fenêtre Administrateur de gestion des médias.
- 2. Cliquez avec le bouton droit de la souris sur l'objet Chambre forte et sélectionnez Créer dans le menu contextuel.

La boîte de dialogue Créer une chambre forte s'affiche.

- 3. Attribuez un nom et une description à la nouvelle chambre forte.
- 4. Sélectionnez l'option Utiliser dans le système local si cette chambre forte ne va pas être déplacée vers un autre emplacement. Si les volumes de bandes contenus dans cette chambre forte doivent être gérés hors site, n'activez pas cette option.
- 5. Pour enregistrer et ajouter la chambre forte à la branche du même nom dans la fenêtre Administrateur de gestion des médias, cliquez sur Ajouter.

La chambre forte est créée.

# <span id="page-707-0"></span>**Modification de chambres fortes**

Suivez les étapes ci-dessous pour modifier le nom et la description de la chambre forte ou sélectionnez l'option Utiliser en local.

#### **Pour modifier des chambres fortes :**

1. Dans le menu Administration situé dans la barre de navigation de la page d'accueil, cliquez sur Administrateur de gestion des médias.

La fenêtre Administrateur de gestion des médias apparaît.

2. Accédez à l'objet Chambre forte et double-cliquez dessus dans le volet gauche de la fenêtre Administrateur de gestion des médias.

Une liste des chambres fortes s'affiche.

3. Dans cette liste, cliquez avec le bouton droit de la souris sur la chambre forte à modifier et sélectionnez Modifier dans le menu contextuel.

La boîte de dialogue Modifier la chambre forte s'affiche.

4. Effectuez vos modifications et cliquez sur OK.

Les paramètres modifiés de la chambre forte sont enregistrés.

## <span id="page-708-0"></span>**Suppression de chambres fortes**

Procédez comme suit pour supprimer les chambres fortes de l'Administrateur MM.

**Remarque :** Avant de supprimer une chambre forte, vous devez supprimer tous les médias de la chambre forte et vous assurer qu'il y a aucune rotation associée à la chambre forte.

#### **Pour supprimer des chambres fortes :**

- 1. Ouvrez la fenêtre Administrateur de gestion des médias et accédez à la chambre forte à supprimer.
- 2. Cliquez avec le bouton droit de la souris sur le nom de la chambre forte et sélectionnez Supprimer dans le menu contextuel.

Un message de confirmation s'affiche alors.

3. Si vous êtes certain de vouloir supprimer la chambre forte, cliquez sur Oui.

La chambre forte est alors supprimée.

# **Création de planifications**

La gestion des médias se base sur un calendrier défini par l'utilisateur et qui indique les volumes de bande à déplacer, leur nouvelle destination et la date et l'heure de ce déplacement. Lorsque vous sélectionnez l'objet Planification, vous pouvez afficher les planifications existantes dans le volet droit de la fenêtre Administrateur de gestion des médias ou pour définir de nouvelles stratégies de rotation et de nouveaux critères de chambre forte.

#### **Pour créer des planifications :**

1. Ouvrez MM Admin, cliquez avec le bouton droit de la souris sur le volet gauche de la fenêtre Administrateur de gestion des médias et sélectionnez Créer dans le menu contextuel.

La boîte de dialogue Créer une planification s'affiche alors.

2. Saisissez un nom pour la planification et cliquez sur Ajouter.

La nouvelle planification est enregistrée et ajoutée à la branche planification dans la fenêtre Administrateur de la gestion des médias.

Une fois que vous avez créé une planification, les objets Descripteur de critères de chambre forte et Rotation s'affichent dans le volet gauche de la fenêtre Administrateur de gestion des médias. Ces objets vous permettent de sélectionner les médias et les stratégies de conservation.

## **Modification de planifications**

Après création d'une planification et configuration des rotations et du descripteur de chambre forte correspondants, vous pourrez modifier tous les autres paramètres associés. Pour plus d'informations, consultez [Modification](#page-715-0) de descripteurs de critères de [chambre](#page-715-0) forte et [Modification](#page-725-0) de rotations.

# **Suppression d'une planification de déplacement des volumes de bandes**

Avant de supprimer une planification, commencez par vérifier que les éventuels descripteurs de critères de chambre forte et les rotations pour la planification ont été supprimés.

#### **Pour supprimer des planifications :**

- 1. Développez la liste des planifications située sous l'objet Planification.
- 2. Cliquez avec le bouton droit de la souris sur l'objet Planification à supprimer et sélectionnez Supprimer dans le menu contextuel.

Une fenêtre de confirmation s'affiche.

3. Assurez-vous qu'il s'agit bien de la planification à supprimer, puis cliquez sur Oui.

La planification est supprimée.

### <span id="page-712-0"></span>**Gestion des volumes de bandes et des VCD**

Pour affecter des média à des chambres fortes, il vous faut spécifier un VDC et une rotation. Vous pouvez sélectionner un pool de médias, un nom de fichier ou un média pour l'ensemble de contrôle de données. Lorsque cet ensemble de données est mis en chambre forte, l'ensemble de volumes de bande associé est placé dans des logements de la chambre forte. L'affectation des numéros de logement est basée sur les enregistrements de rotation que vous avez définis.

#### **Informations complémentaires :**

#### Objet [Descripteur](#page-694-0) de critères de chambre forte

Cette section comprend les sujets suivants :

- Création de [descripteurs](#page-713-0) de critères de chambre forte
- [Modification](#page-715-0) de descripteurs de critères de chambre forte
- Suppression de [descripteurs](#page-716-0) de critères de chambre forte

# <span id="page-713-0"></span>**Création de descripteurs de critères de chambre forte**

Après avoir créé un calendrier, vous devez décrire les règles de sélection de médias en créant un descripteur de critères de chambre forte.

#### **Pour créer un descripteur de critères de chambre forte :**

1. Dans le menu Administration situé dans la barre de navigation de la page d'accueil, cliquez sur Administrateur de gestion des médias.

La fenêtre Administrateur de gestion des médias apparaît.

2. Développez l'objet Planification, puis une planification, cliquez avec le bouton droit de la souris sur l'objet Descripteur de critères de chambre forte et sélectionnez Créer dans le menu contextuel.

La boîte de dialogue descripteur de critères de chambre forte s'affiche.

- 3. Choisissez l'une des options suivantes :
	- **Nom du pool de médias :** Pour utiliser un nom de pool de médias en tant qu'ensemble de contrôle de données, saisissez le nom du pool de médias ou utilisez la liste déroulante pour sélectionner un nom de pool de médias dans cette liste. Seul le média dans l'ensemble protégé du pool de médias peut être mis en chambre forte. Le média dans l'ensemble disponible ne peut pas être mis en chambre forte.
	- **Nom du fichier :** Pour utiliser un nom de fichier en tant qu'ensemble de contrôle de données, sélectionnez l'option Nom du fichier et entrez le nom d'hôte, le chemin complet et le nom du fichier à partir de votre sauvegarde (par exemple, C:\DOC\Readme.txt) dans les champs appropriés. Parcourez la base de données ou le gestionnaire de restauration pour obtenir les informations sur le chemin ou le fichier. L'administrateur de gestion des médias détecte toutes les bandes utilisées pour la sauvegarde de ce répertoire ou fichier.
	- **Affecté par l'utilisateur :** Si vous souhaitez utiliser un média individuel en tant qu'ensemble de contrôle de données, sélectionnez l'option Affecté par utilisateur. Ceci est utile en cas d'urgence lorsque vous devez utiliser une bande spécifique. Comme l'administrateur de gestion des médias vous permet d'exécuter un cycle de chambre forte uniquement sur les médias locaux, l'icône de média apparaît en jaune si le média mis en chambre forte n'est pas un média local avec un nom d'hôte distant. Pour démarrer un cycle de mise en chambre forte avec un média distant et des serveurs membres, vous devez exécuter l'utilitaire de ligne de commande ca\_mmo avec l'argument startall.

**Remarque :** Pour plus d'informations sur les utilitaires de ligne de commande pour la gestion des médias, consultez le *Manuel de référence de la ligne de commande*.

4. Cliquez sur Ajouter.

Dans la fenêtre Administrateur de gestion des médias, le descripteur de critères de chambre forte est ajouté à la branche du même nom.

# <span id="page-715-0"></span>**Modification de descripteurs de critères de chambre forte**

Suivez les instructions ci-dessous pour modifier le nom du pool de médias, le nom de fichier ou l'option Affecté par l'utilisateur associée au descripteur de critères de chambre forte.

#### **Pour modifier un descripteur de critères de chambre forte :**

- 1. Lancez l'administrateur de gestion des médias, développez la liste des planifications sous l'objet Planification et sélectionnez une planification.
- 2. Développez la planification pour afficher les objets Descripteur de critères de chambre forte et Rotation.
- 3. Cliquez avec le bouton droit de la souris sur l'objet Descripteur de critères de chambre forte et sélectionnez l'option Modifier dans le menu contextuel.

La boîte de dialogue Modifier le descripteur de critères de chambre forte s'affiche alors.

4. Modifiez le nom de pool de médias, le nom de fichier ou l'option Affecté par l'utilisateur associée au descripteur de critères, puis cliquez sur OK.

La nouvelle valeur est alors appliquée.

# <span id="page-716-0"></span>**Suppression de descripteurs de critères de chambre forte**

Pour supprimer une planification, vous devez d'abord supprimer la rotation et le descripteur de critères de chambre forte associés.

#### **Pour supprimer les descripteurs de critères de chambre forte**

- 1. Sous l'objet Planification, sélectionnez le descripteur de critères de chambre forte dans la liste sous Descripteur de critères de chambre forte.
- 2. Cliquez avec le bouton droit de la souris et sélectionnez l'option Supprimer dans le menu contextuel.
- 3. Cliquez sur OK.

# **Règles de conservation des volumes de bandes**

Une fois que vous avez créé une planification, vous devez définir les règles régissant la conservation de volumes de bande pour votre chambre forte. Pour ce faire, utilisez l'objet Rotation.

**Remarque :** L'objet Rotation s'affiche dans le panneau gauche de la fenêtre MM Admin une fois que vous avez créé la planification.

## **Déplacement spécial des volumes de bandes**

Des circonstances spéciales peuvent se produire pour lesquelles vous devez déplacer un volume de bande particulier. Dans ce cas, vous avez trois options possibles— Sortie temporaire, Sortie manuelle et Sortie manuelle et retrait. Vous pouvez également mettre un volume en chambre forte définitivement afin qu'il ne soit pas renvoyé au service de bandes. Les sections suivantes décrivent toutes ces options:

- **Sortie [temporaire](#page-719-0)**
- **[Conservation](#page-722-0) permanente**

## <span id="page-719-0"></span>**Sortie temporaire**

L'option Sortie temporaire est utile pour effectuer le suivi des mouvements de média si vous souhaitez déplacer temporairement un volume de bande situé dans une chambre forte afin de l'utiliser dans le cadre d'un job de restauration mais que vous souhaitez le replacer dans la chambre forte une fois le job terminé.

Tous les volumes de bande mis en chambre forte sont à l'état *rentré.* L'option Sortie temporaire vous permet de modifier cet état en *sorti* de manière à ce que vous puissiez assurer le suivi votre volume de bande lorsque ce dernier est temporairement utilisé par le job de restauration. Lorsque vous n'avez plus besoin d'utiliser le volume de bande, le cycle de chambre forte suivant le replace en chambre forte et il repasse à l'état *rentré*.

**Remarque :** L'option Sortie temporaire est réservée aux bandes de suivi temporairement renvoyées de la chambre forte ; elle n'est pas requise pour les déplacements de bandes. Si vous n'utilisez pas cette option, vous pouvez toujours déplacer manuellement le volume de bande d'une chambre forte et le replacer dans son emplacement d'origine une fois le job terminé. Toutefois, nous vous recommandons d'utiliser cette option car si vous ne le faite pas et déplacez un volume de bandes, l'état du volume de bandes apparaissant dans MM Admin et l'emplacement réel de la bande ne correspondront pas.

Pour utiliser l'option Sortie temporaire, double-cliquez sur l'objet Chambre forte dans le volet gauche de la fenêtre MM Admin pour afficher une liste de chambres fortes existantes. Sélectionnez une chambre forte pour afficher ses informations dans le volet de droite. Sélectionnez le nom du média que vous souhaitez déplacer, cliquez dessus avec le bouton droit de la souris et sélectionnez Sortie temporaire.

#### **Exemple : Archiver temporairement**

Pour effectuer une opération de restauration d'urgence à partir d'un volume de bande placé dans une chambre forte, par exemple, faites appel à la fonction de sortie temporaire pour ressortir provisoirement le volume dans le service de bandes, exécutez l'opération de restauration, et lancez ensuite un cycle de chambre forte pour remettre le volume dans la chambre.
## **Archivage de volumes de bande manuellement**

Utilisez l'option Archiver manuellement si vous souhaitez envoyer un volume de bande au service de bande avant la date planifiée. Lorsque vous envoyez manuellement un volume de bande au service de bande, il ne retourne pas dans la chambre forte.

### **Pour archiver des volumes de bande manuellement**

1. Dans le volet gauche de la fenêtre Administrateur de gestion des médias, double-cliquez sur l'objet Chambre forte.

Une liste des chambres fortes s'affiche.

- 2. Sélectionnez une chambre forte pour afficher ses informations dans le volet de droite.
- 3. Sélectionnez le nom du média à déplacer, cliquez dessus avec le bouton droit de la souris et sélectionnez Archiver manuellement.

Le volume de bande est archivé.

## **Sortie manuelle et retrait**

L'option Sortie manuelle et retrait vous permet d'envoyer le volume de bande au service de bandes avant la date planifiée et de le retirer afin qu'il ne soit plus utilisé.

Pour utiliser l'option Sortie manuelle et retrait, double-cliquez sur l'objet Chambre forte dans le volet gauche de la fenêtre MM Admin pour afficher une liste de chambres fortes existantes. Sélectionnez une chambre forte pour afficher ses informations dans le volet de droite. Sélectionnez le nom du média que vous souhaitez déplacer, cliquez dessus avec le bouton droit de la souris et sélectionnez Sortie manuelle et retrait.

### **Conservation permanente**

L'option Conservation permanente vous permet de mettre des logements et les volumes de bandes qu'ils contiennent définitivement en chambre forte. Si vous utilisez cette option, une fois que le volume de bande est mis en chambre forte, il ne retourne pas au service de bandes. Pour renvoyer le volume dans ce service, vous devez remettre l'état de la chambre forte par défaut.

Pour entrer de manière permanente des volumes de bandes dans le service de bandes, sélectionnez l'option Conservation permanente dans la boîte de dialogue Créer une rotation.

# **Création de rotations**

La gestion des médias se base sur les stratégies de rotation pour déterminer le moment et l'emplacement où les volumes de bandes doivent être déplacés. Vous pouvez définir les stratégies de rotation à l'aide de l'interface Administrateur de la gestion des médias.

Avant de créer une rotation, vous devez créer une planification. Si vous n'avez créé aucune planification, vous ne pouvez pas accéder à l'objet Rotation.

Pour créer une rotation, procédez comme suit :

- 1. Dans la fenêtre Administrateur de la gestion des médias, double-cliquez sur l'objet Planification.
- 2. Dans la liste, sélectionnez la planification et double-cliquez dessus.
- 3. Cliquez avec le bouton droit sur l'objet Rotation.
- 4. Sélectionnez Créer dans le menu contextuel.

La boîte de dialogue Créer une rotation s'affiche.

- 5. (Facultatif) Saisissez un numéro de séquence.
- 6. Entrez un nom de chambre forte pour votre rotation. Vous pouvez sélectionner un nom de chambre forte dans la liste.
- 7. Entrez les conditions de conservation.

Si un volume de bande remplit l'une de ces conditions, il reste dans la même rotation. Les conditions de conservation sont:

- **Jours de conservation :** nombre de jours pendant lesquels les volumes de bandes pourront être conservés.
- **Cycles de conservation :** nombre de cycles de chambre forte pendant lequel les volumes de bandes pourront être conservés dans cette rotation.
- **Jours écoulés depuis le premier formatage :** à partir de la date du premier formatage des volumes de bandes, saisissez le nombre de jours de conservation des volumes de bandes dans cette rotation.
- **Par date :** les volumes de bandes sont conservés dans cette rotation jusqu'à la date saisie ici.
- **Par date d'expiration de bande :** les volumes de bandes sont conservés dans cette rotation jusqu'à leur date d'expiration.
- **Permanent :** tous les volumes de bandes resteront dans cette rotation de façon permanente.

### 8. Cliquez sur Ajouter.

La nouvelle rotation est enregistrée et ajoutée à la branche Rotation dans la fenêtre Administrateur de gestion des médias.

# **Modification de rotations**

Suivez les instructions ci-dessous pour modifier le mouvement des volumes de bande associé à la planification.

### **Pour modifier des rotations :**

- 1. Développez l'objet Planification dans le volet gauche de la fenêtre Administrateur de gestion des médias et sélectionnez une planification dans l'arborescence.
- 2. Double-cliquez sur la planification pour accéder à l'objet Rotation.
- 3. Double-cliquez sur l'objet Rotation et sélectionnez une rotation dans le volet droit.
- 4. Cliquez avec le bouton droit sur la rotation et sélectionnez Modifier.

La boîte de dialogue Modifier la rotation s'affiche.

5. Appliquez vos modifications et cliquez sur OK.

Les nouveaux paramètres sont enregistrés.

### **Suppression de rotations**

Si vous souhaitez supprimer une planification, vous devez en premier lieu supprimer les rotations et les descripteurs de critères de chambre forte associés.

#### **Pour supprimer des rotations :**

1. Dans le volet gauche de la fenêtre Administrateur de gestion des médias, développez l'objet Planification, puis la planification de la rotation à supprimer.

La rotation s'affiche dans le volet droit de la fenêtre Administrateur de gestion des médias.

- 2. Dans le volet droit de cette fenêtre, sélectionnez la rotation dans la liste.
- 3. Cliquez avec le bouton droit de la souris sur la rotation à supprimer et sélectionnez Supprimer dans le menu contextuel.

Un message de confirmation s'affiche

4. Cliquez sur Oui.

La rotation est supprimée.

# **Détails et informations sur l'état des logements**

Une fois les volumes de bandes affectés aux logements dans une chambre forte, l'administrateur de gestion des médias affiche les informations sur les logements de cette chambre forte. Sélectionnez l'objet Chambre forte dans le volet gauche de la fenêtre MM Admin et développez-le. Lorsque vous sélectionnez une chambre forte particulière dans la liste, le volet droit de la fenêtre Administrateur de gestion des médias affiche une vue de la chambre forte et de ses logements.

Les informations suivantes s'affichent dans cette vue:

- **Nom du média :** répertorie le nom, l'ID, le numéro de séquence et le numéro de série du média.
- **Etat du logement :** soit Actif, Hors chambre forte, Archiver temporairement, Archiver manuellement ou Archiver manuellement et retirer :
	- **Actif :** le média a été envoyé à cette chambre forte.
	- **Hors chambre forte :** le média n'a pas encore été envoyé à cette chambre forte.
	- **Archiver temporairement :** le média sera archivé temporairement pendant le prochain cycle de mise en chambre forte.
	- **Archiver manuellement :** le média sera archivé manuellement pendant le prochain cycle de mise en chambre forte.
	- **Archiver manuellement et retirer :** le média sera archivé et retiré pendant le prochain cycle de mise en chambre forte.
- **Nom de logement :** affiche le nom de la chambre forte et le numéro du logement.
- **Etat de l'exportation de média :** Prêt, Réussi ou Echoué :
	- **Prêt :** état par défaut. Le média a été affecté à la chambre forte, mais n'a pas encore été exporté à partir de la bibliothèque de bandes vers le logement d'entrée/de sortie.
	- **Réussi :** apparaît une fois le média exporté avec succès vers le logement d'entrée/de sortie.
	- **Echoué :** apparaît si l'administrateur de gestion des médias n'a pas pu exporter le média vers le logement d'entrée/de sortie.
- **Local :** Oui ou Non. Oui apparaît si le média appartient à un ordinateur local. Non apparaît si le média appartient à un ordinateur distant.
- **Date de création :** date à laquelle le logement a été créé.

Lorsque vous mettez un nom de média en surbrillance, les informations supplémentaires sont affichées dans le volet Propriété dans le coin inférieur droit de la page. Ces informations regroupent le nom de média, le numéro de série, l'ID aléatoire, le nom d'hôte, l'état de logement, le nom de logement, l'état de l'exportation de médias, la classe de média, la dernière écriture, la dernière lecture ainsi que la date de création de logement. Comme l'administrateur de gestion des médias vous permet d'exécuter un cycle de chambre forte uniquement sur les médias locaux, l'icône de média apparaît en jaune si le média mis en chambre forte n'est pas un média local avec un nom d'hôte distant. Si vous souhaitez démarrer un cycle de mise en chambre forte avec un média distant et des serveurs membres, utilisez l'utilitaire de ligne de commande ca\_mmo -startall.

**Remarque :** Pour plus d'informations sur les utilitaires de ligne de commande pour la gestion des médias, consultez le *Manuel de référence de la ligne de [commande](http://documentation.arcserve.com/Arcserve-Backup/available/18.0/FRA/Bookshelf_Files/HTML/cmndline/default.htm)*.

Comme des logements sont automatiquement créés lors de la mise en chambre forte d'un volume de bande, il n'est normalement pas nécessaire de mettre à jour les informations sur les logements.

# **Recherche d'un média dans une chambre forte**

Pour vous aider à localiser les médias dans vos chambres fortes, MM Admin met à votre disposition la fonction Rechercher média dans chambre forte. Cette fonctionnalité constitue la manière la plus simple de localiser un média dans vos chambres fortes si vous connaissez le nom de bande ou le numéro de série du volume de bandes recherché. Si vous ne disposez pas de ces informations, vous pouvez utiliser le gestionnaire de base de données pour rechercher le média.

### **Pour rechercher un média dans une chambre forte**

1. Dans le menu Administration situé dans la barre de navigation de la page d'accueil, cliquez sur Administrateur de gestion des médias.

La fenêtre Administrateur de gestion des médias apparaît.

2. Dans cette fenêtre, cliquez avec le bouton droit de la souris sur l'objet Rechercher le média dans la chambre forte et sélectionnez Rechercher dans le menu contextuel.

La boîte de dialogue Rechercher un média dans la chambre forte s'ouvre.

- 3. Sélectionnez l'une des deux méthodes pour rechercher votre média :
	- **Rechercher par nom de bande :** permet de saisir le nom de bande, l'ID aléatoire et le numéro de séquence pour identifier la bande qu'Arcserve Backup doit rechercher.
	- **Rechercher par numéro de série :** vous permet de saisir le numéro de série du média recherché.

Pour effectuer la tâche Rechercher par numéro de série, Arcserve Backup utilise des valeurs sensibles à la casse. Par exemple, le numéro de série ABC123 est différent de celui-ci : abc123.

4. Cliquez sur Rechercher.

Lorsque la recherche est terminée, les informations de chambre forte et de logement s'affichent dans le volet droit de la fenêtre Administrateur de gestion des médias.

### **Gestion de l'emplacement de stockage cloud**

Arcserve Backup offre divers outils et options de gestion de l'emplacement de stockage cloud. Cette section inclut des informations concernant la création de connexions ou d'unités cloud et la gestion des unités cloud.

**Remarque** : Pour consulter les rapports de sauvegarde de données vers un emplacement de stockage cloud, reportez-vous aux rapports du tableau de bord suivants dans le *Manuel de l'utilisateur du tableau de bord* :

- Rapport sur l'emplacement des données de sauvegarde
- Rapport sur la répartition des données sur les médias
- Rapport sur les objectifs des points de récupération

Cette section comprend les sujets suivants :

Restrictions liées à [l'emplacement](#page-731-0) de stockage cloud

[Configuration](#page-732-0) d'une connexion cloud

[Création](#page-735-0) d'une unité cloud

[Exploration](#page-738-0) des dossiers cloud

[Formatage](#page-740-0) des unités cloud

[Effacement](#page-741-0) d'une unité cloud

Mise en ligne ou hors ligne [d'une](#page-742-0) unité cloud

Définition de la [compression](#page-743-0) sur une unité cloud

Migration des données vers un [emplacement](#page-744-0) de stockage cloud avec un job de sauvegarde par stockage [intermédiaire](#page-744-0)

[Configuration](#page-746-0) du débit vers un média cloud Eucalyptus

# <span id="page-731-0"></span>**Restrictions liées à l'emplacement de stockage cloud**

Prenez en compte les restrictions suivantes lorsque vous sauvegardez des données vers l'emplacement de stockage cloud :

- Arcserve Backup ne prend pas en charge la copie sur bande avec les unités cloud.
- Arcserve Backup ne permet pas à plusieurs unités cloud de pointer vers le même dossier ou groupe de dossiers cloud. Cela pourrait endommager les données.

## <span id="page-732-0"></span>**Configuration d'une connexion cloud**

Une connexion cloud est une configuration définie par un utilisateur et qui inclut les informations utilisées par Arcserve Backup pour communiquer avec le fournisseur de services cloud spécifié. Les connexions cloud permettent d'accéder aux services de stockage cloud à partir des applications installées sur le serveur actuel. La connexion cloud garantit le stockage des données de sauvegarde sous le compte créé avec le fournisseur de services cloud.

Cela signifie, par exemple, que vous devez uniquement spécifier le nom de la connexion cloud dans Arcserve Backup lorsque vous créez une unité cloud. Tous les éléments liés au cloud seront alors mis à la disposition des utilisateurs de Arcserve Backup.

**Remarque** : Pour éviter des erreurs potentielles dues à des variations d'horloge lors de la connexion au cloud, vérifiez que le fuseau horaire est correctement défini sur votre ordinateur et que l'horloge est synchronisée avec l'heure globale. Il est recommandé de toujours vérifier l'heure de votre ordinateur par rapport à l'heure GMT. Si l'heure de l'ordinateur n'est pas synchronisée avec l'heure globale (5 à 10 minutes), la connexion cloud ne fonctionnera pas. Si nécessaire, redéfinissez l'heure correcte, puis resoumettez le job d'archivage.

#### **Procédez comme suit :**

- 1. Ouvrez la console du gestionnaire Arcserve Backup.
- 2. Dans la barre de navigation, développez Administration et cliquez sur Gestionnaire d'unités.

La fenêtre du gestionnaire d'unités s'ouvre.

- 3. Dans l'arborescence des répertoires Serveurs, localisez le serveur que vous voulez configurer.
- 4. Dans la barre d'outils, sélectionnez Gérer les connexions cloud pour configurer vos connexions cloud.

**Remarque** : Vous pouvez également sélectionner Gérer les connexions cloud en cliquant avec le bouton droit de la souris sur un serveur spécifique dans l'arborescence des répertoires Serveurs ou en cliquant sur le lien Gérer les connexions cloud dans la section Serveurs.

La boîte de dialogue Configuration de la connexion cloud s'affiche.

5. Cliquez sur le fournisseur de services cloud de votre choix, puis sur Ajouter. La boîte de dialogue Ajouter la connexion s'affiche.

6. Remplissez les champs obligatoires de la boîte de dialogue homonyme, puis cliquez sur OK.

**Remarque :** Les champs qui s'affichent dans la boîte de dialogue Ajouter la connexion varient en fonction de votre fournisseur de services cloud.

La boîte de dialogue Ajouter la connexion contient les champs suivants :

- **Nom de la connexion** : spécifiez le nom de la connexion cloud.
- **ID de la clé d'accès** ou **ID de requête** : spécifiez le nom du compte pour la connexion cloud.
- **Clé d'accès secrète** ou **Clé secrète :** spécifiez le mot de passe pour la connexion cloud.
- **URL du fournisseur** : spécifiez l'URL du fournisseur. Généralement, ce champ contient par défaut l'URL du fournisseur public sélectionné. Si vous avez sélectionné un fournisseur privé, vous devrez saisir l'URL.
- **Description**
- **Ne pas utiliser de proxy :** sélectionnez cette option si vous voulez qu'une connexion de fournisseur de services cloud omette les paramètres de la boîte de dialogue Paramètres du proxy. Arcserve Backup se connecte directement au fournisseur de services cloud sans utiliser le proxy.
- **Advanced (Options avancées)**
	- **Nom de compartiment :** spécifiez un nom de compartiment unique pour stocker vos données.

**Remarque :** Les noms de compartiment peuvent contenir entre 3 et 63 caractères. Les éléments suivants ne sont pas autorisés :

- -- Traits de soulignement (par ex. : )
- -- Majuscules (par ex. : AB)
- -- Points de suspension (par ex. : ...)
- -- Trait d'union final (par ex. : nom-)
- -- Trait d'union et point adjacents (par ex. : my-.bucket.com)
- -- Tous les caractères étendus
- -- Point final (par ex. : nom.)
- **Région du compartiment** : spécifiez la région dans laquelle votre compartiment réside.
- **Activer la réduction des données de stockage redondantes :** sélectionnez cette option pour réduire vos coûts en stockant des données

non critiques pouvant être reproduites à des niveaux de redondance inférieurs à ceux du stockage standard.

- 7. Pour fermer la boîte de dialogue Ajouter une connexion, enregistrer la configuration et revenir à la boîte de dialogue Configuration de la connexion cloud, cliquez sur OK.
- 8. (Facultatif) Dans la boîte de dialogue Configuration de la connexion cloud, cliquez sur Paramètres du proxy pour configurer les paramètres de proxy de toutes les connexions du fournisseur de services cloud. Vous pouvez effectuer une détection automatique, configurer automatiquement le script ou définir manuellement le serveur proxy.
- 9. Dans la boîte de dialogue Configuration de la connexion cloud, cliquez sur Ajouter pour ajouter d'autres connexions cloud ou cliquez sur Fermer pour appliquer les configurations.

# <span id="page-735-0"></span>**Création d'une unité cloud**

Une unité cloud est une unité Arcserve Backup virtuelle que vous créez en association avec une connexion cloud Arcserve Backup. Les unités cloud permettent à Arcserve Backup de stocker les données avec le fournisseur de services cloud spécifié par la connexion cloud Arcserve Backup.

Arcserve Backup permet de créer des unités cloud associées à des dossiers cloud. Vous pouvez lier des unités cloud à des dossiers cloud nouveaux ou existants. Si le dossier cloud est protégé par un mot de passe, indiquez-le, sans quoi vous ne pourrez pas établir de lien entre l'unité cloud et le dossier cloud.

**Remarque :** Pour prendre en charge les systèmes cloud HGST compatibles avec Amazon S3, vous devez modifier ce qui suit dans les propriétés AmazonPlugin :

### SET\_STORAGECLASS\_HEADER=false

Le fichier des propriétés AmazonPlugin se trouve à l'emplacement suivant :

C:\Program Files (x86)\CA\ARCserve Backup\CCI\Config

**Remarque** : Le dossier cloud doit résider dans le sous-répertoire sous le chemin d'accès racine du compte ou de la connexion cloud. Par exemple, vous pouvez entrer directoryA comme dossier cloud. Le nom du dossier cloud ne doit pas contenir de caractère \.

Arcserve Backup ne prend pas en charge les caractères suivants dans les noms de dossier cloud :

- Astérisque (\*)
- Point d'interrogation (?)
- Barre oblique (/)
- $\bullet$  Barre oblique inversée (\)
- $\bullet$  Signe Inférieur à  $\left\langle \epsilon \right\rangle$
- Signe Supérieur à (>)
- Barre verticale (|)
- Point-virgule (;)
- Espace
- Esperluette (&)
- Tous les caractères non anglais

**Important :** Il n'est pas possible de lier plusieurs unités cloud à partir de serveurs différents sous un même dossier cloud en une seule opération. Cela pourrait endommager les données.

#### **Procédez comme suit :**

1. Ouvrez la console du gestionnaire Arcserve Backup.

Dans la barre de navigation, développez Administration et cliquez sur Configuration d'unités.

- 2. Dans la boîte de dialogue Bienvenue dans la configuration d'unités, sélectionnez l'option Configuration des unités cloud, puis cliquez sur Suivant.
- 3. Dans la boîte de dialogue Serveur de connexion, fournissez les informations d'identification de sécurité requises pour le serveur principal, puis cliquez sur Suivant.
- 4. Dans la deuxième boîte de dialogue Serveur de connexion, sélectionnez le serveur auquel vous voulez vous connecter et cliquez sur Suivant pour ouvrir la boîte de dialogue Configuration des unités cloud. Elle contient la liste des unités et toutes informations cloud correspondantes.

**Remarque :** Créez les connexions cloud avant de créer des unités cloud. Pour plus d'informations, consultez la section Création d'une [configuration](#page-732-0) de connexion [cloud](#page-732-0).

5. Cliquez sur Ajouter.

Une nouvelle unité vide est ajoutée.

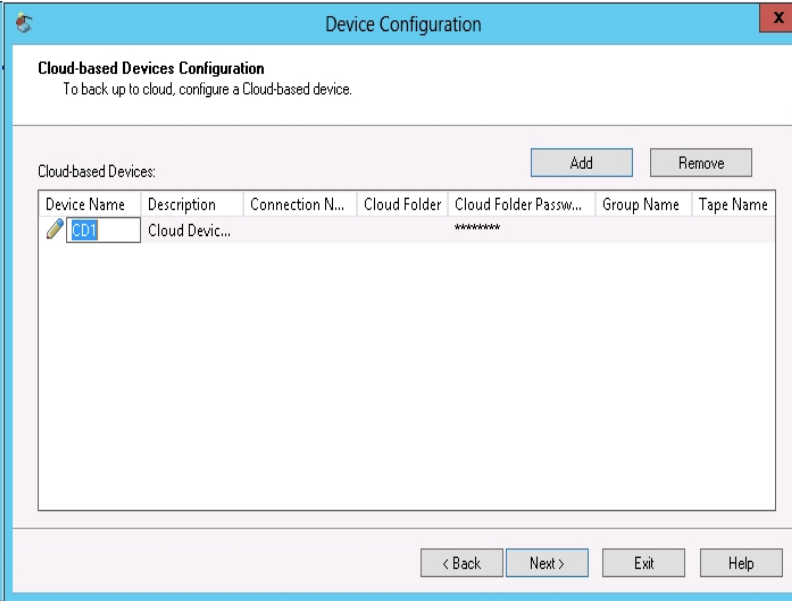

- 6. Remplissez les champs suivants dans la boîte de dialogue Configuration des unités cloud :
	- **Nom de l'unité** : entrez un nom ou acceptez celui par défaut.
	- **Description** : entrez une description ou acceptez celle par défaut.
	- **Nom de connexion** : sélectionnez un nom de connexion cloud dans la liste déroulante.
	- **Dossier cloud** : entrez le nom du dossier dans lequel se trouve l'unité cloud ou cliquez sur la flèche à côté du champ pour ouvrir une nouvelle fenêtre et accéder à un dossier cloud pour l'unité cloud.

**Remarque** : Vous pouvez également accéder à un dossier cloud existant directement dans la fenêtre Gestionnaire d'unités. Pour plus d'informations, consultez la section [Exploration](#page-738-0) des dossiers cloud.

- **Mot de passe du dossier cloud** : (facultatif) entrez un mot de passe pour protéger le dossier cloud contre l'accès non autorisé et pour créer une unité cloud.
- **Nom de groupe** : (facultatif) attribuez un nom au groupe.
- 7. Cliquez sur Suivant pour ajouter l'unité.

Une fois que vous avez terminé les opérations de configuration, une liste de vos unités cloud s'affiche avec l'état de votre connexion cloud.

**Remarque** : Vous pouvez également utiliser le gestionnaire d'unités et la configuration des unités pour lancer la configuration des unités cloud :

### **Gestionnaire d'unités**:

Dans la barre d'outils, cliquez sur Gérer les unités cloud.

### **Configuration des unités** :

- 1. Dans la console du gestionnaire, cliquez sur la barre de navigation et développez le menu Administration.
- 2. Cliquez sur Configuration des unités.

L'écran de bienvenue s'affiche.

3. Sélectionnez l'option Configuration des unités cloud.

### <span id="page-738-0"></span>**Exploration des dossiers cloud**

Arcserve Backup permet de parcourir les dossiers cloud existants directement dans la fenêtre d'accueil du gestionnaire d'unités.

L'option Rechercher dans les dossiers cloud ouvre une fenêtre permettant d'accéder à un dossier cloud pour une connexion cloud spécifique.

### **Pour accéder à un dossier cloud spécifique :**

- 1. Ouvrez la console du gestionnaire Arcserve Backup.
- 2. Dans la barre de navigation, développez Administration et cliquez sur Gestionnaire d'unités.

La fenêtre du gestionnaire d'unités s'ouvre.

- 3. Le gestionnaire d'unités offre trois modes de lancement de la fonctionnalité Rechercher dans les dossiers cloud :
	- Dans l'arborescence des répertoires Serveurs, avec le bouton droit de la souris cliquez sur le serveur de votre choix, puis sélectionnez Rechercher dans le dossier cloud.
	- Dans la barre d'outils, cliquez sur Rechercher dans le dossier cloud.

OU

Dans la section d'informations Serveurs, cliquez sur le lien Rechercher dans le dossier cloud.

La fenêtre Rechercher dans le dossier cloud s'affiche.

4. Sélectionnez un nom de connexion cloud pour afficher la liste des dossiers cloud dans lesquels se trouvent votre unité cloud.

Le dossier cloud affiche le nom de bande de l'unité cloud ainsi que la taille compressée et la taille de fichier du dossier cloud.

Tenez compte des éléments suivants :

- Vous pouvez également accéder à un dossier cloud lorsque vous créez une unité cloud. Pour plus d'informations, reportez-vous à la section Création d'une unité cloud.
	- Dans la fenêtre Configuration des unités cloud, sélectionnez le dossier cloud à monter en tant qu'unité cloud, puis cliquez sur OK.

Avec le bouton droit de la souris, cliquez sur le dossier ou sur le fichier à supprimer dans le cadre de la gestion des objets Arcserve Backup créés dans le cloud.

### <span id="page-740-0"></span>**Formatage des unités cloud**

Bien qu'Arcserve Backup formate automatiquement les médias vierges pendant les jobs de migration, vous pouvez formater vos unités cloud manuellement. Le formatage inscrit une nouvelle étiquette au début de l'unité, ce qui détruit complètement toutes les données présentes sur cette dernière.

**Remarque :** Utilisez cette option avec précaution. Une fois l'unité cloud formatée, Arcserve Backup ne peut plus restaurer les données ni les sessions de job associées au média.

### **Pour formater une unité cloud :**

- 1. Ouvrez le gestionnaire d'unités et sélectionnez l'unité cloud dans l'arborescence des répertoires Serveurs.
- 2. Avec le bouton droit de la souris, cliquez sur l'unité cloud, puis cliquez sur Formater dans le menu contextuel ou dans la barre d'outils.

La boîte de dialogue Formatage s'ouvre.

- 3. Affectez un nouveau nom de média à l'unité cloud que vous souhaitez formater.
- 4. Cliquez sur OK.

La boîte de dialogue Formatage se ferme, et le message suivant s'affiche :

Le formatage effacera TOUTES les données du média. Voulez-vous poursuivre ?

- 5. Effectuez l'une des opérations suivantes:
	- Pour lancer le processus de formatage, cliquez sur OK.

Arcserve Backup formate l'unité cloud.

Pour annuler le processus de formatage, cliquez sur Annuler.

Arcserve Backup ne formate pas l'unité cloud.

# <span id="page-741-0"></span>**Effacement d'une unité cloud**

Utilisez l'option Effacer une unité cloud pour effacer une unité cloud. Arcserve Backup efface également toutes les références au contenu de cette unité (le cas échéant) dans la base de données. Lors du reformatage de cette unité cloud, son historique physique (lectures et écritures) est conservé.

Assurez-vous que vous avez sélectionné l'unité cloud appropriée avant d'utiliser l'option Effacer. Une fois que vous aurez effacé les données, vous ne pourrez plus les récupérer. Options d'effacement d'unités cloud disponibles :

- **Effacement rapide** : efface l'unité cloud plus rapidement qu'avec l'effacement complet (qui peut prendre plusieurs minutes à plusieurs heures), car seule l'étiquette de l'unité est écrasée. L'historique n'est pas supprimé, au cas où Arcserve Backup en ait besoin à des fins de suivi.
- **Effacement rapide avancé :** cette option fonctionne comme l'option Effacement rapide, mais elle efface également les codes à barres et les numéros de série. Pour plus d'informations sur le catalogage des codes à barres et des numéros de série, consultez la section relative à l'option de montage/démontage.

**Remarque :** Si l'unité cloud que vous effacez ne possède pas de numéro de série ni de code à barres, cette option fonctionne de la même manière que l'option Effacement rapide.

Lorsque l'option Effacement rapide avancé est activée, Arcserve Backup ne peut plus faire le suivi des numéros de série et des codes à barres et ne peut plus enregistrer certaines informations telles que la date d'expiration.

### **Pour effacer une unité cloud :**

- 1. Ouvrez le gestionnaire d'unités et sélectionnez l'unité cloud dans l'arborescence des répertoires Serveurs.
- 2. Avec le bouton droit de la souris, cliquez sur l'unité cloud, puis cliquez sur Effacer dans le menu contextuel ou dans la barre d'outils.

La boîte de dialogue Effacement s'affiche.

3. Sélectionnez une méthode d'effacement, puis cliquez sur OK. Cliquez à nouveau sur OK pour confirmer.

Arcserve Backup efface l'unité cloud.

## <span id="page-742-0"></span>**Mise en ligne ou hors ligne d'une unité cloud**

Vous pouvez mettre des unités cloud hors ligne ou en ligne à partir du gestionnaire d'unités. Pour cela, cliquez avec le bouton droit de la souris sur l'unité, puis sélectionnez Hors ligne ou En ligne, selon l'état actuel de l'unité.

Cette option est utile pour déconnecter des unités cloud défectueuses, car elle empêche Arcserve Backup de les utiliser tant qu'elles n'ont pas été réparées.

### **Pour mettre des unités cloud en ligne et hors ligne :**

- 1. Ouvrez le gestionnaire d'unités et recherchez le serveur connecté à la bibliothèque contenant l'unité cloud dont vous souhaitez modifier l'état.
- 2. Développez la bibliothèque, cliquez avec le bouton droit de la souris sur l'unité cloud et sélectionnez En ligne ou Hors ligne dans le menu contextuel.

L'état est modifié en conséquence.

**Remarque :** l'état Hors ligne est désactivé, lorsqu'il est sélectionné.

## <span id="page-743-0"></span>**Définition de la compression sur une unité cloud**

Arcserve Backup permet de compresser les données de sauvegarde qui sont stockées sur l'unité cloud.

**Remarque** : Les étapes suivantes décrivent la procédure à suivre pour activer ou désactiver la compression.

### **Pour définir la compression sur des unités cloud :**

1. Ouvrez le gestionnaire d'unités et sélectionnez l'unité cloud dans l'arborescence des répertoires Serveurs.

Si la compression est possible sur l'unité, Arcserve Backup active l'option Compression dans la barre d'outils. Pour savoir si l'unité est compatible avec la compression, cliquez sur Détails quand l'unité est sélectionnée.

- 2. Avec le bouton droit de la souris, cliquez sur l'unité cloud, puis cliquez sur Compression dans le menu contextuel ou dans la barre d'outils.
- 3. Cliquez sur OK pour désactiver le mode de compression (s'il est actif) ou pour l'activer (s'il est inactif).

# <span id="page-744-0"></span>**Migration des données vers un emplacement de stockage cloud avec un job de sauvegarde par stockage intermédiaire**

Le processus de configuration d'un job de sauvegarde par stockage intermédiaire permet de spécifier la durée de conservation des données sur l'unité de stockage intermédiaire. Arcserve Backup vous permet de purger les données à partir de l'unité de stockage intermédiaire ou de migrer les données vers l'unité de destination finale après la durée de conservation d'une session expire. L'unité de destination finale peut être un emplacement de stockage cloud.

### **Pour migrer des données vers un emplacement de stockage cloud dans le cadre d'un job de sauvegarde par stockage intermédiaire :**

- 1. Ouvrez le gestionnaire de sauvegarde et cliquez sur l'onglet Démarrer.
- 2. Dans l'onglet Démarrer, cliquez sur sauvegarde normale et sur Activer le stockage intermédiaire.

Les onglets Emplacement de stockage intermédiaire et Stratégies s'affichent dans le gestionnaire de sauvegarde.

3. Cliquez sur l'onglet Source.

Dans l'arborescence des répertoires Serveurs, indiquez les données à sauvegarder.

- 4. Cliquez sur l'onglet Stockage intermédiaire et développez l'objet Serveurs de stockage intermédiaire.
- a. Recherchez le groupe que vous souhaitez définir comme groupe de stockage intermédiaire pour ce job de sauvegarde et sélectionnez-le.

**Remarque** : Vous ne pouvez pas sélectionner un groupe cloud comme groupe de stockage intermédiaire.

- b. Cliquez sur l'onglet Stratégies pour spécifier des stratégies de copie.
- c. Indiquez les stratégies de stockage intermédiaire pour les sauvegardes complètes, différentielles et incrémentielles requises pour votre job.
- 5. Cliquez sur l'onglet Destination et développez l'objet Serveurs.
	- a. Recherchez le groupe cloud que vous souhaitez utiliser comme destination finale pour ce job de sauvegarde et sélectionnez-le.

**Remarque :** Pour plus d'informations sur la création d'unités cloud, reportezvous à la section Création d'une unité cloud.

- b. Cliquez sur Stratégie cloud pour ouvrir la boîte de dialogue Stratégie de purge cloud.
- c. Spécifiez la stratégie de purge cloud des sauvegardes requises pour le job.
- d. Cliquez sur OK.
- 6. Cliquez sur l'onglet Planifier, puis spécifiez la planification à utiliser pour le job de sauvegarde.
- 7. Cliquez sur Options dans la barre d'outils.

La boîte de dialogue Options globales s'ouvre.

- 8. Spécifiez les options globales que vous voulez appliquer au job, puis cliquez sur OK. **Remarque :** Pour plus d'informations, consultez la section Options [globales](#page-225-0) de sau[vegarde](#page-225-0).
- 9. Cliquez sur le bouton Soumettre de la barre d'outils pour soumettre le job. La boîte de dialogue Soumettre le job apparaît.
- 10. Remplissez les champs requis de cette boîte de dialogue, puis cliquez sur OK.

Le job est soumis.

### **Informations complémentaires :**

Soumission d'un job de [sauvegarde](#page-199-0)

Options globales de [sauvegarde](#page-225-0)

[Spécification](#page-316-0) de stratégies de copie et de purge pour les sauvegardes de stockage [intermédiaire](#page-316-0) sur disque

# <span id="page-746-0"></span>**Configuration du débit vers un média cloud Eucalyptus**

Vous pouvez définir la taille de bloc des données qu'Arcserve Backup migrera vers le média d'emplacement de stockage cloud Eucalyptus. Cette option est utile, car elle vous permet de définir une taille de bloc adaptée aux fonctionnalités de votre réseau. Par exemple, lorsque la bande passante du réseau est élevée, définissez une taille de bloc plus élevée. Inversement, lorsque la bande passante de réseau est faible, définissez une taille de bloc inférieure. N'oubliez pas qu'en cas d'échec de la communication entre le serveur source et le média d'emplacement de stockage cloud Eucalyptus, Arcserve Backup retransmet les fragments de données transmis préalablement lorsque la communication est rétablie.

La taille de fragment par défaut est de 10 Mo. Vous pouvez définir une valeur de taille de fragment comprise entre 1 Mo à 50 Mo.

### **Procédez comme suit :**

1. Ouvrez le fichier INI suivant sur le serveur Arcserve Backup :

\$ARCSERVE\_HOME\CCI\Config\CCIConfig.ini

2. Recherchez la section suivante dans le fichier CCIConfig.ini :

[Eucalyptus\_Config] ChunkSize=1048576

3. Spécifiez la valeur de taille de fragment requise (en octets).

**Exemples :**

5 Mo = 5242880 octets

25 Mo = 26214400 octets

4. Fermez le fichier CCIConfig.ini.

# **Chapitre 8: Administration du serveur de sauvegarde**

Vous trouverez dans cette section des informations utiles concernant l'administration, la gestion et la maintenance d'un serveur Arcserve Backup.

Cette section comprend les sujets suivants :

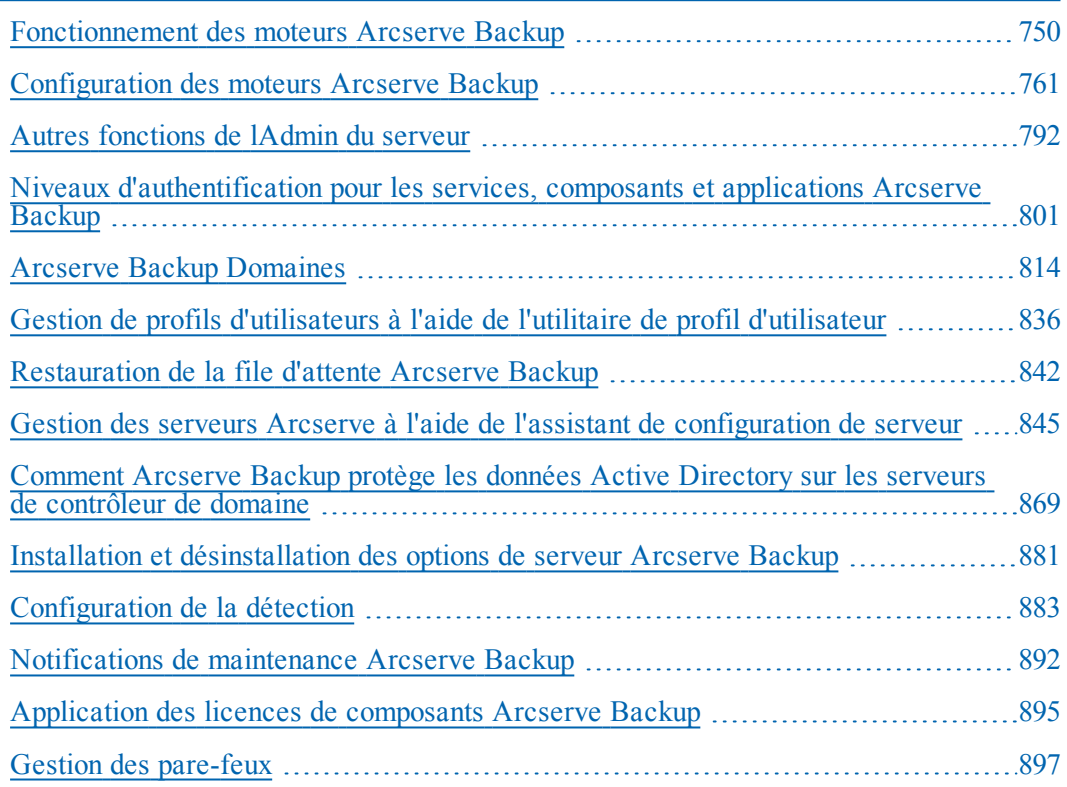

### <span id="page-749-0"></span>**Fonctionnement des moteurs Arcserve Backup**

Le serveur Arcserve Backup comporte trois moteurs fonctionnels :

- **Moteur de jobs :** ce moteur traite les jobs à la date et à l'heure spécifiées. Il analyse la file d'attente des jobs. Lorsqu'il trouve un job prêt à être exécuté, il l'envoie vers le gestionnaire approprié.
- **Moteur de bandes :** ce moteur est chargé de communiquer avec les unités de stockage et de les contrôler. Le moteur de bandes sélectionne l'unité requise pour un job.
- **Moteur de bases de données :** ce moteur est chargé de mettre à jour l'historique :
	- des informations relatives aux jobs traités par Arcserve Backup, comme le type du job, le résultat, les heures de début et de fin, le propriétaire et la description ;
	- des médias utilisés par Arcserve Backup, tels que leur type, leur nom, la date de leur premier formatage, leur date d'expiration, les sessions qu'ils comportent ;
	- des fichiers, répertoires, lecteurs et ordinateurs sauvegardés ou copiés par Arcserve Backup.

Vous pouvez contrôler ces moteurs Arcserve Backup dans l'administrateur de serveurs. Pour afficher des informations concernant un moteur, dans le menu Démarrage rapide situé dans la barre de navigation de la page d'accueil, ouvrez l'administrateur de serveurs. Dans l'arborescence des répertoires du domaine Arcserve, sélectionnez le serveur principal, membre ou autonome sur lequel vous souhaitez obtenir des informations concernant l'état du moteur.

**Important :** Pour gérer et configurer des moteurs Arcserve Backup, vous devez être connecté à Arcserve Backup avec le mot de passe caroot ou un compte d'administrateur Arcserve Backup.

- **Moteur de jobs :** affiche des informations sur les jobs soumis, telles que le nombre total de jobs et le nombre de jobs ACTIFS, PRETS, EN ATTENTE et TERMINES. Cette option affiche également les files d'attente analysées et l'intervalle d'analyse.
- **Moteur de bandes :** affiche des informations sur les jobs qui utilisent le moteur de bandes, telles que le type de job et le nom de la personne qui l'a soumis. Il affiche également des informations sur les groupes de médias.

**Moteur de bases de données :**Arcserve affiche des informations d'élagage concernant la base de données

# **Répercutions du statut du moteur sur les opérations Arcserve Backup**

Un moteur arrêté est un moteur complètement désactivé. Cet état peut être dû à des erreurs, à un arrêt manuel ou à une nouvelle installation. Quelle que soit la cause de cet arrêt, les services offerts par le moteur ne sont pas disponibles.

Les moteurs Arcserve Backup sont conçus pour s'exécuter indépendamment les uns des autres. L'arrêt du moteur de bandes, par exemple, n'affecte pas le moteur de bases de données ni le moteur de jobs. Ils continuent à fonctionner et à exécuter les services pour lesquels ils sont configurés. Le moteur de bases de données continue de consigner les informations Arcserve Backup pertinentes dans la base de données et le moteur de jobs continue d'analyser la file d'attente et de lancer les jobs selon les besoins. Si un job nécessite une unité de stockage, il est lancé normalement par le moteur de jobs, mais l'opération se solde par un échec puisque le moteur de bandes n'est plus capable d'assurer la communication avec l'unité de stockage. Le moteur de base de données consigne alors cette information.

**Remarque :** Bien qu'Arcserve Backup fonctionne encore avec un ou deux moteurs inactifs, Arcserve Backup n'est totalement opérationnel que lorsque les trois moteurs sont exécutés simultanément.

### **Icônes d'état de service**

Dans la barre d'outils située dans la partie supérieure de chaque gestionnaire Arcserve Backup, une icône apparaît pour chaque service d'arrière-plan (moteur de jobs, moteur de bandes et moteur de bases de données), comme indiqué dans l'illustration suivante :

La couleur des icônes indique l'un des trois états ci-dessous :

- **Vert** : Indique que le service est en cours d'exécution.
- **Rouge :** le service n'est pas en cours d'exécution.
- **Gris :** Indique qu'il est impossible de se connecter au service ou que l'état du service est inconnu.
- **Bleu :** Indique que le service est suspendu.

# **Arrêt et démarrage des services Arcserve Backup**

Les sections suivantes présentent les méthodes utilisables pour arrêter ou démarrer les services Arcserve Backup sur un serveur principal, autonome ou membre.

Cette section comprend les sujets suivants :

Arrêt et [démarrage](#page-758-0) de tous les services Arcserve Backup à l'aide de fichiers de com[mandes](#page-758-0)

Arrêt et [démarrage](#page-756-0) de chaque service à l'aide de la ligne de commande

Arrêt et démarrage des services Arcserve Backup à l'aide de [l'administrateur](#page-758-0) de [serveurs](#page-758-0)

# **Arrêt et démarrage de tous les services Arcserve Backup à l'aide de fichiers de commandes**

Il existe deux méthodes que vous pouvez utiliser pour arrêter et démarrer manuellement les services Arcserve Backup, tels que Moteur de jobs, Moteur de bandes et Moteur de bases de données.

Les commandes cstop et cstart permettent d'arrêter et de redémarrer tous les services Arcserve Backup de manière séquentielle, en fonction de leurs dépendances avec les autres services Arcserve Backup. Cela évite les pertes de données lors de l'arrêt des services et garantit le fonctionnement de tous les services Arcserve Backup au redémarrage du système.

Pour arrêter ou démarrer tous les services Arcserve Backup en utilisant une commande unique, utilisez le fichier cstop.bat ou cstart.bat situé dans le répertoire de base de Arcserve Backup.

#### **cstop.bat**

Lorsque vous exécutez cstop.bat, Arcserve Backup arrête les services dans l'ordre suivant :

- 1. Arcserve Communication Foundation (Global)
- 2. ArcserveService de synchronisation du tableau de bord
- 3. ArcserveServeur distant central
- 4. Arcserve Communication Foundation
- 5. Arcserve Service de gestion
- 6. Moteur de bandes Arcserve
- 7. Moteur de jobs Arcserve
- 8. Moteur de base de données Arcserve
- 9. Arcserve Moteur de messages
- 10. Service de détectionArcserve
- 11. Arcserve Serveur de domaine
- 12. Arcserve Contrôleur de service
- 13. Mappeur de ports Arcserve
- 14. Serveur de notification Alert
- 15. Agent universel Arcserve

#### **cstart.bat**

Lorsque vous exécutez cstart.bat, Arcserve Backup démarre les services dans l'ordre suivant :

- 1. Serveur de notification Alert
- 2. Service de détectionArcserve
- 3. Mappeur de ports Arcserve
- 4. Arcserve Contrôleur de service
- 5. Arcserve Serveur de domaine
- 6. Moteur de base de données Arcserve
- 7. Arcserve Moteur de messages
- 8. Moteur de bandes Arcserve
- 9. Moteur de jobs Arcserve
- 10. Arcserve Service de gestion
- 11. Agent universel Arcserve
- 12. Arcserve Communication Foundation
- 13. Arcserve Serveur distant central
- 14. Arcserve Service de synchronisation du tableau de bord
- 15. Arcserve Communication Foundation (Global)

Tenez compte du comportement suivant, étant donné qu'il se rapporte à l'arrêt et au démarrage des services du tableau de bord global de Arcserve Backup :

- Le tableau de bord global de Arcserve Backup nécessite les services suivants pour les configurations de serveur principal central :
	- Arcserve Communication Foundation (Global)
	- Arcserve Service de synchronisation du tableau de bord
	- Arcserve Serveur distant central
	- Arcserve Communication Foundation
- Le tableau de bord global de Arcserve Backup nécessite les services suivants pour les configurations de serveur principal de branche :
	- Arcserve Service de synchronisation du tableau de bord
	- Arcserve Communication Foundation
- Lorsque vous exécutez cstop.bat and cstart, Arcserve Backup arrête et démarre les services qui correspondent au type de serveur principal installé (Serveur principal central ou Serveur principal de branche).
# **Arrêt et démarrage de chaque service à l'aide de la ligne de commande**

Les circonstances peuvent surgir et vous obliger à arrêter et démarrer uniquement un ou deux services Arcserve Backup. Arcserve Backup vous permet d'utiliser la ligne de commande pour arrêter les services individuels.

### **Pour arrêter ou démarrer les services Arcserve Backup à l'aide de la ligne de commande**

- 1. Ouvrez la ligne de commande de Windows.
- 2. Une fois la ligne de commande ouverte, entrez une des commandes suivantes :
	- NET START [nom\_de\_moteur]
	- NET STOP [nom\_de\_moteur]

Remplacez [nom\_de\_moteur] par l'une des options suivantes:

- Arcserve Communication Foundation (Global) Arcserve Communication Foundation (Global)
- Arcserve Service de synchronisation du tableau de bord CADashboardSync
- Arcserve Serveur distant central Arcserve\_RemotingServer
- Arcserve Communication Foundation Arcserve Communication Foundation
- Arcserve Service de gestion **CASMgmtSvc**
- Moteur de bandes Arcserve **CASTapeEngine**
- Moteur de jobs Arcserve
	- **CASJobEngine**
- Moteur de base de données Arcserve **CASDbEngine**
- Arcserve Moteur de messages CASMessageEngine
- Service de détectionArcserve

**CASDiscovery** 

- Arcserve Serveur de domaine CasUnivDomainSvr
- Arcserve Contrôleur de service CasSvcControlSvr
- Mappeur de ports Arcserve

### **CASportmap**

**Remarque :**Arcserve Si vous arrêtez et redémarrez manuellement le service d'appel de procédures à distance (CASportmap) à l'aide de la ligne de commande (ou la console Gestion de l'ordinateur), le service ne peut pas communiquer correctement avec les ports qui lui sont affectés. Cela peut empêcher un compte d'utilisateur à équivalence caroot de se connecter au domaine Arcserve Backup. Pour que la connexion au domaine Arcserve Backup soit possible, exécutez la commande cstop, puis la commande cstart. Le service peut ainsi communiquer correctement et le compte d'utilisateur à équivalence caroot peut se connecter au domaine Arcserve Backup.

Serveur de notification Alert

"Serveur de notification Alert"

**Remarque :** Pour ce service, vous devez ajouter des guillemets.

Agent universel Arcserve

**CASUniversalAgent** 

**Remarque :** Répétez cette étape pour démarrer et arrêter chaque service Arcserve Backup.

# **Arrêt et démarrage des services Arcserve Backup à l'aide de l'administrateur de serveurs**

En utilisant l'administrateur de serveurs, vous pouvez arrêter et démarrer chaque service Arcserve Backup individuel exécuté sur un serveur principal, autonome ou membre.

Utilisez cette méthode lorsque vous devez arrêter un ou deux services Arcserve Backup pour une courte période. Par exemple, vous devez arrêter et redémarrer le moteur de bandes du serveur principal afin qu'il puisse détecter une bibliothèque récemment installée.

Lorsque vous devez arrêter et redémarrer tous les services Arcserve Backup, nous vous conseillons d'utiliser les fichiers de commandes cstop et cstart. Ces fichiers de commandes vous permettent d'arrêter et de démarrer tous les services Arcserve Backup de manière séquentielle, en fonction de leurs dépendances avec d'autres services Arcserve Backup. Remarque : Pour plus d'informations, reportez-vous à la section Arrêt et [démarrage](#page-754-0) de tous les services Arcserve Backup à l'aide de fichiers de [commandes](#page-754-0).

Prenez compte du comportement décrit ci-dessous en matière d'arrêt des services Arcserve Backup :

- Toutefois, si vous utilisez l'administrateur de serveurs pour arrêter tous les services, l'état des services indique Inconnu.
- L'option Arrêter tous les services permet d'arrêter tous les services Arcserve Backup, sauf le service de contrôleur de service Arcserve. Arcserve Backup se comporte de cette façon parce que le service de contrôleur de service Arcserve contrôle le démarrage des services Arcserve Backup.

### **Arrêt et démarrage des services Arcserve Backup à l'aide de l'administrateur de serveurs**

1. Dans le menu Démarrage rapide situé dans la barre de navigation de la page d'accueil, cliquez sur Administrateur de serveurs.

L'administrateur de serveurs apparaît.

2. Développez l'arborescence des répertoires du domaine, puis sélectionnez le serveur sur lequel vous souhaitez arrêter ou démarrer des services Arcserve Backup.

Le nom, le statut, la durée d'exécution et la description des services Arcserve Backup s'affichent dans la fenêtre d'administrateur de serveurs.

- 3. Sélectionnez le service à arrêter ou à démarrer.
	- Si l'état est Démarré, cliquez sur le bouton Arrêter de la barre d'outils.
	- Si l'état est Arrêté, cliquez sur le bouton Démarrer de la barre d'outils.

Le service Arcserve Backup s'arrête ou démarre.

- 4. (Facultatif) Pour arrêter tous les services Arcserve Backup s'exécutant sur un serveur Arcserve Backup, cliquez avec le bouton droit de la souris sur le serveur et cliquez sur Arrêter tous les services dans le menu contextuel. Pour redémarrer tous les services Arcserve Backup sur le serveur, cliquez avec le bouton droit de la souris sur le serveur et cliquez sur Démarrer tous les services dans le menu contextuel.
- 5. (Facultatif) Pour arrêter tous les services Arcserve Backup s'exécutant sur tous les serveurs Arcserve Backup dans un domaine, cliquez avec le bouton droit de la souris sur le domaine et cliquez sur Arrêter tous les services du domaine dans le menu contextuel. Pour redémarrer tous les services sur tous les serveurs dans un domaine, cliquez avec le bouton droit de la souris sur le domaine et cliquez sur Démarrer tous les services du domaine dans le menu contextuel.

## **Configuration des moteurs Arcserve Backup**

L'administrateur de serveurs Arcserve Backup vous permet de configurer chaque moteur en fonction de vos besoins.

**Important :** Pour gérer et configurer des moteurs Arcserve Backup, vous devez être connecté à Arcserve Backup avec le mot de passe caroot ou un compte d'administrateur Arcserve Backup.

### **Pour configurer les moteurs Arcserve Backup :**

1. Dans le menu Démarrage rapide, ouvrez l'administrateur de serveurs Arcserve Backup en cliquant sur Administrateur de serveurs.

La fenêtre de l'Admin de serveur s'affiche.

2. Cliquez sur Configuration dans la barre d'outils.

La boîte de dialogue Configuration de l'administrateur de serveurs s'affiche.

3. Sélectionnez l'onglet du moteur souhaité, puis spécifiez les paramètres selon vos besoins.

#### **Informations complémentaires :**

[Configuration](#page-761-0) du moteur de jobs [Configuration](#page-765-0) du moteur de bandes [Configuration](#page-788-0) d'Alert

## <span id="page-761-0"></span>**Configuration du moteur de jobs**

Le moteur de jobs Arcserve Backup contrôle le temps d'exécution des jobs dans la file d'attente. Il analyse régulièrement la file d'attente et lance les jobs à la date et à l'heure d'exécution prévues. Arcserve Backup propose les options de moteur de jobs suivantes :

- **Intervalle d'analyse de la file d'attente des jobs (s) :** le moteur de jobs analyse en permanence la file d'attente pour y rechercher les jobs à exécuter. Par défaut, cette analyse est effectuée toutes les dix secondes. Pour modifier l'intervalle, spécifiez un nombre compris entre 1 et 9999.
- **Délai de conservation des jobs terminés (h) :** les jobs terminés restent dans la file d'attente pendant la durée indiquée dans ce champ. Par défaut, Arcserve Backup conserve les jobs terminés pendant 24 heures avant de les supprimer de la file d'attente. Pour modifier l'heure, spécifiez un nombre compris entre 0 et 999.

**Remarque :** Les jobs de stockage intermédiaire ponctuels (disque à disque/bande et disque de bande à bande) sont supprimés de la file d'attente une fois la phase de migration du job terminée et une fois la durée spécifiée pour cette option écoulée.

- **Fréquence d'interrogation de la BdD (min) :** le moteur de jobs interroge régulièrement la base de données Arcserve Backup pour connaître le nombre de sessions copiées et purgées sur les unités de stockage intermédiaire activées. La valeur spécifiée dans ce champ indique l'intervalle existant entre chaque interrogation. La valeur par défaut est de cinq (5) minutes et le temps minimum entre deux interrogations est d'une (1) minute.
- **Types de messages dans le journal d'activité :** le journal d'activité contient des informations sur toutes les activités de Arcserve Backup. Par défaut, les remarques, avertissements et erreurs survenant pendant l'exécution de Arcserve Backup s'affichent dans le journal d'activité. Pour modifier les types de messages, spécifiez:

### **Aucun**

aucun message ne s'affiche.

### **Erreurs**

Seules les erreurs se produisant pendant l'exécution de Arcserve Backup s'affichent.

### **Avertissements et erreurs**

Les avertissements et les erreurs se produisant pendant l'exécution de Arcserve Backup s'affichent.

#### **Remarques, Avertissement et Erreurs (option par défaut)**

Affiche l'intégralité des remarques, des avertissements et des erreurs se produisant pendant l'exécution de Arcserve Backup.

### **Debug**

Inclut les informations de débogage, ainsi que l'intégralité des remarques, des avertissements et des erreurs se produisant pendant l'exécution de Arcserve Backup.

**Partages réseau :** par défaut, Arcserve Backup ouvre Utiliser tous les partages dans l'explorateur. Cela signifie que les partages par défaut et les partages utilisateur peuvent être sélectionnés en tant que source ou destination d'un job. Pour modifier le type des partages qui s'affichent, spécifiez l'une des options suivantes :

### **Utiliser uniquement partages par défaut**

seuls les partages administratifs sont disponibles.

### **Utiliser les partages utilisateur uniquement**

Seuls les partages spécifiquement définis par les utilisateurs s'affichent.

**Taille du tampon (Ko) :** définit la taille du tampon utilisée par Arcserve Backup.

### **Valeur par défaut :** 256 Ko

Tous les ordinateurs se comportent différemment. Les facteurs qui affectent leur comportement peuvent être liés au matériel du serveur de sauvegarde, à la taille totale du job de sauvegarde et au nombre de jobs enfants générés par un job de sauvegarde. Vous pouvez augmenter ou réduire la taille du tampon pour optimiser les performances du système au cours d'une sauvegarde.

L'augmentation ou la diminution de la taille de tampon n'améliore pas nécessairement les performances de sauvegarde et de restauration. Par exemple, si le serveur de sauvegarde utilise de nombreuses ressources système (par exemple, une importante quantité de mémoire, un accès à un réseau rapide, une E/S disque rapide), l'augmentation de la taille du tampon peut permettre d'augmenter les performances de sauvegarde et de restauration du système. Inversement, si les ressources système du serveur de sauvegarde sont limitées, la réduction de la taille du tampon peut augmenter les performances de sauvegarde et de restauration du système.

**Remarque :** Pour un serveur classique, la meilleure pratique consiste à appliquer la valeur par défaut de la taille de tampon.

**Sauvegarde :** permet de personnaliser certaines options supplémentaires pour les jobs de sauvegarde.

Enregistrer les liens physiques pour les volumes NTFS

Si vous sauvegardez des fichiers de liens physiques, ces informations sont enregistrées et conservées par défaut.

#### **Valeur par défaut :** activé

Confirmer l'écrasement des médias

A chaque écrasement d'un média, Arcserve Backup peut vous inviter à confirmer que vous souhaitez vraiment écraser le média. Cette option est désactivée par défaut. Si vous activez cette option, une boîte de dialogue s'affiche. Si vous ne répondez pas dans les cinq minutes qui suivent, le job sera annulé.

#### **Valeur par défaut :** désactivé

Sauvegarder les détails des clés de registre pour les sauvegardes complètes d'ordinateur

Vous pouvez activer l'option de sauvegarde des détails des clés de registre pour des ordinateurs cibles en sélectionnant la case à cocher Sauvegarder les détails des clés du registre pour les sauvegardes complètes d'ordinateur.

#### **Valeur par défaut :** désactivé

Activer la maximisation des médias

Permet d'optimiser l'utilisation des disques et des bandes dans les jobs GFS et de rotation. Pour plus d'informations, consultez la section [Maxi](#page-663-0)[misation](#page-663-0) des médias.

Vous ne pouvez pas modifier cette valeur à partir d'un serveur membre. Les serveurs membres héritent de la valeur spécifiée pour cette option sur le serveur principal Arcserve Backup.

#### **Valeur par défaut :** activé

**Relancer les jobs brutalement arrêtés au redémarrage du moteur de jobs :** cette option est un mécanisme de points de contrôle. Si cette case est activée, Arcserve Backup tente de redémarrer le job interrompu. L'option doit être activée seulement lorsqu'un environnement cluster est configuré pour permettre le basculement.

- **Soumettre les jobs de rattrapage en attente :** cette option vous permet de mettre un job en mode en attente plutôt qu'en mode prêt.
- **Bloquer les fenêtres contextuelles une fois les jobs de migration de données terminés :** à la fin des jobs de migration de données de stockage intermédiaire, des messages contextuels s'affichent pour vous indiquer si un job s'est correctement déroulé, a échoué, etc. Si vous ne souhaitez pas que ces messages s'affichent dès la fin du job de migration, activez cette option.
- **Bloquer les fenêtres contextuelles en fin de job :** à la fin des jobs, des messages contextuels s'affichent pour vous indiquer si un job s'est correctement déroulé, a échoué, etc. Si vous ne souhaitez pas que ces messages s'affichent dès la fin d'un job, activez cette option.
- **Activer le fichier CSV d'archivage** : activez cette option pour créer un fichier CSV pour les fichiers archivés. Cette option est désactivée par défaut.
- **Dossier de fichiers CSV d'archivage** : ce champ permet de spécifier le dossier dans lequel vous souhaitez stocker le fichier CSV d'archivage. Par défaut, Arcserve Backup stocke les fichiers CSV d'archivage dans le répertoire BAB\_ HOME\Archived Files.

#### **Tenez compte des éléments suivants :**

- 1. Le champ Dossier de fichiers CSV d'archivage est activé uniquement si l'option Activer le fichier CSV d'archivage est activée.
- 2. Le dossier spécifié doit résider sur le serveur Arcserve Backup.
- 3. Arcserve Backup inclut le dossier de fichiers CSV avec le job de protection de la base de données Arcserve Backup.
- 4. Arcserve Backup sauvegarde le dossier de fichiers CSV dans un job de sauvegarde qui inclut la base de données de catalogues Arcserve Backup lorsqu'il est spécifié en tant qu'option de sauvegarde globale. Pour plus d'informations, consultez la section Options de fonctionnement du gestionnaire de sauvegarde.
- 5. Arcserve Backup compresse les fichiers CSV sur des plates-formes NTFS.

#### **Informations complémentaires :**

Types [d'états](#page-478-0) de job

## <span id="page-765-0"></span>**Configuration du moteur de bandes**

Le moteur de bandes Arcserve Backup identifie toutes les unités de sauvegarde qui sont connectées à votre système. Les options du journal de configuration par défaut peuvent être modifiées lorsque vous souhaitez résoudre un problème matériel ou spécifique au moteur de bandes, par exemple.

Pour modifier l'une de ces options ou l'un des paramètres décrits dans les sections suivantes, lancez l'administrateur de serveurs Arcserve Backup et sélectionnez l'onglet Moteur de bandes :

- Options du journal des [messages](#page-766-0) du moteur de bandes
- [Spécification](#page-768-0) des options du journal du moteur de bandes
- Options [générales](#page-770-0) du moteur de bandes
- Configuration du journal [d'événements](#page-772-0) (serveurs Windows)
- Autre [chemin](#page-775-0) d'accès au journal du moteur de bandes
- Journal [circulaire](#page-776-0)
- Activation de [l'interaction](#page-780-0) avec le PC
- [Augmentation](#page-781-0) de l'allocation de mémoire virtuelle pour améliorer les per[formances](#page-781-0) du moteur de bandes

# <span id="page-766-0"></span>**Options du journal des messages du moteur de bandes**

Les listes suivantes décrivent les options du journal des messages du moteur de bandes :

- **Niveau :** si vous conservez la valeur par défaut (Récapitulatif), il est inutile de spécifier d'autres options. Les valeurs disponibles sont:
	- Aucun : aucune information n'est consignée. La journalisation du moteur de bandes s'interrompt et le journal du moteur de bandes n'apparaît pas dans le gestionnaire d'état des jobs.
	- Récapitulatif : (valeur par défaut) permet de consigner des messages importants et de réduire la taille du journal de bande en excluant les informations superflues. Pour cette option, le journal de bande est présent dans le gestionnaire d'état des jobs. Par défaut, le fichier Tape.log est généré et stocké dans le dossier Arcserve Backup\Log. Si vous souhaitez modifier le chemin du journal, vous pouvez également créer une autre entrée de journal dans le fichier du registre. Pour plus d'informations sur la création d'une autre entrée de chemin d'accès au journal, reportez-vous à la section Autre [chemin](#page-775-0) d'accès au journal du [moteur](#page-775-0) de bandes.
	- Détails : cette option consigne toutes les commandes envoyées par Arcserve Backup aux unités de sauvegarde connectées. Les commandes Lectures/Ecritures et Test d'unité prête sont exclues. Des informations spécifiques au moteur de bandes, susceptibles d'être utilisées par l'assistance technique d'Arcserve pour résoudre des problèmes de sauvegarde et de restauration, sont également consignées. Par défaut, le fichier Tape.log est généré et stocké dans le dossier Arcserve Backup\Log. Si vous souhaitez modifier le chemin du journal, vous pouvez également créer une autre entrée de journal dans le fichier du registre.

Le fichier Tape.log correspondant à cette option peut être consulté dans le gestionnaire d'état des jobs en accédant à l'onglet Journal de bande.

Détails (avec lecture/écriture) : consigne toutes les commandes envoyées par Arcserve Backup aux unités de sauvegarde connectées. Contrairement à l'option "Détails", cette option inclut les commandes Lectures/Ecritures et Test d'unité prête. Des informations spécifiques au moteur de bandes, susceptibles d'être utilisées par l'assistance technique

d'Arcserve pour résoudre des problèmes de sauvegarde et de restauration, sont également consignées. Par défaut, le fichier Tape.log est généré et stocké dans le dossier Arcserve Backup\Log. Si vous souhaitez modifier le chemin du journal, vous pouvez également créer une autre entrée de journal dans le fichier du registre.

Pour plus d'informations sur la création d'une autre entrée de chemin d'accès au journal, reportez-vous à la section Autre [chemin](#page-775-0) d'accès au journal du [moteur](#page-775-0) de bandes. Le fichier Tape.log correspondant à cette option peut être consulté dans le gestionnaire d'état des jobs en accédant à l'onglet Journal de bande.

**Remarque :** La fonction de lecture et d'écriture peut considérablement alourdir la taille du fichier journal. La journalisation des lectures/écritures peut affecter les performances de l'ordinateur.

- **Sortie :** si vous avez spécifié les options Récapitulatif, Détails ou Détails (avec lecture/écriture), vous pouvez indiquer la destination des messages. Choisissez l'une des options suivantes:
	- Ecran et fichier : les messages sont enregistrés dans le journal du moteur de bandes et dans une fenêtre DOS (fenêtre des messages du moteur de bandes).
	- Ecran uniquement : les messages sont envoyés uniquement dans la fenêtre des messages du moteur de bandes.
	- $\bullet$  Fichier uniquement : (valeur par défaut) les messages sont consignés uniquement dans le journal du moteur de bandes. Vous pouvez consulter le journal du moteur de bandes dans le gestionnaire d'état des jobs.

**Important :** Si vous sélectionnez l'option Ecran et fichier ou Ecran uniquement, vous devez configurer le service de moteur de bandes pour qu'il puisse interagir avec votre PC et afficher le contenu du journal de bande dans une fenêtre DOS. Arcserve Pour plus d'informations, consultez la section [Activation](#page-780-0) de [l'interaction](#page-780-0) avec le PC.

# <span id="page-768-0"></span>**Spécification des options du journal du moteur de bandes**

La zone Taille maximale du journal de l'onglet Moteur de bandes situé dans la boîte de dialogue Configuration de l'administrateur de serveurs vous permet d'indiquer la manière dont Arcserve Backup doit contrôler le comportement des journaux du moteur de bandes.

### **Pour spécifier des options du journal du moteur de bandes**

1. Dans le menu Démarrage rapide, situé sur la barre de navigation de la page d'accueil de l'interface du gestionnaire Arcserve Backup, sélectionnez Administrateur de serveurs.

La fenêtre de l'Admin de serveur s'affiche.

- 2. Dans l'arborescence des répertoires Domaine/Serveur, sélectionnez le serveur à configurer.
- 3. Cliquez sur le bouton Configuration de la barre d'outils.

La boîte de dialogue Configuration *- Nom du serveur* apparaît.

4. Cliquez sur l'onglet Moteur de bandes.

Dans la zone **Taille maximale du journal**, spécifiez les options suivantes en fonction de vos besoins :

**Limiter la taille du journal à :** cochez cette case pour activer la journalisation circulaire. Dans ce champ, entrez la valeur de taille maximale pour tous les fichiers fragmentés TAPE.LOG.

La valeur de la taille maximale du journal divisée par la valeur du nombre maximum de fichiers journaux représente la taille maximale de tous les fichiers journaux fragmentés. Par exemple, si vous spécifiez une taille maximale de journal d'une valeur de 100 Mo et un nombre maximum de journaux égal à 10, Arcserve Backup fragmente les fichiers TAPE.LOG lorsqu'ils atteignent 10 Mo (100 : 10 = 10).

La valeur par défaut de l'option Limiter la taille du journal à est égale à 100 Mo et varie entre 1 et 2 000 Mo.

Pour désactiver la journalisation circulaire, désélectionnez la case Limiter la taille du journal à.

**Elaguer les journaux de plus de :** utilisez cette option pour spécifier le nombre de jours devant s'écouler avant l'élagage des journaux par Arcserve Backup.

La valeur par défaut de cette option est égale à 100 jours et varie entre 1 et 365 jours.

- **Critère de partage de fichiers journaux :** les options de cette section permettent d'indiquer comment Arcserve Backup partage les fichiers journaux.
	- Nombre maximum de fichiers journaux : spécifie le nombre de fichiers journaux fragmentés conservés par Arcserve Backup.

La valeur par défaut de cette option est égale à 10 et varie entre 3 et 32.

**Remarque :** Vous pouvez modifier ce paramètre uniquement si l'option Limiter la taille du journal à est définie.

Taille max. des fichiers journaux uniques : cette option fonctionne conjointement avec l'option Elaguer les journaux de plus de. Lorsque vous définissez les options Taille max. des fichiers journaux uniques et Elaguer les journaux de plus de, Arcserve Backup bascule vers le mécanisme de journalisation circulaire lorsque le fichier TAPE.LOG atteint sa taille maximale et supprime les fichiers journaux fragmentés lorsqu'ils ont atteint un nombre de jours plus élevé que le nombre spécifié dans l'option Elaguer les journaux de plus de.

La valeur par défaut de l'option Taille max. des fichiers journaux uniques est égale à 10 000 Ko et varie entre 1 et 100 000 Ko.

**Remarque :** Vous pouvez modifier ce paramètre uniquement si l'option Elaguer les journaux de plus de est spécifiée.

5. Pour appliquer les options du journal du moteur de bandes, cliquez sur OK.

Les options du journal du moteur de bandes sont appliquées.

**Remarque :** Pour ignorer vos modifications, cliquez sur Annuler.

## <span id="page-770-0"></span>**Options générales du moteur de bandes**

Arcserve Backup vous permet de spécifier les options générales suivantes :

**Utiliser l'ensemble disponible global :** permet à Arcserve Backup d'utiliser un ensemble disponible global. Cette option est activée par défaut.

L'ensemble disponible global traite l'intégralité des bandes disponibles de tous les pools de médias comme un vaste ensemble disponible. Ceci garantit une exécution réussie systématique des jobs de sauvegarde si une bande disponible ne figure pas dans son propre pool de médias.

Lorsque cette option est activée, le gestionnaire de pools de médias affiche uniquement l'ensemble protégé de chaque pool (et non l'ensemble disponible), mais ajoute un objet appelé GlobalScratchSet. Cet objet contient tous les médias accessibles dans les ensembles disponibles de tous les pools de médias. Si vous cliquez avec le bouton droit de la souris sur GlobalScratchSet et sélectionnez l'option Affecter le média, vous pouvez déplacer le média depuis un ensemble non affecté vers l'ensemble disponible.

Lorsque vous sélectionnez un média dans l'ensemble disponible global, deux propriétés supplémentaires s'affichent sous forme de titres de colonnes dans le volet supérieur droit et dans l'onglet Propriétés du volet inférieur droit : Type de média et Pool de médias. La sélection du titre de la colonne dans le volet supérieur droit vous permet de trier la liste en fonction de cette colonne. Si le média sélectionné dans l'ensemble disponible global est contenu dans un lieu de stockage sécurisé, il s'affiche dans une autre couleur pour indiquer qu'il est inactif.

**Remarque :** Si vous activez l'ensemble disponible global et soumettez un job de sauvegarde à l'aide d'un pool de médias particulier, Arcserve Backup tente d'abord de rechercher les médias dans cet ensemble de pools de médias. Si aucun média n'est disponible, l'ensemble disponible global sera utilisé. De plus, si vous spécifiez un pool de médias et soumettez un job de sauvegarde qui enchaîne plusieurs bandes, le média de l'ensemble disponible global peut être utilisé.

**Afficher le journal de bande dans le gestionnaire d'état des jobs :** vous permet d'afficher le journal de bande dans le gestionnaire d'état des jobs. Si le journal d'activité est ouvert lorsque vous activez cette option, vous devez cliquer sur Actualiser pour mettre à jour le gestionnaire.

**Remarque :**Cette option n'est disponible que sur les ordinateurs Windows.

- **Utiliser l'alerte de bande :** permet à Arcserve Backup de détecter et rapporter les indicateurs d'alerte de bande (TapeAlert) signalés par vos unités et bibliothèques de bandes. Si vous ne souhaitez pas recevoir les messages relatifs à TapeAlert, désactivez cette option.
	- Lorsque vous activez cette option, Arcserve Backup recherche des indicateurs d'alerte de bande sur toutes les unités connectées à Arcserve Backup toutes les minutes. Si Arcserve Backup détecte un indicateur TapeAlert, l'application consigne en temps réel les détails de l'indicateur dans le journal d'activité et dans le fichier Tape.log.
	- Lorsque vous désactivez cette option, Arcserve Backup ne conserve pas un mécanisme d'interrogation par thread séparé pour la détection et la génération de rapports relatifs aux indicateurs d'alerte de bande. En conséquence, Arcserve Backup ne recherche pas les indicateurs TapeAlert, sauf en cas d'erreur SCSI pendant l'exécution du job. Si Arcserve Backup détecte un indicateur TapeAlert pendant l'exécution du job, il consigne les détails de l'indicateur dans le journal d'activité et dans le fichier Tape.log.

# <span id="page-772-0"></span>**Configuration du journal d'événements (serveurs Windows)**

L'onglet Journal vous permet d'activer ou de désactiver les messages de confirmation et de spécifier les messages à consigner dans le journal des événements de Windows.

- **Activer l'enregistrement des messages dans le journal des événements** : par défaut, tous les messages sont enregistrés uniquement dans le journal d'activité de Arcserve Backup. Si vous activez cette case à cocher, les groupes de cases à cocher suivants sont activés:
- **Cases à cocher Exclure certains messages de la journalisation** : utilisez ces cases à cocher pour sélectionner le type de message que vous souhaitez exclure du journal d'événements.
- **Cases à cocher Exclure la journalisation des messages de** : utilisez ces cases à cocher pour exclure tous les messages d'un module particulier de Arcserve Backup.

# **Enregistrement par Arcserve Backup des événements dans l'observateur d'événements de Windows**

L'observateur d'événements est un outil d'administration Windows qui permet de surveiller des événements liés aux journaux d'application, de sécurité et système. Les informations stockées dans l'observateur d'événements varient selon le rôle de l'ordinateur dans votre environnement et selon les applications exécutées sur l'ordinateur.

**Remarque :** Pour ouvrir l'observateur d'événements, cliquez sur Démarrer dans la barre d'outils Windows, sélectionnez Programmes, sélectionnez ensuite Outils d'administration, puis cliquez sur Observateur d'événements.

L'administrateur de serveurs vous permet de spécifier le type d'informations sur les événements Arcserve Backup que vous pouvez enregistrer dans l'observateur d'événements. Pour plus d'informations, consultez la section [Configuration](#page-772-0) du journal des [événements.](#page-772-0)

La liste ci-dessous décrit les codes d'événements associés aux événements d'information, d'avertissement et d'erreur Arcserve Backup qui apparaissent dans l'observateur d'événements de Windows.

- **500 :** la plupart des événements d'information et événements d'information de l'agent
- **600 :** événements d'information de l'agent
- **700 :** événements d'erreur de l'agent
- **900 :** événements d'audit
- **Codes d'événements uniques :** ID de ressource du message

Le schéma ci-dessous représente les événements Arcserve Backup dans l'observateur d'événements de Windows.

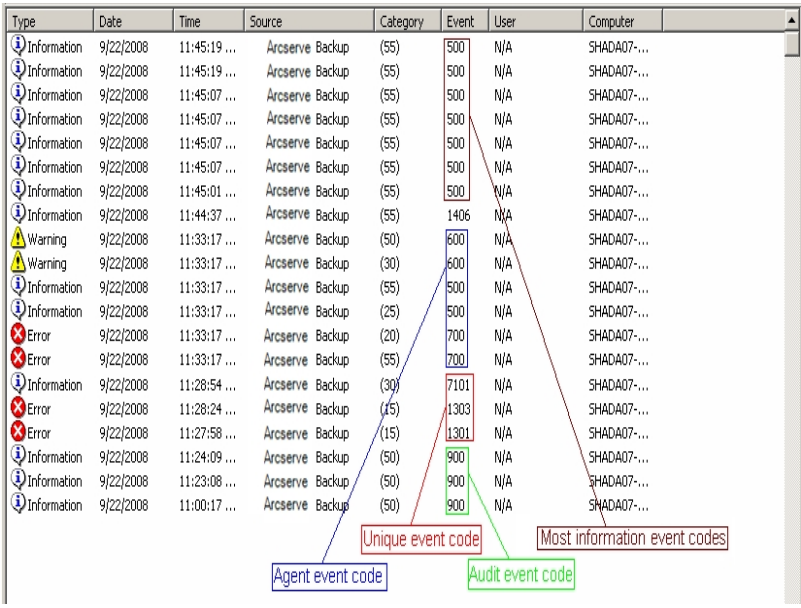

### **Informations complémentaires :**

Configuration du journal [d'événements](#page-772-0) (serveurs Windows)

# <span id="page-775-0"></span>**Autre chemin d'accès au journal du moteur de bandes**

Vous pouvez modifier le chemin de journal de bande par défaut si vous souhaitez déplacer le journal vers un volume plus spacieux, par exemple. Vous pouvez créer un emplacement auxiliaire pour le fichier en configurant un paramètre de registre dans le registre Windows NT. Créez une valeur de chaîne appelée "LogPath" sous la clé suivante :

HKEY\_LOCAL\_MACHINE\SOFTWARE\ComputerAssociates\Arcserve Backup\Base\TapeEngine\Debug

Définissez la valeur du chemin de l'unité locale que vous souhaitez utiliser en tant que nouvel emplacement du fichier journal (par exemple, D:\temp\log). Pour activer le chemin d'accès au journal nouvellement défini, redémarrez le moteur de bandes ou modifiez l'une des options de journalisation décrites précédemment. Pour rétablir le chemin du journal de bande par défaut, supprimez la valeur "LogPath" et relancez le moteur de bandes.

**Remarque :** Les unités mappées n'étant pas prises en charge lors de la redirection du journal, les autres chemins peuvent uniquement pointer vers des unités locales.

## <span id="page-776-0"></span>**Journal circulaire**

La journalisation circulaire permet de contrôler la taille et le comportement du fichier journal du moteur de bandes. Vous pouvez ainsi définir une limite de taille indiquant à Arcserve Backup de fragmenter le fichier journal en fichiers plus petits lorsque cette taille est dépassée. En outre, vous pouvez spécifier pour les fichiers journaux une période de conservation, un nombre total, ou les deux. A l'issue de la durée de conservation, Arcserve Backup supprime les fichiers de débogage fragmentés.

Le fichier journal du moteur de bandes est libellé TAPE.LOG. Il se trouve dans le répertoire CA\ARCserve Backup\LOG.

Pour configurer et utiliser le journal circulaire, lancez l'administrateur de serveurs dans le menu Démarrage rapide de la page d'accueil d'Arcserve Backup. Pour plus d'informations, consultez la section Spécification du [paramétrage](#page-778-0) de la jour[nalisation](#page-778-0) circulaire.

### *Noms des fichiers journaux*

Si vous ne définissez pas de paramètres pour le journal circulaire, Arcserve Backup utilise le nom de fichier par défaut, TAPE.LOG. Si vous définissez des paramètres, le fichier TAPE.LOG est généré mais est fragmenté en fichiers plus petits nommés selon le format suivant :

### TAPE.LOG.####

où #### représente le numéro de journal séquentiel créé un jour donné.

#### **Exemple : noms des fichiers journaux**

Par exemple, un jour donné, le moteur de bandes génère trois fichiers journaux basés sur une taille maximale de 100 Mo. Les noms des fichiers journaux sont les suivants :

TAPE.LOG TAPE.LOG.0001 TAPE.LOG.0002

# **Attribution des libellés aux fichiers journaux par Arcserve Backup**

Arcserve Backup attribue des libellés aux fichiers journaux selon les principes suivants :

- 1. Si TAPE.LOG atteint une valeur spécifiée, Arcserve Backup remplace le nom TAPE.LOG par TAPE.LOG.0001 et crée un fichier TAPE.LOG.
- 2. Si TAPE.LOG atteint une valeur spécifiée une deuxième fois, Arcserve Backup renomme TAPE.LOG.0001 en TAPE.LOG.0002, renomme TAPE.LOG en TAPE.LOG.0001 et crée un fichier TAPE.LOG.
- 3. Si TAPE.LOG atteint une valeur spécifiée une troisième fois, Arcserve Backup renomme TAPE.LOG.0002 en TAPE.LOG.0003, renomme TAPE.LOG.0001 en TAPE.LOG.0002, renomme TAPE.LOG en TAPE.LOG.0001 et crée un fichier TAPE.LOG.

Ce processus continue de manière cyclique. Arcserve Backup conserve toujours les trois derniers fichiers journaux.

**Important :** Arcserve Backup calcule la valeur avec laquelle un nouveau fichier journal est créé en fonction des options Limiter la taille du journal à et Nombre de fichiers journaux. Par exemple, si vous définissez la taille maximale du journal sur 500 Mo et le nombre de fichiers journaux sur 10, Arcserve Backup crée un fichier journal quand la taille du journal en cours dépasse 50 Mo (500:10).

## <span id="page-778-0"></span>**Paramétrage de la journalisation circulaire**

La journalisation circulaire permet de personnaliser les caractéristiques des fichiers journaux générés par le moteur de bandes.

### **Pour définir des paramètres de journalisation circulaire**

1. Sur la page d'accueil d'Arcserve Backup, cliquez sur le menu Démarrage rapide et sélectionnez Administrateur de serveurs.

La boîte de dialogue Administrateur de serveurs d'Arcserve Backup s'affiche.

2. Dans le menu Admin, sélectionnez Configuration.

La boîte de dialogue Configuration du s'affiche.

- 3. Cliquez sur l'onglet Moteur de bandes.
- 4. Pour activer la journalisation circulaire, cliquez sur l'option Limiter la taille du journal à dans la section Taille maximale du journal de cette boîte de dialogue, puis spécifiez une taille maximale en mégaoctets. Cette valeur représente la taille maximale de tous les fichiers journaux.
- 5. Dans le champ Nombre de fichiers journaux, sélectionnez le nombre de fichiers journaux qu'Arcserve Backup doit conserver. Cette valeur représente le nombre maximal de fichiers TAPE.LOG qu'Arcserve Backup va conserver.
- 6. Cliquez sur OK pour appliquer vos paramètres.

**Remarque:** Si le nombre de fichiers journaux dépasse la valeur de l'option Nombre de fichiers journaux, Arcserve Backup supprime les fichiers journaux les plus anciens.

### **Fichiers journaux d'élagage**

Pour spécifier uniquement les fichiers journaux à élaguer :

- 1. Désactivez l'option Limiter la taille du journal à.
- 2. Cliquez sur l'option Elaguer les journaux de plus de et spécifiez le nombre de jours qui s'écoulera avant qu'Arcserve Backup n'élague les fichiers journaux.
- 3. (Facultatif) Dans le champ Taille des fichiers journaux uniques, entrez une taille en Ko afin de spécifier une taille maximale pour un seul fichier journal. Si vous ne spécifiez pas de valeur dans ce champ, Arcserve Backup utilise la valeur par défaut, 10 000 Ko, comme limite de taille pour chaque fichier journal.
- 4. Cliquez sur OK pour appliquer vos paramètres.

**Important :** Si vous activez les options de limitation de taille des journaux (Limiter la taille du journal à et Elaguer les journaux de plus de), Arcserve Backup élague

les fichiers journaux si le nombre total de fichiers journaux dépasse le nombre de fichiers journaux défini ou si la date du fichier journal dépasse le nombre de jours spécifié pour l'option Elaguer les journaux de plus de. Vous ne pouvez pas spécifier une taille de fichier journal unique : Arcserve Backup utilise la formule Taille totale des journaux divisée par le Nombre de fichiers journaux pour calculer le paramètre de la taille du fichier journal.

## <span id="page-780-0"></span>**Activation de l'interaction avec le PC**

Cette section décrit l'activation du moteur de bandes Arcserve Backup de manière à ce qu'il interagisse avec le PC. Toutefois, vous pouvez utiliser cette procédure pour autoriser n'importe quel service ou moteur Arcserve Backup à interagir avec le PC.

### **Pour permettre la communication avec l'ordinateur :**

1. Dans le menu Démarrer de Windows, sélectionnez Programmes (ou Tous les programmes), Outils d'administration, puis Services de composants.

La boîte de dialogue Services de composants s'ouvre.

- 2. Dans l'arborescence d'objets, sélectionnez l'objet Services (local).
- 3. Dans la liste Services, recherchez Moteur de bandes Arcserve (par exemple) et cliquez dessus avec le bouton droit de la souris, puis sélectionnez Propriétés dans le menu contextuel.

La boîte de dialogue Propriétés du moteur de bandes Arcserve (ordinateur local) s'ouvre.

- 4. Sélectionnez l'onglet Connexion.
- 5. Sous le compte du système local, sélectionnez l'option Autoriser le service à interagir avec le bureau et cliquez sur Appliquer.
- 6. Pour fermer la boîte de dialogue Propriétés du moteur de bandes Arcserve (ordinateur local), cliquez sur OK.
- 7. Arrêtez, puis redémarrez le service de moteur de bandes Arcserve.

Le moteur de bandes peut interagir avec le PC.

8. Fermez la boîte de dialogue Services de composants Windows.

# <span id="page-781-0"></span>**Augmentation de l'allocation de mémoire virtuelle pour améliorer les performances du moteur de bandes**

Le moteur de bandes est un composant Arcserve Backup qui contrôle tous les jobs impliquant la sauvegarde, la restauration et la récupération de données. Dans les environnements de sauvegarde de taille importante, les conditions suivantes peuvent avoir des conséquences néfastes sur les performances du moteur de bandes :

- Un nombre important de jobs de sauvegarde s'exécutent simultanément.
- Un nombre important de jobs de sauvegarde utilisant la déduplication sont exécutés simultanément ou non.
- Des jobs multiflux et des jobs de multiplexage (voire les deux) contiennent un nombre élevé de flux configurés pour une exécution simultanée.

Les performances du moteur de bandes peuvent être réduites en raison de la quantité de mémoire vituelle allouée à certaines applications par le système d'exploitation. Par défaut, les systèmes d'exploitation 32 bits de Windows allouent 2 Go de mémoire vituelle pour les applications. L'allocation par défaut sur les systèmes d'exploitation 32 bits peut empêcher les ordinateurs contenant 3 Go (ou plus) de mémoire RAM d'utiliser toute la mémoire RAM installée sur l'ordinateur.

**Remarque :** Les systèmes d'exploitation 64 bits de Windows peuvent allouer jusqu'à 4 Go de mémoire vituelle.

Les systèmes d'exploitation Windows permettent d'augmenter la quantité de la mémoire vituelle allouée pour les applications. Si vous observez un ralentissement des performances de votre serveur de sauvegarde dans un environnement de sauvegarde de taille importante, vous pouvez augmenter la quantité de la mémoire vituelle disponible pour les applications afin d'améliorer les performances du moteur de bandes.

**Remarque :** Il est recommandé d'augmenter la mémoire vituelle uniquement si votre serveur de sauvegarde utilise sur un système d'exploitation 32 bits de Windows disposant d'au moins de 2,5 Go de RAM.

Les sections suivantes décrivent comment augmenter l'allocation de la mémoire vituelle sur des ordinateurs exécutant des versions 32 bits de Windows Server 2003 et de Windows Server 2008.

**Pour augmenter l'allocation de mémoire vituelle sur des système 32 bits de Windows Server 2003 :**

1. Sur le bureau, cliquez avec le bouton droit de la souris sur Poste de travail et choisissez Propriétés dans le menu contextuel.

La boîte de dialogue Propriétés du système s'affiche :

2. Dans la boîte de dialogue Propriétés du système, cliquez sur l'onglet Options avancées.

La boîte de dialogue Propriétés avancées s'affiche.

3. Dans la zone Démarrage et récupération, cliquez sur Paramètres.

La boîte de dialogue Démarrage et récupération s'ouvre.

4. Dans la zone Démarrage du système de la boîte de dialogue Démarrage et récupération, cliquez sur Modifier.

Le fichier boot.ini de Windows s'ouvre dans le bloc-notes.

5. Ajoutez /3GB (3 Go) à la fin de la chaîne de démarrage [operating systems], comme indiqué ci-après :

```
[operating systems]
```
multi(0)disk(0)rdisk(0)partition(1)\WINDOWS="Windows Server 2003, Enterprise" /noexecute=optout /fastdetect switch: /3GB

6. Fermez le bloc-notes.

Lorsque vous êtes invité à enregistrer les changements, cliquez sur Oui.

7. Fermez toutes les boîtes de dialogue ouvertes et redémarrez l'ordinateur.

**Pour augmenter l'allocation de mémoire vituelle sur des système 32 bits de Windows Server 2008 :**

- 1. Ouvrez une fenêtre de ligne de commande.
- 2. Dans la ligne de commande, exécutez la commande suivante : BCDEDIT /Set IncreaseUserVa 3072
- 3. Après exécution de la commande, redémarrez l'ordinateur.

## **Configuration du moteur de bases de données**

Le moteur de bases de données Arcserve Backup stocke plusieurs types d'informations statistiques concernant les jobs traités :

- Fichiers et répertoires ayant été sauvegardés, copiés et restaurés
- **Jobs traités par Arcserve Backup**
- Unités de stockage et médias utilisés pour les opérations Arcserve Backup

Arcserve Backup fournit les options du moteur de bases de données suivantes :

- **Activer l'élagage automatique :** lorsque l'élagage de bases de données est activé, les informations concernant les fichiers et les répertoires sauvegardés ou copiés au cours d'une session sont supprimées. Cette option est sélectionnée par défaut pour libérer de l'espace dans le fichier de base de données. Il peut être utile de désactiver cette option pour gérer les informations détaillées à des fins de restauration. Cependant, rappelez-vous que votre base de données peut devenir très volumineuse si vous ne l'élaguez pas.
	- **Exécuter l'élagage à :** ce champ est activé uniquement si l'option Activer l'élagage de la base de données est activée. Spécifiez l'heure d'exécution de l'opération d'élagage.

**Valeur par défaut :** l'élagage (s'il est activé) a lieu à minuit.

**Elaguer les enregistrements de jobs de BdD de plus de :** ce champ est disponible uniquement si l'option Activer l'élagage automatique est activée. Cette option vous permet de spécifier la durée requise pendant laquelle les enregistrements de job doivent être conservés dans la base de données avant qu'Arcserve Backup ne les élague.

**Valeur par défaut :** (si l'élagage est activé) 180 jours.

**Intervalle :** 1 à 999 jours.

**Elaguer les autres enregistrements de BdD de plus de :** ce champ est disponible uniquement lorsque l'option Activer l'élagage automatique est activée. Cette option vous permet de spécifier la durée requise pendant laquelle les autres enregistrements (par exemple, les enregistrements détaillés des sessions) doivent être conservés dans la base de données avant qu'Arcserve Backup ne les élague.

**Valeur par défaut :** (si l'élagage est activé) 30 jours.

**Intervalle :** 1 à 999 jours.

- **Supprimer les enregistrements reformatés ou effacés de la base de données des médias lors de l'élagage :** lorsque vous reformatez ou effacez un média, Arcserve Backup supprime les enregistrements qui correspondent à ce média dans la base de données. Néanmoins, cette étape supplémentaire peut prendre un certain temps. Sélectionnez cette option pour reporter la suppression de ces enregistrements au moment de l'opération d'élagage.
- **Elaguer les journaux d'activité de plus de :** spécifiez la durée de conservation des journaux d'activité dans la base de données avant qu'ils ne soient élagués par Arcserve Backup.

**Valeur par défaut :** 14 jours.

**Intervalle :** 1 à 999 jours.

**Elaguer les fichiers de catalogue de plus de :** spécifiez la durée de conservation des fichiers de catalogue dans la base de données avant qu'ils ne soient élagués par Arcserve Backup.

**Valeur par défaut :** 60 jours.

**Intervalle :** 1 à 9999 jours.

**Opérations de maintenance de la base de données :** les options suivantes s'appliquent aux opérations de maintenance pouvant être effectuées dans la base de données Arcserve Backup.

Si vous activez les options suivantes, Arcserve Backup effectue les tâches spécifiées lors du prochain job d'élagage de base de données. Si vous avez planifié une exécution quotidienne du job d'élagage de base de données, les opérations spécifiées sont effectuées lors de l'exécution de ce job. Pour planifier l'exécution des opérations de maintenance de la base de données indépendamment du job d'élagage de base de données, utilisez l'assistant de planification de jobs afin de créer des jobs utilisant l'utilitaire de ligne de commande ca\_dbmgr pour simplifier ces opérations.

**Remarque :** Pour plus d'informations, consultez la section [Planification](#page-504-0) de jobs à l'aide de l'assistant de [planification](#page-504-0) ou le *Manuel de [référence](http://documentation.arcserve.com/Arcserve-Backup/available/18.0/FRA/Bookshelf_Files/HTML/cmndline/default.htm) de la ligne de [commande](http://documentation.arcserve.com/Arcserve-Backup/available/18.0/FRA/Bookshelf_Files/HTML/cmndline/default.htm)*.

**Mettre à jour les statistiques :** cette option permet à Arcserve Backup de mettre à jour les statistiques des index et des tables. Grâce à des informations statistiques correctes et actualisées, SQL Server et SQL Server 2014 Express peuvent déterminer le meilleur plan d'exécution des interrogations, ce qui permet d'améliorer les performances d'interrogation.

Nous vous conseillons de mettre à jour les statistiques tous les jours.

**Recréer les index :** cette option permet à Arcserve Backup de supprimer la fragmentation (en compressant les pages en fonction du paramètre du facteur de remplissage spécifié ou existant) et de réorganiser les lignes d'index sur des pages contiguës. Par conséquent, Arcserve Backup améliore les performances d'interrogation, mais requiert de l'espace disque.

Nous vous conseillons de recréer les index toutes les semaines.

**Vérification de l'intégrité de la base de données :** cette option permet à Arcserve Backup de vérifier l'intégrité, structurelle et logique, de l'affectation de tous les objets dans la base de données Arcserve.

Nous vous conseillons de vérifier l'intégrité de la base de données toutes les semaines et d'affecter une durée suffisante à l'exécution de cette tâche.

**Réduction de la taille de la base de données :** cette option permet à Arcserve Backup de récupérer de l'espace disque sur votre système en réduisant la taille des fichiers de données de la base de données Arcserve.

Nous vous conseillons de réduire la taille de la base de données chaque fois que nécessaire.

- **Soumettre le job d'élagage :** sélectionnez cette option pour soumettre immédiatement le job d'élagage.
- **Soumettre le job de protection de base de données Arcserve :** cette option vous permet de recréer un job de protection de base de données Arcserve Backup lorsque le job d'origine a été supprimé. Pour plus d'informations, consultez la section [Recréation](#page-938-0) du job de protection de base de données Arcserve [Backup.](#page-938-0)
- Base de données de catalogues
	- **Dossier de la base de données de catalogues :** cette option vous permet de spécifier l'emplacement du dossier de la base de données de catalogues Arcserve Backup. Afin de rechercher et de sélectionner un emplacement différent pour le dossier de base de données de catalogues cliquez sur le bouton représentant trois points de suspension.

Par défaut, le dossier de base de données de catalogues est placé sur le serveur principal :

C:\Program Files\CA\ARCserve Backup\CATALOG.DB\

**Compresser le transfert du catalogue sur les serveurs membres suivants :** cette option permet à Arcserve Backup de compresser les informations du catalogue lorsque les données sont transférées d'un serveur membre vers le serveur principal.

Si le serveur principal dispose de serveurs membres associés, le champ Compresser le transfert du catalogue sur les serveurs membres suivants est activé et affiche les noms des serveurs membres.

Cette option est désactivée par défaut. Si cette option est désactivée, Arcserve Backup ne compresse pas les informations du catalogue lorsqu'elles sont transférées d'un serveur membre vers le serveur principal.

**Espace disque minimum :** cette option vous permet de spécifier le pourcentage minimum d'espace disque pour qu'Arcserve Backup commence à supprimer des fichiers de catalogue.

**Valeur par défaut :** 10 %

**Intervalle :** 1 % à 99 %

**Remarque :** Arcserve Backup vérifie régulièrement le pourcentage d'espace disque disponible sur le volume où se trouve le dossier de base de données de catalogue. Si l'espace disque disponible détecté est inférieur au pourcentage spécifié, un message d'erreur est envoyé au journal d'activité et des fichiers de la base de données de catalogues (datant d'au moins 7 jours et en commençant par le plus ancien) sont supprimés automatiquement du disque jusqu'à ce que le pourcentage détecté soit supérieur au seuil.

**Exemple :** Si l'espace disque disponible détecté est inférieur à 10 %, un message d'avertissement est envoyé au journal d'activité et des fichiers de la base de données de catalogues (datant d'au moins 7 jours et en commençant par le plus ancien) sont supprimés automatiquement du disque jusqu'à ce que le pourcentage détecté soit supérieur à 10 %.

- **Activer la maintenance du pool de médias :** lorsque cette option est sélectionnée, tous les médias planifiés pour être déplacés d'un ensemble protégé d'un pool de médias vers un ensemble disponible sont déplacés automatiquement à chaque fois qu'un job d'élagage est exécuté.
- **Mémoire maximum du serveur de BdD :** cette option s'applique uniquement à Microsoft SQL Express. Elle permet de vérifier que la taille de la mémoire utilisée de Microsoft SQL Express ne dépasse pas cette limite.

**Valeur par défaut :** 1024 Mo

**Plage** : de 256 Mo à 1 024 Mo

### **Informations complémentaires :**

[Protection](#page-912-0) de la base de données Arcserve Backup

[Fonctionnement](#page-971-0) de la base de données de catalogues

## <span id="page-788-0"></span>**Configuration d'Alert**

Alert est un système de notification qui envoie des messages aux membres de votre organisation en utilisant différentes méthodes de communication. Alert ne génère pas ses propres messages. Vous devez indiquer à Alert les informations que vous souhaitez communiquer et l'endroit où les envoyer.

Lorsque vous configurez Alert depuis l'Admin de serveur, vous pouvez générer des notifications Alert pour des événements n'ayant pas de rapport avec les jobs, comme le démarrage et l'arrêt du moteur de bandes. Pour ce faire, saisissez les mots ou les phrases que vous souhaitez communiquer en utilisant exactement le même format dans lequel ils apparaissent dans le journal d'activité, puis cliquez sur Ajouter.

Si vous voulez envoyer tous les messages du journal d'activité, entrez un astérisque et cliquez sur Ajouter. Alert génère des messages de notification et les envoie aux destinataires appropriés. Pour plus d'informations sur la sélection de destinataires et sur la configuration des méthodes d'envoi de notifications par alertes, consultez le chapitre Utilisation du gestionnaire Alert.

## **Ajout et suppression de notifications par alertes**

Arcserve Backup vous permet de configurer des notifications par alertes pour les événements non liés à des jobs (par exemple, démarrage et arrêt du moteur de bandes, puis réussite des opérations) à l'aide du gestionnaire de l'administrateur de serveurs.

La procédure ci-dessous décrit l'ajout de notifications par alertes pour les événements non liés à des jobs.

### **Pour ajouter des notifications par alertes**

- 1. Ouvrez le gestionnaire de l'administrateur de serveurs Arcserve Backup.
- 2. Cliquez sur le serveur principal ou autonome Arcserve Backup dans l'arborescence de répertoires, puis cliquez sur Configuration dans la barre d'outils.

La boîte de dialogue Configuration du s'affiche.

- 3. Cliquez sur l'onglet Alert.
- 4. Dans le champ Liste d'alertes, saisissez le texte concernant l'événement pour lequel vous souhaitez recevoir une notification par alertes.

Vous pouvez entrer une expression complète ou une partie seulement du texte de l'événement, voire un seul mot-clé. Le moteur Alert compare le mot-clé ou l'expression au texte de chaque événement généré. Toutefois, veillez à être aussi précis que possible afin d'éviter de recevoir des notifications Alert inopportunes.

### **Exemples :**

- Pour recevoir une notification par alertes lors du démarrage du moteur de bandes, saisissez moteur dans la liste d'alertes pour que l'alerte détecte l'événement. Cependant, le moteur Alert envoie dans ce cas des notifications pour tout événement dans lequel le mot moteur est mentionné (par exemple, Moteur de bases de données démarré).
- Pour recevoir des notifications par alertes pour tous les messages du journal d'activité, saisissez \*.
- Pour recevoir des notifications par alertes pour les événements du journal d'audit, saisissez les éléments ci-dessous dans le champ Liste d'alertes.
	- [Auditlog] : envoie une notification par alertes pour tous les événements du journal d'audit.
	- [Auditlog][Success] : envoie une notification par alertes pour tous les événements réussis du journal d'audit.

- [Auditlog][Failure] : envoie une notification par alertes pour tous les événements échoués du journal d'audit.

**Remarque :** Les mots clés pour les événements du journal d'audit sont sensibles à la casse et nécessitent des crochets droits.

- 5. Cliquez sur Ajouterpour ajouter le texte de la recherche.
- 6. Cliquez sur OK*.*

Lorsque le texte relatif à un événement correspond à l'un des mots-clés entrés, le moteur Alert génère des notifications envoyées à tous les destinataires précédemment configurés à l'aide du gestionnaire Alert.

La procédure suivante décrit la suppression de notifications par alertes.

### **Pour supprimer des notifications par alertes :**

- 1. Ouvrez le gestionnaire de l'administrateur de serveurs Arcserve Backup.
- 2. Cliquez sur le serveur principal ou autonome Arcserve Backup dans l'arborescence de répertoires, puis cliquez sur Configuration dans la barre d'outils.

La boîte de dialogue Configuration du s'affiche.

- 3. Cliquez sur l'onglet Alert.
- 4. Dans la Liste d'alertes, cliquez sur l'événement pour lequel vous ne souhaitez plus recevoir de notifications par alertes, puis cliquez sur Supprimer.

La notification par alertes est supprimée.

**Remarque :** Pour supprimer toutes les notifications par alertes de la Liste d'alertes, cliquez sur Tout supprimer.

5. Cliquez sur OK pour fermer la boîte de dialogue Configuration*.*

# **Autres fonctions de lAdmin du serveur**

Vous pouvez utiliser l'Admin de serveur pour exécuter les fonctions suivantes :

- Modifier le compte du système;
- Configurer plusieurs cartes d'interface réseau.
- Gérer de façon centralisée les licences

Cette section comprend les sujets suivants :

- **[Modification](#page-792-0) du compte système Arcserve Backup**
- [Reconfiguration](#page-793-0) des affectations de niveau de noeud
- Gestion des licences de [composants](#page-795-0) Arcserve Backup
- **[Libération](#page-798-0) de licences sur des serveurs**
- [Configuration](#page-799-0) de plusieurs cartes d'interface réseau
### **Arcserve Backup**

Arcserve Backup Vous pouvez modifier à tout moment les informations d'identification du compte système à l'aide de l'administrateur de serveurs.

Arcserve BackupArcserve Backup

#### **Arcserve Backup**

1. Arcserve Backup

Arcserve Backup

2. Arcserve Backup

Arcserve Backup

- 3. Complétez les champs suivants, si nécessaire :
	- + Serveur
	- Nom d'utilisateur
	- Mot de passe
	- + Domaine
- 4. Cliquez sur OK.

Arcserve BackupArcserve Backup Si vous êtes sûr de vouloir modifier les informations d'identification du compte SQL Server distant, cliquez sur OK.

Arcserve Backup

## **Reconfiguration des affectations de niveau de noeud**

Vous pouvez utiliser l'administrateur de serveurs Arcserve Backup ou l'outil d'administration centralisée des agents pour modifier les classements des priorités affectés à vos noeuds Arcserve Backup. Ces niveaux sont utilisés pour filtrer les informations affichées sur le tableau de bord de Arcserve Backup par ordre de priorité des noeuds surveillés.

La boîte de dialogue Configuration du niveau de noeud contient trois catégories de priorités (Priorité élevée, Priorité moyenne et Priorité faible) et elle est renseignée automatiquement lorsqu'un noeud est ajouté à votre système et accédé. Par défaut, un niveau de priorité élevée est configuré pour inclure tous les serveurs Arcserve Backup (principaux et membres) et tous les noeuds sur lesquels sont installés des agents d'applications Arcserve Backup (tels qu'Oracle, Microsoft Exchange, Microsoft SQL Server, Microsoft Sharepoint, etc.) et un niveau de priorité faible est configuré pour inclure tous les autres noeuds (sur lesquels sont installés les agents de système de fichiers). Le niveau de priorité moyenne n'est pas configuré pour inclure des noeuds et est disponible pour une utilisation personnalisée.

Les affectations de noeuds pour chaque niveau peuvent être reconfigurées et personnalisées pour répondre à vos besoins individuels, à l'aide de la boîte de dialogue Configuration d'un niveau de noeud, accessible à partir de l'administrateur de serveurs Arcserve Backup ou du gestionnaire de sauvegarde (cliquez avec le bouton droit de la souris sur Systèmes Windows dans l'onglet Source).

#### **Pour reconfigurer des affectations de niveau de noeud**

1. Ouvrez l'administrateur de serveurs Arcserve Backup en cliquant sur Administrateur de serveurs dans le menu Démarrage rapide de la page d'accueil.

La fenêtre de l'Admin de serveur s'affiche.

- 2. Développez l'arborescence de répertoires du domaine et sélectionnez le serveur que vous souhaitez afficher ou dont vous souhaitez reconfigurer les affectations de niveau de noeud.
- 3. Dans le menu Admin, sélectionnez l'option Configuration du niveau de noeud.

La boîte de dialogue Configuration d'un niveau de noeud s'ouvre et affichant les noeuds affectés à chaque catégorie Niveau (Priorité élevée, Priorité moyenne et Priorité faible).

4. Sélectionnez le ou les nœuds que vous souhaitez réaffecter à une autre catégorie de niveau et cliquez sur l'icône en forme de flèche correspondante pour déplacer le ou les nœuds sélectionnés d'un niveau à l'autre.

**Remarque :** Pour sélectionner plusieurs noeuds à affecter à un niveau, utilisez les touches CTRL ou MAJ.

- Pour déplacer uniquement les noeuds sélectionnés, cliquez sur l'icône en forme de flèche simple.
- Pour déplacer tous les noeuds du niveau, cliquez sur l'icône en forme de flèche double.
- 5. Cliquez sur OK lorsque vous avez terminé.

Les affectations de niveaux de noeuds ont été modifiées pour répondre à vos besoins.

### **Gestion des licences des composants Arcserve Backup**

L'administrateur de serveurs Arcserve Backup permet d'effectuer les tâches de gestion des licences suivantes :

- Afficher les produits Arcserve Backup installés sur un serveur principal, un serveur autonome, des serveurs membres et des serveurs d'agent dans un domaine Arcserve Backup.
- Identifier le nombre total de licences installées et le nombre de licences actives pour chaque composant dans un domaine Arcserve Backup
- Afficher les noms des serveurs utilisant les licences de composant dans un domaine Arcserve Backup
- Libérer des licences des serveurs pour rendre les licences disponibles pour d'autres serveurs de votre domaine.

**Remarque :** Pour obtenir des informations sur la libération de licences sur des serveurs, reportez-vous à la section [Libération](#page-798-0) de licences sur des serveurs.

#### **Pour gérer les licences des composants Arcserve Backup :**

1. Dans le menu Démarrage rapide de la console du gestionnaire Arcserve Backup, ouvrez l'administrateur de serveurs en cliquant sur Administrateur de serveurs.

L'administrateur de serveurs apparaît.

Le serveur principal Arcserve Backup et ses serveurs membres s'affichent dans l'arborescence des répertoires, comme illustré ci-après :

2. Pour afficher les produits Arcserve Backup installés sur un serveur principal et un serveur membre, sélectionnez le serveur dans l'arborescence des répertoires.

Les composants et les licences correspondant au serveur sélectionné apparaissent dans l'affichage des propriétés, comme illustré ci-dessous :

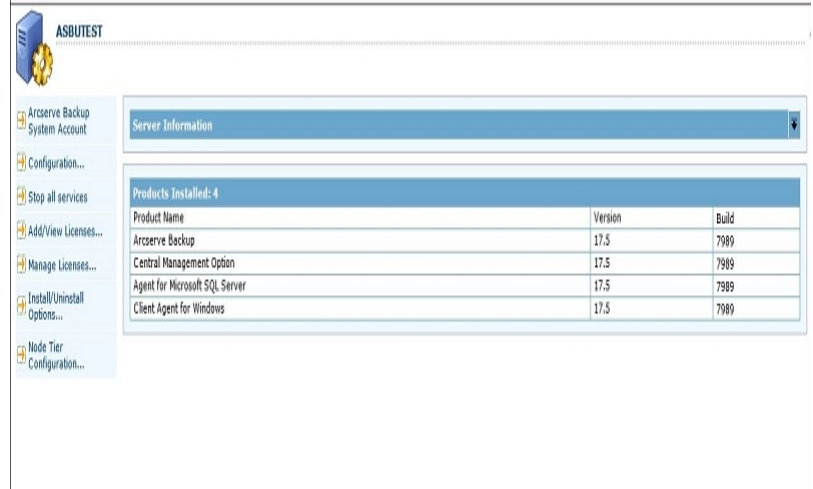

3. Pour afficher les relations composants/licences d'un domaine Arcserve Backup, cliquez avec le bouton droit de la souris sur le serveur principal, puis, dans le menu contextuel, sélectionnez Gérer les licences.

La boîte de dialogue Gestion des licences s'affiche.

La boîte de dialogue Gestion des licences fournit les informations suivantes :

- **Version :** spécifie le numéro de version de la licence pour le composant sélectionné.
- **Licences actives :** spécifie les licences de numéro qui sont actuellement actives pour le composant sélectionné. Le total inclut des licences achetées et des licences d'évaluation.
- **Licences disponibles :** spécifie le numéro de licences disponibles pour l'utilisation pour le composant sélectionné. Le total inclut uniquement des licences achetées.
- **Nombre de licences :** spécifie le numéro total de licences achetées pour le composant sélectionné.
- **Licences nécessaires :** spécifie le numéro de licences supplémentaires que vous avez besoin pour utiliser le composant sélectionné.

#### **Exemples :**

Vous utilisez une licence achetée et une licence d'évaluation pour un composant. Arcserve Backup recommande d'acheter une licence pour remplacer la licence d'évaluation afin d'obtenir une utilisation ininterrompue du composant sélectionné.

- Vous protégez six ordinateurs Windows utilisant l'agent client pour Windows. Vous avez acheté quatre agents clients pour des licences Windows. Auparavant, les sauvegardes ont peut-être échoué à cause d'un nombre insuffisant de licences. Arcserve Backup recommande l'achat de deux autres licences pour s'assurer que vous avez une utilisation ininterrompue de l'agent client pour Windows.
- **Ordinateurs sous licence :** spécifie les noms des ordinateurs utilisant les licences actives pour le composant sélectionné.

#### **Exemple:**

La boîte de dialogue suivante indique qu'il y a 10 licences actives et zéro licences disponibles pour l'option pour bibliothèques de bandes. Les noms d'hôte des ordinateurs utilisant l'option pour bibliothèques de bandes s'affichent dans le champ Ordinateurs sous licence.

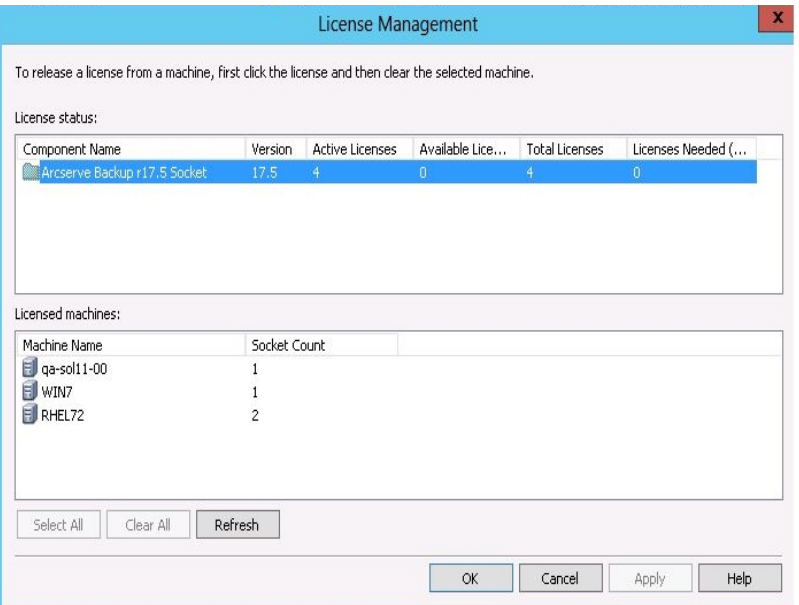

#### **Informations complémentaires :**

Gestion [centrale](#page-78-0) des licences

### <span id="page-798-0"></span>**Libération de licences sur des serveurs**

L'obtention d'une licence Arcserve Backup fonctionne selon un mécanisme de comptage. L'obtention d'une licence attribue à l'application une licence globale unique avec un nombre prédéterminé de droits actifs inclus dans le pool de licences global. Chaque serveur ayant recours à la licence se voit attribuer une licence active du pool, sur la base du premier arrivé, premier servi, jusqu'à ce que le nombre total de droits de licence disponibles soit atteint. Si tous les droits de licence actifs ont déjà été attribués et que vous avez besoin d'une licence supplémentaire pour un serveur membre différent, vous devez supprimer les droits de licence de l'un des serveurs pour en réduire le nombre afin que le serveur membre distinct puisse utiliser la licence.

#### **Pour libérer des licences des serveurs**

1. Dans le menu Démarrage rapide de la console du gestionnaire Arcserve Backup, ouvrez l'administrateur de serveurs en cliquant sur Administrateur de serveurs.

L'administrateur de serveurs apparaît.

2. Dans l'arborescence des répertoires de serveurs, cliquez avec le bouton droit sur le serveur principal et sélectionnez Gérer les licences dans le menu contextuel.

La boîte de dialogue Gestion des licences s'affiche.

3. Dans la section Etat des licences, sélectionnez le composant comportant la licence à libérer.

Les ordinateurs utilisant la licence s'affichent dans le champ Ordinateurs sous licence.

4. Décochez la case à côté du nom de l'ordinateur utilisant la licence à libérer et cliquez sur Appliquer.

La licence active est libérée du serveur sélectionné. La licence est maintenant disponible pour d'autres serveurs utilisant ce produit Arcserve Backup dans votre domaine Arcserve.

**Remarque** : Après que vous ayez cliqué sur le bouton Appliquer, l'ordinateur sélectionné n'apparaît plus dans le champ Ordinateurs sous licence.

## **Configuration de plusieurs cartes d'interface réseau**

Si le serveur Arcserve Backup possède plusieurs connexions réseau, Arcserve Backup peut alors être configuré pour utiliser une carte d'interface réseau particulière pour la sauvegarde et la restauration. Si vous configurez Arcserve Backup de cette manière, il n'interférera pas avec les autres cartes connectées au système.

Vous pouvez configurer Arcserve Backup pour utiliser un ensemble de cartes d'interface réseau qu'il utilisera lors de sauvegardes multiflux. Vous pouvez également configurer Arcserve Backup pour utiliser une carte appropriée provenant de l'ensemble configuré de cartes d'interface réseau lorsqu'il se connecte à un agent client.

#### **Pour configurer plusieurs cartes d'interface réseau**

1. Dans le menu Démarrage rapide de la page d'accueil d'Arcserve Backup, ouvrez l'administrateur de serveurs en sélectionnant Administrateur de serveurs.

La fenêtre Administrateur de serveurs Arcserve Backup s'affiche.

2. Dans le menu Administrateur de serveurs, sélectionnez Cartes réseau multiples.

La boîte de dialogue Configuration de cartes réseau multiples apparaît.

- 3. Choisissez l'une des options suivantes :
	- **Le système d'exploitation sélectionne la carte réseau à utiliser :** laisse le système d'exploitation choisir la carte d'interface réseau à utiliser.
	- **Utiliser la carte réseau sélectionnée :** permet de sélectionner dans la liste les cartes d'interface réseau à utiliser. Les jobs configurés à l'aide de ces options sont exécutés par défaut par Arcserve Backup avec la première carte d'interface réseau. Dans les cas de multiflux de données où plusieurs processus sont créés, chaque processus suivant utilise la carte d'interface réseau configurée suivante.
- 4. Cliquez sur OK.

Les paramètres de la carte réseau sont appliqués.

## **Niveaux d'authentification pour les services, composants et applications Arcserve Backup**

Vous devez vous connecter aux systèmes Windows Vista, Windows Server 2008 et Windows Server 2012 à l'aide d'un compte administratif ou d'un compte avec les autorisations les plus élevées pour exécuter divers services, composants et applications Arcserve Backup. Les fichiers binaires correspondant à ces services, composants et applications contiennent une fonctionnalité propre à Arcserve Backup qui n'est pas accessible à partir d'un compte d'utilisateur de base. Par conséquent, Windows vous invitera à confirmer une opération dans Windows en spécifiant votre mot de passe ou en utilisant un compte avec des droits d'administrateur.

Cette section comprend les sujets suivants :

Services, composants et [applications](#page-801-0) Arcserve Backup qui requièrent des droits [d'administrateur](#page-801-0)

Services, composants et [applications](#page-808-0) Arcserve Backup qui requièrent les droits [d'administrateur](#page-808-0) les plus élevés

## <span id="page-801-0"></span>**Services, composants et applications Arcserve Backup qui requièrent des droits d'administrateur**

Le profil d'administrateur ou un compte avec les droits d'administrateur dispose d'autorisations de lecture, d'écriture et d'exécution pour tous les systèmes Windows et toutes les ressources système.

Les applications, services et composants Arcserve Backup suivants requièrent les droits d'administrateur :

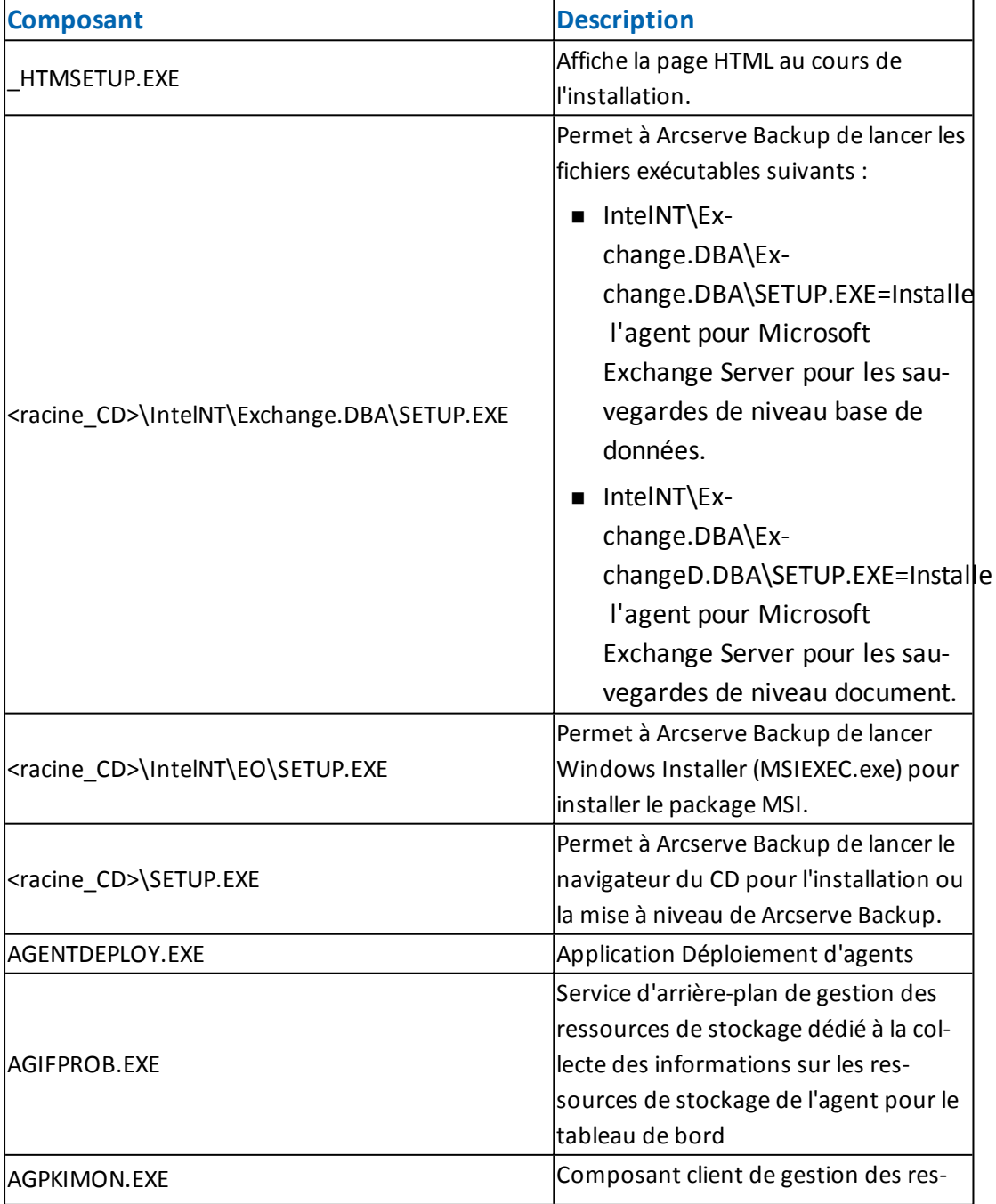

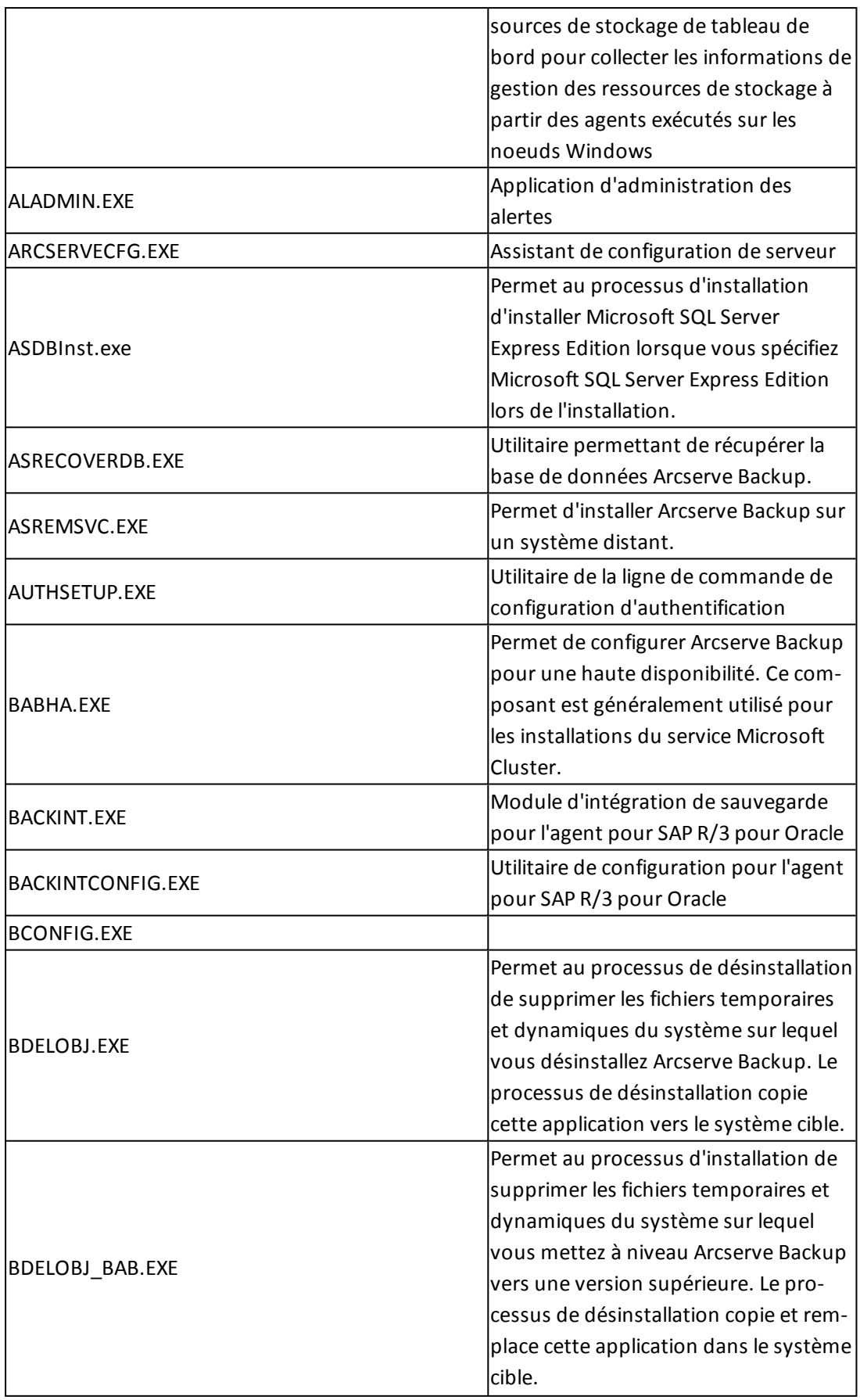

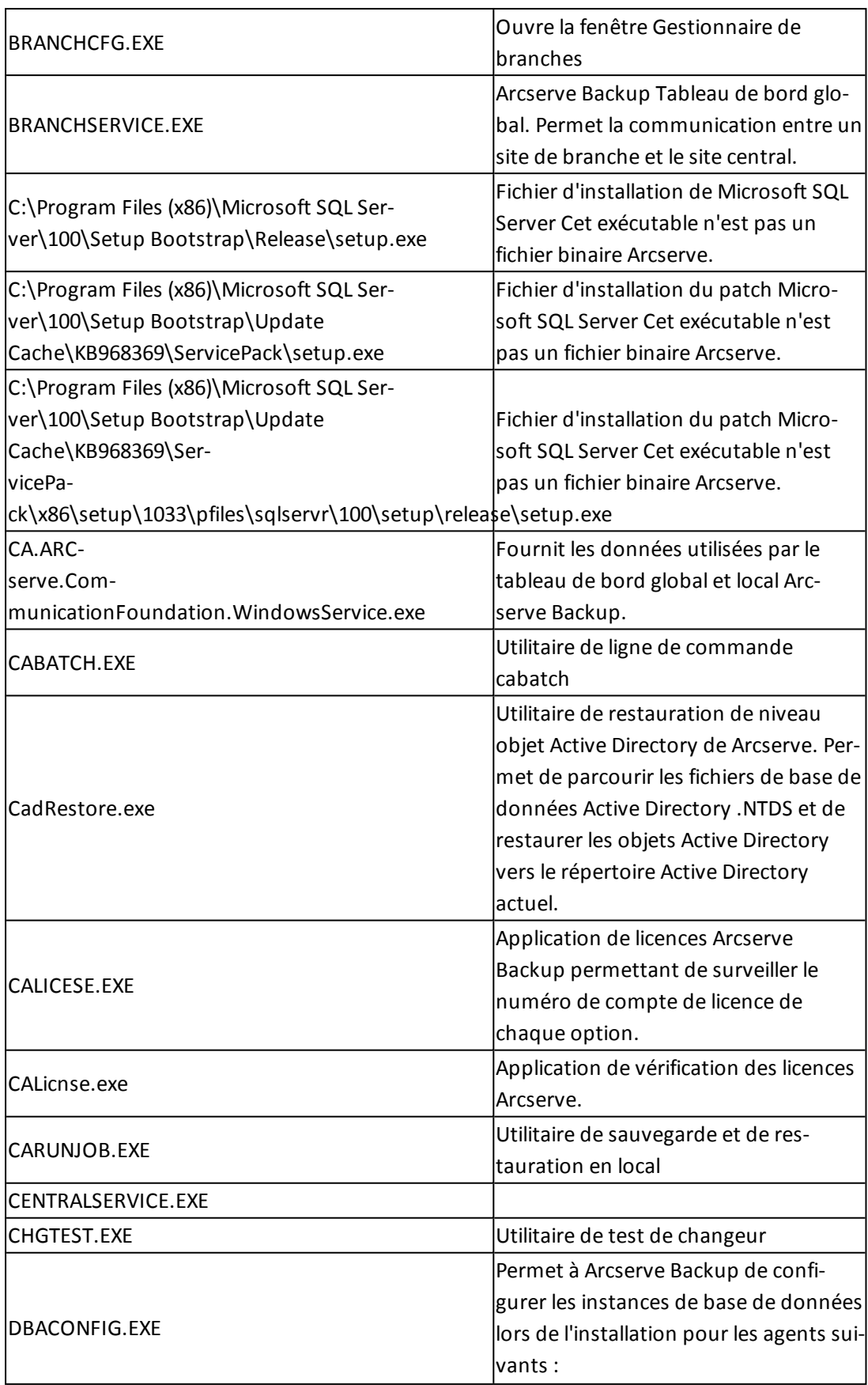

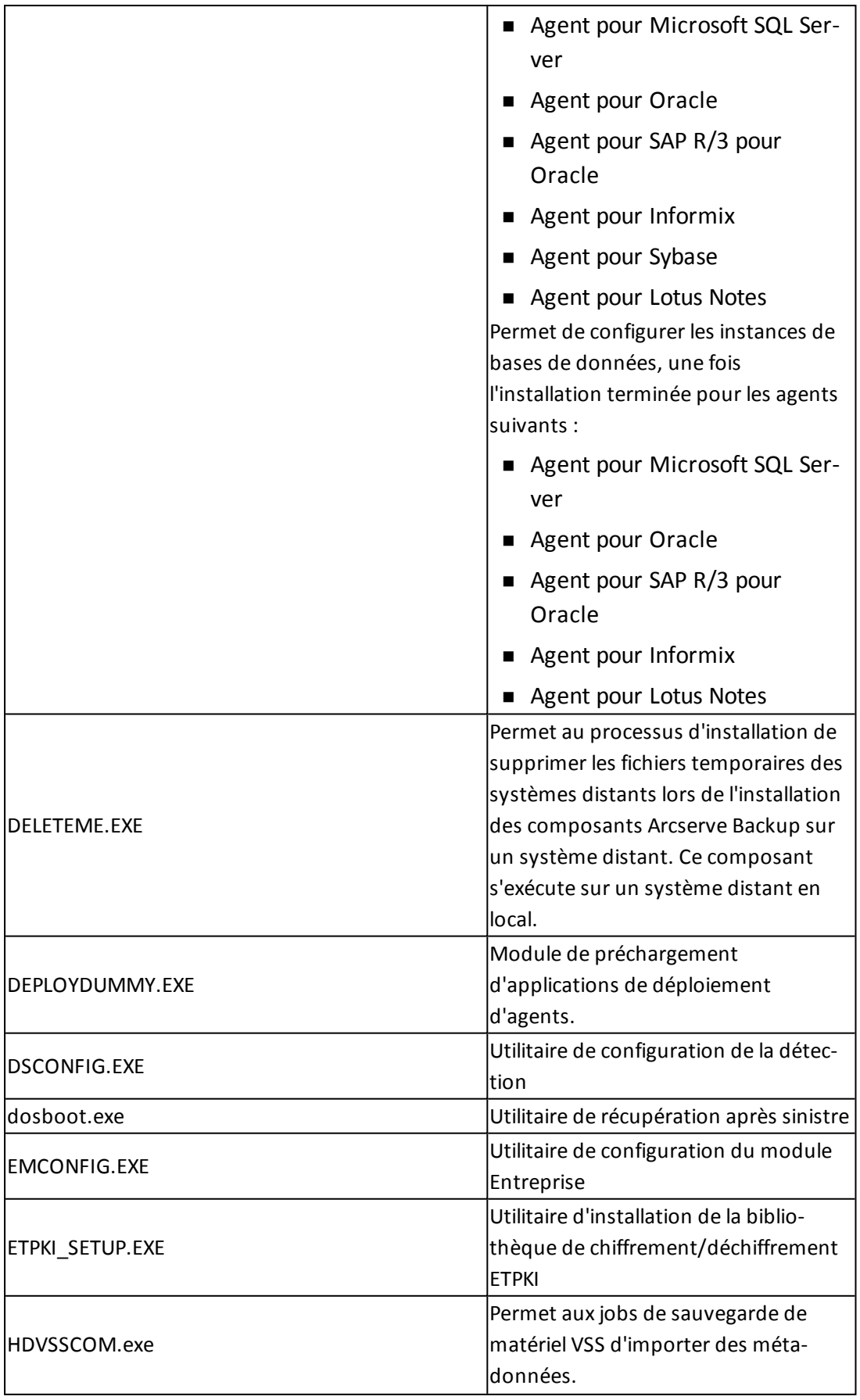

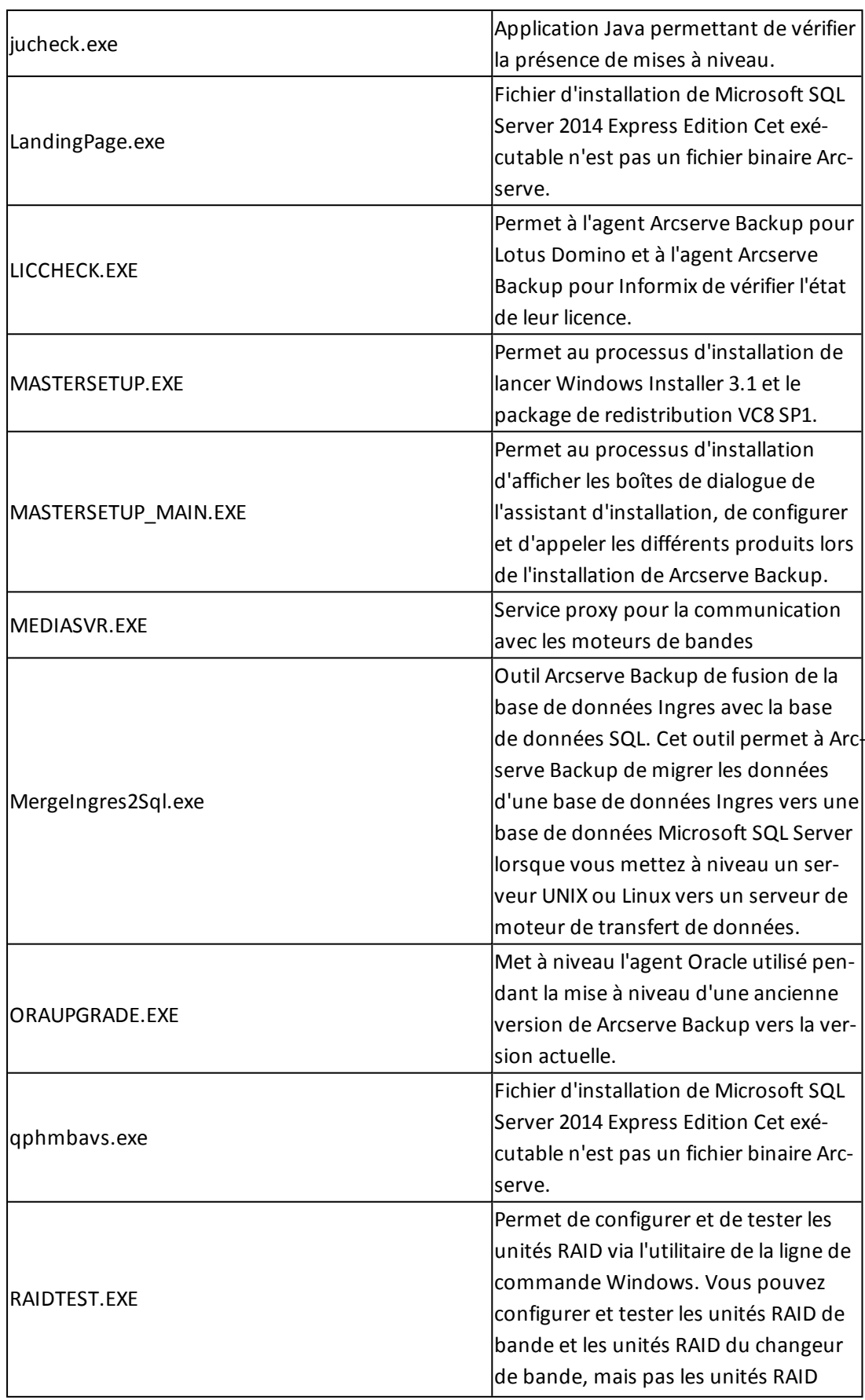

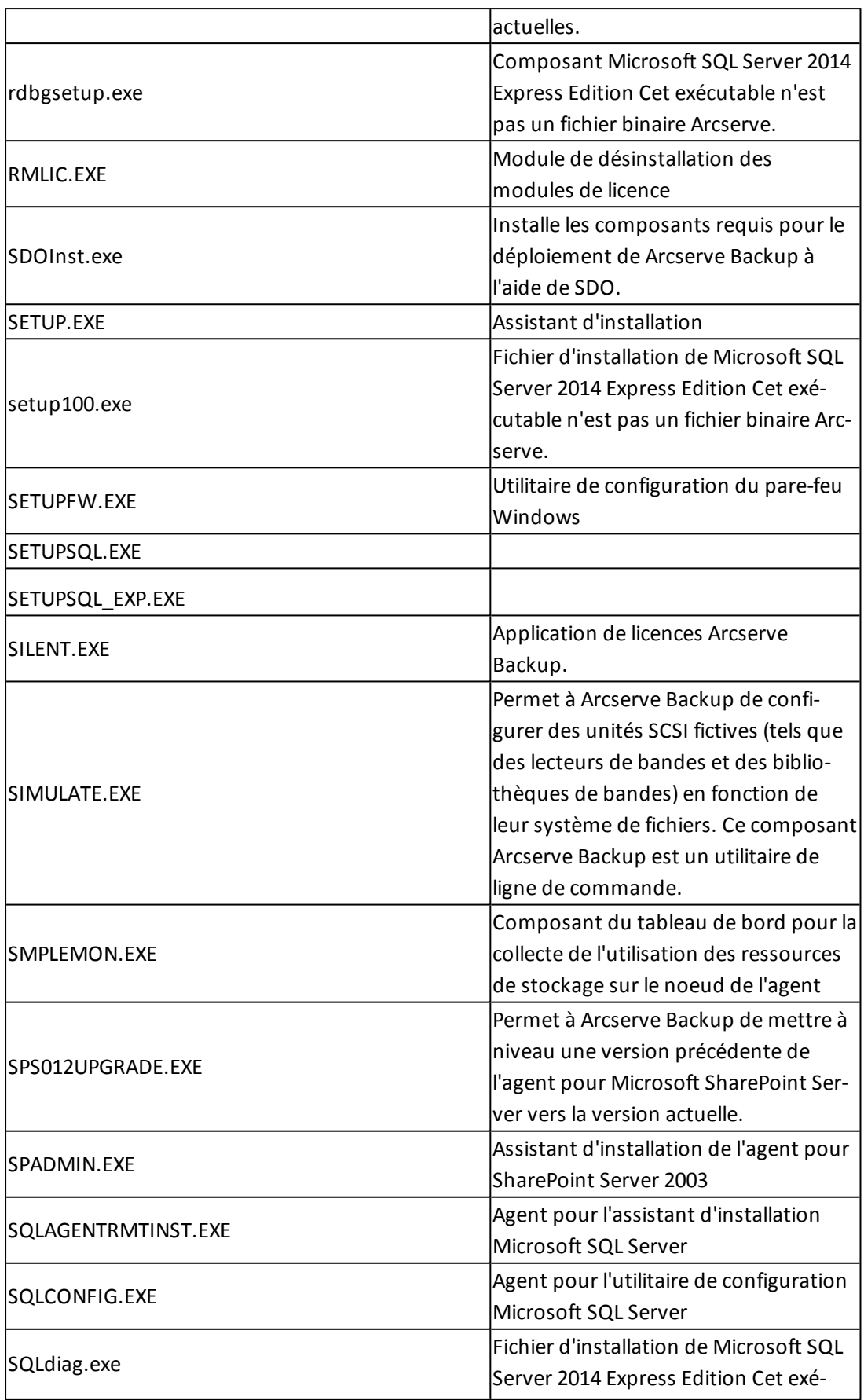

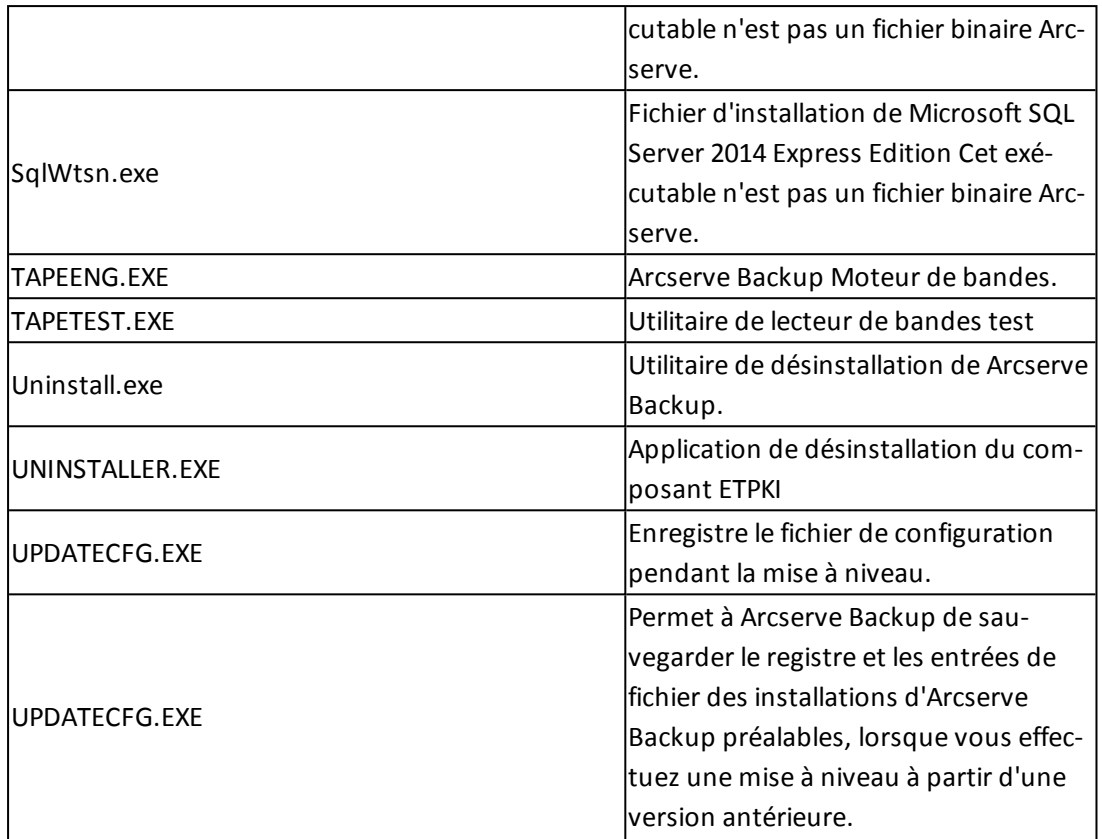

# <span id="page-808-0"></span>**Services, composants et applications Arcserve Backup qui requièrent les droits d'administrateur les plus élevés**

Un compte avec les droits les plus élevés comprend un compte utilisateur de base, ainsi qu'un compte utilisateur avancé avec des droits d'administrateur.

Les applications, services et composants Arcserve Backup suivants requièrent un compte avec les droits les plus élevés :

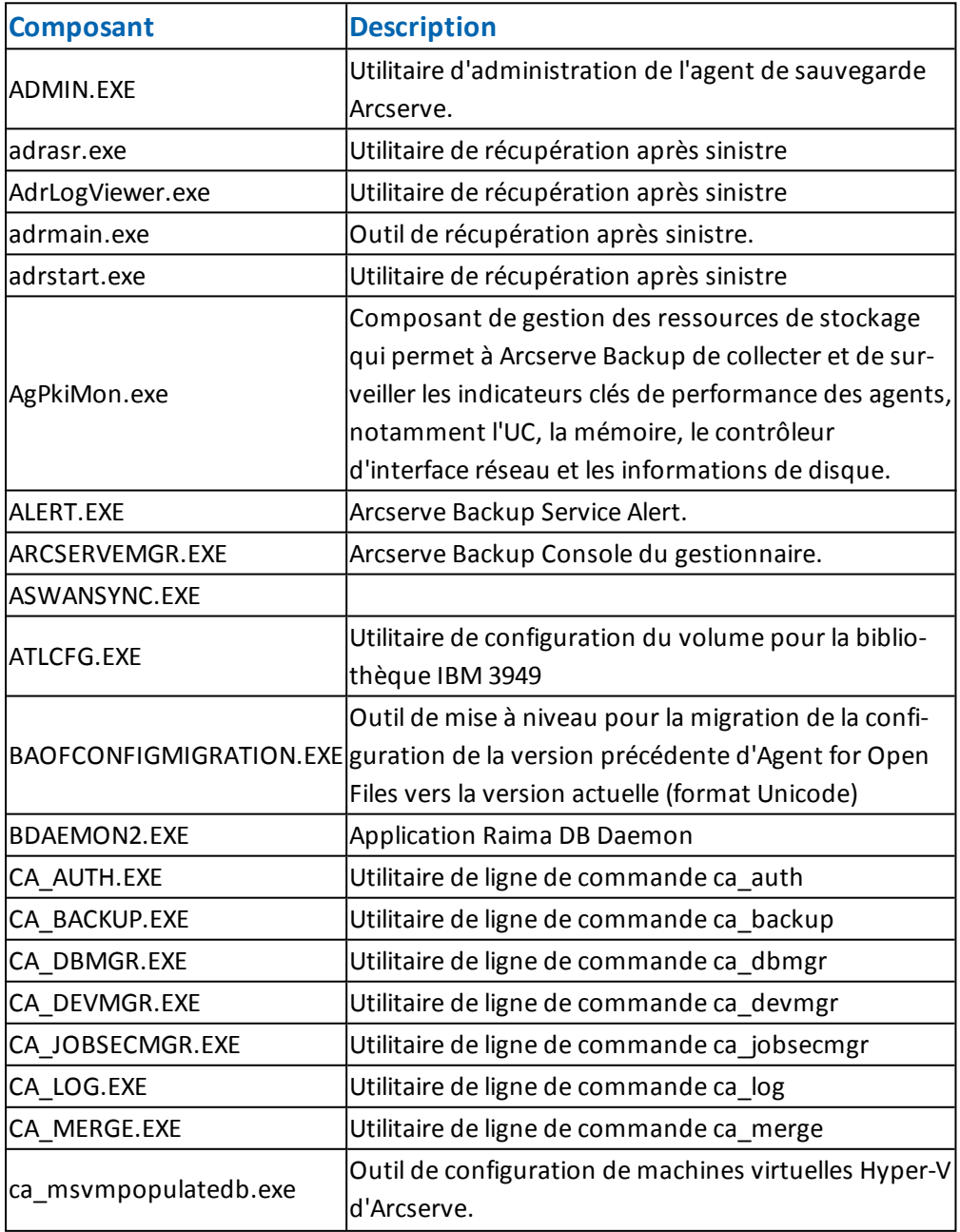

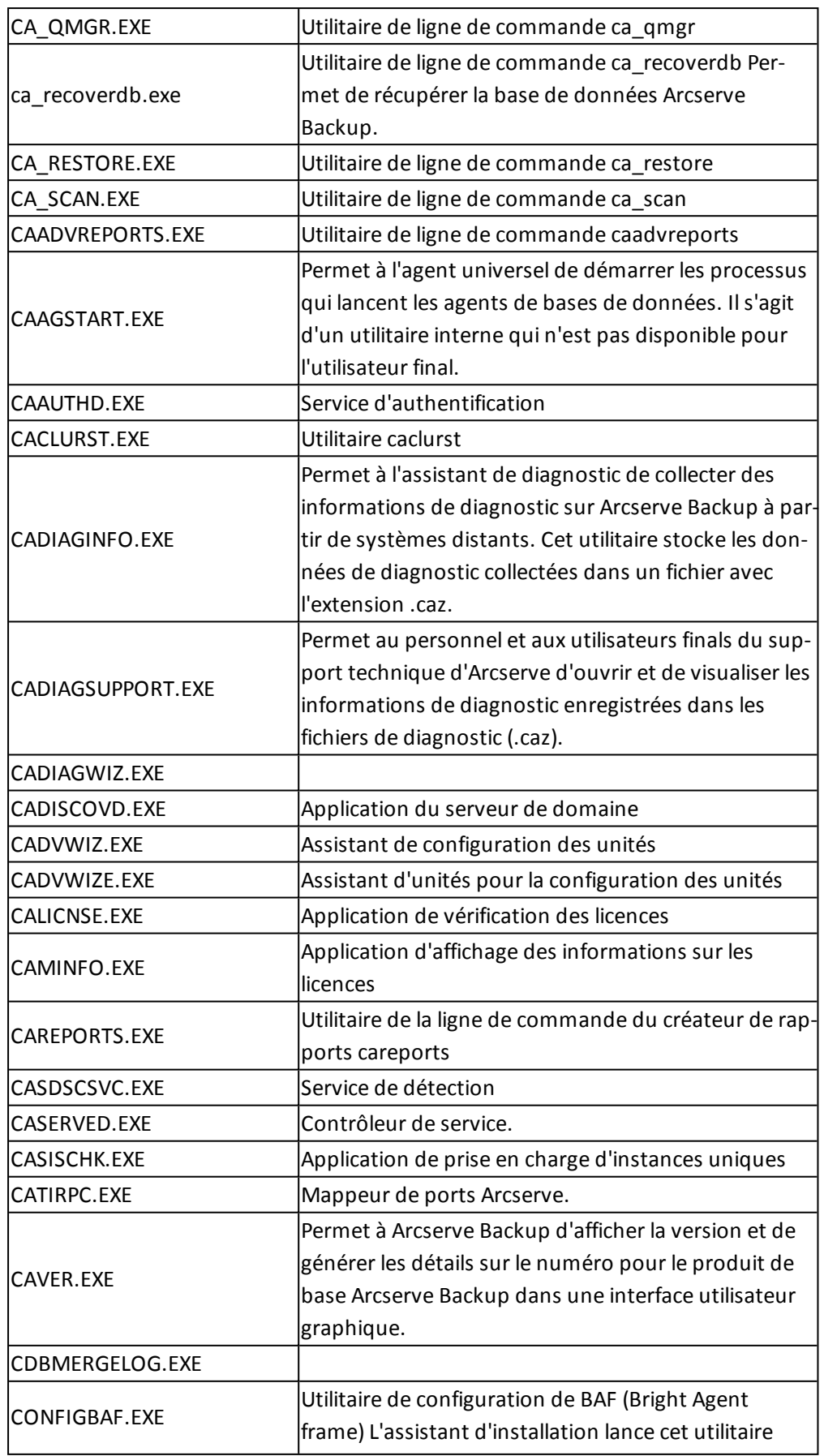

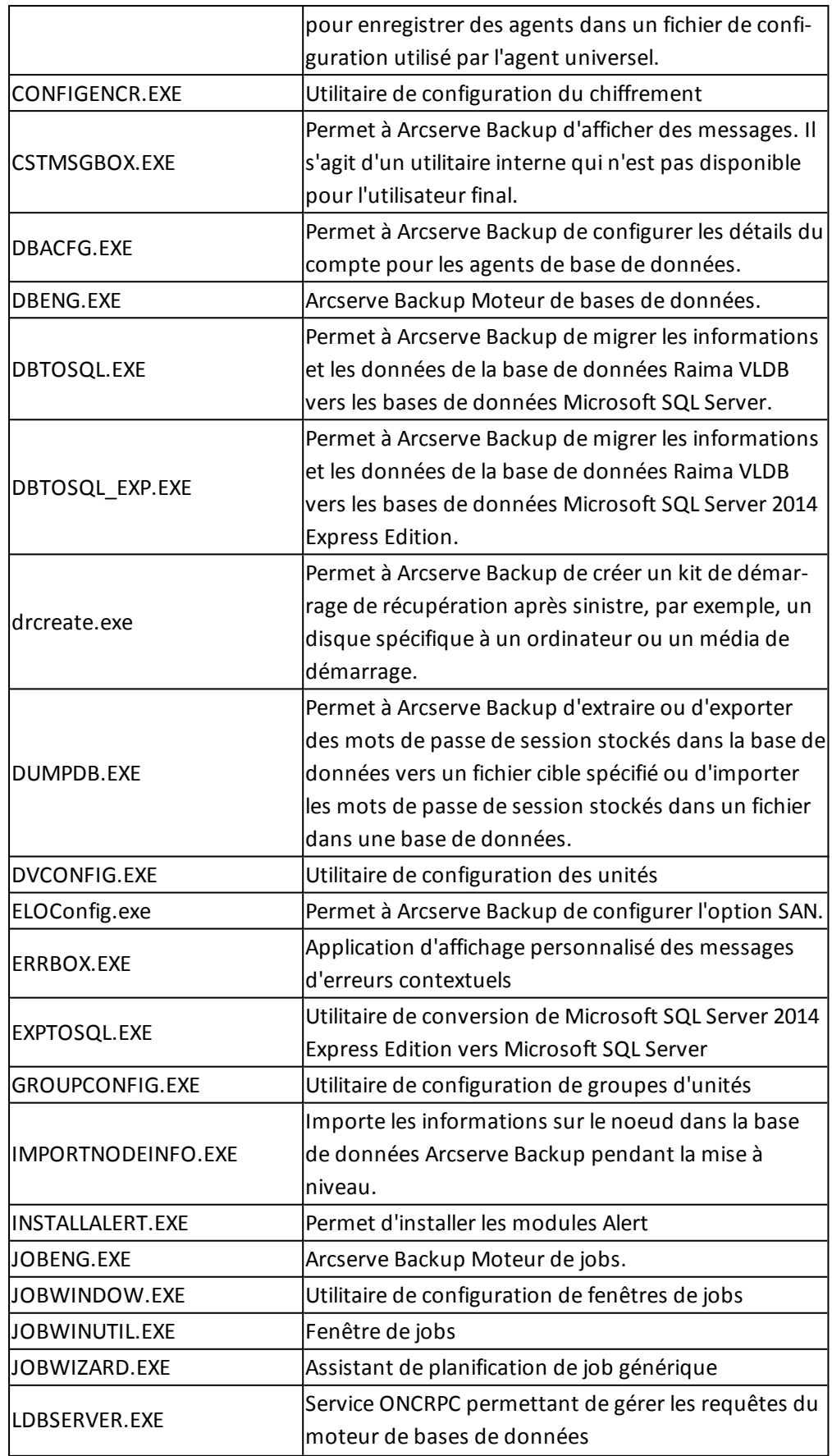

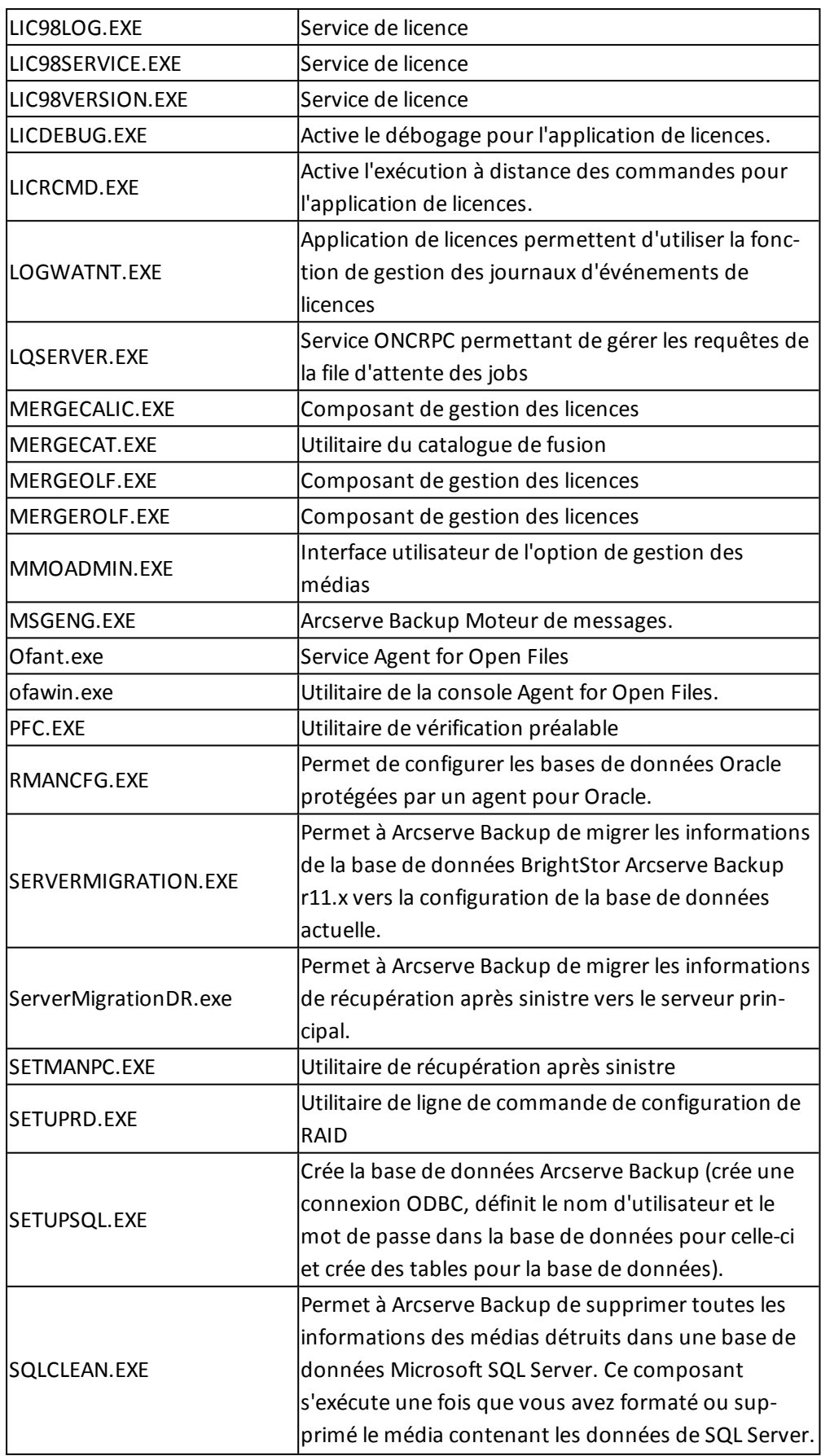

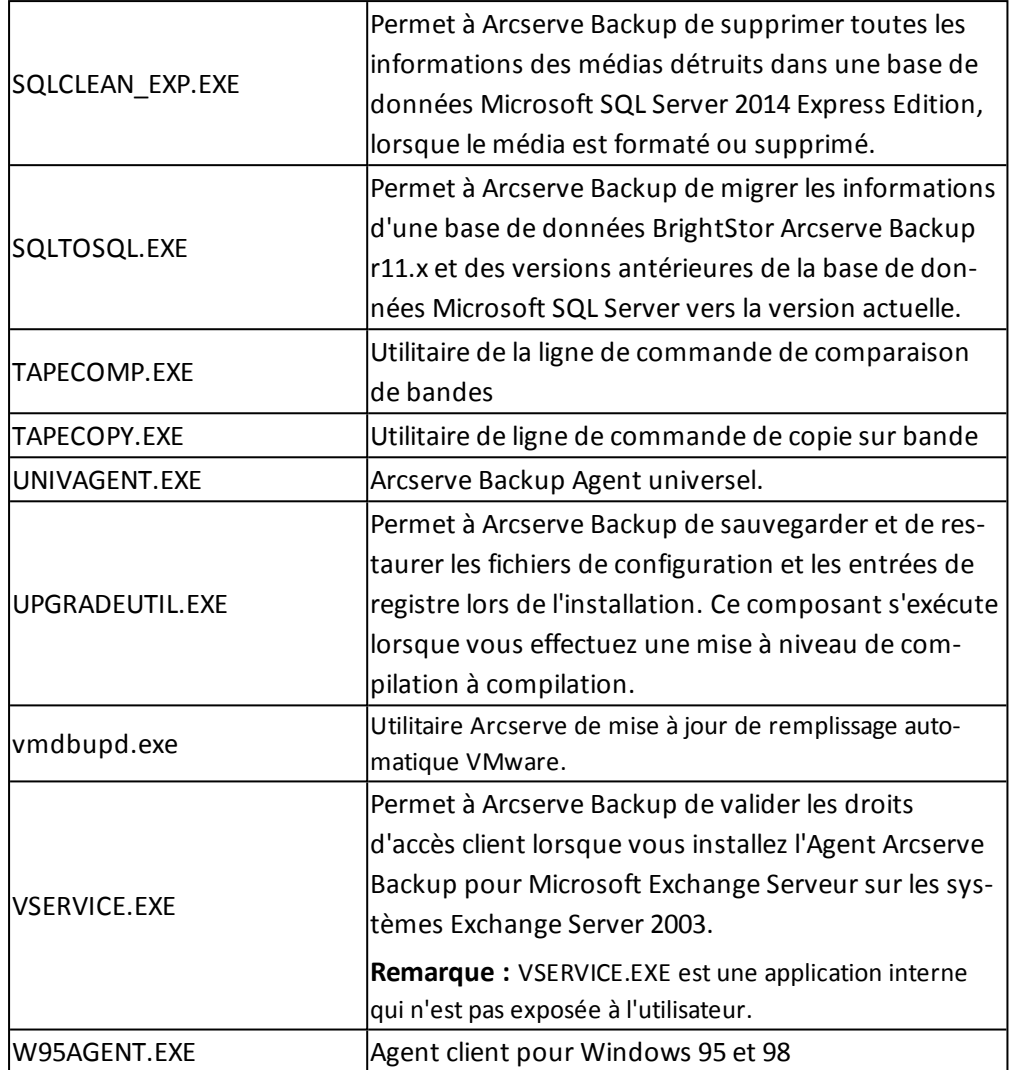

### **Arcserve Backup Domaines**

Les domaines Arcserve Backup sont un regroupement logique de serveurs principal et membres du domaine Arcserve Backup facilitant l'administration des serveurs et utilisateurs Arcserve Backup. En plus de fournir une authentification unique sur plusieurs serveurs Arcserve Backup, ils fournissent également le même niveau d'accès (droits) sur tous les serveurs pour le même utilisateur.

Un domaine Arcserve Backup comporte un nom et un ensemble constitué d'un serveur principal et d'un ou plusieurs serveurs membres. Cela vous permet de gérer n'importe quel serveur du domaine Arcserve Backup pour effectuer la gestion des bases de données, des unités, des bandes, des stratégies et des planifications de sauvegarde sans vous connecter séparément à chaque serveur Arcserve Backup.

Les serveurs principaux affectent aux serveurs membres d'un domaine Arcserve Backup des instructions concernant des jobs et des tâches. Si un serveur principal est désactivé ou indisponible pendant un certain temps, des tâches comme l'exécution de jobs planifiés et l'authentification des licences sur des serveurs principaux ne fonctionneront pas correctement.

Chaque domaine possède un nom, un serveur principal obligatoire et un serveur membre facultatif. A partir du serveur principal, vous pouvez démarrer et arrêter les services Arcserve Backup sur n'importe quel serveur membre du domaine.

Lors de la configuration du serveur principal et des serveurs membres d'un domaine, le nom de domaine Arcserve Backup doit être le même sur tous les ordinateurs du domaine. Vous devez définir le nom de domaine Arcserve Backup lors de l'installation du serveur principal. Vous pouvez reconfigurer le nom de domaine à l'aide de l'assistant de configuration de serveur afin de modifier l'appartenance au domaine. Cet assistant permet de configurer le nom de domaine Arcserve Backup pour tous les domaines.

**Remarque :** Les noms de serveurs Arcserve Backup et les noms de domaines Arcserve Backup ne peuvent pas dépasser 15 octets. Un nom de 15 octets est constitué d'environ 7 à 15 caractères.

# **Gestion des utilisateurs et des groupes d'un domaine à l'aide de l'utilitaire de ligne de commande ca\_auth**

Pour gérer les utilisateurs et les groupes du domaine, Arcserve Backup fournit un utilitaire de ligne de commande appelé ca\_auth.

Pour plus d'informations sur la gestion des utilisateurs du domaine, saisissez ca\_ auth dans l'invite de commande ou consultez le *Manuel de [référence](http://documentation.arcserve.com/Arcserve-Backup/available/18.0/FRA/Bookshelf_Files/HTML/cmndline/default.htm) sur la ligne de [commande.](http://documentation.arcserve.com/Arcserve-Backup/available/18.0/FRA/Bookshelf_Files/HTML/cmndline/default.htm)*

## **Création d'une équivalence caroot**

Arcserve Backup Cependant, il ne crée pas cette équivalence pour les autres utilisateurs des serveurs membres et tous les autres utilisateurs membres. Arcserve Backup

Le mot de passe caroot peut se composer de n'importe quelle combinaison de caractères alphanumériques et spéciaux mais ne peut dépasser 15 octets. Un mot de passe de 15 octets est constitué d'environ 7 à 15 caractères.

Arcserve Backup Arcserve Backup peut valider un accès équivalent au domaine pour l'utilisateur actuel. Arcserve Backup

Pour plus d'informations sur la création d'équivalences, consultez la section relative à ca\_auth du *Manuel de référence sur la ligne de [commande](http://documentation.arcserve.com/Arcserve-Backup/available/18.0/FRA/Bookshelf_Files/HTML/cmndline/default.htm)*.

#### **Informations complémentaires :**

[Arcserve](#page-53-0) Backup [Equivalence](#page-55-0) et compte système

## **Gestion de plusieurs domaines à l'aide du gestionnaire d'état des jobs**

Arcserve Backup vous permet de gérer un ou plusieurs Arcserve Backup à l'aide du gestionnaire d'état des jobs, ce qui vous permet de surveiller et gérer les files d'attente de jobs associées à tous les domaines Arcserve Backup de votre entreprise.

Un domaine Arcserve Backup est composé des configurations suivantes :

- Un serveur de sauvegarde principal connecté à un ou plusieurs serveurs membres.
- Un serveur de sauvegarde unique, autonome.

La première fois que vous ouvrez le gestionnaire d'état des jobs, l'arborescence de domaines affiche le domaine Arcserve Backup auquel vous êtes actuellement connecté, tel qu'illustré par l'écran suivant.

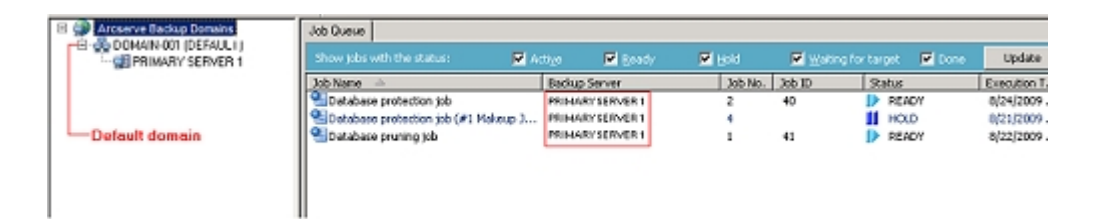

A tout autre moment, vous pouvez ajouter et supprimer des domaines à partir du gestionnaire d'état des jobs.

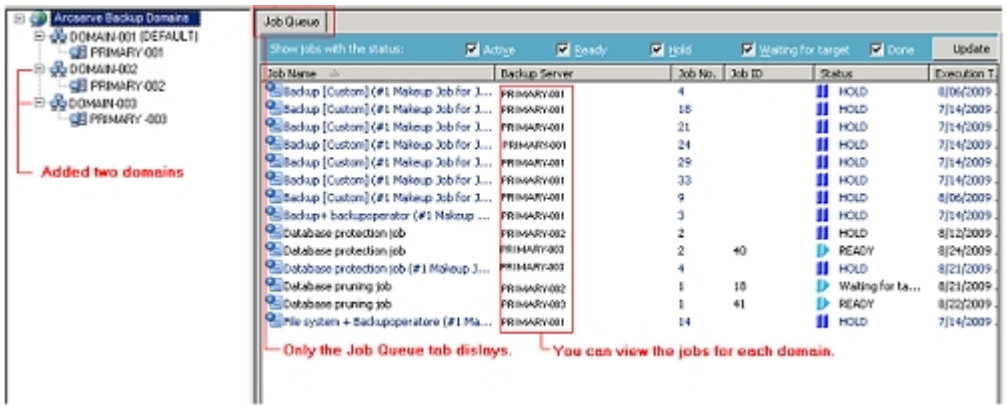

Après avoir ajouté des domaines au gestionnaire d'état des jobs, vous pouvez accomplir les tâches suivantes :

- **Gérer l'état du job :** Modifiez l'état du job, tel que Prêt, En attente, Exécuter, et actualisez les données des jobs.
- **Gérer la protection du job :** Modifiez le nom de l'utilisateur et le mot de passe de chiffrement correspondant au job.
- **Gérer la maintenance du job :** Modifiez les planifications de job, ajoutez les jobs, supprimez les jobs, vérifiez préalablement les jobs, recherchez rapidement des jobs, générez des journaux et imprimez des informations concernant les jobs.

La possibilité d'accomplir ces tâches est limitée par le rôle affecté au compte pour le domaine spécifié.

#### **Exemple : Affectation de rôle**

Le domaine Arcserve Backup actuel est DomainA. L'utilisateur Utilisateur Arcserve ajoute deux domaines Arcserve Backup : DomainB et DomainC. Les rôles pour chaque domaine sont les suivants :

- **DomainA : utilisateur racine CA**
- DomainB : opérateur de sauvegarde
- DomainC : opérateur de moniteur

L'utilisateur Arcserve peut accomplir les tâches suivantes dans chaque domaine Arcserve Backup :

- DomainA : modifiez, supprimez, arrêtez tous les jobs dans le domaine.
- DomainB : contrôlez les jobs soumis avec le compte de l'utilisateur Arcserve.
- DomainC : affichez les informations concernant les jobs de ce domaine.

## **Ajoutez des domaines au gestionnaire d'état des jobs**

Arcserve Backup vous permet d'ajouter des domaines Arcserve Backup au gestionnaire d'état des jobs.

#### **Pour ajouter des domaines au gestionnaire d'état des jobs**

- 1. Ouvrez la console du gestionnaire Arcserve Backup.
- 2. Dans la barre de navigation, développez Démarrage rapide et cliquez sur Statut du job.

Le gestionnaire d'état des jobs apparaît.

3. Cliquez avec le bouton droit de la souris sur les domaines Arcserve Backup et sélectionnez Ajouter un domaine dans le menu contextuel.

La boîte de dialogue Informations sur le serveur par défaut s'affiche.

4. Dans la liste déroulante Serveur principal de Arcserve Backup, sélectionnez le domaine Arcserve Backup que vous souhaitez ajouter.

Renseignez les champs suivants :

- **Type d'authentification :** dans la liste déroulante, sélectionnez Authentification Arcserve Backup ou Authentification Windows.
- **Utilisateur :** spécifiez le compte requis pour se connecter au serveur Arcserve Backup.
- **Mot de passe :** Spécifiez le mot de passe correspondant au nom d'utilisateur.
- **(Facultatif) Mémoriser les informations de sécurité :** permet à Arcserve Backup de garder en mémoire vos nom d'utilisateur et mot de passe.
- 5. Cliquez sur OK.

Le domaine Arcserve Backup spécifié s'affiche dans le gestionnaire d'état des jobs sous les domaines Arcserve Backup.

# **Supprimez des domaines du gestionnaire d'état des jobs**

Arcserve Backup vous permet de supprimer des domaines du gestionnaire d'état des jobs.

#### **Pour supprimer des domaines du gestionnaire d'état des jobs**

- 1. Ouvrez la console du gestionnaire Arcserve Backup.
- 2. Dans la barre de navigation, développez Démarrage rapide et cliquez sur Statut du job.

Le gestionnaire d'état des jobs apparaît.

- 3. Arcserve Backup
- 4. Cliquez avec le bouton droit de la souris sur le domaine <caab>, puis cliquez sur Supprimer un domaine dans le menu contextuel.

Arcserve Backup

## **Procédure de traitement des changements de nom d'un ordinateur dans un domaine Arcserve**

Arcserve Backup se sert du nom des ordinateurs du serveur principal et des serveurs membres pour établir la communication entre eux. Arcserve Backup indique le nom d'ordinateur du serveur principal dans le fichier de configuration discovery.cfg. Ce fichier réside sur le serveur principal et sur les serveurs membres.

**Remarque :**Arcserve Le nom du domaine et le nom d'ordinateur du serveur principal peuvent être différents. Toutefois, aucun de ces deux noms ne peut dépasser 15 octets. Un nom de 15 octets est constitué d'environ 7 à 15 caractères.

Lorsque vous modifiez le nom d'ordinateur du serveur principal ou des serveurs membres, les serveurs ne peuvent plus communiquer entre eux dans le domaine Arcserve.

Lorsque vous modifiez le nom d'ordinateur d'un serveur Arcserve dans un domaine Arcserve, les scénarios suivants peuvent se produire :

Le nom d'ordinateur du serveur principal d'un domaine Arcserve a été modifié.

Pour vous assurer que le serveur principal et les serveurs membres peuvent communiquer, reportez-vous aux sections Modification du nom d'ordinateur du serveur principal sur le serveur principal et Modification du nom d'ordinateur du serveur principal sur le serveur membre.

Le nom d'ordinateur du serveur membre d'un domaine Arcserve a été modifié.

Pour vous assurer que le serveur membre peut communiquer dans le domaine Arcserve, reportez-vous à la section Modification du nom d'ordinateur sur un serveur membre.

Le nom d'ordinateur d'un serveur autonome a été modifié.

Pour vous assurer que le serveur autonome peut communiquer au sein du domaine Arcserve, reportez-vous à la section [Modification](#page-833-0) du nom d'ordinateur sur un serveur [autonome](#page-833-0).

Le nom d'ordinateur d'un serveur exécutant la console du gestionnaire a été modifié.

Pour vous assurer qu'un serveur exécutant la console du gestionnaire peut communiquer au sein d'un domaine Arcserve, reportez-vous à la section [Modi](#page-834-0)fication du nom [d'ordinateur](#page-834-0) sur un serveur exécutant la console du [gestionnaire](#page-834-0).

#### **Informations complémentaires :**

Fichier de [configuration](#page-829-0) discovery.cfg

# <span id="page-822-0"></span>**Modification du nom d'ordinateur du serveur principal sur le serveur principal**

#### Arcserve

Avant de commencer cette procédure, vous devez d'abord modifier le nom d'ordinateur du serveur principal.

**Remarque :** Vous pouvez utiliser cette procédure lorsque vous modifiez le nom d'ordinateur d'un serveur autonome.

Arcserve Backup

- Installer Microsoft SQL Server Management Studio Express (SSMSE) sur cet ordinateur, si ce n'est pas déjà fait. SSMSE est un outil graphique permettant de gérer SQL Server 2014 Express Edition et des instances du moteur de bases de données SQL Server créées par n'importe quelle édition de SQL Server. Pour plus d'informations, consultez la rubrique Microsoft SQL Server Management Studio Express sur le site Web du Centre de téléchargement Microsoft.
- Familiarisez-vous avec l'utilitaire sqlcmd, qui permet de saisir des instructions Transact-SQL, des procédures système et des fichiers de script à l'invite de commande. Pour plus d'informations, consultez la rubrique Utilitaire sqlcmd sur le site Web du réseau pour les développeurs Microsoft.

Pour en savoir plus sur la modification des noms des systèmes hébergeant les bases de données Microsoft SQL Server, consultez les sections suivantes du site Web du réseau pour les développeurs Microsoft :

Modification d'un nom de serveur

#### **Procédez comme suit :**

1. Redémarrez le système cible pour terminer le processus de changement de nom de l'ordinateur Windows.

2.

Arcserve Backup

3. Ouvrez la ligne de commande de Windows et remplacez le répertoire par le suivant :

%ARCSERVE\_HOME%

4. Arcserve

cstop

#### Arcserve

**Remarque :** Ne fermez pas la ligne de commande de Windows.

5. Dans une application d'édition de texte, telle que Notepad, ouvrez le fichier de configuration discovery.cfg situé dans le répertoire suivant du serveur principal : %ARCSERVE\_HOME%\config\discovery.cfg

Dans le champ PRINCIPAL, modifiez le nom du serveur principal, comme requis pour votre environnement.

**Important :** Ne modifiez pas le nom de domaine dans le fichier de configuration discovery.cfg. Arcserve Si vous modifiez le nom de domaine Arcserve dans le fichier de configuration discovery.cfg, le mot de passe du compte caroot est supprimé. Utilisez le fichier de configuration discovery.cfg uniquement afin de modifier le nom d'hôte du serveur principal, d'un serveur membre et d'un serveur autonome.

Fermez le fichier et enregistrez les modifications.

Pour plus d'informations, reportez-vous à la section Fichier de [configuration](#page-829-0) dis[covery.cfg](#page-829-0).

6. Arcserve

cstart

Arcserve

**Remarque :** Ne fermez pas la ligne de commande de Windows.

7. ArcserveArcserve Backup

L'assistant de configuration de serveur s'ouvre et la boîte de dialogue Sélectionner les options apparaît.

8. Dans la boîte de dialogue Sélectionner les options, cliquez sur l'option Sélectionner la base de données, puis sur Suivant.

La boîte de dialogue Vérifier les données caroot s'ouvre.

9. Cliquez sur Suivant.

**Important :** Vous devez spécifiez le mot de passe caroot pour terminer cette tâche.

La boîte de dialogue Compte système s'affiche.

- 10. Dans la boîte de dialogue Compte système, remplissez les champs suivants, puis cliquez sur Suivant.
	- **Domaine :** spécifiez le nom de domaine ou d'hôte Windows du nouveau ser-
	- veur principal.

11. Dans la boîte de dialogue Sélectionner les options, renseignez les champs et suivez les invites, comme requis pour votre installation de base de données actuelle, puis cliquez sur Suivant.

Les boîtes de dialogue s'affichant par la suite varient selon que vous exécutiez Microsoft SQL Server ou Microsoft SQL Server 2014 Express sur votre environnement.

**Remarque :** Concernant l'option Sélectionner la base de données, si le serveur est un serveur principal central dans un domaine du tableau de bord global et que la nouvelle base de données sélectionnée est Microsoft SQL Server Express (non pris en charge par un serveur principal central du tableau de bord global), vous pouvez exporter et conserver les informations du tableau de bord global avant de modifier la base de données. Une fois que l'opération Sélectionner la base de données est terminée, les informations du tableau de bord globales sont perdues car le serveur ne fonctionne plus comme un serveur principal central. Si vous souhaitez conserver la configuration de groupement et les informations enregistrées sur la branche, vous devez exporter ces informations du tableau de bord global vers un emplacement temporaire avant de procéder à l'opération de sélection de la base de données. Pour plus d'informations sur l'exportation et l'importation important des informations du tableau de bord global, voir le *manuel de [l'utilisateur](http://documentation.arcserve.com/Arcserve-Backup/available/18.0/FRA/Bookshelf_Files/HTML/dashuser/default.htm) du tableau de [bord](http://documentation.arcserve.com/Arcserve-Backup/available/18.0/FRA/Bookshelf_Files/HTML/dashuser/default.htm)*.

**Important :** L'assistant de configuration de serveur vous invite à écraser l'instance \_DB existante. Par défaut, cette option est activée. Arcserve Arcserve

- 12. Une fois les mises à jour effectuées par l'assistant de configuration de serveur, cliquez sur Terminer.
- 13. Arcserve

cstop cstart

Arcserve Le serveur principal fonctionne en utilisant le nouveau nom d'ordinateur.

**Remarque :** Ne fermez pas la ligne de commande de Windows.

- 14. Vous devez à présent créer une équivalence pour le compte utilisateur caroot.
- 15. Dans la ligne de commande de Windows, exécutez la commande ca\_auth en utilisant la syntaxe suivante :

**Remarque :** N'utilisez pas de crochets <> avec vos arguments.

ca\_auth -cahost <nom\_hôte\_nouveau\_serveur\_principal> -equiv add <nom\_utilisateur> <nom\_hôte\_nouveau\_serveur\_principal> caroot caroot <mot\_passe>

L'équivalence est appliquée au compte utilisateur caroot.

- 16. Arcserve
- 17. Arcserve Backup Selon la description du document Microsoft MS143799, exécutez les commandes suivantes avec SSMSE pour lier l'instance nommée au nouveau nom d'ordinateur :

sp\_dropserver <ancien\_nom\nom\_instance> OK sp\_addserver <nouveau\_nom\nom\_instance>,local OK Relancez l'instance SQL Server.

- 18. Exécutez l'utilitaire de configuration de compte de l'agent pour Microsoft SQL pour actualiser les paramètres de communication ODBC dans les cas suivants :
	- Arcserve Backup
	- Arcserve Backup
	- Arcserve Backup
- 19. ArcserveArcserve Backup

Après avoir lancé l'utilitaire, suivez les invites et acceptez tous les paramètres.

20. Vérifiez l'opération de modification du nom.

Pour vous assurer que l'opération de modification du nom est terminée, sélectionnez des informations provenant de @@servername ou de sys.servers. La fonction @@servername renvoie le nouveau nom et la table sys.servers affiche le nouveau nom.

21. Arcserve Backup

**Remarque :** Pour plus d'informations, consultez la section [Libération](#page-798-0) de licences des [serveurs.](#page-798-0)

22. Arcserve Backup Arcserve Backup

Arcserve BackupArcserve Backup

Arcserve Backup

- 23. Remplissez les champs ci-dessous :
	- Compte utilisateur Microsoft Windows
	- Mot de passe
	- Domaine Microsoft Windows
- 24. Cliquez sur OK.
- 25. Ouvrez le gestionnaire d'état des jobs et effectuez les tâches suivantes :
	- Supprimez et recréez le job d'élagage de la base de données.

#### [Arcserve](#page-482-0) Backup

Modifiez le job de protection de la base de données et tout autre job de sauvegarde devant être exécuté sur le serveur renommé, puis actualisez les emplacements de destination et de stockage intermédiaire.

**Remarque :** Pour plus d'informations, consultez la section [Modification](#page-923-0) ou création d'un job de protection de base de données [personnalisé](#page-923-0).

26. Arcserve Backup

# **Modification du nom d'ordinateur du serveur principal sur le serveur membre**

#### Arcserve

Tenez compte des remarques suivantes :

Avant de terminer cette tâche, vous devez modifier le nom d'ordinateur du serveur principal.

**Remarque :** Pour plus d'informations, reportez-vous à la section [Modification](#page-822-0) du nom [d'ordinateur](#page-822-0) du serveur principal sur le serveur principal.

- Arcserve
- L'assistant de configuration de serveur peut afficher les messages suivants lorsque vous terminez cette tâche :
	- Arcserve Backup ne peut pas se connecter au serveur principal d'origine. Vous pouvez cliquer sans risque sur Continuer pour effacer ce message.
	- Arcserve Backup ne peut pas annuler l'enregistrement du serveur membre. Vous pouvez cliquer sans risque sur Oui pour effacer ce message.

#### **Pour modifier le nom d'ordinateur du serveur principal sur le serveur membre**

1.

Arcserve Backup

2. ArcserveArcserve Backup

L'assistant de configuration de serveur apparaît.

3. Arcserve Backup

La boîte de dialogue Vérifier les données caroot s'ouvre.

- 4. Saisissez le mot de passe du compte caroot, puis cliquez sur Suivant.
- 5. Arcserve Backup

La boîte de dialogue Compte système s'affiche.

- 6. Dars la boîte de dialogue Compte système, renseignez les champs suivants :
	- **Domaine :** vous permet de spécifier le nom de domaine ou d'hôte Windows du nouveau serveur principal.
- 7. Cliquez sur Suivant et suivez les instructions à l'écran pour terminer la configuration.
- 8. Arcserve

# **Fichier de configuration discovery.cfg**

#### Arcserve

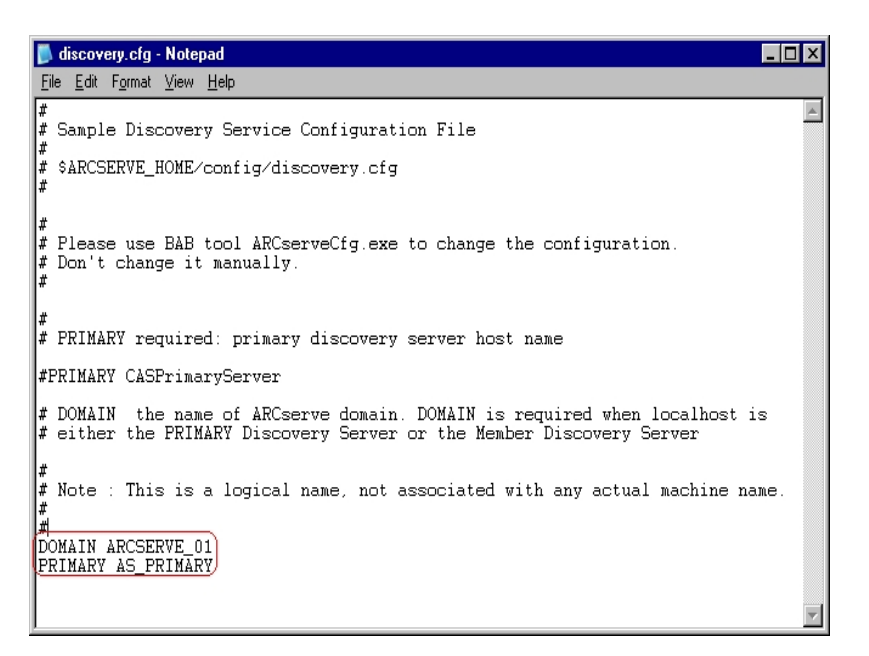

Dans les serveurs principal et membres, le fichier de configuration discovery.cfg se situe dans le répertoire suivant :

%ARCSERVE\_HOME%\config\discovery.cfg

**Important :** Ne modifiez pas le nom de domaine dans le fichier de configuration discovery.cfg. Arcserve Si vous modifiez le nom de domaine Arcserve dans le fichier de configuration discovery.cfg, le mot de passe du compte caroot est supprimé. Utilisez le fichier de configuration discovery.cfg uniquement afin de modifier le nom d'hôte du serveur principal, d'un serveur membre et d'un serveur autonome.

# **Modification du nom d'ordinateur d'un serveur membre**

Arcserve Backup

Avant de commencer cette procédure, vous devez d'abord modifier le nom d'ordinateur du serveur membre.

### **Pour modifier le nom d'ordinateur d'un serveur membre**

1.

Arcserve Backup

2. Ouvrez la ligne de commande de Windows et remplacez le répertoire par le suivant :

%ARCSERVE\_HOME%

Arcserve

cstop cstart

Arcserve

Arcserve Backup Il s'agit d'un comportement normal qui n'affecte en rien cette procédure.

Laissez la ligne de commande Windows ouverte.

3. ArcserveArcserve Backup

L'assistant de configuration de serveur s'ouvre et la boîte de dialogue Sélectionner les options apparaît.

4.

Arcserve Backup

- 5. Arcserve Backup
	- **Nom du serveur principal :** spécifiez le nom du serveur principal.
	- **Mot de passe :** spécifiez le mot de passe du compte utilisateur caroot.

La boîte de dialogue Compte système s'affiche.

- 6. Dars la boîte de dialogue Compte système, remplissez les champs ci-dessous.
	- **Domaine :** spécifiez le nom de domaine ou d'hôte Windows du nouveau ser-
	- veur membre.

7. Cliquez sur Suivant.

Arcserve Backup Il s'agit d'un comportement normal qui n'affecte en rien cette procédure.

8. Cliquez sur OK.

Arcserve Backup

9. Arcserve Backup

miné apparaît.

La boîte de dialogue Migration des données du serveur s'ouvre.

- 10. Dans la boîte de dialogue Migration des données du serveur, cliquez sur Démarrer. Une fois le processus de migration des données terminé, la boîte de dialogue Ter-
- 11. Dans la boîte de dialogue Terminé, cliquez sur Terminer.

**Remarque :** Les jobs ne sont pas transférés vers le nouveau serveur membre. Passez à l'étape suivante pour transférer les jobs vers le nouveau serveur membre.

12. Ouvrez le gestionnaire d'état des jobs.

Localisez un job associé à l'ancien serveur membre.

Avec le bouton droit de la souris, cliquez sur Modifier le job dans le menu contextuel.

Au niveau du gestionnaire de sauvegarde, cliquez sur l'onglet Destination.

Définissez le nouveau serveur membre comme destination du job.

Soumettez le job avec un état En attente.

Fermez le gestionnaire de sauvegarde.

**Remarque :** Vous ne pouvez pas modifier et transférer des jobs dont les données sources résident sur l'ancien serveur membre. Vous devez supprimer les jobs correspondant à cette configuration et les recréer puis sur le nouveau serveur membre.

- 13. Arcserve Backup
	- a. Arcserve Backup
	- b. Exécutez la commande suivante :

bab -cahost <serveur principal> -removehost <serveur membre non valide>

**Exemple :** La syntaxe suivante décrit un serveur principal appelé A et un serveur membre non valide appelé B.

bab -cahost A -removehost B

Arcserve Backup

c. Arcserve BackupArcserve Backup

Arcserve Backup

Par exemple, le chemin d'accès à une base de données Microsoft SQL Server Express Edition est :

<nom\_serveur>\ARCServe\_DB

Arcserve Backup

osql -S <nom\_serveur[\nom\_instance]> -E -d asdb -Q "delete from ashost where rhostname = '<nom\_serveur\_membre>'"

Arcserve Backup

osql -S A -E -d asdb -Q "delete from ashost where rhostname = 'B' "

Arcserve Backup

osql -S <nom\_serveur[\nom\_instance]> -U <utilisateur\_connexion> -d asdb -Q "delete from ashost where rhostname = '<nom\_serveur\_membre>'"

Arcserve Backup

osql -S A -U sa -d asdb -Q "delete from ashost where rhostname = 'B' " password: 123

Arcserve Backup

Si vous parvenez à visualiser les détails de l'instance, cela signifie que la base de données fonctionne correctement. Fermez Microsoft SQL Server Management Studio et passez à l'étape suivante.

L'affichage de messages contextuels par Microsoft SQL Server Management Studio indique que l'instance de base de données ne fonctionne pas correctement. Arcserve Backup

Si les commandes susmentionnées ont été correctement exécutées, le message suivant s'affiche :

n lignes affectées

Arcserve Backup

14. Pour vérifier les modifications, ouvrez la console du gestionnaire, le gestionnaire de sauvegarde, puis sélectionnez l'onglet Source.

Dans l'arborescence des répertoires sources, développez l'objet Systèmes Windows.

Le serveur membre apparaît avec son nouveau nom d'hôte dans l'objet Systèmes Windows.

# **Modification du nom d'ordinateur d'un serveur autonome**

ArcserveArcserve

La procédure de modification du nom d'ordinateur d'un serveur autonome est identique à celle utilisée pour le serveur principal.

**Remarque :** Pour plus d'informations, reportez-vous à la section [Modification](#page-822-0) du nom [d'ordinateur](#page-822-0) du serveur principal sur le serveur principal.

## **Modification du nom d'ordinateur d'un serveur exécutant la console du gestionnaire**

Lorsque vous modifiez le nom d'ordinateur d'un serveur exécutant la console du gestionnaire, vous n'avez besoin d'effectuer aucune modification sur le serveur principal, un serveur autonome, un serveur membre ou le serveur exécutant la console du gestionnaire.

# **Gestion de profils d'utilisateurs à l'aide de l'utilitaire de profil d'utilisateur**

L'utilitaire de profil d'utilisateur d'Arcserve Backup permet à l'administrateur Arcserve Backup de contrôler l'accès de l'utilisateur à Arcserve Backup.

Cette section comprend les sujets suivants :

Ajout d'un utilisateur à l'aide de l'utilitaire de profil [d'utilisateur](#page-836-0)

Suppression d'un utilisateur à l'aide de l'utilitaire de profil [d'utilisateur](#page-837-0)

[Modification](#page-838-0) d'un mot de passe utilisateur à l'aide de l'utilitaire de profil [d'utilisateur](#page-838-0)

Affectez des rôles aux utilisateurs en utilisant l'utilitaire de profil [d'utilisateur](#page-839-0)

Suspendez des utilisateurs à l'aide de l'utilitaire de profil [d'utilisateur](#page-840-0)

## <span id="page-836-0"></span>**Ajout d'un utilisateur à l'aide de l'utilitaire de profil d'utilisateur**

Un utilisateur par défaut est créé lors de l'installation de Arcserve Backup. Le nom d'utilisateur par défaut est caroot.

#### **Pour ajouter un profil d'utilisateur en utilisant l'utilitaire de profil d'utilisateur**

- 1. Ouvrez la console du gestionnaire Arcserve Backup.
- 2. Dans le menu Démarrage rapide, sélectionnez Administration et cliquez sur Profil utilisateur.

L'utilitaire de profils d'utilisateurs s'ouvre.

3. Cliquez sur Ajouter sur la barre d'outils.

La boîte de dialogue Ajouter utilisateur s'affiche.

- 4. Cliquez sur l'onglet Général.
- 5. Dans le champ Nom d'utilisateur, nommez l'utilisateur.

Choisissez l'une des options suivantes :

- **Authentification Windows :** permet de définir un nom d'utilisateur Windows que l'utilisateur doit spécifier pour se connecter à Arcserve Backup.
- **Authentification Arcserve Backup :** permet de définir un nom d'utilisateur non Windows que l'utilisateur doit spécifier pour se connecter à Arcserve Backup.

**Remarque :** Si vous avez spécifiez Authentification Arcserve Backup, complétez les champs suivants :

- **Mot de passe**
- **Confirmer le mot de passe**
- 6. Cliquez sur OK.

L'utilisateur est ajouté.

# <span id="page-837-0"></span>**Suppression d'un utilisateur à l'aide de l'utilitaire de profil d'utilisateur**

Arcserve Backup

Arcserve Backup

### **Pour supprimer un utilisateur à l'aide de l'utilitaire de profil d'utilisateur**

- 1. Ouvrez la console du gestionnaire Arcserve Backup.
- 2. Dans le menu Démarrage rapide, sélectionnez Administration et cliquez sur Profil utilisateur.

L'utilitaire de profils d'utilisateurs s'ouvre.

- 3. Sélectionnez l'utilisateur à supprimer puis cliquez sur Supprimer dans la barre d'outils.
- 4. Cliquez sur OK pour confirmer la suppression du profil d'utilisateur.

L'utilisateur est supprimé.

# <span id="page-838-0"></span>**Modification d'un mot de passe utilisateur à l'aide de l'utilitaire de profil d'utilisateur**

Arcserve Backup

### **Pour modifier un mot de passe utilisateur à l'aide de l'utilitaire de profil d'utilisateur**

- 1. Ouvrez la console du gestionnaire Arcserve Backup.
- 2. Dans le menu Démarrage rapide, sélectionnez Administration et cliquez sur Profil utilisateur.

L'utilitaire de profils d'utilisateurs s'ouvre.

3. Sélectionnez l'utilisateur à modifier, puis cliquez sur Propriétés dans la barre d'outils.

La boîte de dialogue Propriétés de l'utilisateur s'affiche.

4. Cliquez sur l'onglet Général.

Renseignez les champs suivants :

- **Mot de passe**
- **Confirmer le mot de passe**
- 5. Cliquez sur OK.

Le mot de passe de l'utilisateur est modifié.

# <span id="page-839-0"></span>**Affectez des rôles aux utilisateurs en utilisant l'utilitaire de profil d'utilisateur**

L'utilitaire de profil d'utilisateur vous permet d'affecter des rôles Arcserve Backup à des utilisateurs Arcserve Backup.

### **Pour affecter des rôles à des utilisateurs en utilisant l'utilitaire de profil d'utilisateur**

- 1. Ouvrez la console du gestionnaire Arcserve Backup.
- 2. Dans le menu Démarrage rapide, sélectionnez Administration et cliquez sur Profil utilisateur.

L'utilitaire de profils d'utilisateurs s'ouvre.

3. Sélectionnez l'utilisateur à modifier, puis cliquez sur Propriétés dans la barre d'outils.

La boîte de dialogue Propriétés de l'utilisateur s'affiche.

- 4. Cliquez sur l'onglet Rôles.
- 5. Cochez la case en regard des rôles Arcserve Backup que vous souhaitez affecter à l'utilisateur.

**Remarque :** Pour plus d'informations, reportez-vous à la section [Rôles](#page-118-0) et per[missions](#page-118-0).

6. Cliquez sur OK.

Les rôles sont appliqués à l'utilisateur.

## <span id="page-840-0"></span>**Suspendez des utilisateurs à l'aide de l'utilitaire de profil d'utilisateur**

L'utilitaire de profil d'utilisateur vous permet d'empêcher temporairement des utilisateurs de se connecter à Arcserve Backup et de l'utiliser.

#### **Pour suspendre des utilisateurs à l'aide de l'utilitaire de profil d'utilisateur**

- 1. Ouvrez la console du gestionnaire Arcserve Backup.
- 2. Dans le menu Démarrage rapide, sélectionnez Administration et cliquez sur Profil utilisateur.

L'utilitaire de profils d'utilisateurs s'ouvre.

3. Sélectionnez l'utilisateur à modifier, puis cliquez sur Propriétés dans la barre d'outils.

La boîte de dialogue Propriétés de l'utilisateur s'affiche.

- 4. Cliquez sur l'onglet Général.
- 5. Dans le champ Statut, cliquez sur Suspendre.
- 6. Cliquez sur OK.

L'utilisateur est suspendu

**Remarque :** Pour réactiver les utilisateurs, effectuez les étapes susmentionnées et cliquez sur Actif dans le champ Statut.

### **Restauration de la file d'attente Arcserve Backup**

Vous pouvez protéger la file d'attente des jobs en la sauvegardant au moyen des méthodes répertoriées ci-dessous.

- Sauvegardez la file d'attente des jobs à l'aide du job de protection de base de données.
- Sauvegardez le serveur principal Arcserve Backup ou le serveur autonome et incluez dans la sauvegarde le répertoire qui contient la base de données Arcserve Backup.
- Sauvegardez la base de données et sélectionnez l'option Scripts de jobs dans la section Opérations de la boîte de dialogue Options globales.

Dans toutes ces méthodes, la file d'attente des jobs fait partie des derniers objets sauvegardés lors du job. Si vous avez utilisé le job de protection de base de données ou si vous avez inclus la base de données Arcserve Backup dans le même job de sauvegarde, la base de données Arcserve Backup et la file d'attente des jobs se trouvent sur le même média de sauvegarde et les sessions de files d'attente des jobs se trouvent entre une et six sessions avant la base de données Arcserve Backup.

Si la file d'attente des jobs Arcserve Backup est endommagée ou supprimée par erreur, procédez comme suit pour rétablir la file d'attente des jobs à partir de la dernière sauvegarde.

### **Pour restaurer la file d'attente des jobs Arcserve Backup**

- 1. Vérifiez qu'aucun job ne s'exécute sur tous les serveurs Arcserve Backup du domaine Arcserve Backup concerné.
- 2. Ouvrez le gestionnaire de restauration et sélectionnez Restauration par arborescence dans la liste déroulante des méthodes.
- 3. Développez l'objet système Windows et recherchez le serveur Arcserve Backup ou le serveur distant où se trouve la base de données Arcserve Backup.
- 4. Développez le serveur Arcserve Backup, recherchez la base de données Arcserve Backup et cliquez sur cette base de données.
- 5. Depuis l'option Propriétés de la fenêtre du gestionnaire de restauration, recherchez et notez le nom du média, son ID et le numéro de session pour la base de données Arcserve Backup.

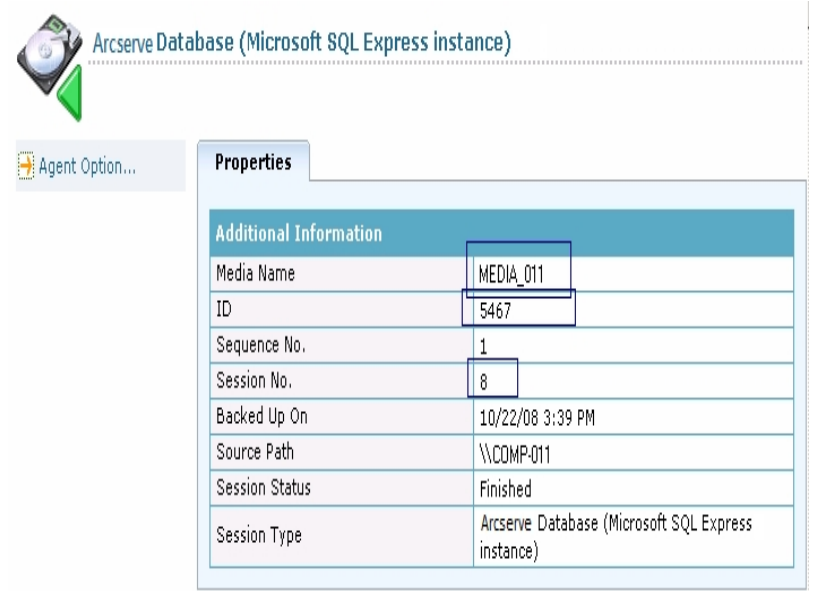

6. Sélectionnez Restauration par session dans le menu déroulant des méthodes de restauration.

L'arborescence des répertoires de sessions s'ouvre.

7. Dans l'arborescence des répertoires de sessions, recherchez le média de sauvegarde contenant les données de sauvegarde de la base de données Arcserve Backup et développez-le.

Recherchez la session contenant la base de données Arcserve Backup, puis recherchez vers le haut à partir de ce point. Le chemin de la session de sauvegarde de la file d'attente des jobs se termine par 00000001.QSD et le type de session est File d'attente des jobs Arcserve. Recherchez la session de sauvegarde de la file d'attente des jobs, comme illustré ci-dessous.

D For Session 0000000005 : \\COMP\_011 \C:\Program Files\ Arcserve\Arcserve Backup\00000001.QSD 中 - ◘ (?) Session 0000000006 : \\ COMP\_011 \C:\Program Files\Arcserve\Arcserve Backup\CATALOG.DB

- EI- DI ( Session 0000000007 : \\COMP\_011 \sqldr@ARCSERVE\_DB
- EI-DIP Session 0000000008 : \\COMP\_011 \dbasql@ARCSERVE\_DB

Sélectionnez la case à cocher située en regard de la session de sauvegarde de la file d'attente des jobs.

- 8. Cliquez sur l'onglet Destination.
- 9. Désélectionnez la case à cocher située en regard de Restaurer les fichiers à leur(s) emplacement(s) d'origine et indiquez un autre emplacement où restaurer la session de sauvegarde de la file d'attente des jobs.

**Remarque :** L'agent client pour Windows doit être installé sur le système contenant cet autre emplacement et cet autre emplacement doit être un répertoire vide (par exemple C:\Temp). Nous vous recommandons de spécifier le répertoire sur le serveur Arcserve Backup principal ou autonome.

Soumettez votre job.

- 10. Fermez la fenêtre Gestionnaire de restauration.
- 11. Une fois le job de restauration terminé, ouvrez l'administrateur de serveurs et arrêtez tous les services Arcserve Backup comme suit.
	- a. Recherchez le serveur principal ou le serveur autonome et sélectionnez-le.
	- b. Cliquez avec le bouton droit de la souris sur le serveur Arcserve Backup et sélectionnez Arrêter tous les services dans le menu contextuel.

Tous les services du serveur principal ou autonome s'arrêtent.

12. Accédez au répertoire où vous avez restauré la session de sauvegarde de la file d'attente des jobs.

Copiez tous les fichiers de la file d'attente des jobs depuis le dossier que vous avez restauré vers le répertoire ci-dessous.

ARCSERVE\_HOME\00000001.qsd

Remarque : <REPERTOIRE\_BASE\_ARCSERVE> représente le répertoire où vous avez installé Arcserve Backup. Par défaut, Arcserve Backup est installé dans le répertoire ci-dessous.

C:\Program Files\Arcserve\Arcserve Backup

- 13. Ouvrez l'administrateur de serveurs et redémarrez tous les services Arcserve Backup comme suit.
	- a. Recherchez le serveur principal ou le serveur autonome et sélectionnez-le.
	- b. Cliquez avec le bouton droit de la souris sur le serveur Arcserve Backup et sélectionnez Démarrer tous les services dans le menu contextuel.

Tous les services Arcserve Backup redémarrent sur le serveur principal ou autonome.

Ouvrez le gestionnaire de file d'attente des jobs et constatez que la file d'attente a été rétablie sous sa forme d'origine. La file d'attente des jobs Arcserve Backup est restaurée et vous pouvez reprendre un fonctionnement normal.

## **Gestion des serveurs Arcserve à l'aide de l'assistant de configuration de serveur**

L'assistant de configuration de serveur vous permet de gérer le fonctionnement des serveurs Arcserve Backup. Son utilisation vous permet d'effectuer les tâches suivantes :

- Gérer les rôles des serveurs de votre domaine Arcserve Backup. Vous pouvez, par exemple, effectuer les opérations suivantes:
	- Promouvoir un serveur membre Arcserve Backup en serveur principal Arcserve Backup.
	- Rétrograder un serveur principal Arcserve Backup au rang d'un serveur membre Arcserve Backup.
	- Permettre à un serveur membre de quitter un domaine Arcserve Backup et de rejoindre un autre domaine Arcserve Backup.
- Sélectionner l'application à utiliser pour gérer la base de données Arcserve Backup.

Pour les installations Microsoft SQL Server 2014 Express, la base de données doit être installée sur le serveur principal. Si vous avez besoin d'une communication distante à la base de données, vous devez utiliser Microsoft SQL Server pour héberger la base de données Arcserve.

- Déplacer la base de données Arcserve Backup vers d'autres systèmes ou utiliser une instance de base de données SQL Server différente sur votre environnement.
- Réparer la connexion de la base de données Arcserve à un serveur principal et à des serveurs membres.
- Enregistrer un serveur membre avec un serveur principal de domaine Arcserve Backup.

Pour enregistrer un serveur membre avec un serveur principal de domaine, vous devez fournir des informations d'identification correctes (par exemple, nom d'utilisateur et mot de passe). Une fois qu'Arcserve Backup a authentifié vos informations d'identification, le serveur membre est enregistré dans la base de données Arcserve Backup.

Lors de l'installation d'Arcserve Backup, Arcserve Backup vous permet d'enregistrer le serveur membre avec le serveur principal Arcserve Backup. Si le processus d'enregistrement échoue pendant l'installation d'Arcserve Backup, le programme d'installation affiche des messages vous avertissant qu'une erreur s'est produite.

- Spécifier le mot de passe (caroot) de l'administrateur du domaine Arcserve Backup sur un serveur principal.
- Corriger les pannes d'installation.

Lorsque vous installez Arcserve Backup, le processus d'installation peut échouer dans les scénarios suivants :

- Arcserve Backup ne peut pas communiquer ni authentifier correctement la base de données Arcserve Backup.
- Arcserve Backup ne peut pas authentifier le compte caroot ni un compte système.

Si une erreur de communication avec la base de données ou d'authentification utilisateur se produit, l'assistant d'installation affiche un message d'erreur. Pour résoudre ce problème, exécutez l'assistant de configuration de serveur.

## **Tâches réalisables à l'aide de l'assistant de configuration de serveur**

L'utilisation de l'assistant de configuration de serveur vous permet d'effectuer les tâches ci-dessous.

- **Tâches des serveurs principal et autonome :**
	- $-$  Sur les serveurs principal et autonome, vous pouvez effectuer les tâches suivantes :
	- Modifier le mot de passe du compte (caroot) de l'administrateur du domaine Arcserve Backup.
	- Le mot de passe du compte caroot vous permet de vous connecter à la console du gestionnaire Arcserve Backup afin d'effectuer des tâches administratives.
	- Spécifier l'application à utiliser pour héberger la base de données Arcserve Backup.
	- Déplacer la base de données Arcserve Backup sur un autre système, sur une autre instance ou sur un système et une instance différents.
	- Réparer les connexions de la base de données avec les serveurs membres.
	- Réinitialiser la base de données Arcserve Backup.
	- Spécifiez les classements SQL Server afin de pouvoir rechercher et trier les données de sauvegarde contenant des caractères Unicode.
	- Corriger les pannes d'installation.
	- Rétrograder un serveur principal au rang d'un serveur membre.

**Remarque :** Arcserve Backup ne prend pas en charge la migration des informations de la base de données Arcserve Backup à partir de plusieurs domaines Arcserve Backup vers un seul domaine Arcserve Backup. Il est possible de rétrograder un serveur principal et de l'autoriser à se connecter à un autre domaine Arcserve Backup. Cependant, l'historique des jobs de sauvegarde du serveur principal sera perdu et vous ne pourrez pas afficher les informations sur les médias et les sessions dans le gestionnaire de restauration du serveur rétrogradé. Pour plus d'informations, reportez-vous à la section [Limitations](#page-848-0) de la [migration](#page-848-0) des données dans un domaine Arcserve Backup.

**Tâches des serveurs membres :**

Sur des serveurs membres, vous pouvez effectuer les tâches suivantes :

- Affecter le serveur membre sur un domaine Arcserve Backup différent.
- Promouvoir un serveur membre en serveur principal ou autonome
	- **Remarque :** Pour activer les fonctionnalités de gestion centrale sur le serveur promu, vous devez installer l'option de gestion centrale sur le nouveau serveur principal une fois la promotion terminée.
- Réparer la connexion à la base de données.
- Corriger les pannes d'installation.
- Enregistrer des clusters virtuels en tant que serveurs membres de domaine Arcserve Backup.

**Remarque :** Utilisez l'administrateur de serveurs pour modifier le compte système Arcserve Backup sur un serveur principal et un serveur membre (nom d'utilisateur, mot de passe, etc.). Pour plus d'informations, reportez-vous à la section [Modification](#page-792-0) du compte système Arcserve Backup.

## <span id="page-848-0"></span>**Limitations de migration des données dans un domaine Arcserve Backup**

#### ArcserveArcserve

Arcserve Backup vous permet de migrer l'instance de la base de données , comme expliqué dans les scénarios ci-dessous.Arcserve

#### **Scénario 1 :**

Arcserve La migration des données est possible dans les conditions suivantes :

- ArcserveArcserve
- ArcserveArcserve

**Important :** Arcserve Backup ne prend pas en charge la migration des données si le serveur principal d'origine héberge la base de données Arcserve à l'aide de Microsoft SQL Server et que le nouveau serveur principal l'héberge avec Microsoft SQL Server 2014 Express Edition.

Pour migrer les données, effectuez les étapes suivantes :

1. Arcserve

**Remarque :** Laissez le job de protection de base de données terminer l'opération avant de continuer.

- 2. Effectuez la promotion du serveur membre en serveur principal.
- 3. Rétrogradez le serveur principal d'origine et autorisez-le à se connecter au domaine du nouveau serveur principal.
- 4. A partir du nouveau serveur principal, dans la boîte de dialogue Options de restauration de l'agent, sélectionnez les options suivantes :
	- Arcserve
	- Arcserve
- 5. Arcserve

**Scénario 2 :**

Arcserve

ArcserveArcserve

Pour migrer les données, effectuez les étapes suivantes :

1. Exécutez l'assistant de configuration de serveur sur le serveur principal ou autonome et spécifiez l'option Sélectionner la base de données.

Une fois la modification et la configuration de la base de données terminées, l'assistant de configuration de serveur vous invite à migrer les données de l'ancienne instance de base de données vers la nouvelle.

- 2. Migrez les données de l'instance Microsoft SQL Server 2014 Express Edition vers l'instance Microsoft SQL Server.
- 3. Arcserve
- 4. Arcserve

<répertoire\_base\_Arcserve>\Packages\ASDBSQLAgent\SQLAgentRmtInst.exe

5. Désinstallez l'instance ARCSERVE\_DB de Microsoft SQL Server 2014 Express Edition.

**Scénario 3 :**

Arcserve ArcserveArcserve

**Remarque:** Dans ce scénario, vous devez convertir la base de données Arcserve d'une instance Microsoft SQL Server 2014 Express Edition vers une instance Microsoft SQL Server sur le serveur principal que vous souhaitez rétrograder avant d'effectuer la sauvegarde de l'instance de la base de données Arcserve.

Pour migrer les données, effectuez les étapes suivantes :

1. Exécutez l'assistant de configuration de serveur sur le serveur principal et spécifiez l'option Sélectionner la base de données.

Une fois la modification et la configuration de la base de données terminées, l'assistant de configuration de serveur vous invite à migrer les données de l'ancienne instance de base de données vers la nouvelle.

- 2. Migrez les données de l'instance Microsoft SQL Server 2014 Express Edition vers l'instance Microsoft SQL Server.
- 3. Arcserve

**Remarque :** Laissez le job de protection de base de données terminer l'opération avant de continuer.

- 4. Effectuez la promotion du serveur membre en serveur principal.
- 5. Rétrogradez le serveur principal d'origine et autorisez-le à se connecter au domaine du nouveau serveur principal.
- 6. A partir du nouveau serveur principal, dans la boîte de dialogue Options de restauration de l'agent, sélectionnez les options suivantes :
	- Utiliser la base de données ASDB actuelle en tant qu'emplacement d'origine.
	- Arcserve

#### 7. Arcserve

### **Démarrage de l'assistant de configuration de serveur**

L'assistant de configuration de serveur vous permet de gérer le fonctionnement des serveurs Arcserve Backup.

### **Pour démarrer l'assistant de configuration de serveur**

1. Dans le menu Démarrer de Windows, sélectionnez Programmes (ou Tous les programmes), Arcserve, Arcserve Backup, puis cliquez sur Assistant de configuration de serveur.

L'assistant de configuration de serveur apparaît.

2. Pour effectuer vos configurations, sélectionnez la tâche à effectuer, cliquez sur Suivant, puis suivez les procédures à l'écran.

### **Promotion d'un serveur membre en serveur principal**

A l'aide de l'assistant de configuration de serveur, vous pouvez promouvoir un serveur membre Arcserve Backup au rang de serveur principal Arcserve Backup.

Avant de promouvoir un serveur membre en serveur principal, vous devez prendre en compte les points suivants :

- Tous les jobs doivent être arrêtés sur le serveur membre avant le début du processus de mise à niveau. Arcserve Backup détecte tous les jobs dont l'état est Prêt et les met en attente. Si des jobs sont en cours d'exécution, Arcserve Backup affiche un message et le processus de mise à niveau est suspendu jusqu'à la fin de l'exécution des jobs en cours.
- Si le serveur principal promu est configuré comme le serveur central dans un domaine du tableau de bord global et que vous voulez continuer à utiliser la configuration par regroupement et les informations de branche enregistrées collectées à partir de l'ancien serveur central, vous devez importer ces informations du tableau de bord dans le serveur après sa promotion. Pour plus d'informations sur l'importation de ces informations du tableau de bord, reportez-vous au *Manuel de [l'utilisateur](http://documentation.arcserve.com/Arcserve-Backup/available/18.0/FRA/Bookshelf_Files/HTML/dashuser/default.htm) du tableau de bord*.
- Au cours du processus de mise à niveau, vous serez invité à spécifier une application de base de données Arcserve Backup. Vous pouvez spécifier Microsoft SQL Server 2014 Express Edition ou Microsoft SQL Server.

#### **Installations Microsoft SQL Server 2014 Express Edition**

Vous devez installer la base de données localement sur le serveur principal.

#### **Installations Microsoft SQL Server**

- Vous pouvez installer la base de données Arcserve Backup à distance ou localement sur le serveur principal.
- Microsoft SQL Server ne prend pas en charge les installations locales lorsque Arcserve Backup est installé sur des environnements NEC CLUSTERPRO.
- Pour les installations de la base de données Microsoft SQL Server à distance, avant que vous ne lanciez le processus de mise à niveau, le serveur principal doit disposer d'un compte système qui s'authentifie correctement auprès de SQL Server et communique parfaitement via ODBC.

Pour spécifier une communication ODBC, procédez comme suit :

- 1. Dans le Panneau de configuration de Windows, sélectionnez Outils d'administration, Sources de données (ODBC) et Sources de données système.
- 2. Ajoutez une source de données système comme suit :

Nom : ASNT Serveur : Nom\_ordinateur\Nom\_instance

- 3. Suivez les instructions à l'écran pour tester et effectuer la configuration.
- Pour activer les fonctionnalités de gestion centrale, une fois le processus de promotion terminé, vous devez installer l'option de gestion centrale sur le nouveau serveur principal.
	- **Remarque :** Pour installer les options Arcserve Backup, telles que l'option de gestion centrale, une fois le processus de promotion terminé, utilisez l'administrateur de serveurs. Pour plus d'informations, reportez-vous à la section Installation et [désinstallation](#page-880-0) des options de serveur Arcserve [Backup.](#page-880-0)

#### **Pour promouvoir un serveur membre en serveur principal**

1. Dans le menu Démarrer de Windows, sélectionnez Tous les programmes, Arcserve, Arcserve Backup, puis cliquez sur Assistant de configuration de serveur.

L'assistant de configuration de serveur apparaît.

- 2. Cliquez sur l'option **Promouvoir ce serveur en serveur principal**, puis sur **Suivant**.
- 3. Suivez les instructions à l'écran pour terminer la configuration.

**Remarque :** Si vous protégez des données contenant des caractères Unicode asiatiques (par exemple, JIS2004), vous devez activer les classements SQL afin de pouvoir rechercher et trier les données. Pour ce faire, cliquez sur Options de prise en charge linguistique dans la boîte de dialogue Instance SQL Server Express, puis suivez les instructions à l'écran pour procéder à la configuration.

Si vous hébergez la base de données Arcserve Backup avec Microsoft SQL Server, cliquez sur Options de prise en charge linguistique dans la boîte de dialogue Sélectionner le chemin d'installation de la base de données.

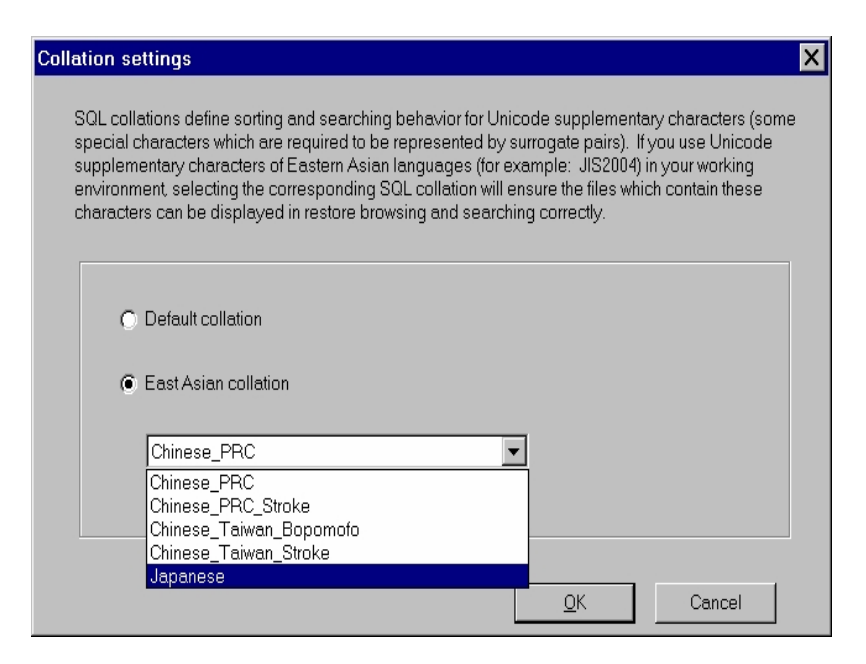

Remarque : Une fois la configuration terminée, vous devez installer l'agent de protection de base de données Arcserve Backup sur le système hébergeant la base de données Arcserve Backup.

- 4. Pour installer l'agent de protection de base de données Arcserve, effectuez l'une des actions suivantes :
	- Si la base de données SQL Server est installée sur le serveur principal Arcserve Backup, ouvrez l'Explorateur Windows et accédez au répertoire suivant :
		- C:\Program Files\Arcserve\Arcserve Backup\Packages\ASDBSQLAgent
	- Si la base de données SQL Server n'est pas installée sur le serveur principal Arcserve Backup, ouvrez l'Explorateur Windows et accédez au répertoire suivant :

C:\Program Files\Arcserve\Arcserve Backup\Packages\ASDBSQLAgent

Copiez le contenu du répertoire ASDBSQLAgent dans n'importe quel emplacement du système hébergeant l'installation de la base de données SQL Server.

5. Dans le répertoire ASDBSQLAgent, double-cliquez sur le fichier suivant :

#### SQLAgentRmtInst.exe

La boîte de dialogue **Configuration de l'agent pour SQL d'Arcserve Backup** apparaît.

- 6. Renseignez les champs suivants en fonction des exigences de votre installation :
	- Nom de l'instance SQL

Spécifiez le nom de l'instance SQL à protéger.

Mode d'authentification

Spécifiez le mode d'authentification que l'agent doit utiliser pour communiquer avec la base de données Arcserve et la protéger.

Si vous spécifiez l'authentification SQL en tant que mode d'authentification, renseignez les champs suivants :

- Nom d'administrateur système SQL

Spécifiez le nom du compte système SQL.

Mot de passe d'administrateur système SQL

Spécifiez le mot de passe du compte système SQL.

7. Cliquez sur **Installer**, puis suivez les instructions à l'écran pour terminer l'installation.

## **Rétrogradation d'un serveur principal ou autonome en serveur membre**

A l'aide de l'Assistant de configuration de serveur, vous pouvez rétrograder un serveur principal Arcserve Backup et un serveur autonome Arcserve Backup sur un serveur membre Arcserve Backup.

Arcserve BackupArcserve Backup

Examinez les considérations suivantes et les bonnes pratiques avant de rétrograder un serveur principal vers un serveur membre :

- Tous les jobs doivent être arrêtés sur le serveur principal avant le début du processus de rétrogradation. Arcserve Backup détecte tous les jobs dont l'état est Prêt et les met en attente. Arcserve Backup
- **Arcserve BackupArcserve Backup Arcserve Backup**
- Si le serveur principal à rétrograder contient des relations de serveurs membres, des relations de serveurs de moteur de transfert de données ou les deux, l'assistant de configuration de serveur vous présente la liste des serveurs gérés par le serveur principal, ainsi que les options suivantes :
	- Rétrograder le serveur principal
	- Rétrograder le serveur principal et permettre aux serveurs membres et aux serveurs de moteur de transfert de données qu'il gère de rejoindre un nouveau domaine.

Arcserve Backup Arcserve Backup De même, vous devez promouvoir les serveurs membres avant de rétrograder le serveur principal.

- Si le serveur principal à rétrograder contient des relations du serveur de moteur de transfert de données, vous devez reconfigurer les paramètres des unités du système de fichiers du serveur de moteur de transfert de données après avoir rétrogradé le serveur principal et enregistré le serveur de l'utilitaire de transfert de données avec le serveur principal différent.
- Si le serveur principal à rétrograder est également configuré comme le serveur du tableau de bord central dans un domaine du tableau de bord global et que vous voulez conserver la configuration de regroupement et les informations de branche enregistrées, vous devez d'abord exporter ces informations du tableau de bord vers un emplacement temporaire jusqu'à ce qu'un nouveau serveur du tableau de bord central soit configuré. Pour plus d'informations sur

l'exportation de ces informations du tableau de bord, reportez-vous au *[Manuel](http://documentation.arcserve.com/Arcserve-Backup/available/18.0/FRA/Bookshelf_Files/HTML/dashuser/default.htm) de [l'utilisateur](http://documentation.arcserve.com/Arcserve-Backup/available/18.0/FRA/Bookshelf_Files/HTML/dashuser/default.htm) du tableau de bord*.

- Arcserve Backup
- Toutes les licences enregistrées seront supprimées du serveur principal rétrogradé.
- Si vous configurez des jobs avec un autre compte d'utilisateur caroot avant la rétrogradation, vous devez gérer les jobs migrés sur le serveur principal dans le domaine que le nouveau serveur membre rejoint à l'aide des compte et mot de passe caroot d'origine en tant que propriétaire du job pour tous les jobs migrés.
- **Arcserve Backup**

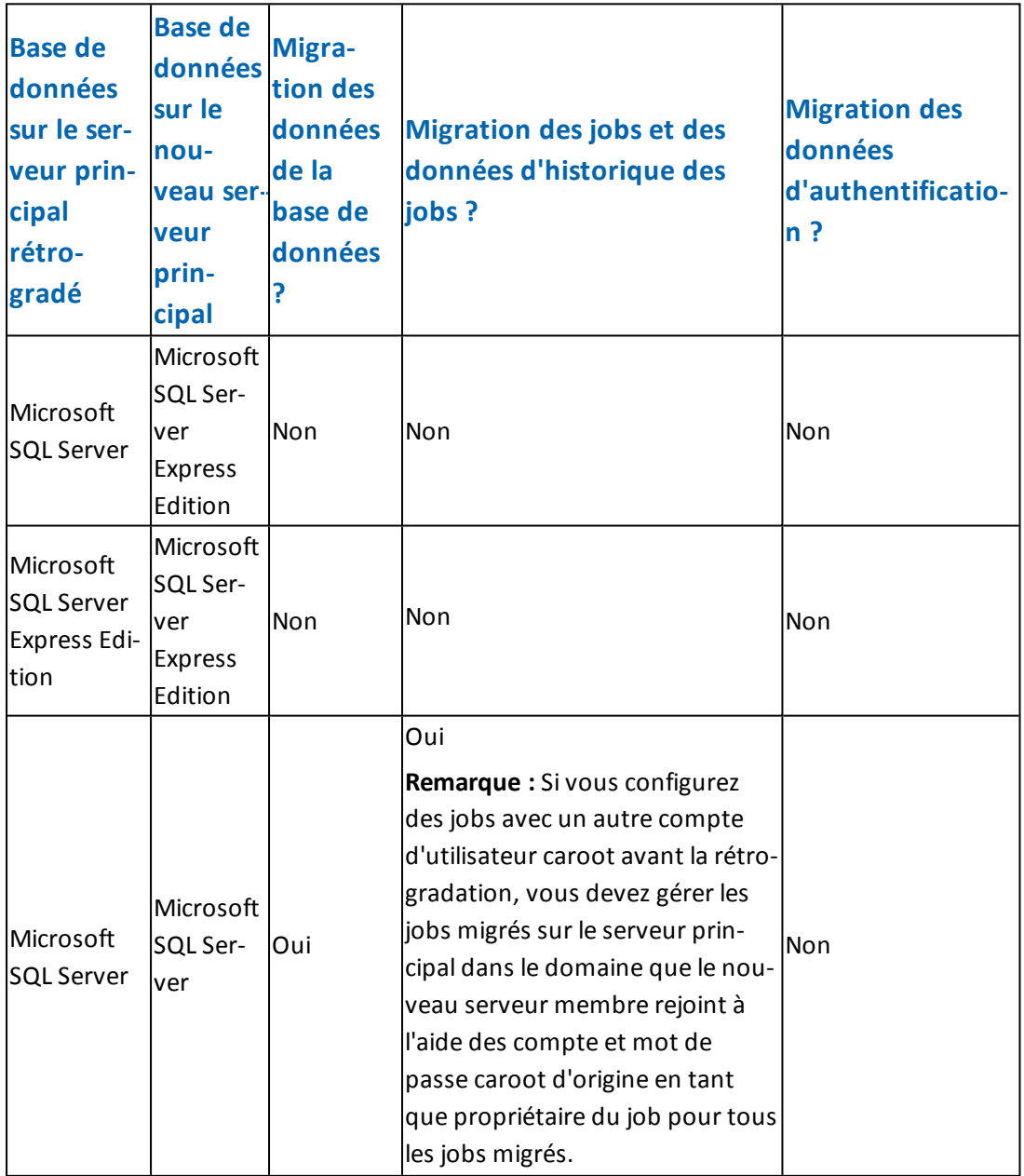

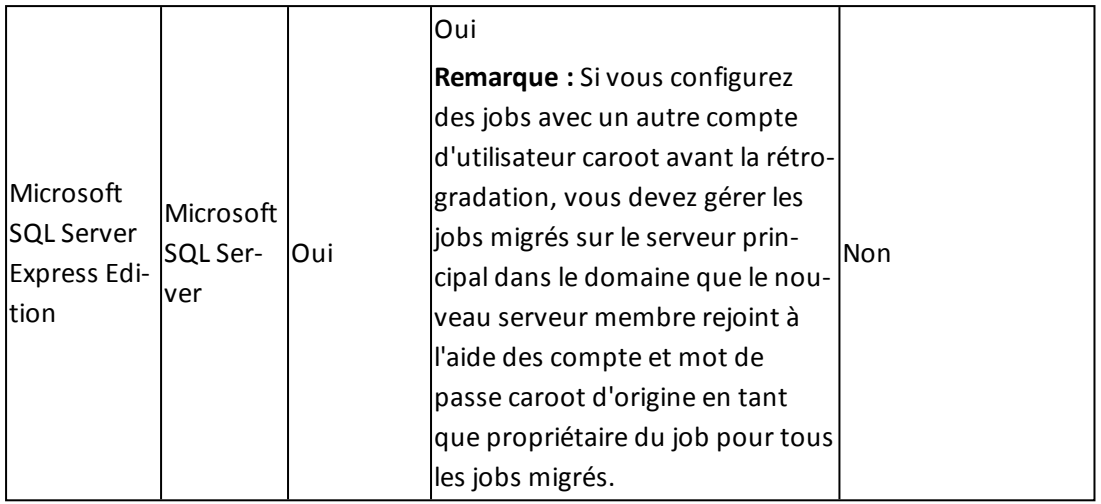

#### **Pour rétrograder un serveur principal ou autonome en serveur membre :**

1. ArcserveArcserve Backup

L'assistant de configuration de serveur apparaît.

- 2. Cliquez sur l'option Rétrograder ce serveur en serveur membre, puis cliquez sur Suivant.
- 3. Pour terminer la configuration, suivez les instructions à l'écran.
- 4. Arcserve
	- Dans le Panneau de configuration de Windows, ouvrez Ajout/Suppression de programmes.
	- Arcserve Backup
	- Pour désinstaller l'agent, cliquez sur le bouton Supprimer.

La boîte de message Désinstaller un agent apparaît.

5. Arcserve

Suivez les instructions à l'écran pour terminer la désinstallation.

6. a. Dans le répertoire suivant du serveur principal rétrogradé, recherchez le fichier nommé ca.olf :

c:\program files\ca\SharedComponents\ca\_lic

- b. Enregistrez le fichier ca.olf sous ca.old.
- c. Copiez le fichier ca.old du serveur principal rétrogradé vers le répertoire suivant de l'autre serveur principal :

c:\program files\ca\SharedComponents\ca\_lic

d. Arcserve Backup

c:\program files\ca\SharedComponents\ca\_lic\mergeolf.exe

Pour plus d'informations sur la commande MergeOLF, consultez le *[Manuel](http://documentation.arcserve.com/Arcserve-Backup/available/18.0/FRA/Bookshelf_Files/HTML/cmndline/default.htm) de référence sur la ligne de [commande](http://documentation.arcserve.com/Arcserve-Backup/available/18.0/FRA/Bookshelf_Files/HTML/cmndline/default.htm)*.

7. Arcserve Backup

Vous pouvez utiliser le gestionnaire d'administrateur de serveurs pour désinstaller les options de serveur suivantes du serveur principal rétrogradé :

- Option de gestion centralisée
- Option pour bibliothèques de bandes
- Option SAN

### [Arcserve](#page-880-0) Backup

Vous devez supprimer toutes les autres options du serveur principal rétrogradé (par exemple, le tableau de bord global) en utilisant l'option Ajout/Suppression de programmes de Windows.

Arcserve BackupArcserve BackupArcserve Backup

8. Redémarrez le serveur principal dans le domaine qu'a rejoint le serveur membre (serveur principal ou autonome rétrogradé). Cette étape aide à garantir que les informations sur les données de sauvegarde associées au serveur membre sont précises sur le serveur principal.

## **Déplacement d'un serveur membre vers un autre domaine Arcserve Backup**

A l'aide de l'assistant de configuration de serveur, vous pouvez déplacer un serveur membre vers un autre domaine Arcserve Backup.

Avant de déplacer un serveur membre vers un autre domaine Arcserve Backup, vous devez prendre en compte les points suivants :

- Tous les jobs doivent être arrêtés sur le serveur membre avant le début du processus de déplacement. Arcserve Backup détecte tous les jobs dont l'état est Prêt et les met en attente. Si des jobs sont en cours, Arcserve Backup vous prévient par un message et le processus de déplacement est suspendu jusqu'à la fin de tous les jobs en cours.
- Une fois que le serveur membre a rejoint un autre domaine Arcserve Backup, les jobs associés au domaine précédent migrent vers le nouveau domaine. Toutefois, toutes les informations sur la base de données relatives au serveur membre restent dans le domaine précédent.

#### **Pour déplacer un serveur membre vers un autre domaine Arcserve Backup**

1. Dans le menu Démarrer de Windows, sélectionnez Tous les programmes, Arcserve, Arcserve Backup, puis cliquez sur Assistant de configuration de serveur.

L'assistant de configuration de serveur apparaît.

- 2. Cliquez sur l'option **Déplacer ce serveur vers un autre domaine Arcserve Backup**, puis sur **Suivant**.
- 3. Suivez les instructions à l'écran pour terminer la configuration.

### **Arcserve Backup**

Le mot de passe caroot peut se composer de n'importe quelle combinaison de caractères alphanumériques et de caractères spéciaux, mais ne doit pas dépasser 15 octets. Un mot de passe de 15 octets est constitué d'environ 7 à 15 caractères. Arcserve Backup Arcserve Backup

Le mot de passe caroot peut se composer de n'importe quelle combinaison de caractères alphanumériques et spéciaux mais ne peut dépasser 15 octets. Un mot de passe de 15 octets est constitué d'environ 7 à 15 caractères.

Arcserve BackupArcserve Backup

**Remarque :** Pour modifier le mot de passe sur le compte système d'un serveur membre, utilisez l'administrateur de serveurs. [Arcserve](#page-792-0) Backup

#### **Arcserve Backup**

1. ArcserveArcserve Backup

L'assistant de configuration de serveur apparaît.

- 2. Cliquez sur l'option **Mot de passe pour la connexion au serveur de sauvegarde et son administration**, puis sur **Suivant**.
- 3. Pour terminer la configuration, suivez les instructions à l'écran.

### **Réparation de la configuration d'Arcserve Backup**

Des erreurs d'installation peuvent survenir lorsque vous installez et mettez à niveau Arcserve Backup à partir d'une version antérieure sur un serveur principal ou membre. Par exemple, l'installation est incomplète.

Si l'assistant d'installation détecte des erreurs, l'assistant de configuration de serveur vous invite à les corriger.

La procédure suivante décrit la correction de la configuration d'Arcserve Backup.

### **Pour réparer la configuration d'Arcserve Backup**

1. Installez Arcserve Backup ou mettez Arcserve Backup à niveau à partir d'une version antérieure.

Si l'assistant d'installation détecte des erreurs d'installation avec un serveur principal, la boîte de dialogue Mode de réparation de la configuration d'Arcserve Backup apparaît comme illustré dans l'écran suivant :

Si l'assistant d'installation détecte des erreurs d'installation avec un serveur membre, la boîte de dialogue Mode de réparation de la configuration d'Arcserve Backup apparaît comme illustré dans l'écran suivant :

2. Cliquez sur Suivant.

L'assistant de configuration de serveur démarre en mode réparation.

Suivez les invites et renseignez les champs obligatoires dans les boîtes de dialogue successives afin de réparer la configuration d'Arcserve Backup.

## **Réparation de la connexion à la base de données Arcserve sur un serveur principal**

Cette tâche permet de réparer la communication ODBC (Open Database Connectivity) entre un serveur principal et une instance de base de données Arcserve hébergée avec Microsoft SQL Server, puis d'enregistrer les serveurs membres avec le serveur principal.

L'option Réparer la connexion à la base de données est désactivée sur des installations de serveurs autonomes ou si vous hébergez la base de données Arcserve avec Microsoft SQL Server 2014 Express Edition.

ODBC représente la méthode la plus efficace du moteur de bases de données pour communiquer avec une instance Microsoft SQL Server en réseau. Parfois, des problèmes de connexion réseau, des paramètres de communication Microsoft SQL Server incorrects ou les deux peuvent forcer le moteur de bases de données à communiquer avec l'instance de base de données Arcserve via un appel de procédure à distance (RPC). Cela entraîne la dégradation des performances de la base de données Arcserve par la communication RPC.

Pour résoudre ce problème, dépannez et réparez la communication à l'aide du gestionnaire de configuration SQL Server et réparez la communication ODBC entre le moteur de bases de données et l'instance de base de données Arcserve au moyen de l'assistant de configuration de serveur.

### **Pour réparer la connexion à la base de données Arcserve sur un serveur principal**

1. Connectez-vous au serveur principal ou autonome hébergeant Arcserve Backup.

**Remarque :** N'ouvrez pas la console du gestionnaire.

2. Dans le menu Démarrer de Windows, sélectionnez Tous les programmes, Arcserve, Arcserve Backup, puis cliquez sur Assistant de configuration de serveur.

L'assistant de configuration de serveur apparaît.

- 3. Sélectionnez l'option Réparer la connexion des serveurs membres à la base de données, puis cliquez sur Suivant.
- 4. Suivez les invites et renseignez les champs obligatoires dans les boîtes de dialogue successives afin de réparer la connexion à la base de données.

**Remarque :** ArcserveLorsque vous réparez la connexion à la base de données sur un serveur principal qui gère des serveurs membres, l'assistant de configuration de serveur tente de réparer la connexion à la base de données sur tous les serveurs membres du domaine
## **Réparation de la connexion à la base de données Arcserve sur un serveur membre**

Cette tâche permet de réparer la communication ODBC entre un serveur membre et une instance de base de données Arcserve hébergée avec Microsoft SQL Server.

ODBC représente la méthode la plus efficace du moteur de bases de données pour communiquer avec une instance Microsoft SQL Server en réseau. Parfois, des problèmes de connexion réseau, des paramètres de communication Microsoft SQL Server incorrects ou les deux peuvent forcer le moteur de bases de données à communiquer avec l'instance de base de données Arcserve via un appel de procédure à distance (RPC). Cela entraîne la dégradation des performances de la base de données Arcserve par la communication RPC.

Pour résoudre ce problème, dépannez et réparez la communication à l'aide du gestionnaire de configuration SQL Server et réparez la communication ODBC entre le moteur de bases de données et l'instance de base de données Arcserve au moyen de l'assistant de configuration de serveur.

### **Pour réparer la connexion à la base de données Arcserve sur un serveur membre**

1. Connectez-vous au serveur membre sur lequel Arcserve Backup est installé.

**Remarque :** N'ouvrez pas la console du gestionnaire.

2. Dans le menu Démarrer de Windows, sélectionnez Tous les programmes, Arcserve, Arcserve Backup, puis cliquez sur Assistant de configuration de serveur.

L'assistant de configuration de serveur apparaît.

- 3. Sélectionnez l'option Réparer la connexion à la base de données, puis cliquez sur Suivant.
- 4. Suivez les invites et renseignez les champs obligatoires dans les boîtes de dialogue successives afin de réparer la connexion à la base de données.

## **Enregistrement de clusters virtuels en tant que serveurs membres du domaine Arcserve Backup**

Arcserve Backup permet d'enregistrer des clusters virtuels avec le serveur principal Arcserve Backup en tant que serveurs membres de domaine. Pour pouvoir procéder à cette opération, les conditions suivantes doivent être remplies pour vos opérations de sauvegarde et de restauration :

- Vous souhaitez protéger des applications sur lesquelles les configurations virtuelles prenant en charge les clusters sont possibles dans des environnements Microsoft Server (MSCS). Microsoft SQL Server par exemple.
- Vous souhaitez protéger les données d'application (soumettre des jobs de sauvegarde et de restauration) en utilisant le nom virtuel du service ou de l'application enregistrés avec MSCS.
- Vous souhaitez ajouter le nom virtuel du service ou de l'application dans les onglets Source et Destination du gestionnaire de sauvegarde.
- Vous souhaitez soumettre des jobs de sauvegarde et de restauration dans un réseau SAN (SAN) et non pas dans un réseau local (LAN).

**Remarque :** Pour soumettre des sauvegardes de ce type, les noeuds physiques du cluster MSCS doivent être reliés au SAN et à une bibliothèque de bandes partagée.

Pour terminer cette tâche, les clusters virtuels et le serveur membre doivent résider sur le même ordinateur physique. Par ailleurs, les clusters virtuels et le serveur membre doivent rester en ligne jusqu'à la fin de cette tâche.

Vous pouvez accomplir cette tâche dans des environnements de cluster pour lesquels MSCS est installé sur l'un des systèmes d'exploitation Windows suivants :

- Windows Server 2003
- Windows Server2008
- Windows Server 2008 R2
- Windows Server 2012

Avant de terminer cette tâche, vérifiez que les conditions suivantes sont remplies :

- MSCS est installé sur les noeuds que vous souhaitez enregistrer auprès du serveur principal.
- Le composant de serveur membre Arcserve Backup et l'agent d'application sont installés sur tous les noeuds du cluster.

Les noeuds physiques inclus dans le cluster virtuel que vous souhaitez enregistrer auprès du serveur principal sont reliés au réseau SAN et à une bibliothèque partagée.

### **Pour enregistrer des clusters virtuels en tant que serveurs membres du domaine Arcserve Backup**

- 1. Connectez-vous au serveur membre Arcserve Backup.
- 2. Dans le menu Démarrer de Windows, sélectionnez Tous les programmes, Arcserve, Arcserve Backup, puis cliquez sur Assistant de configuration de serveur.

L'assistant de configuration de serveur s'ouvre sur la boîte de dialogue Sélection des options apparaît.

3. Cliquez sur Enregistrer les clusters virtuels en tant que serveurs membres de domaine Arcserve Backup, puis sur Suivant.

La boîte de dialogue Vérifier les données caroot s'ouvre.

4. Spécifiez le mot de passe caroot et cliquez sur Suivant.

La boîte de dialogue Vérifier les noeuds de cluster s'ouvre.

- 5. Activez les cases à cocher à côté de Noms virtuels pour les clusters que vous souhaitez enregistrer auprès du serveur principal, puis cliquez sur Suivant.
- 6. Une fois l'enregistrement terminé, la boîte de dialogue Terminé s'ouvre.

Pour fermer l'assistant de configuration de serveur, cliquez sur Terminer.

Remarque : Si un ou plusieurs clusters virtuels n'ont pas pu être enregistrés, l'assistant affiche une liste de noeuds qui n'ont pas été enregistrés auprès du serveur principal.

7. Ouvrez le gestionnaire de sauvegarde, cliquez sur l'onglet Destination.

Remarque : Si le gestionnaire de sauvegarde a été ouvert pendant la réalisation de cette tâche, fermez, puis rouvrez la console du gestionnaire Arcserve Backup.

L'arborescence de répertoires Serveurs s'affiche.

8. Avec le bouton droit de la souris, cliquez sur le noeud que vous vous enregistrez auprès du serveur principal, puis cliquez sur Actualiser dans le menu contextuel.

Le noeud virtuel affiche l'état approprié.

Remarque : Il est conseillé de vérifier que le nombre de licences de composant de serveur Arcserve Backup est suffisant pour la prise en charge de la sauvegarde des données vers des serveurs membres. Pour soumettre des jobs vers des serveurs membres (clusters virtuels), vous devez appliquer des licences de composant de serveur Arcserve Backup aux serveurs membres. Le nombre de licences utilisées

dépendra du nombre de clusters virtuels que vous enregistrez en tant que serveurs membres dans le domaine Arcserve Backup.

# **Comment Arcserve Backup protège les données Active Directory sur les serveurs de contrôleur de domaine**

Active Directory est une base de données hiérarchique qui est stockée sur des serveurs de contrôleur de domaine. Active Directory inclut des informations statiques sur les utilisateurs d'ordinateurs, les groupes, les imprimantes, les données de configuration du réseau informatique, etc.

Arcserve Backup vous permet de sauvegarder et de restaurer l'intégralité d'Active Directory sur un serveur Windows Server. Sous Windows Server, vous pouvez restaurer Active Directory avec une précision de niveau objet.

Vous pouvez restaurer les fichiers Active Directory (\*.dit et fichiers journaux) sur un serveur de contrôleur de domaine qui remplit les conditions suivantes :

- L'Agent client pour Windows est installé sur le serveur de contrôleur de domaine.
- Le serveur de contrôleur de domaine réside dans le même domaine que le serveur dont la sauvegarde a été prise.
- La version et le Service Pack du système d'exploitation installé sur le serveur de contrôleur de domaine sont identiques à ceux du serveur à partir duquel la sauvegarde a été effectuée.

Arcserve Backup vous permet de protéger Active Directory de plusieurs façons :

**Restaurer l'état du système à son emplacement d'origine :** Arcserve Backup vous permet de restaurer l'état du système, y compris tous les objets d'Active Directory, sur le serveur à partir duquel il a été restauré. Cette approche vous permet d'écraser tous les objets contenus dans Active Directory.

Utilisez cette approche lorsque vous avez besoin de restaurer Active Directory à état dans lequel il se trouvait à une date ou moment ultérieur.

**Restaurer Active Directory à un autre emplacement :** Arcserve Backup vous permet de restaurer Active Directory à un autre emplacement. Ce processus en deux étapes vous permet de restaurer les données Active Directory avec une précision de niveau objet sur les systèmes Windows Server. Cette approche vous permet de restaurer Active Directory à un autre emplacement en utilisant le gestionnaire de restauration, puis de restaurer les objets Active Directory à l'aide de l'Arcserveutilitaire de restauration de niveau objet Active Directory.

L'autre emplacement peut se trouver sur un serveur ne servant pas de serveur de contrôleur de domaine. Il est cependant recommandé de restaurer Active Directory dans un autre emplacement du serveur sur lequel les données ont été sauvegardées.

**Remarque :** Arcserve Backup ne peut pas restaurer des objets Active Directory avec une précision de niveau objet sur des systèmes Windows Server 2008 et Windows Server 2012 utilisés comme contrôleurs de domaine en lecture seule.

**Exemple : Quand restaurer Active Directory avec une précision de niveau objet**

Un administrateur système a supprimé un groupe d'utilisateurs, des groupes ou un objet de Active Directory ce qui s'est traduit par une erreur.

**Remarque :** Pour protéger des données Active Directory, l'agent client Arcserve Backup pour Windows doit disposer d'une licence sur le serveur de contrôleur de domaine.

Arcserve Backup vous permet de restaurer des données Active Directory qui ont été sauvegardées au moyen des versions suivantes de Arcserve Backup :

- Arcserve Backup 18.0. Inclut la version de disponibilité générale ainsi que tous les Services Packs les plus récents.
- Arcserve Backup r16.5 SP1. Inclut la version de disponibilité générale ainsi que tous les Services Packs les plus récents.
- Cette version de Arcserve Backup.

L'utilitaire de restauration de niveau objet Active Directory de Arcserve permet de restaurer les objets Active Directory suivants :

- Unité organisationnelle
- Utilisateur
- Groupe
- Ordinateur
- Contact
- Connexion
- Dossier partagé
- **Imprimante**
- Site
- Conteneur de site
- lien du site
- Pont du lien du site
- Paramètres du site
- Conteneur du sous-réseau
- **Domaine fiable**
- Classe de configuration
- Classe Lostandfound
- Classe Builtindomain
- Classe Dnszone
- Classe Domain
- **Classe Domaindns**
- Classe Dmd
- Classe Organizationalunit
- Classe Containerecifiers

L'utilitaire de restauration de niveau objet Active Directory de Arcserve ne peut pas restaurer les objets Active Directory suivants :

- Schéma du système
- Objet de stratégie global

Cette section comprend les sujets suivants :

[Sauvegarde](#page-871-0) du référentiel Active Directory

[Restauration](#page-873-0) d'objets Active Directory

Affichage des boîtes aux lettres [Microsoft](#page-878-0) Exchange Server 2010 en tant que boîtes aux lettres héritées après la [récupération](#page-878-0) du référentiel Active Directory

[Réinitialisez](#page-879-0) les mots de passe utilisateur Microsoft Exchange Server après la restauration d'Active [Directory](#page-879-0)

### <span id="page-871-0"></span>**Sauvegarde du référentiel Active Directory**

Plusieurs modes de sauvegarde de l'état du système d'un ordinateur sont disponibles.

- Créez un job de sauvegarde standard, puis insérez un objet Etat du système pour l'ordinateur avec les sources sélectionnées pour le job.
- Créez un job de sauvegarde qui inclut uniquement l'état du système de l'ordinateur.

**Remarque :** Les étapes suivantes décrivent comment soumettre un job de sauvegarde standard. Pour plus d'informations sur la soumission des jobs de sauvegarde de déduplication et stockage intermédiaire, reportez-vous à la rubrique Sauvegarde des données.

### **Pour sauvegarder le référentiel Active Directory :**

1. Ouvrez la fenêtre du gestionnaire de sauvegarde et sélectionnez l'onglet Démarrer. Les types de jobs de sauvegarde s'affichent.

2. Cliquez sur Standard pour spécifier un job de sauvegarde standard.

**Remarque :** Pour plus d'informations sur les types de jobs de sauvegarde, reportezvous à la rubrique [Sauvegarde](#page-194-0) de données.

3. Cliquez sur l'onglet Source.

L'arborescence des répertoires sources de la sauvegarde s'affiche.

4. Naviguez jusqu'à l'ordinateur que vous voulez sauvegarder.

Développez les volumes contenus par le serveur et affichez l'objet Etat du système.

5. Cochez la case située à côté de l'option Etat du système.

**Remarque :** Le gestionnaire de sauvegarde vous empêche de sélectionner uniquement Active Directory.

6. Cliquez sur l'onglet Planification pour définir quand et à quelle fréquence vous souhaitez sauvegarder l'état du système.

**Remarque :** Pour plus d'informations sur la planification de jobs, reportez-vous à la section [Personnalisation](#page-436-0) de jobs.

7. Cliquez sur l'onglet Destination.

Les Groupes d'unités s'affichent dans l'arborescence des répertoires.

8. Sélectionnez le Groupe d'unités dans lequel vous souhaitez stocker les données de sauvegarde.

9. Cliquez sur Options dans la barre d'outils pour définir les options de sauvegarde pour le job.

**Remarque :** Pour plus d'informations sur les options de sauvegarde, reportez-vous à la section [Sauvegarde](#page-194-0) de données.

10. Cliquez sur le bouton Soumettre de la barre d'outils pour soumettre le job.

Le job est soumis.

### <span id="page-873-0"></span>**Restauration d'objets Active Directory**

Arcserve Backup vous permet de restaurer Active Directory à une précision de niveau objet. Toutefois, avant de pouvoir restaurer des objets Active Directory, vous devez sauvegarder Active Directory en tant que partie de l'état du système de l'ordinateur.

Le processus de récupération d'objets Active Directory est composé de deux phases :

- Restaurez les données de sauvegarde Active Directory à un autre emplacement à l'aide du gestionnaire de restauration. L'autre emplacement alterne doit résider sur le serveur où l'état du système a été sauvegardé.
- Récupérez l'objet Active Directory dans Active Directory en cours à l'aide de l'utilitaire de restauration de niveau objet Active Directory de Arcserve.

La restauration d'Active Directory à son emplacement d'origine restaure tous les objets contenus dans Active Directory. Le processus pour restaurer Active Directory à son emplacement d'origine est similaire au processus de restauration de fichiers ou de répertoires. Pour plus d'informations, reportez-vous à la section Restauration de données.

#### **Pour restaurer des objets Active Directory**

- 1. Ouvrez la fenêtre du gestionnaire de restauration, cliquez sur Source et développez le serveur et l'état du système contenant Active Directory à restaurer.
- 2. Cochez la case située à côté d'Active Directory tel qu'illustré par l'écran suivant :
- 3. Cliquez sur l'onglet Destination.
- 4. Décochez la case Restaurer les fichiers dans leur(s) emplacement(s) d'origine.
- 5. Dans le champ d'emplacement, spécifiez un chemin d'accès à un autre emplacement.

#### **Exemple:**

\\172.31.255.254\E:\Active Directory Restore Destination

- 6. Cliquez sur le bouton Soumettre de la barre d'outils pour soumettre le job.
- 7. Remplissez les champs de la boîte de dialogue Soumettre le , puis cliquez sur OK.

Une fois que la restauration est complète, les données récupérées s'affichent à l'autre emplacement.

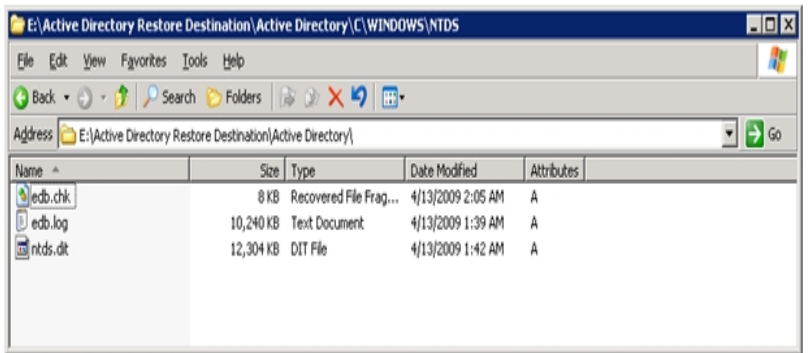

8. (Facultatif) Pour restaurer Active Directory dans un autre serveur, copiez les fichiers de la destination de restauration spécifiée à l'étape précédente dans l'autre serveur.

**Remarque :** Il est recommandé de spécifier un autre répertoire sur le serveur sur lequel vous restaurez Active Directory. Toutefois, si vous devez restaurer Active Directory dans un autre serveur, vous pouvez copier les fichiers Active Directory restaurés de l'autre serveur dans le serveur source ou tout autre contrôleur de domaine situé dans le même domaine que le serveur source. Il existe quelques restrictions :

- L'Agent client pour Windows doit être installé sur l'autre serveur.
- Le système d'exploitation exécuté sur l'autre serveur doit être de la même version, édition et Service Pack que celui du serveur duquel la sauvegarde a été prise.
- 9. Connectez-vous au serveur de contrôleur de domaine contenant les données Active Directory restaurées ou copiées.

Ouvrez l'outil d'administration de l'agent Arcserve Backup en procédant comme suit :

Dans le menu Démarrer de Windows, sélectionnez Tous les programmes, Arcserve, Arcserve Backup, puis cliquez sur Assistant de configuration de serveur.

L'utilitaire d'administration de l'agent Arcserve Backup s'ouvre.

**Remarque :** L'ouverture de l'outil d'administration de l'agent Arcserve Backup requiert l'utilisation d'un compte disposant de droits d'administration du domaine pour la connexion au serveur.

10. Dans le menu Options de la boîte de dialogue Outil d'administration de l'agent Arcserve Backup, cliquez sur Utilitaire de restauration de niveau objet AD.

La boîte de dialogue Restauration de niveau objet Active Directory Arcserve s'ouvre.

11. Cliquez sur Ouvrir dans l'utilitaire Restauration de niveau objet Active Directory d'Arcserve.

La boîte de dialogue Ouvrir les fichiers Active Directory s'ouvre. Les points de restauration de sauvegarde d'Active Directory s'affichent dans la liste de points de restauration.

(Facultatif) Cliquez sur l'ellipse pour rechercher davantage de points de restauration.

Sélectionnez un point de restauration et cliquez sur OK.

- **Volet gauche :** vous permet d'afficher tous les objets inclus au fichier de base de données ntds.dit d'Active Directory sélectionné.
- **Volet droit :** vous permet d'afficher les attributs et les objets enfant associés à l'élément sélectionné dans le volet gauche.

**Remarque :** Arcserve Backup permet de restaurer uniquement les objets Active Directory affichés dans la boîte de dialogue Restauration de niveau objet Active Directory d'Arcserve. Arcserve Backup ne peut pas restaurer d'objets associés au système.

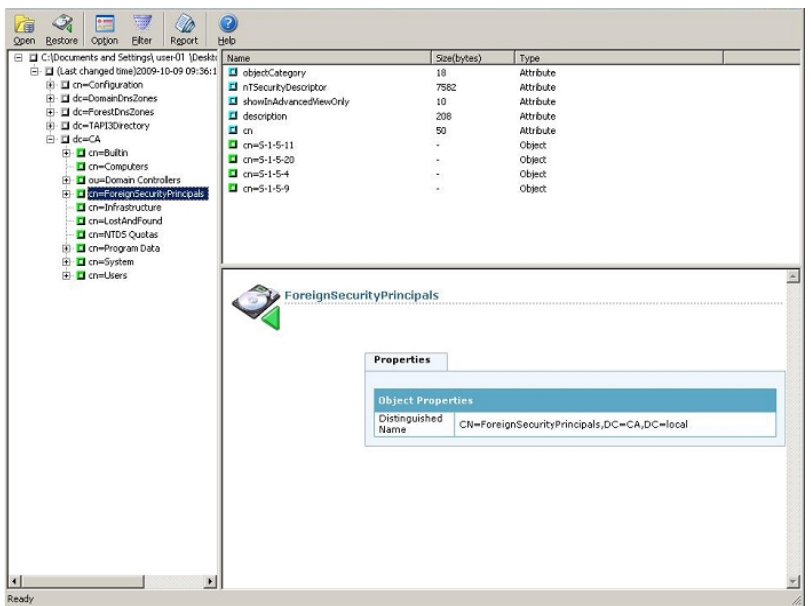

12. (Facultatif) Cliquez sur Option dans la barre d'outils pour ouvrir la boîte de dialogue Options de restauration.

Arcserve Backup permet de filtrer les objets Active Directory à restaurer et de spécifier le niveau de journalisation de l'opération de restauration.

- a. Spécifiez les options de restauration de votre choix.
	- **Restaurer les objets renommés :** Permet de restaurer les objets ayant été renommés dans Active Directory.
	- **Restaurer les objets déplacés :** Permet de restaurer les objets ayant été déplacés à un autre emplacement dans Active Directory.
	- **Restaurer les objets supprimés de façon définitive :** Permet de restaurer les objets ayant été supprimés de façon définitive dans Active Directory.
- b. Spécifiez les options de niveau journalisation nécessaires.
	- **Niveau de journalisation** : Permet de spécifier le niveau de détails requis dans le journal de débogage.

**Valeur par défaut :** 0

**Plage :** de 0 à 3

0 : Imprime les messages d'erreur dans les fichiers journaux.

1 : Imprime les messages d'erreur et d'avertissement dans les fichiers journaux.

2 : Imprime les messages d'erreur, d'avertissement et d'informations dans les fichiers journaux.

3 : Imprime les messages d'erreur, d'avertissement, d'informations et de débogage dans les fichiers journaux.

**Remarque :** Le niveau 3 est le niveau le plus élevé de détails de journalisation. Si vous rencontrez des problèmes lors de la restauration des fichiers d'Active Directory, vous devez définir le niveau 3, puis envoyer les fichiers journaux au support technique d'Arcserve.

Le processus de restauration d'Active Directory génère les fichiers journaux suivants :

- adrestorew.log
- CadRestore.exe.trc

Arcserve Backup stocke les fichiers journaux dans le répertoire suivant :

C:\Program Files\Arcserve\Arcserve Backup Client Agent for Windows

Pour fermer la boîte de dialogue Options de restauration, cliquez sur OK.

13. (Facultatif) Cliquez sur Filtre dans la barre d'outils pour ouvrir la boîte de dialogue Configuration du filtre.

**Remarque :** Il est recommandé d'utiliser des filtres lorsque vous recherchez un objet spécifique.

Spécifiez l'un des paramètres de filtre suivants :

**Afficher tous les types d'objets :** Permet d'afficher tous les objets dans la boîte de dialogue Restauration d'objet d'Active Directory.

(Facultatif) Pour limiter le nombre de noeuds enfant, cliquez sur l'option représentant le nombre maximal située sous chaque noeud parent, puis spécifiez une limite dans la zone de texte.

- **Afficher uniquement les types d'objets suivants :** Permet d'afficher uniquement les objets d'un type particulier dans la boîte de dialogue Restauration d'objet d'Active Directory.
- **Afficher uniquement les objets suivants :** Permet d'afficher uniquement les objets portant un nom particulier dans la boîte de dialogue Restauration d'objet d'Active Directory.

**Remarque :** Active Directory pour un ordinateur peut contenir un grand nombre d'objets. Il est recommandé de filtrer les objets à l'aide du filtre Afficher uniquement les objets suivants et de spécifier le nom de l'objet à restaurer.

- 14. Cliquez sur OK pour fermer la boîte de dialogue Configuration du filtre.
- 15. Dans la boîte de dialogue Restauration d'objet d'Active Directory, développez l'arborescence Active Directory, puis cochez les cases situées à côté des objets que vous souhaitez restaurer.

Cliquez sur Restaurer dans la barre d'outils pour restaurer les objets spécifiés.

Arcserve Backup restaure les objets Active Directory dans Active Directory.

Une fois que la restauration est effectuée, la zone de message Etat de la restauration s'ouvre.

**Remarque :** La zone de messages Etat de la restauration décrit le résultat du job.

16. Cliquez sur OK pour fermer la zone de message.

Les objets d'Active Directory sont restaurés.

17. (Facultatif) Cliquez sur Rapport dans la barre d'outils pour vérifier l'état de la restauration.

**Remarque :** Vous pouvez afficher le Rapport sur les jobs si Arcserve Backup indique que la restauration est impossible.

# <span id="page-878-0"></span>**Affichage des boîtes aux lettres Microsoft Exchange Server 2010 en tant que boîtes aux lettres héritées après la récupération du référentiel Active Directory**

### **Valide sur les plates-formes Windows exécutant Microsoft Exchange Server 2010.**

### **Symptôme**

L'attribut Type de destinataire pour les comptes utilisateur Microsoft Exchange Server 2010 s'affiche en tant que Boîte aux lettres héritée au lieu de Boîte aux lettres utilisateur après la récupération d'Active Directory au moyen de l'utilitaire de restauration de niveau objet Active Directory d'Arcserve. En outre, les comptes utilisateur récupérés sont désactivés à la fin de la récupération.

### **Solution**

Ce comportement se produit, car les comptes utilisateur Microsoft Exchange Server 2010 contiennent des attributs relatifs au type de destinataire que l'utilitaire de restauration de niveau objet Active Directory d'Arcserve ne peut pas récupérer. Par conséquent, le type de destinataire s'affiche en Boîte aux lettres héritée au lieu de Boîte aux lettres utilisateur.

Pour y remédier, procédez comme suit :

- 1. Récupérez Active Directory à l'aide de l'[Arcserveutilitaire](#page-873-0) de restauration de niveau objet Active [Directory](#page-873-0).
- 2. Connectez-vous au système Microsoft Exchange Server 2010.
- 3. Ouvrez Windows PowerShell.
- 4. Exécutez la commande suivante :

Set-Mailbox-id [nom\_utilisateur\_ou\_pseudo\_boîte\_lettres] -ApplyMandatoryProperties

# <span id="page-879-0"></span>**Réinitialisez les mots de passe utilisateur Microsoft Exchange Server après la restauration d'Active Directory**

Arcserve Backup vous permet de récupérer Active Directory sur des serveurs de contrôleur de domaine. Bien qu'Active Directory ne contienne pas de données se rapportant aux comptes utilisateur Windows, Windows ne stocke aucun mot de passe de compte utilisateur dans Active Directory. En tant que tel, le processus de récupération d'Active Directory ne vous permet pas de restaurer des mots de passe utilisateur. Utilisez les instructions suivantes pour réinitialiser les mots de passe utilisateur après avoir récupéré Active Directory :

- Si le compte utilisateur figurait dans Active Directory avant la récupération, vous n'avez pas besoin de réinitialiser le mot de passe pour le compte utilisateur.
- Si le compte d'utilisateur ne figurait pas dans Active Directory (par exemple, s'il avait été supprimé), vous devez réinitialiser le mot de passe pour ce compte.

# **Installation et désinstallation des options de serveur Arcserve Backup**

Sur un serveur principal ou autonome Arcserve Backup, vous pouvez utiliser l'administrateur de serveurs pour installer et désinstaller les options d'Arcserve Backup suivantes :

- Option de gestion centralisée d'Arcserve Backup
- Option pour bibliothèques de bandes d'Arcserve Backup
- Option SAN d'Arcserve Backup

Avant d'installer ou de désinstaller des options de serveur Arcserve Backup, vous devez prendre en compte les points suivants :

- Vous pouvez installer ou désinstaller des options uniquement sur un serveur principal ou autonome Arcserve Backup.
- Les options Arcserve Backup affichées dans la boîte de dialogue Installation/Désinstallation d'options varient selon le type de serveur Arcserve Backup configuré.
- Si vous installez des options de serveur, assurez-vous que toutes les unités externes (les bibliothèques, par exemple) sont connectées aux serveurs principaux, aux serveurs membres et au SAN de votre environnement. Arcserve Backup détecte automatiquement les unités prises en charge et les configure pour qu'elles soient systématiquement opérationnelles dès que le moteur de bandes démarre.

Vous pouvez configurer manuellement les unités non détectées automatiquement par Arcserve Backup.

### **Pour installer et désinstaller des options de serveur Arcserve Backup**

1. Dans le menu Démarrage rapide situé dans la barre de navigation de la page d'accueil, cliquez sur Administrateur de serveurs.

L'administrateur de serveurs apparaît.

2. Développez l'arborescence des répertoires de domaine, puis cliquez sur le serveur principal ou autonome sur lequel vous souhaitez installer ou désinstaller des options.

L'arborescence des répertoires de domaine est représentée ci-dessous :

3. Cliquez avec le bouton droit de la souris sur le serveur sur lequel vous souhaitez installer ou désinstaller des options, puis sélectionnez Installer/désinstaller des options dans le menu contextuel.

La boîte de dialogue Installation/Désinstallation d'options apparaît.

- 4. Dans la liste Nom du produit de la boîte de dialogue Installation/Désinstallation d'options, cochez la case située en regard des options à installer et désactivez celle située en regard des options à désinstaller.
- 5. Pour terminer l'installation, la désinstallation ou les deux, cliquez sur OK et suivez les instructions à l'écran.

## **Configuration de la détection**

En utilisant régulièrement le service de configuration de la détection, vous serez en mesure d'identifier les ordinateurs du réseau nécessitant l'installation de nouvelles versions du logiciel Arcserve Backup ou des mises à niveau. Le serveur de détection est exécuté en arrière-plan, comme un processus visant à recueillir des informations provenant de tous les autres serveurs de détection qui hébergent des produits Arcserve à travers le réseau de l'entreprise.

La configuration de la détection vous permet de distribuer les informations des cibles du réseau détectées vers des serveurs distants. Cette fonction permet aux administrateurs de réduire l'encombrement du réseau généré par la configuration de la détection des domaines Windows ou des adresses IP de sous-réseau.

La configuration de la détection permet d'effectuer les tâches suivantes :

- Démarrage ou arrêt du service de détection
- Distribuer des tables vers des cibles détectées sur le réseau
- Ajouter/supprimer/modifier des informations de l'une des trois tables créées par DS (sous-réseaux IP, masques de sous-réseau IP et domaines Windows)
- Définir/modifier les paramètres de configuration de DS

Vous pouvez configurer DS à partir de la ligne de commande ou depuis l'explorateur Windows :

**Ligne de commande :** vous devez démarrer l'utilitaire dsconfig.exe à partir du répertoire suivant :

C:\Program files(x86)\ca\shared components\ArcserveBackup\CADS\dsconfig.exe.

**Explorateur Windows :** double-cliquez sur l'utilitaire dsconfig.exe situé dans le répertoire Composants partagés d'Arcserve Backup. Exemple :

C:\Program files(x86)\ca\shared components\ArcserveBackup\CADS\dsconfig.exe.

### **Fonctionnement du service de détection**

Le serveur de Découverte (DS) est implémenté en tant que service Windows. Dès son démarrage, DS énumère la liste de produits afin de créer un masque de comportement. Ce masque permet à DS d'initialiser les composants requis.

- Le composant découte/de sérialisation est initialisé en premier lieu et commence à écouter, sur un port (ou mailslot) particulier, les paquets (messages) entrants provenant d'autres serveurs de Découverte. Lors de la réception d'un message, DS écrit les données (éventuelles) dans un référentiel (registre, par exemple), puis avertit le composant Interrogation/affichage.
- Le composant Interrogation/affichage envoie directement le message reçu du composant découte/de sérialisation (préparé à l'aide de la liste de produits) au serveur de Découverte qui a demandé les données. Ce composant peut également envoyer des messages sous forme de message de diffusion aux cibles du réseau sélectionnées (liste de sous-réseaux IP ou de domaines Windows) si cette opération est programmée ou déclenchée manuellement. Il effectue cette opération afin d'interroger d'autres serveurs de détection sur le réseau et de présenter sa propre liste de produits Arcserve Backup.

### **Options de configuration du service de détection**

Vous pouvez définir le protocole de transport utilisé pour diffuser les requêtes en sélectionnant les options de configuration selon vos besoins. Sélectionnez le bouton Configuration dans la configuration de découverte.

Dans l'onglet Réseau, vous pouvez sélectionner les protocoles à découvrir et définir le balayage de sous-réseau TCP/IP. L'activation de la détection de produits Arcserve Backup permet au service de détection de diffuser des interrogations selon un intervalle régulier défini.

Sélectionnez l'activation de la Découverte réseau pour permettre à DS d'exécuter un processus de détection de nouveaux domaines Windows et sous-réseaux IP. Par défaut, DS n'exécute ce processus qu'au redémarrage du service Découverte, par défaut. Vous pouvez également modifier l'intervalle en fonction du dynamisme de votre environnement réseau.

**Remarque :** Cette fonction ne doit pas être exécutée trop fréquemment, car elle diffuse continuellement des requêtes susceptibles d'augmenter le trafic réseau.

Vous pouvez configurer l'application de configuration de détection pour qu'elle nettoie ses tables au démarrage du service de détection. Les tables de détection stockent les informations sur les ordinateurs hébergeant un produit Arcserve Backup. Lorsque vous activez cette option, le service de détection purge les données de ses tables, détecte les ordinateurs sur lesquels est installé un produit Arcserve Backup, puis met à jour les tables avec les données actuelles.

**Important :** L'option Nettoyage de la table de détection au démarrage est activée par défaut. Si vous désactivez cette option et désinstallez les applications Arcserve Backup des systèmes de votre environnement, les informations sur ces ordinateurs seront conservées dans les tables lors du redémarrage du service de détection.

## **Boîte de dialogue Configuration de la détection**

Vous pouvez effectuer les tâches suivantes dans la boîte de dialogue Configuration de la détection :

- Spécifier le protocole de transport utilisé pour diffuser les requêtes.
- L'activation de la détection de produits Arcserve Backup permet au service de détection de diffuser des interrogations selon un intervalle régulier défini.

Cette fonction ne doit pas être exécutée trop fréquemment car elle diffuse continuellement des interrogations susceptibles d'augmenter le trafic du réseau.

L'activation de la détection réseau permet à DS d'exécuter un processus de détection de nouveaux domaines Windows et sous-réseaux IP.

Par défaut, DS n'exécute ce processus qu'au redémarrage du service de détection. Vous pouvez également modifier l'intervalle en fonction du dynamisme de votre environnement réseau.

### **Onglet Réseau**

L'onglet Réseau permet d'effectuer les opérations suivantes :

- Spécification des protocoles utilisés pour la détection
- Spécification des protocoles utilisés pour la réponse
- Activation de la détection de produits Arcserve Backup
- Activation de la détection via le balayage de sous-réseau TCP/IP
- Activation de la détection réseau et spécification de l'intervalle de temps
- Programmation du service de détection pour le nettoyage des tables de détection au démarrage

### **Onglet Adaptateurs**

Sélection de l'adresse IP pour exécuter la détection

### **Détection de sous-réseaux IP/domaines Windows**

Pour exécuter l'interrogation et l'affichage, la détection requiert la liste des cibles du réseau à diffuser. Par exemple, vous pouvez souhaiter détecter les produits Arcserve Backup dans un seul sous-réseau IP sur un réseau compatible TCP/IP ou dans une liste de sous-réseaux situés physiquement dans le même pays.

Une autre possibilité consisterait à répertorier l'ensemble du réseau de l'entreprise afin de détecter tous les sous-réseaux possibles, puis d'en éliminer certains. Ce processus est exécuté à l'arrière plan et répertorie les ressources du réseau Windows. De plus, il crée une liste de domaines Windows en vue d'une diffusion ultérieure via des logements d'entrée/de sortie, ou de l'établissement d'une liste de sous-réseaux IP pour une diffusion via UDP.

**Remarque :** Si la taille de votre réseau est conséquente, ce processus peut prendre du temps. Nous vous conseillons donc d'exécuter la détection de sous-réseaux IP/ domaines en période de faible encombrement du réseau.

# **Activation de la détection via le balayage de sousréseau TCP/IP**

Vous pouvez effectuer la configuration pour utiliser un balayage de sous-réseau local ou distant. Le paramètre par défaut est défini pour un sous-réseau local.

Le service de découverte diffuse et extrait toutes les informations des ordinateurs de sous-réseau local ainsi que des sous-réseaux définis manuellement et des ordinateurs définis manuellement.

### **Pour activer l'ajout d'un nom d'ordinateur (adresse IP) manuellement**

- 1. Démarrez la détection et cliquez sur le bouton Ajouter sur l'onglet Domaine Windows.
- 2. Saisissez l'adresse IP de l'ordinateur et cliquez sur OK.

Le service de découverte peut alors effectuer une identification ping, faire une publication et renvoyer une liste des produits à partir de l'ordinateur défini.

**Remarque :**Vous pouvez limiter la plage de découverte en désactivant les ordinateurs ou les domaines Windows détectés automatiquement, ce qui permet de réduire le trafic réseau. Cochez la case Désactiver pour un ordinateur ou domaine Windows existant.

### **Pour ajouter un sous-réseau distant :**

1. Démarrez la détection et cliquez sur le bouton Ajouter sur l'onglet Sous-réseau.

La boîte de dialogue Ajouter un sous-réseau s'ouvre.

2. Entrez le sous-réseau et le masque de sous-réseau puis cliquez sur OK.

Cela permet au service de découverte de publier la liste des produits vers chaque ordinateur du sous-réseau défini et de renvoyer les informations produit pour chaque ordinateur dans le sous-réseau.

**Remarque :**Vous pouvez limiter la plage de découverte en désactivant les ordinateurs ou les domaines Windows détectés automatiquement, ce qui permet de réduire le trafic réseau. Cochez la case Désactiver pour un ordinateur ou domaine Windows existant.

Si les sous-réseaux utilisent un masque de sous-réseau différent, vous pouvez ajouter un masque de réseau manuellement en lançant Découverte et en cliquant sur le bouton Ajouter dans l'onglet Masque de sous-réseau. La boîte de dialogue Ajout d'un masque de sous-réseau souvre, comme le montre lexemple ci-dessous :

Si vous décidez d'exécuter une découverte automatique, le service de découverte effectuera une identification ping et publiera une liste de produits vers chaque ordinateur des sous-réseaux affichés dans l'onglet Sous-réseau de Configuration de la découverte et extraire les informations produit de l'ordinateur distant.

3. Pour ce faire, lancez Découvert et cliquez sur le bouton Configurer dans l'onglet Résumé. La boîte de dialogue Configuration souvre comme le montre lexemple cidessous :

Le serveur Découverte initialise un balayage d'adresse IP pour des sous-réseaux à distance en utilisant des sous-réseaux, des masques de sous-réseau, des ordinateurs ou des domaines Windows auto-découverts avec des réseau, des masques de sousréseau, des ordinateurs ou des domaines Windows configurés manuellement. En sélectionnant cette option, vous risquez d'augmenter le trafic réseau et l'opération risque de durer un certain temps, selon la taille de votre réseau. Nous vous conseillons d'exécuter cette option lorsque le trafic réseau est réduit.

**Remarque:**Si vous souhaitez détecter des produits Arcserve Backup dans des sousréseaux distants, le service de détection n'a pas recours à une diffusion UDP pour rechercher les instances distantes. Vous devez connaître la taille du sous-réseau et la plage des adresses IP utilisant un masque de sous-réseau.

## **Configuration de la découverte pour l'option SAN**

La configuration pour le service de découverte pour les serveurs dans un environnement SAN nécessite des modifications supplémentaires pour que tous les serveurs soient découverts. Afin de vérifier que tous les serveurs SAN sont activés pour la détection, choisissez l'une des options suivantes :

- Dans le champ Activer la détection par le balayage de sous-réseaux TCP/IP de la boîte de dialogue Configuration, sélectionnez l'option Tous les sous-réseaux détectés automatiquement (augmentation possible du trafic réseau).
- Ajoutez d'autres noms d'ordinateurs SAN/adresses IP en accédant à l'onglet Domaine Windows.

**Remarque :** Veillez à configurer tous les serveurs SAN distants de manière cohérente afin que la découverte soit aussi précise que possible. Si vous ne configurez qu'un serveur SAN, les autres peuvent toujours échouer à la découverte.

## **Détection des systèmes d'agent client sans adresses IP par défaut**

Si vous sélectionnez une adresse IP différente de la valeur par défaut pour un nœud d'agent client, vous devez effectuer la procédure suivante pour mettre à jour l'adresse IP à la nouvelle adresse, pour vous permettre d'ajouter des ordinateurs à l'aide de l'ajout, importation ou exportation de nœuds :

#### **Pour détecter des systèmes d'agent client sans adresses IP par défaut :**

- 1. Sur l'ordinateur agent, redémarrez le service de détection grâce à dsconfig.exe.
- 2. A partir du gestionnaire de sauvegarde du serveur de base, supprimez l'objet ordinateur ancien.
- 3. Cliquez sur Ajouter/importer/exporter des nœuds et ajoutez ou importez les nœuds nécessaires.

**Remarque :** Pour plus d'informations, reportez-vous à l'Ajout, importation ou exportation de nœuds à l'aide de l'interface utilisateur.

4. Si vous avez un job planifié dans la file d'attente, supprimez ce job et recréez-le pour vous assurer qu'il s'exécute correctement.

### **Notifications de maintenance Arcserve Backup**

Arcserve Backup affiche un message de notification de maintenance près de la zone de notification Windows pour vous aider à vous assurer que vous exécutez bien la dernière version de Arcserve Backup. Le message de notification de maintenance s'affiche neuf mois après l'installation ou la mise à jour de Arcserve Backup.

Le message de notification de maintenance s'affiche près de la barre d'état système de Windows sur votre bureau, tel qu'illustré par l'écran ci-dessous.

#### **options de maintenance**

**Mettre à jour votre contrat de maintenance Arcserve Backup** : pour mettre à jour Arcserve Backup, cliquez sur le message de notification de maintenance.

Une fois que vous avez cliqué sur le message de notification de maintenance, le site Web du programme de maintenance d'Arcserve Backup s'ouvre. Ce site vous permet d'obtenir des améliorations et mises à jour de produit, et d'installer de nouvelles versions d'Arcserve Backup.

Neuf mois après l'installation d'Arcserve Backup, le message de notification de maintenance et l'icône de la barre d'état Arcserve s'ouvrent et se ferment à des intervalles de 30 jours, jusqu'à ce que vous actualisiez votre contrat de maintenance Arcserve Backup.

**Remarque :** Douze mois après l'installation d'Arcserve Backup, les messages de maintenance s'ouvrent et se ferment à des intervalles de six mois.

**Ne pas mettre à jour votre contrat de maintenance Arcserve Backup :** si vous ne souhaitez pas mettre à jour Arcserve Backup pour le moment, cliquez sur le signe X dans le coin supérieur gauche du message de notification de maintenance pour fermer le message. Si vous ne souhaitez pas recevoir de message, vous devez désactiver les messages de notification de maintenance.

#### **Options Alert**

Arcserve Backup vous permet de désactiver et d'activer le message de notification de maintenance au moyen de l'icône Arcserve Backup située dans la barre d'état système de Windows.

# **Désactivation de messages de notification de maintenance**

Arcserve Backup vous permet de désactiver le message de notification de maintenance qui s'affiche près de la zone de notification de Windows.

### **Pour désactiver le message de notification de maintenance**

Dans la barre d'état système de Windows, cliquez avec le bouton droit de la souris sur l'icône Arcserve Backup et sélectionnez Désactiver l'alerte dans le menu contextuel.

Le message de notification de maintenance est désactivé.

# **Activation des messages de notification de maintenance**

Arcserve Backup vous permet d'activer, si besoin est, le message de notification de maintenance qui s'affiche près de la zone de notification de Windows.

#### **Pour activer les messages de notification de maintenance**

- 1. Ouvrez l'éditeur de Registre Windows et naviguez jusqu'à la clé de registre suivante :
	- **plates-formes x86 :**

HKEY\_LOCAL\_MACHINE\SOFTWARE\ComputerAssociates\CA ARCserve Backup\Base\Admin\MessageEngine\MonthsPassedInLastMaintenance

**plates-formes x64 :**

HKEY\_LOCAL\_MACHINE\SOFTWARE\Wow6432Node\ComputerAssociates\CA ARCserve Backup\Base\Admin\MessageEngine\MonthsPassedInLastMaintenance

2. Cliquez sur MonthsPassedInLastMaintenance avec le bouton droit de la souris, puis cliquez sur Modifier dans le menu contextuel.

La boîte de dialogue Modifier une valeur DWORD s'affiche.

- 3. Dans le champ Données de valeur, spécifiez 0 (zéro).
- 4. Cliquez sur OK.
- 5. Fermez l'Editeur de registre Windows.

Les messages de notification de maintenance sont activés. L'icône de notification de maintenance de Arcserve Backup s'affiche dans la zone de notification Windows dès que la maintenance est recommandée.

# **Application des licences de composants Arcserve Backup**

Arcserve Backup vous permet d'appliquer des licences de composants après avoir installé Arcserve Backup. Appliquez les licences de composants en fonction des scénarios suivants :

- Vous avez installé les composants Arcserve Backup avec des licences d'évaluation et vous souhaitez appliquer des clés de licence aux composants.
- Vous avez obtenu des licences supplémentaires pour prendre en charge la croissance de votre environnement de sauvegarde.

### **Pour appliquer des licences de composants Arcserve Backup :**

- 1. Ouvrez la console du gestionnaire Arcserve Backup.
- 2. Dans le menu Aide, cliquez sur A propos de Arcserve Backup.

L'écran A propos d'Arcserve Backup s'ouvre.

3. Dans l'écran A propos d'Arcserve Backup, cliquez sur Ajouter/Afficher des licences.

La boîte de dialogue Vérification de la licence s'affiche.

**Important :** Vous devez toujours appliquer des clés de licence à l'aide de la boîte de dialogue Vérification de la licence.

La zone de liste dans la boîte de dialogue Vérification de la licence affiche le Nom du composant et le Type d'installation. Le type d'installation est l'évaluation sans licence ou sous licence.

- 4. Dans la liste des composants, effectuez les étapes suivantes :
	- a. Cliquez sur un composant.
	- b. Cliquez sur Utiliser la clé de licence.
	- c. Entrez la clé de licence dans les champs appropriés.
- 5. Cliquez sur Ajouter.

**Remarque :** Si vous tentez d'appliquer une clé de licence de mise à niveau à une nouvelle installation de composant Arcserve Backup, la boîte de dialogue de vérification de mise à niveau s'ouvre. Vous devez fournir la clé de licence de votre installation précédente pour appliquer votre clé de licence de mise à niveau.

(Facultatif) Répétez cette étape pour appliquer des clés de licence à d'autres composants Arcserve Backup.

6. Cliquez sur Continuer lorsque vous avez terminé.

La boîte de dialogue Vérification de la licence se ferme et les clés de licence sont appliquées aux composants Arcserve Backup.

### **Gestion des pare-feux**

Cette section comprend les sujets suivants :

Autorisation de la [communication](#page-897-0) entre les services et applications Arcserve Backup via le pare-feu [Windows](#page-897-0)

Configuration de votre pare-feu pour optimiser la [communication](#page-898-0)

# <span id="page-897-0"></span>**Autorisation de la communication entre les services et applications Arcserve Backup via le pare-feu Windows**

Lors du processus d'installation ou de mise à niveau, l'assistant d'installation configure votre pare-feu Windows de façon à ce que les services et les applications Arcserve Backup puissent communiquer correctement. L'assistant d'installation effectue la configuration uniquement si le pare-feu Windows était activé au moment de l'installation de Arcserve Backup.

Les services et les applications Arcserve ne peuvent pas communiquer via le parefeu Windows s'il a été désactivé au moment de l'installation d'Arcserve Backup, puis réactivé une fois Arcserve Backup installé.

Effectuez la procédure suivante afin de permettre aux services et aux applications Arcserve Backup de communiquer dans le cas où le pare-feu Windows était désactivé lors de l'installation de Arcserve Backup.

### **Pour autoriser les services et applications Arcserve Backup à communiquer à travers le pare-feu Windows :**

1. Ouvrez l'utilitaire de ligne de commande Windows et accédez au répertoire suivant :

c:\Program Files\CA\SharedComponents\ARCserve Backup\

2. Exécutez la commande suivante :

### setupfw.exe /INSTALL

Les services et les applications Arcserve Backup sont ajoutés à la liste d'exceptions du pare-feu Windows. Les services et les applications Arcserve Backup peuvent alors communiquer à travers le pare-feu Windows.

## <span id="page-898-0"></span>**Configuration de votre pare-feu pour optimiser la communication**

Pour obtenir des informations sur la configuration des pare-feux pour optimiser la communication Arcserve Backup, reportez-vous au *Manuel [d'implémentation](http://documentation.arcserve.com/Arcserve-Backup/available/18.0/FRA/Bookshelf_Files/HTML/impltgde/default.htm)*.
## <span id="page-900-0"></span>**Chapitre 9: Gestion de la base de données et rapports**

Cette section comprend les sujets suivants :

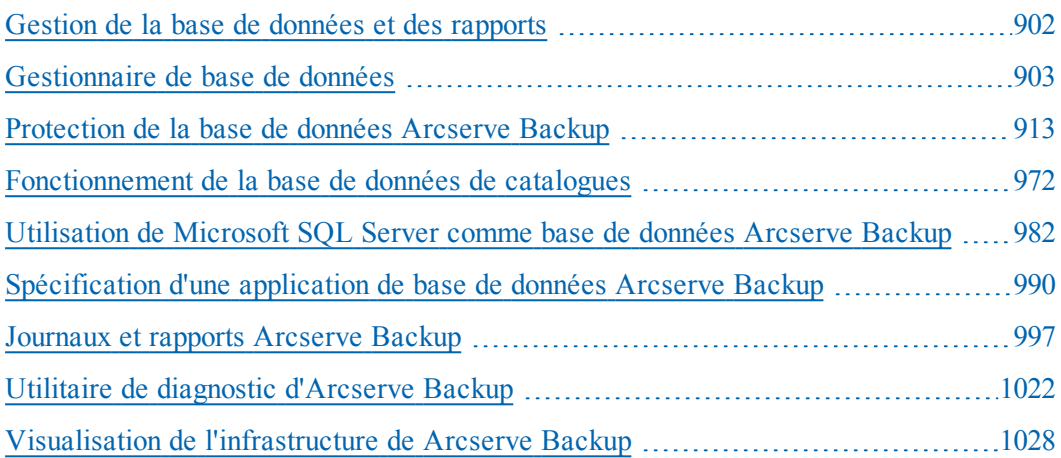

## <span id="page-901-0"></span>**Gestion de la base de données et des rapports**

La base de données Arcserve Backup gère les informations sur les jobs, les médias et les unités de votre système. Arcserve Backup stocke dans la base de données les types d'informations suivantes :

- **Informations détaillées sur tous les jobs**
- Détails de session pour tous les jobs de sauvegarde
- Informations sur les médias utilisés pour tous les jobs de sauvegarde
- Informations détaillées sur chaque fichier et répertoire sauvegardé sur le média au moment d'une restauration

Si vous souhaitez restaurer un fichier spécifique, la base de données détermine le média sur lequel ce fichier est stocké.

Informations détaillées sur les pools de médias et l'emplacement des médias

Les informations de la base de données permettent également de générer les nombreux types de rapports BrightStor EB.

## <span id="page-902-0"></span>**Gestionnaire de base de données**

Le gestionnaire de restauration vous permet d'effectuer les tâches suivantes :

- connaître l'emplacement des médias ;
- déterminer le numéro de session d'une sauvegarde ;
- déterminer si un média doit être retiré ;
- D'afficher des informations de journal sur les jobs ayant été exécutés.
- supprimer d'anciens enregistrements de la base de données ;
- comparer sous une forme graphique la taille de la base de données à l'espace disque disponible total.

**Remarque :** Pour les bases de données Microsoft SQL Server, la taille totale de la base de données indiquée par le gestionnaire de base de données Arcserve Backup correspond à la taille de l'unité de données. Vous pouvez obtenir plus d'informations à l'aide de SQL Server Enterprise Manager.

## **Modes de vue de la base de données**

Lorsque vous ouvrez le gestionnaire de base de données, le volet de gauche affiche les options suivantes :

- **Récapitulatif :** espace occupé par la base de données sur le disque dur, type de base de données et autres paramètres.
- **Enregistrements de jobs :** jobs traités par Arcserve Backup.
- **Enregistrements de médias :** médias utilisés par Arcserve Backup.
- **Enregistrements d'unités :** unités utilisées par Arcserve Backup.

## **Ordre de tri**

Pour modifier l'ordre de tri des enregistrements affichés dans les fenêtres Enregistrements de jobs, de médias et d'unités, cliquez sur le nom du champ que vous souhaitez trier.

## **élagage base de données**

Vous pouvez configurer Arcserve Backup afin qu'il supprime les anciens enregistrements de la base de données. Pour plus d'informations, consultez la section [Administration](#page-748-0) du serveur de sauvegarde.

## **Fréquence de recréation des index SQL**

**Remarque :** Cette section s'applique uniquement lorsque Microsoft SQL est utilisé comme base de données Arcserve Backup.

Vous devez recréer régulièrement l'index SQL Server afin de maintenir une taille d'index gérable et des performances optimales. Nous vous recommandons de recréer l'index une ou deux fois par mois ou lorsque la base de données Arcserve fonctionne lentement.

Le processus de mise à jour des index SQL Server peut être long. Si vous ne disposez pas du temps nécessaire pour mettre à jour tous les index, mettez à jour les index clés : IX\_astpdat\_1, IX\_astpdat\_2, X\_astpdat\_3, K\_pathname et PK\_filename. Ces index jouent en effet un rôle très important et ont une influence considérable sur la vitesse de lecture des gestionnaires de restauration et de base de données.

Pour plus d'informations sur la procédure de recréation des index SQL Server, consultez la documentation de Microsoft SQL Server.

## **Types d'erreurs signalées**

Les informations statistiques suivantes sont enregistrées dans la base de données.

- **Erreurs de média :** signifie qu'une corruption des données s'est produite sur le média et que l'opération de lecture ou d'écriture n'a pas pu se terminer correctement.
- **Erreurs de lecture récup. :** indique qu'une erreur est survenue au cours de la lecture du média. Arcserve Backup a tenté de remédier au problème en temps réel. Un nombre élevé d'erreurs de ce type indique que le média est peut-être défectueux. Le média doit alors être remplacé pour les sauvegardes suivantes.
- **Erreurs d'écriture récup. :** indique qu'une erreur d'écriture est survenue au cours de la sauvegarde. Arcserve Backup remédie au problème de média en temps réel. Un nombre élevé d'erreurs de ce type indique que le média doit être remplacé pour les sauvegardes suivantes. Veillez à nettoyer les têtes de l'unité au terme de la session de sauvegarde en cours.

## **Enregistrements des erreurs d'unité**

Si une erreur critique se déclare sur une unité, certaines des informations ci-dessous figureront dans le journal d'erreurs :

- **Heure :** heure à laquelle l'erreur s'est produite.
- **Infos de détection :** code d'erreur SCSI.
- **Média :** nombre d'erreurs de média s'étant produites au cours du job.
- **Ecriture récupérable :** nombre d'erreurs d'écriture récupérables.
- **Erreur de lecture récupérable :** nombre d'erreurs de lecture récupérables s'étant produites au cours du job.
- **Utilisation du média :** durée d'utilisation du média au cours du job.
- **Ko écrits :** quantité de données écrites sur le média au cours du job.
- **Nombre de formatages :** nombre de formatages effectués sur le média.

## **Dernières informations de sauvegarde de base de données Arcserve Backup**

Chaque fois que la base de données Arcserve Backup est sauvegardée avec succès, les informations du média de sauvegarde sont conservées dans un ensemble de fichiers journaux nommés ASDBBackups.txt et ASDBBackups.n.txt. Les fichiers journaux sont stockés dans le répertoire racine d'Arcserve Backup.

Chacun de ces fichiers journaux contient des informations détaillées concernant l'historique des sauvegardes complètes de la base de données Arcserve Backup. Par exemple, les fichiers journaux comportent les informations détaillées des éléments suivants :

**Remarque :** Ceci n'est pas une liste exhaustive.

- Nom de la bande, numéro de série et numéro de séquence.
- GUID de session, ID de session, type de session
- Méthode de sauvegarde (par exemple, complète, incrémentielle, différentielle)
- Date de sauvegarde
- Type de base de données
- Chemin de l'instance

**Remarque :** Les fichiers journaux ne comportent pas de textes ou de commentaires descriptifs.

Arcserve Backup référence les fichiers journaux lorsque vous devez restaurer la base de données Arcserve Backup car ils ne sont pas dans un état utilisable ou sont corrompus. L'option de récupération après sinistre Arcserve Backup et l'assistant de récupération de base de données Arcserve se réfère à ASDBBackups.txt pour déterminer le média qui contient les données de sauvegarde de base de données Arcserve Backup les plus récentes.

Arcserve Backup gère les fichiers journaux à l'aide des logiques suivantes :

- 1. Les informations relatives à la sauvegarde complète, incrémentielle et différentielle la plus récente de la base de données Arcserve Backup sont toujours stockées dans un fichier nommé ASDBBackups.txt.
- 2. Une fois la deuxième sauvegarde complète de la base de données Arcserve Backup terminée, ASDBBackups.txt est renommé en ASDBBackups.1.txt, puis un nouveau ASDBBackups.txt est créé.
- 3. Une fois la troisième sauvegarde complète terminée, ASDBBackups.1.txt est renommé en ASDBBackups.2.txt, ASDBBackups.txt est renommé en ASDBBackups.1.txt, puis un nouveau ASDBBackups.txt est créé.
- 4. Renommer le fichier journal et créer le processus se poursuivent jusqu'à ce qu'Arcserve Backup crée un fichier journal nommé ASDBBackups.10.txt.
- 5. Si un fichier journal nommé ASDBBackups.10.txt existe une fois la sauvegarde complète terminée, Arcserve Backup efface ASDBBackups.10.txt, renomme les anciens fichiers journaux, puis crée un nouveau fichier journal ASDBBackups.txt.

Si ASDBBackups.txt est corrompu, vous pouvez renommer les fichiers ASDBBackups.n.txt en ASDBBackups.txt et utiliser le fichier journal renommé pour récupérer la base de données Arcserve Backup.

## **Activation de la maintenance du pool de médias**

L'option Activer la maintenance du pool des médias vous permet d'effectuer une maintenance quotidienne du pool de médias. Arcserve Backup effectue les tâches de maintenance du pool de médias selon la planification de job d'élagage.

#### **Pour activer la maintenance du pool de médias**

1. Ouvrez le gestionnaire de l'administrateur de serveurs, puis cliquez sur le bouton Configuration de la barre d'outils.

La boîte de dialogue Configuration du s'affiche.

2. Sélectionnez longlet Moteur de base de données.

La boîte de dialogue Moteur de bases de données s'affiche avec l'option de maintenance du pool de médias située dans sa partie inférieure.

3. Cliquez sur Activer la maintenance du pool de médias, puis sur OK.

La maintenance du pool de médias est activée.

## <span id="page-912-0"></span>**Protection de la base de données Arcserve Backup**

Les sections suivantes décrivent la sauvegarde et la restauration de la base de données Arcserve Backup :

- **[Protection](#page-900-0) de la base de données Arcserve Backup**
- Agent pour base de données [Arcserve](#page-913-0)
- [Fonctionnement](#page-921-0) du job de protection de base de données
- [Sauvegarde](#page-922-0) de la base de données Arcserve Backup
- [Modification,](#page-923-0) création et soumission d'un job de protection de base de données [personnalisé](#page-923-0)
- [Spécification](#page-926-0) des options de sauvegarde de Microsoft SQL Server 2014 Express pour la base de données [Arcserve](#page-926-0) Backup
- [Spécification](#page-929-0) des options de sauvegarde de Microsoft SQL Server pour la base de données [Arcserve](#page-929-0) Backup
- [Lancement](#page-935-0) du job de protection de la base de données Arcserve Backup
- [Conditions](#page-936-0) d'accès requises
- [Suppression](#page-937-0) du job de protection de la base de données Arcserve Backup
- [Recréation](#page-938-0) du job de protection de la base de données Arcserve Backup
- **[Restauration](#page-939-0) de la base de données Arcserve Backup**
- [Récupération](#page-941-0) de la base de données Arcserve Backup au moyen de l'assistant de [récupération](#page-941-0) de base de données Arcserve
- [Réinitialisation](#page-945-0) de la base de données Arcserve Backup
- [Récupération](#page-947-0) de la base de données Arcserve Backup à l'aide de la commande [ca\\_recoverdb](#page-947-0)
- [Spécification](#page-952-0) des options de restauration pour les bases de données Microsoft SQL Server 2014 Express Edition et [Microsoft](#page-952-0) SQL Server
- [Restauration](#page-966-0) de la base de données Arcserve Backup (domaine différent)
- [Récupération](#page-969-0) de la base de données Arcserve lorsque l'instance SQL Server hébergeant la base de données n'est pas [opérationnelle](#page-969-0)
- [Fonctionnement](#page-970-0) de l'assistant de récupération de base de données Arcserve

### <span id="page-913-0"></span>**Agent pour base de données Arcserve**

L'agent Arcserve Backup pour base de données Arcserve est un équivalent de l'agent pour Microsoft SQL Server d'Arcserve Backup. Il est installé automatiquement à l'installation d'Arcserve Backup ou manuellement à l'aide d'un utilitaire spécial, soit après modification de l'emplacement de la base de données Arcserve Backup, soit sur plusieurs noeuds d'un cluster.

Cet utilitaire, appelé SQLAgentRmtInst.exe, est placé dans un dossier appelé ASDBSQLAgent, dans le sous-dossier Packages du répertoire de base d'Arcserve Backup, pendant l'installation de Arcserve Backup. Si vous devez installer l'agent sur un ordinateur autre qu'un serveur Arcserve Backup, vous devez copier le dossier ASDBSQLAgent sur le système où vous installez l'agent, puis exécuter l'utilitaire SQLAgentRmtInst.exe sur cet ordinateur.

L'agent pour base de données Arcserve vous permet de sauvegarder et de restaurer la base de données Arcserve Backup, ainsi que les bases de données système et les éléments de récupération après sinistre à partir de l'instance Microsoft SQL Server contenant la base de données Arcserve Backup. Lorsqu'il est installé avec l'agent pour Microsoft SQL Server, il permet à ce dernier de reconnaître la présence d'une base de données Arcserve Backup et de travailler avec Arcserve Backup pour fournir les mécanismes de récupération spéciaux disponibles pour la base de données Arcserve Backup.

Lors de la mise à niveau d'une version précédente d'Arcserve Backup, vous devez mettre à niveau l'agent pour base de données Arcserve. Ce comportement a pour objectif d'assurer la protection de la version actuelle de la base de données Arcserve Backup par la version actuelle de l'agent. En conséquence, vous ne pouvez pas décocher la case à côté de l'agent pour Microsoft SQL Server dans l'arborescence de sélection de produit de la boîte de dialogue de Composants.

Dans la mesure où l'agent pour base de données Arcserve est un équivalent de l'agent pour Microsoft SQL Server, il apparaît comme l'agent pour Microsoft SQL Server d'Arcserve Backup dans la liste des programmes installés du système. Si les deux s'affichent, une seule entrée apparaît. Si vous devez désinstaller l'un ou l'autre, la séquence d'installation vous invite à sélectionner la variante à retirer.

Vous pouvez utiliser l'utilitaire autonome qui installe l'agent pour base de données Arcserve dans l'une des situations suivantes :

- En cas de déplacement de la base de données Arcserve Backup
- Pour réinstaller l'agent suite à une désinstallation accidentelle
- Pour installer l'agent sur les noeuds supplémentaires d'un cluster
- Pour installer l'agent sur un ordinateur distant si le programme d'installation d'Arcserve Backup ne peut pas s'en charger directement.

# **Configuration des paramètres de sauvegarde et de restauration de l'agent pour Microsoft SQL Server à l'aide de l'administration centralisée des agents**

Utilisez l'utilitaire d'administration centralisée des agents pour configurer l'agent pour la sauvegarde de Microsoft SQL Server et restaurer les paramètres pour des versions prises en charge de Microsoft SQL Server. Les paramètres comportent les configurations d'objets VDI (Virtual Device Interface) et des communications à distance.

**Pour configurer les paramètres de sauvegarde et de restauration de l'agent pour Microsoft SQL Server à l'aide de l'administration centralisée des agents :**

1. Dans le menu Démarrage rapide de Arcserve Backup, sélectionnez Administration, Administration centralisée des agents.

L'utilitaire d'administration centralisée des agents s'ouvre.

- 2. Dans l'arborescence Systèmes Windows, développez le serveur sur lequel l'agent est installé, puis sélectionnez l'agent pour Microsoft SQL Server.
- 3. Cliquez sur Configuration dans la barre d'outils.

La boîte de dialogue Configuration des options s'ouvre.

4. Cliquez sur Agent pour Microsoft SQL Server dans la liste à gauche.

Configuration des options affiche les paramètres du serveur SQL correspondant.

5. Spécifiez l'enregistrement synchronisé sous Paramètres du journal de l'agent comme suit :

**Enregistrement synchronisé :** force l'écriture de messages du journal dans le journal d'activité lors de leur publication. Vous pouvez désactiver cette option pour améliorer les performances des systèmes à charge élevée en mettant en cache plusieurs messages et en les écrivant en tant que groupe.

- 6. Sélectionnez l'instance (ARCSERVE\_DB) ou le nom de l'instance dont vous souhaitez modifier la configuration pour l'agent pour Microsoft SQL Server.
- 7. Dans Configuration des unités virtuelles, définissez les paramètres comme suit :
	- **Numéro de bandes :** détermine le nombre d'UC utilisées pour effectuer des sauvegardes. Définissez cette valeur en tenant compte du nombre d'unités centrales du serveur de base de données afin d'obtenir une vitesse d'exécution maximale. La valeur par défaut est 1. La valeur maximale est 32.
- **Nombre de tampons :** le nombre total de tampons VDI (de la taille de transfert maximale) utilisés pour les sauvegardes et les restaurations. Le paramètre par défaut est 1. Ce nombre ne peut pas être inférieur au nombre de bandes.
- **Taille des blocs de données (en octets) :** toutes les tailles de transfert de données sont des multiples de cette valeur. Les valeurs doivent être des puissances de 2 comprises entre 512 octets et 64 Ko inclus. La valeur par défaut est 65 536 ou 64 Ko.
- **Taille de transfert maximale :** requête d'entrée ou de sortie maximale émise par Microsoft SQL Server vers l'unité. Il s'agit de la portion de données du tampon. La valeur de ce paramètre doit être un multiple de 64 Ko. La plage est comprise entre 64 Ko et 4 Mo. La valeur par défaut est 2 097 152 ou 2 Mo.
- **Attente max. de la VDI pour la sauvegarde (ms) :** durée, en millisecondes, pendant laquelle un objet d'unité virtuelle attend une réponse de Microsoft SQL Server lors d'une opération de sauvegarde. L'agent utilise également ce paramètre lorsqu'il attend la synchronisation d'opérations parallèles ou la réalisation d'opérations de sauvegarde, notamment lors de certaines étapes des opérations de restauration. La valeur par défaut est 600000 ms (dix minutes).
- **Attente max. de la VDI pour la restauration (ms) :** durée, en millisecondes, pendant laquelle un objet d'unité virtuelle attend une réponse de Microsoft SQL Server lors d'une opération de restauration. Augmentez cette durée si la base de données à restaurer contient des fichiers de données très volumineux. La valeur par défaut est 9 000 000 ms (2 heures et demie).
- 8. Sous Configuration des canaux nommés, spécifiez la durée d'attente maximale de la connexion, en millisecondes, pendant laquelle l'agent pour Microsoft SQL Server doit attendre avant de fermer un canal nommé en cas d'échec de la connexion à distance. La valeur par défaut est 400 ms.
- 9. Définissez les paramètres de l'option Attente de traitement post-restauration de la manière suivante :
	- **Période d'interrogation (secondes) :** temps d'attente entre les vérifications d'état de la base de données. La valeur par défaut est 60 secondes (une minute).
	- **Attente maximale (minutes) :** temps d'attente total avant abandon du processus d'attente. A l'issue de cette période, si le job comporte la restauration de sessions supplémentaires du journal des transactions, la restauration de

ces dernières peut échouer dans la mesure où SQL Server n'est pas encore prêt. La valeur par défaut est 180 minutes (trois heures).

- 10. Cliquez sur Appliquer à plusieurs pour afficher une boîte de dialogue dans laquelle vous pouvez sélectionner des serveurs SQL supplémentaires. Cliquez sur OK pour appliquer les paramètres et revenir à la configuration.
- 11. Cliquez sur OK pour terminer la configuration.

# **Configuration des paramètres de sauvegarde et de restauration de l'agent pour Microsoft SQL Server à l'aide de l'administrateur de l'agent de sauvegarde**

Utilisez l'utilitaire d'administration de l'agent de sauvegarde pour configurer l'agent pour la sauvegarde de Microsoft SQL Server et restaurer les paramètres des versions prises en charge de Microsoft SQL Server. Les paramètres comportent les configurations d'objets VDI (Virtual Device Interface) et des communications à distance.

**Pour configurer les paramètres de sauvegarde et de restauration de l'agent pour Microsoft SQL Server à l'aide de l'administrateur de l'agent de sauvegarde :**

- 1. Connectez-vous à l'ordinateur où l'agent pour Microsoft SQL Server est installé.
- 2. Dans le menu Démarrer de Windows, sélectionnez Tous les programmes, Arcserve, Arcserve Backup, puis Administrateur de l'agent de sauvegarde.

La boîte de dialogue Administrateur de l'agent Arcserve Backup s'affiche.

3. Sélectionnez l'agent pour Microsoft SQL Server dans la liste déroulante et cliquez sur l'icône Configuration.

La boîte de dialogue correspondante s'ouvre.

- 4. Cliquez sur l'onglet Paramètres communs et spécifiez le niveau de détail et de synchronisation de l'enregistrement dans Paramètres du journal de l'agent comme suit :
	- **Niveau de détail :** contrôle les paramètres du niveau de détail du journal d'activité et du journal de débogage de l'agent. Pour les paramètres du journal d'activité, le niveau de détail Normal (0) comprend les informations de base sur l'activité de l'agent. Le niveau Détaillé (1) comprend des informations plus détaillées sur l'activité de l'agent. Le niveau Débogage (2) active le journal de débogage à un niveau de détail modéré. Le niveau Trace (3) active le journal de débogage à un niveau de détail très élevé. Le journal d'activité est localisé pour référence. Le journal de débogage, réservé au support technique de Arcserve, n'est pas disponible dans plusieurs langues.
	- **Enregistrement synchronisé :** force l'écriture de messages du journal dans le journal d'activité lors de leur publication. Vous pouvez désactiver cette option pour améliorer les performances des systèmes à charge élevée en mettant en cache plusieurs messages et en les écrivant en tant que groupe.
- 5. Pour appliquer les paramètres communs, cliquez sur Appliquer.
- 6. Dans l'onglet Paramètres d'instance, sélectionnez l'instance (ARCSERVE\_DB) ou le nom de l'instance pour laquelle vous souhaitez changer la configuration pour l'agent pour Microsoft SQL Server.
- 7. Dans Configuration des unités virtuelles, définissez les paramètres comme suit :
	- **Numéro de bandes :** détermine le nombre d'UC utilisées pour effectuer des sauvegardes. Définissez cette valeur en tenant compte du nombre d'unités centrales du serveur de base de données afin d'obtenir une vitesse d'exécution maximale. La valeur par défaut est 1. La valeur maximale est 32.
	- **Nombre de tampons :** le nombre total de tampons VDI (de la taille de transfert maximale) utilisés pour les sauvegardes et les restaurations. Le paramètre par défaut est 1. Ce nombre ne peut pas être inférieur au nombre de bandes.
	- **Taille des blocs de données (en octets) :** toutes les tailles de transfert de données sont des multiples de cette valeur. Les valeurs doivent être des puissances de 2 comprises entre 512 octets et 64 Ko inclus. La valeur par défaut est 65 536 ou 64 Ko.
	- **Taille de transfert maximale :** requête d'entrée ou de sortie maximale émise par Microsoft SQL Server vers l'unité. Il s'agit de la portion de données du tampon. La valeur de ce paramètre doit être un multiple de 64 Ko. La plage est comprise entre 64 Ko et 4 Mo. La valeur par défaut est 2 097 152 ou 2 Mo.
	- **Attente max. de la VDI pour la sauvegarde (ms) :** durée, en millisecondes, pendant laquelle un objet d'unité virtuelle attend une réponse de Microsoft SQL Server lors d'une opération de sauvegarde. L'agent utilise également ce paramètre lorsqu'il attend la synchronisation d'opérations parallèles ou la réalisation d'opérations de sauvegarde, notamment lors de certaines étapes des opérations de restauration. La valeur par défaut est 60 000 ms (dix minutes).
	- **Attente max. de la VDI pour la restauration (ms) :** durée, en millisecondes, pendant laquelle un objet d'unité virtuelle attend une réponse de Microsoft SQL Server lors d'une opération de restauration. Augmentez cette durée si la base de données à restaurer contient des fichiers de données très volumineux. La valeur par défaut est 9 000 000 ms (2 heures et demie).
- 8. Sous Configuration des canaux nommés, spécifiez la durée d'attente maximale de la connexion, en millisecondes, pendant laquelle l'agent pour Microsoft SQL Server doit attendre avant de fermer un canal nommé en cas d'échec de la connexion à distance. La valeur par défaut est 400 ms.
- 9. Définissez les paramètres de l'option Attente de traitement post-restauration de la manière suivante :
	- **Période d'interrogation (secondes) :** temps d'attente entre les vérifications d'état de la base de données. La valeur par défaut est 60 secondes (une minute).
	- **Attente maximale (minutes) :** temps d'attente total avant abandon du processus d'attente. A l'issue de cette période, si le job comporte la restauration de sessions supplémentaires du journal des transactions, la restauration de ces dernières peut échouer dans la mesure où SQL Server n'est pas encore prêt. La valeur par défaut est 180 minutes (trois heures).
- 10. Pour appliquer les paramètres d'instance, cliquez sur Appliquer.
- 11. Cliquez sur OK pour terminer la configuration.

## <span id="page-921-0"></span>**Fonctionnement du job de protection de base de données**

Arcserve Backup vous permet d'utiliser Microsoft SQL Server 2014 Express Edition ou Microsoft SQL Server pour la base de données Arcserve Backup. Microsoft SQL Server 2014 Express Edition est une version gratuite et allégée de Microsoft SQL Server. Bien que ces applications soient assez différentes, du point de vue de l'architecture et de la modularité, le job de protection de base de données par défaut de Arcserve Backup vous permet de protéger facilement ces deux versions.

Une fois Arcserve Backup installé, le job de protection de base de données conserve l'état En attente. Pour protéger la base de données Arcserve Backup, vous devez changer l'état de ce job de En attente à Prêt. Pour plus d'informations, reportezvous à la section [Démarrage](#page-935-0) du job de protection de base de données Arcserve [Backup](#page-935-0).

Si vous acceptez le job de protection de base de données par défaut, la planification des jobs contient les valeurs suivantes :

- **Nom de la planification :** sauvegarde incrémentielle 5 jours par semaine, sauvegarde complète le vendredi
- **Heure d'exécution :** 11 h
- **Règles de rotation :** ajouter un média
- **Pool de médias utilisé :** ASDBPROTJOB

**Remarque :** Le temps de conservation par défaut de six jours vous permet de créer des points de récupération d'au moins d'une semaine. Si vous avez de davantage de points de récupération, vous pouvez augmenter la durée de conservation au niveau du pool de médias ASDBPROTJOB.

**Important :** Après avoir démarré le job de protection de base de données, le moteur de bandes se connecte à un média vierge du premier groupe qu'il détecte et affecte le pool de médias nommé ASDBPROTJOB. Si le moteur de bandes ne peut pas se connecter à un média vierge du premier groupe dans les cinq minutes, il essaie de se connecter à un média vierge des autres groupes de manière séquentielle. Si le moteur de bandes ne peut pas se connecter à un média vierge, dans n'importe quel groupe, le job échoue.

## <span id="page-922-0"></span>**Sauvegarde de la base de données Arcserve Backup**

Deux méthodes permettent de sauvegarder la base de données Arcserve Backup.

Créez un job de sauvegarde normal, puis insérez des objets de la base de données Arcserve Backup avec les sources sélectionnées pour le job.

Pour cette méthode, vous devez savoir si vous exécutez SQL Server 2014 Express ou SQL Server sur votre environnement. Cette information étant connue, vous devez spécifier les sources sélectionnées appropriées, ainsi que les options d'opérations de sauvegarde globales pour le job afin de vous assurer que les métadonnées requises et les éléments associés pour chaque type de base de données sont sauvegardés.

Cette approche vous permet de sauvegarder les bases de données ou les fichiers affectés (ou les deux) à la fin du job de sauvegarde.

Modifiez un job de protection de base de données Arcserve Backup existant.

Lorsque vous modifiez un job de protection de base de données existant, Arcserve Backup détecte le type de base de données exécutée sur votre environnement.

Avec cette approche, Arcserve Backup sélectionne les sources sélectionnées appropriées et spécifie les options d'opérations de sauvegarde globales afin de garantir que les métadonnées requises et les éléments associés pour chaque type de base de données sont sauvegardés.

**Important :** Ne protégez pas la base de données Arcserve avec plusieurs serveurs de sauvegarde qui ne résident pas dans le domaine utilisant cette base de données Arcserve.

# <span id="page-923-0"></span>**Modification, création et soumission d'un job de protection de base de données personnalisé**

Cette section présente la modification ou création d'un job de protection de base de données personnalisé à partir d'un job de protection de base de données existant. Cette tâche vous garantit la sauvegarde et la protection de votre base de données Arcserve Backup.

#### **Tâches prérequises**

Avant de commencer, effectuez les tâches suivantes :

- Assurez-vous que le moteur de bandes peut détecter au moins une unité de votre environnement. Pour plus d'informations, consultez le chapitre Gestion des unités et des médias.
- Assurez-vous que le job de protection de base de données par défaut est présent dans la file d'attente des jobs. Dans le cas contraire, vous devez le recréer. Pour plus d'informations, consultez la section Recréation du job de protection de base de données Arcserve Backup.

#### **Pour modifier, créer et soumettre un job de protection de base de données personnalisé :**

- 1. Ouvrez la console du gestionnaire Arcserve Backup.
- 2. A partir du menu Démarrage rapide de la page d'accueil de Arcserve Backup, cliquez sur Etat du job.

La fenêtre Gestionnaire d'état des jobs s'ouvre.

- 3. Cliquez sur l'onglet File d'attente des jobs.
- 4. Recherchez et sélectionnez le job de protection de base de données.

**Remarque :** Si le job de protection de base de données n'existe pas, vous devez le créer de nouveau. Pour plus d'informations, consultez la section Recréation du job de protection de base de données Arcserve Backup.

5. Cliquez avec le bouton droit de la souris sur le job de protection de base de données et, dans le menu contextuel, sélectionnez Modifier.

La fenêtre Gestionnaire de sauvegarde s'ouvre en affichant les onglets Démarrer, Destination et Planification.

**Remarque :** Lorsque vous modifiez le job de protection de base de données, Arcserve Backup détecte le type de base de données exécutée sur votre environnement (SQL Express 2008 ou SQL Server) et spécifie les objets de la base de données nécessaires pour protéger la base de données.

- 6. Effectuez l'une des opérations suivantes:
	- Cliquez sur l'onglet Destination et spécifiez un emplacement ou un média (ou les deux) sur lequel stocker les données de sauvegarde. Pour plus d'informations, reportez-vous à la section Options de l'onglet Destination du gestionnaire de sauvegarde.
	- Cliquez sur l'onglet Démarrer, puis sur Activer le stockage intermédiaire.

Les onglets Emplacement de stockage intermédiaire et Stratégies s'affichent.

Cliquez sur l'onglet Emplacement de stockage intermédiaire pour spécifier l'emplacement du stockage intermédiaire des données de sauvegarde. Pour plus d'informations sur l'utilisation de stockage intermédiaire, consultez la section Méthodes de sauvegarde par stockage [intermédiaire](#page-297-0).

- 7. Cliquez sur l'onglet Planification et spécifiez une planification pour le job. Pour plus d'informations, reportez-vous à la section [Schémas](#page-447-0) de rotation.
- 8. Cliquez sur Options dans la barre d'outils.

La boîte de dialogue Options globales s'ouvre.

9. Cliquez sur l'onglet Opération.

Spécifiez les options Ajouter les données Arcserve Backup sauvegardées à la fin du job qui sont nécessaires pour votre base de données Arcserve Backup :

**SQL Server 2014 Express Edition -- Options obligatoires**

Pour les bases de données SQL Server 2014 Express, les options suivantes sont requises et présélectionnées :

- **Base de données Arcserve Backup :** cette option garantit la sauvegarde de la base de données Arcserve Backup une fois les jobs terminés.
- **Scripts de jobs :** cette option garantit la sauvegarde des scripts de jobs nouveaux et mis à jour une fois les jobs terminés.
- **Eléments de récupération après sinistre SQL Server pour la base de données Arcserve Backup :** cette option garantit la sauvegarde des éléments requis pour récupérer une base de données SQL Server après un sinistre, une fois que les jobs sont terminés.
- **SQL Server 2014 Express Edition -- Options facultatives**

Pour les bases de données SQL Server 2014 Express, les options suivantes sont facultatives :

**Fichiers de catalogue :** cette option garantit que les fichiers de catalogue sont sauvegardés une fois les jobs terminés.

#### **SQL Server -- Options obligatoires**

Pour les bases de données SQL Server, les options suivantes sont requises et présélectionnées :

- **Base de données Arcserve Backup :** cette option garantit la sauvegarde de la base de données Arcserve Backup une fois les jobs terminés.
- **Scripts de jobs :** cette option garantit la sauvegarde des scripts de jobs nouveaux et mis à jour une fois les jobs terminés.
- **SQL Server -- Options facultatives --**

Pour les bases de données SQL Server, les options suivantes sont facultatives :

- **Eléments de récupération après sinistre SQL Server pour la base de données Arcserve Backup :** cette option garantit la sauvegarde des éléments requis pour récupérer une base de données SQL Server après un sinistre, une fois que les jobs sont terminés.
- **Fichiers de catalogue :** cette option garantit que les fichiers de catalogue sont sauvegardés une fois les jobs terminés.
- 10. Cliquez sur OK.

La boîte de dialogue Options globales se ferme et les options d'opération sont appliquées.

11. Cliquez sur le bouton Soumettre de la barre d'outils pour soumettre le job.

La boîte de dialogue Soumettre le job s'ouvre.

12. Dans la boîte de dialogue Soumission du job, saisissez une description du job, puis cliquez sur OK.

Le job de protection de base de données est soumis.

# <span id="page-926-0"></span>**Spécification des options de sauvegarde de Microsoft SQL Server 2014 Express pour la base de données Arcserve Backup**

Pour la sauvegarde des bases de données Microsoft SQL Server 2014 Express, Arcserve Backup peut utiliser les méthodes de sauvegarde complète ou différentielle. Ce choix vous permet d'utiliser un schéma de rotation ou une planification lors de la sauvegarde de la base de données Arcserve Backup. En outre, Arcserve Backup vous permet de contrôler la cohérence de la base de données avant ou après l'exécution du job de sauvegarde.

#### **Pour spécifier des options de sauvegarde Microsoft SQL Server 2014 :**

- 1. Ouvrez la fenêtre Gestionnaire de sauvegarde, sélectionnez l'onglet Source, puis développez l'objet Systèmes Windows pour rechercher le serveur principal Arcserve Backup.
- 2. Développez le serveur principal, cliquez avec le bouton droit de la souris sur l'objet Base de données Arcserve Backup, puis sélectionnez Option de l'agent dans le menu contextuel.

La boîte de dialogue Options de l'agent de sauvegarde s'affiche.

- 3. Dans la boîte de dialogue Options de l'agent de sauvegarde, spécifiez les options nécessaires à la protection de la base de données.
	- Spécifiez l'une des méthodes de sauvegarde suivantes :
		- **Options de rotation et globales :** sélectionnez cette option pour effectuer une sauvegarde complète ou différentielle selon la méthode de job globale ou la phase de rotation. La méthode de job incrémentielle ou la phase de rotation produisent une sauvegarde différentielle.

**Remarque** : Il s'agit de l'option de sauvegarde par défaut.

**Complète :** sélectionnez cette option pour effectuer une sauvegarde complète lors de chaque exécution du job. Lorsque vous effectuez une sauvegarde complète, Arcserve Backup procède à une sauvegarde complète des trois bases de données système et des 24 bases de données Arcserve, et enregistre un point de contrôle de synchronisation. Arcserve Backup crée deux sessions de sauvegarde. L'une d'elles contient les éléments de récupération après sinistre. L'autre contient toutes les données nécessaires pour la restauration de la base de données Arcserve Backup.

- **Différentielle :** sélectionnez cette option pour effectuer une sauvegarde différentielle lors de chaque exécution du job. Lorsque vous effectuez une sauvegarde différentielle, Arcserve Backup procède à une sauvegarde différentielle des 24 bases de données Arcserve et enregistre un point de contrôle de synchronisation. Arcserve Backup crée une session de sauvegarde contenant toutes les données nécessaires pour la restauration de la base de données Arcserve Backup.
- Spécifiez les options du contrôle de cohérence de la base de données (DBCC) que vous souhaitez. Les options DBCC vous permettent de vérifier l'intégrité de l'affectation et de la structure de tous les objets des bases de données spécifiées.
	- **Avant la sauvegarde :** sélectionnez cette option pour contrôler la cohérence de la base de données avant le démarrage de la sauvegarde.
	- **Après la sauvegarde :** sélectionnez cette option pour contrôler la cohérence de la base de données après la fin de la sauvegarde.
	- **Continuer la sauvegarde en cas d'échec du contrôle de cohérence de la BdD :** sélectionnez cette option pour continuer la sauvegarde même si le contrôle avant l'opération de sauvegarde a échoué.
	- **Ne pas vérifier les index :** sélectionnez cette option pour vérifier uniquement les tables du système.
	- **Contrôler la cohérence physique de la base de données** : sélectionnez cette option pour détecter les pages endommagées et les pannes matérielles communes. De plus, cette fonction vérifie l'intégrité de la structure physique des pages et des en-têtes d'enregistrement ainsi que la cohérence entre l'ID objet de la page et l'ID index.

#### **Exemple : Fonctionnement des options du contrôle de cohérence de la base de données**

L'exemple ci-dessous illustre le fonctionnement des options de contrôle de cohérence de la base de données conjointement à l'option Ecraser les options globales de la boîte de dialogue Options de sauvegarde de l'agent.

- Si l'option Ecraser les options globales est activée, les options de contrôle de cohérence sélectionnées au niveau de la base de données sont les seules options de contrôle de cohérence appliquées.
- Si elle n'est pas activée, toutes les options de contrôle de cohérence spécifiées pour la base de données et toutes les options de contrôle de

cohérence sélectionnées dans les options globales sont appliquées simultanément.

Dans l'onglet Options de l'agent d'Options globales, les options Contrôle de cohérence de la BdD suivantes sont définies :

- Après la sauvegarde
- Ne pas vérifier les index

Dans la boîte de dialogue Options de sauvegarde de l'agent, l'option Ecraser les options globales n'est pas sélectionnée et les options Contrôle de cohérence de la BdD suivantes sont définies :

- Avant la sauvegarde
- Continuer la sauvegarde en cas d'échec du contrôle de cohérence de la BdD

Lorsque vous soumettez le job de sauvegarde, Arcserve Backup applique les options de contrôle de cohérence de la base de données spécifiées, en respectant une séquence logique : Contrôler la cohérence de la base de données avant le démarrage de la sauvegarde. En cas d'échec, effectuez la sauvegarde. Une fois la sauvegarde terminée, ne pas vérifier les index.

**Ecraser les options globales :** l'agent ignore toutes les options cochées dans l'onglet Options globales de l'agent pour la base de données concernée.

**Remarque :** La méthode de sauvegarde n'est pas affectée par cette option parce qu'elle peut être remplacée séparément. Cette option est uniquement disponible séparément pour chaque base de données.

4. Cliquez sur OK.

# <span id="page-929-0"></span>**Spécification des options de sauvegarde de Microsoft SQL Server pour la base de données Arcserve Backup**

Arcserve Backup vous permet de protéger la base de données Arcserve Backup en utilisant les méthodes de sauvegarde différentielle, incrémentielle et complète. Cette aptitude vous permet d'utiliser des schémas de rotation et des planifications pour protéger la base de données. En outre, Arcserve Backup vous permet de sauvegarder uniquement le journal des transactions et de contrôler la cohérence de la base de données avant ou après l'exécution du job.

**Remarque :** Pour plus d'informations sur la protection des bases de données de Microsoft SQL Server qui ne servent pas de base de données Arcserve Backup, reportez-vous au *Guide de l'agent pour Microsoft SQL Server*.

#### **Procédez comme suit :**

1. Ouvrez la fenêtre Gestionnaire de sauvegarde, sélectionnez l'onglet Source, développez l'objet Systèmes Windows, puis recherchez le serveur hébergeant la base de données Arcserve Backup.

Le serveur hébergeant la base de données Arcserve Backup peut être un serveur principal, un serveur membre ou un système distant. Si le serveur hébergeant la base de données Microsoft SQL Server n'apparaît pas dans le répertoire du système du gestionnaire de sauvegarde, vous devez d'abord ajouter le système à l'arborescence des répertoires dans l'objet Systèmes Windows avant de continuer. Pour plus d'informations, reportez-vous à la section [Sauvegarde](#page-293-0) de serveurs dis[tants.](#page-293-0)

**Remarque :** Pour spécifier des options de sauvegarde SQL Server, vous devez vous authentifier à l'aide des informations d'identification de Windows ou SQL Server.

2. Développez le serveur, cliquez avec le bouton droit de la souris sur l'objet Base de données Arcserve Backup, puis sélectionnez Option de l'agent dans le menu contextuel.

La boîte de dialogue Options de l'agent de sauvegarde s'affiche.

3. Dans la boîte de dialogue Options de l'agent de sauvegarde, spécifiez les options nécessaires à la protection de la base de données.

Les méthodes de sauvegarde proposées sont les suivantes :

**Options de rotation et options globales** : sauvegarde la base de données sélectionnée à l'aide de la méthode de sauvegarde globale ou par phase de rotation. Les options globales ou de rotation proposent les possibilités suivantes :

- La méthode Complète permet une sauvegarde complète de la base de données.
- La méthode Différentielle permet une sauvegarde différentielle de la base de données, sauf si une sauvegarde complète de la base de données n'a pas été effectuée au préalable.
- La méthode Incrémentielle permet la sauvegarde du journal des transactions avec troncation pour les bases de données utilisant des modèles de récupération complète et par journalisation en bloc. Elle permet également la sauvegarde différentielle des bases de données à l'aide du modèle de récupération simple, sauf si aucune sauvegarde complète de la base de données n'a été effectuée au préalable.
- La méthode de sauvegarde globale ou par rotation ne peut pas être appliquée aux trois bases de données principales du système. La sélection de cette option pour les bases de données [master], [model] ou [msdb] conduit donc toujours à une sauvegarde complète.
- **Complète :** permet d'effectuer une opération de sauvegarde complète. Les fichiers contenus dans le sous-ensemble de la base de données sont sauvegardés dans leur intégralité.
- **Différentielle :** sauvegarde les données modifiées depuis la dernière sauvegarde complète. Par exemple, si vous avez exécuté une sauvegarde complète de votre base de données le dimanche soir, vous pouvez exécuter une sauvegarde différentielle le lundi soir pour sauvegarder uniquement les données modifiées durant la journée de lundi. Cette option n'est pas disponible pour la base de données [master].
- **Journal des transactions** : sauvegarde le journal des transactions. Cette option est disponible uniquement pour les bases de données utilisant les modèles de récupération complète ou de récupération par journalisation en bloc.

Les options de sous-ensemble de base de données suivantes sont disponibles :

Le sous-ensemble de base de données sauvegarde les fichiers sélectionnés dans une base de données. Utilisez cette option pour sauvegarder un fichier ou un groupe de fichiers si la taille de la base de données et les exigences de performances sont incompatibles avec la réalisation d'une sauvegarde de base de données complète.

**Remarque :** Les options du sous-ensemble de la base de données sont désactivées si la méthode de sauvegarde sélectionnée est Journal de transactions uniquement.

- **Base de données complète** : sauvegarde la totalité de la base de données.
- **Fichiers et groupes de fichiers** : sauvegarde les fichiers sélectionnés dans une base de données. Utilisez cette option pour sauvegarder un fichier ou un groupe de fichiers si la taille de la base de données et les exigences de performances sont incompatibles avec la réalisation d'une sauvegarde de base de données complète. Cette option est uniquement disponible pour les bases de données utilisant les modèles de récupération complète ou de récupération par journalisation en bloc.
- **Base de données partielle :** sauvegarde le groupe de fichiers principal et tout autre groupe de fichiers en lecture/écriture. Dans une base de données en lecture seule, seul le groupe de fichiers principal est sauvegardé. Cette option nécessite SQL Server 2008 ou version ultérieure.
- **Sauvegarder le journal des transactions après la BdD :** sauvegarde le journal de transactions après que la base de données soit sauvegardée. Cela vous permet d'effectuer une sauvegarde complète ou différentielle, ainsi qu'une sauvegarde du journal des transactions dans le même job. Cette option est uniquement disponible pour les bases de données utilisant les modèles de récupération complète ou de récupération par journalisation en bloc.

Les options de troncation de journal suivantes sont disponibles :

- **Supprimer les entrées inactives du journal des transactions après la sauvegarde** : tronque les fichiers journaux. Cette option est définie par défaut.
- **Ne pas supprimer les entrées inactives du journal des transactions après la sauvegarde** : conserve les entrées de journal inactives après la sauvegarde. Ces entrées seront incluses dans la prochaine sauvegarde du journal des transactions.
- **Sauvegarder uniquement la fin du journal et ne pas récupérer la base de données** : sauvegarde le journal et laisse la base de données dans un état de restauration. Cette option permet de sauvegarder les activités depuis la dernière sauvegarde et met la base de données hors ligne pour la restaurer.

**Important :** Ne sélectionnez pas l'option de troncation des journaux "Sauvegarder uniquement la fin du journal et ne pas récupérer la base de données" pour sauvegarder la base de données ARCServe. Si cette option est activée lors de la sauvegarde, la base de données est mise hors ligne et vous ne pourrez plus accéder aux sauvegardes de la base de données Arcserve à des fins de restauration et de mise en ligne. Si vous réalisez une sauvegarde de la base de données Arcserve à l'aide de cette option, vous pouvez utiliser

l'assistant de récupération de bases de données Arcserve pour récupérer la base de données Arcserve Backup et la remettre en ligne.

Les options de cohérence de la base de données suivantes sont disponibles :

Le DBCC vérifie la cohérence physique et logique de la base de données. Le contrôle de cohérence inclut les options suivantes :

- **Avant la sauvegarde :** sélectionnez cette option pour contrôler la cohérence de la base de données avant le démarrage de la sauvegarde.
- **Après la sauvegarde :** sélectionnez cette option pour contrôler la cohérence de la base de données après la fin de la sauvegarde.
- **Continuer la sauvegarde en cas d'échec du contrôle de cohérence de la BdD :** sélectionnez cette option pour continuer la sauvegarde même si le contrôle avant l'opération de sauvegarde a échoué.
- **Après la restauration** : effectue le contrôle de cohérence de la base de données (DBCC) après la restauration de cette dernière.
- **Ne pas vérifier les index :** sélectionnez cette option pour vérifier la cohérence de la base de données sans contrôler les index des tables définies par les utilisateurs.

**Remarque :** Les index de tables système sont contrôlés même si vous n'avez pas sélectionné cette option.

**Contrôler la cohérence physique de la base de données** : sélectionnez cette option pour détecter les pages endommagées et les pannes matérielles communes. De plus, cette fonction vérifie l'intégrité de la structure physique des pages et des en-têtes d'enregistrement ainsi que la cohérence entre l'ID objet de la page et l'ID index.

#### **Exemple : Fonctionnement des options du contrôle de cohérence de la base de données**

L'exemple ci-dessous illustre le fonctionnement des options du contrôle de cohérence de la base de données associées à Ecraser les options globales dans la boîte de dialogue Options de sauvegarde de l'agent.

- Si l'option Ecraser les options globales est activée, les options de contrôle de cohérence sélectionnées au niveau de la base de données sont les seules options de contrôle de cohérence appliquées.
- Si elle n'est pas activée, toutes les options de contrôle de cohérence spécifiées pour la base de données et toutes les options de contrôle de cohérence sélectionnées dans les options globales sont appliquées simultanément.

Dans l'onglet Options de l'agent d'Options globales, les options Contrôle de cohérence de la BdD suivantes sont définies :

- Après la sauvegarde
- Ne pas vérifier les index

Dans la boîte de dialogue Options de sauvegarde de l'agent, l'option Ecraser les options globales n'est pas sélectionnée et les options Contrôle de cohérence de la BdD suivantes sont définies :

- Avant la sauvegarde
- Continuer la sauvegarde en cas d'échec du contrôle de cohérence de la BdD

Lorsque vous soumettez le job de sauvegarde, Arcserve Backup applique les options de contrôle de cohérence de la base de données spécifiées, en respectant une séquence logique : Contrôler la cohérence de la base de données avant le démarrage de la sauvegarde. En cas d'échec, effectuez la sauvegarde. Une fois la sauvegarde terminée, ne pas vérifier les index.

Les différentes options suivantes sont disponibles :

**Inclure les sommes de contrôle générées par SQL Server** : inclut les informations de contrôle des erreurs de Microsoft SQL Server, qui peuvent être utilisées pour valider l'intégrité des données sauvegardées lors de l'opération de restauration. Cette option nécessite SQL Server 2008 ou version ultérieure.

Tous les messages d'erreur générés lors du contrôle de cohérence de la base de données sont enregistrés dans le fichier journal de l'agent pour Microsoft SQL Server, appelé sqlpag.log. Ce journal se trouve dans le répertoire de l'agent de sauvegarde.

**Ecraser les options globales** : l'activation de cette option écrase le paramètre d'option globale relatif à la base de données sélectionnée.

**Remarque :** Les options Méthode de sauvegarde et Troncation du journal de transactions ne sont pas affectées par cette option car elles peuvent être remplacées séparément. Cette option est uniquement disponible séparément pour chaque base de données.

**Compression de sauvegarde native SQL :** Cette option s'applique uniquement à SQL Server 2008 (Enterprise) et aux versions ultérieures. Si elle est activée, cette option indique à Arcserve Backup d'utiliser les paramètres de compression de sauvegarde de la base de données SQL Server, ce qui accélère la durée de la sauvegarde et diminue la taille des sessions.

#### 4. Cliquez sur OK.

Les options de sauvegarde de l'agent sont appliquées.

## <span id="page-935-0"></span>**Démarrage du job de protection de base de données Arcserve Backup**

La base de données Arcserve Backup gère les informations sur les jobs, les médias et les unités de votre système. Une fois Arcserve Backup installé, le job de protection de base de données conserve l'état En attente. Pour que le job de protection de base de données protège Arcserve Backup, vous devez modifier l'état du job de En attente à Prêt.

**Pour démarrer le job de protection de base de données Arcserve Backup :**

- 1. Ouvrez la console du gestionnaire Arcserve Backup.
- 2. A partir du menu Démarrage rapide de la page d'accueil d'Arcserve Backup, sélectionnez Statut du job.

La fenêtre Gestionnaire d'état des jobs s'ouvre.

3. Sélectionnez l'onglet File d'attente des jobs et recherchez le job de protection de base de données.

**Remarque :** Si le job de protection de base de données a été supprimé, vous pouvez le recréer en suivant les étapes de la section Recréation du job de protection de base de données Arcserve Backup.

4. Cliquez avec le bouton droit de la souris sur le job de protection de base de données et sélectionnez Prêt dans le menu contextuel.

L'état du job de protection de base de données passe de En attente à Prêt. Une sauvegarde complète de la base de données sera effectuée lors de la prochaine exécution.

5. (Facultatif) Pour démarrer immédiatement le job de protection de base de données, cliquez avec le bouton droit de la souris sur le job de protection de base de données et sélectionnez Exécuter dans le menu contextuel.

Le job de protection de base de données démarre immédiatement.

**Important :** Après avoir démarré le job de protection de base de données, le moteur de bandes se connecte à un média vierge du premier groupe qu'il détecte et affecte le pool de médias nommé ASDBPROTJOB. Si le moteur de bandes ne peut pas se connecter à un média vierge du premier groupe dans les cinq minutes, il essaie de se connecter à un média vierge des autres groupes de manière séquentielle. Si le moteur de bandes ne peut pas se connecter à un média vierge, dans n'importe quel groupe, le job échoue.
### **Conditions d'accès requises**

Lorsque vous soumettez un job impliquant des serveurs de base de données Windows distants, Arcserve Backup vous invite à saisir le nom d'utilisateur et le mot de passe par défaut du système hébergeant la base de données. Arcserve Backup accède aux serveurs distants en utilisant ce nom d'utilisateur et ce mot de passe.

Le nom d'utilisateur natif et le mot de passe du serveur Microsoft SQL Server sont également nécessaires pour accéder à certains serveurs de base de données. Lorsque le système vous y invite, entrez l'ID utilisateur pour Microsoft SQL Server et le mot de passe de l'administrateur système (sa), ou entrez un ID utilisateur et un mot de passe associés à des privilèges équivalents. Selon vos paramètres de sécurité, il peut s'agir d'un utilisateur Windows.

Notez que deux mécanismes de transfert de données sont disponibles pour l'agent et qu'ils sont pourvus d'exigences d'autorisation différentes. Une sauvegarde utilisant des canaux nommés nécessite uniquement l'autorisation de l'opérateur de sauvegarde pour la base de données en cours de sauvegarde, ainsi que le rôle Créateur de base de données pour sauvegarder la base de données. Une sauvegarde utilisant des unités virtuelles, par contre, nécessite le rôle Administrateur système.

**Remarque :** Les utilisateurs du groupe de l'opérateur de sauvegarde ne disposent pas des droits nécessaires pour accéder à la base de données Arcserve Backup. Ils ne peuvent donc pas voir les serveurs membres dans le gestionnaire de sauvegarde.

# **Suppression du job de protection de base de données Arcserve Backup**

Utilisez la procédure suivante pour supprimer le job de protection de base de données Arcserve Backup par défaut.

**Important :** Veillez à sauvegarder fréquemment votre base de données Arcserve Backup. En cas de non-respect de cette consigne, les données de sauvegarde peuvent se révéler irrécupérables.

#### **Pour supprimer le job de protection de base de données Arcserve Backup**

- 1. Ouvrez la console du gestionnaire Arcserve Backup.
- 2. A partir du menu Démarrage rapide de la page d'accueil d'Arcserve Backup, sélectionnez Statut du job.

Le gestionnaire d'état des jobs apparaît.

- 3. Sélectionnez l'onglet File d'attente des jobs, puis recherchez le job de protection de base de données.
- 4. Cliquez avec le bouton droit de la souris sur le job de protection de base de données et, dans le menu contextuel, sélectionnez Supprimer.

Un message d'avertissement apparaît.

5. Si vous êtes certain de vouloir supprimer le job de protection de base de données, cliquez sur OK.

Le job de protection de base de données est supprimé.

**Remarque :** Pour obtenir des informations sur la recréation du job de protection de la base de données Arcserve Backup, reportez-vous à la section [Recréation](#page-938-0) du job de [protection](#page-938-0) de la base de données Arcserve Backup.

# <span id="page-938-0"></span>**Recréation du job de protection de base de données Arcserve Backup**

Arcserve Backup vous permet de recréer le job de protection de base de données Arcserve Backup pour le cas où il a été supprimé intentionnellement ou involontairement.

#### **Pour recréer le job de protection de base de données Arcserve Backup**

- 1. Ouvrez la console du gestionnaire Arcserve Backup.
- 2. A partir du menu Démarrage rapide de la page d'accueil de Arcserve Backup, sélectionnez Administrateur de serveurs.

La fenêtre de l'Admin de serveur s'affiche.

3. Cliquez sur le bouton Configuration de la barre d'outils.

La boîte de dialogue Configuration - *<nom du serveur>* apparaît.

- 4. Sélectionnez l'onglet Moteur de bases de données, puis procédez comme suit :
	- a. Cochez la case Soumettre le job de protection de base de données Arcserve.
	- b. Dans le champ Serveur, spécifiez le nom du serveur Arcserve Backup sur lequel vous souhaitez exécuter le job de protection de base de données. Vous pouvez spécifier un serveur principal Arcserve ou membre Arcserve du domaine sur lequel vous souhaitez recréer le job de protection de base de données.
	- c. Dans le champ Groupe, spécifiez le nom du groupe d'unités dans lequel vous souhaitez stocker les données du job de protection de base de données.
- 5. Cliquez sur OK.

Arcserve Backuprecrée le job de protection de base de données.

6. Démarrez le job de protection de base de données Arcserve Backup.

**Remarque :** Pour plus d'informations, consultez la section [Démarrage](#page-935-0) du job de protection de base de données [Arcserve](#page-935-0) Backup.

## **Restauration de la base de données Arcserve Backup**

Pour la restauration de la base de données Arcserve Backup, plusieurs méthodes sont envisageables. La liste suivante présente ces méthodes et décrit les considérations ou limitations spéciales liées à chaque méthode.

**Important :** L'architecture de la base de données et les sessions Arcserve Backup de Microsoft SQL Server sont très différentes de celles de Microsoft SQL Server 2014 Express. Si vous tentez de restaurer des données Microsoft SQL Server avec des sessions de sauvegarde Microsoft SQL Server 2014 Express ou inversement (restauration de données Microsoft SQL Server 2014 Express avec des sessions de sauvegarde Microsoft SQL Server), le processus de récupération risque de corrompre vos données.

- **Restauration standard - Sauvegardée dans le domaine Arcserve Backup qui utilise la base de données :** cette méthode de restauration peut être utilisée dans les scénarios suivants :
	- La base de données Arcserve Backup a été sauvegardée dans le domaine Arcserve Backup qui l'utilise actuellement.
	- La base de données Arcserve Backup est en ligne et fonctionne correctement.
	- Vous souhaitez restaurer la base de données Arcserve Backup à un moment donné dans le temps.

**Remarque :** Vous pouvez restaurer la base de données Arcserve Backup sur son emplacement d'origine ou sur un autre emplacement.

- **Restauration standard - Sauvegardée dans un autre domaine Arcserve Backup :** cette méthode de restauration peut être utilisée dans les scénarios suivants :
	- La base de données a été sauvegardée dans un domaine Arcserve Backup différent du domaine Arcserve Backup qui l'utilise actuellement.
	- La base de données Arcserve Backup est en ligne et fonctionne correctement.
	- Vous souhaitez restaurer la base de données Arcserve Backup à un moment donné dans le temps.

**Remarque :** Pour les installations SQL Server 2014 Express, vous devez restaurer la base de données Arcserve Backup sur son emplacement d'origine. Pour les installations SQL Server, vous pouvez restaurer la base de données Arcserve Backup sur son emplacement d'origine ou sur un emplacement différent.

# **Récupération de la base de données Arcserve Backup au moyen de l'assistant de récupération de base de données Arcserve**

L'assistant de récupération de bases de données Arcserve est un utilitaire d'autoprotection qui vous permet de récupérer la base de données Arcserve Backup si elle échoue et a été sauvegardée par le domaine Arcserve Backup utilisant la base de données. L'assistant vous permet de récupérer la base de données à partir de sauvegardes différentielles ou complètes récentes, mais également de récupérer la base de données des sessions de sauvegarde complète qui sont stockées sur des unités connectées au serveur de sauvegarde.

**Important :**Vous ne pouvez pas utiliser l'assistant de récupération de base de données Arcserve pour récupérer une base de données Arcserve Backup sauvegardée et utilisée dans un autre domaine Arcserve Backup.

Pour utiliser l'assistant de récupération de base de données Arcserve, vérifiez que votre système remplit les conditions suivantes :

- L'agent pour la base de données Arcserve est installé sur l'ordinateur qui héberge la base de données Arcserve Backup.
- Vous avez un compte Windows avec des droits administratifs (en tant qu'administrateur local ou un utilisateur dans un groupe administratif) sur l'ordinateur qui héberge la base de données Arcserve Backup.
- Vous exécutez cet assistant sur le serveur de sauvegarde principal ou sur un serveur de sauvegarde autonome.
- Le moteur de bandes s'exécute sur le serveur Arcserve Backup.
- La console du gestionnaire d'Arcserve Backup n'est pas exécutée sur le serveur Arcserve Backup.
- L'assistant de configuration du serveur Arcserve Backup n'est pas exécuté sur le serveur Arcserve Backup.

Lorsqu'un serveur Arcserve Backup est configuré en tant que serveur prenant en charge les clusters, tous les services critiques liés au produit de base Arcserve Backup (mais pas aux agents) sont surveillés par le service de cluster correspondant (MSCS ou NEC CLUSTERPRO). En cas d'échec ou d'arrêt d'un service lié au produit de base Arcserve Backup, le service de cluster tente un redémarrage automatique ou déclenche un basculement si la tentative de redémarrage échoue. Pour exécuter cette tâche, vous devez arrêter les services Arcserve Backup. Toutefois, dans un environnement prenant en charge les clusters, vous devez d'abord

arrêter manuellement le service de cluster pour interrompre la surveillance du service et la tentative de redémarrage automatique ou de basculement. Pour plus d'informations concernant l'arrêt de la surveillance du service de haute disponibilité par le service de cluster, consultez la section Arrêt de la surveillance du service de haute disponibilité par MSCS ou Arrêt de la surveillance du service de haute disponibilité par NEC CLUSTERPRO/ExpressCluster.

### **Pour récupérer la base de données Arcserve Backup en utilisant l'assistant de récupération de base de données Arcserve**

**Remarque :** Si le serveur Arcserve Backup n'est pas configuré pour prendre en charge les clusters, commencez par l'étape 4.

- 1. Si le serveur Arcserve Backup est configuré pour prendre en charge les clusters, mettez les ressources Arcserve Backup suivantes hors ligne :
	- Arcserve ASDB
	- Arcserve haute disponibilité
	- Arcserve Registre
- 2. Si le serveur Arcserve Backup est configuré comme prenant en charge les clusters, démarrez le service SQL Server (ARCSERVE\_DB) et le moteur de base de données Arcserve Backup.
- 3. Dans le menu Démarrer de Windows, sélectionnez Démarrer, Programmes, Arcserve, Arcserve Backup, puis cliquez sur Assistant de récupération de bases de données.

La boîte de dialogue Authentification s'ouvre.

- 4. Dans les cas suivants, spécifiez les informations d'identification requises pour la connexion au serveur.
	- Microsoft SQL Server ou Microsoft SQL Server Express Edition est installé sur le même ordinateur que Arcserve Backup : Spécifiez le compte et le domaine Windows ainsi que le mot de passe pour le serveur Arcserve Backup.
	- Microsoft SQL Server est installé sur un serveur distant -- Spécifiez le compte/domaine Windows et le mot de passe pour le serveur qui héberge la base de données Microsoft SQL Server.
	- Vous utilisez l'authentification SQL Server : cliquez sur Authentification SQL Server et spécifiez l'ID de connexion et le mot de passe requis pour se connecter à la base de données SQL Server.
- 5. Cliquez sur Suivant.

La boîte de dialogue Points de restauration s'ouvre.

**Remarque :** La boîte de dialogue Authentification de caroot s'ouvre uniquement si vous vous êtes connecté à Arcserve Backup en utilisant un compte Windows et avez ensuite démarré l'assistant de récupération de base de données Arcserve. Dans la boîte de dialogue Authentification caroot, entrez le mot de passe dans le champ Mot de Passe caroot et cliquez sur OK.

- 6. La boîte de dialogue Points de récupération récupère les informations concernant les sessions de sauvegarde disponibles à partir des fichiers journaux de sauvegarde de base de données Arcserve Backup.
- 7. Pour récupérer plus de sessions de sauvegarde, cliquez sur Points de récupération supplémentaires.

La boîte de dialogue Analyser le média s'ouvre.

- 8. Pour récupérer la base de données Arcserve Backup à l'aide de sessions affichées dans la boîte de dialogue Points de récupération, sélectionnez la session à récupérer, cliquez sur Suivant et passez à l'étape 8.
- 9. Dans la boîte de dialogue Analyser le média, procédez comme suit :
	- a. Spécifiez un serveur de sauvegarde et cliquez sur Connecter.

Les unités connectées au serveur spécifié s'affichent dans la liste d'unités.

b. Spécifiez une unité de sauvegarde et cliquez sur Analyser.

Les points de récupération disponibles stockés sur l'unité de sauvegarde spécifié s'affichent dans la liste Points de récupération détectés.

c. Spécifiez la session que vous voulez récupérer et cliquez sur Ajouter à la liste.

Les points de récupération spécifiés s'affichent dans la liste de points de récupération sélectionnée.

**Remarque :** Pour récupérer d'autres points de récupération, sélectionnez une unité différente et répétez les étapes b et c.

Options supplémentaires :

**Ejecter :** permet d'éjecter des bandes et média de disque dur détachable (RDX) de l'unité.

**Remarque :** Cette option fonctionne uniquement sur des lecteurs de bandes autonomes et des unités de média de RDX.

**Actualiser :** permet d'actualiser la liste d'unité de sauvegarde. Après avoir inséré une nouvelle bande ou un média de RDX dans l'unité, cliquez sur Actualiser.

**Remarque :** Si une session de sauvegarde couvre plusieurs médias, l'assistant vous invite à insérer le média concerné.

#### 10. Cliquez sur OK.

La boîte de dialogue Points de restauration s'ouvre.

11. Dans la boîte de dialogue Points de restauration, sélectionnez la session que vous voulez restaurer et cliquez sur Suivant.

Si la session spécifiée est chiffrée ou contient une protection de mot de passe, la boîte de dialogue Mot de passe de session s'ouvre.

12. Dans la boîte de dialogue Mot de passe de session, entrez le mot de passe et cliquez sur OK.

La boîte de dialogue de récupération de la base de données Arcserve s'ouvre et la récupération démarre.

**Important :** Vous disposez de trois tentatives de saisie de mot de passe de session. Si vous ne pouvez pas fournir le mot de passe correct après trois tentatives, la récupération échouera. Cliquez ensuite sur Précédent, répétez l'étape 5 et spécifiez un autre point de récupération.

**Remarque :** ArcserveLe champ Messages dans la boîte de dialogue Récupération de la base de données contient des informations importantes à propos des résultats de la récupération. Pour afficher des informations détaillées à propos de la récupération, reportez-vous au fichier journal suivant :

ARCSERVE\_HOME\Log\ASrecoveryDB.log

13. Une fois l'opération de récupération terminée, cliquez sur Terminer.

L'assistant de récupération de base de données Arcserve Backup récupère la base de données Arcserve Backup et redémarre tous les services et moteurs Arcserve Backup obligatoires.

- 14. Si le serveur Arcserve Backup est configuré pour prendre en charge les clusters, remettez les ressources Arcserve Backup suivantes en ligne :
	- Arcserve ASDB
	- Arcserve haute disponibilité
	- Arcserve Registre

# **Réinitialisation de la base de données Arcserve Backup**

La procédure suivante décrit comment réinitialiser la base de données Arcserve Backup. La base de données Arcserve Backup ne s'initialisera pas dans les scénarios suivants :

- La base de données Arcserve Backup ne peut pas être récupérée après un sinistre à l'aide de l'assistant de récupération de base de données Arcserve.
- La base de données Arcserve Backup ne peut pas être démarrée pour diverses raisons.

Lorsque vous exécutez cette procédure, l'assistant de configuration du serveur réécrit l'instance de la base de données Arcserve Backup existante, ce qui vous permet de réinitialiser la base de données Arcserve Backup.

**Important :** Le processus de réinitialisation réécrit votre base de données Arcserve Backup et vous perdrez vos données sauvegardées. Assurez-vous que la base de données Arcserve Backup est corrompue avant de réaliser cette tâche.

Vous pouvez réaliser cette tâche avec les bases de données du serveur Microsoft SQL et les bases de données Microsoft SQL Server 2014 Express Edition.

#### **Pour réinitialiser la base de données Arcserve Backup**

1. A partir du serveur principal ou du serveur autonome Arcserve Backup, lancez l'assistant de configuration du serveur.

**Remarque :** Pour lancer l'assistant de configuration du serveur, cliquez sur Démarrer, Tous les programmes, Arcserve, Arcserve Backup, puis cliquez sur Assistant de configuration du serveur.

L'assistant de configuration de serveur s'ouvre et la boîte de dialogue Sélection des options apparaît.

2. Cliquez sur l'option Sélectionner la base de données, puis sur Suivant.

La boîte de dialogue Vérifier les données caroot s'ouvre.

3. Spécifier le mot de passe caroot et cliquez sur Suivant.

La boîte de dialogue Compte système s'affiche.

4. Spécifiez les information du compte système et cliquez sur Suivant.

La boîte de dialogue Sélectionner la base de données s'affiche.

5. Dans la boîte de dialogue sélectionnée, acceptez les options par défaut et cliquez sur Suivant.

Un message apparaît indiquant que certaines informations ne seront pas migrées.

- 6. Cliquez sur OK pour supprimer le message.
- 7. Effectuez l'une des opérations suivantes:
	- Si la base de données Arcserve Backup est une base de données Microsoft SQL Server 2014 Express Edition, passez à l'étape suivante.
	- Si la base de données Arcserve Backup est une base de données Microsoft SQL Server, la boîte de dialogue Compte système de la base de données SQL apparaît. Acceptez les options par défaut dans la boîte de dialogue compte système de la base de données SQL puis cliquez sur Suivant.
- 8. Dans la boîte de dialogue Sélectionner le chemin d'installation de la base de données, assurez-vous que l'option Ecraser la base de données est activée.

**Remarque :** L'activation de cette option est primordiale à la réinitialisation de la base de données.

9. Cliquez sur Suivant.

La base de données Arcserve Backup est réinitialisée.

10. Cliquez sur Terminer.

**Remarque :** ArcserveAprès que le processus de ré-initialisation soit complet, tous les jobs planifiés dans la file d'attente de jobs (par exemple, la base de données élaguant job et le job de protection de base de données ) maintiendront un statut de En attente. Arcserve Pour que les jobs reprennent leur planification, vous devez changer le statut de chaque job de En attente à Prêt. Pour changer l'état d'un job, ouvrez le gestionnaire d'état des jobs, cliquez avec le bouton droit de la souris sur les jobs et cliquez sur Prêt dans le menu contextuel.

# **Restauration de la base de données Arcserve Backup à l'aide de la commande ca\_recoverdb**

Chaque fois que vous exécutez un job de sauvegarde, Arcserve Backup enregistre dans ses bases de données des informations relatives aux ordinateurs, aux répertoires et aux fichiers sauvegardés, ainsi qu'aux médias utilisés. Vous pourrez ainsi localiser les fichiers lorsque vous devrez les restaurer. La commande de récupération de base de données (ca\_recoverdb) est une fonctionnalité d'autoprotection qui permet de récupérer une base de données Arcserve Backup lorsqu'elle est perdue et qu'elle a été sauvegardée par le domaine Arcserve Backup qui l'utilise.

L'utilitaire ca\_recoverdb appelle les commandes ca\_restore pour implémenter la fonction de récupération de base de données. L'utilitaire ca\_recoverdb détermine automatiquement si la base de données Arcserve Backup est une base de données SQL Server ou une instance SQL Server 2014 Express Edition, et fournit les paramètres appropriés pour la commande ca\_restore.

Tenez compte de ce qui suit :

- Le premier job exécuté après la récupération de la base de données Arcserve Backup apparaît dans le gestionnaire d'état des jobs avec le même ID de job que le job de restauration de la base de données Arcserve Backup. Arcserve Backup fonctionne de cette façon, car l'ID de job assigné au job de restauration de la base de données Arcserve Backup est perdu après la restauration de la base de données Arcserve Backup.
- Lors de la restauration de la base de données Arcserve Backup dans un environnement de stockage intermédiaire sur disque, il est possible que Arcserve Backup tente de purger les données déjà purgées à partir de l'unité de stockage intermédiaire. Vous recevrez alors un message d'avertissement, mais le job de purge se termine correctement.

**Remarque :** Pour plus d'informations sur les options et la syntaxe de ca\_recoverdb, consultez les sections [Syntaxe](#page-949-0) et [Options](#page-950-0).

### **Récupération d'une base de données dans des implémentations prenant en charge des clusters**

Lorsqu'un serveur Arcserve Backup est configuré en tant que serveur prenant en charge les clusters, tous les services critiques liés au produit de base Arcserve Backup (mais pas aux agents) sont surveillés par le service de cluster correspondant (MSCS ou NEC CLUSTERPRO). En cas d'échec ou d'arrêt d'un service lié au produit de base Arcserve Backup, le service de cluster tente un redémarrage

automatique ou déclenche un basculement si la tentative de redémarrage échoue. Pour exécuter cette tâche, vous devez arrêter les services Arcserve Backup. Toutefois, dans un environnement prenant en charge les clusters, vous devez d'abord arrêter manuellement le service de cluster pour interrompre la surveillance du service et la tentative de redémarrage automatique ou de basculement. Pour plus d'informations concernant l'arrêt de la surveillance du service de haute disponibilité par le service de cluster, consultez la section Arrêt de la surveillance du service de haute disponibilité par MSCS ou Arrêt de la surveillance du service de haute disponibilité par NEC CLUSTERPRO/ExpressCluster.

Pour récupérer une base de données Arcserve Backup à l'aide de la commande ca\_ recoverdb dans un environnement prenant en charge les clusters, procédez comme suit :

- 1. Mettez les ressources Arcserve Backup suivantes hors ligne :
	- Arcserve ASDB
	- Arcserve haute disponibilité
	- Arcserve Registre
- 2. Démarrez le service SQL Server (ARCSERVE\_DB).
- 3. Démarrez tous les services Arcserve Backup à l'aide du fichier de commandes cstart.bat.

**Remarque :** Le fichier de commandes cstart.bat est stocké dans le répertoire de base d'installation de Arcserve Backup.

4. Exécutez ca recoverdb.exe.

**Remarque :** Pour plus d'informations, consultez les section [Syntaxe](#page-949-0) et [Options](#page-950-0).

- 5. Remettez les ressources Arcserve Backup suivantes en ligne :
	- Arcserve ASDB
	- Arcserve haute disponibilité
	- Arcserve Registre

### <span id="page-949-0"></span>**ca\_recoverdb-Syntax**

La syntaxe de la ligne de commande ca\_recoverdb est formatée de la manière suivante :

ca\_recoverdb [-cahost <nom d'hôte>]

 $[-i]$ [n]]

-username <nom d'utilisateur> [-password <mot de passe>]

[-dbusername <nom d'utilisateur de base de données> [-dbpassword <mot de passe de base de données> ] ] [-sessionpassword [mot de passe de session] -session password [mot de passe de session]...]

[-waitForjobstatus <fréquence d'interrogation>]

### <span id="page-950-0"></span>**ca\_recoverdb-Options**

La commande ca recoverdb propose plusieurs options pour la récupération d'une base de données Arcserve Backup perdue.

La commande ca\_recoverdb inclut les options suivantes :

#### **cahost <nom d'hôte>**

Redirige l'hôte par défaut du journal de sauvegarde vers l'hôte spécifié par cahost.

Exemple :

HostA : l'hôte par défaut qui existait dans le journal de sauvegarde et qui sera utilisé dans ca\_restore.

HostB : l'hôte que vous avez spécifié.

Si vous n'incluez pas le commutateur cahost pour ces exemples, la commande ca\_ restore appelée par l'utilitaire ca\_recoverdb ressemblera à ce qui suit :

#### ca\_restore -cahost HostA

Si vous incluez le commutateur cahost avec le paramètre HostB, la commande ca\_ restore appelée par l'utilitaire ca\_recoverdb ressemblera à ce qui suit :

ca\_restore -cahost HostB

#### **-i [n]**

Utilise le mode interactif. Ce commutateur vous permet de spécifier un point dans le temps à partir duquel effectuer la récupération de base de données Arcserve Backup en sélectionnant la sauvegarde à utiliser comme référence. Avec le mode interactif, la commande ca\_recoverdb affiche la liste de séquences Arcserve Backup pour lesquelles elle dispose de journaux. Chaque journal démarre par une sauvegarde de base de données complète et contient toutes les autres sauvegardes qui dépendent de la sauvegarde complète pour être restaurées (la sauvegarde complète est la racine de la chaîne de dépendance pour ces sessions).

Le paramètre *n* sert à spécifier le nombre d'ensembles de journaux de sauvegarde (chaînes de dépendance) les plus récents parmi lesquels effectuer votre choix. La plage de valeurs pour *n* est comprise entre 1 et 99, 10 étant la valeur par défaut.

Après avoir sélectionné une séquence de sauvegarde complète, vous êtes invité à choisir la session à utiliser en tant que point de restauration. Une fois la session sélectionnée, l'utilitaire ca\_recoverdb détermine la chaîne de dépendance pour cette séquence et utilise la commande ca\_restore pour soumettre un job de restauration pour chaque session.

Si vous n'incluez pas le commutateur -i, l'utilitaire ca\_recoverdb utilise automatiquement la sauvegarde la plus récente en tant que sélection et construit la chaîne de dépendance pour cette session. Cela s'avère utile lorsque vous souhaitez récupérer uniquement la sauvegarde à partir du dernier point dans le temps. Toutefois, si la sauvegarde la plus récente est perdue ou endommagée, vous pouvez utiliser le mode interactif pour restaurer à partir d'une session plus ancienne, puis fusionner des bandes afin de réintégrer les dernières informations.

#### **-username <nom d'utilisateur> [-password <mot de passe>]**

Spécifie les informations d'authentification pour l'agent de base de données allant effectuer le job de récupération. Si vous n'incluez pas l'option de mot de passe, par défaut, aucun mot de passe n'est requis.

### **-dbusername <nom d'utilisateur de base de données> [-dbpassword <mot de passe de base de données>]**

Spécifie les informations d'authentification pour la base de données. Si vous n'incluez ni le nom d'utilisateur ni le mot de passe correspondant pour la base de données, ils sont définis par défaut sur dbusername et dbpassword.

### **[-sessionpassword [mot de passe de session] -sessionpassword [mot de passe de session] ...]**

Spécifie les informations d'authentification pour le mot de passe d'authentification des sessions en cours de définition.

### **[-waitForJobStatus <fréquence d'interrogation>]**

Spécifie l'intervalle en secondes durant lequel la commande ca\_scan attend la fin du job, puis se termine par un code de retour indiquant la réussite ou l'échec du job.

La valeur <fréquence d'interrogation> définit la fréquence en secondes à laquelle l'utilitaire ca\_recoverdb doit vérifier l'état du job avec les services de mise en file d'attente. Par défaut, la fréquence est de 60 secondes.

# **Spécification des options de restauration pour les bases de données Microsoft SQL Server 2014 Express Edition et Microsoft SQL Server**

La boîte de dialogue Options de restauration de l'agent permet de spécifier la méthode de restauration des instances de bases de données Microsoft SQL Server 2014 Express Edition et Microsoft SQL Server.

### **Pour spécifier des options de restauration pour les bases de données Microsoft SQL Server 2014 Express Edition et Microsoft SQL Server :**

1. Dans le menu Démarrage rapide situé dans la barre de navigation de la page d'accueil, cliquez sur Restaurer.

La fenêtre Gestionnaire de restauration s'ouvre.

2. Dans la liste déroulante des méthodes de restauration, cliquez sur Restauration par arborescence.

Dans l'arborescence des serveurs, recherchez et développez le système hébergeant l'instance de la base de données Arcserve.

3. Cliquez avec le bouton droit de la souris sur l'objet de la base de données Arcserve Backup et sélectionnez Option de l'agent dans le menu contextuel.

La boîte de dialogue Options de restauration de l'agent s'ouvre.

4. Remplissez les champs obligatoires pour l'instance de la base de données Arcserve.

#### **Informations complémentaires :**

Options de [restauration](#page-953-0) de l'agent - Microsoft SQL Server Express Edition - Options de [restauration](#page-953-0)

Options de [restauration](#page-955-0) d'agent - Microsoft SQL Server Express Edition - Options de [restauration](#page-955-0) des fichiers de base de données

Options de [restauration](#page-964-0) de l'agent - Microsoft SQL Server - Options de fichier de base de [données](#page-964-0)

# <span id="page-953-0"></span>**Options de restauration de l'agent - Microsoft SQL Server Express Edition - Options de restauration**

Arcserve Backup vous permet de spécifier des options de restauration Microsoft SQL Server Express Edition, ainsi que leur emplacement de restauration.

L'onglet Options de restauration vous permet de choisir le mode de récupération de la base de données. Cet onglet contient les options suivantes :

#### **Arcserve Backup Sélection automatique**

Permet de sélectionner automatiquement toutes les sessions et options requises. Cette option est activée par défaut pour chaque job de restauration et applique les options appropriées aux sessions automatiquement sélectionnées.

#### **Divers**

#### **Forcer à restaurer sur les bases de données ou fichiers existants**

Cette option permet à Microsoft SQL Server d'écraser les fichiers qu'il n'identifie pas comme appartenant à la base de données en cours de restauration. Utilisez cette option uniquement si un message de Microsoft SQL Server vous indique d'utiliser l'option Avec remplacement. Cette option équivaut à utiliser le paramètre Avec remplacement de la commande de restauration.

#### **Utiliser la base de données ASDB en tant qu'emplacement d'origine**

Activez cette option pour utiliser la base de données Arcserve Backup actuelle comme emplacement d'origine.

#### **Etat de la fin de la récupération**

Le commutateur suivant détermine l'état de la base de données à la fin du job de restauration.

#### **Laisser la bd opérationnelle**

Permet d'annuler les transactions non validées lors d'une opération de restauration. Après le processus de récupération, la base de données peut être utilisée.

**Remarque :**Arcserve Backup Si vous utilisez la sélection automatique, vous n'avez pas à sélectionner les options de la fonction Etat après la récupération, car sélectionne automatiquement les sessions et les options requises. Si la sélection automatique n'est pas activée, vous devez suivre les règles de Microsoft SQL Server relatives au processus de restauration. Pour

plus d'informations, reportez-vous à la [documentation](http://documentation.arcserve.com/Arcserve-Backup/available/18.0/FRA/Bookshelf_Files/HTML/sqlservr/default.htm) de Microsoft SQL Ser[ver](http://documentation.arcserve.com/Arcserve-Backup/available/18.0/FRA/Bookshelf_Files/HTML/sqlservr/default.htm).

### **Conserver la base de données hors ligne mais disponible pour une restauration**

Indique à l'opération de restauration de ne pas annuler les transactions non validées et de laisser la base de données dans un état lui permettant d'accepter des restaurations supplémentaires de fichiers et de groupes de fichiers, des restaurations différentielles ou des restaurations du journal de transactions. Cette option est généralement sélectionnée lorsque vous effectuez des restaurations manuelles.

#### **Contrôle de cohérence de la base de données**

#### **Après la restauration**

Sélectionnez cette option pour contrôler la cohérence de la base de données après la sauvegarde. Pour sélectionner cette option, vous devez également choisir l'option Ne pas désactiver la base de données. La sélection de cette option active les options suivantes.

#### **Ne pas vérifier les index**

Activez cette option pour contrôler la cohérence de la base de données sans contrôler les index des tables définies par les utilisateurs.

#### **Contrôler uniquement la cohérence physique de la base de données**

Activez cette option pour rechercher des pages déchirées et des pannes matérielles courantes dans la base de données. De plus, cette option vérifie l'intégrité de la structure physique des en-têtes de page et d'enregistrement ainsi que la cohérence entre l'ID d'objet de la page et l'ID d'index. Elle contourne les tests de validité des données habituellement effectués lors d'un contrôle standard de la cohérence de la base de données et examine uniquement l'intégrité physique. La vérification des index est incluse dans les tests d'intégrité physique, sauf si vous la désactivez en sélectionnant l'option Ne pas vérifier les index.

# <span id="page-955-0"></span>**Options de restauration d'agent - Microsoft SQL Server Express Edition - Options de restauration des fichiers de base de données**

Arcserve Backup vous permet de spécifier des options de restauration Microsoft SQL Server Express Edition, ainsi que leur emplacement de restauration.

L'onglet Restauration des fichiers de base de données vous permet de spécifier l'emplacement dans lequel la base de données est récupérée. Cet onglet contient les options suivantes :

#### **Restaurer vers l'emplacement d'origine**

Permet de restaurer la base de données à l'emplacement d'origine, en écrasant la version actuelle.

#### **Règles de déplacement de la base de données**

Permet de récupérer la base de données vers un nouveau lecteur ou un nouveau répertoire.

# **Options de restauration de l'agent - Microsoft SQL Server - Options de restauration**

Arcserve Backup vous permet de spécifier des options de restauration Microsoft SQL Server, ainsi que leur emplacement de restauration.

L'onglet Options de restauration vous permet de choisir le mode de récupération de la base de données. Cet onglet contient les options suivantes :

#### **Arcserve Backup Sélection automatique**

Permet de sélectionner automatiquement toutes les sessions et options requises. Cette option est activée par défaut pour chaque job de restauration et applique les options appropriées aux sessions automatiquement sélectionnées.

#### **Restaurer**

#### **Base de données**

Permet de restaurer l'intégralité de la base de données.

#### **Fichiers et groupes de fichiers**

Permet de restaurer un fichier ou un groupe de fichiers lorsque la taille de la base de données et les exigences de performances ne permettent pas d'effectuer une restauration complète de la base de données.

#### **Restauration partielle**

**Remarque :** Cette option s'applique uniquement à Microsoft SQL Server.

Permet une restauration partielle d'une base de données vers un autre emplacement de sorte que les données corrompues ou manquantes puissent être recopiées dans la base de données d'origine. La plus petite unité pouvant être sélectionnée pour une opération de restauration partielle est le groupe de fichiers. Le fichier principal et le groupe de fichiers sont toujours restaurés, avec les fichiers indiqués et les groupes de fichiers correspondants. Le résultat est un sous-ensemble de la base de données. Les groupes de fichiers non restaurés sont marqués hors ligne et deviennent inaccessibles.

#### **Réparation en ligne de pages déchirées**

Répare les bases de données en place sans restaurer l'intégralité de la base de données. Cette opération est recommandée lorsque seules quelques pages sont endommagées et qu'une récupération immédiate est cruciale.

La base de données doit d'abord être mise hors ligne par le biais d'une sauvegarde du journal des transactions avec l'option Fin de journal. Il est

recommandé d'effectuer un contrôle de cohérence de la base de données avant la sauvegarde, avec l'option Poursuivre en cas d'échec DBCC, afin d'identifier les pages endommagées non reconnues et d'anticiper la nécessité éventuelle de répéter le processus. Cette option est disponible pour toutes les éditions de Microsoft SQL Server. La restauration par réparation de pages déchirées peut ensuite être effectuée à partir de la dernière session de sauvegarde complète ou différentielle de cette base de données. Si l'option Sélection automatique est activée, toutes les sessions successives du journal des transactions sont localisées, comme lors de la restauration de fichiers et de groupes de fichiers. Si une session différentielle est sélectionnée, la session de sauvegarde complète correspondante est également automatiquement sélectionnée. La base de données reste hors ligne jusqu'à la fin de la restauration.

**Remarque :** Microsoft recommande de réserver cette procédure aux cas d'urgence. La réparation de pages déchirées peut servir à remettre en service une base de données endommagée lorsque le temps est compté, mais il est fortement recommandé de migrer la base de données vers un nouveau disque dès que possible afin de limiter le risque d'erreurs supplémentaires.

#### **Réparation hors ligne de pages déchirées**

Une sauvegarde du journal des transactions est utilisée avec l'option Ne pas tronquer pour obtenir les informations de transaction les plus récentes susceptibles de s'appliquer aux pages endommagées. Il est recommandé d'effectuer un contrôle de cohérence de la base de données avant la sauvegarde, avec l'option Poursuivre en cas d'échec DBCC, afin d'identifier toute page endommagée qui n'aurait pas encore été détectée et d'anticiper la nécessité éventuelle de répéter le processus. Vous pouvez alors effectuer la restauration par réparation des pages déchirées à partir de la dernière session de sauvegarde complète ou différentielle de la base de données. Si l'option Sélection automatique est sélectionnée, toutes les sessions successives du journal des transactions sont localisées, comme lors de la restauration de fichiers et de groupes de fichiers. Si une session différentielle est sélectionnée, la session de sauvegarde complète correspondante est également automatiquement sélectionnée. La base de données reste en ligne durant toute la durée du processus et toutes les tables non affectées par les pages endommagées demeurent accessibles.

**Remarque :** Dans certains cas, il peut s'avérer nécessaire d'effectuer une sauvegarde supplémentaire du journal des transactions avec l'option Ne pas tronquer et de restaurer cette sauvegarde sans l'option Sélection automatique, afin de réactiver totalement les tables réparées. C'est généralement le cas

lorsqu'une sauvegarde de ce type n'a pas été effectuée au début du processus.

Pour les restaurations par réparation de pages déchirées, l'option Etat après la récupération est limitée à l'option Ne pas désactiver la base de données. Le choix Avant la restauration de l'option Contrôle de cohérence de la base de données n'est activé que lorsque vous utilisez l'option Réparation en ligne de pages déchirées, dans la mesure où c'est le seul moment où la base de données se trouve en ligne lors de la restauration. Si aucun contrôle de cohérence de la base de données n'a été effectué avant la dernière sauvegarde du journal des transactions, vous pouvez utiliser cette option pour vous assurer que Microsoft SQL Server identifie toutes les pages déchirées supplémentaires.

**Remarque :** Microsoft recommande de réserver cette procédure aux cas d'urgence. La réparation de pages déchirées peut servir à remettre en service une base de données endommagée lorsque le temps est compté, mais il est fortement recommandé de migrer la base de données vers un nouveau disque dès que possible afin de limiter le risque d'erreurs supplémentaires.

#### **Divers**

#### **Forcer à restaurer sur les bases de données ou fichiers existants**

Cette option permet à Microsoft SQL Server d'écraser les fichiers qu'il n'identifie pas comme appartenant à la base de données en cours de restauration. Utilisez cette option uniquement si un message de Microsoft SQL Server vous indique d'utiliser l'option Avec remplacement. Cette option équivaut à utiliser le paramètre Avec remplacement de la commande de restauration.

#### **Accès utilisateur restreint après restauration**

Si cette option est sélectionnée, une restauration à l'emplacement d'origine écrase la base de données Arcserve actuelle, au lieu de la base de données sauvegardée sur la session actuelle. Cette option sert généralement à migrer les informations de session et de journal d'un domaine Arcserve vers un autre.

#### **Conserver les paramètres de réplication**

Cette option permet de conserver les paramètres de réplication lors de la restauration d'une base de données publiée vers un serveur différent de celui sur lequel la base a été créée. Par conséquent, cette option empêche Microsoft SQL Server de réinitialiser les paramètres de réplication lorsqu'il restaure une sauvegarde de base de données ou de journal sur un serveur de

réserve à chaud et permet de récupérer la base de données. Utilisez l'option Conserver les paramètres de réplication lorsque vous configurez une réplication de façon à ce qu'elle fonctionne avec l'envoi des journaux.

Vous ne pouvez pas sélectionner cette option lorsque la restauration d'une sauvegarde est effectuée avec l'option Base de données non opérationnelle (les journaux de transaction supplémentaires peuvent être restaurés). Utilisez cette option uniquement avec l'option Ne pas désactiver la base de données. Aucun autre journal de transaction ne peut être restauré.

### **Utiliser la base de données Arcserve actuelle en tant qu'emplacement d'origine**

Si cette option est sélectionnée, une restauration à l'emplacement d'origine écrase la base de données Arcserve actuelle, au lieu de la base de données sauvegardée sur cette session. Cette option sert généralement à migrer les informations de session et de journal d'un domaine Arcserve vers un autre.

#### **Conserver les appartenances au domaine Arcserve**

Si vous sélectionnez cette option, les informations actuelles sur les domaines Arcserve (nom du domaine Arcserve, du serveur principal, des serveurs membres, etc.) sont extraites de la base de données cible avant le début de la restauration, puis réécrites à l'issue de la restauration, ce qui permet de les conserver même après la restauration. Cette option est activée lorsque les options Sélection automatique, Ne pas désactiver la base de données et Utiliser la base de données Arcserve actuelle en tant qu'emplacement d'origine sont toutes sélectionnées. En outre, elle est sélectionnée par défaut lorsque vous l'activez.

Dans cette version, Arcserve Backup conserve les informations de chiffrement dans la base de données Arcserve Backup. Des mots de passe de session et des données de profils d'utilisateurs peuvent faire partie de ces informations chiffrées, toutes liées à un domaine Arcserve Backup. En cas d'utilisation de cette option, l'agent détermine s'il peut associer ces informations à un domaine Arcserve Backup conservé à partir de la base de données écrasée. Si la base de données restaurée et la base de données écrasée contiennent les mêmes domaines, les associations sont rétablies en conséquence. Si la base de données restaurée et la liste des domaines conservés n'ont pas de domaine en commun, l'agent se comporte en conséquence, conformément au tableau ci-dessous. Pour les domaines restaurés que l'agent ne peut pas mapper vers l'un des domaines conservés, vous devez exporter les clés à l'aide de l'utilitaire DumpDB sur l'un des serveurs principaux ou autonomes Arcserve Backup utilisant la base de données.

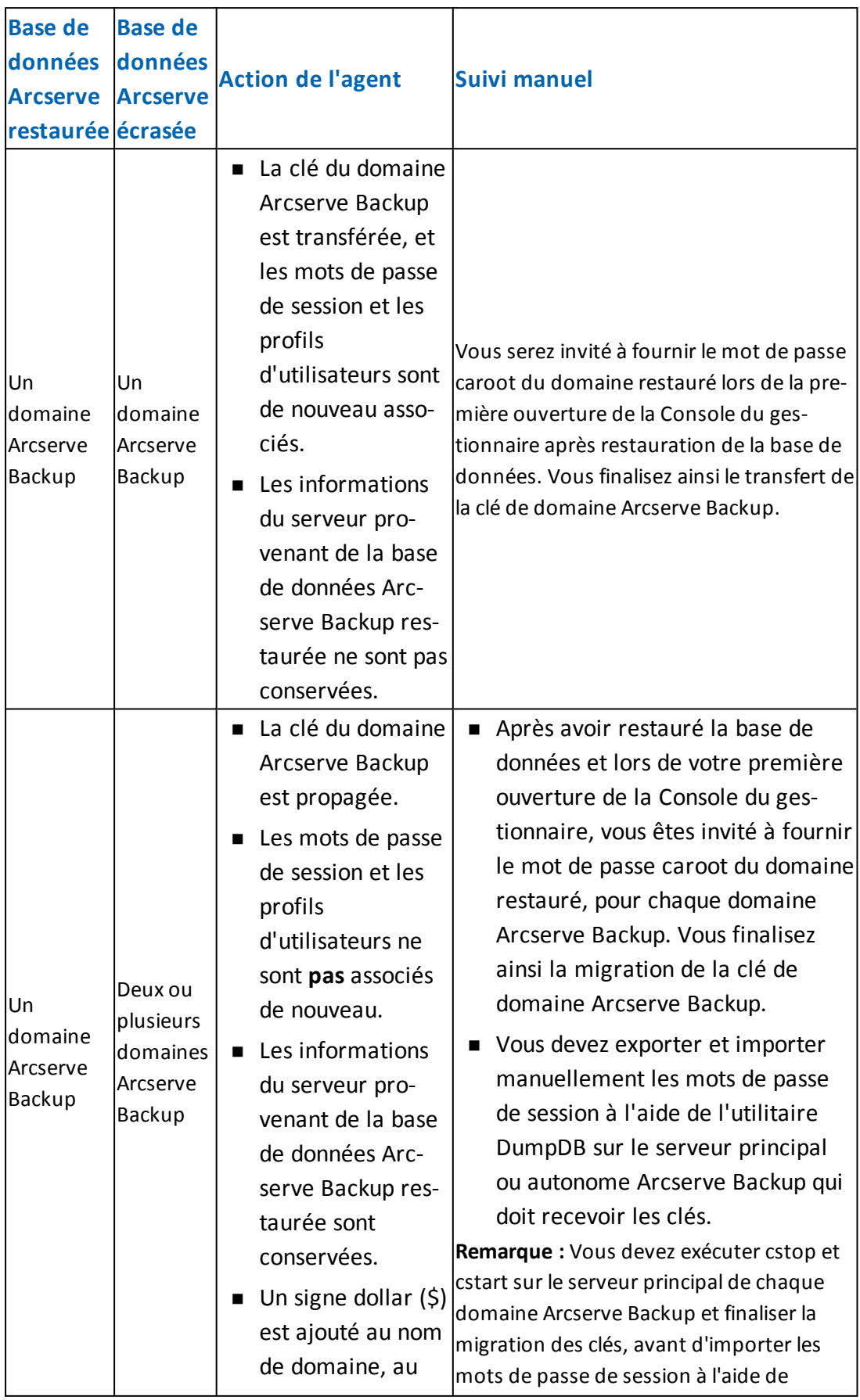

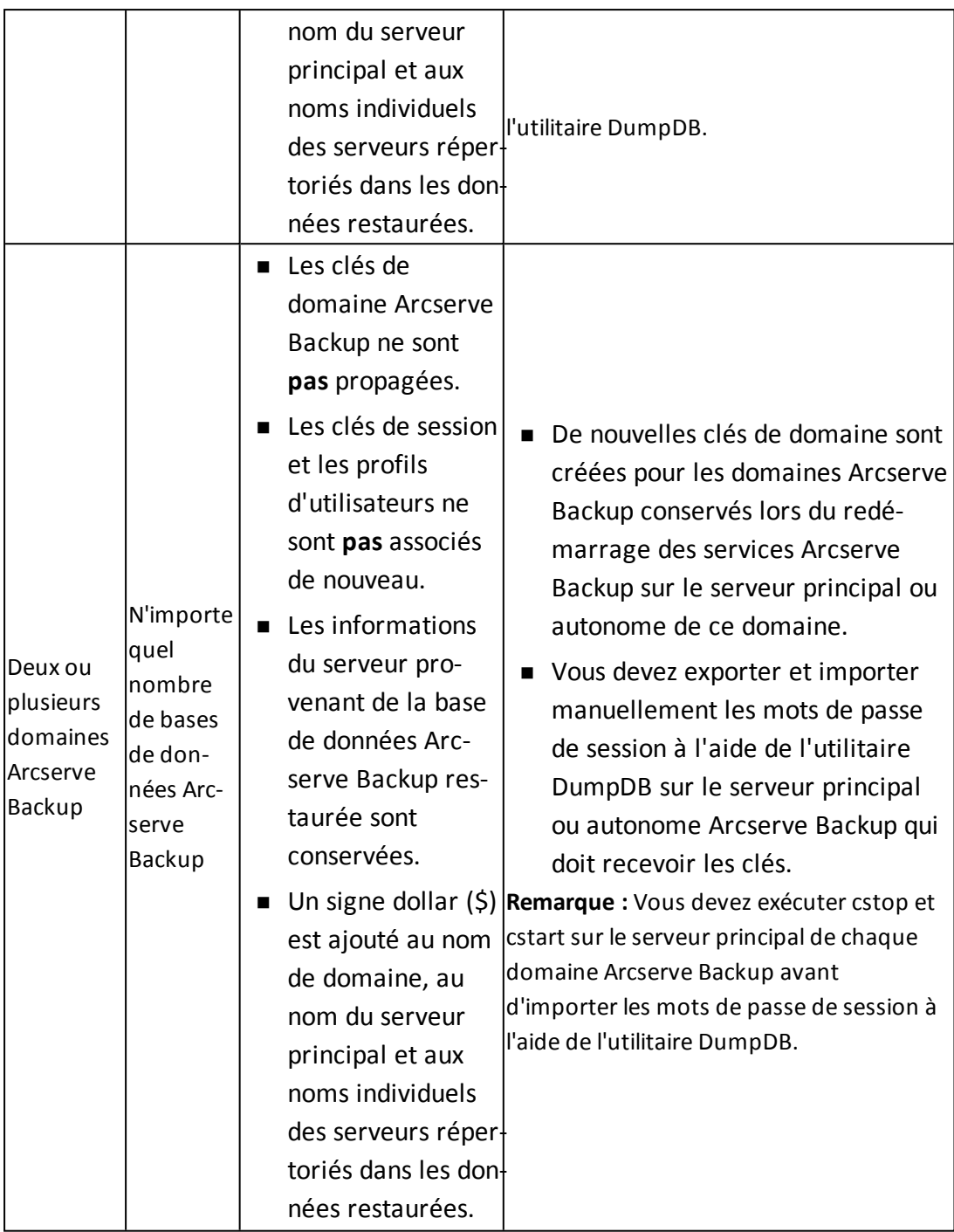

**Remarque :** Avant d'exécuter l'utilitaire DumpDB, vous devez exécuter cstop et cstart sur tous les serveurs de chaque domaine qui utilise la base de données Arcserve Backup écrasée.

Pour plus d'informations sur l'utilisation de l'utilitaire DumpDB, consultez le *Manuel de référence sur la ligne de commande*.

#### **Consigner la restauration à un point dans le temps**

**Arrêter avant la marque**

Vous pouvez saisir une date et une heure spécifiques en renseignant les champs prévus à cet effet. Cette option permet de récupérer la base de données jusqu'à la marque indiquée mais sans inclure la transaction qui contient la marque. Si vous ne cochez pas l'option Après date et heure, la récupération s'arrête à la première marque contenant le nom indiqué. Si vous cochez l'option Après la date et l'heure, la récupération s'arrête à la première marque contenant le nom indiqué.

#### **Arrêter à la marque du journal**

Vous pouvez saisir une date et une heure spécifiques en renseignant les champs prévus à cet effet. Cette option permet de récupérer la base de données jusqu'à la marque indiquée, en incluant la transaction qui contient la marque. Si vous ne cochez pas l'option Après date et heure, la récupération s'arrête à la première marque contenant le nom indiqué. Si vous cochez l'option Après la date et l'heure, la récupération s'arrête à la première marque contenant le nom indiqué.

#### **Date/heure d'arrêt**

Cette option comporte des champs de date et d'heure qui permettent d'entrer une date et une heure spécifiques. Cette option permet de récupérer la base de données à la date et heure indiquées. Cette option est définie par défaut

#### **Etat de la fin de la récupération**

Le commutateur suivant détermine l'état de la base de données à la fin du job de restauration.

#### **Laisser la bd opérationnelle**

Permet d'annuler les transactions non validées lors d'une opération de restauration. Après le processus de récupération, la base de données peut être utilisée.

**Remarque :**Arcserve Backup Si vous utilisez la sélection automatique, vous n'avez pas à sélectionner les options de la fonction Etat après la récupération, car sélectionne automatiquement les sessions et les options requises. Si la sélection automatique n'est pas activée, vous devez suivre les règles de Microsoft SQL Server relatives au processus de restauration. Pour plus d'informations, reportez-vous à la [documentation](http://documentation.arcserve.com/Arcserve-Backup/available/18.0/FRA/Bookshelf_Files/HTML/sqlservr/default.htm) de Microsoft SQL Ser[ver](http://documentation.arcserve.com/Arcserve-Backup/available/18.0/FRA/Bookshelf_Files/HTML/sqlservr/default.htm).

### **Conserver la base de données hors ligne mais disponible pour une restauration**

Indique à l'opération de restauration de ne pas annuler les transactions non validées et de laisser la base de données dans un état lui permettant d'accepter des restaurations supplémentaires de fichiers et de groupes de fichiers, des restaurations différentielles ou des restaurations du journal de transactions. Cette option est généralement sélectionnée lorsque vous effectuez des restaurations manuelles.

#### **Contrôle de cohérence de la base de données**

#### **Après la restauration**

Sélectionnez cette option pour contrôler la cohérence de la base de données après la sauvegarde. Pour sélectionner cette option, vous devez également choisir l'option Ne pas désactiver la base de données. La sélection de cette option active les options suivantes.

#### **Ne pas vérifier les index**

Activez cette option pour contrôler la cohérence de la base de données sans contrôler les index des tables définies par les utilisateurs.

#### **Contrôler uniquement la cohérence physique de la base de données**

Activez cette option pour rechercher des pages déchirées et des pannes matérielles courantes dans la base de données. De plus, cette option vérifie l'intégrité de la structure physique des en-têtes de page et d'enregistrement ainsi que la cohérence entre l'ID d'objet de la page et l'ID d'index. Elle contourne les tests de validité des données habituellement effectués lors d'un contrôle standard de la cohérence de la base de données et examine uniquement l'intégrité physique. La vérification des index est incluse dans les tests d'intégrité physique, sauf si vous la désactivez en sélectionnant l'option Ne pas vérifier les index.

#### **Continuer la restauration après l'échec de la somme de contrôle**

Effectue la restauration même en cas d'échec du contrôle de cohérence.

# <span id="page-964-0"></span>**Options de restauration de l'agent - Microsoft SQL Server - Options de fichier de base de données**

Arcserve Backup vous permet de spécifier des options de restauration Microsoft SQL Server, ainsi que leur emplacement de restauration.

L'onglet Options des fichiers de base de données contient des options et des sélections qui contrôlent l'emplacement de restauration de la base de données.

#### **Fichiers et groupes de fichiers**

Choisissez les fichiers ou groupes de fichiers à restaurer dans l'arborescence.

#### **Restauration des fichiers de base de données,**

#### **Restaurer vers l'emplacement d'origine**

Permet de restaurer la base de données à son emplacement d'origine. Disponible au niveau de la base de données. Supprime toute modification apportée aux lettres de lecteurs, aux chemins et aux noms de fichiers. Pour que la modification soit appliquée, vous devez cliquer sur le bouton Appliquer après avoir sélectionné cette option.

#### **Restaurer vers l'emplacement d'origine, excepté si**

Disponible au niveau de la base de données, du groupe de fichiers, du journal des transactions et du fichier. Permet d'appliquer les modifications demandées aux lettres de lecteurs, aux chemins et aux noms de fichiers en fonction de l'emplacement du fichier au cours de la sauvegarde.

#### **Déplacer vers le lecteur**

Cochez la case Déplacer vers le lecteur et saisissez une lettre différente dans le champ situé à côté.

#### **Déplacer vers le répertoire**

Cochez la case Déplacer vers le répertoire et saisissez un chemin de répertoire différent dans le champ situé à côté.

#### **Modifier le modèle de nom de fichier**

Cochez la case Modifier le modèle de nom de fichier afin de modifier les noms de fichiers pour l'intégralité de la base de données, le groupe de fichiers ou le journal des transactions. Saisissez un modèle de caractère générique correspondant aux noms des fichiers à renommer dans le champ en dessous et saisissez le modèle de caractère générique à utiliser dans le champ cible.

Par exemple, si vous souhaitez renommer tous les fichiers commençant par Groupe en Membres, saisissez Groupe\* dans le champ de départ et Membre\* dans le champ cible.

**Remarque :** Si vous utilisez un modèle de caractère générique pour renommer les fichiers et que le modèle des noms de fichiers d'origine ne correspond pas à un ou plusieurs des fichiers auxquels il doit être appliqué, un indicateur jaune apparaît au bas de la boîte de dialogue et dans l'arborescence en regard des fichiers concernés et de l'objet auquel la règle a été appliquée.

Cochez la case Renommer le fichier et saisissez un nom de fichier différent pour renommer un seul fichier.

Cliquez sur Appliquer pour valider les modifications.

# **Restauration de la base de données Arcserve Backup (domaine différent)**

Cette section décrit la procédure de restauration de la base de données Arcserve Backup lorsque celle-ci a été sauvegardée à l'aide d'un serveur Arcserve résidant dans un domaine Arcserve Backup différent. Vous pouvez restaurer la base de données Arcserve dans les cas suivants :

- La base de données Arcserve est opérationnelle.
- La base de données Arcserve n'est pas opérationnelle mais l'instance hébergeant la base de données Arcserve fonctionne correctement.

Dans ces cas-là, vous pouvez restaurer la base de données Arcserve à l'aide du gestionnaire de sauvegarde sur le système ayant sauvegardé la base de données Arcserve.

**Important :** Vous ne pouvez pas restaurer la base de données tant que des jobs sont en cours d'exécution. Arcserve Si un job tente d'accéder à la base de données Arcserve lorsque la restauration est en cours, ce job échoue.

### **Pour restaurer une base de données Arcserve Backup sauvegardée dans un domaine Arcserve Backup différent**

1. Arrêtez tous les services Arcserve Backup exécutés sur les serveurs principal et membres du domaine qui utilise le fichier de lot cstop.

**Remarque :** Pour plus d'informations, reportez-vous à la section Arrêt et [démar](#page-754-0)rage de tous les services [Arcserve](#page-754-0) Backup.

- 2. Connectez-vous au domaine Arcserve contenant les données de sauvegarde de la base de données à restaurer.
- 3. Ouvrez la fenêtre Gestionnaire de restauration, cliquez sur l'onglet Source, sélectionnez la méthode Restauration par arborescence, développez l'objet Systèmes Windows, puis recherchez le serveur principal associé à la base de données à restaurer.
- 4. Sélectionnez le serveur à restaurer.
- 5. Selon le type de base de données exécutée sur votre environnement, sélectionnez les objets de base de données suivants :

**Microsoft SQL Server 2014 Express**

Développez l'objet de serveur et sélectionnez les objets suivants :

- Objet de base de données Arcserve Backup
- Eléments de récupération après sinistre de Microsoft SQL Server

**Remarque :** Si Arcserve Backup est installé dans un environnement prenant en charge les clusters, vous devez placer le service Microsoft SQL Server 2014 Express en mode maintenance avant de soumettre le job de restauration.

#### **Microsoft SQL Server**

Développez l'objet de serveur, puis l'objet Microsoft SQL Server et soumettez les jobs de restauration pour les objets suivants :

- Bases de données système : [master], [msdb] et [model]
- Objet de base de données ASBD
- 6. Cliquez sur le bouton Options dans la barre d'outils.

La boîte de dialogue Options globales s'ouvre.

7. Sélectionnez l'onglet Opération, cliquez sur l'option Désactiver l'enregistrement dans la BdD, puis sur OK.

Les options de restauration de la base de données sont appliquées.

8. Cliquez sur l'onglet Destination et sélectionnez l'option Restaurer les fichiers dans leur(s) emplacement(s) d'origine.

**Important :** Si la base de données Arcserve Backup est une instance Microsoft SQL Server 2014 Express et que Arcserve Backup est installé sur un environnement prenant en charge les clusters, vous devez placer le service SQL Server en mode maintenance de clusters avant de soumettre le job de restauration.

9. Cliquez sur le bouton Soumettre de la barre d'outils pour soumettre le job de restauration.

La boîte de dialogue Soumettre le job s'ouvre.

**Remarque :** Si des jobs sont en cours d'exécution, Arcserve Backup vous invite à restaurer la base de données Arcserve à un autre emplacement. Si vous ne pouvez pas restaurer la base de données Arcserve à un autre emplacement, attendez la fin de tous les jobs en cours, puis restaurez la base de données Arcserve.

10. Remplissez les champs de la boîte de dialogue Soumission du job, puis cliquez sur OK.

Une fois le job de restauration terminé, effectuez les étapes suivantes :

a. A l'aide de la commande cstart, ouvrez tous les services sur les serveurs principal et membres du domaine.

**Remarque :** Pour plus d'informations, reportez-vous à la section [Arrêt](#page-754-0) et [démarrage](#page-754-0) de tous les services Arcserve Backup.

- b. A l'aide de l'utilitaire de fusion, fusionnez tous les médias de sauvegarde.
- c. Effectuez une sauvegarde complète de la base de données Arcserve.

Tenez compte des considérations suivantes :

Une fois que vous avez restauré la base de données Arcserve Backup, l'historique du job de protection de base de données indique que le job est incomplet et le journal d'activité indique que le job est en cours et son état, inconnu. Cette situation se produit parce que les données destinées au journal d'activité et au job de protection de base de données sont stockées dans la base de données Arcserve Backup et que ces données étaient incomplètes lors de la sauvegarde.

En outre, l'état du job de protection de base de données (Terminé) conserve la valeur qu'il avait avant la soumission du job de restauration. Cette situation se produit parce que la file d'attente des jobs obtient l'état du job de protection de base de données auprès des scripts de jobs plutôt qu'auprès de la base de données Arcserve Backup.

- Le premier job exécuté après la récupération de la base de données Arcserve Backup apparaît dans le gestionnaire d'état des jobs avec le même ID de job que le job de restauration de la base de données Arcserve Backup. Cette situation se produit car l'ID de job assigné au job de restauration de la base de données Arcserve Backup est perdu une fois la base de données Arcserve Backup restaurée.
- Arcserve Backup peut tenter de purger des données déjà purgées de l'unité de stockage intermédiaire lorsque vous restaurez la base de données Arcserve Backup dans un environnement de stockage intermédiaire sur disque. Vous recevrez alors un message d'avertissement, mais le job de purge se termine correctement.

# **Procédure de récupération de la base de données Arcserve lorsque l'instance SQL Server hébergeant la base de données Arcserve n'est pas opérationnelle**

En général, la procédure de récupération après sinistre est la suivante :

- 1. Réinstallez Windows si nécessaire.
- 2. Réinstallez Arcserve Backup si nécessaire.
- 3. Réinstallez l'agent pour Microsoft SQL Server et l'agent client pour Windows, le cas échéant. L'agent client est nécessaire à la restauration des éléments de récupération après sinistre de Microsoft SQL Server.
- 4. Procédez de l'une des manières suivantes :
	- Si vous possédez une session Eléments de récupération après sinistre de Microsoft SQL Server, restaurez-la.
	- Si une sauvegarde hors ligne existe, restaurez-la.
	- Si vous ne possédez pas de sauvegarde hors ligne ni de session Eléments de récupération après sinistre mais que vous disposez de l'utilitaire rebuildm.exe de Microsoft SQL, utilisez ce dernier pour recréer les bases de données maître et modèle. Pour plus d'informations, consultez la documentation Microsoft.
	- Si aucune sauvegarde hors ligne ni aucune sauvegarde d'éléments de récupération après sinistre n'a été effectuée et que vous n'utilisez pas l'utilitaire rebuildm.exe, réinstallez Microsoft SQL Server ou l'application MSDE.
- 5. Restaurez la base de données [master].
- 6. Relancez Microsoft SQL Server en mode normal mono-utilisateur.
- 7. Restaurez la base de données [msdb].
- 8. Restaurez toutes les autres bases de données et les journaux de transactions, à l'exception de la base de données de réplication.
- 9. Si un processus de réplication est en cours, restaurez la base de données de réplication.

# **Fonctionnement de l'assistant de récupération de base de données Arcserve**

Chaque fois que vous exécutez un job de sauvegarde, Arcserve Backup enregistre dans ses bases de données des informations relatives aux ordinateurs, aux répertoires et aux fichiers sauvegardés, ainsi qu'aux médias utilisés. Vous pourrez ainsi localiser les fichiers lorsque vous devrez les restaurer. ArcserveL'assistant de récupération de bases de données est un utilitaire d'auto-protection qui vous permet de récupérer la base de données Arcserve Backup si elle échoue et a été sauvegardée par le domaine Arcserve Backup utilisant la base de données.

ArcserveL'assistant de récupération de base de données interagit avec l'agent Arcserve Backup pour Microsoft SQL Server afin de faciliter la récupération de la base de données. Vous pouvez utiliser l'assistant pour récupérer des bases de données Arcserve Backup qui sont hébergées par Microsoft SQL Server et Microsoft SQL Server Express Edition.

ArcserveL'assistant de récupération de base de données vous permet de récupérer la base de données Arcserve Backup des sources suivantes :

- Sessions récupérées des fichiers journaux d'ASDBBackups. Les sessions récupérées de cette source peuvent consister de sauvegardes différentielles, incrémentielles et complètes.
- Les sessions récupérées par des unités d'analyse connectées au serveur de sauvegarde. Les sessions récupérées de cette source peuvent consister uniquement de sauvegardes complètes.

**Remarque :** ArcserveL'assistant de récupération de base de données ne crée pas de jobs qui s'affichent dans la file d'attente de jobs.

## **Fonctionnement de la base de données de catalogues**

Plus le nombre d'informations et de données créées augmente, plus le nombre de jobs de sauvegarde utilisés pour assurer leur sécurité s'accroît. Par conséquent, le temps nécessaire pour analyser ces informations peut devenir considérable et avoir un impact négatif sur les performances et l'évolutivité de votre système.

Arcserve Backup En outre, deux fichiers d'index du catalogue correspondants (.abd et .abf) sont générés et affichent la structure arborescente de l'index des répertoires et fichiers contenus dans le fichier de catalogue. Vous pouvez utiliser ces fichiers d'index du catalogue, conservés sur le disque, pour rechercher les informations nécessaires parmi le contenu de la session dans le fichier de catalogue.

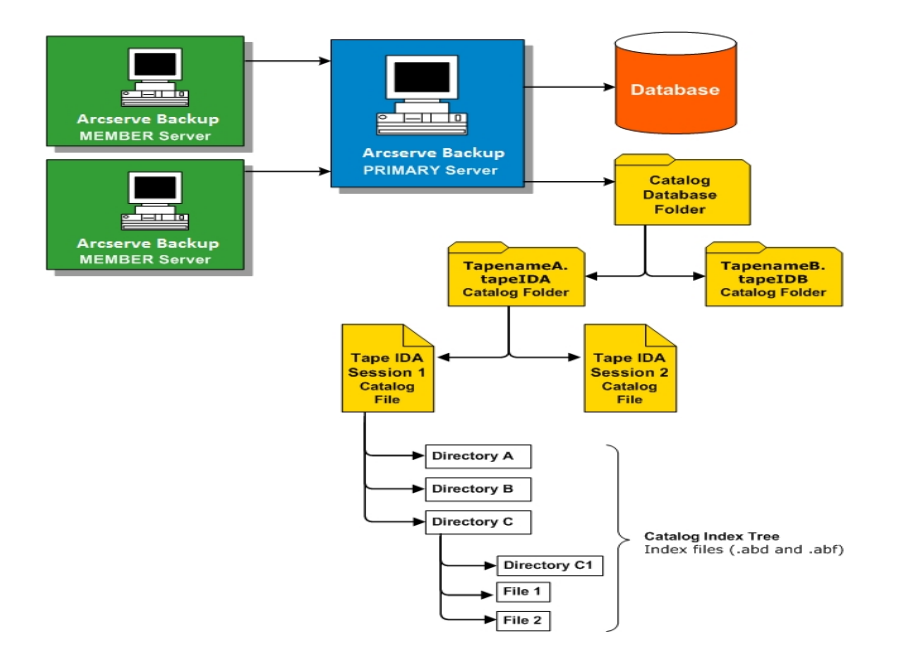

#### **Informations complémentaires :**

[Configuration](#page-975-0) de la base de données de catalogues
### **Navigation dans le catalogue**

Lorsque vous devez rechercher un répertoire ou un fichier à restaurer, localiser des points de récupération ou simplement effectuer une recherche, Arcserve Backup exécute la requête uniquement sur les fichiers de catalogue à l'aide de l'index du catalogue au lieu d'interroger le contenu de l'intégralité de la base de données. Si les informations recherchées sont détectées dans le dossier de base de données de catalogues pour une session spécifique, la base de données Arcserve Backup ne sera pas interrogée. Par contre, si les informations ne sont pas trouvées, une recherche est effectuée dans la base de données Arcserve Backup. Si les informations sur la session restent introuvables dans le dossier de base de données de catalogues et dans la base de données Arcserve Backup, vous êtes invité à choisir de fusionner à nouveau ou non la session pour que le processus de fusion puisse recréer le fichier de catalogue dans le dossier de base de données de catalogues ou regénérer les informations à partir du contenu de la session de bande dans la base de données Arcserve Backup.

**Remarque :** Toutes les sessions de l'agent d'application (excepté Microsoft Exchange Server), telles que SQL Server, Informix, Oracle, Microsoft SharePoint Server ou Lotus Notes, ne prennent pas en charge la recherche de catalogues ; les informations provenant de ces sessions seront donc introduites dans la base de données Arcserve Backup.

## **Elagage de la base de données de catalogues**

Arcserve Backup En l'absence de contrôle, dans le temps, la taille du dossier de base de données de catalogues augmenterait, finirait par occuper la totalité du disque de sauvegarde et entraînerait des erreurs de sauvegarde en raison d'un manque d'espace disque disponible.

Arcserve Backup Vous pouvez accéder à ce paramètre de seuil d'élagage (ou espace disque minimum disponible) via la boîte de dialogue Configuration du gestionnaire de l'administrateur de serveurs. Pour ce seuil, vous pouvez sélectionner un intervalle compris entre 1 % et 99 %. La valeur du seuil par défaut est 10 % et se base sur la valeur en pourcentage de l'espace disque disponible détecté.

**Remarque :** Arcserve Backup vérifie régulièrement le pourcentage d'espace disque disponible sur le volume où se trouve le dossier de base de données de catalogue. Si l'espace disque disponible détecté est inférieur au pourcentage spécifié, un message d'erreur est envoyé au journal d'activité et des fichiers de la base de données de catalogues (datant d'au moins 7 jours et en commençant par le plus ancien) sont supprimés automatiquement du disque jusqu'à ce que le pourcentage détecté soit supérieur au seuil.

# **Fonctionnement de la base de données de catalogue centrale**

Arcserve Backup Par conséquent, les fichiers de la base de données de catalogues, créés sur un serveur membre pendant un job de sauvegarde, sont transférés (à la fin de la sauvegarde) vers le dossier de base de données de catalogues situé sur le serveur principal associé. De cette façon, la fusion et la recherche des fichiers de catalogue, toujours situés localement sur le serveur principal, sont considérablement améliorées et la gestion de la base de données de catalogues, incluant par exemple les tâches d'élagage et de sauvegarde, est simplifiée et s'effectue uniquement à partir du serveur principal.

Arcserve Backup Vous pouvez parcourir les informations sur les médias ou générer des rapports pour plusieurs serveurs en même temps. Arcserve Backup La base de données centrale de catalogues est configurée localement sur un ordinateur qui gère la base de données centrale de catalogues. Arcserve Backup

## **Configuration de la base de données de catalogues**

Vous pouvez configurer les options de la base de données de catalogues afin de personnaliser l'emplacement et les performances de la base de données, ainsi que du catalogue central associé.

#### **Pour configurer la base de données de catalogues :**

1. Ouvrez le gestionnaire de l'administrateur de serveurs, puis cliquez sur le bouton Configuration de la barre d'outils.

La boîte de dialogue Configuration s'affiche.

2. Sélectionnez l'onglet Moteur de base de données.

La boîte de dialogue Moteur de bases de données s'affiche avec les options de la base de données de catalogues situées dans sa partie inférieure.

- 3. Renseignez les champs suivants :
	- **Dossier de la base de données de catalogues :** permet de définir l'emplacement où stocker la base de données de catalogues. Le dossier de base de données de catalogues contient tous les fichiers de catalogue et les fichiers d'index du catalogue associés. Pour rechercher et sélectionner un emplacement différent pour le dossier de base de données de catalogues, cliquez sur le bouton représentant trois points de suspension.

Par défaut, le dossier de la base de données de catalogue est stocké sur le serveur principal ou autonome, dans le répertoire suivant :

*C:\Program Files\CA\ARCserve Backup\CATALOG.DB\*

**Remarque :** Vous pouvez uniquement modifier le dossier de base de données de catalogues à partir du serveur principal.

Arcserve Backup

Si le serveur principal dispose de serveurs membres associés, le champ Compresser le transfert du catalogue sur les serveurs membres suivants est activé et affiche les noms des serveurs membres.

Cette option est désactivée par défaut. Arcserve Backup

**Espace disque minimum :** permet de spécifier le pourcentage minimum d'espace disque pour qu'Arcserve Backup commence à supprimer des fichiers de catalogue.

**Valeur par défaut :** 10 %

**Intervalle :** 1 % à 99 %

Arcserve Backup Si l'espace disque disponible détecté est inférieur au pourcentage spécifié, un message d'erreur est envoyé au journal d'activité et des fichiers de la base de données de catalogues (datant d'au moins 7 jours et en commençant par le plus ancien) sont supprimés automatiquement du disque jusqu'à ce que le pourcentage détecté soit supérieur au seuil.

**Exemple :** Si l'espace disque disponible détecté est inférieur à 10 %, un message d'avertissement est envoyé au journal d'activité et des fichiers de la base de données de catalogues (datant d'au moins 7 jours et en commençant par le plus ancien) sont supprimés automatiquement du disque jusqu'à ce que le pourcentage détecté soit supérieur à 10 %.

#### 4. Cliquez sur OK.

Les options de la base de données de catalogues sont appliquées.

# **Déplacement de la base de données de catalogues Arcserve Backup**

Cette rubrique décrit le déplacement de la base de données de catalogues Arcserve Backup vers un nouvel emplacement. Vous pouvez décider de déplacer la base de données de catalogues dans plusieurs cas.

- La taille globale de la base de données de catalogues augmente considérablement. Par exemple, la taille de la base de données de catalogues passe de 1 Go (gigaoctet) à 30 Go.
- L'extraction de données restaurées prend un délai important.
- Le job de protection de base de données nécessite plus de huit heures.
- Le job d'élagage de base de données nécessite plus de quatre heures.
- La base de données de catalogues utilise un tel espace disque sur le lecteur  $C:\$ que l'espace requis par le fichier pagefile.sys de Windows en est affecté.
- Les performances de Microsoft SQL Server se détériorent en raison de l'augmentation des transactions et de la charge Arcserve Backup, et vous ne disposez pas d'un système SQL Server dédié.
- Vous ne pouvez pas exporter la base de données Arcserve Backup vers un fichier plat au moyen des utilitaires de Microsoft SQL Server en raison de la taille globale de la base de données.
- Vous souhaitez modifier la configuration actuelle de votre base de données Arcserve Backup afin que les informations récapitulatives soient enregistrées dans la base de données Arcserve Backup et les informations détaillées dans la base de données de catalogues.

#### **Recommandations**

Tenez compte des recommandations suivantes avant de déplacer la base de données de catalogues Arcserve Backup :

Par défaut, la base de données de catalogues est installée dans le répertoire qui suit.

C:\Program Files or Program Files(x86)\CA\ARCserve Backup\CATALOG.DB

Si vous devez déplacer la base de données de catalogues, nous vous recommandons de la placer sur le même ordinateur que le serveur Arcserve Backup ou sur un ordinateur qui communique localement avec ce serveur.

**Remarque :** Vous ne devez pas placer la base de données de catalogues sur un disque distant se trouvant sur une unité NAS (Network Attached Storage, stockage rattaché au réseau) ou sur un lecteur réseau mappé. En effet, de tels emplacements peuvent exiger une authentification pour accéder aux unités.

- L'application utilisée pour Arcserve Backup n'a pas d'incidence sur l'emplacement de la base de données de catalogues. Toutefois, vous devez tenir compte des considérations suivantes relatives aux protocoles de communication.
	- **ODBC/RPC :** protocole de communication utilisé entre les serveurs membres et la base de données de catalogues sur le serveur principal et protocole de communication utilisé entre la base de données de catalogues sur le serveur principal et Microsoft SQL Server
- Lorsque la base de données de catalogues se trouve sur une unité SAN, vous devez envisager d'installer un contrôleur SCSI (Small Computer System Interface, interface système pour micro-ordinateurs) ou une carte HBA (Host Bus Adapter, adaptateur de bus hôte) supplémentaire sur le serveur Arcserve Backup afin d'assurer la communication entre le serveur Arcserve Backup et l'unité de stockage.

**Remarque :** Les étapes qui suivent s'appliquent aux serveurs Arcserve Backup utilisant Microsoft SQL Server ou Microsoft SQL Server 2014 Express Edition pour héberger la base de données Arcserve Backup.

#### **Pour déplacer la base de données de catalogues Arcserve Backup**

- 1. Effectuez les tâches répertoriées ci-dessous.
	- Vérifiez que tous les jobs, y compris le job de protection de base de données et le job d'élagage de base de données sont dans l'état En attente.
	- Vérifiez que la console du gestionnaire Arcserve Backup est fermée sur tous les serveurs du domaine Arcserve Backup, à l'exception du serveur principal ou autonome.
- 2. Si le domaine Arcserve Backup comporte des serveurs membres, exécutez cstop sur chaque serveur membre afin d'arrêter tous les services Arcserve Backup.

**Remarque :** Pour plus d'informations sur l'utilisation de cstop, reportez-vous à la section Arrêt et [démarrage](#page-754-0) de tous les services Arcserve Backup à l'aide de fichiers de [commandes](#page-754-0).

3. Exécutez cstop sur le serveur principal ou autonome Arcserve Backup afin d'arrêter tous les services Arcserve Backup.

- 4. Lorsque tous les services sont arrêtés, mettez en ligne le nouvel emplacement pour la base de données de catalogues.
- 5. A ce nouvel emplacement, créez le chemin de la base de données de catalogues.

Exemple :

F:\ARCserve\catalog.db

6. Copiez tous les dossiers de l'emplacement d'origine au nouvel emplacement.

Exemple :

#### **Emplacement d'origine**

C:\Program Files\CA\ARCserve Backup\CATALOG.DB

#### **Nouvel emplacement**

F:\ARCserve\catalog.db

7. Après avoir copié les fichiers du catalogue dans le nouvel emplacement, exécutez la commande Cstart sur le serveur principal ou sur le serveur autonome Arcserve Backup pour redémarrer tous les services Arcserve Backup.

**Remarque :** Pour plus d'informations sur l'utilisation de Cstart, reportez-vous à la section Arrêt et [démarrage](#page-754-0) de tous les services Arcserve Backup à l'aide de fichiers de [commandes](#page-754-0).

Patientez quelques instants jusqu'au redémarrage de tous les services Arcserve Backup.

8. Ouvrez le gestionnaire de l'administrateur de serveurs.

Dans l'arborescence des répertoires du serveur, cliquez sur le serveur principal Arcserve Backup ou sur le serveur autonome.

Cliquez sur Configuration dans la barre d'outils.

La boîte de dialogue Configuration du s'affiche.

- 9. Cliquez sur l'onglet Moteur de bases de données.
- 10. Dans le champ Dossier de la base de données de catalogues, indiquez le nouveau chemin vers la base de données de catalogues.

Exemple :

F:\ARCserve\catalog.db

Vous pouvez également cliquer sur le bouton représentant trois points de suspension pour rechercher le nouvel emplacement de la base de données de catalogues.

Cliquez sur OK.

La boîte de dialogue Configuration se ferme.

- 11. Soumettez un job de sauvegarde simple à partir du serveur principal ou autonome.
- 12. Une fois le job de sauvegarde simple terminé, soumettez un job de restauration simple à partir du serveur principal ou autonome.
- 13. A l'issue des jobs de sauvegarde et de restauration simples sur le serveur principal ou autonome, vérifiez que Arcserve Backup écrit le récapitulatif de job et les informations détaillées sur le nouvel emplacement de la base de données de catalogues.
- 14. Si le domaine Arcserve Backup comporte des serveurs membres, exécutez Cstart sur l'un de ces serveurs. Patientez quelques instants jusqu'au redémarrage de tous les services Arcserve Backup.
- 15. Soumettez un job de sauvegarde simple à partir d'un serveur membre.
- 16. Une fois le job de sauvegarde simple terminé, soumettez un job de restauration simple à partir du serveur membre.
- 17. A l'issue des jobs de sauvegarde et de restauration simples sur le serveur membre, vérifiez qu'Arcserve Backup écrit le récapitulatif de job et les informations détaillées sur le nouvel emplacement de la base de données de catalogues sur le serveur principal.
- 18. Exécutez Cstart sur les serveurs membres restants dans le domaine Arcserve Backup. Patientez quelques instants entre chaque exécution de Cstart afin de réduire les mises à jour SAN, LAN et RPC d'Arcserve Backup.

**Remarque :** Une fois la base de données de catalogues déplacée, les données du job de restauration et les données récapitulatives et détaillées à partir du même job de sauvegarde peuvent ne pas être reflétées dans la base de données de catalogues. Pour remédier à ce problème, exécutez Réparer la connexion à la base de données au moyen de l'assistant de configuration de serveur. Pour plus d'informations, reportez-vous à la section Réparation de la connexion à la base de données Arcserve sur un serveur principal.

# <span id="page-981-0"></span>**Utilisation de Microsoft SQL Server comme base de données Arcserve Backup**

Cette section comprend les sujets suivants :

[Remarques](#page-982-0) concernant la base de données Microsoft SQL Server

[Remarques](#page-984-0) concernant la base de données distante

Spécification de la [communication](#page-985-0) ODBC pour les configurations de base de données [distantes](#page-985-0)

Calcul du nombre de connexions SQL [obligatoires](#page-986-0)

Activation de la [communication](#page-987-0) TCP/IP sur les bases de données Microsoft SQL Ser[ver](#page-987-0)

Contrôles de [cohérence](#page-988-0) de la base de données

## <span id="page-982-0"></span>**Remarques concernant la base de données Microsoft SQL Server**

Si vous envisagez d'utiliser Microsoft SQL Server pour la base de données Arcserve Backup, vérifiez les informations suivantes :

- Dans le cas d'une mise à niveau vers cette version, si vous exécutez actuellement Microsoft SQL Server pour la base de données Arcserve Backup, vous devez continuer à utiliser la base de données Arcserve Backup.
- Par défaut, Arcserve Backup crée la base de données Arcserve Backup (ASDB) à l'aide d'un modèle de récupération simple. Vous devez conserver ce modèle pour garantir un bon fonctionnement.
- Microsoft SQL Server prend en charge les communications locales et à distance. Cette fonction permet de configurer la base de données Arcserve Backup en vue d'une utilisation locale ou à distance sur le serveur Arcserve Backup.

**Remarque :** Pour plus d'informations, consultez la section Remarques concernant la base de données distante.

- Par défaut, Arcserve Backup stocke des informations sur les fichiers et répertoires sauvegardés dans la base de données de catalogues. La taille de la base de données de catalogues augmente donc plus vite que celle de la base de données Arcserve Backup. De ce fait et selon les besoins de votre organisation, vous devez prévoir un espace disque suffisant pour prendre en charge la croissance de la base de données de catalogues.
- Pour le tableau de bord global, Microsoft SQL Server 2008 ou une version ultérieure doit être installée sur la base de données (ASDB) Arcserve Backup du serveur principal central (ne prend pas en charge Microsoft SQL Server 2008 Express Edition comme base de données).

**Remarque :** Pour un serveur principal de branche, aucun matériel ou logiciel supplémentaire n'est requis en plus de ceux nécessaires pour la configuration minimum de n'importe quel serveur principal Arcserve Backup.

**Pour installer Arcserve Backup avec prise en charge de Microsoft SQL Server,** vous devez disposer d'un compte administrateur tel que le compte sa, autorisé à créer des unités.

Nous vous conseillons d'utiliser le compte *sa* lorsque vous êtes invité à saisir le compte système (SQL) de la base de données Arcserve Backup pendant l'installation d'Arcserve Backup avec prise en charge de Microsoft SQL.

- Définissez le mode de sécurité de la base de données sur la sécurité SQL dans SQL Enterprise Manager. Cela s'applique lorsque la sécurité SQL est utilisée comme mode d'authentification et que les systèmes que vous souhaitez sauvegarder résident à l'intérieur ou à l'extérieur du domaine Windows.
- Si vous définissez , , Microsoft SQL Server 2008 ou Microsoft SQL Server 2012 comme base de données Arcserve Backup pendant l'installation, utilisez l'authentification Windows ou l'authentification du serveur SQL pour communiquer avec la base de données Microsoft SQL.
- Si le compte Microsoft SQL Server est modifié, vous devez effectuer les modifications correspondantes au moyen de l'assistant de configuration de serveur.
- Le moteur de bases de données Arcserve Backup interroge régulièrement l'état de la base de données Microsoft SQL Server. Si Microsoft SQL Server ne répond pas dans les délais, le moteur de bases de données considère que Microsoft SQL Server n'est pas disponible et s'arrête (lumière rouge). Pour éviter cette situation, définissez la clé de registre sur une valeur plus longue appropriée afin d'augmenter le délai d'attente pour le moteur de bases de données Arcserve Backup, comme suit :

HKEY\_LOCAL\_MACHINE\SOFTWARE\ComputerAssociates\Arcserve Backup\Base\Database\MSSQL\SQLLoginTimeout

- Arcserve Backup ne prend pas en charge les installations locales de Microsoft SQL Server sur les serveurs Arcserve Backup dans les environnements NEC CLUSTERPRO. Dans les environnements NEC CLUSTERPRO, vous devez installer l'instance de base de données Arcserve Backup sur un système distant.
- Si le pilote ODBC est configurable, l'utilisation de la communication TCP/IP doit être définie dans la configuration du client pour la source de données système ASNT, sous l'onglet Système DSN de la boîte de dialogue Administrateur de la source de données ODBC.

### <span id="page-984-0"></span>**Remarques concernant la base de données distante**

Les bases de données distantes constituent un moyen simple et transparent de partager une même base de données, comme si elle était locale. Lorsque vous utilisez cette configuration, vous n'avez pas besoin d'une base de données sur l'ordinateur local, car toutes les informations sont enregistrées dans la base de données distante. Cette configuration convient mieux dans les conditions suivantes :

- L'espace local est insuffisant pour la base de données.
- Il n'existe aucune exigence organisationnelle et vous souhaitez tirer parti de la facilité de gestion que confère l'attribution d'un seul emplacement à la base de données.
- Vous devez définir comme serveur Microsoft SQL un serveur distinct qui n'est pas un serveur Arcserve Backup.
- Pour protéger les instances SQL Server fonctionnant dans un environnement prenant en charge les clusters, vous devez installer manuellement l'agent pour Microsoft SQL Server sur tous les noeuds de cluster.

**Remarque :** Pour obtenir des informations relatives à la sauvegarde et à la restauration de bases de données Microsoft SQL Server, consultez le *Manuel de l'agent pour Microsoft SQL Server*.

- Utilisez l'assistant de configuration de serveur pour configurer la communication ODBC entre une base de données Arcserve distante et le serveur principal ou autonome Arcserve. Cet assistant permet de configurer une communication efficace entre les serveurs, notamment lorsque votre environnement comprend plusieurs serveurs Arcserve Backup.
- Pour garantir la communication entre Arcserve Backup et le système hébergeant l'instance de base de données Arcserve, vous devez activer la communication TCP/IP entre l'instance de base de données SQL Server et le serveur Arcserve

**Remarque :** Pour plus [d'informations,](#page-987-0) consultez la section Activation de la com[munication](#page-987-0) TCP/IP sur les bases de données Microsoft SQL Server.

**Important :** Microsoft SQL Server 2014 Express Edition ne prend pas en charge la communication avec les bases de données distantes.

# <span id="page-985-0"></span>**Spécification de la communication ODBC pour les configurations de base de données distantes**

Si un autre serveur Arcserve Backup utilisant Microsoft SQL comme base de données est en cours d'exécution, vous pouvez rediriger la base de données locale vers l'ordinateur distant. Arcserve Backup peut utiliser ODBC pour se connecter au serveur Microsoft SQL. Vous pouvez diriger la source des données ODBC vers un autre serveur si SQL est installé sur ce serveur et que la base de données SQL d'Arcserve Backup est correctement configurée. Vous devez également vous assurer que l'utilisateur du serveur local est authentifié sur le serveur distant.

#### **Pour spécifier la communication ODBC pour les configurations de base de données distantes**

- 1. Dans le Panneau de configuration de Windows, sélectionnez Outils d'administration, Sources de données (ODBC) et Sources de données système.
- 2. Ajoutez une source de données système comme suit :

Nom : ASNT Serveur : Nom\_ordinateur\Nom\_instance

3. Suivez les instructions à l'écran pour tester et effectuer la configuration.

## <span id="page-986-0"></span>**Calcul du nombre de connexions SQL obligatoires**

Lexécution de chaque job requiert louverture de deux connexions SQL. Veillez donc à configurer suffisamment de connexions (ou de licences) sur votre serveur SQL. Pour déterminer les connexions SQL par défaut, sélectionnez Serveur et Serveur SQL dans SQL Arcserve Manager. En parcourant le système à partir de l'onglet Configuration, vous pouvez visualiser les connexions des utilisateurs. Définissez ces valeurs sur le paramètre utilisateur approprié. Si un message d'erreur du type Impossible de mettre à jour l'enregistrement ou Echec de la connexion s'affiche, vous avez peut-être épuisé le nombre de connexions disponibles. Augmentez la valeur dobjets ouverts à 2000.

# <span id="page-987-0"></span>**Activation de la communication TCP/IP sur les bases de données Microsoft SQL Server**

Si vous hébergez l'instance de base de données Arcserve à l'aide de Microsoft SQL Server 2008 ou d'une version ultérieure et que la base de données Arcserve Backup se trouve sur un système distant, l'assistant d'installation n'est pas en mesure de communiquer avec la base de données du système distant.

Pour permettre la communication entre l'assistant d'installation et le système distant, vous devez activer la communication TCP/IP entre le serveur Arcserve Backup et le serveur qui hébergera la base de données Arcserve Backup avant d'installer Arcserve Backup.

Microsoft SQL Server 2008 et versions ultérieures : pour activer la communication TCP/IP sur Microsoft SQL Server 2008 et des systèmes plus récents, exécutez le gestionnaire de configurations de SQL Server et activez la communication TCP/IP pour l'instance SQL Server. Pour appliquer la communication TCP/IP, redémarrez tous les services Microsoft SQL Server.

**Remarque :** Pour Microsoft SQL Server 2008, vous devez utiliser le pilote SQL Server Native Client 10.0.

## <span id="page-988-0"></span>**Contrôles de cohérence de la base de données**

Lorsque l'activité d'une base de données est faible, il est recommandé d'exécuter un contrôle de cohérence de la base de données si elle est volumineuse. Bien que ce contrôle prenne un certain temps, il savère important pour déterminer que la base de données SQL fonctionne correctement. Pour plus d'informations, consultez votre manuel Microsoft SQL.

**Important :** Contrôlez régulièrement la taille des journaux. En effet, si un journal est saturé, la base de données ne peut pas fonctionner. Bien que la configuration par défaut indique de "tronquer le journal au point de contrôle", augmentez la taille du journal à 50 % de celle de la base de données si vous avez l'intention de conserver de nombreux enregistrements.

# **Spécification d'une application de base de données Arcserve Backup**

Les sections suivantes décrivent la configuration de Microsoft SQL Server et Microsoft SQL Server 2014 Express en tant que base de données sous-jacente de Arcserve Backup :

- [Configuration](#page-990-0) de Microsoft SQL Server en tant que base de données Arcserve [Backup](#page-990-0)
- [Déplacement](#page-992-0) de la base de données Arcserve Backup vers un autre système ou une autre [instance](#page-992-0)
- [Configuration](#page-995-0) de Microsoft SQL Server 2014 Express en tant que base de données [Arcserve](#page-995-0) Backup

# <span id="page-990-0"></span>**Configuration de Microsoft SQL Server en tant que base de données Arcserve Backup**

Arcserve Backup

Arcserve Backup

- Arcserve Backup
- Arcserve Backup
- Arcserve Backup

Arcserve Backu[pArcserve](#page-981-0) Backup

#### **Arcserve Backup**

1. Arcserve Backup

L'assistant de configuration de serveur apparaît.

- 2. Cliquez sur l'option Sélectionner la base de données, puis sur Suivant.
- 3. Pour terminer la configuration, suivez les instructions à l'écran.

**Remarque :** Si vous protégez des données contenant des caractères Unicode asiatiques (par exemple, JIS2004), vous devez activer les classements SQL afin de pouvoir rechercher et trier les données. Pour ce faire, cliquez sur Options de prise en charge linguistique dans la boîte de dialogue Sélectionner le chemin d'installation de la base de données, puis suivez les instructions à l'écran pour procéder à la configuration.

4. Une fois la configuration terminée, l'assistant de configuration de serveur ouvre une fenêtre de ligne de commande, démarre exptosql.exe, puis migre les tables du noyau et des détails de SQL Server 2014 Express vers la nouvelle base de données SQL Server.

Si exptosql.exe ne démarre pas, ouvrez une fenêtre de ligne de commande et démarrez cette commande.

Remarque : Par défaut, la commande exptosql.exe est installée dans le répertoire suivant :

C:\Program Files\CA\ARCserve Backup

Exécutez les commandes suivantes :

a. **exptosql.exe core**

Il s'agit d'une étape obligatoire. L'argument noyau vous permet de migrer les tables du noyau de la base de données SQL Server 2014 Express vers la base de données SQL Server.

**Important :** Vous devez exécuter cette commande immédiatement après la fin de la configuration de SQL Server.

#### b. **exptosql.exe detail**

Cette étape est facultative. L'argument detail vous permet de migrer les tables des détails de la base de données SQL Server 2014 Express vers la base de données SQL Server. Vous pouvez exécuter cette commande à tout moment après la fin du processus de migration du noyau.

**Remarque :** Selon la taille de la base de données SQL Server 2014 Express, le processus de migration de la table des détails peut nécessiter un certain temps.

## <span id="page-992-0"></span>**Déplacement de la base de données Arcserve Backup sur un autre système ou sur une autre instance**

Utilisez l'assistant de configuration de serveur pour déplacer la base de données Arcserve Backup sur un autre système ou une autre instance.

**Remarque :** Cette option s'applique uniquement aux installations Microsoft SQL Server.

Avant de déplacer la base de données Arcserve Backup sur un autre système ou une autre instance, vous devez prendre en compte les points suivants :

- L'assistant de configuration de serveur vous permet de modifier votre configuration actuelle de Microsoft SQL Server avec les types de configurations suivants :
	- Prenant en charge les clusters
	- A distance
	- $-$  Local
- Pour accéder à la nouvelle installation SQL Server, vous devez spécifier une méthode d'authentification. Vous pouvez utiliser l'une des deux méthodes d'authentification suivantes :
	- Sécurité Windows
	- Sécurité SQL Server
- Pour les installations SQL Server distantes qui utilisent l'authentification SQL Server, vous devez fournir l'ID de connexion et le mot de passe du compte d'administrateur du serveur distant.

#### **Pour déplacer la base de données Arcserve Backup sur un autre système ou une autre instance**

1. Dans le menu Démarrer de Windows, sélectionnez Tous les programmes, CA, Arcserve Backup, puis cliquez sur Assistant de configuration de serveur.

L'assistant de configuration de serveur apparaît.

- 2. Choisissez l'option Sélectionner la base de données, puis cliquez sur Suivant.
- 3. Suivez les instructions à l'écran pour terminer la configuration.

**Remarque :** Si vous protégez des données contenant des caractères Unicode asiatiques (par exemple, JIS2004), vous devez activer les classements SQL afin de pouvoir rechercher et trier les données. Pour ce faire, cliquez sur Options de prise en charge linguistique dans la boîte de dialogue Sélectionner le chemin d'installation de la base de données, puis suivez les instructions à l'écran pour procéder à la configuration.

Remarque : Une fois la configuration terminée, vous devez installer l'agent de protection de base de données Arcserve Backup sur le système hébergeant la base de données SQL Server.

- 4. Pour installer l'agent de protection de base de données Arcserve, effectuez l'**une** des actions suivantes :
	- Si la base de données SQL Server est installée sur le serveur principal Arcserve Backup, ouvrez l'Explorateur Windows et accédez au répertoire suivant :
		- C:\Program Files\CA\ARCserve Backup\Packages\ASDBSQLAgent
	- Si la base de données SQL Server n'est pas installée sur le serveur principal Arcserve Backup, ouvrez l'Explorateur Windows et accédez au répertoire suivant :

C:\Program Files\CA\ARCserve Backup\Packages\ASDBSQLAgent

Copiez le contenu du répertoire ASDBSQLAgent sur n'importe quel emplacement du système hébergeant la base de données SQL Server.

5. Dans le répertoire ASDBSQLAgent, double-cliquez sur le fichier suivant :

#### SQLAgentRmtInst.exe

La boîte de dialogue Configuration de l'agent pour SQL d'Arcserve Backup s'affiche.

- 6. Renseignez les champs suivants en fonction des exigences de votre installation :
	- Nom de l'instance SQL

Spécifiez le nom de l'instance SQL à protéger.

Mode d'authentification

Spécifiez le mode d'authentification qu'Arcserve Backup doit utiliser pour communiquer avec la base de données et la protéger.

Si vous spécifiez l'authentification SQL en tant que mode d'authentification, renseignez les champs suivants :

- Nom d'administrateur système SQL

Spécifiez le nom du compte système SQL.

Mot de passe d'administrateur système SQL

Spécifiez le mot de passe du compte système SQL.

7. Cliquez sur Installer, puis suivez les instructions à l'écran pour terminer l'installation.

# <span id="page-995-0"></span>**Configuration de Microsoft SQL Server 2014 Express comme base de données Arcserve Backup**

A l'aide de l'assistant de configuration de serveur, vous pouvez configurer Microsoft SQL Server 2014 Express en tant que base de données Arcserve Backup.

Avant de configurer Microsoft SQL Server 2014 Express en tant que base de données Arcserve Backup, tenez compte des remarques et des limitations suivantes :

- **Pour déployer Microsoft SQL Server 2014 Express sur votre environnement,** Microsoft .NET Framework 2.0 et les composants Microsoft Data Access (MDAC) 2.8 avec Service Pack 2 doivent être installés sur le serveur principal. Si l'assistant de configuration de serveur ne détecte pas l'une de ces applications, il l'installe.
- Microsoft SQL Server 2008 Express ne prend pas en charge les installations à distance. Vous devez installer la base de données Arcserve sur le serveur principal Arcserve Backup.
- Vous ne pouvez pas migrer des informations de base de données d'une installation de base de données Microsoft SQL Server à une installation de base de données Microsoft SQL Server 2008 Express.

#### **Pour configurer Microsoft SQL Server 2014 Express en tant que base de données Arcserve Backup**

1. Dans le menu Démarrer de Windows, sélectionnez Tous les programmes, Arcserve, Arcserve Backup, puis cliquez sur Assistant de configuration de serveur.

L'assistant de configuration de serveur apparaît.

- 2. Cliquez sur l'option **Sélectionner la base de données**, puis sur **Suivant**.
- 3. Suivez les instructions à l'écran pour terminer la configuration.

**Remarque :** Si vous protégez des données contenant des caractères Unicode asiatiques (par exemple, JIS2004), vous devez activer les classements SQL afin de pouvoir rechercher et trier les données. Pour ce faire, cliquez sur Options de prise en charge linguistique dans la boîte de dialogue Instance SQL Server Express, puis suivez les instructions à l'écran pour procéder à la configuration.

### **Journaux et rapports Arcserve Backup**

Arcserve Backup propose les options suivantes pour afficher les journaux et rapports :

- **Journal [d'activité](#page-997-0) : consigne toutes les activités de Arcserve Backup.**
- [Journal](#page-998-0) de bande : consigne toute l'activité des médias (à des fins de débogage uniquement).
- [Journal](#page-999-0) de job : consigne l'activité relative à un job spécifique.
- <sup>o</sup> [Gestionnaire](#page-1000-0) de rapports : génère des rapports à partir de la base de données Arcserve Backup, pour affichage ou impression.

## <span id="page-997-0"></span>**Données du journal d'activité**

Le journal d'activité contient des informations complètes sur les opérations effectuées par Arcserve Backup. Il fournit une piste de vérification des activités de Arcserve Backup (y compris les activités des groupes) pour chaque job exécuté. Vous pouvez consulter ce journal chaque jour pour contrôler si des erreurs se sont produites. Vous pouvez également l'utiliser pour trouver un numéro de session au cas où vous souhaiteriez restaurer une session spécifique. Le journal est situé dans le coin supérieur droit du gestionnaire d'état des jobs.

Pour chaque job, les éléments suivants sont spécifiés:

- heure de début et de fin du job;
- type de job;
- débit moyen des données;
- nombre de répertoires et de fichiers traités (sauvegardés, copiés, etc.);
- numéro de session et ID du job;
- résultat du job.
- **P** erreurs et avertissements survenus.
- Tous les jobs enfants répertoriés sous le job parent, suivis d'une description

Il contient une fonctionnalité d'organisation qui vous permet de trier ses entrées à l'aide de filtres, de groupement des messages ou de la date de publication des messages. Pour plus d'informations sur le journal d'activité, reportez-vous à la section [Personnalisation](#page-436-0) des jobs.

### <span id="page-998-0"></span>**Journal de bande**

Le journal de bande contient les messages envoyés par les lecteurs de bandes à Arcserve Backup. Ce journal n'est pas généré pour des opérations ordinaires. Il sert uniquement à des fins de débogage. Pour activer le journal de bande, utilisez le menu de configuration de l'Admin de serveur.

**Remarque :** Dans un environnement multi plate-forme, le journal de bande n'affiche pas d'informations concernant les serveurs non Windows. Seules les informations de moteur de bandes du serveur Windows sont disponibles pour l'affichage de l'interface graphique.

## <span id="page-999-0"></span>**Journal du job**

Un journal est généré pour chacun des jobs exécutés par Arcserve Backup. Vous pouvez spécifier le niveau de détail du journal en sélectionnant les options de journal avant de soumettre le job. Pour plus d'informations sur le fichier journal, reportez-vous à la section Personnalisation des jobs.

## <span id="page-1000-0"></span>**Gestionnaire de rapports**

Le gestionnaire de rapports permet d'afficher divers rapports élaborés à partir de l'activité de sauvegarde contenue dans la base de données Arcserve Backup. Vous pouvez prévisualiser un rapport, l'imprimer sur papier ou dans un fichier, et planifier sa génération.

#### **Informations complémentaires :**

Génération de rapports à l'aide du [gestionnaire](#page-1001-0) de rapports

# <span id="page-1001-0"></span>**Génération de rapports à l'aide du gestionnaire de rapports**

Le gestionnaire de rapports vous permet de générer des rapports sur les activités d'Arcserve Backup.

Vous pouvez générer des rapports d'exécution immédiate à partir des serveurs principaux, autonomes et membres. Vous pouvez planifier des rapports à une heure précise sur les serveurs principaux et autonomes. Si vous planifiez un rapport à partir d'un serveur membre, le rapport sera exécuté depuis le serveur principal, affiché sur la console du gestionnaire sur le serveur principal et stocké dans le répertoire <ARCSERVE\_HOME>/Reports.

#### **Remarques relatives au gestionnaire de rapports**

- Vous pouvez afficher tous les rapports générés à l'aide de l'option Créer de la fenêtre Gestionnaire de rapports ou dans un explorateur tel qu'Internet Explorer.
- Vous devez visualiser tous les rapports générés à l'aide de l'option de planification de la fenêtre du gestionnaire de rapports.

#### **Pour générer des rapports à l'aide du gestionnaire de rapports**

1. Dans le menu Moniteur et rapports situé dans la barre de navigation de la page d'accueil, cliquez sur Rapport.

Le gestionnaire de rapports s'ouvre avec une arborescence réductible qui fournit une vue extensible des rapports dans diverses catégories.

2. Dans la liste de la vue Catégories de rapports, sélectionnez un modèle de rapport.

La liste des modèles de rapports apparaît dans le volet droit.

3. Sélectionnez le rapport à générer, puis cliquez avec le bouton droit de la souris dessus. Dans le menu contextuel, spécifiez l'une des options suivantes :

#### **Planifier**

Permet de planifier un rapport à exécuter à une heure précise.

Lorsque vous spécifiez cette option, la boîte de dialogue Planification d'un rapport s'ouvre. Dans la boîte de dialogue Planification d'un rapport, suivez les invites et renseignez les champs requis pour la planification.

#### **Créer**

Permet de générer un rapport d'exécution immédiate.

Lorsque vous spécifiez cette option, la boîte de dialogue Création d'un rapport s'ouvre. Dans la boîte de dialogue Création d'un rapport, suivez les invites et renseignez les champs requis pour la création.

Une fois qu'Arcserve Backup a créé le rapport, dans le volet Contenu des rapports, vous pouvez visualiser les résultats des rapports, comme le montre l'illustration cidessous.

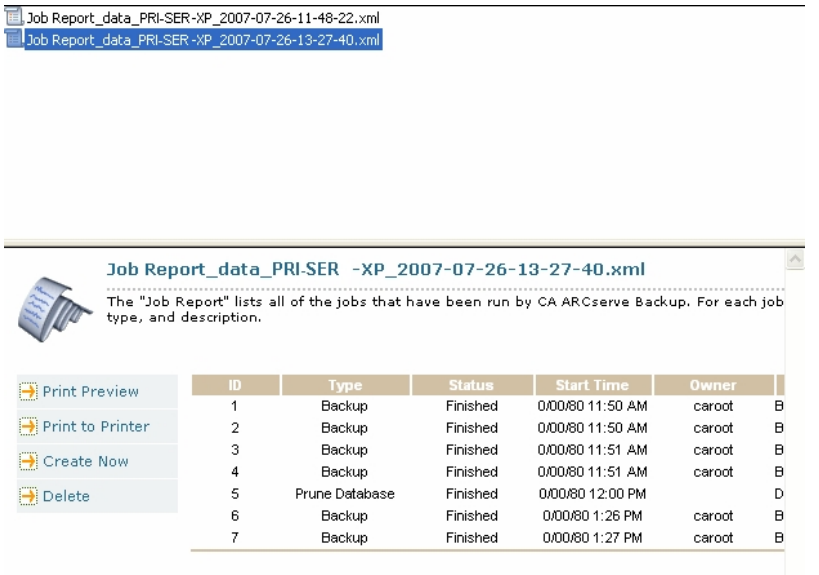

**Remarque :** Grâce à l'option de suppression du gestionnaire de rapports, vous pouvez supprimer des fichiers de rapports entiers ou certains rapports en fonction de leur date.

# **Rapports du gestionnaire de rapports**

Le gestionnaire de rapports vous permet de générer trois types de rapports :

- **Standard**
- Personnalisé(e)
- Advanced (Options avancées)

Ces types de rapports sont décrits en détail dans cette section. Pour un récapitulatif de chaque rapport et type, consultez la section [Catégories](#page-1007-0) de rapports.

### **Rapports standard**

Arcserve Backup propose plusieurs rapports standard qui affichent l'activité générale de sauvegarde et de restauration. Les rapports couvrent l'activité des erreurs relatives à l'exécution de jobs, la sauvegardes des médias et les unités de sauvegarde. Vous pouvez utiliser un filtre de rapport pour sélectionner le média de sauvegarde à inclure dans le rapport. Les rapports standard ne peuvent pas être personnalisés ni planifiés (rapport de vérification préalable et rapport de prédiction des médias GFS non inclus) pour des impressions à des heures spécifiques.

**Remarque :** Arcserve Backup ne peut pas afficher le rapport de vérification préalable et la prédiction des médias GFS dans le gestionnaire de rapports lorsque Arcserve Backup génère les rapports via une planification.

### **Rapports personnalisés**

Ce type de rapport peut être modifié en fonction de vos besoins spécifiques. Bien que la disposition soit la même que pour les rapports standard, les rapports personnalisés utilisent des modèles et sont enregistrés au format XML.

**Remarque :** Vous pouvez adapter la mise en page d'un rapport personnalisé en modifiant la largeur de ses colonnes. Lancez Windows Notepad et indiquez le rapport que vous souhaitez modifier. Ajoutez ou modifier l'attribut LARGEUR de la balise CHAMP dans le modèle de rapport.

Les rapports personnalisés peuvent être lancés immédiatement, à une heure spécifique ou à un intervalle spécifique, à partir du serveur principal ou d'un serveur membre. Vous pouvez également choisir de recevoir par courriel le rapport personnalisé ainsi généré.

Il existe deux types de rapports personnalisés :

- **Prédéfinis :** disponible dans sept types de catégories lorsque vous installez Arcserve Backup. Les rapports prédéfinis comportent les données des en-têtes des rapports de base que vous pouvez modifier pour correspondre à vos besoins avec le Créateur de rapports.
- **Créés par l'utilisateur :** le créateur de rapports permet de créer un rapport sans recourir à un modèle. Si vous enregistrez votre rapport personnalisé dans le répertoire de rapports d'Arcserve Backup, son titre s'affiche dans le répertoire Mes rapports du Gestionnaire de rapports.

**Remarque :** Même si vous pouvez choisir de planifier des rapports à partir d'un serveur principal ou d'un serveur membre, Arcserve Backup génère les rapports à partir du serveur principal. Pour vous assurer que les rapports personnalisés seront générés comme prévu à partir du serveur principal, vous devez copier le modèle de rapport personnalisé dans le répertoire de rapports du serveur principal. Le répertoire par défaut des modèles de rapport sur les serveurs principaux est le suivant :

C:\Program Files\CA\ARCserve Backup\templates\reports

### **Rapports avancés**

Les rapports avancés vous fournissent une présentation de l'état actuel de protection des données de votre environnement Arcserve. Ils sont prédéfinis, disponibles dans différents types lors de l'installation d'Arcserve Backup et contiennent les données des en-têtes de rapports modifiables selon vos besoins.

Pour exécuter un rapport, vous devez spécifier au moins un type de rapport et le chemin où sera enregistré le rapport généré.

Comme pour les rapports personnalisés, vous pouvez planifier les rapports avancés de façon à ce qu'ils soient exécutés immédiatement, à une heure spécifiée ou à un intervalle de répétition. Vous pouvez également demander à ce que le rapport personnalisé généré vous soit envoyé par courriel.

## <span id="page-1007-0"></span>**Catégories de rapports**

Les catégories de rapports qui s'affichent dans le gestionnaire de rapports proviennent d'un fichier de schéma XML (categories.xml) situé dans le répertoire de base de Arcserve Backup. Vous pouvez modifier l'ordre d'affichage des catégories de rapports en modifiant le fichier categories.xml.

Le tableau suivant décrit les catégories et les types de rapports standard et personnalisés disponibles.

#### **Rapports sur le statut quotidien**

Cette catégorie de rapport fournit l'état de tous les jobs exécutés dans les dernières 24 heures, y compris les rapports qui affichent tous les clients dont les sauvegardes et les médias enregistrés au cours des dernières 24 heures ont échoué.

Les rapports suivants sont disponibles :

- Rapport sur le statut des jobs quotidiens (personnalisé)
- Rapport sur le statut des sauvegardes quotidiennes (personnalisé)
- Rapport quotidien sur les échecs de sauvegardes (personnalisé)
- Rapport sur les données écrites sur les médias récemment (personnalisé)

**Remarque :** Le rapport d'état de la sauvegarde quotidienne contient un champ Taux de compression. Le taux de compression affiche la quantité de données réellement écrites sur le disque après la déduplication. Le champ est disponible uniquement pour les sessions sauvegardées sur des groupes d'unités de déduplication.

#### **Rapports sur les jobs**

Cette catégorie de rapport contient les informations sur l'état des jobs de rapports, exécutés toutes les semaines. Elle fournit des rapports affichant tous les échecs de sauvegarde et un rapport de vérification préalable affichant l'état des jobs de rapports planifiés pour être exécutés à une date ultérieure.

Les rapports suivants sont disponibles :

- Rapport sur les jobs(standard)
- Rapport sur le statut des jobs d'entreprise (standard)
- Rapport sur le statut des jobs sur 7 jours (personnalisé)
- Rapport sur le statut des sauvegardes sur 7 jours (personnalisé)
- Rapport sur les échecs de sauvegardes (personnalisé)
- Rapport de vérification préalable (standard)

## **Rapports sur les médias**

Cette catégorie de rapport contient des informations de médias détaillées sur les sessions sauvegardées, notamment une liste des erreurs de médias générées. Les plans de médias prévus pour les jobs GFS sont aussi disponibles.

Les rapports suivants sont disponibles :

- Rapport d'erreurs de média de sauvegarde (standard)
- Rapport détaillé sur les sessions (standard)
- Rapport sur les sessions (standard)
- ArcserveRapport détaillé de session Backup pour Laptops and Desktops (standard)
- Rapport sur la prédiction des médias GFS (standard)
- Rapport de comparaison d'utilisation des médias (personnalisé)
- Rapport d'utilisation des médias (personnalisé)
- Rapport des médias nécessaires pour la récupération des données (personnalisé)
- Rapport d'historique d'utilisation des médias sur 7 jours (personnalisé)
- Rapport sur le média de l'ensemble disponible dans l'unité (standard)

**Remarque :** Le rapport sur l'utilisation de média, le rapport détaillé de session et le rapport de session Session contiennent désormais un champ intitulé Taux de compression pour la session de déduplication. Ce taux indique la quantité de données réellement écrite sur le disque suite à la déduplication. Le champ est accessible uniquement pour les sessions sauvegardées sur des groupes d'unités de déduplication. Ce champ est présent par le biais du gestionnaire de rapports, mais également du créateur de rapports, en sélectionnant Fichier, Ouvrir, Répertoire de base de Arcserve Backup, Modèles, Rapports.

## **Rapports sur les pools de médias**

Cette catégorie de rapport contient des informations sur les pools de médias, notamment sur l'état des médias dans les ensembles disponibles et les profils de rotation GFS.

Les rapports suivants sont disponibles :

- Rapport sur les pools de médias (standard)
- Rapport sur l'emplacement des pools de médias (standard)
- Rapport sur les profils de rotation GFS (standard)
- Rapport détaillé de pool de médias (personnalisé)
- Rapport de média des ensembles disponibles (personnalisé)

## **Rapports sur les unités**

Cette catégorie de rapport affiche des informations sur les unités de sauvegarde utilisées avec Arcserve Backup ainsi que le nombre d'erreurs survenues lors de la sauvegarde avec une unité.

Le rapport suivant est disponible :

Rapport sur les unités de sauvegarde (standard)

# **Rapports sur les clients de sauvegarde**

Cette catégorie de rapport contient des informations sur les clients de sauvegarde, notamment sur le volume des données de l'agent client et de la base de données.

Les rapports suivants sont disponibles :

- Rapport sur le volume de données du client de sauvegarde (personnalisé)
- Rapport sur les associations de jobs et de clients de sauvegarde (personnalisé)
- Rapport sur l'utilisation détaillée des médias par les clients de sauvegarde (personnalisé)

**Remarque :** Le rapport de taille de données client de sauvegarde contient désormais un champ intitulé Taux de compression. Ce taux indique la quantité de données réellement écrite sur le disque suite à la déduplication. Le champ est accessible uniquement pour les sessions sauvegardées sur des groupes d'unités de déduplication. Ce champ est présent par le biais du gestionnaire de rapports, mais également du créateur de rapports, en sélectionnant Fichier, Ouvrir, Répertoire de base de Arcserve Backup, Modèles, Rapports.

#### **Rapports d'historique d'utilisation des ressources**

Cette catégorie de rapport contient des informations sur l'utilisation prévue en fonction des données historiques.

Les rapports suivants sont disponibles :

- Rapport d'historique d'utilisation des médias sur 7 jours (personnalisé)
- Rapport d'utilisation des médias (personnalisé)
- Rapport de comparaison d'utilisation des médias (personnalisé)
- Rapport de comparaison de la fenêtre de sauvegarde et du débit (personnalisé)

## **Rapports de stockage intermédiaire**

Cette catégorie de rapport contient des informations utiles pour analyser et gérer des données qui ont été sauvegardées sur une unité de système de fichiers utilisant le stockage intermédiaire.

Les rapports de stockage intermédiaire contiennent des informations concernant les états des sessions de migration, des sessions de verrouillage de clichés et des sessions qui n'ont pas effectué de purge à partir des unités de stockage intermédiaire. Le rapport récapitulatif fournit des informations sur un job spécifique ou sur un groupe de jobs en fonction d'une plage de dates spécifiée par l'utilisateur.

Les rapports suivants sont disponibles :

- Rapport de migration du stockage intermédiaire
- Rapport sur les échecs de purge du stockage intermédiaire
- Rapport de verrouillage des clichés du stockage intermédiaire
- Rapport récapitulatif de stockage intermédiaire

### **Rapports des journaux d'audit**

Cette catégorie de rapport ajoute des champs d'audit aux informations existantes du journal d'activité, telles que les démarrages et les arrêts de services ou les changements de mot de passe. Vous pouvez identifier l'auteur d'une action, l'ordinateur à partir duquel elle a été exécutée et l'application utilisée.

Le rapport suivant est disponible :

Rapport du journal d'audit

# **Rapports de statistiques**

Cette catégorie de rapports fournit une présentation de l'état actuel de protection des données. Ces rapports contiennent les informations sur l'état de sauvegarde et de restauration. Toutefois, la sortie est fonction des combinaisons de filtres spécifiées.

Les rapports suivants sont disponibles :

- Tentatives de sauvegarde réussies : rapport récapitulatif (avancé)
- Tentatives de sauvegarde réussies : rapport client individuel (avancé)
- Rapport sur les tentatives de restauration réussies (avancé)
- Rapport sur le débit des lecteurs (avancé)
- Rapport sur les erreurs de sauvegarde (avancé)
- Rapport sur les clients dont le taux d'échec de sauvegardes est le plus élevé (avancé)
- Rapport sur les échecs consécutifs de sauvegardes (avancé)
- Rapport sur les clients avec le plus de sauvegardes partielles (avancé)
- Durée des sauvegardes complètes (avancé)
- Rapport sur l'état de la dernière sauvegarde (avancé)
- Rapport de mise en chambre forte (avancé)

# **Mes rapports**

Cette catégorie de rapport affiche les rapports créés par l'utilisateur qui sont enregistrés dans le dossier répertoire suivant :

*CA\Arcserve Backup\Templates\Reports*

# **Rapports de statistiques**

Les rapports de statistiques peuvent accepter et analyser une variété de filtres de rapport ; toutefois, tous les filtres ne sont pas requis pour tous les rapports. En fonction du type de rapport généré, seuls les filtres requis et pris en charge par ce rapport doivent être utilisés.

Pour exécuter un rapport avancé, vous devez spécifier au moins un type de rapport et le chemin où sera enregistré le rapport généré.

Vous pouvez générer les types de rapports suivants, ainsi que les filtres pris en charge, en utilisant la catégorie de rapport statistique suivante :

## **Taux de réussite des tentatives de sauvegardes : récapitulatif**

Ce rapport fournit des informations sur le pourcentage de réussite des tentatives de sauvegarde et affiche également le pourcentage de tentatives de sauvegarde incomplètes et échouées.

# **Filtres pris en charge :**

- Date de début
- Date de fin
- Commentaire sur le job

## **Taux de réussite des tentatives de sauvegarde : client individuel**

Ce rapport fournit des informations sur le pourcentage de réussite des tentatives de sauvegarde pour chaque noeud.

## **Filtres pris en charge :**

- Date de début
- Date de fin
- Commentaire sur le job

# **Taux de réussite des tentatives de restauration**

Ce rapport fournit des informations sur le pourcentage de réussite des tentatives de restauration.

## **Filtres pris en charge :**

- Date de début
- Date de fin

## **Débit des lecteurs**

Ce rapport fournit des informations sur le débit moyen visible sur les lecteurs de bandes du système. Vous pouvez comparer le débit obtenu dans ce rapport au débit natif du lecteur. Vous pouvez filtrer la sortie de ce rapport vers des lecteurs particuliers en spécifiant leur numéro de série.

### **Erreur de sauvegarde**

Ce rapport indique le nombre d'erreurs et d'avertissements générés pour le job de sauvegarde de chaque chemin de sauvegarde au cours de la période de génération de rapports. Cela permet de déterminer les clients présentant le plus grand nombre d'erreurs.

## **Filtres pris en charge :**

- Date de début
- Date de fin
- Commentaire sur le job

#### **Tentatives de sauvegarde échouées**

Ce rapport indique les clients présentant le plus de tentatives de sauvegarde ayant échoué au cours de la période de génération de rapports.

## **Filtres pris en charge :**

- Date de début
- Date de fin
- Commentaire sur le job
- Premiers (limite la sortie aux "n" premiers clients uniquement)

# **Echecs consécutifs de tentatives de sauvegarde**

Ce rapport indique les clients présentant le plus de tentatives de sauvegarde consécutives ayant échoué au cours de la période de génération de rapports.

#### **Filtres pris en charge :**

- Date de début
- Date de fin
- **Premiers (limite la sortie aux "n" premiers clients uniquement)**

### **Sauvegardes partielles**

Ce rapport indique les clients présentant le plus de sauvegardes partielles. Ces rapports permettent d'identifier et de restaurer un fichier vital.

#### **Filtres pris en charge :**

- Date de début
- Date de fin
- Premiers (limite la sortie aux "n" premiers clients uniquement)

### **Durée des sauvegardes complètes**

Ce rapport indique la durée moyenne de sauvegarde, la quantité moyenne de données de sauvegarde et le débit moyen pour les sauvegardes complètes de tous les chemins de sauvegarde au cours de la période de génération de rapports.

# **Filtres pris en charge :**

- Date de début
- Date de fin

# **Rapport sur l'état de la dernière sauvegarde**

Ce rapport indique l'état pour la dernière exécution de tous les jobs de sauvegarde de la file d'attente. Si un job est encore actif, il affiche l'état du job en cours. Ce rapport indique uniquement l'état du job de la file d'attente lorsque le rapport est généré.

### **Filtres pris en charge :**

**Aucun** 

#### **Rapport de mise en chambre forte**

Ce rapport indique la liste des bandes qui seront déplacées depuis ou vers la chambre forte, le jour de la génération du rapport.

## **Filtres pris en charge :**

■ Aucun

# **Planification d'un job de rapport personnalisé**

Il existe deux manières de planifier l'exécution d'un rapport personnalisé : via le gestionnaire de rapports ou via l'assistant de planification de jobs. Dans le gestionnaire de rapports, vous pouvez planifier deux des rapports standard (Rapport de vérification préalable et rapport de prédiction des médias GFS) et des rapports personnalisés prédéfinis ou créés par l'utilisateur qui s'affichent dans les catégories de rapports.

Cette section comprend les sujets suivants :

- Planification d'un rapport [personnalisé](#page-1016-0) à l'aide du gestionnaire de rapports
- Planification d'un rapport [personnalisé](#page-1017-0) à l'aide de l'assistant de planification de [jobs](#page-1017-0)

# <span id="page-1016-0"></span>**Planification d'un rapport personnalisé à l'aide du gestionnaire de rapports**

# **Pour planifier un rapport personnalisé dans le gestionnaire de rapports :**

- 1. Recherchez le rapport que vous souhaitez planifier à partir de l'arborescence de la liste de rapports.
- 2. Cliquez sur Planification dans le volet gauche à côté de la description du rapport.
- 3. Spécifiez le nom et le type de format (.xml ou .csv) souhaités pour le rapport.
- 4. (Facultatif) Cochez la case Alert si vous souhaitez être notifié de l'envoi du rapport par courrier électronique, puis cliquez sur Suivant.
- 5. Choisissez les options de planification souhaitées pour exécuter le rapport immédiatement ou à une date spécifique, puis cliquez sur Suivant.
- 6. Vérifiez votre sélection dans la page Résumé du job et entrez une description de job, si nécessaire.
- 7. Cliquez sur Soumettre pour exécuter le job de rapport.

# <span id="page-1017-0"></span>**Planification d'un rapport personnalisé à l'aide de l'assistant de planification de jobs**

**Pour planifier un rapport personnalisé à l'aide de l'assistant de planification de jobs :**

- 1. Créez un modèle de rapport à l'aide du créateur de rapports Arcserve Backup et enregistrez-le dans un fichier.
- 2. Recherchez le fichier exécutable de l'assistant de planification de jobs dans le répertoire de base d'Arcserve Backup et double-cliquez dessus pour le lancer.
- 3. Sélectionnez CAReports dans le champ Exécuter ce programme et entrez le nom du modèle de rapport souhaité, celui du fichier de sortie où doivent être enregistrées les données du rapport, et le mode silencieux (-s).

**Remarque :** Pour connaître la ligne de commande complète prise en charge par le créateur de rapports, consultez le Manuel de référence de la ligne de [commande](http://documentation.arcserve.com/Arcserve-Backup/available/18.0/FRA/Bookshelf_Files/HTML/cmndline/default.htm).

# **Création de rapports personnalisés à l'aide du créateur de rapports**

Le créateur de rapports est un utilitaire intégré à Arcserve Backup vous permettant de créer des rapports personnalisés. Vous pouvez accéder au créateur de rapports à partir des menus Démarrage rapide et Moniteur, ou dans la section Moniteur et rapports sur la page d'accueil de Arcserve Backup.

**Remarque :** Les rapports créés à l'aide du créateur de rapports peuvent être prévisualisés, imprimés ou planifiés dans le gestionnaire de rapports.

# **Pour créer des rapports personnalisés à l'aide du créateur de rapports :**

1. Dans le menu Démarrer rapide, sélectionnez Moniteur et rapports, et cliquez sur Créateur de rapports.

La fenêtre Créateur de rapports de Arcserve Backup s'ouvre.

- 2. Sélectionnez le menu Fichier et cliquez sur Ouvrir pour rechercher le rapport souhaité si vous générez un rapport prédéfini. Si vous générez un rapport défini par l'utilisateur, passez à l'étape 3.
- 3. Attribuez un nom à votre rapport dans la zone de texte Titre du rapport. Vous pouvez également entrer une description de votre rapport dans la zone de texte Description.
- 4. Dans le tableau Requêtes disponibles, sélectionnez la source à partir de laquelle vous souhaitez réunir les informations pour votre rapport. Lorsque vous mettez une source (telle qu'un média ou un pool de médias) en surbrillance, le tableau Colonnes disponibles est renseigné avec les types de données que vous pouvez collecter à partir de la source sélectionnée. Par exemple, si vous sélectionnez Job dans le tableau Requêtes disponibles, vous pouvez collecter les informations sur le type de job, le propriétaire du job, l'heure de début du job et de nombreux autres éléments.

Pour inclure un élément dans votre rapport, sélectionnez-le dans le tableau Colonnes disponibles, puis cliquez sur Ajouter. L'élément est alors déplacé vers la table Colonnes du rapport.

**Remarque :**Vous pouvez créer des rapports composés d'informations collectées à partir de plusieurs sources. Par exemple, vous pouvez créer un rapport relatant le type de job, le nom de la bande et l'hôte source.

5. Pour accéder à l'écran Critères du rapport, cliquez sur Suivant. Dans cet écran, vous pouvez personnaliser votre rapport comme suit :

- Définir l'ordre des enregistrements : les enregistrements (ou lignes) des colonnes de votre rapport peuvent être triés par ordre croissant ou décroissant. Par défaut, les enregistrements sont triés par ordre croissant.
- Définir l'ordre des colonnes : la colonne située en haut de la liste Colonnes de rapport apparaît à gauche de votre rapport. Pour modifier la position d'une colonne, mettez-la en surbrillance dans le tableau Colonnes de rapport et cliquez sur les flèches Haut ou Bas.
- Définir des filtres : les enregistrements de votre rapport peuvent être filtrés en fonction de critères spécifiques définis. Utilisez le champ Entrer une valeur, ainsi que les menus déroulants Opérateurs et Condition, pour spécifier les critères de chaque type d'enregistrement (chaque liste du tableau Colonnes de rapport) de votre rapport. Après avoir spécifié un filtre, cliquez sur Ajouter des critères pour l'ajouter au tableau Critères de la requête.

Par exemple, pour consigner uniquement les jobs dont l'ID de job est compris entre 150 et 250, procédez comme suit :

- a. Cliquez sur Job, ID du job dans le tableau Colonnes de rapport.
- b. Définissez le menu déroulant Opérateurs sur >= et tapez 150 dans le champ de saisie des valeurs. Définissez ensuite le menu déroulant Condition sur et, puis cliquez sur Ajouter des critères.
- c. Définissez le menu déroulant Opérateurs sur "<=" et tapez 250 dans le champ Entrer une valeur. Cliquez sur Ajouter des critères. Le tableau Critères de la requête contient vos critères.
- 6. Pour exécuter le rapport, cliquez sur Générer le rapport.

**Remarque :** Si vous utilisez le créateur de rapports pour générer des rapports de stockage intermédiaire sur disque, les boutons Ajouter et Supprimer ne sont pas disponibles.

# **Génération de rapports pour plusieurs serveurs Arcserve Backup**

Vous pouvez générer des rapports pour un serveur Arcserve Backup à tout moment en utilisant le paramètre -m avec l'utilitaire de ligne de commande CAReports. Si vous souhaitez générer des rapports pour plus d'un serveur Arcserve Backup, nous vous conseillons de créer et de stocker des modèles de rapports sur un serveur et d'utiliser des serveurs distants en tant que sources de données. Les modèles de rapports personnalisés ne doivent pas être mis à jour pour chaque serveur Arcserve Backup. Utilisez le commutateur -m pour chaque serveur pour que toutes les mises à jour de modèle soient groupées en tant que job générique.

**Remarque :** Pour activer l'attribution automatique de noms de fichiers lors de la génération de rapports quotidiens, vous pouvez utiliser le commutateur -a et l'utilitaire de ligne de commande CAReports.

# **Utilitaire de diagnostic d'Arcserve Backup**

L'utilitaire Assistant de diagnostic de Arcserve Backup est un outil pratique permettant la collecte et le packaging de différents journaux système et Arcserve Backup, ce qui peut s'avérer utile lors du dépannage.

L'assistant de diagnostic collecte des informations sur les agents Arcserve Backup suivants :

- Agent pour Informix
- Agent pour Lotus Domino
- Agent pour Microsoft Exchange Server d'
- Agent pour Microsoft SharePoint Server d'
- **Agent pour Microsoft SQL Server**
- Agent pour Oracle
- Agent pour Sybase
- Agent client pour Windows
- Agent NAS (Network Attached Storage) (Option NAS NDMP)
- Agent universel

**Remarque :** L'utilitaire de diagnostic est installé par défaut.

# **Composants de l'utilitaire de diagnostic**

L'utilitaire de diagnostic inclut deux composants :

- Assistant de diagnostic
- le gestionnaire de rapports de diagnostics.

Arcserve Backup Vous pourrez alors configurer le type de rapports et de journaux que vous souhaitez générer.

Vous pouvez lancer l'un des deux modes de génération de rapport suivants:

- **Mode express :** collecte des informations concernant l'ordinateur local, Il ne comprend pas d'informations avancées de débogage.
- **Mode avancé :** collecte les informations concernant l'ordinateur local ou un ordinateur distant et génère des rapports avec plus d'informations de débogage. Si vous sélectionnez ce mode, vous devrez exécuter de nouveau le job correspondant pour que les indicateurs de débogage puissent être traités lors du job et incorporés au rapport.

L'assistant de diagnostic vous permet aussi de sélectionner les endroits où placer le journal sur votre disque dur. Lorsque l'assistant de diagnostic a terminé, un fichier est créé. Arcserve Backup

**Remarque :** Pour exécuter l'assistant de diagnostic en mode avancé, sélectionnez l'option Avancé dans la boîte de dialogue Sélection du type de diagnostic et suivez les instructions qui apparaissent à l'écran.

Les sections suivantes décrivent les processus d'exécution et de vérification d'un rapport en mode Express:

- Configurer les ordinateurs exécutant les systèmes [d'exploitation](#page-1023-0) [Windows Vista](#page-1023-0) et Windows 7 pour communiquer avec l'assistant de diag[nostic](#page-1023-0)
- Création de rapports à l'aide de l'utilitaire de [diagnostic](#page-1024-0) en mode express
- Création de rapports à l'aide de l'utilitaire de [diagnostic](#page-1025-0) en mode avancé
- Affichage de rapports à l'aide du [gestionnaire](#page-1026-0) de rapports de diagnostic

# <span id="page-1023-0"></span>**Configurer les ordinateurs exécutant les systèmes d'exploitation Windows Vista et Windows 7 pour communiquer avec l'assistant de diagnostic**

Par défaut, l'assistant de diagnostic ne peut pas collecter des informations de diagnostic relatives aux ordinateurs exécutant les systèmes d'exploitation Windows Vista et Windows 7. Par conséquent, vous devez configurer les ordinateurs exécutant les systèmes d'exploitation Windows Vista et Windows 7 pour communiquer avec l'assistant de diagnostic.

# **Pour configurer les ordinateurs exécutant les systèmes d'exploitation Windows Vista et Windows 7 pour communiquer avec l'assistant de diagnostic**

- 1. Assurez-vous que le service de registre distant s'exécute dans le Gestionnaire de services Windows.
- 2. Assurez-vous d'autoriser la communication du port TCP 445 via le pare-feu de Windows sur le système d'exploitation Windows.

# <span id="page-1024-0"></span>**Création de rapports à l'aide de l'utilitaire de diagnostic en mode express**

## Arcserve

**Remarque :** Le mode Express ne permet par d'obtenir des informations de débogage détaillées concernant le serveur local.

# **Pour créer un rapport à l'aide de l'utilitaire de diagnostic en mode express**

1. ArcserveArcserve Backup

Arcserve

2. Cliquez sur Suivant.

La fenêtre Sélection du type de diagnostic s'affiche.

A cet endroit, vous pouvez choisir de collecter des journaux de diagnostics depuis le serveur local ou un serveur distant et si vous souhaitez ou non inclure des informations avancées de débogage dans le rapport.

- 3. Choisissez le type Express pour regrouper les journaux locaux sans inclure les informations de débogage.
- 4. Cliquez sur Suivant.

Sélectionnez les attributs de l'ordinateur à partir duquel vous souhaitez collecter les journaux.

- 5. Cliquez sur Suivant.
- 6. Dans le champ Nom du fichier des informations de diagnostic, spécifiez l'emplacement où enregistrer le fichier des informations de diagnostic, puis cliquez sur Suivant.

Un récapitulatif des journaux à collecter s'affiche.

7. Cliquez sur Démarrer.

Ce processus peut durer quelques minutes, selon la puissance de votre système et le nombre d'informations souhaitées.

8. Une fois l'opération terminée, cliquez sur OK, puis sur Terminer.

Arcserve

# <span id="page-1025-0"></span>**Création de rapports à l'aide de l'utilitaire de diagnostic en mode avancé**

Arcserve

# **Pour créer des rapports à l'aide de l'utilitaire de diagnostic en mode avancé**

1. ArcserveArcserve Backup

Arcserve

2. Cliquez sur Suivant.

La fenêtre Sélection du type de diagnostic s'affiche.

A cet endroit, vous pouvez choisir de collecter des journaux de diagnostics depuis le serveur local ou un serveur distant et si vous souhaitez ou non inclure des informations avancées de débogage dans le rapport.

3.

4. Cliquez sur Suivant.

Arcserve Backup

- 5. Arcserve
- 6. Cliquez sur Suivant.

Sélectionnez les attributs de l'ordinateur à partir duquel vous souhaitez collecter les journaux.

7. Cliquez sur Suivant.

Sélectionnez le mode de débogage.

8. Cliquez sur Suivant.

Dans le champ **Nom du fichier des informations de diagnostic**, spécifiez l'emplacement où enregistrer le fichier des informations de diagnostic, puis cliquez sur Suivant.

Un récapitulatif des journaux à collecter s'affiche.

9. Cliquez sur Démarrer.

Ce processus peut durer quelques minutes, selon la puissance de votre système et le nombre d'informations souhaitées.

10. Une fois l'opération terminée, cliquez sur OK, puis sur Terminer.

Arcserve

# <span id="page-1026-0"></span>**Affichage de rapports à l'aide du gestionnaire de rapports de diagnostic**

Une fois les informations requises collectées, vous pouvez utiliser le gestionnaire des rapports de diagnostics pour le consulter.

# **Pour afficher des rapports de diagnostic**

1. Pour ouvrir le gestionnaire de rapports de diagnostic, cliquez sur Démarrer, Programmes, Arcserve, Arcserve Backup, puis sélectionnez le gestionnaire de rapports de diagnostic dans le groupe de programmes Arcserve Backup.

Le **gestionnaire de rapports de diagnostic** s'ouvre.

- 2. Cliquez sur Ouvrir dans le menu Fichier.
- 3. Recherchez le fichier journal enregistré, puis cliquez sur **Ouvrir.**

Une console s'affiche contenant la liste de vos journaux sur la gauche. Les informations détaillées s'affichent dans le volet en bas à droite lorsque vous sélectionnez les éléments sur votre gauche.

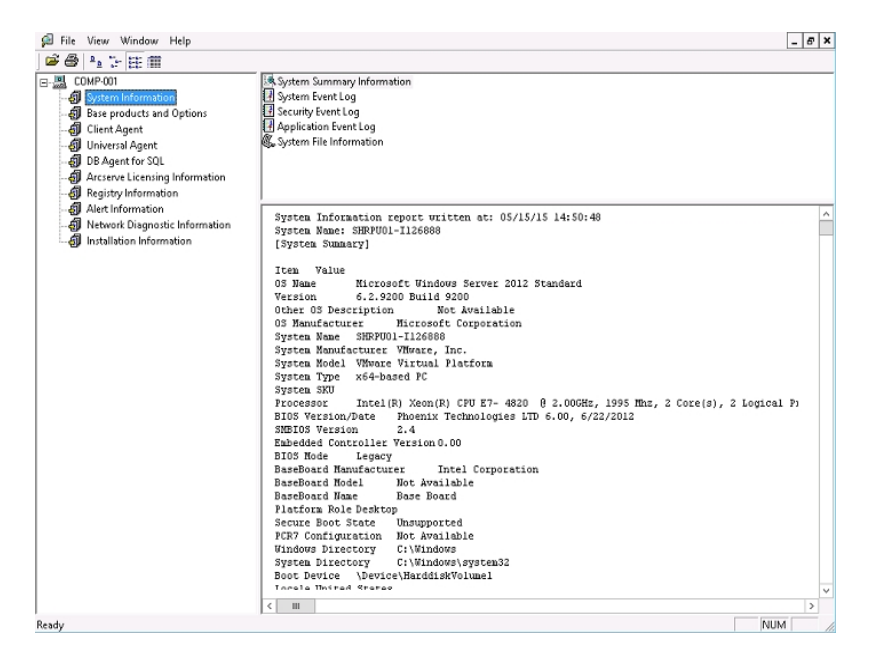

4. (Facultatif) Vous pouvez également afficher les journaux produit en sélectionnant les produits De base et le nœud Options dans le volet de gauche.

La liste de tous les journaux produit s'affiche dans le volet droit avec les journaux de bande et les journaux des jobs.

A partir du menu Fichier du gestionnaire de rapports de diagnostic, vous pouvez exporter, enregistrer et imprimer le fichier journal sélectionné.

# **Visualisation de l'infrastructure de Arcserve Backup**

L'outil de visualisation de l'infrastructure de Arcserve Backup fournit une représentation visuelle de votre environnement Arcserve Backup, vous permettant de voir rapidement l'état de la sauvegarde et d'explorer la façon dont les serveurs, les noeuds et les unités sont associés.

L'outil de visualisation de l'infrastructure de Arcserve Backup affiche chaque serveur Arcserve Backup sous une forme hiérarchique ressemblant à un organigramme. Le serveur principal et les serveurs membres sont indiqués au sommet de la hiérarchie sous le domaine Arcserve. La fonctionnalité de carte miniature agit comme une version simplifiée de la vue actuelle, vous permettant de déplacer des portions du graphique entier. Vous pouvez personnaliser l'outil de visualisation de l'infrastructure en filtrant par nom de noeud ou niveau de noeud. Vous pouvez également imprimer le contenu d'une vue. Double-cliquez sur un serveur, un noeud ou une unité spécifique pour afficher leurs détails et vous permettre d'accéder aux rapports du tableau de bord correspondants.

## **Exemple : Utilisation de l'outil de visualisation de l'infrastructure**

Supposons que vous souhaitez voir l'état de la sauvegarde des noeuds sauvegardés par chaque serveur Arcserve Backup dans votre environnement. Pour ce faire, ouvrez l'outil de visualisation de l'infrastructure et basculez vers la vue Noeuds, puis regroupez les noeuds par sous-réseau. Le graphique affiche tous les serveurs Arcserve Backup avec les noeuds sauvegardés regroupés par sous-réseaux. Au sommet de chaque groupe de sous-réseau, une barre affiche l'état de la dernière sauvegarde de tous les noeuds dans le sous-réseau basé sur un modèle de [couleurs](#page-1030-0) prédéfini :

- Si la barre entière est rouge, la sauvegarde de tous les noeuds dans ce sousréseau a échoué.
- Si une partie de la barre est jaune, tandis que le reste est vert, la sauvegarde de certains noeuds est incomplète alors que le reste a pu être sauvegardé avec succès.

Cliquez sur un noeud pour ouvrir la fenêtre de détails, qui affiche les informations de sauvegarde spécifiques au noeud sélectionné. Vous pouvez vérifier les informations sur l'ordinateur comme l'UC, le SE et la mémoire, ainsi que vérifier des informations plus détaillées en lançant les rapports du tableau de bord correspondants. Pour lancer un rapport du tableau de bord, double-cliquez sur l'élément dans un groupe puis ouvrez le rapport souhaité.

# **Configuration logicielle requise de l'outil de visualisation de l'infrastructure**

L'outil de visualisation de l'infrastructure est installé avec le serveur Arcserve Backup et n'exige aucune licence supplémentaire.

Pour afficher l'outil de visualisation de l'infrastructure globale, vous devez installer et configurer le composant Tableau de bord global pendant l'installation du serveur principal/autonome d'Arcserve Backup. Pour plus d'informations sur l'installation et la configuration du Tableau de bord global, reportez-vous au [Manuel](http://documentation.arcserve.com/Arcserve-Backup/available/18.0/FRA/Bookshelf_Files/HTML/dashuser/default.htm) de [l'utilisateur](http://documentation.arcserve.com/Arcserve-Backup/available/18.0/FRA/Bookshelf_Files/HTML/dashuser/default.htm) du tableau de bord d'Arcserve Backup.

# **Opérations de l'outil de visualisation de l'infrastructure**

Les opérations intégrées comme le filtrage, les réglages du zoom et la navigation par carte miniature facilitent l'affichage de l'état de la sauvegarde de votre environnement.

- **Filtrage--**Vous pouvez filtrer par nom de noeud ou niveau, y compris par modèles, comme PAY pour rechercher tous les ordinateurs dont les noms contiennent PAY. Vous pouvez enregistrer des filtres au niveau de chaque utilisateur.
- **Impression --**Vous pouvez imprimer une copie de la vue complète, sans inclure la carte miniature, le curseur de zoom ou les boutons de la barre d'outils. Vous pouvez également zoomer dans une zone spécifique et l'imprimer.
- **Réglages du zoom--**A l'aide d'un curseur, vous pouvez agrandir et réduire le facteur de zoom de l'affichage, en changeant l'échelle de l'outil de visualisation de l'infrastructure.
- **Navigation par carte miniature --**La carte miniature affiche une vue d'ensemble réduite de la vue entière (réelle). Pour les environnements très importants, vous pouvez réduire la vue et déplacer le cadre englobant dans la vue de la carte miniature en faisant glisser votre souris. L'affichage principal met à jour la vue pour afficher la partie incluse dans le cadre englobant.

Quelques contrôles sur la barre d'outils sont communs à toutes les vues de l'outil de visualisation de l'infrastructure, comme Actualiser et Imprimer. D'autres vues ont des barres d'outils spécifiques.

- **Vue Noeuds** -- La barre d'outils contient des noeuds de groupes par : sousréseau/agent, filtre du nom du noeud et contrôles du filtre du niveau de noeud.
- **Vue Ordinateur virtuel** -- La barre d'outils contient le type d'Ordinateur virtuel : VMware/Hyper-V, le filtre du nom du noeud et les contrôles du filtre du niveau de noeud.
- **Vue Unité** -- Il n'y a aucun contrôle spécifique à cette vue.

# <span id="page-1030-0"></span>**Modèle de couleurs de l'outil de visualisation de l'infrastructure**

Vous pouvez déterminer l'état de la dernière sauvegarde de tous les noeuds dans un groupe en faisant correspondre la barre de couleurs à la clé du modèle de couleurs suivant :

- Rouge : indique les jobs ayant échoué
- Orange : indique les jobs annulés
- Jaune : indique les jobs incomplets
- Bleu : indique les jobs qui n'ont pas encore été tentés
- Vert : indique les jobs ayant réussi

Lorsque la barre de couleurs est d'une seule couleur, l'état de la dernière sauvegarde affiche le même état pour tous les noeuds dans le groupe. Lorsque l'état diffère, la barre est grisée proportionnellement.

# **Vues de l'outil de visualisation de l'infrastructure de Arcserve Backup**

L'outil de visualisation de l'infrastructure est organisé dans les vues suivantes, en affichant des groupes d'éléments associés. Chaque vue a un but et une fonction spécifiques. Vous pouvez facilement basculer entre les vues en cliquant sur le bouton de la vue appropriée au sommet de votre écran.

- Vue [Noeuds](#page-1032-0)
- Vue [Ordinateur](#page-1034-0) virtuel
- Vue des [unités](#page-1036-0)

# <span id="page-1032-0"></span>**Vue Noeuds**

La vue Noeuds est la vue par défaut et représente la relation de sauvegarde des noeuds. Elle peut être filtrée à l'aide de deux cases d'option dans la barre d'outils : vue Sous-réseau et vue Agent.

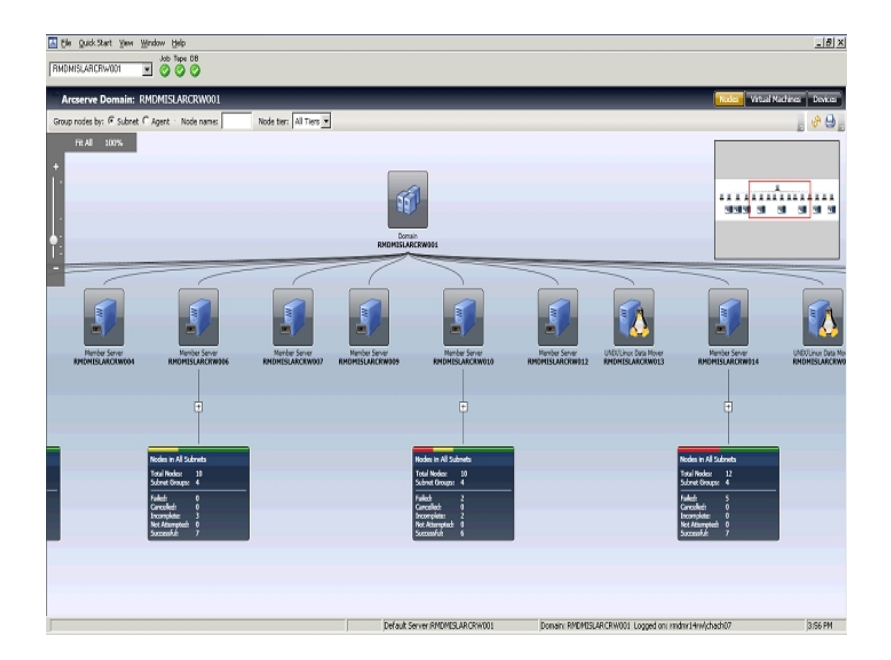

- Dans la vue **Sous-réseau**, les noeuds sauvegardés par Arcserve Backup sont affichés dans des regroupements de sous-réseaux. Tous les serveurs sont affichés en haut et tous les noeuds sauvegardés par ces serveurs sont affichés regroupés par leurs sous-réseaux. Les serveurs avec des noeuds en dessous d'eux sont affichés avec un élément récapitulatif et un symbole de développement (+). Cliquez sur le symbole pour afficher des groupes de sous-réseaux. Dans l'élément récapitulatif, se trouve une barre d'état qui affiche le nombre total de noeuds au format de pourcentage, basé sur un modèle de couleurs prédéfini et des détails de texte incluant le nombre total de noeuds, le nombre du groupe de sous-réseaux et le nombre de noeuds pour chaque état de couleur.
- Dans la vue **Agent,** les noeuds sauvegardés par Arcserve Backup sont regroupés par agents installés. Tous les serveurs sont affichés en haut et tous les noeuds sauvegardés par ces serveurs sont affichés regroupés par les agents installés sur ce serveur. Lorsqu'un noeud a plusieurs agents installés, il s'affiche sous des groupes d'agents multiples. Puisque l'état de la dernière sauvegarde

connue n'est pas spécifique à l'agent, la barre d'état est grise.

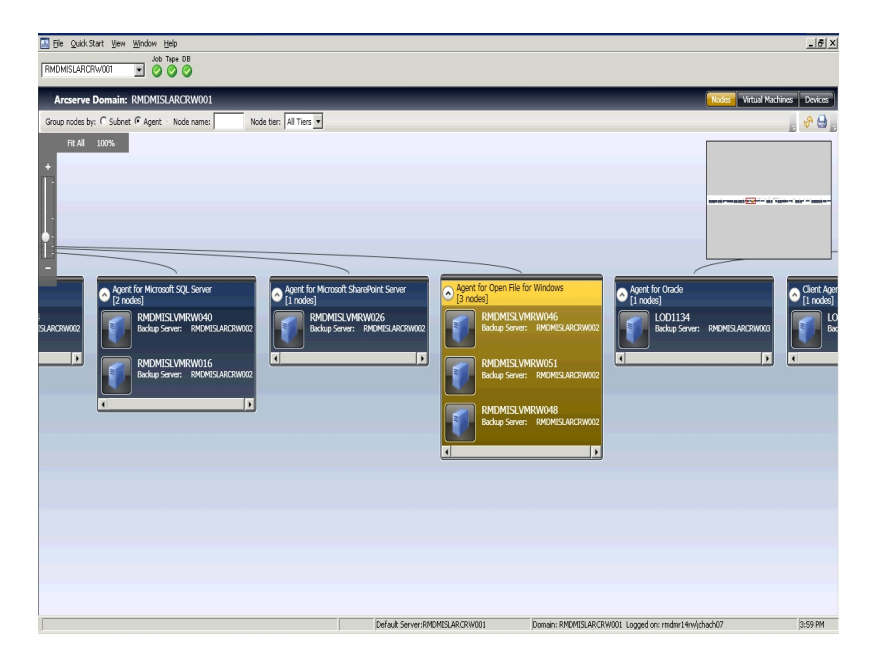

# <span id="page-1034-0"></span>**Vue Ordinateur virtuel**

La vue Ordinateur virtuel vous permet de voir l'environnement d'ordinateurs virtuels (machines virtuelles VMware et Hyper-V) dans le domaine Arcserve Backup. Dans la vue Ordinateur virtuel, toutes les machines virtuelles sauvegardées par Arcserve Backup sont regroupées selon leur serveur VMware ESX/ESXi ou Hyper-V. Vous pouvez filtrer la vue par ordinateur virtuel de la façon suivante :

## **VMware**

Affiche les ordinateurs virtuels de VMware ESX/ESXi Server sauvegardés à l'aide de l'agent Arcserve Backup pour ordinateurs virtuels. Si un OV a été sauvegardé en utilisant un VMware ESX/ESXi Server autonome, il s'affiche dans la hiérarchie, le serveur de sauvegarde, Proxy VMware, VMware ESX/ESXi Server, l'ordinateur virtuel. Si un OV a été sauvegardé en utilisant un VMware vCenter Server, il s'affiche dans la hiérarchie, le serveur de sauvegarde, Proxy VMware, VMware vCenter Server, VMware ESX/ESXi Server, l'ordinateur virtuel.

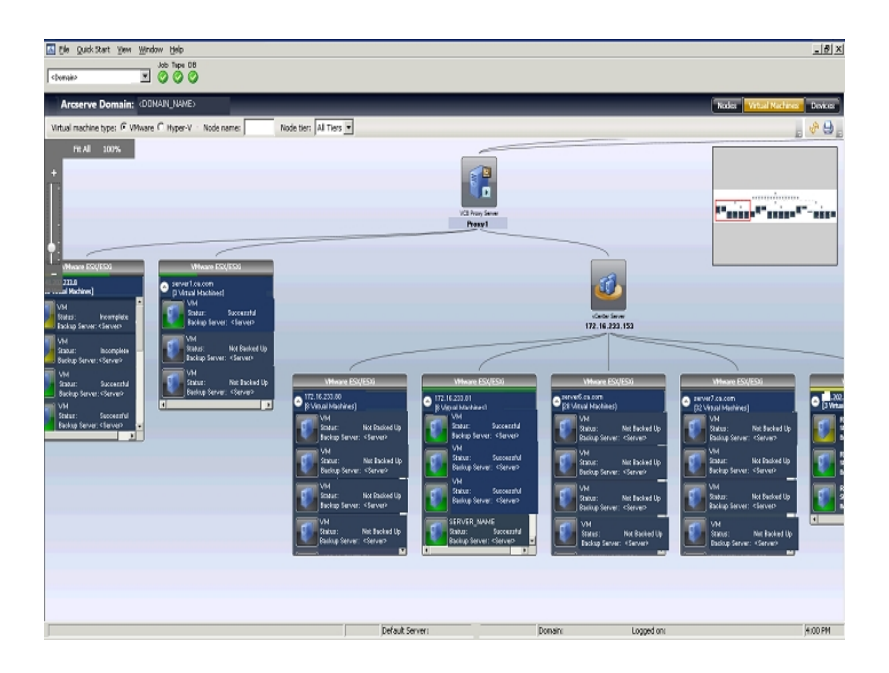

# **Hyper-V**

Affiche les ordinateurs virtuels Microsoft Hyper-V sauvegardés à l'aide de l'agent Arcserve Backup pour ordinateurs virtuels dans la hiérarchie suivante : serveur de sauvegarde, serveur hôte Hyper-V, ordinateur virtuel.

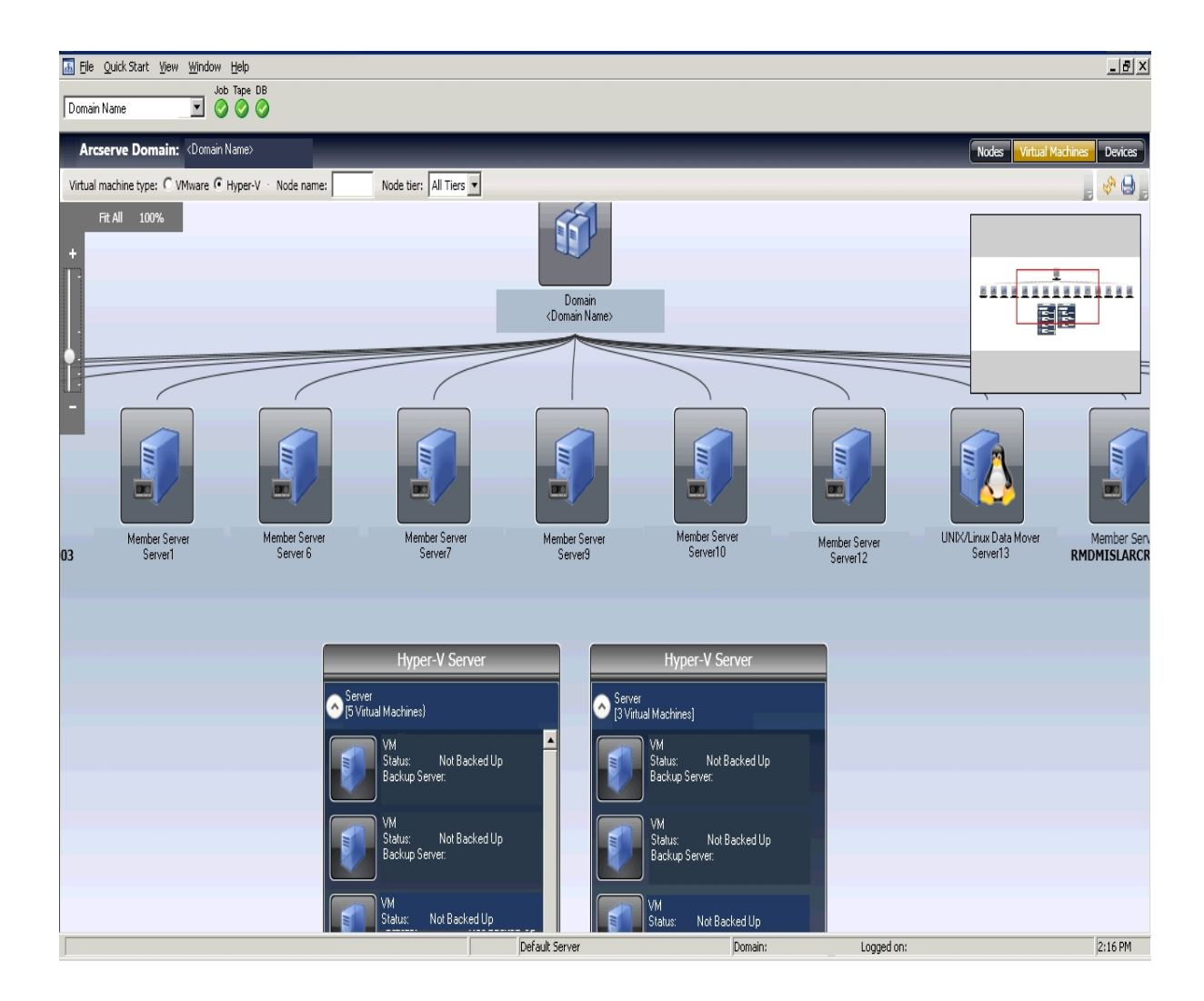

L'état de la sauvegarde pour chaque ordinateur virtuel est représenté par du texte et des indicateurs visuels. Les serveurs VMware ESX/ESXi et Hyper-V s'affichent de façon similaire aux groupes et ont des barres d'état en haut pour indiquer l'état de la sauvegarde globale des ordinateurs virtuels en dessous d'eux. Le gris indique qu'un ordinateur virtuel n'a pas été sauvegardé, ce qui peut arriver lorsque les ordinateurs virtuels sont remplis dans la base de données Arcserve par l'utilitaire de remplissage de données des ordinateurs virtuels, mais qu'il n'ont pas encore été sauvegardés.

Des lignes de connexion entre un proxy VMware ou un serveur Hyper-V et un serveur de sauvegarde indiquent qu'un OV au moins sous ce groupe a été sauvegardé.

# <span id="page-1036-0"></span>**Vue de l'unité**

Cette vue vous permet d'afficher les unités de sauvegarde connectées au serveur Arcserve Backup respectif dans le domaine Arcserve. Les unités sont regroupées par type d'unité.

Cliquez sur une unité pour ouvrir une fenêtre Détails qui affiche des informations complémentaires à propos de l'unité. Ainsi, pour des bibliothèques de bandes, la fenêtre Détails affiche le nombre de lecteurs et le nombre de logements. Chaque type d'unité est indiqué par des icônes pour le système de fichiers et les unités de déduplication, ainsi que pour les lecteurs de bandes et les bibliothèques.

**Remarque :** Si Arcserve Backup est exécuté dans un environnement de cluster, les vues affichent les informations du noeud actuellement actif.

# **Outil de visualisation de l'infrastructure globale**

Si vous avez installé le tableau de bord global et l'avez configuré comme étant le serveur principal central sur votre serveur de sauvegarde, alors l'outil de visualisation de l'infrastructure vous permet de spécifier le mode d'affichage. Dans le mode global, l'outil de visualisation de l'infrastructure vous permet de sélectionner un site de branche individuel et d'afficher des vues de visualisation pour cette branche. Pour plus d'informations sur la configuration du serveur principal comme site central, reportez-vous au *Manuel du tableau de bord [d'Arcserve](http://documentation.arcserve.com/Arcserve-Backup/available/18.0/FRA/Bookshelf_Files/HTML/dashuser/index.htm) Backup*.

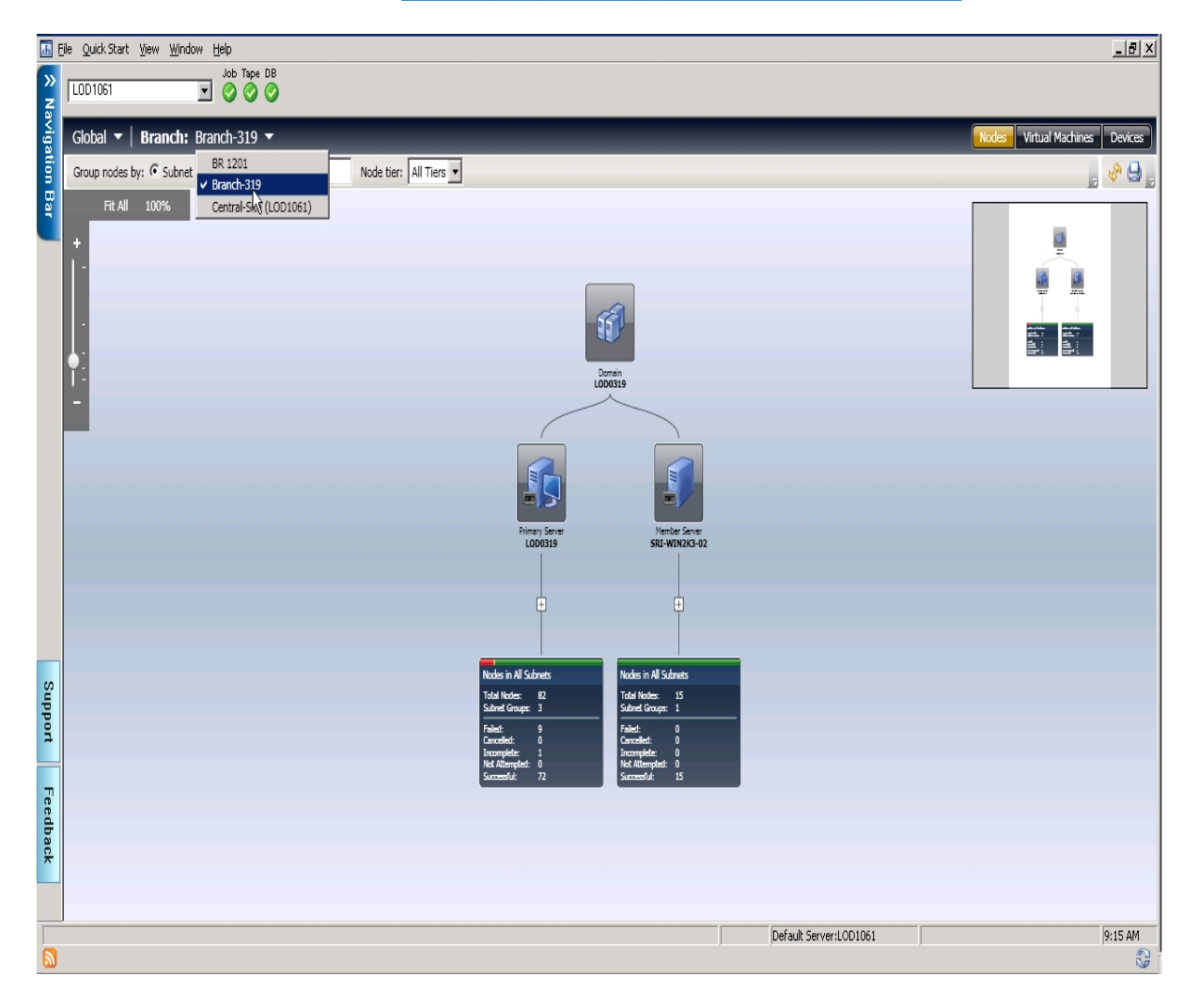

# **Serveur principal central (ou site central)**

Le serveur principal central (et la base de données Arcserve Backup qui lui est associée) constitue l'interface du concentrateur central pour le stockage des informations synchronisées liées au tableau de bord reçues par les serveurs principaux des branches. Dans votre environnement Arcserve Backup, il ne peut y avoir qu'un seul serveur principal configuré comme serveur principal central

et un serveur principal de branche peut envoyer des informations uniquement au serveur principal central. Tous les serveurs principaux de branche associés doivent être enregistrés auprès de ce serveur principal central pour pouvoir communiquer sur le réseau. La communication est toujours unidirectionnelle, du site de la branche vers le site central.

# **Serveur principal de branche (ou site de branche)**

Tout serveur principal (ou serveur autonome) dans votre environnement Arcserve Backup peut être configuré pour devenir un serveur principal de branche. Un serveur principal de branche synchronise les informations liées au tableau de bord avec le serveur principal central désigné. Toutes les données sont transmises du serveur principal de branche au serveur principal central associé. Il peut exister plusieurs serveurs principaux de branche dans votre environnement Arcserve Backup, mais un seul serveur principal central. De plus, un serveur principal de branche ne peut envoyer des informations qu'à un seul serveur principal central. Lorsque le serveur principal de branche est configuré et enregistré auprès du serveur principal central associé, les données de tableau de bord correspondantes peuvent alors être automatiquement synchronisées avec le serveur principal central.

## **Synchronisation**

La synchronisation des données est le processus de transmission des informations liées au tableau de bord d'une base de données d'un site de branche vers la base de données d'un site central pour que la base de données centrale contienne (et présente) les mêmes informations que chacune des bases de données de branche enregistrées. Pour le tableau de bord global, la synchronisation de données initiale est toujours une synchronisation de données complète. Toutes les synchronisations de données ultérieures sont incrémentielles. Une synchronisation incrémentielle concerne les données qui ont été modifiées, supprimées ou ajoutées depuis la dernière opération de synchronisation. Les données synchronisées sont compressées pour en réduire la taille avant leur transmission.

Si le serveur a été configuré comme un site de branche, aucun commutateur de Mode Global ne s'affiche à l'écran.

Le mode Local affiche des vues de l'outil de visualisation de l'infrastructure pour le site Central uniquement.

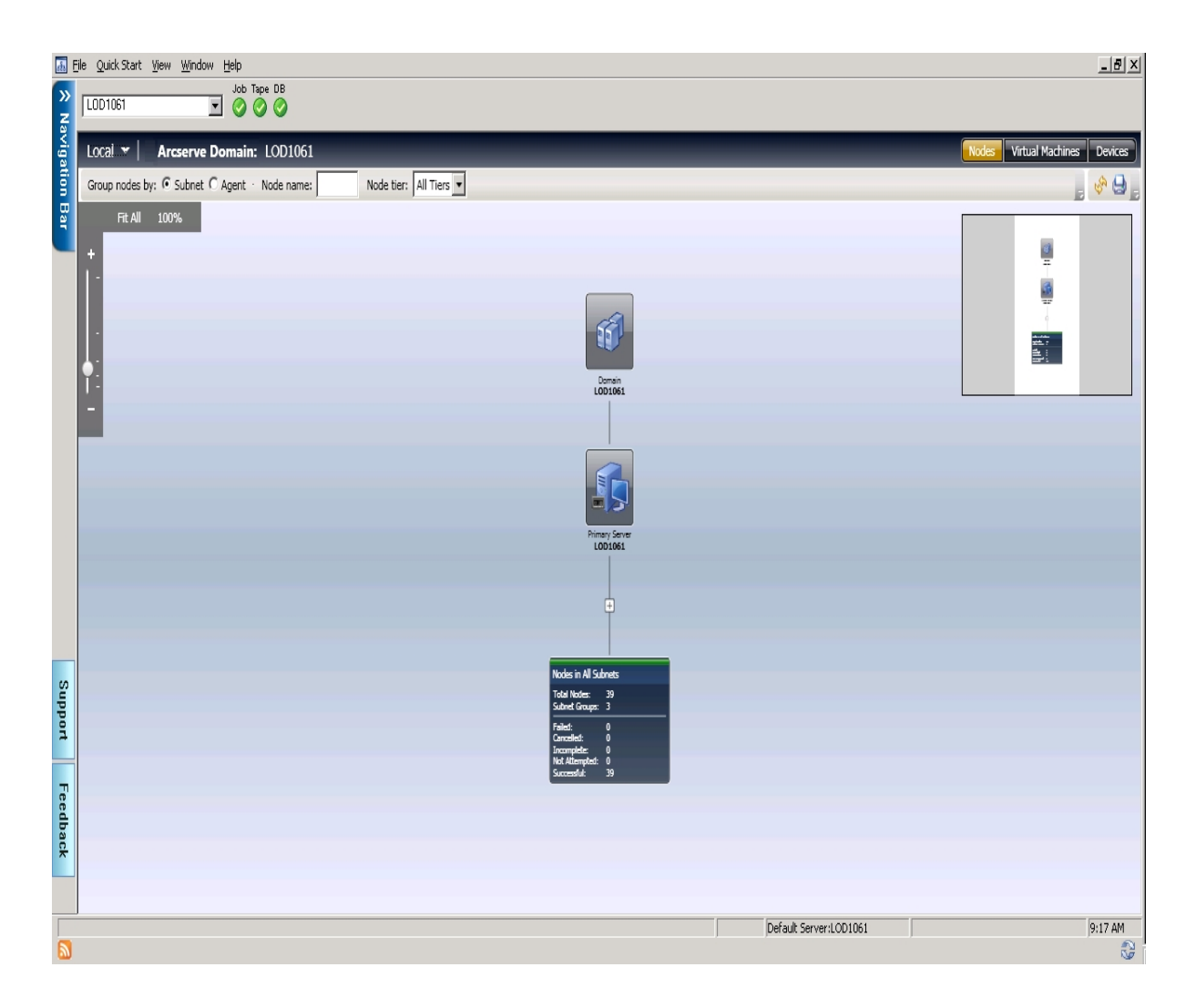

**Remarque**: Pour vérifier l'état de la dernière mise à jour des données à partir de chaque site de branche, vérifiez l'interface du Gestionnaire central dans la fenêtre du tableau de Bord global. Pour plus d'informations, consultez le *[Manuel](http://documentation.arcserve.com/Arcserve-Backup/available/18.0/FRA/Bookshelf_Files/HTML/dashuser/index.htm) de [l'utilisateur](http://documentation.arcserve.com/Arcserve-Backup/available/18.0/FRA/Bookshelf_Files/HTML/dashuser/index.htm) du tableau de bord d'Arcserve Backup.*

Si le site de branche est à la version r16.5 SP1 ou ultérieure et le site central a été mis à niveau vers la version actuelle, tenez compte des éléments suivants dans la visualisation globale :

- La vue de l'unité pour la branche est vierge.
- La vue Ordinateur virtuel affiche uniquement les OV qui ont été sauvegardés.

# **Comment afficher l'état de la sauvegarde**

L'outil de visualisation de l'infrastructure vous permet de voir dans votre environnement de sauvegarde, en affichant des groupes d'éléments associés. Dans la vue Noeuds, vous pouvez afficher les éléments suivants :

- Grouper les noeuds en fonction de leur sous-réseau ou agent
- Afficher l'état de la sauvegarde par noeud
- Afficher l'état de la sauvegarde par agent

Pour lancer d'outil de visualisation de l'infrastructure, cliquez sur Moniteur et rapports dans la barre de navigation, puis choisissez l'outil de visualisation de l'infrastructure, qui est chargé avec la vue Noeuds par sous-réseau par défaut.

L'outil de visualisation de l'infrastructure affiche uniquement l'état de la dernière sauvegarde. Si un noeud spécifique est sauvegardé par plusieurs serveurs, il s'affiche uniquement sous le serveur qui a exécuté la dernière sauvegarde. La barre de [couleurs](#page-1030-0) en haut de chaque groupe donne l'état d'un simple coup d'oeil.

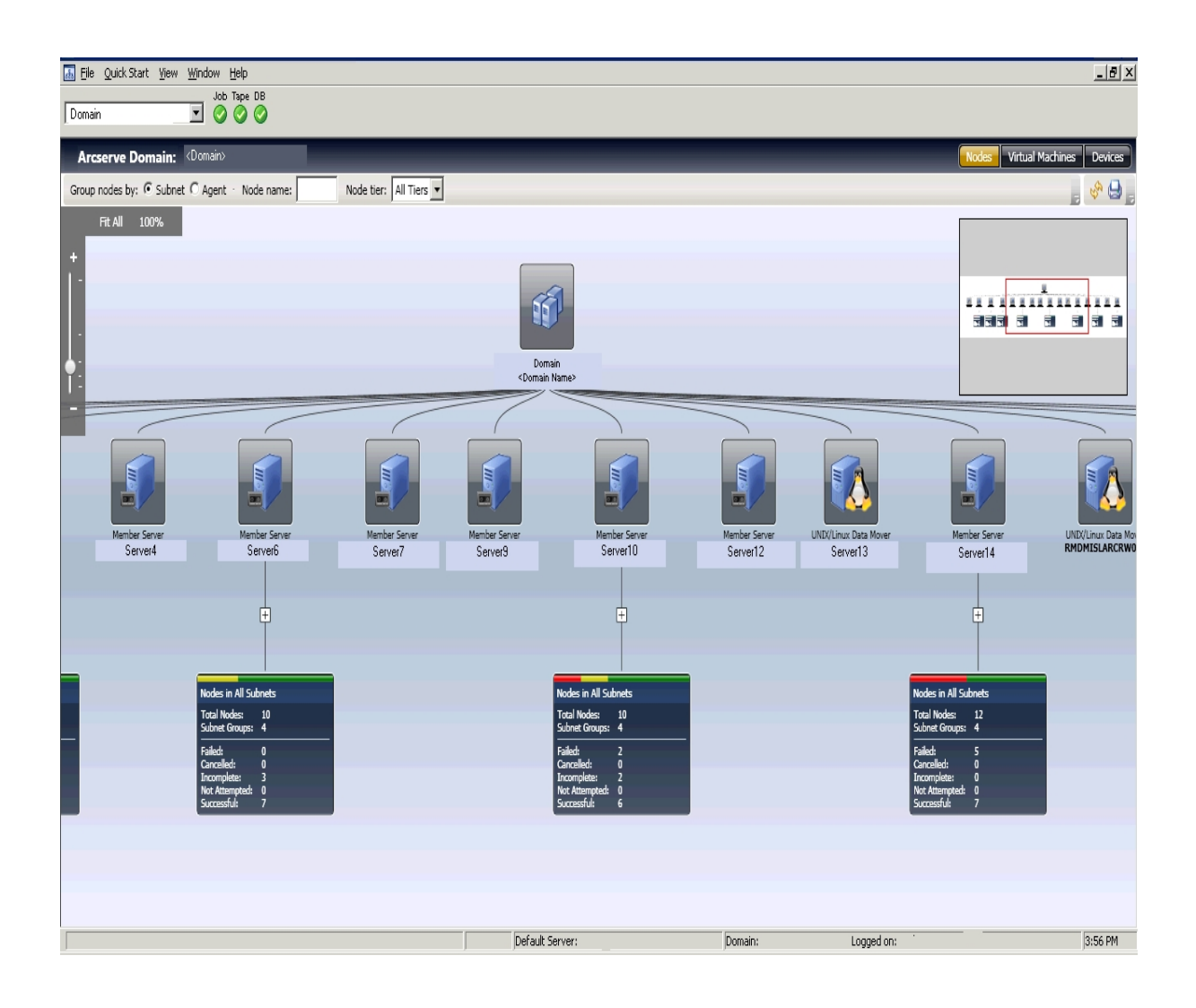

# **Rechercher l'état de la dernière sauvegarde pour les serveurs de sauvegarde**

L'outil de visualisation de l'infrastructure vous aide à localiser rapidement les informations requises pour la prise de décision de SRM.

# **Pour rechercher l'état de la dernière sauvegarde pour les serveurs de sauvegarde**

- 1. Lancez le gestionnaire d'Arcserve Backup et connectez-vous au serveur principal.
- 2. Lancez l'outil de visualisation de l'infrastructure dans la barre de navigation.
- 3. Localisez le groupe de sous-réseau pour lequel vous souhaitez obtenir l'état de la sauvegarde. Dans la barre en haut du groupe, vous pouvez voir le pourcentage d'échec de tous les noeuds à l'intérieur de ce sous-réseau.
- 4. Cliquez sur le signe plus pour développer un groupe et afficher des détails de sauvegarde complémentaires.
- 5. Cliquez sur un serveur dans le groupe pour ouvrir l'écran Détails.

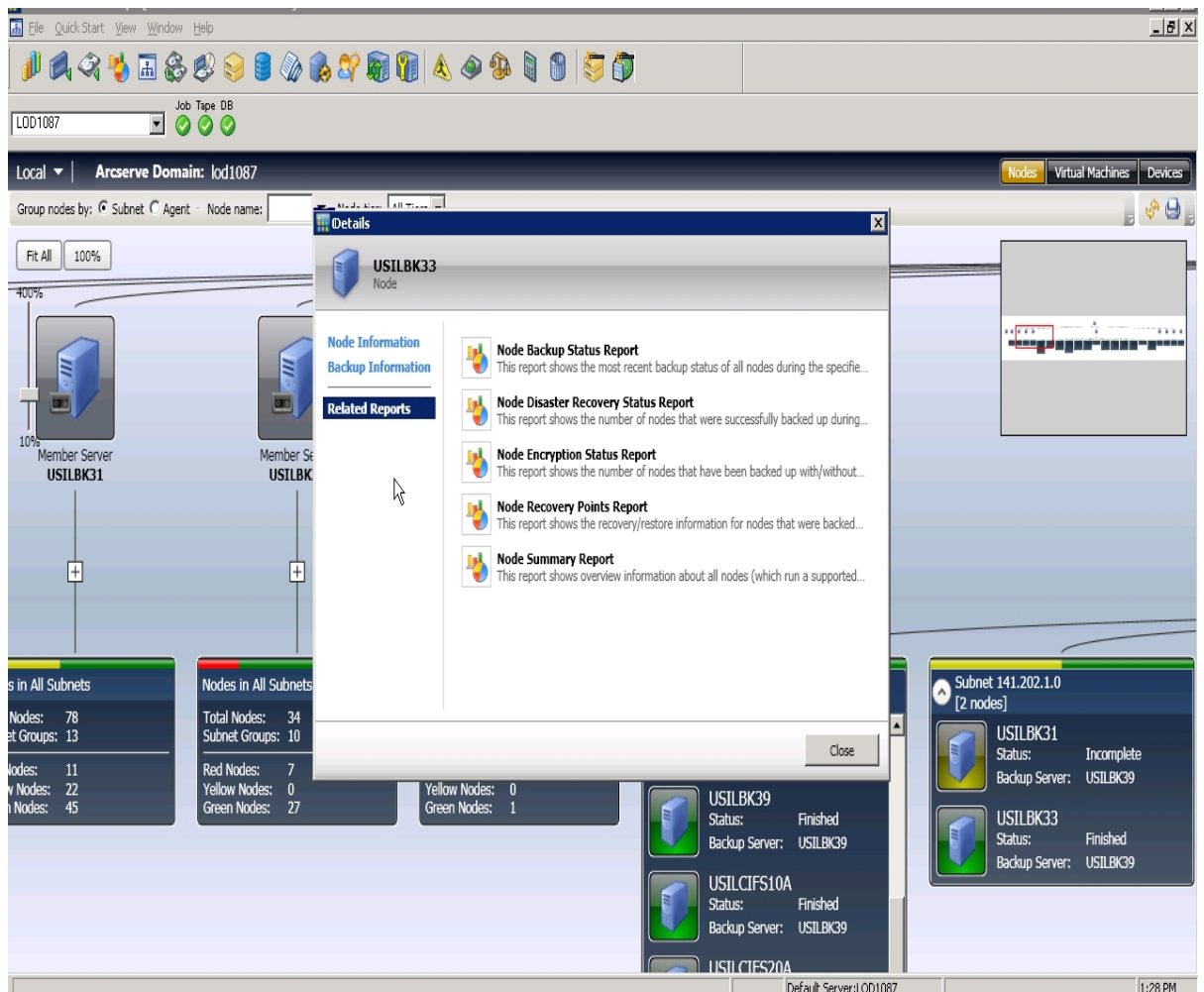

6. Cliquez sur Rapports associés puis choisissez un élément de rapport à lancer. Vous pouvez déterminer dans le rapport les causes des erreurs signalées pour la résolution des problèmes.
# **Grouper les noeuds en fonction de leur sous-réseau ou agent**

Lorsque vous lancez l'outil de visualisation de l'infrastructure, l'état de sauvegarde s'affiche par défaut dans la vue Noeuds. Dans la vue Noeuds, vous pouvez contrôler davantage la façon dont les informations s'affichent à l'aide de l'une des deux méthodes suivantes :

**Grouper par sous-réseau --**Le groupe sous-réseau affiche tous les serveurs, tous les noeuds sauvegardés par ces serveurs. Les noeuds sont réduits par défaut, mais vous pouvez les développer davantage pour voir la liste des sousréseaux et de leurs noeuds correspondants. Si un ordinateur dispose de cartes de réseau multiples et fait partie de plusieurs sous-réseaux, il s'affiche plusieurs fois.

**Remarque**: Lors du groupement par sous-réseau, un noeud de l'utilitaire de transfert de données s'affiche sans adresse IP.

**Grouper par agent --**Le groupe d'agents affiche tous les serveurs, tous les noeuds sauvegardés par ces serveurs en fonctions des agents installés sur chaque ordinateur. Si un ordinateur a plusieurs agents installés, il s'affiche plusieurs fois.

**Remarque :** Cliquez sur un noeud pour obtenir des détails de sauvegarde, y compris des liens vers les Rapports du tableau de bord.

### **Afficher l'état de la sauvegarde par noeud**

Chaque noeud sauvegardé avec Arcserve Backup est affiché et groupé par sousréseau ou ses agents installés. Si un noeud possède des cartes d'interface réseau multiples faisant partie des sous-réseaux différents, ce noeud s'affiche dans des groupes de sous-réseaux multiples.

Si vous avez installé un utilitaire de transfert de données UNIX/Linux, il s'affiche comme un serveur de sauvegarde spécial, affichant un seul noeud. C'est parce que l'utilitaire de transfert de données se sauvegarde lui-même uniquement.

**Remarque**: Les vues basées sur un noeud affichent uniquement l'état de la dernière sauvegarde. Si un ordinateur est sauvegardé par deux serveurs, il s'affiche uniquement sous le serveur qui a exécuté la dernière sauvegarde.

#### **Pour afficher l'état de la sauvegarde par noeud**

1. Lancez l'outil de visualisation de l'infrastructure dans la barre de navigation, Moniteurs et rapports.

L'outil de visualisation de l'infrastructure s'ouvre dans la vue Noeuds (par défaut) avec tous les serveurs Arcserve Backup affichés en haut. Le groupement par défaut est par sous-réseau.

2. Le groupe n'est pas développé par défaut. Cliquez sur le symbole + pour développer un groupe et afficher des détails de sauvegarde complémentaires.

Le nombre de noeuds s'affiche et le nom du serveur de sauvegarde ainsi que l'état de la sauvegarde pour chaque noeud dans le sous-réseau sont affichés.

# **Afficher l'état de la sauvegarde pour Ordinateurs virtuels**

Dans la vue Ordinateur virtuel, l'outil de visualisation de l'infrastructure affiche tous les systèmes Proxy VMware, VMware vCenter Server, les systèmes hôtes VMware ESX/ESXi et les systèmes Microsoft Hyper-V. Les ordinateurs virtuels s'affichent en dessous des serveurs sur lesquels ils résident au moment du remplissage ou de la sauvegarde. Cela peut signifier que les systèmes hôtes de VMware ESX/ESXi s'affichent en dessous d'un système de VMware vCenter Server ou d'un système proxy de sauvegarde VMware, selon la façon dont ils ont été remplis ou sauvegardés. Les serveurs de VMware vCenter s'affichent sous le système proxy de sauvegarde de VMware.

Si vous entrez les informations d'identification d'un utilisateur pour un système de VMware vCenter Server spécifique, l'agent pour des ordinateurs virtuels détecte le serveur ESX/ESXi correspondant et affiche ces informations pour chaque ordinateur virtuel dans le graphique de l'outil de visualisation de l'infrastructure.

#### **Pour afficher l'état de la sauvegarde pour ordinateurs virtuels**

- 1. Lancez la Visualisation de l'infrastructure.
- 2. Cliquez sur Ordinateurs virtuels pour changer les vues.
- 3. Sélectionnez l'option VMware ou Hyper-V pour afficher les ordinateurs virtuels du type souhaité dans votre environnement.
- 4. Double-cliquez sur un noeud pour obtenir des détails de sauvegarde, y compris des Rapports du tableau de bord.

#### **Filtrer les vues par nom du noeud**

Le champ Nom du noeud est disponible dans les vues Noeuds et Ordinateurs virtuels. Utilisez-le lorsque vous connaissez le noeud spécifique pour lequel vous souhaitez afficher les informations de sauvegarde. Vous pouvez également rechercher des groupes de noeuds avec des noms similaires en utilisant le caractère générique \*.

#### **Pour filtrer les vues par nom du noeud**

- 1. Lancez la Visualisation de l'infrastructure.
- 2. Vérifiez que la vue Noeud est active.
- 3. Dans la barre d'outils spécifique à la vue, entrez le nom du noeud que vous souhaitez afficher dans le champ Nom du noeud. Par exemple, PAY localise tous les noeuds dont les noms contiennent PAY n'importe où dans la chaîne.

## **Filtrer les vues par niveau du noeud**

Arcserve Backup vous permet de filtrer les vues Noeuds ou Ordinateurs virtuels par niveau de noeud.

#### **Pour filtrer les vues par niveau de noeud**

- 1. Lancez la Visualisation de l'infrastructure.
- 2. Vérifiez que la vue Noeuds est active.
- 3. Dans la barre d'outils spécifique à la Vue, choisissez un filtre dans la liste Niveau du noeud :
	- Priorité élevée
	- Priorité moyenne
	- Priorité faible

## **Afficher des unités et des SAN dans l'environnement**

L'affichage des unités vous permet d'afficher la façon dont les unités de sauvegarde sont connectées au serveur Arcserve Backup respectif dans le domaine Arcserve. Les lecteurs de bandes, les bibliothèques et les unités comme les systèmes de fichiers et les unités de déduplication sont affichés avec des icônes distinctes qui décrivent le type d'unité.

Les serveurs de l'utilitaire de transfert de données peuvent également être affichés dans l'affichage des unités. Si les unités sont connectées à un serveur d'utilitaire de transfert de données, elles s'affichent en dessous de celui-ci. Vous pouvez connecter uniquement des systèmes de fichiers ou des unités SAN à un serveur d'utilitaire de transfert de données.

Les unités partagées s'affichent initialement sous le serveur principal uniquement. Lorsque tous les autres serveurs Arcserve Backup se connectent en ligne, les unités s'affichent dans SAN.

#### **Pour afficher des unités et des SAN dans l'environnement**

- 1. Lancez la Visualisation de l'infrastructure.
- 2. Cliquez sur Unités pour changer les vues.

L'outil de visualisation de l'infrastructure est actualisé et montre toutes les unités connectées à des serveurs de sauvegarde.

3. (Facultatif) Cliquez sur une unité pour obtenir des détails spécifiques à l'unité.

# **Intégration du tableau de bord dans l'outil de visualisation de l'infrastructure**

Dans le contexte d'un élément sélectionné dans l'outil de visualisation de l'infrastructure, vous pouvez lancer des rapports du tableau de bord. Ainsi, si vous cliquez sur un noeud, vous lancez la fenêtre de Détails, qui fournit des informations complémentaires à propos du noeud sélectionné, ainsi qu'une liste des rapports du tableau de bord associé. Cliquez sur un élément du rapport pour l'ouvrir. Les rapports sont ouverts dans l'outil de visualisation de l'infrastructure, mais conservent les mêmes fonctionnalités que s'ils étaient ouverts à partir du tableau de bord, comme les fonctions imprimer, enregistrer et courriel.

Les rapports accessible à partir de l'outil de visualisation de l'infrastructure sont les suivants :

Rapports de domaine

**Remarque :** Les rapports marqués avec un astérisque (\*) indiquent que le rapport est un type de rapport de gestion des ressources de stockage (SRM). Les rapports SRM vous permettent de surveiller l'intégralité de votre environnement de stockage sur un seul écran et d'évaluer l'état de toutes les ressources concernées.

- Rapport récapitulatif sur les noeuds \*
- Rapport sur les volumes \*
- Rapport sur les disques \*
- Rapport sur le réseau \*
- Rapport sur l'unité centrale \*
- Rapport sur la mémoire \*
- $-$  Rapport sur les SE  $*$
- Rapport sur les cartes SCSI/Fibre Channel \*
- Rapport sur la répartition des agents
- Rapport sur la licence
- Rapport sur les niveaux de noeud
- Rapport sur le statut de la sauvegarde des noeuds
- Rapports sur les noeuds supérieurs avec échec de sauvegarde
- Rapport sur les noeuds dont la dernière sauvegarde a échoué
- Rapport sur l'état de la sauvegarde des jobs
- Rapports du serveur de sauvegarde (serveurs principaux, serveurs membres et serveurs d'utilitaire de transfert de données)
	- Rapport sur l'emplacement des données de sauvegarde
	- Rapport sur l'état de la sauvegarde des jobs
- Rapports sur les noeuds et noeuds d'ordinateurs virtuels
	- Rapport sur le statut de la sauvegarde des noeuds
	- Rapport sur l'état de la récupération après sinistre des noeuds
	- Rapport sur l'état du chiffrement des noeuds
	- Rapport sur les points de récupération des noeuds
	- Rapport récapitulatif sur les noeuds

# **Chapitre 10: Utilisation du gestionnaire Alert**

Cette section comprend les sujets suivants :

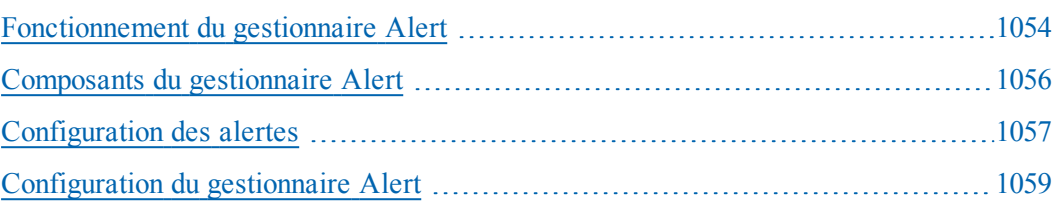

### <span id="page-1053-0"></span>**Fonctionnement du gestionnaire Alert**

Le gestionnaire Alert est un système de notification qui envoie des messages aux membres de votre organisation en utilisant différentes méthodes de communication. Par exemple, vous pouvez envoyer des alertes à l'administrateur système ou à un ingénieur responsable du matériel travaillant à l'intérieur ou à l'extérieur de votre bureau. Vous pouvez aussi envoyer des alertes à des groupes de personnes dans différents segments du réseau.

Le gestionnaire Alert ne génère pas ses propres messages. Vous devez configurer Alert avec les informations que vous souhaitez communiquer et leur destination. Utilisez les options Alert dans le gestionnaire de sauvegarde ou la configuration Alert dans l'Admin de serveur pour indiquer à Alert les informations que vous souhaitez communiquer. Vous devez utiliser le gestionnaire Alert ou les options Alert dans le gestionnaire de sauvegarde pour indiquer à Alert la méthode d'envoi et le destinataire des informations. Pour plus d'informations sur la procédure de sélection des méthodes et de spécification des destinataires dans le gestionnaire de sauvegarde, reportez-vous à la section [Sauvegarde](#page-194-0) des données.

Les informations que vous communiquez via Alert sont appelées Evénements. Les événements sont des mots ou des phrases qui apparaissent dans le journal d'activité. Vous pouvez sélectionner des événements prédéfinis relatifs aux jobs, de type "Job terminé" et "Job incomplet", par exemple. Vous pouvez également personnaliser les événements relatifs aux jobs, tels que les erreurs, les avertissements ou les codes de notification. En outre, vous pouvez aussi définir des événements n'ayant pas de rapport avec le job, comme le démarrage ou l'arrêt du moteur de bandes.

Vous pouvez configurer des alertes à partir des gestionnaires et utilitaires Arcserve Backup suivants :

- Gestionnaire de sauvegarde
- Gestionnaire de restauration
- Utilitaire Analyse et contrôle de l'état des médias
- Utilitaire de comparaison
- Utilitaire de purge
- Utilitaire de copie
- Utilitaire de fusion
- Utilitaire de comptage

Pour sélectionner les événements liés à un job, ouvrez ces gestionnaires ou utilitaires, cliquez sur le bouton Options dans la barre d'outils, puis sélectionnez l'onglet Alert dans la boîte de dialogue Options.

Vous pouvez aussi accéder aux événements relatifs aux jobs en sélectionnant le menu Utilitaire et en sélectionnant une des options du menu Utilitaires. Pour sélectionner des événements n'ayant pas de rapport avec les jobs dans l'Admin de serveur, cliquez sur Config, puis sur l'onglet Alert.

Après les avoir sélectionnés et après leur affichage dans le journal d'activité, Alert génère des messages de notification et les envoie aux destinataires appropriés. Pour plus d'informations sur la sélection des informations à communiquer par l'intermédiaire d'Alert, reportez-vous aux sections [Sauvegarde](#page-194-0) des données (pour les événements concernant les jobs) et [Administration](#page-748-0) du serveur de sauvegarde (pour les événements ne concernant pas les jobs).

Les alertes peuvent être envoyées de plusieurs façons :

- **Diffusions :** vous pouvez envoyer des messages contextuels à des ordinateurs définis.
- **Lotus Notes :** vous pouvez envoyer des courriels via Lotus Notes.
- **Microsoft Exchange :** vous pouvez envoyer des courriels via Microsoft Exchange.
- **Journal d'événements Windows :** vous pouvez placer des informations d'événements dans les journaux d'événements d'ordinateurs locaux ou distants.
- **Récepteur d'appels :** vous pouvez envoyer des messages pour récepteur d'appels alphanumérique.

**Remarque :** Les options du récepteur d'appels ne sont pas prises en charge sur les versions japonaises de Arcserve Backup.

- **SMTP (Simple Mail Transfer Protocol) :** vous pouvez envoyer des courriels en utilisant le protocole standard pour ces messages via Internet.
- **SNMP (Simple Network Management Protocol) :** envoie des messages aux gestionnaires SNMP, tels que HP OpenView.
- **Tickets d'incident :** vous permet d'envoyer des documents imprimés vers toute file d'attente d'impression de votre réseau.

**Remarque :** Lors de la définition de tickets d'incidents, les valeurs spécifiées pour le nom de l'imprimante, le nom d'utilisateur et le mot de passe doivent contenir 48 octets maximum.

## <span id="page-1055-0"></span>**Composants du gestionnaire Alert**

Alert est constitué des composants suivants:

- **Gestionnaire Alert :** permet de configurer la façon dont Alert envoie ses messages et de définir les destinataires.
- **Service d'alertes (service de serveur de notification par alertes) :** il s'agit du service chargé de la réception, du traitement et de la distribution des messages d'alertes.
- **ALBUILD.DLL :** il s'agit du fichier DLL qui fait office de lien entre Alert et les autres applications. Cette DLL doit se trouver dans le répertoire d'installation d'Alert.
- **\*.CFG :** il s'agit du fichier de profil d'application fourni par une application. Le fichier \* CFG doit se trouver dans le répertoire de Windows afin qu'Alert puisse traiter les messages générés par une application.

### <span id="page-1056-0"></span>**Configuration des alertes**

Arcserve Backup fournit une notification fondée sur les événements par courriel, récepteur d'appels, SNMP, diffusion, journal d'événements ou vue Unicenter Network et Systems Management. Si vous avez installé Unicenter, son agent de surveillance vous permet de surveiller l'état des processus et des médias d'Arcserve Backup et d'obtenir le rapport des échecs des jobs de sauvegarde.

#### **Exemple : notification par alertes**

Par exemple, vous pouvez configurer Alert de façon à diffuser un message lorsqu'un job de sauvegarde se termine avec succès.

#### **Pour configurer des alertes**

- 1. Cliquez sur le bouton Options dans la barre d'outils du gestionnaire de sauvegarde. La boîte de dialogue Options apparaît.
- 2. Cliquez sur l'onglet Alert.

Les options Alert s'affichent.

3. Pour définir la méthode de transmission, cliquez sur le bouton Configurer.

La boîte de dialogue Configuration des destinataires et méthodes s'affiche.

4. Dans la boîte de dialogue Configuration des destinataires et méthodes, cliquez sur Nouvelle.

La boîte de dialogue Nom de la configuration s'ouvre.

- 5. Entrez un nom de configuration dans le champ Nom de configuration et cliquez ensuite sur OK.
- 6. Sélectionnez la méthode Diffusion, puis cliquez sur le bouton Ajouter.

La boîte de dialogue Ajouter un destinataire de diffusion apparaît.

7. Dans le champ Groupe/Ordinateur, sélectionnez votre ordinateur sur le réseau et cliquez sur Ajouter pour lajouter au champ Destinataires.

Si vous connaissez le nom de l'ordinateur, vous pouvez le saisir directement dans le champ Destinataires.

- 8. Cliquez sur OK, puis, pour enregistrer la configuration, de nouveau sur OK.
- 9. A partir du menu déroulant Destinataires et méthodes, sélectionnez la configuration enregistrée.
- 10. A partir du menu déroulant Evénement, sélectionnez un événement et cliquez sur Ajouter.

Maintenant que vous avez configuré Alert, vous pouvez effectuer votre sauvegarde.

- 11. Cliquez sur OK.
- 12. Cliquez sur le bouton Soumettre sur la barre d'outils pour soumettre le job.

La boîte de dialogue Informations sur l'agent et la sécurité saffiche.

- 13. Lorsque la boîte de dialogue Informations sur l'agent et la sécurité s'affiche, sélectionnez le job que vous souhaitez exécuter.
- 14. Si le nom d'utilisateur et le mot de passe n'apparaissent pas, cliquez sur le bouton Sécurité et entrez le nom d'utilisateur et le mot de passe appropriés.
- 15. Vérifiez les informations de sécurité saisies, cliquez sur OK.

La boîte de dialogue Soumettre le job s'affiche.

- 16. Entrez une description de votre job de sauvegarde (facultatif), puis cliquez sur OK pour soumettre le job.
- 17. Votre job, qui est maintenant activé, apparaît sur l'onglet File d'attente des jobs dans la fenêtre État du job. Si le job est actif, vous pouvez afficher son état en double-cliquant dessus dans l'onglet File d'attente des jobs, ce qui affiche la boîte de dialogue Propriétés du job.

A la fin de lexécution du job, Alert vous avertit via la méthode spécifiée.

### <span id="page-1058-0"></span>**Configuration du gestionnaire Alert**

Avant d'utiliser le système de notification par alertes, vous devez d'abord définir un compte de service. Pour ce faire, ouvrez le gestionnaire Alert, accédez au menu Service et sélectionnez Création d'un compte de service.

**Remarque :** Si le gestionnaire Alert a été précédemment installé avec un autre produit Arcserve, il n'est pas réinstallé dans le répertoire d'Arcserve Backup. Il est conservé dans le répertoire où il a été précédemment installé.

Plusieurs mécanismes ou applications de communication peuvent être utilisés pour envoyer des alertes. Toute application faisant appel à Alert définit l'une des trois priorités d'événements suivantes: Critique, Avertissement ou Information.

Pour afficher une liste des applications faisant appel à Alert, ouvrez le gestionnaire Alert et développez l'arborescence Configuration dans le volet gauche, puis l'arborescence Défaut ou Arcserve Backup. Vous pouvez soit utiliser les paramètres par défaut Alert, qui seront utilisés par toutes les applications qui utilisent le service Alert ou vous pouvez saisir des informations de configuration spécifiques à chaque application. Si vous optez pour ce dernier cas, les configurations écrasent les configurations Alert par défaut.

Les sections suivantes décrivent comment configurer chacun des moyens de communication disponibles. Avant tout, développez Configuration, puis Arcserve Backup pour afficher les options abordées dans les sections suivantes :

- [Option](#page-1059-0) Ports
- **[Notification](#page-1060-0) par courriel**
- Notifications dans le journal [d'événements](#page-1064-0) Windows
- Options du récepteur d'appels du [gestionnaire](#page-1065-0) Alert
- **[Configuration](#page-1068-0) des notifications SMTP**
- **[Notification](#page-1069-0) SNMP**
- Rapports [d'incident](#page-1070-0)
- **Priorités des [événements](#page-1071-0)**
- **Test des [messages](#page-1072-0)**
- Détails de [l'activité](#page-1073-0) Alert

# <span id="page-1059-0"></span>**Option Ports**

L'option Ports contient les profils du port de communication. Les récepteurs d'appels et les fonctions qui utilisent un accès au port série utilisent ces profils. Cliquez avec le bouton droit de la souris sur Ports et sélectionnez Elément nouveau pour effectuer la configuration. Entrez les informations suivantes.

- **Port :** nom du port de communication à partir duquel le message du récepteur d'appels doit être diffusé.
- **Bits de données :** nombre de bits de données que votre modem utilise (7 ou 8).
- **Débit en bauds :** spécification du débit en bauds de votre modem.
- **Parité :** paramètre de la parité, aucune, paire ou impaire, de votre modem.
- **Bits d'arrêt :** nombre de bits d'arrêt que votre modem utilise (1 ou 2).

Si vous souhaitez appliquer ces paramètres aux fonctions qui utilisent un accès au port série, cochez la case Utiliser en tant que paramètres par défaut. Cliquez sur OK lorsque vous avez terminé de configurer les informations de port.

**Remarque :** Les options du récepteur d'appels ne sont pas prises en charge sur les versions japonaises de Arcserve Backup.

### <span id="page-1060-0"></span>**Notification par courriel**

Vous pouvez utiliser Lotus Notes, Microsoft Exchange ou SMTP pour envoyer des messages de notification à des utilisateurs spécifiques.

**Important :** Vous devez installer le client Lotus Notes ou Microsoft Exchange pour définir les données de configuration et envoyer des messages. Pour obtenir des instructions sur le mode configuration du compte de messagerie électronique, consultez le manuel Windows.

### **Lotus Notes**

Pour configurer les paramètres de Lotus Notes, cliquez avec le bouton droit de la souris sur Lotus Notes et sélectionnez Paramètres Lotus Notes. Lorsque la page Paramètres Lotus Notes s'affiche, saisissez les informations suivantes:

- **Chemin d'installation de Lotus Notes :** saisissez le chemin d'installation correspondant.
- **Mot de passe :** saisissez votre mot de passe.
- **Utiliser un compte spécifique :** si vous souhaitez qu'Alert passe à un autre ID d'utilisateur, cochez cette case et saisissez les informations dans les champs suivants :
	- **Fichier d'ID :** par exemple, joeuser.id
	- **Serveur de messagerie :** par exemple, NotesServer/NotesDomain
	- **Fichier de messagerie :** par exemple, mail/joeuser.nsf

Après avoir configuré les paramètres Lotus Notes et cliqué sur Lotus Notes avec le bouton droit de la souris, sélectionnez Nouvel élément et Attributs de message.

Si vous sélectionnez Nouvel élément, Alert contacte le serveur Lotus Notes pour afficher le carnet d'adresses. Sélectionnez les utilisateurs à qui vous souhaitez envoyer des alertes.

Si vous sélectionnez Attributs de message, vous pouvez joindre les fichiers au message contenant l'alerte. Saisissez un objet, cliquez sur Ajouter fichier afin de sélectionner le fichier que vous souhaitez joindre et cliquez ensuite sur OK.

### **Microsoft Exchange**

Pour configurer les paramètres de Microsoft Exchange, cliquez avec le bouton droit de la souris et sélectionnez une des options suivantes :

- **Nouvel élément :** permet de sélectionner les destinataires du courriel.
- **Attributs de message :** permet de joindre des fichiers au message contenant l'alerte. Saisissez un objet, cliquez sur Ajouter fichier afin de sélectionner le fichier que vous souhaitez joindre et cliquez ensuite sur OK.
- **Paramètres MS Exchange :** si vous sélectionnez cette option, la boîte de dialogue Paramètres de connexion du service s'affiche. Il s'agit de la même boîte de dialogue que celle qui s'affiche lorsque vous définissez un compte de service. Saisissez le domaine, le nom d'utilisateur et le mot de passe que vous souhaitez utiliser avec le service Alert. Assurez-vous que le compte et l'utilisateur que vous saisissez est un compte avec les droits Connexion en tant que service et qu'il existe aussi sur le serveur Microsoft Exchange. Si vous exécutez le client Microsoft Exchange, vous devez aussi saisir le nom du serveur et de la boîte aux lettres. Le nom de la boîte aux lettres tient compte de la casse et ne doit pas être caché dans un répertoire.

**Remarque :** Si vous utilisez Microsoft Outlook, cliquez avec le bouton droit de la souris sur l'icône Microsoft Outlook et sélectionnez Propriétés. Sélectionnez Microsoft Exchange Server et cliquez sur Propriétés pour afficher les informations sur le serveur et la boîte aux lettres que vous devez saisir.

## **Envoi de journaux de jobs par courriel**

Outre l'envoi de messages électroniques de notification, vous pouvez aussi utiliser Lotus Notes ou Microsoft Exchange pour envoyer des journaux de jobs par courrier électronique. Pour ce faire, créez un nouvel élément et sélectionnez des destinataires. Ensuite, dans le gestionnaire de sauvegarde, avant de soumettre un job, cliquez sur l'icône Options ou sélectionnez Options dans le menu Sauvegarde. Dans la page Options globales qui s'affiche, cliquez sur l'onglet Alert et cochez la case Joindre le journal du job, puis cliquez sur OK. Après avoir soumis le job, le journal correspondant est envoyé aux destinataires que vous avez spécifiés.

## <span id="page-1064-0"></span>**Notifications dans le journal d'événements Windows**

Vous pouvez configurer le journal d'événements afin qu'Alert consigne un événement pour un serveur sélectionné dans le journal d'événements de l'ordinateur correspondant.

Pour effectuer la configuration du journal d'événements, cliquez avec le bouton droit de la souris sur Journal d'événements Windows et sélectionnez Nouvel élément. Lorsque la boîte de dialogue Destinataires journal d'événement s'affiche, saisissez ou sélectionnez tous les noms d'ordinateurs de votre réseau qui doivent recevoir des messages Alert, puis cliquez sur Ajouter.

## <span id="page-1065-0"></span>**Options du récepteur d'appels du gestionnaire Alert**

**Remarque :** Les options du récepteur d'appels ne sont pas prises en charge sur les versions japonaises de Arcserve Backup.

Vous pouvez utiliser l'option Récepteur d'appels pour communiquer des informations via un récepteur d'appels alphanumérique. Avant d'ajouter des destinataires du récepteur d'appels, vous devez configurer les ports de communication.

**Remarque :** Pour plus d'informations sur la configuration des ports, consultez la section [Option](#page-1059-0) Ports.

Cliquez avec le bouton droit de la souris sur Récepteur d'appels et sélectionnez Elément nouveau pour effectuer la configuration du récepteur d'appels. Lorsque la page Configuration du récepteur d'appels s'affiche, saisissez les informations suivantes:

- **Nom du propriétaire :** saisissez le nom du propriétaire du récepteur d'appels.
- **Type de récepteur d'appels :** sélectionnez un récepteur d'appels alphanumérique. Les récepteurs d'appels numériques ne sont pas pris en charge.
- **Numéro du récepteur d'appels :** entrez un maximum de 24 caractères. Si un chiffre, tel que le 9, doit être composé pour obtenir la tonalité, vous devez l'inclure dans ce champ.

Vous pouvez entrer une virgule pour indiquer une pause d'une seconde. Si vous souhaitez une pause plus longue, vous pouvez entrer une chaîne de virgules.

Vous pouvez utiliser un tiret (-) pour séparer les chiffres, mais celui-ci ne remplit aucune fonction. (Consultez le manuel de votre modem, car ceci peut varier d'un modem à l'autre.)

- **ID du récepteur d'appels :** entrez jusqu'à huit chiffres pour identifier le récepteur d'appels qui recevra les alertes.
- **ID du site :** entrez jusqu'à quatre chiffres pour identifier le lieu où l'alerte s'est produite. Cet ID est inclus dans le message du récepteur d'appels ; par conséquent, si le numéro comprend moins de quatre chiffres, faites-le précéder de zéros.
- **Délai de connexion :** entrez le nombre de secondes correspondant au délai à respecter avant l'établissement d'une connexion avec la société du récepteur d'appels. Ce facteur varie selon la société du récepteur d'appels, le lieu, l'heure de la journée, l'équipement et l'encombrement des lignes téléphoniques. Si la

connexion n'est pas établie immédiatement, l'ajout d'un délai empêche l'envoi de l'alerte avant l'établissement de la connexion.

- **Délai de message :** entrez la durée en secondes de chaque délai à respecter entre le moment où la connexion est établie et celui où le message d'alerte est envoyé.
- **Configuration du port :** sélectionnez la configuration de port qui convient. Pour plus d'informations sur la création de profils de port, reportez-vous à la section [Option](#page-1059-0) Ports.

**Remarque :** Avant d'envoyer un message vers un récepteur d'appels alphanumérique, consultez le service de votre récepteur d'appels afin de choisir la configuration adaptée à votre modem. Le service Alert nécessite le protocole TAP pour l'envoi de messages alphanumériques.

## **Options de message du récepteur d'appels**

Vous pouvez envoyer des variations des messages de la liste suivante à un récepteur d'appels alphanumérique. Remplacez les mots entre crochets par les informations actuelles.

- Virus d'amorçage détecté
- Le gestionnaire a détecté un virus [*nom\_de\_virus*] dans [*chemin*]
- Fichier infecté [*nom de serveur/chemin*] détecté
- Fichier infecté [*chemin*] accédé par nom d'utilisateur à adresse de station de travail.

**Remarque :** Les options du récepteur d'appels ne sont pas prises en charge sur les versions japonaises de Arcserve Backup.

## <span id="page-1068-0"></span>**Configuration des notifications SMTP**

Vous pouvez utiliser SMTP pour envoyer des courriels à des destinataires sur Internet.

#### **Procédez comme suit :**

- 1. Cliquez avec le bouton droit de la souris sur SMTP et sélectionnez Configuration SMTP pour ouvrir la fenêtre Paramètres SMTP.
- 2. Dans la fenêtre Configuration SMTP, remplissez les champs suivants :
	- **Adresse expéditeur :** nom de l'expéditeur qui apparaîtra dans le courriel d'alerte.
	- **Objet :** objet qui apparaîtra dans le courriel d'alerte dans les boîtes aux lettres.
	- **Serveur SMTP :** nom du serveur SMTP. Par exemple, courriel.votresociété.com.
- 3. Cliquez sur OK.
- 4. Après avoir configuré les paramètres SMTP, cliquez avec le bouton droit de la souris sur SMTP, sélectionnez Nouvel élément pour ouvrir la fenêtre Destinataires SMTP.
- 5. Dans la fenêtre Destinataires SMTP, remplissez les champs suivants :
	- **Adresse :** adresse électronique du destinataire. Par exemple, Martindupont@sasociete.com.
	- **Nom d'affichage :** nom du destinataire.
- 6. Cliquez sur OK.

### <span id="page-1069-0"></span>**Notification SNMP**

L'option SNMP permet d'envoyer une interruption SNMP vers un gestionnaire SNMP : HP OpenView, IBM Netview, etc.

Cliquez avec le bouton droit de la souris sur SNMP et sélectionnez Nouvel élément pour effectuer la configuration des paramètres SNMP. Lorsque la page Destinataires SNMP s'affiche, saisissez les informations suivantes:

- **Nom du gestionnaire :** saisissez le nom du gestionnaire SNMP.
- **Envoyer via :** choisissez l'une des options suivantes :
	- IPX : si vous sélectionnez cette option, entrez l'adresse réseau à 8 octets de l'ordinateur où se trouve le gestionnaire SNMP. Ensuite, entrez l'adresse de noeud à 12 octets de l'ordinateur sur lequel se trouve le gestionnaire SNMP. Utilisez ce champ pour les réseaux Novell.
	- IP : si vous sélectionnez cette option, entrez l'adresse IP de l'ordinateur où se trouve le gestionnaire SNMP. Utilisez ce champ si vous exécutez la pileTCP/IP.

### <span id="page-1070-0"></span>**Rapports d'incident**

Vous pouvez utiliser ticket d'incident pour communiquer des informations via des documents imprimés.

Cliquez avec le bouton droit de la souris sur ticket d'incident et sélectionnez Nouvel élément pour effectuer la configuration des paramètres de ticket d'incident. Lorsque la page Destinataires ticket d'incident s'affiche, saisissez les informations suivantes:

- **Société :** saisissez le nom de votre société.
- **Emplacement** : saisissez les informations appropriées sur l'emplacement.
- **En-tête :** saisissez les informations que vous souhaitez voir apparaître en haut de chaque ticket d'incident.

Pour sélectionner des destinataires, mettez une imprimante en surbrillance et cliquez sur Ajouter. Lorsque vous y êtes ensuite invité, entrez un nom d'utilisateur et un mot de passe pour vous connecter à l'imprimante.

Outre l'utilisation de tickets d'incident pour envoyer des messages imprimés de notification, vous pouvez aussi utiliser des tickets d'incident pour envoyer des journaux de jobs. Pour ce faire, créez un nouvel élément et sélectionnez des destinataires. Ensuite, dans le gestionnaire de sauvegarde, avant de soumettre un job, cliquez sur l'icône Options ou sélectionnez Options dans le menu Sauvegarde. Dans la page Options globales qui s'affiche, cliquez sur l'onglet Alert et cochez la case Joindre le journal du job, puis cliquez sur OK. Après avoir soumis le job, le journal correspondant est envoyé aux destinataires que vous avez spécifiés.

# <span id="page-1071-0"></span>**Priorités des événements**

Toutes les applications faisant appel à Alert définissent une des priorités d'événement suivantes :

- critique
- Avertissement
- information

### <span id="page-1072-0"></span>**Test des messages**

Pour tester les différentes fonctions de messagerie Alert, sélectionnez l'option Envoyer un message test de la barre d'outils. Testez chaque paramètre après l'avoir configuré.

Pour éviter des fausses alertes, informez les destinataires Alert que vous faites un test.

## <span id="page-1073-0"></span>**Détails de l'activité Alert**

Pour analyser l'activité Alert, développez le groupe Activité et sélectionnez l'une des options suivantes :

- **Récapitulatif Alert :** permet d'afficher l'état d'Alert.
- **Journal d'événements Alert :** stocke tous les messages générés par Alert. Permet d'afficher la date et l'heure d'un événement particulier, les applications qui ont envoyé l'alerte et l'application qui a généré l'événement.
- **Journal d'activité Alert :** stocke un historique des alertes.

Vous pouvez afficher, imprimer ou effacer ces journaux.

# **Chapitre 11: Gestion des agents en utilisant l'outil d'administration de l'agent central**

Cette section traite des sujets suivants :

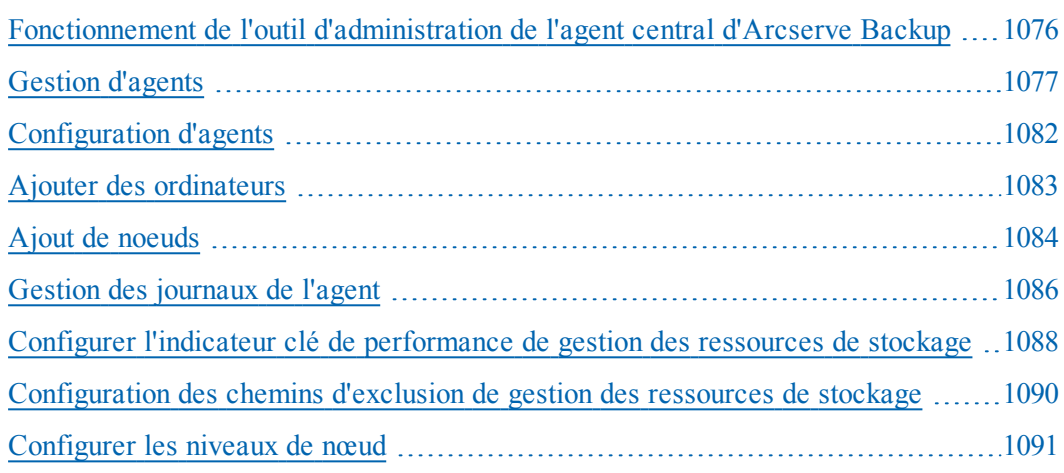

# <span id="page-1075-0"></span>**Fonctionnement de l'outil d'administration de l'agent central d'Arcserve Backup**

L'outil d'administration de l'agent central est un utilitaire central qui gère l'ordinateur de l'agent et vous permet d'afficher des journaux de l'agent et des journaux d'événements, de définir des entrées de registre du niveau de débogage pour un ou plusieurs agents et de configurer des options de l'agent. En utilisant l'outil d'administration de l'agent central, vous pouvez également réaliser des tâches de gestion de noeuds de base comme la modification des agents. Vous pouvez ajouter ou modifier des informations de sécurité sur les noeuds sans ouvrir le gestionnaire de sauvegarde. L'outil d'administration de l'agent central vous permet également de réaliser la configuration au niveau du noeud et le déploiement d'agents.

L'outil d'administration centralisée des agents est inclus avec le gestionnaire Arcserve. Vous pouvez l'ouvrir dans le menu Administration ou à partir de la page d'accueil d'Arcserve.

**Remarque :** L'ancien administrateur de l'agent sera encore installé avec les agents clients et il sera utilisé pour la configuration locale avec les mêmes fonctions qu'auparavant.

Lorsque vous démarrez l'administration de l'agent central, les informations de tous les noeuds d'agents enregistrés sont extraites. Ces agents s'affichent dans une arborescence. Les agents pris en charge installés sur cet ordinateur s'affichent lorsque vous développez le noeud d'agent. Vous pouvez également afficher les propriétés d'agent et les informations de configuration à partir du registre de l'ordinateur d'agent distant dans les volets droits inférieur et supérieur.

**Remarque** : L'administration de l'agent central prend actuellement en charge les agents clients, l'agent pour Open Files, l'agent pour SQL Server, l'agent pour Microsoft Exchange server, l'agent pour Microsoft SharePoint Server et l'agent pour Oracle.

# <span id="page-1076-0"></span>**Gestion d'agents**

Arcserve Backup

Cette section traite des sujets suivants :

- [Modifications](#page-1077-0) d'agents
- [Configuration](#page-1078-0) de la sécurité de l'agent
- [Démarrez](#page-1079-0) ou arrêtez les services de l'agent
- Démarrage du déploiement d'agents à partir de [l'administrateur](#page-1080-0) d'agent cen[tral](#page-1080-0)

# <span id="page-1077-0"></span>**Modifications d'agents**

Arcserve Backup

#### **Pour modifier des agents**

1. Ouvrez la console du gestionnaire Arcserve Backup. Dans le menu Démarrage rapide, sélectionnez Administration et cliquez sur Administration centralisée des agents.

La fenêtre Administration centralisée des agents s'affiche.

- 2. Cliquez sur l'objet Systèmes Windows et sélectionnez une machine distante.
- 3. Cliquez avec le bouton droit sur l'ordinateur distant et sélectionnez Modifier l'agent.

La boîte de dialogue Modifier l'agent s'affiche :

- 4. Entrez les détails d'agent comme le nom d'hôte et l'adresse IP.
- 5. Cliquez sur OK pour confirmer vos modifications.

# <span id="page-1078-0"></span>**Configuration de la sécurité de l'agent**

Arcserve Backup

#### **Pour configurer la sécurité de l'agent :**

1. Ouvrez la console du gestionnaire Arcserve Backup. Dans le menu Démarrage rapide, sélectionnez Administration et cliquez sur Administration centralisée des agents.

La fenêtre Administration centralisée des agents s'affiche.

- 2. Cliquez sur l'objet Systèmes Windows et sélectionnez une machine distante.
- 3. Cliquez avec le bouton droit sur l'ordinateur distant et sélectionnez la Sécurité.

La boîte de dialogue Sécurité s'affiche.

- 4. Entrez le nom d'utilisateur et le mot de passe.
- 5. (Facultatif) Sélectionnez ou désélectionnez un ou plusieurs ordinateurs pour lesquels vous souhaitez appliquer ou supprimer les mêmes paramètres de sécurité.
- 6. Cliquez sur OK pour terminer la configuration de sécurité de l'agent.

## <span id="page-1079-0"></span>**Démarrez ou arrêtez les services de l'agent**

#### Arcserve Backup

#### **Pour démarrer ou arrêter les services de l'agent**

1. Ouvrez la console du gestionnaire Arcserve Backup. Dans le menu Démarrage rapide, sélectionnez Administration et cliquez sur Administration centralisée des agents.

La fenêtre Administration centralisée des agents s'affiche.

- 2. Cliquez sur l'objet Systèmes Windows et sélectionnez une machine distante.
- 3. Cliquez avec le bouton droit sur l'ordinateur distant et sélectionnez Arrêter/Démarrer le service.

La boîte de dialogue Gestionnaire du service de l'agent de sauvegarde s'affiche.

- 4. Cliquez sur Démarrer le service ou Arrêter le service pour lancer ou arrêter les services.
- 5. (Facultatif) Sélectionnez Démarrer le service de sauvegarde de l'agent au démarrage du système, pour vous assurer que le service démarre en même temps que le système.
# **Démarrage du déploiement d'agents à partir de l'administrateur d'agent central**

Arcserve BackupArcserve Backup

### **Pour démarrer le déploiement d'agents à partir de l'administrateur d'agent central**

- 1. Ouvrez la console du gestionnaire Arcserve Backup.
- 2. Dans le menu Démarrage rapide, sélectionnez Administration et cliquez sur Administration de l'agent central.

La fenêtre de gestionnaire de l'administration de l'agent central s'affiche.

- 3. Développez l'objet Systèmes Windows.
- 4. Localisez le système distant.
- 5. Cliquez avec le bouton droit sur le système distant et cliquez sur Déploiement d'agents dans le menu contextuel.

Le Déploiement d'agents démarre.

Arcserve Backup

## **Configuration d'agents**

Arcserve BackupArcserve Backup

- Agent client pour Windows
- **Agent pour Microsoft SQL Server**

#### **Pour configurer des agents**

1. Ouvrez la console du gestionnaire Arcserve Backup. Dans le menu Démarrage rapide, sélectionnez Administration et cliquez sur Administration centralisée des agents.

La fenêtre Administration centralisée des agents s'affiche.

- 2. Sélectionnez un agent sur le serveur.
- 3. Cliquez avec le bouton droit sur un agent et sélectionnez Configuration.

La boîte de dialogue de Configuration s'affiche avec une liste d'agents que vous pouvez configurer.

- 4. Sélectionnez l'agent que vous souhaitez configurer et mettez les paramètres à jour.
- 5. (Facultatif). Cliquez sur Application multiple pour appliquer les mêmes paramètres à plusieurs ordinateurs agents.
- 6. Cliquez sur OK pour terminer la configuration de l'agent.

#### **Pour définir les paramètres de registre de niveau débogage**

- 1. Sélectionnez un agent sur le serveur.
- 2. Avec le bouton droit de la souris, cliquez sur un agent et sélectionnez Définir le niveau de débogage dans le menu contextuel.

La boîte de dialogue Définition du niveau de débogage s'ouvre.

3. Définissez le niveau de débogage de votre choix, par exemple Normal, Détaillé, Débogage ou Suivi, puis cliquez sur OK.

Les paramètres de registre de niveau débogage pour l'agent sont maintenant définis.

## **Ajouter des ordinateurs**

Arcserve Backup

#### **Pour ajouter des ordinateurs**

1. Ouvrez la console du gestionnaire Arcserve Backup. Dans le menu Démarrage rapide, sélectionnez Administration et cliquez sur Administration centralisée des agents.

La fenêtre Administration centralisée des agents s'affiche.

- 2. Cliquez sur l'objet Systèmes Windows et sélectionnez Ajouter un ordinateur/objet. La boîte de dialogue Ajouter un agent s'affiche.
- 3. Remplissez les champs requis dans la boîte de dialogue Ajout de l'agent, puis cliquez sur Ajouter.

Vous pouvez maintenant afficher les ordinateurs ajoutés dans le volet gauche de l'administrateur d'agent central.

## **Ajout de noeuds**

Vous pouvez utiliser cette fonction pour ajouter plusieurs noeuds et agents dans le système de l'une des manières suivantes :

#### **Pour ajouter plusieurs noeuds et agents à l'aide de l'interface utilisateur**

1. Ouvrez la console du gestionnaire Arcserve Backup. Dans le menu Démarrage rapide, sélectionnez Administration et cliquez sur Administration centralisée des agents.

La fenêtre Administration centralisée des agents s'affiche.

2. Cliquez avec le bouton droit sur l'objet Systèmes Windows et sélectionnez Ajouter/Importer/Exporter des noeuds.

La boîte de dialogue Ajout, importation ou exportation de noeuds s'affiche.

- 3. Entrez le nom d'un noeud que vous souhaitez ajouter et cliquez sur Ajouter. Vous pouvez également sélectionner un ou plusieurs noeuds dans la liste du volet gauche, puis cliquer sur Ajouter ou Tout ajouter.
- 4. (Facultatif) Sélectionnez un noeud dans la liste du volet gauche et cliquez sur Propriétés.

La boîte de dialogue Propriétés du serveur s'affiche, elle présente les détails de serveur et la liste de produits installés sur ce serveur. Cliquez sur OK.

5. (Facultatif) Sélectionnez tout noeud de la liste du volet droit et cliquez sur Sécurité.

La boîte de dialogue Sécurité s'affiche, dans laquelle vous pouvez définir un nom d'utilisateur pour l'utilisateur et un mot de passe pour le noeud. Vous pouvez appliquer le même mot de passe de nom d'utilisateur à plusieurs noeuds. Cliquez sur OK.

6. Cliquez sur OK.

Vous pouvez maintenant afficher les noeuds et agents ajoutés dans Administration de l'agent central.

#### **Pour ajouter plusieurs noeuds et agents à l'aide d'un fichier .csv ou .txt**

1. Cliquez avec le bouton droit sur l'objet Systèmes Windows et sélectionnez Ajouter/Importer/Exporter des noeuds.

La boîte de dialogue Ajout, importation ou exportation de noeuds s'affiche.

- 2. Cliquez sur Importer et naviguez jusqu'à un emplacement contenant les fichiers .csv ou .txt.
- 3. Spécifiez le nom du fichier .csv ou .txt de l'interface d'utilisateur.

Les noms des noeuds et agents sont importés à partir du fichier .csv ou .txt, puis ajoutés au système.

4. Cliquez sur OK.

Vous pouvez maintenant afficher les noeuds et agents ajoutés dans Administration de l'agent central.

### **Gestion des journaux de l'agent**

#### Arcserve Backup

#### **Procédez comme suit :**

1. Ouvrez la console du gestionnaire Arcserve Backup. Dans le menu Démarrage rapide, sélectionnez Administration et cliquez sur Administration centralisée des agents.

La fenêtre Administration centralisée des agents s'affiche.

2. Sélectionnez un agent sur le serveur.

Les détails du fichier journal de l'agent, tels que son nom, sa taille, le type d'agent, etc., s'affichent dans le volet supérieur droit.

3. Cliquez avec le bouton droit sur un fichier journal de l'agent et cliquez sur Afficher le journal pendant des plages horaires spécifiques dans le menu contextuel.

La boîte de dialogue Configuration de l'extraction de journaux s'affiche.

- 4. Sélectionnez l'une des options suivantes avant de cliquer sur OK.
	- **Extraire le fichier journal complet :** Obtient toutes les informations du fichier journal.

Arcserve Backup Pour afficher les journaux d'événements sur les systèmes Windows Server 2008 et ultérieurs, vous devez exporter les fichiers journaux d'événements, puis ouvrir les documents exportés à l'aide d'un éditeur de texte tel que le Bloc-Notes.

**Extraire le fichier journal selon l'heure de l'erreur :** Obtient les informations de fichier journal aux heures de début et fin spécifiées.

Le fichier journal de l'agent s'ouvre dans un éditeur de texte comme le Bloc-Notes.

#### **Pour exporter des journaux d'agent**

1. Sélectionnez un agent sur le serveur.

Les détails du fichier journal de l'agent, tels que son nom, sa taille, le type d'agent, etc., s'affichent dans le volet supérieur droit.

2. Cliquez avec le bouton droit sur un fichier journal de l'agent et cliquez sur Exporter le journal vers un fichier.

La boîte de dialogue Configuration de l'extraction de journaux s'affiche.

- 3. Sélectionnez l'une des options suivantes avant de cliquer sur OK.
	- **Extraire le fichier journal complet :** Obtient toutes les informations du fichier journal.
	- **Extraire le fichier journal selon l'heure de l'erreur :** Obtient les informations de fichier journal aux heures de début et fin spécifiées.

La boîte de dialogue Enregistrer sous s'affiche.

4. Spécifiez un dossier de destination dans lequel vous souhaitez exporter ou enregistrer le fichier journal, puis cliquez sur OK.

Le fichier journal de l'agent est exporté à l'emplacement spécifié.

#### **Pour supprimer les journaux de l'agent**

1. Sélectionnez un agent sur le serveur.

Les détails du fichier journal de l'agent, tels que son nom, sa taille, le type d'agent, etc., s'affichent dans le volet supérieur droit.

- 2. Cliquez avec le bouton droit sur le fichier journal de l'agent que vous souhaitez supprimer et cliquez sur Supprimer le journal sélectionné.
- 3. Confirmez la suppression du journal de l'agent.

Le fichier journal de l'agent est alors supprimé de la liste de journaux.

## **Configurer l'indicateur clé de performance de gestion des ressources de stockage**

L'utilitaire d'administration centralisée des agents de Arcserve Backup contient un utilitaire nommé Indicateur clé de performance de gestion des ressources de stockage. L'indicateur clé de performance de gestion des ressources de stockage permet de surveiller les performances des agents en cours d'exécution dans votre environnement de sauvegarde.

Il mesure les indicateurs de performance suivants :

- Utilisation de l'UC
- Utilisation de la mémoire
- Débit du disque
- Entrée et sortie du réseau

Arcserve Backup vous permet d'activer ou de désactiver l'indicateur clé de performance de gestion des ressources de stockage, de spécifier les valeurs par défaut des indicateurs et de générer des messages d'alerte lorsque les indicateurs dépassent les valeurs que vous avez spécifiées.

### **Pour configurer l'indicateur clé de performance de gestion des ressources de stockage :**

1. Ouvrez la console du gestionnaire Arcserve Backup. Dans le menu Démarrage rapide, sélectionnez Administration et cliquez sur Administration centralisée des agents.

La fenêtre Administration centralisée des agents s'affiche.

2. Cliquez avec le bouton droit sur le noeud Systèmes Windows et sélectionnez Configurer l'indicateur clé de performance de gestion des ressources de stockage.

La boîte de dialogue Configurer l'indicateur clé de performance de gestion des ressources de stockage s'ouvre et l'onglet Stratégie s'affiche.

- 3. Pour chaque agent, spécifiez les options de votre choix :
	- **Stratégie par défaut** : permet de spécifier les valeurs par défaut de chaque indicateur de performance. Pour attribuer des valeurs personnalisées aux indicateurs, désélectionnez les options à côté de Stratégie par défaut.

**Remarque :** Pour afficher l'état des valeurs de seuil modifiées pour chaque agent, cliquez sur l'onglet Statut de la diffusion.

**Activer l'ICP** : permet aux agents Arcserve Backup d'envoyer des valeurs de l'indicateur clé de performance horaire au serveur principal pour les rapports de l'indicateur clé de performance de gestion des ressources de stockage.

**Remarque :** Pour plus d'informations sur l'indicateur clé de performance de gestion des ressources de stockage, consultez le *Manuel de [l'utilisateur](http://documentation.arcserve.com/Arcserve-Backup/available/18.0/FRA/Bookshelf_Files/HTML/dashuser/index.htm) du [tableau](http://documentation.arcserve.com/Arcserve-Backup/available/18.0/FRA/Bookshelf_Files/HTML/dashuser/index.htm) de bord*.

- **Activer l'alerte** : permet à Arcserve Backup de générer les messages d'alerte dans le gestionnaire Alert lorsque les performances d'un agent dépassent les valeurs prédéfinies pour l'indicateur clé de performance.
- 4. Modifiez un ou plusieurs agents répertoriés dans l'onglet Stratégie.
- 5. (Facultatif) Cliquez sur Application multiple pour appliquer les mêmes paramètres de configuration à plusieurs agents.

Lorsque vous cliquez sur Application multiple, la boîte de dialogue homonyme s'ouvre.

Pour appliquer les mêmes paramètres à plusieurs agents, sélectionnez les agents, cliquez sur Tout sélectionner ou cliquez sur Tout désélectionner, puis cliquez sur OK.

6. Dans la boîte de dialogue Configurer l'indicateur clé de performance de gestion des ressources de stockage, cliquez sur Appliquer, puis sur OK.

La boîte de dialogue Configurer l'indicateur clé de performance de gestion des ressources de stockage se ferme et les valeurs de l'infrastructure de clés publiques sont appliquées.

# **Configuration des chemins d'exclusion de gestion des ressources de stockage**

Arcserve Backup

#### **Pour configurer les chemins d'exclusion de gestion des ressources de stockage**

1. Ouvrez la console du gestionnaire Arcserve Backup. Dans le menu Démarrage rapide, sélectionnez Administration et cliquez sur Administration centralisée des agents.

La fenêtre Administration centralisée des agents s'affiche.

2. Cliquez avec le bouton droit sur l'objet Système Windows et sélectionnez Définition du chemin d'exclusion de gestion des ressources de stockage.

La boîte de dialogue Définition du chemin d'exclusion de gestion des ressources de stockage s'affiche.

- 3. Entrez le chemin d'exclusion de gestion des ressources de stockage et cliquez sur OK.
- 4. (Facultatif) Vous pouvez ajouter ou supprimer un ou plusieurs chemins d'accès à l'aide des options Ajouter ou Supprimer.

**Remarque :** Les noeuds principaux avec le rapport de tableau de bord de fichiers non modifiés utilisent la liste de chemins d'exclusion pour déterminer les fichiers à exclure lorsque vous générez le rapport. Le rapport exclut tous les fichiers dans le chemins d'exclusion de gestion des ressources de stockage indiqués dans l'administrateur central de l'agent.

### **Configurer les niveaux de nœud**

Vous pouvez utiliser l'administrateur de serveurs Arcserve Backup ou l'outil d'administration centralisée des agents pour modifier les classements des priorités affectés à vos noeuds Arcserve Backup. Ces niveaux sont utilisés pour filtrer les informations affichées sur le tableau de bord de Arcserve Backup par ordre de priorité des noeuds surveillés.

La boîte de dialogue Configuration du niveau de noeud contient trois catégories de priorités (Priorité élevée, Priorité moyenne et Priorité faible) et elle est renseignée automatiquement lorsqu'un noeud est ajouté à votre système et accédé. Par défaut, un niveau de priorité élevée est configuré pour inclure tous les serveurs Arcserve Backup (principaux et membres) et tous les noeuds sur lesquels sont installés des agents d'applications Arcserve Backup (tels qu'Oracle, Microsoft Exchange, Microsoft SQL Server, Microsoft Sharepoint, etc.) et un niveau de priorité faible est configuré pour inclure tous les autres noeuds (sur lesquels sont installés les agents de système de fichiers). Le niveau de priorité moyenne n'est pas configuré pour inclure des noeuds et est disponible pour une utilisation personnalisée.

Les affectations de noeuds pour chaque niveau peuvent être reconfigurées et personnalisées pour répondre à vos besoins individuels, à l'aide de la boîte de dialogue Configuration d'un niveau de noeud, accessible à partir de l'administrateur de serveurs Arcserve Backup ou du gestionnaire de sauvegarde (cliquez avec le bouton droit de la souris sur Systèmes Windows dans l'onglet Source).

#### **Pour configurer les niveaux de nœud**

1. Cliquez avec le bouton droit de la souris sur l'objet Systèmes Windows et sélectionnez Configuration du niveau de nœud.

La boîte de dialogue Configuration d'un niveau de noeud s'ouvre et affichant les noeuds affectés à chaque catégorie Niveau (Priorité élevée, Priorité moyenne et Priorité faible).

2. Sélectionnez le ou les nœuds que vous souhaitez réaffecter à une autre catégorie de niveau et cliquez sur l'icône en forme de flèche correspondante pour déplacer le ou les nœuds sélectionnés d'un niveau à l'autre.

**Remarque :** Pour sélectionner plusieurs noeuds à affecter à un niveau, utilisez les touches CTRL ou MAJ.

Pour déplacer uniquement les noeuds sélectionnés, cliquez sur l'icône en forme de flèche simple.

- Pour déplacer tous les noeuds du niveau, cliquez sur l'icône en forme de flèche double.
- 3. Cliquez sur OK lorsque vous avez terminé.

Les affectations de niveaux de noeuds ont été modifiées pour répondre à vos besoins.

#### **Pour afficher des connexions sous l'ordinateur local**

- 1. Arcserve Backup
- 2. Cliquez sur Connexions.

Les détails de connexion de cet ordinateur s'affichent sur le volet droit.

#### **Pour configurer les niveaux de débogage**

- 1. Sélectionnez un ordinateur sous l'objet Systèmes Windows et développez l'ordinateur pour afficher les détails.
- 2. Cliquez avec le bouton droit de la souris sur Agent universel et sélectionnez Définir le niveau de débogage dans le menu contextuel.

La boîte de dialogue Configurer le niveau de débogage s'affiche.

3. Sélectionnez un niveau de débogage tel que Normal, Détail, Débogage ou Suivi et cliquez sur OK.

Vous avez maintenant configuré le niveau de débogage pour cet ordinateur.

#### **Pour activer ou désactiver le client de gestion des relations de services**

- 1. Sélectionnez un ordinateur sous l'objet Systèmes Windows et développez l'ordinateur pour afficher les détails.
- 2. Cliquez avec le bouton droit sur l'agent universel et sélectionnez Désactiver le client de gestion des relations de services pour désactiver le client de gestion des relations de services. Si le client de gestion des relations de services est désactivé, sélectionnez Activer le client de gestion des relations de services pour l'activer.
- 3. Cliquez sur OK pour confirmer que vous voulez activer ou désactiver le client de gestion des relations de services.

# **Chapitre 12: Utilisation de la déduplication**

Cette section comprend les sujets suivants :

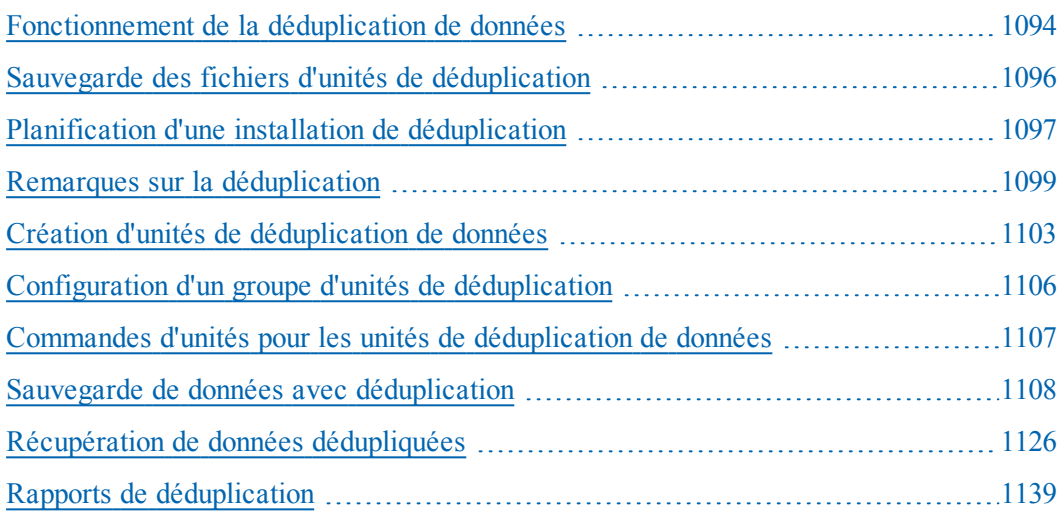

### <span id="page-1093-0"></span>**Fonctionnement de la déduplication de données**

La *déduplication des données* est une technologie permettant de stocker davantage de sauvegardes sur le même média physique, de conserver ces sauvegardes pour de plus longues périodes et d'accélérer la récupération des données. La déduplication analyse les flux de données envoyés à sauvegarder, à la recherche de doublons "fragments". Il enregistre uniquement des fragments uniques sur le disque. Des fichiers d'index spéciaux assurent le suivi des doublons.

Arcserve Backup Pour identifier une redondance entre les jobs de sauvegarde effectués sur les répertoires racines de deux ordinateurs différents, utilisez la [dédu](#page-1124-0)[plication](#page-1124-0) globale.

#### **Lors de la première sauvegarde :**

- Arcserve Backup analyse les données entrantes et les sépare en fragments. Ce processus a lieu dans la couche SIS (single instance storage, stockage d'instance unique) du moteur de bandes.
- Arcserve Backup exécute un algorithme de hachage qui affecte une valeur unique à chaque fragment de données et enregistre ces valeurs dans un fichier de hachage.
- Arcserve Backup Lorsque des doublons sont trouvés, les données sont écrites sur le disque une seule fois et une référence est ajoutée à un fichier de référence qui pointe vers l'emplacement de stockage de la première instance identifiée de ce fragment de données.

Dans le diagramme ci-dessous, l'espace disque nécessaire à la sauvegarde de ce flux de données est plus petit pour un job de sauvegarde par déduplication que pour un job de sauvegarde normal.

Pour chaque session de sauvegarde par déduplication, trois fichiers sont créés.

- **Fichiers d'index (fichiers de métadonnées)**
	- **Fichiers de hachage** : ils stockent les marqueurs affectés à chaque fragment redondant de données.
	- **Fichiers de référence** : ils comptent les valeurs de hachage et stockent les adresses dans les fichiers de données correspondant à chaque valeur.
- **Fichiers de données** : ils stockent les instances uniques des données que vous sauvegardez.

Les deux fichiers d'index occupent un petit pourcentage de l'ensemble du magasin de données ; un espace disque étendu n'est donc pas nécessaire, mais il est

essentiel que le temps d'accès soit réduit. Envisagez d'utiliser à cet effet un disque à semi-conducteurs ou une unité similaire avec d'excellents temps de recherche.

#### **Lors des sauvegardes successives :**

- Arcserve Backup analyse les données entrantes et les sépare en fragments.
- Arcserve Backup exécute l'algorithme de hachage pour affecter des valeurs de hachage.
- Arcserve Backup compare les nouvelles valeurs de hachage aux valeurs précédentes, à la recherche de doublons. Lorsque des doublons sont détectés, les données ne sont pas écrites sur le disque. En revanche, le fichier de référence est mis à jour avec l'emplacement de stockage de l'instance d'origine du fragment de données.

**Remarque :** Utilisez l'optimisation pour obtenir de meilleurs débits de sauvegarde et pour réduire la charge de l'UC. Arcserve Backup En l'absence de changements, l'algorithme de hachage n'est pas exécuté sur ces fichiers et ces fichiers ne sont pas copiés sur le disque. L'algorithme de hachage s'exécute uniquement sur les fichiers qui ont changé depuis la dernière sauvegarde. Pour activer l'optimisation, sélectionnez l'option Autoriser l'optimisation pour les sauvegardes par déduplication située dans l'écran Configuration de groupe de déduplication. L'optimisation est prise en charge sur les volumes Windows uniquement. Elle n'est pas prise en charge pour les sauvegardes basées sur les flux, telles que les sauvegardes de niveau VDI de SQL, base de données d'Exchange, Oracle ou image de VMware.

Arcserve Backup

## <span id="page-1095-0"></span>**Sauvegarde des fichiers d'unités de déduplication**

#### Arcserve Backup

Arcserve Backup Pour obtenir une sauvegarde complète d'une unité de déduplication, veillez à la sauvegarder lorsqu'elle n'est pas utilisée par d'autres jobs.

#### **Pour sauvegarder les fichiers d'une unité de déduplication**

- 1. Arcserve Backup Si l'unité de déduplication est connectée localement au serveur de sauvegarde, vous devez disposer de la licence sur ce serveur.
- 2. Vérifiez que l'ordinateur auquel l'unité de déduplication est connectée prend en charge VSS.
- 3. Configurez normalement les options du job de sauvegarde.
	- a. Sélectionnez le dossier des données et le dossier des index de déduplication de l'unité que vous souhaitez sauvegarder. Si ces dossiers se trouvent sur des volumes différents, ce qui est recommandé, ils sont sauvegardés dans deux sessions différentes.
	- b. Dans l'onglet Opération de la boîte de dialogue Options globales, activez Sauvegarder les données des unités de déduplication.
	- c. Dans l'onglet Service de cliché instantané de volumes de la boîte de dialogue Options globales, activez Utiliser VSS et désactivez Revenir à la méthode de sauvegarde classique si VSS échoue. Si vous ne suivez pas cette étape, alors le job de sauvegarde active automatiquement cette option lors de l'exécution du job de sauvegarde.
- 4. Enregistrez et exécutez normalement le job de sauvegarde. Pour plus d'informations, consultez la section [Sauvegarde](#page-194-0) des données.

**Remarque :** L'utilitaire de ligne de commande ca\_backup ne prend pas en charge la sauvegarde des données appartenant à des unités de déduplication.

## <span id="page-1096-0"></span>**Planification d'une installation de déduplication**

#### Arcserve BackupArcserve Backup

Pour dédupliquer des données au cours d'un job de sauvegarde, définissez le job normalement et sélectionnez une unité de déduplication correctement configurée comme destination de sauvegarde ou comme emplacement de stockage intermédiaire pour un job de sauvegarde disque à disque/bande. Pour configurer des unités de déduplication, reportez-vous à la rubrique [Gestion](#page-587-0) des unités de dédu[plication.](#page-587-0) Pour vous aider à déterminer où ajouter des groupes d'unités de déduplication, tenez compte des considérations ci-dessous.

#### **Quelle est la fréquence de modification des données que vous sauvegardez ?**

Envisagez de dédupliquer des données qui restent relativement stables entre les sauvegardes. Moins les données changent entre deux sauvegardes, plus les doublons sont nombreux.

#### **Quelle est la durée de conservation souhaitée des images de sauvegarde ?**

Envisagez de dédupliquer des données qui doivent être conservées pour de longues périodes. La déduplication permet de conserver plus de sauvegardes sur le même média physique.

#### **Quel type de données est adapté à la déduplication ?**

Il n'y a pas de restrictions sur le type de données.

#### **Quelle est la taille de vos données ?**

Les flux de données de sauvegarde d'une taille considérable constituent de bons candidats pour la déduplication.

#### **Quelle est votre fenêtre de sauvegarde ?**

La déduplication a lieu sur le serveur de sauvegarde : les données sont donc transférées sur le réseau, puis dédupliquées.

### **Quelle est la configuration système requise par les serveurs de sauvegarde pour l'exécution de jobs de sauvegarde par déduplication ?**

La réponse à cette question dépend de la quantité de données que vous souhaitez sauvegarder ; environ 110 Mo de données par flux de sauvegarde sont requis. Les configurations ci-dessous sont suggérées à titre indicatif.

Pour moins de 500 Go, 1 processeur

De 500 Go à 2 To, 2 processeurs

Pour plus de 2 To, 2 processeurs double coeur

#### **Exemple : Planification d'une installation de déduplication**

Supposons que vous sauvegardez 10 To sur un disque de 25 To : vous pouvez donc stocker une sauvegarde complète pour une semaine seulement. Grâce à la déduplication des données, votre première sauvegarde complète peut occuper 8 To seulement. Toutefois, les sauvegardes par déduplication successives pourraient nécessiter 800 Go seulement (environ 10 % de l'espace initial requis). Vous pourriez alors stocker jusqu'à 20 sauvegardes complètes, soit approximativement 5 mois de sauvegardes, sur le même disque.

Dans cet exemple, vous pouvez conserver les images de sauvegarde :

- 2 semaines sans déduplication
- 20 semaines avec déduplication

### <span id="page-1098-0"></span>**Remarques sur la déduplication**

Voici quelques caractéristiques de la déduplication et quelques remarques à ce sujet.

- Vous pouvez spécifier une unité de déduplication de données comme destination dans un job de sauvegarde normal.
- Vous pouvez spécifier une unité de déduplication de données comme unité de stockage intermédiaire et/ou de destination finale. Toutefois, vous ne pouvez pas choisir la même unité de déduplication comme destination de stockage intermédiaire et comme destination finale.
- Vous pouvez spécifier différentes planifications de conservation pour différents jobs qui utilisent tous la même unité de déduplication.
- Vous pouvez optimiser la déduplication des données pour améliorer le débit en dédupliquant uniquement les fichiers qui ont changé depuis la dernière sauvegarde, à l'exception des fichiers de flux comme les données SQL, SharePoint, Exchange et Oracle qui ne peuvent pas être optimisés. Par défaut, l'optimisation est activée.
- Vous pouvez créer des unités de déduplication uniquement sur les volumes NTFS.
- Les groupes de déduplication sont exclus des jobs utilisant les groupes \*.
- Les unités de déduplication ne prennent pas en charge le chiffrement ni la compression.
- Vous pouvez indiquer une stratégie de purge pour la destination finale lorsque vous utilisez une unité de déduplication. Cela n'est pas possible avec un système de fichiers normal.
- Vous pouvez spécifier une rotation GFS pour une unité de déduplication où toutes les sauvegardes complètes et incrémentielles/différentielles sont soumises à la même unité, alors que les jobs GFS pour un système de fichiers créent un média quotidien, hebdomadaire et mensuel.
- En raison de la manière dont les données d'en-tête de session de sauvegarde Oracle RMAN sont ajoutées, le processus de déduplication ne permet pas de détecter les doublons de sessions de sauvegarde Oracle RMAN et de dédupliquer les sessions redondantes. Arcserve Backup Pour plus d'informations, voir [Déduplication](#page-1124-0) globale.
- Lors de la sauvegarde de données sur des serveurs exécutant Windows Server 2012 en rapport à des sauvegardes de l'agent (par exemple, agent pour Oracle

etc.), il est recommandé d'activer la déduplication NTFS si les taux de compression de données de sauvegarde sont plus bas que prévu. Arcserve

ArcserveArcserve

## **Tableau des fonctions prises en charge**

Le tableau ci-dessous indique les fonctions prises en charge avec la déduplication de données.

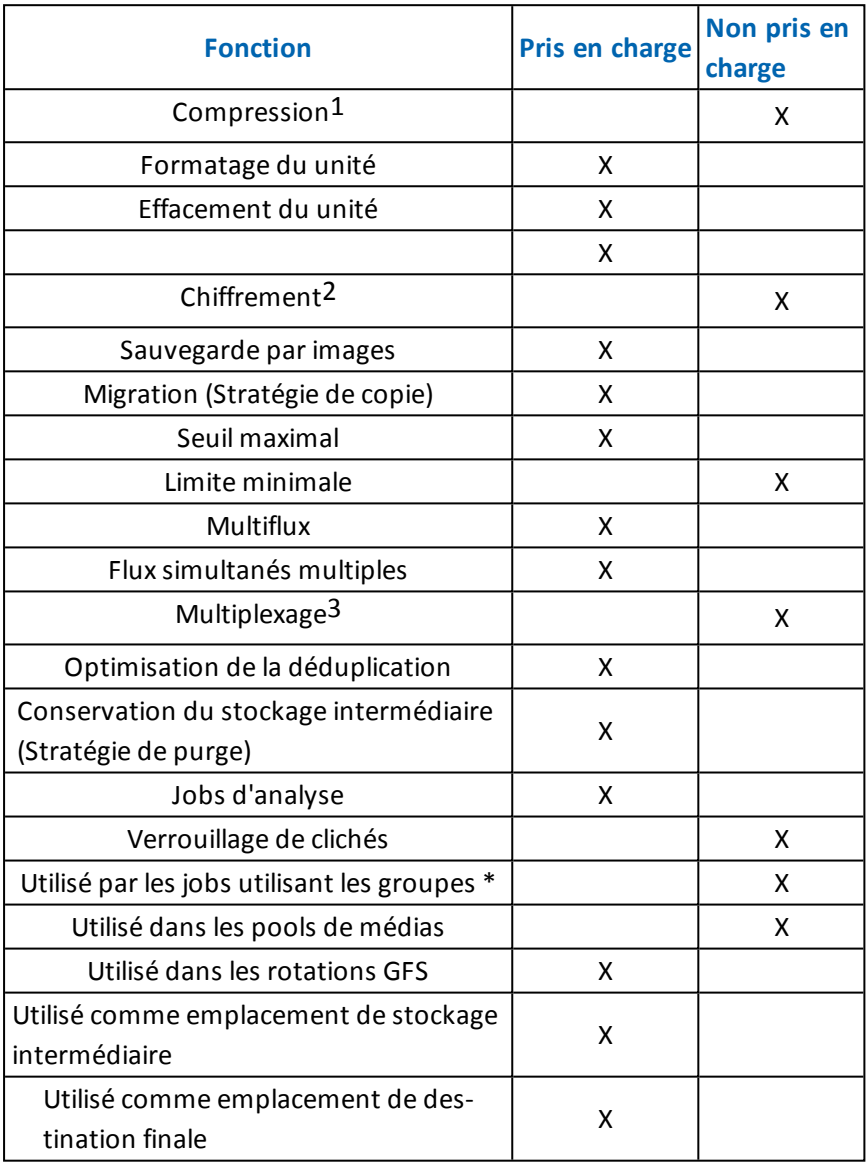

1 La compression à l'agent ou au serveur n'est pas prise en charge.

2 Le chiffrement à l'agent ou au serveur n'est pas pris en charge.

3 Vous pouvez utiliser plusieurs flux simultanés au lieu du multiplexage.

### **Licences requises pour la déduplication**

Arcserve Backup Vous devez toutefois tenir compte des aspects suivants :

- Les unités de déduplication peuvent être utilisées dans les opérations disque à disque/bande ou disque à bande/bande (stockage intermédiaire). Arcserve Backup
- Pour la déduplication, vous devez disposer de r16.5 SP1 ou versions ultérieures des agents clients pour Windows, UNIX, Linux et MAC.
- Arcserve Backup

Pour plus d'informations sur la protection de l'unité de déduplication, consultez la section Sauvegarde des unités de déduplication.

### <span id="page-1102-0"></span>**Création d'unités de déduplication de données**

Pour dédupliquer des données, créez et choisissez un groupe d'unités de déduplication comme destination de la sauvegarde. Arcserve Backup

Vous pouvez créer des unités que déduplication localement ou à distance. Arcserve Backup

Dans Configuration des unités, vous pouvez ajouter une ou plusieurs unités. Configuration des unités vérifie la validité des informations spécifiées pour toutes les unités et vous alerte s'il existe une unité pour laquelle la vérification a échoué.

#### **Pour créer des unités de déduplication :**

- 1. Ouvrez la console du gestionnaire Arcserve Backup.
- 2. Dans la barre de navigation, développez Administration et cliquez sur Configuration d'unités.

L'écran Configuration des unités s'ouvre.

3. Sélectionnez Unités sur disque puis cliquez sur Suivant.

L'écran Serveur de connexion s'ouvre.

- 4. Spécifiez le nom du serveur principal, le type d'authentification, le nom d'utilisateur et le mot de passe, puis cliquez sur Suivant.
- 5. Spécifiez le serveur sur lequel l'unité de déduplication doit être créée, puis cliquez sur Suivant. Pour les serveurs locaux (par défaut), vous pouvez rechercher un chemin et le sélectionner. Si vous souhaitez spécifier un serveur distant, vous devez disposer des droits d'administrateur sur ce serveur et en saisir manuellement le chemin.

La boîte de dialogue Configuration des unités sur disque apparaît.

- 6. Cliquez sur Ajouter pour accéder à la liste Unités de déduplication.
	- Cliquez sur l'entrée de la colonne Nom de l'unité de pour la modifier ou acceptez la valeur par défaut.
	- Cliquez sur l'entrée de la colonne Description pour modifier celle-ci ou acceptez la valeur par défaut.
	- Cliquez sur l'entrée de la colonne Emplacement du fichier de données pour spécifier un chemin.

**Remarque :** Vous pouvez spécifier un chemin d'accès ou accéder à un chemin d'accès existant. Pour entrer l'emplacement d'un fichier de données distant, vous devez indiquer le nom de l'ordinateur ou son adresse IP, suivi du nom de partage. Utilisez le format suivant :

\\NomOrdinateur\NomPartage ou \\AdresseIP\NomPartage

- Cliquez sur l'entrée de la colonne Emplacement du fichier d'index pour spécifier un chemin. Pour éviter les erreurs, utilisez le format défini pour l'emplacement du fichier de données afin de saisir un emplacement distant ou cliquez sur la flèche pour indiquer un chemin d'accès existant.
- Cliquez sur la colonne Nom du groupe et fournissez un nom. Vous pouvez laisser cette entrée vide ; un nom est fourni automatiquement et vous pouvez le modifier dans Configuration des groupes. Il s'agit du nom que vous sélectionnerez lors de la soumission du job de sauvegarde qui utilise des unités de déduplication.

#### **Tenez compte des éléments suivants :**

- Les champs Emplacement du fichier de données et Emplacement du fichier d'index sont vides par défaut. Arcserve Backup
- Vous devez spécifier des chemins différents pour l'emplacement du fichier de données et celui du fichier d'index qui se trouvent sur des volumes NTFS, tandis que ces emplacements ne doivent pas contenir de données d'autres applications. Pour vous aider à garantir des performances optimales, l'emplacement du fichier d'index doit se trouver sur un disque avec une durée de recherche rapide, tel qu'un disque robuste.
- Vous n'avez pas besoin de définir des informations d'identification de l'utilisateur lorsque l'emplacement du fichier d'index et l'emplacement du fichier de données se situent sur l'ordinateur local.
- Pour réduire la fragmentation concernant le premier job de sauvegarde complète :
	- Au début de la sauvegarde, le Moteur de bandes pré-alloue 1 Go (configurable dans le registre) au fichier de données.
	- Avant que la sauvegarde soit effectuée que vous atteigniez la fin du fichier de données, augmentez la taille du fichier de données en allouant 1 Go supplémentaire.
	- Le dernier bloc de 1 Go de données est arrondi à la baisse de façon à ce que le fichier de données occupe la taille réelle de la

session compressée, une fois le processus de déduplication terminé.

Répétez cette étape autant de fois que nécessaire pour ajouter plus d'unités.

Arcserve Backup

7. (Facultatif) Si vous avez spécifié des emplacements distants, cliquez sur Sécurité pour fournir les informations de connexion.

La boîte de dialogue Sécurité s'affiche.

**Remarque :** Vous devez désactiver la case Utiliser le compte système Arcserve (par défaut) pour activer les champs de sécurité.

- 8. Remplissez les champs requis de la boîte de dialogue Sécurité puis cliquez sur OK. La boîte de dialogue Sécurité se referme.
- 9. Cliquez sur Suivant dans la boîte de dialogue Configuration des unités sur disque pour poursuivre.

Arcserve Backup vérifie les informations spécifiées pour toutes les unités dans la liste. Si les informations sont valides, les unités de déduplication sont ajoutées à la liste. Si quelque information que ce soit est incorrecte, les unités ayant échoué dans la liste sont indiquées avec un état Echec en rouge. Cliquez sur l'état Echec correspondant pour déterminer la cause d'une erreur individuelle et la résoudre. Une fois que toutes les unités ont réussi la vérification, un écran récapitulatif apparaît.

10. Cliquez sur Suivant pour revenir à l'écran Bienvenue dans la configuration des unités ou cliquez sur Quitter pour quitter la configuration des unités.

**Important :** Lorsque vous créez une unité de déduplication, la stratégie de purge est définie automatiquement sur quatre semaines. Tout job que vous définissez pour cette unité hérite de cette stratégie de purge par défaut. Si vous souhaitez conserver les sauvegardes pour plus de quatre semaines, vous devez ajuster l'heure de purge lorsque vous soumettez le job de sauvegarde.

#### **Informations complémentaires :**

[Spécification](#page-316-0) de stratégies de copie et de purge pour les sauvegardes de stockage [intermédiaire](#page-316-0) sur disque

## <span id="page-1105-0"></span>**Configuration d'un groupe d'unités de déduplication**

Les unités de déduplication des données doivent être affectées à des groupes. Si vous n'indiquez pas votre propre groupe, un nouveau groupe est créé par défaut et l'unité de déduplication est affectée à ce groupe automatiquement lors de la création. Vous ne pouvez pas attribuer plus d'une unité de déduplication au même groupe.

Vous pouvez renommer un groupe de déduplication, retirer une unité de déduplication d'un groupe ou affecter une unité de déduplication à un groupe vide.

Vous ne pouvez pas convertir un groupe de déduplication en groupe de stockage intermédiaire ni convertir un groupe de stockage intermédiaire en groupe de déduplication.

Vous trouverez ci-dessous certaines distinctions essentielles entre un groupe de stockage intermédiaire et un groupe d'unités de déduplication de données.

- Un groupe de stockage intermédiaire ne peut pas être formaté ou effacé. Un groupe de déduplication peut être formaté ou effacé.
- Un groupe de stockage intermédiaire ne peut pas être utilisé comme destination de la sauvegarde. Un groupe de déduplication peut être utilisé comme destination de la sauvegarde.

# <span id="page-1106-0"></span>**Commandes d'unités pour les unités de déduplication de données**

Les commandes d'unités ci-dessous sont disponibles pour les unités de déduplication de données.

- **Formater** : supprime les sessions de cette unité et réécrit le fichier d'en-tête avec un nouveau nom de bande.
- **Effacer** : supprime les sessions et écrit un fichier d'en-tête vierge sur l'unité.

### <span id="page-1107-0"></span>**Sauvegarde de données avec déduplication**

Vous pouvez sauvegarder et dédupliquer des données de deux manières différentes.

- **Job de sauvegarde normal** : sélectionnez un groupe d'unités de déduplication comme destination de la sauvegarde.
- **Job de sauvegarde de stockage intermédiaire** : sélectionnez un groupe d'unités de déduplication comme emplacement de stockage intermédiaire, destination finale de la sauvegarde ou les deux, à condition de ne pas sélectionner le même groupe d'unités de déduplication.

## **Fonctionnement des jobs de sauvegarde normaux à l'aide de la déduplication**

La déduplication de données au cours d'un job de sauvegarde fonctionne quasiment comme un job de sauvegarde normal, si ce n'est que vous devez sélectionner un groupe d'unités de déduplication comme destination de la sauvegarde.

- Choisissez Par déduplication sous l'onglet Démarrer du Gestionnaire de sauvegarde.
- Spécifiez les options de sauvegarde locales comme d'habitude, à l'exception des options Compression et Chiffrement. La déduplication ne prend pas en charge la compression et le chiffrement. Arcserve Backup Pour plus d'informations, reportez-vous à la section [Compression](#page-1114-0) et chiffrement avec [déduplication](#page-1114-0).
- Sélectionnez une source de sauvegarde.
- Choisissez une unité de déduplication comme destination de la sauvegarde pour un job de sauvegarde normal. Pour plus d'informations, reportez-vous à Gestion des unités de [déduplication.](#page-587-0)
- Configurez une planification, y compris une rotation GFS (Grandfather-Father-Son, Grand-père-Père-Fils), si vous le souhaitez. Pour plus d'informations, consultez la section Jobs de rotation GFS sur les unités de [déduplication.](#page-1133-0)
- Spécifiez une stratégie de purge. Pour plus d'informations, reportez-vous à la section Remarques concernant la [spécification](#page-1113-0) des stratégies de copie et de purge d'unités de [déduplication.](#page-1113-0)

**Remarque :** Pour plus d'informations sur la soumission des jobs de sauvegarde, voir Soumettre un job de [sauvegarde.](#page-199-0)

# **Configuration des groupes de déduplication pour le stockage intermédiaire**

Des groupes normaux de systèmes de fichiers peuvent être configurés pour le stockage intermédiaire à l'aide de l'option Configurer les groupes de stockage intermédiaire, dans la section des propriétés d'unités du gestionnaire de sauvegarde. Cette option ne s'applique pas aux groupes d'unités de déduplication.

Les unités de déduplication de données peuvent être configurées pour le stockage intermédiaire en utilisant la procédure ci-dessous uniquement.

### **Pour configurer des groupes d'unités de déduplication de données pour le stockage intermédiaire**

- 1. Ouvrez la console du gestionnaire Arcserve Backup.
- 2. Dans le menu Protection et récupération de la barre de navigation, cliquez sur Sauvegarde.

Le gestionnaire de sauvegarde s'ouvre.

3. Dans l'onglet Démarrer, cliquez sur Par déduplication et sur Activer le stockage intermédiaire.

Les onglets Emplacement de stockage intermédiaire et Stratégies s'affichent dans le gestionnaire de sauvegarde.

- 4. Cliquez sur l'onglet Stockage intermédiaire et développez l'objet Serveurs de stockage intermédiaire.
- 5. Recherchez le groupe de déduplication que vous souhaitez choisir comme groupe de stockage intermédiaire pour ce job de sauvegarde et sélectionnez-le.
- 6. Cliquez sur l'onglet Stratégies pour spécifier des stratégies de stockage intermédiaire par déduplication.

Indiquez les stratégies de stockage intermédiaire pour les sauvegardes complètes, différentielles et incrémentielles requises pour votre job.

#### **Informations complémentaires :**

Méthodes de stockage [intermédiaire](#page-297-0) de la sauvegarde

# **Utilisation de la déduplication pour les jobs de stockage intermédiaire**

Lors d'une opération de disque à disque/bande, vous pouvez spécifier un groupe d'unités de déduplication comme emplacement de stockage intermédiaire et/ou comme destination de sauvegarde finale, sous réserve que le *même* groupe d'unités de déduplication ne soit pas sélectionné dans les deux onglets.

- Dans l'onglet Emplacement : stockage intermédiaire, sélectionnez le groupe d'unités de déduplication, activez le stockage intermédiaire et indiquez une stratégie de stockage intermédiaire.
- Dans l'onglet Destination, sélectionnez un groupe d'unités de déduplication différent et définissez une stratégie de purge. Si vous ne définissez pas de stratégie de purge, les valeurs par défaut sont héritées de la création de l'unité de déduplication, soit 4 semaines pour les sauvegardes complètes et 2 semaines pour les sauvegardes incrémentielles/différentielles.
- Dans l'onglet Planification, définissez une planification de rotation ou une planification GFS si nécessaire.

# <span id="page-1111-0"></span>**Sauvegarde de données par déduplication dans un job de sauvegarde de stockage intermédiaire**

Au cours d'un job de sauvegarde de stockage intermédiaire, vous pouvez choisir de dédupliquer les données lors de la phase de stockage intermédiaire et/ou lors de la phase de migration, en sélectionnant des groupes d'unités de déduplication dans les onglets appropriés.

### **Pour sauvegarder des données par déduplication dans un job de sauvegarde de stockage intermédiaire**

- 1. Ouvrez le gestionnaire de sauvegarde et cliquez sur l'onglet Démarrer.
- 2. Dans l'onglet Démarrer, cliquez sur Par déduplication et sur Activer le stockage intermédiaire.

Les onglets Emplacement de stockage intermédiaire et Stratégies s'affichent dans le gestionnaire de sauvegarde.

- 3. Cliquez sur l'onglet Stockage intermédiaire et développez l'objet Serveurs de stockage intermédiaire.
	- a. Recherchez le groupe de déduplication que vous souhaitez définir comme groupe de stockage intermédiaire pour ce job de sauvegarde et sélectionnezle.
	- b. Cliquez sur l'onglet Stratégies pour spécifier des stratégies de stockage intermédiaire par déduplication.
	- c. Indiquez les stratégies de stockage intermédiaire pour les sauvegardes complètes, différentielles et incrémentielles requises pour votre job.
- 4. Cliquez sur l'onglet Destination et développez l'objet Serveurs.
	- a. Recherchez le groupe que vous souhaitez utiliser comme destination finale pour ce job de sauvegarde et sélectionnez-le.

**Remarque :** Vous pouvez sélectionner un groupe d'unités ordinaire ou un autre groupe de déduplication, mais vous ne pouvez pas sélectionner le même groupe de déduplication que celui spécifié comme destination de stockage intermédiaire.

- b. Cliquez sur Stratégie de déduplication pour ouvrir la boîte de dialogue Stratégies de purge par déduplication.
- c. Cliquez sur l'onglet Sauvegarde complète et spécifiez la stratégie de purge pour les sauvegardes complètes que le job requiert.

d. Cliquez sur l'onglet Sauvegarde incrémentielle/différentielle, puis spécifiez la stratégie de purge pour les sauvegardes incrémentielles et différentielles requise pour le job.

**Purger les données après :** indiquez le nombre de semaines, jours, heures et minutes séparant la fin de l'opération et la purge de la session du job.

**Remarque :** Veillez à afficher la stratégie de stockage intermédiaire par déduplication car la stratégie de suppression est définie par défaut sur quatre semaines. Si vous souhaitez conserver les sauvegardes pendant plus longtemps, vous devez ajuster la stratégie manuellement.

- e. Cliquez sur l'onglet Divers et choisissez les options diverses souhaitées.
	- **Purger les sessions annulées du disque** : supprime de l'unité de déduplication toutes les sessions annulées par l'utilisateur.
	- **Purger les sessions échouées du disque** : supprime de l'unité de déduplication toutes les sessions ayant échoué.
- f. Cliquez sur OK.
- 5. Cliquez sur l'onglet Planifier, puis spécifiez la planification à utiliser pour le job de sauvegarde.

**Remarque :** Si vous choisissez Utiliser le schéma de rotation et Activer GFS, les champs Pool de médias ne sont pas disponibles pour les groupes d'unités de déduplication.

- 6. Cliquez sur le bouton Options de la barre d'outils pour ouvrir la boîte de dialogue Options globales. Définissez les options globales normalement.
- 7. Cliquez sur le bouton Soumettre de la barre d'outils pour soumettre le job, comme à l'accoutumée.

#### **Informations complémentaires :**

Soumission d'un job de [sauvegarde](#page-199-0)

Options globales de [sauvegarde](#page-225-0)

[Spécification](#page-316-0) de stratégies de copie et de purge pour les sauvegardes de stockage [intermédiaire](#page-316-0) sur disque

# <span id="page-1113-0"></span>**Remarques concernant la spécification des stratégies de copie et de purge d'unités de déduplication**

Envisagez les scénarios suivants lorsque vous spécifiez les stratégies de copie et de purge de déduplication :

- Si vous utilisez une unité de déduplication comme destination dans un job de sauvegarde sans stockage intermédiaire, vous pouvez configurer des stratégies de purge. Cliquez sur Stratégie de déduplication. La stratégie est activée par défaut.
	- Dans les onglets Sauvegarde complète et Sauvegarde incrémentielle/différentielle, spécifiez une stratégie de purge comme souhaité. La valeur par défaut est de 4 semaines pour les sauvegardes complètes et de 2 semaines pour les sauvegardes incrémentielles/différentielles.
	- Dans l'onglet Divers, choisissez les options souhaitées.
		- **Purger les sessions annulées du disque** : utilisez cette option pour supprimer les sessions dans l'unité de destination après qu'une sauvegarde vers l'unité de destination a été annulée.
		- **Purger les sessions échouées du disque** : utilisez cette option pour supprimer les sessions dans l'unité de destination après qu'une sauvegarde vers l'unité de destination a échoué.

Ces deux options permettent de récupérer de l'espace disque aussi rapidement que possible.

- Si vous utilisez une unité de déduplication comme unité de stockage intermédiaire dans un job de stockage intermédiaire, vous pouvez définir les stratégies de copie et de purge en cliquant sur l'onglet Stratégies. Pour plus d'informations, consultez la section [Spécification](#page-316-0) de stratégies de copie et de purge pour les sauvegardes de stockage [intermédiaire](#page-316-0) sur disque.
- Les jobs de stockage intermédiaire qui utilisent des unités de déduplication aussi bien pour l'emplacement de stockage intermédiaire que pour la destination finale comportent deux stratégies de purge.

Une stratégie de purge est toujours activée. Vous ne pouvez pas la désactiver mais vous pouvez modifier sa planification.

#### **Informations complémentaires :**

Sauvegarde de données par [déduplication](#page-1111-0) dans un job de sauvegarde de stockage [intermédiaire](#page-1111-0)

# <span id="page-1114-0"></span>**Comment fonctionne le chiffrement et la compression avec la déduplication**

La compression et le chiffrement ne sont pas pris en charge en cas d'utilisation avec les unités de déduplication. Toutefois, dans les jobs de stockage intermédiaire, la compression et le chiffrement ne sont pas pris en charge lors de la phase de stockage intermédiaire, mais ils le sont lors de la phase de migration, seulement si la destination finale spécifiée n'est pas une unité de déduplication. Le tableau ci-dessous répertorie les options disponibles en fonction de l'unité spécifiée.

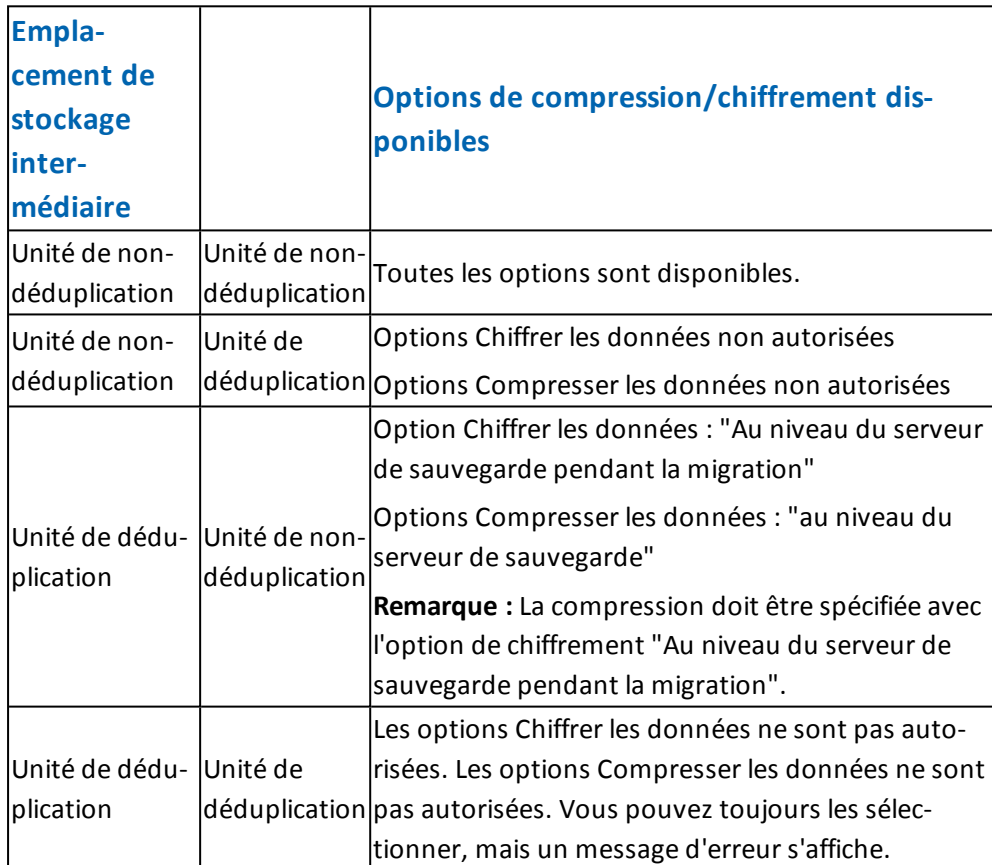

Arcserve Backup

# **Affichage des résultats de la compression après déduplication**

A la fin d'un job de sauvegarde par déduplication, vous pouvez afficher dans le journal d'activité les taux de compression atteints. La compression est indiquée sous forme de taux et de pourcentage. Arcserve Backup

- Dans le gestionnaire de restauration, vous pouvez afficher des informations sur le taux de compression au niveau session.
- Dans les gestionnaires de sauvegarde, de restauration ou d'unités, vous pouvez afficher les taux de compression au niveau unité/bande.
- Dans le gestionnaire de rapports, vous pouvez afficher le taux de compression d'une session dans Détails de session et Rapports de session. Vous pouvez afficher le taux de compression au niveau unité ou noeud dans le rapport du tableau de bord.

Le taux de compression est obtenu en divisant la quantité de données réelles à stocker par la quantité de données stockées après déduplication, exprimé sous forme de taux ou de pourcentage.
### **Sauvegarde des unités de déduplication**

Les fichiers d'index et de données produits par un job de sauvegarde par déduplication sont essentiels pour la restauration correcte des données dédupliquées. Arcserve Backup Vous pouvez sauvegarder les fichiers des unités de déduplication mais vous devez tout d'abord comprendre les considérations importantes qui suivent.

- Arcserve Backup Toutefois, vous pouvez les y inclure en ouvrant Options globales et en activant Sauvegarder les données des unités de déduplication dans l'onglet Opération.
- Arcserve Backup La sauvegarde ne collecte les données des unités de déduplication présentes sur plusieurs ordinateurs pour préserver la cohérence des données. Toutefois, il est possible que les fichiers de données et d'index soient désynchronisés en cas d'exécution simultanée d'autres jobs de sauvegarde sur l'unité de déduplication pendant la sauvegarde de cette unité. Arcserve Backup Pour plus d'informations, consultez la section [Sauvegarde](#page-1095-0) des fichiers d'unités de [déduplication](#page-1095-0).

Pour plus d'informations sur la restauration d'unités de déduplication, voir [Res](#page-1127-0)tauration de fichiers d'unités de [déduplication](#page-1127-0).

# **Comment répliquer des unités de déduplication avec Arcserve Replication**

Les unités de déduplication peuvent stocker des données depuis de nombreuses sources de données, ce qui rend la protection de ces unités essentielle. Vous pouvez utiliser Arcserve Replication pour répliquer des données d'unité de déduplication, en ajoutant une autre couche de protection à votre environnement Arcserve Backup.

La réplication d'unités de déduplication à l'aide d'Arcserve Replication nécessite que vous installiez le moteur Arcserve Replication sur les deux serveurs, maître et de réplication.

- Le serveur local qui héberge l'unité de déduplication que vous souhaitez répliquer doit être désigné en tant que serveur maître.
- Le serveur qui exécute Windows Server 2008 ou version ultérieure doit être désigné en tant que serveur de réplication.

**Remarque :** Après l'installation du moteur Arcserve Replication sur les deux serveurs, maître et de réplication, vous devez créer et configurer un scénario Arcserve Replication pour l'unité de déduplication que vous souhaitez protéger. En cas d'échec d'une unité de déduplication, vous pouvez restaurer les données à l'aide du cliché VSS généré par Arcserve Replication.

#### **Informations complémentaires :**

Création de scénarios Arcserve Replication pour des unités de [déduplication](#page-1118-0)

Remarques sur la [configuration](#page-1121-0) de scénarios Arcserve Replication pour des unités de [déduplication](#page-1121-0)

Restauration des unités de [déduplication](#page-1129-0) à l'aide de clichés VSS Arcserve Repli[cation](#page-1129-0)

<span id="page-1118-0"></span>Arcserve ReplicationArcserve Replication

**Important :** Le serveur maître correspond à l'hôte local pour l'unité de déduplication que vous voulez répliquer.

#### **Arcserve Replication**

- 1. Arcserve Replication
- 2. A l'écran Bienvenue, sélectionnez Créer un scénario, sélectionnez un groupe approprié, puis cliquez sur Suivant.
- 3. A l'écran Sélectionner le serveur et Type de produit, sélectionnez le serveur de fichiers, la réplication et le scénario de récupération de données, ainsi que le test d'intégrité pour Assured Recovery. Vous devez choisir l'option Test d'intégrité pour Assured Recovery (AR) pour générer les clichés VSS utilisés pour la récupération des unités de déduplication ayant échoué. Cliquez sur Suivant pour continuer.
- 4. A l'écran Hôtes des serveurs maîtres et de réplication, fournissez un Nom de scénario. Par exemple, Unités de déduplication Saisissez le nom d'hôte ou l'adresse IP et le numéro de port des serveurs maître et de réplication. Cliquez sur Suivant pour continuer.
- 5. Patientez jusqu'à la fin de la vérification du moteur. Si nécessaire, cliquez sur Installer pour mettre à niveau le moteur sur un ou sur les deux serveurs, puis cliquez sur Suivant pour continuer.
- 6. A l'écran Répertoires racine maîtres, sélectionnez le dossier du fichier de données d'unité de déduplication et le dossier du fichier d'index. Cliquez sur Suivant pour continuer.

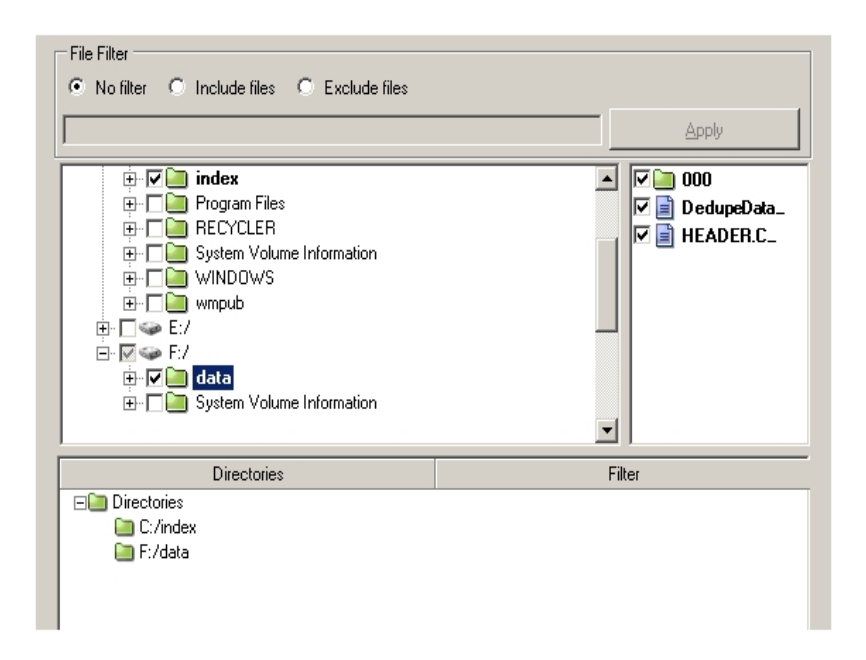

7. A l'écran Répertoires racine de réplication, sélectionnez le dossier du fichier de données sur le serveur de réplication. En raison de la taille du cliché VSS, nous vous recommandons de placer les fichiers d'index et de données pour l'unité de déduplication en cours de réplication sur le même volume. Cliquez sur Suivant pour continuer.

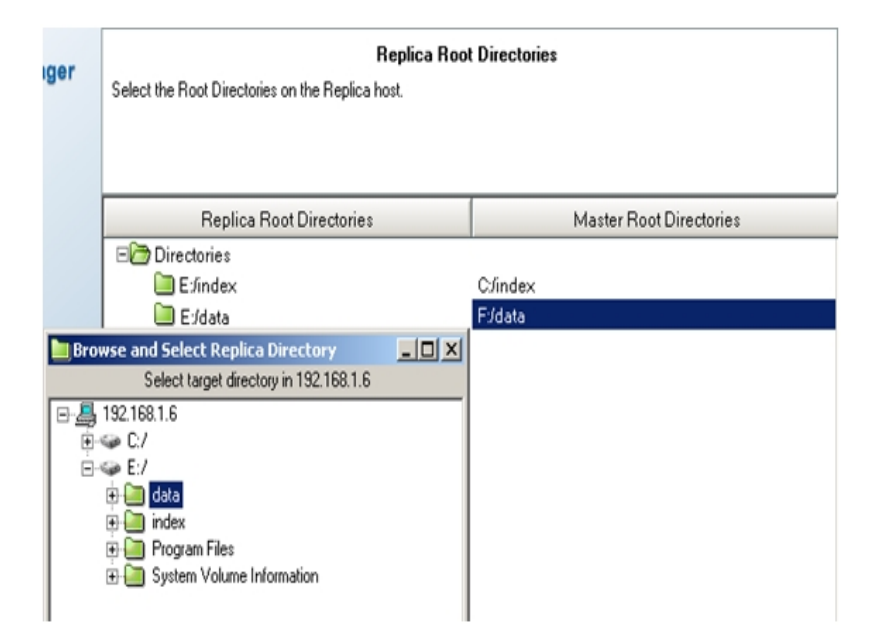

- 8. A l'écran Propriétés du scénario, acceptez les valeurs par défaut et cliquez sur Suivant pour continuer.
- 9. A l'écran Propriétés maître et de réplication, acceptez les valeurs par défaut et cliquez sur Suivant pour continuer.
- 10. Patientez jusqu'à la fin de la vérification du scénario. Si des erreurs ou des avertissements sont répertoriés, résolvez-les avant de poursuivre. Cliquez sur Suivant pour continuer.
- 11. Dans l'écran Exécuter le scénario, cliquez sur Terminer.

<span id="page-1121-0"></span>Arcserve Replication

- **Type de réplication en ligne** : l'unité de déduplication est répliquée sur le serveur de réplication en temps réel. Cela peut influer sur les performances de l'unité, mais vous pouvez y remédier en configurant le spool de scénario sur un disque dur différent.
- **Type de réplication planifié** : l'unité de déduplication est répliquée sur le serveur de réplication à l'heure que vous planifiez. Si vous spécifiez une heure pendant laquelle aucun job n'est exécuté, l'impact est minimal sur l'unité.

Arcserve BackupArcserve Replication

#### **Pour configurer des scénarios en vue d'une réplication en ligne**

- 1. Arcserve Replication
	- a. Cliquez sur l'onglet Propriétés pour ce scénario.
	- b. Définissez la réplication, la propriété du mode par En ligne.
- 2. Arcserve Replication
	- a. Cliquez sur l'onglet Propriétés pour ce serveur.
	- b. Définissez le spool, la propriété de répertoire de ce spool avec un dossier sur un disque dur différent de l'unité de déduplication. Les performances sont ainsi améliorées.
- 3. Arcserve Replication
	- a. Cliquez sur l'onglet Propriétés pour ce serveur.
	- b. Activez la propriété Tâches planifiées, Test d'intégrité de réplication pour Assured Recovery, Action lors d'un test réussi, Créer un cliché instantané (VSS).
	- c. Définissez ses propriétés enfants comme vous le souhaitez :
		- Nombre de clichés à conserver : 10 est utilisé comme exemple. Augmentez ou diminuez cette valeur, selon votre choix.
		- Volume de stockage des clichés instantanés : par défaut
		- Taille de stockage maximum par volume : illimitée
	- d. Définissez la propriété Tâches planifiées, Test d'intégrité de réplication pour Assured Recovery, Planificateur.
- 4. Enregistrez les modifications.

Exécutez le scénario de réplication d'unité de déduplication.

Lorsque vous utilisez la réplication planifiée pour votre scénario de réplication d'unité de déduplication, vous devez générer manuellement des clichés VSS, afin de restaurer des données en cas de panne d'unité.

#### **Pour configurer des scénarios en vue d'une réplication planifiée**

- 1. Arcserve Replication
	- a. Cliquez sur l'onglet Propriétés pour ce scénario.
	- b. Définissez la réplication, la propriété du mode par Planification.
	- c. Planifiez la réplication à 0:00 quotidiennement.
- 2. Arcserve Replication
	- a. Cliquez sur l'onglet Propriétés pour ce serveur.
	- b. Activez la propriété Tâches planifiées, Test d'intégrité de réplication pour Assured Recovery, Action lors d'un test réussi, Créer un cliché instantané (VSS).
- 3. Enregistrez les modifications.
- 4. Exécutez le scénario de réplication d'unité de déduplication.
- 5. Génération manuelle des clichés VSS :
	- a. Sélectionnez le serveur de réplication pour le scénario de réplication d'unité de déduplication que vous avez créé.
	- b. Arcserve Replication
	- c. Lorsque l'écran Test de réplication pour Assured Recovery s'affiche, cliquez sur OK pour démarrer.

# **Sauvegarde des données à l'aide de la déduplication globale**

La déduplication globale recherche des redondances entre les sessions de sauvegarde du lecteur C:\ sur différents ordinateurs qui sont sauvegardés sur la même unité de déduplication. En général, le lecteur C:\ d'un ordinateur donné contient les fichiers du système d'exploitation, qui présentent habituellement une redondance élevée. En plus des volumes systèmes, la déduplication Globale gère également des sessions Oracle RMAN.

La déduplication globale se produit toutes les 6 heures et ne peut pas avoir lieu lorsqu'un job de sauvegarde ou de purge est actif et elle est interrompue si les deux jobs doivent accéder au même fichier de session.

Pour effectuer une déduplication globale, définissez un job de sauvegarde normalement, vérifiez que l'option Activer la déduplication globale est sélectionnée dans Configuration du groupe d'unités de déduplication et que vous avez sélectionné les lecteurs C:\ des différents ordinateurs spécifiés comme source de la sauvegarde.

### **Pour sauvegarder des données à l'aide de la déduplication globale :**

- 1. Dans Configuration du groupe d'unités de déduplication, vérifiez que l'option Activer la déduplication globale est sélectionnée (elle l'est par défaut).
- 2. Dans le gestionnaire de sauvegarde, définissez un job de sauvegarde normalement.
- 3. Dans l'onglet Source, sélectionnez les répertoires du volume Windows C:\ d'ordinateurs différents.
- 4. (Facultatif) Si vous utilisez le stockage intermédiaire, cliquez sur l'onglet Emplacement de stockage intermédiaire et sélectionnez un groupe d'unités de déduplication.
- 5. Dans l'onglet Destination, sélectionnez un groupe d'unités de déduplication.
- 6. Terminez la définition du job normalement.
- 7. Exécutez le job.

## **Récupération de données dédupliquées**

Un job de restauration de données dédupliquées suit la même procédure qu'un job de restauration normal. La récupération après sinistre prend en charge la déduplication et suit la même procédure qu'une récupération après sinistre normale.

Arcserve Backup

**Remarque :** La priorité de l'utilitaire de purge est inférieure à celle des utilitaires de sauvegarde, de restauration, de fusion et d'analyse. La purge est ignorée lorsque des jobs de sauvegarde, de restauration, de fusion ou d'analyse sont actifs sur la même unité de déduplication. Les jobs de sauvegarde, de restauration, de fusion et d'analyse sur une unité de déduplication où une session de purge est déjà en cours ont priorité et arrêtent la session de purge.

### **Restauration de données dédupliquées**

Le processus de restauration des données enregistrées sur des unités de déduplication est similaire au processus des systèmes de fichiers normaux. Vous devez restaurer à partir d'un disque, même si vous avez migré les données vers une bande lors d'un job de stockage intermédiaire.

Cette section traite des sujets suivants :

- Restauration par session sur des unités de [déduplication](#page-1127-0)
- Restauration des fichiers d'unités de [déduplication](#page-1128-0)

# <span id="page-1127-0"></span>**Restauration par session sur des unités de déduplication**

Si une unité de déduplication contient de nombreuses sessions, vous pouvez utiliser l'option Dernier nombre de jours pour filtrer les résultats. Lorsque vous développez l'unité, une barre de progression apparaît. Vous pouvez annuler la progression pour afficher un menu contextuel, puis sélectionner une session cible dans l'unité développée à restaurer. Vous pouvez également développer les sessions restantes à l'aide de l'option Afficher plus du menu contextuel.

### <span id="page-1128-0"></span>**Restauration des fichiers d'unités de déduplication**

Si vous avez sauvegardé explicitement les fichiers de données et d'index d'une unité de déduplication, vous pouvez restaurer les données dédupliquées. Pour restaurer les fichiers d'unités de déduplication, procédez comme suit :

- Accédez au noeud sur lequel les fichiers d'index sauvegardés sont stockés.
- Choisissez les sessions correctes.
- Choisissez les fichiers d'index ou de données que vous souhaitez restaurer.
- Restaurez à un autre emplacement.
- Supprimez l'unité de déduplication d'origine pour éviter les conflits.
- Créez une nouvelle unité de déduplication configurée pour utiliser les dossiers d'index et de données restaurés.
- Arrêtez, puis redémarrez le moteur de bandes afin de rendre non valide toute opération en cours lors du lancement de la sauvegarde.
- Fusionnez la nouvelle unité de déduplication afin que les enregistrements correspondent à l'unité physique.

**Remarque :** L'opération de fusion est peut être incomplète ou a échoué si des sessions sont actives sur l'unité de déduplication sauvegardée.

# <span id="page-1129-0"></span>**Restauration des unités de déduplication à l'aide de Arcserve Replication/clichés VSS**

En cas d'échec d'une unité de déduplication, pouvez récupérer les données stockées dessus, à l'aide des clichés VSS.

### **Pour récupérer une unité de déduplication ayant échoué**

- 1. A partir du gestionnaire Arcserve Replication, arrêtez le scénario de réplication.
- 2. Affichez le cliché VSS :
	- a. Cliquez sur Affichage de cliché et sélectionnez le cliché à partir duquel vous voulez effectuer la restauration.
	- b. Sélectionnez Afficher comme lettre d'unité pour démarrer le processus de restauration.

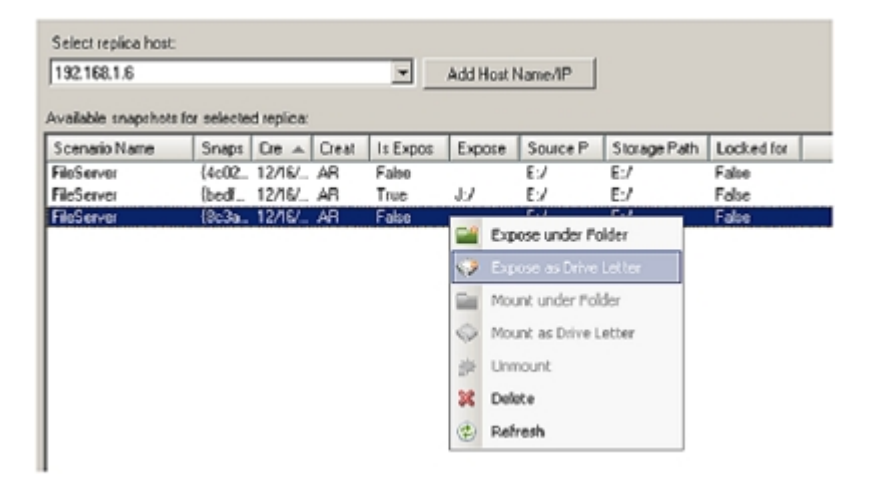

- 3. Connectez-vous au serveur de réplication, ouvrez l'unité affichée et copiez les fichiers d'index et de données affichés à un autre emplacement.
- 4. A partir du gestionnaire d'unités Arcserve Backup, supprimez l'unité de déduplication ayant échoué. Cette unité doit être supprimée pour éviter tout conflit au cours duquel deux unités existent avec les mêmes nom de bande, ID aléatoire et numéro de séquence.
- 5. A partir du gestionnaire d'unités Arcserve Backup, créez une nouvelle unité de déduplication à l'aide des chemins d'accès aux fichiers d'index et de données qui viennent d'être copiés. Pour plus d'informations, voir [Création](#page-1102-0) d'unités de dédu[plication.](#page-1102-0)
- 6. Arrêtez et redémarrez le moteur de bande, afin de vous assurer qu'aucune opération en cours pendant l'initiation de la sauvegarde n'est validée.
- 7. Fusionnez la nouvelle unité de déduplication, afin que l'enregistrement de bande de la base de données soit mis à jour pour correspondre à la bande de déduplication physique. Pour cela, utilisez l'option Fusion des en-têtes de session uniquement de l'option globale de fusion dans le menu Base de données. L'opération de fusion est peut être incomplète ou a échoué si des sessions sont actives sur l'unité de déduplication sauvegardée.

Vous devez éventuellement créer un nouveau scénario Arcserve Replication pour répliquer les nouveaux chemins d'accès à la déduplication. Pour utiliser le scénario distant, vous pouvez restaurer le cliché avec les chemins d'accès à la déduplication précédent, mais vous devrez préalablement supprimer ou déplacer tout fichier qui y est actuellement stocké.

## **Jobs d'analyse avec déduplication**

L'exécution d'un job d'analyse avec déduplication est la même que pour un job d'analyse normal. Si vous le souhaitez, cliquez sur Contrôle de l'état des médias pour accéder aux options de contrôle de l'état des médias, puis cliquez sur l'option Activer le contrôle de l'état des médias.

L'analyse avancée fonctionne avec tous les types de média mais pour les unités de déduplication, où des centaines de sessions sont stockées, elle analyse de façon aléatoire les sessions qui respectent vos critères afin de vérifier que les données peuvent être récupérées.

Vous pouvez analyser toutes les données (option par défaut) ou uniquement les entêtes de session ; vous pouvez également définir des options de filtre. Vous pouvez spécifier un seul noeud ou plusieurs noeuds, en séparant les noms par des virgules dans le champ fourni. Vous ne pouvez pas spécifier de groupes \* pour les jobs d'analyse avancée de déduplication mais vous pouvez spécifier une bande \* dans un groupe donné ou sélectionner une bande particulière. Le job analyse les sessions qui correspondent à vos critères de sélection et se répète périodiquement jusqu'à ce qu'il soit supprimé.

**Remarque :** Le contrôle de l'état des médias prend en charge l'analyse d'un seul groupe et elle est suspendue par d'autres jobs qui ciblent le même média. Si elle est suspendue, l'erreur suivante se produit : E3708 Impossible de réserver le groupe <nom\_groupe> dans <minutes> minutes.

#### **Informations complémentaires :**

[Utilitaire](#page-42-0) Analyse et contrôle de l'état des médias

## **Jobs de fusion avec déduplication**

Le processus d'exécution d'un job de fusion avec déduplication est le même que celui d'un job de fusion normal. Pour plus d'informations, reportez-vous à la section [Utilitaire](#page-38-0) de fusion.

# **Jobs avec rotation GFS sur des unités de déduplication**

Les unités de déduplication ne peuvent pas être affectées à des pools de médias ; vous devez donc tenir compte des considérations suivantes lorsque vous configurez un schéma GFS ou de rotation sur ces unités.

- Lorsque vous sélectionnez une unité de déduplication comme unité de destination dans une opération de stockage intermédiaire pour un job GFS ou de rotation, vous n'êtes pas autorisé à spécifier le nom d'un pool de médias. Vous êtes autorisé à soumettre le schéma GFS ou de rotation sans pool de médias.
- Lorsque vous sélectionnez une unité de déduplication comme unité de destination dans un job GFS ou de rotation pour une opération sans stockage intermédiaire, le pool de médias n'est pas utilisé et le média n'est jamais écrasé. Les données sont écrites sur le média formaté dans le groupe d'unités de déduplication, s'il en existe un.
- Lorsque vous sélectionnez une unité de déduplication comme unité de destination pour un job GFS ou de rotation dans une opération de stockage intermédiaire, le comportement de la phase de stockage intermédiaire reste inchangé mais la phase de migration n'utilise jamais de pool de médias et n'écrase jamais de média. Les données sont ajoutées au média formaté dans le groupe d'unités de déduplication, s'il en existe un. Si tel n'est pas le cas, un média vierge est formaté avec la date et l'heure actuelles.
- Pour une rotation GFS ou normale, que l'option Ajouter au média soit sélectionnée ou non, les jobs de sauvegarde enregistrés sur des unités de déduplication se comportent de la même façon.

**Remarque :** Pour plus d'informations sur les rotations GFS, consultez la section [Sché](#page-182-0)mas de [rotation](#page-182-0).

### **Purge des unités de déduplication**

La purge d'une unité de déduplication est différente de la purge d'un système de fichiers de stockage intermédiaire. Arcserve Backup Arcserve Backup En d'autres termes, la session est simplement marquée comme purgée, mais elle n'est pas vraiment supprimée, car d'autres sessions peuvent encore pointer vers les données d'origine.

Le compteur de référence stocké dans les fichiers d'index est réduit. Lorsque le compteur de références atteint 0, il n'y a plus de hachage référençant les données d'origine et le fragment de données est maintenant considéré comme un "trou". Lorsque Arcserve Backup trouve des fichiers de données avec des trous supérieurs à 25 %, l'espace disque est récupéré par un thread de purge qui s'exécute toutes les 6 heures.

### **Fragmentation du disque**

Pour réduire la fragmentation du disque, la première sauvegarde d'une session donnée se voit toujours allouer de l'espace par incréments de 1 Go, jusqu'à la fin de la session. En cas d'écriture par quatre flux, chaque flux utilise un bloc pré-alloué d'espace disque.

Le dernier bloc de 1 Go de données est arrondi à la baisse de façon à ce que le fichier de données occupe la taille réelle de la session compressée, une fois le processus de déduplication terminé. Cette approche permet de garantir la fragmentation du disque en blocs de 1 Go.

Il est réservé uniquement aux sauvegardes vers des unités de déduplication et uniquement à la première sauvegarde d'un répertoire racine sur une unité.

Pour les jobs de sauvegarde consécutifs, la quantité de données physiquement écrites sur le disque est censée être faible.

# **Supprimer des sessions de sauvegarde par déduplication**

Arcserve Backup supprime des sessions de sauvegarde par déduplication des unités de déduplication en se basant sur la stratégie de purge (période de conservation) qui était spécifiée lorsque vous avez soumis le job de sauvegarde. Toutefois, les sessions de sauvegarde par déduplication peuvent devenir périmées ou redondantes avant l'expiration de la période de conservation spécifiée. Arcserve Backup vous permet de supprimer des sessions de sauvegarde par déduplication pour que vous puissiez libérer de l'espace disque et supprimer des informations de session périmées et redondantes de la base de données Arcserve Backup.

Lorsque vous supprimez des sessions de sauvegarde par déduplication, Arcserve Backup se comporte de la façon suivante :

- Si les sessions supprimées sont référencées par d'autres sessions de sauvegarde par déduplication, les informations à propos des sessions sont supprimées immédiatement de la base de données Arcserve Backup Toutefois, Arcserve Backup ne peut pas récupérer l'espace disque tant que les sessions supprimées sont référencées par d'autres sessions de sauvegarde par déduplication.
- Lorsque les sessions supprimées ne sont pas référencées par d'autres sessions de sauvegarde par déduplication, les informations concernant les sessions sont supprimées de la base de données Arcserve et l'espace disque est récupéré immédiatement.

**Important :** La suppression des sessions de sauvegarde par déduplication est un processus irréversible. Vous ne pouvez pas récupérer de sessions de sauvegarde par déduplication supprimées.

#### **Procédez comme suit :**

- 1. Dans le menu Démarrage rapide de la page d'accueil d'Arcserve Backup, cliquez sur Restaurer.
- 2. Dans le gestionnaire de restauration, cliquez sur l'onglet Source.

Dans la liste déroulante, cliquez sur Restauration par session.

L'arborescence de répertoires de sessions s'affiche.

- 3. Développez Sessions pour afficher les unités contenant des sessions de sauvegarde.
- 4. Accédez à l'unité de déduplication contenant les sessions que vous souhaitez supprimer.

Développez l'unité de déduplication pour afficher les sessions de sauvegarde par déduplication stockées sur l'unité.

5. Localisez et sélectionnez les sessions que vous voulez supprimer.

Cliquez avec le bouton droit de la souris sur les sessions que vous voulez supprimer et cliquez sur l'option Supprimer les sessions dans le menu contextuel.

Lorsque vous y êtes invité, cliquez sur Oui pour supprimer les sessions sélectionnées.

Les sessions sont supprimées.

## **Rapports de déduplication**

Arcserve Backup Pour plus d'informations, reportez-vous à [Catégories](#page-1007-0) de rapports.

# **Chapitre 13: Sauvegarde des données brutes et restauration de disques physiques et de volumes**

Cette section comprend les sujets suivants :

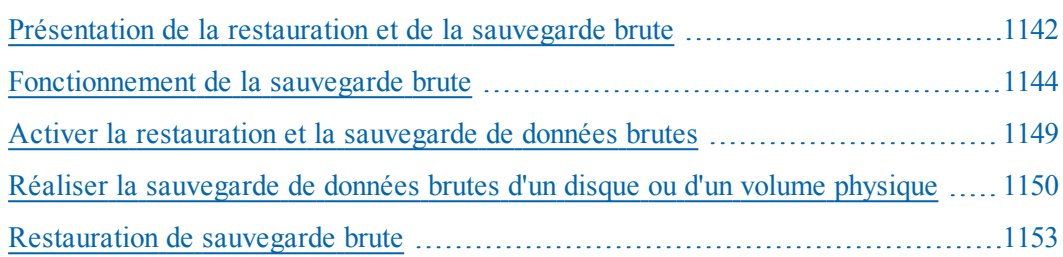

# <span id="page-1141-0"></span>**Présentation de la restauration et de la sauvegarde brute**

Arcserve Backup vous permet de sauvegarder et de restaurer des disques physiques et des volumes physiques qui peuvent avoir ou pas un système de fichiers. Cette fonctionnalité vous permet par exemple de sauvegarder les éléments suivants :

- Clichés de la base de données Oracle
- Partitions du système de fichiers non Windows
- Partitions ou volumes anonymes, c'est-à-dire, des volumes sans lettre du lecteur
- Tout cliché monté comme un disque sur le système client

# **Critères de licence pour la sauvegarde des données brutes des disques et des volumes physiques**

Vous devez avoir les licences suivantes pour utiliser la fonctionnalité de sauvegarde brute des disques et des volumes physiques :

- Licence pour l'agent client Arcserve Backup pour chaque serveur sur lequel vous voulez utiliser la fonctionnalité
- Licence pour le module Entreprise Arcserve Backup pour chaque serveur à partir duquel vous voulez sauvegarder les agents clients

**Exemple : Critères de licence pour la sauvegarde brute des disques et des volumes physiques**

Si vous voulez utiliser la fonctionnalité de sauvegarde brute des disques et des volumes physiques sur les serveurs A, B et C, vous devez installer une licence pour l'Agent client Arcserve Backup sur les trois serveurs. En plus, vous devez enregistrer une licence pour le module Entreprise sur le serveur de sauvegarde à partir duquel vous sauvegardez ces trois serveurs.

### <span id="page-1143-0"></span>**Fonctionnement de la sauvegarde brute**

Pour réaliser une sauvegarde brute des disques et des volumes physiques, Arcserve Backup obtient un accès exclusif à l'unité, ce qui permet à Arcserve Backup de capturer une image de sauvegarde cohérente. Arcserve Backup lit les données de façon séquentielle, par blocs et copie ensuite l'image vers l'unité de stockage intermédiaire ou le serveur Arcserve Backup.

Cette section comprend les sujets suivants :

- **[Fonctions](#page-1144-0) prises en charge**
- [Restrictions](#page-1145-0) dans la réalisation des opérations de sauvegarde brute et de res[tauration](#page-1145-0)
- Convention [d'attribution](#page-1147-0) d'un nom de volumes et de disques physiques

## <span id="page-1144-0"></span>**Fonctions prises en charge**

Vous pouvez utiliser les fonctions d'Arcserve Backup suivantes avec la sauvegarde brute et la restauration :

- **Estimation de la sauvegarde**
- Compression
- Chiffrement

# <span id="page-1145-0"></span>**Restrictions dans la réalisation des opérations de sauvegarde brute et de restauration**

Prenez en compte les restrictions suivantes lors de la réalisation d'une sauvegarde brute de disques et de volumes physiques :

- Arcserve Backup ne prend pas en compte l'exécution de sauvegardes incrémentielles brutes et l'exécution de sauvegardes différentielles. Si vous soumettez un tel job de sauvegarde, Arcserve Backup le changera automatiquement en job de sauvegarde complet.
- Arcserve Backup n'exécute pas de sauvegardes en utilisant la technologie de cliché, Service de cliché instantané de volumes.
- Arcserve Backup ne prend pas en charge la sauvegarde et la restauration de disques physiques ou de volumes physiques pour des clusters. Par conséquent, ces unités ne s'afficheront pas sous le noeud virtuel du cluster dans l'onglet Source du gestionnaire de sauvegarde.
- Arcserve Backup ne prend pas en charge la sauvegarde et la restauration de disques physiques ou de volumes physiques pour médias amovibles. Par conséquent, ces unités ne s'afficheront pas dans l'onglet Source du gestionnaire de sauvegarde.
- Les jobs de sauvegarde peuvent échouer lorsque Arcserve Backup ne peut pas obtenir un accès exclusif à l'unité.
- Le job de sauvegarde échoue lorsque vous effectuez une sauvegarde des données brutes pour les environnements Windows 2003, Windows 2008 et Windows Vista et que les volumes physiques restent ouverts.
- Lorsqu'un disque physique dynamique est restauré vers un autre disque physique, Arcserve Backup ne copie pas les informations de partition vers le disque physique de destination. Par conséquent, les volumes et les partitions du disque physique source ne s'affichent pas sur le disque physique de destination après la restauration. En d'autres mots, vous ne pouvez restaurer des disques dynamiques que vers leur emplacement d'origine. En plus, si vous avez des disques dynamiques multiples, vous devez alors restaurer tous ces disques dynamiques vers leurs emplacements d'origine pour rétablir le partitionnement du volume d'origine.

La raison pour la restauration des disques dynamiques vers leur emplacement d'origine est la suivante :

La table de partitions sur un disque dynamique ne contient pas une entrée pour chaque volume sur le disque parce que les informations sur le volume sont stockées dans la base de données du disque dynamique. Chaque disque dynamique d'un système contient une réplique de cette base de données du disque dynamique. L'emplacement de la base de données est déterminé par le style de partition du disque.

- Sur les disques MBR (enregistrement de démarrage principal), la base de données est contenue dans le dernier 1 mégaoctet (Mo) du disque.
- Sur les disques GPT (table de partition de l'identificateur global unique), la base de données est contenue dans une partition d'1 Mo, réservée (masquée), appelée la partition de la métadonnées LDM (Gestionnaire de disque logique).

En conséquence, sauf si cette base de données est écrite sur le disque pendant la restauration, les informations de partition ne peuvent pas être restaurées. Pour un système avec de multiples disques dynamiques, tous les disques doivent être restaurés vers leurs emplacements d'origine parce que chaque disque contient une copie de la base de données et les copies de la base de données doivent être identiques pour restaurer les informations de partition d'origine.

- Les volumes physiques correspondant à des volumes de démarrage ou des volumes système et les disques sur lesquels ces volumes physiques résident ne sont pas affichés dans l'onglet Source du gestionnaire de sauvegarde.
- L'option de filtrage n'est pas disponible pour la sauvegarde brute et la restauration des disques et des volumes physiques.

# <span id="page-1147-0"></span>**Convention d'attribution d'un nom de volumes et de disques physiques**

Après avoir activé la sauvegarde brute et la restauration, vous pouvez afficher les disques et les volumes physiques qui sont connectés à l'agent dans le gestionnaire de sauvegarde sous l'onglet Source. L'illustration suivante montre une section de l'onglet Source qui a affiché les volumes physiques :

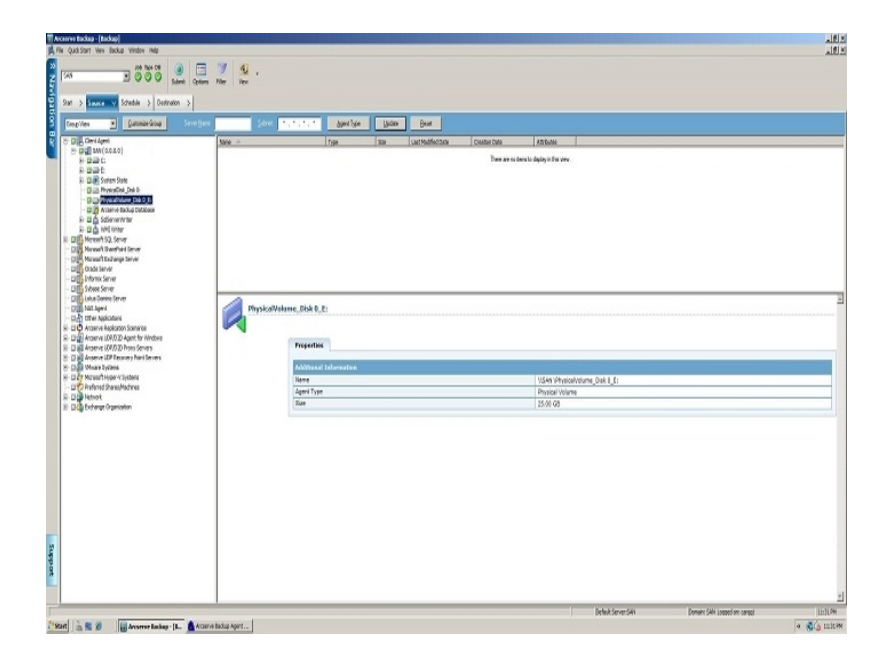

#### **PhysicalDisk\_<ID disque> :**

Indique un disque physique. <ID disque> représente la balise d'identification du disque. Arcserve Backup et le gestionnaire de disques Windows affichent l'ID de disque de la même façon.

#### **PhysicalVolume\_<Id de disque>\_<Id de volume>**

Indique un volume physique. <ID de volume> est une lettre du lecteur ou le GUID. Le GUID est un numéro hexadécimal qui s'affiche uniquement lorsque le volume est un volume sans nom (pas d'association de lettre du lecteur). Par exemple, PhysicalVolume\_Disk 2\_E : signifie que le volume E : réside sur le disque 2.

# <span id="page-1148-0"></span>**Activer la restauration et la sauvegarde de données brutes**

La fonction de sauvegarde brute et de restauration des disques et des volumes physiques est désactivée par défaut. Vous devez activer l'option pour chaque agent.

### **Pour activer la sauvegarde brute et la restauration d'un disque ou volume physique**

1. Dans le menu Démarrer de Windows, cliquez sur Démarrer, sélectionnez Programmes, Arcserve, Arcserve Backup et Backup Agent Admin.

La fenêtre Administrateur de l'agent Arcserve Backup s'affiche.

- 2. Cliquez sur Options, puis Configuration. La fenêtre Configuration s'affiche.
- 3. Cliquez sur Activer la sauv. et la restauration d'un disque/volume physique.
- 4. Cliquez sur OK.

La fonctionnalité de sauvegarde brute et de restauration est activée pour l'agent.

## <span id="page-1149-0"></span>**Réaliser la sauvegarde de données brutes d'un disque ou d'un volume physique**

Vous pouvez réaliser une sauvegarde de données brutes d'un disque ou d'un volume physique en utilisant une des approches suivantes :

- **Sauvegarde normale --**vous permet de spécifier un groupe d'unités normal comme la destination de sauvegarde.
- **Sauvegarde dédupliquée :** permet de spécifier un groupe d'unités de déduplication comme destination de sauvegarde.
- **Sauvegarde par stockage intermédiaire --**vous permet de spécifier un groupe d'unités normal ou un groupe d'unités de déduplication comme emplacement de stockage intermédiaire, le dernier média de destination, ou les deux.

**Remarque :** Vous ne devez pas spécifier le même groupe d'unités de déduplication pour l'emplacement de stockage intermédiaire et le dernier média de destination pour des sauvegardes par déduplication.

#### **Pour réaliser des sauvegardes brutes d'un disque ou d'un volume physique**

- 1. Ouvrez la console du gestionnaire Arcserve Backup.
- 2. Dans la barre de navigation, cliquez sur Démarrage rapide, puis sur Sauvegarde. Le gestionnaire de sauvegarde s'ouvre.
- 3. Spécifiez le type de sauvegarde.
- 4. (Facultatif) Sélectionner la case à cocher Activer le stockage intermédiaire.
- 5. Cliquez sur l'onglet Source et localisez les disques ou les volumes physiques que vous voulez sauvegarder.
- 6. Cliquez sur l'onglet Planification et spécifiez une planification pour le job de sauvegarde.
- 7. (facultatif) Cliquez sur l'onglet Emplacement de stockage intermédiaire et spécifiez un groupe d'unités de stockage intermédiaire.

**Remarque :** L'onglet Emplacement de stockage intermédiaire s'affiche uniquement lorsque vous sélectionnez la case à cocher Activer le stockage intermédiaire dans l'onglet Démarrer.

8. (facultatif) Cliquez sur l'onglet Stratégies et spécifiez les stratégies de stockage intermédiaire sur bande et les stratégies de copie du job.

**Remarque :** L'onglet Stratégies s'affiche uniquement lorsque vous sélectionnez la case à cocher Activer le stockage intermédiaire dans l'onglet Démarrer.

- 9. Cliquez sur l'onglet Destination et sélectionnez le groupe d'unités pour stocker les données de sauvegarde.
- 10. Cliquez sur Soumettre.

La boîte de dialogue Soumettre le job s'ouvre.

11. Remplissez les champs de la boîte de dialogue Soumettre le job, puis cliquez sur OK.

Le job est soumis.

**Remarque :** Arcserve Backup vérifie que vous disposez d'une licence valide pour le module Entreprise sur le serveur d'exécution du job de sauvegarde. Si Arcserve Backup détecte les licences requises, le job de sauvegarde est soumis. Si Arcserve Backup ne détecte pas les licences requises, le job de sauvegarde n'est pas soumis.

### **Sauvegarde de nœuds entiers**

Lorsque vous sélectionnez un noeud entier à sauvegarder, Arcserve Backup ne réalise pas une sauvegarde brute des volumes physiques correspondant aux volumes du système de fichiers de Windows. L'Agent client pour Windows sauvegarde ces volumes de la manière traditionnelle. De plus, Arcserve Backup ne réalise pas de sauvegarde brute sur les disques physiques qui hébergent des volumes du système de fichiers, afin d'éviter de sauvegarder des données dupliquées.
### **Restauration de sauvegarde brute**

Vous pouvez restaurer des sauvegardes brutes de disques et de volumes physiques en utilisant les approches suivantes :

- Restaurer les données de sauvegarde vers un autre [emplacement](#page-1153-0) sous la forme d'un fichier [binaire.](#page-1153-0)
- Restaurer les données de sauvegarde vers leur [emplacement](#page-1154-0) d'origine.
- Restaurer les données de [sauvegarde](#page-1155-0) vers un autre disque ou volume physique.

# <span id="page-1153-0"></span>**Restauration vers un autre emplacement sous la forme d'un fichier**

Arcserve Backup vous permet de restaurer les sauvegardes brutes de disques ou de volumes physiques vers un autre emplacement sous la forme d'un fichier binaire. Vous pouvez choisir d'écraser tous les fichiers, de renommer des fichiers, d'ignorer les fichiers existants ou de les écraser avec des fichiers plus récents.

#### **Pour restaurer une sauvegarde brute vers un autre emplacement sous la forme d'un fichier binaire**

- 1. Ouvrez la console du gestionnaire Arcserve Backup.
- 2. Dans la barre de navigation, cliquez sur Démarrage rapide, puis sur Restauration. La fenêtre du gestionnaire de restauration apparaît.
- 3. Cliquez sur l'onglet Source.
- 4. Accédez au disque physique source ou volume et sélectionnez-le.
- 5. Cliquez sur l'onglet Destination et sélectionnez un dossier sur un disque ou un volume physique.

**Remarque :** La destination de restauration ne doit pas être le même emplacement que le répertoire source que vous avez spécifié dans l'onglet Source.

- 6. Cliquez sur l'onglet Planification et spécifiez une planification pour le job de restauration.
- 7. Cliquez sur le bouton Soumettre de la barre d'outils pour soumettre le job.

Le job de restauration est soumis et Arcserve Backup restaure les données de sauvegarde brutes vers les emplacements alternatifs sous la forme d'un fichier binaire.

### <span id="page-1154-0"></span>**Restaurer vers l'emplacement d'origine**

Arcserve Backup vous permet de restaurer la sauvegarde brute d'un disque ou d'un volume physique vers le même emplacement d'où vous l'avez sauvegardé.

#### **Pour restaurer une sauvegarde brute vers son emplacement d'origine**

- 1. Ouvrez la console du gestionnaire Arcserve Backup.
- 2. Dans la barre de navigation, cliquez sur Démarrage rapide, puis sur Restauration. La fenêtre du gestionnaire de restauration apparaît.
- 3. Cliquez sur l'onglet Source.
- 4. Accédez au disque physique source ou volume et sélectionnez-le.
- 5. Cliquez sur l'onglet Destination.

Vérifiez que l'option Restaurer les fichiers à leur(s) emplacement(s) d'origine est sélectionnée.

- 6. Cliquez sur l'onglet Planification et spécifiez une planification pour le job de restauration.
- 7. Cliquez sur le bouton Soumettre de la barre d'outils pour soumettre le job.

Le job de restauration est soumis et Arcserve Backup restaure les données de sauvegarde brutes vers leur emplacement d'origine.

### <span id="page-1155-0"></span>**Restaurer vers un autre disque ou volume physique**

Vous pouvez restaurer la sauvegarde brute d'un disque ou volume physique vers un autre disque ou volume physique. Vous pouvez restaurer la sauvegarde brute d'un disque physique vers un autre disque physique et non pas vers un volume physique ; de même, vous pouvez restaurer à partir d'un volume physique vers un autre volume physique et non pas un disque physique.

#### **Pour restaurer une sauvegarde brute vers un autre disque ou volume physique**

- 1. Ouvrez la console du gestionnaire Arcserve Backup.
- 2. Dans la barre de navigation, cliquez sur Démarrage rapide, puis sur Restauration. La fenêtre du gestionnaire de restauration apparaît.
- 3. Cliquez sur l'onglet Source et sélectionnez le disque ou le volume physique source.
- 4. Cliquez sur l'onglet Destination et sélectionnez un disque ou volume physique différent de celui sélectionné comme source.
- 5. Cliquez sur l'onglet de Planification et choisissez quand vous souhaitez faire démarrer le processus de restauration.
- 6. Cliquez sur le bouton Soumettre dans la barre d'outils.

La restauration démarre ou est enregistrée pour être exécutée à l'heure prévue.

**Remarque :** Avant d'écrire vers l'unité cible, Arcserve Backup compare la taille de l'unité cible à la taille de l'unité dans la session de sauvegarde sélectionnée pour être restaurée. Si la taille de l'unité cible est plus petite, Arcserve Backup ne pourra pas restaurer le job avec succès.

### **Sauvegarde et restauration de données Arcserve UDP**

Arcserve Backup vous permet de copier des données de sauvegarde Arcserve UDP sur le média de bande à l'aide des méthodes ci-dessous.

- Méthode 1 : [sauvegarde](#page-1156-0) de la dernière session de sauvegarde UDP sur bande
- Méthode 2 : sauvegarde de données Arcserve UDP à partir de [référentiels](#page-1184-0) de [données](#page-1184-0)
- <span id="page-1156-0"></span>Méthode 3 : [sauvegarde](#page-1188-0) du serveur RPS à l'aide de l'agent client

## **Méthode 1 : Sauvegarde de la dernière session de sauvegarde UDP sur bande**

Arcserve Backup vous permet de sauvegarder la dernière session de sauvegarde UDP sur bande

**Remarque :** cette méthode nécessite la licence d'*intégration de bande pour Arcserve UDP*. Une quantité est requise pour chaque agent UDP/proxy UDP/serveur RPS.

Cette méthode prend en charge la sauvegarde à partir de trois sources :

- **Arcserve UDP**
- Serveurs proxy d'Arcserve UDP
- Arcserve UDP

#### **Sauvegarde de la dernière session de sauvegarde UDP sur bande**

#### **Arcserve UDP Agent pour Windows**

#### **Procédez comme suit :**

- 1. Indiquez une option de sauvegarde.
- 2. Pour plus d'informations, consultez la section [Soumission](#page-1159-0) de jobs de sau[vegarde](#page-1159-0) de noeuds UDP.
- 3. Traitez les sessions de sauvegarde Arcserve UDP chiffrées Pour plus d'informations, consultez la section Procédure de [traitement](#page-1160-0) des sessions de [sauvegarde](#page-1160-0) UDP chiffrées par Arcserve Backup.

4. Récupérez les fichiers à partir de points de récupération Arcserve UDP. Pour plus d'informations, consultez la section [Récupération](#page-1161-0) de fichiers et de dossiers à partir de points de [récupération](#page-1161-0) UDP.

#### **Serveurs proxy d'Arcserve UDP**

#### **Procédez comme suit :**

- 1. Soumission de jobs de [sauvegarde](#page-1162-0) de noeuds UDP à l'aide de serveurs proxys
- 2. Soumission de jobs de [sauvegarde](#page-1164-0) statique contenant des données UDP
- 3.
- 4.
- $\overline{6}$ .
- 7. [Récupération](#page-1187-0) des référentiels de données Arcserve UDP à partir du média [Arcserve](#page-1187-0) Backup
- 8. [Configuration](#page-1181-0) d'Arcserve Backup pour la génération de fichiers de catalogue [UDP](#page-1181-0)

#### **Arcserve UDP**

Vous devez soumettre des jobs de sauvegarde via les points de récupération. Pour plus d'informations, consultez la section Soumission de jobs de [sauvegarde](#page-1182-0) de noeuds Arcserve UDP via le serveur de points de [récupération](#page-1182-0).

Les options de sauvegarde permettent de spécifier plusieurs éléments :

- La source de sauvegarde et la destination de sauvegarde
- Une planification pour chaque type de sauvegarde
- Des paramètres avancés pour les jobs de sauvegarde
- Des jobs de sauvegarde de pré-exécution/post-exécution

#### **Procédez comme suit :**

- 1. Ouvrez la console du gestionnaire Arcserve Backup.
- 2. Dans le menu Démarrage rapide, cliquez sur Sauvegarde. La fenêtre Gestionnaire de sauvegarde s'ouvre.
- 3. Cliquez sur l'onglet Source.

L'arborescence des sources s'affiche.

- 4.
- 5.
- 6.

#### <span id="page-1159-0"></span>Arcserve BackupArcserve Backup Arcserve Backup

Arcserve Backup Vous pouvez utiliser les sessions de sauvegarde synthétiques pour récupérer des données UDP à différents niveaux de précision (fichier, dossier et application) et effectuer des récupérations de système complètes des serveurs UDP, comme la récupération à chaud.

#### **Procédez comme suit :**

- 1. Dans le gestionnaire de sauvegarde, sélectionnez les onglets [Démarrer,](#page-203-0) [Source,](#page-205-0) Destination et [Planifier](#page-222-0) pour spécifier les options requises pour le job.
- 2. Pour spécifier les options de sauvegarde requises pour le job, cliquez sur le bouton Options dans la barre d'outils. Pour plus d'informations, consultez la section Options globales de [sauvegarde](#page-225-0).
- 3. Cliquez sur le bouton Soumettre sur la barre d'outils pour soumettre le job.

La boîte de dialogue Informations sur l'agent et la sécurité s'affiche.

- 4. Dans la boîte de dialogue Informations sur l'agent et la sécurité, modifiez ou confirmez les informations de sécurité et d'agent pour votre job, puis cliquez sur OK.
- 5. Lorsque la boîte de dialogue Soumission du job s'affiche, sélectionnez Exécuter pour exécuter le job immédiatement ou cliquez sur Exécuter le, puis sélectionnez la date et l'heure auxquelles vous souhaitez exécuter le job.

**Remarque :** Pour plus d'informations sur l'option Exécuter, consultez la section Onglet File [d'attente](#page-475-0) des jobs.

- 6. Attribuez un nom au job.
- 7. Si vous avez sélectionné plusieurs sources de sauvegarde et que vous souhaitez définir l'ordre de priorité de lancement des sessions de job, cliquez sur Priorité des sources. Utilisez les boutons Haut, Monter, Descendre et Bas pour modifier l'ordre de priorité de traitement des jobs. Lorsque vous avez défini les priorités, cliquez sur OK.
- 8. Arcserve Backup
- 9. Pour enregistrer le modèle de job, cliquez sur le bouton Enregistrer le modèle.
- 10. Pour effectuer une vérification préalable du job, cliquez sur le bouton Vérification préalable. Si la vérification préalable échoue, cliquez sur Annuler pour modifier les paramètres du job.
- 11. Dans la boîte de dialogue Soumettre le job, cliquez sur OK.

Le job est soumis.

# <span id="page-1160-0"></span>**Traitement des sessions de sauvegarde UDP chiffrées par Arcserve Backup**

UDP permet de protéger les données confidentielles par le chiffrement des données. Les données sont protégées à l'aide d'un mot de passe de chiffrement que vous spécifiez lors de la soumission de la sauvegarde. Pour récupérer les données UDP, lors de la soumission de la restauration, spécifiez ce mot de passe.

Pour sauvegarder des sessions UDP vers un média Arcserve Backup, ajoutez les serveurs UDP à l'arborescence des répertoires sources du gestionnaire de sauvegarde, sans quoi vous ne pourrez pas soumettre de sauvegardes. Pour ajouter des serveurs UDP à l'arborescence des répertoires sources, vous devez indiquer le nom de l'ordinateur UDP et les informations d'identification (nom d'utilisateur et mot de passe). Arcserve Backup utilise ces informations d'identification UDP pour récupérer le mot de passe de chiffrement UDP, pour déchiffrer les données et sauvegarder les données vers le média Arcserve Backup. Arcserve Backup stocke alors les sessions de sauvegarde UDP sur le média Arcserve Backup au format sans chiffrement.

Pour récupérer des données UDP à partir du média Arcserve Backup, le mot de passe n'est pas requis. Si vous voulez chiffrer les données UDP sur le média Arcserve Backup, vous pouvez spécifier des options de chiffrement Arcserve Backup lors de la soumission du job. Pour plus d'informations sur les options de chiffrement, reportez-vous à la section Options de [chiffrement/compression](#page-237-0) du gestionnaire de [sauvegarde](#page-237-0) du *Manuel d'administration*.

<span id="page-1161-0"></span>UDP permet de créer des clichés à un point dans le temps de vos sauvegardes chaque fois qu'une sauvegarde s'est correctement terminée. Arcserve Backup

#### **Procédez comme suit :**

- 1. Ouvrez la console du gestionnaire Arcserve Backup.
- 2. Dans le menu Démarrage rapide, cliquez sur Sauvegarde. La fenêtre Gestionnaire de sauvegarde s'ouvre.
- 3. Cliquez sur l'onglet Source.

L'arborescence des sources s'affiche.

- 4.
- 5.

La boîte de dialogue Rechercher les fichiers/dossiers à restaurer s'ouvre.

6. Pour soumettre une restauration, suivez les invites et remplissez les champs requis dans la boîte de dialogue Rechercher des fichiers/dossiers à restaurer.

**Remarque :** Pour plus d'informations sur la soumission de la restauration, cliquez sur l'Aide dans la boîte de dialogue Rechercher des fichiers/dossiers à restaurer.

# <span id="page-1162-0"></span>**Soumission de jobs de sauvegarde de noeuds UDP à l'aide de serveurs proxys**

Arcserve BackupArcserve Backup Arcserve Arcserve Backup

Arcserve Backup ArcserveArcserve Backup

Arcserve Backup Vous pouvez utiliser les sessions de sauvegarde synthétiques pour récupérer des données UDP à différents niveaux de précision (fichier, dossier et application) et effectuer des récupérations de système complètes des serveurs UDP, comme la récupération à chaud.

Les étapes de sauvegarde UDP à l'aide d'un serveur proxy sont quasiment identiques aux étapes de sauvegarde de fichiers, dossiers, noeuds, serveurs, etc.

En cas d'échec d'une sauvegarde de noeuds UDP à l'aide d'un serveur proxy sur un serveur UDP, le serveur UDP continue d'être pris en charge et ses données sont sauvegardées si au moins une sauvegarde était en cours d'exécution lorsque le serveur UDP est tombé en panne. Les informations obtenues à partir de la destination UDP sont mises en cache et utilisées pour les sauvegardes ultérieures en cas de panne du serveur UDP.

#### **Procédez comme suit :**

- 1. Dans le gestionnaire de sauvegarde, cliquez sur l'onglet [Démarrer](#page-203-0) et spécifiez le type de job de sauvegarde à soumettre.
- 2. Pour afficher les noeuds et les serveurs proxys UDP, cliquez sur l'onglet [Source](#page-205-0).

Spécifiez les serveurs proxys contenant les noeuds que vous souhaitez sauvegarder, comme illustré ci-après.

- 3. Pour spécifier l'emplacement de stockage des données de sauvegarde, cliquez sur l'onglet Destination.
- 4. Pour spécifier la date/l'heure et la fréquence d'exécution du job, cliquez sur l'onglet [Planifier.](#page-222-0)
- 5. Pour spécifier les options de sauvegarde requises pour le job, cliquez sur le bouton Options dans la barre d'outils. Pour plus d'informations, consultez la section Options globales de [sauvegarde](#page-225-0).
- 6. Cliquez sur le bouton Soumettre sur la barre d'outils pour soumettre le job. La boîte de dialogue Informations sur l'agent et la sécurité s'affiche.
- 7. Dans la boîte de dialogue Informations sur l'agent et la sécurité, modifiez ou confirmez les informations de sécurité et d'agent pour votre job, puis cliquez sur OK.
- 8. Lorsque la boîte de dialogue Soumission du job s'affiche, sélectionnez Exécuter pour exécuter le job immédiatement ou cliquez sur Exécuter le, puis sélectionnez la date et l'heure auxquelles vous souhaitez exécuter le job.

**Remarque :** Pour plus d'informations sur l'option Exécuter, consultez la section Onglet File [d'attente](#page-475-0) des jobs.

- 9. Attribuez un nom au job.
- 10. Si vous avez sélectionné plusieurs sources de sauvegarde et que vous souhaitez définir l'ordre de priorité de lancement des sessions de job, cliquez sur Priorité des sources. Utilisez les boutons Haut, Monter, Descendre et Bas pour modifier l'ordre de priorité de traitement des jobs. Lorsque vous avez défini les priorités, cliquez sur OK.
- 11. Arcserve Backup
- 12. Pour enregistrer le modèle de job, cliquez sur le bouton Enregistrer le modèle.
- 13. Pour effectuer une vérification préalable du job, cliquez sur le bouton Vérification préalable. Si la vérification préalable échoue, cliquez sur Annuler pour modifier les paramètres du job.
- 14. Dans la boîte de dialogue Soumettre le job, cliquez sur OK.

Le job est soumis.

## <span id="page-1164-0"></span>**Soumission de jobs de sauvegarde statique contenant des données UDP**

L'option Activer la sauvegarde statique vous permet de soumettre des sauvegardes planifiées de groupes source et de gérer un ensemble statique de volumes source. Les sauvegardes statiques permettent de soumettre des sauvegardes par stockage intermédiaire et par déduplication de données UDP.

Vous pouvez soumettre des jobs de sauvegarde statiques uniquement sur les serveurs de points de récupération UDP qui apparaissent sous l'objet Serveurs de points de récupération UDP, qui inclut les serveurs utilisant l'agent UDP et les noeuds de machine virtuelle sans agent UDP.

Les sauvegardes statiques affectent uniquement les objets secondaires du groupe source ou l'ordinateur spécifié lors de la soumission du job. Les sauvegardes ultérieures n'incluront pas d'objets ni de volumes ayant été ajoutés au groupe source ou à l'ordinateur après la soumission de la sauvegarde. Arcserve Backup sauvegarde les volumes source d'origine de manière dynamique. Les exécutions de job ultérieures incluront les modifications apportées uniquement aux fichiers et dossiers contenus dans les volumes source d'origine.

**Remarque :** Pour plus d'informations, consultez la section [Packaging](#page-442-0) statique de [jobs](#page-442-0).

#### **Procédez comme suit :**

1. Ouvrez le gestionnaire de sauvegarde et cliquez sur l'onglet Démarrer.

Les différents types de sauvegarde s'affichent.

2. Sélectionnez Sauvegarde normale, puis cliquez sur l'onglet Source.

L'arborescence de répertoires sources s'affiche.

3. Sélectionnez Vue classique dans la liste déroulante.

Développez l'objet Serveurs de points de récupération UDP et naviguez jusqu'aux serveurs de points de récupération UDP que vous voulez sauvegarder.

- a. Activez la case à cocher située à côté du nom du serveur de points de récupération UDP.
- b. Cliquez avec le bouton droit de la souris sur le serveur de points de récupération UDP et sélectionnez Activer la sauvegarde statique dans le menu contextuel.

L'option Sauvegarde statique est appliquée à l'ordinateur, tel qu'illustré dans l'écran suivant :

**Remarque :** L'option Sauvegarde statique reste appliquée sur l'ordinateur spécifié jusqu'à ce que vous la désactiviez explicitement. Vous pouvez répéter cette étape pour désactiver l'option Activer la sauvegarde statique.

4. Cliquez sur l'onglet Planifier, puis spécifiez la planification à utiliser pour le job de sauvegarde.

**Remarque :** Pour plus d'informations, consultez les sections [Schémas](#page-447-0) de rotation et [Personnalisation](#page-466-0) des planifications.

5. Cliquez sur l'onglet Destination.

L'arborescence des répertoires de groupes de Destination s'affiche.

- 6. Spécifiez le groupe à utiliser pour stocker les données de sauvegarde. Le groupe de stockage est appliqué.
- 7. Cliquez sur Options dans la barre d'outils.

La boîte de dialogue Options apparaît.

8. Spécifiez les options requises pour le job.

**Remarque :** Pour plus d'informations, consultez la section Options [globales](#page-225-0) de sau[vegarde](#page-225-0).

Cliquez sur OK.

Les options de sauvegarde sont appliquées.

9. (Facultatif) Développez le contenu de l'ordinateur.

Sélectionnez un lecteur ou un volume contenu dans l'ordinateur.

Répétez les deux étapes précédentes pour appliquer les options de sauvegarde au lecteur ou au volume spécifié.

(Facultatif) Répétez cette étape pour tous les lecteurs ou volumes de l'ordinateur.

10. Cliquez sur le bouton Soumettre dans la barre d'outils.

La boîte de dialogue Soumettre le job s'ouvre.

11. Remplissez les champs de la boîte de dialogue Soumettre le job, puis cliquez sur OK.

Le job est soumis.

## **Soumission de jobs de sauvegarde dynamique contenant des données UDP**

Arcserve Backup permet de sauvegarder des données UDP de façon dynamique. Le packaging dynamique d'un job signifie que le contenu de votre sélection est déterminé lors de l'exécution du job.

Par exemple, si vous choisissez de sauvegarder un groupe ou un serveur source, et que les noeuds ou les volumes répertoriés sur ce groupe ou serveur sont modifiés entre l'heure de planification du job et l'heure d'exécution du job, les noeuds et les volumes modifiés depuis l'heure d'exécution du job sont sauvegardés.

#### **Procédez comme suit :**

1. Ouvrez le gestionnaire de sauvegarde et cliquez sur l'onglet Démarrer.

Les différents types de sauvegarde s'affichent.

2. Sélectionnez Sauvegarde normale, puis cliquez sur l'onglet Source.

L'arborescence de répertoires sources s'affiche.

3. Sélectionnez Vue classique dans la liste déroulante.

Développez l'objet Serveurs de points de récupération UDP et naviguez jusqu'au serveur proxy contenant les noeuds utilisant l'agent UDP ou sans agent que vous voulez sauvegarder.

- 4. Cochez la case située à côté du serveur de points de récupération UDP qui contient les noeuds UDP que vous souhaitez sauvegarder.
- 5. Cliquez sur l'onglet Planifier, puis spécifiez la planification à utiliser pour le job de sauvegarde.

**Remarque :** Pour plus d'informations, consultez les sections [Schémas](#page-447-0) de rotation et [Personnalisation](#page-466-0) des planifications.

6. Cliquez sur l'onglet Destination.

L'arborescence des répertoires de groupes de Destination s'affiche.

7. Spécifiez le groupe à utiliser pour stocker les données de sauvegarde.

Le groupe de stockage est appliqué.

- 8. Cliquez sur Options dans la barre d'outils. La boîte de dialogue Options apparaît.
- 9. Spécifiez les options requises pour le job.

**Remarque :** Pour plus d'informations, consultez la section Options [globales](#page-225-0) de sau[vegarde](#page-225-0).

10. Cliquez sur OK.

Les options de sauvegarde sont appliquées.

- 11. (Facultatif) Développez le contenu de l'ordinateur.
- 12. Sélectionnez un lecteur ou un volume contenu dans l'ordinateur.
- 13. Répétez les deux étapes précédentes pour appliquer les options de sauvegarde au lecteur ou au volume spécifié.

(Facultatif) Répétez cette étape pour tous les lecteurs ou volumes de l'ordinateur.

14. Cliquez sur le bouton Soumettre dans la barre d'outils.

La boîte de dialogue Soumettre le job s'ouvre.

15. Remplissez les champs de la boîte de dialogue Soumettre le job, puis cliquez sur OK.

Le job est soumis.

#### Arcserve BackupArcserve Backup Arcserve Backup

Les étapes suivantes décrivent différentes opérations de récupération :

**Remarque :** Les étapes suivantes décrivent la soumission des jobs de restauration à l'aide de la méthode de restauration par session. Pour plus d'informations sur la méthode de restauration par arborescence, reportez-vous à la section Restauration de données.

#### **Procédez comme suit :**

- 1. Ouvrez la console du gestionnaire Arcserve Backup.
- 2. Dans le menu Démarrage rapide, cliquez sur Restauration.

La fenêtre Gestionnaire de restauration s'ouvre.

3. Dans la liste déroulante, cliquez sur Restauration par session.

Les sessions de sauvegarde s'affichent dans l'arborescence des sessions.

4.

Développez le serveur que vous voulez récupérer et recherchez la session à partir de laquelle vous voulez récupérer des données avec une précision de niveau fichier.

- 5. Puis, sélectionnez les cases à cocher situées près des fichiers, des dossiers, ou des répertoires que vous voulez récupérer, comme l'illustre la capture suivante :
- 6. Cliquez sur l'onglet Destination.

Les options de destination s'affichent.

7. Vérifiez que l'option Restaurer les fichiers à leur emplacement d'origine est sélectionnée, puis cliquez sur l'onglet Planifier.

Les options de planification s'affichent.

- 8. Spécifiez les options de planification requises pour le job.
- 9. Cliquez sur Options dans la barre d'outils et spécifiez les options globales de votre choix pour le job.

**Remarque :** Pour plus d'informations, consultez la section Options [globales](#page-399-0) de res[tauration.](#page-399-0)

10. Cliquez sur le bouton Soumettre de la barre d'outils pour soumettre le job.

La boîte de dialogue Média de restauration s'ouvre et contient une liste des médias requis pour l'opération.

11. Arcserve Backup

La boîte de dialogue Nom d'utilisateur et mot de passe de session s'affiche.

12. Dans la boîte de dialogue Nom d'utilisateur et mot de passe de session, modifiez ou confirmez le nom d'utilisateur et le mot de passe requis pour accéder aux sessions et cliquez sur OK.

La boîte de dialogue Soumettre le job apparaît.

13. Remplissez les champs de la boîte de dialogue Soumettre le job, puis cliquez sur OK.

Le job est soumis.

## **Récupération de données UDP avec une précision de niveau application**

Arcserve Backup permet de récupérer des objets de base de données Microsoft SQL Server et Microsoft Exchange Server qui ont été sauvegardés à partir de médias UDP vers des médias Arcserve Backup. Vous pouvez récupérer les objets de base de données avec une précision de niveau application.

Les étapes suivantes décrivent différentes opérations de récupération :

Récupérez les noeuds UDP qui ont été sauvegardés via des serveurs de points de récupération UDP avec une précision de niveau application.

#### **Tenez compte des éléments suivants :**

- Arcserve Backup permet de récupérer des données Microsoft Exchange Server uniquement au niveau boîte aux lettres. Pour récupérer des données à une précision de niveau message, récupérez les données dans un emplacement temporaire, puis utilisez UDP pour effectuer une récupération de niveau Technologie de restauration granulaire (GRT, Granular Restore Technology). Pour plus d'informations, reportez-vous au Manuel de l'utilisateur d'UDP.
- Les étapes suivantes décrivent la soumission de jobs de restauration à l'aide de la méthode de restauration par session. Le processus de restauration de noeuds de données UDP à l'aide de la méthode de restauration par arborescence est identique au processus utilisé pour les autres types de données. Pour plus d'informations sur la méthode de restauration par arborescence, reportez-vous à la section Restauration de données.

#### **Procédez comme suit :**

- 1. Vérifiez que l'une des conditions suivantes existe sur le serveur de destination UDP :
	- Vous êtes connecté au serveur de destination UDP.
	- Le service UDP est en cours d'exécution sur le serveur de destination UDP.
- 2. Ouvrez la console du gestionnaire Arcserve Backup.
- 3. Dans le menu Démarrage rapide, cliquez sur Restauration.

La fenêtre Gestionnaire de restauration s'ouvre.

4. Dans la liste déroulante, cliquez sur Restauration par session.

Les sessions de sauvegarde s'affichent dans l'arborescence des sessions.

5. Dans l'arborescence des sessions, développez l'objet Sessions et recherchez le noeud UDP que vous voulez récupérer.

Développez le serveur que vous voulez récupérer et recherchez la session à partir de laquelle vous voulez récupérer des données d'une base de données Microsoft avec une précision de niveau application.

- 6. Activez ensuite les cases à cocher situées près des objets que vous voulez récupérer, comme l'illustre la capture suivante :
- 7. (Facultatif) Pour spécifier des options affectant uniquement ce job de restauration, cliquez avec le bouton droit de la souris sur les objets sélectionnés. Dans le menu contextuel, sélectionnez Options locales, puis l'une des options suivantes (voire les deux) :

**Bases de données Microsoft SQL Server : dans la boîte de dialogue Options SQL Server d'UDP, remplissez les champs suivants :**

- **Restaurer les fichiers vers leur emplacement d'origine :** cette option permet de restaurer des données vers l'emplacement d'origine à partir duquel l'image de sauvegarde a été capturée.
- **Fichiers de vidage uniquement** : cette option permet à Arcserve Backup de vider les fichiers de base de données Microsoft SQL sélectionnés dans le dossier spécifié. Vous pouvez également spécifier l'emplacement du dossier de restauration du fichier de vidage.
- **Restaurer vers un emplacement secondaire :** cette option permet de restaurer des données vers un emplacement secondaire.

Les sauvegardes pouvant être copiées dans des emplacements réseau, vous pouvez utiliser plusieurs instances SQL Server. Les restaurations de bases de données multiples (simultanées) sont possibles au niveau des instances. Dans cette liste, vous pouvez sélectionner l'instance de base de données et spécifier un nouveau nom de base de données ainsi qu'un autre emplacement de restauration de la base de données. Vous pouvez également rechercher l'autre emplacement de restauration de la base de données.

**Bases de données Microsoft SQL Server :** dans la boîte de dialogue Options Exchange d'UDP, remplissez les champs suivants :

**Restaurer vers l'emplacement d'origine :** cette option permet de restaurer des données vers l'emplacement d'origine à partir duquel l'image de sauvegarde a été capturée.

**Remarque :** Lors de la restauration du dossier des journaux vers l'emplacement d'origine, les fichiers contenus dans le dossier des journaux seront ignorés.

**Fichiers d'image mémoire uniquement :** cette option permet de restaurer uniquement les fichiers d'images mémoire. Cette option permet à Arcserve Backup de restaurer le fichier de base de données Microsoft Exchange vers un dossier spécifié, sans la mettre en ligne une fois la récupération terminée. Vous pouvez ensuite déplacer ce fichier vers un serveur différent et le monter vers un serveur Exchange pour afficher les données qu'il contient.

**Remarque :** Si vous restaurez une base de données de boîtes aux lettres de récupération à l'aide de l'option Fichiers de vidage uniquement, l'opération échoue.

**Relecture des journaux de la base de données :** cette option permet de spécifier la date/l'heure du vidage des fichiers de base de données dans le dossier de destination. Vous pouvez relire et appliquer tous les fichiers journaux de transaction Exchange et les valider dans le fichier de base de données.

**Remarque :** Cette option ne s'applique pas aux bases de données Microsoft Exchange Server 2003

**Restaurer vers le groupe de stockage de récupération (Exchange 2007)/Restaurer vers la base de données de récupération (Exchange 2010/2013) :** cette option permet de restaurer la base de données vers un groupe de stockage de récupération ou vers une base de données de récupération.

Les groupes de stockage de récupération peuvent être utilisés à des fins de récupération. Vous pouvez restaurer des bases de données de boîtes aux lettres Microsoft Exchange Server à partir d'une sauvegarde dans un groupe de stockage de récupération, puis la récupérer et en extraire des données, sans affecter la base de données de production à laquelle les utilisateurs sont connectés.

Si vous sélectionnez un groupe de stockage ou une base de données uniques pour la restauration (à l'exception d'une base de données de dossiers publics) à partir du même groupe de stockage, l'option de destination de restauration par défaut est Restaurer vers le groupe de stockage de récupération (ou Restaurer vers la base de données de récupération).

Si vous sélectionnez plusieurs groupes de stockage ou bases de données de plusieurs groupes de stockage pour la restauration, la restauration des données Exchange peut uniquement avoir lieu vers l'emplacement d'origine ou à l'aide de l'option Fichier de vidage uniquement. Par défaut, la destination de restauration est définie sur Restaurer vers l'emplacement d'origine.

Avant de restaurer une base de données Exchange 2007 vers un groupe de stockage de récupération, vous devez créer un groupe de stockage de récupération et une base de données de boîtes aux lettres et leur attribuer le même nom.

#### **Exemple:**

Pour restaurer une base de données MailboxDatabase1 à partir du premier groupe de stockage vers un groupe de stockage de récupération, vous devez créer un groupe de stockage de récupération et y ajouter cette base de données.

**Remarque :** Cette option ne s'applique pas à Microsoft Exchange Server 2003.

**Démonter la base de données :** cette option permet de démonter la base de données avant la restauration et de la monter après la restauration.

En règle générale, avant une restauration, Microsoft Exchange réalise certains contrôles sur les éléments suivants :

- Le statut de la base de données à restaurer est Démonté.
- Aucune restauration inattendue de la base de données n'aura lieu.
- Pour éviter la restauration inattendue d'une base de données de production Microsoft Exchange, un commutateur est ajouté pour permettre l'écrasement de la base de données lors du processus de restauration. Microsoft Exchange refusera d'effectuer toute restauration de base de données si ce commutateur n'est pas défini.
- Dans UDP, ces deux options sont contrôlées par l'option Démonter la base de données avant la restauration et monter la base de données après la restauration. Avec cette option, UDP vous permet de lancer le processus de restauration automatiquement sans effectuer d'opérations manuelles. Vous pouvez également spécifier le montage ou le démontage manuel de la base de données.
- Si vous activez cette option, vous indiquez que la récupération doit automatiquement démonter la base de données Microsoft Exchange avant la restauration, puis la monter une fois la restauration terminée. Cette option permet également d'écraser la base de données Microsoft Exchange lors de la restauration.
- Lorsqu'elle n'est pas activée, elle empêche le démontage automatique de la base de données Microsoft Exchange avant la récupération et le montage de la base de données après la récupération.
- L'administrateur Microsoft Exchange devra effectuer certaines opérations manuelles telles que le démontage de la base de données Exchange, la définition de l'indicateur Autoriser le remplacement sur la base de données, le montage de la base de données Microsoft Exchange, etc. Sous Exchange, la procédure de récupération a lieu lors du montage de la base de données.
- En outre, lorsque cette option n'est pas activée, l'écrasement de la base de données Microsoft Exchange lors de la restauration n'est pas autorisé.
- 8. Cliquez sur OK.
- 9. Cliquez sur l'onglet Destination.

Les options de destination s'affichent.

- 10. Dans l'onglet Destination, effectuez l'une des actions suivantes :
	- Activez la case à cocher située près de l'option Restaurer les fichiers à leurs emplacements d'origine. Si vous sélectionnez cette option, Arcserve Backup restaure les données à l'emplacement de la sauvegarde.
	- Désactivez la case à cocher située près de l'option Restaurer les fichiers à leurs emplacements d'origine. Vous devrez spécifier un autre emplacement. De plus, Arcserve Backup restaure les données vers l'emplacement secondaire en utilisant les options de restauration locale spécifiées pour la base de données.

**Exemple :** L'ordinateur A contient la base de données suivante :

C:\Program Files\SQL Server\example.dat

Si l'option Restaurer les fichiers dans leur(s) emplacement(s) d'origine est spécifiée, Arcserve Backup restaure la base de données vers un chemin d'origine sur l'ordinateur A. Si vous décochez la case située en regard de Restaurer les fichiers dans leur(s) emplacement(s) d'origine, que vous spécifiez l'ordinateur B comme emplacement secondaire et que l'option Restaurer vers l'emplacement d'origine est spécifiée pour la base de données, Arcserve Backup restaure la base de données à l'emplacement d'origine (C:\Program Files\SQL Server\example.dat) sur l'ordinateur B.

11. Cliquez sur l'onglet Planification.

Les options de planification s'affichent.

- 12. Spécifiez les options de planification requises pour le job.
- 13. Cliquez sur Options dans la barre d'outils et spécifiez les options globales de votre choix pour le job.

**Remarque :** Pour plus d'informations, consultez la section Options [globales](#page-399-0) de res[tauration.](#page-399-0)

14. Cliquez sur le bouton Soumettre de la barre d'outils pour soumettre le job.

La boîte de dialogue Média de restauration s'ouvre et contient une liste des médias requis pour l'opération.

15. Si le média requis réside sur plusieurs serveurs Arcserve Backup, cliquez sur la liste déroulante et spécifiez le serveur de sauvegarde souhaité pour l'exécution du job et cliquez sur OK.

La boîte de dialogue Nom d'utilisateur et mot de passe de session s'ouvre.

16. Dans la boîte de dialogue Nom d'utilisateur et mot de passe de session, modifiez ou confirmez le nom d'utilisateur et le mot de passe requis pour accéder aux sessions et cliquez sur OK.

La boîte de dialogue Soumettre le job s'ouvre.

17. Remplissez les champs de la boîte de dialogue Soumettre le job, puis cliquez sur OK.

Le job est soumis.

## **Récupération de données UDP à partir de sessions de données brutes**

Arcserve Backup permet de sauvegarder des points de récupération UDP et de stocker les données sur un média Arcserve Backup. Les points de récupération UDP sont stockés sur le média Arcserve Backup comme sessions de données brutes.

Arcserve Backup permet de récupérer des données Arcserve UDP à différents niveaux (fichier, dossier et application) pour les applications Microsoft SQL Server et Microsoft Exchange Server. Toutefois, pour récupérer des courriels spécifiques d'une boîte aux lettres à partir de sauvegardes activées prenant en charge la technologie de restauration granulaire GRT (Granular Restore Technology) d'Exchange, récupérez les sessions de données brutes du serveur UDP, puis utilisez UDP pour récupérer les messages des sessions GRT d'Exchange à partir du serveur UDP. Pour récupérer des courriels spécifiques, ouvrez la page d'accueil d'UDP et naviguez jusqu'à la session de données brutes récupérée pour localiser les objets que vous voulez récupérer.

Vous pouvez également utiliser les sessions de données brutes pour effectuer des récupérations à chaud de serveurs UDP. Si vous utilisez des sessions brutes, le processus de récupération à chaud comporte deux phases :

- 1. Récupérez la session brute à un autre emplacement ou sur une unité accessible par le serveur en échec lors du processus de récupération à chaud.
- 2. Démarrez le serveur que vous voulez récupérer au moyen du média de récupération à chaud UDP, puis accédez à l'emplacement dans lequel vous avez récupéré la session brute. Pour terminer le processus de récupération à chaud, suivez ensuite les étapes qui apparaissent à l'écran.

**Remarque :** Pour plus d'informations sur la récupération de fichiers et de dossiers et sur la récupération à chaud sur des serveurs UDP, consultez la documentation UDP.

#### **Tenez compte des éléments suivants :**

Arcserve Backup récupère les sessions de données brutes en utilisant la même structure de répertoires que la destination de sauvegarde UDP.

**Exemple** : Vous pouvez également utiliser l'autre emplacement (E:\restore).

Arcserve Backup récupère les sessions de données brutes sur la base du modèle suivant :

E:\restore\VSTORE\<numéro\_session\_origine>\

Arcserve Backup récupère les fichiers de catalogue pour les sessions de données brutes sur la base du modèle suivant :

E:\restore\CATALOG\<numéro\_session\_origine>\

Arcserve Backup permet de restaurer des sessions de données brutes uniquement vers des emplacements différents, non vers les emplacements d'origine.

Les étapes suivantes décrivent différentes opérations de récupération :

■ Récupération de noeuds UDP à partir de sessions de données brutes.

**Remarque :** Les étapes suivantes décrivent la soumission des jobs de restauration à l'aide de la méthode de restauration par session. Le processus de restauration de noeuds utilisant l'agent UDP ou sans agent à l'aide de la méthode de restauration par arborescence est identique au processus utilisé pour les autres types de données. Pour plus d'informations sur la méthode de restauration par arborescence, reportez-vous à la section Restauration de données.

#### **Procédez comme suit :**

- 1. Ouvrez la console du gestionnaire Arcserve Backup.
- 2. Dans le menu Démarrage rapide, cliquez sur Restauration. La fenêtre Gestionnaire de restauration s'ouvre.
- 3. Dans la liste déroulante, cliquez sur Restauration par session.

Les sessions apparaissent dans l'arborescence des sessions.

- 4. Localisez le serveur UDP contenant la session de données brutes que vous voulez récupérer.
- 5. Activez la case à cocher située à côté de la session brute.
- 6. Cliquez sur l'onglet Destination.

Les options de destination s'affichent.

- 7. (Facultatif) Dans l'onglet Destination, désélectionnez la case à cocher Restaurer les fichiers vers leur emplacement d'origine, puis spécifiez l'emplacement vers lequel vous souhaitez restaurer les données.
- 8. Cliquez sur l'onglet Planification. Les options de planification s'affichent.
- 9. Spécifiez les options de planification requises pour le job.
- 10. Cliquez sur Options dans la barre d'outils et spécifiez les options globales de votre choix pour le job.

**Remarque :** Pour plus d'informations, consultez la section Options [globales](#page-399-0) de res[tauration.](#page-399-0)

11. Cliquez sur le bouton Soumettre de la barre d'outils pour soumettre le job.

La boîte de dialogue Média de restauration s'ouvre et contient une liste des médias requis pour l'opération.

12. Si le média requis réside sur plusieurs serveurs Arcserve Backup, cliquez sur la liste déroulante et spécifiez le serveur de sauvegarde que vous voulez pour l'exécution du job et cliquez sur OK.

La boîte de dialogue Nom d'utilisateur et mot de passe de session s'ouvre.

13. Dans la boîte de dialogue Nom d'utilisateur et mot de passe de session, modifiez ou confirmez le nom d'utilisateur et le mot de passe requis pour accéder aux sessions et cliquez sur OK.

La boîte de dialogue Soumettre le job s'ouvre.

14. Remplissez les champs de la boîte de dialogue Soumettre le job, puis cliquez sur OK.

Le job est soumis.

A l'issue du job de restauration, utilisez les sessions que vous avez restaurées vers un autre emplacement pour récupérer les données UDP.

# **Récupération des référentiels de données Arcserve UDP à partir du média Arcserve Backup**

Arcserve Backup vous permet de sauvegarde les référentiels de données Arcserve UDP à partir du média Arcserve Backup. Si les référentiels de données contiennent des sessions de données brutes, vous pouvez effectuer une récupération sur le serveur Arcserve UDP, puis utiliser Arcserve UDP pour récupérer les sessions individuelles à partir du serveur Arcserve UDP.

Vous pouvez également utiliser les référentiels de données récupérés sur Arcserve UDP.

#### **Procédez comme suit :**

- 1. Ouvrez la console du gestionnaire Arcserve Backup.
- 2. Dans le menu Démarrage rapide, cliquez sur **Restauration**.

La fenêtre **Gestionnaire de restauration** s'ouvre.

3. Dans la liste déroulante, cliquez sur **Restauration par session**.

Les sessions apparaissent dans l'arborescence des sessions.

4. Localisez la session du référentiel de données Arcserve UDP que vous voulez récupérer.

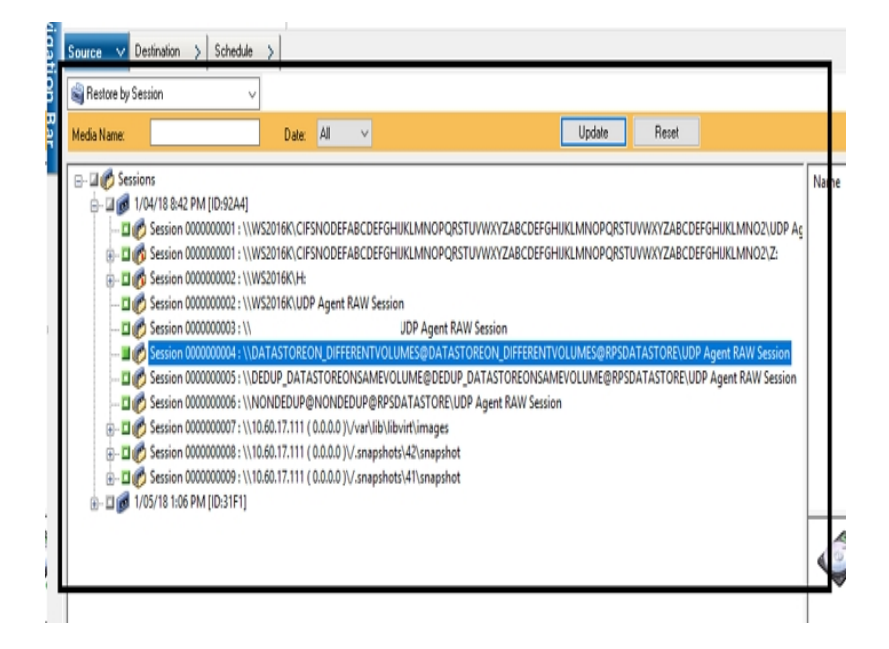

- 5. Sélectionnez la session qui contient le référentiel de données.
- 6. Cliquez sur l'onglet **Destination**.

L'onglet **Destination** s'affiche.

- 7. Décochez la case de *restauration du référentiel de données à un autre emplacement*.
- 8. Cliquez sur l'onglet **Planification**.

L'onglet **Planification** s'affiche.

9. Spécifiez les options de planification selon vos besoins et cliquez sur **Soumettre**.

### <span id="page-1181-0"></span>**Arcserve Backup**

Arcserve BackupArcserve Backup Arcserve Backup Arcserve Backup Arcserve Backup **Procédez comme suit :**

1.

#### **Important :**

- 2. Recherchez la clé suivante :
- 3. Définissez la valeur de la clé GenerateCatalog de type REG\_DWORD comme suit :
	- Générer des catalogues : **1**
	- (Valeur par défaut) Ne pas générer de catalogues : **0**
- 4. Fermez l'Editeur de registre Windows.

## <span id="page-1182-0"></span>**Soumission de jobs de sauvegarde de noeuds Arcserve UDP via Serveur de points de récupération**

Arcserve Backup permet de sauvegarder des sessions arcserve Unified Data Protection (UDP) qui sont protégées dans les référentiels de données de serveur de points de récupération au média Arcserve Backup au moyen d'un serveur proxy. Les médias Arcserve Backup peuvent être des systèmes de fichiers, des unités, des médias de bande, des unités NAS et autres unités résidant sur un réseau SAN.

Lorsque vous sauvegardez des serveurs Arcserve UDP via un serveur de points de récupération (RPS) Arcserve UDP, Arcserve Backup récupère l'ensemble des sessions de sauvegarde Arcserve UDP, pour tous les serveurs Arcserve UDP protégés par le référentiel du serveur de points de récupération Arcserve UDP.

Cette méthode de sauvegarde permet à Arcserve Backup de créer des sessions de sauvegardes complètes synthétiques à partir de sessions de sauvegarde Arcserve UDP complètes et incrémentielles. Vous pouvez utiliser les sessions de sauvegarde synthétiques pour récupérer des données Arcserve UDP à différents niveaux de précision (fichier, dossier et application) et effectuer des récupérations de système complètes des serveurs Arcserve UDP, comme la récupération à chaud.

Les étapes de sauvegarde d'un serveur Arcserve UDP à l'aide d'un Serveur de points de récupération sont identiques aux étapes de sauvegarde de fichiers, dossiers, noeuds, serveurs, etc.

La sauvegarde de noeuds Arcserve UDP via un Serveur de points de récupération peut également sauvegarder des noeuds Arcserve UDP ou des services Arcserve UDP arrêtés et inactifs.

#### **Procédez comme suit :**

- 1. Dans le gestionnaire de sauvegarde, cliquez sur l'onglet [Démarrer](#page-203-0) et spécifiez le type de job de sauvegarde à soumettre.
- 2. Pour afficher les noeuds et les serveurs proxys Arcserve UDP, cliquez sur l'onglet [Source.](#page-205-0)

Spécifiez les serveurs de points de récupération contenant les noeuds que vous souhaitez sauvegarder, comme illustré ci-après.

3. Pour spécifier l'emplacement de stockage des données de sauvegarde, cliquez sur l'onglet Destination.

**Remarque :** Arcserve UDPPour sauvegarder des sessions à l'aide de l'option Multiflux, cliquez sur l'option Multiflux dans l'onglet Destination et spécifiez le nombre maximum de flux que vous souhaitez autoriser pour le job.

- 4. Pour spécifier la date/l'heure et la fréquence d'exécution du job, cliquez sur l'onglet [Planifier.](#page-222-0)
- 5. Pour spécifier les options de sauvegarde requises pour le job, cliquez sur le bouton Options dans la barre d'outils. Pour plus d'informations, consultez la section Options globales de [sauvegarde](#page-225-0).
- 6. Cliquez sur le bouton Soumettre sur la barre d'outils pour soumettre le job.

**Remarque :** Si les sessions Arcserve UDP sont protégées par mot de passe de session Arcserve UDP, alors le message suivant s'affiche et vous permet d'activer le chiffrement Arcserve Backup.

La boîte de dialogue Informations sur l'agent et la sécurité s'affiche.

- 7. Dans la boîte de dialogue Informations sur l'agent et la sécurité, modifiez ou confirmez les informations de sécurité et d'agent pour votre job, puis cliquez sur OK.
- 8. Lorsque la boîte de dialogue Soumission du job s'affiche, sélectionnez Exécuter pour exécuter le job immédiatement ou cliquez sur Exécuter le, puis sélectionnez la date et l'heure auxquelles vous souhaitez exécuter le job.

**Remarque :** Pour plus d'informations sur l'option Exécuter, consultez la section traitant de l'onglet File d'attente des jobs.

- 9. Attribuez un nom au job.
- 10. Si vous avez sélectionné plusieurs sources de sauvegarde et que vous souhaitez définir l'ordre de priorité de lancement des sessions de job, cliquez sur Priorité des sources. Utilisez les boutons Haut, Monter, Descendre et Bas pour modifier l'ordre de priorité de traitement des jobs. Lorsque vous avez défini les priorités, cliquez sur OK.
- 11. Pour enregistrer le job en tant que script de job Arcserve Backup, cliquez sur le bouton Enregistrer le job.
- 12. Pour enregistrer le modèle de job, cliquez sur le bouton Enregistrer le modèle.
- 13. Pour effectuer une vérification préalable du job, cliquez sur le bouton Vérification préalable. Si la vérification préalable échoue, cliquez sur Annuler pour modifier les paramètres du job.
- 14. Dans la boîte de dialogue Soumettre le job, cliquez sur OK.

Le job est soumis.

# <span id="page-1184-0"></span>**Méthode 2 : Sauvegarde de données Arcserve UDP à partir de référentiels de données**

Arcserve Backup sauvegarde des données UDP à partir de référentiels de données. Tous les noeuds et les points de récupération d'un référentiel de données sélectionné seront sauvegardés sur bande.

**Remarque :** cette méthode nécessite la licence d'*intégration de bande pour Arcserve UDP*. Une quantité est requise pour chaque serveur RPS.

Les référentiels de données sont placés comme indiqué ci-dessous :

#### **Procédez comme suit :**

- 1. Soumission de jobs de [sauvegarde](#page-1185-0) du référentiel de données Arcserve UDP
- 2. via le serveur de points de [récupération](#page-1185-0) (RPS)
- 3. [Récupération](#page-1187-0) des référentiels de données Arcserve UDP à partir du média [Arcserve](#page-1187-0) Backup

# <span id="page-1185-0"></span>**Soumission de jobs de sauvegarde du référentiel de données Arcserve UDP via le serveur de points de récupération (RPS)**

Arcserve Backup vous permet de sauvegarder les référentiels de données Arcserve Unified Data Protection (UDP) sur un média Arcserve Backup. Le processus de sauvegarde du référentiel de données Arcserve UDP est très similaire à la procédure requise pour la sauvegarde des noeuds via les points de récupération Arcserve UDP, côté Arcserve Backup.

#### **Procédez comme suit :**

- 1. Dans le gestionnaire de sauvegarde, cliquez sur l'onglet **Démarrer** et spécifiez le type de job de sauvegarde à soumettre.
- 2. Cliquez sur l'onglet **Source** pour afficher les serveurs de point de récupération Arcserve UDP.

**Remarque :** Arcserve Backup ne prend pas en charge les référentiels de données distants ou partagés pour les points de récupération (RPS).

Spécifiez le serveur de points de récupération contenant les centres de données que vous souhaitez sauvegarder, comme indiqué dans l'écran ci-dessous.

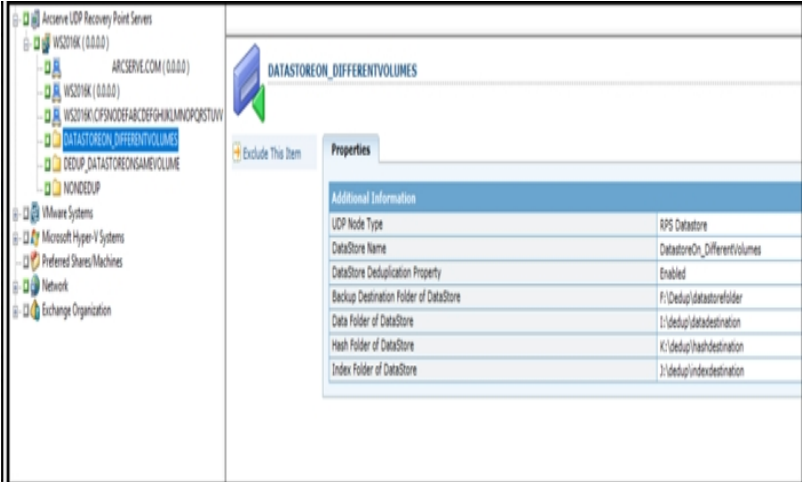

- 3. Pour spécifier l'emplacement de stockage des données de sauvegarde, cliquez sur l'onglet **Destination**.
- 4. Pour spécifier la date/l'heure et la fréquence d'exécution du job, cliquez sur l'onglet **Planifier**.

5. Pour spécifier les options de sauvegarde requises pour le job, cliquez sur le bouton **Options dans la barre d'outils**.

# **Soumission incrémentielle de jobs de sauvegarde du référentiel de données Arcserve UDP via le serveur de points de récupération (RPS)**

P00001594 est requis pour activer les sauvegardes incrémentielles du référentiel de serveurs de points de récupération (RPS). Après avoir appliqué le correctif, vous pouvez choisir de soumettre une sauvegarde incrémentielle personnalisée ou une sauvegarde planifiée, sur une période incrémentielle de 5 ou 7 jours par semaine.

Le menu contextuel illustré ci-dessous peut apparaître lorsque vous choisissez une sauvegarde incrémentielle pour le référentiel RPS.

**Limitation :** Il n'est pas possible de combiner dans un même job la sauvegarde du référentiel RPS et celle des noeuds de l'agent UDP. Vous devez soumettre des jobs distincts pour le référentiel RPS et les noeuds d'agent UDP.

# <span id="page-1187-0"></span>**Récupération des référentiels de données Arcserve UDP à partir du média Arcserve Backup**

Arcserve Backup vous permet de sauvegarde les référentiels de données Arcserve UDP à partir du média Arcserve Backup. Si les référentiels de données contiennent des sessions de données brutes, vous pouvez effectuer une récupération sur le serveur Arcserve UDP, puis utiliser Arcserve UDP pour récupérer les sessions individuelles à partir du serveur Arcserve UDP.

Vous pouvez également utiliser les référentiels de données récupérés sur Arcserve UDP.

#### **Procédez comme suit :**

- 1. Ouvrez la console du gestionnaire Arcserve Backup.
- 2. Dans le menu Démarrage rapide, cliquez sur **Restauration**.

La fenêtre **Gestionnaire de restauration** s'ouvre.

3. Dans la liste déroulante, cliquez sur **Restauration par session**.

Les sessions apparaissent dans l'arborescence des sessions.

4. Localisez la session du référentiel de données Arcserve UDP que vous voulez récupérer.

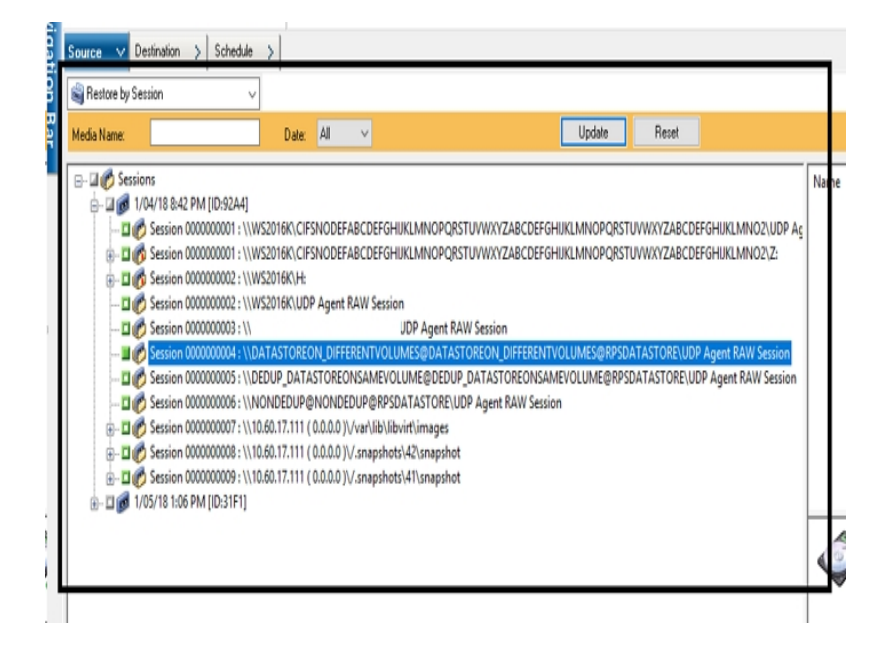

- 5. Sélectionnez la session qui contient le référentiel de données.
- 6. Cliquez sur l'onglet **Destination**.
L'onglet **Destination** s'affiche.

- 7. Décochez la case de *restauration du référentiel de données à un autre emplacement*.
- 8. Cliquez sur l'onglet **Planification**.

L'onglet **Planification** s'affiche.

9. Spécifiez les options de planification selon vos besoins et cliquez sur **Soumettre**.

# **Méthode 3 : Sauvegarde du serveur RPS à l'aide de l'agent client**

Soumettez la sauvegarde de l'agent client en sélectionnant manuellement tous les dossiers faisant partie d'un référentiel de données de points de récupération avec l'option globale *Utiliser VSS*.

Cette méthode nécessite les licences Arcserve Backup Base, Agent client pour Windows et Open File Agent. Le nombre de licences dépend de l'emplacement d'installation des serveurs Arcserve Backup et Arcserve RPS.

## **Pour sauvegarder le serveur RPS à l'aide de la méthode de l'agent client, Procédez comme suit :**

- 1. Ouvrez le gestionnaire de sauvegarde Arcserve.
- 2. A partir du volet **Démarrage rapide**, cliquez sur **Sauvegarde**, puis sur Ajouter un serveur de points de récupération sous **Agent client**.
- 3. Accédez au noeud et sélectionnez manuellement tous les dossiers qui sont
- <sub>1</sub> configurés avec le serveur UDP.
- 5. La boîte de dialogue **Options globales** s'ouvre.
- 6. Cliquez sur l'onglet **Service de clichés instantanés de volumes**.
- 7.

Vous pouvez également effectuer une sauvegarde incrémentielle/une restauration à un point dans le temps. Pour plus d'informations, consultez la section Exécution d'une sauvegarde [incrémentielle/restauration](#page-1189-0) à un point dans le [temps.](#page-1189-0)

# <span id="page-1189-0"></span>**Exécution d'une sauvegarde incrémentielle et d'une restauration à un point dans le temps**

Cette section comprend les sujets suivants :

- **[Conditions](#page-1190-0) requises**
- Procédure de sauvegarde [incrémentielle](#page-1191-0) pour le référentiel de données de points de [récupération](#page-1191-0) Arcserve UDP
- Procédure de [restauration](#page-1192-0) à un point dans le temps du référentiel de données de points de [récupération](#page-1192-0) Arcserve UDP

# <span id="page-1190-0"></span>**Conditions requises**

Par exemple, si le serveur Arcserve Backup est l'ordinateur A et que l'ordinateur B est le serveur RPS Arcserve UDP sur lequel vous devez installer l'agent client, les modifications suivantes au chemin d'accès au Registre sont nécessaires pour activer la prise en charge de la sauvegarde incrémentielle et de la restauration à un point dans le temps pour les référentiels de données de serveur de points de récupération :

- **Pour l'ordinateur A - serveur Arcserve Backup**
	- *HKEY\_LOCAL\_MACHINE\SOFTWARE\Wow6432Node\ComputerAssociates\CA ARCServe Backup\Base\Task\Common* Nom de la clé : GenerateFullCatalog

Valeur : 1

<![CDATA[ ]]>*HKEY\_LOCAL\_MACHINE\SOFTWARE\Wow6432Node\ComputerAssociates\CA ARCServe Backup\Base\Task\Common*

Nom de la clé : FullBKSkipFCAT

Valeur : 1

- **Pour l'ordinateur B -** référentiel de données **RPS Arcserve UDP sur lequel est installé l'agent client**
	- *HKEY\_LOCAL\_MACHINE\SOFTWARE\ComputerAssociates\CA ARCServe Backup\ClientAgent\Parameters*

Nom de Registre : SendFullCatalog

Valeur : 1

*HKEY\_LOCAL\_MACHINE\SOFTWARE\ComputerAssociates\CA ARCServe Backup\ClientAgent\Parameters*

Nom de Registre : IncrDiffNoSkipRPSFiles

Valeur : 1

**Pour l'ordinateur sur lequel la restauration à un point dans le temps est effectuée**

*HKEY\_LOCAL\_MACHINE\SOFTWARE\ComputerAssociates\CA ARCServe Backup\ClientAgent\Parameters*

Nom de la clé : DeleteFiles

Valeur : 1

# <span id="page-1191-0"></span>**Procédure de sauvegarde incrémentielle**

#### **Procédez comme suit :**

- 1. Connectez-vous au gestionnaire Arcserve Backup.
- 2. Accédez à **Démarrage rapide**, **Sauvegarde**.
- 3. Sous l'onglet **Source**, sélectionnez le noeud d'agent client, cliquez avec le bouton droit et sélectionnez **Ajouter un ordinateur/objet**.
- 4. Dans la fenêtre contextuelle Ajouter un agent, saisissez les détails de l'agent client RPS Arcserve UDP et cliquez sur **OK**.

#### **Remarques :**

- Le job de sauvegarde incrémentielle ne prend pas en charge le serveur de points de récupération disponible dans le noeud *Serveurs de points de récupération Arcserve UDP*.
- Les sauvegardes incrémentielles ne sont pas prises en charge si le référentiel de données se trouve sur un ordinateur différent.
- 5. Développez les dossiers et cochez la case des référentiels de données correspondants au sein de l'agent client.

**Remarque :** Vous devez sélectionner tous les chemins de référentiels de données disponibles à différents emplacements.

- 6. Accédez au menu de sauvegarde et cliquez sur **Options**.
- 7. Dans la fenêtre Options globales, accédez à l'onglet **Service de clichés instantanés de volumes**.
- 8. Sélectionnez l'option *Utiliser l'enregistreur VSS*, désactivez l'option *Revenir à la méthode de sauvegarde classique en cas d'échec de l'enregistreur VSS* et cliquez sur **OK**.
- 9. Accédez à l'onglet **Planifier** et sélectionnez le type **Sauvegarde incrémentielle** parmi les options de **méthode de sauvegarde quotidienne**.

**Remarque :** afin de garantir la cohérence des données, nous vous recommandons d'effectuer des sauvegardes intermédiaires complètes après l'exécution de certains jobs incrémentiels. Par exemple, vous pouvez effectuer une sauvegarde complète après 10 jobs incrémentiels.

10. Accédez à l'onglet **Destination**, sélectionnez la destination requise et soumettez le job de sauvegarde.

<span id="page-1192-0"></span>La sauvegarde incrémentielle pour le référentiel de données de points de récupération Arcserve UDP est terminée.

# **Procédure de restauration à un point dans le temps**

### **Procédez comme suit :**

- 1. Connectez-vous au gestionnaire Arcserve Backup.
- 2. Accédez à **Démarrage rapide**, **Restaurer**.
- 3. Dans l'onglet Source, sélectionnez **Restauration par session** dans la liste déroulante.
- 4. Développez les dossiers et cochez la case des référentiels de données correspondants à restaurer.
- 5. Accédez au menu **Restaurer** et sélectionnez **Exécuter/Planifier**.
- 6. A partir de la fenêtre **Média de restauration**, sélectionnez l'emplacement requis pour la restauration, puis cliquez sur **OK**.

La restauration à un point dans le temps du référentiel de données Arcserve UDP est terminée.

# **Chapitre 15: Utilisation de la sauvegarde complète synthétique**

Cette section comprend les sujets suivants :

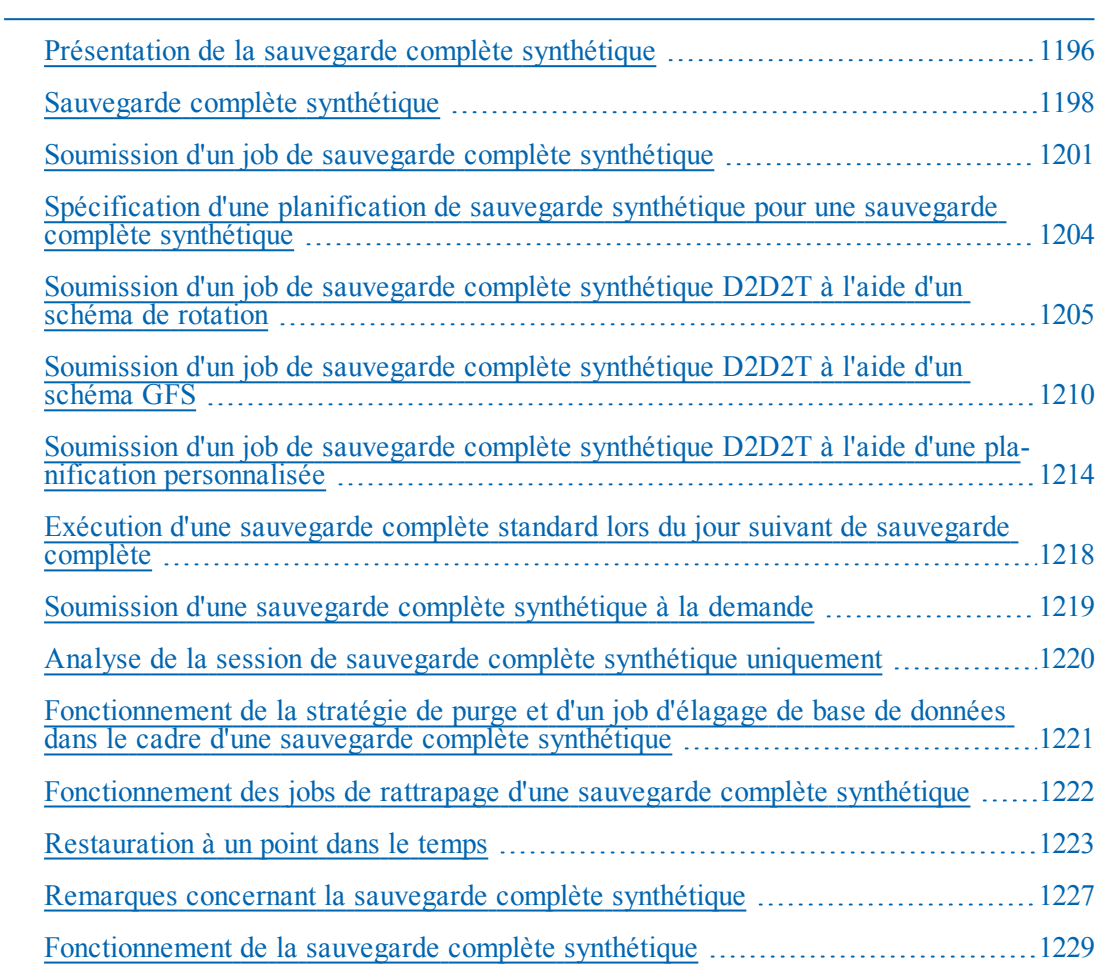

# <span id="page-1195-0"></span>**Présentation de la sauvegarde complète synthétique**

Les sauvegardes complètes synthétiques permettent de synthétiser une session complète précédente ainsi que ses sessions incrémentielles ultérieures vers une session complète.

Cette option permet d'effectuer les opérations suivantes :

- Activation de la sauvegarde complète synthétique et sélection d'une planification de sauvegardes synthétiques
- Synthétisation des sessions incrémentielles avec une nouvelle session de sauvegarde complète synthétique
- Génération d'une sauvegarde complète standard basée sur la planification de sauvegardes synthétiques dans le cadre du contrôle des données
- Exécution d'une sauvegarde complète standard le jour suivant la sauvegarde complète, sans attendre l'exécution de la sauvegarde complète planifiée
- Soumission des sauvegardes complètes synthétiques à la demande, sans attendre l'exécution du job de sauvegarde synthétique de données planifié
- Autorisation de l'analyse des sessions de sauvegarde complète synthétique uniquement dans le cadre du contrôle des données
- Migration des sessions de sauvegarde complète synthétique vers des unités de bande, cloud et de disque à l'aide de l'option D2D2T
- Restaurations à un point dans le temps
- Utilisation des processus de récupération après sinistre et de restauration à un point dans le temps pour récupérer des données Arcserve Backup permet d'effectuer une récupération après sinistre au moyen d'une session de sauvegarde complète synthétique sans consulter les sessions complètes ou incrémentielles précédentes.

La sauvegarde complète synthétique est prise en charge sur les applications et sur les plates-formes suivantes :

- Agent client : toutes les plates-formes qu'Arcserve Backup pour l'agent client Windows prend en charge. La sauvegarde complète synthétique est uniquement applicable à la version r16 une ultérieure des agents clients pour Windows (pas UNIX/Linux).
- Serveur : toutes les plates-formes que le serveur Arcserve Backup prend en charge. La sauvegarde complète synthétique est un type de job que vous pouvez soumettre sur le serveur Arcserve Backup r17 de votre choix (principal, membre ou autonome).

**Remarque :** Pour effectuer des jobs de sauvegarde complète synthétique, vous devez installer et disposer d'une licence Agent for Open Files Arcserve Backup sur les ordinateurs à sauvegarder.

# <span id="page-1197-0"></span>**Sauvegarde complète synthétique**

Vous pouvez utiliser Arcserve Backup pour effectuer une sauvegarde complète synthétique. Les sauvegardes complètes synthétiques permettent de synthétiser une session complète précédente ainsi que ses sessions incrémentielles ultérieures vers une session complète pour les agents clients pour Windows.

La sauvegarde complète synthétique permet d'effectuer les tâches suivantes :

- Synthétisation des sessions incrémentielles avec une nouvelle session de sauvegarde complète synthétique
- Génération d'une sauvegarde complète standard basée sur la planification de sauvegardes synthétiques dans le cadre du contrôle des données
- Exécution d'une sauvegarde complète standard le jour suivant la sauvegarde complète, sans attendre l'exécution de la sauvegarde complète planifiée
- Soumission des sauvegardes complètes synthétiques à la demande, sans attendre l'exécution du job de sauvegarde synthétique de données planifié
- Autorisation de l'analyse des sessions de sauvegarde complète synthétique uniquement dans le cadre du contrôle des données
- Migration des sessions de sauvegarde complète synthétique vers des unités de bande, cloud et de disque à l'aide de l'option D2D2T
- Restaurations à un point dans le temps
- Utilisation des processus de récupération après sinistre et de restauration à un point dans le temps pour récupérer des données Arcserve Backup permet d'effectuer une récupération après sinistre au moyen d'une session de sauvegarde complète synthétique sans consulter les sessions complètes ou incrémentielles précédentes.
- Activation de la sauvegarde complète synthétique et sélection d'une planification de sauvegardes synthétiques

**Remarque :** Pour inclure des objets dans la source de sauvegarde qui réside sur des serveurs, vous devez d'abord entrer les serveurs dans la base de données cliente. Pour ajouter des serveurs à la base de données, le logiciel Arcserve Backupdoit être en cours d'exécution.

Vous pouvez effectuer des sauvegardes complètes synthétiques avec les applications et les plates-formes suivantes :

Agent client : toutes les plates-formes qu'Arcserve Backup pour l'agent client Windows prend en charge. La sauvegarde complète synthétique est

uniquement applicable à la version r16 une ultérieure des agents clients pour Windows (pas UNIX/Linux).

Serveur : toutes les plates-formes que le serveur Arcserve Backup prend en charge. La sauvegarde complète synthétique est un type de job que vous pouvez soumettre sur le serveur Arcserve Backup r16 de votre choix (principal, membre ou autonome).

Le diagramme suivant illustre comment Arcserve Backup crée des sessions de sauvegarde complète synthétique :

Pour terminer la configuration du job, effectuez vos sélections dans les onglets Source, Planifier, Stratégies et Destination, puis, dans la barre d'outils, cliquez sur Options pour définir d'autres propriétés du job de sauvegarde. Si vous avez sélectionné un job de stockage intermédiaire, vous devez également spécifier un emplacement de stockage intermédiaire. Lorsque vous avez terminé, cliquez sur Soumettre pour soumettre le job.

### **Tenez compte des limitations suivantes :**

- La sauvegarde complète synthétique est prise en charge uniquement sur des unités de stockage intermédiaire sur disque et de déduplication. Grâce à l'option D2D2T, vous pouvez migrer des sessions de sauvegarde complète synthétique vers des unités de bande, cloud ou de disque.
- La sauvegarde complète synthétique prend en charge uniquement des agents clients pour Windows Arcserve Backup 16 ou version ultérieure. Toutefois, si la source de sauvegarde du même job contient d'autres agents (des agents de base de données ou des agents clients pour Windows d'une version antérieure à la version 16), Arcserve Backup utilise la méthode de sauvegarde initialement planifiée pour ces autres agents lors de la sauvegarde complète synthétique. Arcserve Backup synthétise uniquement les agents clients pour Windows de la version 16 ou versions ultérieures de Arcserve Backup.
- Dans le tableau de bord, vous pouvez afficher des informations détaillées concernant les sauvegardes complètes synthétiques dans le rapport sur l'état de la sauvegarde des jobs, dans le rapport sur l'état de la sauvegarde des noeuds et dans le rapport sur la taille totale de protection.
- Pour effectuer des jobs de sauvegarde complète synthétique, vous devez installer et disposer d'une licence Arcserve Backup Agent for Open Files sur les ordinateurs à sauvegarder.
- Le comportement suivant est normal si vous modifiez un job de sauvegarde complète synthétique :
- Lorsque vous modifiez les valeurs des options de chiffrement ou de compression appliquées au job, un job de sauvegarde complète standard s'exécute le jour suivant la planification d'exécution d'un job de sauvegarde complète.
- Lorsque vous modifiez les valeurs de la planification du job de sauvegarde synthétique ou les stratégies de purge, l'heure de la purge pour toutes les sessions concernées est mise à jour. Le job de sauvegarde complète standard ne sera pas exécuté.
- Lorsque vous ajoutez des noeuds ou des disques au job de sauvegarde synthétique, un job de sauvegarde complète standard s'exécute uniquement sur les noeuds et les disques ajoutés. Un job de sauvegarde complète standard n'est pas exécuté pour le job.
- Le comportement suivant est normal si vous changez la destination de sauvegarde d'une unité (groupe ou bande) :
	- Lorsque l'unité de destination du job de sauvegarde est une unité de déduplication de données, un job de sauvegarde complète standard sera exécuté le jour suivant la planification d'exécution d'un job de sauvegarde complète.
	- Lorsque l'unité de destination pour la sauvegarde est un système de fichiers ou une unité de déduplication de données avec une migration vers une bande et que vous modifiez l'emplacement de stockage intermédiaire, un job de sauvegarde complète standard sera exécuté le jour suivant la planification d'exécution d'un job de sauvegarde complète.
	- Lorsque l'unité de destination pour la sauvegarde est un système de fichiers ou une unité de déduplication de données avec une migration vers une bande et que vous modifiez la bande de destination, le job sera exécuté en fonction de sa planification. Une sauvegarde complète standard ne sera pas exécutée le lendemain de l'exécution du job.

# <span id="page-1200-0"></span>**Soumission d'un job de sauvegarde complète synthétique**

L'option Activer la sauvegarde complète synthétique permet de soumettre des sauvegardes planifiées de groupes et d'ordinateurs sources. Les sauvegardes complètes synthétiques permettent de soumettre des sauvegardes normales avec des sauvegardes par stockage intermédiaire et par déduplication qui combinent votre première sauvegarde complète (parente) et toutes les sauvegardes incrémentielles ultérieures dans une même session.

**Remarque :** La sauvegarde complète synthétique prend uniquement en charge l'agent client pour Windows à partir de la version r16. Elle n'est pas prise en charge pour les agents clients pour Windows d'une version antérieure à la version r16, pour les agents de base de données et pour les agents d'application. Si vous soumettez un job de sauvegarde complète synthétique dans le cadre de la sauvegarde des agents clients pour Windows ultérieurs à la version r16, des agents clients pour Windows antérieurs à la version r16, des agents de base de données ou des agents d'application dans un job unique, seul l'agent client pour Windows de la version r16 ou ultérieure sera synthétisé. La méthode de sauvegarde traditionnelle est utilisée pour les agents et les agents d'application qui ne prennent pas en charge la sauvegarde complète synthétique.

### **Exemple : Fonctionnement de la sauvegarde complète synthétique**

Les sauvegardes complètes synthétiques permettent de synthétiser une session complète précédente ainsi que ses sessions incrémentielles ultérieures vers une session complète pour les agents clients pour Windows.

**Remarque :** Pour effectuer des jobs de sauvegarde complète synthétique, vous devez installer et disposer d'une licence Agent for Open Files Arcserve Backup sur les ordinateurs à sauvegarder. Si vous n'installez pas l'agent avec licence, Arcserve Backup convertira les sauvegardes complètes synthétiques en sauvegardes normales et consignera un message d'avertissement dans le journal d'activité.

- Soumettez un job de sauvegarde complète synthétique.
- Lors du lancement du job, la première exécution sera une sauvegarde complète standard et les sauvegardes ultérieures seront des sauvegardes incrémentielles. La session complète sera la première session complète parente et les sauvegardes incrémentielles ultérieures s'exécutent d'après la stratégie de sauvegarde incrémentielle que vous avez définie.
- Lors de l'exécution du dernier job de sauvegarde incrémentielle, le job interroge l'agent client afin de connaître tous les fichiers modifiés et non modifiés.

Après la dernière sauvegarde incrémentielle, le job synthétique de données est créé.

- Le job synthétique de données assemble la dernière session complète (session parente) et les sessions incrémentielles ultérieures dans une session de sauvegarde complète synthétique.
- La nouvelle session de sauvegarde complète synthétique devient la session complète parente pour le job de sauvegarde complète synthétique suivant (sauf si une session de sauvegarde complète standard est exécutée après la session de sauvegarde complète synthétique).

## **Pour soumettre un job de sauvegarde complète synthétique :**

- 1. Ouvrez le gestionnaire de sauvegarde et cliquez sur l'onglet Démarrer.
- 2. Sélectionnez Sauvegarde normale ou Sauvegarde par déduplication, puis Activer la sauvegarde complète synthétique.

**Remarque :** Lorsque vous cliquez sur Sauvegarde normale et Activer la sauvegarde complète synthétique, l'option Activer le stockage intermédiaire est sélectionnée par défaut ; si vous désactivez l'option Activer le stockage intermédiaire, vous ne pouvez pas sélectionner l'option Activer la sauvegarde complète synthétique.

- 3. Sélectionnez les onglets [Source](#page-205-0), [Planifier,](#page-222-0) [Stratégies](#page-1203-0) et Destination pour spécifier les options requises pour le job. Si vous avez sélectionné un job de stockage intermédiaire, vous devez également spécifier un emplacement de stockage intermédiaire.
- 4. Pour spécifier les options globales du job, cliquez sur le bouton Options dans la barre d'outils. Pour plus d'informations, consultez la section Options [globales](#page-225-0) de [sauvegarde](#page-225-0).
- 5. Cliquez sur le bouton Soumettre dans la barre d'outils pour soumettre le job. La boîte de dialogue Informations sur l'agent et la sécurité s'affiche.
- 6. Modifiez ou confirmez les informations sur l'agent et la sécurité pour votre job, puis cliquez sur OK.
- 7. Lorsque la boîte de dialogue Soumission du job s'affiche, sélectionnez Exécuter pour exécuter le job immédiatement ou cliquez sur Exécuter le, puis sélectionnez la date et l'heure auxquelles vous souhaitez exécuter le job.

**Remarque :** Pour plus d'informations sur l'option Exécuter, consultez la section Onglet File [d'attente](#page-475-0) des jobs.

8. Entrez une description du job.

- 9. Si vous avez sélectionné plusieurs sources de sauvegarde et que vous souhaitez définir l'ordre de priorité de lancement des sessions de job, cliquez sur Priorité des sources. Utilisez les boutons Haut, Monter, Descendre et Bas pour modifier l'ordre de priorité de traitement des jobs. Lorsque vous avez défini les priorités, cliquez sur OK.
- 10. Pour enregistrer le job en tant que script de job Arcserve Backup, cliquez sur le bouton Enregistrer le job.
- 11. Pour enregistrer le modèle de job, cliquez sur le bouton Enregistrer le modèle.
- 12. Pour effectuer une vérification préalable du job, cliquez sur le bouton Vérification préalable. Si la vérification préalable échoue, cliquez sur Annuler pour modifier les paramètres du job.
- 13. Dans la boîte de dialogue Soumettre le job, cliquez sur OK.

Le job est soumis.

**Remarque** : Pour plus d'informations sur l'utilisation du stockage intermédiaire sur disque (D2D2T) et du stockage intermédiaire sur bande (D2T2T) dans le cadre de la gestion de vos opérations de sauvegarde, consultez la section [Fonctionnement](#page-298-0) de la sauvegarde de disque à [disque/bande](#page-298-0).

# <span id="page-1203-0"></span>**Spécification d'une planification de sauvegarde synthétique pour une sauvegarde complète synthétique**

Arcserve Backup permet de spécifier une planification de sauvegarde synthétique pour les sauvegardes complètes synthétiques. La planification de sauvegarde synthétique permet de définir le moment de l'exécution des jobs de sauvegarde complète synthétique et des options de planification des jobs de sauvegarde complète standard.

## **Pour activer la planification de sauvegarde synthétique pour une sauvegarde complète synthétique :**

1. Ouvrez le gestionnaire de sauvegarde et cliquez sur l'onglet Démarrer.

Dans l'onglet Démarrer, sélectionnez Sauvegarde normale ou Sauvegarde par déduplication, puis Activer le stockage intermédiaire et Activer la sauvegarde complète synthétique.

- 2. Cliquez sur l'onglet Planification.
- 3. Spécifiez les options de planification de sauvegarde synthétique suivantes qui s'appliquent à votre job :

## **Synthétique après le job de sauvegarde**

Permet de spécifier la durée (en heures et minutes) qui doit s'écouler avant que Arcserve Backup exécute une sauvegarde complète synthétique (non standard) après le dernier job de sauvegarde incrémentielle.

### **Planification des sauvegardes synthétiques**

Permet de spécifier la planification de sauvegardes synthétiques. Saisissez le nombre de semaines ou de mois qui doivent s'écouler avant l'exécution d'une sauvegarde complète synthétique et le jour de la semaine pour son exécution. En fonction du type de planification, vous pouvez spécifier le jour de la semaine et la semaine du mois de l'exécution de la sauvegarde complète synthétique.

## **Sauvegarde complète**

Permet de spécifier si une sauvegarde complète standard (non synthétique) doit être exécutée et de définir la fréquence de cette sauvegarde.

**Remarque :** La spécification d'une sauvegarde complète standard fait basculer la sauvegarde incrémentielle ou différentielle en sauvegarde complète standard.

# <span id="page-1204-0"></span>**Soumission d'un job de sauvegarde complète synthétique D2D2T à l'aide d'un schéma de rotation**

Le gestionnaire de sauvegarde propose des options de planification et des schémas de rotation qui facilitent la définition d'une stratégie de sauvegarde automatique. Vous pouvez utiliser un schéma de rotation adapté à votre environnement pour spécifier un job de sauvegarde complète synthétique de D2D2T.

**Remarque :** Pour effectuer des jobs de sauvegarde complète synthétique, vous devez installer et disposer d'une licence Agent for Open Files Arcserve Backup sur les ordinateurs à sauvegarder. Si vous n'installez pas l'agent avec licence, Arcserve Backup convertira les sauvegardes complètes synthétiques en sauvegardes normales et consignera un message d'avertissement dans le journal d'activité.

# **Pour soumettre un job de sauvegarde complète synthétique D2D2T à l'aide d'un schéma de rotation :**

- 1. Ouvrez le gestionnaire de sauvegarde et cliquez sur l'onglet Démarrer.
- 2. Sélectionnez Sauvegarde normale et Activer la sauvegarde complète synthétique. L'option Activer le stockage intermédiaire est sélectionnée par défaut.

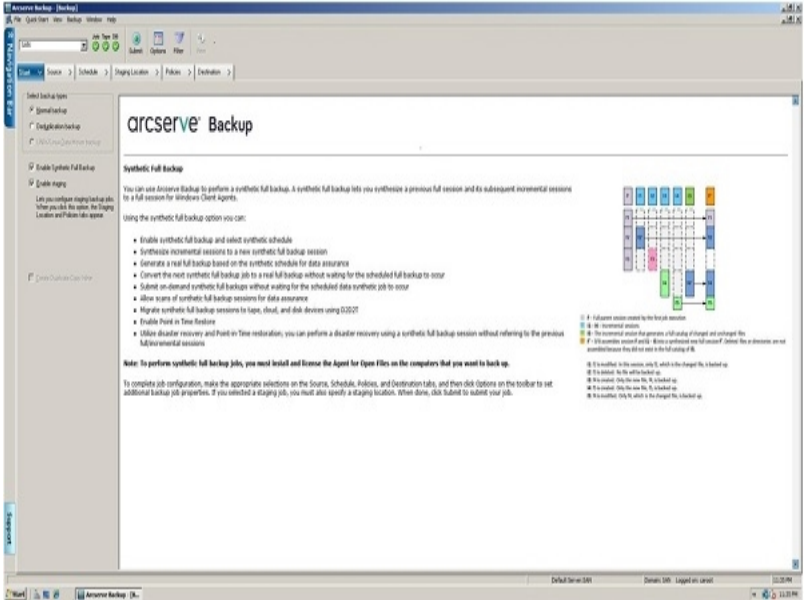

## **Tenez compte des éléments suivants :**

Lorsque vous sélectionnez Sauvegarde normale et Activer la sauvegarde complète synthétique, l'option Activer le stockage intermédiaire est activée par défaut. Cela est dû au fait que vous pouvez activer la sauvegarde complète synthétique pour une sauvegarde normale uniquement lorsque l'option

Activer le stockage intermédiaire est activée. Vous pouvez migrer les données vers des unités de bande, cloud et de disque.

- Lorsque vous sélectionnez Sauvegarde par déduplication et Activer la sauvegarde complète synthétique, l'option Activer le stockage intermédiaire est désactivée par défaut. Cela est dû au fait que la sauvegarde complète synthétique prend en charge la soumission d'un job de sauvegarde complète synthétique D2D2T vers une unité de déduplication sans que l'option Activer le stockage intermédiaire soit activée. Toutefois, vous pouvez également soumettre un job de sauvegarde complète synthétique vers une unité de déduplication à l'aide de l'option Activer le stockage intermédiaire.
- La sauvegarde complète synthétique ne prend pas en charge les sauvegardes via le moteur de transfert de données UNIX/Linux.
- 3. Cliquez sur l'onglet Source et sélectionnez la source de la sauvegarde.

**Remarque :** La sauvegarde complète synthétique prend uniquement en charge les agents clients pour Windows de la version 16 (ou versions ultérieures). Vous pouvez également sélectionner d'autres agents (agents clients pour Windows d'une version antérieure à la version 16, agents de base de données, agents d'application, etc.) avec des agents clients pour Windows de la version 16 (ou versions ultérieures) pour soumettre un job mixte. Dans ce job mixte, cela ne changera pas la méthode de sauvegarde des agents qui ne prennent pas en charge la sauvegarde complète synthétique.

4. Cliquez sur l'onglet Planifier, cliquez sur Utiliser le schéma de rotation, puis sur *<sauvegarde incrémentielle hebdomadaire sur 5 jours, complète le vendredi>*.

**Remarque :** Une sauvegarde incrémentielle des agents pour systèmes de fichiers a lieu, sauf le premier jour et les jours correspondant à la planification de sauvegarde complète quelle que soit la méthode de sauvegarde quotidienne sélectionnée. Une sauvegarde complète des agents pour systèmes de fichiers est réalisée les jours qui correspondent à la planification de sauvegarde complète.

5. Définissez la planification synthétique.

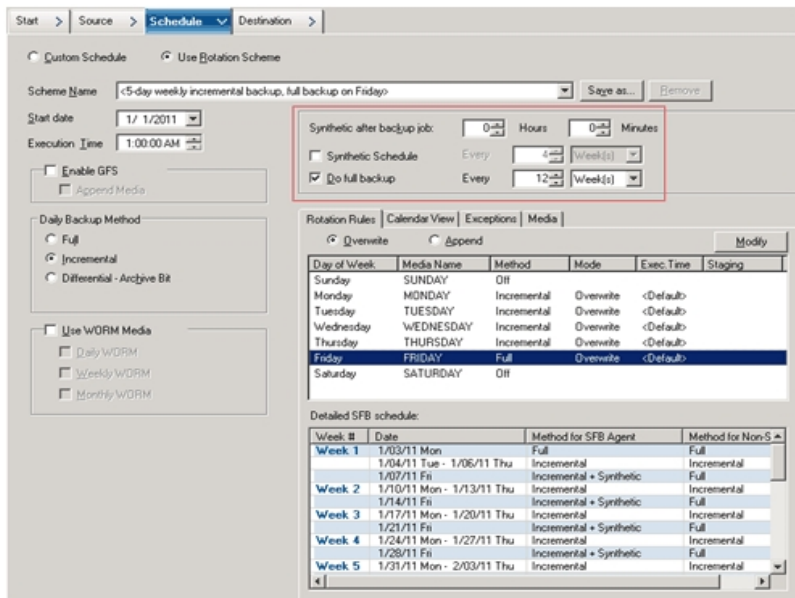

#### **Tenez compte des éléments suivants :**

- **Synthétique après le job de sauvegarde :** une fois le dernier job de sauvegarde incrémentielle terminé, un job synthétique de données est généré comme job d'exécution non planifiée. Pour éviter que plusieurs jobs se disputent les ressources d'UC ou de disque, vous pouvez programmer le job synthétique de données pour qu'il ait lieu une fois le dernier job de sauvegarde incrémentielle terminé.
- **Planification synthétique :** vous pouvez définir la planification en fonction de la durée d'exécution d'un job synthétique de données pour générer une session de sauvegarde complète synthétique. Si cette option n'est pas sélectionnée, la planification synthétique sera définie sur le paramètre par défaut, à savoir toutes les semaines. Dans ce scénario, un job synthétique de données sera exécuté tous les vendredis. Vous pouvez également activer la case à cocher Planification synthétique pour définir la Planification synthétique sur Toutes les *n* semaines.
- **Sauvegarde complète :** vous pouvez définir la planification sur la durée d'une sauvegarde complète traditionnelle dans le cadre du contrôle des données.

Assurez-vous que la planification de sauvegarde complète est plus longue que la planification synthétique lorsque vous activez l'option de sauvegarde complète. Sans quoi, le job synthétique de données ne pourra pas s'exécuter. Pour connaître la date/l'heure d'exécution du job synthétique de données, du job de sauvegarde

complète et du job de sauvegarde incrémentielle, sélectionnez l'option Planification de sauvegarde complète synthétique détaillée.

- 6. Cliquez sur l'onglet Emplacement de stockage intermédiaire et sélectionnez l'emplacement de stockage intermédiaire de votre job.
- 7. Cliquez sur l'onglet Stratégies et définissez la stratégie de migration.
- 8. Cliquez sur l'onglet Destination, sélectionnez Bande comme destination, et spécifiez le nom du pool de médias.
- 9. Pour spécifier les options globales du job, cliquez sur le bouton Options dans la barre d'outils. Pour plus d'informations, consultez la section Options [globales](#page-225-0) de [sauvegarde](#page-225-0).
- 10. Cliquez sur le bouton Soumettre dans la barre d'outils pour soumettre le job. La boîte de dialogue Informations sur l'agent et la sécurité s'affiche.
- 11. Modifiez ou confirmez les informations sur l'agent et la sécurité pour votre job, puis cliquez sur OK.

La boîte de dialogue Soumettre le job s'ouvre.

12. Spécifiez les options requises pour le job :

## **Exécuter**

Spécifie d'exécuter le job immédiatement.

### **Exécuter le**

Permet de spécifier la date et l'heure de l'exécution du job et de saisir une description pour le job. Le nom de job pour la sauvegarde complète synthétique commencera par *Sauvegarde synthétique* :

### **Priorité des sources**

Permet de spécifier la priorité de lancement des sessions de job si vous avez sélectionné plusieurs sources à sauvegarder. Utilisez les boutons Haut, Monter, Descendre et Bas pour modifier l'ordre de priorité de traitement des jobs.

### **Enregistrer le job**

Enregistre le job en tant que script de job Arcserve Backup.

### **Enregistrer le modèle**

Enregistre le modèle de job.

## **Vérification préalable**

Active la vérification préalable du job. Si la vérification préalable échoue, cliquez sur Annuler pour modifier les paramètres du job.

13. Une fois que vous avez terminé, cliquez sur OK.

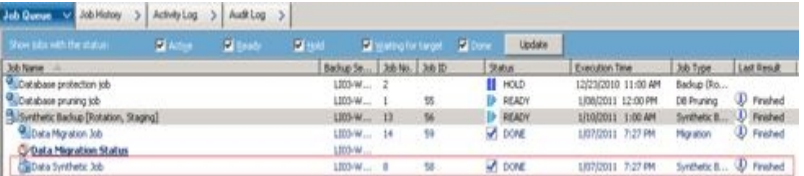

Le job est ajouté à la file d'attente des jobs.

**Remarque :** Tout comme pour les jobs de migration, un job synthétique de données est créé, puis ajouté dans la file d'attente des jobs sous le job maître, une fois la dernière sauvegarde incrémentielle terminée. Si le job synthétique de données échoue, un job de rattrapage est créé, puis ajouté dans la file d'attente de jobs.

# <span id="page-1209-0"></span>**Soumission d'un job de sauvegarde complète synthétique D2D2T à l'aide d'un schéma GFS**

La stratégie de rotation GFS (Grand-père-Père-Fils) permet de gérer des sauvegardes quotidiennes, hebdomadaires et mensuelles. Vous pouvez utiliser cette stratégie pour spécifier un job de sauvegarde complète synthétique D2D2T.

**Remarque :** Pour effectuer des jobs de sauvegarde complète synthétique, vous devez installer et disposer d'une licence Agent for Open Files Arcserve Backup sur les ordinateurs à sauvegarder. Si vous n'installez pas l'agent avec licence, Arcserve Backup convertira les sauvegardes complètes synthétiques en sauvegardes normales et consignera un message d'avertissement dans le journal d'activité.

**Pour soumettre un job de sauvegarde complète synthétique D2D2T à l'aide d'un schéma GFS :**

- 1. Ouvrez le gestionnaire de sauvegarde et cliquez sur l'onglet Démarrer.
- 2. Sélectionnez Sauvegarde normale et Activer la sauvegarde complète synthétique. L'option Activer le stockage intermédiaire est sélectionnée par défaut.

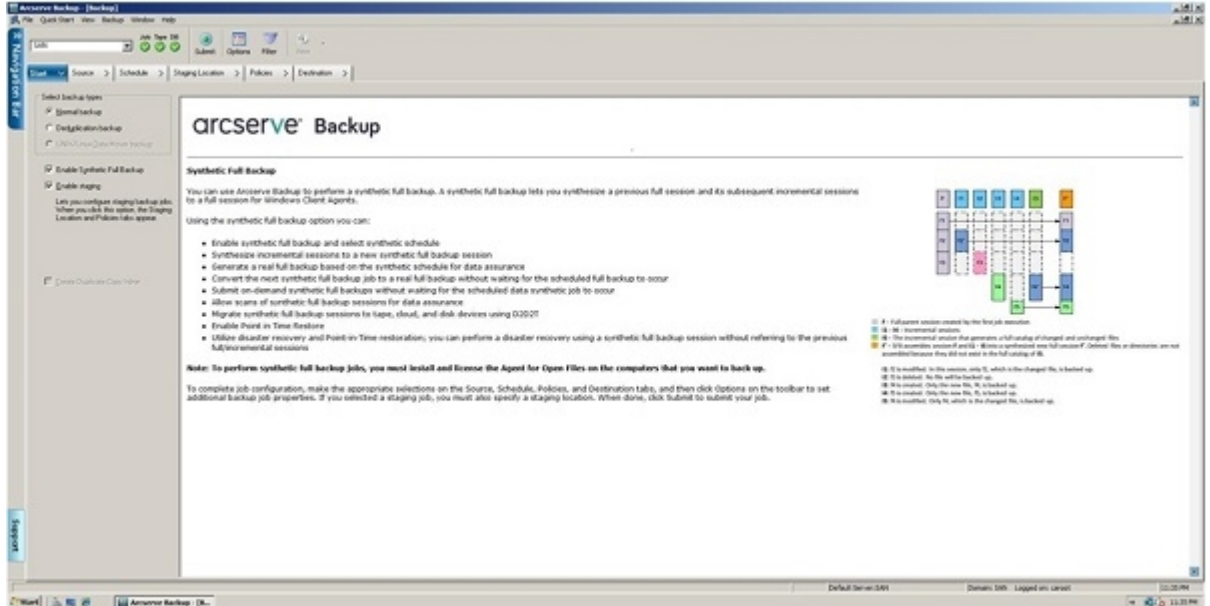

#### **Tenez compte des éléments suivants :**

Lorsque vous sélectionnez Sauvegarde normale et Activer la sauvegarde complète synthétique, l'option Activer le stockage intermédiaire est activée par défaut. Cela est dû au fait que vous pouvez activer la sauvegarde complète synthétique pour une sauvegarde normale uniquement lorsque l'option Activer le stockage intermédiaire est activée. Vous pouvez migrer les données

vers des unités de bande, cloud et de disque.

- Lorsque vous sélectionnez Sauvegarde par déduplication et Activer la sauvegarde complète synthétique, l'option Activer le stockage intermédiaire est désactivée par défaut. Cela est dû au fait que la sauvegarde complète synthétique prend en charge la soumission d'un job de sauvegarde complète synthétique D2D2T vers une unité de déduplication sans que l'option Activer le stockage intermédiaire soit activée. Toutefois, vous pouvez également soumettre un job de sauvegarde complète synthétique vers une unité de déduplication à l'aide de l'option Activer le stockage intermédiaire.
- La sauvegarde complète synthétique ne prend pas en charge les sauvegardes via le moteur de transfert de données UNIX/Linux.
- 3. Cliquez sur l'onglet Source et sélectionnez la source de la sauvegarde.

**Remarque :** La sauvegarde complète synthétique prend uniquement en charge les agents clients pour Windows de la version 16 (ou versions ultérieures). Vous pouvez également sélectionner d'autres agents (agents clients pour Windows d'une version antérieure à la version 16, agents de base de données, agents d'application, etc.) avec des agents clients pour Windows de la version 16 (ou versions ultérieures) pour soumettre un job mixte. Dans ce job mixte, cela ne changera pas la méthode de sauvegarde des agents qui ne prennent pas en charge la sauvegarde complète synthétique.

4. Cliquez sur l'onglet Planifier, cliquez sur Utiliser le schéma de rotation, puis sur *<sauvegarde incrémentielle hebdomadaire sur 5 jours, complète le vendredi, avec GFS>*.

**Remarque :** Une sauvegarde incrémentielle des agents pour systèmes de fichiers a lieu, sauf le premier jour et les jours correspondant à la planification de sauvegarde complète quelle que soit la méthode de sauvegarde quotidienne sélectionnée. Une sauvegarde complète des agents pour systèmes de fichiers est réalisée les jours qui correspondent à la planification de sauvegarde complète.

5. Définissez la planification synthétique.

### **Tenez compte des éléments suivants :**

**Synthétique après le job de sauvegarde :** une fois le dernier job de sauvegarde incrémentielle terminé, un job synthétique de données est généré comme job d'exécution non planifiée. Pour éviter que plusieurs jobs se disputent les ressources d'UC ou de disque, vous pouvez programmer le job synthétique de données pour qu'il ait lieu une fois le dernier job de sauvegarde

incrémentielle terminé.

- **Planification des sauvegardes synthétiques :** cette option n'est pas applicable lorsque l'option Activer le schéma GFS est sélectionnée. En d'autres termes, vous ne pouvez pas spécifier de planification synthétique sur *n* semaines pour un job GFS et la planification synthétique sera définie sur toutes les semaines. Dans ce scénario, le job synthétique de données s'exécutera tous les vendredis.
- **Sauvegarde complète :** vous pouvez définir la planification sur la durée d'une sauvegarde complète traditionnelle dans le cadre du contrôle des données.

Assurez-vous que la planification de sauvegarde complète est plus longue que la planification synthétique lorsque vous activez l'option de sauvegarde complète. Pour connaître la date/l'heure d'exécution du job synthétique, du job de sauvegarde complète et du job de sauvegarde incrémentielle, sélectionnez l'option Planification de sauvegarde complète synthétique détaillée.

- 6. Cliquez sur l'onglet Emplacement de stockage intermédiaire et sélectionnez l'emplacement de stockage intermédiaire de votre job.
- 7. Cliquez sur l'onglet Stratégies et définissez la stratégie de migration.
- 8. Cliquez sur l'onglet Destination, sélectionnez Bande comme destination, et spécifiez le nom du pool de médias.
- 9. Pour spécifier les options globales du job, cliquez sur le bouton Options dans la barre d'outils. Pour plus d'informations, consultez la section Options [globales](#page-225-0) de [sauvegarde](#page-225-0).
- 10. Cliquez sur le bouton Soumettre dans la barre d'outils pour soumettre le job. La boîte de dialogue Informations sur l'agent et la sécurité s'affiche.
- 11. Modifiez ou confirmez les informations sur l'agent et la sécurité pour votre job, puis cliquez sur OK.

La boîte de dialogue Soumettre le job s'ouvre.

12. Spécifiez les options requises pour le job :

**Exécuter**

Spécifie d'exécuter le job immédiatement.

**Exécuter le**

Permet de spécifier la date et l'heure de l'exécution du job et de saisir une description pour le job. Le nom de job pour la sauvegarde complète synthétique commencera par *Sauvegarde synthétique* :

### **Priorité des sources**

Permet de spécifier la priorité de lancement des sessions de job si vous avez sélectionné plusieurs sources à sauvegarder. Utilisez les boutons Haut, Monter, Descendre et Bas pour modifier l'ordre de priorité de traitement des jobs.

## **Enregistrer le job**

Enregistre le job en tant que script de job Arcserve Backup.

### **Enregistrer le modèle**

Enregistre le modèle de job.

### **Vérification préalable**

Active la vérification préalable du job. Si la vérification préalable échoue, cliquez sur Annuler pour modifier les paramètres du job.

13. Une fois que vous avez terminé, cliquez sur OK.

Le job est ajouté à la file d'attente des jobs.

**Remarque :** Tout comme pour les jobs de migration, un job synthétique de données est créé, puis ajouté dans la file d'attente des jobs sous le job maître, une fois la dernière sauvegarde incrémentielle terminée. Si le job synthétique de données échoue, un job de rattrapage est créé, puis ajouté dans la file d'attente de jobs.

# <span id="page-1213-0"></span>**Soumission d'un job de sauvegarde complète synthétique D2D2T à l'aide d'une planification personnalisée**

Le gestionnaire de sauvegarde propose des options de planification et des schémas de rotation qui facilitent la définition d'une stratégie de sauvegarde automatique. Vous pouvez utiliser une planification de sauvegarde personnalisée adaptée à votre environnement pour spécifier un job de sauvegarde complète synthétique de D2D2T.

**Remarque :** Pour effectuer des jobs de sauvegarde complète synthétique, vous devez installer et disposer d'une licence Agent for Open Files Arcserve Backup sur les ordinateurs à sauvegarder. Si vous n'installez pas l'agent avec licence, Arcserve Backup convertira les sauvegardes complètes synthétiques en sauvegardes normales et consignera un message d'avertissement dans le journal d'activité.

# **Pour soumettre un job de sauvegarde complète synthétique D2D2T à l'aide d'une planification personnalisée :**

- 1. Ouvrez le gestionnaire de sauvegarde et cliquez sur l'onglet Démarrer.
- 2. Sélectionnez Sauvegarde normale et Activer la sauvegarde complète synthétique. L'option Activer le stockage intermédiaire est sélectionnée par défaut.

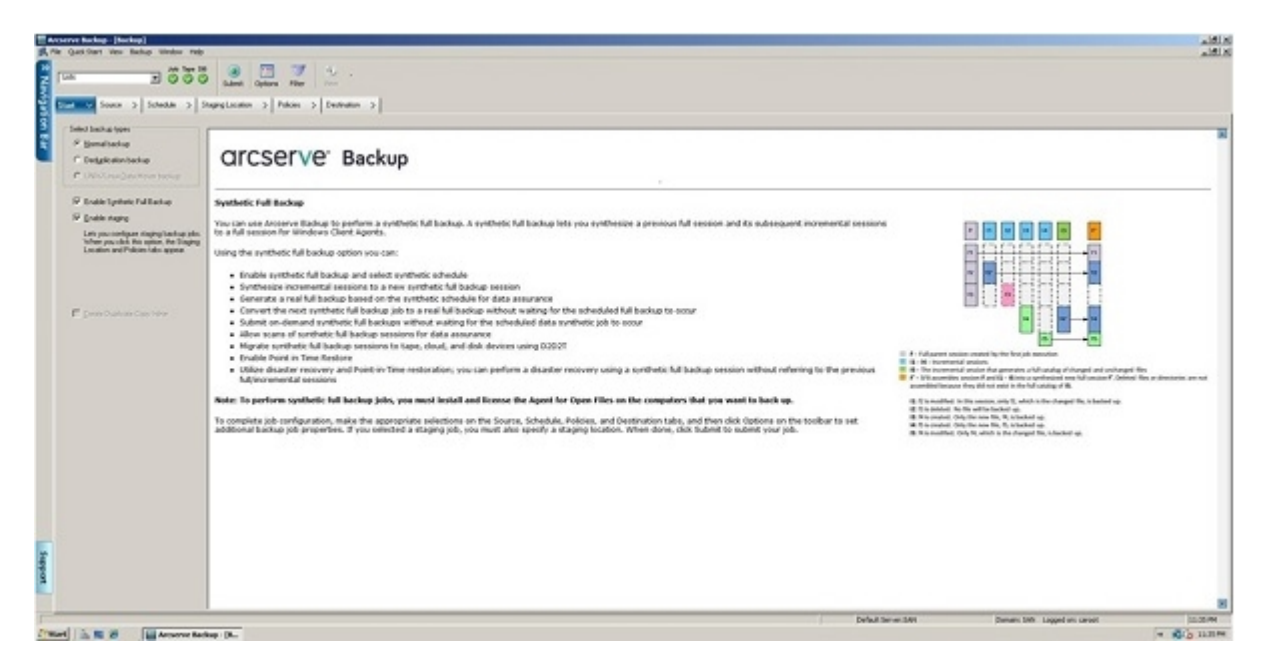

### **Tenez compte des éléments suivants :**

Lorsque vous sélectionnez Sauvegarde normale et Activer la sauvegarde complète synthétique, l'option Activer le stockage intermédiaire est activée par

défaut. Cela est dû au fait que vous pouvez activer la sauvegarde complète synthétique pour une sauvegarde normale uniquement lorsque l'option Activer le stockage intermédiaire est activée. Vous pouvez migrer les données vers des unités de bande, cloud et de disque.

- Lorsque vous sélectionnez Sauvegarde par déduplication et Activer la sauvegarde complète synthétique, l'option Activer le stockage intermédiaire est désactivée par défaut. Cela est dû au fait que la sauvegarde complète synthétique prend en charge la soumission d'un job de sauvegarde complète synthétique D2D2T vers une unité de déduplication sans que l'option Activer le stockage intermédiaire soit activée. Toutefois, vous pouvez également soumettre un job de sauvegarde complète synthétique vers une unité de déduplication à l'aide de l'option Activer le stockage intermédiaire.
- La sauvegarde complète synthétique ne prend pas en charge les sauvegardes via le moteur de transfert de données UNIX/Linux.
- 3. Cliquez sur l'onglet Source et sélectionnez la source de la sauvegarde.

**Remarque :** La sauvegarde complète synthétique prend uniquement en charge les agents clients pour Windows de la version 16 (ou versions ultérieures). Vous pouvez également sélectionner d'autres agents (agents clients pour Windows d'une version antérieure à la version 16, agents de base de données, agents d'application, etc.) avec des agents clients pour Windows de la version 16 (ou versions ultérieures) pour soumettre un job mixte. Dans ce job mixte, cela ne changera pas la méthode de sauvegarde des agents qui ne prennent pas en charge la sauvegarde complète synthétique.

4. Cliquez sur l'onglet Planifier, sélectionnez l'option Planification personnalisée et sélectionnez la méthode de répétition.

**Remarque :** Une sauvegarde incrémentielle des agents pour systèmes de fichiers a lieu, sauf le premier jour et les jours correspondant à la planification de sauvegarde complète quelle que soit la méthode de sauvegarde quotidienne sélectionnée. Une sauvegarde complète des agents pour systèmes de fichiers est réalisée les jours qui correspondent à la planification de sauvegarde complète.

5. Définissez la planification synthétique.

### **Tenez compte des éléments suivants :**

**Synthétique après le job de sauvegarde :** une fois le dernier job de sauvegarde incrémentielle terminé, un job synthétique de données est généré comme job d'exécution non planifiée. Pour éviter que plusieurs jobs se

disputent les ressources d'UC ou de disque, vous pouvez programmer le job synthétique de données pour qu'il ait lieu une fois le dernier job de sauvegarde incrémentielle terminé.

- **Planification synthétique :** vous pouvez définir la planification synthétique en fonction de la durée d'exécution d'un job synthétique pour générer une session de sauvegarde complète synthétique. Si cette option n'est pas sélectionnée, la planification synthétique sera définie sur le paramètre par défaut, à savoir tous les jours. Dans ce scénario, le job synthétique de données sera exécuté une fois la sauvegarde incrémentielle terminée, lors des jours de sauvegarde planifiés. Vous pouvez également activer la case à cocher Planification synthétique pour définir la Planification synthétique sur *n* semaines.
- **Sauvegarde complète :** vous pouvez définir la planification sur la durée d'une sauvegarde complète traditionnelle dans le cadre du contrôle des données.

Assurez-vous que la planification de sauvegarde complète est plus longue que la planification synthétique lorsque vous activez l'option de sauvegarde complète. Sans quoi, le job synthétique de données ne pourra pas s'exécuter. Pour connaître la date/l'heure d'exécution du job synthétique, du job de sauvegarde complète et du job de sauvegarde incrémentielle, sélectionnez l'option Planification de sauvegarde complète synthétique détaillée.

- 6. Cliquez sur l'onglet Emplacement de stockage intermédiaire et sélectionnez l'emplacement de stockage intermédiaire de votre job.
- 7. Cliquez sur l'onglet Stratégies et définissez la stratégie de migration.
- 8. Cliquez sur l'onglet Destination, sélectionnez Bande comme destination, et spécifiez le nom du pool de médias.
- 9. Pour spécifier les options globales du job, cliquez sur le bouton Options dans la barre d'outils. Pour plus d'informations, consultez la section Options [globales](#page-225-0) de [sauvegarde](#page-225-0).
- 10. Cliquez sur le bouton Soumettre dans la barre d'outils pour soumettre le job. La boîte de dialogue Informations sur l'agent et la sécurité s'affiche.
- 11. Modifiez ou confirmez les informations sur l'agent et la sécurité pour votre job, puis cliquez sur OK.

La boîte de dialogue Soumettre le job s'ouvre.

12. Spécifiez les options requises pour le job :

#### **Exécuter**

Spécifie d'exécuter le job immédiatement.

### **Exécuter le**

Permet de spécifier la date et l'heure de l'exécution du job et de saisir une description pour le job. Le nom de job pour la sauvegarde complète synthétique commencera par *Sauvegarde synthétique* :

### **Priorité des sources**

Permet de spécifier la priorité de lancement des sessions de job si vous avez sélectionné plusieurs sources à sauvegarder. Utilisez les boutons Haut, Monter, Descendre et Bas pour modifier l'ordre de priorité de traitement des jobs.

#### **Enregistrer le job**

Enregistre le job en tant que script de job Arcserve Backup.

#### **Enregistrer le modèle**

Enregistre le modèle de job.

#### **Vérification préalable**

Active la vérification préalable du job. Si la vérification préalable échoue, cliquez sur Annuler pour modifier les paramètres du job.

13. Une fois que vous avez terminé, cliquez sur OK.

Le job est ajouté à la file d'attente des jobs.

**Remarque :** Tout comme pour les jobs de migration, un job synthétique de données est créé, puis ajouté dans la file d'attente des jobs sous le job maître, une fois la dernière sauvegarde incrémentielle terminée. Si le job synthétique de données échoue, un job de rattrapage est créé, puis ajouté dans la file d'attente de jobs.

# <span id="page-1217-0"></span>**Exécution d'une sauvegarde complète standard lors du jour suivant de sauvegarde complète**

Vous pouvez effectuer une sauvegarde complète standard pour générer une session de sauvegarde complète, même si le jour en cours n'a pas été planifié pour une sauvegarde complète standard.

# **Pour exécuter une sauvegarde complète standard lors du prochain jour de sauvegarde complète :**

- 1. Ouvrez le gestionnaire d'état des jobs et cliquez sur l'onglet File d'attente des jobs.
- 2. Cliquez avec le bouton droit de la souris sur le job synthétique que vous voulez convertir et sélectionnez l'option Exécuter une sauvegarde complète réelle le prochain jour de sauvegarde complète.

Une sauvegarde complète standard sera exécutée le jour prochain de sauvegarde complète. Le jour prochain de sauvegarde complète est le jour au cours duquel une sauvegarde complète sera exécutée en fonction de la planification d'origine, non de la planification synthétique.

Par exemple, si vous soumettez un job de sauvegarde complète synthétique et de sauvegarde incrémentielle hebdomadaire sur 5 jours, de rotation le vendredi, avec une planification synthétique toutes les 4 semaines le lundi, que vous cliquez avec le bouton droit de la souris sur le job et que vous sélectionnez l'option Exécuter une sauvegarde complète réelle le prochain jour de sauvegarde complète le premier jeudi, Arcserve Backup exécutera la sauvegarde complète réelle le premier vendredi.

De même, si vous modifiez un job de sauvegarde complète synthétique, une sauvegarde complète standard sera exécutée le jour suivant la sauvegarde complète suivante.

# <span id="page-1218-0"></span>**Soumission d'une sauvegarde complète synthétique à la demande**

Lorsque vous soumettez un job de sauvegarde complète synthétique avec l'option Activer la restauration à un point dans le temps sélectionnée, vous pouvez soumettre un job de sauvegarde complète synthétique à la demande pour synthétiser des sessions incrémentielles et leur session complète dans une nouvelle session complète, même si le jour en cours n'est pas planifié pour une sauvegarde complète synthétique.

**Pour soumettre une sauvegarde complète synthétique à la demande :**

- 1. Ouvrez le gestionnaire d'état des jobs et cliquez sur l'onglet File d'attente des jobs.
- 2. Cliquez avec le bouton droit de la souris sur le job synthétique que vous voulez exécuter et sélectionnez Synthétiser.

Le job synthétique est soumis.

# <span id="page-1219-0"></span>**Analyse de la session de sauvegarde complète synthétique uniquement**

Vous pouvez soumettre un job différent de contrôle de l'état des médias pour analyser uniquement toutes les sessions de sauvegardes complètes synthétiques.

## **Pour soumettre un job de contrôle de l'état des médias pour analyser des sessions de sauvegardes complètes synthétiques :**

- 1. Ouvrez le gestionnaire d'analyse et de contrôle de l'état des médias.
- 2. Sélectionnez la bande qui contient les sessions de sauvegardes complètes synthétiques et cliquez Contrôle de l'état des médias.
- 3. Sélectionnez les options Activer le contrôle de l'état des médias et Analyser la session de sauvegarde complète synthétique, puis cliquez sur OK.
- 4. Cliquez sur Soumettre.

Le job de contrôle de l'état des médias est soumis. Il permet d'analyser toutes les sessions de sauvegardes complètes synthétiques sur la bande qui n'a pas été analysée antérieurement.

# <span id="page-1220-0"></span>**Fonctionnement de la stratégie de purge et d'un job d'élagage de base de données dans le cadre d'une sauvegarde complète synthétique**

Les données de bande, les informations ASDB et le fichier de catalogue de sessions en attente de synthétisation ne peuvent pas être purgés par le moteur de jobs et un job d'élagage de base de données. L'algorithme suivant sera utilisé pour obtenir une durée de conservation de données minimum lors de la session en attente de synthétisation :

MAX( MIN( Durée du cycle synthétique \* 2, Durée du cycle complet réel), Durée de conservation de la session dans la stratégie de purge)

Cela permet de garantir la présence d'au moins une session de sauvegarde complète (qu'elle soit standard ou synthétique) et toutes les sessions incrémentielles ultérieures. Etant donné qu'Arcserve Backup n'élaguera pas de fichiers de catalogue pour ces sessions, le dossier CATALOG.DB peut utiliser l'espace disque, dont la taille dépend de vos sources de sauvegarde et de votre stratégie de purge.

Arcserve Backup traite une session de sauvegarde complète (qu'elle soit standard ou synthétique) et toutes les sessions incrémentielles ultérieures comme un ensemble de sessions unique qui sera utilisé pour le job synthétique suivant. Par conséquent, la session de sauvegarde complète et toutes les sessions incrémentielles ultérieures auront la même stratégie de purge, même si vous avez défini une stratégie de purge différente pour des sauvegardes complètes et pour des sauvegardes incrémentielles. Arcserve Backup calcule la durée de purge pour la session complète uniquement et applique la même durée à toutes les sessions incrémentielles ultérieures.

Vous pouvez déterminer la durée de purge pour les sessions synthétiques associées en affichant le journal des jobs principal dans le journal d'activité.

# <span id="page-1221-0"></span>**Fonctionnement des jobs de rattrapage d'une sauvegarde complète synthétique**

Le jour de la sauvegarde complète synthétique, si certaines sessions incrémentielles ont terminé, mais que d'autres ont échoué, un job de rattrapage normal sera soumis pour l'agent client en échec. Un job synthétique de données pour la synthétisation de toutes les sessions terminées est également soumis. Si le job de rattrapage pour l'agent client en échec est terminé, il crée les sessions incrémentielles pour l'agent client en échec, puis il soumet un autre job synthétique de données pour la synthétisation de l'agent client en échec.

# <span id="page-1222-0"></span>**Restauration à un point dans le temps**

Avec la sauvegarde complète synthétique, vous pouvez activer la restauration à un point dans le temps.

### **Pour activer la restauration à un point dans le temps :**

- 1. Dans l'onglet Démarrer, sélectionnez l'option Activer la sauvegarde complète synthétique.
- 2. Cliquez sur le bouton Options, puis sur le panneau Options avancées.
- 3. Sélectionnez l'option Activer la restauration à un point dans le temps.

**Remarque :** Lorsque l'option Activer la restauration à un point dans le temps est activée, quelle que soit la méthode de sauvegarde quotidienne sélectionnée, une sauvegarde incrémentielle à un point dans le temps est exécutée pour les agents pour systèmes de fichiers, excepté le premier jour et celui correspondant à la planification de sauvegarde complète. Une sauvegarde complète des agents pour systèmes de fichiers est réalisée les jours qui correspondent à la planification de sauvegarde complète.

La méthode de sauvegarde dans le journal d'activité et la méthode de session dans la fenêtre Restauration par session passeront d'"Incrémentielle" à "Incrémentielle à un point dans le temps". Toutefois, la méthode de sauvegarde dans l'interface utilisateur de sauvegarde reste "Incrémentielle".

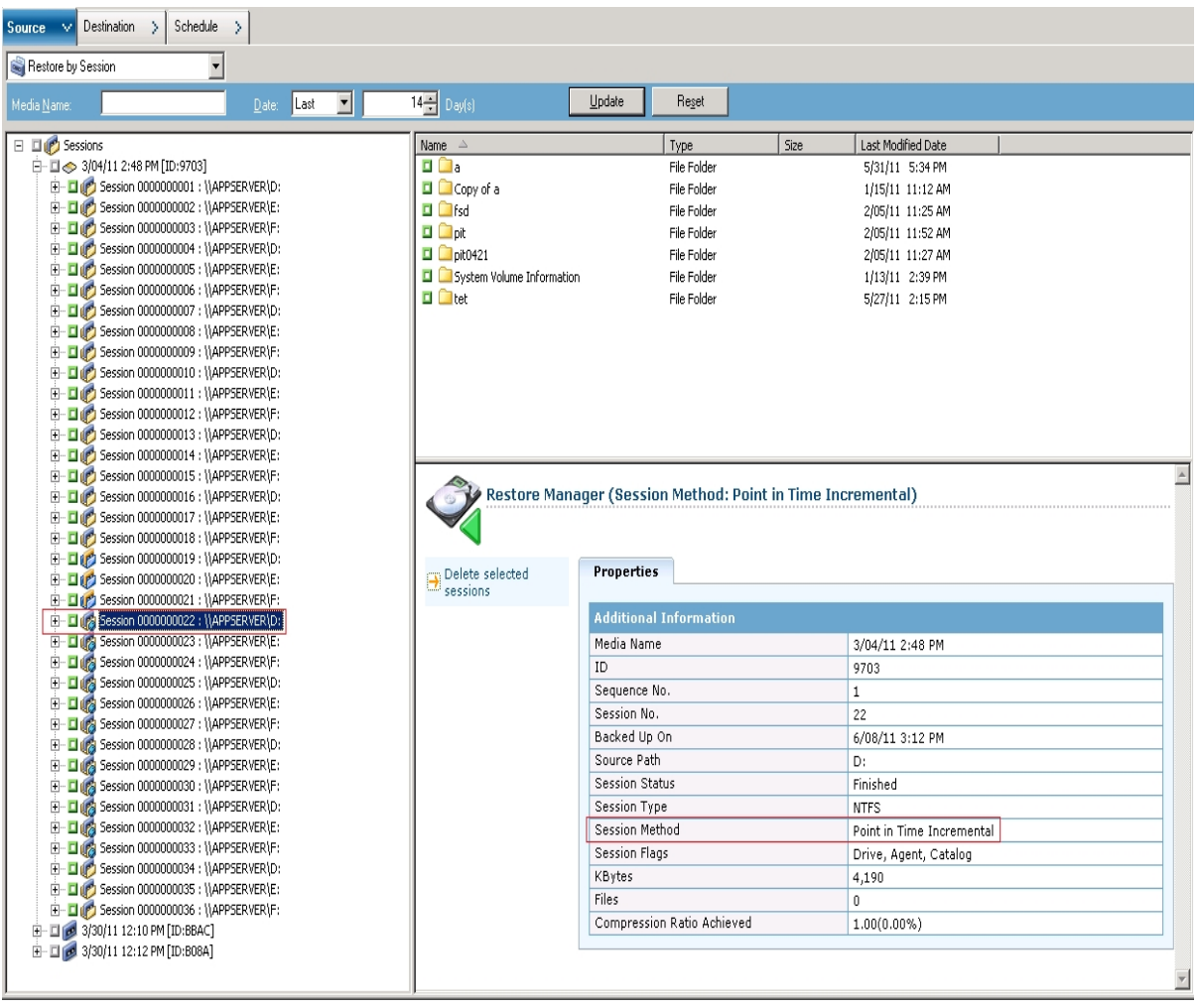

Dans le cas de la méthode de sauvegarde incrémentielle à un point dans le temps, l'agent client renverra des informations de catalogue non modifiées le jour de sauvegarde incrémentielle habituel. Ainsi, le fichier *mergcat.exe* indexera le fichier de catalogue modifié et le fichier de catalogue non modifié dans une structure de système de fichiers complète. Une fois indexé, vous pouvez créer un job de restauration à un point dans le temps. Toutefois, cela occupera davantage d'espace disque et utilisera davantage d'UC.

Lorsque l'option Activer la restauration à un point dans le temps est désactivée, la méthode de sauvegarde quotidienne est incrémentielle. Il s'agit du paramètre par défaut pour un job sauvegarde complète synthétique.
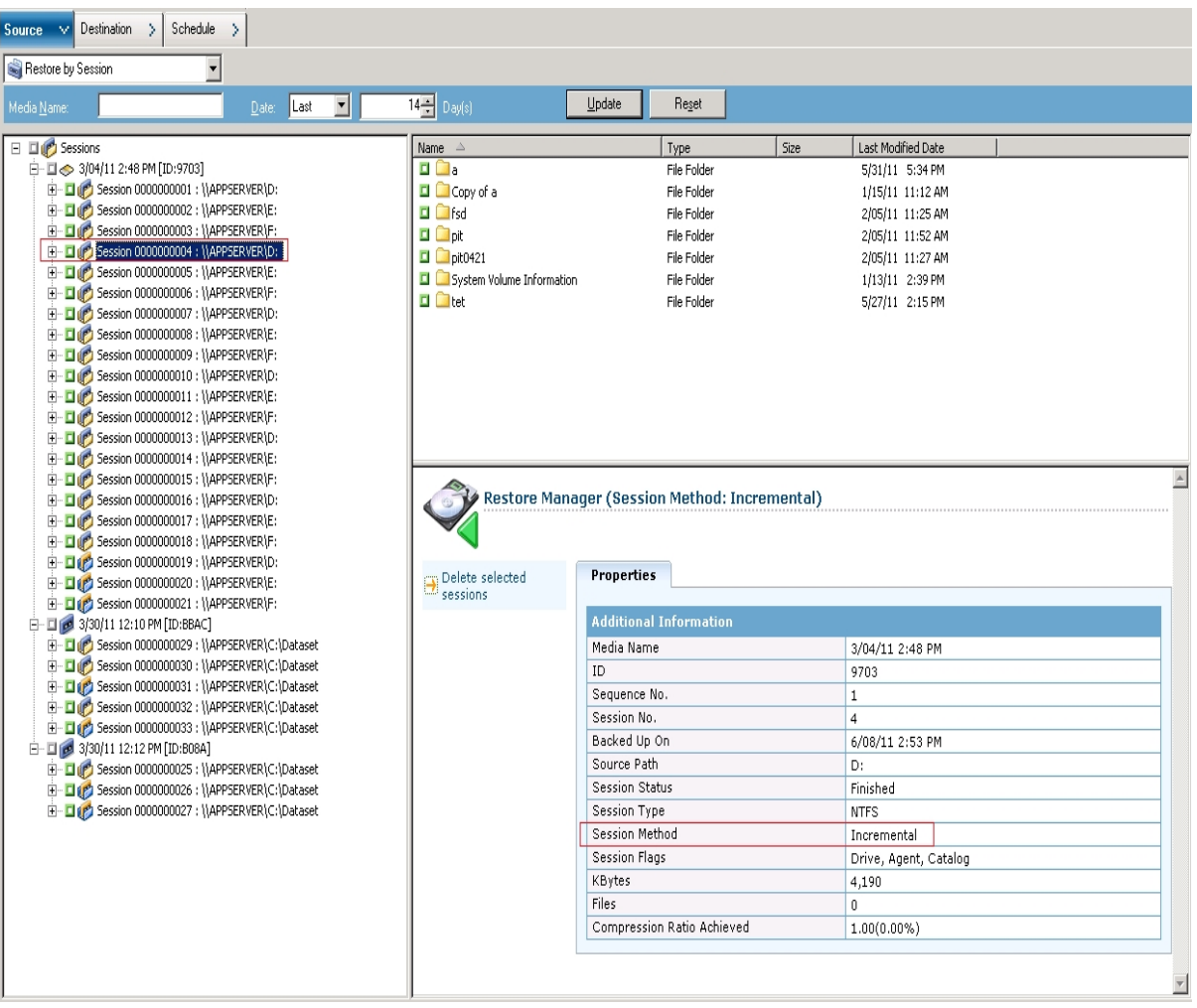

Dans le cas de la méthode de sauvegarde incrémentielle, l'agent client ne renverra pas de fichier de catalogue non modifié le jour de sauvegarde incrémentielle habituel. Il renverra uniquement les informations de catalogue non modifié le jour de sauvegarde synthétique. *Le fichier mergcat.exe* ne peut pas indexer le fichier de catalogue non modifié. Il enregistrera l'utilisation de l'espace disque et de l'UC.

Pour soumettre un job de restauration à un point dans le temps, sélectionnez un noeud dans l'arborescence source et une date de point de récupération ; les versions de session liées s'afficheront dans la liste déroulante de point de récupération. Après avoir sélectionné un point de récupération, les informations de session associée sont mises à jour dans l'arborescence et la vue de la liste.

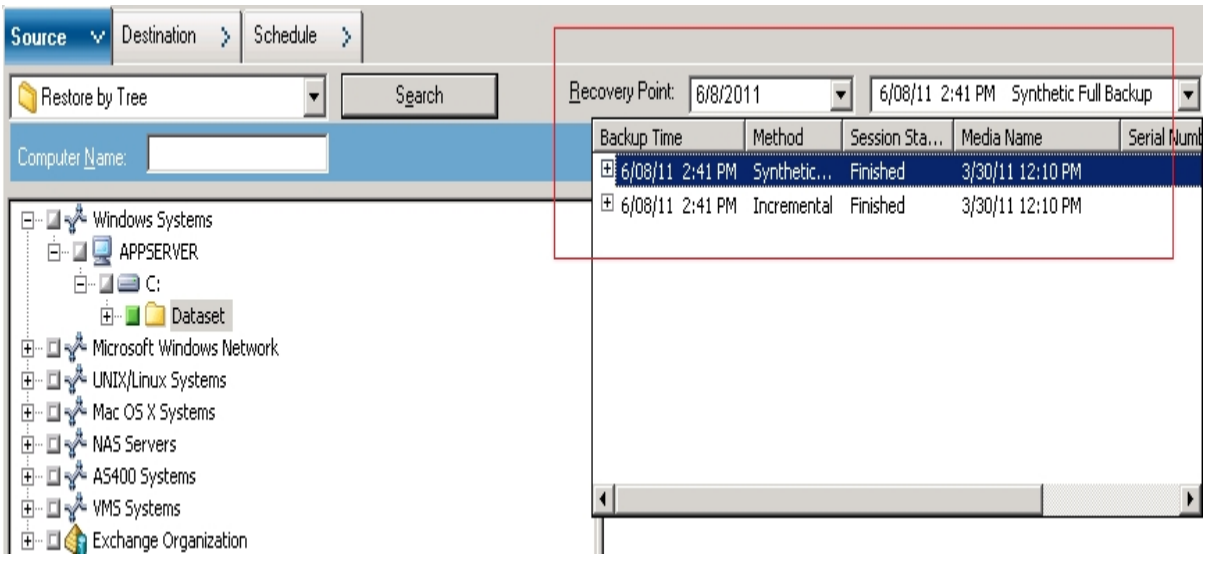

# **Remarques concernant la sauvegarde complète synthétique**

Lorsque vous soumettez un job de sauvegarde complète synthétique, tenez compte des points suivants :

- La sauvegarde complète synthétique prend uniquement en charge les agents clients pour Windows de la version r16. Elle ne prend pas en charge les agents clients pour Windows de versions antérieures à r16, les agents de base de données, ni les agents d'applications. Toutefois, il est toujours possible de soumettre un job de sauvegarde complète synthétique pour sauvegarder des sources mixtes (y compris des agents clients pour Windows de la version r16, des agents clients pour Windows de versions antérieures à r16, des agents de base de données, ou des agents d'applications). Pour les agents non pris en charge par la sauvegarde complète synthétique, la méthode de sauvegarde quotidienne préalablement spécifiée est utilisée.
- La sauvegarde complète synthétique prend uniquement en charge des unités de stockage intermédiaire sur disque et des unités de déduplication. Grâce à l'option D2D2T, vous pouvez migrer des sessions de sauvegarde complète synthétique vers des unités de bande, cloud ou de disque.
- Veillez à définir l'option *Sauvegarde complète* dans l'onglet Planifier du gestionnaire de sauvegarde, dans le cadre du contrôle des données lorsque vous soumettez un job de sauvegarde complète synthétique.
- Lorsque vous modifiez un job de sauvegarde complète synthétique existant, une sauvegarde complète traditionnelle est exécutée le lendemain de l'exécution d'une sauvegarde complète. Pour désactiver ce comportement, modifiez la clé de registre suivante :
- a. Ouvrez la clé suivante sur le serveur de sauvegarde :

HKEY\_CURRENT\_USER\Software\ComputerAssociates\CA ARCserve Backup\Base\ASMgr

- b. Spécifiez le nom de la valeur suivante : (DWORD) SFBCheckedRealFull
- c. Spécifiez la valeur suivante :

1

La valeur 1 désactive ce comportement.

**Remarque :** Un job de sauvegarde complète traditionnel s'exécute toujours, même si vous apportez des modifications spécifiques au job. Vous pouvez

changer notamment la source de sauvegarde, la planification synthétique, l'emplacement de stockage intermédiaire sur disque, ou l'option de chiffrement/compression. Cette approche permet de garantir l'exécution de sauvegardes synthétiques le jour de l'exécution de sauvegardes synthétiques lorsque vous apportez ces changements spécifiques au job.

- Lorsque vous soumettez un job de sauvegarde complète synthétique, l'interface utilisateur d'Arcserve Backup affiche la planification synthétique détaillée sur 90 jours pour information. Il se peut toutefois que la planification synthétique détaillée affichée dans l'interface utilisateur ne corresponde pas à la planification réelle lors de la modification d'un job de sauvegarde complète synthétique.
- Lorsque vous planifiez un job de sauvegarde synthétique complète, par défaut le champ Planification de sauvegarde complète synthétique détaillée affiche la date en cours comme date de début. Toutefois, lorsque vous sélectionnez l'option Exécuter le dans la fenêtre Soumettre Job, le job de sauvegarde complète synthétique est planifié en fonction du jour spécifié.
- La sauvegarde synthétique complète vous permet de définir une planification sur une période supérieure à une semaine. En utilisant ce paramètre, la durée de conservation par défaut (six jours) du pool de médias pour un schéma de rotation ne peut pas empêcher l'écrasement de données indispensables. Par conséquent, lorsque vous soumettez un job de sauvegarde complète synthétique D2D2T avec un schéma de rotation et une planification synthétique supérieure à une semaine, veillez à ce que la durée de conservation du pool de médias soit supérieure à la planification synthétique, ce qui nécessitera plusieurs médias.

**Remarque :** Pour effectuer des jobs de sauvegarde complète synthétique, vous devez installer et disposer d'une licence Agent for Open Files Arcserve Backup sur les ordinateurs à sauvegarder.

# **Fonctionnement de la sauvegarde complète synthétique**

Les informations suivantes portent sur des questions communes relatives au fonctionnement de la sauvegarde complète synthétique.

#### **Quels types d'agents la sauvegarde complète synthétique prend-elle en charge ?**

La sauvegarde complète synthétique prend uniquement en charge les agents clients pour Windows de la version r16 ou de versions ultérieures. Elle ne prend pas en charge les agents clients pour Windows de versions antérieures à r16, les agents de base de données, ni les agents d'applications.

**Remarque :** Pour effectuer des jobs de sauvegarde complète synthétique, vous devez installer et disposer d'une licence Agent for Open Files Arcserve Backup sur les ordinateurs à sauvegarder.

#### **Quelles méthodes de sauvegarde peuvent être soumises avec l'option sauvegarde complète synthétique ?**

Vous pouvez soumettre trois types de sauvegarde avec la sauvegarde complète synthétique :

- Sauvegarde normale avec activation du stockage intermédiaire
- Sauvegarde par déduplication avec activation du stockage intermédiaire
- **Sauvegarde par déduplication**

#### **Quels types d'unités la sauvegarde complète synthétique prend-elle en charge ?**

La sauvegarde complète synthétique prend en charge des unités de stockage intermédiaire sur disque et des unités de déduplication. Toutefois, vous pouvez migrer la session de sauvegarde complète synthétique vers des unités de bande, cloud et de systèmes de fichiers avec l'option D2D2T.

#### **Un job de sauvegarde complète synthétique permet-il de sauvegarder les agents pris en charge et non pris en charge ?**

Oui. Bien que la sauvegarde complète synthétique prenne uniquement en charge les agents clients pour Windows de la version r16 ou de versions ultérieures, il demeure possible de soumettre un job de sauvegarde complète synthétique pour sauvegarder les sources mixtes. Ces sources mixtes incluent les agents clients pour Windows de la version r16 ou de versions ultérieures, les agents clients pour Windows de versions antérieures à la r16, les agents de base de données, ou les agents d'applications. Lorsque vous soumettez un job de sauvegarde complète synthétique qui contient des sources mixtes, il synthétise uniquement les agents clients pour Windows de la version r16 ou de versions ultérieures. Pour les agents et les agents d'application qui ne prennent pas en charge la sauvegarde complète synthétique, la méthode de sauvegarde traditionnelle sera utilisée ; la méthode de sauvegarde pour ces agents non pris en charge ne change pas.

#### **Quelle est la méthode de sauvegarde quotidienne du job de sauvegarde complète synthétique mixte pour une semaine ?**

Supposons que vous soumettez une sauvegarde complète synthétique avec le schéma de *sauvegarde incrémentielle hebdomadaire sur 5 jours, complète le vendredi*, pour sauvegarder à la fois un agent client pour Windows de la version 18.0, un agent client pour Windows de la version r17 et un agent SQL 2008 le lundi.

La méthode de sauvegarde quotidienne pour l'agent pour une semaine serait la suivante :

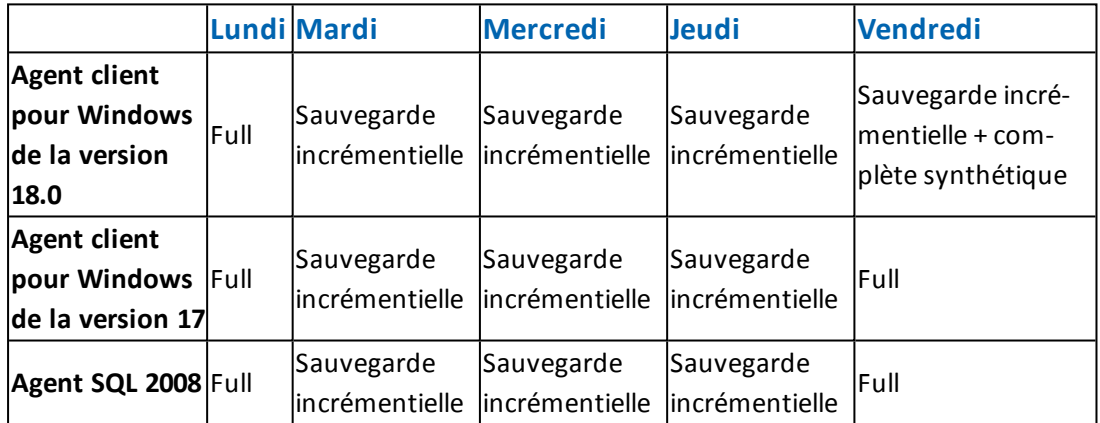

#### **Lorsque je sélectionne le schéma GFS, la planification synthétique est désactivée. A quel moment le job synthétique de données se lancera-t-il ?**

Pour le job de sauvegarde complète synthétique avec schéma GFS, le job synthétique de données sera lancé le jour de la sauvegarde complète. Par exemple, si vous choisissez le schéma de *sauvegarde incrémentielle hebdomadaire sur 5 jours, complète le vendredi, avec GFS*, le job synthétique de données sera lancé tous les vendredis. Si vous choisissez le schéma de *sauvegarde incrémentielle hebdomadaire sur 7 jours, complète le dimanche, avec GFS*, le job synthétique de données sera lancé tous les dimanches.

#### **Quelle est la stratégie de purge d'un job de sauvegarde complète synthétique ?**

Si vous soumettez un job de sauvegarde complète Synthétique avec activation du stockage intermédiaire, deux stratégies de purge seront appliquées : la stratégie de migration et la stratégie synthétique. Pour le stockage intermédiaire d'un job de sauvegarde complète synthétique, les sessions associées à une sauvegarde

synthétique sur une unité de stockage intermédiaire sont purgées à l'aide de la stratégie de purge synthétique. Les sessions non liées à une sauvegarde synthétique sur une unité de stockage intermédiaire sont purgées à l'aide de la stratégie de purge de migration.

Pour un job synthétique par déduplication normal, les sessions associées à une sauvegarde synthétique sur une unité de déduplication sont purgées à l'aide de la stratégie de purge synthétique. Les sessions non associées à une sauvegarde synthétique sur une unité de déduplication sont purgées à l'aide de la configuration de purge de la stratégie de déduplication.

**Remarque :** Vous pouvez calculer la stratégie de purge synthétique à l'aide de la formule suivante :

MAX( MIN(Durée du cycle synthétique \* 2, Durée du cycle complet réel), Durée de conservation de la session dans la stratégie de purge)

#### **A quel moment est exécuté un job de sauvegarde complète standard ?**

Une sauvegarde complète standard est lancée dans l'une des situations suivantes :

- Lors de la sauvegarde complète standard planifiée
- Si un job de sauvegarde complète synthétique a été modifié, une sauvegarde complète standard est lancée le jour de sauvegarde complète suivant.
- Si le dernier job synthétique de données a échoué le jour synthétique, une sauvegarde complète standard est lancée le jour synthétique suivant
- S'il n'existe aucune session de sauvegarde complète parente lors du lancement du job synthétique de données le jour synthétique, le job synthétique de données sera converti en sauvegarde complète standard.

# **Chapitre 16: Utilisation de Arcserve Backup sur un réseau de stockage SAN (Storage Area Network)**

Cette section comprend les sujets suivants :

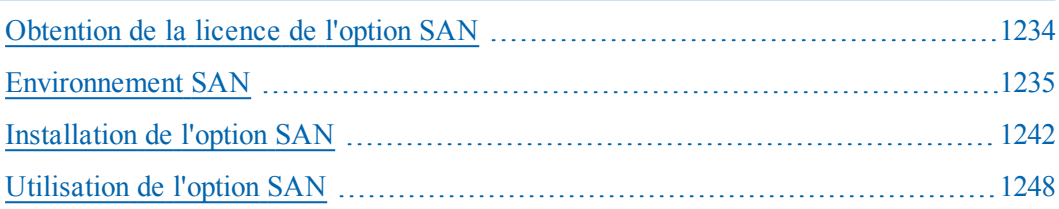

## <span id="page-1233-0"></span>**Obtention de la licence de l'option SAN**

Les conditions suivantes requises pour l'installation doivent être remplies afin d'obtenir la licence de l'option SAN d'Arcserve Backup :

- Pour effectuer des opérations de sauvegarde sur des bibliothèques partagées sur un réseau SAN, vous devez installer cette option et obtenir sa licence.
- Vous devez installer l'option sur le serveur principal Arcserve Backup.
- Vous devez disposer de toutes les licences sur le serveur principal.
- Vérifiez que le nombre de licences relatives à l'option SAN est suffisant pour prendre en charge votre environnement.

L'option de gestion centrale est une condition sine qua none pour l'option SAN.

L'option SAN nécessite l'obtention d'une licence. Vous devez disposer d'une licence pour tous les serveurs Arcserve qui partagent une bibliothèque avec un autre serveur Arcserve.

#### **Exemples : Obtention de la licence de l'option SAN**

Les exemples suivants décrivent le fonctionnement de l'obtention de licence pour l'option SAN :

- Votre environnement est constitué d'un serveur principal et de trois serveurs membres. Le serveur principal et les trois serveurs membres partagent une bibliothèque multilecteur sur un SAN. Pour cette configuration, vous devez disposer de quatre licences d'option SAN sur le serveur principal. Tous les serveurs du domaine Arcserve partagent une bibliothèque.
- Votre environnement est constitué d'un serveur principal et de trois serveurs membres. Deux serveurs membres partagent une bibliothèque multilecteur et le troisième serveur membre est configuré avec une bibliothèque multilecteur connectée localement. Pour cette configuration, vous devez disposer de quatre licences relatives à l'option pour bibliothèques de bandes et de trois licences relatives à l'option SAN sur le serveur principal. Tous les serveurs du domaine Arcserve ont accès à une bibliothèque multilecteur, mais seuls trois serveurs Arcserve partagent une bibliothèque.

#### <span id="page-1234-0"></span>**Environnement SAN**

Les serveurs d'un groupe SAN comprennent un serveur principal SAN et au moins un serveur membre connecté au SAN. Le serveur principal est le serveur le plus important du SAN car aucune tâche ne peut être exécutée tant qu'il n'a pas initialisé les bibliothèques de bandes du réseau.

Il prend en charge les opérations suivantes :

- Démarrage, contrôle et maintien d'une unité partagée sur le réseau SAN
- Coordination de l'utilisation des ressources de bibliothèques partagées entre les serveurs du SAN, ce qui évite les conflits d'allocation simultanée d'une unité ou d'un média par deux serveurs.

Vous pouvez choisir tout serveur SAN Arcserve Backup comme serveur SAN principal. Cependant, comme le serveur SAN principal est responsable de la gestion et de l'initialisation du SAN partagé, il convient de désigner le serveur le plus fiable comme serveur SAN principal.

## **Fonctionnement d'Arcserve Backup dans un SAN**

Au cours de l'installation d'Arcserve Backup, vous créez votre domaine SAN avec le serveur principal SAN spécifié et les serveurs membres SAN associés. Dans un environnement SAN, tous les serveurs font partie d'une des trois catégories suivantes : serveur principal SAN, serveur membre connecté au SAN, serveur membre non SAN.

Dans chaque domaine, il ne peut exister qu'un seul serveur principal et chaque serveur membre connecté au SAN peut envoyer des informations uniquement au serveur principal SAN. En outre, un serveur principal SAN ne peut appartenir qu'à un seul domaine.

L'illustration suivante présente la configuration d'un réseau SAN avec un serveur principal SAN où sont installés Arcserve Backup et l'option SAN :

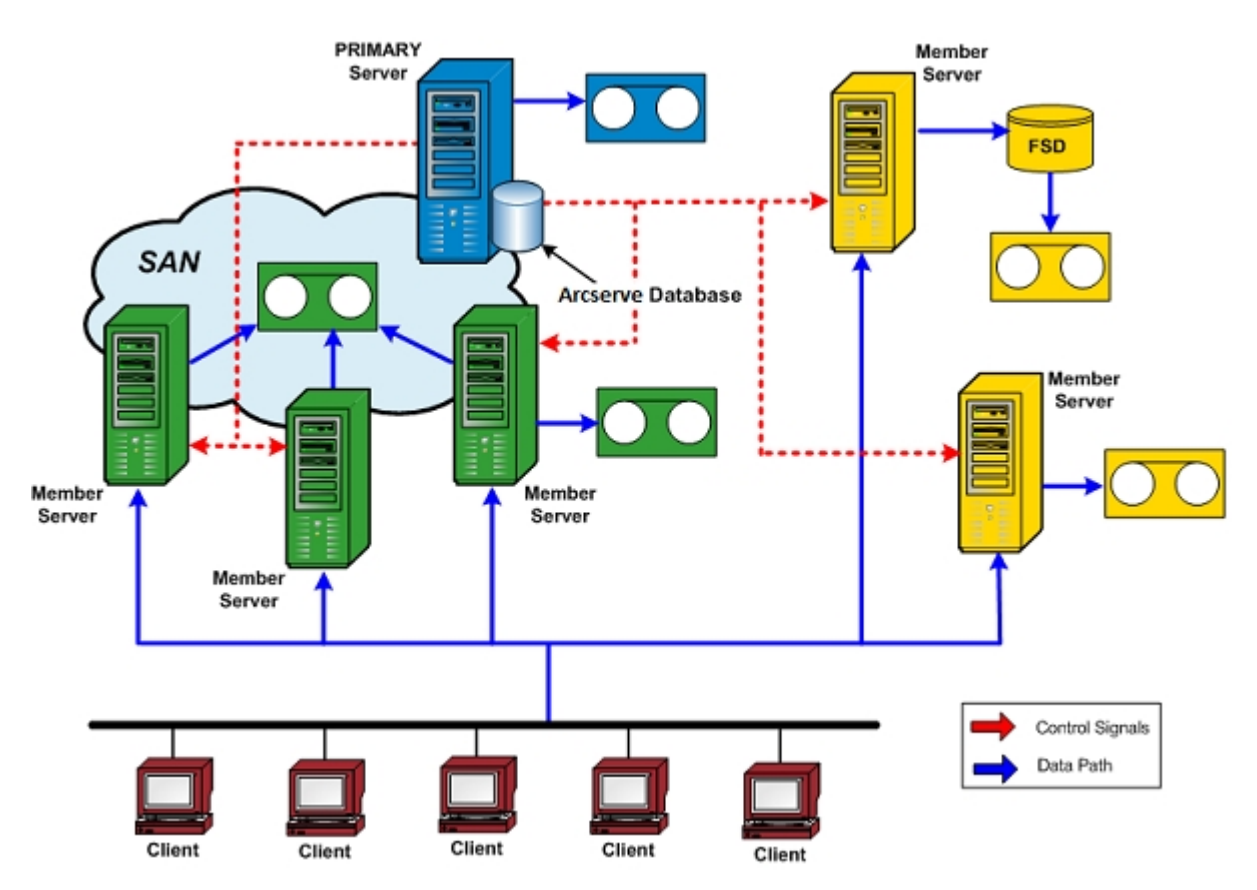

Lorsqu'un job est prêt à être exécuté, l'option réserve l'unité et le média nécessaires, qui ne sont alors plus disponibles pour aucun autre job dans lensemble des serveurs SAN.

L'option SAN permet aux serveurs Arcserve Backup de partager une ou plusieurs bibliothèques de bandes en créant un anneau virtuel. Tout job de sauvegarde ou de

restauration figurant sur un serveur sur lequel l'option est installée s'exécute en tant que job local. Pendant la sauvegarde, Arcserve Backup envoie les données pour stockage sur les bibliothèques de bandes via le matériel du SAN et non par le câblage du réseau local. Cela accélère les opérations, réduit le trafic réseau et optimise le débit de sauvegarde et de restauration.

#### **Gestion de serveurs dans un SAN**

L'utilisation de l'option SAN n'influence pas votre gestion des serveurs Arcserve Backup. Comme d'habitude, vous connectez chaque serveur de l'option SAN par l'intermédiaire du gestionnaire de sauvegarde ou de restauration pour planifier les jobs de sauvegarde ou de restauration et pour gérer la base de données Arcserve Backup.

#### **Planification des sauvegardes**

Vous devez planifier une stratégie de sauvegarde qui convient à votre configuration SAN. Vous devez prendre en compte les conséquences du partage d'une unité unique par plusieurs serveurs Arcserve Backup. Si, par exemple, l'unité de sauvegarde contient deux lecteurs de bandes et que cinq serveurs de l'option partagent les bibliothèques de médias, faites en sorte que les cinq jobs de sauvegarde ne commencent pas en même temps. Sinon, l'option se verra contrainte de sélectionner elle-même les deux jobs à exécuter en premier. Vous devez donc planifier avec précaution les heures de début des jobs afin de rendre possible votre stratégie de sauvegarde et de pouvoir contrôler la séquence de planification.

**Remarque** : Les jobs de sauvegarde planifiés apparaissent dans la file d'attente jusqu'à ce qu'une unité de bande soit disponible pour procéder à leur sauvegarde.

## **Avantages de l'option**

L'option SAN offre les avantages suivants :

- Coûts réduits : permet le partage d'une ou plusieurs bibliothèques de bandes entre différents serveurs.
- Accélération de la sauvegarde et de la restauration : il n'est plus nécessaire de procéder à des sauvegardes à distance via le réseau LAN.
- Efficacité : centralise la sauvegarde du matériel et des médias.
- Flexibilité : optimise la flexibilité grâce à la redirection ou à la reconfiguration lors de la défaillance d'une unité.

#### **Terminologie**

Les termes suivants sont communément utilisés dans un environnement SAN :

- SAN (Storage Area Network) : réseau de stockage haut débit conçu pour le partage de bibliothèques de bandes connectées.
- Groupe de serveurs SAN : groupe de serveurs Arcserve Backup qui peuvent partager un ensemble de bibliothèques de bandes sur un réseau de stockage (SAN).
- Serveur SAN principal : serveur Arcserve Backup qui initialise les bibliothèques de bandes partagées et qui est responsable du contrôle de l'utilisation et de la détection de tout changement d'état de ces unités.
- Serveur membre associé à SAN : les serveurs dans un réseau SAN qui sont affectés au serveur principal pour utiliser les bibliothèques de bandes partagées.
- Unité partagée : unité sur un réseau SAN utilisée par un groupe de serveurs SAN.

### <span id="page-1241-0"></span>**Installation de l'option SAN**

Cette section décrit l'installation et la configuration de l'option SAN, depuis un emplacement central, sur vos serveurs principaux et membres SAN connectés.

Cette section comprend les sujets suivants :

- Compatibilité du système [d'exploitation](#page-1242-0)
- Conditions requises pour [l'installation](#page-1243-0)
- **Installation de [l'option SAN](#page-1245-0)**
- [Désinstallation](#page-1246-0) de l'option SAN

## <span id="page-1242-0"></span>**Compatibilité du système d'exploitation**

Pour plus d'informations sur la compatibilité des systèmes d'exploitation, reportezvous à ce [lien.](https://arcserve.zendesk.com/hc/en-us/articles/218380243)

#### <span id="page-1243-0"></span>**Conditions requises pour l'installation**

Avant d'installer l'option SAN, vérifiez les conditions requises suivantes :

**Remarque :** Arcserve Backup prend en charge les bibliothèques configurées avec une seule unité. Si votre bibliothèque comprend plusieurs lecteurs, vous devez acquérir la licence pour l'option pour bibliothèques de bandes d'Arcserve Backup afin d'activer les fonctionnalités correspondantes.

- Votre système remplit les conditions minimales requises pour l'installation de l'option. Pour plus d'informations sur les conditions d'installation, reportez-vous au *Manuel d'implémentation*.
- Votre système remplit les conditions matérielles et logicielles minimales requises pour l'installation d'Arcserve Backup et de l'option pour bibliothèques de bandes Arcserve Backup (si nécessaire).
- Vous avez installé tous les pilotes d'unités et le matériel SAN appropriés permettant aux adaptateurs d'accéder aux unités connectées à l'adaptateur Fibre Channel.

**Remarque :**Pour plus d'informations sur le matériel et les pilotes SAN, reportez-vous à la liste d'unités certifiée d'Arcserve Backup pour Windows. Vous pouvez accéder à cette liste à partir de la page d'accueil d'Arcserve Backup.

Arcserve Backup et l'option de gestion centrale sont installés sur l'ordinateur sur lequel vous souhaitez installer l'option. Si vous disposez d'une bibliothèque multilecteur, vous devez également installer l'option pour bibliothèques de bandes. Cet ordinateur peut être local ou distant.

**Remarque** :Si ces applications ne sont pas présentes, vous devez les installer simultanément à l'option SAN.

- Ces options (option de gestion centrale, option SAN et option pour bibliothèques de bandes) sont toutes installées uniquement sur le serveur principal.
- Les licences sont obtenues pour le serveur principal et pour chaque serveur membre SAN. Vous disposez d'une licence pour l'option de gestion centrale pour la totalité du réseau SAN et d'une licence pour l'option SAN et de bibliothèque de bandes pour chaque serveur du réseau SAN (pour le serveur principal et tous les serveurs membres SAN associés).
- Vous avez pris note du chemin d'installation par défaut.
- Vous détenez des droits d'administrateur pour les ordinateurs sur lesquels vous voulez installer l'option.

**Remarque :** Contactez votre administrateur Arcserve Backup pour obtenir les privilèges et les informations nécessaires si vous ne les possédez pas encore.

- Vous connaissez les noms d'utilisateur, les mots de passe et les adresses IP du serveur principal SAN et des serveurs membres connectés au SAN.
- Vous avez installé l'ensemble du matériel SAN et des pilotes d'unités associés.
- Le serveur de sauvegarde Windows détecte toutes les unités SAN appropriées, y compris le changeur de médias et les lecteurs de bandes.
- La communication est établie entre les serveurs SAN de votre réseau de stockage (SAN). Pour cela, vous devez identifier, via une méthode ping, chaque serveur par son nom ou son adresse IP avec le commutateur de nom du serveur d'affichage.

Tous les serveurs faisant partie d'un réseau SAN doivent utiliser la connectivité IP et la résolution de nom. A cet effet, vous devrez peut-être mettre à jour le fichier hôte IP sur chaque serveur de sorte que le nom et l'adresse IP de chaque serveur soient présents dans le fichier hôte IP de tous les autres serveurs. Le fichier hôte IP sur chaque serveur se trouve à l'emplacement \windows\system32\drivers\etc.

#### <span id="page-1245-0"></span>**Installation de l'option SAN**

L'option SAN requiert une procédure d'installation standard pour les composants système, les agents et les options de Arcserve Backup. Lancez toutes les sessions d'installation en exécutant setup.exe.

- Vous pouvez installer le produit de base Arcserve Backup ainsi que les agents et les options de ce logiciel en une seule session.
- Vous pouvez également installer le produit de base Arcserve Backup en premier, puis procéder à l'installation des agents et des options plus tard.
- Vous pouvez installer l'option SAN sur le serveur principal SAN (uniquement).

Pour plus d'informations sur les conditions d'installation, reportez-vous au *Manuel d'implémentation*.

Le processus d'installation est très flexible et vous permet d'installer les différents composants système, les agents et les options d'Arcserve Backup en une ou plusieurs sessions d'installation. La méthode la plus efficace consiste à installer tous les composants en une seule session. Vous pouvez, toutefois, installer chaque composant de façon séquentielle dans des sessions individuelles ou installer les composants sélectionnés dans une session unique, puis d'autres composants dans des sessions individuelles ultérieures.

Avant de débuter le processus d'installation, choisissez les composants système, les agents et les options d'Arcserve Backup que vous souhaitez installer lors de cette session. Prenez ensuite connaissance des conditions requises pour chaque agent et option à installer. Vous trouverez ces informations dans les manuels respectifs des agents et options. Choisissez ce qui correspond le mieux à vos besoins.

Pour installer le serveur Arcserve Backup, l'option pour bibliothèques de bandes et l'agent pour SQL Server, par exemple, vous pouvez utiliser l'une des combinaisons de sessions d'installation suivantes :

- Installer le serveur, l'option et l'agent lors de la même session.
- Exécuter trois sessions d'installation distinctes : la première pour installer le serveur, la deuxième pour l'option et la troisième pour l'agent.
- Exécuter deux sessions d'installation différentes. Si vous utilisez deux sessions distinctes, vous pouvez regrouper les composants en procédant de l'une des façons suivantes : installez le serveur dans une session et l'option ainsi que l'agent dans une autre ; installez le serveur et l'option dans une session et l'agent dans une autre ; installez le serveur et l'agent dans une session et l'option dans une autre.

#### <span id="page-1246-0"></span>**Désinstallation de l'option SAN**

L'option SAN (Storage Area Network) est une installation de serveur autonome et de serveur principal. Vous devez utiliser l'administrateur de serveurs pour désinstaller les options de serveur. Pour plus d'informations, reportez-vous à la section Installation et [désinstallation](#page-880-0) des options de serveur Arcserve Backup.

## <span id="page-1247-0"></span>**Utilisation de l'option SAN**

Cette section fournit les informations nécessaires à l'utilisation de l'option SAN, notamment pour la réalisation des tâches suivantes :

- Création de groupes d'unités partagées
- Sauvegarde et restauration de données
- Gestion des périphériques
- Gestion des médias
- Surveillance de l'état des jobs
- Contrôle des jobs en cours d'exécution
- Création de rapports et de journaux
- Utilisation de bibliothèques virtuelles

## **Configuration du SAN**

L'utilitaire de configuration du réseau SAN permet de configurer les relations entre le serveur principal et les serveurs Arcserve Backup distribués. Une fois l'option SAN installée sur tous les serveurs, vous pouvez exécuter l'utilitaire de configuration de SAN à partir de l'un de ces serveurs.

L'exécutable de l'utilitaire de configuration de SAN se trouve dans le répertoire d'installation de Arcserve Backup sur le serveur de sauvegarde. Exemple :

C:\Program Files\CA\ARCserve Backup\ELOConfig.exe

Pour lancer l'utilitaire de configuration de SAN, accédez au répertoire mentionné ci-dessus et double-cliquez sur le fichier ELOConfig.exe.

## **Création de groupes d'unités partagées**

La création de groupes d'unités partagées est la clé de la flexibilité et de l'efficacité de Arcserve Backup.

**Remarque :** Vous pouvez modifier, créer ou supprimer des groupes d'unités partagées uniquement à partir du serveur principal.

#### **Pour créer des groupes d'unités partagées**

1. Dans la fenêtre Gestionnaire d'unités, sélectionnez Configurer les groupes dans le volet des propriétés.

La boîte de dialogue Configuration du groupe d'unités s'ouvre.

2. Cliquez sur New.

La boîte de dialogue Nouveau groupe s'affiche.

3. Dans le champ Type, sélectionnez le type du groupe d'unités, puis, dans le champ Nom, attribuez un nom à ce groupe. Cliquez sur OK.

Le nouveau groupe d'unités est affiché dans la boîte de dialogue Configuration d'un groupe d'unités.

# **Sauvegarde et restauration de données dans un environnement SAN**

Pour configurer et soumettre des jobs de sauvegarde ou de restauration dans votre environnement SAN, vous devez utiliser le gestionnaire de sauvegarde ou de restauration. Ces jobs de sauvegarde et de restauration sont exécutés localement sur le serveur où est installée l'option SAN. Les données sont envoyées via le matériel SAN vers la bibliothèque et non via le câblage de réseau local (LAN). Cela accélère le traitement des jobs et réduit le trafic sur le réseau Ethernet. Si vous utilisez l'affichage média, les informations sur les sauvegardes effectuées par tous les serveurs SAN sont disponibles à partir de la base de données.

L'option fournit aussi un grand nombre de fonctions de sauvegarde et de restauration, de filtres et de fonctionnalités de planification pour vos jobs. Pour plus d'informations, reportez-vous aux chapitres [Sauvegarde](#page-194-0) de données et [Restauration](#page-380-0) de [données](#page-380-0).

Lors de la soumission d'un job de restauration de données trouvées sur une bande d'une bibliothèque connectée au SAN, vous pouvez utiliser le menu déroulant de la fenêtre contextuelle Média de restauration qui répertorie tous les serveurs SAN à partir desquels vous pouvez accéder à la bande. Le serveur sélectionné ici est celui sur lequel sera exécutée l'opération de restauration, mais n'est pas nécessairement celui qui a effectué la sauvegarde.

#### **Gestion des unités**

Utilisez le gestionnaire de périphériques pour afficher des informations sur les périphériques de stockage connectés à votre groupe de serveurs SAN, sur les médias insérés dans ces périphériques ou sur létat de ces derniers. Le gestionnaire d'unités permet de visualiser toutes les unités partagées connectées à votre groupe de serveurs SAN.

Prenez en compte les recommandations suivantes lorsque vous procédez à la gestion des unités :

- Chaque serveur doté de l'option SAN d'Arcserve Backup au sein du groupe de serveurs SAN affiche la même vue des unités connectées au SAN.
- Si vous modifiez la configuration des unités sur le serveur principal (en reconfigurant une bibliothèque en tant que RAID ou en ajoutant d'autres lecteurs à la bibliothèque, par exemple), vous devez arrêter le service du moteur de bandes sur tous les serveurs SAN (le principal et tous les membres), puis redémarrer en premier le moteur de bandes du serveur principal. Lorsque le moteur de bandes du serveur principal est en cours d'exécution, vous pouvez démarrer chaque serveur membre connecté au SAN afin de visualiser correctement la nouvelle configuration.

Pour plus d'informations sur la gestion des unités, reportez-vous à la section [Ges](#page-589-0)[tionnaire](#page-589-0) d'unités.

#### **Gestion des médias**

Prenez en compte les points suivants lors de la gestion de médias :

- Comme les serveurs SAN se partagent les médias, soyez vigilant lorsque vous sélectionnez un média dans un ensemble disponible. Vous pouvez affecter les jobs planifiés, même lorsque le média n'est pas disponible.
- Un seul administrateur de pools de médias doit superviser le groupe de serveurs SAN.
- Les bandes appartenant à un ensemble protégé ne peuvent pas être détruites, formatées ou supprimées tant qu'elles ne sont pas déplacées vers un ensemble disponible.

Pour plus d'informations sur la gestion de pools de médias, reportez-vous à la section [Gestionnaire](#page-682-0) de pools de médias.

### **Pools des médias**

Un pool de médias est un ensemble de médias géré comme une seule entité et partagé au sein du réseau de stockage (SAN). Chaque pool de médias se voit attribuer un nom et chaque média est organisé en fonction des numéros de série. Vous gérez les pools de médias depuis la fenêtre Gestionnaire de pools de médias Arcserve Backup à laquelle vous accédez en cliquant sur l'icône Gestionnaire de pools de médias.

Pour plus d'informations sur les pools de médias, reportez-vous à la section [Fonc](#page-668-0)[tionnement](#page-668-0) de pools de médias.

## **Contrôle de l'exécution des jobs**

Arcserve Backup détecte les unités actuellement utilisées par un job, même lorsque celui-ci est exécuté sur un autre serveur connecté au SAN. Si tel est le cas, il attend que l'unité soit libérée avant de lancer un autre job.

Lorsque de nombreux jobs présents dans la file attendent la même unité, il nest pas possible de déterminer lequel va sexécuter en premier. Si l'ordre de priorité des jobs est important, configurez les heures de démarrage en fonction de la durée d'exécution estimée de chaque job. Veillez à planifier les jobs de manière que plusieurs d'entre eux ne soient pas prêts à démarrer en même temps.

**Remarque :** Pour plus d'informations sur la planification et la gestion des jobs et le gestionnaire d'état des jobs, reportez-vous à la section Utilisation du [gestionnaire](#page-469-0) d'état des jobs pour la [gestion](#page-469-0) des jobs.

### **Rapports et journaux**

Arcserve Backup propose les options suivantes pour afficher les journaux et rapports :

Journal d'activité : contient des informations complètes sur les opérations effectuées par Arcserve Backup. Ce journal fournit une piste de vérification de toutes les activités de sauvegarde, y compris du job exécuté, et peut également afficher le numéro de session en cas de besoin de restauration d'une session.

Vous pouvez visualiser le journal d'activité à partir du gestionnaire d'état des jobs.

- Journal de bande (TAPE.LOG) : contient tous les messages associés au moteur de bande.
- Journal de job : consigne l'activité relative à un job spécifique.
- Gestionnaire de rapports : génère des rapports à partir de la base de données Arcserve Backup, pour affichage ou impression. Vous pouvez ouvrir le gestionnaire de rapports depuis le menu Accès rapide et visualiser des rapports relatifs au job, aux erreurs de médias de sauvegarde, à la session, à l'unité de sauvegarde et au pool de médias.

Pour plus d'informations sur la génération de rapports, reportez-vous à la section [Journaux](#page-996-0) et rapports Arcserve Backup.

#### **Bibliothèques virtuelles Arcserve**

L'option pour bibliothèques de bandes s'utilise avec les bibliothèques virtuelles Arcserve afin de vous proposer un outil polyvalent pour répondre à une large variété de demandes de stockage. Les bibliothèques virtuelles Arcserve fonctionnent de manière transparente via l'option pour bibliothèques de bandes, ce qui vous permet de configurer les bibliothèques physiques dans des bibliothèques (logiques) virtuelles plus petites. Ces bibliothèques virtuelles peuvent partager les mêmes automatismes et les mêmes logements d'importation/exportation, ce qui permet le groupement des lecteurs et des logements de stockage.

Lorsque vous utilisez des bibliothèques virtuelles Arcserve, tenez compte des restrictions suivantes :

- Vous ne pouvez configurer les bibliothèques virtuelles Arcserve des bibliothèques de bandes partagées que sur le serveur principal.
- Si vous modifiez la configuration d'unités sur le serveur principal (par exemple, si vous reconfigurez une bibliothèque en plusieurs bibliothèques virtuelles Arcserve), vous devez arrêter le service du moteur de bandes sur tous les serveurs SAN (le principal et tous les membres), puis redémarrer en premier le moteur de bandes sur le serveur principal. Lorsque le moteur de bandes du serveur principal est en cours d'exécution, vous pouvez démarrer chaque serveur membre connecté au SAN afin de visualiser correctement la nouvelle configuration.

Pour plus d'informations sur les bibliothèques virtuelles Arcserve, reportez-vous à la section Option [Configuration](#page-562-0) de la bibliothèque virtuelle.

# **Chapitre 17: Dépannage**

Cette section contient des informations de dépannage permettant d'identifier et de résoudre les problèmes susceptibles de survenir lors de l'utilisation de Arcserve Backup.

Cette section comprend les sujets suivants :

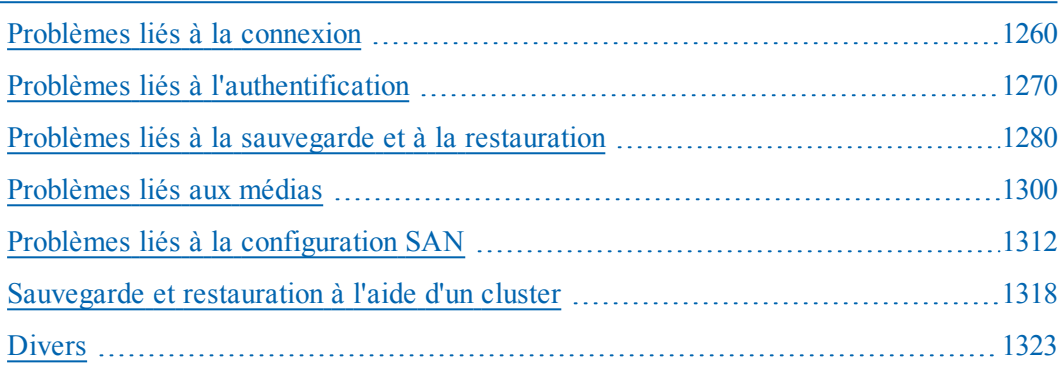

## <span id="page-1259-0"></span>**Problèmes liés à la connexion**

Cette section comprend les sujets suivants :

Connexion impossible après la [modification](#page-1260-0) du mot de passe caroot

Jobs de [rattrapage](#page-1262-0) créés lorsque le média est plein

Impossible de se connecter à Arcserve Backup après la [modification](#page-1263-0) du nom

[d'ordinateur](#page-1263-0)

[Communication](#page-1264-0) Arcserve Backup impossible après modification de l'adresse IP d'un serveur [Arcserve](#page-1264-0) Backup
# **Connexion impossible après la modification du mot de passe caroot**

### **Applicable aux plates-formes Windows**

### **Symptôme :**

J'ai modifié le mot de passe du compte caroot. Pourquoi le système indique-t-il que le mot de passe n'est pas valide lorsque j'essaie de me connecter à Arcserve Backup ?

### **Solution :**

Votre mot de passe n'a pas été modifié lors de l'installation. Plusieurs raisons peuvent expliquer cela. Le nom de votre ordinateur contient peut-être des caractères étendus ou est dans une autre langue que l'anglais. Dans ce cas, exécutez les commandes d'authentification de débogage suivantes (remplacez AB\_MACHINE par le nom de votre ordinateur) afin de pouvoir envoyer les journaux au service de support clientèle d'Arcserve qui tentera de résoudre le problème :

Remarque : Le mot de passe caroot peut se composer de n'importe quelle combinaison de caractères alphanumériques et spéciaux mais ne peut dépasser 15 octets. Un mot de passe de 15 octets est constitué d'environ 7 à 15 caractères.

1. Exécutez la commande ping pour le nom de l'ordinateur. Exemple :

### ping.exe AB\_MACHINE

où AB\_MACHINE est votre ordinateur. Si cela ne fonctionne pas, remplacez le nom par l'adresse IP dans le fichier etc/hosts ou dans le DNS.

2. Entrez la commande suivante

ipconfig /all > ipconfig.log

3. Saisissez la commande suivante pour indiquer au service de support clientèle d'Arcserve si le mappeur de ports fonctionne sur votre ordinateur :

netstat -na >netstat.log

4. Saisissez la commande suivante pour indiquer au service de support clientèle d'Arcserve les services Arcserve Backup qui ont été enregistrés sur le serveur RPC exécuté sur l'ordinateur client :

rpcinfo.exe -p AB\_MACHINE >rpcinfo.log

où AB\_MACHINE est votre ordinateur.

5. Entrez la commande suivante:

rpcinfo.exe -t ORDINATEUR\_AB 395648 1" > caauthd.txt

où AB\_MACHINE est votre ordinateur.

**Remarque :** L'ajout du signe > à un fichier n'affichera pas les résultats à l'écran.

6. Configurez la clé de registre suivante:

HKEY\_LOCAL\_MACHINE\SOFTWARE\ComputerAssociates\CA ARCserve Backup\Base\LogARCserve\[DWORD]DebugLogs ==1.

Cela crée le fichier rpc.log dans le répertoire de base d'Arcserve Backup, sous \log.

# **Jobs de rattrapage créés lorsque le média est plein**

### **Valide sur les systèmes d'exploitation Windows 64 bits.**

### **Symptôme**

En effectuant une opération de sauvegarde sur bande par le biais de l'agent client pour Windows, Arcserve détecte qu'un média est plein. Vous devez remplacer le média dans les 20 minutes qui suivent la détection. Si vous remplacez le média plus de 20 minutes après la détection, les événements suivants se produisent :

- L'erreur E3392 (Délai de nouvelle tentative de connexion TCP au serveur de sauvegarde dépassé) est enregistrée dans le journal d'activité.
- Le job se termine en affichant l'état Echec.
- Arcserve crée un job de rattrapage.

### **Solution**

Les solutions à ce problème sont les suivantes :

- Même si le job s'est achevé, l'erreur E3392 a fait apparaître le job comme échoué. Le job de rattrapage a été créé après détection d'un échec de job par Arcserve. En conclusion, vous pouvez supprimer le job de rattrapage en toute sécurité.
- Vous pouvez augmenter la valeur du temps restant en modifiant les clés de registre ci-dessous :

HKEY\_LOCAL\_MACHINE\Software\ComputerAssociates\CA ARCserve Backup\ClientAgent\Parameters\SendTimeOut

**Valeur par défaut :** 1 200 (secondes)

HKEY\_LOCAL\_MACHINE\Software\ComputerAssociates\CA ARCserve Backup\ClientAgent\Parameters\ReceiveTimeOut

**Valeur par défaut :** 1 200 (secondes)

**Exemple :** Pour augmenter le temps d'attente jusqu'à 60 minutes, modifiez les valeurs DWORD ci-dessus pour afficher 3 600.

# **Connexion à Arcserve Backup impossible après la modification du nom de l'ordinateur**

### **Applicable aux plates-formes Windows**

### **Symptôme :**

J'ai modifié le nom d'un ordinateur sur lequel Arcserve Backup est installé et je l'ai redémarré. Pourquoi ne puis-je plus me connecter à la console du gestionnaire Arcserve Backup ?

### **Solution :**

Le nom d'ordinateur est un nom utilisé par l'ordinateur pour s'identifier dans un réseau ou un domaine. Dans un environnement de gestion centrale, un domaine Arcserve peut se composer d'un serveur principal et d'un ou de plusieurs serveurs membres ou d'un serveur autonome. Arcserve Backup se sert du nom des ordinateurs du serveur principal et des serveurs membres pour établir la communication entre eux.

Pour plus d'informations sur les modifications du nom d'ordinateur dans un domaine Arcserve, reportez-vous à la section Traitement des [modifications](#page-820-0) de nom d'un [ordinateur](#page-820-0) dans un domaine Arcserve.

# **Communication avec Arcserve Backup impossible après la modification de l'adresse IP d'un serveur Arcserve Backup**

### **Applicable aux plates-formes Windows**

### **Présentation**

L'adresse IP peut être modifiée sur un serveur Arcserve Backup pour plusieurs raisons. Les raisons les plus courantes sont les suivantes :

- La carte d'interface réseau (NIC) d'un serveur Arcserve Backup a été remplacée. Lorsque l'ordinateur se retrouve sur le réseau, l'adresse IP est différente de celle de la carte réseau précédente.
- Le serveur Arcserve Backup communique avec un serveur DHCP pour obtenir une adresse IP et le serveur Arcserve Backup se connecte à un serveur DHCP différent.

### **Symptômes**

Après avoir modifié l'adresse IP sur un serveur principal, un serveur autonome et un système hébergeant la console du gestionnaire Arcserve Backup, Arcserve Backup affiche le comportement suivant :

- Sur un serveur membre et un système hébergeant la console du gestionnaire Arcserve Backup, la valeur du domaine est Aucun dans les champs Sécurité et Serveur par défaut de la console du gestionnaire.
- Des messages d'erreur apparaissent lorsque vous cliquez sur le lien Sauvegarde dans la barre de navigation sur le serveur membre. Par exemple, un message contextuel indique Connexion au serveur principal.
- L'exécution de la commande ping sur le serveur principal à partir de la ligne de commande sur un serveur membre renvoie le message Le délai de la requête a expiré.
- Des messages d'erreur signalant l'absence d'équivalence s'affichent lorsque vous exécutez une tâche via un utilitaire de ligne de commande Arcserve Backup sur le serveur principal ou sur un serveur autonome. Par exemple, l'un des messages suivants s'affiche :

Ntuser non validé sur le serveur d'authentification pour le nom d'hôte. Voulez-vous créer une équivalence (par défaut : y) ?

Lorsque vous modifiez l'adresse IP sur un serveur membre, Arcserve Backup affiche le comportement suivant :

- Sur un serveur membre, la valeur du domaine est Aucun dans la section Sécurité et serveur par défaut de la console du gestionnaire.
- A partir du serveur principal ou d'un système hébergeant la console du gestionnaire Arcserve Backup, vous ne pouvez pas vous connecter au serveur membre.
- L'exécution de la commande ping sur un serveur membre à partir de la ligne de commande sur le serveur principal renvoie le message Le délai de la requête a expiré.
- Des messages d'erreur signalant l'absence d'équivalence s'affichent lorsque vous exécutez une tâche via un utilitaire de ligne de commande Arcserve Backup sur un serveur membre. Par exemple, l'un des messages suivants s'affiche :

Ntuser non validé sur le serveur d'authentification pour le nom d'hôte. Voulez-vous créer une équivalence (par défaut : y) ?

### **Solutions**

Pour remédier aux problèmes de communication, utilisez la procédure correspondant au type de serveur Arcserve Backup sur lequel l'adresse IP a été modifiée.

### **Adresse IP modifiée sur le serveur principal ou sur le serveur autonome**

**Important :** Après avoir modifié l'adresse IP d'un serveur principal ou d'un serveur autonome, les jobs de sauvegarde et de restauration de base provenant de ce serveur peuvent s'achever correctement. De plus, les noms d'hôte des serveurs membres doivent s'afficher dans les gestionnaires Arcserve Backup sur le serveur principal. Toutefois, pour vous assurer de terminer correctement les jobs de sauvegarde et de restauration sur des serveurs membres, vous devez terminer la modification décrite à l'étape 1 sur le serveur membre avant d'effectuer une autre tâche.

- 1. Si le serveur Arcserve Backup est un serveur principal, arrêtez et redémarrez les services Arcserve Backup à l'aide des commandes suivantes :
	- $\blacksquare$  cstop
	- cstart
- 2. Si votre domaine Arcserve Backup contient des serveurs membres, ouvrez la ligne de commande Windows pour le serveur membre.

Exécutez la commande ipconfig à l'aide du commutateur /flushdns. Exemple :

c:\documents and settings\nom d'utilisateur Windows>ipconfig /flushdns

**Remarque :** Vous devez répéter cette étape sur tous les serveurs membres de votre domaine Arcserve Backup.

3. Créez une équivalence sur le serveur principal ou le serveur autonome grâce à la commande ca\_auth. La syntaxe de cette tâche est la suivante :

ca\_auth [-cahost HOST-NAME] -equiv add ntuser HOST-NAME ARCserveBackupUser [caroot\_username] [caroot\_password]

**Remarque :** Pour plus d'informations sur l'utilisation de la commande ca\_auth, consultez le *Manuel de référence de la ligne de [commande](http://documentation.arcserve.com/Arcserve-Backup/available/18.0/FRA/Bookshelf_Files/HTML/cmndline/index.htm)*.

### **Adresse IP modifiée sur un serveur membre**

1. Créez une équivalence sur le serveur membre à l'aide de la commande ca\_auth. La syntaxe de cette tâche est la suivante :

ca\_auth [-cahost HOST-NAME] -equiv add ntuser HOST-NAME ARCserveBackupUser [caroot\_username] [caroot\_password]

**Remarque :** Pour plus d'informations sur l'utilisation de la commande ca\_auth, consultez le *Manuel de référence de la ligne de [commande](http://documentation.arcserve.com/Arcserve-Backup/available/18.0/FRA/Bookshelf_Files/HTML/cmndline/index.htm)*.

2. Ouvrez la ligne de commande Windows sur le serveur principal.

Exécutez la commande ipconfig à l'aide du commutateur /flushdns. Exemple :

c:\documents and settings\nom d'utilisateur Windows>ipconfig /flushdns

## **Adresse IP modifiée sur un serveur hébergeant la console du gestionnaire Arcserve**

Aucune action n'est requise lorsque l'adresse IP est modifiée sur un serveur hébergeant la console du gestionnaire Arcserve Backup. Vous pouvez continuer à gérer d'autres serveurs Arcserve Backup sans rencontrer de problèmes de communication.

#### **Adresse IP modifiée sur un système agent**

Sélectionnez l'une des actions correctives ci-dessous :

Ouvrez la ligne de commande Windows sur le serveur Arcserve Backup qui sauvegarde le système agent.

Exécutez la commande ipconfig à l'aide du commutateur /flushdns. Exemple :

c:\documents and settings\nom d'utilisateur Windows>ipconfig /flushdns

Si vous avez ajouté le système agent au serveur principal, à un serveur membre ou à un serveur autonome en renseignant l'adresse IP au lieu du nom d'hôte du système agent, vous pouvez vous connecter au serveur Arcserve Backup et modifier manuellement l'adresse IP du système agent. Pour cela, utilisez la procédure suivante :

- a. Connectez-vous au serveur Arcserve Backup, ouvrez le gestionnaire de sauvegarde et développez l'objet système Windows.
- b. Cliquez avec le bouton droit de la souris sur le système agent et sélectionnez Modifier l'agent dans le menu contextuel.

La boîte de dialogue Options de l'agent s'affiche.

c. Spécifiez la nouvelle adresse IP dans le champ Adresse IP et cliquez sur OK.

La nouvelle adresse IP est appliquée au système agent.

## **Adresse IP modifiée sur un système utilisant une adresse IP statique**

Sélectionnez l'une des actions correctives ci-dessous :

Lorsque vous utilisez une adresse IP statique, vous pouvez enregistrer la nouvelle adresse IP statique sur le serveur DNS. En fonction du type de serveur (par exemple, serveur principal, serveur membre, etc.), utilisez la tâche de commande ipconfig décrite aux sections précédentes pour actualiser le client DNS local.

Cette action vous permet de résoudre le cache pour établir une nouvelle relation entre le nom d'hôte et l'adresse IP.

Si vous n'enregistrez pas la nouvelle adresse IP statique sur le serveur DNS, vous devez modifier le fichier Hosts sur les serveurs pour refléter cette modification.

Pour remédier à cette situation, procédez comme suit :

a. Dans l'Explorateur Windows, ouvrez le fichier suivant dans une application d'édition de texte comme le Bloc-notes :

C:\WINDOWS\system32\drivers\etc\hosts

b. Spécifiez l'adresse IP statique et le nom d'hôte du système, tel qu'illustré par l'écran suivant :

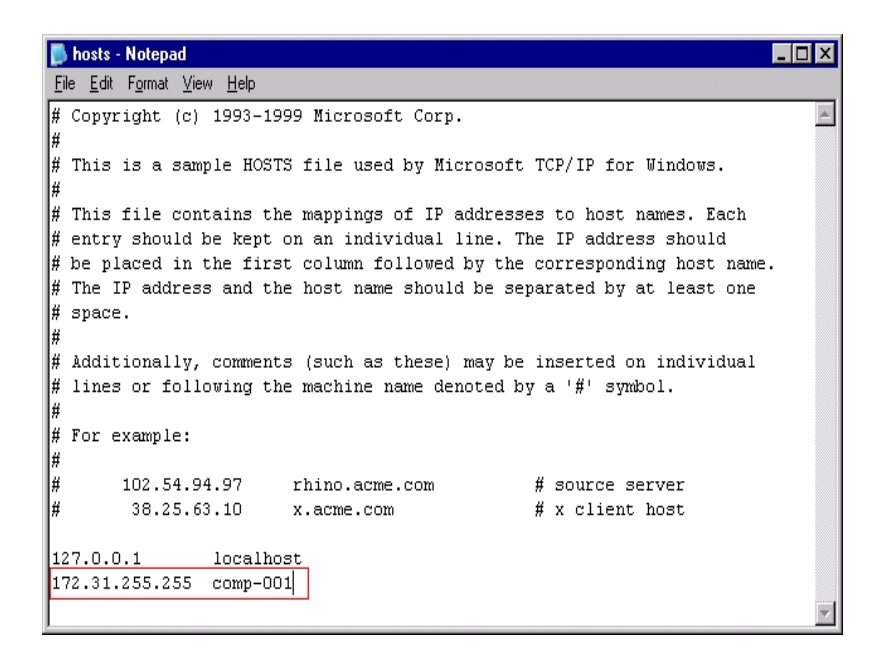

c. Fermez le fichier et enregistrez les modifications.

**Remarque :** Si vous utilisez cette solution, vous devez modifier le fichier Hosts lorsque vous modifiez l'adresse IP et vous devez supprimer les informations spécifiées lorsque vous revenez à une adresse IP dynamique.

# **Problèmes liés à l'authentification**

Cette section comprend les sujets suivants : Paramètres de sécurité et [d'authentification](#page-1270-0) Les [utilisateurs](#page-1272-0) disposant d'un accès restreint ne peuvent pas accéder au journal [d'activité,](#page-1272-0) ni au journal d'audit Erreurs [d'authentification](#page-1274-0) à l'arrêt et au démarrage du service CAportmapper Problèmes liés aux informations [d'identification](#page-1275-0) avec la connexion cloud [Impossible](#page-1276-0) d'ouvrir le créateur de rapports Impossible de créer des rapports à partir du [gestionnaire](#page-1277-0) de rapports Echec de la mise à jour des mots de passe à l'aide de [ca\\_jobsecmgr](#page-1278-0)

# <span id="page-1270-0"></span>**Paramètres de sécurité et d'authentification**

La section suivante contient des informations concernant les problèmes de sécurité et d'authentification que vous pouvez rencontrer lors de l'utilisation de Arcserve Backup. Les origines des problèmes de sécurité variant grandement, cette section ne comprend que quelques solutions.

### **Solutions éventuelles**

La liste suivante des solutions peut vous aider à résoudre les problèmes de sécurité:

- Assurez-vous que Arcserve Backup a correctement authentifié le compte caroot. Pour effectuer cette authentification, utilisez l'assistant de configuration de serveur. Pour définir le compte caroot et le mot de passe, sélectionnez l'option Mot de passe pour la connexion au serveur de sauvegarde et son administration.
- Assurez-vous que le dossier Arcserve Backup est partagé avec :
	- Contrôle total d'administrateur
	- Arcserve BackupContrôle total du compte système
	- Droits en écriture et lecture des opérateurs de sauvegarde
- Si vous avez des problèmes d'ordre général à comprendre de quels droits votre compte de sauvegarde doit disposer pour exécuter des fonctions de stockage dans votre environnement, lisez ce qui suit.

Si vous sauvegardez uniquement votre serveur Arcserve Backup local, le compte système Arcserve Backup configuré lors de l'installation dispose des droits nécessaires (administrateur et opérateur de sauvegarde).

Si vous sauvegardez des données distantes dans votre domaine (via l'agent client pour Windows ou la fonction réseau de Arcserve Backup), votre compte de sauvegarde requiert des droits supplémentaires. Par la suite, vous trouverez un résumé des autorisations communes nécessaires pour avoir un compte de sauvegarde puissant. Vous pouvez personnaliser votre compte de sauvegarde pour qu'il corresponde à vos besoins. De plus certains droits ne sont peut-être pas nécessaires dans votre environnement.

**Remarques :**Les conditions de sécurité requises pour les fonctions de stockage dépendent des ressources auxquelles vous devez accéder. N'oubliez pas de respecter les règles de sécurité et les conditions requises pour Windows.

Le compte de sauvegarde doit avoir les droits de groupe suivants:

- Administrateur
- Opérateur de sauvegarde

**Remarque :** Les utilisateurs du groupe de l'opérateur de sauvegarde ne disposent pas des droits nécessaires pour accéder à la base de données Arcserve Backup. Ils ne peuvent donc pas voir les serveurs membres dans le gestionnaire de sauvegarde.

Administrateur de domaine

Le compte de sauvegarde doit avoir les droits de groupe avancés suivants:

- Agir en tant que partie du système d'exploitation
- Ouvrir une session localement
- Ouvrir une session en tant que service
- Lorsque Arcserve Backup vous invite à entrer la sécurité dans un domaine, utilisez systématiquement domaine\nom\_utilisateur comme contexte.
- Si vous avez établi une connexion entre deux ordinateurs avec une session à une connexion/un mot de passe, il peut y avoir des conflits avec les informations d'identité de session si vous essayez d'établir une deuxième connexion avec les informations d'identité. Prenez en compte toute session ouverte et la manière dont elle risque d'affecter la capacité de Arcserve Backup à accéder à une ressource.
- La sécurité entrée lors des jobs Arcserve Backup est statique. Elle ne se met pas automatiquement à jour lorsque les informations sur le compte de sécurité Windows sont modifiées au niveau du système d'exploitation. Si vous modifiez les informations de compte contenues dans vos jobs Arcserve Backup, vous devez modifier les jobs et les remettre en package avec les informations de sécurité appropriées.
- Vous devez sauvegarder des informations distantes d'état système et/ou de registre avec l'agent client Arcserve Backup pour Windows.
- En cas d'arrêt et de redémarrage manuels du service d'appel de procédure à distance CA (CASportmap) sans les commandes cstop et cstart, le service ne parviendra pas à communiquer avec les ports qui lui auront été affectés. Cela peut empêcher un compte d'utilisateur à équivalence caroot de se connecter au domaine Arcserve Backup.

Pour que la connexion au domaine Arcserve Backup soit possible, exécutez la commande cstop, puis la commande cstart. Le service peut ainsi communiquer correctement et le compte d'utilisateur à équivalence caroot peut se connecter au domaine Arcserve Backup.

# <span id="page-1272-0"></span>**Les utilisateurs disposant d'un accès restreint ne peuvent pas accéder au journal d'activité, ni au journal d'audit**

## **Valable sur les plates-formes Windows Server 2008.**

## **Symptôme**

Lorsque vous vous connectez à Arcserve Backup à l'aide de l'authentification Windows et d'un compte Windows avec des privilèges restreints (par exemple, Opérateur de sauvegarde et Utilisateur de bureau distant), vous ne pouvez pas accéder au journal d'activité, ni au journal d'audit Arcserve Backup.

**Remarque :** Ce comportement ne se produit pas lorsque vous configurez Arcserve Backup en vue d'une authentification par rapport à la base de données Arcserve Backup, à l'aide de l'authentification de SQL Server.

### **Solution**

Pour remédier à ce problème, vous devez octroyer des droits de connexion à SQL Server via l'authentification Microsoft SQL Server à tous les comptes Windows devant accéder aux journaux d'activité et d'audit.

# **Pour octroyer des droits sous Microsoft SQL Server 2014 Express Edition et Microsoft SQL Server 2008 (ou versions ultérieures) :**

- 1. Autorisez Microsoft SQL Server à communiquer en ajoutant l'application à la liste d'exceptions du pare-feu Windows.
- 2. Autorisez les comptes Windows avec un accès restreint à communiquer en tant que membres du groupe d'instances SQL ou du groupe sysadmin
- 3. Ajoutez les comptes Windows avec un accès restreint à Microsoft SQL Server en procédant comme suit :
	- a. Ouvrez l'outil de gestion Microsoft SQL Server.

Ouvrez l'explorateur d'objets.

Développez le serveur Arcserve Backup, Sécurité et sessions, comme illustré ci-après.

b. Cliquez avec le bouton droit de la souris sur l'instance Arcserve Backup, puis cliquez sur Propriétés dans le menu contextuel.

La boîte de dialogue Propriétés de connexion s'ouvre, comme illustré sur l'écran suivant.

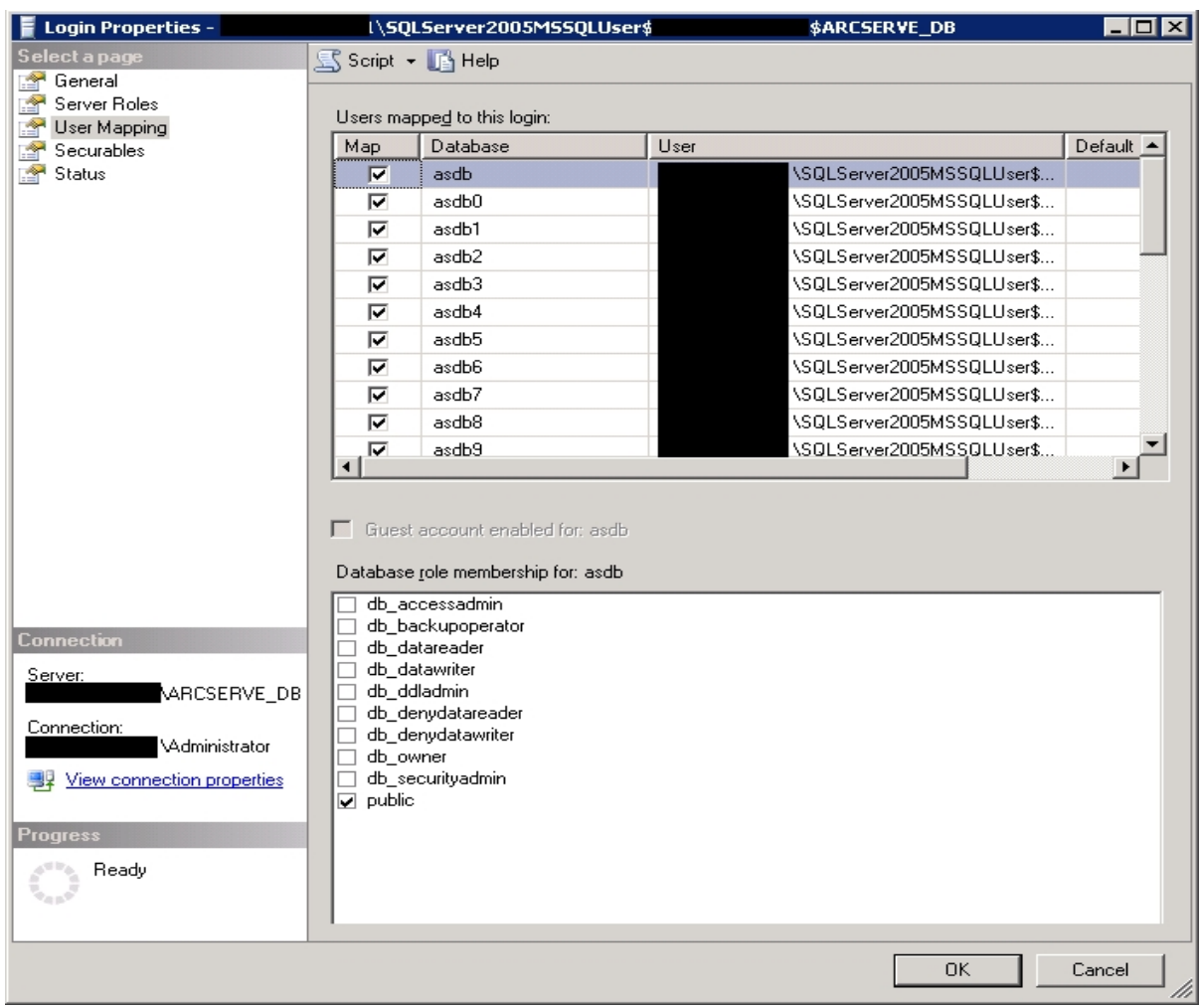

- c. Cliquez sur Mappage d'utilisateur.
- d. Dans le champ Utilisateurs mappés à cette connexion, sélectionnez les bases de données que vous voulez mapper en activant la case à cocher Mapper.
- e. Dans le champ Appartenance au rôle de base de données de, sélectionnez les rôles que vous voulez appliquer à cet utilisateur pour la base de données sélectionnée, puis cliquez sur OK.

# <span id="page-1274-0"></span>**Erreurs d'authentification à l'arrêt et au démarrage du service CAportmapper**

## **Applicable aux plates-formes Windows**

## **Symptôme**

Des erreurs d'authentification vous empêchent d'ouvrir la console du gestionnaire après l'arrêt et le redémarrage du service CAportmapper.

## **Solution**

Ce problème survient uniquement dans la séquence d'événements suivante :

- Tous les services Arcserve Backup sont en cours d'exécution.
- Arrêtez le service CAportmapper à l'aide de la commande Net Stop ou à partir de la console de gestion de l'ordinateur Windows.
- Redémarrez le service CAportmapper.

**Important :** Arrêtez et démarrez le service CAportmapper à l'aide des commandes cstop et cstart. Ces commandes vous permettent d'arrêter et de démarrer tous les services Arcserve Backup de manière séquentielle, en fonction de leurs dépendances avec d'autres services Arcserve Backup.

### **Informations complémentaires :**

Arrêt et [démarrage](#page-754-0) de tous les services Arcserve Backup à l'aide de fichiers de com[mandes](#page-754-0)

# <span id="page-1275-0"></span>**Problèmes liés aux informations d'identification avec la connexion cloud**

**Applicable aux systèmes Windows Server 2003, Windows Server 2008 et Windows Server 2012.**

## **Symptôme**

Après avoir indiqué vos informations d'identification, la connexion les transfère, qu'elles soient correctes ou non. Vous tentez d'accéder ultérieurement au cloud, mais vous échouez, car les informations d'identification saisies sont probablement non valides.

## **Solution**

S'il s'agit d'une erreur de proxy, vérifiez si les paramètres de proxy sont corrects. Par exemple : adresse IP, ou nom de l'utilisateur et mot de passe

S'il s'agit d'une erreur du réseau, vérifiez si le site du fournisseur est disponible.

# <span id="page-1276-0"></span>**Impossible d'ouvrir le créateur de rapports**

### **Applicable aux plates-formes Windows**

### **Symptôme**

Lors de l'ouverture du créateur de rapports de la console du gestionnaire, le message suivant s'affiche :

Pour ouvrir le créateur de rapports, connectez-vous à Windows en utilisant un compte avec des droits d'administration. Pour plus d'informations, consultez la documentation Arcserve Backup.

## **Solution**

Ce problème survient lors de la connexion au serveur Arcserve Backup à l'aide d'un compte d'utilisateur de domaine qui n'est pas un membre d'un groupe administratif. Si vous appliquez une équivalence caroot au compte, vous pouvez ouvrir la console du gestionnaire. mais le créateur de rapports.

Pour résoudre ce problème, vous devez inclure le compte d'utilisateur de domaine dans un groupe administratif. Si vous ne souhaitez pas que le compte d'utilisateur soit inclus dans un groupe administratif, vous pouvez également procéder comme suit :

- 1. Connectez-vous au serveur Arcserve Backup à l'aide d'un compte d'administration Windows.
- 2. Ouvrez l'éditeur de registre Windows et accédez à la clé de registre suivante :

HKEY\_LOCAL\_MACHINE\Software\Microsoft\Internet Explorer

- 3. Pour modifier les autorisations de cette clé, procédez comme suit :
	- a. Cliquez avec le bouton droit de la souris sur Internet Explorer et choisissez Autorisations dans le menu contextuel.

La boîte de dialogue Autorisations d'Internet Explorer s'ouvre.

- b. Ajoutez le compte d'utilisateur et activez l'option Contrôle total pour cette clé.
- c. Fermez toutes les boîtes de dialogue et déconnectez-vous.
- 4. Connectez-vous au serveur Arcserve Backup à l'aide d'un compte d'utilisateur de domaine.
- 5. Ouvrez la console du gestionnaire.
- 6. Ouvrez le créateur de rapports.

Le créateur de rapports s'ouvre.

# <span id="page-1277-0"></span>**Impossible de créer des rapports à partir du gestionnaire de rapports**

## **Applicable aux plates-formes Windows**

## **Symptôme**

Lors de la création de rapports dans le gestionnaire de rapports, le message suivant s'affiche :

Arcserve Backup ne peut pas écrire dans le répertoire spécifié ou ne peut pas communiquer avec les moteurs Arcserve Backup.

## **Solution**

Ce problème survient dans les cas suivants :

L'utilisateur ne dispose pas d'un accès en écriture pour le répertoire spécifié.

Pour remédier à ce problème, vérifiez que l'utilisateur dispose de droits d'écriture pour le répertoire spécifié.

Le chemin d'accès spécifié est incorrect.

Pour remédier à ce problème, vérifiez que le chemin d'accès spécifié est correct.

Le gestionnaire de rapports ne peut pas communiquer avec le moteur de bandes Arcserve, avec le moteur de bases de données Arcserve ou avec les deux.

Pour remédier à ce problème, vérifiez que le service du moteur de bandes et le service de moteur de bases de données sont en cours d'exécution sur le serveur de sauvegarde.

# <span id="page-1278-0"></span>**Echec de la mise à jour des mots de passe à l'aide de ca\_jobsecmgr**

## **Applicable aux plates-formes Windows**

## **Symptôme**

La commande ca jobsecmgr vous permet de spécifier si vous souhaitez que vos modifications (nom d'utilisateur et mot de passe) s'appliquent à un serveur Arcserve Backup particulier ou à tous les serveurs de sauvegarde du domaine Arcserve Backup actuel. L'actualisation des mots de passe à l'aide de la commande ca\_jobsecmgr -s peut échouer.

## **Solution**

Effectuez les étapes suivantes pour corriger ce problème :

- 1. Connectez-vous au serveur Arcserve Backup.
- 2. Ouvrez le gestionnaire de sauvegarde et sélectionnez l'onglet Source pour développer l'arborescence des répertoires source.
- 3. Dans le menu Sauvegarder, cliquez sur Menu contextuel de la source, puis cliquez sur Sécurité pour ouvrir la boîte de dialogue Sécurité.
- 4. Remplissez les champs requis de la boîte de dialogue Sécurité, puis cliquez sur OK.
- 5. (Facultatif) Pour les jobs non planifiés, soumettez de nouveau les jobs ayant échoué.

# **Problèmes liés à la sauvegarde et à la restauration**

Cette section comprend les sujets suivants :

Echec du démarrage des jobs selon la [planification](#page-1280-0)

[Sauvegarde](#page-1281-0) de fichiers ouverts impossible

Echec de job de [restauration](#page-1282-0) sur serveur Citrix

Echec des données de restauration locale [sauvegardées](#page-1283-0) avec la compression et/ou le [chiffrement](#page-1283-0)

[Non-restauration](#page-1284-0) des données par Arcserve Backup en fonction de l'heure d'accès au [fichier](#page-1284-0)

Gel de l'interface utilisateur graphique en mode de [restauration](#page-1285-0) Active Directory

Echec des jobs de sauvegarde planifiés après la modification des [informations](#page-1286-0) [d'identification](#page-1286-0) pour les ordinateurs agents

Perte de données provoquée par l'exécution d'une [sauvegarde](#page-1288-0) complète (effacement du bit d'archivage) ou d'une sauvegarde [incrémentielle](#page-1288-0) sur une source [préalablement](#page-1288-0) sauvegardée dans un job de sauvegarde complète synthétique

Exécution impossible d'une [sauvegarde](#page-1289-0) complète synthétique à la demande

Erreurs du journal d'activité des jobs de [restauration](#page-1291-0)

Echec des jobs de [sauvegarde](#page-1292-0) Arcserve D2D en cas de soumission à partir du gestionnaire de [sauvegarde](#page-1292-0)

Problèmes de [sauvegarde](#page-1293-0) des fichiers déplacés ou renommés dans Arcserve [Backup](#page-1293-0)

Echec [d'exécution](#page-1295-0) par Arcserve Backup des jobs de sauvegarde Hyper-V contenant des données sur des [partages](#page-1295-0) SMB

Echec d'exécution par Arcserve Backup des jobs de sauvegarde de [l'enregistreur](#page-1296-0) Hyper-V ou SQL VSS [contenant](#page-1296-0) des données sur les partages SMB

L'utilisation de la mémoire augmente lors de la [restauration](#page-1297-0) des données à partir d'un système de fichiers distant localisé sur un serveur [Windows](#page-1297-0) 2008 SP2 et Win[dows](#page-1297-0) 2008 R2.

Echec du job de [restauration](#page-1298-0) sur les agents MAC

# <span id="page-1280-0"></span>**Echec du démarrage des jobs selon la planification**

## **Valide sur les plates-formes Windows, UNIX et Linux.**

## **Symptôme**

Les jobs planifiés ne démarrent pas selon la planification.

Ce problème se produit généralement lorsque vous disposez de plusieurs serveurs Arcserve Backup dans un environnement de gestion centrale et que le serveur principal Arcserve Backup, les serveurs membres ou la console Arcserve résident dans des fuseaux horaires différents.

## **Solution**

Pour résoudre ce problème, synchronisez l'heure système sur le serveur principal avec l'heure système de tous les serveurs membres du domaine Arcserve Backup.

Pour ce faire, utilisez le service de temps Windows.

**Remarque :** Pour obtenir des informations sur la synchronisation de l'heure l'aide du service de temps Windows, consultez le service Aide et support de Windows.

# <span id="page-1281-0"></span>**Sauvegarde de fichiers ouverts impossible**

La section suivante fournit de l'aide concernant les problèmes relatifs à l'ouverture de fichiers que vous pouvez rencontrer en utilisant Arcserve Backup.

### **Problèmes possibles et solutions éventuelles**

Si la ressource que vous essayez de sauvegarder est verrouillée ou utilisée par le système d'exploitation, les messages d'erreur suivants peuvent apparaître. Ces erreurs peuvent être précédées du code d'erreur W3404.

**Remarque :** Agent for Open Files d'Arcserve Backup permet de réparer plusieurs erreurs courantes d'ouverture de fichier. Si vous n'utilisez pas cet agent, vous devriez le faire. Nous vous conseillons également d'effectuer des sauvegardes à distance à l'aide de l'agent client pour Windows d'Arcserve Backup.

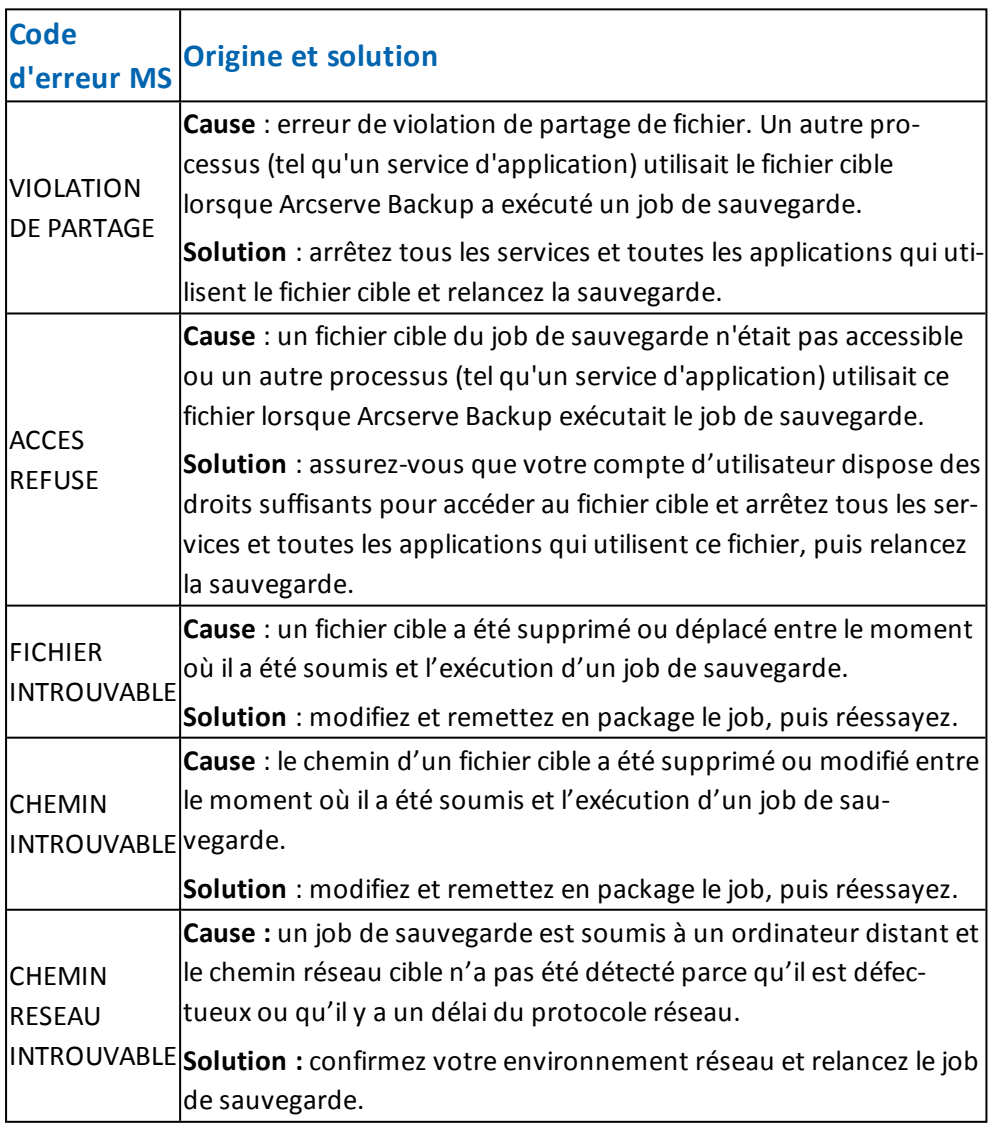

# <span id="page-1282-0"></span>**Echec de job de restauration sur serveur Citrix**

### **Applicable aux plates-formes Windows**

### **Symptôme**

Un job de restauration échoue sur un serveur Citrix. La liste suivante décrit l'environnement d'un serveur Citrix :

- $\blacksquare$  Citrix 4.0
- Microsoft SQL Server (héberge l'instance de base de données Citrix)
- Agent client pour Windows
- **Agent pour Microsoft SQL Server**

## **Solution**

Un job de restauration peut échouer sur un serveur Citrix si l'instance de Microsoft SQL Server qui héberge la base de données Citrix ne démarre pas après la fin du job de restauration.

Redémarrez la session de base de données Citrix manuellement pour résoudre ce problème.

# <span id="page-1283-0"></span>**Echec des données de restauration locale sauvegardées avec la compression et/ou le chiffrement**

### **Applicable aux plates-formes Windows**

### **Symptôme**

Pendant la sauvegarde, qui utilise la compression et/ou le chiffrement, la taille du fichier augmente. Lorsque vous effectuez une restauration locale, le job est incomplet, avec l'erreur E3453 : Impossible d'écrire les données de flux.

### **Solution**

1. Créez une valeur DWORD nommée RestoreDCENDataByWriteFile sous la clé de registre suivante et définissez-la sur 1.

HKEY\_LOCAL\_MACHINE \SOFTWARE\ComputerAssociates\Base\Task\Restore

2. Sélectionnez les fichiers en cours de restauration qui ont échoué, définissez la destination et soumettez un nouveau job de restauration.

# <span id="page-1284-0"></span>**Arcserve Backup ne restaure pas les données en fonction de l'heure d'accès au fichier**

## **Applicable aux plates-formes Windows**

## **Symptôme**

Arcserve Backup ne restaure pas les données lors d'un filtrage basé sur l'heure du dernier accès au fichier.

## **Solution**

A l'aide du gestionnaire de restauration et de l'utilitaire de ligne de commande ca\_ restore, vous pouvez récupérer des fichiers en fonction de l'heure du dernier accès. Toutefois, Arcserve Backup ne mémorise pas l'heure du dernier accès aux enregistrements de sauvegarde. Par conséquent, Arcserve Backup ne peut pas restaurer les données en fonction de l'heure du dernier accès au fichier.

La solution à ce problème consiste à modifier la clé de Registre indiquée ci-dessous sur l'ordinateur de l'agent, puis de soumettre les sauvegardes.

HKEY\_LOCAL\_MACHINE\SOFTWARE\ComputerAssociates\CA ARCServe Backup\ClientAgent\Parameters\FileAccessTimeFlag

**Valeur :** 1

# <span id="page-1285-0"></span>**Gel de l'interface utilisateur graphique en mode de restauration Active Directory**

### **Applicable aux plates-formes Windows**

### **Symptôme**

Le gel des fonctionnalités du gestionnaire Arcserve Backup survient lorsque Windows est lancé en mode de restauration Active Directory et qu'il est impossible de restaurer Active Directory dans ce mode.

### **Solution**

Microsoft SQL Server Express Edition et Microsoft SQL Server ne fonctionnent pas lorsque vous démarrez Windows en mode de restauration Active Directory. Pour résoudre ce problème, soumettez le job de restauration Active Directory en utilisant le mode standard de Windows et exécutez-le après avoir redémarré Windows en mode de restauration Active Directory.

# <span id="page-1286-0"></span>**Echec des jobs de sauvegarde planifiés après la modification des informations d'identification pour les ordinateurs agents**

### **Valable pour tous les systèmes d'exploitation**

## **Symptôme**

Les jobs de sauvegarde planifiés échouent après la modification des informations d'identification (nom d'utilisateur, mot de Passe ou les deux) pour les ordinateurs agents.

## **Solution**

Ce comportement est normal.

Arcserve Backup stocke les informations d'identification de connexion des ordinateurs agents dans la base de données Arcserve Backup. Lors de l'exécution d'un job de sauvegarde planifié, Arcserve Backup récupère les informations d'identification de connexion depuis la base de données, ce qui permet à Arcserve Backup de se connecter à l'agent et de traiter le job de sauvegarde planifié. Si vous modifiez les informations d'identification de connexion d'un ordinateur agent sans mettre à jour la base de données, Arcserve Backup ne peut pas se connecter à l'agent pour traiter le job, ce qui entraîne l'échec du job.

Pour bien faire, vous devez mettre à jour la base de données Arcserve Backup avec les nouvelles informations d'identification de connexion immédiatement après avoir modifié ces dernières sur vos ordinateurs agents.

Pour mettre à jour la base de données Arcserve Backup avec les nouvelles informations d'identification, procédez comme suit :

1. Ouvrez le gestionnaire de sauvegarde, cliquez sur l'onglet Source.

L'arborescence source de la sauvegarde s'affiche.

**Remarque :** Dans le menu Vues, vous pouvez sélectionner Vue classique ou Vue Groupes.

- 2. Localisez l'ordinateur agent cible.
- 3. Avec le bouton droit de la souris, cliquez sur l'ordinateur agent, puis cliquez sur Sécurité dans le menu contextuel.

La boîte de dialogue Sécurité s'affiche.

4. Spécifiez le nouveau nom d'utilisateur, le mot de passe, ou les deux lorsqu'ils sont requis pour la connexion à l'ordinateur agent, et cliquez sur OK.

La boîte de dialogue Sécurité se ferme et la base de données Arcserve Backup est mise à jour avec les informations d'identification de connexion actuelles pour l'ordinateur agent.

# <span id="page-1288-0"></span>**Perte de données provoquée par l'exécution d'une sauvegarde complète (effacement du bit d'archivage) ou d'une sauvegarde incrémentielle sur une source préalablement sauvegardée dans un job de sauvegarde complète synthétique**

### **Applicable aux plates-formes Windows**

### **Symptôme**

L'exécution d'une sauvegarde complète (effacement du bit d'archivage) ou d'une sauvegarde incrémentielle d'une source qui a été sauvegardée lors d'un job de sauvegarde complète synthétique provoque la perte de données.

Ce problème survient lorsque vous soumettez un job de sauvegarde avec l'option de sauvegarde synthétique activée et que vous sélectionnez des dossiers et des fichiers comme source de sauvegarde. Si les données sont modifiées dans cette source de sauvegarde et que vous soumettez une sauvegarde complète normale (effacement du bit d'archivage) ou une sauvegarde incrémentielle sur cette source avant le job de sauvegarde complète synthétique planifié suivant, les données modifiées seront manquantes dans la sauvegarde incrémentielle à un point dans le temps, car le bit d'archivage des fichiers modifiés dans le dossier est supprimé. Par conséquent, les fichiers modifiés dans la session de sauvegarde complète synthétique suivante sont manquants. Le message d'avertissement suivant apparaît dans Arcserve Backup : *W29893 Fichier ignoré : XXX. Ce fichier a peut-être été sauvegardé par un autre job*. Arcserve Backup effectuera une sauvegarde complète standard le jour synthétique suivant.

### **Solution**

Si vous voulez soumettre un job de sauvegarde complète normale pour sauvegarder la même source que le job de sauvegarde complète synthétique, nous vous recommandons d'utiliser un job de sauvegarde complète (conservation bit d'archivage) normale.

# <span id="page-1289-0"></span>**Exécution impossible d'une sauvegarde complète synthétique à la demande**

### **Applicable aux plates-formes Windows**

### **Symptôme**

Lorsque vous soumettez un job de sauvegarde complète synthétique à la demande, le job ne s'exécute pas et une boîte de dialogue de message indiquant la cause apparaît.

L'un des 4 messages suivants peut apparaître :

1. Impossible de soumettre le job synthétique, car le job a été modifié

Le job de sauvegarde complète synthétique a été modifié et aucune sauvegarde complète standard ni aucun job incrémentiel n'est effectué.

2. Impossible de soumettre le job synthétique de données ou aucune synthèse de session n'est requise.

Le job de sauvegarde complète synthétique ne peut pas synthétiser de sessions complètes, car aucune session appropriée ne peut être synthétisée. Deux scénarios possibles peuvent entraîner cette situation :

- Les sessions ont déjà été synthétisées avant la soumission de ce job ; une nouvelle synthétisation n'est donc pas nécessaire.
- Une session incrémentielle précédente n'a pas été sauvegardée correctement.
- 3. Le job synthétique de données a été soumis.
- 4. Le job synthétique de données a été soumis.

*n* sessions échouées ont été ignorées.

Bien que des sessions ont été synthétisées vers des sessions complètes, certaines sessions ont été ignorées ou ont échoué. Deux scénarios possibles peuvent entraîner cette situation :

- Les sessions ont déjà été synthétisées avant la soumission de ce job ; une nouvelle synthétisation n'est donc pas nécessaire.
- Une session incrémentielle précédente n'a pas été sauvegardée correctement.

#### **Solution**

1. Aucune action n'est requise pour ce message. Une sauvegarde complète standard aura lieu le jour synthétique suivant.

- 2. Si des sessions ont échoué, vérifiez la session incrémentielle précédente et appliquez tout ajustement nécessaire pour assurer le bon déroulement de la sauvegarde.
- 3. Aucune action n'est requise pour ce message.
- 4. Si des sessions ont échoué, vérifiez la session incrémentielle précédente et appliquez tout ajustement nécessaire pour assurer le bon déroulement de la sauvegarde.

# <span id="page-1291-0"></span>**Erreurs du journal d'activité des jobs de restauration**

## **Symptôme**

Si certaines unités cloud demeurent inaccessibles lors de la soumission d'un job de restauration, le job de restauration se termine, mais les erreurs suivantes pourront apparaître dans le journal d'activité du job de restauration :

## **E6008 [nom du serveur] [date, heure]**

Echec de la communication avec l'unité [Unité cloud [nom de l'unité cloud] : [Erreur interne de la bibliothèque cloud.]]

## **E6112 [nom du serveur] [date, heure]**

Echec de la lecture de l'en-tête de la bande (Numéro de série = [])

## **Solution**

Lors d'un job de restauration, la tâche envoie le nom de la bande, l'ID aléatoire et le numéro de séquence au moteur de bandes dans lequel se trouve l'unité du groupe recherché. Une fois le groupe trouvé, le moteur de bandes répertorie tous les groupes et ouvre les unités dans les groupes, avant de lire l'en-tête de bande, puis de comparer le nom de la bande lue, l'ID aléatoire et le numéro de séquence avec les entrées. Si ces informations sont identiques, le groupe est détecté. Lorsque le job de restauration tente d'ouvrir l'unité cloud et de lire l'en-tête de bande, l'une des deux erreurs décrites précédemment est renvoyée. Le moteur de bandes ne peut pas déterminer si l'unité cloud est ou non requise. Le job de restauration luimême n'est pas affecté et s'effectue correctement.

# <span id="page-1292-0"></span>**Echec des jobs de sauvegarde Arcserve D2D lors de la soumission d'un job à partir du gestionnaire de sauvegarde**

### **Applicable aux plates-formes Windows**

### **Symptôme**

Lors de la soumission de sauvegardes Arcserve D2D à partir du gestionnaire de sauvegarde, les jobs échouent lorsque les données sources incluent des sessions Arcserve D2D précédemment sauvegardées par Arcserve Backup. Le message d'erreur AW0813 apparaît dans le journal d'activité.

### **Solution**

Ce comportement est normal. Si un job de sauvegarde inclut des sessions Arcserve D2D précédemment sauvegardées, Arcserve Backup met le job en échec et ajoute le message d'erreur AW0813 dans le journal d'activité. L'objectif est d'empêcher la sauvegarde redondante de données Arcserve D2D.

Pour modifier ce paramétrage afin qu'Arcserve Backup puisse sauvegarder des sessions Arcserve D2D sauvegardées antérieurement, effectuez les étapes suivantes :

- 1. A partir du serveur Arcserve D2D (noeud) que vous sauvegardez, ouvrez l'éditeur de Registre Windows.
- 2. Ouvrez la clé suivante :

HKEY\_LOCAL\_MACHINE\SOFTWARE\ComputerAssociates\CA ARCserve Backup\ClientAgent\Parameters\AllowRedundantD2DBackups

3. Modifiez la valeur DWORD en remplaçant AllowRedundantD2DBackups par 1.

**Remarque :** Si la clé de registre mentionnée précédemment ne figure pas dans le noeud que vous sauvegardez, vous devrez la créer.

4. Fermez l'Editeur de registre Windows.

# <span id="page-1293-0"></span>**Problèmes de sauvegarde des fichiers déplacés ou renommés dans Arcserve Backup**

#### **Applicable aux plates-formes Windows**

### **Symptôme**

Lors de sauvegardes de système de fichiers, Arcserve Backup ne sauvegarde pas les fichiers qui ont été déplacés ou renommés sur un noeud après la dernière sauvegarde. Arcserve Backup ne génère aucun message d'erreur ou d'avertissement dans le journal d'activité.

### **Solution**

Ce comportement est normal. L'agent client pour Windows permet de sauvegarder des fichiers uniquement s'ils ont été modifiés après la dernière sauvegarde. L'agent client pour Windows n'identifie pas les fichiers qui ont été déplacés ou renommés comme étant des fichiers modifiés.

Pour éviter ce problème, installez Arcserve Backup Agent for Open Files et activez sa licence, puis vérifiez que le service de l'agent universel de CA est en cours d'exécution dans votre environnement de sauvegarde avant de renommer ou de déplacer des fichiers sur le noeud. Le service de l'agent universel de CA permet à Arcserve Backup de détecter les fichiers et répertoires qui ont été modifiés ou déplacés sur le noeud de l'agent. Si le service de l'agent universel n'était pas en cours d'exécution lorsque les fichiers ont été déplacés et/ou renommés, vérifiez qu'Arcserve Backup Agent for Open Files est installé et sa licence activée, puis soumettez une sauvegarde complète du noeud pour garantir la sauvegarde de tous les fichiers par Arcserve Backup.

Lorsque vous déplacez ou renommez un fichier ou un dossier, le bit d'archivage de l'objet n'est pas mis à jour. Par conséquent, Arcserve Backup ne sauvegarde pas le fichier ou le dossier lors de l'exécution du job suivant de sauvegarde incrémentielle. Pour que l'agent universel détecte et sauvegarde les fichiers déplacés et renommés, cet agent doit répertorier tous les volumes fixes disposant d'un noeud à des intervalles spécifiques. L'agent universel surveille alors chaque volume afin de détecter les fichiers et dossiers déplacés ou renommés. Si un fichier ou un dossier est détecté, le bit d'archivage de l'objet est mis à jour.

Vous pouvez activer et désactiver cette fonction du service de l'agent universel de CA. Cette fonction est activée par défaut. Pour modifier le comportement par défaut, procédez comme suit :

- 1. Ouvrez l'Editeur du Registre Windows.
- 2. Recherchez la clé de registre suivante :

HKEY\_LOCAL\_MACHINE\SOFTWARE\ComputerAssociates\CA ARCserve Backup\UniversalClientAgent\Parameters\VolChangeMgr

3. Modifiez la valeur requise par VolChangeMgr.

**Valeur par défaut :** 1 (activé)

**Valeur facultative :** 0 (désactivé)

- 4. Fermez l'Editeur de registre Windows.
- 5. Redémarrez le service de l'agent universel de CA.

L'énumération des volumes dure une heure par défaut. Pour modifier le comportement par défaut, procédez comme suit :

- 1. Ouvrez l'Editeur du Registre Windows.
- 2. Recherchez la clé de registre suivante :

HKEY\_LOCAL\_MACHINE\SOFTWARE\ComputerAssociates\CA ARCserve Backup\UniversalClientAgent\Parameters\RefreshVolEnum

3. Spécifiez la valeur requise pour ResfreshVolEnum.

**Valeur par défaut :** 3600000 (1 heure en millisecondes)

**Remarque :** Une minute est égale à 60000 millisecondes.

- 4. Fermez l'Editeur de registre Windows.
- 5. Redémarrez le service de l'agent universel de CA.

# <span id="page-1295-0"></span>**Echec d'exécution par Arcserve Backup de jobs de sauvegarde Hyper-V contenant des données avec des partages SMB**

### **Applicable aux plates-formes Windows**

### **Symptôme**

Lorsque vous soumettez un job de sauvegarde Hyper-V tandis que les disques ou les fichiers de configuration de l'ordinateur virtuel se trouvent sur des partages SMB (Server Message Block) à distance, le job de sauvegarde échoue.

### **Solution**

Ce comportement survient, car le service de l'agent VSS de serveur de fichiers n'est pas activé sur le serveur de fichiers. Vous pouvez activer le service de l'agent VSS de serveur de fichiers en vous connectant au gestionnaire de serveurs et en sélectionnant les options de menu suivantes : Rôles du serveur, Services de fichiers et de stockage, File and iSCSI Services (Services de fichier et iSCSI) et File Server VSS Agent Service (Service de l'agent VSS de serveur de fichiers).
# **Echec d'exécution par Arcserve Backup de jobs de sauvegarde de l'enregistreur Hyper-V ou SQL VSS contenant des données sur les partages SMB**

#### **Applicable aux plates-formes Windows**

#### **Symptôme**

Lorsque vous vous soumettez un job de sauvegarde de l'enregistreur Hyper-V ou SQL VSS tandis que l'application contient des données sur des partages SMB (Server Message Block) à distance, le job de sauvegarde échoue.

#### **Solution**

Ce comportement survient, car le service de l'agent VSS de serveur de fichiers n'est pas activé sur le serveur de fichiers. Vous pouvez activer le service de l'agent VSS de serveur de fichiers en vous connectant au gestionnaire de serveurs et en sélectionnant les options de menu suivantes : Rôles du serveur, Services de fichiers et de stockage, File and iSCSI Services (Services de fichier et iSCSI) et File Server VSS Agent Service (Service de l'agent VSS de serveur de fichiers).

# **L'utilisation de la mémoire augmente lors de la restauration des données à partir d'un système de fichiers distant localisé sur un serveur Windows 2008 SP2 et Windows 2008 R2.**

#### **Valable pour tous les systèmes d'exploitation**

#### **Symptôme**

Le temps de réponse du système est ralenti à cause de l'augmentation de l'utilisation de la mémoire. Cette augmentation est due au système d'exploitation Windows dont le cache de fichiers du système consomme la plupart de la mémoire RAM physique.

#### **Solution**

Pour résoudre ce problème, consultez la solution dans l'article de base de connaissances Microsoft suivant :

[http://support.microsoft.com/kb/976618/en-us.](http://support.microsoft.com/kb/976618/en-us)

### **Echec du job de restauration sur les agents MAC**

#### **Valide uniquement sur les systèmes d'exploitation Macintosh.**

#### **Symptôme**

Un échec du job de restauration se produit sur un agent MAC lorsque vous essayez d'effectuer une restauration à partir de plusieurs sessions MAC dans un job de restauration unique.

#### **Solution**

Pour résoudre ce problème, accédez au fichier /etc/sysctl.conf et modifiez le paramètre kern.sysv.shmall sur kern.sysv.shmall=4096. Redémarrez l'ordinateur.

### **Problèmes liés aux médias**

Cette section comprend les sujets suivants :

- Erreurs de bandes lors de la sauvegarde ou de la [restauration](#page-1300-0) de données
- [Non-détection](#page-1304-0) de la cassette de nettoyage par Arcserve Backup
- Le matériel ne fonctionne pas [normalement](#page-1305-0)
- Les chargeurs [automatiques](#page-1307-0) et les changeurs apparaissent hors ligne
- Les fichiers journaux de base de données de [catalogues](#page-1308-0) utilisent une grande quantité [d'espace](#page-1308-0) disque
- Les chambres fortes non reconnues apparaissent dans [l'administrateur](#page-1310-0) de gestion des [médias](#page-1310-0)

### <span id="page-1300-0"></span>**Erreurs de bandes lors de la sauvegarde ou de la restauration de données**

La section suivante fournit de l'aide concernant les problèmes relatifs aux bandes que vous pouvez rencontrer en utilisant Arcserve Backup.

#### **Problèmes éventuels**

Si vous recevez un message d'erreur suggérant un problème au niveau d'une bande, vous devez prendre des mesures de protection des données dès que possible. Cependant, avant de remplacer la bande, vous devez vous assurer que le problème se situe bien au niveau de la bande et non au niveau d'un autre composant du système. Procédez comme suit pour écarter l'éventualité d'un problème au niveau d'un autre composant du système :

Vérifiez l'historique du journal d'activité pour la tâche qui a causé l'erreur. Bien qu'une erreur de média puisse se produire, elle ne peut être que la conséquence d'une erreur antérieure.

Par exemple, lors d'un job de sauvegarde, une erreur de port SCSI peut se produire. Après avoir reçu ce message, d'autres erreurs indiquant un problème au niveau de la bande, voire de l'unité, peuvent se produire, mais il est possible qu'elles soient uniquement la conséquence de problèmes liés au port SCSI. Par conséquent, vous devez vérifier tous les messages et toutes les erreurs antérieures à l'erreur indiquant un problème au niveau de la bande dans le journal d'activité. De cette manière, vous pouvez déterminer s'il existe réellement un problème au niveau de la bande ou si la cause de l'erreur est autre.

- Contrôlez l'automatisme de la bibliothèque. Si l'automatisme ne fonctionne pas correctement, des erreurs peuvent survenir au niveau de la bande. Assurezvous que l'automatisme peut insérer les bandes dans les unités et les en extraire.
- Ecartez la possibilité d'un problème mécanique au niveau de l'unité. Pour ce faire, utilisez l'une des méthodes suivantes :
	- Nettoyez l'unité, puis répétez la tâche.
	- Si la bande provoque encore des erreurs après le nettoyage de l'unité, déplacez-la vers une unité en condition et effectuez de nouveau l'opération. Si le même message d'erreur s'affiche, il est probable que le problème se situe au niveau de la bande.

**Remarque :** Si vos unités sont contenues dans une bibliothèque et que vous souhaitez insérer votre bande dans une autre unité, l'unité posant problème doit être hors ligne. Si Arcserve Backup n'a pas configuré automatiquement le lecteur en mode hors ligne lorsque l'erreur du média a été détectée, cliquez avec le bouton droit de la souris sur la bibliothèque et sélectionnez Hors ligne dans le menu contextuel.

Répétez l'opération sur la même unité, mais avec une autre bande. Si le même message d'erreur s'affiche, il est probable que la bande fonctionne correctement, mais que le problème se situe au niveau de l'unité ou d'un autre composant du système.

#### **Solutions éventuelles**

Après avoir déterminé qu'il existe un problème au niveau de la bande (une partie de celle-ci est illisible, la bande est physiquement endommagée, etc.), vous devez la remplacer dès que possible. Toutefois, vous devez préalablement sauvegarder les données de la bande problématique sur une bande en bon état. A ce stade, deux options s'offrent à vous :

- copier les données vers une nouvelle bande ;
- Créer une bande de sauvegarde.

### **Copie de données vers une nouvelle bande**

Si vous pouvez lire les données à partir de la bande, procédez comme suit. Si aucune donnée n'est lisible, reportez-vous à la section [Création](#page-1303-0) d'une bande de sau[vegarde](#page-1303-0) pour connaître la procédure de création d'une bande de sauvegarde.

#### **Pour copier des données vers une nouvelle bande :**

- 1. Essayez de déplacer la bande vers une unité en bon état de fonctionnement. Vous pouvez également essayer de nettoyer l'unité.
- 2. Faites appel à l'utilitaire Tapecopy pour copier les données de la bande défectueuse vers la nouvelle bande.

**Remarque** : Si la bande défectueuse fait partie d'une bibliothèque, exportez-la de la bibliothèque afin qu'elle ne soit pas réutilisée.

### <span id="page-1303-0"></span>**Création d'une bande de sauvegarde.**

Si vous ne parvenez pas à lire les données de la bande défectueuse, procédez comme suit pour créer une bande de sauvegarde.

#### **Pour créer une bande de sauvegarde :**

- 1. Retirez la bande défectueuse. Si la bande défectueuse fait partie d'une bibliothèque, exportez-la.
- 2. Insérez une nouvelle bande et soumettez à nouveau le job de sauvegarde.

## <span id="page-1304-0"></span>**Non-détection de la cassette de nettoyage par Arcserve Backup**

#### **Applicable aux plates-formes Windows**

#### **Symptôme**

Une cassette de nettoyage est présente dans la bibliothèque, mais Arcserve Backup ne la détecte pas.

#### **Solution**

Pour remédier à ce problème, Arcserve Backup doit détecter l'emplacement (logement) de la cassette de nettoyage. Vous pouvez utiliser deux méthodes pour permettre à Arcserve Backup de détecter l'emplacement (logement) de la cassette de nettoyage.

- **Méthode 1 :** Laissez Arcserve Backup détecter l'emplacement (le logement) de la cassette de nettoyage. Pour cela, utilisez la procédure suivante :
- a. Insérez une cassette de nettoyage dans un logement disponible de votre bibliothèque.
- b. Ouvrez la fenêtre Gestionnaire d'unités, cliquez avec le bouton droit de la souris sur la bibliothèque et sélectionnez Inventaire dans le menu contextuel.

Arcserve Backup inventorie les médias dans les logements. Une fois le processus d'inventaire terminé, Arcserve Backup détecte la présence d'une cassette de nettoyage. Le logement où se trouve la cassette de nettoyage devient le logement de nettoyage.

- **Méthode 2 :** Spécifiez manuellement l'emplacement (le logement) de la cassette de nettoyage. Pour cela, utilisez la procédure suivante :
- a. Ouvrez la fenêtre Gestionnaire d'unités, cliquez avec le bouton droit de la souris sur la bibliothèque et sélectionnez Propriétés dans le menu contextuel.

La boîte de dialogue Propriétés de la bibliothèque s'affiche :

b. Cliquez sur l'onglet Nettoyage.

Les options de nettoyage s'affichent.

c. Dans la liste Logements disponibles, cliquez sur un logement disponible, puis cliquez sur le bouton Ajouter.

Le logement disponible passe dans la liste Logements nettoyés.

- d. Cliquez sur OK.
- e. Insérez la cassette de nettoyage dans le logement spécifié.

### <span id="page-1305-0"></span>**Le matériel ne fonctionne pas normalement**

Les sections suivantes fournissent de l'aide concernant les problèmes matériels que vous pouvez rencontrer en utilisant Arcserve Backup.

#### **Problèmes éventuels**

Les problèmes matériels rencontrés avec Arcserve Backup peuvent être dus aux causes suivantes :

- Les erreurs de port SCSI Windows NT E6300 dans le journal d'activité d'Arcserve Backup.
- Les emplacements n'affichant pas l'état ou ne se mettant pas à jour correctement.
- Les unités qui ne sont pas affichées correctement sur la page Unité d'Arcserve Backup.
- Les erreurs matérielles graves consignées dans le journal d'activité d'Arcserve Backup.
- L'impossibilité de configurer correctement vos unités de bandes.
- Les incohérences matérielles au niveau de l'utilisation quotidienne des fonctions d'Arcserve Backup.

#### **Solutions éventuelles**

La liste suivante des solutions peut vous aider à résoudre les problèmes de matériel:

- Assurez-vous que le système d'exploitation reconnaît correctement vos unités. Si le système d'exploitation ne parvient pas à reconnaître les unités, Arcserve Backup risque de ne pas fonctionner correctement.
- Assurez-vous que le patch d'unités le plus récent est installé pour Arcserve Backup.
- Vérifiez la liste des unités certifiées Arcserve Backup pour vous assurer que la version firmware de votre unité est compatible.
- Assurez-vous que les pilotes SCSI appropriés sont chargés pour votre adaptateur SCSI.
- Essayez d'utiliser des bandes différentes pour vous assurer que les erreurs ne sont pas liées au média.
- Vérifiez les connexions physiques et les branchements SCSI. Les erreurs peuvent survenir à cause de problèmes physiques, comme une broche SCSI tordue.
- Si vous exécutez Arcserve Backup sur une plate-forme Windows, exécutez l'assistant de configuration des unités en sélectionnant l'option correspondante dans le menu Configuration. Sélectionnez Activer/Désactiver des unités (pour RSM). Si vous voyez vos unités affichées dans la fenêtre Unités disponibles, assurez-vous que la case est sélectionnée. Ainsi, Arcserve Backup contrôle entièrement vos unités et ne permet pas au service du gestionnaire de stockage amovible de Windows d'interférer.
- Vérifiez si des services tiers de contrôle ou de vérification d'unités sont en cours d'exécution et, si nécessaire, désactivez ces services, car ils risquent d'entrer en conflit avec la fonction de contrôle des unités d'Arcserve Backup.
- Si vous utilisez l'Initialisation rapide de la bibliothèque, assurez-vous de désactiver cette option lorsque vous dépannez le matériel et les unités. Vous pouvez ensuite appliquer l'option Initialisation rapide de la bibliothèque une fois le dépannage terminé.

**Remarque :** Vous pouvez trouver l'option Initialisation rapide de la bibliothèque dans l'onglet Général de la boîte de dialogue Propriétés de la bibliothèque.

## <span id="page-1307-0"></span>**Les chargeurs automatiques et les changeurs apparaissent hors ligne**

**Applicable à toutes les plates-formes Windows Affecte les bibliothèques autonomes et les changeurs.**

#### **Symptôme**

Dans le gestionnaire d'unités, l'unité apparaît hors ligne. Les jobs associés au périphérique échouent. Le moteur de bandes est en cours d'exécution.

#### **Solution**

Lorsque le moteur de bandes détecte des problèmes avec les unités, Arcserve Backup donne à l'unité l'état Hors ligne et génère un message, similaire à celui cidessous, dans le journal d'activité :

[Library Failure: Manual intervention required [Device:5][Iomega REV LOADER]]

Pour résoudre ce problème, procédez comme suit :

- 1. Arrêtez le moteur de bandes.
- 2. Débranchez l'unité et corrigez le problème.

**Remarque :** Pour plus d'informations à propos du dépannage de l'unité, voir la documentation de son fabricant.

- 3. Connectez l'unité à Arcserve Backup.
- 4. Démarrez le moteur de bandes.

Si l'unité fonctionne correctement, Arcserve Backup la détecte et lui attribue l'état En ligne.

## <span id="page-1308-0"></span>**Les fichiers journaux de base de données de catalogues utilisent une grande quantité d'espace disque**

**Applicable aux systèmes Windows Server 2003, Windows Server 2008 et Windows Server 2012.**

#### **Symptôme**

Arcserve Backup génère un grand nombre de fichiers journaux de base de données de catalogues qui utilisent une grande quantité d'espace disque sur le serveur Arcserve Backup.

#### **Solution**

Arcserve Backup génère des fichiers journaux de base de données de catalogues qui peuvent être utilisés à des fins de débogage. Les fichiers journaux se trouvent dans le répertoire suivant sur le serveur Arcserve Backup :

C:\Program Files\CA\ARCserve Backup\LOG

Par défaut, Arcserve Backup génère jusqu'à 3 fichiers journaux, et la taille globale de chaque fichier journal peut atteindre 300 Mo. Toutefois, Arcserve Backup vous permet de personnaliser le comportement des fichiers journaux en créant des clés de registre qui contrôlent le nombre et la taille des fichiers journaux.

Si vous avez créé les clés facultatives requises et spécifié des valeurs élevées pour le nombre et la taille des fichiers journaux, ces derniers peuvent utiliser une grande quantité d'espace disque sur le serveur de sauvegarde.

Pour contrôler le nombre et la taille des fichiers journaux de base de données de catalogues, effectuez les étapes suivantes :

- 1. Ouvrez l'Editeur du Registre Windows.
- 2. Ouvrez la clé suivante :

HKEY\_LOCAL\_MACHINE\SOFTWARE\ComputerAssociates\CA ARCServe Backup\Base\Database

- 3. Modifiez les valeurs de chaîne suivantes :
	- **DebugLogFileSize**
		- $-$  Plage : de 1 Mo à 1024 Mo (1 Go)
		- Valeur recommandée : 300 Mo

**Remarque :** Cette valeur indique à Arcserve Backup de générer un nouveau fichier journal lorsque l'activité de journalisation de base de données de catalogues entraîne un dépassement de la valeur spécifiée pour le fichier journal actuel.

- **LogFileNum**
	- Plage : 1 à 1023
	- Valeur recommandée : 3

Tenez compte des éléments suivants :

- Cette valeur indique à Arcserve Backup de conserver le nombre de fichiers journaux spécifiés.
- Si l'activité de journalisation de base de données de catalogues entraîne le dépassement du nombre limite de fichiers journaux spécifié, Arcserve Backup supprime les fichiers journaux les plus anciens jusqu'à ce que le nombre de fichiers journaux soit égal à la limite spécifiée.

## <span id="page-1310-0"></span>**Les chambres fortes non reconnues apparaissent dans l'administrateur de gestion des médias**

### **Valide sur les serveurs de sauvegarde Windows gérant les serveurs de moteur de transfert de données.**

#### **Symptôme**

Deux chambres fortes non reconnues nommées TMSDB et OVERFLOW s'affichent dans l'administrateur de gestion des médias (MM Admin). Vous n'avez configuré aucune de ces deux chambres fortes. Le diagramme suivant illustre les chambres fortes :

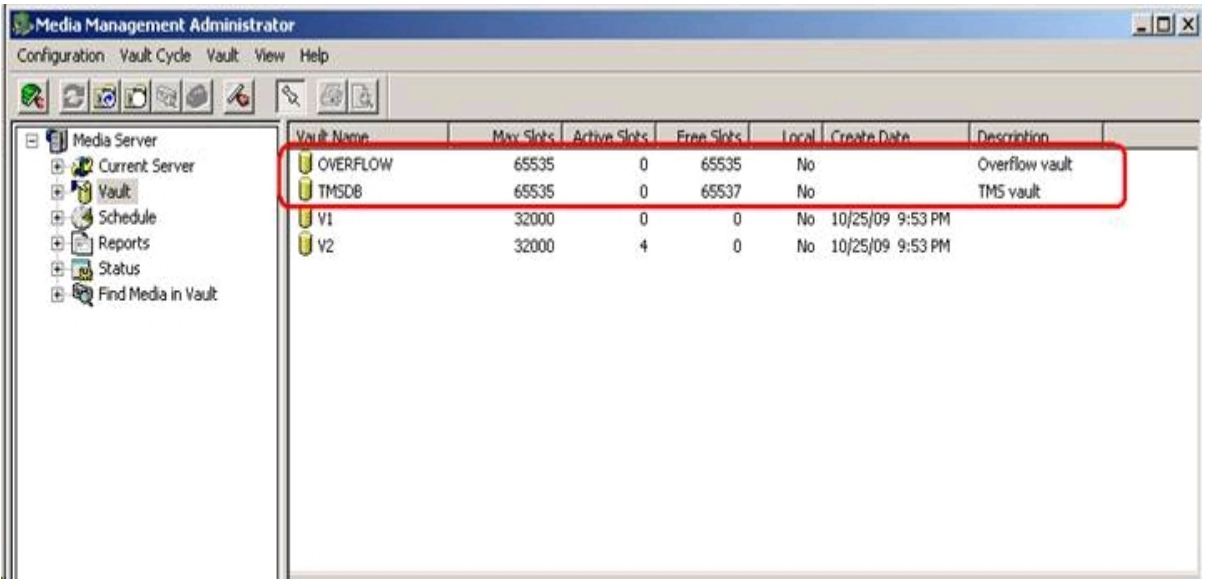

#### **Solution**

Ce comportement est normal. Arcserve Backup crée deux chambres fortes par défaut sans associations de médias lorsque vous installez le moteur de transfert de données UNIX et Linux, enregistrez les serveurs de moteur de transfert de données avec le serveur principal et migrez les données MM Admin de votre installation Arcserve Backup précédente. Les chambres fortes non reconnues n'affectent pas vos opérations de sauvegarde et stockage.

### **Problèmes liés à la configuration SAN**

Cette section comprend les sujets suivants :

Les unités ne sont pas [partagées.](#page-1312-0)

Les unités ne sont pas partagées et le moteur de bandes est en cours [d'exécution.](#page-1313-0)

Les unités partagées [apparaissent](#page-1314-0) comme non disponibles ou hors ligne.

Les unités IBM partagées [apparaissent](#page-1315-0) comme non disponibles ou hors ligne.

Echec des jobs de [sauvegarde](#page-1316-0)

### <span id="page-1312-0"></span>**Les unités ne sont pas partagées.**

#### **Applicable aux plates-formes Windows**

#### **Symptôme**

Les unités associées au serveur (SAN) principal Arcserve ne sont pas marquées comme partagées ou les logements n'ont pas pu être affichés dans l'interface utilisateur d'Arcserve Backup.

Le mécanisme permettant de déterminer si une unité est partagée est désormais dynamique. Le serveur membre Arcserve Backup détecte les unités partagées et en informe le serveur (SAN) principal Arcserve Backup. Par conséquent, si le service de moteur de bandes d'Arcserve Backup ne fonctionne pas sur l'un des serveurs membres connectés au réseau SAN, aucun partage n'est effectué et les unités ne sont pas identifiées comme partagées.

#### **Solution**

Assurez-vous que le service de moteur de bandes d'Arcserve Backup est en cours d'exécution sur au moins un des serveurs membres connectés au réseau SAN. Si nécessaire, démarrez le service de moteur de bandes sur un ou tous les serveurs membres connectés au réseau SAN.

## <span id="page-1313-0"></span>**Les unités ne sont pas partagées et le moteur de bandes est en cours d'exécution.**

#### **Applicable aux plates-formes Windows**

#### **Symptôme**

Le service de moteur de bandes est en cours d'exécution sur tous les serveurs SAN du domaine Arcserve Backup, mais les unités ne sont PAS marquées comme partagées dans l'interface d'Arcserve Backup. Tous les serveurs du réseau SAN ne détectent pas correctement les unités connectées au réseau SAN.

#### **Solution**

Une analyse de l'environnement SAN peut s'avérer nécessaire pour vérifier que tous les serveurs du réseau SAN sont capables de détecter toutes les unités partagées dans le réseau SAN. Pour ce faire, vous devez vérifier les éléments suivants :

- Sur chaque serveur, assurez-vous que les unités partagées sont visibles par le système d'exploitation, en vérifiant le gestionnaire d'unités Windows.
	- Si Windows ne détecte pas les unités partagées, vérifiez une nouvelle fois l'environnement SAN et assurez-vous que ce serveur s'y trouve. Si tel est le cas, redémarrez le serveur pour que Windows détecte les unités. Ensuite, vous pouvez redémarrer le moteur de bandes sur cet ordinateur.
	- $\overline{a}$  Si le serveur qui ne parvient pas à détecter les unités est le serveur principal, vous devez redémarrer le service de moteur de bandes d'Arcserve Backup sur ce serveur, puis sur tous les serveurs membres connectés au réseau SAN dans ce domaine.
- Vérifiez si Arcserve Backup détecte les unités partagées via le gestionnaire d'unités d'Arcserve Backup, en contrôlant chaque serveur.
	- Si Arcserve Backup ne détecte pas les unités partagées, contrairement à Windows, vous devez redémarrer le service de moteur de bandes.
	- Si le serveur qui ne parvient pas à détecter les unités est le serveur principal, vous devez redémarrer le service de moteur de bandes d'Arcserve Backup sur ce serveur, puis tous les serveurs membres connectés au réseau SAN dans ce domaine.

## <span id="page-1314-0"></span>**Les unités partagées apparaissent comme non disponibles ou hors ligne.**

#### **Applicable aux plates-formes Windows**

#### **Symptôme**

Les unités partagées sur les serveurs membres connectés au réseau SAN sont marquées comme indisponibles ou hors ligne.

Cela peut être dû à l'ordre dans lequel les services de moteur de bandes d'Arcserve Backup ont été démarrés dans le domaine.

- Si vous lancez le moteur de bandes du serveur membre d'Arcserve Backup alors que celui du serveur principal n'est pas entièrement initialisé, le serveur membre attend un certain temps le serveur principal, mais finit par démarrer sans pouvoir partager les unités.
- Si vous lancez le moteur de bandes du serveur membre d'Arcserve Backup avant celui du serveur principal, le serveur membre attend un certain temps le serveur principal, mais finit par démarrer sans pouvoir partager les unités.

#### **Solution**

Pour connaître la date et l'ordre dans lequel les services ont démarré, consultez le journal d'activité d'Arcserve Backup. Assurez-vous que toutes les unités du serveur principal Arcserve Backup sont initialisées, puis redémarrez simplement le moteur de bandes du ou des serveurs membres pour résoudre ce problème.

**Important :** Lorsque vous démarrez le service de moteur de bandes dans un domaine Arcserve Backup qui appartient à un réseau SAN, il est important de toujours lancer en premier le service du serveur principal et d'attendre qu'il soit entièrement initialisé avant de démarrer le moteur de bandes sur l'un des serveurs membres.

## <span id="page-1315-0"></span>**Les unités IBM partagées apparaissent comme non disponibles ou hors ligne.**

#### **Applicable aux plates-formes Windows**

#### **Symptôme**

Les unités de bandes IBM partagées sur les serveurs membres connectés au réseau SAN sont marqués comme indisponibles ou hors ligne.

Si vous possédez des lecteurs de bandes Ultrium/LTO IBM, le pilote de bande LTO IBM (Windows Server 2003) émet parfois une commande SCSI Reserve sur les unités de bandes lorsque le serveur principal Arcserve Backup ouvre les unités. Ce problème ne concerne pas le serveur principal, mais lorsque le serveur membre connecté au réseau SAN tente d'accéder à ces unités de bandes, il échoue et les unités ne peuvent pas être utilisées à partir de ce serveur.

#### **Solution**

Le journal d'activité d'Arcserve Backup relatif au serveur membre consigne les erreurs de port SCSI générées lorsque le service de moteur de bandes d'Arcserve Backup démarre et tente d'accéder à ces unités.

Vous pouvez configurer le pilote de bande IBM de manière à ne pas émettre la commande SCSI Reserve en procédant comme suit.

- 1. Dans l'éditeur de registre, accédez à la clé de registre ci-dessous. \HKEY\_LOCAL\_MACHINE\SYSTEM\CurrentControlSet\Services\
- 2. Si le pilote de bande IBM est installé, recherchez dans la clé Services le nom d'une clé identique au nom de fichier du pilote de bande IBM.

Par exemple, si le nom de fichier du pilote de bande IBM est ibmtp2k3.sys, le nom de la clé est ibmtp2k3.

Sélectionnez la clé, ajoutez une valeur DWORD nommée DisableReserveUponOpen et définissez-la sur 1.

3. Quittez l'éditeur de registre et redémarrez le serveur.

### <span id="page-1316-0"></span>**Echec des jobs de sauvegarde**

#### **Applicable aux plates-formes Windows**

#### **Symptôme**

- La licence SAN d'Arcserve Backup applicable au serveur sur lequel vous tentez une sauvegarde est arrivée à expiration.
- Chaque serveur connecté au réseau SAN doit comporter une licence SAN. Toutes les licences s'appliquent au serveur principal dans le domaine Arcserve Backup correspondant.
- La licence TLO d'Arcserve Backup applicable au serveur sur lequel vous tentez une sauvegarde est arrivée à expiration.
- Chaque serveur connecté au réseau SAN et partageant une bibliothèque multilecteur doit comporter une licence TLO. Toutes les licences s'appliquent au serveur principal dans le domaine Arcserve Backup correspondant.
- Le service de moteur de bandes du serveur principal Arcserve Backup n'est plus disponible.

#### **Solution**

- 1. Consultez les erreurs de licence SAN dans le journal d'activité d'Arcserve Backup. Si nécessaire, ajoutez la licence SAN applicable.
- 2. Consultez les erreurs de licence TLO dans le journal d'activité d'Arcserve Backup. Si nécessaire, ajoutez la licence TLO applicable.
- 3. Vérifiez le statut du service de moteur de bandes du serveur principal Arcserve Backup.
	- a. Dans l'interface d'Arcserve Backup, accédez à l'écran Administrateur de serveurs et consultez le statut du service de moteur de bandes.
	- b. Dans le journal d'activité d'Arcserve Backup, recherchez un événement d'arrêt du moteur de bandes du serveur principal.
	- c. Dans l'observateur d'événements du système Windows, recherchez un événement d'arrêt du service de moteur de bandes ou une exception.

Si le problème est lié à l'arrêt du moteur de bandes principal, redémarrez-le et recommencez l'opération.

Si le problème persiste, contactez le [support](https://www.arcserve.com/support) technique d'Arcserve pour obtenir de l'aide ainsi qu'une liste complète des sites, des heures d'ouverture et des numéros de téléphone.

### **Sauvegarde et restauration à l'aide d'un cluster**

Cette section comprend les sujets suivants :

- **[Prévention](#page-1318-0) des erreurs de jobs.**
- [Sauvegarde](#page-1319-0) des noeuds MSCS sur des ordinateurs distants.
- Sauvegarde d'une base de données Arcserve Backup dans un [environnement](#page-1320-0) de [cluster](#page-1320-0).
- Echec du job : média non [monté](#page-1321-0).

### <span id="page-1318-0"></span>**Prévention des erreurs de jobs**

#### **Applicable aux plates-formes Windows**

#### **Symptôme :**

Comment arrêter les services Arcserve Backup sur un noeud de cluster sans basculement ?

#### **Solution :**

Lorsqu'un serveur Arcserve Backup est configuré pour la prise en charge des clusters, tous les services Arcserve Backup vitaux sont surveillés par l'application de cluster (MSCS ou NEC CUSTERPRO/ExpressCluster). En cas d'échec d'un service, l'application de cluster tente de le redémarrer ; si elle échoue, elle déclenche un basculement. Cela signifie que vous ne pouvez plus arrêter le service à l'aide de l'administrateur de serveurs Arcserve Backup. Si vous tentez d'arrêter un service Arcserve Backup, un message contextuel s'affiche et vous indique que cela n'est pas autorisé.

Pour arrêter les services de maintenance ou annuler les modifications apportées à la configuration de Arcserve Backup sans faire basculer Arcserve Backup vers un autre noeud, utilisez la procédure suivante :

- Pour les clusters MSCS, reportez-vous à la section Arrêt de la surveillance des services Arcserve Backup par les clusters MSCS sur des systèmes Windows Server 2003.
- Pour les clusters NEC CUSTERPRO/ExpressCluster, reportez-vous à la section Arrêt de la surveillance du service de haute disponibilité par NEC CUSTERPRO/ExpressCluster.

## <span id="page-1319-0"></span>**Sauvegarde des nœuds MSCS sur des ordinateurs distants**

#### **Applicable aux plates-formes Windows**

#### **Symptôme :**

Comment puis-je sauvegarder de manière fiable les noeuds MSCS lorsque Arcserve Backup est installé sur des ordinateurs distants ?

Pour obtenir des informations sur la récupération de clusters, reportez-vous au *Manuel de l'option de récupération après sinistre de Arcserve Backup*.

#### **Solution :**

L'agent de système de fichiers Windows de Arcserve Backup doit être installé sur tous les noeuds du cluster.

Le défi consiste à sauvegarder le disque partagé de manière fiable, même si les disques partagés du cluster basculent d'un nœud vers un autre. Pour cela, vous pouvez :

1. sauvegarder chacun des noeuds avec leurs disques privés et l'état système en utilisant le nom d'hôte lors de la soumission des jobs de sauvegarde.

**Remarque :**Les disques partagés peuvent basculer d'un nœud vers un autre sans qu'il soit possible de déterminer au préalable précisément quel nœud hébergera les disques partagés lors de la sauvegarde. C'est pourquoi il est recommandé de **ne pas** sauvegarder de disques partagés sous le nom d'hôte de l'ordinateur.

2. Sauvegardez les disques partagés à l'aide du nom virtuel de cluster lors de la soumission du job de sauvegarde. Si les disques partagés basculent d'un noeud vers un autre, le nom du noeud virtuel de cluster bascule également, afin que les disques partagés du cluster soient toujours sauvegardés par Arcserve Backup. Pour cela, configurez les dépendances du cluster afin que le nom du cluster et les disques partagés correspondants basculent aussi.

**Remarque :**Pour protéger vos nœuds de clusters d'un sinistre potentiel, vous devez effectuer une sauvegarde complète de chaque nœud.

### <span id="page-1320-0"></span>**Sauvegarde d'une base de données Arcserve Backup dans un environnement de cluster**

#### **Applicable aux plates-formes Windows**

#### **Symptôme :**

Comment sauvegarder efficacement la base de données Arcserve Backup (ASDB) dans un environnement de cluster (de façon à ce qu'elle puisse être récupérée via l'opération recoverdb) ?

#### **Solution :**

Pour vous assurer que l'opération de récupération de la base de données (recoverdb) utilise la session ASDB sauvegardée, vous devez sauvegarder ASDB sous le nom du serveur défini lors de la phase d'installation.

Exemple :

- 1. Pour MS SQL Server 2014 Express, vous devez utiliser le nom virtuel sur lequel Arcserve Backup est déployé.
- 2. Pour le cluster MS SQL Server , vous devez utiliser le nom virtuel sur lequel le cluster SQL Server est déployé. Dans ce cas, veillez à définir le nom virtuel valide pour le cluster SQL Server lors de l'installation de Arcserve Backup. Pour connaître le nom virtuel du cluster SQL Server, reportez-vous à la documentation sur le cluster SQL Server.

### <span id="page-1321-0"></span>**Echec du job : Média non monté**

#### **Applicable aux plates-formes Windows**

#### **Symptôme :**

Lorsque mes jobs basculent d'un noeud de cluster vers un autre, des messages, tels que Veuillez monter le média XYZ, 1234, s'affichent. Comment résoudre ce problème ?

#### **Solution :**

Si vous sélectionnez un média de sauvegarde sous l'onglet Destination du gestionnaire de sauvegarde lors de la soumission d'un job de sauvegarde, le job n'est sauvegardé que sur ce média spécifique. Si l'unité de sauvegarde n'est pas partagée entre les noeuds de cluster, ce média spécifique n'est pas disponible après le basculement. Par conséquent, la sauvegarde échoue. Pour résoudre ce problème, sélectionnez l'option Destination au niveau du groupe dans le gestionnaire de sauvegarde lors de la soumission des jobs de sauvegarde.

Ce problème ne se produit pas si la sauvegarde est effectuée sur une unité partagée.

### **Divers**

Cette section comprend les sujets suivants :

Le service de détection ne fonctionne pas [correctement](#page-1323-0)

[Communication](#page-1324-0) impossible entre les serveurs d'agent et les serveurs Arcserve [Backup](#page-1324-0)

L'alerte de l'indicateur clé de [performance](#page-1325-0) de gestion des ressources de stockage est [activée](#page-1325-0) par défaut

[Utilisation](#page-1327-0) d'une grande quantité d'espace disque par les fichiers journaux de la file [d'attente](#page-1327-0) de jobs

Echec de l'affichage de tous les journaux de job pour les [sauvegardes](#page-1329-0) par rotation après [l'élagage](#page-1329-0) de la base de données

## <span id="page-1323-0"></span>**Le service de détection ne fonctionne pas correctement**

La section suivante fournit de l'aide concernant les problèmes relatifs au service de détection que vous pouvez rencontrer en utilisant Arcserve Backup.

#### **Symptôme**

Vous pouvez rencontrer une erreur lors de la détection des applications Arcserve Backup sur un ordinateur. L'ordinateur à détecter ne se trouve peut-être pas dans le même sous-réseau que celui de l'ordinateur exécutant le service de détection (par défaut le service de détection se trouve dans le sous-réseau local).

#### **Solution**

Sélectionnez l'option de balayage de sous-réseau dans la fenêtre Configuration et redémarrez le service de détection. Vous pouvez aussi ajouter le sous-réseau spécifique ou le nom de l'ordinateur (adresse IP) et redémarrer le service de détection.

## <span id="page-1324-0"></span>**Communication impossible entre les serveurs d'agent et les serveurs Arcserve Backup**

**Applicable aux systèmes d'exploitation Windows Server 2008 R2 et Windows Server 2012.**

#### **Symptôme**

Il est possible que les serveurs Arcserve Backup, les serveurs d'agent Arcserve Backup ou les deux ne puissent pas communiquer entre eux si vous modifiez les paramètres de connexion du pare-feu de Windows Server 2008 R2.

#### **Solution**

Pour vous assurer que les serveurs principaux Arcserve Backup, les serveurs membres et les serveurs autonomes exécutant Windows Server 2008 R2 puissent parcourir, sauvegarder et restaurer des données qui résident sur des serveurs d'agent Arcserve Backup exécutant Windows Server 2008 R2, vous devez autoriser la communication entre les applications Arcserve Backup sur les serveurs de sauvegarde et les serveurs d'agent à l'aide de l'un des types d'emplacement réseau Windows suivants :

- **Domaine Windows**
- Réseau privé Windows
- Réseau public Windows

Pour plus d'informations sur la manière d'autoriser la communication à l'aide des types d'emplacement réseau Windows mentionnés ci-dessus, reportez-vous à la documentation de Windows Server 2008 R2.

## <span id="page-1325-0"></span>**L'alerte de l'indicateur clé de performance de gestion des ressources de stockage est activée par défaut**

#### **Applicable aux plates-formes Windows**

#### **Symptôme**

Arcserve Backup inclut une option indicateur clé de performance de gestion des ressources de stockage qui permet de surveiller les performances des agents en cours d'exécution dans votre environnement de sauvegarde. Grâce à l'utilitaire d'administration centralisée des agents, vous pouvez configurer Arcserve Backup pour qu'il génère des messages d'alerte lorsque les performances d'un agent passent en dessous des indicateurs clés prédéfinis.

**Remarque :** L'affichage des messages d'alerte dans le gestionnaire Alert dépend de la configuration du gestionnaire Alert. Pour plus d'informations, consultez la section Utilisation du gestionnaire Alert.

Une fois la nouvelle installation d'Arcserve Backup terminée, l'option Activer l'alerte est désactivée, par défaut, comme illustré par la boîte de dialogue suivante :

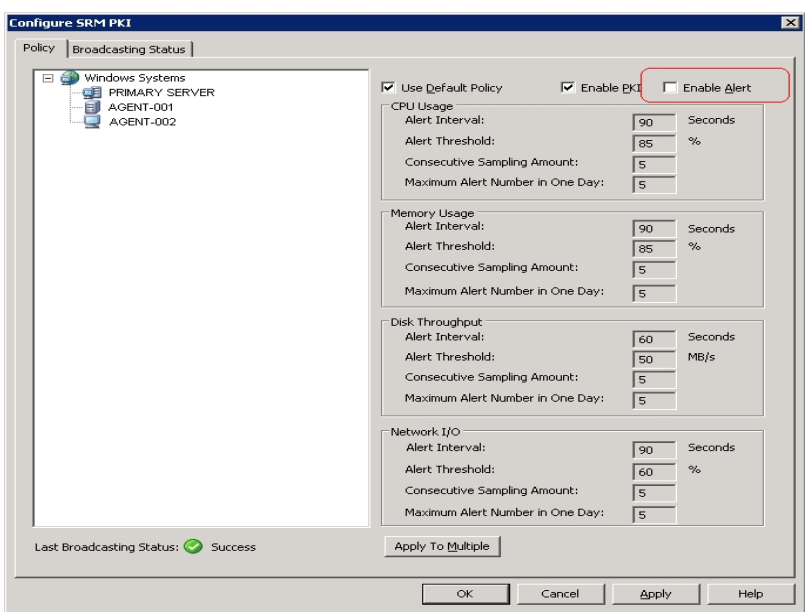

Toutefois, lorsque vous procédez à la mise à niveau d'une ancienne version d'Arcserve Backup, l'option Activer les alertes est activée par défaut. La solution suivante décrit les actions rectificatives obligatoires pour désactiver l'option Activer l'alerte selon les scénarios.

#### **Solution :**

**Divers**

Vous souhaitez désactiver l'option Activer l'alerte pour tous les agents présents dans votre environnement de sauvegarde.

1. Ouvrez l'utilitaire d'administration centralisée des agents.

Avec le bouton droit de la souris, cliquez sur l'objet Systèmes Windows, puis cliquez sur Configurer l'indicateur clé de performance de gestion des ressources de stockage dans le menu contextuel.

La boîte de dialogue homonyme s'ouvre.

2. Dans l'arborescence d'agents (volet gauche), cliquez sur un agent.

Désactivez l'option Activer l'alerte.

Cliquez sur Application multiple.

La boîte de dialogue homonyme s'ouvre.

3. Dans la boîte de dialogue Application multiple, sélectionnez les agents de votre choix, cliquez sur Tout sélectionner tout ou sur Tout désélectionner, puis sur OK.

L'option Activer l'alerte est désactivée.

# <span id="page-1327-0"></span>**Utilisation d'une grande quantité d'espace disque par les fichiers journaux de la file d'attente de jobs**

#### **Applicable aux plates-formes Windows**

#### **Symptôme**

Les fichiers journaux de la file d'attente de jobs requièrent une grande quantité d'espace disque sur le serveur Arcserve Backup.

#### **Solution**

Arcserve Backup stocke les informations de débogage concernant la file d'attente de jobs dans un ou plusieurs fichiers journaux JobQueue.log. Les fichiers journaux se trouvent dans le répertoire suivant sur le serveur Arcserve Backup :

#### %HOME%\LOG

#### **Exemple:**

C:\Program Files\CA\ARCserve Backup\LOG\JobQueue.log

Lorsqu'un fichier journal atteint la taille spécifiée (300 Mo par exemple), Arcserve Backup le renomme et crée un nouveau fichier journal de file d'attente de jobs. Par défaut, Arcserve Backup supprime les fichiers journaux 31 jours après les avoir générés.

La consommation d'espace disque sur le serveur de sauvegarde par les fichiers journaux de file d'attente de jobs dépend des conditions suivantes :

- Quantité d'agents et de noeuds que vous protégez
- Quantité de jobs planifiés

### **Arcserve Backup vous permet de contrôler la taille et la quantité de fichiers journaux de file d'attente de jobs. Pour ce faire, procédez comme suit :**

- 1. A partir du serveur Arcserve Backup, ouvrez l'éditeur de Registre Windows.
- 2. Pour limiter la taille des fichiers journaux qu'Arcserve Backup génère, ouvrez la clé de registre suivante :

HKEY\_LOCAL\_MACHINE\SOFTWARE\ComputerAssociates\CA ARCServe Backup\Base\QueueSystem\DebugFileSize

Définissez la valeur de votre choix.

- **Valeur par défaut :** 100000000 octets (environ 100 Mo)
- **Plage :** de 10000000 octets (environ 10 Mo) à 1000000000 octets (environ 1

Go)

- **Valeur recommandée :** 100000000 octets (environ 100 Mo)
- 3. Pour limiter la quantité de fichiers journaux qu'Arcserve Backup conserve, ouvrez la clé de registre suivante :

HKEY\_LOCAL\_MACHINE\SOFTWARE\ComputerAssociates\CA ARCServe Backup\Base\Task\Common\JobQueueMaxFiles.

Définissez la valeur de votre choix.

- **Valeur par défaut :** 10
- **Plage :** de 5 à 30
- **Valeur recommandée** : 10
- 4. (Facultatif) Pour diminuer le niveau de détail du débogage, créez la clé de registre suivante :

HKEY\_LOCAL\_MACHINE\SOFTWARE\ComputerAssociates\CA ARCServe Backup\Base\QueueSystem\DebugLevel

Les valeurs de cette clé sont les suivantes :

- **Plage :** de 1 à 5
- **Valeur recommandée** : 3

**Remarque :** L'utilisation d'une valeur plus élevée augmente le niveau de détail du débogage.

Indiquez 1 ou 2.

Tenez compte des éléments suivants :

- **Valeurs trop faibles** : le niveau d'informations indiqué par Arcserve Backup concernant le débogage des problèmes peut-être insuffisant.
- **Valeurs top élevées**: les fichiers journaux occupent peut-être trop d'espace libre sur le serveur de sauvegarde.

# <span id="page-1329-0"></span>**Echec de l'affichage de tous les journaux de job pour les sauvegardes par rotation après l'élagage de la base de données**

#### **Applicable aux plates-formes Windows**

#### **Symptôme**

Lorsque vous affichez tous les journaux de job associés aux jobs de rotation et répétitifs, vous pouvez afficher uniquement les journaux de job pour l'exécution la plus récente du job.

#### **Solution**

Lors de l'exécution des jobs d'élagage de base de données Arcserve Backup, le job d'élagage supprime tous les journaux d'un job particulier à l'exception du fichier journal le plus récent. Ce comportement vous empêche d'afficher tous les fichiers journaux relatifs aux jobs répétitifs et aux jobs définis avec des rotations planifiées. Pour configurer des jobs d'élagage de base de données afin de conserver tous les journaux de job associés à des jobs de rotation et répétitifs, procédez comme suit :

1. A partir du serveur de sauvegarde, ouvrez la clé suivante à l'aide de l'éditeur de registre Windows :

Systèmes d'exploitation x86 :

HKEY\_LOCAL\_MACHINE\SOFTWARE\ComputerAssociates\CA ARCServe Backup\Base\Database

Systèmes d'exploitation x64 :

HKEY\_LOCAL\_MACHINE\SOFTWARE\Wow6432Node\ComputerAssociates\CA ARCServe Backup\Base\Database

2. Créez le mot clé suivant :

DoNotPruneRecentJobLogs

3. Définissez la valeur DWORD (32 bits) pour le mot clé sur 1.

Tenez compte des éléments suivants :

- Après avoir créé ce mot clé, Arcserve Backup élague les journaux de job en fonction de la valeur que vous définissez dans l'option "Elaguer les journaux d'activité de plus de" pour le moteur de bases de données. Pour plus d'informations, consultez la section [Configuration](#page-783-0) du moteur de bases de don[nées.](#page-783-0)
- Ce comportement s'applique uniquement aux journaux de job. Arcserve Backup n'élague pas le journal d'activité pour les exécutions récentes des jobs.

Vous pouvez afficher les journaux de job dans la file d'attente des jobs, l'historique des jobs et le gestionnaire de bases de données.
# **Chapitre 18: Arcserve Backup**

Arcserve Backup Arcserve Backup

L'installation d'Arcserve Backup dans un environnement de cluster doté d'une fonctionnalité de basculement des jobs est prise en charge sur les plates-formes de clusters suivantes :

- **Microsoft Cluster Server (MSCS) sous x86/x64**
- NEC CLUSTERPRO/ExpressCluster X 2.1 pour Windows
- NEC CLUSTERPRO/ExpressCluster X 3.0 pour Windows
- NEC CLUSTERPRO/ExpressCluster X 3.1 pour Windows
- NEC CLUSTERPRO/ExpressCluster X 3.2 pour Windows
- NEC CLUSTERPRO/ExpressCluster X 3.3 pour Windows

Cette section traite des sujets suivants :

[Présentation](#page-1334-0) des clusters

[Protection](#page-1344-0) de votre cluster avec Arcserve Backup

# **Installation d'Arcserve Backup dans un environnement prenant en charge les clusters**

Pour plus d'informations sur l'installation et la mise à niveau d'Arcserve Backup dans un environnement prenant en charge les clusters, consultez le *Manuel d'implémentation*.

### <span id="page-1334-0"></span>**Présentation des clusters**

Un cluster d'ordinateurs est un groupe d'ordinateurs connectés qui fonctionnent conjointement de façon à ce que, sur de nombreux aspects, ils puissent être considérés comme un seul et même ordinateur. Les clusters sont classés selon deux types : Haute disponibilité (HA, High Availability) et Haute performance. Les clusters à haute disponibilité acceptent deux modes de fonctionnement : actif/actif ou actif/passif. Arcserve Backup

La fonction principale d'un cluster se produit lorsqu'un serveur (ou un noeud) situé dans un cluster échoue ou est mis hors ligne. Dans un environnement de cluster, l'autre noeud prendra ensuite le relais pour les opérations du serveur ayant échoué. ArcserveLes gestionnaires qui utilisent des ressources du serveur rencontrent peu voire aucune interruption de leur tâche en raison du déplacement transparent des fonctions des ressources d'un noeud actif vers un noeud de basculement.

Les serveurs d'un environnement de cluster sont connectés non seulement physiquement par des câbles, mais également de façon programmée via un logiciel de clusters. Cette connexion permet aux serveurs en cluster de profiter de fonctionnalités (telles que la tolérance aux pannes et l'équilibrage de charge) indisponibles pour les noeuds de serveurs autonomes. Les serveurs en cluster peuvent également partager des lecteurs de disques contenant des informations importantes, telles qu'une base de données en cluster.

Lorsque l'une des ressources logicielles ou matérielles échoue ou est arrêtée, un basculement se produit. Les ressources (les applications, les disques ou une adresse IP, par exemple) migrent du noeud actif défaillant vers le noeud passif. Arcserve Backup

Si le noeud A échoue, le noeud B assume automatiquement le rôle du noeud actif. Pour un gestionnaire Arcserve, cela revient à la situation d'arrêt du noeud A, puis à son redémarrage immédiat.

## **Fonctionnement du basculement**

Le basculement est le processus de migration (ou de transfert) de ressources de cluster d'un noeud indisponible vers un noeud disponible. Le basculement est lancé automatiquement lorsqu'un échec est détecté sur l'un des noeuds de cluster. Le cluster surveille les ressources afin de détecter une défaillance, puis prend les mesures de récupération nécessaires pour remédier à cette défaillance en déplaçant la ou les ressources en cluster sur un autre noeud du cluster.

Dans un environnement de cluster à haute disponibilité d'Arcserve Backup, Arcserve Backup est installé sur chaque noeud du cluster, mais une seule instance sera exécutée. Dans ce cluster, le noeud actif prend automatiquement le contrôle des ressources de sauvegarde et est appelé serveur de sauvegarde. Les autres instances d'Arcserve Backup hébergées sur un noeud passif sont désignées en tant que serveur de réserve (ou de basculement) et le système de cluster active l'une d'entre elles uniquement en cas de basculement. Si le noeud actif échoue, toutes les ressources de sauvegarde migrent vers un noeud passif, qui devient le nouveau noeud actif. Ce dernier commence à fonctionner en tant que serveur de sauvegarde, poursuit les opérations de sauvegarde d'origine et conserve tous les services de planification et de gestion des jobs précédents.

Arcserve Backup propose les types de protection par basculement suivants :

- **Basculements planifiés :** Les basculements planifiés ont lieu lorsque vous devez effectuer la maintenance d'un noeud actif situé dans un cluster et que vous souhaitez qu'Arcserve Backup migre les ressources de cluster du noeud actif vers un noeud passif du cluster. La maintenance du système, les tests de récupération après sinistre ou les formations sont des exemples de basculements planifiés. Un basculement planifié peut être exécuté uniquement lorsqu'aucun job n'est en cours d'exécution et qu'aucun autre service lié à Arcserve Backup (tels que les opérations de médias, génération de rapports, etc.) n'est en cours sur les serveurs de sauvegarde principaux et membres.
- **Basculements non planifiés :** Un basculement non planifié peut survenir en raison d'une défaillance logicielle ou matérielle. Lorsque le noeud actif d'un cluster échoue, les jobs du serveur défaillant sont répartis et les données cruciales (comme les informations sur les jobs) sont enregistrées sur un disque partagé. Lorsqu'un basculement a lieu, le système de cluster déplace le disque partagé sur un noeud passif et active l'instance Arcserve Backup sur ce noeud. Lorsque les services Arcserve Backup reprennent sur le serveur de basculement, tout job échoué du serveur précédent est exécuté à nouveau dans un nouveau noeud actif du cluster. Si des informations de point de contrôle ont été créées

par le job avant le basculement, le job redémarré reprend à partir du point de contrôle.

### **Groupe de ressources**

Une ressource de cluster est un composant physique ou logique pouvant être partagé physiquement entre plusieurs noeuds du cluster, mais hébergé (possédé) par un noeud actif à la fois. L'adresse IP virtuelle, le nom de l'ordinateur virtuel, le disque partagé et même les applications sont considérés comme des ressources de cluster. Un système de cluster vous permet de classer ces ressources en tant que groupe pour des fonctionnalités particulières. Ces groupes de ressources peuvent être considérés comme un conteneur de ressources. Un groupe de ressources de cluster est une unité logique pour le déploiement d'applications ; cela signifie qu'une application prenant en charge les clusters doit être installée dans un groupe et être en liaison avec les ressources associées à ce groupe. Le groupe de ressources est l'unité minimale requise pour le basculement.

### **Nom et adresse IP virtuels**

Le nom du serveur virtuel est indépendant du nom du serveur physique sur lequel le serveur virtuel peut être exécuté et peut migrer de serveur en serveur. Pour effectuer les services dans un environnement de cluster, le noeud actif utilise toujours le nom et l'adresse IP virtuels du cluster et non le nom d'hôte et l'adresse IP physiques. Par l'intermédiaire des clusters, les serveurs virtuels sont créés de sorte que lorsque d'autres serveurs prennent leur place, les services restent disponibles. Le nom et l'adresse IP virtuels sont liés à Arcserve Backup. De même, les autres applications prenant en charge les clusters (cluster SQL/Exchange) créent souvent un nom et une adresse IP virtuels dédiés afin de pouvoir être hautement disponibles pendant leur installation.

Contrairement à un serveur physique, un serveur virtuel n'est associé à aucun ordinateur et peut basculer d'un serveur à un autre. Si le serveur hébergeant le serveur virtuel échoue, les clients peuvent toujours accéder à leurs ressources en utilisant le même nom de serveur virtuel, mais en étant redirigés vers un serveur du cluster différent.

## <span id="page-1339-0"></span>**Disques partagés**

Les disques partagés offrent aux applications prenant en charge les clusters un emplacement partagé où enregistrer les données. Ainsi, ces applications, qui peuvent être exécutées sur des noeuds différents en raison d'un basculement, ont accès à un volume logique de manière cohérente, comme si elles étaient placées localement sur chaque noeud. Chaque disque partagé virtuel correspond à un volume logique placé localement sur l'un des noeuds, appelé le serveur ou le noeud principal. Chaque noeud du cluster doit avoir accès à un disque partagé pour pouvoir opérer dans le cluster. Le système de cluster est configuré de sorte que seul le noeud actif puisse accéder au disque partagé à tout moment.

#### **Informations complémentaires :**

[Disques](#page-1340-0) en miroir Disques [quorum](#page-1341-0)

### <span id="page-1340-0"></span>**Disques en miroir**

Les disques en miroir offrent aux applications prenant en charge les clusters un emplacement partagé où enregistrer les données. Les disques en miroir (valables pour les clusters NEC uniquement) sont des unités de disque connectées physiquement et individuellement à leur hôte, mais qui fonctionnent de façon logique comme une seule unité. Ils contiennent une réplique exacte du disque reflété. Les données sont stockées deux fois puisqu'elles sont écrites à la fois sur le disque local et sur son disque en miroir distant. Si un disque échoue, vous n'avez pas besoin de recréer les données et pouvez facilement les récupérer en les copiant à partir du disque en miroir vers le disque de remplacement. Nous vous conseillons de placer les disques en miroir sur des unités différentes pour qu'un échec du disque sur un seul point n'affecte pas les deux copies des données. Le principal inconvénient des disques en miroir est que la capacité de stockage réelle est réduite à la moitié de la capacité totale du disque, car toutes les données sont écrites deux fois. Le système de cluster est configuré de sorte que seul le noeud actif puisse accéder au volume en miroir et puisse synchroniser les données entre les différents disques physiques.

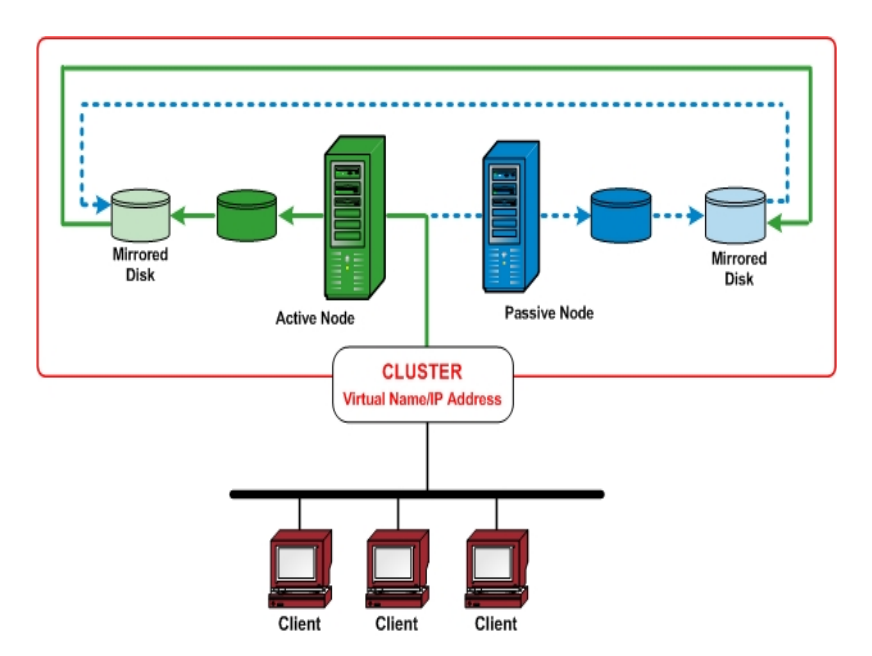

**Informations complémentaires :**

Disques [partagés](#page-1339-0)

Disques [quorum](#page-1341-0)

### <span id="page-1341-0"></span>**Disques quorum**

Outre les groupes de ressources créés pour chaque application en cluster, un cluster dispose toujours d'un groupe de ressources pour représenter le quorum du cluster. Ce groupe de ressources, nommé par défaut Groupe de clusters, est créé en même temps que le cluster. Dans un quorum de disques partagés, le disque contenant la ressource de quorum est appelé disque quorum et doit être membre du groupe de clusters par défaut. Un disque quorum sert à stocker les points de contrôle de base de données de configuration de cluster et les fichiers journaux qui aident à la gestion du cluster et au maintien de la cohérence. La ressource de quorum sert à déterminer les noeuds du cluster devant former le cluster. La configuration du cluster étant conservée sur une ressource du disque quorum, tous les noeuds du cluster doivent pouvoir accéder au noeud propriétaire de cette ressource et communiquer avec ce noeud.

**Remarque :** Les disques quorums s'appliquent uniquement aux environnements Microsoft Cluster Server (MSCS).

# **Serveur à haute disponibilité Arcserve Backup pour la prise en charge du basculement des jobs**

Les serveurs Arcserve Backup en cluster offrent leurs services via le nom virtuel et prennent en charge la fonctionnalité de basculement des jobs de sauvegarde. Lorsqu'un serveur Arcserve Backup actif d'un cluster tombe en panne, les jobs de sauvegarde sont transférés du serveur défaillant vers d'autres serveurs Arcserve Backup du cluster. Une fois les services Arcserve Backup repris dans un autre noeud de cluster, tous les jobs défaillants du serveur précédent sont réexécutés dans un nouveau noeud de cluster.

Un serveur à haute disponibilité Arcserve Backup prend en charge deux types de basculements : les basculements planifiés et les basculements non planifiés.

#### **Basculements planifiés**

Les basculements planifiés ont lieu lorsque vous devez effectuer la maintenance d'un noeud actif situé dans un cluster et que vous souhaitez que Arcserve Backup migre les ressources de cluster du noeud actif vers un noeud passif du cluster. La maintenance du système, les tests de récupération après sinistre ou les formations sont des exemples de basculements planifiés.

En cas de basculement planifié, Arcserve Backup est récupéré sur un autre noeud avec tous les jobs planifiés conservés.

#### **Basculements non planifiés**

Un basculement non planifié peut survenir en raison d'une défaillance logicielle ou matérielle. Lorsqu'un basculement non planifié se produit, Arcserve Backup est récupéré dans un autre noeud, puis sélectionne le job défaillant dans la file d'attente des jobs Arcserve Backup et reprend le job à partir du point où il a échoué. La reprise de job se base sur le mécanisme de point de contrôle expliqué ci-dessous.

- Pour un job de sauvegarde local, le job reprend au niveau du volume après le basculement.

Par exemple, un job de sauvegarde inclut deux volumes, C et D, et un basculement se produit lorsque la sauvegarde du volume C est terminée et que celle du volume D est en cours. Après le basculement, le job de sauvegarde redémarre, ignore la sauvegarde du volume C et continue celle du volume D.

Pour un job de restauration distant, le job reprend au niveau de l'hôte.

Par exemple, un job de sauvegarde inclut l'hôte 1 (Hôte1) et l'hôte 2 (Hôte2). Un basculement se produit lorsque la sauvegarde de Hôte1 est terminée, mais pas celle de Hôte2. Après le basculement, le job de sauvegarde redémarre, ignore la sauvegarde de Hôte1 et continue celle de Hôte2 (dans ce cas, la sauvegarde de Hôte2 n'ignore aucun volume susceptible d'avoir été sauvegardé avant le basculement).

Les jobs exécutés sur des serveurs de sauvegarde autres que le serveur à haute disponibilité du domaine sont rarement affectés par le basculement. Par exemple, lorsque le serveur principal est un serveur à haute disponibilité et qu'il bascule, les jobs exécutés sur les serveurs membres ne sont pas affectés, excepté dans un cas précis. Si vous utilisez un serveur principal à haute disponibilité, les jobs exécutés sur les serveurs membres peuvent échouer lorsqu'un basculement non planifié se produit sur le serveur principal à haute disponibilité. Les pannes se produisent uniquement lorsque les jobs des serveurs membres sont sur le point de se terminer au moment du basculement.

**Remarque :** Si vous utilisez les agents Arcserve Backup pour sauvegarder le noeud actif du cluster ou le noeud virtuel et qu'un basculement non planifié se produit (le noeud actif est arrêté), le job reste incomplet. Pour vous assurer que ces noeuds peuvent être sauvegardés après un basculement, vous devez configurer les jobs pour qu'ils créent des jobs de rattrapage.

## <span id="page-1344-0"></span>**Protection du cluster à l'aide de Arcserve Backup**

Pour les applications d'importance stratégique déployées sur un environnement de cluster, les données sont l'investissement le précieux ; leur protection est donc essentielle. Un environnement de cluster signifie toujours plusieurs noeuds physiques, un nom et une adresse IP virtuels, ainsi que des applications spécifiques au cluster. Cela entraîne une complexité supplémentaire pour les applications de sauvegarde et de restauration. Pour traiter cette complexité, Arcserve Backup propose diverses fonctionnalités de sauvegarde et de restauration pour les serveurs fonctionnant sur un environnement de cluster.

**Remarque :** Arcserve Backup prend en charge les environnements de cluster pour Microsoft Cluster Server (MSCS) et NEC Cluster Server (CLUSTERPRO/ExpressCluster).

L'illustration suivante présente un environnement de cluster actif/passif classique. Le noeud actif de ce cluster est associé à deux noms et adresses IP : le premier est le nom physique de l'ordinateur et l'autre le nom virtuel créé par le cluster ou par l'application prenant en charge les clusters. Le noeud passif est associé à un seul nom : le nom physique de l'ordinateur. Pour protéger complètement le cluster, vous devez installer l'agent Arcserve Backup sur ces deux noeuds physiques. Pour chacune de ces instances, selon la cible protégée, Arcserve Backup est déployé pour protéger votre cluster et sauvegarder vos données à l'aide du noeud physique ou virtuel.

#### **Protection des données à l'aide du noeud physique**

Pour protéger l'état du système de chaque noeud de cluster, ainsi que les données de l'application locale, vous devez planifier le job de sauvegarde par rapport au nom et à l'adresse IP physiques de l'ordinateur. Pour le noeud actif (1), vous pouvez sauvegarder tous les disques associés, y compris les disques locaux et les disques partagés. Pour un noeud passif (2), vous pouvez uniquement sauvegarder les disques locaux. Toutefois, nous vous déconseillons la sauvegarde d'un disque partagé uniquement par rapport à un nom physique. Dans un environnement de cluster, le rôle de chaque noeud (actif et passif) peut changer de façon dynamique en cas de basculement. Si vous spécifiez le nom physique d'un noeud défaillant, la sauvegarde échoue et les données situées sur le disque partagé ne sont pas sauvegardées.

#### **Protection des données à l'aide du noeud virtuel**

Sur une application prenant en charge les clusters (cluster SQL Server ou MS Exchange), toutes les données sont enregistrées sur un disque partagé afin d'offrir la fonctionnalité de haute disponibilité. Pour sauvegarder ces données, l'agent Arcserve Backup (installé sur chaque noeud physique) les archive sur le disque partagé via le nom et l'adresse IP virtuels du cluster (3). En conditions normales, Arcserve Backup sauvegarde les données à partir du disque partagé en utilisant le nom et l'adresse IP virtuels du cluster en tant que source, au lieu d'utiliser le nom et l'adresse IP physiques du noeud actif. L'avantage de cette approche est que, en cas d'échec ou d'arrêt du noeud actif, le noeud passif devient le nouveau noeud actif grâce au mécanisme de basculement du cluster et Arcserve Backup continue automatiquement d'effectuer des sauvegardes à partir du disque partagé. Par conséquent, vous pouvez planifier des jobs de sauvegarde de rotation pour protéger vos données situées sur le disque partagé, quel que soit le noeud de cluster actif.

**Remarque :** Pour sauvegarder des données d'une application particulière (par exemple, une base de données SQL Server), vous devez déployer l'agent Arcserve Backup correspondant et procéder à la sauvegarde à l'aide du nom virtuel associé à cette application prenant en charge les clusters.

### **Protection MSCS**

Le logiciel Microsoft Cluster Server (MSCS) offre une technologie de cluster qui maintient les applications de serveurs hautement disponibles, sans tenir compte des pannes des composants. Pour MSCS, il existe deux grands types de protection par sauvegarde (visant deux cibles différentes) : l'auto-protection de cluster, pour laquelle le cluster est protégé (métadonnées et informations de configuration) et la protection d'applications en cluster.

## **Intégration d'Arcserve Backup à MSCS**

Arcserve Backup est une application tolérante aux pannes, capable de prendre en charge le basculement dans des environnements de cluster. Arcserve Backup protège les noeuds de clusters en sauvegardant et en restaurant les ressources de type cluster, telles que les disques partagés, les ressources quorum, les signatures de disque, ainsi que les ruches de registre de cluster. Microsoft Cluster Server (MSCS) permet de connecter plusieurs serveurs Windows et de donner ainsi l'impression aux clients du réseau qu'ils ne constituent qu'un seul et même système à haute disponibilité.

Grâce à la prise en charge de MSCS par Arcserve Backup, vous pouvez effectuer les tâches suivantes :

- Sauvegarder et restaurer des nœuds MSCS
- Exécuter et tirer parti de fonctionnalités MSCS à haute disponibilité, comme :
	- Le basculement de jobs d'un noeud Arcserve Backup de cluster vers un autre noeud
	- Une haute disponibilité grâce à un basculement automatique des services Arcserve Backup d'un noeud de cluster vers un autre noeud
	- L'installation d'Arcserve Backup sur un cluster actif/passif en tant que serveur principal SAN et la possibilité de continuer les sauvegardes des serveurs distribués lors du basculement
	- une capacité de gestion via des outils de gestion de clusters standard.
- Protéger les noeuds MSCS en cas de sinistres grâce à l'option de récupération après sinistre d'Arcserve Backup Pour plus d'informations, reportez-vous au *Manuel de l'option Disaster [Recovery.](http://documentation.arcserve.com/Arcserve-Backup/available/18.0/FRA/Bookshelf_Files/HTML/distrecv/index.htm)*
- Sauvegarder et restaurer des applications, telles que MS SQL Server et MS Exchange Server, installées sur des clusters MSCS à l'aide des agents Arcserve Backup Pour plus d'informations sur les agents disponibles, reportez-vous au *Manuel [d'implémentation.](http://documentation.arcserve.com/Arcserve-Backup/available/18.0/FRA/Bookshelf_Files/HTML/impltgde/default.htm)*

### **Auto-protection de cluster MSCS**

Avec MSCS, toutes les informations de configuration relatives aux clusters résident dans une base de données de clusters. La base de données de clusters réside dans le registre Windows de chaque noeud de cluster et contient des informations sur tous les éléments physiques et logiques d'un cluster, notamment sur les objets cluster, leurs propriétés, ainsi que les données de configuration de cluster. La base de données cluster contient les données d'état des clusters répliquées sur les noeuds afin de garantir une configuration cohérente des noeuds du cluster. Le registre de la base de données cluster est situé dans %WINDIR%\CLUSTER\CLUSDB.

La base de données cluster fait partie intégrante de l'état système Windows. Lorsque vous sélectionnez l'état système pour le sauvegarder, la base de données cluster est automatiquement incluse dans cette sauvegarde. Par conséquent, la base de données cluster est uniquement incluse dans la sauvegarde de l'état système si le noeud fait partie d'un cluster et si le service de cluster est exécuté sur ce noeud. Si le service de cluster n'est pas exécuté, la base de données de cluster n'est pas sauvegardée.

Pour protéger un noeud de cluster et réduire le risque lié à une défaillance accidentelle du noeud, vous devez sauvegarder les données suivantes à l'aide du nom physique des noeuds :

- Toutes les données sur les disques locaux contenus dans les partitions de démarrage/système de Windows
- Les données d'état du système

Pour les opérations de restauration, vous devez d'abord déterminer la sévérité du problème. Si vous ne parvenez pas à démarrer le noeud, reportez-vous au chapitre Récupération de clusters du *Manuel de l'option de récupération après sinistre de Arcserve Backup*. Si vous parvenez à démarrer le système d'exploitation et que seule la base de données de clusters est endommagée, vous ne pouvez pas la restaurer en tant qu'entité unique ; elle doit être restaurée en tant que session d'état du système.

**Remarque :** Pour sauvegarder et restaurer la base de données de clusters, il suffit de sauvegarder et de restaurer l'état du système Windows tout en exécutant le service de cluster. Lorsqu'un noeud de cluster est en mode Restauration du service d'annuaire, les propriétés de connexion du compte utilisateur du service de cluster doivent être configurées en tant qu'administrateur afin de garantir l'accès à Arcserve Backup en mode sécurisé Windows.

## **Protection d'applications en cluster MSCS**

Arcserve Backup permet de réaliser des opérations de sauvegarde et de restauration intelligentes et rapides d'applications installées sur un cluster, telles que Microsoft SQL Server et Microsoft Exchange Server. Pour obtenir la liste actualisée des agents disponibles, consultez le lien. Pour plus d'informations sur la sauvegarde et la restauration d'applications installées sur un cluster, consultez le manuel de l'agent Arcserve Backup correspondant dans la [Bibliothèque](http://documentation.arcserve.com/Arcserve-Backup/available/18.0/FRA/Bookshelf.html) Arcserve Backup. Par exemple, pour savoir comment sauvegarder et restaurer un serveur Microsoft SQL Server, consultez le Manuel de l'agent pour Microsoft SQL Server.

#### **Informations complémentaires :**

Disques [partagés](#page-1339-0)

[Disques](#page-1340-0) en miroir

# **Arrêt de la surveillance des services Arcserve Backup par MSCS sur des systèmes Windows Server 2008**

Lorsque la configuration d'un serveur Arcserve Backup prend en charge les clusters, tous les services Arcserve Backup vitaux sont surveillés par MSCS. En cas d'échec d'un service, MSCS tente de le redémarrer ; s'il échoue, il déclenche un basculement. Cela signifie que vous ne pouvez plus arrêter le service à l'aide de l'administrateur de serveurs Arcserve Backup. Si vous essayez d'arrêter un service Arcserve Backup, le message suivant apparaît :

Cependant, dans certaines situations, vous pouvez souhaiter arrêter un service Arcserve Backup. Par exemple, vous souhaitez arrêter divers services afin d'effectuer une maintenance matérielle.

**Remarque :** Pour plus d'informations sur la réalisation de cette tâche avec des systèmes Windows Server 2003, reportez-vous à la section Arrêt de la surveillance des services Arcserve Backup par MSCS sur des systèmes Windows Server 2003.

#### **Pour arrêter la surveillance des services Arcserve Backup par MSCS sur des systèmes Windows Server 2008 :**

1. Accédez au gestionnaire du cluster de basculement.

La boîte de dialogue Administrateur de cluster s'affiche.

**Remarque :** L'administrateur de cluster est un utilitaire fourni par Microsoft, installé sur des serveurs sur lesquels est déjà installé MSCS. Dans l'administrateur de cluster, vous effectuez la plupart des tâches de configuration et de gestion associées aux clusters.

2. Sélectionnez le serveur Arcserve Backup sur lequel le service Arcserve est déployé et recherchez la ressource Arcserve applicable. Cliquez avec le bouton droit de la souris sur le service ou l'application CA Arcserve, puis cliquez sur Propriétés dans le menu contextuel.

La boîte de dialogue Propriétés de haute disponibilité d'Arcserve s'affiche.

- 3. Cliquez sur l'onglet Stratégies.
- 4. Sélectionnez l'option Si la ressource échoue, ne pas redémarrer, puis cliquez sur OK.

En sélectionnant cette option, MSCS n'essaiera pas de redémarrer automatiquement les services Arcserve Backup ou de lancer le processus de basculement.

**Remarque :** Tous les services Arcserve Backup sont contrôlés par la ressource Arcserve HA. Toutefois, les services de moteur de bandes et ASDB sont également contrôlés par d'autres ressources. Pour identifier les ressources que vous devez modifier pour chaque service Arcserve Backup, consultez le tableau suivant. Pour chacune des ressources concernées, vous devez définir la propriété Avancé sur Ne pas redémarrer.

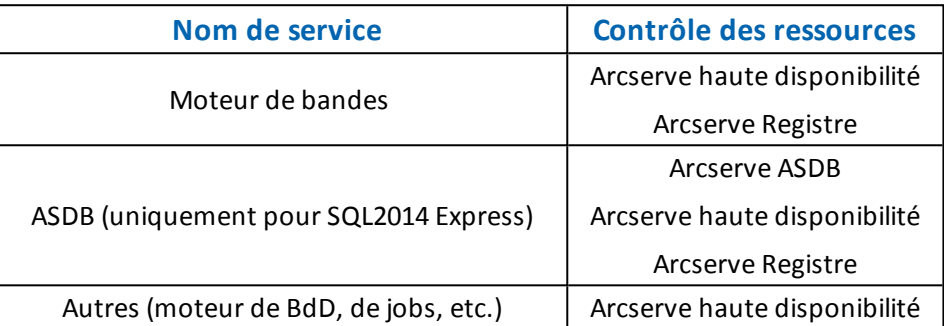

- 5. A l'aide du gestionnaire de services Windows, arrêtez le service Arcserve Backup concerné pour pouvoir procéder à la maintenance nécessaire.
- 6. Une fois la maintenance terminée, restaurez tous les paramètres.

# **Arrêt de la surveillance des services Arcserve Backup par MSCS sur des systèmes Windows Server 2012**

Lorsque la configuration d'un serveur Arcserve Backup prend en charge les clusters, tous les services Arcserve Backup vitaux sont surveillés par MSCS. En cas d'échec d'un service, MSCS tente de le redémarrer ; s'il échoue, il déclenche un basculement. Cela signifie que vous ne pouvez plus arrêter le service à l'aide de l'administrateur de serveurs Arcserve Backup. Si vous essayez d'arrêter un service Arcserve Backup, le message suivant apparaît :

Cependant, dans certaines situations, vous pouvez souhaiter arrêter un service Arcserve Backup. Par exemple, vous souhaitez arrêter divers services afin d'effectuer une maintenance matérielle.

**Remarque :** Pour plus d'informations sur la réalisation de cette tâche avec des systèmes Windows Server 2003, reportez-vous à la section Arrêt de la surveillance des services Arcserve Backup par MSCS sur des systèmes Windows Server 2003.

#### **Procédez comme suit :**

1. Accédez au gestionnaire du cluster de basculement.

La boîte de dialogue Administrateur de cluster s'affiche.

**Remarque :** L'administrateur de cluster est un utilitaire fourni par Microsoft, installé sur des serveurs sur lesquels est déjà installé MSCS. Dans l'administrateur de cluster, vous effectuez la plupart des tâches de configuration et de gestion associées aux clusters.

2. Sélectionnez le serveur Arcserve Backup sur lequel le rôle de cluster Arcserve est déployé et recherchez la ressource Arcserve applicable. Cliquez avec le bouton droit de la souris sur la ressource haute disponibilité CA Arcserve, puis cliquez sur Propriétés dans le menu contextuel.

La boîte de dialogue Propriétés de haute disponibilité d'Arcserve s'affiche.

- 3. Cliquez sur l'onglet Stratégies.
- 4. Sélectionnez l'option Si la ressource échoue, ne pas redémarrer, puis cliquez sur OK.

En sélectionnant cette option, MSCS n'essaiera pas de redémarrer automatiquement les services Arcserve Backup ou de lancer le processus de basculement.

**Remarque :** Tous les services Arcserve Backup sont contrôlés par la ressource Arcserve HA. Toutefois, les services de moteur de bandes et ASDB sont également contrôlés par d'autres ressources. Pour identifier les ressources que vous devez modifier pour chaque service Arcserve Backup, consultez le tableau suivant. Pour chacune des ressources concernées, vous devez définir la propriété Avancé sur Ne pas redémarrer.

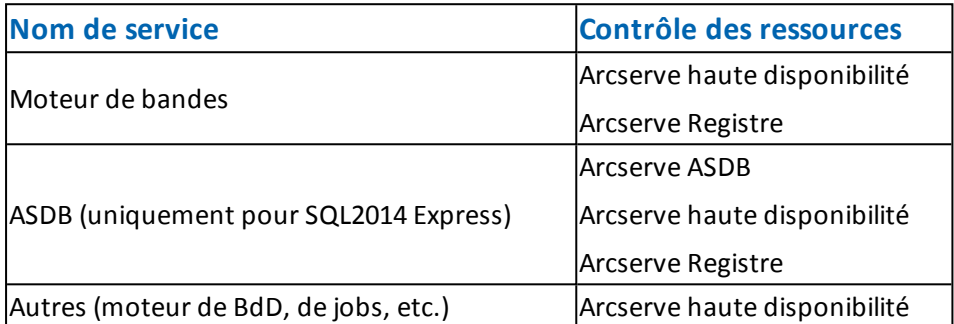

- 5. A l'aide du gestionnaire de services Windows, arrêtez le service Arcserve Backup concerné pour pouvoir procéder à la maintenance nécessaire.
- 6. Une fois la maintenance terminée, restaurez tous les paramètres.

### <span id="page-1354-0"></span>**Reconstruction manuelle des ressources de cluster**

Dans la plupart des cas, le processus d'installation crée automatiquement les ressources de cluster à haute disponibilité nécessaires sans l'intervention de l'utilisateur. Cependant, il peut arriver que vous deviez créer ces ressources de cluster manuellement.

Avant de créer manuellement des ressources, vous devez arrêter et supprimer toutes les ressources de cluster existantes du groupe dans lequel est déployé Arcserve Backup. Pour plus d'informations sur la suppression des ressources de cluster, reportez-vous à la section [Suppression](#page-1356-0) de ressources de cluster.

#### **Pour reconstruire manuellement des ressources de cluster :**

- 1. Ouvrez une console de commande et modifiez le répertoire pour %bab\_home% (où %bab home% représente le chemin d'installation d'Arcserve Backup).
- 2. Pour définir de nouvelles ressources de cluster Arcserve, exécutez l'utilitaire babha.exe -postsetup.

Lorsqu'une installation prenant en charge les clusters est terminée avec succès, un écran contextuel post-installation apparaît avec l'option de création de ressources à haute disponibilité.

3. Sélectionnez l'option Créer des ressources à haute disponibilité pour MSCS, puis cliquez sur OK pour créer des ressources de cluster.

**Remarque :** Sélectionnez cette option uniquement après l'installation de Arcserve Backup sur le dernier noeud du cluster.

Les ressources de cluster Arcserve suivantes sont créées :

- **Windows Server 2008 :** sur les systèmes Windows Server 2008, les ressources de cluster suivantes sont créées :
	- Arcserve haute disponibilité
	- Arcserve ASDB
	- Arcserve Registre
	- Arcserve Share
- **Windows Server 2012 :** sur les systèmes Windows Server 2012, les ressources de cluster suivantes sont créées :
	- Arcserve haute disponibilité
	- Arcserve ASDB
	- Arcserve Registre
- **Windows Server 2016 :** sur les systèmes Windows Server 2016, les ressources de cluster suivantes sont créées :
	- Arcserve haute disponibilité
	- Arcserve ASDB
	- Arcserve Registre

# <span id="page-1356-0"></span>**Suppression de ressources de cluster Arcserve Backup**

Pour pouvoir créer des ressources de cluster, vous devez supprimer toutes les ressources de cluster existantes dans le groupe dans lequel Arcserve Backup est déployé.

Les ressources de cluster MSCSC disponibles sont les suivantes :

- Systèmes Windows Server 2008 :
	- Arcserve Haute disponibilité
	- Arcserve base de données
	- Arcserve Registre
- Systèmes Windows Server 2012 :
	- Arcserve Haute disponibilité
	- Arcserve base de données
	- Arcserve Registre

#### **Procédez comme suit :**

1. Effectuez l'une des opérations suivantes :

#### **Systèmes Windows Server 2008:**

- Ouvrez le gestionnaire du cluster de basculement.
- Cliquez avec le bouton droit de la souris sur le nom du service ou de l'application et cliquez sur Déconnecter ce service ou cette application.

L'état des ressources de cluster Arcserve passe de En ligne à Hors ligne.

#### **Systèmes Windows Server 2012:**

- Ouvrez le gestionnaire du cluster de basculement.
- Cliquez avec le bouton droit de la souris sur le rôle de cluster et arrêtez-le.

L'état des ressources de cluster Arcserve passe de En ligne à Hors ligne.

- 2. Selon le système Windows Server que vous utilisez, effectuez l'une des opérations suivantes.
	- **Pour les systèmes Windows Server 2008 :**

Sélectionnez le groupe Arcserve dans lequel le serveur Arcserve est déployé.

**Pour les systèmes Windows Server 2012 :**

Sélectionnez le rôle de cluster Arcserve dans lequel le serveur Arcserve est déployé.

- 3. Localisez les ressources de cluster Arcserve correspondantes.
- 4. Cliquez avec le bouton droit de la souris sur chaque ressource de cluster Arcserve et cliquez sur Supprimer sur le menu contextuel.

Les ressources de cluster Arcserve sélectionnées sont supprimées.

# **Gestion de serveurs de cluster Arcserve Backup dans un cluster MSCS**

L'assistant de configuration de serveur vous permet d'effectuer diverses tâches de gestion afin de spécifier le fonctionnement des serveurs Arcserve Backup dans un environnement de cluster. Dans un environnement de cluster, ces tâches de gestion peuvent uniquement être effectuées sur le noeud actif, mais doivent également être réalisées pour les noeuds du cluster. Ces tâches de gestion sont les suivantes :

- Changement de la base de données
- Promotion d'un serveur membre en serveur principal
- Rétrogradation d'un serveur principal en serveur membre

#### **Pour gérer les serveurs de cluster Arcserve Backup dans un cluster MSCS**

1. Supprimez toutes les ressources de cluster. Pour plus d'informations, consultez la section [Suppression](#page-1356-0) des ressources de cluster Arcserve Backup.

Toutes les ressources de cluster Arcserve Backup sont supprimées.

- 2. Dans le répertoire de base d'Arcserve Backup, exécutez l'utilitaire cstart.bat pour démarrer tous les services Arcserve Backup.
- 3. Dans le menu Démarrer, accédez à l'assistant de configuration de serveur pour exécuter l'utilitaire ARCserveCfg.exe pour le noeud actif et effectuez les modifications nécessaires. Dans la dernière fenêtre de l'assistant de configuration de serveur, ne cochez pas la case Dernier noeud de cluster.
	- Pour plus d'informations sur le changement de base de données, reportezvous à la section [Spécification](#page-989-0) d'une application de base de données Arcserve [Backup](#page-989-0).

**Remarque :** Le serveur SQL local n'est pas pris en charge lorsque NEC CUSTERPRO/ExpressCluster est utilisé pour rendre Arcserve Backup hautement disponible.

- Pour plus d'informations sur la promotion d'un serveur membre en serveur principal, reportez-vous à la section Promotion d'un serveur membre en serveur principal.
- Pour plus d'informations sur la rétrogradation d'un serveur principal en serveur membre, reportez-vous à la section Rétrogradation d'un serveur principal en serveur membre.

**Remarque :** Lorsque l'utilitaire est exécuté sur le premier noeud d'un cluster, l'exécution s'effectue en mode normal.

Le premier noeud de cluster actif est configuré pour la nouvelle propriété et un fichier de configuration arcservecfg.ICF est créé.

4. Dans le répertoire de base d'Arcserve, exécutez l'utilitaire cstop.bat pour arrêter tous les services Arcserve Backup.

Tous les services Arcserve Backup sont arrêtés.

5. Effectuez l'une des opérations suivantes:

#### **Systèmes Windows Server 2008**:

- Ouvrez le gestionnaire du cluster de basculement.
- Cliquez avec le bouton droit de la souris sur le service ou le nom de l'application et cliquez sur Déplacer ce service ou cette application vers un autre noeud dans le menu contextuel.

#### **Systèmes Windows Server 2012:**

- Ouvrez le gestionnaire du cluster de basculement.
- Cliquez avec le bouton droit de la souris sur le nom du rôle de cluster Arcserve et cliquez sur Déplacer ce rôle vers un autre noeud dans le menu contextuel.

Le noeud d'origine devient passif et le noeud suivant dans le cluster devient actif.

6. A partir du menu Démarrer, accédez à l'assistant de configuration de serveur pour exécuter l'utilitaire ARCServeCfg.exe pour le nouveau noeud actif et effectuez les modifications nécessaires.

**Remarque :** Lorsque vous exécutez à nouveau cet utilitaire sur un des noeuds suivants du même cluster, le fichier de configuration arcservecfg.ICF est détecté et l'utilitaire est exécuté en mode cluster.

Le noeud de cluster actif suivant est configuré par rapport à la nouvelle propriété.

7. Répétez les étapes 5 et 6 pour les noeuds restants dans le cluster. Lorsque vous appliquez cette procédure de configuration au dernier noeud de cluster, dans la dernière fenêtre de l'assistant de configuration de serveur, cochez la case Dernier noeud.

Tous les noeuds de cluster sont configurés par rapport à la nouvelle propriété.

8. Effectuez l'une des opérations suivantes:

#### **Systèmes Windows Server 2008:**

- Ouvrez le gestionnaire du cluster de basculement.
- Cliquez avec le bouton droit de la souris sur le service ou le nom de l'application et cliquez sur Déplacer ce service ou cette application vers un autre noeud dans le menu contextuel.

#### **Systèmes Windows Server 2012:**

- Ouvrez le gestionnaire du cluster de basculement.
- Cliquez avec le bouton droit de la souris sur le nom du rôle de cluster Arcserve et cliquez sur Déplacer ce rôle vers un autre noeud dans le menu contextuel.

Le dernier noeud devient passif et le noeud d'origine dans le cluster devient actif.

9. Créez toutes les ressources de cluster Arcserve Backup manuellement. Pour plus d'informations, reportez-vous à la section [Reconstruction](#page-1354-0) manuelle des ressources de [cluster.](#page-1354-0)

Les ressources de cluster Arcserve sont créées.

- 10. Effectuez l'une des opérations suivantes:
	- **Systèmes Windows Server 2008 :** Dans le gestionnaire du cluster de basculement, cliquez avec le bouton droit de la souris sur le nom du service ou de l'application, puis sur Mettre ce service ou cette application en ligne dans le menu contextuel.
	- **Systèmes Windows Server 2012 :**Arcserve Dans le gestionnaire du cluster de basculement, cliquez avec le bouton droit de la souris sur le nom du rôle de cluster , puis sur Démarrer le rôle dans le menu contextuel.

L'état des nouvelles ressources de cluster Arcserve passe de Hors ligne à En ligne.

## **Arcserve Backup**

Arcserve Backup Les modifications apportées au domaine d'un environnement de cluster sont uniquement possibles sur un noeud actif et doivent être appliquées à tous les noeuds du cluster.

#### **Arcserve Backup**

1. Supprimez toutes les ressources de cluster. Pour plus d'informations, consultez la section [Suppression](#page-1356-0) des ressources de cluster Arcserve Backup.

Toutes les ressources de cluster Arcserve Backup sont supprimées.

2. Arcserve BackupArcserve Backup

Arcserve Backup

3. Arcserve Backup [Arcserve](#page-860-0) Backup

Le premier noeud de cluster actif est configuré par rapport au nouveau domaine.

4.

Arcserve Backup

5. Dans l'administrateur de cluster, cliquez avec le bouton droit de la souris sur le nom de groupe et sélectionnez Déplacer le groupe dans le menu contextuel pour modifier le noeud actif.

Le noeud d'origine devient passif et le noeud suivant dans le cluster devient actif.

6. Arcserve BackupArcserve Backup

Arcserve Backup

7. Arcserve Backup

Arcserve Backup

8. Répétez les étapes 5 à 7 pour les noeuds restants du cluster.

Tous les noeuds du cluster ont été modifiés par rapport au nouveau domaine.

9. Dans l'administrateur de cluster, cliquez avec le bouton droit de la souris sur le nom du groupe, puis, dans le menu contextuel, sélectionnez Déplacer le groupe pour reprendre le noeud d'origine en tant que noeud actif.

Le dernier noeud devient passif et le noeud d'origine dans le cluster devient actif.

10. Arcserve Backup Pour plus d'informations, reportez-vous à la section [Recons](#page-1354-0)truction manuelle des [ressources](#page-1354-0) de cluster.

**Remarque :** Vous devez créer des ressources de cluster par rapport au nouveau type de base de données Arcserve.

Arcserve

11. Dans l'administrateur de cluster, cliquez avec le bouton droit de la souris sur le nom du groupe et, dans le menu contextuel, sélectionnez Mettre en ligne.

Arcserve

## **Protection NEC CLUSTERPRO/ExpressCluster**

NEC CLUSTERPRO/ExpressCluster est une solution de cluster à haute disponibilité qui propose une récupération rapide et une haute fiabilité afin d'optimiser les applications cruciales et la disponibilité des données. Les clusters NEC offrent la protection intégrée des applications et des données qui permet une récupération et une continuité faciles et rapides des systèmes essentiels.

Microsoft Cluster Server (NEC) permet de connecter plusieurs serveurs Windows : les clients du réseau le perçoivent alors comme un seul et même système à haute disponibilité. Arcserve Backup prend en charge les éléments suivants :

- NEC CLUSTERPRO/ExpressCluster X 2.1 pour Windows
- NEC CLUSTERPRO/ExpressCluster X 3.0 pour Windows
- NEC CLUSTERPRO/ExpressCluster X 3.1 pour Windows
- NEC CLUSTERPRO/ExpressCluster X 3.2 pour Windows
- NEC CLUSTERPRO/ExpressCluster X 3.3 pour Windows

Pour les clusters NEC, il existe deux grands types de protection par sauvegarde (visant deux cibles différentes) : l'auto-protection de cluster, pour laquelle le cluster est protégé (métadonnées et informations de configuration) et la protection d'applications en cluster.

## **Intégration d'Arcserve Backup à NEC CLUSTERPRO**

Arcserve Backup est une application tolérant les pannes, capable de gérer un basculement et fournissant des fonctionnalités de sauvegarde et restauration pour les données résidant dans des environnements de cluster.

NEC CLUSTERPRO/ExpressCluster permet de connecter plusieurs serveurs Windows : les clients du réseau le perçoivent alors comme un seul et même système à haute disponibilité. Arcserve Backup prend en charge NEC CLUSTERPRO/ExpressCluster X 2.1 pour Windows, NEC CLUSTERPRO/ExpressCluster X 3.0 pour Windows et NEC CLUSTERPRO/ExpressCluster X 3.1 pour Windows. Comme pour MSCS, vous pouvez protéger le cluster et les applications en cluster.

La prise en charge par Arcserve Backup de NEC CLUSTERPRO/ExpressCluster présente plusieurs avantages :

- Fonctionnement sur NEC CLUSTERPRO/ExpressCluster et disponibilité de fonctionnalités à haute disponibilité :
	- Basculement automatique des services Arcserve Backup d'un noeud de cluster vers un autre noeud
	- Basculement des jobs à partir d'un noeud Arcserve Backup de cluster vers un autre, lors du basculement d'Arcserve Backup
	- Redémarrage des jobs après basculement
	- Installation d'Arcserve Backup sur un cluster actif/passif comme serveur principal SAN pour assurer la continuité des opérations de sauvegarde du serveur distribué après basculement
	- Utilisation d'outils de gestion de clusters NEC
- Fonctionnalités de sauvegarde et de restauration de données pour nœuds de clusters NEC
- Protection des nœuds NEC CLUSTERPRO/ExpressCluster contre les sinistres au moyen de l'option de récupération après sinistre Pour plus d'informations, reportez-vous au *Manuel de l'option Disaster [Recovery](http://documentation.arcserve.com/Arcserve-Backup/available/18.0/FRA/Bookshelf_Files/HTML/distrecv/index.htm)*.

### **Auto-protection du serveur de clusters NEC**

Pour NEC CLUSTERPRO/ExpressCluster, toutes les informations de configuration de clusters résident sur un système de fichiers en tant que fichiers standard.

Pour protéger un noeud de cluster et réduire le risque lié à une défaillance accidentelle du noeud, vous devez sauvegarder les données suivantes à l'aide du nom physique des noeuds :

- Toutes les données sur les disques locaux contenus dans les partitions de démarrage/système de Windows
- Les données d'état du système

Pour les opérations de restauration, vous devez d'abord déterminer la sévérité du problème. Si vous ne parvenez pas à démarrer le noeud, reportez-vous au chapitre Récupération de clusters NEC du *Manuel de l'option de récupération après sinistre d'Arcserve Backup*. Si vous parvenez à démarrer le système d'exploitation et que seuls les fichiers de cluster NEC sont endommagés, reportez-vous au document NEC CLUSTERPRO/ExpressCluster correspondant pour restaurer manuellement ces fichiers de configuration associés aux clusters NEC.

# **Protection d'applications CLUSTERPRO/ExpressCluster**

Avec NEC CLUSTERPRO/ExpressCluster, peu d'applications incluent la fonction native de prise en charge des clusters. La prise en charge native des clusters s'applique à certaines applications qui sont spécialement conçues pour être exécutées dans un environnement de cluster et prendre en charge la fonction de haute disponibilité.

Pour les clusters NEC, peu d'applications sont conçues avec la prise en charge des clusters et bon nombre ne reconnaissent pas le nom/l'adresse IP virtuels NEC. Toutefois, pour certaines des applications les plus courantes, NEC propose une documentation adaptée sur la configuration de ces applications de manière à ce qu'elles prennent en charge les clusters et sur leur déploiement permettant l'exécution des jobs de sauvegarde et de restauration. Pour obtenir la liste de toutes les applications prises en charge, ainsi que des informations détaillées sur la configuration de la fonction de prise en charge des clusters, visitez le site Web de NEC. Si vous avez déployé l'une de ces applications prises en charge, reportez-vous à la documentation NEC correspondante pour obtenir des informations sur la sauvegarde et la restauration avec la prise en charge des clusters.

# **Arrêt de la surveillance du service de haute disponibilité par NEC CUSTERPRO/ExpressCluster**

Lorsque la configuration d'un serveur Arcserve Backup prend en charge les clusters, tous les services Arcserve Backup vitaux sont surveillés par NEC CUSTERPRO/ExpressCluster. En cas d'échec d'un service, NEC CUSTERPRO/ExpressCluster tente de le redémarrer ; s'il échoue, il déclenche un basculement. Cela signifie que vous ne pouvez plus arrêter le service à l'aide de l'administrateur de serveurs Arcserve Backup. Si vous tentez d'arrêter un service Arcserve Backup, le message contextuel suivant apparaîtra :

Cependant, dans certaines situations, vous pouvez souhaiter arrêter un service Arcserve Backup. Par exemple, vous pouvez vouloir arrêter le moteur de bandes afin d'effectuer une maintenance matérielle.

**Remarque :** Cette section contient des graphiques qui correspondent à NEC CLUSTERPRO/ExpressCluster 8.0. Si vous exécutez une version plus récente de NEC CLUSTERPRO/ExpressCluster, consultez la documentation de NEC CLUSTERPRO/ExpressCluster.

#### **Pour arrêter la surveillance des services Arcserve Backup par NEC CUSTERPRO/ExpressCluster**

1. Accédez au gestionnaire des tâches.

La fenêtre Gestionnaire des tâches s'affiche.

**Remarque :** Vous pouvez arrêter la surveillance des services uniquement depuis le noeud actif. Si vous tentez d'effectuer cette tâche sur un noeud passif, la liste Nom d'applications/de services du gestionnaire des tâches sera vide.

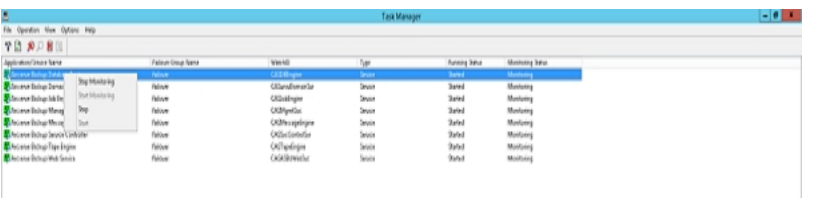

2. Recherchez et sélectionnez le service Arcserve approprié. Cliquez avec le bouton droit de la souris sur le service, puis sélectionnez Arrêter la surveillance dans le menu contextuel. Une fenêtre de confirmation apparaît et vous invite à confirmer ou à annuler votre demande d'arrêt de la surveillance du service sélectionné. Cliquez sur OK.
Le service Arcserve Backup sélectionné n'est plus surveillé par NEC CUSTERPRO/ExpressCluster.

### **Arcserve Backup**

Arcserve Backup Les modifications apportées au domaine d'un environnement de cluster sont uniquement possibles sur un noeud actif et doivent être appliquées à tous les noeuds du cluster.

#### **Arcserve Backup**

1. Arrêtez le groupe du cluster. Pour plus d'informations, reportez-vous à la section Arrêt de [groupes](#page-1373-0) du cluster NEC.

**Remarque :** Pour modifier les propriétés d'un groupe, ce dernier doit être arrêté.

- 2. Arcserve Backup Pour plus d'informations, reportez-vous à la section [Désactivation](#page-1374-0) [d'Arcserve](#page-1374-0) Backup dans les scripts du cluster NEC.
- 3. Arcserve BackupArcserve Backup

Arcserve Backup

4. Arcserve Backup [Arcserve](#page-860-0) Backup

Le premier noeud de cluster actif est configuré par rapport au nouveau domaine.

5.

Arcserve Backup

6. Dans le gestionnaire de cluster, cliquez avec le bouton droit de la souris sur le nom du groupe, puis dans le menu contextuel, sélectionnez Déplacer le groupe pour changer de noeud actif.

L'état du noeud d'origine devient Hors ligne (passif) et l'état du noeud suivant dans le cluster devient En ligne (actif).

7. Arcserve BackupArcserve Backup

Arcserve Backup

8.

Arcserve Backup

9. Répétez les étapes 6 à 8 pour les noeuds restants du cluster.

Tous les noeuds du cluster ont été modifiés par rapport au nouveau domaine.

10. Dans le gestionnaire de cluster, cliquez avec le bouton droit de la souris sur le nom du groupe, puis dans le menu contextuel, sélectionnez Déplacer le groupe pour définir à nouveau le noeud d'origine en tant qu'actif.

L'état du dernier noeud devient Hors ligne (passif) et l'état du noeud d'origine dans le cluster redevient En ligne (actif).

11. Recréez les scripts du cluster NEC, ainsi que la synchronisation du registre. Pour plus d'informations, reportez-vous à la section Activation d'Arcserve Backup dans les scripts du cluster NEC.

Les scripts de haute disponibilité NEC sont créés et le registre est synchronisé.

12. Démarrez le groupe du cluster.

# **Gestion des serveurs de cluster Arcserve Backup dans NEC CUSTERPRO/ExpressCluster**

L'assistant de configuration de serveur vous permet d'effectuer diverses tâches de gestion afin de spécifier le fonctionnement des serveurs Arcserve Backup dans un environnement de cluster. Dans un environnement de cluster, ces tâches de gestion peuvent uniquement être effectuées sur le noeud actif, mais doivent également être réalisées pour les noeuds du cluster. Ces tâches de gestion sont les suivantes :

- Changement de la base de données
- Promotion d'un serveur membre en serveur principal
- Rétrogradation d'un serveur principal en serveur membre

### **Pour gérer les serveurs de cluster Arcserve Backup dans NEC CUSTERPRO/ExpressCluster**

1. Arrêtez le groupe de basculement dans lequel le serveur Arcserve Backup est déployé et suspendez le groupe de clusters.

Pour plus d'informations, reportez-vous à la section Arrêt de groupes du cluster NEC.

**Remarque :** Pour modifier les propriétés d'un groupe, ce dernier doit être arrêté.

- 2. Pour désactiver les scripts Arcserve Backup ajoutés lors de l'installation, supprimez la synchronisation du registre et modifiez les scripts start.bat et stop.bat. Pour plus d'informations, reportez-vous à la section Désactivation d'Arcserve Backup dans les scripts du cluster NEC.
- 3. Reprenez le cluster, puis démarrez le groupe de basculement.
- 4. Dans le menu Démarrer, accédez à l'assistant de configuration de serveur pour exécuter l'utilitaire ARCserveCfg.exe pour le noeud actif et effectuez les modifications nécessaires. Dans la dernière fenêtre de l'assistant de configuration de serveur, ne cochez pas la case Dernier noeud de cluster.
	- Pour plus d'informations sur le changement de base de données, reportezvous à la section [Spécification](#page-989-0) d'une application de base de données Arcserve [Backup](#page-989-0).

**Remarque :** Le serveur SQL local n'est pas pris en charge lorsque NEC CUSTERPRO/ExpressCluster est utilisé pour rendre Arcserve Backup hautement disponible.

- Pour plus d'informations sur la promotion d'un serveur membre en serveur principal, reportez-vous à la section Promotion d'un serveur membre en serveur principal.
- Pour plus d'informations sur la rétrogradation d'un serveur principal en serveur membre, reportez-vous à la section Rétrogradation d'un serveur principal en serveur membre.

**Remarque :** Lorsque l'utilitaire est exécuté sur le premier noeud d'un cluster, l'exécution s'effectue en mode normal.

Le premier noeud de cluster actif est configuré pour la nouvelle propriété et un fichier de configuration arcservecfg.ICF est créé.

5. A partir du menu Démarrer, accédez à l'assistant de configuration de serveur pour exécuter l'utilitaire ARCServeCfg.exe pour le nouveau noeud actif et effectuez les modifications nécessaires.

**Remarque :** Lorsque vous exécutez à nouveau cet utilitaire sur un des noeuds suivants du même cluster, le fichier de configuration arcservecfg.ICF est détecté et l'utilitaire est exécuté en mode cluster.

Le noeud de cluster actif suivant est configuré par rapport à la nouvelle propriété.

6. Répétez les étapes 4 et 5 pour les noeuds restants dans le cluster. Lorsque vous appliquez cette procédure de configuration au dernier noeud de cluster, dans la dernière fenêtre de l'assistant de configuration de serveur, cochez la case Dernier noeud.

Tous les noeuds de cluster sont configurés par rapport à la nouvelle propriété.

7. Dans le gestionnaire de cluster, cliquez avec le bouton droit de la souris sur le nom du groupe, puis dans le menu contextuel, sélectionnez Déplacer le groupe pour définir à nouveau le noeud d'origine en tant qu'actif.

L'état du dernier noeud devient Hors ligne (passif) et l'état du noeud d'origine dans le cluster redevient En ligne (actif).

8. Arrêtez le groupe de basculement dans lequel le serveur Arcserve Backup est déployé et suspendez les services du cluster.

Recréez les scripts du cluster NEC, ainsi que la synchronisation du registre. Pour plus d'informations, reportez-vous à la section Activation d'Arcserve Backup dans les scripts du cluster NEC.

Les scripts de haute disponibilité NEC sont créés et le registre est synchronisé.

9. Reprenez le cluster, puis démarrez le groupe de basculement.

### <span id="page-1373-0"></span>**Arrêt de groupes du cluster NEC**

Si vous devez modifier les propriétés d'un groupe (si vous voulez par exemple modifier les fichiers start.bat ou stop.bat, ou bien supprimer ou ajouter une synchronisation du registre), vous devez d'abord arrêter le groupe. Vous devez également arrêter le groupe pour désinstaller Arcserve Backup dans NEC CUSTERPRO/ExpressCluster.

**Remarque :** Cette section contient des graphiques qui correspondent à NEC CLUSTERPRO/ExpressCluster 8.0. Si vous exécutez une version plus récente de NEC CLUSTERPRO/ExpressCluster, consultez la documentation de NEC CLUSTERPRO/ExpressCluster.

### **Pour arrêter un groupe du cluster NEC :**

1. Accédez au gestionnaire de cluster.

La fenêtre Gestionnaire de cluster s'affiche.

2. Dans l'arborescence, cliquez avec le bouton droit de la souris sur le groupe Arcserve, puis dans le menu contextuel, sélectionnez Arrêter le groupe.

Une fenêtre contextuelle de confirmation s'affiche.

3. Cliquez sur OK.

Le groupe sélectionné est arrêté.

## <span id="page-1374-0"></span>**Désactivation d'Arcserve Backup dans les scripts du cluster NEC**

Les scripts de cluster et les clés de registre sont installés lors du processus de postconfiguration du cluster NEC. Lors de la mise à niveau à partir d'une version précédente, les scripts de cluster doivent être désactivés et la clé de registre supprimée.

**Remarque :** Cette section contient des graphiques qui correspondent à NEC CLUSTERPRO/ExpressCluster 8.0. Si vous exécutez une version plus récente de NEC CLUSTERPRO/ExpressCluster, consultez la documentation de NEC CLUSTERPRO/ExpressCluster.

### **Pour désactiver Arcserve Backup dans les scripts du cluster NEC :**

1. Accédez au gestionnaire de cluster.

La fenêtre Gestionnaire de cluster s'affiche.

**Remarque :** Le gestionnaire de cluster est un utilitaire fourni par NEC et installé sur les serveurs sur lesquels est installé NEC CLUSTERPRO/ExpressCluster. Le gestionnaire de cluster permet d'effectuer la plupart des tâches de configuration et de gestion associées aux clusters.

2. Suspendez le cluster en **mode de fonctionnement**, puis sélectionnez le **mode de configuration** dans la liste déroulante.

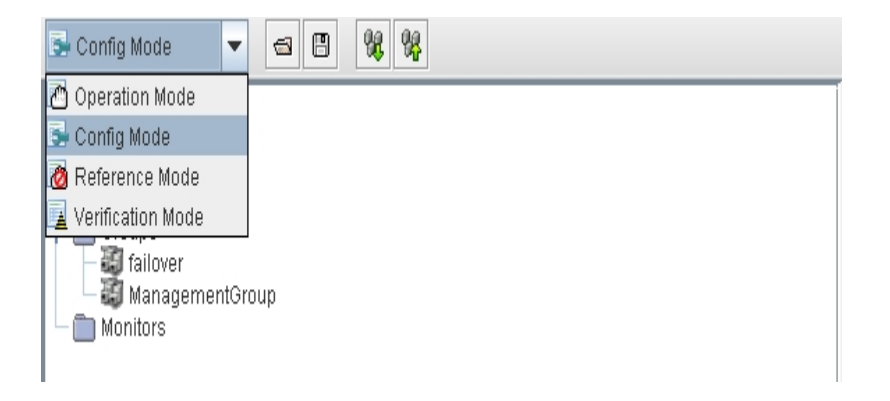

3. A partir du dossier **Groupes**, sélectionnez **basculement**, cliquez avec le bouton droit sur le script, puis sur **Propriétés**.

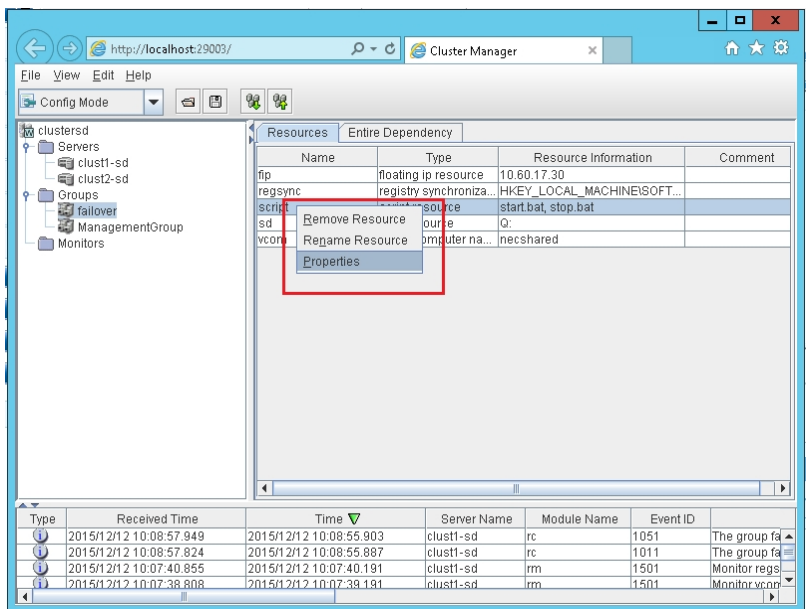

4. Dans la liste Script, sélectionnez le script start.bat et cliquez sur Modifier. Lorsque le script start.bat s'affiche, recherchez le script de processus REM SET (deux emplacements) et définissez la valeur sur zéro comme suit :

SET process=0

**Remarque :** Dans le fichier start.bat, le script de processus REM SET se trouve après NORMAL et après FAILOVER.

Le script start.bat est modifié.

5. Dans la liste Script, sélectionnez le script stop.bat et cliquez sur Modifier. Lorsque le script stop.bat s'affiche, recherchez le script de processus REM SET (deux emplacements) et définissez la valeur sur zéro comme suit :

SET process=0

**Remarque :** Dans le fichier stop.bat, le script de processus REM SET se trouve après NORMAL et après FAILOVER.

Le script stop.bat est modifié.

6. Dans la boîte de dialogue Propriétés du groupe, sélectionnez l'onglet Registre.

La boîte de dialogue Registre s'affiche.

7. Dans la liste Clés de registre, sélectionnez la clé de registre existante et cliquez sur Supprimer.

La clé de registre est supprimée.

# **Activation d'Arcserve Backup dans les scripts du cluster NEC**

Les scripts de cluster et les clés de registre sont installés lors du processus de postconfiguration du cluster NEC. Lors de la mise à niveau, les scripts de cluster sont désactivés et la clé de registre est supprimée. Au terme de la mise à niveau, ces scripts de cluster doivent être activés et les clés de registre doivent être reconstruites.

**Remarque :** Cette section contient des graphiques qui correspondent à NEC CLUSTERPRO/ExpressCluster 8.0. Si vous exécutez une version plus récente de NEC CLUSTERPRO/ExpressCluster, consultez la documentation de NEC CLUSTERPRO/ExpressCluster.

### **Pour activer Arcserve Backup dans les scripts du cluster NEC :**

1. Accédez au gestionnaire de cluster.

La boîte de dialogue Gestionnaire de cluster s'affiche.

**Remarque :** Le gestionnaire de cluster est un utilitaire fourni par NEC et installé sur les serveurs sur lesquels est installé NEC CLUSTERPRO/ExpressCluster. Le gestionnaire de cluster permet d'effectuer la plupart des tâches de configuration et de gestion associées aux clusters.

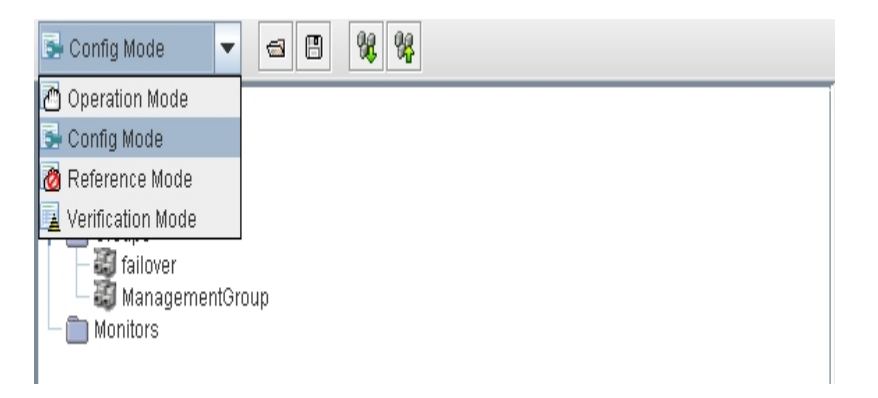

- 2. Suspendez le cluster en **mode de fonctionnement**, puis sélectionnez le **mode de configuration** dans la liste déroulante.
- 3. A partir du dossier **Groupes**, sélectionnez **basculement**, cliquez avec le bouton droit sur le script, puis sur **Propriétés**.

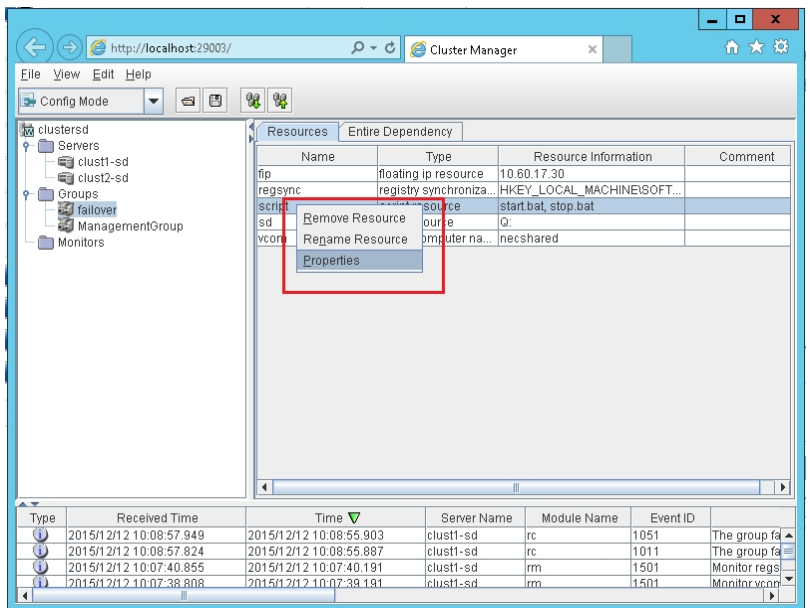

4. Dans la liste Script, sélectionnez le script start.bat et cliquez sur Modifier. Lorsque le script start.bat s'affiche, recherchez le script de processus REM SET (deux emplacements) et définissez la valeur sur 1 comme suit :

SET process=1

**Remarque :** Dans le fichier start.bat, le script de processus REM SET se trouve après NORMAL et après FAILOVER.

Le script start.bat est modifié.

5. Dans la liste Script, sélectionnez le script stop.bat et cliquez sur Modifier. Lorsque le script stop.bat s'affiche, recherchez le script de processus REM SET (deux emplacements) et définissez la valeur sur 1 comme suit :

SET process=1

**Remarque :** Dans le fichier stop.bat, le script de processus REM SET se trouve après NORMAL et après FAILOVER.

Le script stop.bat est modifié.

6. Dans la boîte de dialogue Propriétés du groupe, sélectionnez l'onglet Registre. Lorsque la boîte de dialogue Registre s'ouvre, cliquez sur Ajouter.

La boîte de dialogue Ajouter/modifier clé de registre s'affiche.

- 7. Ajoutez la clé de registre qui correspond à l'architecture de votre ordinateur :
	- **Plates-formes x86 :**

HKEY\_LOCAL\_MACHINE\SOFTWARE\ComputerAssociates\CA ARCServe Backup\Base

**Plates-formes x64 :**

HKEY\_LOCAL\_MACHINE\SOFTWARE\Wow6432Node\ComputerAssociates\CA ARCServe Backup\Base

8. Cliquez sur OK.

La clé de registre est ajoutée à la liste des clés de registre dans la boîte de dialogue Propriétés du groupe.

### **Protection de cluster NetApp NAS**

Le cluster de NetApp est une configuration de noeuds, chacun exécutant le système d'exploitation Data ONTAP. Cette section décrit la prise en charge de l'option NDMP NAS d'Arcserve Backup pour le cluster NetApp exécutant Data ONTAP 8.2.

Cette section comprend les sujets suivants :

- Interface de [l'extension](#page-1380-0) CAB (Cluster Aware Backup) NDMP Version 4
- Modes pris en charge et [restauration/sauvegarde](#page-1381-0) de clusters NetApp
- [Configuration](#page-1383-0) d'Arcserve Backup
- **[Limitations](#page-1384-0)**

## <span id="page-1380-0"></span>**Interface de l'extension CAB (Cluster Aware Backup) NDMP Version 4**

L'interface NDMP CAB (Cluster Aware Backup) utilise l'extensibilité NDMP v4 pour définir le mécanisme et le protocole permettant de sauvegarder efficacement les systèmes de fichiers sur un cluster NetApp. Pour plus d'informations, consultez la [spécification](http://www.ndmp.org/download/sdk_v4/index.shtml) NDMP.

# <span id="page-1381-0"></span>**Modes pris en charge et restauration/sauvegarde de clusters NetApp**

Le diagramme suivant décrit la sauvegarde locale et la sauvegarde à trois voies de cluster NetApp NAS.

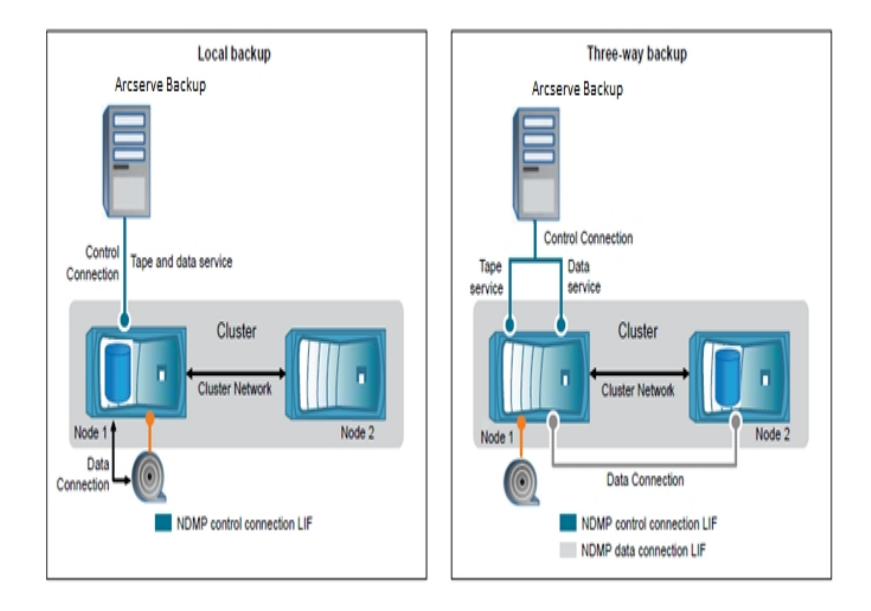

Deux modes NDMP sont disponibles avec le cluster NetApp exécutant Data ONTAP 8.2 :

### **Mode-étendue-noeud NDMP :**

Un cluster présente un état de version mixte lorsque Data ONTAP 8.2 et les versions antérieures de la famille Data ONTAP 8.x s'exécutent sur des noeuds, et NDMP suit le comportement de basé sur le noeud. Ce comportement de NDMP est conservé même après la mise à niveau vers Data ONTAP 8.2.

En mode NDMP basé sur le noeud, vous pouvez effectuer une sauvegarde sur bande et des opérations de restauration au niveau du noeud.

Vous pouvez gérer NDMP au niveau du noeud à l'aide des commandes et des options NDMP. Vous devez utiliser les informations d'identification spécifiques de NDMP pour accéder à un système de stockage et effectuer des opérations de sauvegarde sur bande et de restauration.

Consultez le lien suivant pour afficher la documentation de NetApp sur les commandes pour la gestion du mode NDMP basé sur le noeud.

[https://library.netapp.com/ecm/ecm\\_download\\_file/ECMP1196817](https://library.netapp.com/ecm/ecm_download_file/ECMP1196817)

**Mode NDMP compatible avec Vserver :**

Pour un nouveau cluster installé dont tous les noeuds exécutent Data ONTAP 8.2, NDMP utilise le mode compatible avec Vserver par défaut.

Pour effectuer des opérations de sauvegarde et de restauration en mode compatible avec Vserver, il est recommandé de désactiver le mode NDMP basé sur le noeud. A partir de la [documentation](https://library.netapp.com/ecm/ecm_download_file/ECMP1196817) de NetApp, utilisez la commande pour désactiver le mode NDMP basé sur le noeud.

Les administrateurs peuvent sauvegarder et restaurer tous les volumes hébergés pour plusieurs noeuds dans un cluster Vserver.

### <span id="page-1383-0"></span>**configuration Arcserve Backup**

Arcserve Backup En mode NDMP compatible avec Vserver, vous pouvez déterminer la disponibilité des volumes et des unités de bande pour les opérations de sauvegarde et de restauration en fonction de ces types d'interface logique et du statut de l'extension CAB.

#### Arcserve Backup

Arcserve Backup Les administrateurs peuvent configurer ces interfaces logiques pour soumettre des sauvegarde et des restaurations.

### **Mode basé sur le noeud**

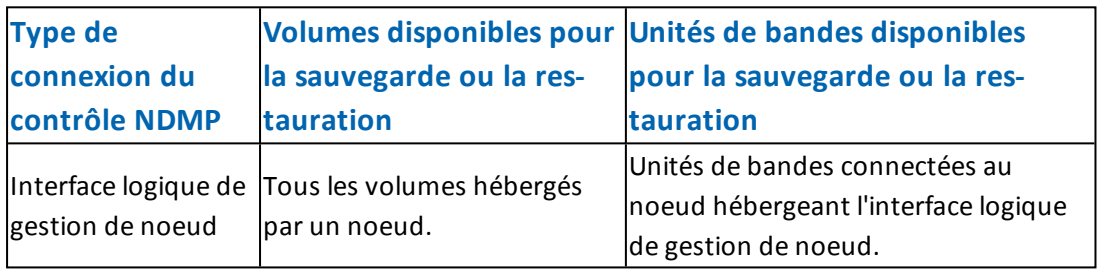

### **Mode Vserver avec prise en charge de l'extension CAB**

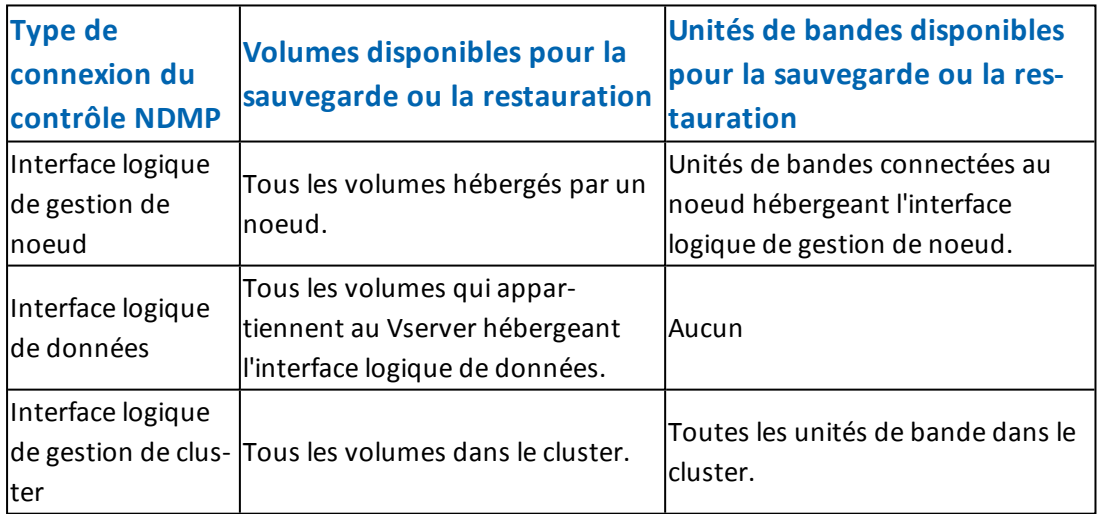

### <span id="page-1384-0"></span>**Limitations**

NetApp Clustered Data ONTAP® 8.2 inclut une limite de modularité pour les sessions NDMP se basant sur la taille de la mémoire du système de stockage. Pour plus d'informations, cliquez sur le lien suivant pour consulter la documentation de Clustered Data ONTAP® 8.2.

[https://library.netapp.com/ecmdocs/ECMP1196874/html/GUID-479784EB-7101-](https://library.netapp.com/ecmdocs/ECMP1196874/html/GUID-479784EB-7101-4F16-9580-37FFF7C6D040.html) [4F16-9580-37FFF7C6D040.html](https://library.netapp.com/ecmdocs/ECMP1196874/html/GUID-479784EB-7101-4F16-9580-37FFF7C6D040.html)

Arcserve Backup peut prendre en charge un maximum de 7 unités NAS par noeud NAS lorsque l'unité est sauvegardée à partir de l'interface logique de gestion de noeud. Une unité NAS peut être un changeur ou une unité de bandes.

En mode NDMP compatible avec Vserver, Arcserve Backup peut prendre en charge uniquement un maximum de 7 unités NAS par cluster lorsque l'unité est sauvegardée à partir d'une interface logique de gestion de cluster. Une unité NAS peut être un changeur ou une unité de bandes.

Pour plus d'informations, consultez la documentation suivante de NetApp Clustered Data ONTAP® 8.2 Commands: Manual Page Reference pour augmenter le nombre de sessions NDMP : [https://library.netapp.com/ecm/ecm\\_download\\_](https://library.netapp.com/ecm/ecm_download_file/ECMP1196817) [file/ECMP1196817](https://library.netapp.com/ecm/ecm_download_file/ECMP1196817)

## **Chapitre 19: Utilisation des caractères Unicode JIS2004 avec Arcserve Backup**

Cette section comprend les sujets suivants :

[Présentation](#page-1387-0) des caractères Unicode JIS2004

[Configuration](#page-1388-0) requise pour les caractères Unicode JIS2004

[Plates-formes](#page-1389-0) prenant en charge les caractères Unicode JIS2004

Tâches [réalisables](#page-1390-0) en utilisant les caractères Unicode JIS2004 avec Arcserve Backup

[Applications](#page-1391-0) Arcserve Backup prenant en charge les caractères Unicode JIS2004

Restrictions [d'utilisation](#page-1392-0) des caractères Unicode JIS2004 avec Arcserve Backup

### <span id="page-1387-0"></span>**Présentation des caractères Unicode JIS2004**

Diverses plates-formes Windows prennent en charge le traitement de données et l'affichage de texte et de symboles à l'aide de caractères Unicode. Arcserve Backup prend en charge l'affichage de caractères Unicode JIS2004 se rapportant aux attributs de systèmes Windows suivants :

- Sur les systèmes agents clients, Arcserve Backup affiche les noms de dossier, les noms de fichier et les chaînes de registre avec des caractères Unicode JIS2004.
- Sur les systèmes hébergeant des agents d'application, Arcserve Backup affiche les noms de base de données, les noms de table et les noms d'instance de base de données avec des caractères Unicode JIS2004.

## <span id="page-1388-0"></span>**Configuration requise pour les caractères Unicode JIS2004**

La configuration requise ci-après s'applique si la prise en charge des caractères Unicode JIS2004 dans votre environnement Arcserve Backup est nécessaire :

- Tous les serveurs d'un domaine Arcserve Backup (serveurs principaux et membres) doivent exécuter cette version d'Arcserve Backup et disposer des mêmes langues installées.
- Les agents Arcserve Backup r16, r16.5 et r17 et le produit de base Arcserve Backup 18.0 ne peuvent pas être installés sur le même ordinateur. Toutefois, le produit de base Arcserve Backup r17 peut être installé avec ces agents sur le même réseau.
- Pour sauvegarder et restaurer des données Microsoft Exchange Server et Microsoft SharePoint Server avec la prise en charge des caractères Unicode JIS2004, vous devez activer la base de données de catalogues Arcserve.
- Tous les serveurs Arcserve Backup partageant une seule base de données Microsoft SQL Server doivent être mis à niveau vers la même version d'Arcserve Backup.
- Tous les domaines Arcserve Backup partageant une base de données Microsoft SQL Server unique doivent spécifier le même paramètre de classement SQL Server. Vous pouvez spécifier le paramètre de classement SQL Server d'un serveur principal et autonome à l'aide de l'Assistant de configuration du serveur.

## <span id="page-1389-0"></span>**Plates-formes prenant en charge les caractères Unicode JIS2004**

Les systèmes d'exploitation Windows suivants prennent en charge les caractères Unicode JIS2004 :

- **Windows Server 2008, version japonaise.**
- Windows Server 2008 R2, version japonaise.
- **Windows Vista, version japonaise.**
- Windows Server 2003, version japonaise, avec patch des polices japonaises. **Remarque :** Pour plus d'informations, consultez le site Web de Microsoft.
- Windows XP version japonaise, avec patch des polices japonaises.

**Remarque :** Pour plus d'informations, consultez le site Web de Microsoft.

- **Windows 7, version japonaise.**
- **Windows 8, version japonaise.**
- Windows Server 2012, version japonaise.

## <span id="page-1390-0"></span>**Tâches réalisables en utilisant les caractères Unicode JIS2004 avec Arcserve Backup**

Vous pouvez réaliser les tâches suivantes lorsque vous exécutez Arcserve Backup sur des systèmes d'exploitation basés sur les caractères Unicode JIS2004 :

- parcourir et afficher des informations sur les systèmes et les volumes dans les gestionnaires Arcserve Backup, afficher les journaux et générer des rapports sans texte non reconnu ;
- sauvegarder des systèmes hébergeant des agents Arcserve Backup;
- sauvegarder des fichiers, des dossiers, des bases de données, des tables, des instances et des messages Microsoft Exchange ;
- restaurer des données par arborescence, par session, par interrogation et par média ;
- afficher les détails des jobs et les données du Journal d'activité dans le gestionnaire d'état des jobs ;
- spécifier les filtres locaux et globaux en utilisant les caractères JIS2004 ;
- générer des messages électroniques du gestionnaire Alert avec des pièces jointes en texte Unicode JIS2004 (par exemple, un Journal de job) ;
- exécuter des scripts de jobs en utilisant des scripts créés dans des versions antérieures d'Arcserve Backup ;
- exécutez des opérations de ligne de commande Arcserve Backup en utilisant les caractères JIS2004.

# <span id="page-1391-0"></span>**Applications Arcserve Backup prenant en charge les caractères Unicode JIS2004**

Les applications Arcserve Backup listées ci-dessous prennent en charge les caractères Unicode JIS2004.

■ Toutes les versions du produit de base Arcserve Backup, du Service Pack 1 d'Arcserve Backup r12 à la présente version sur des systèmes x86 et x64.

**Remarque :** La prise en charge d'Unicode est applicable uniquement aux opérations locales de sauvegarde, restauration et comparaison.

- Toutes les versions d'Arcserve Backup Client Agent for Windows depuis Arcserve Backup r12 Service Pack 1 jusqu'à la version actuelle sur les systèmes x86 et x64.
- Toutes les versions d'Arcserve Backup Agent for Microsoft Exchange Server depuis Arcserve Backup r12 Service Pack 1 jusqu'à la version actuelle sur les systèmes x86 et x64.
- Toutes les versions d'Arcserve Backup Agent for Microsoft SQL Server depuis Arcserve Backup r12 Service Pack 1 jusqu'à la version actuelle sur les systèmes x86 et x64.
- Toutes les versions d'Arcserve Backup Agent for Microsoft SharePoint Server 2007 depuis Arcserve Backup r12 Service Pack 1 jusqu'à la version actuelle sur les systèmes x86 et x64.
- Toutes les versions de l'agent Arcserve Backup pour les ordinateurs virtuels depuis Arcserve Backup r12 Service Pack 1 jusqu'à la version actuelle sur les systèmes de proxy VCB.
- Toutes les versions d'Arcserve Backup Agent for Open Files depuis Arcserve Backup r12 Service Pack 1 jusqu'à la version actuelle sur les systèmes x86 et x64.

**Remarque :** La prise en charge d'Unicode est applicable uniquement aux opérations de sauvegarde et de restauration basées sur VSS.

- Les agents Arcserve RHA sur les systèmes x86 et x64.
- Toutes les versions de l'option de récupération après sinistre d'Arcserve Backup.

**Remarque :** Certains caractères non basés sur l'anglais peuvent apparaître sous forme de caractères déformés lorsque le produit de base Arcserve Backup est installé sur un système d'exploitation Windows. Cette limite n'affecte nullement le résultat de la sauvegarde et de la restauration des jobs.

### <span id="page-1392-0"></span>**Restrictions d'utilisation des caractères Unicode JIS2004 avec Arcserve Backup**

Les restrictions ci-dessous s'appliquent lors de l'utilisation des caractères Unicode JIS2004 avec Arcserve Backup:

#### **Systèmes d'exploitation**

Les systèmes d'exploitation protégés par les agents suivants ne prennent pas en charge les caractères Unicode JIS2004 :

- **Agent client pour UNIX**
- **Agent client pour Linux**
- Agent client pour Mac OS X d'

### **Arcserve Backup Agents et options**

Les agents et options Arcserve Backup listés ci-dessous ne prennent pas en charge les caractères Unicode JIS2004.

Vous pouvez travailler en respectant cette limite via la sauvegarde et la restauration des données du chemin de niveau parent au lieu du chemin contenant les caractères JIS2004.

**Important :** Pour afficher correctement les agents basés sur les caractères ANSI, vous devez définir le paramètre régional et les options linguistiques du produit sur le système qui héberge ces agents à l'identique de ceux du système qui héberge la base de données Arcserve Backup, avant d'installer Arcserve Backup.

- Agent pour Informix : toutes les versions et les Services Packs pris en charge
- Agent pour Lotus Domino : toutes les versions et les Services Packs pris en charge
- Agent pour Microsoft Exchange Server 2007 Service Pack 1 sous Windows Server 2008
- Agent pour Microsoft SharePoint Server 2003 : toutes les versions et les Services Packs pris en charge
- Agent pour Microsoft SharePoint Server 2007
- **Agent pour Microsoft SQL Server**
- Agent for Open Files
- Agent pour Oracle
- Agent pour Sybase : toutes les versions et les Services Packs pris en charge
- Agent client pour Windows
- Option Entreprise pour SAP R3 pour Oracle : toutes les versions et les Services Packs pris en charge
- Option NAS NDMP : toutes les versions et les Services Packs pris en charge

**Remarque :** Les serveurs de fichiers NAS EMC/Celera et NetApp ne prennent pas en charge les caractères Unicode JIS2004.

Sauvegardes et restaurations basées sur l'option image : toutes les versions et les Services Packs pris en charge

**Remarque :** Le module Entreprise d'Arcserve Backup est un composant préalable indispensable pour l'option Image.

#### **Arcserve Backup composants**

Les composants Arcserve Backup répertoriés ci-dessous ne prennent pas en charge les caractères Unicode JIS2004.

- Gestionnaire Alert
- Options d'alerte spécifiées en tant qu'options globales dans les gestionnaires et utilitaires Arcserve Backup suivants :
	- Gestionnaire de sauvegarde
	- Gestionnaire de restauration
	- Utilitaire Analyse et contrôle de l'état des médias
	- Utilitaire de fusion
	- Utilitaire de comptage
	- Utilitaire de purge
- BConfig.exe

**Remarque :** Ce composant permet de configurer le serveur Arcserve Backup lorsque vous installez ou mettez à niveau Arcserve Backup.

**DBAConfig.exe** 

**Remarque :** Ce composant permet à Arcserve Backup de configurer les instances de la base de données pendant le processus d'installation.

- Configuration de la détection
- Boîte de dialogue Gestion des licences

**Remarque :** Ce composant vous permet de gérer les licences Arcserve Backup. Pour ouvrir la boîte de dialogue Gestion des licences, allez dans le menu Aide,

puis, dans la boîte de dialogue A propos d'Arcserve Backup, cliquez sur Gérer les licences.

- Créateur de rapports
- assistant de configuration de serveur
- Composant de migration du serveur
- SetupSQL.exe

**Remarque :** Ce composant permet à l'assistant d'installation de créer la base de données Arcserve Backup avec Microsoft SQL Server lors de l'installation d'Arcserve Backup ou de la mise à jour d'Arcserve Backup à partir d'une version précédente.

### **Arcserve Backup Tâches**

Arcserve Backup ne prend pas en charge la réalisation des tâches suivantes :

- L'installation d'agents Arcserve Backup sur des systèmes distants à l'aide du déploiement d'agents. Le déploiement d'agents ne prend pas en charge l'utilisation des caractères Unicode de type JIS2004 dans les noms d'hôte, les noms d'utilisateur et les mots de passe.
- L'utilisation des caractères Unicode JIS2004 pour indiquer les informations client dans la boîte de dialogue Informations client lors de l'installation de Arcserve Backup.
- La navigation dans les noms d'ordinateur, les noms d'utilisateur et les mots de passe d'agents basés sur Unicode JIS2004.
- La spécification de noms basés sur Unicode JIS2004 pour des noms d'hôte, de serveurs principaux, de serveurs autonomes et de serveurs membres Arcserve Backup.
- La spécification de chemins d'accès aux répertoires basés sur Unicode JIS2004 pour l'installation d'Arcserve Backup ou d'un composant Arcserve Backup, la spécification de chemins d'accès au système de fichiers, à la base de données de catalogue, etc.
- L'importation d'une liste d'hôtes à partir d'un fichier texte dont le nom comporte des caractères Unicode lors de l'installation ou de la mise à niveau d'Arcserve Backup, d'agents et d'options sur des systèmes distants.
- L'importation d'une liste d'hôtes à partir d'un fichier texte dont le nom comporte des caractères Unicode lors de l'exécution de l'outil de déploiement d'agents à distance.
- La spécification de noms basés sur Unicode JIS2004 pour des objets spécifiques à Arcserve, comme les noms de jobs, de groupes d'unités, de pools de médias, de médias, d'emplacements et les mots de passe de session pour le chiffrement.
- La spécification de noms de fichiers et de chemins d'accès aux fichiers comme critères de création d'un cycle de mise en chambre forte à l'aide de l'administrateur de gestion des médias et des caractères Unicode JIS2004.
- La spécification des caractères Unicode JIS2004 dans le répertoire réseau et les partages de fichiers.
- La spécification des caractères Unicode JIS2004 pour le mot de passe caroot lors de l'utilisation de l'assistant de configuration de serveur Arcserve Backup. L'assistant de configuration de serveur considère les caractères Unicode comme des points d'interrogations (?), caractères acceptés dans le mot de passe caroot. Cependant, après avoir défini le mot de passe caroot avec l'assistant de configuration de serveur, vous ne pourrez plus le modifier à partir de la console du gestionnaire.
- Envoi de messages électroniques d'alerte avec les fichiers joints lorsque les fichiers joints sont stockés dans des répertoires nommés avec des caractères Unicode.

**Remarque :** Le fichier joint lui-même peut contenir des caractères Unicode.

Renommer et éditer le contenu XML dans les fichiers modèles du rapport à l'aide de caractères Unicode JIS2004. Les rapports générés ne s'afficheront pas correctement. Les fichiers modèles modifiés sont stockés dans le répertoire suivant :

répertoire\_base\_Arcserve\template\reports

#### **Arcserve Backup Rapports**

Arcserve Backup ne prend pas en charge la création de rapports suivants à l'aide d'un serveur Arcserve qui exécute Arcserve Backup pour Windows r15 se connecter à distance à un serveur Arcserve qui est en cours d'exécution Arcserve Backup pour Windows.

- 7 days Backup Status Report.xml
- 7 days Job Status Report.xml
- 7 days Media Usage History Report.xml
- Backup Client Data Size Report.xml
- Backup Clients And Job Associations Report.xml
- Backup Window And Throughput Comparison Report.xml
- Daily Backup Status Report.xml
- Daily Failed Backups Report.xml
- Daily Job Status Report.xml
- Detailed Media Pool Report.xml
- Detailed Media Usage By Backup Clients Report.xml
- Failed Backups Report.xml
- Media Required For Data Recovery Report.xml
- **Staging Migration Report.xml**
- **Staging Purge Failed Report.xml**
- **Staging SnapLock Report.xml**
- **Staging Summary Report.xml**
- Rapport personnalisé (nouveau rapport)

# **Chapitre 20: Protection des systèmes Hyper-V à l'aide de l'enregistreur VSS Hyper-V**

Cette section comprend les sujets suivants :

[Présentation](#page-1399-0) de la protection des machines virtuelles Hyper-V à l'aide de [l'enregistreur](#page-1399-0) VSS Hyper-V

Composants prérequis pour la protection à l'aide de [l'enregistreur](#page-1400-0) VSS Hyper-V

[Configuration](#page-1401-0) d'Arcserve Backup pour détecter les machines virtuelles Hyper-V

Réalisation d'une [sauvegarde](#page-1402-0) en utilisant l'état Enregistré

Réalisation d'une [sauvegarde](#page-1403-0) en utilisant un cliché de partition enfant

Sauvegarde des machines virtuelles Hyper-V à l'aide de [l'enregistreur](#page-1404-0) VSS Hyper-V

Restauration des données vers leur [emplacement](#page-1405-0) d'origine

# <span id="page-1399-0"></span>**Présentation de la protection des ordinateurs virtuels Hyper-V à l'aide de l'enregistreur VSS Hyper-V**

Arcserve Backup permet de protéger les ordinateurs virtuels Hyper-V à l'aide de l'agent pour le service de clichés instantanés de volumes (VSS) d'Arcserve. Vous pouvez protéger les données Microsoft Hyper-V avec des enregistreurs VSS à l'aide de technologies de service de cliché instantané de volumes.

Les sections suivantes décrivent comment configurer, sauvegarder et restaurer des ordinateurs virtuels Hyper-V à l'aide de l'enregistreur VSS Hyper-V.

#### **Restrictions et remarques**

- Vous ne pouvez pas restaurer des données de niveau de précision fichier à partir de données de sauvegarde de données brutes (intégralité des ordinateurs virtuels).
- Vous ne pouvez pas effectuer de sauvegardes en mode mixte, qui se composent de sauvegardes hebdomadaires de données brutes (intégralité des ordinateurs virtuels) et de sauvegardes quotidiennes en mode fichier.
- Vous pouvez protéger les machines virtuelles Hyper-V qui sont éteintes lorsque vous exécutez l'outil de configuration Hyper-V d'Arcserve.

# <span id="page-1400-0"></span>**Composants prérequis pour la protection à l'aide de l'enregistreur VSS Hyper-V**

Les composants prérequis pour la protection Enregistreur VSS Hyper-V sont identiques à ceux requis par l'enregistreur VSS standard. Les applications suivantes sont requises pour déployer la technologie VSS Hyper-V dans votre environnement Arcserve Backup :

- Cette version du produit de base Arcserve Backup pour Windows
- Cette version pour l'agent client Windows d'Arcserve Backup pour Windows

L'agent client pour Windows d'Arcserve Backup doit être installé dans la partition zéro (0) sur le serveur Hyper-V. La partition zéro (0) est réservée au système d'exploitation hôte et à ses applications. Toutes les autres partitions, les partitions 1, 2 et ainsi de suite, p. ex., sont réservées aux partitions enfants ou aux ordinateurs virtuels.

Cette version d'Agent for Open Files pour Windows d'Arcserve Backup

Vous devez enregistrer la licence pour Agent for Open Files sur le système hôte Hyper-V avec le serveur Arcserve Backup.

**Remarque :** Vous pouvez également utiliser la clé de licence pour Agent For Open Files pour ordinateurs virtuels sous Windows pour enregistrer la licence d'Agent for Open Files.

# <span id="page-1401-0"></span>**Configuration d'Arcserve Backup pour la détection des ordinateurs virtuels Hyper-V**

Pour effectuer des opérations de sauvegarde et de restauration sur les ordinateurs à l'aide de l'enregistreur VSS Hyper-V, vous devez configurer Arcserve Backup pour qu'il détecte le serveur Hyper-V.

### **Pour configurer Arcserve Backup pour la détection des ordinateurs virtuels Hyper-V**

- 1. En fonction de la configuration de votre environnement de sauvegarde, effectuez l'une des actions ci-dessous, puis passez à l'étape suivante.
	- Si les composants du serveur Arcserve Backup sont installés sur le serveur Hyper-V, ajoutez le serveur Hyper-V local au gestionnaire de sauvegarde.
	- Si les composants du serveur Arcserve Backup ne sont pas installés sur le serveur Hyper-V, ajoutez le serveur Hyper-V distant au gestionnaire de sauvegarde en procédant comme suit :
	- a. Dans l'arborescence source du gestionnaire de sauvegarde, cliquez avec le bouton droit de la souris sur l'objet Systèmes Windows et sélectionnez Ajouter un ordinateur/objet dans le menu contextuel.

La boîte de dialogue Ajouter un agent s'affiche.

b. Dans la boîte de dialogue Ajout de l'agent, spécifiez le nom du serveur Hyper-V dans le champ Nom d'hôte ou l'adresse IP dans le champ Adresse IP, puis cliquez sur Ajouter.

Après avoir ajouté le serveur Hyper-v au gestionnaire de sauvegarde,

développez le serveur Hyper-V afin d'afficher l'enregistreur VSS Hyper-V Microsoft, comme illustré dans l'écran suivant.

# <span id="page-1402-0"></span>**Réalisation d'une sauvegarde en utilisant l'état Enregistré**

La sauvegarde en utilisant l'état Enregistré est une opération qui met les ordinateurs virtuels à l'état Enregistré avant que la sauvegarde soit effectuée. Cet état vous permet de réaliser des sauvegardes de systèmes d'exploitation invité à un point dans le temps. Il s'agit d'une sauvegarde avec état, incohérente au niveau des données. La sauvegarde en utilisant l'état Enregistré présente les limites suivantes lors de la sauvegarde d'ordinateurs virtuels :

- Le disque dur virtuel de la sauvegarde ne peut pas être monté hors ligne pour récupérer des fichiers spécifiques.
- Les applications de l'ordinateur virtuel ne sont pas informées qu'une sauvegarde, une restauration ou les deux a/ont eu lieu lorsque vous restaurez les données sauvegardées.

**Remarque :**Pour plus d'informations sur ces limites, consultez le site Web de Microsoft.

# <span id="page-1403-0"></span>**Réalisation d'une sauvegarde en utilisant un cliché de partition enfant**

La sauvegarde en utilisant un cliché de partition enfant est une opération qui permet à l'enregistreur VSS d'effectuer un cliché des données depuis le système d'exploitation invité dans l'ordinateur virtuel. Les sauvegardes de ce type vous permettent de sauvegarder des ordinateurs virtuels prenant en charge VSS et dont les composants Intégration sont installés et activés. Il s'agit d'une sauvegarde sans état, cohérente au niveau des données.

La sauvegarde en utilisant un cliché de partition enfant comporte les avantages suivants lors de la sauvegarde d'ordinateurs virtuels :

- Vous pouvez monter hors ligne le disque dur virtuel à partir de cette sauvegarde pour récupérer des fichiers spécifiques.
- Les applications compatibles avec la fonction VSS résidant dans l'ordinateur virtuel détecteront que la sauvegarde ou la restauration de l'ordinateur virtuel est en cours et participeront au processus en question afin d'assurer que les données d'application sont cohérentes.

**Remarque :** Pour plus d'informations, consultez le site Web de Microsoft.
# **Sauvegarde des ordinateurs virtuels Hyper-V à l'aide de l'enregistreur VSS Hyper-V**

L'enregistreur VSS Hyper-V permet de sauvegarder des ordinateurs virtuels en ligne et hors ligne. Ces opérations sont transparentes pour Arcserve Backup.

**Remarque :** L'enregistreur VSS Hyper-V ne prend en charge que les sauvegardes complètes.

Les étapes suivantes décrivent le processus de sauvegarde des ordinateurs virtuels Hyper-V à l'aide de l'enregistreur VSS Hyper-V. Pour obtenir des informations sur la sauvegarde des données à l'aide de l'enregistreur VSS, consultez le *Manuel du Service de cliché instantané de volumes Arcserve Backup pour Microsoft Windows*.

#### **Pour sauvegarder des ordinateurs virtuels Hyper-V à l'aide de l'enregistreur VSS Hyper-V**

1. Ouvrez le Gestionnaire de sauvegarde, sélectionnez l'onglet Source, puis l'objet Enregistreur VSS Hyper-V de Microsoft.

Tous les paramètres Hyper-V et les ordinateurs virtuels sont spécifiés pour la sauvegarde. Si vous ne souhaitez pas sauvegarder tous les ordinateurs virtuels, développez l'objet Enregistreur VSS Microsoft Hyper-V (pour afficher tous les serveurs) et désélectionnez la case à cocher en regard des serveurs que vous ne souhaitez pas sauvegarder.

- 2. (En option) Cliquez avec le bouton droit de la souris sur l'objet Enregistreur VSS Microsoft Hyper-V et sélectionnez Options de l'enregistreur dans le menu contextuel.
- 3. Cliquez sur l'onglet Destination pour spécifier la destination de la sauvegarde.
- 4. Cliquez sur le bouton Soumettre sur la barre d'outils pour soumettre le job. La boîte de dialogue Soumettre le job s'ouvre.

5. Remplissez les champs de la boîte de dialogue Soumettre le job, puis cliquez sur OK.

Le job est soumis.

# **Restauration des données vers leur emplacement d'origine**

Cette méthode permet de restaurer la configuration Hyper-V, les configurations d'ordinateurs virtuels, ainsi que les données de sauvegarde à leur emplacement d'origine. La configuration Hyper-V, les configurations d'ordinateurs virtuels, ainsi que les données en cours seront restaurées dans l'état où elles se trouvaient lors de leur sauvegarde.

#### **Restrictions et remarques**

- Les serveurs Hyper-V peuvent être en ligne ou hors ligne lors de l'opération de restauration.
- L'enregistreur VSS Hyper-V garantit que les données de sauvegarde sont correctement restaurées à leur emplacement d'origine.
- Vous n'avez pas à effectuer d'étapes supplémentaires lors de la restauration ou au terme de celle-ci.
- L'ordinateur virtuel peut être utilisé dès que la restauration est terminée.

En utilisant Arcserve Backup pour restaurer les données du serveur Hyper-V, vous pouvez récupérer des données dans les cas suivants :

- Vous pouvez restaurer les données de sauvegarde du serveur Hyper-V à leur emplacement d'origine.
- Vous pouvez restaurer les données de sauvegarde d'ordinateurs virtuels à leur emplacement d'origine.
- Vous pouvez récupérer un système d'exploitation invité dans un ordinateur virtuel à son emplacement d'origine.

**Remarque :** Pour obtenir des informations sur la sauvegarde des données à l'aide de l'enregistreur VSS, consultez le *Manuel du service de cliché instantané de volumes Arcserve Backup pour Microsoft Windows*.

#### **Pour restaurer des données à leur emplacement d'origine**

- 1. Ouvrez le Gestionnaire de restauration et effectuez l'une des opérations suivantes.
	- Dans la liste déroulante, sélectionnez la méthode Restauration par arborescence, développez l'objet Systèmes Windows, naviguez jusqu'à l'enregistreur VSS Microsoft Hyper-V et spécifiez un ou plusieurs ordinateurs virtuels que vous souhaitez restaurer.

Dans la liste déroulante, sélectionnez Restauration par session, recherchez et spécifiez une session à restaurer.

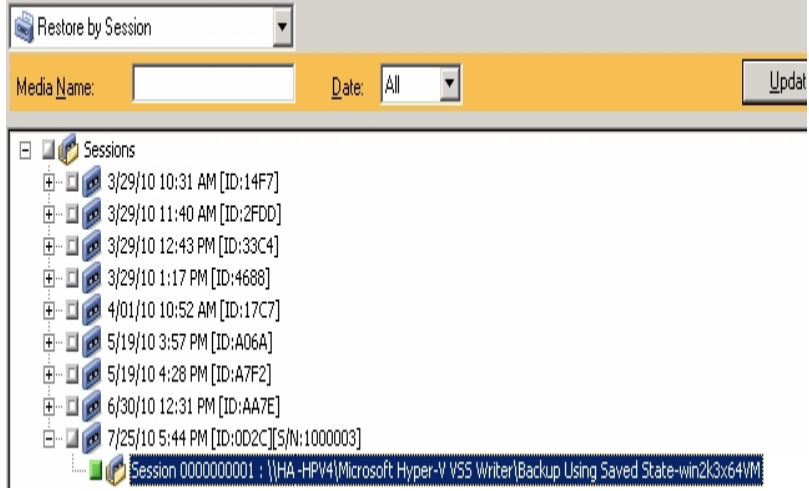

- 2. Cliquez sur l'onglet Destination.
- 3. Cliquez sur l'option Restaurer les fichiers dans leur emplacement d'origine.
- 4. Cliquez sur le bouton Soumettre sur la barre d'outils pour soumettre le job.

La boîte de dialogue Soumettre le job s'ouvre.

5. Remplissez les champs de la boîte de dialogue Soumettre le job, puis cliquez sur OK.

Le job est soumis.

**Remarque :** Une fois la restauration terminée, les ordinateurs virtuels restaurés se trouveront à l'état Enregistré En d'autres termes, la restauration en ligne place les ordinateurs virtuels hors ligne lorsque la restauration est terminée. Vous devez ensuite démarrer les ordinateurs virtuels manuellement pour les remettre en ligne.

# **Chapitre 21: Glossaire**

Cette section comprend les sujets suivants :

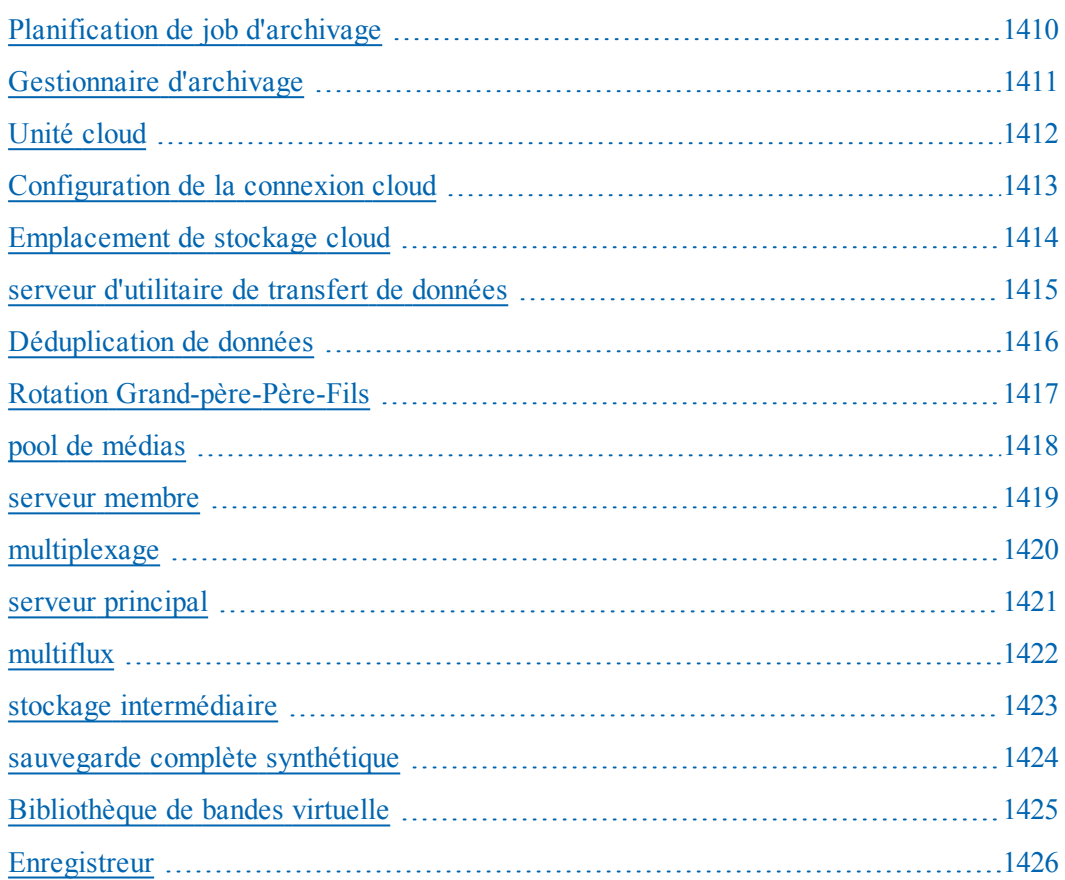

## <span id="page-1409-0"></span>**Planification de job d'archivage**

La planification de job d'archivage permet de configurer votre job d'archivage à l'aide de la méthode de répétition dans l'onglet Planification du gestionnaire d'archivage. La planification permet d'exécuter un job d'archivage de façon répétitive.

## <span id="page-1410-0"></span>**Gestionnaire d'archivage**

Le gestionnaire d'archivage permet de personnaliser les jobs d'archivage à l'aide de filtres, d'options, et de planifications.

## <span id="page-1411-0"></span>**Unité cloud**

Arcserve BackupArcserve Backup Arcserve BackupArcserve Backup

## <span id="page-1412-0"></span>**Configuration de la connexion cloud**

Arcserve Backup La connexion cloud garantit le stockage des données de sauvegarde sous le compte créé avec le fournisseur de services cloud.

## <span id="page-1413-0"></span>**Emplacement de stockage cloud**

L'emplacement de stockage cloud est la destination finale de stockage de vos unités cloud.

### <span id="page-1414-0"></span>**serveur d'utilitaire de transfert de données**

Les serveurs d'utilitaire de transfert de données d'Arcserve Backup facilitent le transfert des données vers des unités de stockage locales. Les unités de stockage incluent des bibliothèques partagées et des système de fichiers. Les serveurs d'utilitaire de transfert de données sont pris en charge par les systèmes d'exploitation UNIX et Linux. Arcserve Backup gère les serveurs d'utilitaire de données à partir d'un serveur principal, centralisé, unique. Les serveurs d'utilitaire de données d'Arcserve Backup fonctionnent d'une manière similaire aux serveurs membres.

## <span id="page-1415-0"></span>**Déduplication de données**

La déduplication des données est une technologie permettant de stocker davantage de sauvegardes sur le même média physique, de conserver ces sauvegardes pour de plus longues périodes et d'accélérer la récupération des données.

## <span id="page-1416-0"></span>**Rotation Grand-père-Père-Fils**

Une rotation Grand-Père-Père-Fils (GFS) est une stratégie de planification de sauvegarde qui emploie des ensembles de média de sauvegarde (bandes) tous les jours (Fils), toutes les semaines (Père) et tous les mois (Grand-père).

## <span id="page-1417-0"></span>**pool de médias**

Un pool de médias est un ensemble de médias de sauvegarde (bandes) réservé à un job particulier et géré comme une entité.

#### <span id="page-1418-0"></span>**serveur membre**

Les serveurs membres fonctionnent comme des serveurs actifs d'un serveur principal. Les serveurs membres traitent les jobs envoyés par le serveur principal. En utilisant un serveur principal et des serveurs membres, vous pouvez disposer d'un point unique de gestion pour plusieurs serveurs Arcserve Backup dans votre environnement. Vous pouvez ensuite utiliser la console du gestionnaire du serveur principal pour gérer ses serveurs membres.

# <span id="page-1419-0"></span>**multiplexage**

Le multiplexage est un processus au cours duquel les données de plusieurs sources sont écrites simultanément sur le même média (bandes).

#### <span id="page-1420-0"></span>**serveur principal**

Les serveurs principaux fonctionnent comme un serveur maître qui s'auto-contrôle et contrôle un ou plusieurs serveurs membres et serveurs d'utilitaire de transfert de données. Les serveurs principaux permettent de gérer et d'assurer le suivi d'une sauvegarde, d'une restauration et d'autres jobs exécutés sur des serveurs principaux, des serveurs membres et des serveurs d'utilitaire de transfert de données. En utilisant des serveurs principaux, membres et de moteur de transfert de données, vous pouvez disposer d'un point unique de gestion pour plusieurs serveurs Arcserve Backup dans votre environnement. Vous pouvez alors utiliser la console du gestionnaire pour gérer le serveur principal.

## <span id="page-1421-0"></span>**multiflux**

Le multiflux est un processus qui permet de fractionner les jobs de sauvegarde en plusieurs sous-jobs (flux) exécutés simultanément et qui envoie les données vers le média de destination (unité de bandes ou système de fichiers).

### <span id="page-1422-0"></span>**stockage intermédiaire**

Le stockage intermédiaire est une méthode de protection des données permettant de sauvegarder des données vers un emplacement de stockage temporaire, puis en fonction des options de stratégie sélectionnées, de migrer (copier) ces données vers le média de destination finale.

La méthode de stockage intermédiaire sur disque utilise un disque comme zone de stockage intermédiaire et est généralement appelée : sauvegarde de disque à disque/bande (D2D2T).

La méthode de stockage intermédiaire sur bande utilise une bibliothèque de bandes ou une bibliothèque de bandes virtuelle Arcserve Backup comme zone de stockage intermédiaire et est généralement appelée sauvegarde de bande à bande.

#### <span id="page-1423-0"></span>**sauvegarde complète synthétique**

La sauvegarde complète synthétique est une sauvegarde pour les agents clients pour Windows exécutée dans le cadre d'une sauvegarde normale avec l'option de stockage intermédiaire, d'une sauvegarde par déduplication avec l'option de stockage intermédiaire, ou d'une sauvegarde par déduplication qui synthétise, ou associe, une session complète initiale et ses sauvegardes incrémentielles ultérieures dans une session. Chaque session complète synthétique devient la session complète parente pour le job de sauvegarde complète synthétique suivant, sauf si une session de sauvegarde complète standard est exécutée après la session de sauvegarde complète synthétique).

## <span id="page-1424-0"></span>**Bibliothèque de bandes virtuelle**

Une bibliothèque de bandes virtuelle est un disque dur configuré pour agir comme une bibliothèque de bandes. Vous devez configurer le disque dur à l'aide de Arcserve Backup.

### <span id="page-1425-0"></span>**Enregistreur**

Un enregistreur est un logiciel spécifique à chaque application qui permet à Arcserve Backup de créer des clichés instantanés de données basées sur l'application. Un cliché instantané de *volumes* est une copie des données qui réside dans un volume à un point spécifique dans le temps.